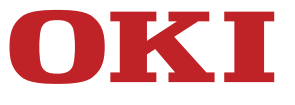

# **Руководство пользователя**

# **MB492dn/MB562dnw/ES4192dn/ES5162dnw**

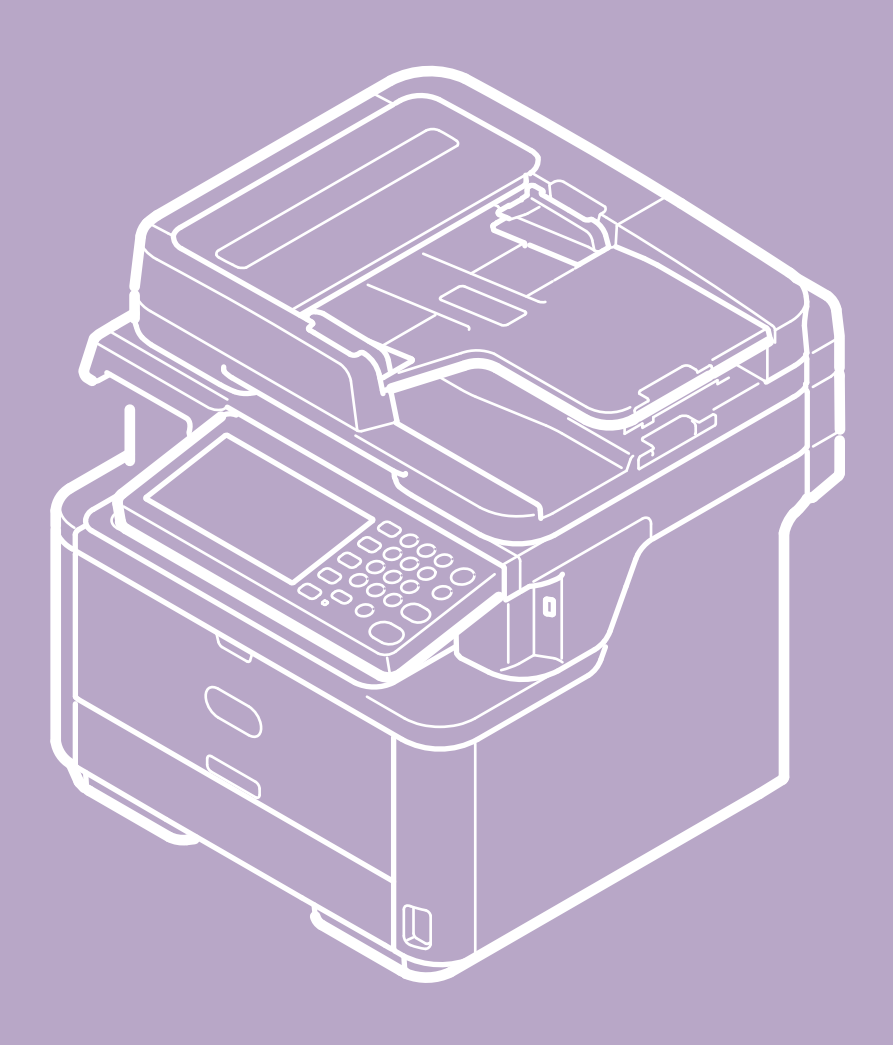

# **Оглавление**

#### **[Использование функций копирования](#page-16-0)**

- [Имена и функции элементов экрана для копирования](#page-17-0)
- [Копирование](#page-19-0)
- [Отмена копирования](#page-20-0)
- [Изменение параметров копирования](#page-21-0)
	- [Изменение числа копий](#page-22-0)
	- [Копирование с обеих сторон бумаги \(Двустороннее копирование\)](#page-23-0)
	- [Объединение нескольких страниц на одном листе бумаги \(N-в-1\)](#page-26-0)
	- [Выбор лотка для подачи бумаги \(Подача бумаги\)](#page-29-0)
	- [Создание увеличенных или уменьшенных копий \(Масштабирование\)](#page-32-0)
	- [Изменение размера сканирования \(Размер сканирования\)](#page-34-0)
	- [Сортировка каждого набора в постраничном порядке \(Режим сортировки\)](#page-36-0)
	- [Настройка плотности \(Плотность\)](#page-37-0)
	- [Выбор типа документа \(Тип документа\)](#page-38-0)
	- [Выбор разрешения сканирования \(Разрешение\)](#page-40-0)
	- [Четкое копирование оригинала с цветным фоном \(Удаление фона\)](#page-41-0)
	- [Настройка контрастности \(Контрастность\)](#page-43-0)
	- [Изменение ориентации документа \(Направление\)](#page-44-0)
	- [Выполнение нескольких копий на одном листе бумаги \(Повтор\)](#page-46-0)
	- [Копирование двух сторон карты на один лист \(Копирование ID-карты\)](#page-48-0)
	- [Включение режима непрерывного сканирования \(Непрерывное сканирование\)](#page-50-0)
	- [Копирование документов различного размера \(Док.различного размера\)](#page-52-0)
	- [Настройка полей \(Поле\)](#page-54-0)
	- [Стирание полос по краям \(Стирание границ\)](#page-58-0)
- [Инициализация или сброс параметров копирования](#page-59-0)
	- [Сброс параметров копирования \(Сброс\)](#page-60-0)
	- [Отмена параметров](#page-61-0)
- [Проверка иерархии меню \(Дерево меню\)](#page-62-0)

#### **[Использование функций сканирования](#page-63-0)**

[Отправка сканированных данных в качестве вложения электронной почты \(Сканирование на электронную почту\)](#page-64-0)

- [Сведения о функции сканирования на электронную почту](#page-65-0)
- [Использование функции сканирования на электронную почту](#page-68-0)
- [Указание получателя](#page-70-0)
	- [Ввод с клавиатуры](#page-71-0)
	- [Выбор из адресной книги или списка групп](#page-72-0)
	- [Использование клавиши быстрого набора](#page-73-0)
	- [Выбор из истории передачи](#page-74-0)
	- **[Указание получателя через поиск на сервере LDAP](#page-75-0)**
- [Настройка передачи и получения](#page-77-0)
	- [Указание отправителя и адреса для ответа](#page-78-0)
	- [Указание темы и текста сообщения](#page-79-0)
- [Функция сканирования данных на компьютер \(сканирование на ПК\)](#page-81-0)
	- [Сведения о функции сканирования на ПК](#page-82-0)
	- [Настройки для использования функции сканирования на ПК](#page-84-0)
	- [Отправка сканированных данных на компьютер](#page-85-0)
	- [Регистрация или удаление компьютера, который подключен для сканирования](#page-88-0)
		- [Регистрация компьютера, подключенного для сканирования](#page-89-0)
	- [Удаление компьютера, зарегистрированного для сканирования](#page-90-0)
- [Сохранение сканированных данных в USB–памяти \(сканирование в USB–память\)](#page-91-0)
	- [Сведения о сканировании в USB–память](#page-92-0)
	- [Использование функции сканирования в USB–память](#page-95-0)
- [Сохранение сканированных данных в общей папке \(Сканирование в общую папку\)](#page-96-0)
	- [Сведения о функции сканирования в общую папку](#page-97-0)
	- [Использование функции сканирования в общую папку](#page-100-0)
- [Сканирование с компьютера \(Удаленное сканирование\)](#page-101-0)
	- [Сведения об удаленном сканировании](#page-102-0)
	- [Настройки для использования функции удаленного сканирования](#page-103-0)
	- [Выбор режима удаленного сканирования](#page-104-0)
	- [Простой режим сканирования](#page-105-0)
		- [Для ОС Windows](#page-106-0)
		- [Для ОС Mac](#page-107-0) OS X
	- [Режим сканирования вручную](#page-108-0)
		- [Для ОС Windows](#page-109-0)
		- [Для ОС Mac](#page-110-0) OS X
	- [Безопасный режим сканирования](#page-111-0)
	- [Сетевое подключение](#page-112-0)
	- **USB-полключение**
- [Использование сканирования WSD](#page-116-0)
	- [Функция сканирования WSD](#page-117-0)
	- [Настройки для использования сканирования WSD](#page-118-0)
	- [Подключение устройства в качестве WSD–устройства к компьютеру](#page-119-0)
	- [Установка положения переплета при двустороннем сканировании](#page-121-0)
	- [Сканирование с помощью панели оператора](#page-122-0)
	- [Сканирование с компьютера](#page-123-0)
- [Настройки для сканирования документа](#page-125-0)
	- [Указание типа документа](#page-126-0)
	- [Указание разрешения сканирования](#page-128-0)
	- [Непрерывное сканирование нескольких документов \(Непрерывное сканирование\)](#page-129-0)
	- [Настройка плотности](#page-131-0)
	- [Указание размера сканирования](#page-133-0)
	- [Сканирование двустороннего оригинала \(Двустороннее сканирование\)](#page-134-0)
	- [Четкое сканирование оригинала с цветным фоном \(Удаление фона\)](#page-136-0)
	- [Настройка контрастности](#page-138-0)
	- [Настройка оттенков](#page-139-0)
	- [Настройка насыщенности](#page-140-0)
	- [Настройка RGB](#page-141-0)
	- [Указание имени файла](#page-142-0)
	- [Указание режима управления цветом](#page-143-0)
	- [Указание формата файла](#page-144-0)
	- [Шифрование файла PDF](#page-146-0)
		- [Установка пароля для открытия документа и пароля доступа \(уровень шифрования \[Низкий\]\)](#page-147-0)
		- [Установка пароля для открытия документа и пароля доступа \(уровень шифрования \[Средний\] или \[Высокий\]\)](#page-149-0)
		- [Установка только пароля для открытия документа](#page-151-0)
		- [Регистрация пароля по умолчанию](#page-153-0)
	- [Настройка коэффициента сжатия файла](#page-154-0)
	- [Стирание полос по краям \(Стирание границ\)](#page-155-0)
- [Использование утилиты сканирования](#page-157-0)
	- [Использование ActKey инструмента для сканирования Oki Data \(только для ОС Windows\)](#page-158-0)
		- [Сведения о программе ActKey](#page-159-0)
		- [Установка программы ActKey](#page-160-0)
		- [Сканирование с помощью программы ActKey](#page-161-0)
		- [Отправка сканированных данных по факсу](#page-162-0)
		- [Настройка запуска программы ActKey при использовании функции сканирования на ПК](#page-163-0)
		- [Изменение параметров кнопок программы ActKey](#page-164-0)
		- [Использование конфигурации сети \(только для ОС Windows\)](#page-165-0)
	- [Использование утилиты настройки сетевого сканера \(только для ОС Mac X\)](#page-170-0)
		- [Сведения об утилите настройки сетевого сканера](#page-171-0)
		- [Выбор устройства для сканирования по сети](#page-172-0)
	- **[Использование драйвера TWAIN](#page-173-0)** 
		- [Для ОС Windows](#page-174-0)
		- [Для ОС Mac](#page-176-0) OS X
	- [Использование драйвера WIA \(только для ОС Windows\)](#page-178-0)
	- [Использование утилиты "Захват изображений" \(только для ОС Mac](#page-180-0) OS X)
- [Отмена сканирования](#page-181-0)
	- [Отмена сканирования с панели оператора](#page-182-0)
	- [Отмена сканирования с компьютера](#page-183-0)

#### **[Использование функций печати](#page-187-0)**

- [Имена и функции элементов экрана для печати](#page-188-0)
- [Печать с компьютера](#page-189-0)
- [Печать](#page-190-0)
	- [Для драйвера принтера PCL для ОС Windows](#page-191-0)
	- [Для драйвера принтера XPS для ОС Windows](#page-192-0)
	- [Для драйвера принтера PS для ОС Windows](#page-193-0)
	- [Для драйвера принтера PCL для Mac](#page-194-0) OS X
	- [Для драйвера принтера PS для ОС Mac X](#page-195-0)
- [Отмена задания печати](#page-196-0)
- [Сведения об экранах и функциях каждого драйвера принтера](#page-197-0)
	- [Драйвер принтера PCL для ОС Windows](#page-198-0)
	- [Драйвер принтера XPS для ОС Windows](#page-200-0)
	- [Драйвер принтера PS для ОС Windows](#page-202-0)
	- [Драйвер принтера PCL для ОС Mac](#page-204-0) OS X
	- [Драйвер принтера PS для ОС Mac X](#page-207-0)
- [Печать с компьютера с использованием различных настроек](#page-210-0)
	- [Печать на конвертах](#page-211-0)
	- [Печать на этикетках](#page-214-0)
	- [Печать на длинном листе бумаги](#page-217-0)
	- [Печать на бумаге пользовательского размера](#page-220-0)
	- [Последовательная печать вручную](#page-223-0)
	- [Печать на обеих сторонах листа бумаги \(Двусторонняя печать\)](#page-226-0)
	- [Печать нескольких страниц на одном листе бумаги](#page-229-0)
	- [Компоновка многостраничного документа по копиям](#page-231-0)
	- [Увеличение или уменьшение масштаба документа в соответствии с указанным размером бумаги](#page-233-0)
	- [Печать документа с последней страницы](#page-235-0)
	- [Печать только обложки в другом лотке](#page-236-0)
	- [Создание буклета](#page-238-0)
	- [Разделение документа на части для печати на нескольких листах для создания плаката](#page-240-0)
	- [Добавление полупрозрачного текста \(водяных знаков\)](#page-242-0)
	- [Надпечатки форм или логотипов \(Надпечатки\)](#page-244-0)
	- [Печать документа с указанием разрешения](#page-246-0)
	- [Выделение тонких линий](#page-247-0)
	- [Настройка качества готового изображения](#page-249-0)
	- [Автоматический выбор лотка для указанного типа бумаги](#page-250-0)
	- [Автоматическое переключение на другой лоток подачи бумаги при отсутствии бумаги в выбранном лотке](#page-252-0)
	- [Сохранение часто используемых параметров](#page-254-0)
	- [Печать с помощью сохраненных параметров](#page-256-0)
	- [Изменение параметров драйвера принтера по умолчанию](#page-257-0)
	- [Экономия тонера](#page-258-0)
	- [Сохранение на устройстве данных печати перед печатью](#page-260-0)
	- [Выбор шрифта для использования](#page-261-0)
		- [Печать с использованием шрифтов принтера](#page-262-0)
		- [Печать с использованием шрифтов компьютера](#page-264-0)
	- [Безопасная печать конфиденциального документа](#page-265-0)
		- [Установка пароля для данных печати \(Печать с проверкой подлинности\)](#page-266-0)
		- [Установка пароля и шифрование данных печати \(Печать зашифрованного задания с проверкой подлинности\)](#page-268-0)
	- [Сохранение документа в файл вместо печати на бумаге](#page-270-0)
	- [Сохранение часто печатаемых документов в памяти принтера](#page-271-0)
	- [Печать, не открывая файл PDF \(прямая печать PDF\) \(Windows\)](#page-273-0)
	- [Настройка тона для печати фотографий \(утилита настройки гаммы PS\)](#page-274-0)
		- [Для драйвера принтера PS для ОС Windows](#page-275-0)
		- Для драйвера принтера PS для ОС Мас X
	- [Печать вложений электронной почты](#page-277-0)
- Печать данных из USB-памяти (основные операции)
	- Печать данных из USB-памяти
	- [Отмена задания печати](#page-282-0)

[Печать данных из USB–памяти с различными настройками](#page-283-0)

- ķ.
- [Выбор лотка для подачи бумаги \(лоток для подачи бумаги\)](#page-284-0)
- [Установка количества копий \(Количество копий\)](#page-286-0)
- [Печать на обеих сторонах листа бумаги \(Двусторонняя печать\)](#page-288-0)
- [Печать, соответствующая размеру бумаги \(подгонка\)](#page-290-0)
- [Печать с помощью утилиты OKI LPR](#page-292-0)
	- [Отправка файла на принтер, который зарегистрирован в утилите OKI LPR](#page-293-0)
	- [Удаление ненужного задания печати](#page-294-0)
- [Использование принтера в автономном режиме](#page-295-0)
- [Проверка иерархии меню функций печати \(дерево меню\)](#page-296-0)
- **[Использование службы Виртуальный принтер Google](#page-297-0)** 
	- [Сведения о службе Виртуальный принтер Google](#page-298-0)
	- [Настройка службы Виртуальный принтер Google](#page-299-0)
	- [Печать с помощью службы Виртуальный принтер Google](#page-303-0)
	- [Управление службой Виртуальный принтер Google](#page-305-0)
		- [Проверка регистрации в службе Виртуальный принтер Google](#page-306-0)
		- [Проверка или изменение параметров облачной службы](#page-308-0)
		- [Удаление регистрационной информации](#page-310-0)
		- [Проверка завершения удаления](#page-311-0)
		- [Сведения об импорте лицензий CA прокси–сервера](#page-313-0)
- [Использование функции AirPrint \(печать/сканирование/служба вывода на факс\)](#page-314-0)
	- [Сведения о функции AirPrint \(печать/сканирование/служба вывода на факс\)](#page-315-0)
	- [Настройка функции AirPrint \(печать/сканирование/служба вывода на факс\)](#page-316-0)
	- [Регистрация устройства на компьютере \(ОС Mac](#page-317-0) OS X)
	- [Печать с помощью AirPrint \(печать\)](#page-318-0)
	- [Сканирование с помощью AirPrint \(сканирование\)](#page-320-0)
	- [Отправка факса с помощью AirPrint \(служба вывода на факс\)](#page-322-0)

#### **[Использование функций факса](#page-323-0)**

[Имена и функции элементов экрана для отправки и получения факсов](#page-324-0)

- [Основные методы работы с факсом](#page-327-0)
	- [Отправка факса](#page-328-0)
	- [Отмена передачи факса](#page-330-0)
	- [Получение факса](#page-332-0)
		- [Сведения о режимах получения](#page-333-0)
		- [Печать полученного факса](#page-335-0)
	- [Проверка состояния связи/истории передачи и полученных звонков](#page-336-0)
		- [Проверка состояния связи](#page-337-0)
		- [Проверка истории передачи и полученных звонков](#page-338-0)

• [Настройка функций факса](#page-339-0)

- [Указание получателя](#page-340-0)
	- [Ввод с клавиатуры](#page-341-0)
	- [Выбор из адресной книги](#page-343-0)
	- [Использование клавиши быстрого набора](#page-344-0)
	- [Выбор из истории передачи и полученных звонков](#page-345-0)
	- [Удаление указанного получателя](#page-346-0)
- [Установка параметров сканирования для передачи](#page-347-0)
	- [Непрерывное сканирование нескольких документов на стекле экспонирования \(Непрерывное сканирование \(Стекло экспонирования\)\)](#page-348-0)
	- [Непрерывное сканирование нескольких документов с помощью устройства АПД \(Непрерывное сканирование \(Устройство АПД\)\)](#page-350-0)
	- [Сканирование двустороннего оригинала \(Двустороннее сканирование\)](#page-352-0)
	- [Определение разрешения сканирования \(Разрешение\)](#page-354-0)
	- [Одновременная отправка факса нескольким получателям](#page-356-0)
	- [Определение размера сканирования \(Размер сканирования\)](#page-357-0)
	- [Настройка плотности \(Плотность\)](#page-359-0)
	- [Стирание полос по краям при отправке \(Стирание границ\)](#page-361-0)
	- [Отображение имени отправителя для получателя](#page-363-0)
	- [Изменение имени отправителя при печати факса](#page-365-0)
	- [Автоматическая печать отчета о передаче \(Отчет подтв. передачи\)](#page-366-0)
	- [Отправление в указанное время и дату \(Отложенная передача\)](#page-368-0)
	- [Отправление по мере сканирования документа \(Передача из памяти/в режиме реального времени\)](#page-370-0)

[Настройка свойств передачи](#page-372-0)

- ķ.
- [Редактирование имени отправителя](#page-373-0)
- [Добавление префикса \(Префикс\)](#page-375-0)
- [Установка количества попыток и интервалов повторного набора](#page-377-0)
- [Отправка факса после вызова \(Передача вручную\)](#page-378-0)
- [Отправка вручную \(Набор номера без снятия трубки\)](#page-379-0)
- [Настройки получения](#page-380-0)
	- [Установка лотка для бумаги для печати полученных документов](#page-381-0)
	- [Настройка способа печати, когда получаемое изображение больше размера бумаги](#page-382-0)
	- [Пересылка факса на другой номер](#page-384-0)
	- [Настройка уровня громкости факса](#page-385-0)
	- [Установка времени ожидания ответа на входящий звонок до начала приема факса \(Время ожидания ответа\)](#page-386-0)
	- [Настройка приоритетного режима телефона](#page-387-0)
	- [Настройки режима обнаружения факса](#page-388-0)
	- [Настройка таймера тел./факса](#page-389-0)
	- [Настройка режима автоответчика](#page-390-0)
	- [Удаленное управление получением факса по телефону \(Номер удаленного переключения\)](#page-391-0)
	- [Настройка безопасного получения](#page-392-0)
	- [Блокирование ненужных факсов](#page-394-0)
- [Обеспечение конфиденциальной связи и связи доски объявлений \(Передача данных с помощью F-кода\)](#page-397-0)
	- [О передаче данных с помощью F-кода](#page-398-0)
	- [Регистрация ящика F-кода](#page-399-0)
	- [Удаление сохраненного ящика F-кода](#page-402-0)
	- [Отправка факса на конфиденциальный ящик получателя \(Передача с помощью F-кода\)](#page-403-0)
	- [Печать документа, полученного на конфиденциальный ящик этого устройства](#page-405-0)
	- [Получение документа, сохраненного в ящике доски объявлений получателя по факсу \(F-код опрос\)](#page-406-0)
	- [Сохранение документа в ящик доски объявлений этого устройства](#page-407-0)
	- [Удаление документа из ящика доски объявлений этого устройства](#page-408-0)
- [Имена и функции элементов экрана для интернет–факса](#page-409-0)
- [Основные методы работы с интернет-факсом](#page-412-0)
	- [О функции интернет-факса](#page-413-0)
	- [Отправка интернет-факса](#page-414-0)
	- [Отмена передачи интернет-факса](#page-416-0)
	- [Получение интернет-факса](#page-417-0)
- [Проверка истории передачи и полученных звонков](#page-418-0)
- [Настройка функции интернет-факса](#page-419-0)
- [Указание получателя](#page-420-0)
	- [Ввод с клавиатуры](#page-421-0)
	- [Выбор из адресной книги или списка групп](#page-422-0)
	- [Использование клавиши быстрого набора](#page-423-0)
	- [Выбор из истории передачи](#page-424-0)
	- **[Указание получателя через поиск на сервере LDAP](#page-425-0)**
	- [Проверка, удаление или изменение указанного получателя](#page-427-0)
- [Установка параметров сканирования для передачи](#page-429-0)
	- [Непрерывное сканирование нескольких документов \(Непрерывное сканирование\)](#page-430-0)
	- [Настройка плотности \(Плотность\)](#page-432-0)
	- [Определение разрешения сканирования \(Разрешение\)](#page-434-0)
	- [Определение размера сканирования \(Размер сканирования\)](#page-436-0)
	- [Четкое сканирование оригинала с цветным фоном \(Удаление фона\)](#page-438-0)
	- [Настройка адреса для ответа](#page-440-0)
	- [Редактирование сообщения эл. почты](#page-441-0)
	- [Указание имени файла \(Имя файла\)](#page-443-0)
	- [Сканирование двустороннего оригинала \(Двустороннее сканирование\)](#page-444-0)
	- [Настройка коэффициента сжатия файла \(Коэф. сжатия\)](#page-446-0)
- [Перенаправление полученных документов на адрес электронной почты или в общую папку \(Автоматическая доставка\)](#page-447-0)
- [Сохранение переданных и полученных данных \(Сохранение данных передачи\)](#page-451-0)
- [Отправка факса с компьютера \(ПК-факс\) \(только для ОС Windows\)](#page-453-0)
- [Отправка ПК-факса](#page-454-0)
- [Отправка факса с титульным листом с компьютера](#page-455-0)
- [Одновременная отправка факса нескольким получателям](#page-457-0)
- [Отмена передачи ПК-факса](#page-458-0)
- [Указание получателя](#page-459-0)
- į,
	- [Ввод с клавиатуры](#page-460-0)
	- [Выбор из адресной книги](#page-461-0)
- [Управление адресной книгой ПК-факсов](#page-462-0)
	- [Добавление номера факса получателя](#page-463-0)
	- [Добавление нескольких получателей в группу](#page-464-0)
	- [Экспорт данных адресной книги в файл CSV \(Экспорт\)](#page-465-0)
	- [Импорт экспортированных данных адресной книги в файл CSV \(Импорт\)](#page-466-0)
- [Проверка истории передач](#page-468-0)
- [Основные методы работы при сканировании на сервер факса](#page-469-0)
	- [Отправка данных на факс-сервер](#page-470-0)
	- [Включение функции сканирования на сервер факса](#page-471-0)
	- [Изменение адреса электронной почты получателя](#page-472-0)
	- [Редактирование текста сообщения эл. почты](#page-473-0)
- [Проверка иерархии меню функций факса \(дерево меню\)](#page-474-0)

#### **[Основные сведения](#page-476-0)**

- [Наименования компонентов](#page-477-0)
	- [Передняя часть основного устройства](#page-478-0)
	- [Задняя часть основного устройства](#page-480-0)
- [Внутри главного устройства](#page-481-0)
- [Основные операции на панели оператора](#page-482-0)
	- [Наименования и функции](#page-483-0)
	- [Имя каждого компонента сенсорной панели и сведения о просмотре экрана](#page-484-0)
	- [Ввод символов](#page-486-0)
		- [Ввод символов с помощью сенсорной панели](#page-487-0)
		- [Ввод данных с помощью 10-клавишной клавиатуры](#page-489-0)
- [Проверка сведений об устройстве и состояния](#page-490-0)
- [Установка или проверка с помощью параметра открытия веб-страницы устройства](#page-491-0)
	- [Сведения о веб-странице данного устройства.](#page-492-0)
	- [Сведения об элементах, которые можно установить или проверить](#page-495-0)
- [Загрузка бумаги или конвертов в лоток](#page-501-0)
	- [Сведения о типах бумаги, которые можно загружать, и способах хранения](#page-502-0)
	- [Сведения о размерах бумаги, плотности и количестве листов, которые можно загрузить](#page-504-0)
	- [Загрузка бумаги](#page-506-0)
		- [Загрузка в лоток 1 или лоток 2](#page-507-0)
		- [Загрузка в универсальный лоток](#page-509-0)
	- [Загрузка конвертов](#page-511-0)
	- [Регистрация в устройстве размера загруженной бумаги и других сведений](#page-513-0)
	- [Регистрация размера, типа и плотности бумаги](#page-514-0)
	- [Регистрация произвольного размера](#page-515-0)
- [Сведения о выводе бумаги](#page-516-0)
- [Установка документа](#page-518-0)
	- [Сведения о документах, которые можно установить](#page-519-0)
	- [Установка в АПД](#page-521-0)
	- [Установка на стекло экспонирования](#page-522-0)
- [Экономия потребления энергии благодаря функции энергосбережения](#page-523-0)
	- [Настройка режима энергосбережения](#page-524-0)
		- [Открытие веб-страницы устройства на компьютере](#page-525-0)
		- [Использование инструмента конфигурации \(только для ОС Windows\)](#page-526-0)
		- [Использование панели оператора](#page-527-0)
	- [Настройка спящего режима](#page-528-0)
		- [Открытие веб-страницы устройства на компьютере](#page-529-0)
		- [Использование инструмента конфигурации \(только для ОС Windows\)](#page-530-0)
		- [Использование панели оператора](#page-531-0)
	- [Сведения об ограничениях в спящем режиме и режиме глубокого сна](#page-532-0)
- [Уменьшение энергопотребления за счет автоматического отключения питания устройства](#page-533-0)
	- [Сведения об элементах настройки функции автоматического отключения питания](#page-534-0)
	- [Настройка автоматического выключения питания](#page-535-0)
		- [Открытие веб-страницы устройства на компьютере](#page-536-0)
		- [Использование инструмента конфигурации \(только для ОС Windows\)](#page-537-0)
		- [Использование панели оператора](#page-538-0)
- [Настройка сенсорной панели](#page-539-0)
- [Управление часто используемыми параметрами при помощи кнопки быстрого набора \(МАКРОС ЗАДАНИЯ\)](#page-541-0)
	- [Регистрация часто используемых параметров в качестве макроса](#page-542-0)
	- [Использование зарегистрированного макроса](#page-543-0)
	- [Проверка содержимого макроса](#page-544-0)
	- [Редактирование заголовка макроса](#page-545-0)
	- [Удаление зарегистрированного макроса](#page-546-0)
- [Регулировка уровня громкости](#page-547-0)
	- [Регулировка уровня громкости тона нажатия на панели оператора](#page-548-0)
	- [Регулировка уровня громкости факса](#page-549-0)
	- [Регулировка громкости звонка телефона и факса](#page-550-0)
	- [Регулировка громкости уведомления об отправке факса](#page-551-0)
- [Переключение устройства в режим "Готов"](#page-552-0)
- [Работа с ОС Windows](#page-553-0)
	- [Отображение экрана свойств драйвера принтера](#page-554-0)
		- [ОС Windows](#page-555-0) 8.1
		- **OC Windows Vista**
		- \* [Windows Server 2012 R2](#page-557-0)
		-
		- \* [Windows Server 2008](#page-559-0)
	- [Отображение экрана настройки драйвера принтера](#page-560-0)
		- [ОС Windows](#page-561-0) 8.1
		- [ОС Windows](#page-562-0) Vista
		- [Windows Server 2012 R2](#page-563-0)
		- \* [Windows Server 2008 R2](#page-564-0)
		- [Windows Server 2008](#page-565-0)
- [Проверка иерархии меню данного устройства \(дерево меню\)](#page-566-0)

#### **[Устранение неисправностей](#page-567-0)**

[На панели оператора отображается сообщение об ошибке](#page-568-0)

- [Проверка сообщений об ошибке \(поиск по сообщениям об ошибке\)](#page-569-0)
- [Отображается сообщение "Замятие бумаги"](#page-570-0)
	- [Код ошибки "372"](#page-571-0)
	- [Коды ошибки "380", "381", "382", "385" или "389"](#page-575-0)
	- [Код ошибки "390"](#page-581-0)
	- [Код ошибки "391" или "392"](#page-585-0)
- [Отображается сообщение "Замятие документа"](#page-588-0)
	- [Документ виден в пути прохождения бумаги](#page-589-0)
	- [Замятие документа в устройстве АПД \(автоматической подачи документов\)](#page-590-0)
- [Кнопка СОСТОЯНИЕ светится или мигает на панели оператора](#page-592-0)
- [Бумага из лотка или загруженный документ подаются некорректно](#page-593-0)
- [Не удается установить драйвер принтера](#page-595-0)
- [Проблема инструмента конфигурации](#page-596-0)
- [Произошел сбой питания](#page-599-0)
- [О проблемах, связанных со всеми функциями](#page-600-0)
- [Проблемы копирования](#page-601-0)
- [Проблемы сканирования](#page-604-0)
- [Проблемы печати](#page-606-0)
- [Проблемы с факсом](#page-609-0)
- [Проблемы с функцией AirPrint](#page-611-0)
- [Проблемы с функцией Виртуальный принтер Google](#page-613-0)
- [О проблемах с результатами печати](#page-615-0)
- [Список примеров проблем](#page-616-0)
- [Появляются вертикальные белые линии](#page-618-0)
- [Напечатанные изображения становятся бледнее по вертикали](#page-619-0)

\* [Windows Server 2008 R2](#page-558-0)

- [Напечатанные изображения слишком светлые](#page-620-0)
- [Появляются белые пятна и полосы](#page-621-0)
- [Появляются вертикальные линии](#page-622-0)
- [Периодически на печати появляются горизонтальные линии и пятна](#page-623-0)
- [Белые области на бумаге содержат неяркие пятна](#page-624-0)
- [Края букв смазаны](#page-625-0)
- [При печати на конвертах и мелованной бумаге на всей области печати имеются неяркие пятна](#page-626-0)
- [Тонер сходит с бумаги, если ее потереть](#page-627-0)
- [Неровное покрытие](#page-628-0)
- [Появляются черные или белые точки](#page-629-0)
- [Распечатывается грязный лист](#page-630-0)
- [Вся страница печатается черной](#page-631-0)
- [Печать не выполняется](#page-632-0)
- [Белые участки](#page-633-0)
- [Вся бумага загрязнена](#page-634-0)
- [Края бумаги загрязнены](#page-635-0)
- [Печатаемое изображение скошено](#page-636-0)
- [Прочие проблемы](#page-637-0)
- [Ограничения для каждой ОС](#page-640-0)
	- Windows 8/Windows Server 2012/Windows 7/Windows [Vista/Windows Server 2008 R2/Windows Server 2008](#page-641-0)
	- \* [Windows Server 2003 Service Pack 1](#page-642-0)
	- [ОС Mac](#page-643-0) OS X 10.6.8

#### **[Проверка и изменение параметров данного устройства](#page-644-0)**

- [Элементы меню настройки и функции устройства](#page-645-0)
	- [Отчеты](#page-646-0)
	- [Установка бумаги](#page-648-0)
	- [Адресная книга](#page-650-0)
	- [Телефонная книга](#page-651-0)
	- [Профиль](#page-652-0)
	- [Настройка клавиши быстрого запуска](#page-655-0)
	- [Получатель сканирования по сети](#page-656-0)
	- [Параметры сохранения документов](#page-657-0)
	- [Просмотр информации](#page-658-0)
	- [Простая Установка](#page-660-0)
	- [AirPrint](#page-662-0)
	- [Виртуальный принтер Google](#page-663-0)
	- [Параметры беспроводной сети](#page-664-0)
	- [Включение беспроводной сети](#page-665-0)
	- [Параметры администратора](#page-666-0)
	- [Настройка копирования](#page-667-0)
	- [Настройка факса](#page-669-0)
	- [Функция сервера факса](#page-673-0)
	- [Настройка интернет-факса](#page-674-0)
	- [Настройка сканера](#page-675-0)
	- [Настройка печати из USB-памяти](#page-678-0)
	- [Настройка печати](#page-679-0)
	- [Меню "Сеть"](#page-684-0)
	- [Конфигурация основного экрана](#page-688-0)
	- [Управление](#page-689-0)
	- [Установки пользователя](#page-692-0)
	- [Расширенные](#page-694-0)

[Настройка иерархии меню данного устройства \(дерево меню\)](#page-695-0)

- [Отчеты](#page-696-0)
- [Установка бумаги](#page-697-0)
- [Адресная книга](#page-698-0)
- [Телефонная книга](#page-699-0)
- [Профиль](#page-700-0)
- [Настройка клавиши быстрого запуска](#page-702-0)
- [Получатель сканирования по сети](#page-703-0)
- [Параметры сохранения документов](#page-704-0)
- [Просмотр информации](#page-705-0)
- [Простая Установка](#page-706-0)
- [AirPrint](#page-707-0)
- [Виртуальный принтер Google](#page-708-0)
- [Параметры беспроводной сети](#page-709-0)
- [Включение беспроводной сети](#page-710-0)
- [Параметры администратора](#page-711-0)
	- [Настройка копирования](#page-712-0)
	- [Настройка факса](#page-713-0)
	- [Функция сервера факса](#page-715-0)
	- [Настройка интернет-факса](#page-716-0)
	- [Настройка сканера](#page-717-0)
	- [Настройка печати из USB-памяти](#page-719-0)
	- [Настройка печати](#page-720-0)
	- [Меню "Сеть"](#page-723-0)
	- [Конфигурация основного экрана](#page-725-0)
	- [Управление](#page-726-0)
	- [Установки пользователя](#page-728-0)
- [Изменение основных параметров с помощью панели оператора \(Простая установка\)](#page-729-0)
- [Изменение общих параметров](#page-730-0)
	- [Использование веб-страницы устройства](#page-731-0)
	- [Использование инструмента конфигурации \(только для ОС Windows\)](#page-733-0)
		- [Сведения об инструменте конфигурации](#page-734-0)
		- [Установка инструмента конфигурации](#page-739-0)
		- [Регистрация и удаление данного устройства](#page-744-0)
		- [Импорт и экспорт адресов электронной почты получателя](#page-746-0)
		- [Импорт и экспорт быстрого набора получателей](#page-748-0)
		- [Настройка профилей](#page-750-0)
		- [Настройка сканирования по сети](#page-752-0)
		- [Настройка подключаемого модуля "Настройки устройства"](#page-754-0)
		- [Настройка подключаемого модуля "Предупреждения"](#page-756-0)
		- [Настройка подключаемого модуля "Параметры сети"](#page-759-0)
		- [Параметры клонирования](#page-761-0)
		- [Настройка подключаемого модуля управления памятью](#page-762-0)
		- [Регистрация форм \(Надпечатки форм\)](#page-763-0)
		- [Проверка наличия свободного места в памяти](#page-765-0)
		- [Удаление ненужных заданий из памяти](#page-766-0)
	- [Внесение изменений с панели оператора](#page-767-0)
	- [Использование сетевого расширения \(только для ОС Windows\)](#page-768-0)
- [Изменение подробных параметров сети](#page-770-0)
	- [Элементы настройки сети](#page-771-0)
		- [Сведения об устройстве](#page-772-0)
		- \* [TCP/IP](#page-773-0)
		- [NBT](#page-774-0)
		- [Параметры почтового сервера](#page-775-0)
		- [Параметры получения электронной почты](#page-777-0)
		- [Параметры предупреждающих сообщений электронной почты](#page-778-0)
		- **[SNMP](#page-781-0)**
		- [Ловушка SNMP](#page-782-0)
		- $\therefore$  [IPP](#page-783-0)
		- [Windows Rally](#page-784-0)
		- [IEEE802.1X](#page-785-0)
		- [Установки протокола безопасности сервера \(Kerberos\)](#page-786-0)
- [Параметры сервера LDAP](#page-787-0)
- [Безопасность](#page-788-0)
- [Фильтрация IP](#page-789-0)
- [Фильтрация MAC-адресов](#page-790-0)
- [Шифрование \(SSL/TLS\)](#page-791-0)
- **<sup>■</sup>**[IPSec](#page-792-0)
- [Техническое обслуживание](#page-793-0)
- [Установка времени \(параметры SNTP\)](#page-794-0)
- [Печать напрямую](#page-795-0)
- [Открытие веб-страницы устройства на компьютере](#page-796-0)
- [Использование инструмента конфигурации \(только для ОС Windows\)](#page-797-0)
- [Использование настройки сетевой карты в ОС Mac](#page-798-0) OS X
	- [Настройка IP-адреса](#page-799-0)
	- [Конфигурация параметров веб-страницы](#page-800-0)
- [Выход из модуля настройки сетевой карты](#page-801-0)
- [Изменение языка панели оператора](#page-802-0)
	- [Для ОС Windows](#page-803-0)
		- [Для сетевого соединения](#page-804-0)
		- [Для USB-соединения](#page-807-0)
	- Для ОС Mac OS [X \(Языковая настройка панели\)](#page-810-0)
- [Проверка или изменение качества изображения](#page-811-0)
	- [Настройка контрастности \(Контрастность\)](#page-812-0)
		- [Настройка контрастности при копировании](#page-813-0)
		- [Настройка контрастности при сканировании](#page-814-0)
	- [Настройка цвета сканирования](#page-815-0)
		- [Настройка оттенка \(Оттенок\)](#page-816-0)
		- [Настройка насыщенности \(Насыщенность\)](#page-817-0)
	- [Настройка RGB \(RGB\)](#page-818-0)
	- [Настройка плотности](#page-819-0)
		- [Настройка плотности при копировании](#page-820-0)
		- [Настройка плотности при сканировании](#page-821-0)
		- [Настройка плотности при печати](#page-822-0)
		- [Настройка плотности при отправке и получении факса](#page-823-0)
- [О прилагаемом программном обеспечении](#page-824-0)
	-
	-
	-

#### **[Техническое обслуживание](#page-829-0)**

- [Замена расходных материалов](#page-830-0)
	- [Меры предосторожности при замене](#page-831-0)
	- [Замена тонер-картриджа](#page-833-0)
	- [Замена фотобарабана](#page-837-0)
		- [Перед заменой](#page-838-0)
		- [Замена только фотобарабана](#page-839-0)
		- [Одновременная замена фотобарабана и тонер-картриджа](#page-843-0)
- [Чистка каждой части устройства](#page-847-0)
	- [Чистка поверхности устройства](#page-848-0)
	- [Очистка стекла экспонирования](#page-849-0)
	- [Очистка ролика подачи бумаги](#page-850-0)
	- [Очистка роликов подачи бумаги](#page-852-0)
		- [Лоток 1 и Лоток 2 \(Дополнительно\)](#page-853-0)
		- [Универсальный лоток](#page-855-0)

[Чистка светодиодной головки](#page-857-0)

- [Обновление установленных драйверов](#page-859-0)
- [Обновление драйверов \(Windows\)](#page-860-0)
	- [Обновление драйвера принтера](#page-861-0)
	- [Обновление драйвера факса](#page-862-0)
	- [Обновление драйвера сканера](#page-863-0)
	- [Обновление драйверов \(Mac](#page-864-0) OS X)
	- [Обновление драйвера принтера](#page-865-0)
- 
- 
- 
- 
- [Установка программного обеспечения](#page-825-0)
	- [Установка с DVD-диска с программным обеспечением](#page-826-0)
- [Список утилит](#page-827-0)
- ķ.
	- þ,
- [Обновление драйвера сканера](#page-866-0)
- [Удаление установленных драйверов](#page-867-0)
	- [Удаление драйверов \(Windows\)](#page-868-0)
		- [Удаление драйвера принтера](#page-869-0)
		- [Удаление драйвера факса](#page-870-0)
		- [Удаление драйвера сканера](#page-871-0)
	- [Удаление драйверов \(Mac](#page-872-0) OS X)
		- [Удаление драйвера принтера](#page-873-0)
		-

#### **[Необходимая подготовка](#page-876-0)**

#### [Установка устройства](#page-877-0)

- [Требования к установке](#page-878-0)
- [Проверка дополнительных принадлежностей](#page-880-0)
- [Распаковка и установка устройства](#page-881-0)
- [Установка дополнительных принадлежностей \(приобретается отдельно\)](#page-886-0)
	- [Установка блока второго лотка \(дополнительное оборудование\) на устройство](#page-887-0)
- [Включение или выключение устройства](#page-892-0)
	- [Сведения об источнике питания](#page-893-0)
	- [Включение устройства](#page-894-0)
	- [Выключение устройства](#page-896-0)
	- [Действия при простое устройства](#page-897-0)
- [Проверка устройства](#page-898-0)
	- [Выполнение пробной печати](#page-899-0)
	- [Проверка функции копирования](#page-900-0)
- [Изменение пароля администратора](#page-902-0)
- [Подключение данного устройства к сети](#page-903-0)
- [Подключение к беспроводной ЛВС \(сетевое соединение\) \(только MB562dnw, ES5162dnw\)](#page-904-0)
	- [Подключение с помощью WPS](#page-905-0)
	- [Выбор беспроводной точки доступа на панели оператора для подключения](#page-908-0)
	- [Установка вручную на панели оператора для подключения](#page-911-0)
	- [Проверка правильности установленного подключения](#page-914-0)
- [Подключение с помощью кабеля ЛВС \(сетевое соединение\)](#page-915-0)
- [Настройка IP-адреса с панели оператора устройства](#page-917-0)
	- [Автоматическое получение](#page-918-0)
	- [Настройка вручную](#page-919-0)
- [Использование DVD-диска с программным обеспечением \(для ОС Windows\)](#page-921-0)
- [Автоматическое получение](#page-922-0)
- [Настройка вручную](#page-925-0)
- [Подключение компьютера к данному устройству через USB-интерфейс](#page-928-0)
- [Сохранение адреса электронной почты устройства и сведений о сервере](#page-929-0)
	- [Использование инструмента конфигурации](#page-930-0)
		- [Установка значения \[От\]](#page-931-0)
		- [Установка значения \[POP3\] для протокола получения](#page-933-0)
		- [Установка значения \[SMTP\] для протокола получения](#page-935-0)
		- [Установка значения \[Выключить\] для протокола получения](#page-937-0)
	- [Сохранение на веб-странице](#page-939-0)
		- [Установка значения \[POP3\] для протокола получения](#page-940-0)
		- [Установка значения \[SMTP\] для протокола получения](#page-942-0)
		- [Установка значения \[Выключить\] для протокола получения](#page-944-0)
	- [Сохранение с панели оператора](#page-946-0)
		- [Установка значения \[POP3\] для протокола получения](#page-947-0)
		- [Установка значения \[SMTP\] для протокола получения](#page-948-0)
		- [Установка значения \[Выключить\] для протокола получения](#page-949-0)

[Удаление драйвера сканера](#page-875-0)

- [Использование DVD-диска с программным обеспечением при сетевом подключении \(для ОС Windows\)](#page-950-0)
	- [Установка значения \[POP3\] для протокола получения](#page-951-0)
	- [Установка значения \[SMTP\] для протокола получения](#page-954-0)
	- [Установка значения \[Нет\] для протокола получения](#page-957-0)
- [Использование DVD-диска с программным обеспечением при USB-подключении \(для ОС Windows\)](#page-960-0)
	- [Установка значения \[POP3\] для протокола получения](#page-961-0)
	- [Установка значения \[SMTP\] для протокола получения](#page-964-0)
	- [Установка значения \[Нет\] для протокола получения](#page-967-0)
- [Сохранение или удаление адреса электронной почты получателя](#page-970-0)
	- [Использование инструмента конфигурации](#page-971-0)
		- [Сохранение адреса электронной почты](#page-972-0)
		- [Сохранение нескольких адресов в качестве группы \(группа эл. почты\)](#page-974-0)
		- [Удаление сохраненного получателя](#page-976-0)
	- [Сохранение или удаление с панели оператора](#page-979-0)
		- [Сохранение адреса при последовательном указании символов](#page-980-0)
		- [Сохранение указанного получателя \(История\)](#page-981-0)
		- [Сохранение нескольких адресов в качестве группы \(группа эл. почты\)](#page-982-0)
		- [Удаление сохраненного получателя](#page-983-0)
	- [Использование DVD-диска с программным обеспечением \(для ОС Windows\)](#page-984-0)
		- [Для сетевого соединения](#page-985-0)
		- [Для USB-соединения](#page-988-0)

#### [Установка драйвера и ПО на компьютер](#page-991-0)

- **Лля ОС Windows** 
	- [Для сетевого соединения](#page-993-0)
	- [Для USB-соединения](#page-999-0)
- [Для ОС Mac](#page-1005-0) OS X
	- [Для сетевого соединения](#page-1006-0)
	- [Для USB-соединения](#page-1010-0)
- [Настройка для использования необходимой функции](#page-1012-0)
- [Настройка функций печати](#page-1013-0)
- [Настройка функции сканирования на электронную почту](#page-1014-0)
	- **[Без использования DVD-диска с программным обеспечением](#page-1015-0)**
	- **[Использование DVD-диска с программным обеспечением \(для ОС Windows\)](#page-1016-0)**
- [Настройка функции сканирования на ПК](#page-1017-0)
- [Настройка функции сканирования в общую папку](#page-1018-0)
	- [Создание общей папки на компьютере](#page-1019-0)
		- Для ОС Windows [8.1/Windows Server 2012 R2/Windows Server 2008 R2/Windows Server 2008/Windows](#page-1020-0) 7/Windows Vista
		- [Для Windows Server 2003](#page-1023-0)
		- Для ОС Mac OS [X версии с 10.6.8 по 10.9](#page-1025-0)
	- [Сохранение места назначения \(профиль\)](#page-1027-0)
		- [Сохранение места назначения \(профиль\) с помощью инструмента конфигурации](#page-1028-0)
		- [Сохранение места назначения \(профиля\) с веб-страницы](#page-1030-0)
		- [Сохранение места назначения \(профиль\) с панели оператора](#page-1032-0)
	- [Изменение или удаление сохраненного места назначения \(профиль\)](#page-1033-0)
		- [Изменение или удаление места назначения \(профиль\) с помощью инструмента конфигурации](#page-1034-0)
		- [Сохранение или удаление места назначения \(профиль\) на веб-странице](#page-1037-0)
		- [Сохранение или удаление места назначения \(профиль\) с панели оператора](#page-1040-0)
	- [Использование DVD-диска с программным обеспечением \(для ОС Windows\)](#page-1041-0)
		- [Для сетевого соединения](#page-1042-0)
		- [Для USB-соединения](#page-1045-0)
- [Настройка удаленного сканирования](#page-1048-0)
- [Настройка функций факса](#page-1049-0)
	- [Сведения о функциях факса](#page-1050-0)
	- [Настройка кода страны](#page-1051-0)
	- [Подключение телефонной линии](#page-1052-0)
		- [Подключение к линии связи общего пользования \(только для факсов\)](#page-1053-0)
		- [Подключение к линии связи общего пользования \(при подключении телефона к устройству\)](#page-1054-0)
		- [Подключение к среде ADSL](#page-1056-0)
		- [Подключение к оптическому IP-телефону](#page-1057-0)
		- [Подключение CS-тюнера или ресивера цифрового телевидения](#page-1058-0)
		- [Подключение АТС, домашнего телефона или офисного телефона](#page-1059-0)
		- [Подключение добавочного телефона](#page-1060-0)

- [Установка даты и время](#page-1061-0)
- [Сохранение номера факса и имени отправителя](#page-1063-0)
- [Настройка типа телефонной линии для использования](#page-1064-0)
- [Настройка для использования телефонной системы для частного пользования \(АТС\)](#page-1065-0)
- **[Изменение настроек параметра Super G3](#page-1066-0)**
- [Настройка режима получения](#page-1067-0)
- [Сохранение или удаление номера факса](#page-1068-0)
	- [Использование инструмента конфигурации](#page-1069-0)
	- [Сохранение или удаление с панели оператора](#page-1075-0)
- [Использование DVD-диска с программным обеспечением \(для ОС Windows\)](#page-1079-0)
	- [Для сетевого соединения](#page-1080-0)
	- [Для USB-соединения](#page-1083-0)
- [Настройка функции интернет-факса](#page-1086-0)
	- [Без использования DVD-диска с программным обеспечением](#page-1087-0)
	- [Использование DVD-диска с программным обеспечением \(для ОС Windows\)](#page-1088-0)
		- [Для сетевого соединения](#page-1089-0)
		- [Для USB-соединения](#page-1092-0)
- [Настройка функции ПК-факса \(только для ОС Windows\)](#page-1095-0)

#### **[Для вашей безопасности](#page-1096-0)**

- [Меры предосторожности для безопасности](#page-1097-0)
- [Общие меры предосторожности](#page-1098-0)

#### **[Советы по управлению работой устройства](#page-1100-0)**

- [Изменение пароля администратора](#page-1101-0)
- [Изменение пароля с компьютера](#page-1102-0)
- [Смена пароля с устройства](#page-1104-0)
- [Проверка состояния устройства](#page-1105-0)
	- [Проверка оставшегося количества расходных материалов](#page-1106-0)
		- [Проверка с компьютера](#page-1107-0)
		- [Проверка с панели оператора](#page-1108-0)
	- [Проверка количества отсканированных и отпечатанных страниц](#page-1109-0)
		- [Проверка с компьютера](#page-1110-0)
		- [Проверка с панели оператора](#page-1111-0)
	- [Проверка состояния устройства и отправка уведомлений об ошибках по эл. почте](#page-1112-0)
		- [Настройка отсылки сообщений электронной почты с устройства](#page-1113-0)
		- [Настройка регулярной рассылки сообщений электронной почты с устройства](#page-1114-0)
	- [Настройка отправки сообщения электронной почты с устройства только при появлении ошибки](#page-1115-0)
	- [Проверка сведений о параметрах сети](#page-1116-0)
		- [Проверка с компьютера](#page-1117-0)
		- [Проверка с панели оператора](#page-1118-0)
	- [Проверка состояния устройства при помощи SNMPv3](#page-1119-0)
	- [Проверка состояния печати](#page-1120-0)
- [Защита от ошибочной передачи факса](#page-1121-0)
	- [Сопоставление номера получателя и указанного номера \(передача проверки ID\)](#page-1122-0)
		- [Настройка устройства](#page-1123-0)
		- [Отправка с передачей проверки ID](#page-1124-0)
	- [Проверка номеров нескольких заданных получателей \(проверка адресатов вещания\)](#page-1125-0)
		- [Настройка устройства](#page-1126-0)
		- [Проверка адресатов вещания перед отправкой](#page-1127-0)
	- [Повторный ввод номера факса \(подтверждение набора\)](#page-1128-0)
		- [Настройка устройства](#page-1129-0)
		- [Отправка с помощью подтверждения набора](#page-1130-0)
- [Проверка результатов передачи и получения](#page-1131-0)
	- [Проверка истории передач отсканированных документов](#page-1132-0)
	- [Печать результатов передач факсимильных сообщений \(отчет управления связью\)](#page-1133-0)
	- [Настройки приема и передачи](#page-1134-0)
		- [Проверка состояния доставки передаваемых данных](#page-1135-0)
		- [Уведомление отправителя о состоянии обработки полученных данных](#page-1136-0)
- [Изменение основных параметров данного устройства](#page-1137-0)
- [Изменение первоначального значения каждой функции](#page-1138-0)
- [Ограничение доступа с помощью PIN-кода \(персональный идентификационный номер\)](#page-1139-0)
	- [О проверке подлинности пользователя](#page-1140-0)
	- [Регистрация PIN-кода с веб-страницы устройства на компьютере](#page-1141-0)
	- [Регистрация PIN-кода с помощью инструмента конфигурации \(только для Windows\)](#page-1142-0)
	- [Включение ограничения доступа пользователей](#page-1145-0)
	- [О работе с включенным PIN-кодом \(персональный идентификационный номер\)](#page-1146-0)
	- [Вход и выход из системы](#page-1147-0)
	- [Печать в среде Windows](#page-1149-0)
	- [Печать в среде ОС Mac](#page-1151-0) OS X
	- [Отправка факсов в среде Windows](#page-1153-0)
- [Ограничение доступа при помощи имени пользователя и пароля](#page-1155-0)
	- [О проверке подлинности пользователя](#page-1156-0)
	- [Регистрация имени пользователя и пароля с веб-страницы устройства на компьютере](#page-1157-0)
	- [Регистрация имени пользователя и пароля с помощью инструмента конфигурации \(только для Windows\)](#page-1158-0)
	- [Включение ограничения доступа пользователей](#page-1160-0)
	- [О работе с включенными именем пользователя и паролем](#page-1161-0)
		- [Вход и выход из системы](#page-1162-0)
		- [Печать в среде Windows](#page-1164-0)
		- [Печать в среде ОС Mac](#page-1165-0) OS X
		- [Отправка факсов в среде Windows](#page-1166-0)
- [Ограничение количества компьютеров с доступом к данному устройству](#page-1167-0)
	- [Управление доступом по IP-адресу \(фильтрация IP\)](#page-1168-0)
	- [Управление доступом по MAC-адресу \(фильтрация по MAC-адресу\)](#page-1169-0)
- [Настройка имени пользователя и ID учета заданий на драйвере принтера \(приложение учета заданий печати\)](#page-1170-0)
	- [Настройка в среде Windows](#page-1171-0)
	- [Настройка в среде ОС Mac](#page-1173-0) OS X
- [Улучшение защиты за счет шифрования данных, передаваемых по сети](#page-1175-0)
- [Шифрование передаваемых данных с помощью SSL/TLS](#page-1176-0)
	- [Создание сертификата](#page-1177-0)
	- [Импорт сертификата](#page-1178-0)
	- [Включение шифрования](#page-1179-0)
	- [Настройка работы устройства в качестве принтера IPP в среде Windows](#page-1180-0)
	- [Настройка работы устройства в качестве принтера IPP в среде ОС Mac](#page-1181-0) OS X
- [Шифрование данных с помощью IPSec](#page-1182-0)
	- [Настройка устройства](#page-1183-0)
- [Настройка компьютера](#page-1184-0)
- [Подключение устройства к среде проверки подлинности при помощи IEEE802.1X](#page-1187-0)
	- [Настройка с помощью PEAP](#page-1188-0)
- [Настройка при помощи EAP-TLS](#page-1189-0)
- [Настройка сети в зависимости от среды использования и приложений](#page-1190-0)
	- [Настройка сервера LDAP](#page-1191-0)
	- [Настройка протокола безопасности](#page-1193-0)
	- [Использование DHCP](#page-1194-0)
		- [Настройка DHCP-сервера](#page-1195-0)
		- [Настройка устройства](#page-1196-0)
	- [Использование устройства в среде IPv6](#page-1199-0)
		- [Сведения о IPv6](#page-1200-0)
		- [Проверка адреса IPv6](#page-1201-0)
- [Изменение режима работы принтера \(эмуляция\)](#page-1202-0)
- [Печать с помощью утилиты OKI LPR](#page-1203-0)
	- [Запуск утилиты OKI LPR](#page-1204-0)
	- [Регистрация принтера в утилите OKI LPR](#page-1205-0)
	- [Добавление комментария для зарегистрированного принтера](#page-1206-0)
	- [Проверка состояния зарегистрированного принтера](#page-1207-0)
	- [Перенаправление заданий печати на зарегистрированный принтер](#page-1208-0)
		- [Перенаправление выбранных заданий печати](#page-1209-0)
		- [Автоматическое перенаправление заданий печати](#page-1210-0)
	- [Печать одного документа на нескольких зарегистрированных принтерах](#page-1211-0)
	- [Открытие веб-страницы зарегистрированного принтера](#page-1212-0)
	- [Автоматическое отслеживание IP-адреса зарегистрированного принтера](#page-1213-0)
	- [Настройка номера порта утилиты OKI LPR](#page-1214-0)
	- [Удаление утилиты OKI LPR](#page-1215-0)

- [Перемещение и транспортировка устройства](#page-1216-0)
	- [Перемещение устройства](#page-1217-0)
	- [Транспортировка устройства](#page-1218-0)
- [Инициализация памяти и параметров](#page-1220-0)
	- [Инициализация флэш-памяти](#page-1221-0)
	- [Инициализация параметров оборудования](#page-1222-0)
	- [Инициализация параметров сети](#page-1223-0)
	- [Инициализация макроса задания и передаваемых и получаемых по факсу данных](#page-1225-0)

#### **[Технические характеристики](#page-1226-0)**

- [Общие характеристики](#page-1227-0)
- [Характеристики копира](#page-1228-0)
- [Характеристики факса](#page-1229-0)
- [Характеристики ПК-факса](#page-1230-0)
- [Характеристики интернет-факса](#page-1231-0)
- [Характеристики сканера](#page-1232-0)
- [Характеристики сканирования в электронную почту](#page-1233-0)
- [Характеристики сканирования на сетевой ПК](#page-1234-0)
- **:** [Характеристики сканирования в USB-память](#page-1235-0)
- [Характеристики сканирования на локальный ПК](#page-1236-0)
- [Характеристики печати](#page-1237-0)
- **\*** [Характеристики печати из USB-памяти](#page-1239-0)
- [Характеристики сети](#page-1240-0)
- [Характеристики беспроводной ЛВС](#page-1241-0)

**[Сведения о товарных знаках и прочая информация](#page-1243-0)**

# <span id="page-16-0"></span>**Использование функций копирования**

- [Имена и функции элементов экрана для копирования](#page-17-0) В данном разделе описываются элементы экрана.
- [Копирование](#page-19-0)
	- В разделе описаны основные функции копирования.
- [Отмена копирования](#page-20-0)
	- В данном разделе содержится информация о том, как отменить копирование.
- [Изменение параметров копирования](#page-21-0)
	- В этом разделе описано, как работать с N-в-1 и двусторонним копированием.
- [Инициализация или сброс параметров копирования](#page-59-0)

В этом разделе описано, как восстановить параметры копирования по умолчанию.

- [Проверка иерархии меню \(Дерево меню\)](#page-62-0)
	- В разделе показана иерархия меню (дерево меню) функции копирования.

<span id="page-17-0"></span>В данном разделе описываются элементы экрана.

#### **Вкладка [Копирование]**

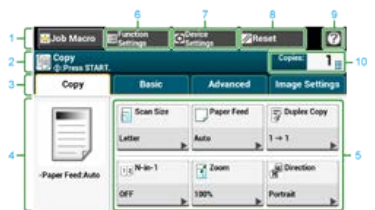

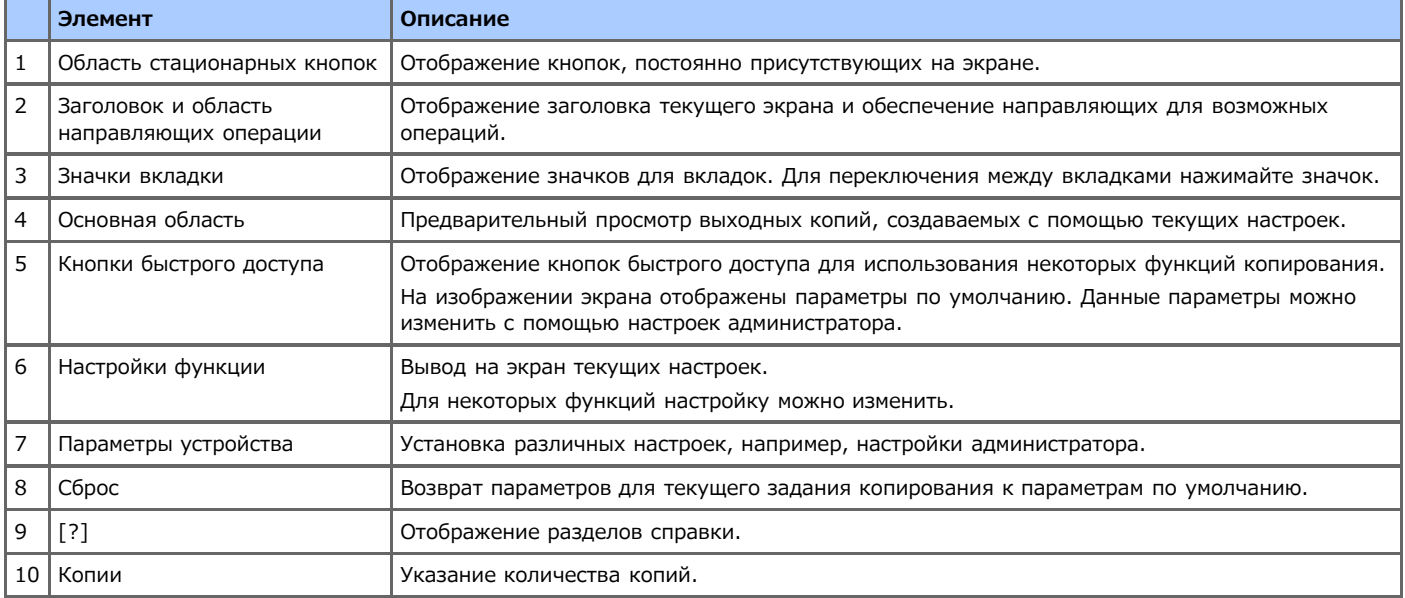

#### **Вкладка [Ос. свд]**

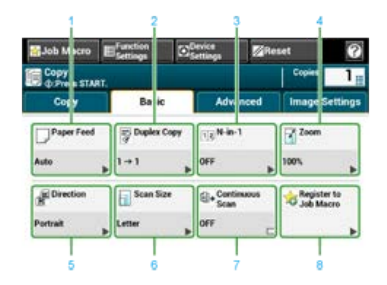

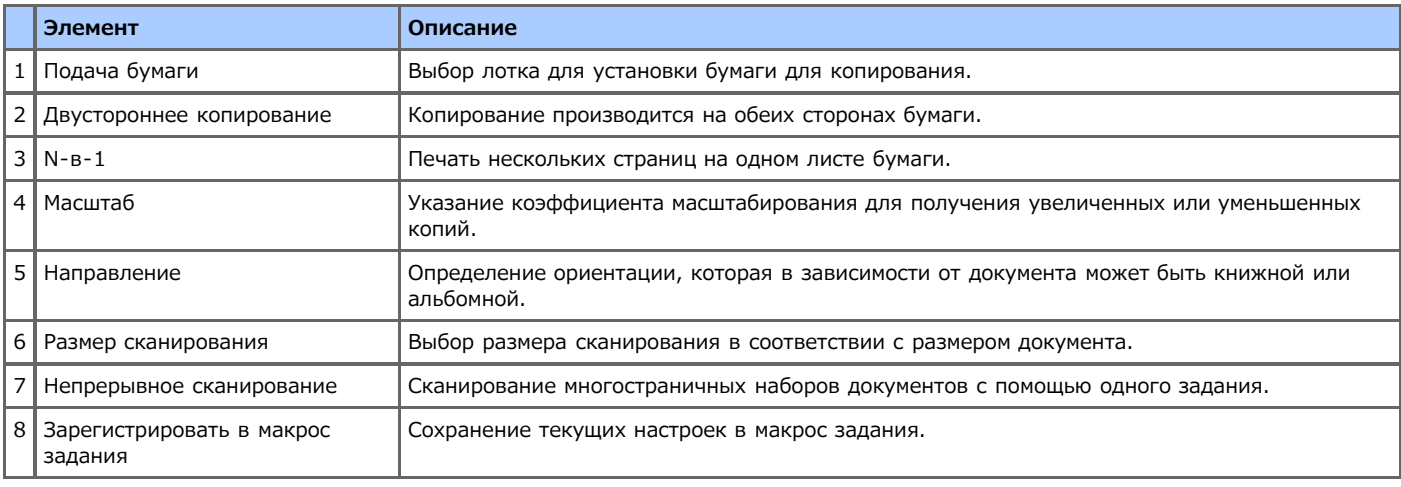

# **Вкладка [Расширенные]**

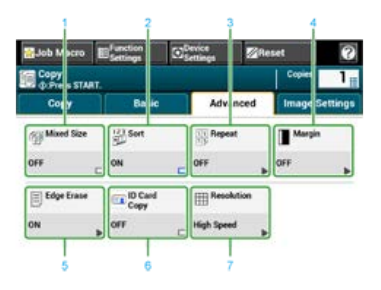

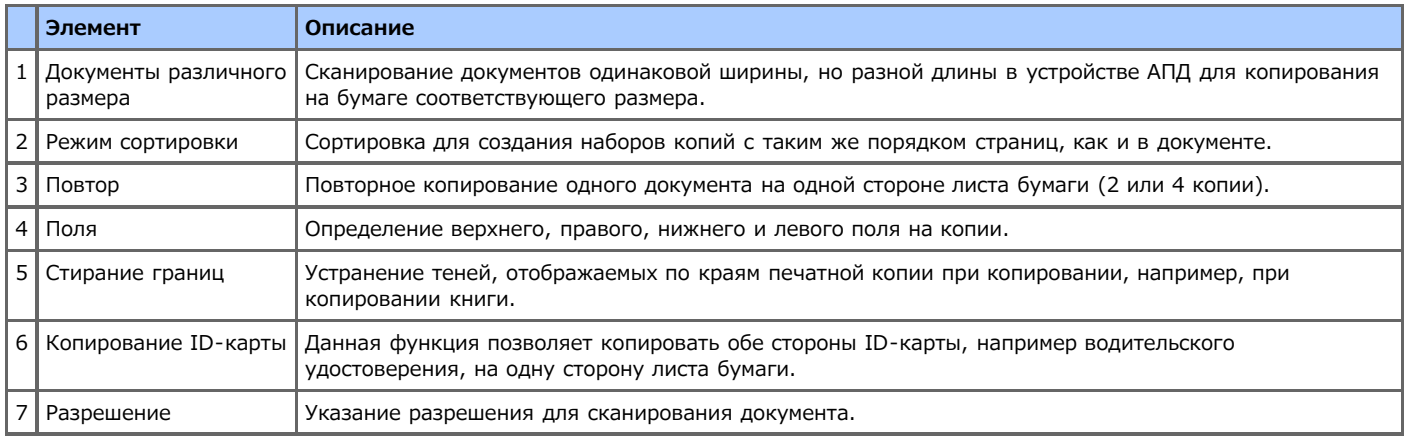

# **Вкладка [Параметры изображения]**

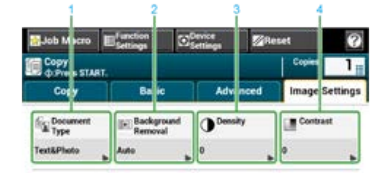

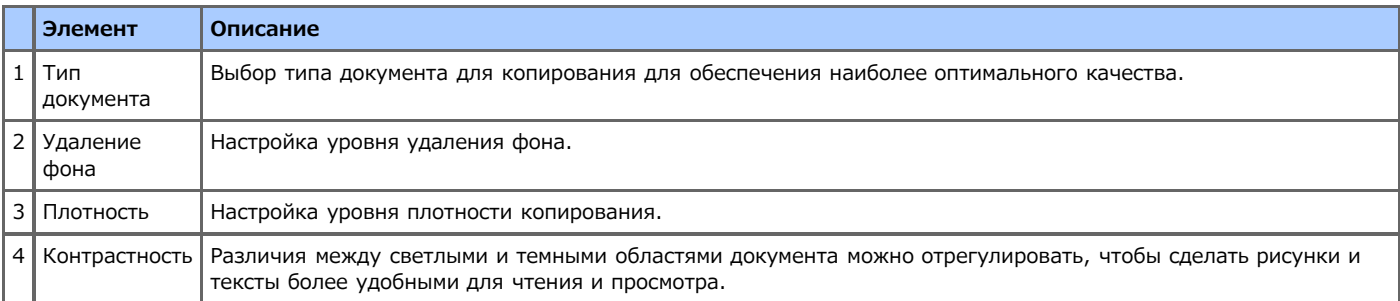

# **Экран [Настройки функции]**

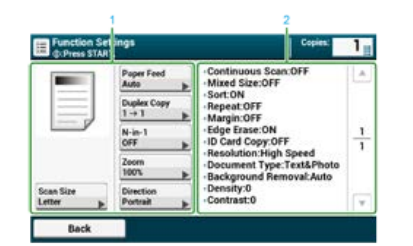

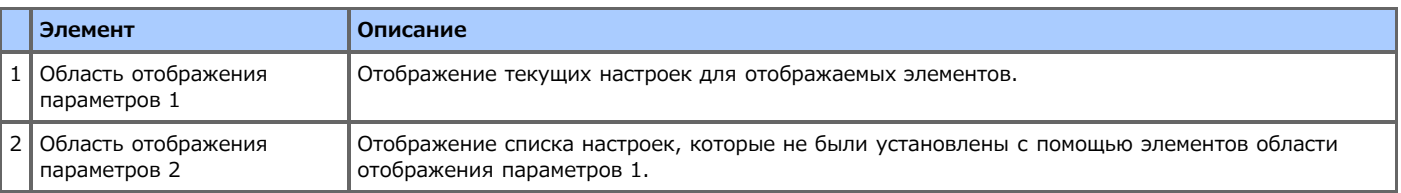

<span id="page-19-0"></span>1. Нажмите [Копирование] или кнопку (КОПИРОВАНИЕ).

Дисплей сенсорной панели переключится на верхний экран копирования.

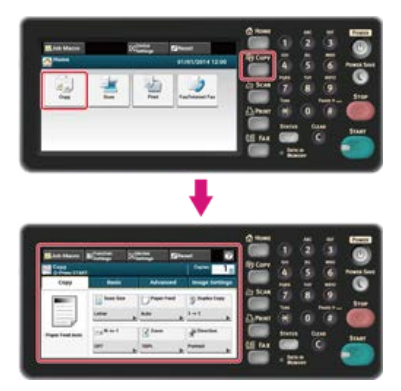

## **Заметка**

Чтобы отобразить основной экран, нажмите кнопку (ДОМАШНЯЯ СТРАНИЦА).

- **2.** Расположите документ в устройстве АПД или на стекле экспонирования.
- **3.** Произведите необходимые настройки копирования. [Изменение параметров копирования](#page-21-0)
- **4.** Нажмите кнопку **(ПУСК)**.

Начнется копирование. Отобразится состояние процесса.

# <span id="page-20-0"></span>**Отмена копирования**

Копирование можно отменить до того, как отобразится сообщение о завершении копирования.

**1.** Во время сканирования документа нажмите кнопку (© (СТОП).

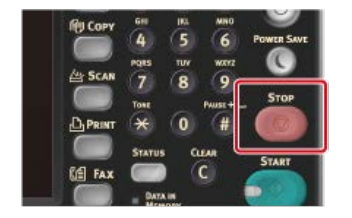

Копирование будет отменено, дисплей сенсорной панели переключится на верхний экран копирования.

#### <span id="page-21-0"></span>**Изменение параметров копирования**

В этом разделе описано, как работать с N-в-1 и двусторонним копированием.

#### **Заметка**

Изменения, выполняемые на экране запуска копирования, являются временными. Для изменения параметров по умолчанию нажмите [Настройки устройства] и выберите [Установки Админ.].

[Настройка копирования](#page-667-0)

- [Изменение числа копий](#page-22-0)
- [Копирование с обеих сторон бумаги \(Двустороннее копирование\)](#page-23-0)
- [Объединение нескольких страниц на одном листе бумаги \(N-в-1\)](#page-26-0)
- [Выбор лотка для подачи бумаги \(Подача бумаги\)](#page-29-0)
- [Создание увеличенных или уменьшенных копий \(Масштабирование\)](#page-32-0)
- [Изменение размера сканирования \(Размер сканирования\)](#page-34-0)
- [Сортировка каждого набора в постраничном порядке \(Режим сортировки\)](#page-36-0)
- [Настройка плотности \(Плотность\)](#page-37-0)
- [Выбор типа документа \(Тип документа\)](#page-38-0)
- [Выбор разрешения сканирования \(Разрешение\)](#page-40-0)
- [Четкое копирование оригинала с цветным фоном \(Удаление фона\)](#page-41-0)
- [Настройка контрастности \(Контрастность\)](#page-43-0)
- [Изменение ориентации документа \(Направление\)](#page-44-0)
- [Выполнение нескольких копий на одном листе бумаги \(Повтор\)](#page-46-0)
- [Копирование двух сторон карты на один лист \(Копирование ID-карты\)](#page-48-0)
- [Включение режима непрерывного сканирования \(Непрерывное сканирование\)](#page-50-0)
- [Копирование документов различного размера \(Док.различного размера\)](#page-52-0)
- [Настройка полей \(Поле\)](#page-54-0)
- [Стирание полос по краям \(Стирание границ\)](#page-58-0)

## <span id="page-22-0"></span>**Изменение числа копий**

Для получения нескольких копий можно указать число копий.

1. Нажмите [Копирование] или кнопку (КОПИРОВАНИЕ).

Дисплей сенсорной панели переключится на верхний экран копирования.

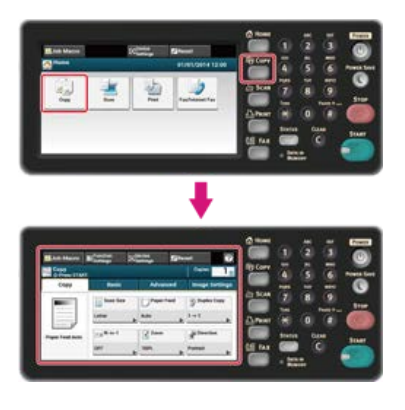

#### **Заметка**

Чтобы отобразить основной экран, нажмите кнопку (ДОМАШНЯЯ СТРАНИЦА).

- **2.** Расположите документ в устройстве АПД или на стекле экспонирования.
- **3.** Введите количество копий с помощью 10–клавишной клавиатуры или 10–кнопочного переключателя.

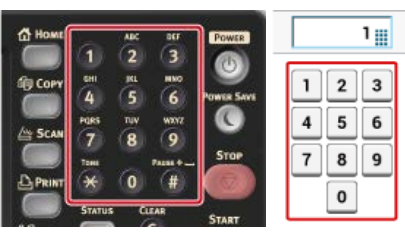

#### **Заметка**

- Можно ввести число копий от 1 до 99.
- При вводе неправильного значения нажмите кнопку (ОЧИСТИТЬ), затем ведите правильное значение.

**4.** Нажмите кнопку (ПУСК).

Начнется копирование. Отобразится состояние процесса.

#### $\blacksquare$   $\blacksquare$  Темы

[Сортировка каждого набора в постраничном порядке \(Режим сортировки\)](#page-36-0)

#### <span id="page-23-0"></span>Доступные способы печати

#### **Примечание**

- Используйте простую бумагу стандартного размера. При использовании бумаги другого размера может произойти замятие. [Сведения о размерах бумаги, плотности и количестве листов, которые можно загрузить](#page-504-0)
- Для копирования документа в нужной ориентации укажите ее в параметре [Направление] заранее.

[Изменение ориентации документа \(Направление\)](#page-44-0)

**1.** Нажмите [Копирование] или кнопку (КОПИРОВАНИЕ).

Дисплей сенсорной панели переключится на верхний экран копирования.

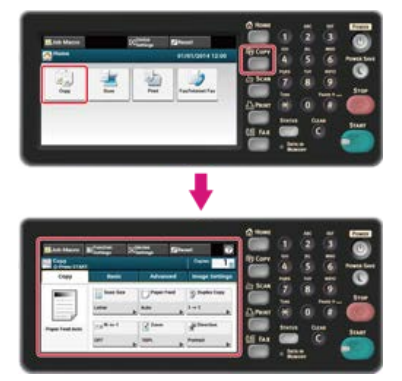

#### **Заметка**

Чтобы отобразить основной экран, нажмите кнопку (ДОМАШНЯЯ СТРАНИЦА).

**2.** Расположите документ в устройстве АПД или на стекле экспонирования.

#### **Заметка**

При использовании стекла экспонирования автоматически включается режим непрерывного сканирования. Следуйте инструкциям на экране.

[Включение режима непрерывного сканирования \(Непрерывное сканирование\)](#page-50-0)

**3.** Нажмите [Двусторон. Копир.] на вкладке [Копирование] или [Ос. свд.].

#### **Заметка**

Также можно установить эту настройку с помощью параметра [Настройки функции].

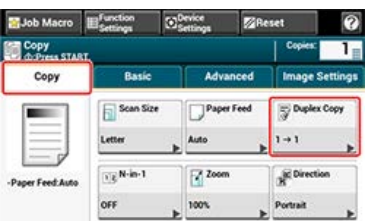

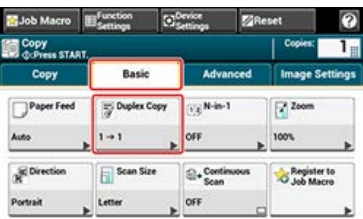

**4.** Выберите режим двустороннего копирования.

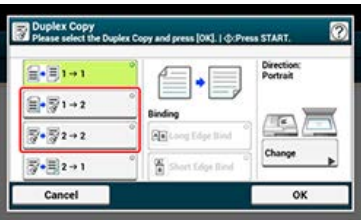

#### **Заметка**

Чтобы выполнить односторонние копии, при использовании которых стороны двустороннего документа будут скопированы на одной из сторон различных листов бумаги, выберите [2->1].

**5.** Выберите расположение переплета.

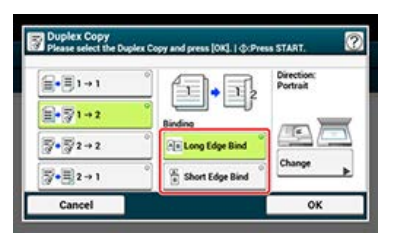

**6.** Чтобы изменить ориентацию документа, нажмите [Изменить].

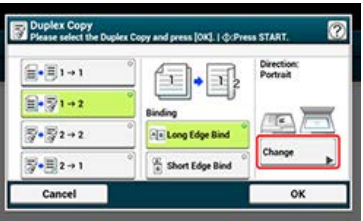

[Изменение ориентации документа \(Направление\)](#page-44-0)

- **7.** Нажмите [ОК].
- **8.** Нажмите кнопку (ПУСК).

Начнется копирование. Отобразится состояние процесса.

#### **Темы**

Можно изменить другие параметры копирования.

[Изменение параметров копирования](#page-21-0)

Рекомендуется оставлять поля для перфорирования или скрепления двусторонних копий.

[Настройка полей \(Поле\)](#page-54-0)

#### **Доступные способы печати**

**<sup>•</sup> Односторонний документ → Двусторонние копии с переплетом по длинному краю** 

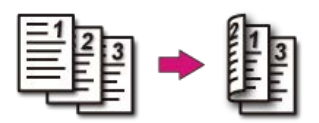

**<sup>В</sup> Односторонний документ → Двусторонние копии с переплетом по короткому краю** 

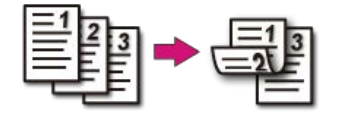

 $\blacksquare$  Двусторонние документы  $\rightarrow$  Двусторонние копии с переплетом по длинному и короткому

#### **краю**

Расположите документ в устройстве АПД.

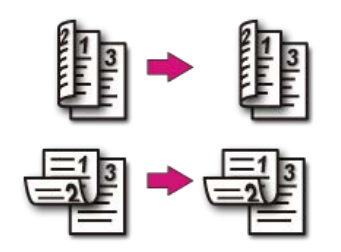

 $\blacksquare$  Двусторонние документы с переплетом по длинному краю → Односторонние копии Расположите документ в устройстве АПД.

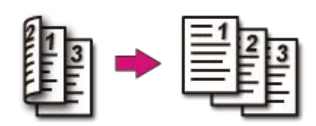

**Д** Двусторонние документы с переплетом по короткому краю → Односторонние копии Расположите документ в устройстве АПД.

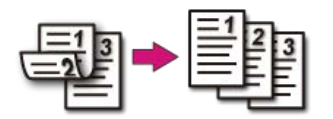

#### <span id="page-26-0"></span>[Возможные способы печати](#page-27-0)

Можно сделать одностороннюю копию 2–4 документов на одном листе бумаги.

Также можно одновременно установить настройки [Двусторон.Копир.] и [Подача бумаги], что удобно, если они используются в сочетании с данной функцией.

#### **Примечание**

- Расположите документ так, чтобы его верхний край копировался первым.
- Для копирования документа в нужной ориентации укажите ее в параметре [Направление] заранее.

[Изменение ориентации документа \(Направление\)](#page-44-0)

Если включена функция [N-в-1], параметр [Масштаб] автоматически выставляется на [Авто]. Для указания коэффициента масштабирования установите [N-в-1] и затем [Масштаб].

[Создание увеличенных или уменьшенных копий \(Масштабирование\)](#page-32-0)

- Часть документа может быть скопирована неправильно в зависимости от размера бумаги, размера документа или указанного коэффициента масштабирования.
- При включенной функции [N-в-1] выбор лотка для бумаги производится автоматически.

**1.** Нажмите [Копирование] или кнопку (КОПИРОВАНИЕ).

Дисплей сенсорной панели переключится на верхний экран копирования.

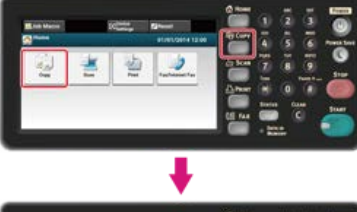

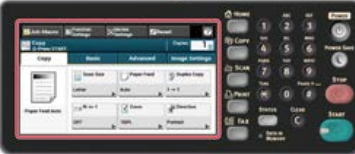

#### **Заметка**

Чтобы отобразить основной экран, нажмите кнопку (ДОМАШНЯЯ СТРАНИЦА).

**2.** Расположите документ в устройстве АПД или на стекле экспонирования.

#### **Заметка**

- При использовании стекла экспонирования автоматически включается режим непрерывного сканирования. Следуйте инструкциям на экране.
- Режим непрерывного сканирования позволяет копировать несколько документов одновременно. Возможно одновременное использование устройства АПД и стекла экспонирования для копирования нескольких документов.

[Включение режима непрерывного сканирования \(Непрерывное сканирование\)](#page-50-0)

**3.** Нажмите [N-в-1] на вкладке [Копирование] или [Ос. свд.].

#### **Заметка**

Также можно установить эту настройку с помощью параметра [Настройки функции].

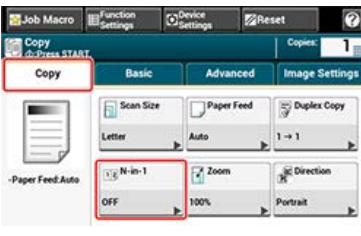

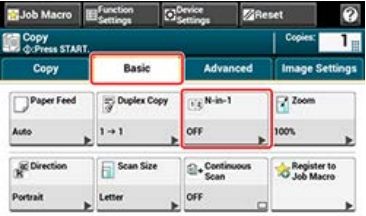

**4.** Выберите метод N-в-1.

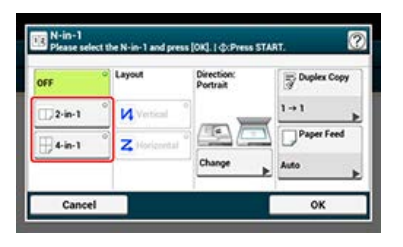

**5.** Выберите макет.

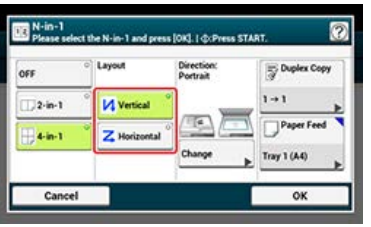

**6.** Чтобы изменить ориентацию документа, нажмите [Изменить].

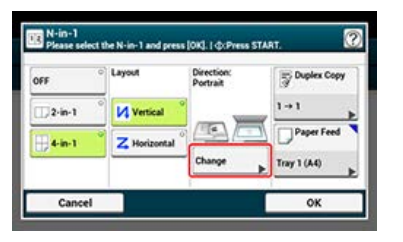

[Изменение ориентации документа \(Направление\)](#page-44-0)

**7.** При необходимости измените другие настройки, а затем нажмите [ОК].

**8.** Нажмите кнопку **(МА)** (ПУСК).

Начнется копирование. Отобразится состояние процесса.

#### **Темы**

Можно изменить другие параметры копирования.

<span id="page-27-0"></span>[Изменение параметров копирования](#page-21-0)

#### **Возможные способы печати**

#### **В** Два листа → Одна сторона листа

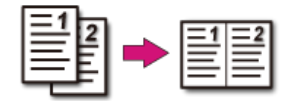

# **В** Четыре листа → Одна сторона листа

• И Вертикальный

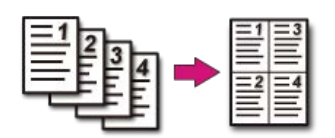

•  $\overline{z}$  Горизонтальный

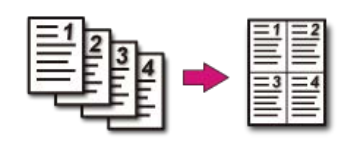

<span id="page-29-0"></span>Установка лотка подачи бумаги в Лоток 1 или Лоток 2 Использование универсального (многоцелевого) лотка

#### **Установка лотка подачи бумаги в Лоток 1 или Лоток 2**

**1.** Нажмите [Копирование] или кнопку (КОПИРОВАНИЕ). Дисплей сенсорной панели переключится на верхний экран копирования.

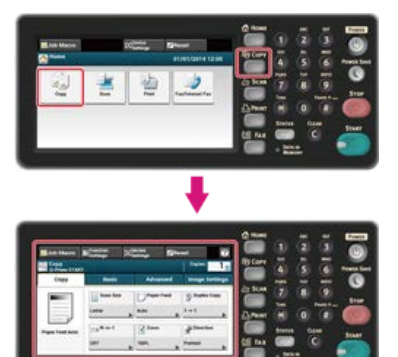

**Заметка** Чтобы отобразить основной экран, нажмите кнопку (ДОМАШНЯЯ СТРАНИЦА).

- **2.** Расположите документ в устройстве АПД или на стекле экспонирования.
- **3.** Нажмите [Подача бумаги] на вкладке [Копирование] или [Ос. свд.].

#### **Заметка**

Также можно установить эту настройку с помощью параметра [Настройки функции].

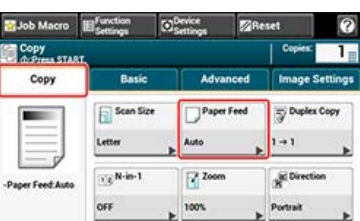

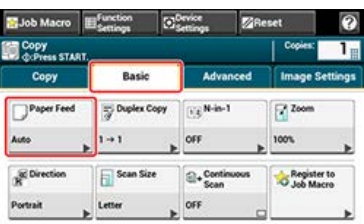

**4.** Выберите лоток, а затем нажмите [OK]. Доступные настройки лотка:

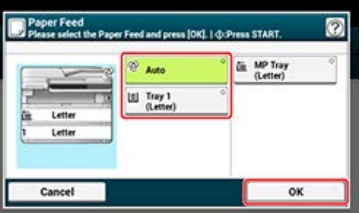

# **5.** Нажмите кнопку (ПУСК).

Начнется копирование. Отобразится состояние процесса.

#### **Заметка**

- Для использования универсального лотка с установленным параметром [Подача бумаги] в режиме [Авто] нажмите [Настройки устройства], затем выберите [Установка бумаги] > [Выберите лоток] > [Копирование] > [Универсальный лоток] > [ВКЛ] или [ВКЛ (предв.)].
- [Лоток 2] отображается, если установлен блок дополнительного второго лотка.
- Если параметр [Подача бумаги] находится в режиме [Авто], можно выбрать лоток, содержащий бумагу размеров A4, B5, A5, A6, Letter, Legal 13/13,5/14 или Executive. Для выбора другого размера бумаги выберите в настройках параметра [Подача бумаги] лоток для бумаги.

#### $\blacksquare$  Темы

Можно изменить другие параметры копирования.

[Изменение параметров копирования](#page-21-0)

#### **Использование универсального (многоцелевого) лотка**

**1.** Нажмите [Копирование] или кнопку (КОПИРОВАНИЕ).

Дисплей сенсорной панели переключится на верхний экран копирования.

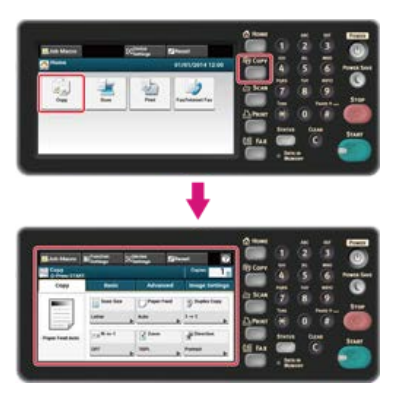

#### **Заметка**

Чтобы отобразить основной экран, нажмите кнопку (ДОМАШНЯЯ СТРАНИЦА).

- **2.** Расположите документ в устройстве АПД или на стекле экспонирования.
- **3.** Нажмите [Подача бумаги] на вкладке [Копирование] или [Ос. свд.].

#### **Заметка**

Также можно установить эту настройку с помощью параметра [Настройки функции].

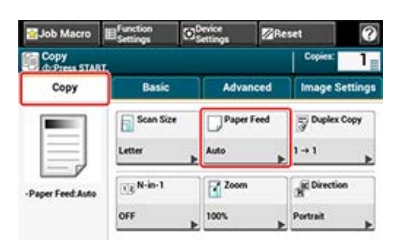

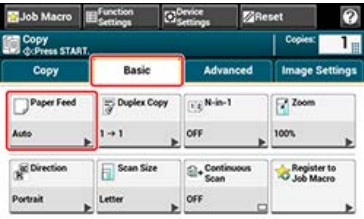

**4.** Выберите [Универсальный лоток] и нажмите [OK].

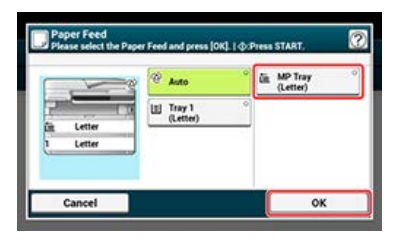

- **5.** Загрузите бумагу в универсальный лоток. [Загрузка в универсальный лоток](#page-509-0)
- **6.** Нажмите кнопку **(МА)** (ПУСК). Отобразится всплывающее сообщение.
- **7.** Просмотрите сообщение, а затем нажмите [Пуск].

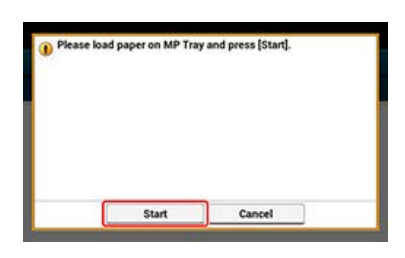

#### **8.** Нажмите [ОК].

Начнется копирование. Отобразится состояние процесса.

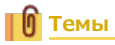

Можно изменить другие параметры копирования.

[Изменение параметров копирования](#page-21-0)

#### <span id="page-32-0"></span>**Примечание**

Режим [Авто] можно использовать только при копировании на бумаге размеров A4, A5, A6, B5, Letter, Legal 13/13,5/14 и Executive.

**1.** Нажмите [Копирование] или кнопку (КОПИРОВАНИЕ).

Дисплей сенсорной панели переключится на верхний экран копирования.

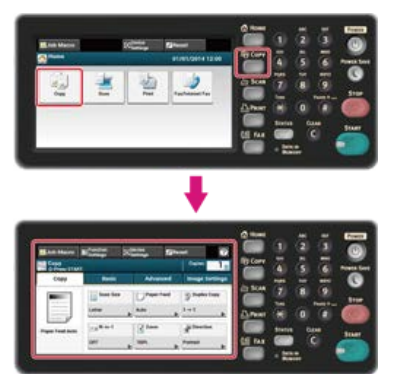

#### **Заметка**

Чтобы отобразить основной экран, нажмите кнопку (ДОМАШНЯЯ СТРАНИЦА).

- **2.** Расположите документ в устройстве АПД или на стекле экспонирования.
- **3.** Нажмите [Масштаб] на вкладке [Копирование] или [Ос. свд.].

#### **Заметка**

Также можно установить эту настройку с помощью параметра [Настройки функции].

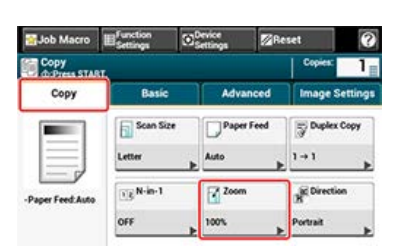

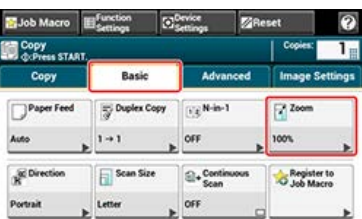

#### **4.** Установите коэффициент масштабирования.

- Использование [Авто]
- Выберите [Авто] и нажмите кнопку [OK].
- Использование заданного коэффициента масштабирования
- $(1)$  Выберите значение масштаба, а затем нажмите  $[OK]$ .
- Доступные настройки коэффициента:

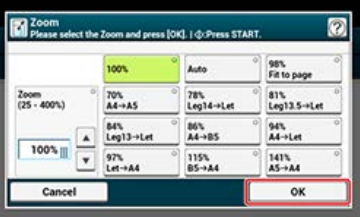

#### **Заметка**

При выборе [Умест.на стр.(98%)] и одинаковом размере документа и бумаги масштаб документа уменьшается, чтобы соответствовать размеру бумаги.

Настройка коэффициента масштабирования с помощью 10–клавишной клавиатуры

Введите коэффициент масштабирования от 25 % до 400 % при помощи 10–клавишной клавиатуры или нажав на сенсорной панели  $\blacktriangle \blacktriangledown$ , затем нажмите [OK].

#### **Заметка**

- Коэффициент можно установить с точностью в 1 %.
- При вводе неправильного значения нажмите кнопку (ОЧИСТИТЬ), затем ведите правильное значение.

#### **5.** Нажмите кнопку (ПУСК).

Начнется копирование. Отобразится состояние процесса.

#### **Заметка**

- Если [Подача бумаги] в режиме [Авто], [Масштаб] автоматически устанавливается на [100%]. Для выбора другого коэффициента масштабирования установите [Лоток для бумаги] и затем [Масштаб].
- Если [Подача бумаги] в режиме [Авто], выбор лотка для бумаги происходит автоматически в соответствии с выбранным коэффициентом масштабирования. Для использования определенного лотка для бумаги вновь сбросьте настройку параметра [Подача бумаги].
- Если параметр [Подача бумаги] в режиме [Авто] можно выбрать лоток, содержащий бумагу размеров A4, B5, A5, A6, Letter, Legal 13/13,5/14 или Executive. Для выбора другого размера бумаги повторно настройте параметр [Подача бумаги].
- Если параметр [Подача бумаги] в режиме [Авто], данный параметр автоматически изменяется при установке параметра [Масштаб] в режим [Авто]. На сенсорной панели отобразится сообщение об изменении настроек.

#### **Темы**

Можно изменить другие параметры копирования.

[Изменение параметров копирования](#page-21-0)

# <span id="page-34-0"></span>**Изменение размера сканирования (Размер сканирования)**

Можно выбрать нужный размер документа для сканирования.

1. Нажмите [Копирование] или кнопку (КОПИРОВАНИЕ).

Дисплей сенсорной панели переключится на верхний экран копирования.

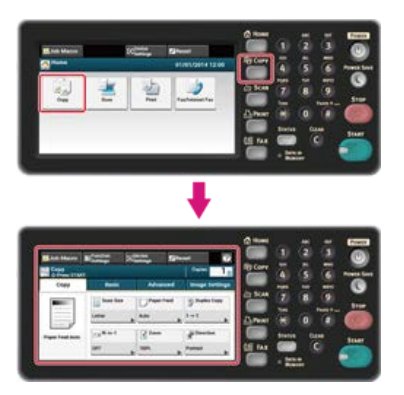

- **2.** Расположите документ в устройстве АПД или на стекле экспонирования.
- **3.** Нажмите [Размер сканирования] на вкладке [Копирование] или [Ос. свд.].

#### **Заметка**

Также можно установить эту настройку с помощью параметра [Настройки функции].

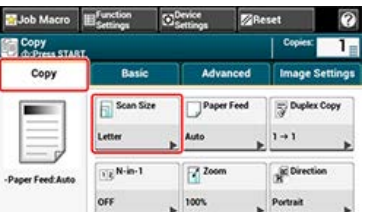

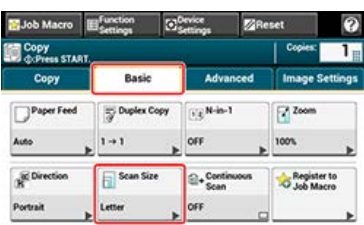

#### **4.** Выберите размер бумаги. Доступные параметры размера:

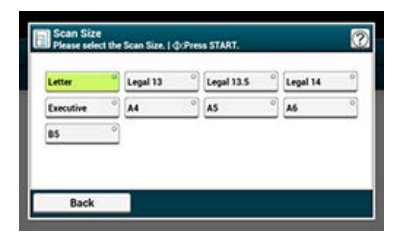

**5.** Нажмите кнопку (ПУСК).

Начнется копирование. Отобразится состояние процесса.

#### ாெ **Темы**

Можно изменить другие параметры копирования.

[Изменение параметров копирования](#page-21-0)
# <span id="page-36-0"></span>**Сортировка каждого набора в постраничном порядке (Режим сортировки)**

Функция сортировки включена по умолчанию.

**1.** Нажмите [Копирование] или кнопку (КОПИРОВАНИЕ).

Дисплей сенсорной панели переключится на верхний экран копирования.

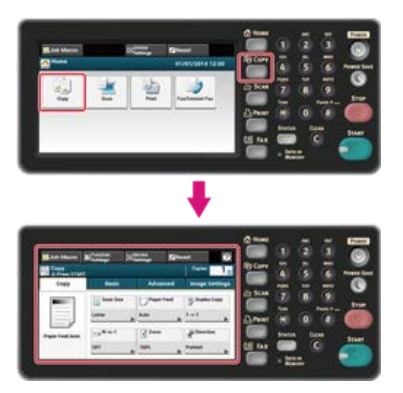

**2.** Расположите документ в устройстве АПД или на стекле экспонирования.

### **Заметка**

- Режим непрерывного сканирования позволяет копировать несколько документов одновременно.
- Возможно одновременное использование устройства АПД и стекла экспонирования для копирования нескольких документов.

[Включение режима непрерывного сканирования \(Непрерывное сканирование\)](#page-50-0)

**3.** Убедитесь, что параметр [Режим сортировки] на вкладке [Расширенные] установлен на [ВКЛ].

# **Заметка**

При нажатии параметра [Режим сортировки] он переключается на [ВКЛ] или [ВЫКЛ].

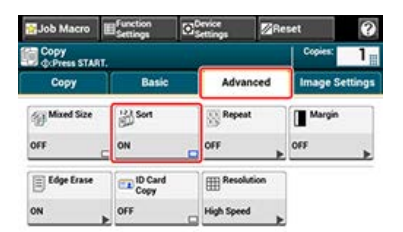

### **4.** Введите количество копий.

**5.** Нажмите кнопку (ПУСК).

Начнется копирование. Отобразится состояние процесса.

Доступны семь уровней настройки плотности копирования.

**1.** Нажмите [Копирование] или кнопку (КОПИРОВАНИЕ).

Дисплей сенсорной панели переключится на верхний экран копирования.

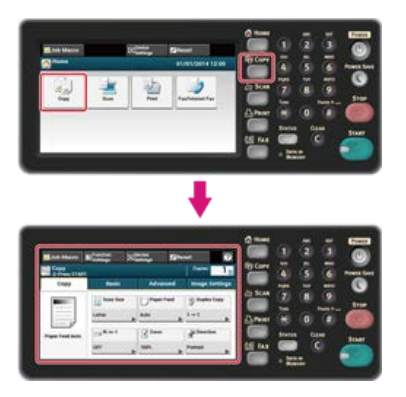

- **2.** Расположите документ в устройстве АПД или на стекле экспонирования.
- **3.** На вкладке [Параметры изображения] выберите [Плотность].

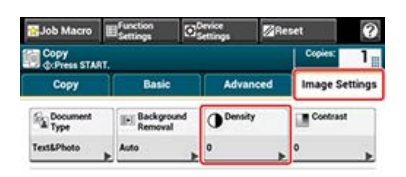

# **4.** Выберите плотность.

Доступные настройки плотности:

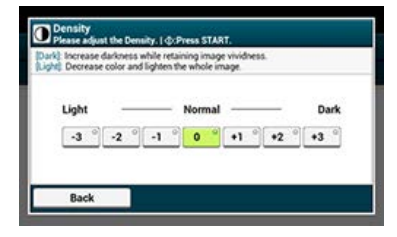

#### **Заметка**

Стандартное значение [0]. Для увеличения плотности выберите [+1], [+2] или [+3] (самая темная). Для уменьшения плотности выберите [-1], [-2] или [-3] (самая светлая).

# **5.** Нажмите кнопку (ПУСК).

Начнется копирование. Отобразится состояние процесса.

# **Темы**

Можно изменить другие параметры копирования.

# **Выбор типа документа (Тип документа)**

Можно выбрать тип документа из параметров [Текст], [Текст и Фото], [Фото] или [Фото (Глянец)] для получения копий наилучшего качества.

#### **Примечание**

- Если выбран [Текст], уровень серого может быть уменьшен в зависимости от документа.
- Если выбран параметр [Фото] или [Фото (Глянец)], мелкий текст или линии могут быть размыты в зависимости документа.
- Если выбран параметр [Фото (Глянец)], изображения могут быть излишне светлыми.

**1.** Нажмите [Копирование] или кнопку (КОПИРОВАНИЕ).

Дисплей сенсорной панели переключится на верхний экран копирования.

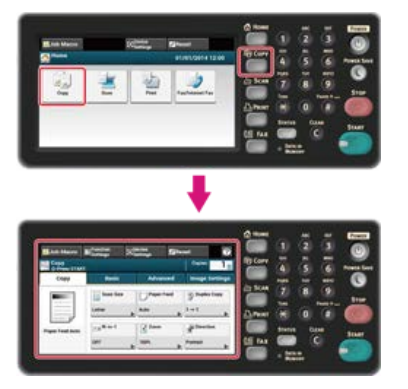

- **2.** Расположите документ в устройстве АПД или на стекле экспонирования.
- **3.** На вкладке [Параметры изображения] выберите [Тип документа].

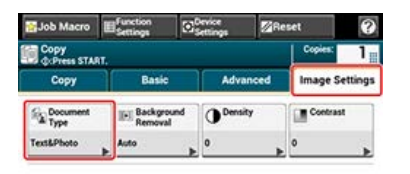

# **4.** Выберите тип документа.

Доступные настройки типа:

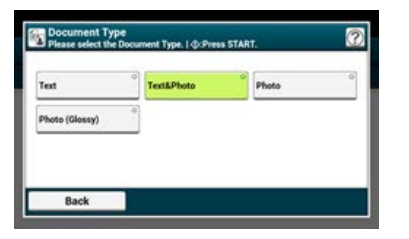

#### **Заметка**

- [Текст]. Установите при копировании текстового документа.
- [Текст и Фото]. Установите при копировании документа с текстом и фотографиями. На изображении будут качественно воспроизведены текст и изображения.
- [Фото]. Установите при копировании фотографий и графических документов. Изображения воспроизводятся путем фокусировки на оттенках серого.
- [Фото (Глянец)]. Установите при копировании фотодокументов, напечатанных на глянцевой серебряно–галоидной фотобумаге или глянцевой бумаге для струйной печати. Изображения воспроизводятся путем фокусировки на оттенках серого с учетом глянца.

**5.** Нажмите кнопку (ПУСК).

Начнется копирование. Отобразится состояние процесса.

Можно изменить другие параметры копирования.

Можно изменить разрешение сканирования документа.

**1.** Нажмите [Копирование] или кнопку (КОПИРОВАНИЕ).

Дисплей сенсорной панели переключится на верхний экран копирования.

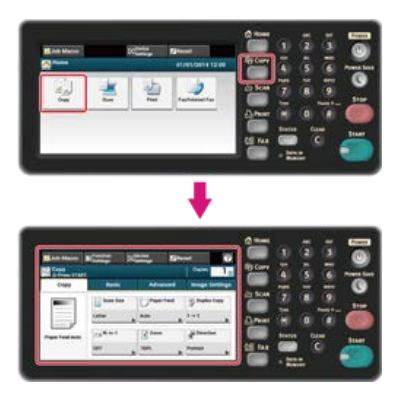

- **2.** Расположите документ в устройстве АПД или на стекле экспонирования.
- **3.** На вкладке [Расширенные] выберите [Разрешение].

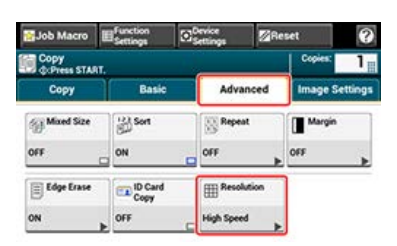

# **4.** Выберите разрешение.

Доступные параметры разрешения:

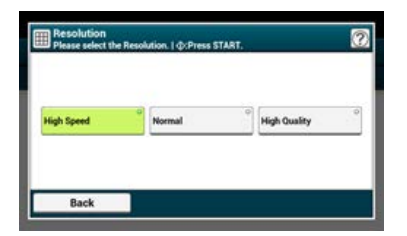

### **Заметка**

- Режим [Высокая скорость] обеспечивает быстрое копирование. При выборе режимов [Нормальный] или [Высокое качество] происходит улучшение качества копирования и уровня серого для тонких линий или текста.
- При выборе размера сканирования меньшего либо равного ширине 177,8 мм (7 дюймов) и копировании с помощью устройства АПД разрешение сканирования автоматически изменится на Высокое качество.

# **5.** Нажмите кнопку (ПУСК).

Начнется копирование. Отобразится состояние процесса.

# **ПО** Темы

Можно изменить другие параметры копирования.

# **Четкое копирование оригинала с цветным фоном (Удаление фона)**

Для указания уровня удаления фона документа выберите Авто, ВЫКЛ или выберите один из шести уровней. При выбранном параметре [Авто] фон удаляется автоматически на наиболее подходящем для документа уровне.

### **Примечание**

При выборе более высоких значений удаления фона светлые линии, слова или цвета могут не воспроизвестись в зависимости от документа.

**1.** Нажмите [Копирование] или кнопку (КОПИРОВАНИЕ).

Дисплей сенсорной панели переключится на верхний экран копирования.

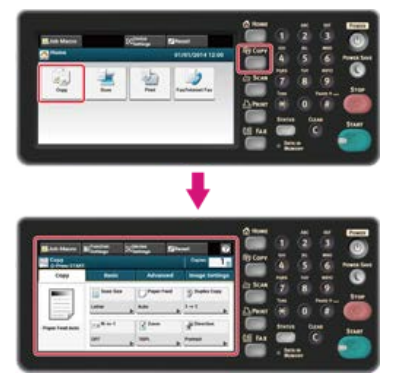

- **2.** Расположите документ в устройстве АПД или на стекле экспонирования.
- **3.** На вкладке [Параметры изображения] выберите [Удаление фона].

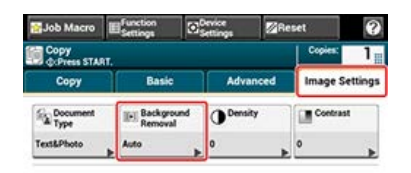

# **4.** Установите значение.

Доступные параметры значений:

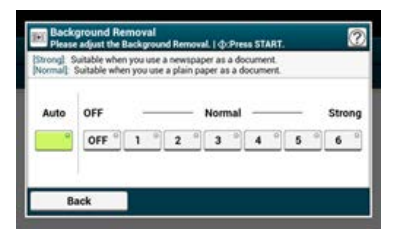

### **Заметка**

Для повышения уровня удаления фона документа выберите [4], [5] или [6]. Для уменьшения уровня удаления фона документа выберите [2], [1] или [ВЫКЛ] (без удаления).

# **5.** Нажмите кнопку **(МА)** (ПУСК).

Начнется копирование. Отобразится состояние процесса.

# **Темы**

Можно изменить другие параметры копирования.

# **Настройка контрастности (Контрастность)**

С помощью данной функции можно отрегулировать различия между светлыми и темными областями документа, чтобы сделать рисунки и тексты более удобными для чтения и просмотра.

**1.** Нажмите [Копирование] или кнопку (КОПИРОВАНИЕ).

Дисплей сенсорной панели переключится на верхний экран копирования.

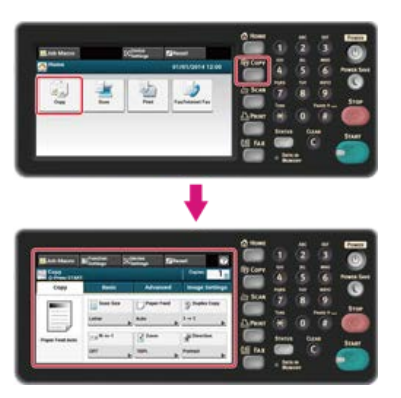

- **2.** Расположите документ в устройстве АПД или на стекле экспонирования.
- **3.** На вкладке [Параметры изображения] выберите [Контрастность].

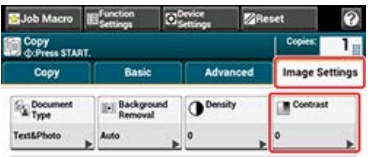

# **4.** Установите значение.

Доступные параметры значений:

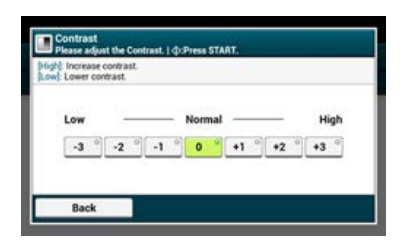

**5.** Нажмите кнопку (ПУСК).

Начнется копирование. Отобразится состояние процесса.

# **Темы**

Можно настроить другие параметры копирования. [Изменение параметров копирования](#page-21-0)

# <span id="page-44-0"></span>**Изменение ориентации документа (Направление)**

Ориентация документа может быть [Книжная] или [Альбомная]. Укажите нужный тип ориентации для получения желаемого результата копирования.

1. Нажмите [Копирование] или кнопку (КОПИРОВАНИЕ).

Дисплей сенсорной панели переключится на верхний экран копирования.

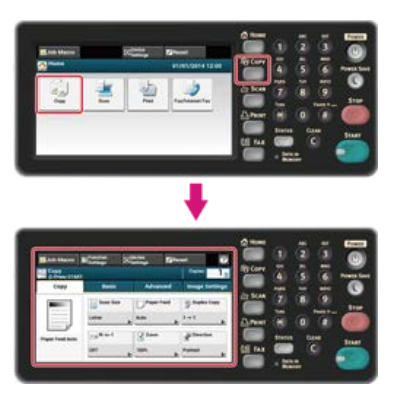

- **2.** Расположите документ в устройстве АПД или на стекле экспонирования.
- **3.** Нажмите [Направление] на вкладке [Копирование] или [Ос. свд.].

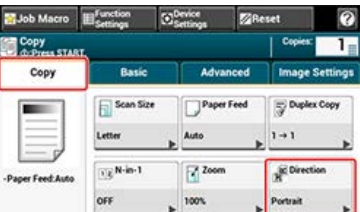

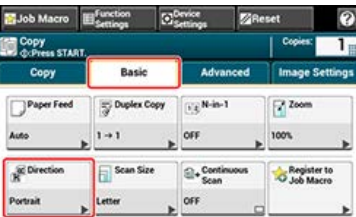

### **Заметка**

Также можно установить эту настройку с помощью параметра [Настройки функции].

**4.** Выберите ориентацию документа, а затем нажмите [OК].

Доступные настройки ориентации:

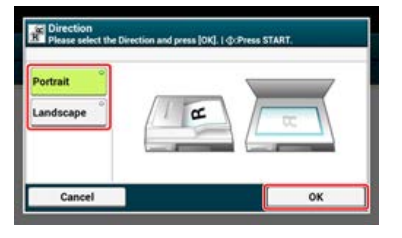

# **Заметка**

При нажатии [Отмена] происходит возврат к предыдущему экрану без сохранения изменений.

**5.** Нажмите кнопку (ПУСК).

Начнется копирование. Отобразится состояние процесса.

Можно изменить другие параметры копирования.

# **Выполнение нескольких копий на одном листе бумаги (Повтор)**

Данная функция позволяет многократно копировать один и тот же документ на одну сторону одного листа бумаги. Документ может повторяться два или четыре раза.

Два повтора

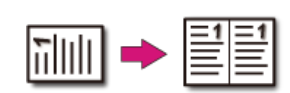

Четыре повтора

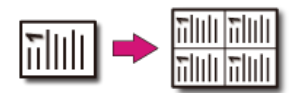

Также можно одновременно установить настройку [Подача бумаги], что удобно при использовании с данной функцией. Выбор лотка для подачи бумаги (Подача бумаги)

#### **Примечание**

- $\blacksquare$ Если включена функция [Повтор], параметр [Масштаб] автоматически выставляется на [Авто]. Для указания коэффициента масштабирования включите [Повтор] и затем [Масштаб].
- Для копирования документа в нужной ориентации укажите ее в параметре [Направление] заранее.

[Изменение ориентации документа \(Направление\)](#page-44-0)

- Часть документа может быть не скопирована в зависимости от размера бумаги, размера документа или указанного коэффициента масштабирования.
- При включенной функции повтора лоток для бумаги выбирается автоматически.

1. Нажмите [Копирование] или кнопку (КОПИРОВАНИЕ).

Дисплей сенсорной панели переключится на верхний экран копирования.

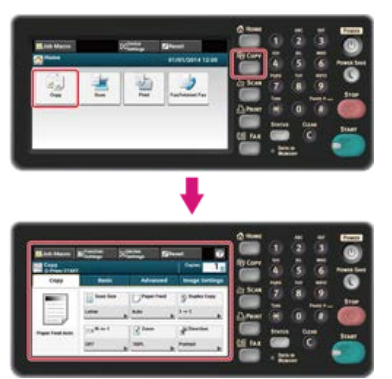

**2.** Расположите документ в устройстве АПД или на стекле экспонирования.

#### **Заметка**

- Режим непрерывного сканирования позволяет копировать несколько документов одновременно.
- Возможно одновременное использование устройства АПД и стекла экспонирования для копирования нескольких документов.

[Включение режима непрерывного сканирования \(Непрерывное сканирование\)](#page-50-0)

**3.** На вкладке [Расширенные] выберите [Повтор].

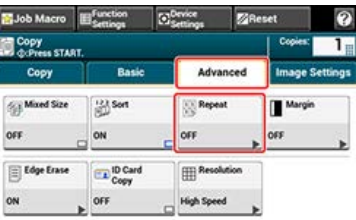

**4.** Выберите способ повтора, а затем нажмите [OK]. Доступные параметры значений:

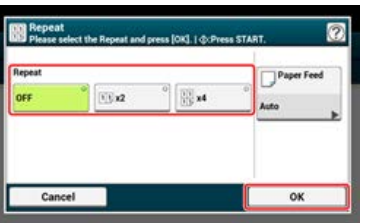

# **Заметка**

При нажатии параметра [Подача бумаги] можно выбрать лоток для подачи бумаги. [Выбор лотка для подачи бумаги \(Подача бумаги\)](#page-29-0)

- **5.** Нажмите [ОК].
- **6.** Нажмите кнопку (ПУСК).

Начнется копирование. Отобразится состояние процесса.

### **∏0** Темы

Можно изменить другие параметры копирования.

# **Копирование двух сторон карты на один лист (Копирование ID-карты)**

Данная функция позволяет копировать обе стороны ID-карты, например водительского удостоверения, на одну сторону листа бумаги.

#### **Примечание**

- Для данной функции копирования ID-карты нельзя использовать устройство АПД.
- Область размером 2 мм от края стекла экспонирования это поля сканирования.
- Устройство сканирует область в два раза меньше установленного размера бумаги. Если документ по размеру больше половины размера листа бумаги, то превышающая половину часть не сканируется.
- **1.** Нажмите [Копирование] или кнопку (КОПИРОВАНИЕ).
- 

Дисплей сенсорной панели переключится на верхний экран копирования.

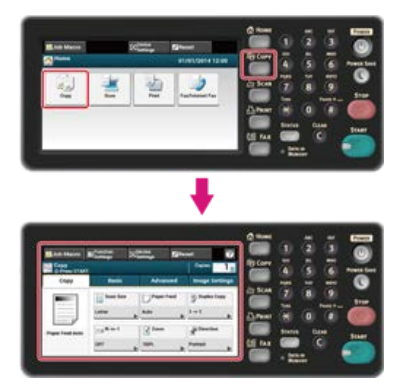

**2.** На вкладке [Расширенные] выберите [Копирование ID–карты]. Параметр [Копирование ID–карты] установлен на [ВКЛ].

#### **Заметка**

При нажатии параметра [Копирование ID–карты] он переключается на [ВКЛ] или [ВЫКЛ].

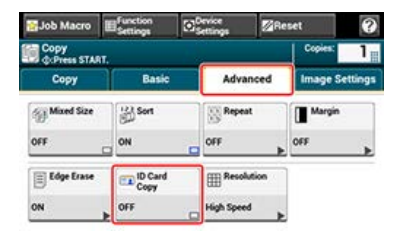

- **3.** Поместите карту на стекло экспонирования лицевой стороной вниз. [Установка на стекло экспонирования](#page-522-0)
- **4.** Введите количество копий.
- **5.** Нажмите кнопку (ПУСК).

Начало сканирования лицевой стороны карты. Отобразится состояние процесса.

**6.** При отображении окна [Установите документ обратной стороной.] поместите карту задней стороной на стекло экспонирования.

#### **Заметка**

При нажатии [Скан. заверш.] будет скопирована только одна сторона.

**7.** Нажмите [Нач. скан.]. Начнется копирование.

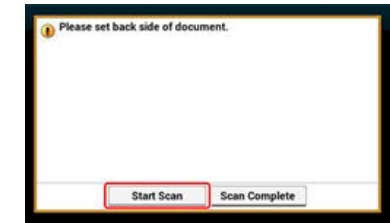

# <span id="page-50-0"></span>**Включение режима непрерывного сканирования (Непрерывное сканирование)**

Данная функция полезна при копировании документов смешанных размеров или нескольких книг.

Для одновременного сканирования и копирования документов включите режим непрерывного сканирования. Этот режим удобно использовать с функциями [Режим сортировки], [N-в-1] или [Двусторон. копир.].

В режиме непрерывного сканирования можно копировать документы с помощью устройства АПД, стекла экспонирования или их обоих.

[Сортировка каждого набора в постраничном порядке \(Режим сортировки\)](#page-36-0)

[Объединение нескольких страниц на одном листе бумаги \(N-в-1\)](#page-26-0)

[Отмена копирования](#page-20-0)

**1.** Нажмите [Копирование] или кнопку (КОПИРОВАНИЕ).

Дисплей сенсорной панели переключится на верхний экран копирования.

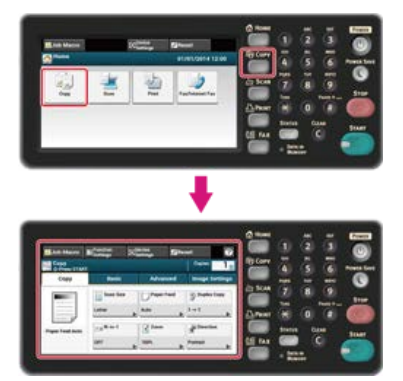

**2.** Расположите первую станицу документа в устройстве АПД или на стекле экспонирования.

#### **Заметка**

После копирования в режиме N-в-1 и/или двустороннего копирования при помощи стекла экспонирования происходит отображение окна [Установите следующий документ], даже если функция [Непрерывное сканирование] находится в режиме [ВЫКЛ].

**3.** Нажмите [Непр. скан.] на вкладке [Ос.свд.].

Параметр [Непр. скан.] установлен на [ВКЛ].

#### **Заметка**

При нажатии параметра [Непр. скан.] он переключается на [ВКЛ] или [ВЫКЛ].

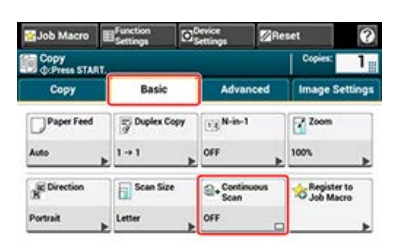

**4.** Введите количество копий с помощью 10-клавишной клавиатуры.

**5.** Нажмите кнопку (ПУСК).

Начнется сканирование первой страницы документа.

**6.** После отображения экрана [Установите следующий документ] поместите следующий документ в устройство АПД или на стекло экспонирования.

#### **Примечание**

При изменении места расположения следующего документа обязательно уберите документ из места, которое было использовано в первый раз.

# **7.** Нажмите [Нач. скан.].

Будет выполнено сканирование и копирование документа.

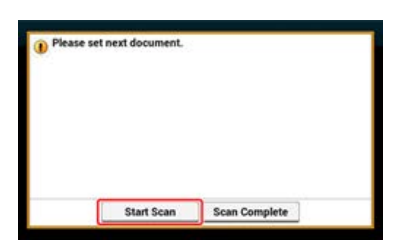

**8.** Когда сканирование документов завершено, нажмите [Скан. заверш.].

### **Заметка**

При нажатии [Скан. заверш.] после завершения сканирования в нескольких экземплярах, количество которых установлено в пункте [Копии], будет произведено оставшееся количество копий.

# **Копирование документов различного размера (Док.различного размера)**

Можно настроить копирование документов одинаковой ширины, но разной длины, так, чтобы они копировались на бумаге соответствующего размера.

#### **Примечание**

- Можно использовать функцию копирования документов смешанного размера только для сочетаний размеров Letter и Legal 14, Letter и Legal 13,5 или Letter и Legal 13.
- При включенной функции [Док.различного размера] выбор [Подача бумаги] невозможен. Лоток для бумаги, наиболее подходящий для документа, выбирается автоматически при подаче бумаги.
- Функция [Док.различного размера] доступна, если [Масштаб] установлен на [98% Уместить на стр.] или [100%].
- Функции [Стирание границ] и [Док.различного размера] невозможно установить одновременно.
- Для использования нескольких листов бумаги нажмите [Настройки устройства] и затем выберите [Установка бумаги]>[Выберите лоток]>[Копирование] для включения универсального лотка.
- При использовании универсального лотка загрузите в него бумагу и откройте меню [Док.различного размера].

### **Заметка**

В качестве примера приведена работа с размером бумаги Legal 14, загруженной в Лоток 1, и Letter, загруженной в универсальный лоток.

**1.** Загрузите бумагу размера Legal 14 в лоток 1, затем бумагу размера Letter в универсальный лоток.

#### **Заметка**

Для данной функции можно использовать только стандартную бумагу.

### **2.** Нажмите [Настройка устройства].

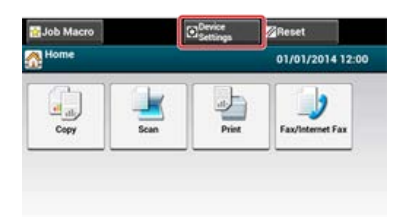

# **3.** Нажмите [Установка бумаги].

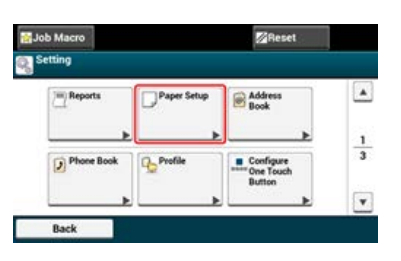

- **4.** Нажмите [Лоток 1], затем [Размер бумаги] и выберите [Legal 14].
- **5.** Нажимайте [Назад], пока не отобразится параметр [Универсальный лоток].
- **6.** Нажмите [Универсальный лоток], затем [Размер бумаги] и выберите [Letter].
- **7.** Нажимайте [Назад], пока не отобразится основной экран.
- **8.** Нажмите [Копирование] или кнопку (КОПИРОВАНИЕ). Дисплей сенсорной панели переключится на верхний экран копирования.

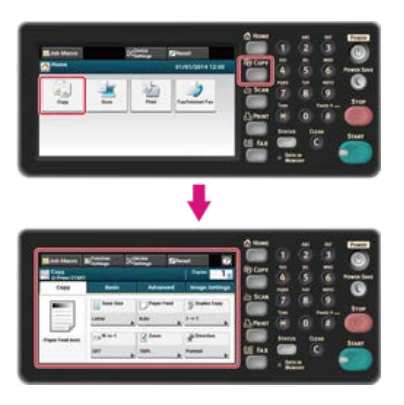

- **9.** Установите документ смешанных размеров Letter и Legal 14 в устройство АПД. [Установка в АПД](#page-521-0)
- **10.** На вкладке [Расширенные] выберите [Док. различного размера]. Для параметра [Док.различного размера] установлено значение [ВКЛ].

# **Заметка**

При нажатии параметра [Док.различного размера] он переключается на [ВКЛ] или [ВЫКЛ].

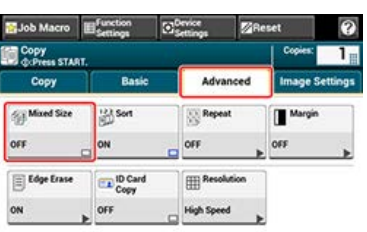

- **11.** Убедитесь, что следующие настройки отображаются на экране запуска копирования.
	- [Док.различного размера]: ВКЛ
	- [Подача бумаги]: Авто
	- [Масштаб]: 100%
	- [Размер сканирования]: Legal 14
- **12.** Введите количество копий с помощью 10-клавишной клавиатуры.

# **13.** Нажмите кнопку (ПУСК).

Начнется копирование. Отобразится состояние процесса.

[Одностороннее копирование с полями](#page-54-0)

#### [Двустороннее копирование с полями](#page-56-0)

Функция полей позволяет настроить поля. Эта функция полезна, если требуется перфорировать или скреплять копии. Можно настроить верхнее, нижнее, правое и левое поля, указав значения [Верх] и [Лев.].

#### **Для печати в книжной ориентации**

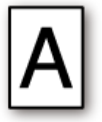

- Указание величины левого поля необходимо для печати при расположении переплета по длинному краю.
- Указание величины верхнего поля необходимо для печати при расположении переплета по короткому краю.

#### **Для печати в альбомной ориентации**

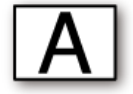

- Указание величины левого поля необходимо для печати при расположении переплета по короткому краю.
- Указание величины верхнего поля необходимо для печати при расположении переплета по длинному краю.

#### **Примечание**

- Часть документа может быть нескопированной.
- Установленные значения полей остаются прежними даже при изменении коэффициента масштабирования.
- Для копирования документа в нужной ориентации укажите ее в параметре [Направление] заранее. [Изменение ориентации документа \(Направление\)](#page-44-0)

### **Заметка**

- Если все значения равны [0], функция [Поле] отключена.
- Можно задать [Поле] в качестве значения по умолчанию, чтобы избежать необходимости настройки полей каждый раз при копировании.
- Значение поля можно изменить с помощью через [Настройки устройства] > [Установки Админ.] > [Настройка копирования] > [Парам. по умолчанию] > [Поле].

#### <span id="page-54-0"></span>**Одностороннее копирование с полями**

Установите поля для одностороннего копирования документа перед копированием.

Также можно одновременно установить настройку [Направление], что удобно при использовании с данной функцией. Изменение ориентации документа (Направление)

# **1.** Нажмите [Копирование] или кнопку (КОПИРОВАНИЕ).

Дисплей сенсорной панели переключится на верхний экран копирования.

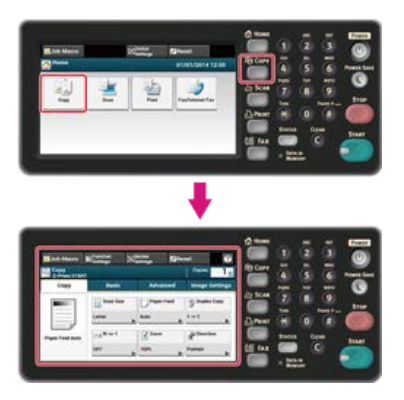

- **2.** Расположите документ в устройстве АПД или на стекле экспонирования.
- **3.** На вкладке [Расширенные] выберите [Поле].

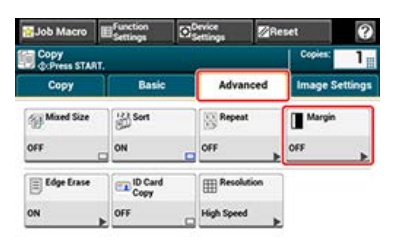

- **4.** Для установки правого или левого поля введите значение в [Лев.] из [Фронт], используя 10– клавишную клавиатуру или нажав  $\blacktriangle$ ,  $\nabla$ , а затем  $[+/$ -].
	- Для создания поля в левой части копии укажите положительное значение.
	- Для создания поля в правой части копии укажите отрицательное значение.

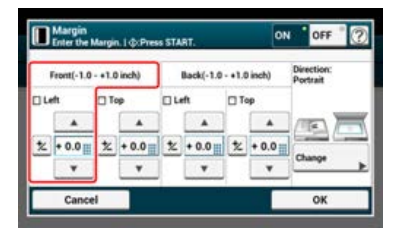

- **5.** Для установки верхнего или нижнего поля введите значение в [Верх] из [Фронт], используя 10– клавишную клавиатуру или нажав  $\blacktriangle$ ,  $\nabla$ , а затем  $[+/$ -].
	- Для создания поля в верхней части копии укажите положительное значение.
	- Для создания поля в нижней части копии укажите отрицательное значение.

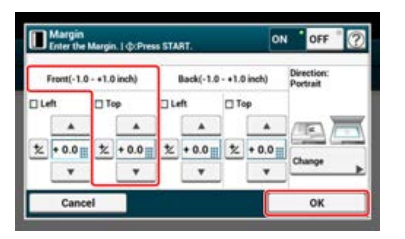

### **Заметка**

- При одностороннем копировании не требуется указывать поля для параметра [Назад].
- При нажатии [Отмена] происходит возврат к предыдущему экрану без сохранения изменений.

**6.** Нажмите кнопку (ПУСК).

Начнется копирование. Отобразится состояние процесса.

#### **Темы**

Можно изменить другие параметры копирования.

# <span id="page-56-0"></span>**Двустороннее копирование с полями**

При создании двусторонних копий с включенным параметром [Поле] необходимо указывать направление документа и поля для параметра [Назад].

Чтобы изменить направление, нажмите [Изменить].

Изменение ориентации документа (Направление)

**1.** Нажмите [Копирование] или кнопку (КОПИРОВАНИЕ).

Дисплей сенсорной панели переключится на верхний экран копирования.

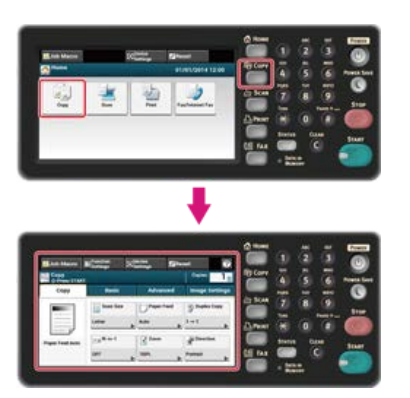

- **2.** Расположите документ в устройстве АПД или на стекле экспонирования.
- **3.** Нажмите [Двусторон. Копир.] на вкладке [Копирование] или [Ос. свд.].

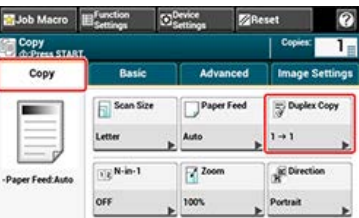

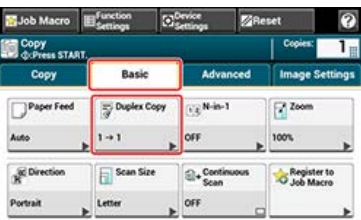

- **4.** Установите параметр [Двусторон. Копир.]. [Копирование с обеих сторон бумаги \(Двустороннее копирование\)](#page-23-0)
- **5.** На вкладке [Расширенные] выберите [Поле].

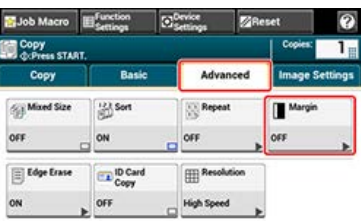

- **6.** Установите значение каждого поля в [Фронт] и [Назад].
	- Для документов книжной ориентации с расположением переплета по длинному краю  $(1)$  Введите значения в [Лев.].
	- Введите положительное значение в поле [Фронт].
	- Введите отрицательное значение значение в поле [Назад].

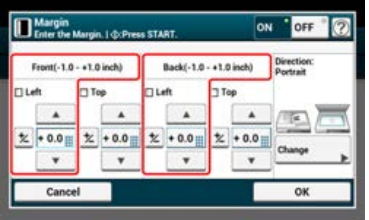

Для документов книжной ориентации с расположением переплета по короткому краю

 $(1)$  Введите значения в [Верх].

- Введите положительное значение в поле [Фронт].  $\mathbf{r}$
- Введите отрицательное значение значение в поле [Назад].  $\mathbf{r}$

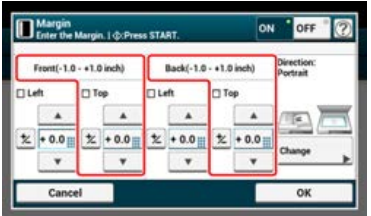

Для документов альбомной ориентации с расположением переплета по длинному краю

- Введите значения в [Верх].
- Введите положительное значение в поле [Фронт].  $\blacksquare$
- Введите отрицательное значение значение в поле [Назад].

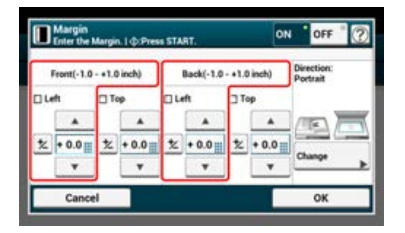

Для документов альбомной ориентации с расположением переплета по короткому краю

 $(1)$  Введите значения в [Лев.].

- Введите положительное значение в поле [Фронт]. ä.
- Введите отрицательное значение значение в поле [Назад].

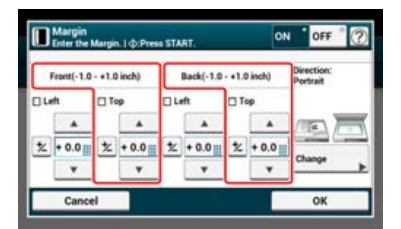

**7.** Нажмите кнопку (ПУСК).

Начнется копирование. Отобразится состояние процесса.

### **Заметка**

- Расположение полей соответствует параметру [Направление].
- При использовании стекла экспонирования автоматически включается режим непрерывного сканирования. Следуйте инструкциям на экране.

# **Стирание полос по краям (Стирание границ)**

При копировании документа или книги с открытой крышкой стекла экспонирования или при копировании книги по краям копии могут появиться темные полосы. С помощью этой функции можно от них избавиться.

**1.** Нажмите [Копирование] или кнопку (КОПИРОВАНИЕ).

Дисплей сенсорной панели переключится на верхний экран копирования.

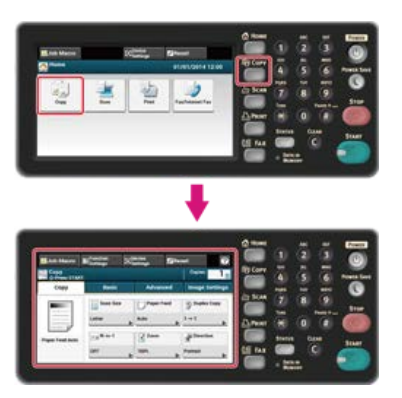

- **2.** Расположите документ в устройстве АПД или на стекле экспонирования.
- **3.** На вкладке [Расширенные] выберите [Стирание границ].

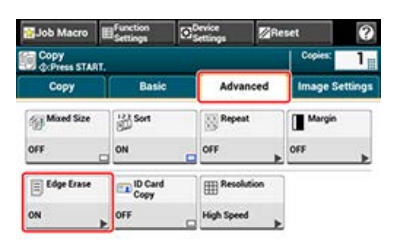

**4.** Введите в поле [Ширина] значение от 2 до 50 мм (от 0,1 до 2,0 дюймов), используя 10– клавишную клавиатуру или нажав  $\blacktriangle$  и  $\nabla$ , и затем нажмите [OK].

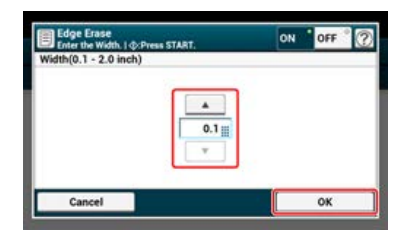

**5.** Нажмите кнопку (ПУСК).

Начнется копирование. Отобразится состояние процесса.

# **Темы**

Можно изменить другие параметры копирования.

# **Инициализация или сброс параметров копирования**

В этом разделе описано, как восстановить параметры копирования по умолчанию.

- [Сброс параметров копирования \(Сброс\)](#page-60-0)
- [Отмена параметров](#page-61-0)

# <span id="page-60-0"></span>**Сброс параметров копирования (Сброс)**

Восстановить параметры копирования по умолчанию можно следующими способами.

#### **Автоматический сброс**

Если в течение некоторого времени не выполнять никаких операций, параметры копирования по умолчанию будут автоматически восстановлены. По умолчанию время автоматического сброса составляет 3 минуты.

#### **Заметка**

Изменить время автоматического сброса можно в [Установки Админ.] > [Управление устройством] > [Время автоматического сброса] > [Время сброса].

# **Используйте кнопку [СБРОС] на сенсорной панели.**

При нажатии кнопки [СБРОС] на верхнем экране копирования или любом экране настройки будут восстановлены параметры копирования по умолчанию для задания копирования.

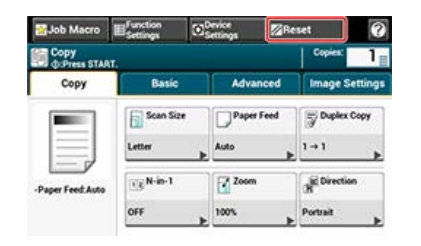

#### **Заметка**

По завершении копирования нажмите [СБРОС] для восстановления параметров по умолчанию для следующего пользователя.

<span id="page-61-0"></span>При одновременном включении нескольких функций копирования возможно создание недействительных комбинаций функций. В таком случае появится сообщение.

Например, если указан параметр [Поле], то невозможна установка функций [N-в-1] и [Повтор].

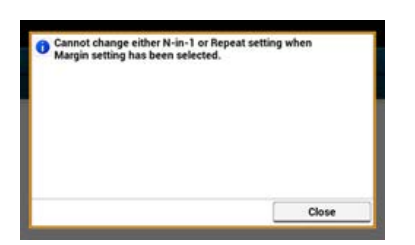

Отмените настройку наименее важной функции из перечисленных в сообщении и затем проведите повторную настройку нужной функции.

Для отмены настройки любой функции сбросьте настройки и вернитесь к параметрам по умолчанию.

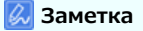

- Некоторые функции невозможно использовать вместе с другими.
- Если значения параметров по умолчанию были изменены, выберите значение по умолчанию после внесения изменений. [Параметры администратора](#page-666-0)
- **1.** На любой вкладке верхнего экрана копирования или с помощью параметра [Настройки функции] выберите функцию, которую необходимо отменить.
- **2.** Вновь установите параметры по умолчанию.

Чтобы проверить или изменить настройки, выберите их с помощью вкладок на экране запуска копирования.

- Копирование
	- \* Копии "1"
	- Основные
		- Подача бумаги "Авто"
		- Двустороннее Копир. "ВЫКЛ(Одностор.)"
		- **N-в-1"ВЫКЛ"**
		- Масштаб "100 %"
		- Направление "Книжная"
		- Размер сканирования "А4 или Letter"
		- Непр.Скан. "ВЫКЛ"
	- Расширенные
		- Различн.разм. "ВЫКЛ"
		- Режим сортировки "ВКЛ"
		- Повтор "ВЫКЛ"
		- Поле
- Поле "ВЫКЛ"
- Передняя сторона
	- Слева "0 мм или 0 дюймов"
	- Сверху "0 мм или 0 дюймов"
- Задняя часть
	- Слева "0 мм или 0 дюймов"
	- Сверху "0 мм или 0 дюймов"
- Направление "Книжная"
- Стирание границ
	- Настройка "ВКЛ"
		- Ширина "2 мм или 0,1 дюйма"
- **Копирование ID карты "ВЫКЛ"**
- Разрешение "Высокая скорость"
- Параметры изображения
	- Тип документа "Текст и фото"
	- Удаление фона "Авто"
	- Плотность "0"
	- Контраст "0"
- Настройки функции
	- Размер сканирования "А4 или Letter"
	- Подача бумаги "Авто"
	- Двустороннее Копир. "ВЫКЛ(Одностор.)"
	- N-в-1"ВЫКЛ"
	- Масштаб "100 %"
	- Направление "Книжная"

#### **Заметка**

" " указывает на параметры по умолчанию.

# **Использование функций сканирования**

- [Отправка сканированных данных в качестве вложения электронной почты \(Сканирование на электронную почту\)](#page-64-0) В данном разделе содержится информация о том, как отправлять сканированные данные в качестве вложения электронной почты.
- [Функция сканирования данных на компьютер \(сканирование на ПК\)](#page-81-0)
- В данном разделе приведена информация о том, как сохранить сканированные данные на компьютер.
- [Сохранение сканированных данных в USB–памяти \(сканирование в USB–память\)](#page-91-0)
- В данном разделе приведена информация о том, как сохранить сканированные данные в USB–память.
- [Сохранение сканированных данных в общей папке \(Сканирование в общую папку\)](#page-96-0)

В данном разделе описан процесс сохранения сканированных данных в общую папку, созданную в сети.

[Сканирование с компьютера \(Удаленное сканирование\)](#page-101-0)

В данном разделе содержится информация о функции удаленного сканирования, которая позволяет запускать и производить сканирование при управлении с компьютера.

[Использование сканирования WSD](#page-116-0)

В данном разделе приведена информация о сканировании с помощью WSD.

• [Настройки для сканирования документа](#page-125-0)

В данном разделе приведено описание различных настроек, использующихся при сканировании документов с помощью устройства.

[Использование утилиты сканирования](#page-157-0)

В данном разделе приведена информация о сканировании с использованием служебных программ и драйвера сканера, поставляющихся с устройством.

- [Отмена сканирования](#page-181-0)
	- В данном разделе содержится информация о том, как отменить сканирование.
- [Проверка иерархии меню функций сканирования \(дерево меню\)](#page-184-0)

Можно просмотреть иерархию меню функций сканирования.

# <span id="page-64-0"></span>**Отправка сканированных данных в качестве вложения электронной почты (Сканирование на электронную почту)**

В данном разделе приведена информация о функции сканирования на электронную почту, которая позволяет отправлять сканированные данные в качестве вложения электронной почты.

- [Сведения о функции сканирования на электронную почту](#page-65-0)
- [Использование функции сканирования на электронную почту](#page-68-0)
- [Указание получателя](#page-70-0)
- [Настройка передачи и получения](#page-77-0)

# <span id="page-65-0"></span>**Сведения о функции сканирования на электронную почту**

Функция сканирования на электронную почту применяется для отправки сканированного с помощью устройства документа в качестве вложения электронной почты.

Выберите получателя из адресной книги. Как и при работе с факсом, можно отправить сканированный документ, просто указав получателя и нажав кнопку ПУСК. Для отправки не требуется компьютер и почтовое программное обеспечение.

Данную функцию можно использовать для быстрой пересылки рукописных документов или отправки конфиденциальных печатных документов, которые раньше передавались с помощью курьерской службы.

### **Заметка**

Можно пересылать документы с различным числом страниц, в зависимости от объема памяти почты.

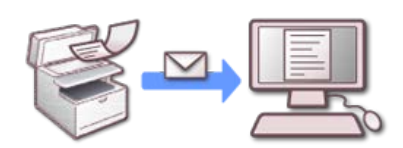

Для использования функции сканирования на электронную почту выберите следующие параметры.

Подключите сеть на устройстве.

- [Настройка IP-адреса с панели оператора устройства](#page-917-0)
- [Использование DVD-диска с программным обеспечением \(для ОС Windows\)](#page-921-0)
- [Подключение данного устройства к сети](#page-903-0)
- [Сохранение адреса электронной почты устройства и сведений о сервере](#page-929-0)

#### **Сенсорная панель для сканирования в электронную почту**

В данном разделе описываются элементы экрана.

Выберите [Сканирование на эл. почту] для отправки отсканированных данных на адрес электронной почты.

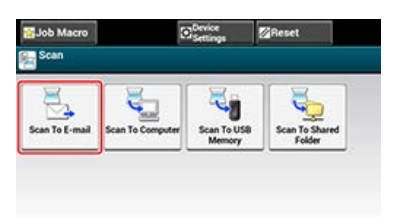

### **Вкладка [Сканирование на эл. почту]**

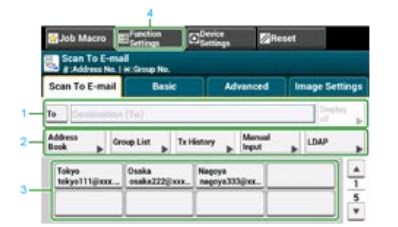

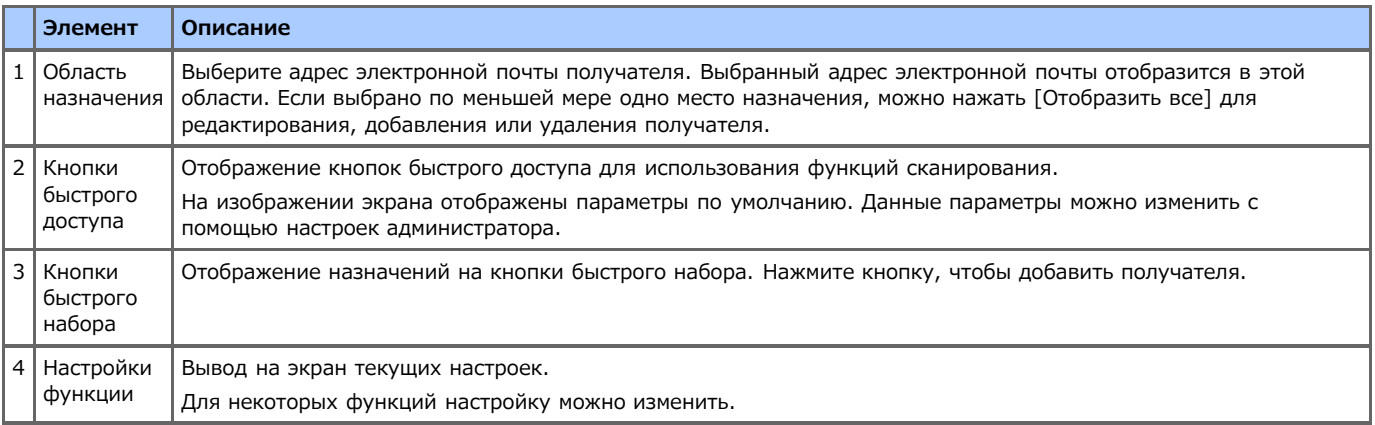

# **Вкладка [Ос. свд]**

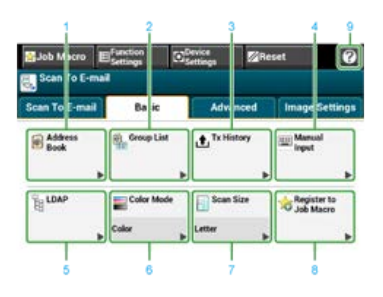

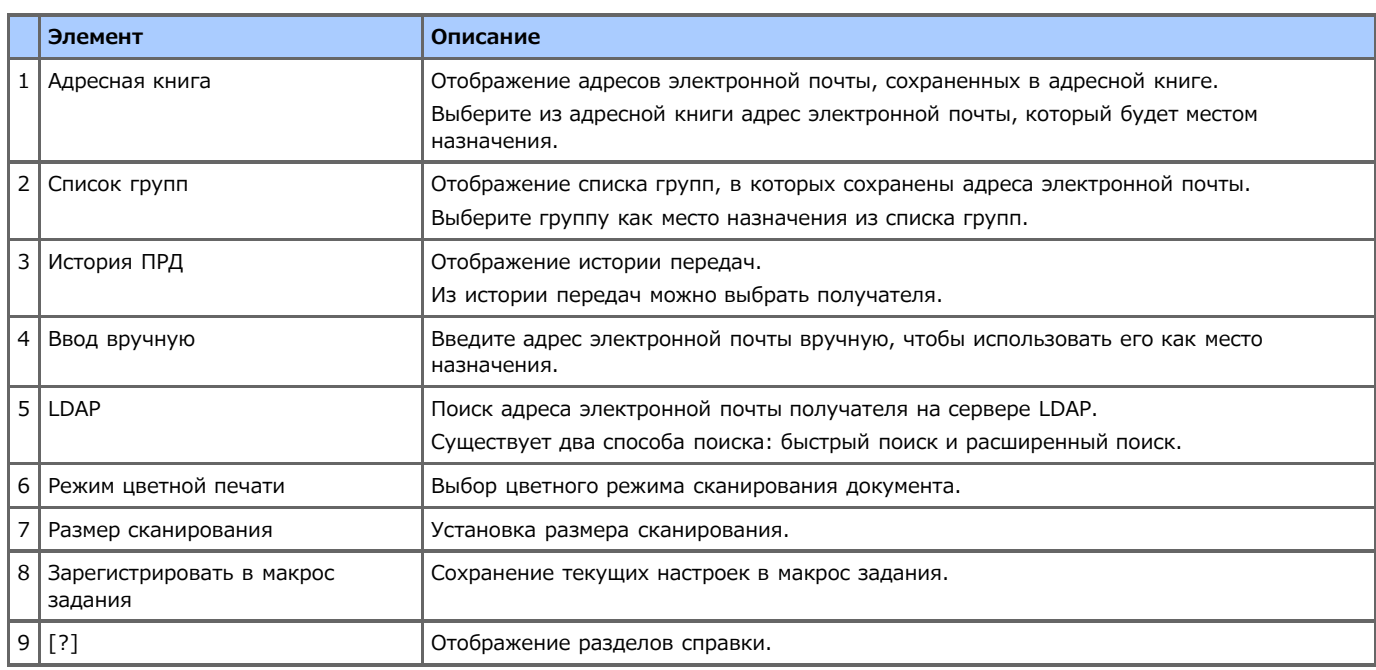

# **Вкладка [Расширенные]**

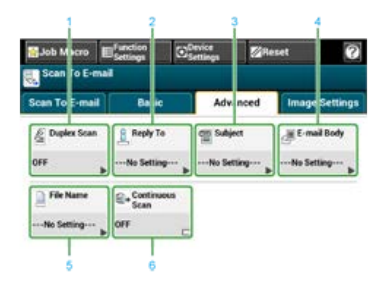

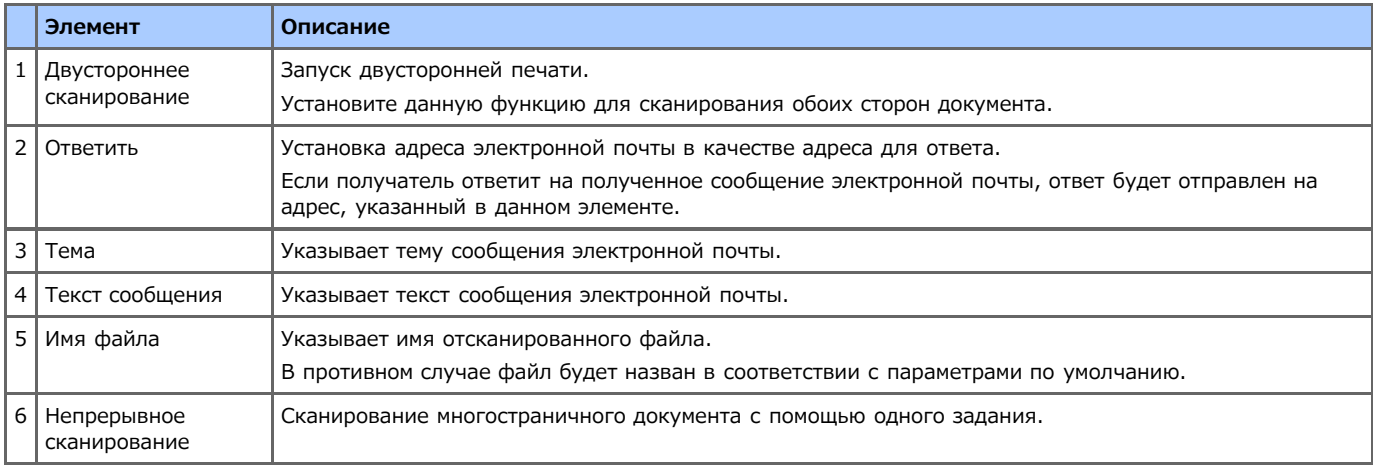

# **Вкладка [Параметры изображения]**

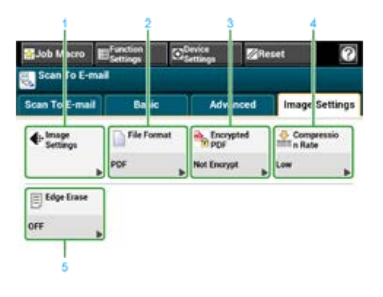

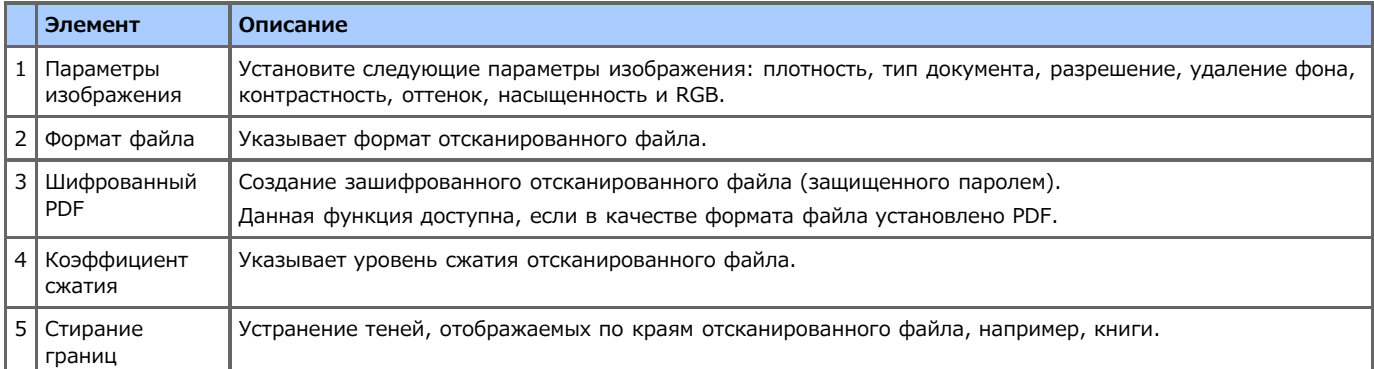

# **Вкладка [Настройки функции] > [Получатель]**

Добавление, редактирование и удаление получателя, которому пересылается документ.

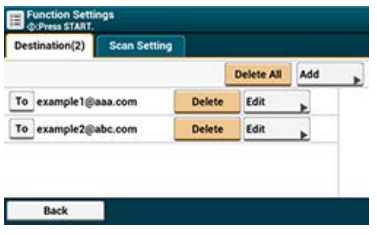

# **Вкладка [Настройки функции] > [Параметры Сканирования]**

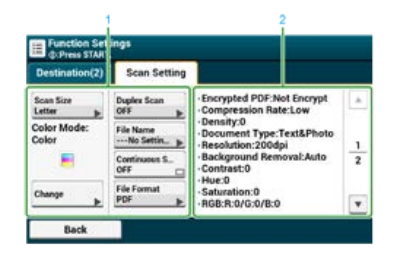

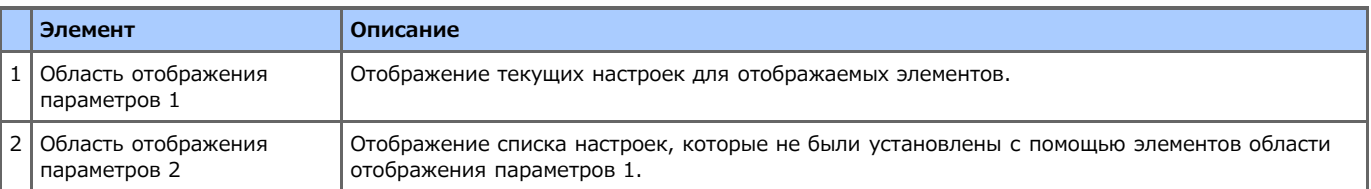

# <span id="page-68-0"></span>**Использование функции сканирования на электронную почту**

Перед использованием функции сканирования на электронную почту установите параметры сети и почты.

- [Подключение данного устройства к сети](#page-903-0)
- [Сохранение адреса электронной почты устройства и сведений о сервере](#page-929-0)
- **1.** Нажмите [Сканирование] или кнопку (СКАНИРОВАНИЕ).

Дисплей сенсорной панели переключится на первый экран сканирования.

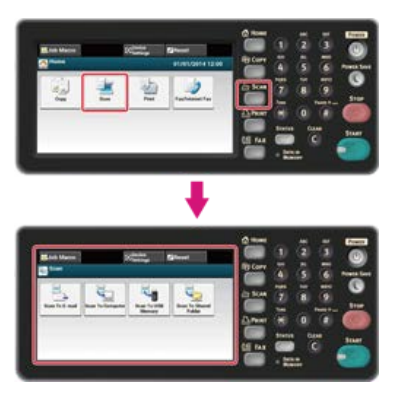

#### **Заметка**

Чтобы отобразить основной экран, нажмите кнопку (ДОМАШНЯЯ СТРАНИЦА).

- **2.** Расположите документ в устройстве АПД или на стекле экспонирования.
- **3.** Нажмите [Сканирование на эл. почту].

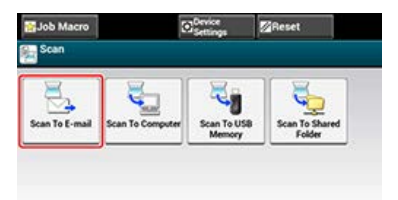

#### **Заметка**

С помощью кнопки быстрого набора можно добавить получателя. Сведения о получателе заносятся в поле [Кому]. Чтобы добавить несколько получателей, нажмите другую кнопку быстрого набора.

**4.** Убедитесь, что выбрана вкладка [Сканирование на эл. почту].

Для выбора [Копия] или [Ск. коп.] нажмите [Кому] несколько раз.

### **5.** Укажите получателя.

Укажите получателя одним из следующих способов.

- [Ввод с клавиатуры](#page-71-0)
- [Выбор из адресной книги или списка групп](#page-72-0)
- [Использование клавиши быстрого набора](#page-73-0)
- [Выбор из истории передачи](#page-74-0)
- [Указание получателя через поиск на сервере LDAP](#page-75-0)
- Кнопка (ПУСК) начнет светиться.
- **6.** Настройте параметры сканирования при необходимости.
	- [Указание типа документа](#page-126-0)
	- [Указание разрешения сканирования](#page-128-0)
	- [Непрерывное сканирование нескольких документов \(Непрерывное сканирование\)](#page-129-0)
	- [Настройка плотности](#page-131-0)

ℯ

[Настройки для сканирования документа](#page-125-0)

**7.** Нажмите кнопку (ПУСК). Начнется сканирование.

<span id="page-70-0"></span>Укажите получателя в шаге 6 в "[Использование функции сканирования на электронную почту"](#page-68-0). Получателя можно указать одним из следующих пяти способов.

Данные получателя используются при установке адреса для ответа в функции сканирования на электронную почту. Указание получателя см. в шаге 9 см. в пункте "Установка обратного адреса" по ссылке "[Указание отправителя и адреса для ответа](#page-78-0)". Из следующих методов можно использовать три: "Использование ввода с клавиатуры", "Выбор из адресной книги или списка групп"и "Указание получателя через поиск на сервере LDAP".

- [Ввод с клавиатуры](#page-71-0)
- [Выбор из адресной книги или списка групп](#page-72-0)
- [Использование клавиши быстрого набора](#page-73-0)
- [Выбор из истории передачи](#page-74-0)
- [Указание получателя через поиск на сервере LDAP](#page-75-0)

# <span id="page-71-0"></span>**Ввод с клавиатуры**

Введите адрес электронной почты с клавиатуры панели оператора.

### **Заметка**

Установите адрес электронной почты, предприняв следующие шаги.

- Пункт назначения сканированных данных: Шаг 6 см. по ссылке "[Использование функции сканирования на электронную](#page-68-0) [почту](#page-68-0)
- Адрес для ответа на полученное сообщение электронной почты: Шаг 9 см. по ссылке "[Указание отправителя и адреса для](#page-78-0) [ответа"](#page-78-0)
- **1.** На вкладке [Сканирование на эл. почту] или [Ос.свд.] выберите [Ввод вручную]. Можно ввести адрес эл. почты, нажав [Получатель (Кому)].
- **2.** Введите адрес электронной почты. Можно ввести до 80 символов.
- **3.** Нажмите [ОК].
# **Выбор из адресной книги или списка групп**

Можно выбрать получателя из адресной книги или списка групп. Необходимо предварительно сохранить сведения о получателях в адресной книге или списке групп.

Для получения дополнительной информации о добавлении адреса электронной почты в адресную книгу или список групп см. "[Сохранение или удаление адреса электронной почты получателя](#page-970-0)".

### **Заметка**

Установите адрес электронной почты, предприняв следующие шаги.

- Пункт назначения сканированных данных: Шаг 6 см. по ссылке "[Использование функции сканирования на электронную](#page-68-0) [почту](#page-68-0)
- Адрес для ответа на полученное сообщение электронной почты: Шаг 9 см. по ссылке "[Указание отправителя и адреса для](#page-78-0) [ответа](#page-78-0)"
- **1.** Нажмите [Адресная книга] или [Список групп] на вкладке [Сканирование на эл. почту] или [Ос. свд.].
- **2.** Выберите получателя передачи или группу.

Можно выбрать несколько элементов.

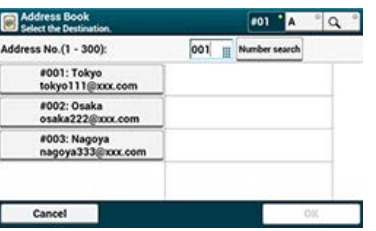

**3.** По окончанию выбора получателей нажмите [OK].

# **Использование клавиши быстрого набора**

Клавиша быстрого набора используется для того, чтобы быстро выбрать адрес электронной почты, зарегистрированный в адресной книге. Номера записей в адресной книге, с 01 по 16, автоматически назначаются на кнопки быстрого набора.

### **Примечание**

Использовать кнопки быстрого набора можно только при указании информации в поле [Кому]. Чтобы выбрать [CC] и [Bcc], используйте другие методы ввода.

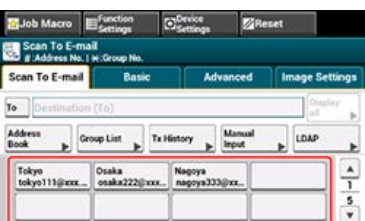

Чтобы выбрать номера быстрого набора с 09 до 40, присвоенные кнопкам быстрого набора, нажмите  $\blacktriangle$  или  $\nabla$  для переключения между экранами.

## **Заметка**

Установите адрес электронной почты, предприняв следующие шаги.

Пункт назначения сканированных данных: Шаг 6 см. по ссылке "[Использование функции сканирования на электронную](#page-68-0) [почту](#page-68-0)

- **1.** На вкладке [Сканирование на эл. почту] или [Ос.свд.] выберите [История ПРД].
- **2.** Выберите пункт назначения.

Можно выбрать несколько элементов.

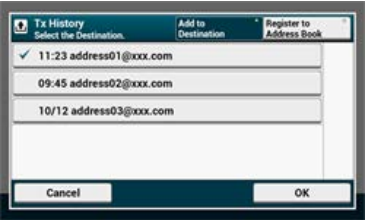

**3.** По окончанию выбора получателей нажмите [OK].

[Быстрый поиск](#page-75-0)

[Расширенный поиск](#page-75-1)

Можно производить поиск получателя в списке на сервере LDAP. Ниже приведены два метода поиска.

- [Быстрый поиск]: Поиск по одному ключевому слову, которое включено в имя пользователя. Поиск будет проводится только по строкам текста, где упоминается имя пользователя, адреса электронной почты не включены в зону поиска.
- [Расширенный поиск]: Можно выбрать условия поиска, чтобы найти элементы, включающие все указанные ключевые слова или некоторые из них. При поиске можно указать имена пользователей или адреса электронной почты в качестве ключевых слов.

Отображается до 100 результатов поиска.

Дополнительные сведения о настройке сервера LDAP см. в "[Настройка сервера LDAP"](#page-1191-0).

### **Заметка**

Установите адрес электронной почты, предприняв следующие шаги.

- Пункт назначения сканированных данных: Шаг 6 см. по ссылке "[Использование функции сканирования на электронную](#page-68-0) [почту](#page-68-0)
- Адрес для ответа на полученное сообщение электронной почты: Шаг 9 см. в пункте "Установка обратного адреса" по ссылке "[Указание отправителя и адреса для ответа](#page-78-0)"

### <span id="page-75-0"></span>**Быстрый поиск**

- **1.** На вкладке [Сканирование на эл. почту] или [Ос.свд.] выберите [LDAP].
- **2.** Нажмите кнопку [Быстрый поиск].
- **3.** Введите ключевое слово для поиска имени пользователя на сервере LDAP.
- **4.** Нажмите [ОК] для начала поиска.

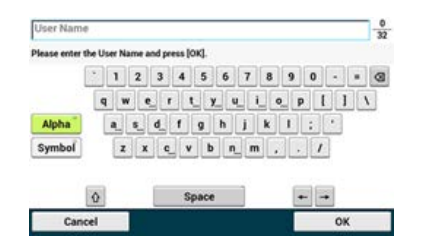

- **5.** После отображения результатов поиска выберите получателя. Можно выбрать несколько элементов.
- **6.** По окончанию выбора получателей нажмите [OK].
- **7.** Нажмите [Назад] для возврата к экрану запуска.

### <span id="page-75-1"></span>**Расширенный поиск**

- **1.** На вкладке [Сканирование на эл. почту] или [Ос.свд.] выберите [LDAP].
- **2.** Нажмите [Расширенный поиск].
- **3.** Нажмите [Способ поиска].
- **4.** Выберите [ИЛИ] или [И].
- **5.** Нажмите [Имя пользователя].
- **6.** Введите ключевое слово, которое требуется отыскать.
- **7.** Нажмите [ОК].
- **.** Нажмите [Адрес эл. почты].
- **.** Введите ключевое слово, которое требуется отыскать.
- **.** Нажмите [ОК].
- **.** Нажмите [ОК] для начала поиска.
- **.** После отображения результатов поиска выберите получателя. Можно выбрать несколько элементов.
- **.** По окончанию выбора получателей нажмите [OK].
- **.** Нажмите [Назад] для возврата к экрану запуска.

В данном разделе описаны характеристики, необходимые для функции сканирования на электронную почту.

- [Указание отправителя и адреса для ответа](#page-78-0)
- [Указание темы и текста сообщения](#page-79-0)

<span id="page-78-0"></span>[Установка адреса отправителя](#page-78-1) [Установка адреса для ответа](#page-78-2)

## <span id="page-78-1"></span>**Установка адреса отправителя**

- **.** На панели оператора нажмите [Настройка устройства].
- **.** Выберите [Admin Setup].
- **.** Введите пароль администратора.
- **.** Нажмите [ОК].
- **.** Нажмите [Установка сканера].
- **.** Нажмите [Установки Эл.почты].
- **.** Нажмите [От/Ответить].
- **.** Нажмите [От].
- **.** Введите адрес электронной почты.
- **.** Нажмите [ОК].
- <span id="page-78-2"></span>**.** Нажимайте [Назад], пока не отобразится главный экран.

## **Установка адреса для ответа**

- **.** На панели оператора нажмите [Настройка устройства].
- **.** Выберите [Admin Setup].
- **.** Введите пароль администратора.
- **.** Нажмите [ОК].
- **.** Нажмите [Установка сканера].
- **.** Нажмите [Установки Эл.почты].
- **.** Нажмите [От/Ответить].
- **.** Нажмите [Ответить].
- **.** Укажите получателя.
- **.** Нажимайте [Назад], пока не отобразится главный экран.

<span id="page-79-0"></span>Сохранение темы Сохранение основного текста Использование шаблона

Возможно сохранить на устройстве до пяти тем и шаблонов текста.

### **Сохранение темы**

- **.** На панели оператора нажмите [Настройка устройства].
- **.** Выберите [Admin Setup].
- **.** Введите пароль администратора.
- **.** Нажмите [ОК].
- **.** Нажмите [Установка сканера].
- **.** Нажмите [Установки Эл.почты].
- **.** Нажмите [Шаблон].
- **.** Нажмите [Редактировать тему].
- **.** Выберите номер темы от [Тема1] до [Тема5].
- **.** Введите тему. Можно ввести до 80 символов.
- **.** Нажмите [ОК].
- **.** Нажимайте [Назад], пока не отобразится главный экран.

### **Сохранение основного текста**

- **.** На панели оператора нажмите [Настройка устройства].
- **.** Выберите [Admin Setup].
- **.** Введите пароль администратора.
- **.** Нажмите [ОК].
- **.** Нажмите [Установка сканера].
- **.** Нажмите [Установки Эл.почты].
- **.** Нажмите [Шаблон].
- **.** Нажмите [Ввод текста].
- **.** Выберите номер текста от [Тело1] до [Тело5].
- **.** Введите текст сообщения. Можно ввести до 256 символов.
- **.** Нажмите [ОК].
- **.** Нажимайте [Назад], пока не отобразится главный экран.

## **Использование шаблона**

Можно сохранить тему и текст сообщения в качестве шаблона электронной почты.

**1.** Нажмите [Сканирование] или кнопку (СКАНИРОВАНИЕ).

Дисплей сенсорной панели переключится на первый экран сканирования.

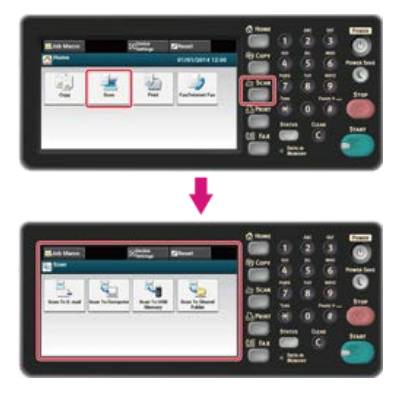

# **Заметка** Чтобы отобразить основной экран, нажмите кнопку (ДОМАШНЯЯ СТРАНИЦА).

- **2.** Расположите документ в устройстве АПД или на стекле экспонирования.
- **3.** Нажмите [Сканирование на эл. почту].

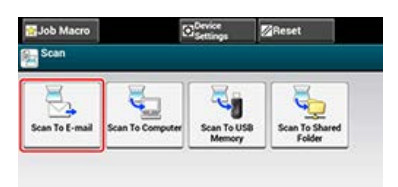

- **4.** Выберите вкладку [Расширенные].
- **5.** Нажмите [Тема] или [Текст].
- **6.** Нажмите [Выберите тему] или [Выберите текст].
- **7.** Щелкните тему или текст, чтобы выбрать их.
- **8.** Чтобы указать способ ввода, выберите вкладку [Сканирование на эл. почту].
- **9.** Укажите получателя.
- **10.** Нажмите кнопку (ПУСК).

Начнется сканирование.

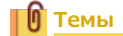

[Указание отправителя и адреса для ответа](#page-78-0)

# <span id="page-81-0"></span>**Функция сканирования данных на компьютер (сканирование на ПК)**

В данном разделе содержится информация о том, как сохранить на компьютере сканированные данные, поступившие с устройства.

- [Сведения о функции сканирования на ПК](#page-82-0)
- [Настройки для использования функции сканирования на ПК](#page-84-0)
- [Отправка сканированных данных на компьютер](#page-85-0)
- [Регистрация или удаление компьютера, который подключен для сканирования](#page-88-0)

<span id="page-82-0"></span>[Сенсорная панель для сканирования на компьютер](#page-82-1)

[Для ОС Windows](#page-83-0)

[Для ОС Mac](#page-83-1) OS X

Можно отправить сканированное изображение на компьютер, подключенный по сети или с помощью интерфейса USB. Отсканируйте документ, используя панель оператора.

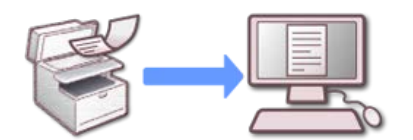

Для использования функции сканирования на ПК установите ПО, указанное ниже, и выберите следующие параметры.

- [Подключение данного устройства к сети](#page-903-0)
- [Подключение компьютера к данному устройству через USB-интерфейс](#page-928-0)
- [Установка драйвера и ПО на компьютер](#page-991-0)

### **Примечание**

Для подключения устройства к сети выполните следующие действия.

- На устройстве выберите для параметра [TCP/IP] значение [Включить].
- Сравните IP-версию устройства и компьютера.
- Настройте сервер DNS.
- Активируйте настройки сетевого драйвера TWAIN. Эта операция не требуется при использовании сканирования WSD. [Настройки для использования функции сканирования на ПК](#page-84-0)

## **Заметка**

- При использовании данной функции невозможно отправить изображение одновременно на несколько компьютеров.
- Требования к программному обеспечению зависят от ОС компьютера и используемых функций. Установите необходимое ПО.

[Установка драйвера и ПО на компьютер](#page-991-0)

### <span id="page-82-1"></span>**Сенсорная панель для сканирования на компьютер**

В данном разделе описываются элементы экрана.

Выберите [Сканирование на компьютер] для отправки отсканированных данных на компьютер.

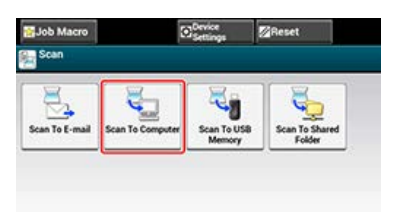

### **Экран [Сканировать на компьютер]**

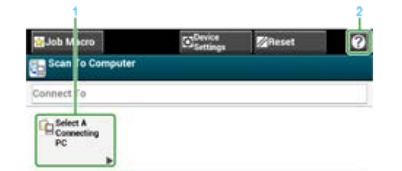

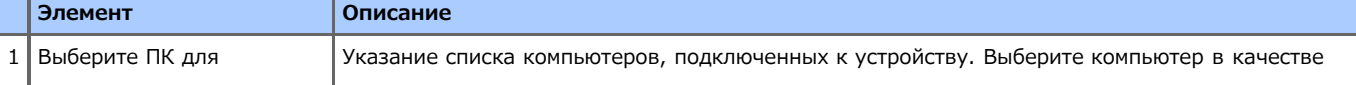

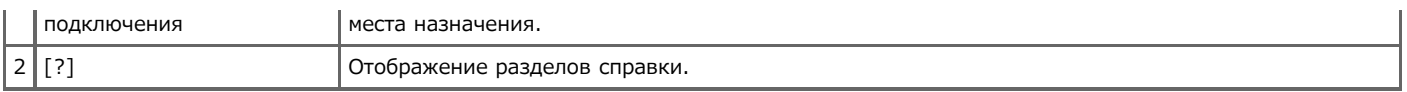

# <span id="page-83-0"></span>**Для ОС Windows**

При нажатии кнопки (ПУСК) автоматически запускается утилита ActKey, и сканированное изображение пересылается на компьютер способом, выбранным с панели оператора.

При подключении сканирования WSD утилита ActKey не запускается, а сканированное изображение пересылается в соответствии с событиями и параметрами сканирования Windows на компьютер, выбранный с помощью панели оператора.

### **Заметка**

Параметр по умолчанию — цветное сканирование. Изменить данный параметр на черно-белый или оттенки серого можно с помощью [Установки Админ.].

[Параметры администратора](#page-666-0)

### **Примечание**

При подключении сканирования WSD подключите устройство к сети, затем установите следующие параметры.

- [Настройки для использования сканирования WSD](#page-118-0)
- [Подключение устройства в качестве WSD–устройства к компьютеру](#page-119-0)
- [Использование сканирования WSD](#page-116-0)

## <span id="page-83-1"></span>**Для ОС Mac OS X**

При нажатии кнопки (ПУСК) сканированное изображение будет передано в утилиту "Захват изображений", которую необходимо запустить.

Формат файла — JPEG. Файл невозможно сохранить в формате PDF.

### **Примечание**

- На планшетном сканере документ можно отсканировать только в формате A4.
- Файл можно сохранить только в формате JPEG.
- При использовании подключения по сети перед началом операции необходимо запустить утилиту "Захват изображений", а затем выбрать данное устройство в списке в левой части окна программы.
- Используйте утилиту "Захват изображений" в стандартном режиме. В режиме высокой детализации данная функция недоступна.

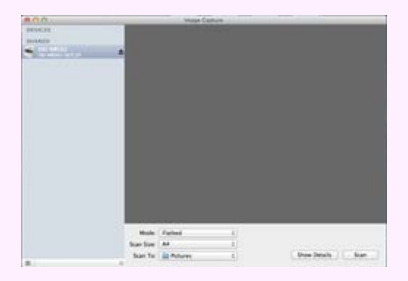

[Функция сканирования данных на компьютер \(сканирование на ПК\)](#page-81-0)

[Регистрация компьютера, подключенного для сканирования](#page-89-0)

# <span id="page-84-0"></span>**Настройки для использования функции сканирования на ПК**

Для использования функции сканирования на ПК запустите на компьютере, подключенном по сети, функцию сетевого сканирования TWAIN.

- **.** На сенсорной панели нажмите [Параметры устройства].
- **.** Нажмите [Установки Админ.].
- **.** Введите пароль администратора.
- **.** Нажмите [ОК].
- **.** Нажмите [Установка сканера].
- **.** Нажмите [Настройка TWAIN].
- **.** Убедитесь, что для [Сетевой TWAIN] выбрано [ВКЛ.].

## **Заметка**

При нажатии параметра [Сетевой TWAIN] он переключается на [ВКЛ] или [ВЫКЛ].

**.** Нажимайте [Назад], пока не отобразится основной экран.

<span id="page-85-0"></span>[Для сетевого соединения](#page-85-1)

[Для USB-соединения](#page-86-0)

[Для подключения сканирования WSD \(только для ОС Windows\)](#page-86-1)

Данная операция выполняется одинаково и на ОС Windows, и на ОС Mac X.

## <span id="page-85-1"></span>**Для сетевого соединения**

Изображение, отсканированное с помощью данного устройства, можно отправить на компьютер по сети. Изображение будет отображаться в указанном приложении, его можно сохранить в заданной папке или запустить приложение для передачи факса, чтобы отправить изображение.

**1.** Нажмите [Сканирование] или кнопку (СКАНИРОВАНИЕ).

Дисплей сенсорной панели переключится на первый экран сканирования.

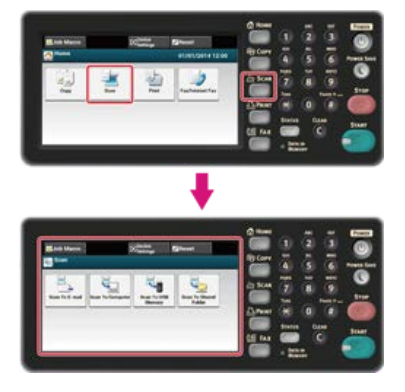

**Заметка**

Чтобы отобразить основной экран, нажмите кнопку (ДОМАШНЯЯ СТРАНИЦА).

- **2.** Расположите документ в устройстве АПД или на стекле экспонирования.
- **3.** Нажмите [Сканировать на компьютер].
- **4.** Нажмите [Выберите ПК для подключения].
- **5.** Нажмите [Из сети].
- **6.** Выберите компьютер для подключения. Если целевой компьютер не отображается в списке ПК, зарегистрируйте компьютер на устройстве. [Регистрация компьютера, подключенного для сканирования](#page-89-0)
- **7.** Нажмите [Выберите приложение].

### **Заметка**

- При выборе параметра [Application] запускается приложение, ассоциируемое ActKey с типом файлов, а отсканированный документ отображается в приложении.
- При выборе параметра [Folder] отсканированный документ будет сохранен в указанной папке.
- Если выбран параметр [ПК–ФАКС], запустится приложение для передачи факса. После передачи сканированного документа на компьютер отправьте факс с помощью приложения.

## **8.** Выберите получателя.

#### **Заметка**

При использовании ОС Mac OS X даже если выбрано [Приложение] или [ПК-ФАКС], действия выполняются как при выборе [Папка].

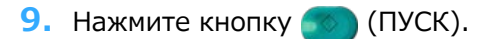

Начнется сканирование.

## <span id="page-86-0"></span>**Для USB-соединения**

Изображение, отсканированное с помощью данного устройства, можно отправить на компьютер через USB–кабель. Изображение будет отображаться в указанном приложении, его можно сохранить в заданной папке или запустить приложение для передачи факса, чтобы отправить изображение.

## **1.** Нажмите [Сканирование] или кнопку (СКАНИРОВАНИЕ).

Дисплей сенсорной панели переключится на первый экран сканирования.

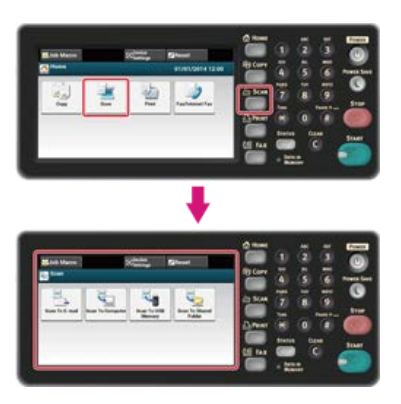

### **Заметка**

Чтобы отобразить основной экран, нажмите кнопку (ДОМАШНЯЯ СТРАНИЦА).

- **2.** Расположите документ в устройстве АПД или на стекле экспонирования.
- **3.** Нажмите [Сканировать на компьютер]. Если настройка сети TWAIN установлена на [OFF], перейдите к шагу 6.
- **4.** Нажмите [Выберите ПК для подключения].
- **5.** Нажмите [От USB-интерфейса].
- **6.** Нажмите [Выберите приложение].

#### **Заметка**

- При выборе параметра [Application] запускается приложение, ассоциируемое ActKey с типом файлов, а отсканированный документ отображается в приложении.
- При выборе параметра [Folder] отсканированный документ будет сохранен в указанной папке.
- Если выбран параметр [ПК–ФАКС], запустится приложение для передачи факса. После передачи сканированного изображения на компьютер отправьте факс с помощью программного обеспечения передачи факса.

### **7.** Выберите получателя.

#### **Заметка**

При использовании ОС Mac OS X даже если выбрано [Приложение] или [ПК-ФАКС], действия выполняются как при выборе [Папка].

## **8.** Нажмите кнопку (СФС) (ПУСК).

Начнется сканирование.

### <span id="page-86-1"></span>**Для подключения сканирования WSD (только для ОС Windows)**

Чтобы отправить отсканированное изображение на компьютер, который подключен к устройству с помощью WSD, используйте функции Windows и см. "[Сканирование с помощью панели оператора"](#page-122-0).

## <span id="page-88-0"></span>**Регистрация или удаление компьютера, который подключен для сканирования**

Перед сканированием на ПК зарегистрируйте компьютер, на который будет поступать сканированное изображение.

В данном разделе описано, как зарегистрировать или удалить подключенный компьютер с помощью сенсорной панели устройства.

### **Заметка**

Также вы можете зарегистрировать компьютер, использующийся для сканирования, с помощью конфигурации сети через программу ActKey.

Дополнительную информацию см. в разделе "Настройки сканирования на ПК" "[Использование конфигурации сети \(только](#page-165-0) [для ОС Windows\)](#page-165-0)

- [Регистрация компьютера, подключенного для сканирования](#page-89-0)
- [Удаление компьютера, зарегистрированного для сканирования](#page-90-0)

## <span id="page-89-0"></span>**Регистрация компьютера, подключенного для сканирования**

При подключении компьютера и устройства к одной сети можно зарегистрировать компьютер для получения сканированных данных.

- **.** Нажмите [Настройка устройства].
- **.** Нажмите [Получатель сканирования по сети].
- **.** Нажмите [Сохранить] в области сохранения. Чтобы отредактировать сохраненные номера групп, выберите [Ред.].
- **.** Введите пароль в поле [Получатель].
- **.** Введите получателя. Можно ввести до 16 символов.
- **.** Нажмите [ОК].
- **.** Нажмите [Адрес получателя].
- **.** Введите IP-адрес, название главного ПК или название компьютера. Можно ввести до 64 символов.
- **.** Нажмите [ОК].
- **.** Нажмите [Порт номер].
- **.** Введите номер порта и затем нажмите [OK].
- **.** Нажмите [Закрыть] на экране подтверждения.
- **.** Нажимайте [Назад], пока не отобразится основной экран.

## <span id="page-90-0"></span>**Удаление компьютера, зарегистрированного для сканирования**

Можно удалить компьютер, зарегистрированный для получения сканированных данных.

- **.** Нажмите [Настройка устройства].
- **.** Нажмите [Получатель сканирования по сети].
- **.** Выберите элемент для удаления и нажмите [Удалить].
- **.** Нажмите [Да] на экране подтверждения.
- **.** Нажимайте [Назад], пока не отобразится основной экран.

# **Сохранение сканированных данных в USB–памяти (сканирование в USB– память)**

В данном разделе содержится информация о сканировании в USB–память, при использовании которой сканированные с данного устройства данные сохраняются в USB–памяти.

- [Сведения о сканировании в USB–память](#page-92-0)
- **Использование функции сканирования в USB-память**

# <span id="page-92-0"></span>**Сведения о сканировании в USB–память**

При использовании данной функции сканированные изображения сохраняются в USB-памяти. Эта функция удобна, если необходимо создать файл данных с использованием сканированных документов для быстрого доступа, не перемещая документы.

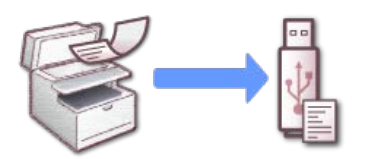

### **Сенсорная панель для сканирования в USB-память**

В данном разделе описываются элементы экрана.

Выберите [Сканирование в USB–память] для отправки отсканированных данных в USB–память.

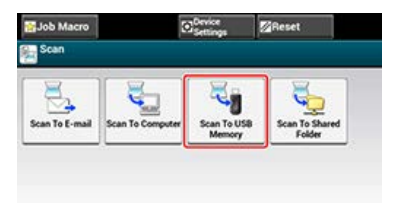

## **Вкладка [Сканирование в USB-память]**

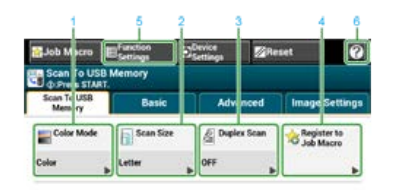

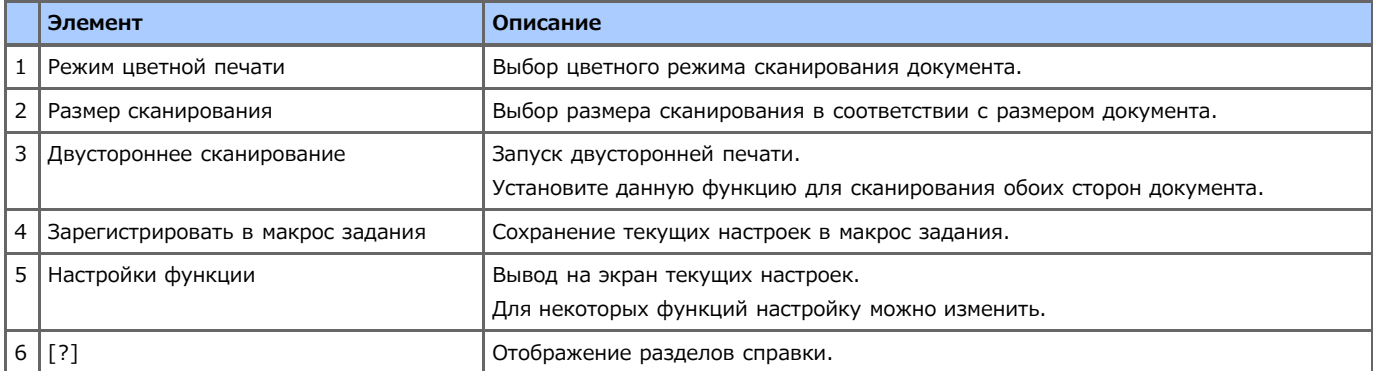

## **Вкладка [Ос. свд]**

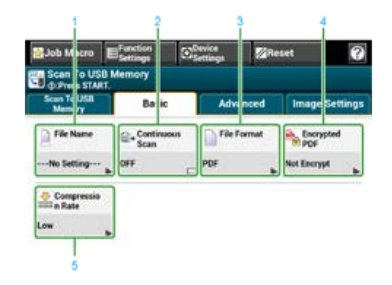

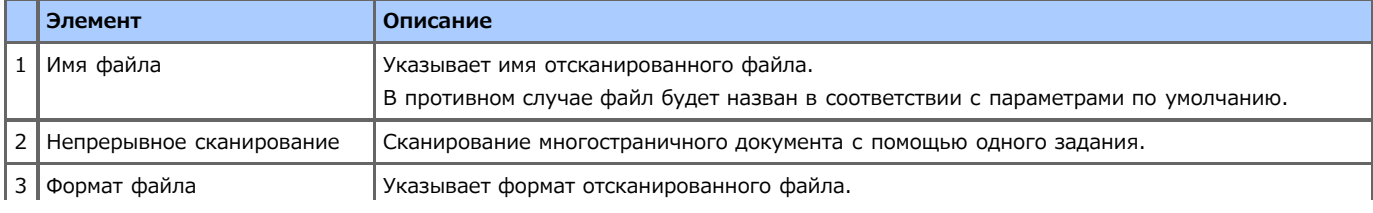

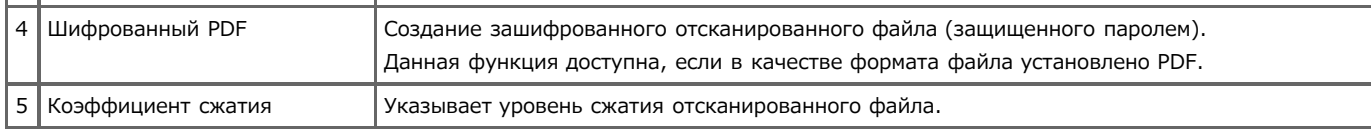

# **Вкладка [Расширенные]**

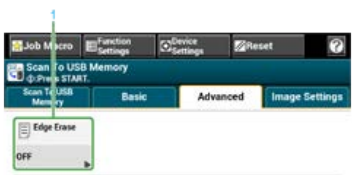

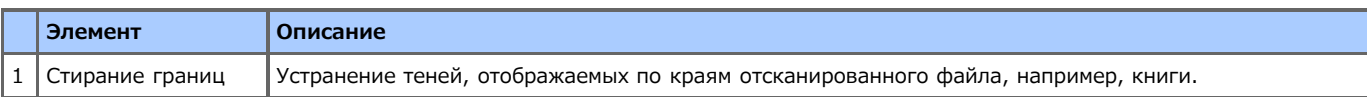

## **Вкладка [Параметры изображения]**

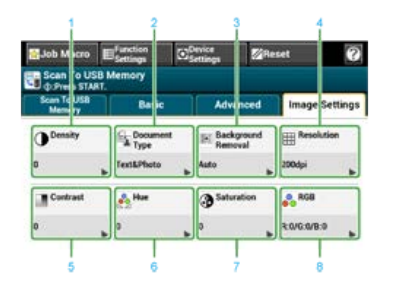

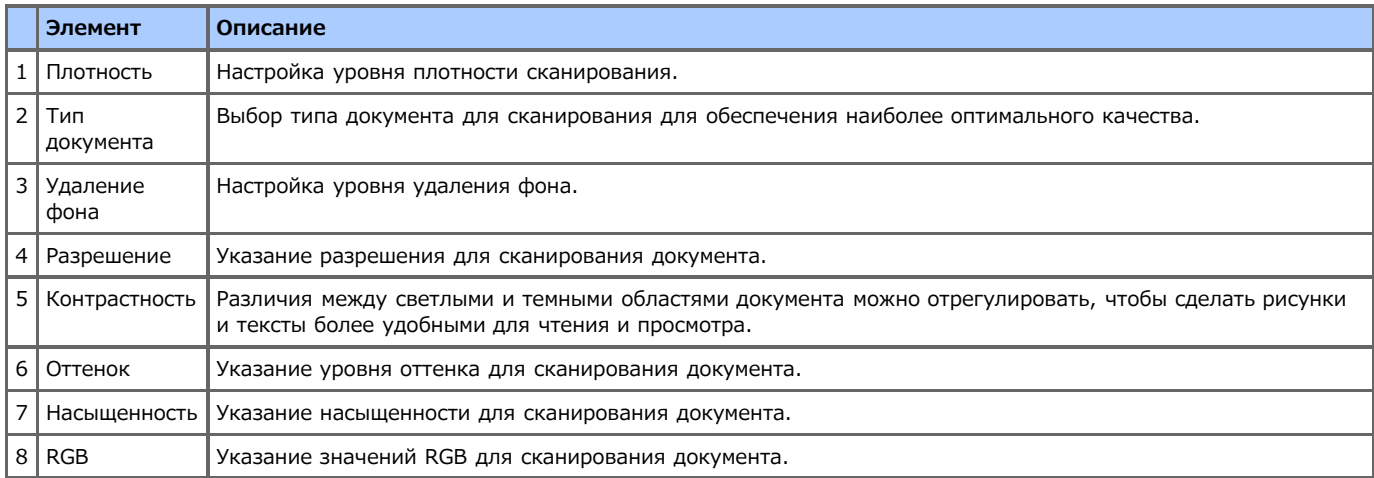

## **Вкладка [Настройки функции] > [Имя файла]**

Редактирование имени файла отсканированного документа.

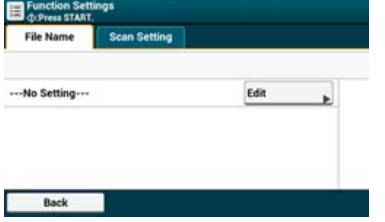

## **Вкладка [Настройки функции] > [Параметры Сканирования]**

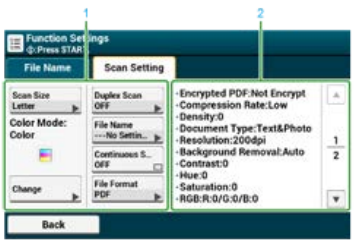

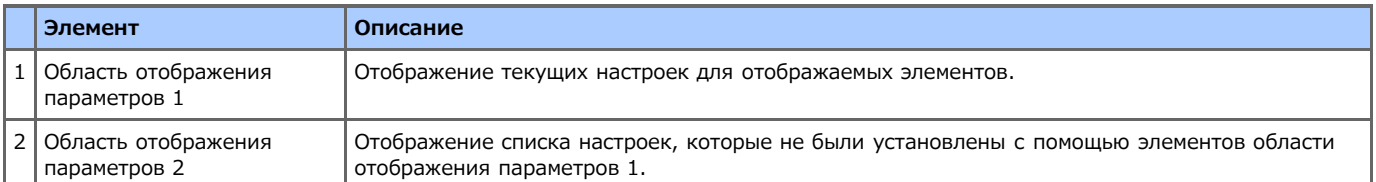

<span id="page-95-0"></span>**1.** Нажмите [Сканирование] или кнопку (СКАНИРОВАНИЕ).

Дисплей сенсорной панели переключится на первый экран сканирования.

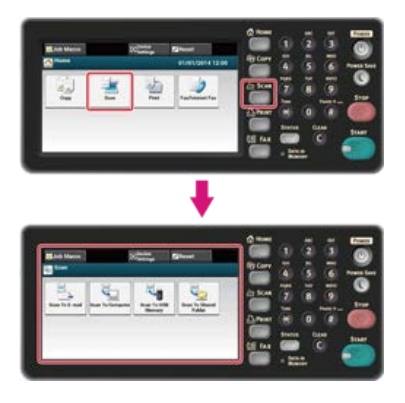

# **Заметка** Чтобы отобразить основной экран, нажмите кнопку (ДОМАШНЯЯ СТРАНИЦА).

- **2.** Расположите документ в устройстве АПД или на стекле экспонирования.
- **3.** Вставьте USB–носитель в USB–порт.

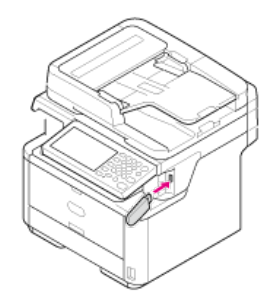

### **Примечание**

Вставьте USB–носитель прямо в USB–порт. Вставка USB–носителя под неправильным углом может повредить USB–порт.

## **4.** Нажмите [Сканирование в USB–память].

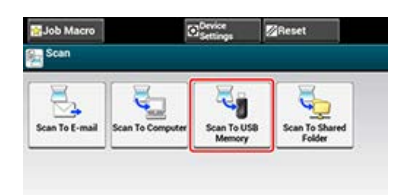

- **5.** Настройте параметры сканирования при необходимости.
- **6.** Нажмите кнопку **(ПРСК)**. Начнется сканирование.
- **7.** После отображения сообщения о том, что можно извлечь USB–носитель, извлеките его.

# **Сохранение сканированных данных в общей папке (Сканирование в общую папку)**

Данный раздел содержит информацию о функции сканирования в общую папку. При использовании данной функции сканированные на устройстве данные сохраняются в общую папку, созданную в сети.

- [Сведения о функции сканирования в общую папку](#page-97-0)
- [Использование функции сканирования в общую папку](#page-100-0)

# <span id="page-97-0"></span>**Сведения о функции сканирования в общую папку**

Выполнив несложные действия, можно сохранить сканированный документ напрямую в общую папку в сети. Эта функция удобна, если необходимо создать файл данных, содержащий отсканированный печатный документ. Документ можно сделать общим или создать большое количество файлов данных, которыми можно управлять.

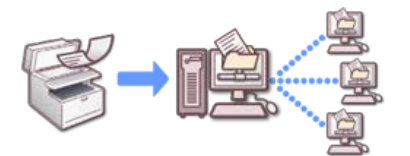

Для использования функции сканирования в общую папку установите следующие параметры.

[Подключение данного устройства к сети](#page-903-0)

[Создание общей папки на компьютере](#page-1019-0)

### **Сенсорная панель для сканирования в общую папку**

В данном разделе описываются элементы экрана.

Выберите [Сканирование в общую папку] для отправки отсканированных данных в общую папку.

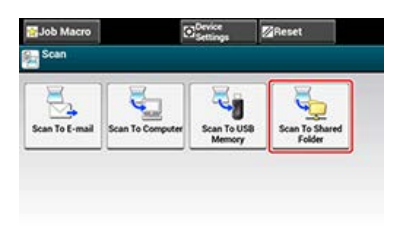

### **Вкладка [Сканирование в общую папку]**

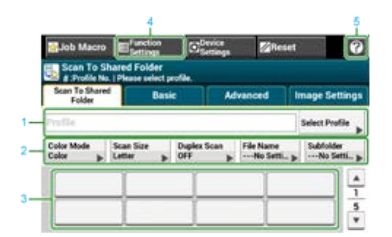

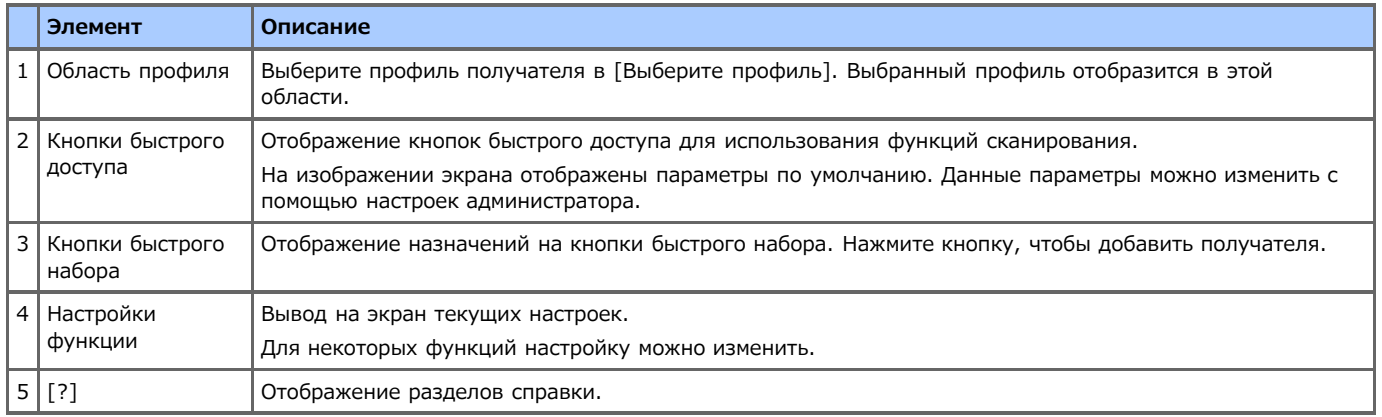

## **Вкладка [Ос. свд]**

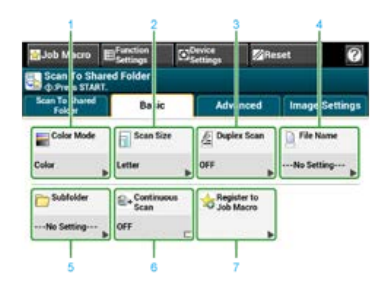

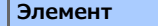

**Описание** 

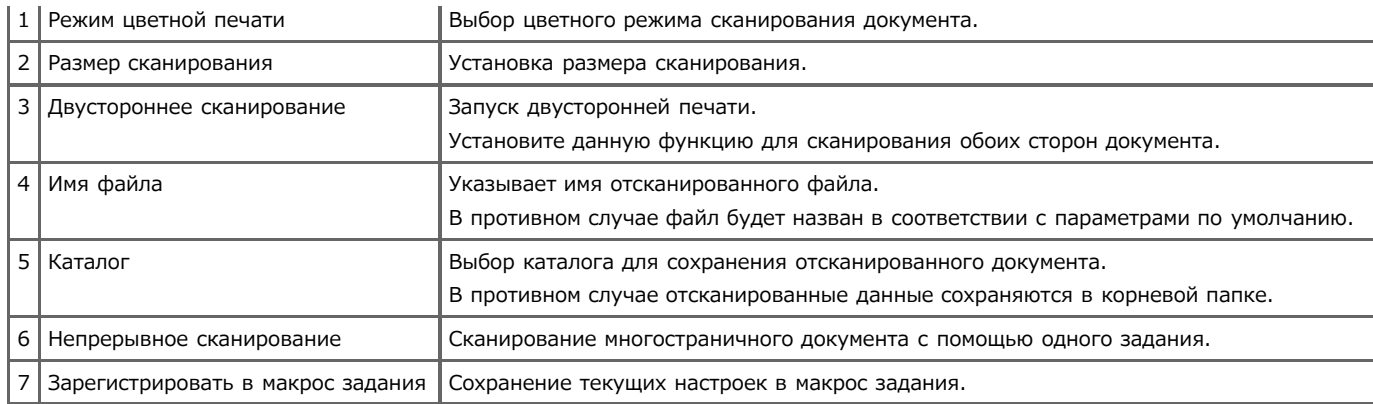

# **Вкладка [Расширенные]**

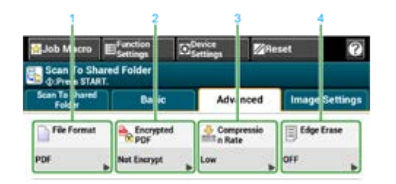

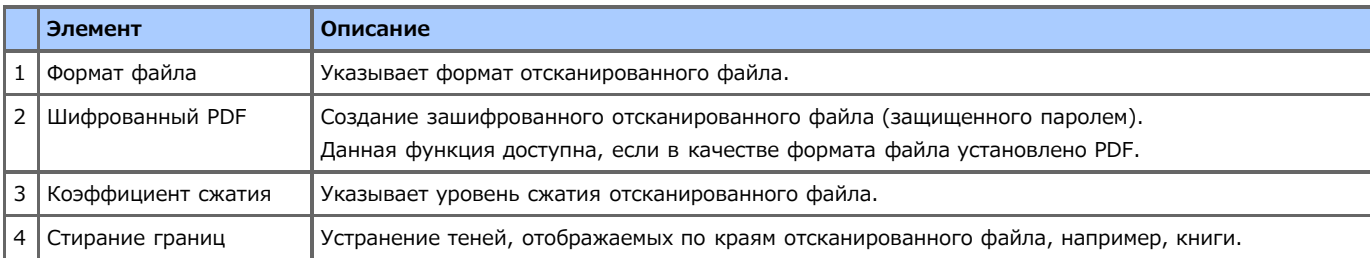

# **Вкладка [Параметры изображения]**

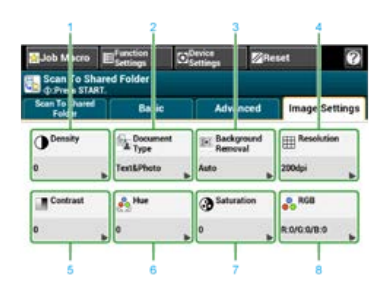

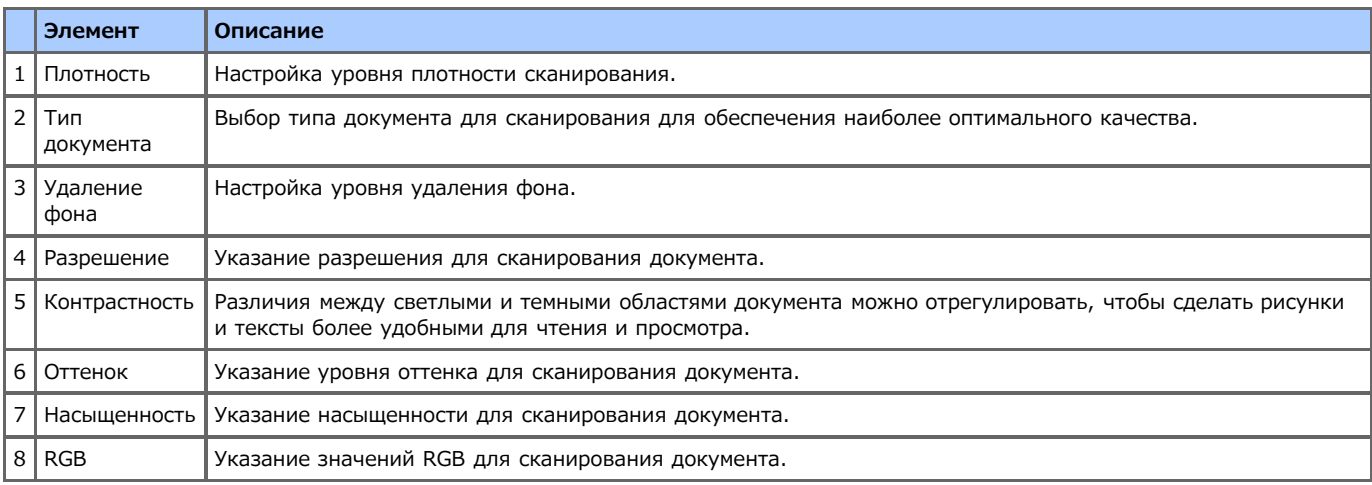

## **Вкладка [Настройки функции] > [Профиль]**

Удаление выбранного профиля на вкладке [Профиль].

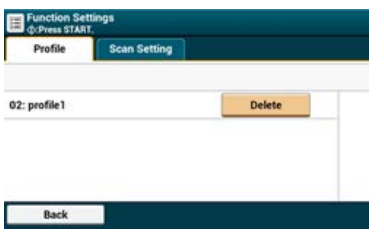

# **Вкладка [Настройки функции] > [Параметры Сканирования]**

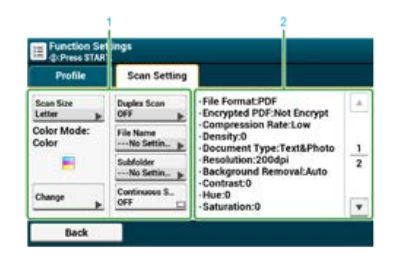

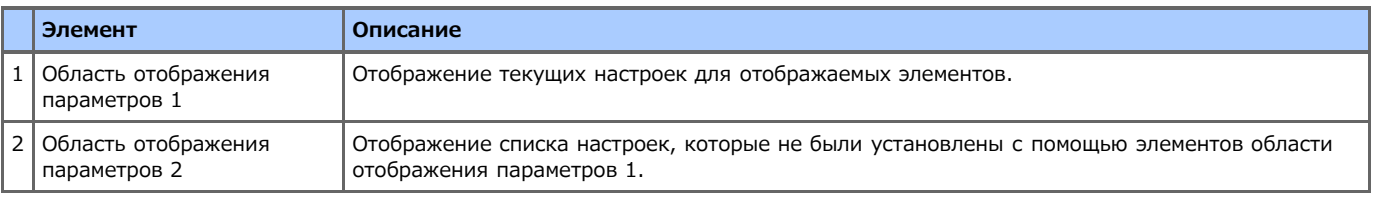

# <span id="page-100-0"></span>**Использование функции сканирования в общую папку**

В данном разделе объясняется, как работать с функцией сканирования в общую папку.

Сканированные данные сохраняются в форматах PDF, JPEG, TIFF или XPS. По умолчанию установлен формат PDF.

Перед использованием функции сканирования в общую папку установите параметры сети и общей папки по умолчанию.

[Подключение данного устройства к сети](#page-903-0)

[Настройка функции сканирования в общую папку](#page-1018-0)

### **Заметка**

При выполнении этой процедуры используются заводские настройки по умолчанию.

**1.** Нажмите [Сканирование] или кнопку (СКАНИРОВАНИЕ).

Дисплей сенсорной панели переключится на первый экран сканирования.

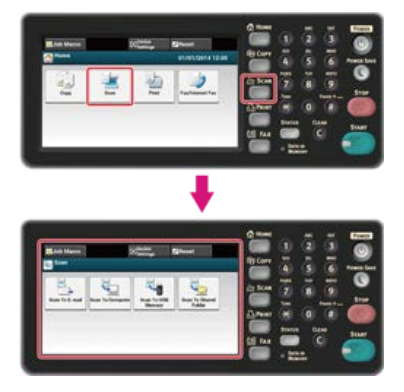

### **Заметка**

Чтобы отобразить основной экран, нажмите кнопку (ДОМАШНЯЯ СТРАНИЦА).

- **2.** Расположите документ в устройстве АПД или на стекле экспонирования.
- **3.** Нажмите [Сканировать в общую папку].
- **4.** Нажмите [Выбрать профиль]. Если профиль не отображается, проверьте настройки сканирования в общую папку. [Настройка функции сканирования в общую папку](#page-1018-0)
- **5.** Выберите профиль.
- **6.** Настройте параметры сканирования при необходимости.
- **7.** Нажмите кнопку (ПУСК). Начнется сканирование.

# **Сканирование с компьютера (Удаленное сканирование)**

В этом разделе приведены общие сведения о функции удаленного сканирования, с помощью которой можно с компьютера запускать сканирование документов, а также описание работы с каждым режимом.

- [Сведения об удаленном сканировании](#page-102-0)
- [Настройки для использования функции удаленного сканирования](#page-103-0)
- [Выбор режима удаленного сканирования](#page-104-0)
- [Простой режим сканирования](#page-105-0)
- [Режим сканирования вручную](#page-108-0)
- [Безопасный режим сканирования](#page-111-0)

# <span id="page-102-0"></span>**Сведения об удаленном сканировании**

Устройство предоставляет возможность сканировать изображение, управляя процессом с помощью компьютера, подключенного по сети или с помощью интерфейса USB. Для начала сканирования документа используйте компьютер.

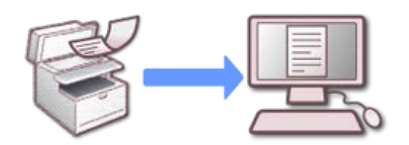

Для использования функции удаленного сканирования установите ПО, указанное ниже, и выберите следующие параметры.

[Подключение данного устройства к сети](#page-903-0)

- [Подключение компьютера к данному устройству через USB-интерфейс](#page-928-0)
- [Установка драйвера и ПО на компьютер](#page-991-0)

### **Заметка**

Требования к программному обеспечению зависят от ОС компьютера и используемых функций. Установите необходимое ПО.

Используя функцию удаленного сканирования, запустите драйвер TWAIN с помощью утилиты, установленной на компьютере (например, ActKey, PaperPort и других), чтобы начать сканирование.

#### **Примечание**

- Подключите устройство к компьютеру через интерфейс USB или сеть.
- Для подключения устройства к сети выполните следующие действия.
	- Установите для параметра [TCP/IP] значение [Включить].
	- Сравните IP-версию устройства и компьютера.
	- Настройте сервер DNS.
	- Активируйте настройки сетевого драйвера TWAIN.
- В режиме безопасного сканирования администратору необходимо заранее сохранять информацию о компьютере при каждом безопасном сканировании, произведенном с панели оператора или веб–страницы.
- В ОС Mac OS X при сетевом сканировании впервые после установки сканера драйвера запустится инструмент подключения выбора места назначения и устройство будет установлено в качестве места назначения соединения.
- Для управления устройством при подключении сканирования WSD установите следующие параметры.
	- Установите для параметра [TCP/IP] значение [Включить].
	- Сравните IP-версию устройства и компьютера.
	- Разрешите запуск функции сканирования WSD.
	- Подключите устройство к компьютеру.

# <span id="page-103-0"></span>**Настройки для использования функции удаленного сканирования**

Для использования функции удаленного сканирования необходимо запустить функцию сетевого сканирования TWAIN.

### **Примечание**

Если функция сетевого сканирования установлена на [ВЫКЛ], невозможно запустить сканирование на ПК и удаленное сканирование.

- **1.** На сенсорной панели нажмите [Параметры устройства].
- **2.** Нажмите [Установки Админ.].
- **3.** Введите пароль администратора.
- **4.** Нажмите [ОК].
- **5.** Нажмите [Установка сканера].
- **6.** Нажмите [Настройка TWAIN].
- **7.** Убедитесь, что для [Сетевой TWAIN] выбрано [ВКЛ.].

### **Заметка**

При нажатии параметра [Сетевой TWAIN] он переключается на [ВКЛ] или [ВЫКЛ].

**8.** Нажимайте [Назад], пока не отобразится основной экран.

# <span id="page-104-0"></span>**Выбор режима удаленного сканирования**

Доступны три режима удаленного сканирования: простое сканирование, сканирование вручную и безопасное сканирование.

В простом режиме сканирование запускается всегда, когда устройство находится в режиме ожидания.

В режиме сканирования вручную перед началом работы необходимо запустить функцию удаленного сканирования с сенсорной панели.

В режиме безопасного сканирования можно работать только с указанным компьютером. Возможно единовременное подключение только одного компьютера.

Если удаленное сканирование происходит при подключении сканирования WSD, возможно запустить данную операцию только с компьютеров, уже зарегистрированных на данном устройстве независимо от режимов удаленного сканирования.

[Использование сканирования WSD](#page-116-0)

- **1.** На сенсорной панели нажмите [Параметры устройства].
- **2.** Нажмите [Установки Админ.].
- **3.** Введите пароль администратора.
- **4.** Нажмите [ОК].
- **5.** Нажмите [Установка сканера].
- **6.** Нажмите [Режим ПК-Скан].

Доступные режимы сканирования:

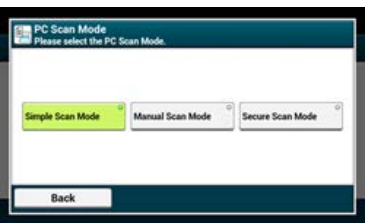

- **7.** Выберите режим сканирования, а затем нажмите [OK].
- **8.** Нажимайте [Назад], пока не отобразится основной экран.

<span id="page-105-0"></span>В данном разделе содержится информация о работе с простым режимом сканирования, при котором удаленное сканирование запускается из режима ожидания без использования панели оператора.

- [Для ОС Windows](#page-106-0)
- [Для ОС Mac](#page-107-0) OS X

### **Примечание**

Документы будут отсканированы, если выбрать следующие настройки:[Настройка устройства] > [Установки Админ.] > [Управление] > [Режим по умолчанию].

# <span id="page-106-0"></span>**Для ОС Windows**

В данном разделе содержится информация о том, как использовать инструмент для сканирования Oki Data, ActKey.

- **1.** Убедитесь, что устройство находится в режиме ожидания (экран режима по умолчанию).
- **2.** Расположите документ в устройстве АПД или на стекле экспонирования.
- **3.** Запустите на компьютере программу ActKey.

Если отобразился экран выбора сканера, выберите [OKI MB5(4)x2\_ES5(4)1x2 USB] для USB–подключения или [OKI MB \*\*\*\*\*\* (\*; последние шесть цифр MAC–адреса)] для подключения по сети, затем нажмите [OK].

**4.** На устройстве для запуска нажмите кнопку сканирования.

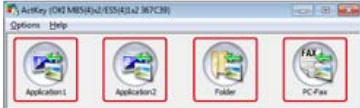

Начнется сканирование.

# <span id="page-107-0"></span>**Для ОС Mac OS X**

В качестве примера для данной процедуры используется утилита "Захват изображений".

- **.** Нажмите кнопку (ДОМАШНЯЯ СТРАНИЦА).
- **.** Расположите документ в устройстве АПД или на стекле экспонирования.
- **.** Запустите на компьютере утилиту "Захват изображений".
- **.** Выберите устройства из списка в левой части окна утилиты.
- **.** Щелкните [Сканирование]. Начнется сканирование.
В данном разделе содержится информация о работе с режимом сканирования вручную, функция сканирования при котором запускается после установки режима удаленного сканирования с панели оператора.

[Для ОС Windows](#page-109-0)

[Для ОС Mac](#page-110-0) OS X

<span id="page-109-0"></span>Дисплей сенсорной панели переключится на первый экран сканирования.

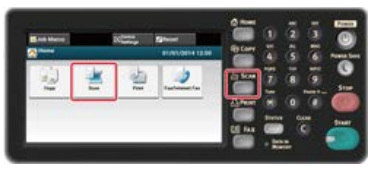

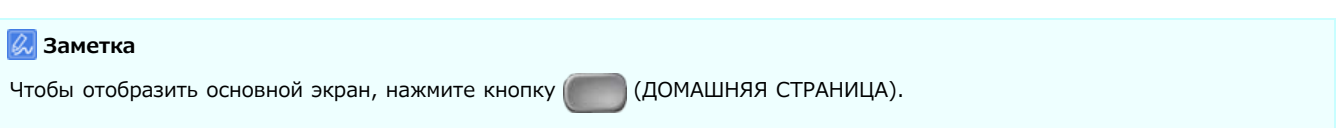

- **2.** Расположите документ в устройстве АПД или на стекле экспонирования.
- **3.** Нажмите [Удаленное сканирование TWAIN].

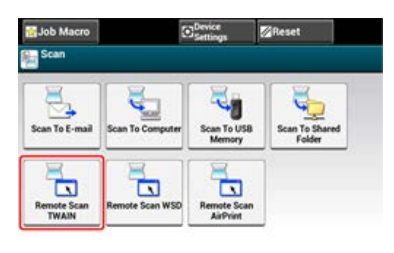

### **Заметка**

Для отображения параметра [Remote Scan TWAIN] необходимо на сенсорной панели выбрать значение [Manual Scan Mode] на вкладке [PC Scan Mode].

### **4.** Запустите на компьютере программу ActKey.

Если отобразился экран выбора сканера, выберите [OKI MB5(4)x2\_ES5(4)1x2 USB] для USB–подключения или [OKI MB \*\*\*\*\*\* (\*; последние шесть цифр MAC–адреса)] для подключения по сети, затем нажмите [OK].

**5.** На устройстве для запуска нажмите кнопку сканирования.

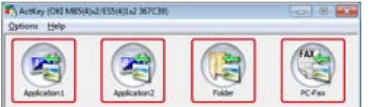

Начнется сканирование.

# <span id="page-110-0"></span>**Для ОС Mac OS X**

В качестве примера для данной процедуры используется утилита "Захват изображений".

**1.** Нажмите [Сканирование] или кнопку (СКАНИРОВАНИЕ).

Дисплей сенсорной панели переключится на первый экран сканирования.

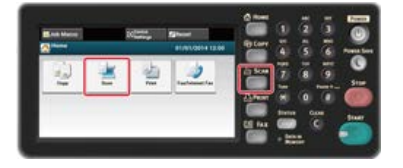

# **Заметка** Чтобы отобразить основной экран, нажмите кнопку (ДОМАШНЯЯ СТРАНИЦА).

- **2.** Расположите документ в устройстве АПД или на стекле экспонирования.
- **3.** Нажмите [Удаленное сканирование TWAIN].

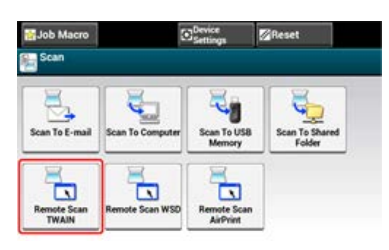

### **Заметка**

Для отображения параметра [Remote Scan TWAIN] необходимо на сенсорной панели выбрать значение [Manual Scan Mode] на вкладке [PC Scan Mode].

- **4.** Запустите на компьютере утилиту "Захват изображений".
- **5.** Выберите устройства из списка в левой части окна утилиты.
- **6.** Щелкните [Сканирование].

Начнется сканирование.

В данном разделе содержится информация о работе в безопасном режиме сканирования. При использовании безопасного режима режим удаленного сканирования устанавливается с панели оператора. Сканирование запускается с компьютера, заданного как назначение соединения.

- [Сетевое подключение](#page-112-0)
- **[USB-подключение](#page-114-0)**

<span id="page-112-0"></span>Для ОС Windows Для ОС Mac OS X

# **Для ОС Windows**

**1.** Нажмите [Сканирование] или кнопку (СКАНИРОВАНИЕ). Дисплей сенсорной панели переключится на первый экран сканирования.

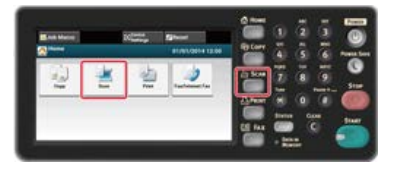

**Заметка** Чтобы отобразить основной экран, нажмите кнопку (ДОМАШНЯЯ СТРАНИЦА).

- **2.** Расположите документ в устройстве АПД или на стекле экспонирования.
- **3.** Нажмите [Удаленное сканирование TWAIN].

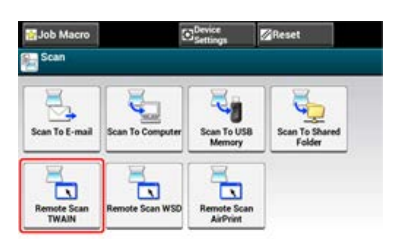

### **Заметка**

Для отображения параметра [Remote Scan TWAIN] необходимо на сенсорной панели выбрать значение [Secure Scan Mode] на вкладке [PC Scan Mode].

- **4.** Нажмите [Из сети].
- **5.** Выберите компьютер для подключения, затем нажмите [ОК].
- **6.** Запустите на компьютере программу ActKey.

Если отобразится экран выбора сканера, выберите [OKI MB \*\*\*\*\*\* (\*; последние шесть цифр MAC–адреса)], затем щелкните [OK].

**7.** На устройстве для запуска нажмите кнопку сканирования.

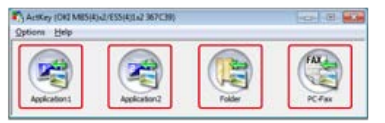

Начнется сканирование.

### **Заметка**

- При выборе параметра [Application1] или [Application2] запускается приложение, ассоциируемое ActKey с типом файлов, а отсканированный документ отображается в приложении.
- При выборе параметра [Folder] отсканированный документ будет сохранен в указанной папке.
- При выборе параметра [PC-Fax] будет запущено приложение для передачи факса, и отсканированный документ будет отправлен в приложение. Отправьте факс с помощью программного обеспечения передачи факса, установленного на компьютере.

# **Для ОС Mac OS X**

### **Заметка**

В качестве примера для данной процедуры используется утилита "Захват изображений".

**1.** Нажмите [Сканирование] или кнопку (СКАНИРОВАНИЕ).

Дисплей сенсорной панели переключится на первый экран сканирования.

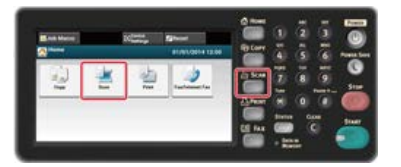

# **Заметка** Чтобы отобразить основной экран, нажмите кнопку (ДОМАШНЯЯ СТРАНИЦА).

- **2.** Расположите документ в устройстве АПД или на стекле экспонирования.
- **3.** Нажмите [Удаленное сканирование TWAIN].

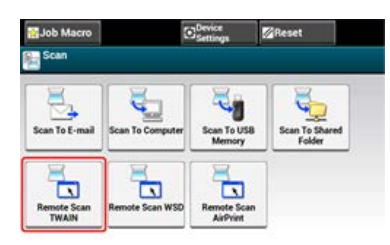

### **Заметка**

Для отображения параметра [Remote Scan TWAIN] необходимо на сенсорной панели выбрать значение [Secure Scan Mode] на вкладке [PC Scan Mode].

- **4.** Нажмите [Из сети].
- **5.** Выберите компьютер для подключения, затем нажмите [ОК].
- **6.** Запустите на компьютере утилиту "Захват изображений".
- **7.** Выберите устройства из списка в левой части окна утилиты.
- **8.** Щелкните [Сканирование]. Начнется сканирование.

# <span id="page-114-0"></span>**USB-подключение**

Для ОС Windows Для ОС Mac OS X

# **Для ОС Windows**

**1.** Нажмите [Сканирование] или кнопку (СКАНИРОВАНИЕ). Дисплей сенсорной панели переключится на первый экран сканирования.

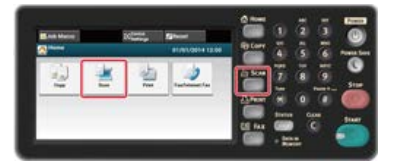

**Заметка** Чтобы отобразить основной экран, нажмите кнопку (ДОМАШНЯЯ СТРАНИЦА).

- **2.** Расположите документ в устройстве АПД или на стекле экспонирования.
- **3.** Нажмите [Удаленное сканирование TWAIN].

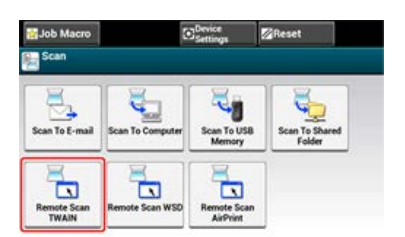

### **Заметка**

Для отображения параметра [Remote Scan TWAIN] необходимо на сенсорной панели выбрать значение [Secure Scan Mode] на вкладке [PC Scan Mode].

- **4.** Нажмите [Из USB].
- **5.** Запустите на компьютере программу ActKey.
	- Если отобразится экран выбора сканера, выберите [OKI MB5(4)x2\_ES5(4)1x2 USB], затем щелкните [OK].
- **6.** На устройстве для запуска нажмите кнопку сканирования.

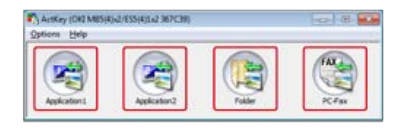

Начнется сканирование.

#### **Заметка**

- При выборе параметра [Application1] или [Application2] запускается приложение, ассоциируемое ActKey с типом файлов, а отсканированный документ отображается в приложении.
- При выборе параметра [Folder] отсканированный документ будет сохранен в указанной папке.
- При выборе параметра [PC-Fax] будет запущено приложение для передачи факса, и отсканированный документ будет отправлен в приложение. Отправьте факс с помощью программного обеспечения передачи факса, установленного на компьютере.

# **Для ОС Mac OS X**

В качестве примера для данной процедуры используется утилита "Захват изображений".

**1.** Нажмите [Сканирование] или кнопку (СКАНИРОВАНИЕ).

Дисплей сенсорной панели переключится на первый экран сканирования.

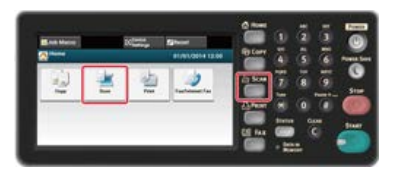

# **Заметка**

Чтобы отобразить основной экран, нажмите кнопку (ДОМАШНЯЯ СТРАНИЦА).

- **2.** Расположите документ в устройстве АПД или на стекле экспонирования.
- **3.** Нажмите [Удаленное сканирование TWAIN].

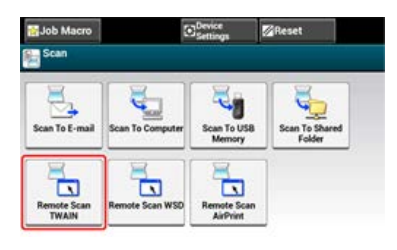

### **Заметка**

Для отображения параметра [Remote Scan TWAIN] необходимо на сенсорной панели выбрать значение [Secure Scan Mode] на вкладке [PC Scan Mode].

- **4.** Нажмите [Из USB].
- **5.** Запустите на компьютере утилиту "Захват изображений".
- **6.** Выберите устройства из списка в левой части окна утилиты.
- **7.** Щелкните [Сканирование].

Начнется сканирование.

При сканировании WSD можно отправлять сканированные изображения на компьютер, подключенный к данному устройству с помощью WSD при использовании функций сканирования на ПК или удаленного сканирования.

- [Функция сканирования WSD](#page-117-0)
- **[Настройки для использования сканирования WSD](#page-118-0)**
- Подключение устройства в качестве WSD-устройства к компьютеру
- [Установка положения переплета при двустороннем сканировании](#page-121-0)
- [Сканирование с помощью панели оператора](#page-122-0)
- [Сканирование с компьютера](#page-123-0)

<span id="page-117-0"></span>В данном разделе приведена информация о том, как настроить компьютер для работы с функцией сканирования WSD. Чтобы запустить функцию сканирования WSD, подключите устройство к компьютеру.

Можно перейти к сканированию WSD из функций сканирования на ПК или удаленного сканирования по сети.

Для использования функции сканирования WSD устройство необходимо по сети подключить к компьютеру, на котором установлена одна из следующих операционных систем: Windows 8.1/Windows 8/Windows Vista/Windows 7/Windows Server 2012/Windows Server 2012 R2/Windows Server 2008/Windows Server 2008 R2

Перед началом следующей процедуры проверьте соединение по сети.

[Подключение данного устройства к сети](#page-903-0)

# <span id="page-118-0"></span>**Настройки для использования сканирования WSD**

Для использования функции сканирования на ПК (сканирование WSD) и функции удаленного сканирования (сканирование WSD) через подключение сканирования WSD выполните следующие действия.

- **.** На сенсорной панели нажмите [Параметры устройства].
- **.** Нажмите [Установки Админ.].
- **.** Введите пароль администратора.
- **.** Нажмите [ОК].
- **.** Нажмите [Установка сканера].
- **.** Нажмите [Настройка сканирования WSD].
- **.** Убедитесь, что для [Сканирование WSD] выбрано [Включить].

# **Заметка**

При нажатии [Сканирование WSD] осуществляется переход между параметрами [Включить] и [Выключить].

**.** Нажимайте [Назад], пока не отобразится основной экран.

#### <span id="page-119-0"></span>Подключение устройства к компьютеру

Проверка подключения устройства к компьютеру

Для использования функции сканирования WSD подключите устройство в качестве WSD–устройства для сканирования к компьютеру с ОС Windows, поддерживающему сканирование WSD.

Дополнительные сведения о сканировании WSD см. в "[Функция сканирования WSD"](#page-117-0).

#### **Примечание**

- Если компьютер при сканировании WSD обнаруживает устройство и его IP–адрес изменился, необходимо сохранить его снова. Отключите устройство и вновь установите его.
- Перед началом установки убедитесь, что запущен поиск сети.

На вкладке [Панель управления] щелкните [Сеть и интернет] > [Центр управления сетями и общим доступом] > [Изменение расширенных настроек общего доступа], выберите [Запустить обнаружение сети] во вкладке [Обнаружение сети], затем щелкните [Сохранить изменения].

#### **Заметка**

На устройстве можно зарегистрировать до 50 компьютеров.

### **Подключение устройства к компьютеру**

- **1.** Выберите [Параметры сети] в меню [Подключаемые модули]. Отобразятся устройства, подключенные к сети.
- **2.** Нажмите правой кнопкой мыши значок MB562 в меню [МФУ] и выберите [Установить]. Если отображается диалоговое окно [Контроль учетной записи пользователя], щелкните [Да].
- **3.** Если на панели задач отображается сообщение об окончании установки, нажмите на него для просмотра дополнительной информации, затем щелкните [x (Закрыть)]. Проверьте установку устройства, как указано далее.

### **Проверка подключения устройства к компьютеру**

**1.** Нажмите [Сканирование] или кнопку (СКАНИРОВАНИЕ).

Дисплей сенсорной панели переключится на первый экран сканирования.

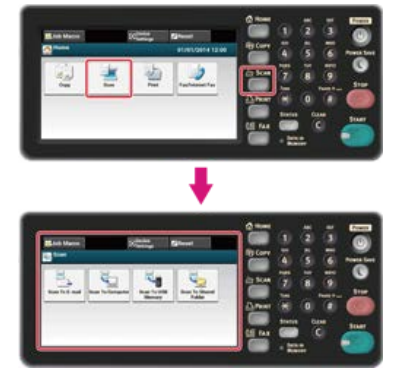

#### **Заметка**

Чтобы отобразить основной экран, нажмите кнопку (ДОМАШНЯЯ СТРАНИЦА).

- **2.** Нажмите [Сканировать на компьютер].
- **3.** Нажмите [Выберите ПК для подключения].
- **4.** Нажмите [Из сканирования WSD].

**.** Убедитесь, что компьютер отображается на устройстве как назначение соединения сканирования WSD.

# <span id="page-121-0"></span>**Установка положения переплета при двустороннем сканировании**

Чтобы установить положение переплета при двустороннем сканировании в функциях сканирования на ПК и удаленного сканирования с помощью сканирования WSD, выполните следующие действия.

- **.** На сенсорной панели нажмите [Параметры устройства].
- **.** Нажмите [Установки Админ.].
- **.** Введите пароль администратора.
- **.** Нажмите [ОК].
- **.** Нажмите [Установка сканера].
- **.** Нажмите [Настройка сканирования WSD].
- **.** Нажмите [Сшивание].
- **.** Выберите положение сшивания. Доступные положения переплета документа:

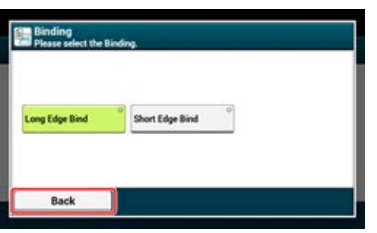

**.** Нажимайте [Назад], пока не отобразится основной экран.

### <span id="page-122-0"></span>**Заметка**

- Чтобы запустить двустороннее сканирование, включите соответствующую функцию и поместите документ в устройство АПД. Если документ размещен на стекле экспонирования, невозможно отсканировать обе его стороны, даже если вы запустите двустороннее сканирование.
- Если на компьютере запущено приложение сканирования, документ будет отсканирован с помощью типа сканера профиля сканера, установленного на компьютере, независимо от того, откуда была запущена настройка [Двустороннее Скан.].
- **1.** Нажмите [Сканирование] или кнопку (СКАНИРОВАНИЕ).

Дисплей сенсорной панели переключится на первый экран сканирования.

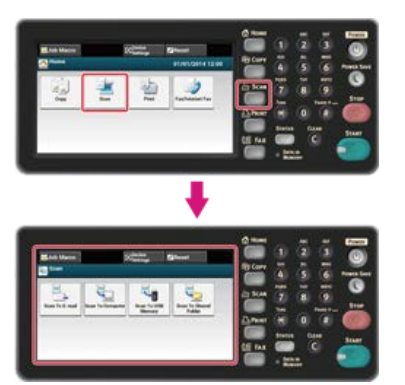

### **Заметка**

Чтобы отобразить основной экран, нажмите кнопку (ДОМАШНЯЯ СТРАНИЦА).

- **2.** Расположите документ в устройстве АПД или на стекле экспонирования.
- **3.** Нажмите [Сканировать на компьютер].
- **4.** Нажмите [Выберите ПК для подключения].
- **5.** Нажмите [Из сканирования WSD].
- **6.** Выберите компьютер для отправки отсканированных данных. В параметрах сканирования Windows можно установить действие для каждого события.
- **7.** Нажмите [Двустороннее сканирование].

### **8.** Выберите настройку.

Доступные настройки параметров двустороннего сканирования:

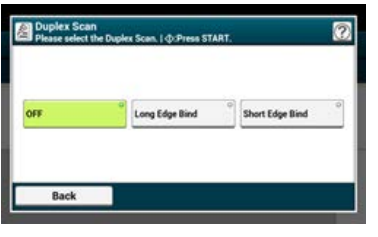

**9.** Нажмите кнопку (Ф) (ПУСК). Начнется сканирование.

<span id="page-123-0"></span>[Простой режим сканирования](#page-123-1) [Режим сканирования вручную](#page-123-2) [Безопасный режим сканирования](#page-123-3)

### <span id="page-123-1"></span>**Простой режим сканирования**

- **1.** Нажмите кнопку (ДОМАШНЯЯ СТРАНИЦА).
- **2.** Расположите документ в устройстве АПД или на стекле экспонирования.
- **3.** Запустите программу сканирования на ПК.
- **4.** В программе нажмите кнопку сканирования. Начнется сканирование.

### <span id="page-123-2"></span>**Режим сканирования вручную**

**1.** Нажмите [Сканирование] или кнопку (СКАНИРОВАНИЕ). Дисплей сенсорной панели переключится на первый экран сканирования.

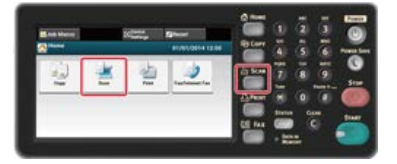

### **Заметка**

Чтобы отобразить основной экран, нажмите кнопку (ДОМАШНЯЯ СТРАНИЦА).

- **2.** Расположите документ в устройстве АПД или на стекле экспонирования.
- **3.** Нажмите [Удаленное сканирование WSD].

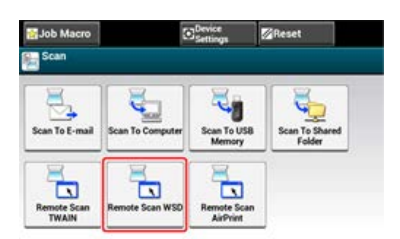

### **Заметка**

Для отображения параметра [Удаленное сканирование WSD] необходимо на сенсорной панели выбрать значение [Режим сканирования вручную] на вкладке [Режим ПК–Скан].

- **4.** Запустите программу сканирования на ПК.
- **5.** В программе нажмите кнопку сканирования.

Начнется сканирование.

### <span id="page-123-3"></span>**Безопасный режим сканирования**

**1.** Нажмите [Сканирование] или кнопку (СКАНИРОВАНИЕ).

Дисплей сенсорной панели переключится на первый экран сканирования.

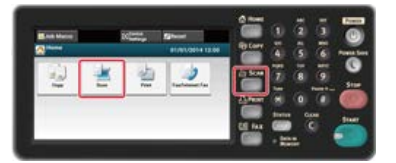

### **Заметка**

Чтобы отобразить основной экран, нажмите кнопку (ДОМАШНЯЯ СТРАНИЦА).

- **2.** Расположите документ в устройстве АПД или на стекле экспонирования.
- **3.** Нажмите [Удаленное сканирование WSD].

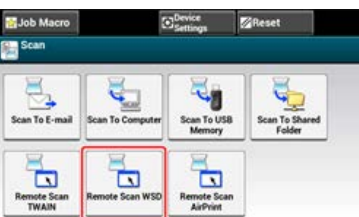

# **Заметка**

Для отображения параметра [Удаленное сканирование WSD] необходимо на сенсорной панели выбрать значение [Безопасный режим сканирования] на вкладке [Режим ПК–Скан].

- **4.** Запустите программу сканирования на ПК.
- **5.** В программе нажмите кнопку сканирования. Начнется сканирование.

# **Настройки для сканирования документа**

В данном разделе описаны основные параметры сканирования. Чтобы получить оптимальное качество изображения, возможно настроить параметры сканирования. Данные параметры используются для функций сканирования на электронную почту, в USB– память и на сетевой ПК.

- [Указание типа документа](#page-126-0)
- [Указание разрешения сканирования](#page-128-0)
- [Непрерывное сканирование нескольких документов \(Непрерывное сканирование\)](#page-129-0)
- [Настройка плотности](#page-131-0)
- [Указание размера сканирования](#page-133-0)
- [Сканирование двустороннего оригинала \(Двустороннее сканирование\)](#page-134-0)
- [Четкое сканирование оригинала с цветным фоном \(Удаление фона\)](#page-136-0)
- [Настройка контрастности](#page-138-0)
- [Настройка оттенков](#page-139-0)
- [Настройка насыщенности](#page-140-0)
- [Настройка RGB](#page-141-0)
- [Указание имени файла](#page-142-0)
- [Указание режима управления цветом](#page-143-0)
- [Указание формата файла](#page-144-0)
- [Шифрование файла PDF](#page-146-0)
- [Настройка коэффициента сжатия файла](#page-154-0)
- [Стирание полос по краям \(Стирание границ\)](#page-155-0)

<span id="page-126-0"></span>Чтобы документ был отсканирован в наилучшем качестве, необходимо выбрать тип документа.

**1.** Нажмите [Сканирование] или кнопку (СКАНИРОВАНИЕ).

Дисплей сенсорной панели переключится на первый экран сканирования.

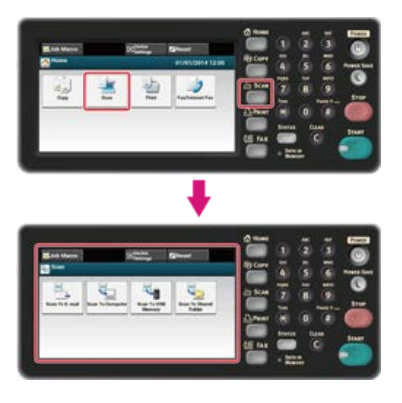

#### **Заметка**

Чтобы отобразить основной экран, нажмите кнопку (ДОМАШНЯЯ СТРАНИЦА).

**2.** Расположите документ в устройстве АПД или на стекле экспонирования.

#### [Установка в АПД](#page-521-0)

[Установка на стекло экспонирования](#page-522-0)

#### **Заметка**

При сканировании документа приоритет уделяется устройству АПД. При использовании стекла экспонирования убедитесь, что в устройстве АПД отсутствует документ.

#### **3.** Выберите способ сканирования.

[Отправка сканированных данных в качестве вложения электронной почты \(Сканирование на электронную почту\)](#page-64-0)

[Сохранение сканированных данных в USB–памяти \(сканирование в USB–память\)](#page-91-0)

[Сохранение сканированных данных в общей папке \(Сканирование в общую папку\)](#page-96-0)

Выберите получателя с помощью следующей процедуры для выбранного способа сканирования.

Кнопка (ПУСК) начнет светиться.

**4.** Для выбранного способа сканирования выполните действия, представленные в таблице ниже.

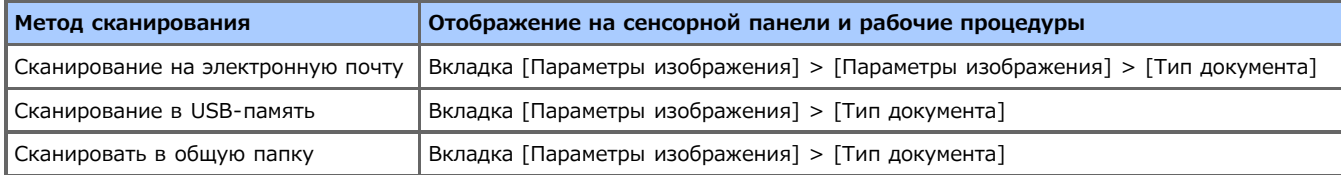

### **5.** Выберите тип документа.

Доступные параметры типа документов:

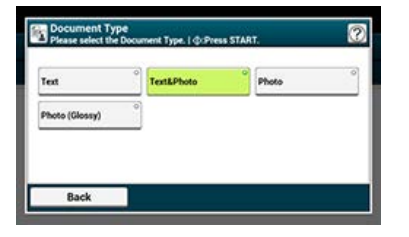

### **Заметка**

[Текст]. Установите при копировании текстового документа.

- [Текст/фото]: Установите при копировании документа с текстом и фотографиями. На изображении будут качественно воспроизведены текст и изображения.
- [Фото]. Установите при копировании фотографий и графических документов. Изображения воспроизводятся путем фокусировки на оттенках серого. В режиме [Фото] время сканирования увеличивается.
- [Фото (Глянец)]. Установите при копировании фотодокументов, напечатанных на глянцевой серебряно–галоидной фотобумаге или глянцевой бумаге для струйной печати. Изображения воспроизводятся путем фокусировки на оттенках серого с учетом глянца.

#### **Примечание**

- Если выбран параметр [Текст], уровень серого может сокращаться в зависимости от качества печати в документе.
- Если выбран параметр [Фото] или [Фото (Глянец)], мелкий текст или линии могут быть размыты в зависимости документа. Сканирование фотографий занимает больше времени.
- Если выбран параметр [Фото (Глянец)], изображения могут быть излишне светлыми.
- **6**. Измените другие настройки, если необходимо, затем нажмите кнопку (6) (ПУСК). Начнется сканирование.

# <span id="page-128-0"></span>**Указание разрешения сканирования**

Чтобы добиться наилучшего качества при сканировании, укажите необходимое разрешение документа.

**1.** Нажмите [Сканирование] или кнопку (СКАНИРОВАНИЕ).

Дисплей сенсорной панели переключится на первый экран сканирования.

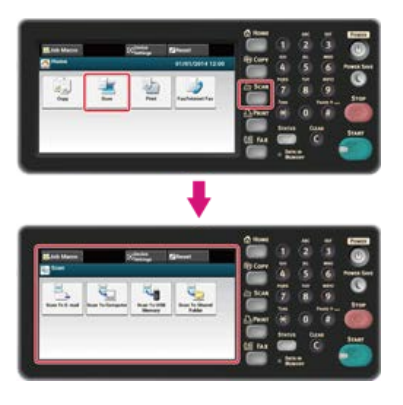

### **Заметка**

Чтобы отобразить основной экран, нажмите кнопку (ДОМАШНЯЯ СТРАНИЦА).

- **2.** Расположите документ в устройстве АПД или на стекле экспонирования.
- **3.** Выберите способ сканирования.
	- [Отправка сканированных данных в качестве вложения электронной почты \(Сканирование на электронную почту\)](#page-64-0)
	- [Сохранение сканированных данных в USB–памяти \(сканирование в USB–память\)](#page-91-0)
	- [Сохранение сканированных данных в общей папке \(Сканирование в общую папку\)](#page-96-0)
	- Выберите получателя с помощью следующей процедуры для выбранного способа сканирования.
	- Кнопка (ПУСК) начнет светиться.
- **4.** Для выбранного способа сканирования выполните действия, представленные в таблице ниже.

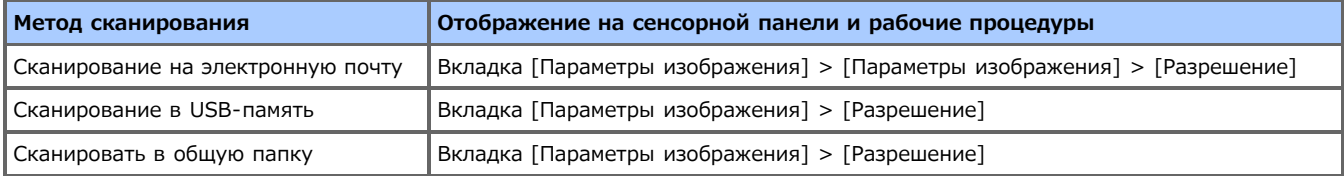

### **5.** Выберите разрешение.

Доступные параметры разрешения:

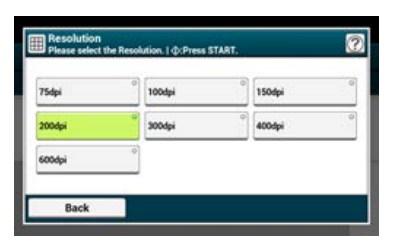

# <span id="page-129-0"></span>**Непрерывное сканирование нескольких документов (Непрерывное сканирование)**

Чтобы произвести сканирование нескольких документов одним заданием, запустите режим непрерывного сканирования.

В режиме непрерывного сканирования можно сканировать документы с помощью устройства АПД, стекла экспонирования или использовать оба эти устройства.

# **1.** Нажмите [Сканирование] или кнопку (СКАНИРОВАНИЕ).

Дисплей сенсорной панели переключится на первый экран сканирования.

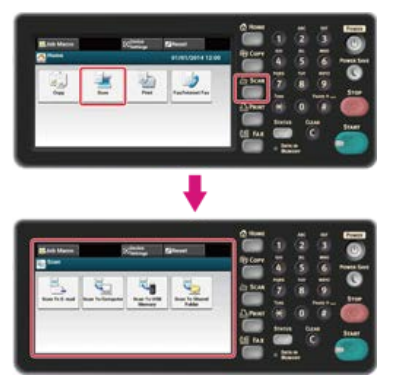

### **Заметка**

Чтобы отобразить основной экран, нажмите кнопку (ДОМАШНЯЯ СТРАНИЦА).

**2.** Расположите первую станицу документа в устройстве АПД или на стекле экспонирования.

### **3.** Выберите способ сканирования.

- [Отправка сканированных данных в качестве вложения электронной почты \(Сканирование на электронную почту\)](#page-64-0)
- [Сохранение сканированных данных в USB–памяти \(сканирование в USB–память\)](#page-91-0)
- [Сохранение сканированных данных в общей папке \(Сканирование в общую папку\)](#page-96-0)

Выберите получателя с помощью следующей процедуры для выбранного способа сканирования.

Кнопка (ПУСК) начнет светиться.

**4.** Для выбранного способа сканирования выполните действия, представленные в таблице ниже.

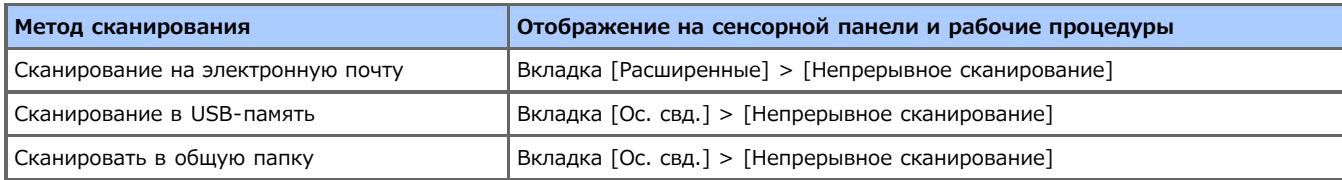

### **5.** Нажмите [Непр. скан.].

Параметр [Непр. скан.] установлен на [ВКЛ].

### **Заметка**

При нажатии параметра [Непр. скан.] он переключается на [ВКЛ] или [ВЫКЛ].

- **6.** Измените другие настройки, если необходимо, затем нажмите кнопку (Бол) (ПУСК). Начнется сканирование.
- **7.** После отображения окна [Установите следующий документ] поместите следующий документ в устройство АПД или на стекло экспонирования.

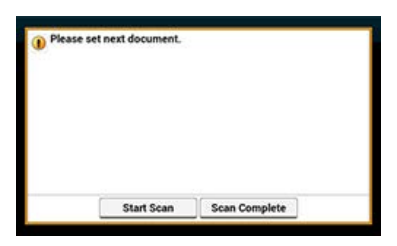

### **Примечание**

Если следующий документ помещен на другую часть устройства, уберите документ с той части, что использовалась ранее.

- **8.** Нажмите [Нач. скан.]. Начнется сканирование.
- **9.** Когда сканирование документов завершено, нажмите [Скан. заверш.].

# <span id="page-131-0"></span>**Настройка плотности**

Доступны семь уровней настройки плотности.

### **1.** Нажмите [Сканирование] или кнопку (СКАНИРОВАНИЕ).

Дисплей сенсорной панели переключится на первый экран сканирования.

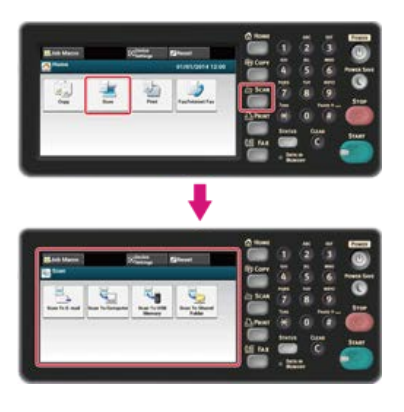

### **Заметка**

Чтобы отобразить основной экран, нажмите кнопку (ДОМАШНЯЯ СТРАНИЦА).

- **2.** Расположите документ в устройстве АПД или на стекле экспонирования.
- **3.** Выберите способ сканирования.
	- [Отправка сканированных данных в качестве вложения электронной почты \(Сканирование на электронную почту\)](#page-64-0)
	- [Сохранение сканированных данных в USB–памяти \(сканирование в USB–память\)](#page-91-0)
	- [Сохранение сканированных данных в общей папке \(Сканирование в общую папку\)](#page-96-0)
	- Выберите получателя с помощью следующей процедуры для выбранного способа сканирования.
	- Кнопка (ПУСК) начнет светиться.
- **4.** Для выбранного способа сканирования выполните действия, представленные в таблице ниже.

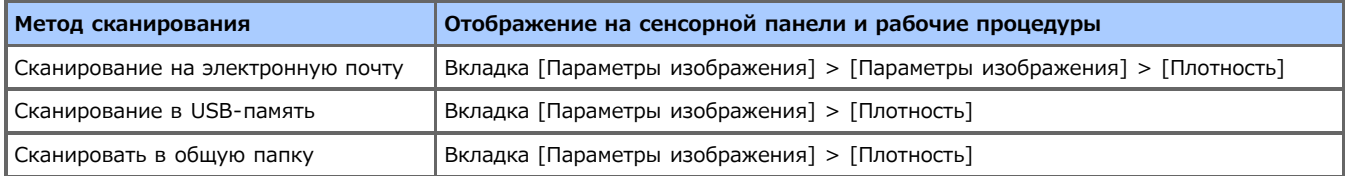

#### **5.** Выберите плотность.

Доступные параметры типа документов:

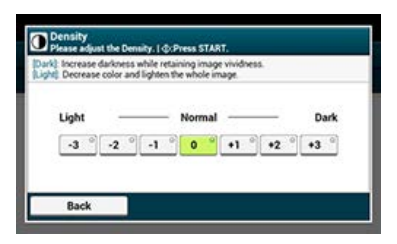

### **Заметка**

Стандартное значение [0]. Для увеличения плотности выберите [+1], [+2] или [+3] (самая темная). Для уменьшения плотности выберите [-1], [-2] или [-3] (самая светлая).

**6**. Измените другие настройки, если необходимо, затем нажмите кнопку **60 (ПУСК)**.

Начнется сканирование.

<span id="page-133-0"></span>Можно указать нужный размер сканирования документа.

**1.** Нажмите [Сканирование] или кнопку (СКАНИРОВАНИЕ).

Дисплей сенсорной панели переключится на первый экран сканирования.

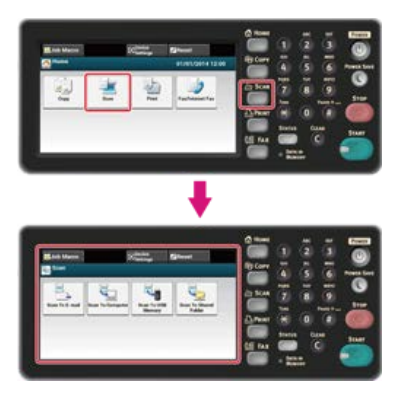

### **Заметка**

Чтобы отобразить основной экран, нажмите кнопку (ДОМАШНЯЯ СТРАНИЦА).

- **2.** Расположите документ в устройстве АПД или на стекле экспонирования.
- **3.** Выберите способ сканирования.
	- [Отправка сканированных данных в качестве вложения электронной почты \(Сканирование на электронную почту\)](#page-64-0)
	- [Сохранение сканированных данных в USB–памяти \(сканирование в USB–память\)](#page-91-0)
	- [Сохранение сканированных данных в общей папке \(Сканирование в общую папку\)](#page-96-0)
	- Выберите получателя с помощью следующей процедуры для выбранного способа сканирования.

Кнопка (ПУСК) начнет светиться.

**4.** Для выбранного способа сканирования выполните действия, представленные в таблице ниже.

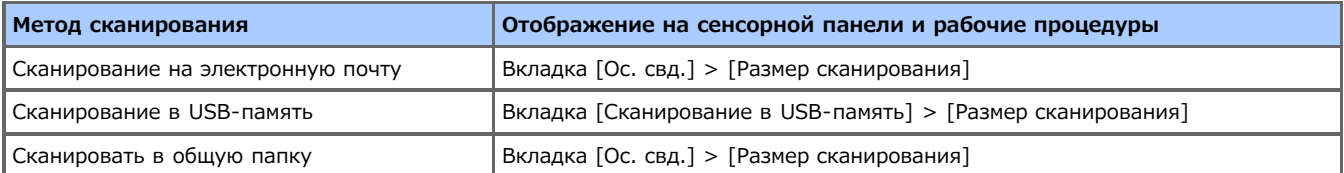

### **5.** Выберите размер бумаги.

Доступные параметры разрешения:

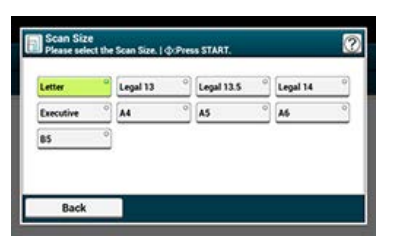

### <span id="page-134-0"></span>**Примечание**

- Используйте простую бумагу стандартного размера. При использовании бумаги другого типа может возникнуть замятие.
- Чтобы отсканировать двусторонний документ, поместите его в устройство АПД.

**1.** Нажмите [Сканирование] или кнопку (СКАНИРОВАНИЕ). Дисплей сенсорной панели переключится на первый экран сканирования.

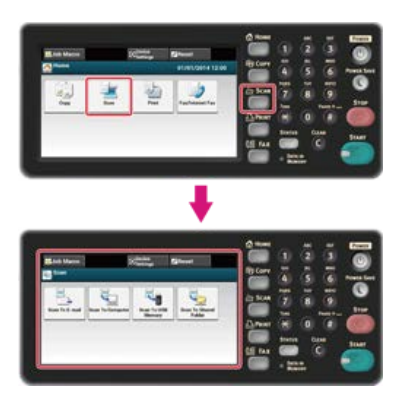

#### **Заметка**

Чтобы отобразить основной экран, нажмите кнопку (ДОМАШНЯЯ СТРАНИЦА).

### **2.** Расположите документ в устройстве АПД.

#### **3.** Выберите способ сканирования.

- $\ell$  [Отправка сканированных данных в качестве вложения электронной почты \(Сканирование на электронную почту\)](#page-64-0)
- [Сохранение сканированных данных в USB–памяти \(сканирование в USB–память\)](#page-91-0)
- [Сохранение сканированных данных в общей папке \(Сканирование в общую папку\)](#page-96-0)

Выберите получателя с помощью следующей процедуры для выбранного способа сканирования.

Кнопка (ПУСК) начнет светиться.

### **4.** Для выбранного способа сканирования выполните действия, представленные в таблице ниже.

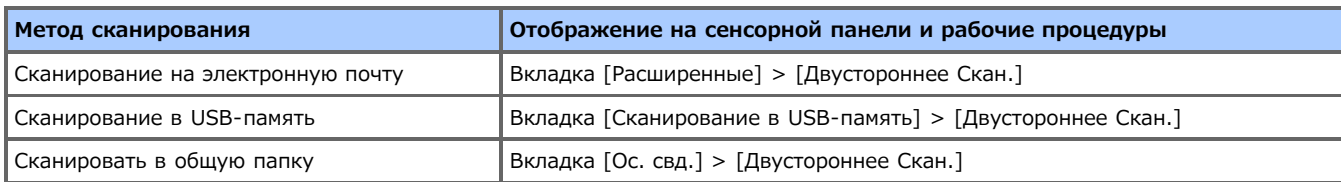

### **5.** Выберите способ печати.

Доступные параметры разрешения:

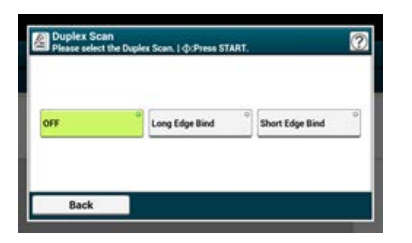

# <span id="page-136-0"></span>**Четкое сканирование оригинала с цветным фоном (Удаление фона)**

Для указания уровня удаления фона документа выберите Авто, ВЫКЛ или выберите один из шести уровней. При выбранном параметре [Авто] фон удаляется автоматически на наиболее подходящем для документа уровне.

### **Примечание**

При выборе более высоких значений удаления фона светлые линии, слова или цвета могут не воспроизвестись в зависимости от документа.

**1.** Нажмите [Сканирование] или кнопку (СКАНИРОВАНИЕ).

Дисплей сенсорной панели переключится на первый экран сканирования.

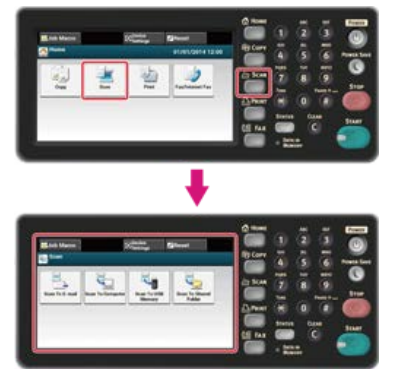

#### **Заметка**

Чтобы отобразить основной экран, нажмите кнопку (ДОМАШНЯЯ СТРАНИЦА).

**2.** Расположите документ в устройстве АПД или на стекле экспонирования.

### **3.** Выберите способ сканирования.

- [Отправка сканированных данных в качестве вложения электронной почты \(Сканирование на электронную почту\)](#page-64-0)
- [Сохранение сканированных данных в USB–памяти \(сканирование в USB–память\)](#page-91-0)
- [Сохранение сканированных данных в общей папке \(Сканирование в общую папку\)](#page-96-0)

Выберите получателя с помощью следующей процедуры для выбранного способа сканирования.

Кнопка (ПУСК) начнет светиться.

**4.** Для выбранного способа сканирования выполните действия, представленные в таблице ниже.

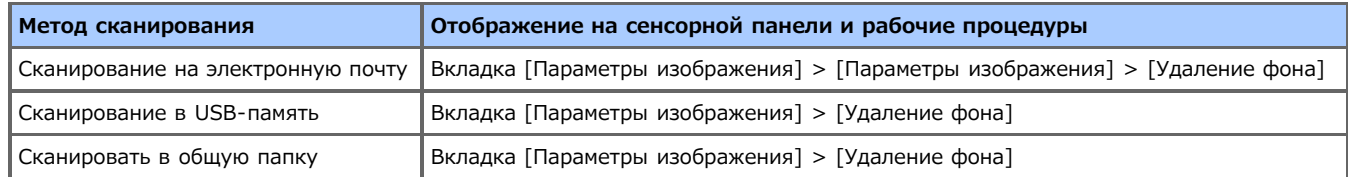

### **5.** Установите значение.

Доступные параметры значений:

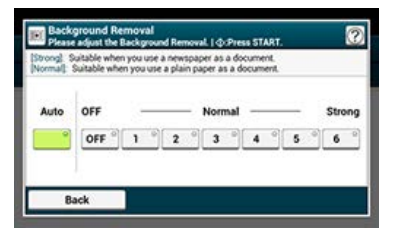

# <span id="page-138-0"></span>**Настройка контрастности**

С помощью данной функции можно отрегулировать различия между светлыми и темными областями документа, чтобы сделать рисунки и тексты более удобными для чтения и просмотра.

**1.** Нажмите [Сканирование] или кнопку (СКАНИРОВАНИЕ).

Дисплей сенсорной панели переключится на первый экран сканирования.

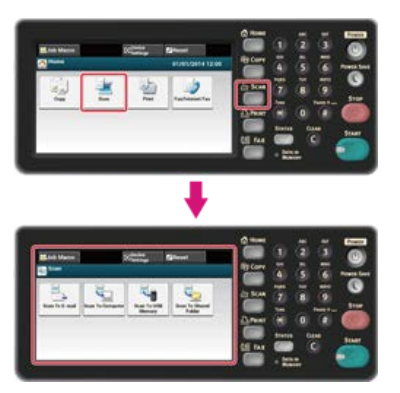

### **Заметка**

Чтобы отобразить основной экран, нажмите кнопку (ДОМАШНЯЯ СТРАНИЦА).

**2.** Расположите документ в устройстве АПД или на стекле экспонирования.

- **3.** Выберите способ сканирования.
	- [Отправка сканированных данных в качестве вложения электронной почты \(Сканирование на электронную почту\)](#page-64-0)
	- [Сохранение сканированных данных в USB–памяти \(сканирование в USB–память\)](#page-91-0)
	- [Сохранение сканированных данных в общей папке \(Сканирование в общую папку\)](#page-96-0)
	- Выберите получателя с помощью следующей процедуры для выбранного способа сканирования.

Кнопка (ПУСК) начнет светиться.

**4.** Для выбранного способа сканирования выполните действия, представленные в таблице ниже.

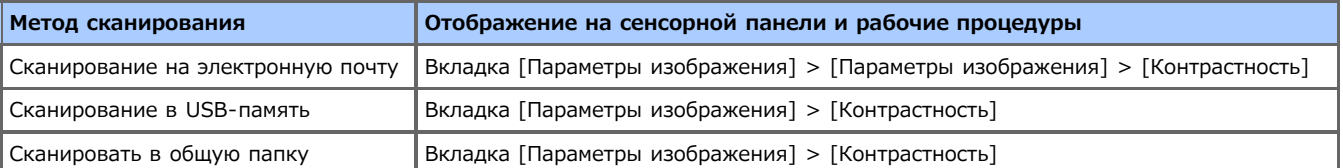

### **5.** Установите значение.

Доступные параметры значений:

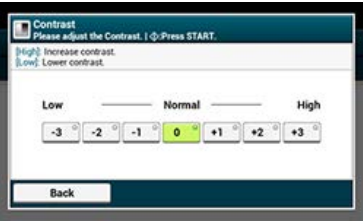

<span id="page-139-0"></span>Дисплей сенсорной панели переключится на первый экран сканирования.

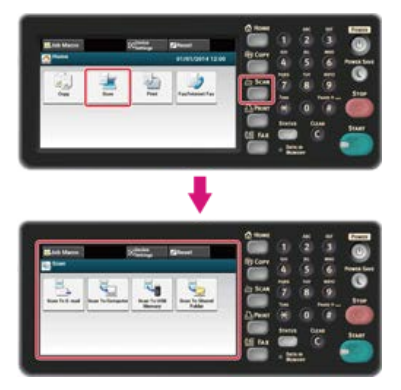

# **Заметка**

Чтобы отобразить основной экран, нажмите кнопку (ДОМАШНЯЯ СТРАНИЦА).

- **2.** Расположите документ в устройстве АПД или на стекле экспонирования.
- **3.** Выберите способ сканирования.
	- [Отправка сканированных данных в качестве вложения электронной почты \(Сканирование на электронную почту\)](#page-64-0)
	- [Сохранение сканированных данных в USB–памяти \(сканирование в USB–память\)](#page-91-0)
	- [Сохранение сканированных данных в общей папке \(Сканирование в общую папку\)](#page-96-0)
	- Выберите получателя с помощью следующей процедуры для выбранного способа сканирования.

Кнопка (ПУСК) начнет светиться.

**4.** Для выбранного способа сканирования выполните действия, представленные в таблице ниже.

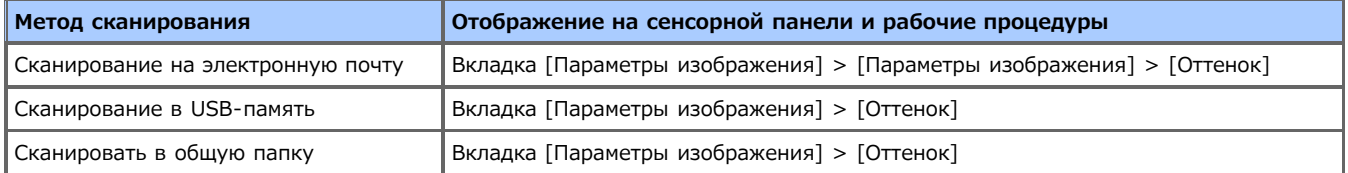

### **5.** Установите значение.

Доступные параметры значений:

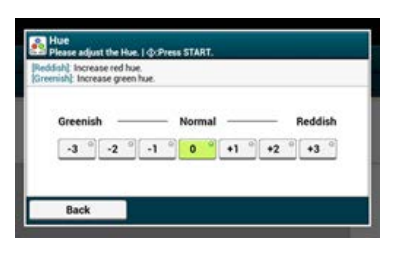

<span id="page-140-0"></span>Дисплей сенсорной панели переключится на первый экран сканирования.

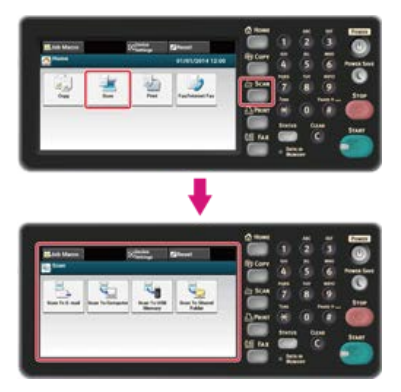

# **Заметка**

Чтобы отобразить основной экран, нажмите кнопку (ДОМАШНЯЯ СТРАНИЦА).

- **2.** Расположите документ в устройстве АПД или на стекле экспонирования.
- **3.** Выберите способ сканирования.
	- [Отправка сканированных данных в качестве вложения электронной почты \(Сканирование на электронную почту\)](#page-64-0)
	- [Сохранение сканированных данных в USB–памяти \(сканирование в USB–память\)](#page-91-0)
	- [Сохранение сканированных данных в общей папке \(Сканирование в общую папку\)](#page-96-0)
	- Выберите получателя с помощью следующей процедуры для выбранного способа сканирования.

Кнопка (ПУСК) начнет светиться.

**4.** Для выбранного способа сканирования выполните действия, представленные в таблице ниже.

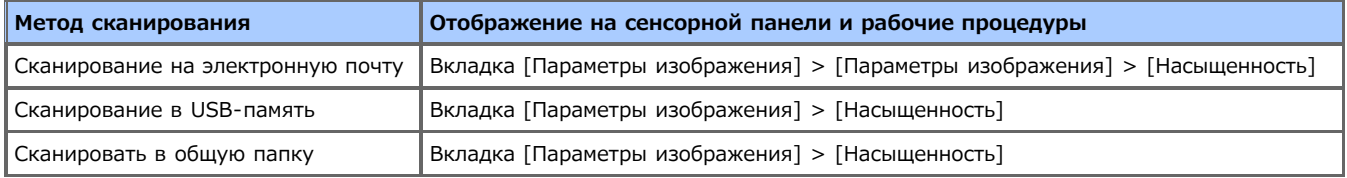

### **5.** Установите значение.

Доступные параметры значений:

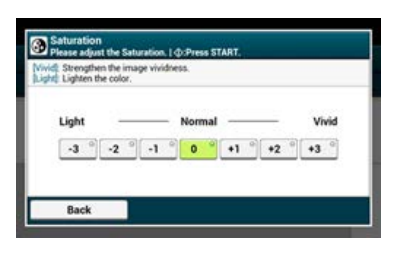

<span id="page-141-0"></span>Дисплей сенсорной панели переключится на первый экран сканирования.

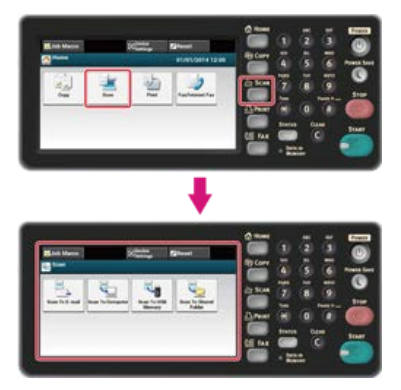

# **Заметка**

Чтобы отобразить основной экран, нажмите кнопку (ДОМАШНЯЯ СТРАНИЦА).

- **2.** Расположите документ в устройстве АПД или на стекле экспонирования.
- **3.** Выберите способ сканирования.
	- [Отправка сканированных данных в качестве вложения электронной почты \(Сканирование на электронную почту\)](#page-64-0)
	- [Сохранение сканированных данных в USB–памяти \(сканирование в USB–память\)](#page-91-0)
	- [Сохранение сканированных данных в общей папке \(Сканирование в общую папку\)](#page-96-0)
	- Выберите получателя с помощью следующей процедуры для выбранного способа сканирования.

Кнопка (ПУСК) начнет светиться.

**4.** Для выбранного способа сканирования выполните действия, представленные в таблице ниже.

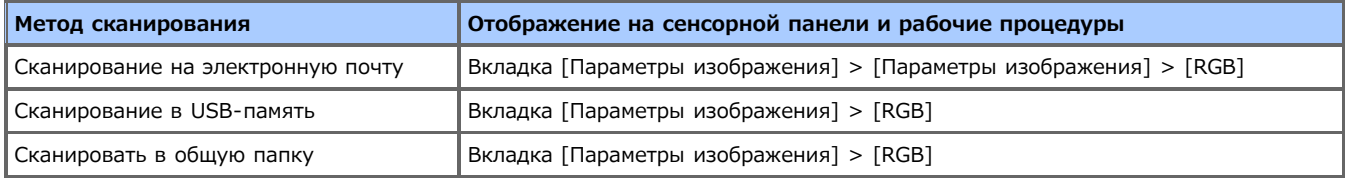

**5.** Выберите значение для каждого из компонентов RGB, а затем нажмите [OK]. Доступные параметры значений:

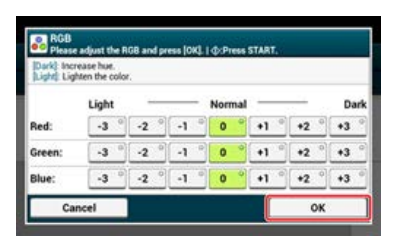

# <span id="page-142-0"></span>**Указание имени файла**

Можно указать имя файла отсканированного документа.

**1.** Нажмите [Сканирование] или кнопку (СКАНИРОВАНИЕ).

Дисплей сенсорной панели переключится на первый экран сканирования.

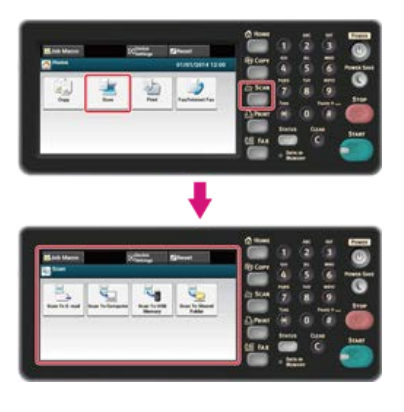

### **Заметка**

Чтобы отобразить основной экран, нажмите кнопку (ДОМАШНЯЯ СТРАНИЦА).

- **2.** Расположите документ в устройстве АПД или на стекле экспонирования.
- **3.** Выберите способ сканирования.
	- [Отправка сканированных данных в качестве вложения электронной почты \(Сканирование на электронную почту\)](#page-64-0)
	- [Сохранение сканированных данных в USB–памяти \(сканирование в USB–память\)](#page-91-0)
	- [Сохранение сканированных данных в общей папке \(Сканирование в общую папку\)](#page-96-0)
	- Выберите получателя с помощью следующей процедуры для выбранного способа сканирования.

Кнопка (ПУСК) начнет светиться.

**4.** Для выбранного способа сканирования выполните действия, представленные в таблице ниже.

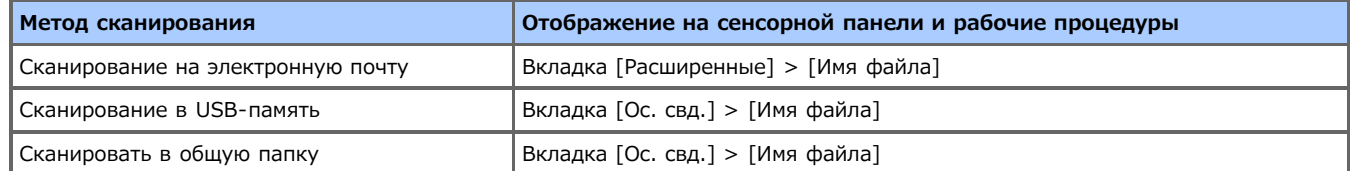

- **5.** Введите имя файла и нажмите [ОК]. Можно ввести до 64 символов.
- **6**. Измените другие настройки, если необходимо, затем нажмите кнопку (66) (ПУСК). Начнется сканирование.

<span id="page-143-0"></span>Дисплей сенсорной панели переключится на первый экран сканирования.

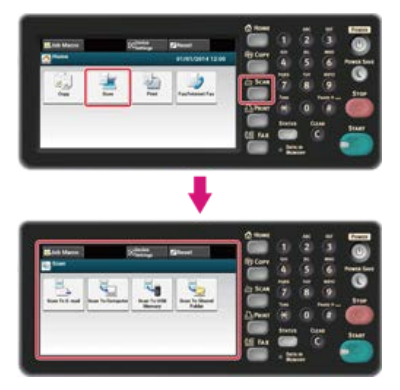

# **Заметка**

Чтобы отобразить основной экран, нажмите кнопку (ДОМАШНЯЯ СТРАНИЦА).

- **2.** Расположите документ в устройстве АПД или на стекле экспонирования.
- **3.** Выберите способ сканирования.
	- [Отправка сканированных данных в качестве вложения электронной почты \(Сканирование на электронную почту\)](#page-64-0)
	- [Сохранение сканированных данных в USB–памяти \(сканирование в USB–память\)](#page-91-0)
	- [Сохранение сканированных данных в общей папке \(Сканирование в общую папку\)](#page-96-0)
	- Выберите получателя с помощью следующей процедуры для выбранного способа сканирования.

Кнопка (ПУСК) начнет светиться.

**4.** Для выбранного способа сканирования выполните действия, представленные в таблице ниже.

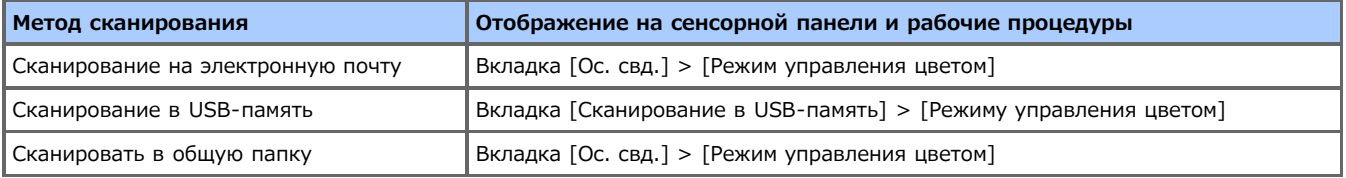

**5.** Выберите режим управления цветом.

Доступные настройки режима:

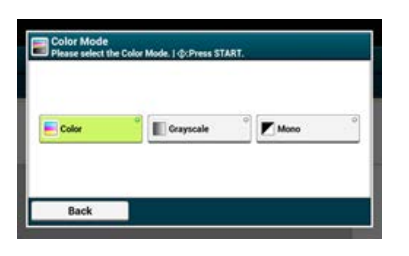
Возможно указать формат файла отсканированного документа.

**1.** Нажмите [Сканирование] или кнопку (СКАНИРОВАНИЕ).

Дисплей сенсорной панели переключится на первый экран сканирования.

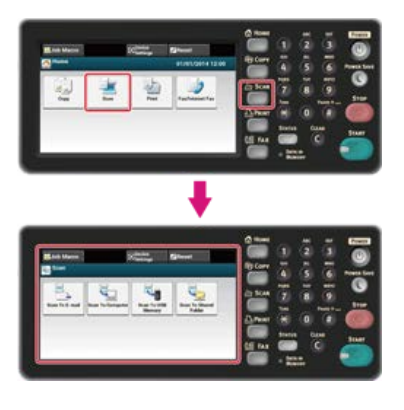

### **Заметка**

Чтобы отобразить основной экран, нажмите кнопку (ДОМАШНЯЯ СТРАНИЦА).

- **2.** Расположите документ в устройстве АПД или на стекле экспонирования.
- **3.** Выберите способ сканирования.
	- [Отправка сканированных данных в качестве вложения электронной почты \(Сканирование на электронную почту\)](#page-64-0)
	- [Сохранение сканированных данных в USB–памяти \(сканирование в USB–память\)](#page-91-0)
	- [Сохранение сканированных данных в общей папке \(Сканирование в общую папку\)](#page-96-0)
	- Выберите получателя с помощью следующей процедуры для выбранного способа сканирования.

Кнопка (ПУСК) начнет светиться.

**4.** Для выбранного способа сканирования выполните действия, представленные в таблице ниже.

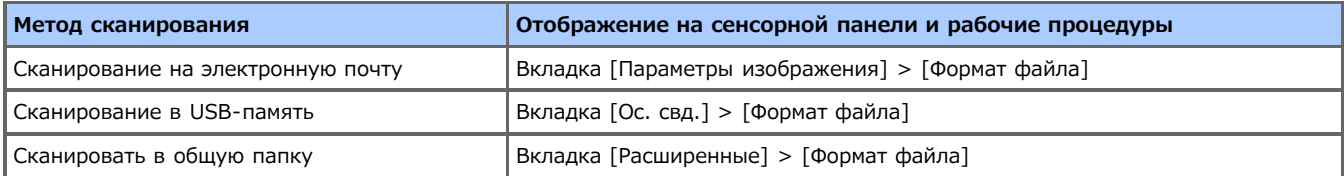

## **5.** Выберите формат файла.

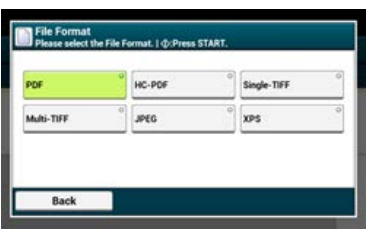

Доступные форматы файлов изменяются в зависимости от выбранного типа цвета.

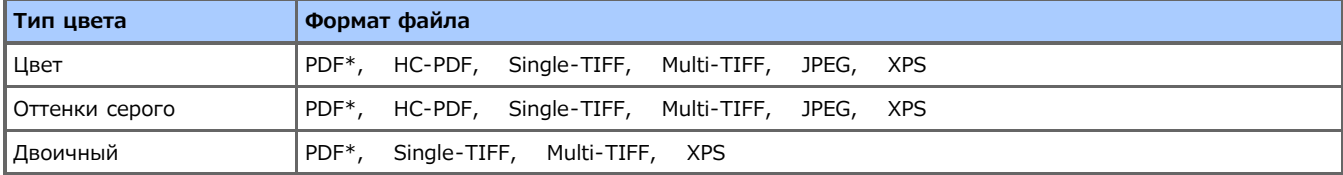

\* указывает параметры по умолчанию.

**6.** Измените другие настройки, если необходимо, затем нажмите кнопку (СО) (ПУСК). Начнется сканирование.

При преобразовании сканированного документа в файл PDF возможно зашифровать его. Для созданного файла PDF возможно установить уровень шифрования, пароль для открытия документа, пароль доступа, а также использовать разрешения на различные действия. Чем выше уровень шифрования, тем выше уровень защиты.

Пароль для открытия документа необходим для отображения файла PDF. Пароль для открытия документа не может совпадать с паролем доступа. Можно ввести до 32 символов.

Пароль доступа к зашифрованным файлам PDF необходим для управления печатью, разархивирования, редактирования и других действий. Пароль доступа не может совпадать с паролем для открытия документа. Можно ввести до 32 символов.

#### **Примечание**

- В функции [Зашифрованный файл PDF] отображается только параметр [Формат файла], установленный на [PDF].
- Чтобы зашифровать файл PDF, необходимо установить на документ пароль для открытия и пароль доступа.

### **Заметка**

- Элементы настроек разрешения печати и редактирования файла PDF различаются в зависимости от уровня шифрования.
- Разрешения на печать документа, на извлечение текста и графики и на изменение документа отображаются только при выборе параметра [Включить] или [Применить Пароль по умолч.] для функции [Пароль доступа].

- [Установка пароля для открытия документа и пароля доступа \(уровень шифрования \[Средний\] или \[Высокий\]\)](#page-149-0)
- [Установка только пароля для открытия документа](#page-151-0)
- [Регистрация пароля по умолчанию](#page-153-0)

[Установка пароля для открытия документа и пароля доступа \(уровень шифрования \[Низкий\]\)](#page-147-0)

# <span id="page-147-0"></span>**Установка пароля для открытия документа и пароля доступа (уровень шифрования [Низкий])**

Данный раздел содержит информацию о том, как установить [Низкий] уровень шифрования, а также присвоить документу пароль для открытия и пароль доступа.

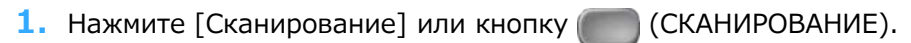

Дисплей сенсорной панели переключится на первый экран сканирования.

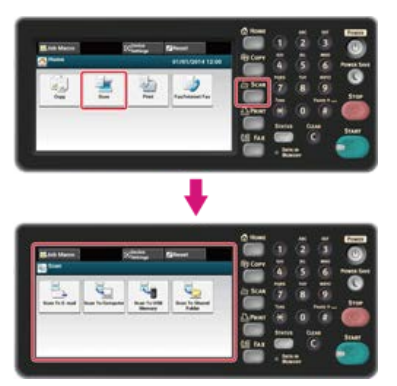

#### **Заметка**

Чтобы отобразить основной экран, нажмите кнопку (ДОМАШНЯЯ СТРАНИЦА).

- **2.** Расположите документ в устройстве АПД или на стекле экспонирования.
- **3.** Выберите способ сканирования.

[Отправка сканированных данных в качестве вложения электронной почты \(Сканирование на электронную почту\)](#page-64-0)

[Сохранение сканированных данных в USB–памяти \(сканирование в USB–память\)](#page-91-0)

[Сохранение сканированных данных в общей папке \(Сканирование в общую папку\)](#page-96-0)

Выберите получателя с помощью следующей процедуры для выбранного способа сканирования.

Кнопка (ПУСК) начнет светиться.

**4.** Для выбранного способа сканирования выполните действия, представленные в таблице ниже.

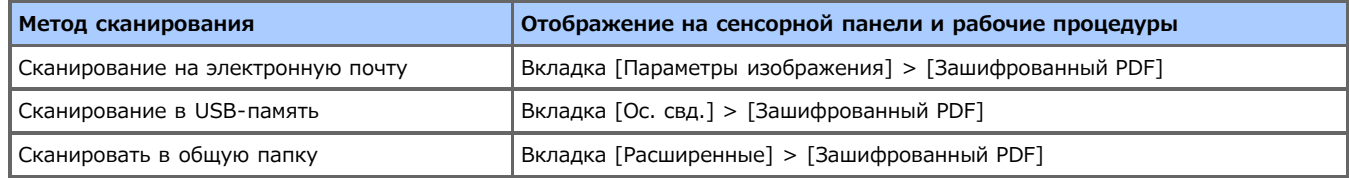

## **5.** Нажмите [Шифрование].

- **6.** Нажмите [Низкая].
- **7.** Нажмите [Включить] или [Применить пароль по умолчанию].

Отобразится экран, где необходимо установить пароль для открытия документа.

Сначала на устройство необходимо ввести пароль по умолчанию, выбрав параметр [Применить Пароль по умолч.].

**8.** Введите пароль и нажмите [ОК].

Пароль для открытия документа необходим для отображения файла PDF. Пароль для открытия документа не может совпадать с паролем доступа. Можно ввести до 32 символов.

- **9.** Введите пароль повторно и нажмите [ОК].
- **10.** Нажмите [Включить] или [Применить пароль по умолчанию].

Отобразится экран, где необходимо установить пароль доступа.

Сначала на устройство необходимо ввести пароль по умолчанию, выбрав параметр [Применить Пароль по умолч.].

# **11.** Введите пароль и нажмите [ОК].

Пароль доступа к зашифрованным файлам PDF необходим для управления печатью, разархивирования, редактирования и других действий. Пароль доступа не может совпадать с паролем для открытия документа. Можно ввести до 32 символов.

- **12.** Введите пароль повторно и нажмите [ОК].
- **13.** Выберите разрешение для печати, а затем нажмите [Далее].

Доступные разрешения для печати:

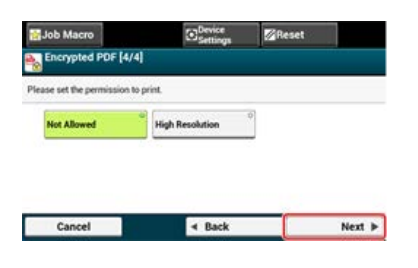

**14.** Выберите разрешение для извлечения, а затем нажмите [Далее]. Доступные разрешения для печати:

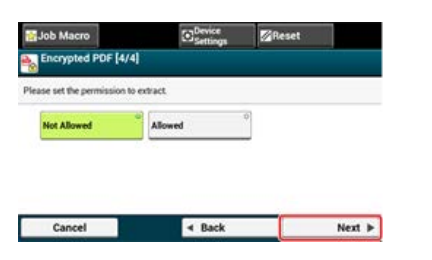

**15.** Выберите разрешение для редактирования, а затем нажмите [Далее]. Доступные разрешения для печати:

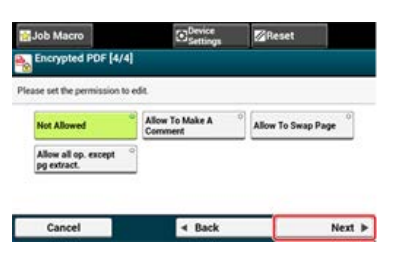

- **16.** Проверьте настройки безопасности, а затем нажмите [Да].
- **17.** Измените другие настройки, если необходимо, затем нажмите кнопку (ПУСК). Начнется сканирование.

# <span id="page-149-0"></span>**Установка пароля для открытия документа и пароля доступа (уровень шифрования [Средний] или [Высокий])**

Данный раздел содержит информацию о том, как установить [Средний] или [Высокий] уровень шифрования, а также присвоить документу пароль для открытия и пароль доступа.

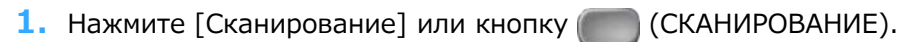

Дисплей сенсорной панели переключится на первый экран сканирования.

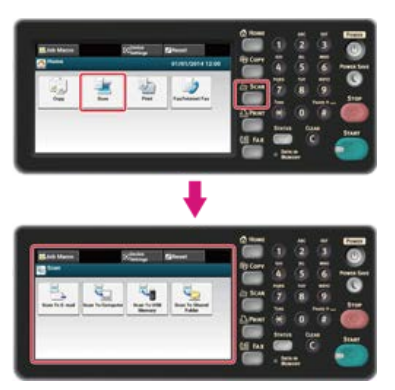

#### **Заметка**

Чтобы отобразить основной экран, нажмите кнопку (ДОМАШНЯЯ СТРАНИЦА).

- **2.** Расположите документ в устройстве АПД или на стекле экспонирования.
- **3.** Выберите способ сканирования.

[Отправка сканированных данных в качестве вложения электронной почты \(Сканирование на электронную почту\)](#page-64-0)

[Сохранение сканированных данных в USB–памяти \(сканирование в USB–память\)](#page-91-0)

[Сохранение сканированных данных в общей папке \(Сканирование в общую папку\)](#page-96-0)

Выберите получателя с помощью следующей процедуры для выбранного способа сканирования.

Кнопка (ПУСК) начнет светиться.

**4.** Для выбранного способа сканирования выполните действия, представленные в таблице ниже.

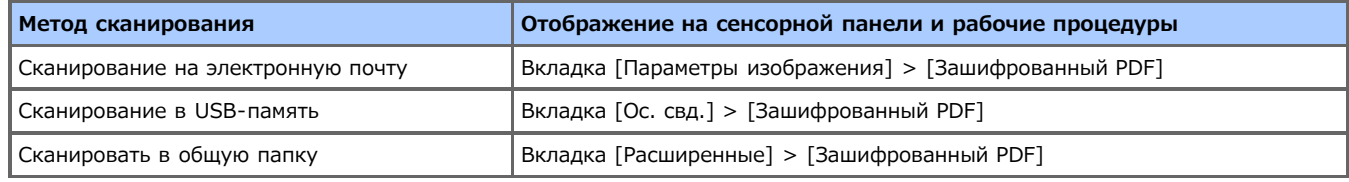

- **5.** Нажмите [Шифрование].
- **6.** Нажмите [Средний] или [Высокий])
- **7.** Нажмите [Включить] или [Применить пароль по умолчанию]. Отобразится экран, где необходимо установить пароль для открытия документа.

Сначала на устройство необходимо ввести пароль по умолчанию, выбрав параметр [Применить Пароль по умолч.].

**8.** Введите пароль и нажмите [ОК].

Введите пароль и нажмите [ОК]. Пароль для открытия документа необходим для отображения файла PDF. Пароль для открытия документа не может совпадать с паролем доступа. Можно ввести до 32 символов.

- **9.** Введите пароль повторно и нажмите [ОК].
- **10.** Нажмите [Включить] или [Применить пароль по умолчанию].

Отобразится экран, где необходимо установить пароль доступа.

Сначала на устройство необходимо ввести пароль по умолчанию, выбрав параметр [Применить Пароль по умолч.].

# **11.** Введите пароль и нажмите [ОК].

Пароль доступа к зашифрованным файлам PDF необходим для управления печатью, разархивирования, редактирования и других действий. Пароль доступа не может совпадать с паролем для открытия документа. Можно ввести до 32 символов.

- **12.** Введите пароль повторно и нажмите [ОК].
- **13.** Выберите разрешение для печати, а затем нажмите [Далее].

Доступные разрешения для печати:

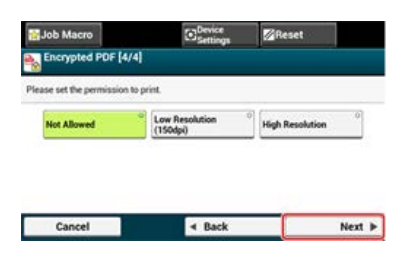

**14.** Выберите разрешение для извлечения, а затем нажмите [Далее]. Доступные разрешения для печати:

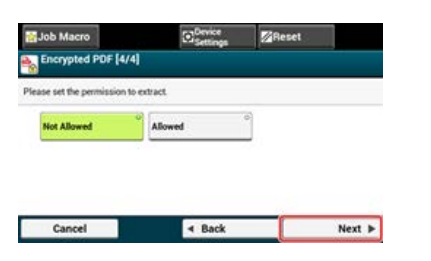

**15.** Выберите разрешение для редактирования, а затем нажмите [Далее]. Доступные разрешения для печати:

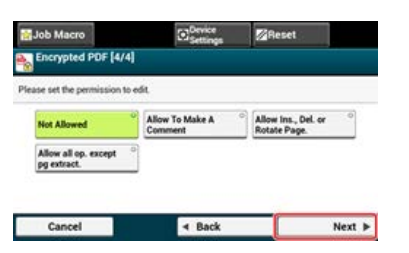

- **16.** Проверьте настройки безопасности, а затем нажмите [Да].
- **17.** Измените другие настройки, если необходимо, затем нажмите кнопку (ПУСК). Начнется сканирование.

<span id="page-151-0"></span>**1.** Нажмите [Сканирование] или кнопку (СКАНИРОВАНИЕ).

Дисплей сенсорной панели переключится на первый экран сканирования.

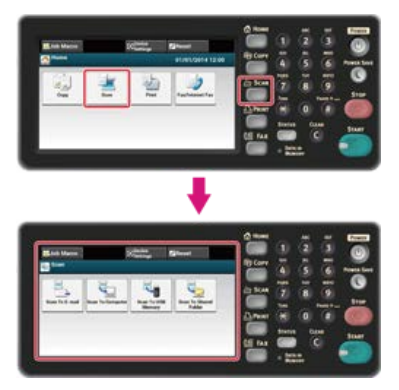

# **Заметка**

Чтобы отобразить основной экран, нажмите кнопку (ДОМАШНЯЯ СТРАНИЦА).

- **2.** Расположите документ в устройстве АПД или на стекле экспонирования.
- **3.** Выберите способ сканирования.
	- [Отправка сканированных данных в качестве вложения электронной почты \(Сканирование на электронную почту\)](#page-64-0)
	- [Сохранение сканированных данных в USB–памяти \(сканирование в USB–память\)](#page-91-0)
	- [Сохранение сканированных данных в общей папке \(Сканирование в общую папку\)](#page-96-0)
	- Выберите получателя с помощью следующей процедуры для выбранного способа сканирования.

Кнопка (ПУСК) начнет светиться.

**4.** Для выбранного способа сканирования выполните действия, представленные в таблице ниже.

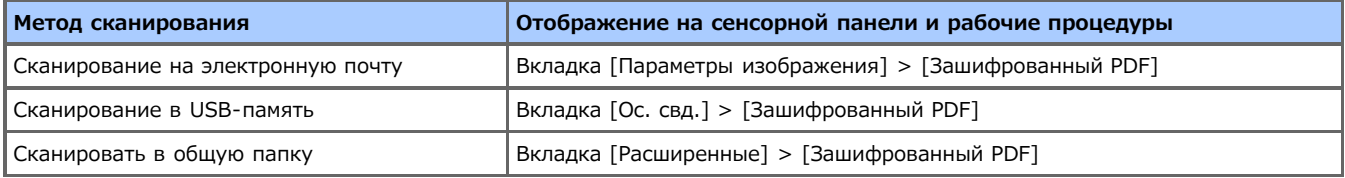

- **5.** Нажмите [Шифрование].
- **6.** Выберите уровень шифрования, а затем нажмите [Далее]. Доступные настройки уровней шифрования:

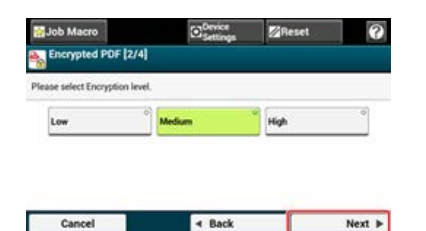

**7.** Нажмите [Включить] или [Применить пароль по умолчанию].

Отобразится экран, где необходимо установить пароль для открытия документа. Сначала на устройство необходимо ввести пароль по умолчанию, выбрав параметр [Применить Пароль по умолч.].

**8.** Введите пароль и нажмите [ОК].

Пароль для открытия документа необходим для отображения файла PDF. Пароль для открытия документа не может совпадать с паролем доступа. Можно ввести до 32 символов.

- **.** Введите пароль повторно и нажмите [ОК].
- **.** Нажмите [Выключить].
- **.** Проверьте настройки безопасности, а затем нажмите [Да].
- Измените другие настройки, если необходимо, затем нажмите кнопку (6) (ПУСК). Начнется сканирование.

<span id="page-153-0"></span>При шифровке файла PDF можно установить [Пароль на открытие документа] и [Пароль доступа]. Если для установки пароля выбран параметр [Применить Пароль по умолч.], можно использовать пароль, который был установлен ранее.

- **.** На сенсорной панели нажмите [Параметры устройства].
- **.** Нажмите [Установки Админ.].
- **.** Введите пароль администратора.
- **.** Нажмите [ОК].
- **.** Нажмите [Установка сканера].
- **.** Нажмите [Парам. по умолчанию].
- **.** Нажмите [Параметры шифрования PDF].
- **.** Нажмите [Пароль доступа].
- **.** Введите пароль.

Пароль доступа к зашифрованным файлам PDF необходим для управления печатью, разархивирования, редактирования и других действий. Пароль доступа не может совпадать с паролем для открытия документа. Можно ввести до 32 символов.

**.** Нажмите [ОК].

**1.** Нажмите [Сканирование] или кнопку (СКАНИРОВАНИЕ).

Дисплей сенсорной панели переключится на первый экран сканирования.

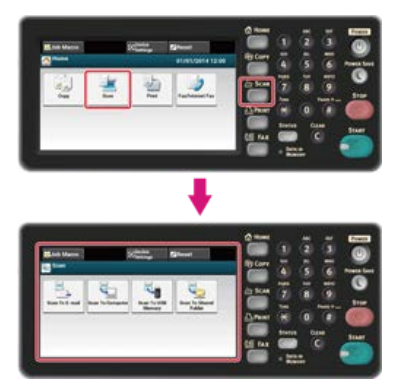

# **Заметка**

Чтобы отобразить основной экран, нажмите кнопку (ДОМАШНЯЯ СТРАНИЦА).

- **2.** Расположите документ в устройстве АПД или на стекле экспонирования.
- **3.** Выберите способ сканирования.
	- [Отправка сканированных данных в качестве вложения электронной почты \(Сканирование на электронную почту\)](#page-64-0)
	- [Сохранение сканированных данных в USB–памяти \(сканирование в USB–память\)](#page-91-0)
	- [Сохранение сканированных данных в общей папке \(Сканирование в общую папку\)](#page-96-0)
	- Выберите получателя с помощью следующей процедуры для выбранного способа сканирования.

Кнопка (ПУСК) начнет светиться.

**4.** Для выбранного способа сканирования выполните действия, представленные в таблице ниже.

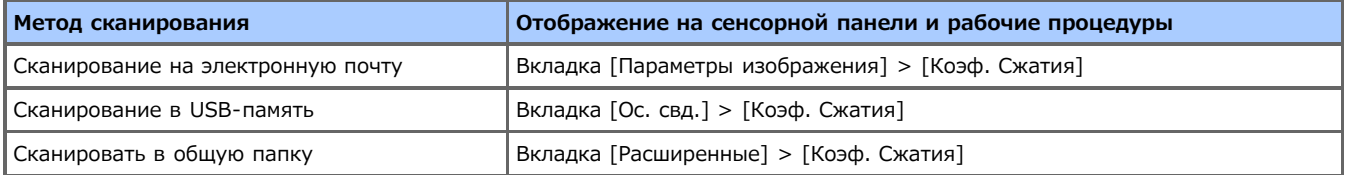

# **5.** Установите коэффициент сжатия.

Доступные настройки уровней сжатия:

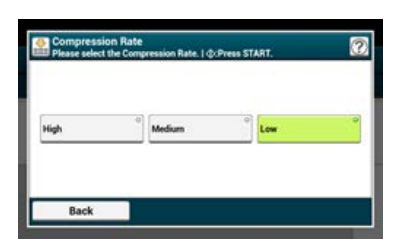

**6.** Измените другие настройки, если необходимо, затем нажмите кнопку (50) (ПУСК). Начнется сканирование.

При сканировании документа или книги с открытой крышкой стекла экспонирования по краям сканированного изображения могут появиться темные полосы. Удалить темные полосы можно при помощи функции стирания границ.

### **Заметка**

Установите параметр [Стирание границ] на [ВКЛ.], а параметр [Ширина] — на значение 5 мм, согласно заводским настройкам по умолчанию.

Значение ширины края, который необходимо очистить, по умолчанию можно изменить с помощью параметров [Установки Админ.] > [Настройка сканера] > [Парам. по умолчанию] > [Стирание границ] > [ВКЛ.] > [Ширина].

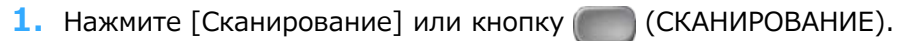

Дисплей сенсорной панели переключится на первый экран сканирования.

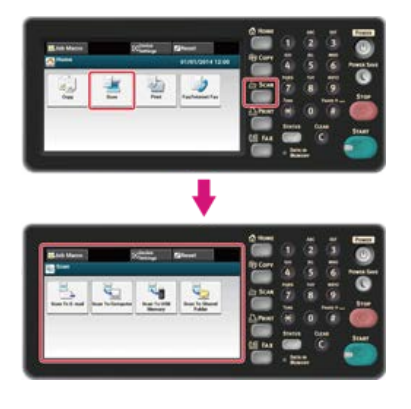

### **Заметка**

Чтобы отобразить основной экран, нажмите кнопку (ДОМАШНЯЯ СТРАНИЦА).

**2.** Расположите документ в устройстве АПД или на стекле экспонирования.

### **3.** Выберите способ сканирования.

- $\ell$  [Отправка сканированных данных в качестве вложения электронной почты \(Сканирование на электронную почту\)](#page-64-0)
- [Сохранение сканированных данных в USB–памяти \(сканирование в USB–память\)](#page-91-0)
- [Сохранение сканированных данных в общей папке \(Сканирование в общую папку\)](#page-96-0)

Выберите получателя с помощью следующей процедуры для выбранного способа сканирования.

Кнопка (ПУСК) начнет светиться.

**4.** Для выбранного способа сканирования выполните действия, представленные в таблице ниже.

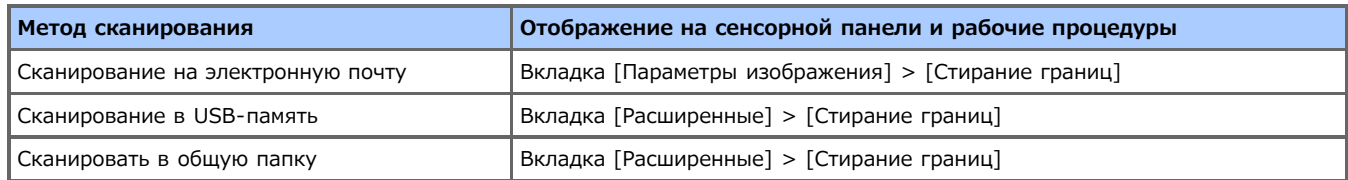

**5.** Введите в поле [Ширина] значение от 5 до 50 мм (от 0,2 до 2,0 дюймов), используя 10– клавишную клавиатуру или нажав  $\blacktriangle \blacktriangledown$  на сенсорной панели, и затем нажмите [OK].

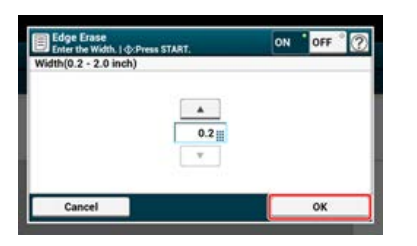

**6**. Измените другие настройки, если необходимо, затем нажмите кнопку (66) (ПУСК). Начнется сканирование.

В данном разделе приведена информация о сканировании с использованием служебных программ и драйвера сканера, поставляющихся с устройством.

- [Использование ActKey инструмента для сканирования Oki Data \(только для ОС Windows\)](#page-158-0)
- [Использование утилиты настройки сетевого сканера \(только для ОС Mac X\)](#page-170-0)
- **[Использование драйвера TWAIN](#page-173-0)**
- [Использование драйвера WIA \(только для ОС Windows\)](#page-178-0)
- [Использование утилиты "Захват изображений" \(только для ОС Mac](#page-180-0) OS X)

# <span id="page-158-0"></span>**Использование ActKey — инструмента для сканирования Oki Data (только для ОС Windows)**

В данном разделе содержится информация о сканировании с использованием настроек, установленных на компьютере с помощью служебной программы ActKey, поставляющейся с данным устройством.

- [Сведения о программе ActKey](#page-159-0)
- [Установка программы ActKey](#page-160-0)
- [Сканирование с помощью программы ActKey](#page-161-0)
- [Отправка сканированных данных по факсу](#page-162-0)
- \* [Настройка запуска программы ActKey при использовании функции сканирования на ПК](#page-163-0)
- **[Изменение параметров кнопок программы ActKey](#page-164-0)**
- [Использование конфигурации сети \(только для ОС Windows\)](#page-165-0)

<span id="page-159-0"></span>С помощью программы ActKey можно запустить сканирование с заданными настройками одним нажатием кнопки.

# **Заметка**

- ОС Mac X не поддерживает программу ActKey.
- При установке ActKey одновременно установится и конфигурация сети.
- <span id="page-160-0"></span>**.** Вставьте DVD-диск с программным обеспечением в компьютер.
- **.** При отображении [AutoPlay] нажмите [Запустить Setup.exe]. Если отображается диалоговое окно [Контроль учетной записи пользователя], щелкните [Да].
- **.** Выберите язык, прочитайте лицензионное соглашение, затем нажмите [Принимаю].
- **.** Прочитайте документ об экологическом консалтинге и нажмите [Далее].
- **.** Выберите модель и нажмите [Далее].
- **.** Выберите тип соединения, затем нажмите [Далее].
- **.** Щелкните [Выборочная установка].
- **.** Установите флажок напротив [ActKey] и нажмите [Установить].
- **.** Установите программное обеспечение, следуя указаниям.
- **.** Нажмите [Завершить].

<span id="page-161-0"></span>**1.** Расположите документ в устройстве АПД или на стекле экспонирования.

# **2.** Нажмите [Пуск], затем выберите [Все программы] > [Okidata] > [ActKey] > [ActKey].

Если отобразился экран выбора сканера, выберите [OKI MB5(4)x2\_ES5(4)1x2 USB] для USB–подключения или [OKI \*\*\*\*\*\* (\*; последние шесть цифр MAC–адреса)] для подключения по сети, затем нажмите [OK].

# **3.** Нажмите кнопку сканирования.

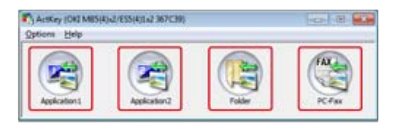

### Начнется сканирование.

Сканированное изображение откроется с помощью выбранного приложения. Изображение будет сохранено в папке или отправлено с помощью ПК–факса, в зависимости от выбранной кнопки.

# <span id="page-162-0"></span>**Отправка сканированных данных по факсу**

Доступна отправка сканированного документа с помощью функции факса компонента Windows.

### **Примечание**

- После сканирования документа невозможно изменить ориентацию изображения в приложении.
- Данная функция использует функцию факса компонента Windows.

## **Заметка**

Для функции передачи ПК-ФАКС разрешение установлено на значение 200 точек на дюйм, а режим цвета установлен на черно– белый.

- **1.** Расположите документ в устройстве АПД или на стекле экспонирования.
- **2.** Нажмите [Пуск], затем выберите [Все программы] > [Okidata] > [ActKey] > [ActKey].
- **3.** На компьютере выберите параметр [PC-FAX].

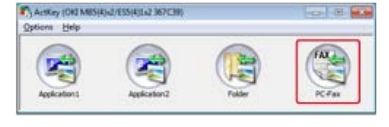

Запустится функция [Fax Setup].

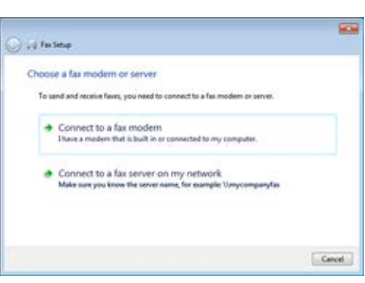

**4.** Отправьте факс, следуя инструкциям на экране.

<span id="page-163-0"></span>Можно запустить программу ActKey при выбранной на устройстве функции [Scan to Computer].

- **.** Щелкните [Пуск] и выберите [Устройства и принтеры].
- **.** Щелкните правой кнопкой мыши параметр [USB-устройство], затем [Свойства сканирования]. Если отображается диалоговое окно [Контроль учетной записи пользователя], щелкните [Да].
- **.** Откройте вкладку [События].
- **.** Выберите событие с помощью параметра [Выберите событие].
- **.** Выберите [Запустить программу], а затем [ActKey].
- **.** Повторите шаги 4 и 5, чтобы все события были установлен на параметр [ActKey].
- **.** Нажмите [OK].

# <span id="page-164-0"></span>**Изменение параметров кнопок программы ActKey**

Можно изменить параметры каждой из четырех кнопок сканирования.

- **1.** Запустите программу ActKey.
- **2.** Выберите [Button settings] в меню [Options].

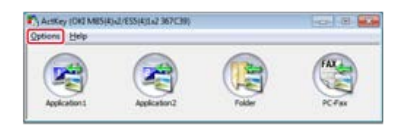

**3.** Выберите кнопку для установки функции.

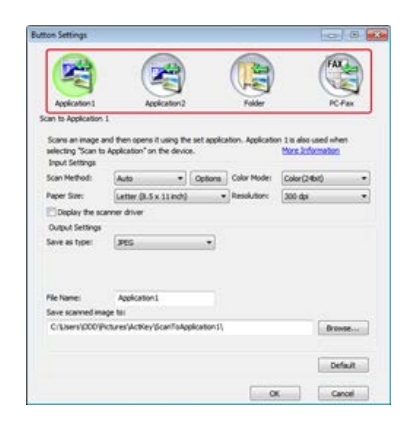

**4.** При необходимости измените параметры.

## **Заметка**

- При установке программы ActKey автоматически создается место сохранения по умолчанию.
- Сканированные данные перемещаются в папку для сохранения с указанием информации в следующем виде: "Название файла (дата) порядковый номер".
- **5.** Нажмите [OK].

<span id="page-165-0"></span>[Сведения о конфигурации сети](#page-165-1) [Регистрация устройства \(нового устройства\) в конфигурации сети](#page-165-2) [Изменение названия драйвера сканера зарегистрированного компьютера](#page-166-0) [Изменение информации о настройках зарегистрированного устройства](#page-167-0) [Настройка функции сканирования на ПК](#page-167-1) [Отмена сохранения информации устройства на компьютере](#page-168-0)

# <span id="page-165-1"></span>**Сведения о конфигурации сети**

Конфигурация сети представляет собой инструмент, который необходимо установить для использования функции сканирования на ПК. Если информация, например IP–адрес устройства или компьютера, изменится при сетевом сканировании, можно изменить значения параметров с помощью данного инструмента.

При установке ActKey одновременно установится и конфигурация сети.

При запуске компьютера значок конфигурации сети автоматически появится на панели задач.

Запустите конфигурацию сети, следуя указаниям ниже.

**1.** Щелкните [Пуск] и выберите [Все программы] > [Okidata] > [ActKey] > [Инструменты] > [Конфигурация сети].

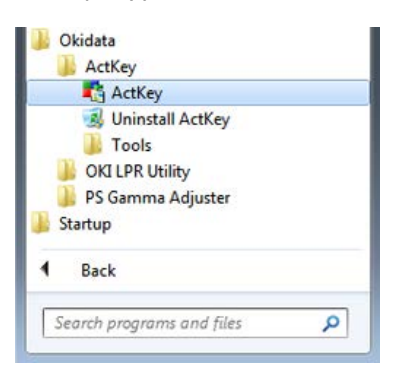

**2.** Щелкните правой кнопкой мыши значок [Show Network Configuration] на панели задач.

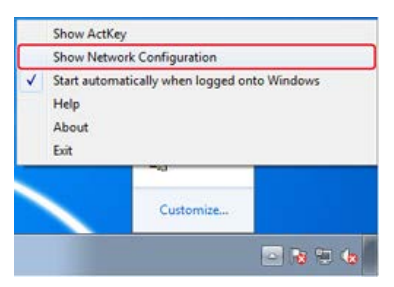

Отобразится драйвер сканера, установленный на компьютере.

# <span id="page-165-2"></span>**Регистрация устройства (нового устройства) в конфигурации сети**

**1.** Щелкните [Пуск] и выберите [Все программы] > [Okidata] > [ActKey] > [Инструменты] > [Конфигурация сети].

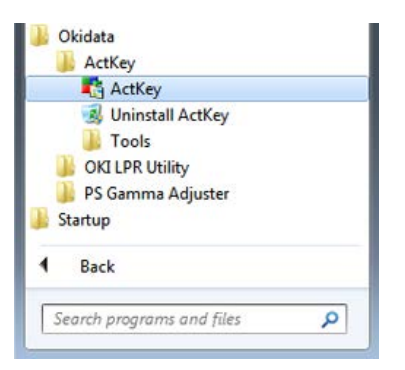

**.** Щелкните правой кнопкой мыши значок [Show Network Configuration] на панели задач.

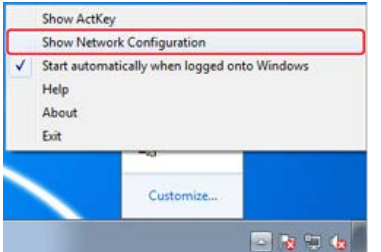

**.** Выберите [Add Scanner] в меню [Scanner].

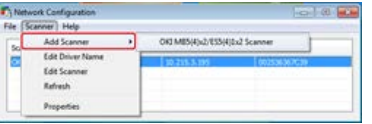

**.** Выберите название драйвера сканера добавленного устройства.

# <span id="page-166-0"></span>**Изменение названия драйвера сканера зарегистрированного компьютера**

**.** Щелкните [Пуск] и выберите [Все программы] > [Okidata] > [ActKey] > [Инструменты] > [Конфигурация сети].

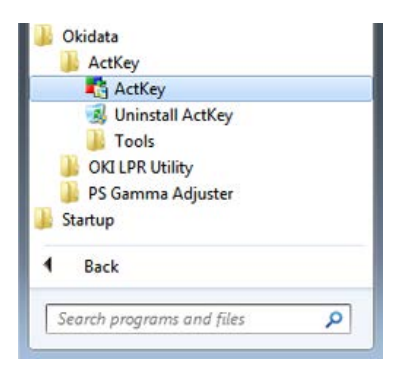

**.** Щелкните правой кнопкой мыши значок [Show Network Configuration] на панели задач.

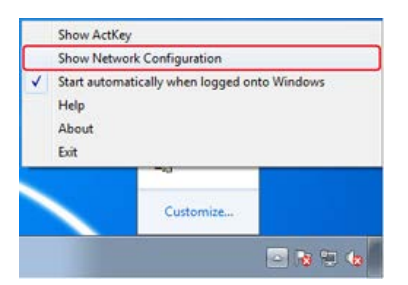

**.** В меню [Scanner] выберите [Edit Driver Name].

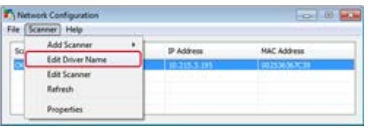

# **.** Измените имя драйвера сканера.

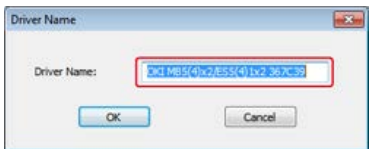

# <span id="page-167-0"></span>**Изменение информации о настройках зарегистрированного устройства**

Изменение IP-адреса и номера порта устройства.

**1.** Щелкните [Пуск] и выберите [Все программы] > [Okidata] > [ActKey] > [Инструменты] > [Конфигурация сети].

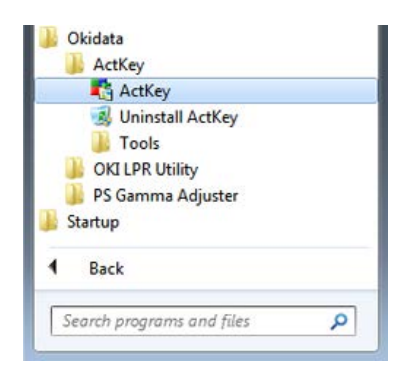

**2.** Щелкните правой кнопкой мыши значок [Show Network Configuration] на панели задач.

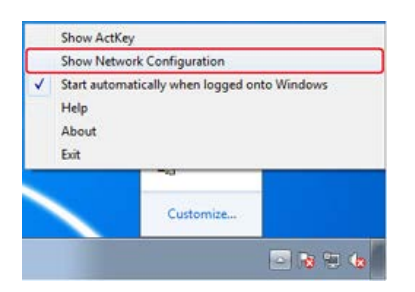

**3.** Выберите [Edit Scanner] в меню [Scanner].

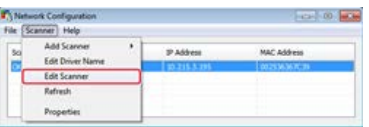

Отобразится значение параметра, установленное на компьютере.

**4.** Измените IP-адрес и номер порта устройства.

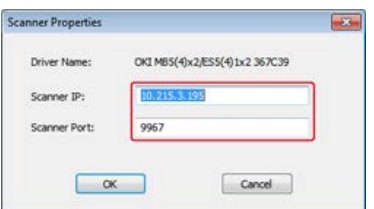

## <span id="page-167-1"></span>**Настройка функции сканирования на ПК**

Для выполнения сканирования на ПК необходимо сохранить наименование компьютера, IP-адрес и номер порта устройства.

**1.** Щелкните [Пуск] и выберите [Все программы] > [Okidata] > [ActKey] > [Инструменты] > [Конфигурация сети].

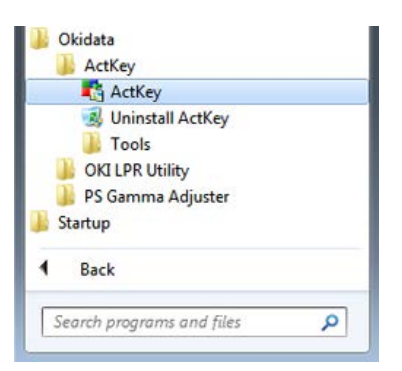

**2.** Щелкните правой кнопкой мыши значок [Show Network Configuration] на панели задач.

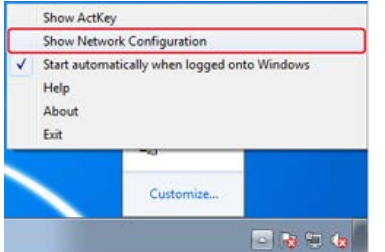

**3.** В меню [Scanner] выберите [Properties].

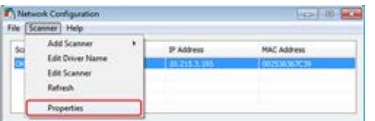

**4.** Щелкните вкладку [Register].

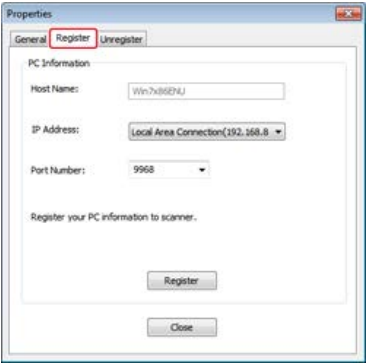

После установки драйвера сканера запустите конфигурацию сети и выберите драйвер для использования. В меню [Scanner] выберите [Properties], затем перейдите на вкладку [Register]. Отобразится информация о компьютере, название компьютера, IP– адрес и номер порта. Нет необходимости вводить название компьютера, так как название главного компьютера отобразится автоматически.

Несмотря на то, что значение параметра IP–адреса отображается автоматически, отобразится несколько IP–адресов, если в компьютер установлено несколько сетевых карт. Выберите IP–адрес той карты, которая используется в данный момент. Если необходимо, измените отображаемый номер порта.

После завершения настройки щелкните [Register], чтобы сохранить параметры устройства.

Если устройство выключено или нет соединения, отобразится сообщение об ошибке. Если название, IP–адрес и номер порта компьютера изменились после сохранения, необходимо вновь провести регистрацию, следуя указаниям, приведенным выше.

# <span id="page-168-0"></span>**Отмена сохранения информации устройства на компьютере**

**1.** Щелкните [Пуск] и выберите [Все программы] > [Okidata] > [ActKey] > [Инструменты] > [Конфигурация сети].

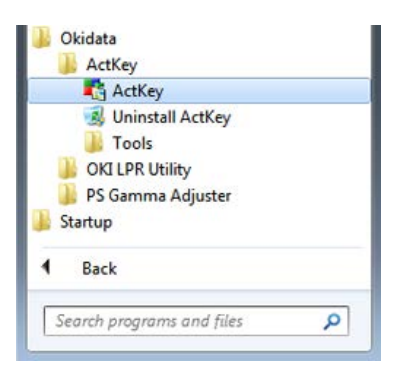

**2.** Щелкните правой кнопкой мыши значок [Show Network Configuration] на панели задач.

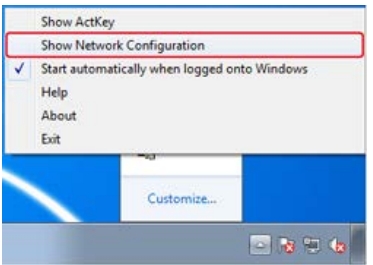

**.** В меню [Scanner] выберите [Properties].

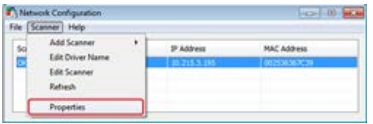

**.** Щелкните вкладку [Unregister].

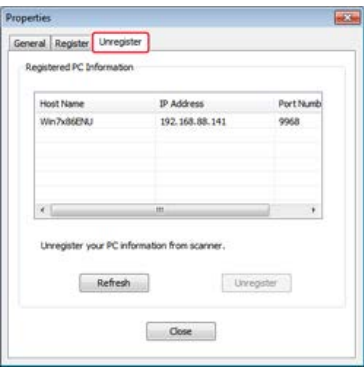

**.** Выберите название компьютера и нажмите [Отмена регистрации].

# <span id="page-170-0"></span>**Использование утилиты настройки сетевого сканера (только для ОС Mac X)**

В этом разделе приведена информация об утилите настройки сетевого сканера. Этот инструмент служит для установки назначения соединения и при первом подключении запускается только при использовании функции сканирования по сети.

- [Сведения об утилите настройки сетевого сканера](#page-171-0)
- [Выбор устройства для сканирования по сети](#page-172-0)

<span id="page-171-0"></span>При первом сканировании через сеть с компьютера, где установлена ОС Mac X, можно установить назначение соединения с помощью утилиты настройки сетевого сканера.

Нет необходимости устанавливать назначение соединения повторно.

### **Заметка**

- В качестве примера для данной процедуры используется программа Adobe Photoshop CS3.
- Утилита настройки сетевого драйвера установится одновременно с драйвером сканера.
- Также можно запустить подключенную утилиту, выбрав параметры [Приложение] > [OKIDATA] > [Сканер].
- <span id="page-172-0"></span>**.** Расположите документ в устройстве АПД или на стекле экспонирования.
- **.** Запустите на компьютере программу Adobe Photoshop.
- **.** На вкладке [Файл] щелкните [Импорт], затем выберите [OKI MB5(4)x2\_ES5(4)1x2 Network].
- **.** Если сетевое сканирование производится впервые, щелкните [OK] в диалоговом окне с информацией о запуске инструмента подключения выбора пункта назначения.
- **.** В диалоговом окне пункта [Параметры Сканирования] выберите пункт назначения соединения при необходимости зарегистрируйте информацию о хосте, а затем щелкните [OK].
- **.** Во вкладке [Файл] программы Adobe Photoshop щелкните [Импорт], затем выберите [OKIMB5(4)x2\_ES5(4)1x2 Network].
- **.** Нажмите кнопку сканирования. Начнется сканирование.
- **.** На вкладке [Photoshop] выберите [Выйти из Photoshop].

<span id="page-173-0"></span>В данном разделе содержится информация о том, как начать сканирование на компьютер с помощью приложения, если с панели оператора устройства установлена функция сканирования на удаленный ПК.

[Для ОС Windows](#page-174-0)

[Для ОС Mac](#page-176-0) OS X

# <span id="page-174-0"></span>**Для ОС Windows**

#### Сканирование

Изменение параметров в простом режиме сканирования

Изменение параметров в расширенном режиме сканирования

### **Примечание**

Для использования данной функции необходимо установить приложение, совместимое с TWAIN (например, PaperPort).

### **Заметка**

- В этом разделе приложение PaperPort используется в качестве примера.
- В данном разделе описана процедура использования функции удаленного сканирования при USB–подключении. Дополнительную информацию о сетевых подключениях и запуске сканирования на ПК см. "[Отправка сканированных данных](#page-85-0) [на компьютер](#page-85-0)

### **Сканирование**

- **1.** Расположите документ в устройстве АПД или на стекле экспонирования.
- **2.** Запустите на компьютере программу PaperPort.
- **3.** Щелкните [Выбрать], а затем выберите драйвер сканера устройства.
- **4.** Щелкните [Сканирование].
- **5.** Нажмите кнопку сканирования.

Начнется сканирование.

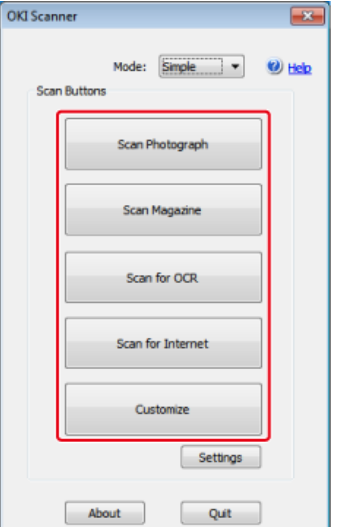

- **6.** Щелкните [Выйти].
- **7.** Если сканирование завершено и нет других страниц или необходимости сканировать обратную сторону документа, щелкните [Выйти].

#### **Заметка**

Пять кнопок ([Сканирование фотографии], [Сканирование журнала], [Сканирование для OCR], [Сканирование для интернета], [Настроить]) содержат настройки по умолчанию.

### **Изменение параметров в простом режиме сканирования**

Можно настроить способ сканирования документа путем изменения настройки драйвера.

Далее объясняется настройка пунктов.

Можно изменить настройки пяти зарегистрированных кнопок.

- **.** Расположите документ в устройстве АПД или на стекле экспонирования.
- **.** Запустите на компьютере программу PaperPort.
- **.** Щелкните [Выбрать], а затем выберите драйвер сканера устройства.
- **.** Щелкните [Сканирование].
- **.** На вкладке [Режим] выберите [Простой].
- **.** Щелкните [Параметры].

Отобразится окно.

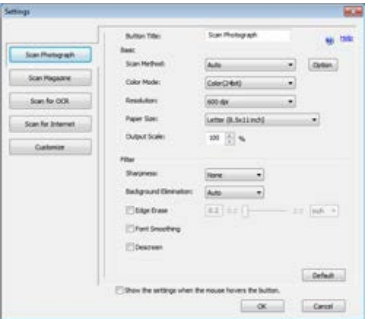

- **.** Для изменения параметров нажмите кнопку сканирования.
- **.** Нажмите [OK].
- **.** Чтобы начать сканирование, нажмите кнопку сканирования. Чтобы завершить настройку, щелкните [Выйти].

## **Изменение параметров в расширенном режиме сканирования**

Можно детально отрегулировать способ сканирования документа.

- **.** Расположите документ в устройстве АПД или на стекле экспонирования.
- **.** Запустите на компьютере программу PaperPort.
- **.** Щелкните [Выбрать], а затем выберите драйвер сканера устройства.
- **.** Щелкните [Сканирование].
- **.** На вкладке [Режим] выберите [Расширенный].
- **.** При необходимости измените параметры.
- **.** Для запуска сканирования щелкните [Сканирование].

#### <span id="page-176-0"></span>[Сканирование](#page-176-1)

[Изменение параметров в простом режиме сканирования](#page-176-2)

[Изменение параметров в расширенном режиме сканирования](#page-177-0)

### **Примечание**

Для использования данной функции необходимо установить приложение, совместимое с TWAIN (например, Adobe Photoshop CS3).

#### **Заметка**

- В этом разделе в качестве примера используется программа Adobe Photoshop CS3.
- В данном разделе описана процедура использования функции удаленного сканирования при USB–подключении. Дополнительную информацию о сетевых подключениях и запуске сканирования на ПК см. "[Отправка сканированных данных](#page-85-0) [на компьютер](#page-85-0)

## <span id="page-176-1"></span>**Сканирование**

- **1.** Расположите документ в устройстве АПД или на стекле экспонирования.
- **2.** Запустите на компьютере программу Adobe Photoshop.
- **3.** На вкладке [Файл] щелкните [Импорт], затем выберите [OKI MB5(4)x2\_ES5(4)1x2 USB] или [OKI MB5(4)x2\_ES5(4)1x2 Network].
	- $\cdot$  Если выбран параметр [OKI MB5(4)x2 ES5(4)1x2 USB], перейдите к шагу 9.
	- Если выбран параметр [OKI MB5(4)x2 ES5(4)1x2 Network] и сетевое сканирование производится повторно, перейдите к шагу 9.
- **4.** Если сетевое сканирование производится впервые, щелкните [OK] в диалоговом окне с информацией о запуске инструмента подключения выбора пункта назначения.
- **5.** В диалоговом окне пункта [Параметры Сканирования] выберите пункт назначения соединения при необходимости зарегистрируйте информацию о хосте, а затем щелкните [OK].
- **6.** На вкладке [Файл] программы Adobe Photoshop щелкните [Импорт], затем выберите [OKI MB5(4)x2\_ES5(4)1x2 Network]. Отобразится окно.
- **7.** Нажмите кнопку сканирования.

Начнется сканирование.

**8.** На вкладке [Photoshop] выберите [Выйти из Photoshop].

## <span id="page-176-2"></span>**Изменение параметров в простом режиме сканирования**

Можно настроить способ сканирования документа путем изменения настройки драйвера. Далее объясняется настройка пунктов.

Можно изменить настройки пяти зарегистрированных кнопок.

- **1.** На вкладке [Режим] выберите [Простой].
- **2.** Щелкните [Параметры].
- **3.** Для изменения параметров нажмите кнопку сканирования.
- **4.** Нажмите [OK].
- **5.** Чтобы начать сканирование, нажмите кнопку сканирования.

Чтобы завершить настройку, щелкните [Выйти].

## <span id="page-177-0"></span>**Изменение параметров в расширенном режиме сканирования**

Можно детально отрегулировать способ сканирования документа.

- **1.** Расположите документ в устройстве АПД или на стекле экспонирования.
- **2.** Запустите на компьютере программу Adobe Photoshop.
- **3.** На вкладке [Файл] щелкните [Импорт], затем выберите [OKI MB5(4)x2\_ES5(4)1x2 USB] или [OKI MB5(4)x2\_ES5(4)1x2 Network].
	- Если выбран параметр [OKI MB5(4)x2\_ES5(4)1x2 USB], перейдите к шагу 9.
	- Если выбран параметр [OKI MB5(4)x2\_ES5(4)1x2 Network] и сетевое сканирование производится повторно, перейдите к шагу 9.
- **4.** Если сетевое сканирование производится впервые, щелкните [OK] в диалоговом окне с информацией о запуске инструмента подключения выбора пункта назначения.
- **5.** В диалоговом окне пункта [Параметры Сканирования] выберите пункт назначения соединения при необходимости зарегистрируйте информацию о хосте, а затем щелкните [OK].
- **6.** На вкладке [Файл] программы Adobe Photoshop щелкните [Импорт], затем выберите [OKI MB5(4)x2\_ES5(4)1x2 Network].
- **7.** На вкладке [Режим] выберите [Расширенный].
- **8.** При необходимости измените параметры.
- **9.** Для запуска сканирования щелкните [Сканирование]. Чтобы завершить настройку, щелкните [Выйти].

#### <span id="page-178-0"></span>Сканирование

Использование функции "Факс и сканирование Windows"

Драйвер WIA не поддерживает функцию сканирования по сети. Подключите устройство к компьютеру через интерфейс USB или с помощью сканирования WSD.

Mac OS X не поддерживает драйвер WIA.

Драйвер WIA 2.0 поддерживается ОС Windows 8.1/Windows Server 2012 R2/Windows 8/Windows Server 2012/Windows 7/Windows Server 2008 R2.

Драйвер WIA 1.0 поддерживается системами Windows Vista/Windows Server 2008/Windows Server 2003.

## **Сканирование**

# **Заметка**

В качестве примера для данной процедуры используется программа PaperPort.

- **1.** Расположите документ в устройстве АПД или на стекле экспонирования.
- **2.** Запустите на компьютере программу PaperPort.
- **3.** Щелкните параметр [Выбрать], затем выберите [WIA: MB5(4)x2/ES5(4)1x2].
- **4.** Щелкните [Сканирование].
- **5.** Выберите способ подачи бумаги.
- **6.** Выберите тип изображения.
- **7.** Определите область сканирования.
- **8.** Щелкните [Сканирование].
- **9.** Чтобы завершить сканирование, щелкните [Отмена].
- **10.** Если сканирование завершено и нет других страниц или необходимости сканировать обратную сторону документа, щелкните [Выйти]. Отсканированное изображение отображается в программе PaperPort.

## **Использование функции "Факс и сканирование Windows"**

Функция "ФАКС и сканирование Windows" доступна при использовании ОС Windows 8/Windows 7/Windows Vista.

- **1.** Расположите документ в устройстве АПД или на стекле экспонирования.
- **2.** На компьютере щелкните [Пуск], затем выберите [Все программы] > [ФАКС и сканирование Windows]. (Для ОС Windows 8 щелкните правой кнопкой мыши экран [Пуск] и выберите [Все программы] > [Факсы и сканирование Windows].)
- **3.** Щелкните [Новое сканирование].
- **4.** Выберите [MB5(4)x2/ES5(4)1x2], затем щелкните [OK].
- **5.** Установите необходимые настройки.

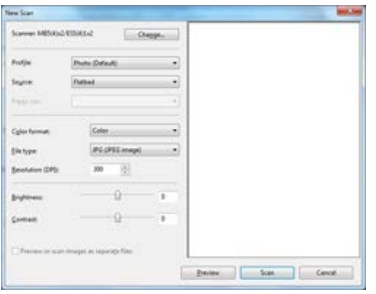

- **.** Щелкните [Сканирование].
- **.** Закройте [Факсы и сканирование Windows].
#### [Сканирование](#page-180-0)

#### [Изменение параметров](#page-180-1)

Драйвер ICA не поддерживается ОС Windows.

ОС Mac OS X версии 10.6.7 и более ранних не поддерживает драйвер ICA.

#### <span id="page-180-0"></span>**Сканирование**

#### **Заметка**

В качестве примера для данной процедуры используется утилита "Захват изображений".

- **1.** Расположите документ в устройстве АПД или на стекле экспонирования.
- **2.** Запустите на компьютере утилиту "Захват изображений".
- **3.** Выберите устройство из списка в левой части окна программы.
- **4.** Щелкните [Сканирование]. Начнется сканирование.
- **5.** На вкладке [Захват изображений] выберите [Закрыть утилиту "Захват изображений"].

#### <span id="page-180-1"></span>**Изменение параметров**

Можно настроить способ сканирования документа путем изменения настройки драйвера.

Далее объясняется настройка пунктов.

При отображении подробной информации можно детально отрегулировать способ сканирования документа.

- **1.** Расположите документ в устройстве АПД или на стекле экспонирования.
- **2.** Запустите на компьютере утилиту "Захват изображений".
- **3.** Выберите устройство из списка в левой части окна программы.
- **4.** Щелкните [Отображение подробной информации].
- **5.** При необходимости измените параметры.
- **6.** Щелкните [Сканирование]. Начнется сканирование.
- В данном разделе содержится информация о том, как отменить сканирование.
- [Отмена сканирования с панели оператора](#page-182-0)
- [Отмена сканирования с компьютера](#page-183-0)

## <span id="page-182-0"></span>**Отмена сканирования с панели оператора**

Сканирование можно отменить, даже если отображается сообщение о начале сканирования.

**1.** Нажмите кнопку (© (СТОП).

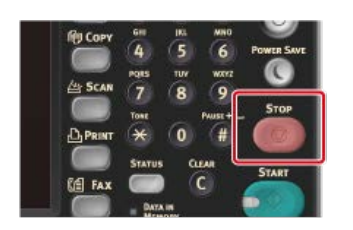

Сканирование будет отменено, экран вернется в режим выбора места назначения.

#### **Примечание**

Отменить сканирование невозможно, если запущены функции сканирования на ПК или удаленного сканирования.

<span id="page-183-0"></span>При использовании функций сканирования на ПК или удаленного сканирования процесс можно отменить, даже если отображается сообщение о начале сканирования.

**1.** В диалоговом окне сканирования нажмите [Отмена].

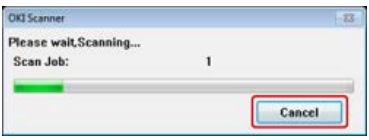

# **Проверка иерархии меню функций сканирования (дерево меню)**

Чтобы проверить или изменить настройки, выберите их с помощью вкладок на экране запуска сканирования.

- Сканирование на электронную почту
	- Основные
		- Адресная книга
		- Список групп
		- История ПРД
		- Ввод вручную
		- **<sup>⊳</sup>LDAP**
		- Режим управления цветом "Цвет"
		- Размер сканирования "А4 или Letter"
		- Зарегистрировать в макрос задания
	- Расширенные
		- Двустороннее Скан. "ВЫКЛ"
		- Ответить "НОЛЬ"
		- Тема "НОЛЬ"
		- Текст "НОЛЬ"
		- Имя файла "НОЛЬ"
		- Непр.Скан. "ВЫКЛ"
	- Параметры изображения
		- Параметры изображения
			- Плотность "0"
			- Тип документа "Текст и фото"
			- Разрешение "200 точек на дюйм"
			- Удаление фона "Авто"
			- Контраст "0"
			- Оттенок "0"
			- Насыщенность "0"
			- \* RGB "R:0, G:0, B:0"
		- Формат файла "PDF"
		- Шифрованный PDF "Нет кодирования"
		- Коэф. Сжатия "Низкий"
		- Стирание границ "ВЫКЛ"
	- Настройки функции
		- Параметры Сканирования
			- Размер сканирования "А4 или Letter"
			- Режим управления цветом "Цвет"
			- Двустороннее Скан. "ВЫКЛ"
			- Имя файла "НОЛЬ"
			- Непр.Скан. "ВЫКЛ"
			- Формат файла "PDF"
- Сканировать на компьютер
	- Выберите ПК для подключения
		- Из сети
			- Номер получателя сканирования (1-50):
				- Выберите приложение
		- От интерфейса USB
		- Из сканирования WSD

Сканирование в USB-память

- ś.
- Сканирование в USB-память
	- Режим управления цветом "Цвет"
	- Размер сканирования "А4 или Letter"
	- Двустороннее Скан. "вык"
	- Зарегистрировать в макрос задания
- Основные
	- Имя файла "НОЛЬ"
	- Непр.Скан. "ВЫКЛ"
	- Формат файла "PDF"
	- Шифрованный PDF "Нет кодирования"
	- Коэф. Сжатия "Низкий"
- Расширенные
	- Стирание границ "ВЫКЛ"
- Параметры изображения
	- Плотность "0"
	- Тип документа "Текст и фото"
	- Удаление фона "Авто"
	- Разрешение "200 точек на дюйм"
	- Контраст "0"
	- Оттенок "0"
	- Насыщенность "0"
	- \* RGB "R:0, G:0, B:0"
- Настройки функции
	- Параметры Сканирования
		- Размер сканирования "А4 или Letter"
		- Режим управления цветом "Цвет"
		- Двустороннее Скан. "ВЫКЛ"
		- Имя файла "НОЛЬ"
		- Непр.Скан. "ВЫКЛ"
		- Формат файла "PDF"
- Сканировать в общую папку
	- Сканировать в общую папку
		- Выберите профиль
	- Основные
		- Режим управления цветом "Цвет"
		- Размер сканирования "А4 или Letter"
		- Двустороннее Скан. "ВЫКЛ"
		- Имя файла "НОЛЬ"
		- Каталог "НОЛЬ"
		- Непр.Скан. "ВЫКЛ"
		- Зарегистрировать в макрос задания
	- Расширенные
		- Формат файла "PDF"
		- Шифрованный PDF "Нет кодирования"
		- Коэф. Сжатия "Низкий"
		- Стирание границ "ВЫКЛ"
		- Параметры изображения
			- Плотность "0"
			- Тип документа "Текст и фото"
			- Разрешение "200 точек на дюйм"
			- Удаление фона "Авто"
			- Контраст "0"
- Оттенок "0"
- Насыщенность "0"
- RGB "R:0, G:0, B:0"

# **Заметка**

" " указывает на параметры по умолчанию.

# **Использование функций печати**

В этом разделе представлена информация о том, как производить печать с помощью устройства.

- [Имена и функции элементов экрана для печати](#page-188-0)
- [Печать с компьютера](#page-189-0)
- [Печать с компьютера с использованием различных настроек](#page-210-0)
- Печать данных из USB-памяти (основные операции)
- Печать данных из USB-памяти с различными настройками
- [Печать с помощью утилиты OKI LPR](#page-292-0)
- [Использование принтера в автономном режиме](#page-295-0)
- [Проверка иерархии меню функций печати \(дерево меню\)](#page-296-0)
- **[Использование службы Виртуальный принтер Google](#page-297-0)**
- [Использование функции AirPrint \(печать/сканирование/служба вывода на факс\)](#page-314-0)

# <span id="page-188-0"></span>**Имена и функции элементов экрана для печати**

В данном разделе описываются элементы экрана.

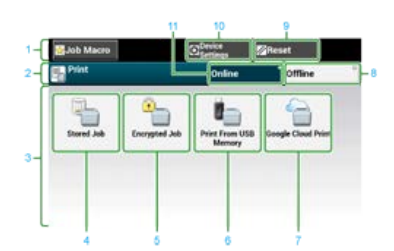

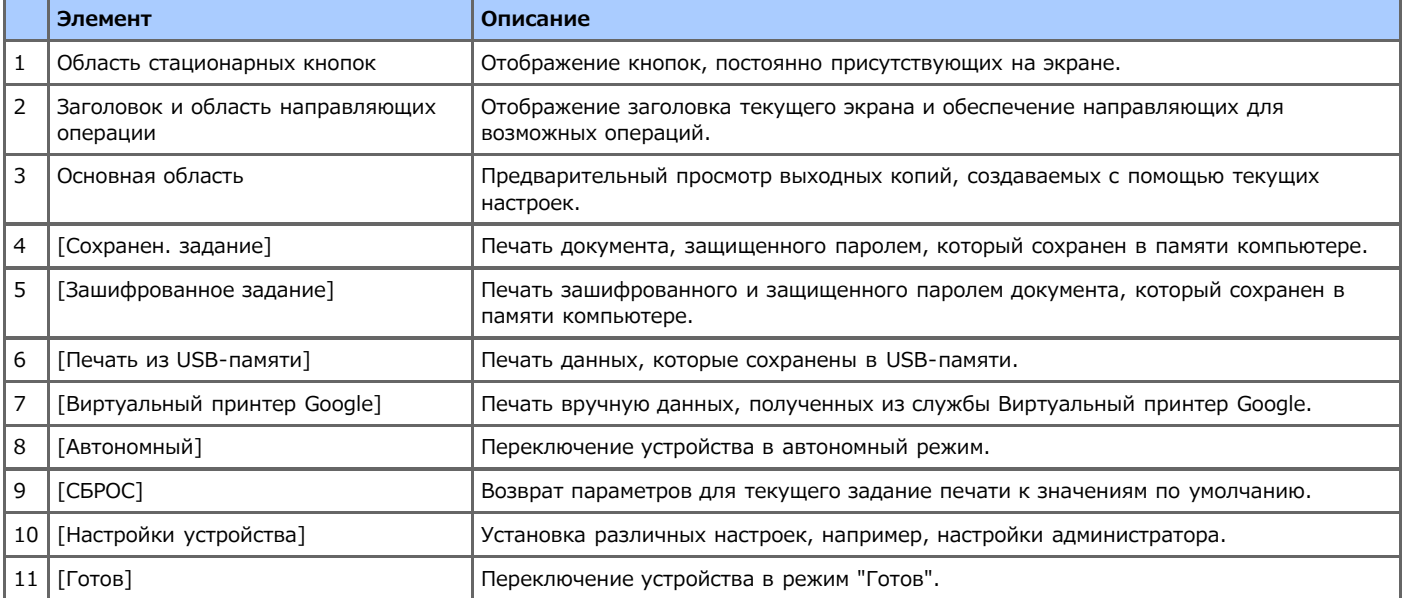

# <span id="page-189-0"></span>**Печать с компьютера**

В данном разделе представлены инструкции по выполнению печати документов с компьютера.

[Печать](#page-190-0)

- [Отмена задания печати](#page-196-0)
- [Сведения об экранах и функциях каждого драйвера принтера](#page-197-0)

В данном разделе содержится информация об экранах и функциях каждого драйвера принтера.

# <span id="page-190-0"></span>**Печать**

Драйвер принтера представляет собой ПО, позволяющее печатать документы в соответствии с командами приложения. В данном разделе описано, как с помощью драйвера принтера установить размер и вес бумаги и отрегулировать лоток для бумаги.

- [Для драйвера принтера PCL для ОС Windows](#page-191-0)
- [Для драйвера принтера XPS для ОС Windows](#page-192-0)
- [Для драйвера принтера PS для ОС Windows](#page-193-0)
- [Для драйвера принтера PCL для Mac](#page-194-0) OS X
- [Для драйвера принтера PS для ОС Mac X](#page-195-0)

<span id="page-191-0"></span>С помощью драйвера принтера можно установить размер и плотность бумаги, а также настроить лоток для бумаги.

- **.** В меню [Файл] выберите [Печать].
- **.** Выберите драйвер принтера.

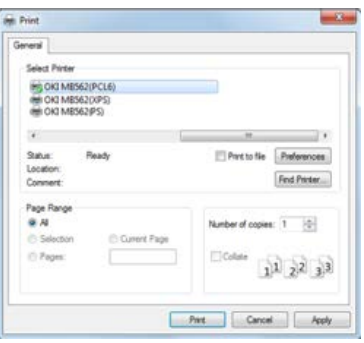

- **.** Нажмите [Настройки].
- **.** На вкладке [Настройка] в параметре [Размер] выберите размер бумаги.

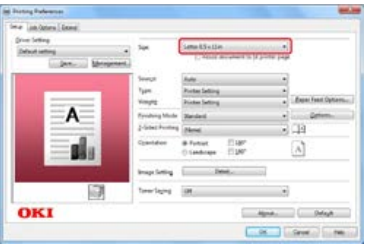

- **.** С помощью параметра [Источник] выберите лоток для бумаги.
- **.** Выберите тип бумаги с помощью параметра [Тип].
- **.** Выберите вес бумаги с помощью параметра [Вес].
- **.** Нажмите [OK].
- **.** На экране [Печать] нажмите [Печать]. Запустится печать.
- <span id="page-192-0"></span>**.** В меню [Файл] выберите [Печать].
- **.** Выберите драйвер принтера.

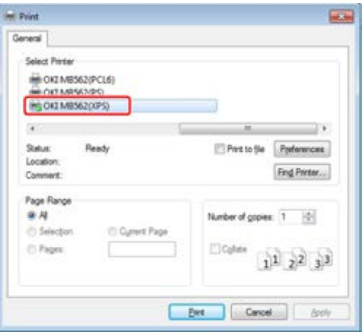

- **.** Нажмите [Настройки].
- **.** На вкладке [Настройка] в параметре [Размер] выберите размер бумаги.

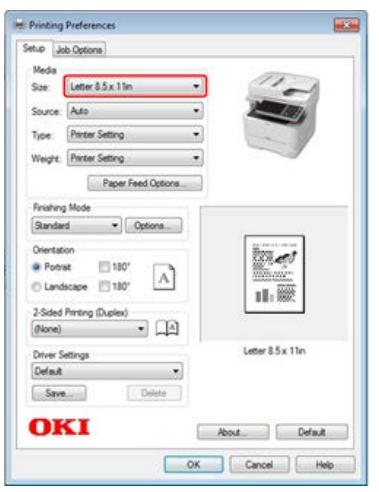

- **.** С помощью параметра [Источник] выберите лоток для бумаги.
- **.** Выберите тип бумаги с помощью параметра [Тип].
- **.** Выберите вес бумаги с помощью параметра [Вес].
- **.** Нажмите [OK].
- **.** На экране [Печать] нажмите [Печать]. Запустится печать.
- <span id="page-193-0"></span>**.** В меню [Файл] выберите [Печать].
- **.** Выберите драйвер принтера PS.
- **.** Нажмите [Настройки].

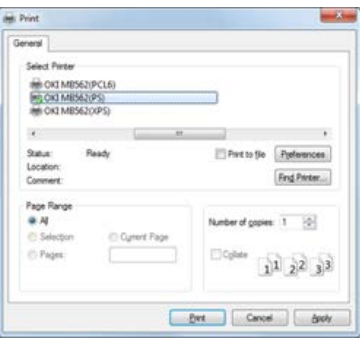

**.** На вкладке [Бумага/Качество] в разделе [Источник бумаги] выберите [Лоток 1].

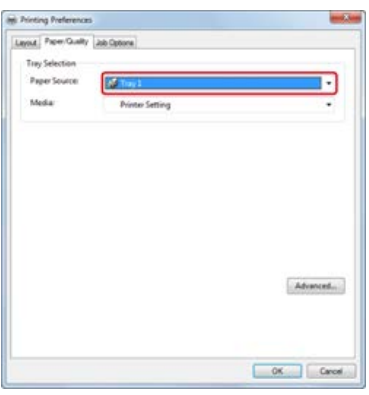

- **.** Нажмите [Расширенные].
- **.** В разделе [Вес носителя] выберите [Настройки принтера], а затем нажмите [ОК].

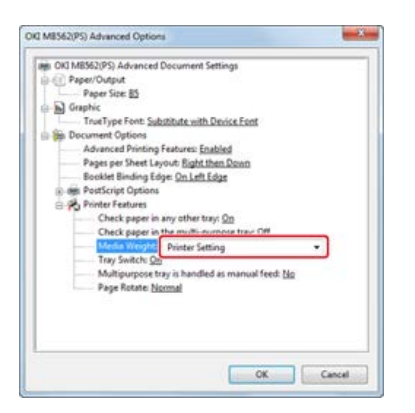

- **.** На экране [Настройка печати] нажмите [ОК].
- **.** На экране [Печать] нажмите [Печать]. Запустится печать.
- <span id="page-194-0"></span>**.** В меню [Файл] выберите [Параметры страницы].
- **.** Выберите принтер на вкладке [Формат].

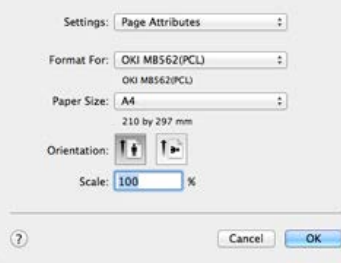

- **.** Выберите размер бумаги с помощью параметра [Размер бумаги], затем щелкните [OK].
- **.** В меню [Файл] выберите [Печать].
- **.** В меню панели выберите [Настройка].

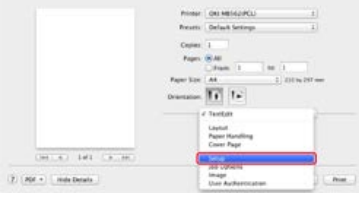

**.** С помощью параметра [Источник бумаги] выберите лоток для бумаги.

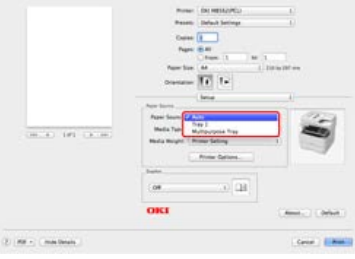

- **.** Выберите тип бумаги с помощью параметра [Тип носителя].
- **.** Выберите вес бумаги с помощью параметра [Вес носителя].
- **.** Щелкните [Печать].

Запустится печать.

<span id="page-195-0"></span>С помощью драйвера принтера можно установить размер и плотность бумаги, а также настроить лоток для бумаги.

- **1.** В меню [Файл] выберите [Параметры страницы].
- **2.** В разделе [Размер бумаги] выберите [A4], также в заделе [Ориентация] выберите необходимую ориентацию и нажмите [ОК].

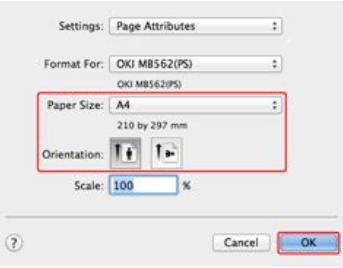

- **3.** В меню [Файл] выберите [Печать].
- **4.** На панели [Подача бумаги] выберите [Лоток 1].

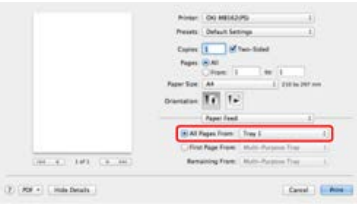

**5.** Выберите [Параметры вставки] на вкладке [Наборы функций], затем [Настройка принтера] в пункте [Вес носителя] на панели [Функции принтера].

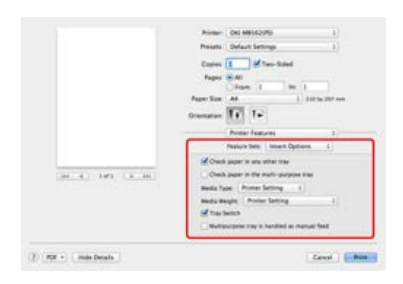

**6.** Щелкните [Печать]. Запустится печать.

# <span id="page-196-0"></span>**Отмена задания печати**

Можно отменить задание печати с компьютера, удалив его из списка заданий на панели оператора.

#### **Примечание**

- Страницы, готовые к печати на устройстве, будут напечатаны без изменений.
- Если на панели оператора будет долгое время отображаться сообщение о выполнении печати, удалите задание печати на компьютере.
- **1.** Нажмите кнопку (СОСТОЯНИЕ). Дисплей сенсорной панели переключится на экран состояния.
- **2.** Нажмите вкладку [Информация устройства].
- **3.** Нажмите [Список заданий].
- **4.** Выберите задание для удаления, а затем нажмите кнопку [Удалить]. Данные печати будут удалены.

# <span id="page-197-0"></span>**Сведения об экранах и функциях каждого драйвера принтера**

В данном разделе содержится информация об экранах и функциях каждого драйвера принтера.

- [Драйвер принтера PCL для ОС Windows](#page-198-0)
- [Драйвер принтера XPS для ОС Windows](#page-200-0)
- [Драйвер принтера PS для ОС Windows](#page-202-0)
- [Драйвер принтера PCL для ОС Mac](#page-204-0) OS X
- [Драйвер принтера PS для ОС Mac X](#page-207-0)

<span id="page-198-0"></span>Установите настройки с помощью вкладок [Настройка], [Параметры задания] и [Расширенная настройка].

### **Вкладка [Настройка]**

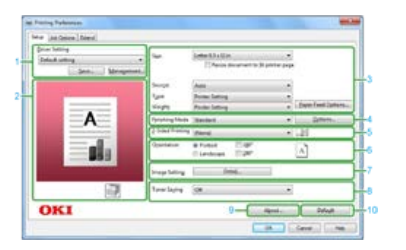

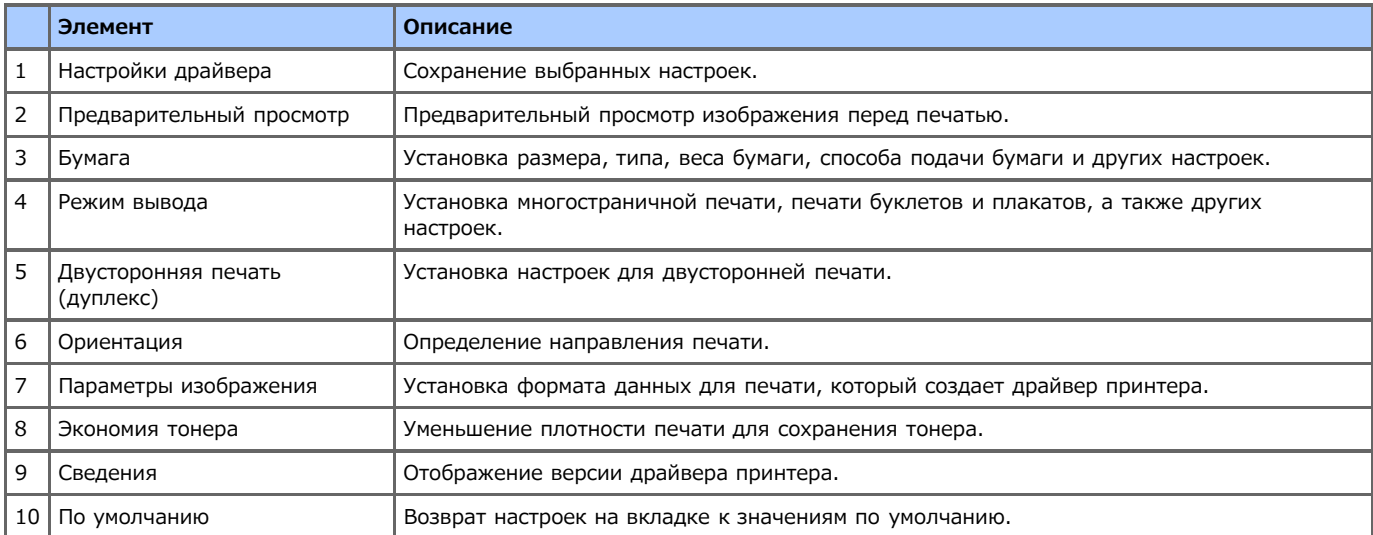

## **Вкладка [Параметры задания]**

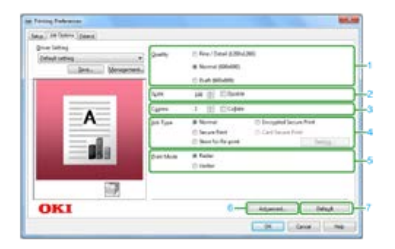

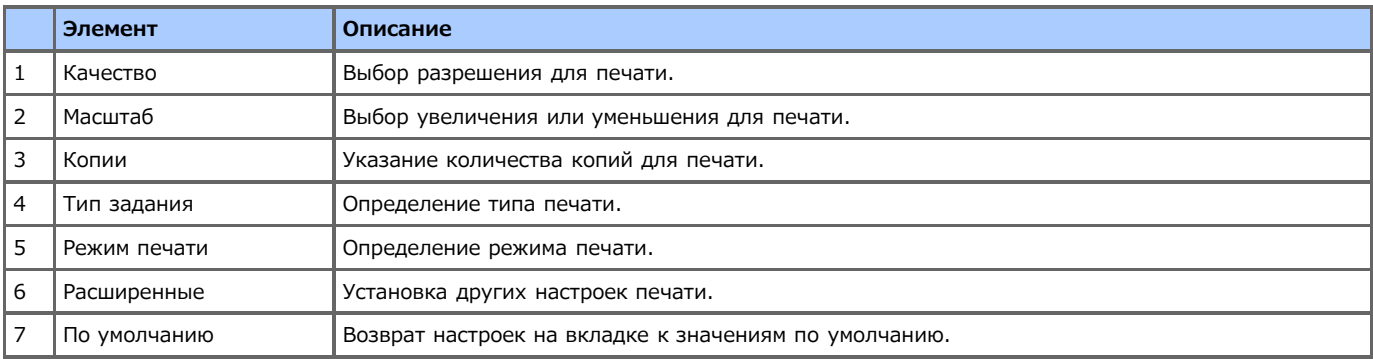

## **Вкладка [Расширенная настройка]**

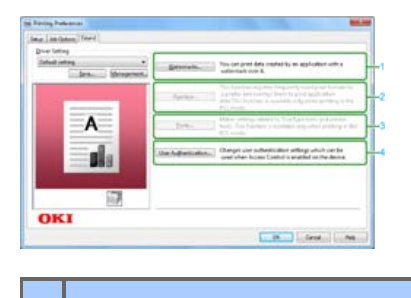

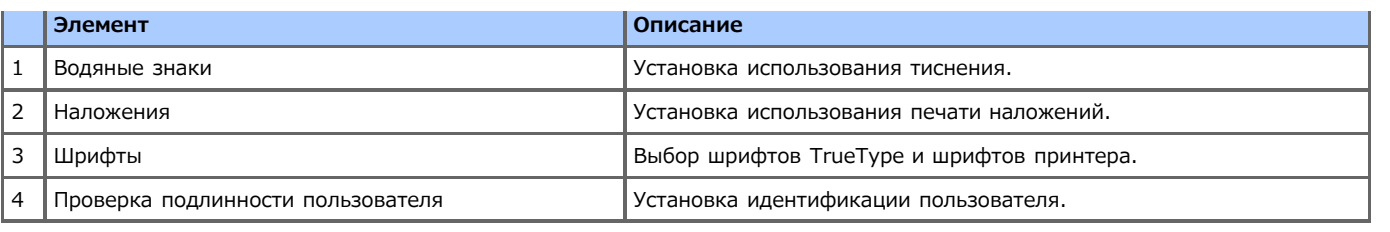

<span id="page-200-0"></span>Установите настройки с помощью вкладок [Настройка] и [Параметры задания].

#### **Вкладка [Настройка]**

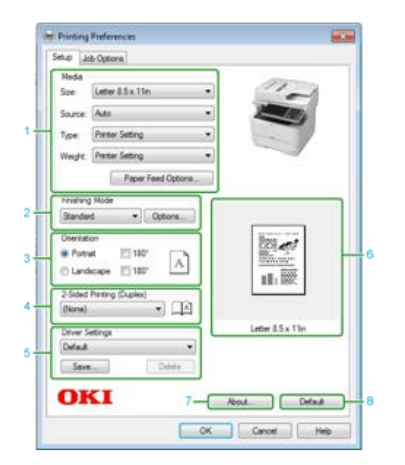

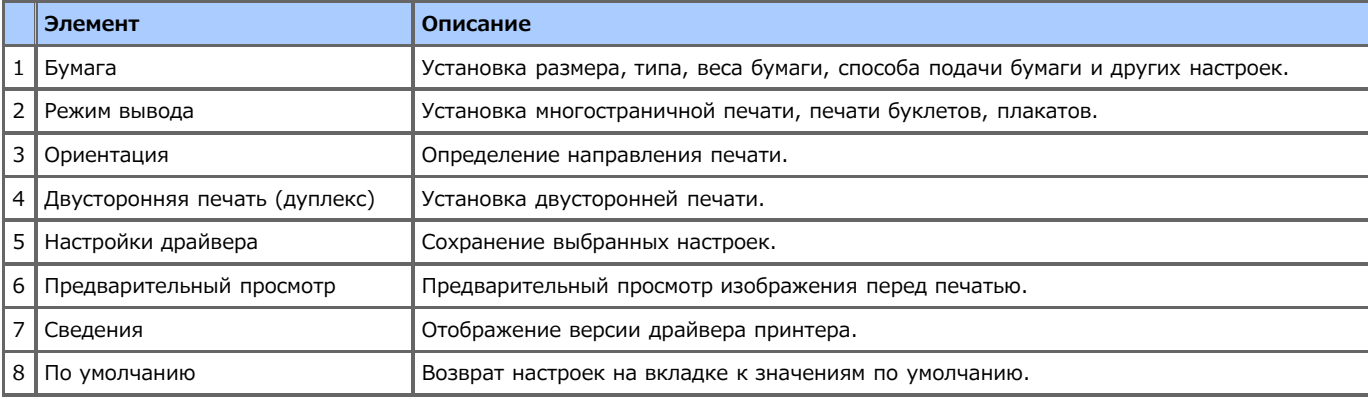

## **Вкладка [Параметры задания]**

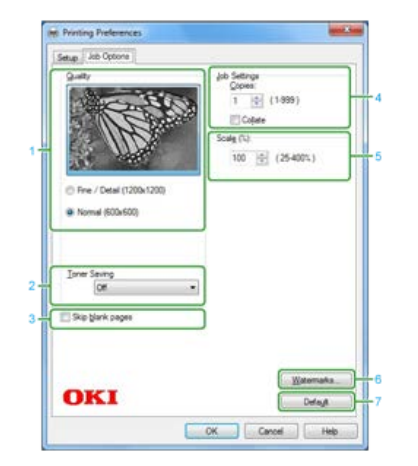

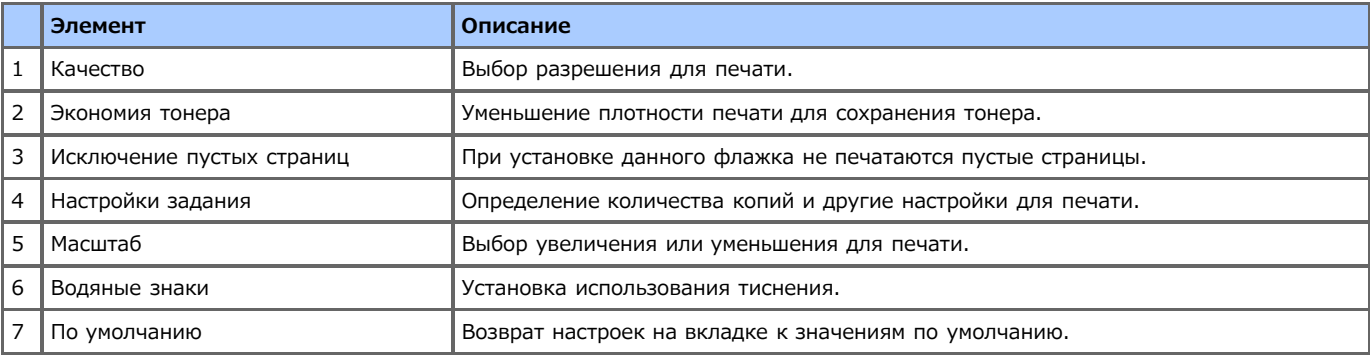

<span id="page-202-0"></span>Установите настройки с помощью вкладок [Компоновка], [Бумага/качество] и [Параметры задания].

#### **Вкладка [Компоновка]**

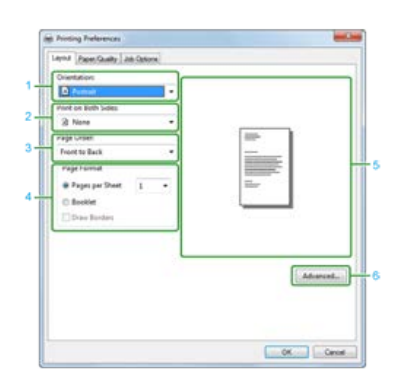

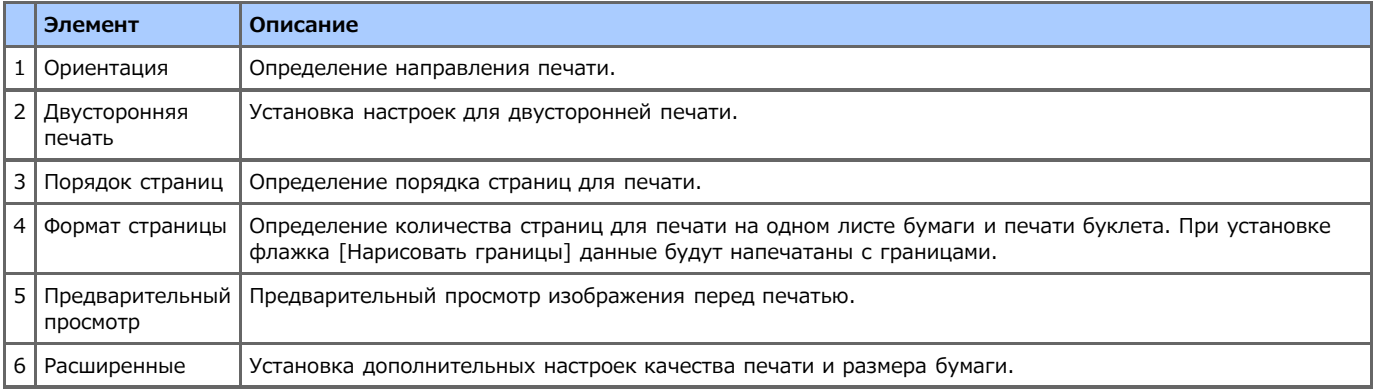

## **Вкладка [Бумага/Качество]**

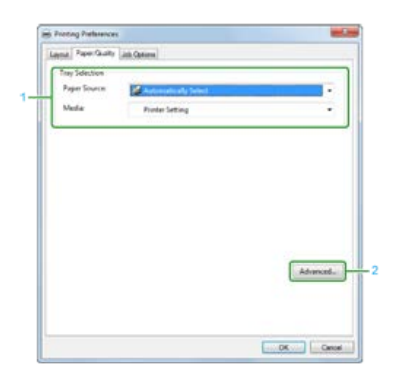

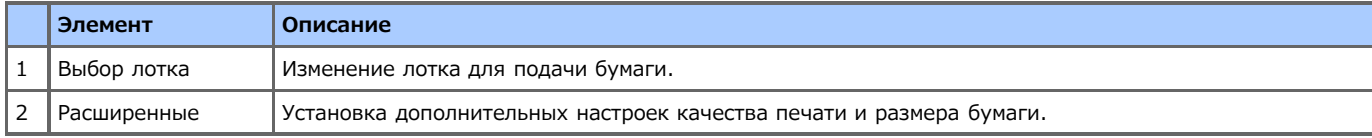

#### **Вкладка [Параметры задания]**

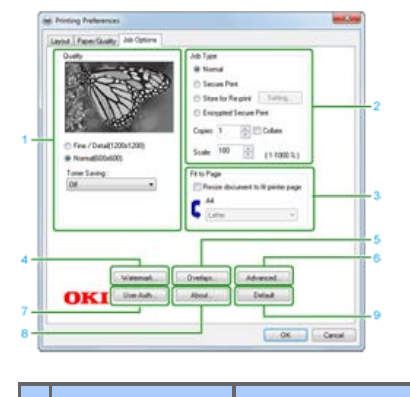

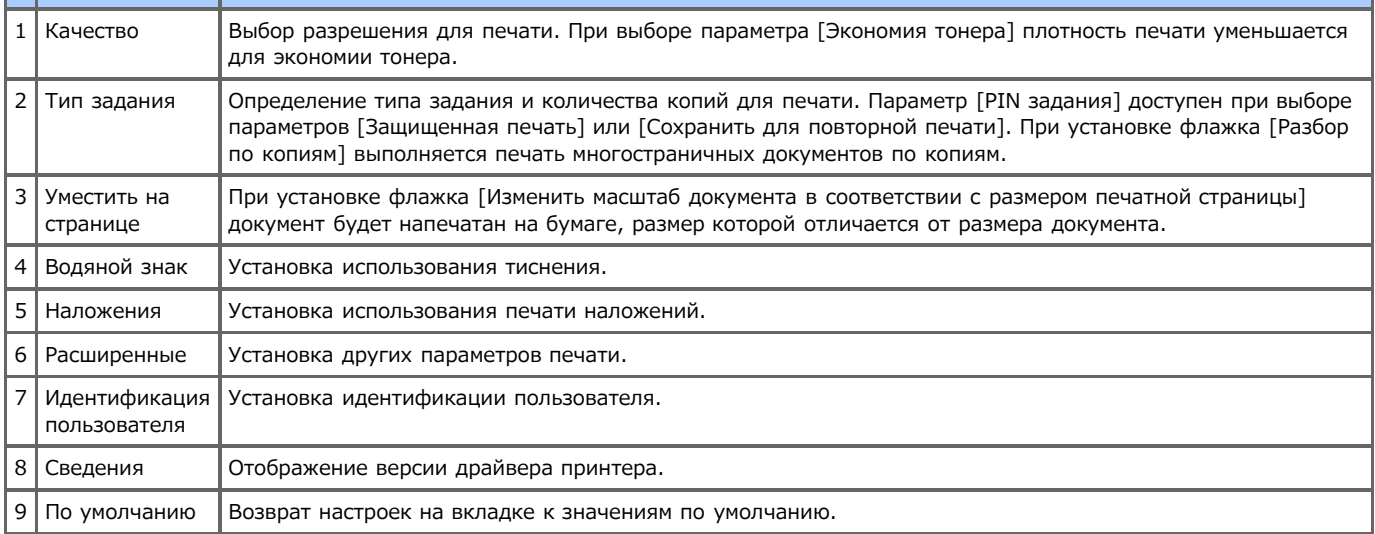

# <span id="page-204-0"></span>**Панель [Макет]**

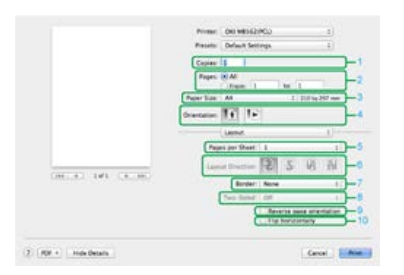

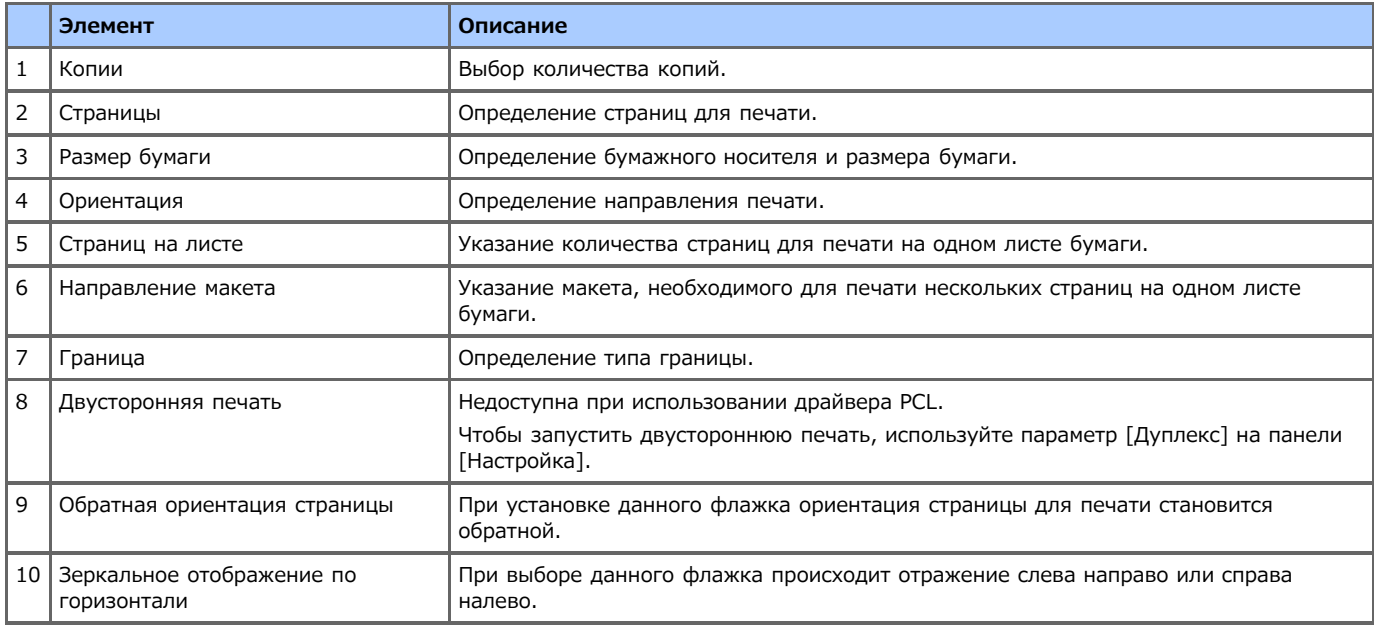

# **Панель [Обработка бумаги]**

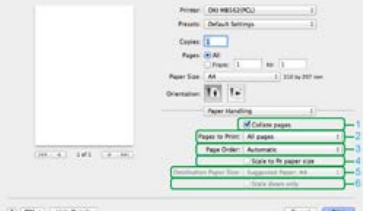

 $\left\langle \hat{f}\right\rangle \left\langle \hat{f}(\hat{g})\right\rangle =$  Hale Betalls

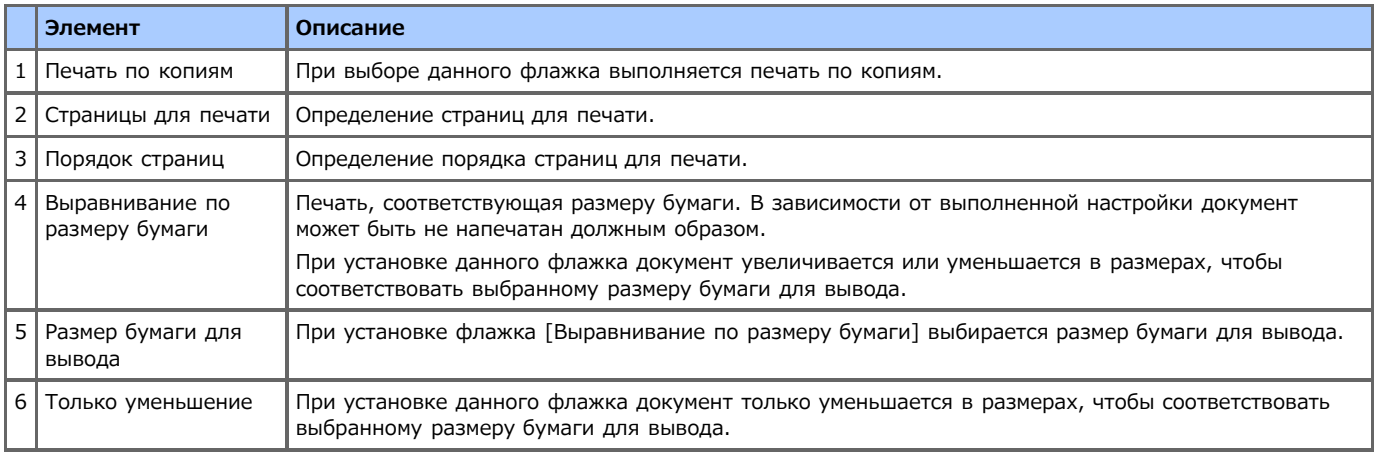

# **Панель [Титульная страница]**

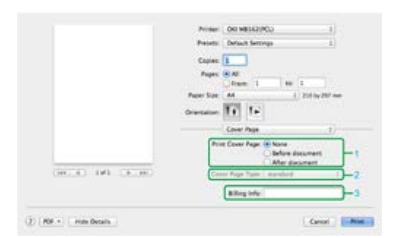

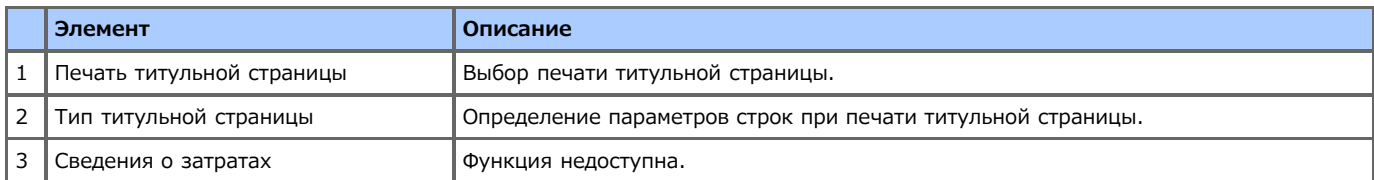

# **Панель [Настройка]**

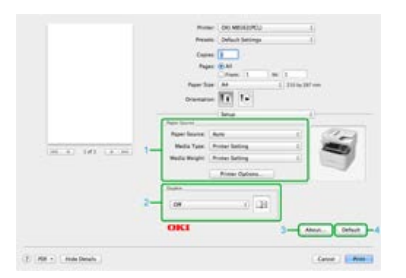

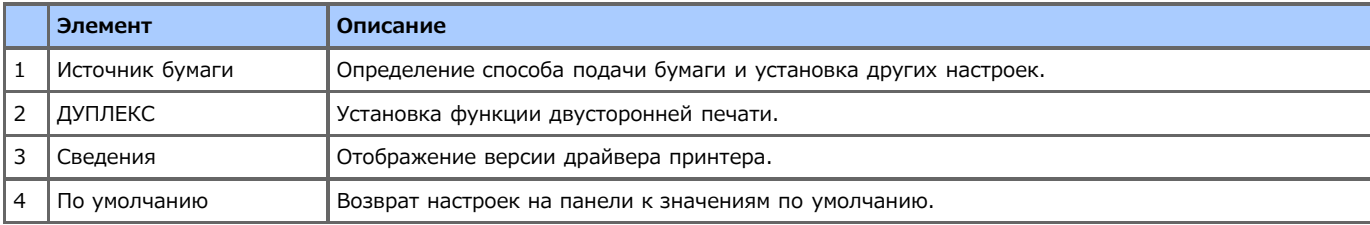

## **Панель [Параметры задания]**

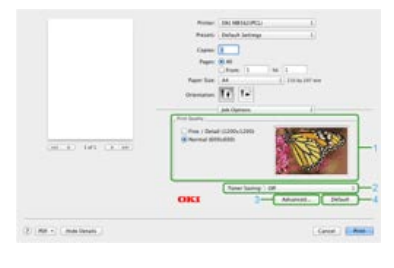

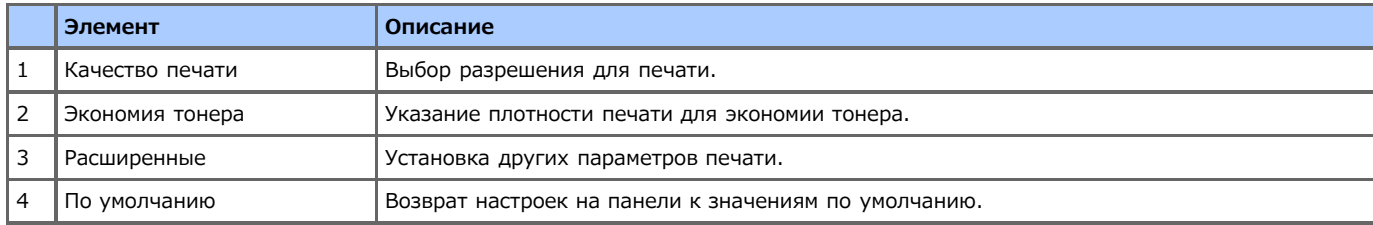

# **Панель [Изображение]**

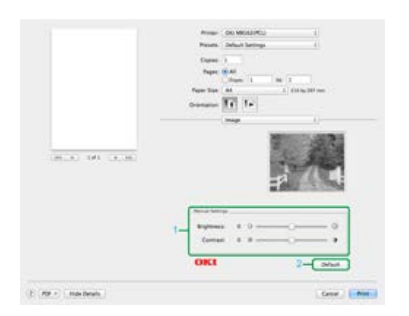

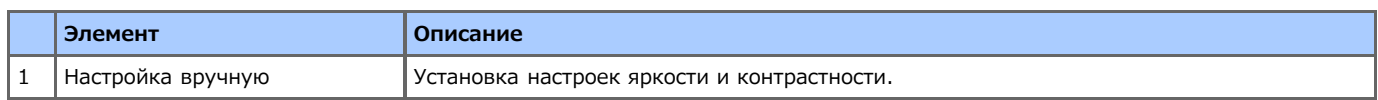

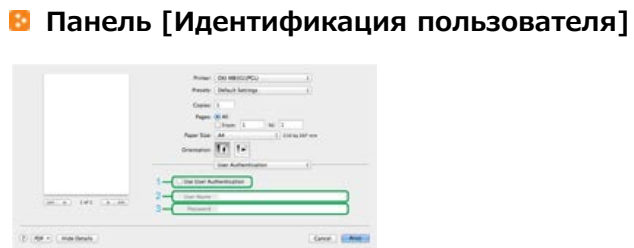

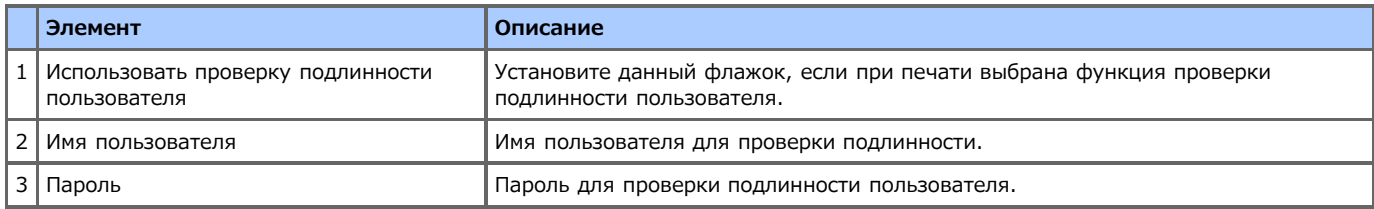

<span id="page-207-0"></span>Можно переключаться между панелями [Компоновка], [Сопоставление цветов], [Обработка бумаги], [Подача бумаги], [Титульная страница], [Идентификация пользователя] и [Функции принтера] для настроек.

## **Панель [Макет]**

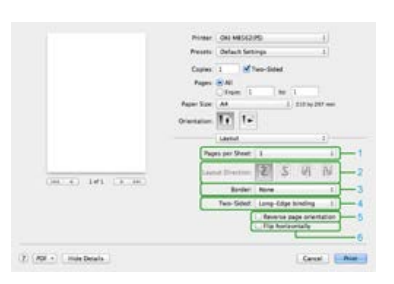

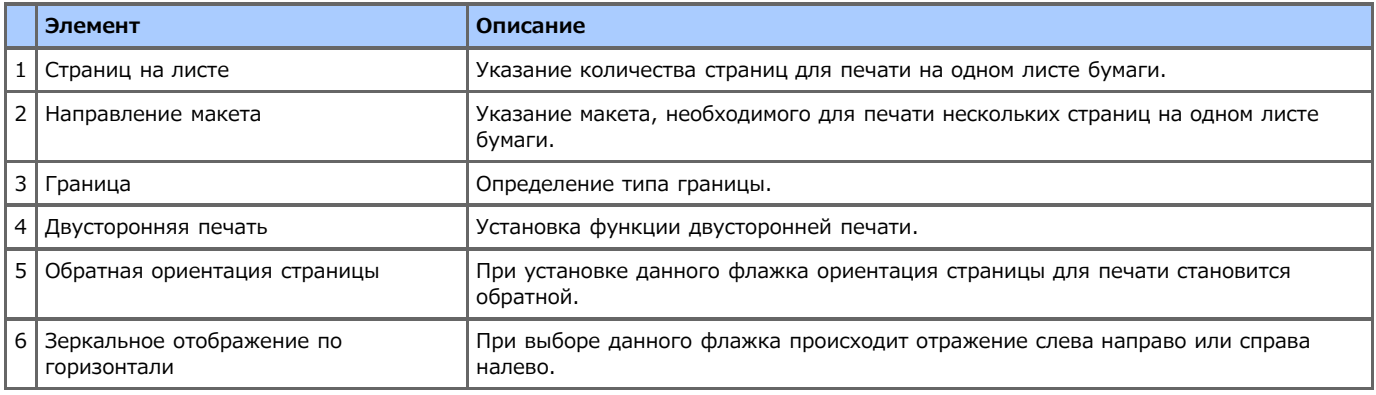

#### **Панель [Сопоставление цветов]**

Court | Miles

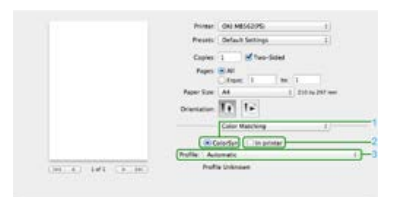

 $\langle f \rangle$  (spi + ) in<br>defining

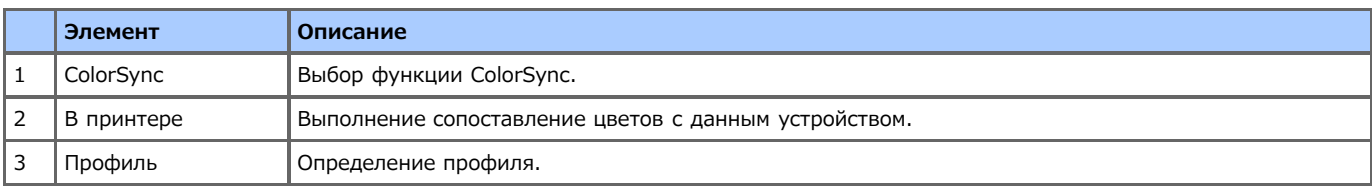

## **Панель [Обработка бумаги]**

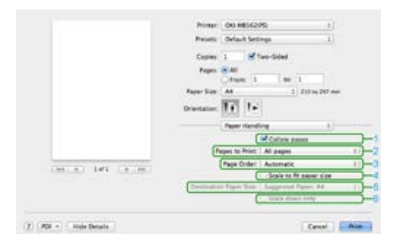

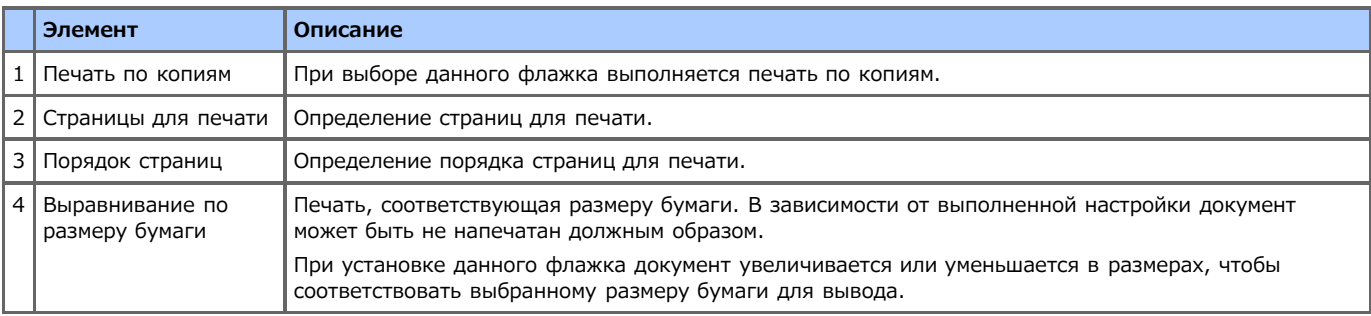

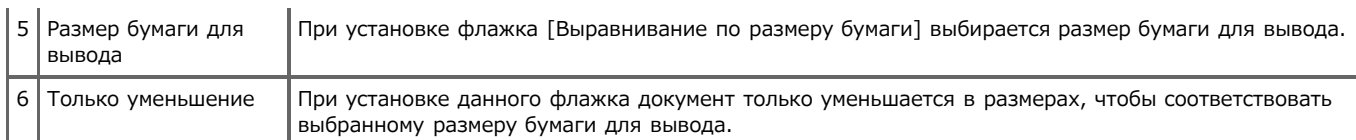

## **Панель [Подача бумаги]**

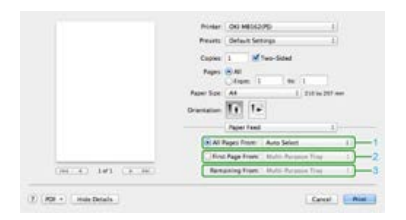

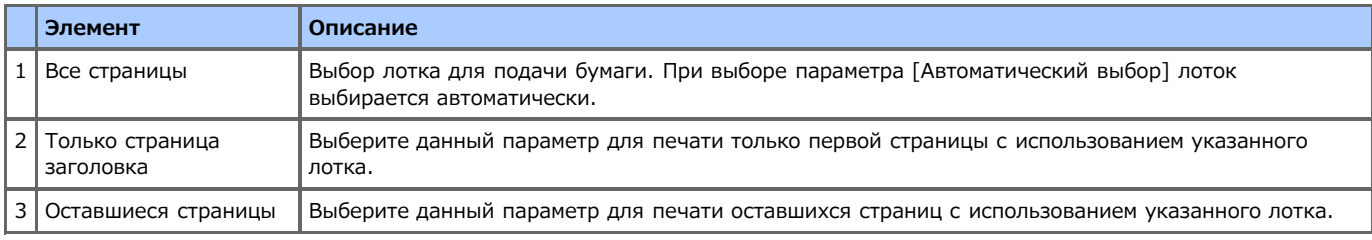

## **Панель [Титульная страница]**

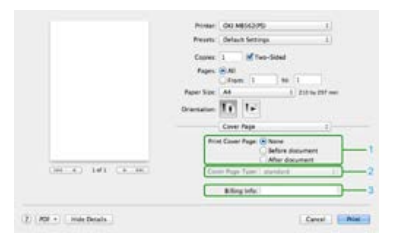

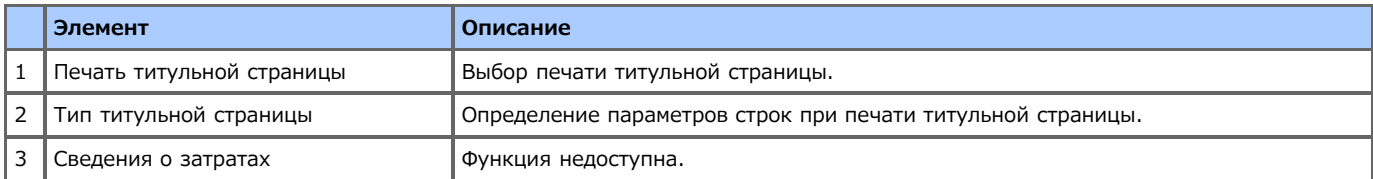

# **Панель [Идентификация пользователя]**

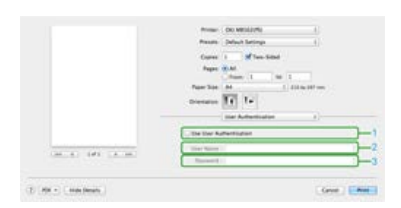

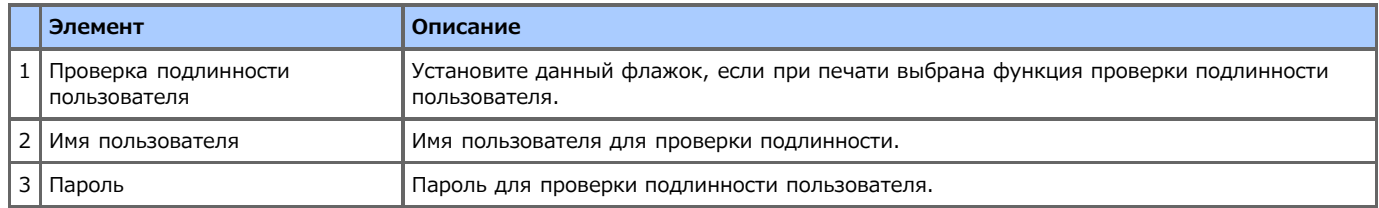

## **Панель [Функции принтера]**

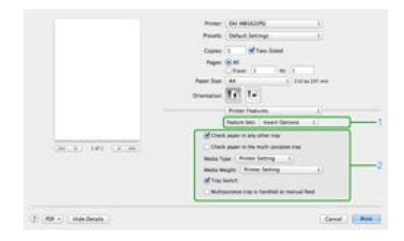

**Элемент Описание**

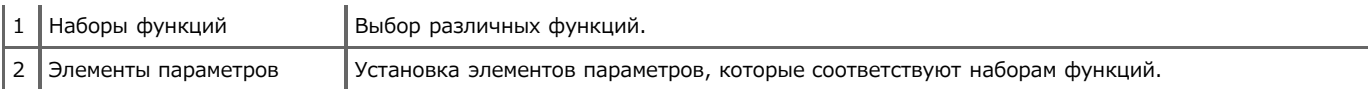

## <span id="page-210-0"></span>**Печать с компьютера с использованием различных настроек**

В данном разделе содержится информация о выполнении печати с использованием различных параметров, задействующих функции устройства.

- [Печать на конвертах](#page-211-0)
- [Печать на этикетках](#page-214-0)
- [Печать на длинном листе бумаги](#page-217-0)
- [Печать на бумаге пользовательского размера](#page-220-0)
- [Последовательная печать вручную](#page-223-0)
- [Печать на обеих сторонах листа бумаги \(Двусторонняя печать\)](#page-226-0)
- [Печать нескольких страниц на одном листе бумаги](#page-229-0)
- [Компоновка многостраничного документа по копиям](#page-231-0)
- [Увеличение или уменьшение масштаба документа в соответствии с указанным размером бумаги](#page-233-0)
- [Печать документа с последней страницы](#page-235-0)
- [Печать только обложки в другом лотке](#page-236-0)
- [Создание буклета](#page-238-0)
- [Разделение документа на части для печати на нескольких листах для создания плаката](#page-240-0)
- [Добавление полупрозрачного текста \(водяных знаков\)](#page-242-0)
- [Надпечатки форм или логотипов \(Надпечатки\)](#page-244-0)
- [Печать документа с указанием разрешения](#page-246-0)
- [Выделение тонких линий](#page-247-0)
- [Настройка качества готового изображения](#page-249-0)
- [Автоматический выбор лотка для указанного типа бумаги](#page-250-0)
- [Автоматическое переключение на другой лоток подачи бумаги при отсутствии бумаги в выбранном лотке](#page-252-0)
- [Сохранение часто используемых параметров](#page-254-0)
- [Печать с помощью сохраненных параметров](#page-256-0)
- [Изменение параметров драйвера принтера по умолчанию](#page-257-0)
- [Экономия тонера](#page-258-0)
- [Сохранение на устройстве данных печати перед печатью](#page-260-0)
- [Выбор шрифта для использования](#page-261-0)
- [Безопасная печать конфиденциального документа](#page-265-0)
- [Сохранение документа в файл вместо печати на бумаге](#page-270-0)
- [Сохранение часто печатаемых документов в памяти принтера](#page-271-0)
- [Печать, не открывая файл PDF \(прямая печать PDF\) \(Windows\)](#page-273-0)
- [Настройка тона для печати фотографий \(утилита настройки гаммы PS\)](#page-274-0)
- [Печать вложений электронной почты](#page-277-0)

#### <span id="page-211-0"></span>Загрузка конвертов

Для драйвера принтера PCL для ОС Windows

Для драйвера принтера XPS для ОС Windows

Для драйвера принтера PS для ОС Windows

Для драйвера принтера PCL для Mac OS X

Для драйвера принтера PS для ОС Mac X

#### **Примечание**

- После печати может возникать скручивание и складки на бумаге. Обязательно проведите тестовую печать, чтобы убедиться, что проблема не возникает.
- Загружайте конверты стороной для адреса вверх в направлении, описанном ниже.
- При использовании конвертов со свернутым краем (для склейки) на длинной стороне (Monarch, Com-9, Com-10, DL, C5, C6) загружайте их свернутым краем таким образом, чтобы он находился слева при подаче.
- Для конвертов недоступна функция двусторонней печати.

#### **Загрузка конвертов**

При печати на конвертах измените настройку размера бумаги и используйте универсальный лоток, а также укладчик лицевой стороной вверх.

- **1.** Загрузите конверты в универсальный лоток.
- **2.** Откройте укладчик лицевой стороной вверх.
- **3.** На сенсорной панели нажмите [Параметры устройства].
- **4.** Нажмите [Установка бумаги].
- **5.** Нажмите [Универсальный лоток].
- **6.** Нажмите [Тип носителя].
- **7.** Нажмите [Конверт].
- **8.** Нажимайте [Назад], пока не отобразится основной экран. Затем с помощью драйвера принтера установите настройки печати.

## **Темы**

#### Доступные типы конвертов.

[Сведения о размерах бумаги, плотности и количестве листов, которые можно загрузить](#page-504-0)

Для конвертов доступен режим ручной подачи.

[Последовательная печать вручную](#page-223-0)

#### **Для драйвера принтера PCL для ОС Windows**

- **1.** В меню [Файл] выберите [Печать].
- **2.** Нажмите [Настройки].
- **3.** На вкладке [Настройка] для параметра [Размер] выберите [Конверт\*]. \* Выберите тип конверта.
- **4.** Выберите [Универсальный лоток] в разделе [Источник].
- **5.** В разделе [Ориентация] выберите [Альбомная].
- **6.** При необходимости измените другие параметры, а затем нажмите [ОК].
- **7.** На экране [Печать] нажмите [Печать]. Запустится печать.

## **Для драйвера принтера XPS для ОС Windows**

- **1.** В меню [Файл] выберите [Печать].
- **2.** Нажмите [Настройки].
- **3.** На вкладке [Настройка] для параметра [Размер] выберите [Конверт\*]. \* Выберите тип конверта.
- **4.** Во вкладке [Источник] выберите [Универсальный лоток].
- **5.** В разделе [Ориентация] выберите [Альбомная].
- **6.** При необходимости измените другие параметры, а затем нажмите [ОК].
- **7.** На экране [Печать] нажмите [Печать]. Запустится печать.

#### **Для драйвера принтера PS для ОС Windows**

- **1.** В меню [Файл] выберите [Параметры страницы].
- **2.** Выберите размер конверта в разделе [Размер], ориентацию [Альбомная] в разделе [Ориентация], а затем нажмите [ОК].
- **3.** В меню [Файл] выберите [Печать].
- **4.** Нажмите [Настройки].
- **5.** На вкладке [Бумага/Качество] в разделе [Источник бумаги] выберите [Универсальный лоток].
- **6.** Нажмите [OK].
- **7.** При необходимости измените другие параметры, а затем нажмите [Печать]. Запустится печать.

## **Для драйвера принтера PCL для Mac OS X**

- **1.** В меню [Файл] выберите [Параметры страницы].
- **2.** Для параметра [Размер бумаги] выберите [Конверт\*]. \* Выберите тип конверта.
- **3.** Выберите ориентацию [Альбомная] в разделе [Ориентация] и нажмите [OK].
- **4.** В меню [Файл] выберите [Печать].
- **5.** В меню панели выберите [Настройка].

#### **Заметка**

- Чтобы производить печать на конвертах при альбомной ориентации (печать в горизонтальном положении, при этом кромки конвертов (для приклеивания) расположены справа), выберите значок альбомной ориентации во вкладке [Ориентация] на экране [Параметры страницы].
- Если в диалоговом окне печати для ОС Mac X версий с 10.7 по 10.9 не отображаются детальные настройки, щелкните [Показать подробности] внизу диалогового окна.
- Чтобы открыть диалоговое окно печати ОС Mac OS X 10.6.8, щелкните на треугольник рядом с раскрывающимся списком [Принтер].
- **6.** Выберите [Универсальный лоток] в разделе [Источник бумаги].
- **7.** При необходимости измените другие параметры, а затем нажмите [Печать]. Запустится печать.

## **Для драйвера принтера PS для ОС Mac X**

- **1.** В меню [Файл] выберите [Параметры страницы].
- **2.** Выберите [Конверт\*] в разделе [Размер бумаги], ориентацию [Альбомная] в разделе [Ориентация], а затем нажмите [ОК]. \* Выберите тип конверта.
- **3.** В меню [Файл] выберите [Печать].
- **4.** В меню панели выберите [Подача бумаги].

#### **Заметка**

- Если в диалоговом окне печати для ОС Mac X версий с 10.7 по 10.9 не отображаются детальные настройки, щелкните [Показать подробности] внизу диалогового окна.
- Чтобы открыть диалоговое окно печати ОС Mac OS X 10.6.8, щелкните на треугольник рядом с раскрывающимся списком [Принтер].
- **5.** Выберите [Универсальный лоток] в меню [Все страницы].
- **6.** При необходимости измените другие параметры, а затем нажмите [Печать]. Запустится печать.

#### <span id="page-214-0"></span>[Загрузка этикеток](#page-214-1)

Для драйвера принтера PCL для ОС Windows

Для драйвера принтера XPS для ОС Windows

Для драйвера принтера PS для ОС Windows

Для драйвера принтера PCL для Mac OS X

Для драйвера принтера PS для ОС Mac X

Установите размер и тип бумаги для универсального лотка с помощью панели оператора. Затем установите размер бумаги, выберите лоток и установите другие настройки с помощью драйвера принтера.

#### **Примечание**

Функция двусторонней печати недоступна при печати этикеток.

#### <span id="page-214-1"></span>**Загрузка этикеток**

При печати этикеток измените настройку типа и размер бумаги и используйте универсальный лоток, а также укладчик лицевой стороной вверх.

- **1.** Загрузите этикетки в универсальный лоток.
- **2.** Откройте укладчик лицевой стороной вверх.
- **3.** На сенсорной панели нажмите [Параметры устройства].
- **4.** Нажмите [Установка бумаги].
- **5.** Нажмите [Универсальный лоток].
- **6.** Нажмите [Размер бумаги].
- **7.** Нажмите [A4] или [Letter].
- **8.** Нажмите [Тип носителя].
- **9.** Нажмите [Этикетки].
- **10.** Нажимайте [Назад], пока не отобразится основной экран.

#### **Для драйвера принтера PCL для ОС Windows**

- **1.** В меню [Файл] выберите [Печать].
- **2.** Нажмите [Настройки].
- **3.** На вкладке [Настройки] выберите [Размер], а затем [A4 210 x 297 мм] или [Letter 8,5 x 11 дюймов].
- **4.** Во вкладке [Источник] выберите [Универсальный лоток].
- **5.** При необходимости измените другие параметры, а затем нажмите [ОК].
- **6.** На экране [Печать] нажмите [Печать]. Запустится печать.

## **Для драйвера принтера XPS для ОС Windows**

**1.** В меню [Файл] выберите [Печать].

- **.** Нажмите [Настройки].
- **.** На вкладке [Настройки] выберите [Размер], а затем [A4 210 x 297 мм] или [Letter 8,5 x 11 дюймов].
- **.** Во вкладке [Источник] выберите [Универсальный лоток].
- **.** При необходимости измените другие параметры, а затем нажмите [ОК].
- **.** На экране [Печать] нажмите [Печать]. Запустится печать.

#### **Для драйвера принтера PS для ОС Windows**

- **.** В меню [Файл] выберите [Параметры страницы].
- **.** В разделе [Размер] выберите [A4] или [Letter], в разделе [Ориентация] ориентацию [Книжная] или [Альбомная], а затем нажмите [ОК].
- **.** В меню [Файл] выберите [Печать].
- **.** Нажмите [Настройки].
- **.** На вкладке [Бумага/Качество] в разделе [Источник бумаги] выберите [Универсальный лоток].
- **.** Нажмите [OK].
- **.** При необходимости измените другие параметры, а затем нажмите [Печать]. Запустится печать.

#### **Для драйвера принтера PCL для Mac OS X**

- **.** В меню [Файл] выберите [Параметры страницы].
- **.** Выберите [Размер бумаги], формат [A4] или [Letter], затем щелкните [OK].
- **.** В меню [Файл] выберите [Печать].
- **.** В меню панели выберите [Настройка].

#### **Заметка**

- Если в диалоговом окне печати для ОС Mac X версий с 10.7 по 10.9 не отображаются детальные настройки, щелкните [Показать подробности] внизу диалогового окна.
- Чтобы открыть диалоговое окно печати ОС Mac OS X 10.6.8, щелкните на треугольник рядом с раскрывающимся списком [Принтер].
- **.** Выберите [Универсальный лоток] в разделе [Источник бумаги].
- **.** При необходимости измените другие параметры, а затем нажмите [Печать]. Запустится печать.

#### **Для драйвера принтера PS для ОС Mac X**

- **.** В меню [Файл] выберите [Параметры страницы].
- **.** В разделе [Размер бумаги] выберите [Letter] или [A4], в разделе [Ориентация] ориентацию [Книжная] или [Альбомная], а затем нажмите [ОК].
- **.** В меню [Файл] выберите [Печать].
- **.** В меню панели выберите [Подача бумаги].
#### **Заметка**

Если в диалоговом окне печати для ОС Mac X версий с 10.7 по 10.9 не отображаются детальные настройки, щелкните [Показать подробности] внизу диалогового окна.

Чтобы открыть диалоговое окно печати ОС Mac OS X 10.6.8, щелкните на треугольник рядом с раскрывающимся списком [Принтер].

- **5.** Выберите [Универсальный лоток] в меню [Все страницы].
- **6.** При необходимости измените другие параметры, а затем нажмите [Печать]. Запустится печать.

[Загрузка длинных листов бумаги](#page-217-0) [Для драйвера принтера PCL для ОС Windows](#page-217-1) [Для драйвера принтера XPS для ОС Windows](#page-218-0) [Для драйвера принтера PS для ОС Windows](#page-218-1) [Для драйвера принтера ОС Mac X](#page-218-2)

Установите размер бумаги для универсального лотка на панели оператора. Затем сохраните информацию о размере бумаги в память драйвера принтера.

#### **Примечание**

- Сохранять размер бумаги необходимо только в том случае, если длина больше ширины. Невозможно установить длину, которая меньше ширины.
- Для некоторых приложений эта функция может быть недоступна.
- Если длина бумаги более 356 мм, качество печати не гарантировано, даже если бумага используется в рамках рекомендованных условий.

#### <span id="page-217-0"></span>**Загрузка длинных листов бумаги**

При печати на длинной бумаге измените настройку размера бумаги и используйте универсальный лоток, а также укладчик лицевой стороной вверх.

- **1.** Загрузите бумагу в универсальный лоток.
- **2.** Откройте укладчик лицевой стороной вверх.
- **3.** На сенсорной панели нажмите [Параметры устройства].
- **4.** Нажмите [Установка бумаги].
- **5.** Нажмите [Универсальный лоток].
- **6.** Нажмите [Размер бумаги].
- **7.** Выберите [Произвольный].
- **8.** Нажмите [Произвольный] для выбора размера бумаги в пределах следующего диапазона, а затем нажмите [ОК].
	- Ширина: 86-216 мм
	- Длина: 140–1321 мм
- **9.** Нажимайте [Назад], пока не отобразится основной экран.

#### $\blacksquare$ **Темы**

Доступные форматы длинной бумаги

[Сведения о размерах бумаги, плотности и количестве листов, которые можно загрузить](#page-504-0)

## <span id="page-217-1"></span>**Для драйвера принтера PCL для ОС Windows**

- **1.** В меню [Файл] выберите [Печать].
- **2.** Нажмите [Настройки].
- **3.** На вкладке выберите [Настройка] выберите [Размер], затем [Баннер 210,0 x 900,0 мм], [Баннер 215,0 x 900 мм] или [Баннер 215,0 x 1200,0 мм].
- **4.** При необходимости измените другие параметры, а затем нажмите [ОК].

**.** На экране [Печать] нажмите [Печать]. Запустится печать.

# <span id="page-218-0"></span>**Для драйвера принтера XPS для ОС Windows**

- **.** Щелкните [Пуск] и выберите [Устройства и принтеры].
- **.** Щелкните значок принтера на панели [Принтеры и факсы], а затем нажмите [Свойства сервера печати] на верхней панели окна.
- **.** Перейдите на вкладку [Формы].
- **.** Установите флажок [Создать новую форму].
- **.** Введите значения в поля [Имя формы], [Размер бумаги] и [Поля области печати]. Длинная бумага обычно шириной 210 мм или 215 мм и высотой 900 мм или 1200 мм.
- **.** Нажмите [Сохранить форму].
- **.** Нажмите [Закрыть].
- **.** Откройте файл.
- **.** В меню [Файл] выберите [Печать].
- **.** Нажмите [Настройки].
- **.** Укажите сохраненный размер бумаги.
- **.** При необходимости измените другие параметры, а затем нажмите [ОК].
- **.** На экране [Печать] нажмите [Печать]. Запустится печать.

# <span id="page-218-1"></span>**Для драйвера принтера PS для ОС Windows**

- **.** Щелкните [Пуск] и выберите [Устройства и принтеры].
- **.** Щелкните значок OKI MB562 и выберите [Настройка печати] > [OKI MB562(PS)].
- **.** Нажмите [Расширенные] на вкладке [Макет].
- **.** Нажмите [Размер бумаги], в раскрывающемся списке выберите [Особый размер страницы PostScript], а затем укажите значения в поля [Ширина] и [Высота]. Ширина длинной бумаги обычно составляет 210 мм, а высота — 900 мм или 1200 мм.
- **.** Нажимайте [OK], пока не закроется диалоговое окно настройки печати.
- **.** Откройте файл для печати с компьютера.
- **.** При необходимости измените другие параметры, а затем нажмите [ОК].
- **.** На экране [Печать] нажмите [Печать]. Запустится печать.

# <span id="page-218-2"></span>**Для драйвера принтера ОС Mac X**

- **.** В меню [Файл] выберите [Параметры страницы].
- **.** Для параметра [Размер бумаги] выберите [Управление пользовательским размером].
- **.** Нажмите [+], чтобы добавить элемент в список произвольных размеров бумаги.
- **.** Щелкните два раза [Без названия] и укажите название размера длинной бумаги.
- **.** Укажите значения в полях [Ширина] и [Высота].
- **.** Нажмите [OK].
- **.** Нажмите [OK], чтобы закрыть [Параметры страницы].
- **.** В меню [Файл] выберите [Печать].
- **.** Убедитесь, что сохраненный размер бумаги выбран в параметре [Размер бумаги].
- **.** При необходимости измените другие параметры, а затем нажмите [Печать]. Запустится печать.

[Загрузка бумаги пользовательского размера](#page-220-0) [Для драйвера принтера PCL для ОС Windows](#page-220-1) [Для драйвера принтера XPS для ОС Windows](#page-221-0) [Для драйвера принтера PS для ОС Windows](#page-221-1)

[Для драйвера принтера ОС Mac X](#page-222-0)

Установите пользовательский размер и тип бумаги с помощью панели оператора. Затем сохраните информацию о размере бумаги в память драйвера принтера.

Доступный размер бумаги

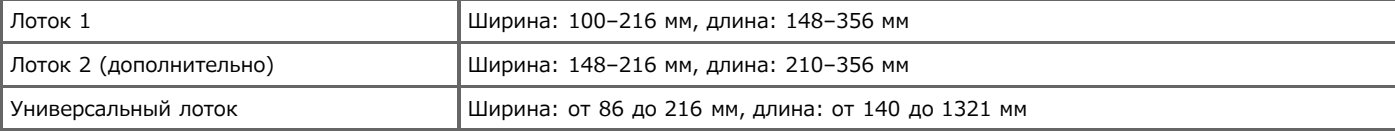

#### **Примечание**

- Сохраните портретную ориентацию и загрузите бумагу соответствующим образом.
- Если длина бумаги превышает 356 мм (14 дюймов), используйте укладчик лицевой стороной вверх.
- Для некоторых приложений эта функция может быть недоступна.
- Если длина бумаги превышает 356 мм (14 дюймов), качество печати не гарантировано.
- Если бумага настолько длинная, что ее невозможно поместить на подставку универсального лотка, придерживайте ее руками.
- Не рекомендуется использовать бумагу шириной менее 86 мм (3,4 дюйма), так как может возникнуть замятие бумаги.
- Сведения о доступных размерах бумаги для каждого лотка и для двусторонней печати

 $\mathscr O$  [Сведения о типах бумаги, которые можно загружать, и способах хранения](#page-502-0)

Функция автоматического переключения лотка по умолчанию установлена на [ВКЛ.]. Если во время печати в лотке закончилась бумага, другой лоток автоматически начнет подачу бумаги. Чтобы бумага пользовательского размера поступала только с определенного лотка, установите функцию автоматического переключения лотка на [ВЫКЛ.].

#### <span id="page-220-0"></span>**Загрузка бумаги пользовательского размера**

При печати на бумаге пользовательского размера измените тип бумаги и укажите лоток.

- **1.** Загрузку бумаги пользовательского размера можно проводить с Лотка 1 или Лотка 2 (дополнительно).
- **2.** На сенсорной панели нажмите [Параметры устройства].
- **3.** Нажмите [Установка бумаги].
- **4.** Нажмите [Лоток 1] или [Лоток 2].
- **5.** Нажмите [Размер бумаги].
- **6.** Выберите [Произвольный].
- **7.** Нажмите [Произвольный] для выбора размера бумаги в пределах следующего диапазона, а затем нажмите [ОК].
	- Ширина: 86-216 мм
	- Длина: 140-1321 мм
- **8.** При необходимости измените другие настройки.
- **9.** Нажимайте [Назад], пока не отобразится основной экран.

#### <span id="page-220-1"></span>**Для драйвера принтера PCL для ОС Windows**

- **.** Щелкните [Пуск] и выберите [Устройства и принтеры].
- **.** Щелкните правой кнопкой мыши значок OKI MB562 и выберите [Настройка печати] > [OKI MB562(PCL6)].
- **.** На вкладке [Настройка] нажмите [Параметры подачи бумаги].
- **.** Нажмите [Размер, задаваемый пользователем].
- **.** Введите название нового размера в поле [Имя].
- **.** Укажите значения в поле [Ширина] и [Длина].
- **.** Нажмите [Добавить], чтобы сохранить пользовательский размер бумаги в списке, а затем нажмите  $[OK]$ .

Можно сохранить до 32 пользовательских размеров.

- **.** Нажимайте кнопку [OK], пока не закроется диалоговое окно [Настройка печати].
- **.** Откройте файл.
- **.** В меню [Файл] выберите [Печать].
- **.** Нажмите [Настройки].
- **.** Укажите сохраненный размер бумаги.
- **.** При необходимости измените другие параметры, а затем нажмите [ОК].
- **.** На экране [Печать] нажмите [Печать]. Запустится печать.

## <span id="page-221-0"></span>**Для драйвера принтера XPS для ОС Windows**

- **.** Щелкните [Пуск] и выберите [Устройства и принтеры].
- **.** Щелкните значок принтера на панели [Принтеры и факсы], а затем нажмите [Свойства сервера печати] на верхней панели окна.
- **.** Перейдите на вкладку [Формы].
- **.** Установите флажок [Создать новую форму].
- **.** Введите значения в поля [Имя формы], [Размер бумаги] и [Поля области печати].
- **.** Нажмите [Сохранить форму].
- **.** Нажмите [Закрыть].
- **.** Откройте файл.
- **.** В меню [Файл] выберите [Печать].
- **.** Нажмите [Настройки].
- **.** Укажите сохраненный размер бумаги.
- **.** При необходимости измените другие параметры, а затем нажмите [ОК].
- **.** На экране [Печать] нажмите [Печать]. Запустится печать.

# <span id="page-221-1"></span>**Для драйвера принтера PS для ОС Windows**

- **.** Щелкните [Пуск] и выберите [Устройства и принтеры].
- **.** Щелкните значок OKI MB562 и выберите [Настройка печати] > [OKI MB562(PS)].
- **.** Нажмите [Расширенные] на вкладке [Макет].
- **.** Нажмите [Размер бумаги], а затем в раскрывающемся списке выберите [Пользовательский размер страницы PostScript].
- **.** Нажмите [Редактировать пользовательский размер страницы].
- **.** Укажите значения в поле [Ширина] и [Длина], а затем нажмите [ОК]

#### **Примечание**

Невозможно установить параметр [Смещение по направлению подачи бумаги].

- **.** Нажимайте [OK], пока не закроется диалоговое окно настройки печати.
- **.** Откройте файл.
- **.** Выберите размер бумаги для сохраненной бумаги.
- **.** При необходимости измените другие параметры, а затем нажмите [ОК].
- **.** На экране [Печать] нажмите [Печать]. Запустится печать.

# <span id="page-222-0"></span>**Для драйвера принтера ОС Mac X**

#### **Примечание**

Если установлен размер бумаги, превышающий допустимый, это приведет к ненадлежащему качеству печати. Устанавливайте допустимый размер бумаги.

- **.** В меню [Файл] выберите [Параметры страницы].
- **.** Для параметра [Размер бумаги] выберите [Управление пользовательским размером].
- **.** Нажмите [+], чтобы добавить элемент в список произвольных размеров бумаги.
- **.** Щелкните два раза [Без названия] и введите название размера пользовательской бумаги.
- **.** Укажите значения в полях [Ширина] и [Высота].
- **.** Нажмите [OK], чтобы закрыть [Параметры страницы]. На панели [Параметры страницы] в нижней части списка [Размер бумаги] будет отображен созданный размер бумаги.
- **.** Нажмите [OK].
- **.** В меню [Файл] выберите [Печать].
- **.** При необходимости измените другие параметры, а затем нажмите [Печать]. Запустится печать.

[Для драйвера принтера PCL для ОС Windows](#page-223-0) [Для драйвера принтера XPS для ОС Windows](#page-223-1) [Для драйвера принтера PS для ОС Windows](#page-224-0) [Для драйвера принтера PCL для Mac](#page-224-1) OS X [Для драйвера принтера PS для ОС Mac X](#page-225-0)

При загрузке бумаги в универсальный лоток можно печатать по одному листу бумаги за один раз.

Каждый раз, когда производится печать одной страницы, на экране панели оператора отображается сообщение "Запрос на загрузку бумаги в многоцелевой лоток.". Для продолжения печати нажмите [Возобновить печать].

## <span id="page-223-0"></span>**Для драйвера принтера PCL для ОС Windows**

- **1.** Загрузите бумагу в универсальный лоток.
- **2.** Откройте файл.
- **3.** В меню [Файл] выберите [Печать].
- **4.** Нажмите [Настройки].
- **5.** На вкладке [Настройка] в параметре [Источник] выберите [Универсальный лоток].
- **6.** Нажмите [Параметры подачи бумаги].
- **7.** Установите флажок [Использовать универсальный лоток для подачи вручную] и нажмите [OK].
- **8.** При необходимости измените другие параметры, а затем нажмите [ОК].
- **9.** На экране [Печать] нажмите [Печать]. Запустится печать.
- **10.** При отображении сообщения на сенсорной панели загрузите бумагу в универсальный лоток, а затем нажмите [Пуск].
- **11.** Нажмите [Да]. При печати многостраничного документа аналогичное сообщение будет отображаться после печати каждой страницы.

## <span id="page-223-1"></span>**Для драйвера принтера XPS для ОС Windows**

- **1.** Загрузите бумагу в универсальный лоток.
- **2.** Откройте файл.
- **3.** В меню [Файл] выберите [Печать].
- **4.** Нажмите [Настройки].
- **5.** На вкладке [Настройка] в [Источник] выберите [Универсальный лоток].
- **6.** Нажмите [Параметры подачи бумаги].
- **7.** Установите флажок [Использовать универсальный лоток для подачи вручную] и нажмите [OK].
- **8.** При необходимости измените другие параметры, а затем нажмите [ОК].
- **9.** На экране [Печать] нажмите [Печать]. Запустится печать.
- **10.** При отображении сообщения на сенсорной панели загрузите бумагу в универсальный лоток, а затем нажмите [Пуск].
- **11.** Нажмите [Да].

При печати многостраничного документа аналогичное сообщение будет отображаться после печати каждой страницы.

## <span id="page-224-0"></span>**Для драйвера принтера PS для ОС Windows**

- **1.** Откройте файл.
- **2.** В меню [Файл] выберите [Печать].
- **3.** Нажмите [Настройки].
- **4.** На вкладке [Бумага/Качество] в разделе [Источник бумаги] выберите [Универсальный лоток].
- **5.** Нажмите [Расширенные].
- **6.** Нажмите [Использование универсального лотка для ручной подачи], а затем выберите [Да].
- **7.** При необходимости измените другие параметры, а затем нажмите [ОК].
- **8.** На экране [Печать] нажмите [Печать].

Запустится печать.

После выполнения печати на экране будет отображаться сообщение, напоминающее о загрузке бумаги в универсальный лоток.

**9.** Нажмите кнопку [Готов] на сенсорной панели.

Запустится печать. При печати многостраничного документа аналогичное сообщение будет отображаться после печати каждой страницы.

# <span id="page-224-1"></span>**Для драйвера принтера PCL для Mac OS X**

- **1.** Загрузите бумагу в универсальный лоток.
- **2.** Откройте файл.
- **3.** В меню [Файл] выберите [Печать].
- **4.** В меню панели выберите [Настройка].

#### **Заметка**

- Если в диалоговом окне печати для ОС Mac X версий с 10.7 по 10.9 не отображаются детальные настройки, щелкните [Показать подробности] внизу диалогового окна.
- Чтобы открыть диалоговое окно печати ОС Mac OS X 10.6.8, щелкните на треугольник рядом с раскрывающимся списком [Принтер].
- **5.** Выберите [Универсальный лоток] в разделе [Источник бумаги].
- **6.** Нажмите [Параметры бумаги].
- **7.** Установите флажок [Подача вручную из универсального лотка].
- **8.** При необходимости измените другие параметры, а затем нажмите [Печать]. Запустится печать.
- **9.** При отображении сообщения на сенсорной панели загрузите бумагу в универсальный лоток, а затем нажмите [Пуск].
- **10.** Нажмите [Да]. При печати многостраничного документа аналогичное сообщение будет отображаться после печати каждой страницы.

# <span id="page-225-0"></span>**Для драйвера принтера PS для ОС Mac X**

- **1.** Откройте файл.
- **2.** В меню [Файл] выберите [Печать].
- **3.** В меню панели выберите [Подача бумаги].

#### **Заметка**

- Если в диалоговом окне печати для ОС Mac X версий с 10.7 по 10.9 не отображаются детальные настройки, щелкните [Показать подробности] внизу диалогового окна.
- Чтобы открыть диалоговое окно печати ОС Mac OS X 10.6.8, щелкните на треугольник рядом с раскрывающимся списком [Принтер].
- **4.** Выберите [Универсальный лоток] в меню [Все страницы].
- **5.** В меню панели выберите [Функции принтера].
- **6.** В меню [Наборы функций] выберите [Параметры вставки].
- **7.** Установите флажок [Использование универсального лотка для ручной подачи].
- **8.** При необходимости измените другие параметры, а затем нажмите [Печать].

Запустится печать.

После выполнения печати на экране будет отображаться сообщение, напоминающее о загрузке бумаги в универсальный лоток.

**9.** Нажмите кнопку [Готов] на сенсорной панели.

Запустится печать. Если печатается многостраничный документ, аналогичное сообщение будет отображаться после печати каждой страницы.

Для драйвера принтера XPS для ОС Windows

Для драйвера принтера PS для ОС Windows

Для драйвера принтера PCL для Mac OS X

Для драйвера принтера PS для ОС Mac X

Печать можно выполнять на обеих сторонах листа бумаги.

Двусторонняя печать доступна для следующих размеров бумаги.

A4, B5, Letter, Legal (13 дюймов), Legal (13,5 дюймов), Legal (14 дюймов), Executive, 16K (197 мм x 273 мм, 195 мм x 270 мм, 184 мм x 260 мм), пользовательский размер

Двусторонняя печать недоступна для форматов A5, A6, Statement, DL, C5, C6, Com-9, Com-10, Monarch, Photo (4x6 дюймов) и Photo (5x7 дюймов).

Двусторонняя печать доступна при следующем весе бумаги.

 $60-120$  г/м<sup>2</sup>(16-32 фунта)

Не используйте бумагу, вес которой отличается от указанного выше, поскольку возникают замятия бумаги.

#### **Примечание**

Для некоторых приложений эта функция может быть недоступна.

#### **Заметка**

При печати на бумаге пользовательского размера двусторонняя печать доступна для документов следующей ширины и высоты.

- Ширина: 182–216 мм (7.2–8,5 дюйма)
- Длина: 257–356 мм (10,1–14,0 дюйма)

# **Для драйвера принтера PCL для ОС Windows**

- **1.** Закройте укладчик лицевой стороной вверх.
- **2.** Откройте файл.
- **3.** В меню [Файл] выберите [Печать].
- **4.** Нажмите [Настройки].
- **5.** На вкладке [Настройка] в параметре [Двусторонняя печать] выберите значения [По длинному краю] или [По короткому краю].
- **6.** При необходимости измените другие параметры, а затем нажмите [ОК].
- **7.** На экране [Печать] нажмите [Печать]. Запустится печать.

# **Для драйвера принтера XPS для ОС Windows**

- **1.** Закройте укладчик лицевой стороной вверх.
- **2.** Откройте файл.
- **3.** В меню [Файл] выберите [Печать].
- **4.** Нажмите [Настройки].
- **5.** На вкладке [Настройка] в [Двусторонняя печать (дуплекс)] выберите [По длинному краю] или [По короткому краю].
- **6.** При необходимости измените другие параметры, а затем нажмите [ОК].
- **7.** На экране [Печать] нажмите [Печать]. Запустится печать.

- **1.** Откройте файл.
- **2.** В меню [Файл] выберите [Печать].
- **3.** Нажмите [Настройки].
- **4.** На вкладке [Макет] в [Двусторонняя печать] выберите [Привязка в длину] или [Привязка в ширину].
- **5.** При необходимости измените другие параметры, а затем нажмите [ОК].
- **6.** На экране [Печать] нажмите [Печать]. Запустится печать.

# **Для драйвера принтера PCL для Mac OS X**

- **1.** Закройте укладчик лицевой стороной вверх.
- **2.** Откройте файл.
- **3.** В меню [Файл] выберите [Печать].
- **4.** В меню панели выберите [Настройка].

#### **Заметка**

- Если в диалоговом окне печати для ОС Mac X версий с 10.7 по 10.9 не отображаются детальные настройки, щелкните [Показать подробности] внизу диалогового окна.
- Чтобы открыть диалоговое окно печати ОС Mac OS X 10.6.8, щелкните на треугольник рядом с раскрывающимся списком [Принтер].
- **5.** В параметре [Дуплекс] выберите [Переплет по длинному краю] или [Переплет по короткому краю].
- **6.** При необходимости измените другие параметры, а затем нажмите [Печать]. Запустится печать.

## **Для драйвера принтера PS для ОС Mac X**

- **1.** Откройте файл.
- **2.** В меню [Файл] выберите [Печать].
- **3.** В меню панели выберите [Макет].

## **Заметка**

- Если в диалоговом окне печати для ОС Mac X версий с 10.7 по 10.9 не отображаются детальные настройки, щелкните [Показать подробности] внизу диалогового окна.
- Чтобы открыть диалоговое окно печати ОС Mac OS X 10.6.8, щелкните на треугольник рядом с раскрывающимся списком [Принтер].
- **4.** В [Двусторонняя печать] выберите [Переплет по длинному краю] или [Переплет по короткому краю].

**.** При необходимости измените другие параметры, а затем нажмите [Печать]. Запустится печать.

[Для драйвера принтера XPS для ОС Windows](#page-229-1)

[Для драйвера принтера PS для ОС Windows](#page-229-2)

[Для драйвера принтера ОС Mac X](#page-230-0)

Несколько страниц документа можно напечатать на одном листе бумаги.

#### **Примечание**

- С помощью данной функции можно уменьшить размер страницы документа для печати. Центр напечатанного изображения может не совпадать с центром листа бумаги.
- Для некоторых приложений эта функция может быть недоступна.

# <span id="page-229-0"></span>**Для драйвера принтера PCL для ОС Windows**

- **1.** В меню [Файл] выберите [Печать].
- **2.** Нажмите [Настройки].
- **3.** На вкладке [Настройка] в разделе [Режим вывода] выберите количество страниц, которые необходимо напечатать на одном листе.
- **4.** Щелкните [Параметры].
- **5.** Установите все параметры [Границы страниц], [Макет страницы] и [Поле переплета], затем щелкните [OK].
- **6.** При необходимости измените другие параметры, а затем нажмите [ОК].
- **7.** На экране [Печать] нажмите [Печать]. Запустится печать.

# <span id="page-229-1"></span>**Для драйвера принтера XPS для ОС Windows**

- **1.** В меню [Файл] выберите [Печать].
- **2.** Нажмите [Настройки].
- **3.** На вкладке [Настройка] в разделе [Режим вывода] выберите количество страниц, которые необходимо напечатать на одном листе.
- **4.** Щелкните [Параметры].
- **5.** Установите все параметры [Границы страниц], [Макет страницы] и [Поле переплета], затем щелкните [ОК].
- **6.** При необходимости измените другие параметры, а затем нажмите [ОК].
- **7.** На экране [Печать] нажмите [Печать]. Запустится печать.

# <span id="page-229-2"></span>**Для драйвера принтера PS для ОС Windows**

- **1.** В меню [Файл] выберите [Печать].
- **2.** Нажмите [Настройки].

**3.** На вкладке [Макет] выберите [Страниц на листе].

#### **Примечание**

[Нарисовать границы] и [Страниц на листе] не доступны для Windows Server 2003.

- **4.** В раскрывающемся списке выберите значение.
- **5.** При необходимости измените другие параметры, а затем нажмите [ОК].
- **6.** На экране [Печать] нажмите [Печать]. Запустится печать.

## <span id="page-230-0"></span>**Для драйвера принтера ОС Mac X**

- **1.** В меню [Файл] выберите [Печать].
- **2.** В меню панели выберите [Макет].

#### **Заметка**

- Если в диалоговом окне печати для ОС Mac X версий с 10.7 по 10.9 не отображаются детальные настройки, щелкните [Показать подробности] внизу диалогового окна.
- Чтобы открыть диалоговое окно печати ОС Mac OS X 10.6.8, щелкните на треугольник рядом с раскрывающимся списком [Принтер].
- **3.** Выберите количество страниц, которые необходимо напечатать на одном листе, с помощью параметра [Страниц на листе].
- **4.** Установите все настройки с помощью параметров [Граница] и [Направление макета].
- **5.** При необходимости измените другие параметры, а затем нажмите [Печать]. Запустится печать.

Для драйвера принтера PCL для ОС Windows Для драйвера принтера XPS для ОС Windows Для драйвера принтера PS для ОС Windows

- Для драйвера принтера PCL для Mac OS X
- Для драйвера принтера PS для ОС Mac X

Многостраничный документ можно печатать по копиям.

#### **Примечание**

Для некоторых приложений эта функция может быть недоступна.

# **Для драйвера принтера PCL для ОС Windows**

- **1.** В меню [Файл] выберите [Печать].
- **2.** Нажмите [Настройки].
- **3.** Перейдите на вкладку [Параметры задания].
- **4.** Выберите количество копий печати в разделе [Копии] и установите флажок [Разбор по копиям].
- **5.** При необходимости измените другие параметры, а затем нажмите [ОК].
- **6.** На экране [Печать] нажмите [Печать]. Запустится печать.

## **Для драйвера принтера XPS для ОС Windows**

- **1.** В меню [Файл] выберите [Печать].
- **2.** Нажмите [Настройки].
- **3.** Перейдите на вкладку [Параметры задания].
- **4.** Выберите количество копий печати в разделе [Копии] и установите флажок [Разбор по копиям].
- **5.** При необходимости измените другие параметры, а затем нажмите [ОК].
- **6.** На экране [Печать] нажмите [Печать]. Запустится печать.

# **Для драйвера принтера PS для ОС Windows**

- **1.** В меню [Файл] выберите [Печать].
- **2.** Нажмите [Настройки].
- **3.** Выберите количество копий печати в разделе [Копии], а затем на вкладке [Параметры задания] установите флажок [Разбор по копиям].
- **4.** При необходимости измените другие параметры, а затем нажмите [ОК].
- **5.** На экране [Печать] нажмите [Печать]. Запустится печать.

# **Для драйвера принтера PCL для Mac OS X**

- **1.** В меню [Файл] выберите [Печать].
- **2.** Введите количество копий для печати в поле [Копии].
- **3.** В меню панели выберите [Обработка бумаги].
- **4.** Установите флажок [Разбор страниц по копиям].
- **5.** При необходимости измените другие параметры, а затем нажмите [Печать]. Запустится печать.

# **Для драйвера принтера PS для ОС Mac X**

- **1.** В меню [Файл] выберите [Печать].
- **2.** В меню панели выберите параметр [Обработка бумаги], на экране [Печать] снимите флажок [Разбор страниц по копиям], а затем введите число копий в разделе [Копии].
- **3.** В меню панели выберите [Функции принтера], затем в наборе функций [Параметры задания] установите флажок [Разбор по копиям].

#### **Заметка**

Если в меню панели выбран параметр [Обработка бумаги] и установлен флажок [Разбор страниц по копиям], печать выполняется без использования памяти принтера.

**4.** При необходимости измените другие параметры, а затем нажмите [Печать]. Запустится печать.

# **Увеличение или уменьшение масштаба документа в соответствии с указанным размером бумаги**

Для драйвера принтера PCL для ОС Windows Для драйвера принтера XPS для ОС Windows Для драйвера принтера PS для ОС Windows Для драйвера принтера ОС Mac X

Можно выполнять печать на страницах разных размеров без внесения изменений в данные печати.

#### **Примечание**

Для некоторых приложений эта функция может быть недоступна.

## **Для драйвера принтера PCL для ОС Windows**

- **1.** В меню [Файл] выберите [Печать].
- **2.** Нажмите [Настройки].
- **3.** На вкладке [Настройка] в поле [Размер] выберите размер бумаги для редактирования.
- **4.** Установите флажок [Изменить масштаб документа в соответствии с размером печатной страницы] и выберите необходимый размер бумаги для печати.
- **5.** При необходимости измените другие параметры, а затем нажмите [ОК].
- **6.** На экране [Печать] нажмите [Печать]. Запустится печать.

# **Для драйвера принтера XPS для ОС Windows**

- **1.** В меню [Файл] выберите [Печать].
- **2.** Нажмите [Настройки].
- **3.** На вкладке [Настройка] в разделе [Носитель] нажмите [Параметры подачи бумаги].
- **4.** Установите флажок [Изменить масштаб документа в соответствии с размером печатной страницы] в [Уместить на стр.].
- **5.** Выберите коэффициент масштабирования в разделе [Преобразование] и нажмите [OK].
- **6.** При необходимости измените другие параметры, а затем нажмите [ОК].
- **7.** На экране [Печать] нажмите [Печать]. Запустится печать.

## **Для драйвера принтера PS для ОС Windows**

- **1.** В меню [Файл] выберите [Печать].
- **2.** Нажмите [Настройки].
- **3.** На вкладке [Параметры задания] установите флажок [Изменить масштаб документа в соответствии с размером печатной страницы].
- **4.** Выберите размер бумаги, а затем нажмите [OK].
- **.** При необходимости измените другие параметры, а затем нажмите [ОК].
- **.** На экране [Печать] нажмите [Печать]. Запустится печать.

# **Для драйвера принтера ОС Mac X**

- **.** В меню [Файл] выберите [Печать].
- **.** В меню панели выберите [Обработка бумаги].
- **.** Установите флажок [Выравнивание по размеру бумаги].
- **.** Выберите необходимый размер бумаги в [Размер бумаги для вывода].
- **.** При необходимости измените другие параметры, а затем нажмите [Печать]. Запустится печать.

Для драйвера принтера ОС Mac X

При необходимости можно печатать документ в прямом или обратном порядке.

При печати документа в прямом порядке распечатки укладываются в прямом порядке на укладчик лицевой стороной вниз. При печати документа в обратном порядке распечатки укладываются в прямом порядке на укладчик лицевой стороной вверх.

#### **Примечание**

Если укладчик лицевой стороной вверх открыт, распечатки укладываются на укладчик лицевой стороной вниз.

# **Для драйвера принтера PS для ОС Windows**

- **1.** В меню [Файл] выберите [Печать].
- **2.** Нажмите [Настройки].
- **3.** На вкладке [Макет] в разделе [Порядок страниц] выберите [Прямой] или [Обратный].
- **4.** При необходимости измените другие параметры, а затем нажмите [ОК]. Экран [Настройка печати] закроется.
- **5.** На экране [Печать] нажмите [Печать]. Запустится печать.

#### **Заметка**

Если параметр [Порядок страниц] не отображается, нажмите [Пуск] > [Устройства и принтеры], щелкните правой кнопкой мыши значок OKI MB562, выберите [Свойства принтера] > [OKI MB562(PS)] > вкладку [Расширенные], а затем установите флажок [Включить расширенные функции печати].

# **Для драйвера принтера ОС Mac X**

- **1.** В меню [Файл] выберите [Печать].
- **2.** В меню панели выберите [Обработка бумаги].
- **3.** В разделе [Порядок страниц] выберите [Прямой] или [Обратный].
- **4.** При необходимости измените другие параметры, а затем нажмите [Печать]. Запустится печать.

Для драйвера принтера PCL для ОС Windows Для драйвера принтера XPS для ОС Windows Для драйвера принтера PS для ОС Mac X

При печати задания первая страница может подаваться из одного лотка, а остальные — из другого.

#### **Примечание**

Данная функция не доступна при использовании драйвера принтера Windows PS и Mac OS X PCL.

# **Для драйвера принтера PCL для ОС Windows**

- **1.** В меню [Файл] выберите [Печать].
- **2.** Нажмите [Настройки].
- **3.** На вкладке [Настройка] нажмите [Параметры подачи бумаги].
- **4.** Установите флажок [Выбрать способ подачи первой страницы] и щелкните [OK].
- **5.** Выберите лоток для бумаги в разделе [Источник] и нажмите [OK]. При необходимости выберите тип бумаги в разделе [Тип] и вес носителя в [Вес].
- **6.** При необходимости измените другие параметры, а затем нажмите [ОК].
- **7.** На экране [Печать] нажмите [Печать]. Запустится печать.

## **Для драйвера принтера XPS для ОС Windows**

- **1.** В меню [Файл] выберите [Печать].
- **2.** Нажмите [Настройки].
- **3.** На вкладке [Настройка] в разделе [Носитель] нажмите [Параметры подачи бумаги].
- **4.** Установите флажок [Выбрать способ подачи первой страницы] и щелкните [OK].
- **5.** Выберите лоток для бумаги в разделе [Источник] и нажмите [OK]. При необходимости выберите тип бумаги в разделе [Тип] и вес носителя в [Вес].
- **6.** При необходимости измените другие параметры, а затем нажмите [ОК].
- **7.** На экране [Печать] нажмите [Печать]. Запустится печать.

# **Для драйвера принтера PS для ОС Mac X**

- **1.** В меню [Файл] выберите [Печать].
- **2.** В меню панели выберите [Подача бумаги].
- **3.** Выберите [Только страница заголовка], а затем лоток для подачи первой страницы.
- **4.** Выберите лоток для подачи остальных страниц документа в разделе [Остальные страницы].
- **5.** При необходимости измените другие параметры, а затем нажмите [Печать]. Запустится печать.

Для драйвера принтера XPS для ОС Windows

Для драйвера принтера PS для ОС Windows

#### **Примечание**

- Для некоторых приложений эта функция может быть недоступна.
- Данная функция недоступна при использовании драйвера принтера для ОС Mac OS X.
- При использовании этой функции водяные знаки могут быть напечатаны неверно.
- Данная функция недоступна при печати зашифрованного задания с проверкой подлинности с клиентского компьютера, который совместно использует это устройство через сервер печати.

# **Для драйвера принтера PCL для ОС Windows**

- **1.** В меню [Файл] выберите [Печать].
- **2.** Нажмите [Настройки].
- **3.** На вкладке [Настройка] в разделе [Режим вывода] выберите [Буклет].
- **4.** Щелкните [Параметры] и при необходимости установите параметры печати буклета.
	- [Подпись]. Указывает количество страниц для скрепления.
	- [2 страницы]. Печать двух страниц на одном листе.
	- [Справа налево]. Печать буклета, который открывается справа.
	- [Поле переплета]. Установка поля.
- **5.** Нажмите [OK].
- **6.** При необходимости измените другие параметры, а затем нажмите [ОК].
- **7.** На экране [Печать] нажмите [Печать]. Запустится печать.

#### **Заметка**

- Чтобы создать буклет формата A5, используя бумагу формата A4, на вкладке [Настройка] выберите [Размер], затем [A4].
- Если при использовании драйвера принтера PCL для Windows данная функция недоступна, выберите [Пуск] > [Устройства и принтеры], правой кнопкой мыши щелкните значок OKI MB562, затем выберите [Свойства принтера] > [OKI MB562(PCL6)] > вкладку [Расширенные] > [Обработчик заданий печати] > [OKX055PP] > [OK].

# **Для драйвера принтера XPS для ОС Windows**

- **1.** В меню [Файл] выберите [Печать].
- **2.** Нажмите [Настройки].
- **3.** На вкладке [Настройка] в разделе [Режим вывода] выберите [Буклет].
- **4.** Щелкните [Параметры] и при необходимости установите параметры печати буклета.
	- [Подпись]. Указывает количество страниц для скрепления.
	- [2 страницы]. Печать двух страниц на одном листе.
	- [Справа налево]. Печать буклета, который открывается справа.
	- [Поле переплета]. Установка поля.
- **5.** Нажмите [OK].
- **6.** При необходимости измените другие параметры, а затем нажмите [ОК].

## **7.** На экране [Печать] нажмите [Печать].

Запустится печать.

## **Заметка**

- Чтобы создать буклет формата A5, используя бумагу формата A4, на вкладке [Настройка] выберите [Размер], затем [A4].
- Если при использовании драйвера принтера XPS для Windows данная функция недоступна, выберите [Пуск] > [Устройства и принтеры], правой кнопкой мыши щелкните значок OKI MB562, затем выберите [Свойства принтера] > [OKI MB562(XPS)] > вкладку [Расширенные] > [Обработчик заданий печати] > [OKX055PP] > [OK].

## **Для драйвера принтера PS для ОС Windows**

- **1.** В меню [Файл] выберите [Печать].
- **2.** Нажмите [Настройки].
- **3.** На вкладке [Макет] в разделе [Формат страницы] выберите [Буклет].
- **4.** При необходимости установите флажок [Нарисовать границы].
- **5.** Нажмите [Расширенные].
- **6.** Нажмите [Буклет с полем подшивки], а затем установите поля.

#### **Заметка**

- Для создания буклета с правым сгибом (переплет буклета на правой стороне, если титульная страница расположена лицевой стороной вверх) выберите [Отступ справа].
- Чтобы создать буклет формата A5, используя бумагу формата A4, в разделе [Размер бумаги] выберите [A4].
- **7.** Нажимайте [OK], пока не закроется диалоговое окно настройки печати.
- **8.** При необходимости измените другие параметры, а затем нажмите [ОК].
- **9.** На экране [Печать] нажмите [Печать]. Запустится печать.

Для драйвера принтера XPS для ОС Windows

Плакат можно создать, напечатав документ на нескольких листах бумаги и затем сложив их.

#### **Примечание**

- Эта функция недоступна при использовании сети IPP.
- Эта функция недоступна при использовании драйвера принтера Windows PS и драйвера принтера Mac OS X.
- Данная функция недоступна при печати зашифрованного задания с проверкой подлинности с клиентского компьютера, который совместно использует это устройство через сервер печати.

#### **Для драйвера принтера PCL для ОС Windows**

- **1.** В меню [Файл] выберите [Печать].
- **2.** Нажмите [Настройки].
- **3.** На вкладке [Настройка] в [Режим вывода] выберите [Плакатная печать].
- **4.** Щелкните [Параметры].
- **5.** При необходимости установите значения в поля [Увеличить], [Доб. метки совмещения] и [Доб. перекрытия], а затем нажмите [OK].

Чтобы создать плакат формата A3 из двух листов бумаги A4, выберите размер бумаги [A4], затем выберите [2] в разделе [Масштаб].

- **6.** При необходимости измените другие параметры, а затем нажмите [ОК].
- **7.** На экране [Печать] нажмите [Печать].

Запустится печать.

#### **Заметка**

Если при использовании драйвера принтера PCL для Windows данная функция недоступна, выберите [Пуск] > [Устройства и принтеры], правой кнопкой мыши щелкните значок OKI MB562, затем выберите [Свойства принтера] > [OKI MB562(PCL6)] > вкладку [Расширенные] > [Обработчик заданий печати] > [OKX055PP] > [OK].

## **Для драйвера принтера XPS для ОС Windows**

- **1.** В меню [Файл] выберите [Печать].
- **2.** Нажмите [Настройки].
- **3.** На вкладке [Настройка] в [Режим вывода] выберите [Плакатная печать].
- **4.** Щелкните [Параметры].
- **5.** Если необходимо, установите настройки [Увеличить], [Доб. обрезные метки] и [Доб. перекрытия], затем щелкните [OK].

Чтобы создать плакат формата A3 из двух листов бумаги A4, выберите размер бумаги [A4], затем выберите [2] в разделе [Масштаб].

- **6.** При необходимости измените другие параметры, а затем нажмите [ОК].
- **7.** На экране [Печать] нажмите [Печать]. Запустится печать.

#### **Заметка**

Если при использовании драйвера принтера XPS для Windows данная функция недоступна, выберите [Пуск] > [Устройства и принтеры], правой кнопкой мыши щелкните значок OKI MB562, затем выберите [Свойства принтера] > [OKI MB562(XPS)] > вкладку [Расширенные] > [Обработчик заданий печати] > [OKX055PP] > [OK].

[Для драйвера принтера XPS для ОС Windows](#page-242-1)

[Для драйвера принтера PS для ОС Windows](#page-242-2)

#### **Примечание**

- Данная функция недоступна при использовании драйвера принтера для ОС Mac OS X.
- Водяные знаки печатаются ненадлежащим образом при печати буклетов.
- При установке флажка [Фон] на экране [Водяной знак] в зависимости от приложения есть вероятность того, что водяной знак не будет напечатан. В этом случае снимите флажок [Фон].

# <span id="page-242-0"></span>**Для драйвера принтера PCL для ОС Windows**

- **1.** В меню [Файл] выберите [Печать].
- **2.** Нажмите [Настройки].
- **3.** Перейдите на вкладку [Расширенная настройка].
- **4.** Нажмите [Водяной знак].
- **5.** Нажмите [Новый].
- **6.** Укажите текст, размер и угол наклона знака, затем щелкните [OK].
- **7.** Нажмите [OK].
- **8.** При необходимости измените другие параметры, а затем нажмите [ОК].
- **9.** На экране [Печать] нажмите [Печать]. Запустится печать.

# <span id="page-242-1"></span>**Для драйвера принтера XPS для ОС Windows**

- **1.** В меню [Файл] выберите [Печать].
- **2.** Нажмите [Настройки].
- **3.** Перейдите на вкладку [Параметры задания].
- **4.** Нажмите [Водяной знак].
- **5.** Нажмите [Новый].
- **6.** Укажите текст, размер и угол наклона знака, затем щелкните [OK].
- **7.** Нажмите [OK].
- **8.** При необходимости измените другие параметры, а затем нажмите [ОК].
- **9.** На экране [Печать] нажмите [Печать]. Запустится печать.

# <span id="page-242-2"></span>**Для драйвера принтера PS для ОС Windows**

- **1.** В меню [Файл] выберите [Печать].
- **2.** Нажмите [Настройки].
- **.** На вкладке [Параметры задания] нажмите [Водяные знаки].
- **.** Нажмите [Новый].
- **.** Введите текст, который необходимо напечатать в качестве водяного знака, в поле [Текс] в разделе [Водяные знаки].
- **.** При необходимости установите значение для [Шрифт], [Размер] и другие настройки, а затем нажмите [ОК].
- **.** Убедитесь, что выбран водяной знак для печати, а затем нажмите [ОК].
- **.** При необходимости измените другие параметры, а затем нажмите [ОК].
- **.** На экране [Печать] нажмите [Печать]. Запустится печать.

#### [Для драйвера принтера PS для ОС Windows](#page-244-1)

На документах можно выполнять печать наложений, например логотипов или форм. Надпечатка представляет собой группу форм. В одной надпечатке можно сохранить до трех форм. Формы накладываются в порядке сохранения и печати. Форма, сохраненная последней, печатается поверх остальных.

#### **Примечание**

Данная функция недоступна при использовании драйвера принтера PCL для Windows и ОС Mac OS X.

## **Заметка**

Можно заранее создать форму, а затем сохранить ее на устройстве.

[Регистрация форм \(Надпечатки форм\)](#page-763-0)

## <span id="page-244-0"></span>**Для драйвера принтера PCL для ОС Windows**

- **1.** Определите надпечатку с помощью драйвера принтера и запустите печать.
- **2.** Откройте файл.
- **3.** В меню [Файл] выберите [Печать].
- **4.** Нажмите [Настройки].
- **5.** Перейдите на вкладку [Расширенная настройка].
- **6.** Щелкните [Надпечатки].
- **7.** Установите флажок [Печать с использованием активных надпечаток].
- **8.** Щелкните [Определить надпечатки].
- **9.** Введите имя надпечатки в поле [Имя надпечатки].
- **10.** Введите код формы, сохраненной в инструменте конфигурации, в поле [Код].
- **11.** В [Печать на страницах] выберите страницы документа, на которых требуется выполнить печать надпечатки.
- **12.** Щелкните [Добавить].
- **13.** Нажмите [Закрыть].
- **14.** Выберите надпечатку в [Заданные надпечатки], затем нажмите [Добавить].
- **15.** Нажмите [OK].
- **16.** При необходимости измените другие параметры, а затем нажмите [ОК].
- **17.** На экране [Печать] нажмите [Печать]. Запустится печать.

## <span id="page-244-1"></span>**Для драйвера принтера PS для ОС Windows**

#### **Примечание**

Для использования этой функции с драйвером принтера Windows PS необходимо войти в компьютер под именем администратора.

- **.** Щелкните [Пуск] и выберите [Устройства и принтеры].
- **.** Щелкните правой кнопкой мыши значок OKI MB562 и выберите [Настройка печати] > [OKI MB562(PS)].
- **.** На вкладке [Параметры задания] нажмите [Наложения].
- **.** В раскрывающемся списке выберите [Использовать надпечатки] и нажмите [Новый].
- **.** В поле [Имя формы] ведите имя формы, которую необходимо сохранить с помощью подключаемого модуля диспетчера хранилища, а затем щелкните [Добавить].
- **.** Введите имя надпечатки в поле [Имя надпечатки].
- **.** В [Печать на страницах] выберите страницы документа, на которых требуется выполнить печать надпечатки.

#### **Заметка**

Чтобы выполнить наложения, указав страницы, выберите [Пользовательский], а затем в поле [Страницы, задаваемые пользователем] введите страницы, для которых необходимо применить наложение.

- **.** Нажмите [OK].
- **.** Выберите надпечатку в [Заданные надпечатки], затем нажмите [Добавить].
- **.** Нажмите [OK].
- **.** При необходимости измените другие параметры, а затем нажмите [ОК].
- **.** Откройте файл.
- **.** В меню [Файл] выберите [Печать].
- **.** На экране [Печать] нажмите [Печать]. Запустится печать.

[Для драйвера принтера PCL для Mac](#page-246-1) OS X

[Для драйвера принтера PS для ОС Mac X](#page-246-2)

При необходимости можно изменить качество изображения.

#### **Заметка**

При печати на бумаге большого размера с драйвером принтера Windows PS или Mac OS X PS, используя параметр [Обычная (600x600)], качество печати может быть улучшено.

# <span id="page-246-0"></span>**Для драйвера принтера для Windows**

- **1.** В меню [Файл] выберите [Печать].
- **2.** Нажмите [Настройки].
- **3.** Перейдите на вкладку [Параметры задания].
- **4.** Выберите уровень качества печати в поле [Качество].
- **5.** При необходимости измените другие параметры, а затем нажмите [ОК].
- **6.** На экране [Печать] нажмите [Печать]. Запустится печать.

## <span id="page-246-1"></span>**Для драйвера принтера PCL для Mac OS X**

- **1.** В меню [Файл] выберите [Печать].
- **2.** В меню панели выберите [Параметры задания].
- **3.** Выберите уровень качества печати в поле [Качество печати].
- **4.** При необходимости измените другие параметры, а затем нажмите [Печать]. Запустится печать.

# <span id="page-246-2"></span>**Для драйвера принтера PS для ОС Mac X**

- **1.** В меню [Файл] выберите [Печать].
- **2.** На панели [Функции принтера] в разделе [Наборы функций] выберите [Параметры задания].
- **3.** Выберите уровень качества печати в поле [Качество].
- **4.** При необходимости измените другие параметры, а затем нажмите [Печать]. Запустится печать.

Для драйвера принтера PS для ОС Windows

Для драйвера принтера PS для ОС Mac X

Когда на драйвере принтера включена опция [Корректировка очень тонких линий], при печати можно избежать в документе появления размытых, маленьких букв или тонких линий.

В зависимости от приложения пробелы штрих–кода и другие пробелы могут сужаться. В этом случае отключите данную функцию.

#### **Примечание**

Данная функция не доступна при использовании драйвера принтера XPS для Windows и драйвера принтера PCL для ОС Mac OS X.

# **Для драйвера принтера PCL для ОС Windows**

- **1.** В меню [Файл] выберите [Печать].
- **2.** Нажмите [Настройки].
- **3.** Перейдите на вкладку [Параметры задания].
- **4.** Нажмите [Расширенные].
- **5.** Выберите [Корректировка очень тонких линий], далее в [Параметры] выберите [Вкл.] и щелкните [OK].

По умолчанию данная настройка установлена на [Вкл.].

- **6.** При необходимости измените другие параметры, а затем нажмите [ОК].
- **7.** На экране [Печать] нажмите [Печать]. Запустится печать.

## **Для драйвера принтера PS для ОС Windows**

- **1.** В меню [Файл] выберите [Печать].
- **2.** Нажмите [Настройки].
- **3.** Перейдите на вкладку [Параметры задания].
- **4.** Нажмите [Расширенные].
- **5.** Установите флажок [Корректировка очень тонких линий] и нажмите [ОК].
- **6.** При необходимости измените другие параметры, а затем нажмите [ОК].
- **7.** На экране [Печать] нажмите [Печать]. Запустится печать.

## **Для драйвера принтера PS для ОС Mac X**

- **1.** В меню [Файл] выберите [Печать].
- **2.** В меню панели выберите [Функции принтера].
- **3.** В меню [Наборы функций] выберите [Параметры задания].
- **4.** Установите флажок [Корректировка очень тонких линий].

**.** При необходимости измените другие параметры, а затем нажмите [Печать]. Запустится печать.

# **Настройка качества готового изображения**

Настройте яркость и контрастность.

## **Примечание**

Данная функция недоступна при использовании драйверов принтера PS/XPS для ОС Windows и PS для ОС Mac X.

# **Для драйвера принтера PCL для ОС Windows**

- **1.** Откройте файл.
- **2.** В меню [Файл] выберите [Печать].
- **3.** Нажмите [Настройки].
- **4.** Щелкните [Параметры изображения], затем [Сведения].
- **5.** Выберите значение параметров [Яркость] и [Контрастность] в пункте [Настройка вручную], затем щелкните [OK].
- **6.** При необходимости измените другие параметры, а затем нажмите [ОК].
- **7.** На экране [Печать] нажмите [Печать]. Запустится печать.

# **Для драйвера принтера PCL для Mac OS X**

- **1.** В меню [Файл] выберите [Печать].
- **2.** На панели [Изображение] отрегулируйте настройки [Яркость] и [Контрастность].
- **3.** При необходимости измените другие параметры, а затем нажмите [Печать]. Запустится печать.

[Установка лотка для бумаги](#page-250-0)

[Для драйвера принтера PCL для ОС Windows](#page-250-1)

[Для драйвера принтера XPS для ОС Windows](#page-250-2)

[Для драйвера принтера PS для ОС Windows](#page-251-0)

[Для драйвера принтера PCL для Mac](#page-251-1) OS X

[Для драйвера принтера PS для ОС Mac X](#page-251-2)

Можно автоматически выбрать лоток (кассету для бумаги (лоток 1 или лоток 2)) или универсальный лоток, который удерживает бумагу размера, установленного с помощью драйвера принтера.

#### **Заметка**

Убедитесь, что на экране установлены размер и плотность бумаги для кассеты для бумаги (лоток 1 и лоток 2) и для универсального лотка.

[Регистрация размера, типа и плотности бумаги](#page-514-0)

#### <span id="page-250-0"></span>**Установка лотка для бумаги**

Установка универсального лотка в качестве целевого при автоматическом выборе лотков.

- **1.** На основном экране нажмите [Настройки устройства].
- **2.** Нажмите [Установка бумаги].
- **3.** Нажмите [Универсальный лоток].
- **4.** Нажмите [Использование универсального лотка].
- **5.** Нажмите [При несоответствии].

#### **Заметка**

Для параметра [Использование универсального лотка] установлено значение [Не использовать] по умолчанию.

**6.** Нажимайте [Назад], пока не отобразится основной экран.

# <span id="page-250-1"></span>**Для драйвера принтера PCL для ОС Windows**

- **1.** В меню [Файл] выберите [Печать].
- **2.** Нажмите [Настройки].
- **3.** На вкладке [Настройка] в разделе [Источник] выберите [Авто].
- **4.** При необходимости измените другие параметры, а затем нажмите [ОК].
- **5.** На экране [Печать] нажмите [Печать]. Запустится печать.

## <span id="page-250-2"></span>**Для драйвера принтера XPS для ОС Windows**

- **1.** В меню [Файл] выберите [Печать].
- **2.** Нажмите [Настройки].
- **3.** На вкладке [Настройка] в разделе [Источник] выберите [Авто].
- **4.** При необходимости измените другие параметры, а затем нажмите [ОК].

**.** На экране [Печать] нажмите [Печать]. Запустится печать.

# <span id="page-251-0"></span>**Для драйвера принтера PS для ОС Windows**

- **.** В меню [Файл] выберите [Печать].
- **.** Нажмите [Настройки].
- **.** На вкладке [Бумага/Качество] в разделе [Источник бумаги] выберите [Авто].
- **.** Нажмите [OK].
- **.** При необходимости измените другие параметры, а затем нажмите [ОК].
- **.** На экране [Печать] нажмите [Печать]. Запустится печать.

# <span id="page-251-1"></span>**Для драйвера принтера PCL для Mac OS X**

- **.** В меню [Файл] выберите [Печать].
- **.** В меню панели выберите [Настройка].
- **.** С помощью параметра [Источник бумаги] выберите [Авто].
- **.** При необходимости измените другие параметры, а затем нажмите [Печать]. Запустится печать.

# <span id="page-251-2"></span>**Для драйвера принтера PS для ОС Mac X**

- **.** В меню [Файл] выберите [Печать].
- **.** В меню панели выберите [Подача бумаги].
- **.** Выберите [Автоматический выбор] в меню [Все страницы].
- **.** При необходимости измените другие параметры, а затем нажмите [Печать]. Запустится печать.
# **Автоматическое переключение на другой лоток подачи бумаги при отсутствии бумаги в выбранном лотке**

Запуск функции автоматического переключения лотков Для драйвера принтера PCL для ОС Windows Для драйвера принтера XPS для ОС Windows Для драйвера принтера PS для ОС Windows Для драйвера принтера PCL для Mac OS X

Для драйвера принтера PS для ОС Mac X

Когда в выбранном лотке заканчивается бумага, устройство может продолжить печать с помощью другого лотка, если бумага того же размера и веса загружена в кассеты для бумаги (лоток 1 и лоток 2) и универсальный лоток.

Для использования данной функции запустите функцию автоматического переключения лотка на сенсорной панели. Затем установите функцию автоматического переключения лотка в драйвере принтера.

#### **Примечание**

Убедитесь, что для всех лотков, между которыми выполняется переключение, установлены одинаковые значения параметров (размер бумаги, тип бумаги, плотность бумаги). Доступные размеры бумаги различаются в зависимости от типа лотка. [Сведения о типах бумаги, которые можно загружать, и способах хранения](#page-502-0)

#### **Запуск функции автоматического переключения лотков**

- **1.** На основном экране нажмите [Настройки устройства].
- **2.** Нажмите [Установка бумаги].
- **3.** Убедитесь, что для параметра [Автоматическая смена лотков] установлено значение [ВКЛ.].

#### **Заметка**

При нажатии параметра [Автоматическая смена лотков] он переключается на [ВКЛ] или [ВЫКЛ].

**4.** Нажимайте [Назад], пока не отобразится основной экран. Затем с помощью драйвера принтера установите настройки печати.

#### **Для драйвера принтера PCL для ОС Windows**

- **1.** В меню [Файл] выберите [Печать].
- **2.** Нажмите [Настройки].
- **3.** На вкладке [Настройка] нажмите [Параметры подачи бумаги].
- **4.** Установите флажок [Автоматическая смена лотка] и щелкните [OK].
- **5.** При необходимости измените другие параметры, а затем нажмите [ОК].
- **6.** На экране [Печать] нажмите [Печать]. Запустится печать.

#### **Для драйвера принтера XPS для ОС Windows**

- **1.** В меню [Файл] выберите [Печать].
- **2.** Нажмите [Настройки].
- **3.** На вкладке [Настройка] нажмите [Параметры подачи бумаги].
- **4.** Установите флажок [Авто] в параметре [Смена лотка] и щелкните [OK].
- **.** При необходимости измените другие параметры, а затем нажмите [ОК].
- **.** На экране [Печать] нажмите [Печать]. Запустится печать.

# **Для драйвера принтера PS для ОС Windows**

- **.** В меню [Файл] выберите [Печать].
- **.** Нажмите [Настройки].
- **.** Нажмите [Расширенные] на вкладке [Макет].
- **.** Нажмите [Смена лотков], а затем выберите [ВКЛ.].
- **.** Нажмите [OK].
- **.** При необходимости измените другие параметры, а затем нажмите [ОК].
- **.** На экране [Печать] нажмите [Печать]. Запустится печать.

# **Для драйвера принтера PCL для Mac OS X**

- **.** В меню [Файл] выберите [Печать].
- **.** В меню панели выберите [Настройка].
- **.** Нажмите [Установки принтера].
- **.** Установите флажок [Автоматическая смена лотков].
- **.** При необходимости измените другие параметры, а затем нажмите [Печать]. Запустится печать.

# **Для драйвера принтера PS для ОС Mac X**

- **.** В меню [Файл] выберите [Печать].
- **.** В меню панели выберите [Функции принтера].
- **.** В меню [Наборы функций] выберите [Параметры вставки].
- **.** Установите флажок [Смена лотков].
- **.** При необходимости измените другие параметры, а затем нажмите [Печать]. Запустится печать.
- [Сохранение настроек драйвера PCL для Windows](#page-254-0) [Сохранение настроек драйвера XPS для Windows](#page-254-1)
- [Сохранение параметров драйвера принтера Mac](#page-254-2) OS X

Настройки драйвера принтера можно сохранить.

#### **Примечание**

Эта функция недоступна при использовании драйвера принтера PS.

#### **Заметка**

Доступно для сохранения до 14 параметров.

# <span id="page-254-0"></span>**Сохранение настроек драйвера PCL для Windows**

- **1.** Щелкните [Пуск] и выберите [Устройства и принтеры].
- **2.** Щелкните правой кнопкой мыши значок OKI MB562 и выберите [Настройка печати] > [OKI MB562(\*)].
	- \* Выберите тип драйвера для использования.
- **3.** Настройте параметры печати, которые необходимо сохранить.
- **4.** На вкладке [Настройки] в разделе [Параметры драйвера] нажмите [Сохранить].
- **5.** Введите название для сохранения параметров и нажмите [ОК]. Если установлен флажок [Включить настройки носителя], также будут сохранены настройки бумаги на вкладке [Настройки].
- **6.** Чтобы закрыть диалоговое окно настройки печати, нажмите [OK].

## <span id="page-254-1"></span>**Сохранение настроек драйвера XPS для Windows**

- **1.** Щелкните [Пуск] и выберите [Устройства и принтеры].
- **2.** Щелкните правой кнопкой мыши значок OKI MB562 и выберите [Настройка печати] > [OKI MB562(\*)].
	- \* Выберите тип драйвера для использования.
- **3.** Настройте параметры печати, которые необходимо сохранить.
- **4.** На вкладке [Настройки] в разделе [Параметры драйвера] нажмите [Сохранить].
- **5.** Введите название для сохранения параметров и нажмите [ОК]. Если установлен флажок [Включить настройки носителя], также будут сохранены настройки бумаги на вкладке [Настройки].
- **6.** Чтобы закрыть диалоговое окно настройки печати, нажмите [OK].

# <span id="page-254-2"></span>**Сохранение параметров драйвера принтера Mac OS X**

#### **Примечание**

- Параметры по умолчанию, установленные в диалоговом окне [Параметры страницы], изменить невозможно.
- Работа параметров, сохраненных с помощью другого драйвера принтера, не гарантируется. Сохраните настройки, присвоив им названия, по которым их можно различить.
- **1.** В меню [Файл] выберите [Печать].
- **.** Настройте параметры печати, которые необходимо сохранить.
- **.** В пункте [Предустановки] выберите [Сохранить текущие настройки как предустановку].
- **.** Введите название для сохранения параметров и нажмите [ОК].
- **.** Нажмите [Отмена].
- **Темы**

[Печать с помощью сохраненных параметров](#page-256-0)

<span id="page-256-0"></span>Для драйвера PCL для ОС Windows Для драйвера XPS для ОС Windows Для драйвера Mac OS X

## **Примечание**

Эта функция недоступна при использовании драйвера принтера PS.

# **Для драйвера PCL для ОС Windows**

- **1.** В меню [Файл] выберите [Печать].
- **2.** Нажмите [Настройки].
- **3.** На вкладке [Настройка] выберите настройку для использования в пункте [Параметры драйвера].
- **4.** Нажмите [OK].
- **5.** На экране [Печать] нажмите [Печать]. Запустится печать.

# **Для драйвера XPS для ОС Windows**

- **1.** В меню [Файл] выберите [Печать].
- **2.** Нажмите [Настройки].
- **3.** На вкладке [Настройка] в разделе [Параметры драйвера] выберите параметр для использования.
- **4.** Нажмите [OK].
- **5.** На экране [Печать] нажмите [Печать]. Запустится печать.

# **Для драйвера Mac OS X**

- **1.** В меню [Файл] выберите [Печать].
- **2.** Выберите настройку для использования из параметра [Предустановки].
- **3.** Щелкните [Печать]. Запустится печать.

[Для драйвера принтера для Windows](#page-257-0) [Для драйвера принтера ОС Mac X](#page-257-1)

Часто используемые параметры принтера можно использовать в качестве параметров драйвера принтера по умолчанию.

# <span id="page-257-0"></span>**Для драйвера принтера для Windows**

- **1.** Щелкните [Пуск] и выберите [Устройства и принтеры].
- **2.** Щелкните правой кнопкой мыши значок OKI MB562 и выберите [Настройка печати] > [OKI MB562(\*)].
	- \* Выберите тип драйвера для использования.
- **3.** Нажмите [Настройка].
- **4.** Установите параметры принтера, которые необходимо использовать в качестве параметров драйвера по умолчанию.
- **5.** Нажмите [OK].

# <span id="page-257-1"></span>**Для драйвера принтера ОС Mac X**

- **1.** В меню [Файл] выберите [Печать].
- **2.** Выберите [Показать предустановки] в пункте [Предустановки].
- **3.** Снимите флажок [Восстановление параметров меню предустановки по умолчанию после печати].
- **4.** Нажмите [OK].
- **5.** Из пункта [Предустановки] выберите предустановку, которая используется как настройка драйвера по умолчанию.
- **6.** Щелкните [Печать].

Запустится печать.

# **Экономия тонера**

Для драйвера принтера PCL для ОС Windows Для драйвера принтера Windows XPS/PS Для драйвера принтера PCL для Mac OS X

Для драйвера принтера PS для ОС Mac X

Печать документов можно выполнять с использованием меньшего количества тонера.

Экономию тонера можно производить на трех уровнях.

- [Параметры принтера]: печать соответствует параметрам принтера.
- [Выкл.]: печать с обычной плотностью без экономии тонера.
- [Низкий уровень экономии]: печать с низким уровнем плотности.
- [Средний уровень экономии]: печать с низкой плотностью.
- ГВысокий уровень экономии]: печать с очень низкой плотностью.

#### **Примечание**

При использовании данной функции можно указать только значения качества изображения [Обычный (600x600)] или [Черновик (600x600)].

### **Заметка**

Плотность изображений, напечатанных с использованием этой функции, может отличаться в разных документах.

### **Для драйвера принтера PCL для ОС Windows**

- **1.** В меню [Файл] выберите [Печать].
- **2.** Нажмите [Настройки].
- **3.** Перейдите на вкладку [Настройка].
- **4.** Выберите уровень экономии тонера в [Экономия тонера].
- **5.** При необходимости измените другие параметры, а затем нажмите [ОК].
- **6.** На экране [Печать] нажмите [Печать]. Запустится печать.

## **Для драйвера принтера Windows XPS/PS**

- **1.** В меню [Файл] выберите [Печать].
- **2.** Нажмите [Настройки].
- **3.** Перейдите на вкладку [Параметры задания].
- **4.** Выберите уровень экономии тонера в [Экономия тонера].
- **5.** При необходимости измените другие параметры, а затем нажмите [ОК].
- **6.** На экране [Печать] нажмите [Печать]. Запустится печать.

## **Для драйвера принтера PCL для Mac OS X**

- **1.** В меню [Файл] выберите [Печать].
- **2.** В меню панели выберите [Параметры задания].
- **.** Выберите уровень экономии тонера в [Экономия тонера].
- **.** При необходимости измените другие параметры, а затем нажмите [Печать]. Запустится печать.

# **Для драйвера принтера PS для ОС Mac X**

- **.** В меню [Файл] выберите [Печать].
- **.** В меню панели выберите [Функции принтера].
- **.** В меню [Наборы функций] выберите [Параметры задания].
- **.** Выберите уровень экономии тонера в [Экономия тонера].
- **.** При необходимости измените другие параметры, а затем нажмите [Печать]. Запустится печать.

<span id="page-260-0"></span>Для драйвера принтера PCL для ОС Windows

Для драйвера принтера PS для ОС Windows

Задания печати можно сохранить во встроенной памяти устройства. С помощью данной функции можно быстрее завершить работу с компьютером, на котором можно запустить выполнение других заданий, пока устройство работает в фоновом режиме.

#### **Примечание**

- Если невозможно сохранить данные буфера, так как во внутренней памяти устройства недостаточно свободного места, отобразится сообщение о том, что файловая система заполнена, а задание печати не выполнено.
- Данная функция недоступна при использовании драйвера принтера PCL для Windows и ОС Mac OS X.

# **Для драйвера принтера PCL для ОС Windows**

- **1.** В меню [Файл] выберите [Печать].
- **2.** Нажмите [Настройки].
- **3.** Перейдите на вкладку [Параметры задания].
- **4.** Нажмите [Расширенные].
- **5.** Выберите [Печать из буфера], в пункте [Параметры] выберите [Вкл.] и щелкните [OK].
- **6.** При необходимости измените другие параметры, а затем нажмите [ОК].
- **7.** На экране [Печать] нажмите [Печать]. Запустится печать.

## **Для драйвера принтера PS для ОС Windows**

- **1.** В меню [Файл] выберите [Печать].
- **2.** Нажмите [Настройки].
- **3.** Перейдите на вкладку [Параметры задания].
- **4.** Нажмите [Расширенные].
- **5.** Установите флажок [Печать из буфера], а затем нажмите [ОК].
- **6.** При необходимости измените другие параметры, а затем нажмите [ОК].
- **7.** На экране [Печать] нажмите [Печать]. Запустится печать.
- [Печать с использованием шрифтов принтера](#page-262-0)
- [Печать с использованием шрифтов компьютера](#page-264-0)

<span id="page-262-0"></span>Для драйвера принтера PCL для ОС Windows

Для драйвера принтера PS для ОС Windows

#### **Примечание**

- Шрифты принтера не обеспечивают точного соответствия напечатанного текста шрифтам TrueType, отображаемым на экране.
- Данная функция недоступна при использовании драйвера принтера PCL для Windows и ОС Mac OS X.
- Для некоторых приложений эта функция может быть недоступна.

# **Для драйвера принтера PCL для ОС Windows**

- **1.** В меню [Файл] выберите [Печать].
- **2.** Нажмите [Настройки].
- **3.** Перейдите на вкладку [Расширенная настройка].
- **4.** Нажмите [Шрифты].
- **5.** Установите флажок [Подстановка шрифтов] для параметра [Формат вывода шрифтов TrueType].
- **6.** В [Таблица подстановки шрифтов] выберите шрифт принтера для использования вместо шрифтов TrueType.
- **7.** Нажмите [OK].
- **8.** При необходимости измените другие параметры, а затем нажмите [ОК].
- **9.** На экране [Печать] нажмите [Печать]. Запустится печать.

# **Для драйвера принтера PS для ОС Windows**

- **1.** Щелкните правой кнопкой мыши значок OKI MB562 и выберите [Свойства принтера] > [OKI MB562(PS)].
- **2.** На вкладке [Настройки устройства] дважды щелкните [Таблица подстановки шрифтов].
- **3.** Щелкните шрифт TrueType, а затем из списка выберите шрифт принтера, который необходимо использовать, для замены шрифта TrueType.
- **4.** Нажмите [OK].
- **5.** Откройте файл для печати с компьютера.
- **6.** В меню [Файл] выберите [Печать].
- **7.** Нажмите [Настройки].
- **8.** Нажмите [Расширенные] на вкладке [Макет].
- **9.** Нажмите [Шрифт TrueType], а затем выберите [Использовать встроенный шрифт].
- **10.** Нажмите [OK].
- **11.** При необходимости измените другие параметры, а затем нажмите [ОК].

**.** На экране [Печать] нажмите [Печать]. Запустится печать.

<span id="page-264-0"></span>[Для драйвера принтера PCL для ОС Windows](#page-264-1)

[Для драйвера принтера PS для ОС Windows](#page-264-2)

При печати документов можно использовать шрифты TrueType, установленные на компьютере, чтобы напечатанный текст точно соответствовал изображению на экране компьютера.

### **Примечание**

Данная функция недоступна при использовании драйвера принтера PCL для Windows и ОС Mac OS X.

# <span id="page-264-1"></span>**Для драйвера принтера PCL для ОС Windows**

- **1.** В меню [Файл] выберите [Печать].
- **2.** Нажмите [Настройки].
- **3.** Перейдите на вкладку [Расширенная настройка].
- **4.** Нажмите [Шрифты].
- **5.** Снимите флажок [Подстановка шрифтов] для параметра [Формат вывода шрифта Truetype], выберите один из форматов вывода, затем щелкните [OK].
- **6.** При необходимости измените другие параметры, а затем нажмите [ОК].
- **7.** На экране [Печать] нажмите [Печать]. Запустится печать.

## <span id="page-264-2"></span>**Для драйвера принтера PS для ОС Windows**

- **1.** В меню [Файл] выберите [Печать].
- **2.** Нажмите [Настройки].
- **3.** Нажмите [Расширенные] на вкладке [Макет].
- **4.** Нажмите [Шрифт TrueType], а затем выберите [Загрузить как программный шрифт].
- **5.** Нажмите [OK].
- **6.** При необходимости измените другие параметры, а затем нажмите [ОК].
- **7.** На экране [Печать] нажмите [Печать]. Запустится печать.

# **Безопасная печать конфиденциального документа**

Предусмотрены две функции для безопасной печати конфиденциального документа, представленные ниже.

Печать с проверкой подлинности. Печать при вводе заранее установленного пароля.

Печать зашифрованного задания с проверкой подлинности. Перед отправкой на устройство задание печати необходимо зашифровать.

[Установка пароля для данных печати \(Печать с проверкой подлинности\)](#page-266-0)

[Установка пароля и шифрование данных печати \(Печать зашифрованного задания с проверкой подлинности\)](#page-268-0)

<span id="page-266-0"></span>Установка пароля с компьютера (только для драйвера PCL для ОС Windows) Установка пароля с компьютера (только для ОС Windows PS) Печать документа, защищенного паролем

#### **Примечание**

- Если невозможно сохранить данные буфера, так как в памяти устройства недостаточно свободного места, отобразится сообщение о том, что файловая система заполнена, а задание печати не выполнено.
- Данная функция недоступна при использовании драйвера принтера PCL для Windows и ОС Mac OS X.

## **Установка пароля с компьютера (только для драйвера PCL для ОС Windows)**

- **1.** В меню [Файл] выберите [Печать].
- **2.** Нажмите [Настройки].
- **3.** Перейдите на вкладку [Параметры задания].
- **4.** В разделе [Тип задания] выберите [Защищенная печать].
- **5.** Введите название задания в поле [Имя задания] и пароль в поле [Пароль задания]. Если установлен флажок [Запрос имени для каждого задания печати], при отправке задания печати на устройство отобразится запрос имени задания.
- **6.** Нажмите [OK].
- **7.** При необходимости измените другие параметры, а затем нажмите [ОК].
- **8.** На экране [Печать] нажмите [Печать]. Задание печати отправлено на устройство, но еще не напечатано.

# **Установка пароля с компьютера (только для ОС Windows PS)**

- **1.** В меню [Файл] выберите [Печать].
- **2.** Нажмите [Настройки].
- **3.** Перейдите на вкладку [Параметры задания].
- **4.** В разделе [Тип задания] выберите [Защищенная печать].
- **5.** Введите название задания в поле [Имя задания] и пароль в поле [Персональный идентификационный номер (PIN)]. Если установлен флажок [Запрос имени для каждого задания печати], при отправке задания печати на устройство отобразится запрос имени задания.
- **6.** Нажмите [OK].
- **7.** При необходимости измените другие параметры, а затем нажмите [ОК].
- **8.** На экране [Печать] нажмите [Печать].

Задание печати отправлено на устройство, но еще не напечатано.

#### **Печать документа, защищенного паролем**

#### **Примечание**

Если вы забыли пароль, установленный для задания печати, и не выполнили печать переданного на устройство документа, то задание сохранится во внутренней памяти устройства.

**1.** Нажмите [Печать] или кнопку (Печать).

Дисплей сенсорной панели переключится на верхний экран печати.

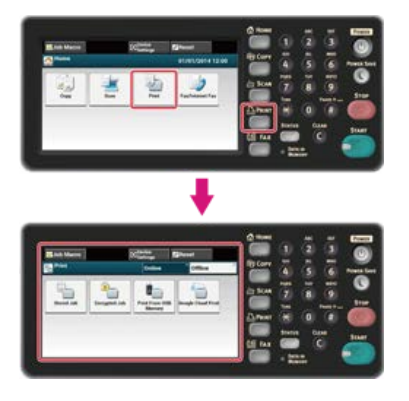

### **Заметка**

Чтобы отобразить основной экран, нажмите кнопку (ДОМАШНЯЯ СТРАНИЦА).

- **2.** Нажмите [Сохраненное задание].
- **3.** При печати введите пароль, установленный на компьютере, а затем нажмите [ОК].
- **4.** Нажмите [Печать]. Запустится печать.

<span id="page-268-0"></span>Установка пароля/шифрование файла на компьютере (только для драйвера Windows PCL/PS)

Печать зашифрованного/защищенного паролем документа с устройства

Перед отправкой документов с компьютера на принтер их можно зашифровать. Документ не распечатывается, а сохраняется в зашифрованном формате во внутренней памяти устройства, пока с панели оператора не будет введен сохраненный пароль. Это позволяет предотвратить несанкционированный доступ к конфиденциальной информации.

#### **Примечание**

- Если невозможно сохранить данные буфера, так как во внутренней памяти устройства недостаточно свободного места, отобразится сообщение о том, что файловая система заполнена, а задание печати не выполнено.
- Данная функция не доступна при использовании драйвера принтера XPS для Windows и драйвера принтера PCL для ОС Mac OS X.
- Данную функцию нельзя использовать с режимом печати постеров и буклетов с драйвером принтера PCL для Windows, если устройство используется совместно через сервер печати.
- При использовании данной функции, снимите флажок [Установить приоритетное значение печати с главного компьютера]. [Сохранение на устройстве данных печати перед печатью](#page-260-0)

## **Установка пароля/шифрование файла на компьютере (только для драйвера Windows PCL/PS)**

Файл для печати можно зашифровать. Зашифрованные данные сохранятся в памяти устройства. Печать данного документа станет невозможной, если с панели оператора не будет введен пароль.

- **1.** В меню [Файл] выберите [Печать].
- **2.** Нажмите [Настройки].
- **3.** Перейдите на вкладку [Параметры задания].
- **4.** Выберите [Защищенная печать с шифрованием].
- **5.** Введите пароль в поле [Пароль], установите другие настройки, если необходимо.

Для установки настроек экрана драйвера

[Драйвер принтера PCL для ОС Windows](#page-198-0)

[Драйвер принтера PS для ОС Windows](#page-202-0)

- **6.** Нажмите [OK].
- **7.** При необходимости установите другие настройки.

Зашифрованное и защищенное паролем задание печати будет отправлено на устройство, но не напечатано.

#### **Заметка**

Задание печати, хранящееся в памяти, автоматически удаляется, если печать завершена или документ не напечатан в течение определенного периода времени. Если при отправке данных возникает ошибка или неавторизированный пользователь пытается получить доступ к заданию, оно автоматически удаляется.

## **Печать зашифрованного/защищенного паролем документа с устройства**

При печати зашифрованного и защищенного паролем задания оно сохраняется во внутренней памяти устройства.

**1.** Нажмите [Печать] или кнопку (Печать).

Дисплей сенсорной панели переключится на верхний экран печати.

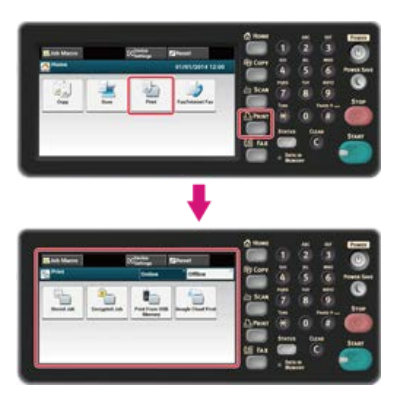

### **Заметка**

Чтобы отобразить основной экран, нажмите кнопку (ДОМАШНЯЯ СТРАНИЦА).

- **2.** Нажмите [Зашифрованное задание].
- **3.** При печати введите пароль, установленный на компьютере, а затем нажмите [ОК].
- **4.** Нажмите [Печать].

Запустится печать.

Чтобы отменить задание печати, выберите [Удалить].

Все зашифрованные задания печати с таким же паролем будут удалены.

Для драйвера принтера для Windows Для драйвера принтера ОС Mac X

Возможно сохранить документ в файл.

### **Примечание**

Необходимо войти в систему компьютера в качестве администратора.

# **Для драйвера принтера для Windows**

- **1.** Щелкните [Пуск] и выберите [Устройства и принтеры].
- **2.** Щелкните правой кнопкой мыши значок OKI MB562 и выберите [Свойства принтера] > [OKI MB562(\*)].
	- \* Выберите тип драйвера для использования.
- **3.** Перейдите на вкладку [Порты].
- **4.** Выберите [ФАЙЛ:] из списка портов, а затем нажмите [OK].
- **5.** Откройте файл.
- **6.** В меню [Файл] выберите [Печать].
- **7.** Щелкните [Печать].
- **8.** Введите имя файла, затем щелкните [OK].

# **Для драйвера принтера ОС Mac X**

- **1.** В меню [Файл] выберите [Печать].
- **2.** В диалоговом окне печати нажмите [PDF], затем выберите формат файла.
- **3.** Введите имя файла, выберите путь для сохранения, а затем нажмите [Сохранить].

Сохранение на устройстве данных с компьютера (только для драйвера PCL для ОС Windows)

Сохранение на устройстве данных с компьютера (только для драйвера PS для ОС Windows)

Печать документа, сохраненного на устройстве

Задание печати можно сохранить во внутренней памяти принтера. При печати отобразится необходимое задание, если ввести пароль с панели оператора.

#### **Примечание**

- Если невозможно сохранить данные буфера, так как в памяти устройства недостаточно свободного места, отобразится сообщение о том, что файловая система заполнена, а задание печати не выполнено.
- Данная функция недоступна при использовании драйвера принтера PCL для Windows и ОС Mac OS X.

# **Сохранение на устройстве данных с компьютера (только для драйвера PCL для ОС Windows)**

- **1.** В меню [Файл] выберите [Печать].
- **2.** Нажмите [Настройки].
- **3.** Перейдите на вкладку [Параметры задания].
- **4.** Выберите [Сохранить для повторной печати].
- **5.** Введите название задания в поле [Имя задания] и пароль в поле [Пароль задания].
- **6.** Если установлен флажок [Запрос имени для каждого задания печати], при отправке задания печати на устройство отобразится запрос имени задания.
- **7.** Нажмите [OK].
- **8.** При необходимости установите другие настройки. Задание печати отправлено на устройство, но печать не запущена.

# **Сохранение на устройстве данных с компьютера (только для драйвера PS для ОС Windows)**

- **1.** В меню [Файл] выберите [Печать].
- **2.** Нажмите [Настройки].
- **3.** Перейдите на вкладку [Параметры задания].
- **4.** В разделе [Тип задания] выберите [Сохранить для повторной печати].
- **5.** Введите название задания в поле [Имя задания] и пароль в поле [Персональный идентификационный номер (PIN)].
- **6.** Нажмите [OK].
- **7.** При необходимости установите другие настройки, а затем нажмите [ОК].
- **8.** На экране [Печать] нажмите [Печать]. Задание печати отправлено на устройство, но печать не запущена.

## **Печать документа, сохраненного на устройстве**

**1.** Нажмите [Печать] или кнопку (Печать).

Дисплей сенсорной панели переключится на верхний экран печати.

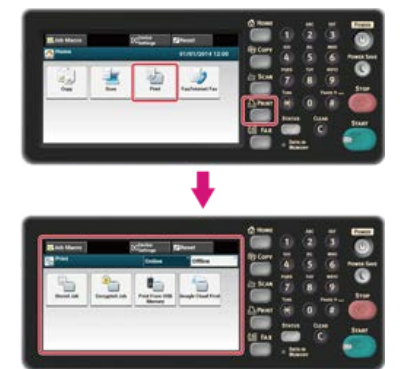

#### **Заметка**

Чтобы отобразить основной экран, нажмите кнопку (ДОМАШНЯЯ СТРАНИЦА).

- **2.** Нажмите [Печать] или кнопку (Печать).
- **3.** Нажмите [Сохраненное задание].
- **4.** Введите пароль и нажмите [ОК].

Начнется поиск задания.

### **Заметка**

Необходимо ввести пароль, указанный на компьютере при печати.

• Чтобы удалить неправильную запись, нажмите (С) (ОЧИСТКА).

• Чтобы остановить поиск задания, нажмите (СТОП).

# **5.** Нажмите [Печать].

Запустится печать.

Чтобы отменить задание печати, выберите [Удалить].

# **Печать, не открывая файл PDF (прямая печать PDF) (Windows)**

Файл PDF можно отправить на принтер и напечатать напрямую. При использовании функции прямой печати PDF открытие файлов PDF в приложениях, таких как Adobe Reader, не требуется.

### **Примечание**

Эта функция недоступна при использовании драйвера принтера Mac OS X.

- **1.** Убедитесь, что в папке [Устройства и принтеры] имеется значок OKI MB562(\*). \* Выберите тип драйвера для использования.
- **2.** Щелкните правой кнопкой крыши файл PDF для печати, а затем выберите [Прямая печать PDF].
- **3.** Выберите драйвер принтера в [Выбрать принтер].

Чтобы использовать функцию проверки пользователя с выбранным драйвером принтера, выберите [Идентификация пользователя] в меню [Настройка принтера].

**4.** Чтобы напечатать зашифрованный файл, установите флажок [Установка пароля], а затем введите пароль.

Если данный пароль будут повторно использоваться, нажмите [Сохранить пароль].

**5.** При необходимости измените другие параметры, а затем нажмите [ОК].

# **Для драйвера принтера ОС Mac X**

- **1.** Выберите [Принтеры и сканеры] в [Системные настройки].
- **2.** Убедитесь, что отображается значок OKI MB562(\*).
	- \* Выберите тип драйвера для использования.
- **3.** Перетащите значок драйвера на рабочий стол.
- **4.** Перетащите файл, который необходимо напечатать, на значок драйвера. Запустится печать.

# **Настройка тона для печати фотографий (утилита настройки гаммы PS)**

Для печати фотографий можно настроить тон с помощью функции регулировки полутонов на устройстве. Используйте данную функцию при печати слишком темных фотографий или других изображений.

#### **Примечание**

- Эта функция недоступна при использовании драйвера принтера PCL для ОС Windows и драйвера принтера PCL для ОС Mac.
- Для Windows меню [Утилита настройки гаммы] и его содержимое может не отображаться на вкладке [Параметры задания] драйвера принтера после сохранения названия настройки полутонов в [Настройка пользовательской гаммы]. В этом случае необходимо перезагрузить компьютер.
- При использовании настройки полутонов процесс печати замедляется. Если требуется установить приоритет скорости, снимите флажок [Настройка пользовательской гаммы] в разделе [Пользовательская гамма].
- Приложения, запущенные перед сохранением параметра [Имя гаммы–кривой], необходимо перезапустить перед печатью.
- С помощью некоторых приложений при печати можно указать значение выравнивания увеличения размеров растровых точек и регулировки полутонов. При печати файла EPS используйте функцию, которая включает данные настройки. Для использования данных функций приложения снимите флажок [Настройка пользовательской гаммы] в разделе [Утилита настройки гаммы].
- В списке "Выберите принтер" утилиты настройки гаммы PS отображаются названия моделей. Если в папке [Принтеры и факсы] имеется более одного устройства, сохраненное [Имя гаммы–кривой] будет применено ко всем принтерам аналогичной модели.

Установка утилиты настройки гаммы PS

[Список утилит](#page-827-0)

- [Для драйвера принтера PS для ОС Windows](#page-275-0)
- [Для драйвера принтера PS для ОС Mac X](#page-276-0)

<span id="page-275-0"></span>[Сохранение настроенного полутона](#page-275-1) [Печать с сохраненным полутоном](#page-275-2)

# <span id="page-275-1"></span>**Сохранение настроенного полутона**

- **.** Нажмите [Пуск], затем выберите [Все программы] > [Okidata] > [PS Gamma Adjuster] > [PS Gamma Adjuster].
- **.** Выберите [MB562(PS)] в [Выбрать принтер].
- **.** Нажмите [Новый].
- **.** Выполните настройку полутонов. Измените графическое изображение или введите значение гаммы, а также значение плотности тона в текстовое поле для настройки полутона.
- **.** В поле [Имя гаммы-кривой] введите имя параметра и нажмите [ОК].
- **.** Щелкните [Добавить].
- **.** Нажмите [Применить]. Отобразится диалоговое окно.
- **.** Нажмите [OK].
- **.** Чтобы завершить работу утилиты настройки гаммы PS, нажмите [Закрыть].

# <span id="page-275-2"></span>**Печать с сохраненным полутоном**

- **.** В меню [Файл] выберите [Печать].
- **.** Нажмите [Свойства].
- **.** Установите флажок [Настройка гаммы] на вкладке [Параметры задания].
- **.** Выберите сохраненное название настройки полутона.
- **.** При необходимости измените другие параметры, а затем нажмите [ОК].
- **.** На экране [Печать] нажмите [Печать]. Запустится печать.

<span id="page-276-0"></span>Сохранение настроенного полутона Печать с сохраненным полутоном

## **Сохранение настроенного полутона**

- **.** Запустите утилиту настройки гаммы PS.
- **.** Нажмите [Новый].
- **.** Выполните настройку полутонов. Измените графическое изображение или введите значение гаммы, а также значение плотности тона в текстовое поле для настройки полутона.
- **.** В поле [Имя гаммы-кривой] введите имя параметра и нажмите [Сохранить].
- **.** Нажмите [Выбрать PPD].
- **.** Выберите файл PPD для сохранения настроек полутонов и нажмите [Открыть].
- **.** Выберите созданную настройку полутона, а затем щелкните [Добавить].
- **.** Щелкните [Сохранить].
- **.** Введите имя и пароль администратора и нажмите [ОК].
- **.** Закройте утилиту настройки гаммы PS.
- **.** Выберите [Принтеры и сканеры] в [Системные настройки].
- **.** Удалите зарегистрированный принтер, для которого была выполнена настройка, а затем зарегистрируйте принтер заново.

# **Печать с сохраненным полутоном**

- **.** В меню [Файл] выберите [Печать].
- **.** В меню панели выберите [Функции принтера].
- **.** В меню [Наборы функций] выберите [Параметры задания].
- **.** Выберите зарегистрированное имя [Имя гаммы-кривой] в наборе функций [Пользовательская гамма].
- **.** При необходимости измените другие параметры, а затем нажмите [Печать]. Запустится печать.

#### [Настройка сервера POP](#page-277-0)

#### [Настройка сервера SMTP](#page-277-1)

С устройства можно автоматически распечатывать вложения электронной почты. Для использования данной функции необходимо установить настройки приема электронной почты на сервере POP или SMTP.

#### **Примечание**

- Поддерживаются следующие форматы файлов.
- PDF (v1.7), JPEG, TIFF (Базовый V6).
- Размер бумаги для печати, а также запуск или отключение функции подгонки во время печати зависит от размера страницы документа и формата файла. Для того, чтобы задать количество копий, запустить двустороннее сканирование и другие настройки печати, применяются текущие настройки в меню [Установки Админ.].

#### **Заметка**

Может быть напечатано до 10 файлов, размер каждого из которых составляет до 8 МБ.

### <span id="page-277-0"></span>**Настройка сервера POP**

### **Заметка**

Если сервер POP не поддерживает шифрование SSL, сообщения электронной почты могут отображаться некорректно.

**1.** Откройте веб-страницу данного устройства.

Как выполнить вход на веб-страницу

[Сведения о веб-странице данного устройства.](#page-492-0)

- **2.** Войдите в систему в качестве администратора.
- **3.** Выберите [Admin Setup].
- **4.** Выберите [Network]> [E-mail] > [Receive Settings].
- **5.** Выберите [POP3], а затем нажмите [To STEP2].
- **6.** Выполните настройку, следуя инструкциям на экране.

#### **Заметка**

- Установите настройки почтового сервера. Если почтовый сервер не поддерживает протокол APOP, сообщения электронной почты могут отображаться некорректно.
- При указании доменного имени почтового сервера установите DNS-сервер в настройках [TCP/IP].
- **7.** Щелкните [Submit].

### <span id="page-277-1"></span>**Настройка сервера SMTP**

- **1.** Откройте веб-страницу данного устройства. Как выполнить вход на веб-страницу [Сведения о веб-странице данного устройства.](#page-492-0)
- **2.** Войдите в систему в качестве администратора.
- **3.** Выберите [Admin Setup].
- **4.** Выберите [Network]> [E-mail] > [Receive Settings].
- **5.** Выберите [SMTP], а затем нажмите [To STEP2].
- **.** Выполните настройку, следуя инструкциям на экране.
- **.** Щелкните [Submit].

#### **Примечание**

- Не все типы USB-памяти могут использоваться. (USB-память с функциями защиты не поддерживается.)
- USB-концентраторы и внешние жесткие диски USB не поддерживаются.
- Зашифрованные файлы PDF не поддерживаются.

### **Заметка**

- Поддерживаются следующие файловые системы: FAT12, FAT16, FAT32.
- Поддерживаемые форматы файлов: JPEG, PDF, TIFF(базовый v6), PRN (PS, PCL, XPS)
- Поддерживается USB-память емкостью до 32 ГБ.
- До 100 файлов поддерживаемых форматов, хранящихся в памяти USB, отображаются в списке файлов.
	- Если в USB-памяти сохранено 100 или более файлов, список файлов не отображается надлежащим образом.
	- USB-память со структурой директории 20 или более уровней может читаться неправильно.
	- Пути к файлам, превышающие 240 символов, могут быть прочитаны неправильно.
- Одновременно можно напечатать только один файл из USB-памяти.

#### • Печать данных из USB-памяти

[Отмена задания печати](#page-282-0)

<span id="page-280-0"></span>**1.** Вставьте USB–носитель в USB–порт.

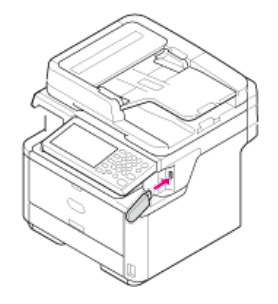

### **Примечание**

Вставьте USB–носитель прямо в USB–порт. Вставка USB–носителя под неправильным углом может повредить USB–порт.

**2.** Нажмите [Печать] или кнопку (Печать).

Дисплей сенсорной панели переключится на верхний экран печати.

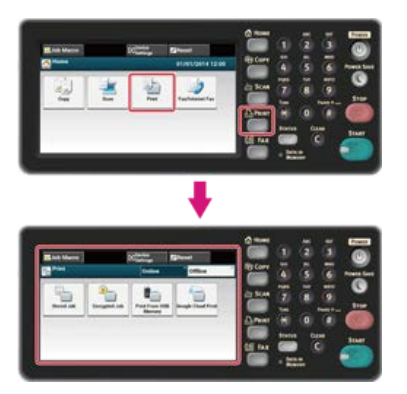

# **Заметка**

Чтобы отобразить основной экран, нажмите кнопку (ДОМАШНЯЯ СТРАНИЦА).

**3.** Нажмите [Печать из USB-памяти].

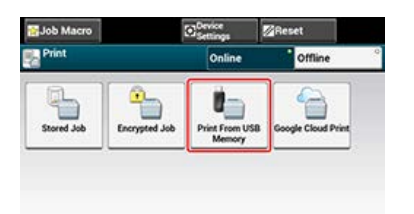

## **4.** Нажмите [Выберите файл для печати].

Отобразится сообщение [Получение списка файлов…].

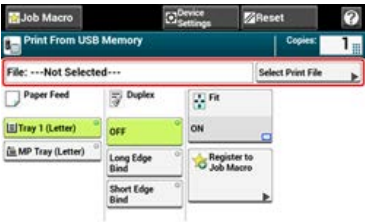

**5.** Выберите папку с файлом, который необходимо напечатать.

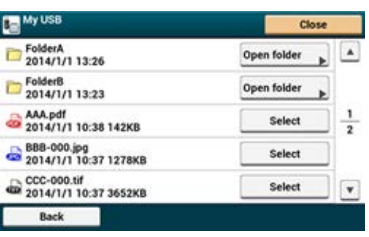

- **6.** Настройте параметры печати при необходимости. [Печать данных из USB–памяти с различными настройками](#page-283-0)
- **7.** Нажмите кнопку (ПУСК). Запустится печать.
- **8.** После отображения сообщения о том, что можно извлечь USB–носитель, извлеките его.

# <span id="page-282-0"></span>**Отмена задания печати**

Задание печати из USB-памяти можно отменить, нажав книпку (СТОП).

Задание печати можно отменить до того, как отобразится сообщение о завершении печати.

### **Примечание**

Страницы, готовые к печати на устройстве, будут напечатаны без изменений.

# **1.** Нажмите кнопку ( ⊚ (СТОП).

Печать будет отменена и отобразится экран запуска печати.

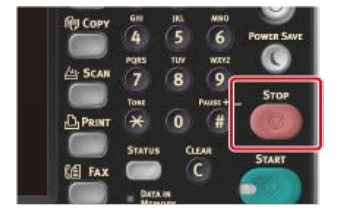

# <span id="page-283-0"></span>**Печать данных из USB–памяти с различными настройками**

При печати из USB–памяти установите настройки печати в меню [Параметры печати].

- [Выбор лотка для подачи бумаги \(лоток для подачи бумаги\)](#page-284-0)
- [Установка количества копий \(Количество копий\)](#page-286-0)
- [Печать на обеих сторонах листа бумаги \(Двусторонняя печать\)](#page-288-0)
- [Печать, соответствующая размеру бумаги \(подгонка\)](#page-290-0)

### <span id="page-284-0"></span>**Примечание**

При печати PRN-файла лоток бумаги настраивается в соответствии с параметрами драйвера в момент создания файла.

## **1.** Вставьте USB–носитель в USB–порт.

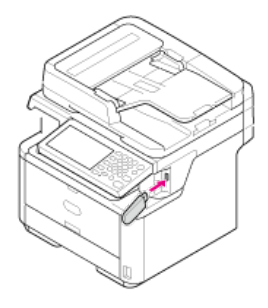

#### **Примечание**

Вставьте USB–носитель прямо в USB–порт. Вставка USB–носителя под неправильным углом может повредить USB–порт.

**2.** Нажмите [Печать] или кнопку (Печать).

Дисплей сенсорной панели переключится на верхний экран печати.

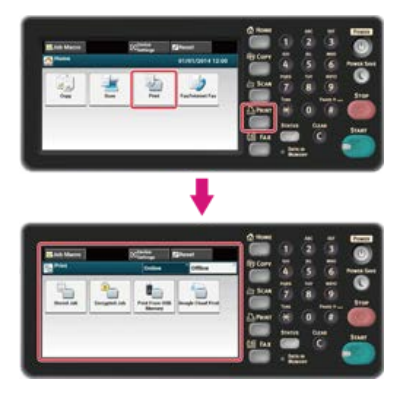

### **Заметка**

Чтобы отобразить основной экран, нажмите кнопку (ДОМАШНЯЯ СТРАНИЦА).

# **3.** Нажмите [Печать из USB-памяти].

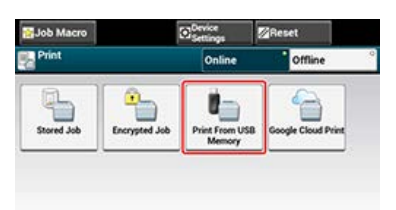

# **4.** Нажмите [Выберите файл для печати].

Отобразится сообщение [Получение списка файлов…].

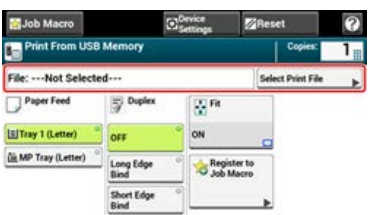

**5.** Выберите папку с файлом, который необходимо напечатать.

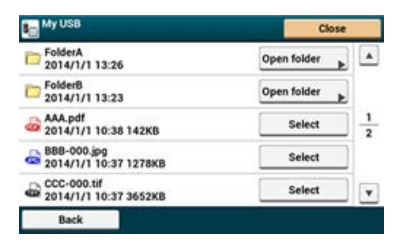

**6.** Выберите лоток для бумаги. Доступные настройки лотка:

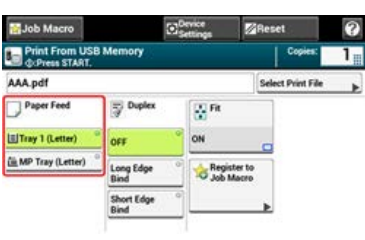

# **Заметка**

[Лоток 2] отображается, если установлен блок дополнительного второго лотка.

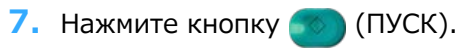

Запустится печать.

<span id="page-286-0"></span>**1.** Вставьте USB–носитель в USB–порт.

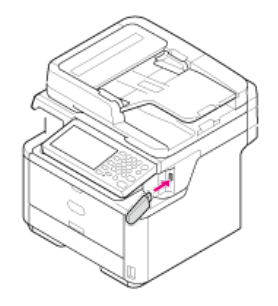

#### **Примечание**

Вставьте USB–носитель прямо в USB–порт. Вставка USB–носителя под неправильным углом может повредить USB–порт.

**2.** Нажмите [Печать] или кнопку (Печать).

Дисплей сенсорной панели переключится на верхний экран печати.

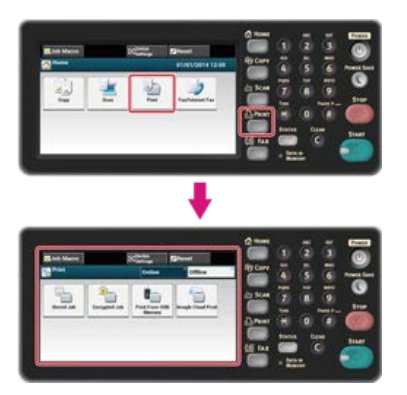

# **Заметка**

Чтобы отобразить основной экран, нажмите кнопку (ДОМАШНЯЯ СТРАНИЦА).

**3.** Нажмите [Печать из USB-памяти].

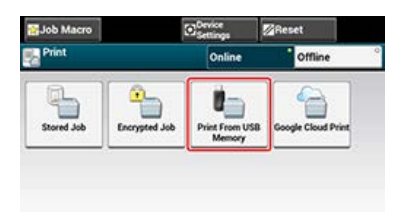

## **4.** Нажмите [Выберите файл для печати].

Отобразится сообщение [Получение списка файлов…].

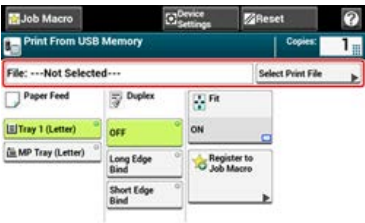

**5.** Выберите папку с файлом, который необходимо напечатать.

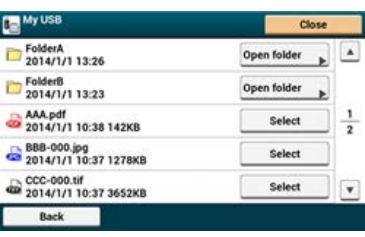

**6.** Введите количество копий.

## **Заметка**

- Можно ввести число копий от 1 до 999.
- При вводе неправильного значения нажмите кнопку (ОЧИСТИТЬ), затем ведите правильное значение. При нажатии кнопки (ОЧИСТИТЬ) будет восстановлено исходное значение параметра.

# **7.** Нажмите кнопку (ПУСК).

Запустится печать.
# **Печать на обеих сторонах листа бумаги (Двусторонняя печать)**

Можно выбрать 1–стороннюю (симплекс) или 2–стороннюю (дуплекс) печать. При двусторонней печати доступен параметр положения переплета.

#### **Примечание**

При печати PRN-файла настройки двусторонней печати такие же, как и настройки драйвера в момент создания файла.

Сведения о переплете по длинному и короткому краю см. [Копирование с обеих сторон бумаги \(Двустороннее копирование\)](#page-23-0)

#### **1.** Вставьте USB–носитель в USB–порт.

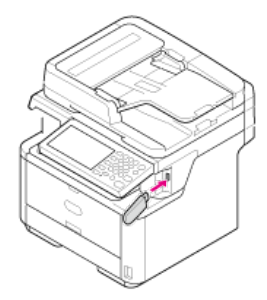

#### **Примечание**

Вставьте USB–носитель прямо в USB–порт. Вставка USB–носителя под неправильным углом может повредить USB–порт.

**2.** Нажмите [Печать] или кнопку (Печать).

Дисплей сенсорной панели переключится на верхний экран печати.

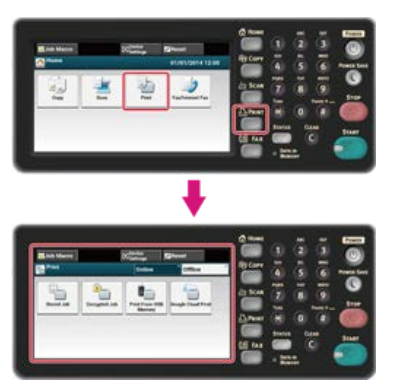

#### **Заметка**

Чтобы отобразить основной экран, нажмите кнопку (ДОМАШНЯЯ СТРАНИЦА).

**3.** Нажмите [Печать из USB-памяти].

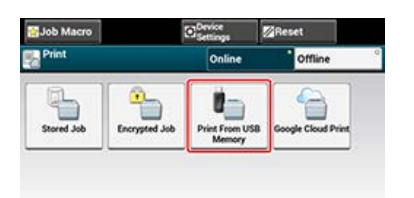

**4.** Нажмите [Выберите файл для печати]. Отобразится сообщение [Получение списка файлов…].

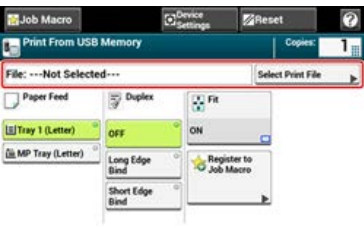

**5.** Выберите папку с файлом, который необходимо напечатать.

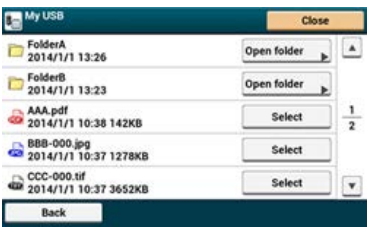

**6.** Выберите [Переплет по длинному краю ] или [Переплет по короткому краю].

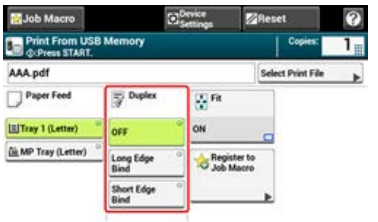

### **Заметка**

Сведения об установке значения [ВЫКЛ.] для параметра [Дуплекс] для односторонней печати см. [Копирование с обеих сторон бумаги \(Двустороннее копирование\)](#page-23-0)

**7.** Нажмите кнопку (ПУСК).

Запустится печать.

# **Печать, соответствующая размеру бумаги (подгонка)**

Если размер страницы файла для печати больше или меньше допустимой области печати, размер страницы автоматически изменяется в соответствии с размером бумаги.

#### **Примечание**

При печати PRN-файла эти настройки не применяются.

# **Заметка**

По умолчанию данная настройка установлена на [ВКЛ.].

#### **1.** Вставьте USB–носитель в USB–порт.

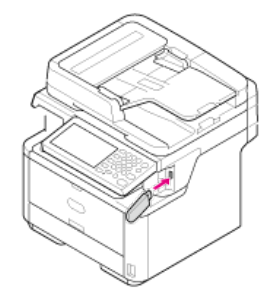

#### **Примечание**

Вставьте USB–носитель прямо в USB–порт. Вставка USB–носителя под неправильным углом может повредить USB–порт.

**2.** Нажмите [Печать] или кнопку (Печать).

Дисплей сенсорной панели переключится на верхний экран печати.

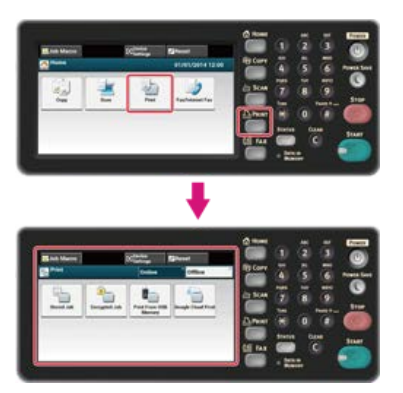

**Заметка**

Чтобы отобразить основной экран, нажмите кнопку (ДОМАШНЯЯ СТРАНИЦА).

**3.** Нажмите [Печать из USB-памяти].

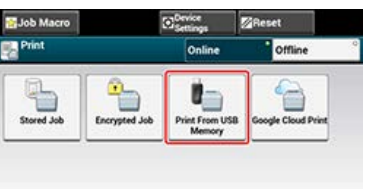

**4.** Нажмите [Выберите файл для печати]. Отобразится сообщение [Получение списка файлов…].

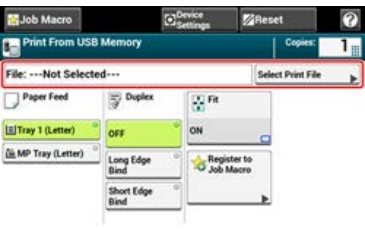

**5.** Выберите папку с файлом, который необходимо напечатать.

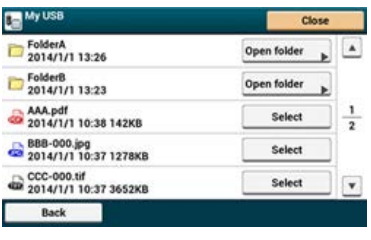

**6.** Нажмите [По размеру], чтобы выбрать [ВКЛ.] для соответствия с размером бумаги.

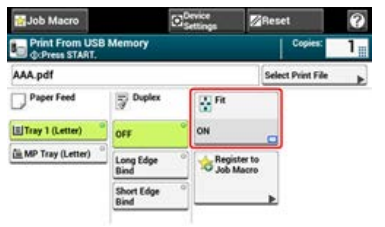

### **Заметка**

Установите [ВЫКЛ.] для параметра [По размеру], если функция соответствия с размером бумаги не требуется.

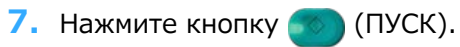

Запустится печать.

В данном разделе приведена информация об использовании утилиты OKI LPR при подключении устройства к сети.

- [Отправка файла на принтер, который зарегистрирован в утилите OKI LPR](#page-293-0)
- [Удаление ненужного задания печати](#page-294-0)

# <span id="page-293-0"></span>**Отправка файла на принтер, который зарегистрирован в утилите OKI LPR**

Если принтер подключен к сети и зарегистрирован в утилите OKI LPR, доступна функция загрузки данных для печати.

- **1.** На компьютере нажмите [Пуск], затем выберите [Все программы] > [Okidata] > [OKI LPR Utility] > [OKI LPR Utility].
- **2.** Выберите принтер, на который будут загружены данные.
- **3.** Выберите [Download] в меню [Remote Print].
- **4.** Выберите файл и нажмите [OK]. Файл будет отправлен на принтер.

# <span id="page-294-0"></span>**Удаление ненужного задания печати**

Для удаления ненужного задания печати можно использовать утилиту OKI LPR.

- **1.** На компьютере нажмите [Пуск], затем выберите [Все программы] > [Okidata] > [OKI LPR Utility] > [OKI LPR Utility].
- **2.** Выберите [Job Status] в меню [Remote Print].
- **3.** Выберите задание, которое необходимо удалить.
- **4.** В меню [Job] выберите [Delete Job]. Ненужное задание будет удалено.

**1.** Нажмите [Печать] или кнопку (Печать).

Дисплей сенсорной панели переключится на верхний экран печати.

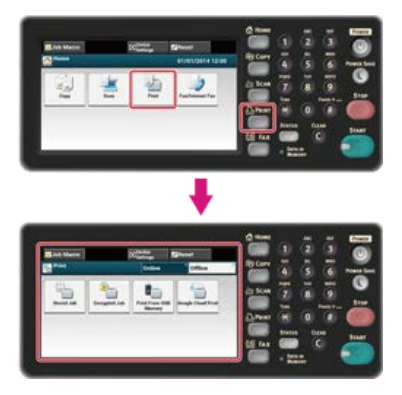

# **Заметка**

Чтобы отобразить основной экран, нажмите кнопку (ДОМАШНЯЯ СТРАНИЦА).

**2.** Нажмите [Автономный режим].

# **Проверка иерархии меню функций печати (дерево меню)**

Чтобы проверить или изменить настройки, выберите их на экране запуска печати.

```
Печать
Сохран.заданий
       Пароль
               Печать
                      • Копии "1"
               Удалить
Шифров.заданий
       Пароль
               Печать
               Удалить
• Печать из USB-памяти
       * Копии "1"
       • Файл
       Выбр.файл для печ.
               Папка
                      Открыть папку
               • Файл
                      Выбор
       Подача бумаги "Лоток 1"
       Дуплекс "ВЫКЛ"
       Уместить "ВКЛ"
       Цвет
       Зарегистрировать в макрос задания
• Виртуальный принтер Google
```
# Готов/автономный "Готов"

#### **Заметка**

" " указывает на параметры по умолчанию.

# <span id="page-297-0"></span>**Использование службы Виртуальный принтер Google**

Виртуальный принтер Google представляет собой службу печати компании Google, которая позволяет запускать печать с помощью мобильного телефона, смартфона, компьютера и других сетевых устройств. В данном разделе представлен обзор службы Виртуальный принтер Google, основные настройки и управление службой.

- [Сведения о службе Виртуальный принтер Google](#page-298-0)
- [Настройка службы Виртуальный принтер Google](#page-299-0)
- [Печать с помощью службы Виртуальный принтер Google](#page-303-0)
- [Управление службой Виртуальный принтер Google](#page-305-0)

<span id="page-298-0"></span>Устройство поддерживает службу Виртуальный принтер Google.

Виртуальный принтер Google представляет собой службу печати, которая позволяет посылать данные на принтер с мобильного телефона, смартфона, компьютера и других устройств через Интернет.

Используя службу Виртуальный принтер Google, можно отправлять документы или изображения на определенный принтер, находясь в любом месте. Например, находясь дома, можно послать задание печати с компьютера на принтер, находящийся в офисе, или с помощью приложения использовать принтер, находящийся дома. Подобные задания печати можно с легкостью выполнить. Нет необходимости устанавливать драйверы или загружать ПО.

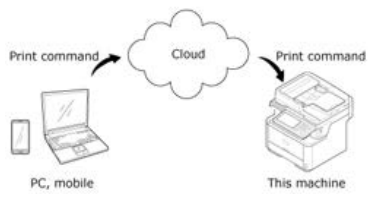

Чтобы использовать службу Виртуальный принтер Google, необходимо выполнить следующие действия.

#### Устройство

При настройке службы Виртуальный принтер Google устройство необходимо подключить к Интернету.

[Подключение данного устройства к сети](#page-903-0)

#### **Заметка**

Так как служба Виртуальный принтер Google устанавливает соединение через Интернет, рекомендуется принять меры безопасности.

- Ограничьте соединение с Интернетом с помощью брандмауэра или другой системы безопасности.
- Измените пароль администратора по умолчанию для устройства.
- Сетевые устройства

Сетевые устройства представляют собой компьютеры и мобильные устройства, подключенные к Интернету. Производите установку службы Виртуальный принтер Google или выполняйте операции печати с помощью совместимых приложений.

• Учетная запись Google

Для настройки службы Виртуальны принтер Google или печати с помощью совместимого приложения требуется учетная запись Google.

• Совместимые приложения

Приложения, которые запускаются с сетевого устройства и совместимы со службой Виртуальный принтер Google.

Для получения подробной информации о совместимых ОС и приложениях посетите веб–сайт Google. Google Chrome является рекомендуемым браузером.

Веб–сайт Google (<http://www.google.com/cloudprint/learn/apps.html>)

Сеть

Используется для связи между сетевыми устройствами и службой, а также между службой и устройством.

Служба Виртуальный принтер Google не поддерживает IPv6.

# <span id="page-299-0"></span>**Настройка службы Виртуальный принтер Google**

Для использования службы Виртуальный принтер Google необходима учетная запись Google. В данном разделе содержится информация о том, как зарегистрировать устройство в службе Виртуальный принтер Google, используя учетную запись Google.

При наличии учетной записи нет необходимости создавать новую. Перейдите к шагу 3.

#### **Заметка**

- Для входа в меню [Виртуальный принтер Google] требуется пароль администратора.
- Хотя в руководстве описана процедура для установки серверов с панели оператора, она рекомендуется и для установки серверов на веб-странице устройства при работе с компьютера.

Для выбора веб–страницы выберите [Установки Админ.] > [Сеть] > [TCP/IP] в "[Сведения об элементах, которые можно](#page-495-0) [установить или проверить](#page-495-0)".

- **1.** Зайдите на веб–сайт Google с компьютера, смартфона или другого мобильного устройства. Веб–сайт Google (<https://accounts.google.com/signup>)
- **2.** Создайте учетную запись Google, следуя инструкциям на экране.
- **3.** Убедитесь, что IP–адрес, маска подсети и адрес шлюза устройства установлены верно.
- **4.** На сенсорной панели нажмите [Параметры устройства].
- **5.** Нажмите [Виртуальный принтер Google]
- **6.** Нажмите [Парам. Вирт. принтера Google]
- **7.** Введите пароль администратора.
- **8.** Нажмите [ОК].
- **9.** Проверьте значение параметра [DNS сервер (основной)].

Так как [0.0.0.0] указывает на то, что значение было установлено неверно, установите IP–адрес, который соответствует рабочей среде.

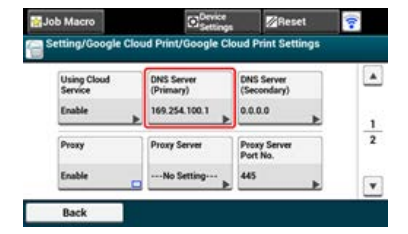

Если используется вторичный DNS-сервер, проверьте значение параметра [DNS-сервер (вторичный)].

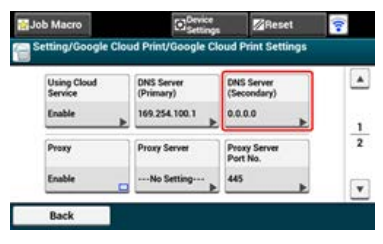

Если используется прокси–сервер, установите значение [Включить] для параметра [Прокси-сервер], затем перейдите к шагу 10.

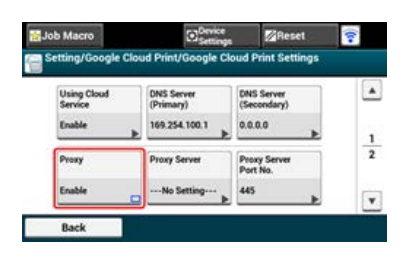

**10.** Нажмите [Прокси-сервер].

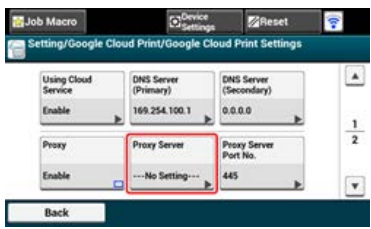

**.** Введите имя сервера.

Можно ввести до 64 символов.

- **.** Нажмите [ОК].
- **.** Нажмите [Номер порта прокси-сервера].

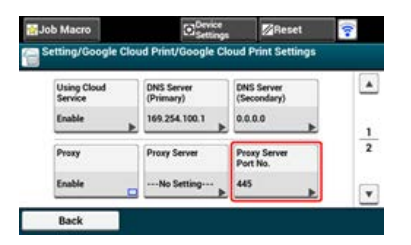

- **.** Введите номер порта прокси–сервера.
- **.** Нажмите [ОК].
- **.** Нажмите [ID пользователя прокси-сервера].

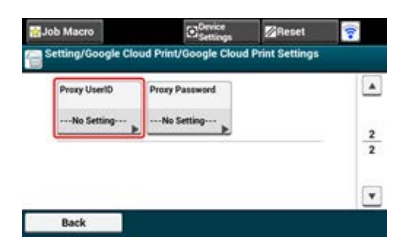

- **.** Введите ID пользователя прокси–сервера. Можно ввести до 64 символов.
- **.** Нажмите [ОК].
- **.** Нажмите [Пароль прокси-сервера].

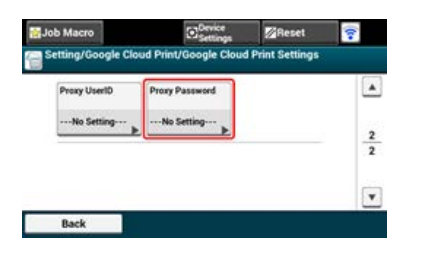

**.** Введите пароль прокси–сервера. Можно ввести до 64 символов.

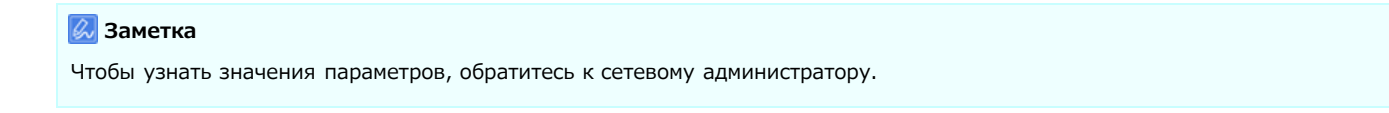

- **.** Нажмите [ОК].
- **.** Нажмите [Назад], чтобы вернуться в меню [Виртуальный принтер Google].
- **.** Нажмите [Зарегистр. Вирт. принтер Google].

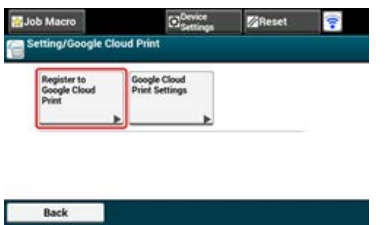

- **24.** Введите пароль администратора.
- **25.** Нажмите [ОК].
- **26.** Если отобразится сообщение [Зарегистрировать устройство в службе виртуального принтера Google? Примечание. Для регистрации требуется учетная запись Google.], выберите [Да].

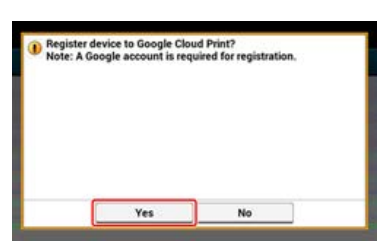

**27.** URL проверки подлинности получателя будет отображен.

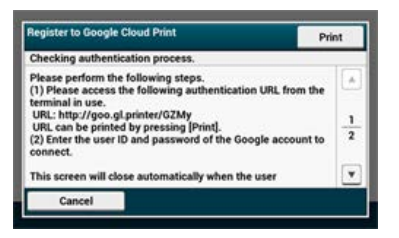

URL проверки подлинности получателя будет распечатан.

#### **Примечание**

- Существует ограничение времени для процесса регистрации (идентификации) (приблизительно 10 минут).
- В течение отведенного времени необходимо перейти к шагу 26, чтобы завершить регистрацию.
- Если вы не успели завершить регистрацию и отобразилось сообщение об ошибке, вернитесь к шагу 19 и вновь проведите регистрацию.
- **28.** Перейдите с компьютера или мобильного устройства по URL проверки подлинности получателя, который был выведен на печать в шаге 27.
- **29.** Когда отобразится экран учетной записи Google, введите необходимую информацию и щелкните [Войти].

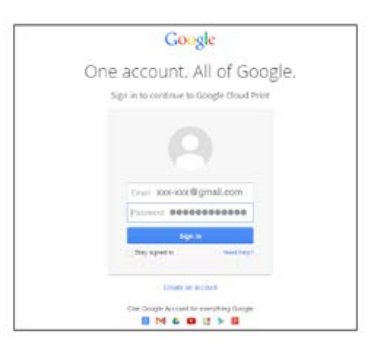

**30.** После отображения экрана регистрации щелкните [Завершить регистрацию принтера].

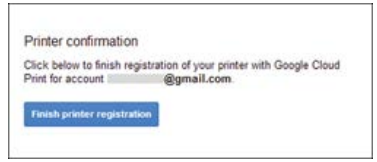

**31.** Подождите, пока отобразится сообщение [Все готово!].

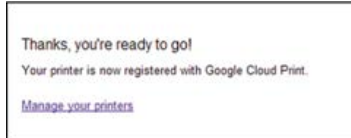

**32.** При отображении регистрационного текста и сообщения о завершении на экране оператора просмотрите сообщение, прокрутив экран.

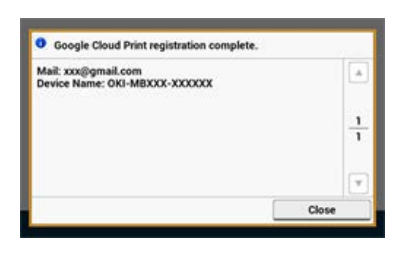

**| 0** Темы [Печать с помощью службы Виртуальный принтер Google](#page-303-0)

- <span id="page-303-0"></span>[Автоматическая печать](#page-303-1)
- Печать вручную
- Изменение настроек печати
- Отмена печати

После получения устройством данных для печати от Виртуального принтера Google укажите, когда начать печать.

#### **Примечание**

- Перед использованием службы Виртуальный принтер Google установите данную функцию. [Использование службы Виртуальный принтер Google](#page-297-0)
- При печати с устройства и с помощью драйвера принтера качество печати может быть различным.
- Файлы PDF с добавленными эффектами прозрачности могут быть напечатаны неверно.
- Зашифрованные файлы PDF не могут быть распечатаны.

#### <span id="page-303-1"></span>**Автоматическая печать**

При получении устройством данных печать начинается автоматически.

- **1.** Убедитесь, что устройство включено.
- **2.** С компьютера или мобильного устройства запустите приложение, совместимое со службой Виртуальный принтер Google.

#### **Заметка**

Служба поддерживает Google Chrome, Gmail, Google Диск и другие приложения.

- **3.** Коснитесь значка с изображением гаечного ключа или нажмите на раскрывающийся список в приложении, затем в раскрывающемся списке выберите [Печать].
- **4.** На отобразившемся экране выберите зарегистрированное устройство.
- **5.** Установите настройки печати и запустите печать.

#### **Заметка**

- Для печати используйте учетную запись Google, которая использовалась для регистрации устройства в службе Виртуальный принтер Google.
- Чтобы выполнить печать с другой учетной записи Google, необходимо установить настройку [Общий доступ], доступную в службе Виртуальный принтер Google.

### **Печать вручную**

Выберите печать вручную, если автоматическая печать невозможна или в случае, если необходимо немедленно напечатать полученные данные.

- **1.** Убедитесь, что устройство включено.
- **2.** Нажмите [Печать] или кнопку (Печать).
- **3.** Нажмите [Виртуальный принтер Google].

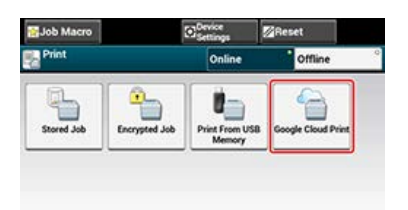

- **4.** Нажмите [Да] на экране подтверждения.
- **5.** Если в службе Виртуальный принтер Google присутствуют данные для печати, запустится печать.

#### **Заметка**

Для выполнения печати вручную установите для параметра [Использование облачной службы] значение [Включить] или [Пауза].

Дополнительные сведения о параметре [Использование облачной службы] см. в "[Проверка или изменение параметров](#page-308-0) [облачной службы](#page-308-0)".

### **Изменение настроек печати**

Чтобы изменить настройки печати, выберите [Параметр] на экране выбора принтера, который отобразится при печати с совместимого приложения.

С помощью устройства изменить настройки печати невозможно.

#### **Отмена печати**

Для того, чтобы произвести отмену во время печати, отмените процесс с помощью устройства.

[Отмена задания печати](#page-196-0)

Чтобы произвести отмену до начала печати, удалите задание печати с экрана управления службы Виртуальный принтер Google.

Экран администратора службы Виртуальный принтер Google ([https://www.google.com/cloudprint\)](https://www.google.com/cloudprint)

# <span id="page-305-0"></span>**Управление службой Виртуальный принтер Google**

В данном разделе описывается процедура проверки регистрации устройства в службе Виртуальный принтер Google, а также способ изменения и удаления настроек.

- [Проверка регистрации в службе Виртуальный принтер Google](#page-306-0)
- [Проверка или изменение параметров облачной службы](#page-308-0)
- [Удаление регистрационной информации](#page-310-0)
- [Проверка завершения удаления](#page-311-0)
- [Сведения об импорте лицензий CA прокси–сервера](#page-313-0)

<span id="page-306-0"></span>Проверка с помощью экрана управления службы Виртуальный принтер Google Проверка с веб-страницы Проверка с панели оператора

Проверить, зарегистрировано ли устройство в службе Виртуальный принтер Google, можно одним из следующих способов.

## **Проверка с помощью экрана управления службы Виртуальный принтер Google**

- **1.** Зайдите на веб–сайт Google с компьютера, смартфона или другого мобильного устройства. Веб–сайт Google ([https://accounts.google.com](https://accounts.google.com/))
- **2.** Войдите в учетную запись Google и нажмите [Вход].
- **3.** Щелкните [Печать]. Отобразятся зарегистрированные принтеры.

### **Проверка с веб-страницы**

- **1.** Откройте веб-браузер.
- **2.** В адресной строке введите "http://(IP-адрес данного устройства)" и нажмите клавишу <Enter>. Об IP-адресе устройства

[Настройка IP-адреса с панели оператора устройства](#page-917-0)

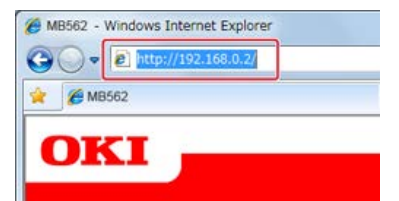

**3.** Щелкните [Administrator Login].

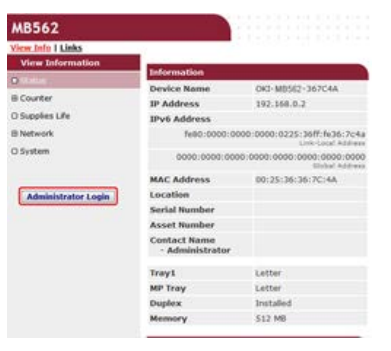

#### **Заметка**

Для параметра [Administrator Login] имя пользователя по умолчанию — "root", а пароль по умолчанию — "aaaaaa".

- **4.** Щелкните [SKIP].
- **5.** Щелкните [View Information].
- **6.** Щелкните [Network].
- **7.** Убедитесь, что для параметра [Google Cloud Print] отображается значение [Registered].

#### **Проверка с панели оператора**

- **.** Нажмите (НАСТРОЙКА).
- **2.** Нажмите ▼ для выбора параметра [Виртуальный принтер Google], затем нажмите ® (ОК).
- **.** Убедитесь, что отображаются следующие три элемента.

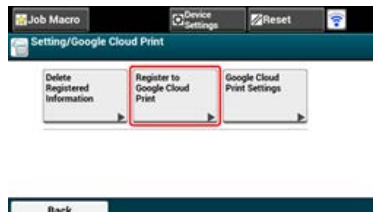

<span id="page-308-0"></span>[Проверка параметров облачной службы](#page-308-1) [Изменение пароля с веб-страницы](#page-308-2) [Внесение изменений с панели оператора](#page-309-0)

Настройки службы Виртуальный принтер Google можно проверять и редактировать.

### <span id="page-308-1"></span>**Проверка параметров облачной службы**

Состояние облачной службы можно проверить с веб–страницы устройства.

- **1.** Откройте веб-браузер.
- **2.** В адресной строке введите "http://(IP-адрес данного устройства)" и нажмите клавишу <Enter>. IP–адрес устройства см. "[Настройка IP-адреса с панели оператора устройства](#page-917-0)

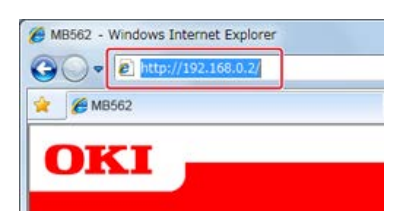

**3.** Щелкните на главном экране [Administrator Login].

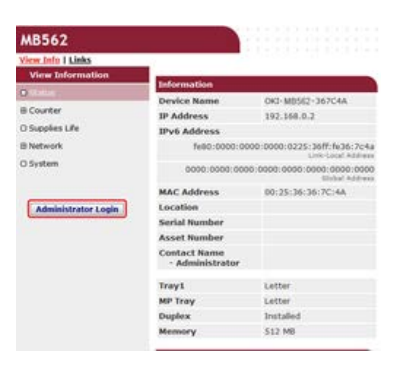

#### **Заметка**

Для параметра [Administrator Login] имя пользователя по умолчанию — "root", а пароль по умолчанию — "aaaaaa".

- **4.** Щелкните [SKIP].
- **5.** Щелкните [View Information].
- **6.** Щелкните [Network].
- **7.** Щелкните [Google Cloud Print].
- **8.** Щелкните [Using Cloud Service].

Отобразится состояние использования. Доступно три состояния использования:

Включено. Можно производить печать автоматически или вручную.

Пауза. Доступна печать вручную. Установите данное состояние, если нет необходимости печатать автоматически.

Выключено. Печать невозможна. Установите данное состояние, если необходимо приостановить использование Виртуального принтера Google, или в других случаях.

### <span id="page-308-2"></span>**Изменение пароля с веб-страницы**

Изменение параметров облачной службы можно выполнить с веб–страницы устройства.

**1.** Откройте веб-браузер.

**.** В адресной строке введите "http://(IP-адрес данного устройства)" и нажмите клавишу <Enter>. IP–адрес устройства см. "[Настройка IP-адреса с панели оператора устройства](#page-917-0)

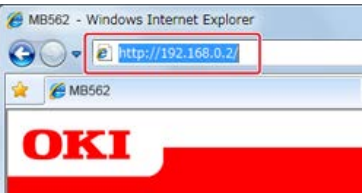

**.** Щелкните на главном экране [Administrator Login].

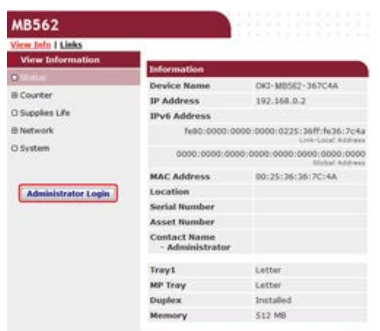

#### **Заметка**

Для параметра [Administrator Login] имя пользователя по умолчанию — "root", а пароль по умолчанию — "aaaaaa".

- **.** Щелкните [SKIP].
- **.** Щелкните [View Information].
- **.** Щелкните [Network].
- **.** Щелкните [Google Cloud Print].
- **.** Щелкните [Using Cloud Service].
- **.** Измените параметры.

### <span id="page-309-0"></span>**Внесение изменений с панели оператора**

- **.** На сенсорной панели нажмите [Параметры устройства].
- **.** Нажмите [Виртуальный принтер Google].
- **.** Нажмите [Парам. Вирт. принтера Google].
- **.** Введите пароль администратора.
- **.** Нажмите [Использование облачной службы].
- **.** Выберите тип настройки.

# <span id="page-310-0"></span>**Удаление регистрационной информации**

Для удаления информации об устройстве, который зарегистрирован в службе Виртуальный принтер Google, выполните следующие действия.

**1.** Убедитесь, что устройство подключено к сети.

#### **Заметка**

При удалении информации во время, когда устройство подключено к сети, указанные при регистрации сведения на экране администратора службы Виртуальный принтер Google будут удалены одновременно с данной информацией.  $\mathscr P$  Экран администратора службы Виртуальный принтер Google (<https://www.google.com/cloudprint>)

- **2.** На сенсорной панели нажмите [Параметры устройства].
- **3.** Нажмите [Виртуальный принтер Google].
- **4.** Нажмите [Удалить зарегистрированные сведения].

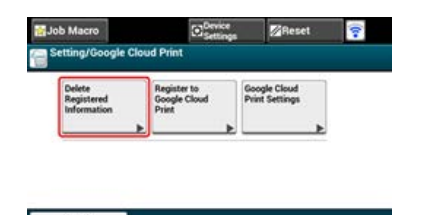

- **5.** Введите пароль администратора.
- **6.** Нажмите [Да] на экране подтверждения.

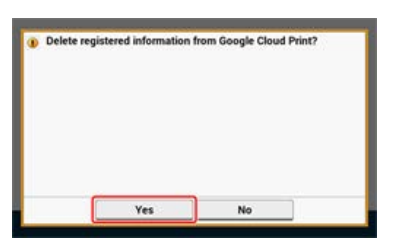

**7.** После завершения удаления отобразится следующий экран.

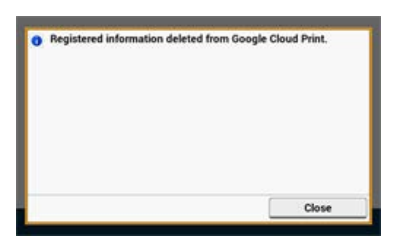

<span id="page-311-0"></span>[Проверка с помощью экрана управления службы Виртуальный принтер Google](#page-311-1)

[Проверка с веб-страницы](#page-311-2)

[Проверка с панели оператора](#page-311-3)

[Регистрационная информация не удалена с экрана администратора службы Виртуальный принтер Google](#page-312-0)

[После удаления информации с экрана администратора службы Виртуальный принтер Google](#page-312-1)

Проверить, удалено ли устройство в службе Виртуальный принтер Google, можно одним из следующих способов.

## <span id="page-311-1"></span>**Проверка с помощью экрана управления службы Виртуальный принтер Google**

- **1.** Зайдите на веб–сайт Google с компьютера, смартфона или другого мобильного устройства. Веб–сайт Google ([https://accounts.google.com](https://accounts.google.com/))
- **2.** Войдите в учетную запись Google и нажмите [Вход].
- **3.** Щелкните [Печать]. Убедитесь, что устройство не отображается.

### <span id="page-311-2"></span>**Проверка с веб-страницы**

- **1.** Откройте веб-браузер.
- **2.** В адресной строке введите "http://(IP-адрес данного устройства)" и нажмите клавишу <Enter>.

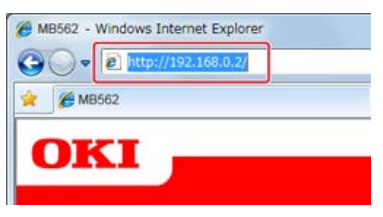

IP–адрес устройства см. "[Настройка IP-адреса с панели оператора устройства](#page-917-0)

**3.** Щелкните на главном экране [Administrator Login].

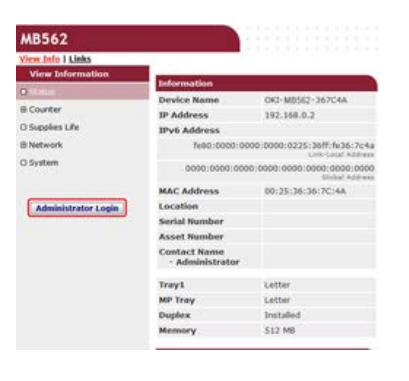

#### **Заметка**

Для параметра [Administrator Login] имя пользователя по умолчанию — "root", а пароль по умолчанию — "aaaaaa".

- **4.** Щелкните [SKIP].
- **5.** Щелкните [View Information].
- **6.** Щелкните [Network].
- **7.** Убедитесь, что для параметра [Google Cloud Print] отображается значение [Registered].

### <span id="page-311-3"></span>**Проверка с панели оператора**

- **1.** На сенсорной панели нажмите [Параметры устройства].
- **2.** Нажмите [Виртуальный принтер Google].
- **3.** Убедитесь, что отображается два элемента, [Зарегистр. Вирт. принтер Google] и [Парам. Вирт. принтера Google].

### <span id="page-312-0"></span>**Регистрационная информация не удалена с экрана администратора службы Виртуальный принтер Google**

Если регистрационная информация была удалена согласно процедуре, указанной в разделе "Удаление регистрационной информации" и устройство не было подключено к сети, регистрационные данные устройства могут отображаться на экране администратора службы Виртуальный принтер Google ([https://www.google.com/cloudprint\)](https://www.google.com/cloudprint). В этом случае удалите данные об устройстве с экрана администратора службы Виртуальный принтер Google.

### <span id="page-312-1"></span>**После удаления информации с экрана администратора службы Виртуальный принтер Google**

При удалении зарегистрированного устройства с экрана администратора Виртуального принтера Google ([https://www.google.com/cloudprint\)](https://www.google.com/cloudprint) регистрационная информация остается в памяти устройства. В этом случае удалите сведения, указанные при регистрации, с панели оператора устройства.

- **1.** На сенсорной панели нажмите [Параметры устройства].
- **2.** Нажмите [Виртуальный принтер Google].
- **3.** Нажмите [Удалить зарегистрированные сведения].

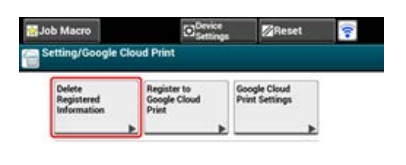

**4.** Введите пароль администратора.

**5.** Нажмите [Да] на экране подтверждения.

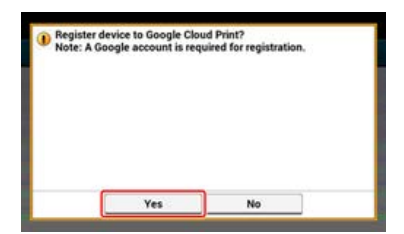

# <span id="page-313-0"></span>**Сведения об импорте лицензий CA прокси–сервера**

На веб–странице данного устройства (http://(IP–адрес устройства)) можно импортировать лицензии CA. Укажите сертификат прокси–сервера, выпущенный центром сертификации. Возможен импорт файлов PEM, DER и PKCS#7.

## **Заметка**

Для получения дополнительных сведений о параметрах сети обратитесь к сетевому администратору.

# **Использование функции AirPrint (печать/сканирование/служба вывода на факс)**

При использовании функции AirPrint (печать/сканирование/служба вывода на факс) можно производить печать, сканировать, отправлять факсы с ОС Mac без установки драйверов. Также можно выполнять сканирование и печать с помощью iPhone, iPad и iPod touch, используя функцию AirPrint (печать). В данном разделе содержатся сведения о функции AirPrint и ее основных настройках.

- [Сведения о функции AirPrint \(печать/сканирование/служба вывода на факс\)](#page-315-0)
- [Настройка функции AirPrint \(печать/сканирование/служба вывода на факс\)](#page-316-0)
- [Регистрация устройства на компьютере \(ОС Mac](#page-317-0) OS X)
- [Печать с помощью AirPrint \(печать\)](#page-318-0)
- [Сканирование с помощью AirPrint \(сканирование\)](#page-320-0)
- [Отправка факса с помощью AirPrint \(служба вывода на факс\)](#page-322-0)

# <span id="page-315-0"></span>**Сведения о функции AirPrint (печать/сканирование/служба вывода на факс)**

AirPrint (печать/сканирование/служба вывода на факс) представляет собой функцию, которая позволяет легче производить печать, сканировать и отправлять факс в ОС Mac. Также можно выполнять сканирование и печать с помощью iPhone, iPad и iPod touch, используя функцию AirPrint (печать). Мобильное устройство или ОС Mac автоматически распознают данное устройство.

Используя функцию AirPrint (Печать), можно напечатать фото, сообщение электронной почты, веб–страницу и все, что отображается на экране, с помощью всего нескольких нажатий на экран.

AirPrint (сканирование) — функция для отправки сканированного изображения с устройства на компьютер Mac.

AirPrint (служба вывода на факс) — функция отправки факсов, предоставляемая Apple Inc. Функция AirPrint (служба вывода на факс) позволяет отправлять факсы напрямую с ОС Mac.

Для запуска данных функций необходимо подключить устройство к сетевому устройству, использующему ОС Mac через проводную ЛВС, беспроводную ЛВС или USB–кабель.

Для получения дополнительной информации о AirPrint посетите веб-сайт Apple Inc.

# <span id="page-316-0"></span>**Настройка функции AirPrint (печать/сканирование/служба вывода на факс)**

Подключите устройство к той же сети, что и мобильное устройство. Данное устройство поддерживает режим инфраструктуры.

#### **Примечание**

Устройство не поддерживает режим прямого подключения.

Устройство подключается к мобильному устройству через беспроводные точки доступа. Подключить устройство к беспроводным точкам доступа можно с помощью проводной или беспроводной ЛВС. Если необходимо выполнить подключение с помощью проводной ЛВС, сначала установите беспроводную ЛВС. [Подключение к беспроводной ЛВС \(сетевое соединение\) \(только MB562dnw, ES5162dnw\)](#page-904-0)

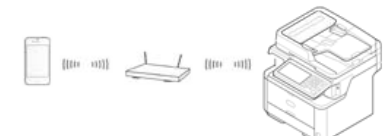

При использовании маршрутизатора или концентратора в качестве точки доступа проводной ЛВС подключите устройство к маршрутизатору или концентратору с помощью кабеля ЛВС.

[Подключение с помощью кабеля ЛВС \(сетевое соединение\)](#page-915-0)

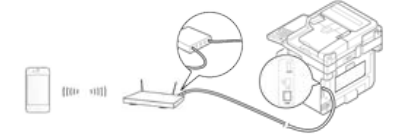

Для использования AirPrint с компьютера Mac подключите данный аппарат к Mac.

Для печати через AirPrint (печать) необходимо сконфигурировать настройки с терминала. Перейдите к "[Печать с помощью AirPrint](#page-318-0) [\(печать\)](#page-318-0)".

# <span id="page-317-0"></span>**Регистрация устройства на компьютере (ОС Mac OS X)**

Если функция AirPrint (печать/сканирование/служба вывода на факс) используется впервые, необходимо зарегистрировать устройство на компьютере.

#### **Заметка**

Экран ОС Mac X 10.9 приведен в качестве примера.

- **1.** Включите устройство и компьютер для установки соединения.
- **2.** В меню Apple выберите [Системные настройки].
- **3.** Выберите [Принтеры и сканеры].
- **4.** Щелкните [+], затем [Доб. принтер или сканер].

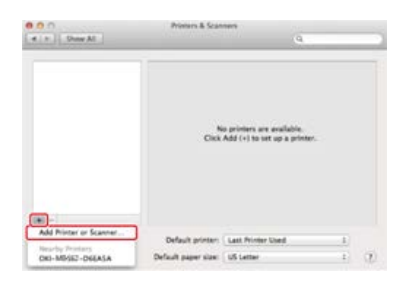

**5.** Выберите [OKI-MB562-\*\*\*\*\*\*], затем щелкните [Доб.].

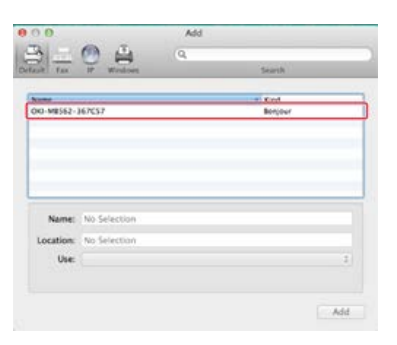

**6.** Убедитесь, что данное устройство отображается в списке [Принтеры], а [OKI MB562-AirPrint] отображается в списке [Тип].

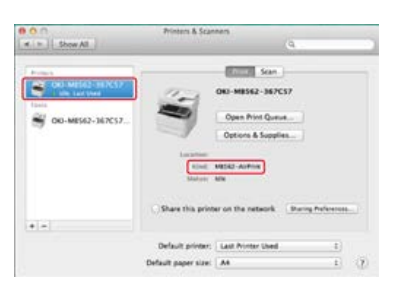

**7.** Закройте [Принтеры и сканеры].

<span id="page-318-0"></span>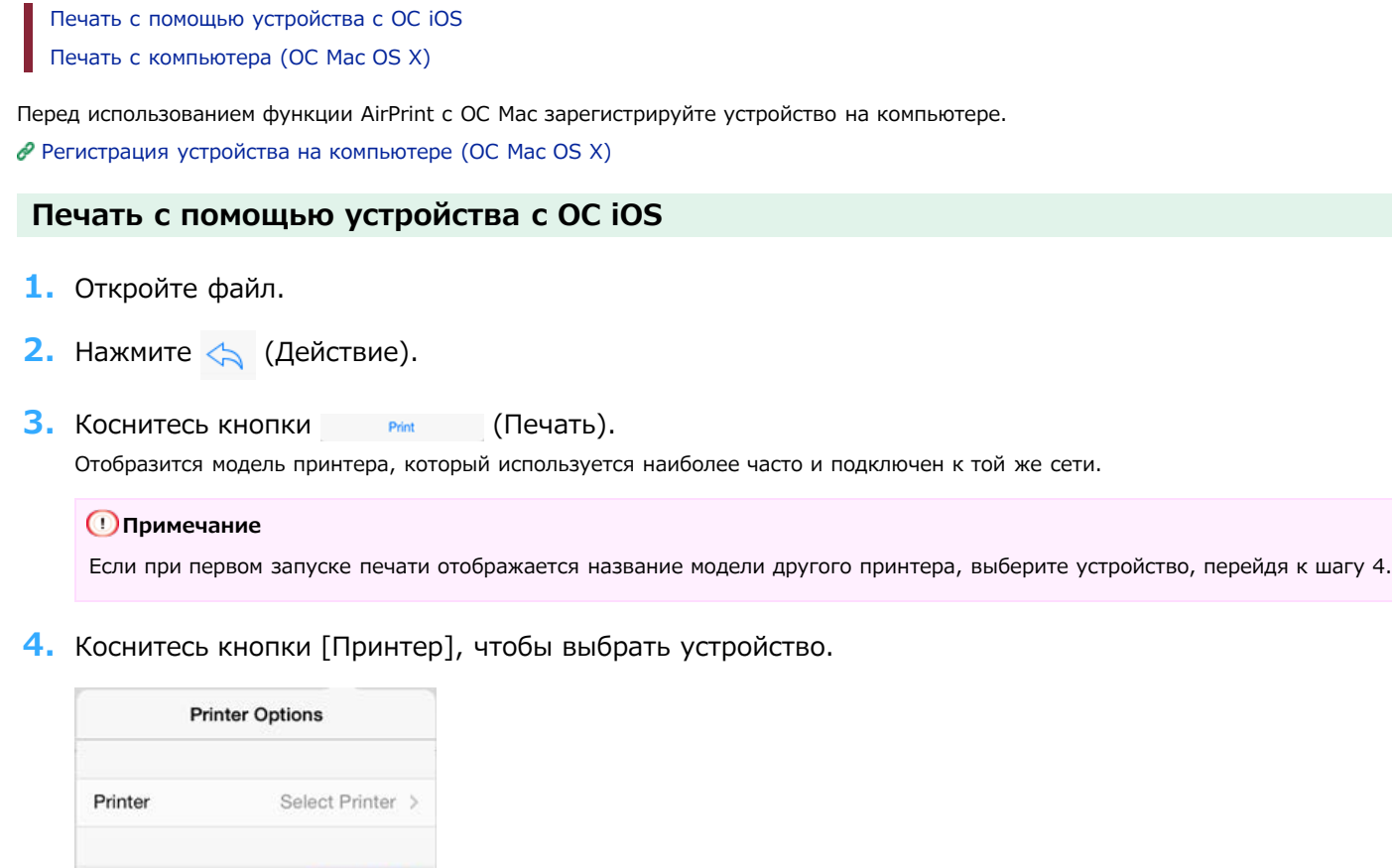

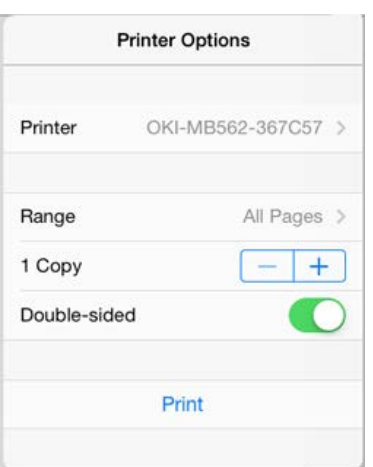

Отобразятся функции данного устройства.

Print

 $+$ 

**5.** Установите параметры.

1 Copy

**6.** Нажмите [Печать].

# **Печать с компьютера (ОС Mac OS X)**

- **1.** Откройте файл.
- **2.** В меню [Файл] выберите [Печать].

**.** Выберите [OKI-MB562] на вкладке [Принтер].

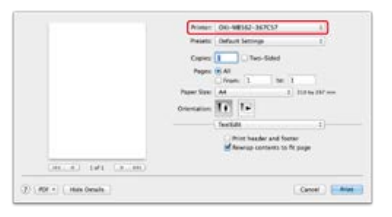

- **.** Установите параметры.
- **.** Щелкните [Печать].

<span id="page-320-0"></span>Выбор режима удаленного сканирования

Простой режим сканирования

Режим сканирования вручную

Безопасный режим сканирования

Перед использованием функции AirPrint с ОС Mac зарегистрируйте устройство на компьютере.

[Регистрация устройства на компьютере \(ОС Mac](#page-317-0) OS X)

#### **Выбор режима удаленного сканирования**

Доступны три режима удаленного сканирования: простое сканирование, сканирование вручную и безопасное сканирование.

- **1.** На сенсорной панели нажмите [Параметры устройства].
- **2.** Нажмите [Установки Админ.].
- **3.** Введите пароль администратора.
- **4.** Нажмите [ОК].
- **5.** Нажмите [Установка сканера].
- **6.** Нажмите [Режим ПК-Скан]. Доступные режимы сканирования:

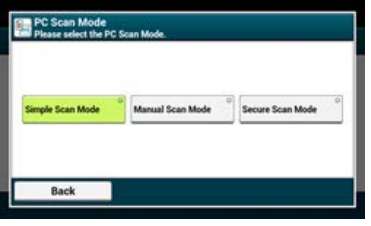

- **7.** Выберите режим сканирования, а затем нажмите [OK].
- **8.** Нажимайте [Назад], пока не отобразится основной экран.

### **Простой режим сканирования**

- **1.** Расположите документ в устройстве АПД или на стекле экспонирования.
- **2.** Запустите программу сканирования на ПК.
- **3.** В программе нажмите кнопку сканирования. Начнется сканирование.

### **Режим сканирования вручную**

**1.** Нажмите (СКАНИРОВАНИЕ).

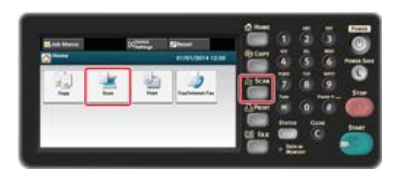

**2.** Расположите документ в устройстве АПД или на стекле экспонирования.

**.** Нажмите [Удаленное сканирование AirPrint].

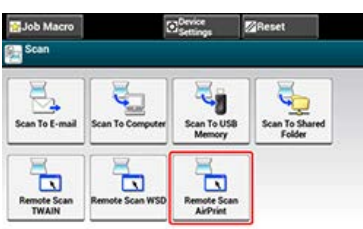

- **.** Запустите программу сканирования на ПК.
- **.** В программе нажмите кнопку сканирования. Начнется сканирование.

# **Безопасный режим сканирования**

**.** Нажмите (СКАНИРОВАНИЕ).

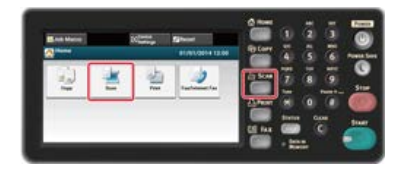

- **.** Расположите документ в устройстве АПД или на стекле экспонирования.
- **.** Нажмите [Удаленное сканирование AirPrint].
- **.** Запустите программу сканирования на ПК.
- **.** В программе нажмите кнопку сканирования. Начнется сканирование.

# <span id="page-322-0"></span>**Отправка факса с помощью AirPrint (служба вывода на факс)**

Перед использованием функции AirPrint с ОС Mac зарегистрируйте устройство на компьютере.

[Регистрация устройства на компьютере \(ОС Mac](#page-317-0) OS X)

#### **Заметка**

Экран ОС Mac X 10.9 приведен в качестве примера.

- **1.** Откройте файл.
- **2.** В меню [Файл] выберите [Печать].
- **3.** Выберите [OKI-MB562-\*\*\*\*\*\*-Fax] из меню [Принтер].

### **4.** Введите получателя.

Введите [Префикс набора] и при необходимости установите флажок [Использовать титульную страницу]. Можно указать несколько получателей.

### **5.** Выберите [Факс].

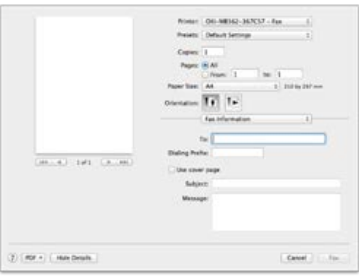

Факс будет отправлен с помощью устройства.

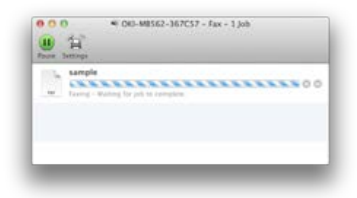

Для отображения данного экрана перед данной процедурой откройте [Открыть очередь заданий] в [Принтеры и сканеры] в меню [Системные настройки].

Для отмены выберите [x].

# **Использование функций факса**

- [Имена и функции элементов экрана для отправки и получения факсов](#page-324-0) В данном разделе описываются элементы экрана.
- [Основные методы работы с факсом](#page-327-0)
	- В разделе описаны основные методы работы с факсом.
- [Настройка функций факса](#page-339-0)
	- В разделе описано, как указать получателей и настроить параметры сканирования для передачи факса.
- [Имена и функции элементов экрана для интернет–факса](#page-409-0)
- В данном разделе описываются элементы экрана.
- [Основные методы работы с интернет-факсом](#page-412-0)

В разделе описаны основные методы работы с интернет-факсом.

- [Настройка функции интернет-факса](#page-419-0)
	- В разделе описано, как указать получателей и настроить параметры сканирования для передачи интернет-факса.
- [Перенаправление полученных документов на адрес электронной почты или в общую папку \(Автоматическая доставка\)](#page-447-0)
- В этом разделе описаны функции автоматического перенаправления полученных данных указанным получателям. Можно выбрать между автоматической отправкой данных в качестве вложения сообщения эл. почты или автоматической отправкой в папку на файловом сервере.
- [Сохранение переданных и полученных данных \(Сохранение данных передачи\)](#page-451-0)

В этом разделе описана функция сохранения данных передачи, позволяющая автоматически сохранять отправленные и полученные факсы в указанную общую сетевую папку.

[Отправка факса с компьютера \(ПК-факс\) \(только для ОС Windows\)](#page-453-0)

В этом разделе описана функция ПК-факса для отправки факса с компьютера при помощи факс-драйвера.

[Основные методы работы при сканировании на сервер факса](#page-469-0)

В этом разделе описано, как отправить отсканированные документы в качестве вложения в сообщении эл. почты при отправке факсов с этого устройства.

[Проверка иерархии меню функций факса \(дерево меню\)](#page-474-0)

Можно просмотреть иерархию меню функций факса.
## **Имена и функции элементов экрана для отправки и получения факсов**

В данном разделе описываются элементы экрана.

Для отправки факса выберите [Факс].

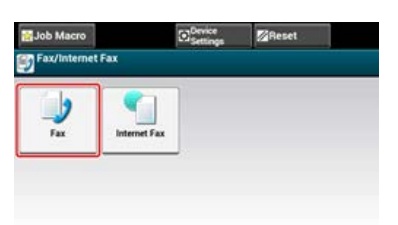

## **Вкладка [Факс]**

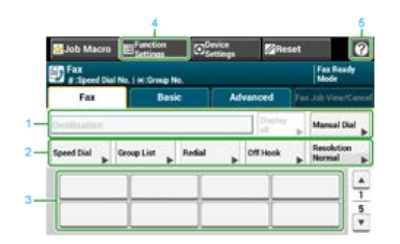

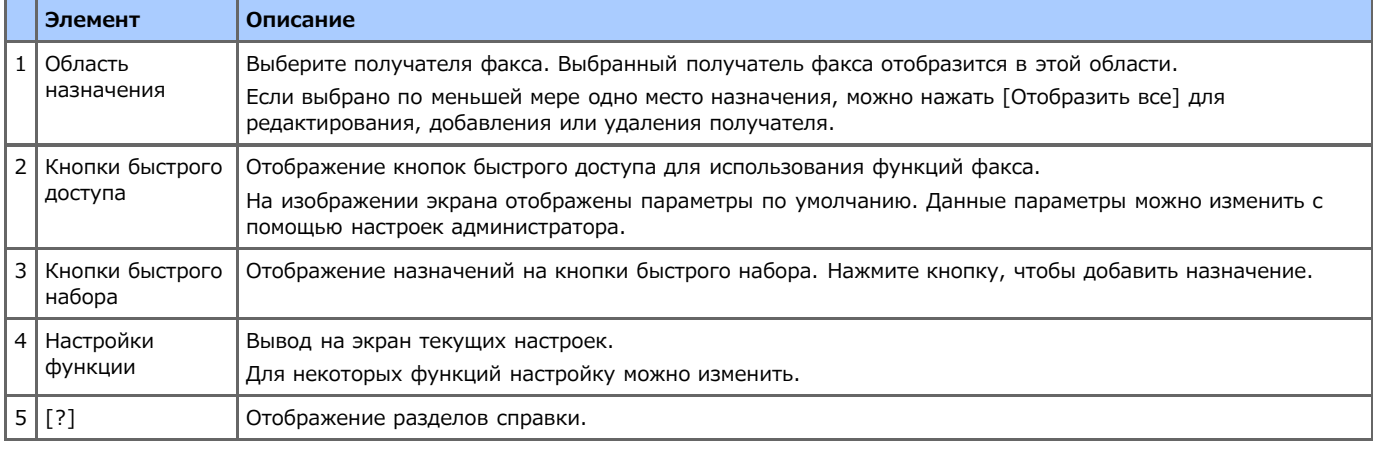

## **Вкладка [Ос. свд]**

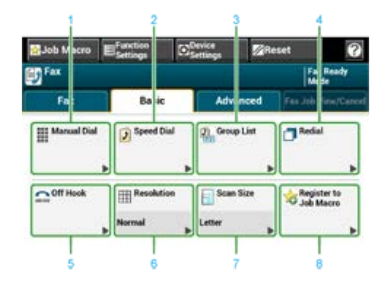

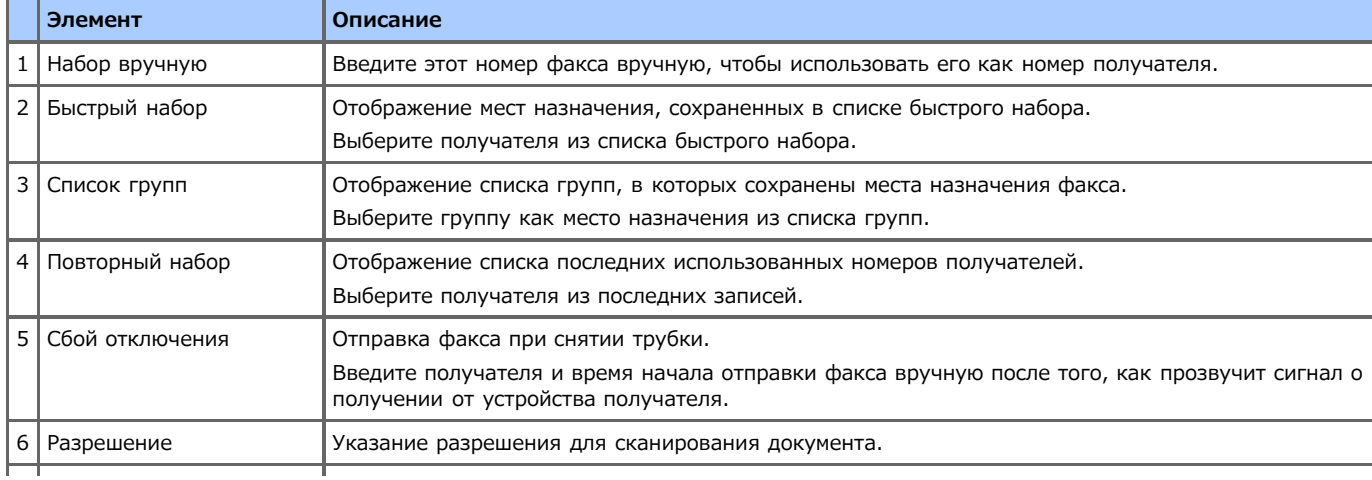

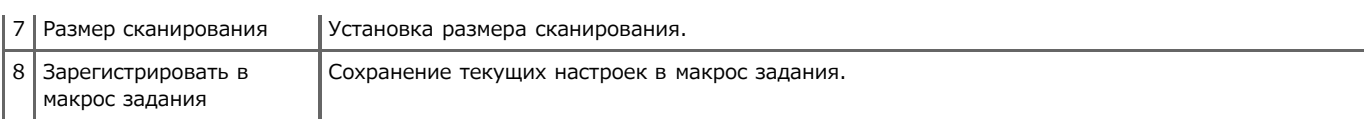

## **Вкладка [Расширенные]**

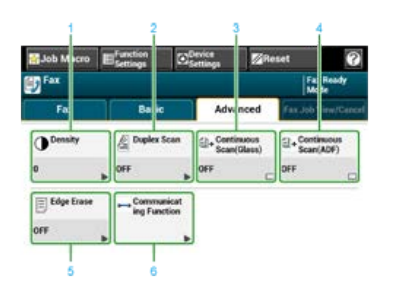

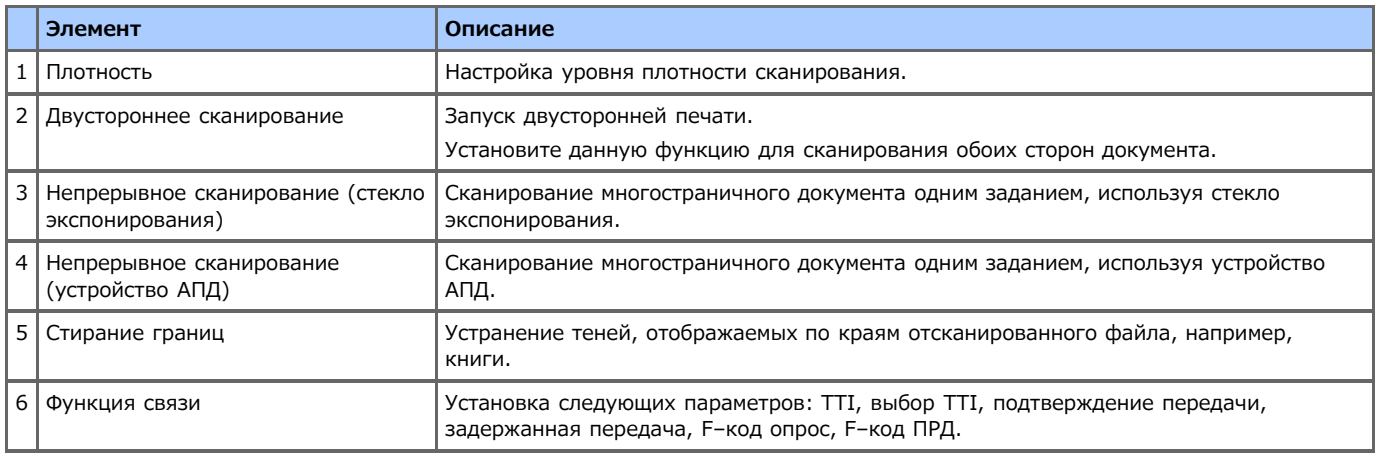

## **Вкладка [Работы ФАКС просмотр/отмена]**

Отмена передачи или отображение подробной информации о выполняемом задании.

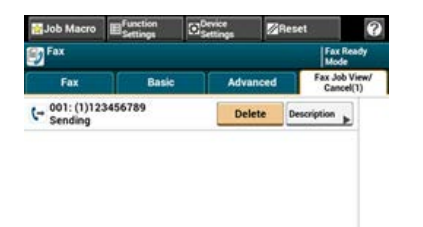

## **Вкладка [Настройки функции] > [Получатель]**

Добавление, редактирование или сохранение получателей факса.

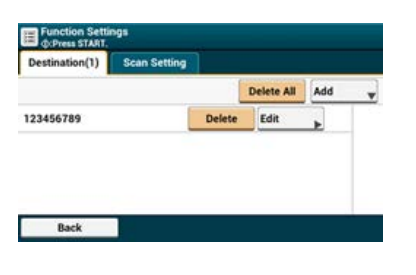

## **Вкладка [Настройки функции] > [Параметры Сканирования]**

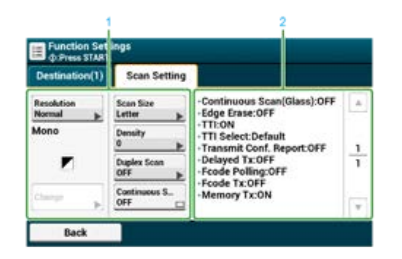

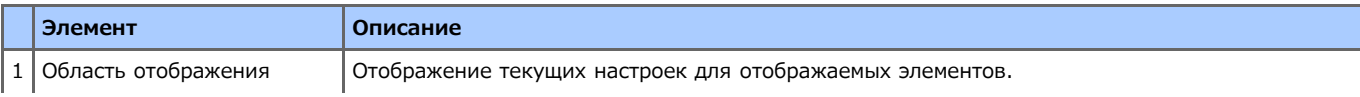

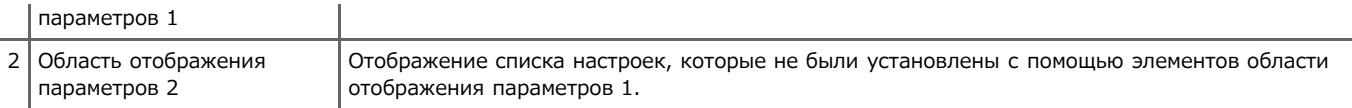

В этом разделе описаны методы отправки и получения факсов по стандартной телефонной линии.

- [Отправка факса](#page-328-0)
- [Отмена передачи факса](#page-330-0)
- [Получение факса](#page-332-0)
- [Проверка состояния связи/истории передачи и полученных звонков](#page-336-0)

## <span id="page-328-0"></span>**1.** Нажмите [Факс/Интернет-факс] или кнопку (ФАКС).

Дисплей сенсорной панели переключится на первый экран факса/интернет-факса.

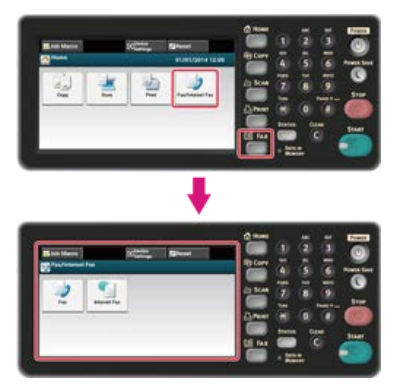

## **Заметка**

Чтобы отобразить основной экран, нажмите кнопку (ДОМАШНЯЯ СТРАНИЦА).

- **2.** Расположите документ в устройстве АПД или на стекле экспонирования.
- **3.** Нажмите [Факс].
- **4.** Укажите получателя.

Укажите получателя одним из следующих способов.

- [Ввод с клавиатуры](#page-341-0)
- [Выбор из адресной книги](#page-343-0)
- [Использование клавиши быстрого набора](#page-344-0)
- [Выбор из истории передачи и полученных звонков](#page-345-0)
- **5.** При необходимости измените настройки.

#### **Заметка**

• Если нажать кнопку (ПУСК) без внесения изменений, для сканирования и отправки документа будут использованы следующие настройки (по умолчанию).

[Размер сканирования]: A4

[Разрешение]: Нормальное

[Плотность]: 0

Настройки по умолчанию можно изменить с помощью параметра [Установки Админ.].

[Настройка факса](#page-669-0)

- [Непрерывное сканирование нескольких документов на стекле экспонирования \(Непрерывное сканирование \(Стекло](#page-348-0) [экспонирования\)\)](#page-348-0)
- [Непрерывное сканирование нескольких документов с помощью устройства АПД \(Непрерывное сканирование \(Устройство](#page-350-0) [АПД\)\)](#page-350-0)
- [Сканирование двустороннего оригинала \(Двустороннее сканирование\)](#page-352-0)
- [Определение разрешения сканирования \(Разрешение\)](#page-354-0)
- [Установка параметров сканирования для передачи](#page-347-0)
- [Стирание полос по краям при отправке \(Стирание границ\)](#page-361-0)
- **6.** Нажмите кнопку (ПУСК).

Начало передачи.

<span id="page-330-0"></span>[Отмена во время передачи](#page-330-1) [Отмена отложенной передачи](#page-330-2)

### <span id="page-330-1"></span>**Отмена во время передачи**

Передачу факса можно отменить, когда отображается сообщение о выполнении сканирования.

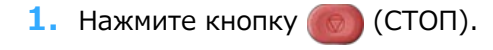

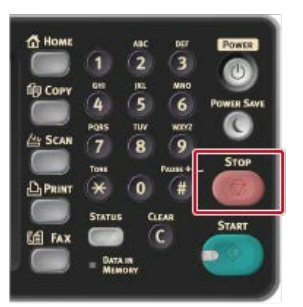

При отмене передачи факса экран возвращается в режим выбора получателя.

## <span id="page-330-2"></span>**Отмена отложенной передачи**

Отложенные задания можно отменить.

#### **Примечание**

При выборе рассылки произойдет отмена рассылки.

**1.** Нажмите [Факс/Интернет–факс] или кнопку (ФАКС).

Дисплей сенсорной панели переключится на первый экран факса/интернет-факса.

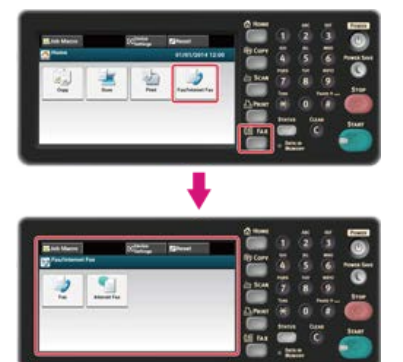

### **Заметка**

Чтобы отобразить основной экран, нажмите кнопку (ДОМАШНЯЯ СТРАНИЦА).

- **2.** Нажмите [Факс].
- **3.** Перейдите на вкладку [Работы ФАКС просмотр/отмена].
- **4.** Для удаления задания нажмите [Удалить].

### **Заметка**

Отправляемый факс отображается вверху списка.

**5.** Нажмите [Да] на экране подтверждения.

## <span id="page-332-0"></span>**Получение факса**

- В этом разделе описано, как проверить полученный факс.
- [Сведения о режимах получения](#page-333-0)
- [Печать полученного факса](#page-335-0)

<span id="page-333-0"></span>Режим готовности факса Прием звонков и факсов (Режим готовности факса/телефона) Подключение автоответчика (Реж. гот. автоотв/факс) Обычное использование телефона (Реж. гот. телефона) Использование функции DRD (DRD)

Существует четыре режима получения: [Факс готов], [Тел./Факс готов], [Автоотв./Факс готов], и [Тел. готов]. Работа устройства при получении зависит от режима получения. При изменении режима получения проверьте свойства получения. В любом режиме получения, кроме [Факс готов], необходимо подключение телефона к устройству. Телефон, подключенный к устройству, называется внешним телефоном.

При получении факса информация об отправителе отображается на экране. Даже после завершения получения индикатор [DATA IN MEMORY] продолжает гореть, пока данные сохраняются в памяти устройства.

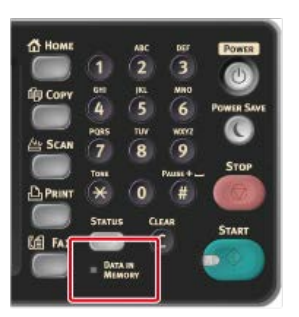

### **Заметка**

- Изменить режим получения можно в параметре [Установки админ.] > [Установка пользов.].
- [Настройка режима получения](#page-1067-0)
- Получение данных отменяется при переполнении памяти. В таком случае попросите отправителя повторно отправить факс.

## **Режим готовности факса**

Этот режим включен по умолчанию. При включенном режиме [Факс готов] устройство автоматически получает факсы.

Если ваше устройство предназначено исключительно для работы с факсом, рекомендуется использовать данный режим.

## **Прием звонков и факсов (Режим готовности факса/телефона)**

При включенном режиме [Тел./Факс готов] устройство автоматически определяет по входящему вызову, голосовой это вызов или факс, что позволяет пользоваться как телефоном, так и факсом. Внешний телефон должен быть подключен к устройству для приема вызовов.

• Получение факса

Получение факса начинается автоматически.

• Прием вызовов

При входящем вызове телефон начинает звонить. Снимите трубку внешнего телефона, чтобы ответить на вызов. Для получения факса нажмите кнопку (ПУСК).

#### **Заметка**

Прочитайте инструкцию по подключению внешнего телефона к устройству перед подключением.

[Подключение телефонной линии](#page-1052-0)

Если вы часто принимаете звонки, рекомендуется включить [Приор. реж. телефона].

[Настройка приоритетного режима телефона](#page-387-0)

- При подключении удаленного телефонного аппарата можно принимать факсы путем набора номера удаленного переключения. При вводе номера удаленного переключения интервал между вводом цифр не должен превышать 3 секунд.
- [Удаленное управление получением факса по телефону \(Номер удаленного переключения\)](#page-391-0)
- Исправность звонка внешнего телефона зависит от типа телефона.
- Внешний телефон может зазвонить перед тем, как автоматически определить по входящему вызову, голосовой это вызов или факс. Установите значение [ВЫКЛ] для параметра [Ответ на звонок] для отключения звонка до автоопределения.

[Установка времени ожидания ответа на входящий звонок до начала приема факса \(Время ожидания ответа\)](#page-386-0)

## **Подключение автоответчика (Реж. гот. автоотв/факс)**

При включенном режиме [Автоотв./Факс готов] возможно использование функции автоответчика внешнего телефона и факса. Предварительно подключите внешний телефон с функцией автоответчика к устройству.

Получение факса

Автоответчик издает сигнал вызова, запускается сообщение с ответом, затем начинается автоматическое получение факса.

Прием вызовов

Автоответчик издает сигнал вызова, запускается сообщение с ответом, затем начинается запись сообщения.

#### **Заметка**

- Исправная работа устройства в режиме [Автоотв./Факс готов] зависит от функции автоответчика внешнего телефона или от устройства отправителя.
- Прочитайте инструкцию по подключению внешнего телефона к устройству перед подключением. [Подключение телефонной линии](#page-1052-0)

### **Обычное использование телефона (Реж. гот. телефона)**

Режим [Реж. го. телефона] рекомендуется, если часто используется внешний телефон, подключенный к аппарату.

• Прием вызовов

При входящем вызове внешний телефон начинает звонить.

Получение факса

При входящем сигнале внешний телефон начинает звонить. Снимите трубку внешнего телефона, чтобы ответить на вызов, и затем нажмите кнопку (ПУСК). Для продолжения разговора после начала приема факса не кладите трубку телефона. По завершении получения разговор можно возобновить.

#### **Заметка**

Прочитайте инструкцию по подключению внешнего телефона к устройству перед подключением.

[Подключение телефонной линии](#page-1052-0)

## **Использование функции DRD (DRD)**

Данный режим рекомендован в случае использования функции обнаружения отличительного вызывного сигнала (DRD), предоставляемой телефонной компанией.

#### <span id="page-335-0"></span>Выбор лотка для использования

Что делать, если не получается распечатать полученный факс

Полученный факс распечатывается автоматически. Можно задать лоток для бумаги, который необходимо использовать.

#### **Примечание**

Не вынимайте лоток для бумаги во время печати.

#### **Заметка**

- Используйте только стандартную или переработанную бумагу.
- Доступные размеры бумаги: A4, Letter, Legal 13/13,5/14.
- Если полученный факс не помещается на указанную бумагу, он уменьшается, не печатается или печатается на нескольких листах бумаги в зависимости от настроек печати при получении.

[Настройка способа печати, когда получаемое изображение больше размера бумаги](#page-382-0)

#### **Выбор лотка для использования**

- **1.** На сенсорной панели нажмите [Параметры устройства].
- **2.** Нажмите [Установка бумаги].
- **3.** Нажмите [Выберите лоток].
- **4.** Нажмите [Факс].
- **5.** Укажите лоток для использования.
- **6.** Выберите настройку.

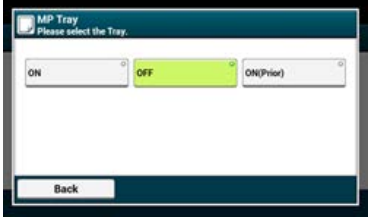

- Лоток для бумаги с установленным параметром [ВКЛ(предв.)] используется прежде остальных лотков с бумагой тех же размеров.
- По умолчанию универсальный лоток находится в режиме [ВЫКЛ].
- **7.** Нажимайте [Назад], пока не отобразится основной экран.

### **Что делать, если не получается распечатать полученный факс**

Если устройству не удается распечатать полученные факсы из-за нехватки бумаги или замятия бумаги, устройство сможет сохранить до 200 листов данных. (Впрочем, это значение может меняться в зависимости от объема свободной памяти или содержания документов). Если устройству не удается распечатать полученные факсы из-за нехватки бумаги или замятия бумаги, выполните следующие действия для устранения проблемы Если проблема решена, печать начнется автоматически.

#### [Загрузка бумаги](#page-506-0)

- [Отображается сообщение "Замятие документа"](#page-588-0)
- [Проверка истории передачи и полученных звонков](#page-338-0)

## <span id="page-336-0"></span>**Проверка состояния связи/истории передачи и полученных звонков**

В этом разделе описано, как проверить передачу и получение факса.

- [Проверка состояния связи](#page-337-0)
- [Проверка истории передачи и полученных звонков](#page-338-0)

<span id="page-337-0"></span>Можно убедиться в том, что факс отправляется должным образом, во время выполнения передачи факса.

**1.** Нажмите [Факс/Интернет–факс] или кнопку (ФАКС).

Дисплей сенсорной панели переключится на первый экран факса/интернет-факса.

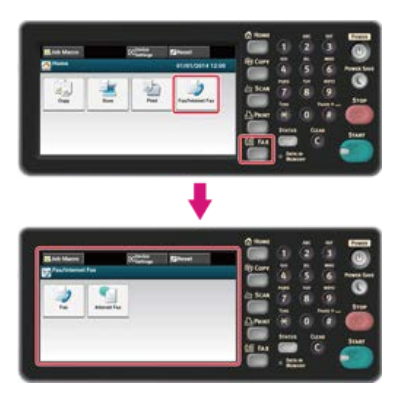

## **Заметка**

Чтобы отобразить основной экран, нажмите кнопку (ДОМАШНЯЯ СТРАНИЦА).

- **2.** Нажмите [Факс].
- **3.** Выберите вкладку [Работы ФАКС просмотр/отмена].
- **4.** Проверьте содержание работы.

## <span id="page-338-0"></span>**Проверка истории передачи и полученных звонков**

Можно выполнить проверку истории передачи и полученных звонков.

#### **Примечание**

- В отображаемой на панели истории полученных звонков показаны только полученные вызовы с опросом F-кода.
- [Обеспечение конфиденциальной связи и связи доски объявлений \(Передача данных с помощью F-кода\)](#page-397-0)
- **1.** Нажмите [Факс/Интернет–факс] или кнопку (ФАКС).

Дисплей сенсорной панели переключится на первый экран факса/интернет-факса.

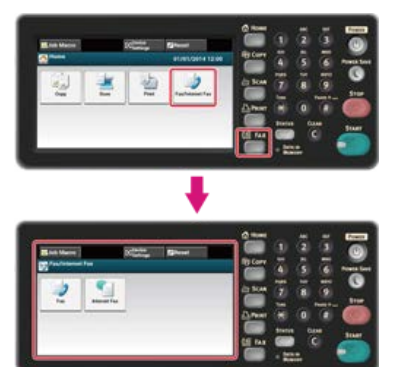

#### **Заметка**

Чтобы отобразить основной экран, нажмите кнопку (ДОМАШНЯЯ СТРАНИЦА).

- **2.** Нажмите [Факс].
- **3.** На вкладке [Факс] выберите [Повторный набор].
- **4.** Выберите вкладку [История ПРД] или [История ПРМ].
- **5.** Проверьте содержание истории.

## **Заметка**

Во время передачи факса можно проверить статус передачи на экране [Работы ФАКС просмотр/отмена].

[Проверка состояния связи](#page-337-0)

# **Настройка функций факса**

В разделе описано, как указать получателей и настроить параметры сканирования для передачи факса.

- [Указание получателя](#page-340-0)
- [Установка параметров сканирования для передачи](#page-347-0)
- [Настройка свойств передачи](#page-372-0)
- [Настройки получения](#page-380-0)
- [Обеспечение конфиденциальной связи и связи доски объявлений \(Передача данных с помощью F-кода\)](#page-397-0)

## <span id="page-340-0"></span>**Указание получателя**

Указать получателя в шаге 4 в разделе "[Отправка факса](#page-328-0)". Получателя можно указать одним из следующих способов.

- [Ввод с клавиатуры](#page-341-0)
- [Выбор из адресной книги](#page-343-0)
- [Использование клавиши быстрого набора](#page-344-0)
- [Выбор из истории передачи и полученных звонков](#page-345-0)
- [Удаление указанного получателя](#page-346-0)

## <span id="page-341-0"></span>**Ввод с клавиатуры**

Можно ввести номер получателя с помощью 10-клавишной клавиатуры.

#### **Заметка**

Указать получателя в шаге 4 в разделе "[Отправка факса](#page-328-0)".

**1.** Введите номер получателя факса с помощью 10–клавишной клавиатуры или 10–кнопочного переключателя.

Можно ввести до 40 цифр.

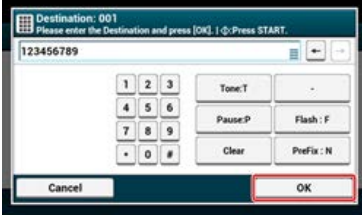

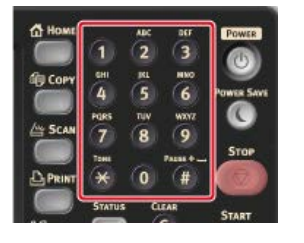

### **Заметка**

Можно ввести получателя при помощи 10-клавишной клавиатуры на экране, отображаемом после нажатия кнопки (ФАКС). В таком случае после ввода получателя отображается экран запуска, и можно приступать к настройкам сканирования при передаче.

### **2.** Нажмите [ОК].

#### **О функции набора номера**

При вводе номера факса получателя возможно использование следующих функций.

#### **"-", "Префикс" и "Флэш"**

Вводите элементы путем нажатия на значки, отображающиеся на экране ввода номера факса.

- (Дефис)

Вставка дефиса во введенный номер факса.

• Префикс

Вставка предварительно сохраненного номера префикса. При вводе выполняется вставка "N".

[Добавление префикса \(Префикс\)](#page-375-0)

 $\bullet$  Флэш

Требует подключения PBX (Телефонная система для частного пользования) к PSTN (Телефонная коммутируемая сеть общего пользования). При вводе происходит вставка "F".

## **"Пауза", "#"**

Введите со знаком < # > с помощью 10-клавишной клавиатуры. Нажатие на клавишу < # > позволяет переключать с "P" на "#".

• Пауза

Задерживает набор на 2 секунды. Можно ввести неограниченное количество пауз. При вводе выполняется вставка "P".

 $*$  (Решетка)

Отправляет "#" на телефонную линию, если [MF(Тон)/DP(Импульс)] установлен на [Тон]. При вводе выполняется вставка "#".

#### **"Тон", "\*"**

Введите со знаком < \* > с помощью 10-клавишной клавиатуры. Нажатие на клавишу < \* > позволяет переключать с "Т" на

 $"$ 

Тон

Переключает на тоновый набор, если [MF(Тон)/DP(Импульс)] установлен на [Импульс]. При вводе выполняется вставка "Т".

\*(Звездочка) Отправляет "\*" на телефонную линию, если [MF(Тон)/DP(Импульс)] установлен на [Тон]. При вводе выполняется вставка "\*".

# **| 0** Темы

### [Отправка факса](#page-328-0)

Указание получателя другими способами

- [Выбор из адресной книги](#page-343-0)
- [Использование клавиши быстрого набора](#page-344-0)
- [Выбор из истории передачи и полученных звонков](#page-345-0)

## <span id="page-343-0"></span>**Выбор из адресной книги**

Можно выбрать получателя из сохраненных номеров в списке быстрого набора или из списка групп. Требуется предварительно зарегистрировать номера.

[Сохранение или удаление номера факса](#page-1068-0)

## **Заметка**

- Указать получателя в шаге 4 в разделе "[Отправка факса"](#page-328-0).
- В списке быстрого набора можно сохранить до 300 получателей.
- Можно ввести до 20 групп.
- **1.** Нажмите [Быстрый набор] или [Список групп] на вкладке [Факс] или [Ос. свд.].
- **2.** Выберите получателя или группу.

Слева от адреса или группы будет установлена метка. Можно выбрать нескольких получателей.

**3.** По окончанию выбора получателей нажмите [OK].

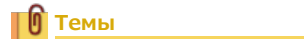

## [Отправка факса](#page-328-0)

Указание получателя другими способами

[Ввод с клавиатуры](#page-341-0)

- [Использование клавиши быстрого набора](#page-344-0)
- [Выбор из истории передачи и полученных звонков](#page-345-0)

## <span id="page-344-0"></span>**Использование клавиши быстрого набора**

Можно выбрать номер факса из списка быстрого набора путем нажатия кнопки быстрого набора.

### **Заметка**

Указать получателя в шаге 4 в разделе "[Отправка факса](#page-328-0)".

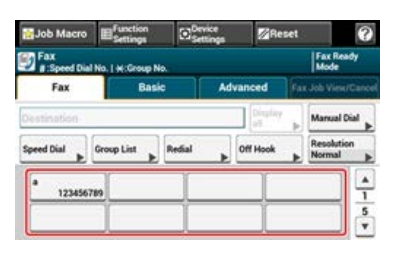

Чтобы выбрать номера быстрого набора с 09 до 40, присвоенные кнопкам быстрого набора, нажмите  $\blacktriangle$  или  $\nabla$  для переключения между экранами.

## **∏0** Темы

[Отправка факса](#page-328-0)

Указание получателя другими способами

[Ввод с клавиатуры](#page-341-0)

- [Выбор из адресной книги](#page-343-0)
- [Выбор из истории передачи и полученных звонков](#page-345-0)

## <span id="page-345-0"></span>**Выбор из истории передачи и полученных звонков**

Можно выбрать из 50 последних записей в истории передачи и полученных звонков.

#### **Примечание**

- В отображаемой на панели истории полученных звонков показаны только полученные вызовы с опросом F-кода.
- [Обеспечение конфиденциальной связи и связи доски объявлений \(Передача данных с помощью F-кода\)](#page-397-0)

## **Заметка**

Указать получателя в шаге 4 в разделе "[Отправка факса](#page-328-0)".

- **1.** На вкладке [Факс] выберите [Повторный набор].
- **2.** Выберите получателя.

Слева от места назначения будет установлена метка. Можно выбрать нескольких получателей.

**3.** По окончанию выбора получателей нажмите [OK].

## **ПО** Темы

#### [Отправка факса](#page-328-0)

Указание получателя другими способами

- [Ввод с клавиатуры](#page-341-0)
- [Выбор из адресной книги](#page-343-0)
- [Использование клавиши быстрого набора](#page-344-0)
- <span id="page-346-0"></span>**1.** На вкладке [Факс] выберите [Отобразить все].
- **2.** Выберите адрес получателя и нажмите [Удалить]. Слева от адреса или группы будет установлена метка. Можно выбрать нескольких получателей.
- **3.** По завершении выбора получателей для удаления нажмите [Назад].
	- При удалении всех получателей экран автоматически возвращается в режим экрана запуска.

## <span id="page-347-0"></span>**Установка параметров сканирования для передачи**

В этом разделе описаны параметры сканирования для передачи факсов.

- [Непрерывное сканирование нескольких документов на стекле экспонирования \(Непрерывное сканирование \(Стекло](#page-348-0) [экспонирования\)\)](#page-348-0)
- [Непрерывное сканирование нескольких документов с помощью устройства АПД \(Непрерывное сканирование \(Устройство АПД\)\)](#page-350-0)
- [Сканирование двустороннего оригинала \(Двустороннее сканирование\)](#page-352-0)
- [Определение разрешения сканирования \(Разрешение\)](#page-354-0)
- [Одновременная отправка факса нескольким получателям](#page-356-0)
- [Определение размера сканирования \(Размер сканирования\)](#page-357-0)
- [Настройка плотности \(Плотность\)](#page-359-0)
- [Стирание полос по краям при отправке \(Стирание границ\)](#page-361-0)
- [Отображение имени отправителя для получателя](#page-363-0)
- [Изменение имени отправителя при печати факса](#page-365-0)
- [Автоматическая печать отчета о передаче \(Отчет подтв. передачи\)](#page-366-0)
- [Отправление в указанное время и дату \(Отложенная передача\)](#page-368-0)
- [Отправление по мере сканирования документа \(Передача из памяти/в режиме реального времени\)](#page-370-0)

## <span id="page-348-0"></span>**Непрерывное сканирование нескольких документов на стекле экспонирования (Непрерывное сканирование (Стекло экспонирования))**

**1.** Нажмите [Факс/Интернет-факс] или кнопку (ФАКС).

Дисплей сенсорной панели переключится на первый экран факса/интернет-факса.

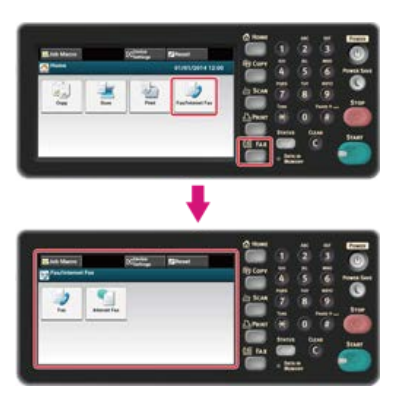

#### **Заметка**

Чтобы отобразить основной экран, нажмите кнопку (ДОМАШНЯЯ СТРАНИЦА).

- **2.** Расположите документ на стекле экспонирования.
- **3.** Нажмите [Факс].
- **4.** Нажмите [Непрерывное сканирование (устройство АПД)] на вкладке [Расширенные]. Параметр [Непрерывное сканирование (стекло экспонирования)] установлен на [ВКЛ].

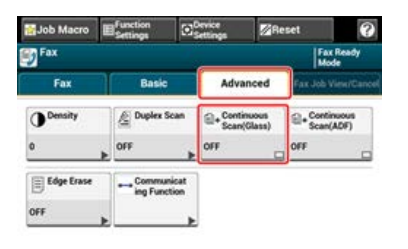

### **Заметка**

При нажатии параметра [Непрерывное сканирование (стекло экспонирования)] он переключается на [ВКЛ] или [ВЫКЛ].

- **5.** Выберите вкладку [Факс].
- **6.** Укажите получателя.

Укажите получателя одним из следующих способов.

- [Ввод с клавиатуры](#page-341-0)
- [Выбор из адресной книги](#page-343-0)
- [Использование клавиши быстрого набора](#page-344-0)

[Выбор из истории передачи и полученных звонков](#page-345-0)

- **7.** Нажмите кнопку (С) (ПУСК) для начала сканирования первого документа.
- **8.** Когда надпись [Установите следующий документ] отобразится, установите следующий документ.
- **9.** Нажмите [Нач. скан.].
- **10.** Повторите шаги 8 и 9 для каждой передачи документов при необходимости.
- **11.** Когда сканирование документов завершено, нажмите [Скан. заверш.].

Начало передачи.

**Темы**

Можно отменить передачу факса.

[Отмена передачи факса](#page-330-0)

## <span id="page-350-0"></span>**Непрерывное сканирование нескольких документов с помощью устройства АПД (Непрерывное сканирование (Устройство АПД))**

**1.** Нажмите [Факс/Интернет-факс] или кнопку (ФАКС).

Дисплей сенсорной панели переключится на первый экран факса/интернет-факса.

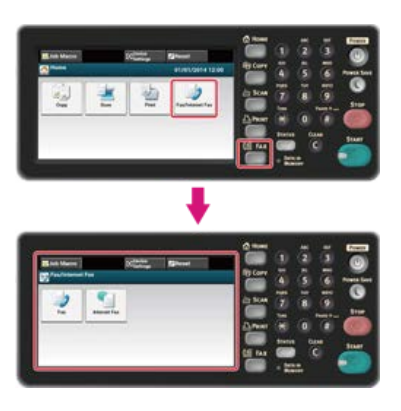

#### **Заметка**

Чтобы отобразить основной экран, нажмите кнопку (ДОМАШНЯЯ СТРАНИЦА).

- **2.** Расположите документ в устройстве АПД.
- **3.** Нажмите [Факс].
- **4.** Нажмите [Непрерывное сканирование (устройство АПД)] на вкладке [Расширенные]. Параметр [Непрерывное сканирование (устройство АПД)] установлен на [ВКЛ].

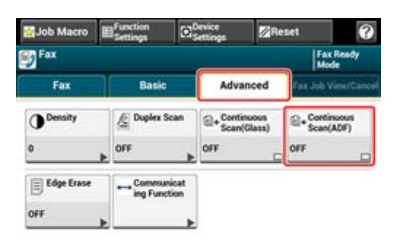

### **Заметка**

При нажатии параметра [Непрерывное сканирование (устройство АПД)] он переключается на [ВКЛ] или [ВЫКЛ].

- **5.** Выберите вкладку [Факс].
- **6.** Укажите получателя.

Укажите получателя одним из следующих способов.

- [Ввод с клавиатуры](#page-341-0)
- [Выбор из адресной книги](#page-343-0)
- [Использование клавиши быстрого набора](#page-344-0)

[Выбор из истории передачи и полученных звонков](#page-345-0)

- **7.** Нажмите кнопку (С) (ПУСК) для начала сканирования первого документа.
- **8.** Когда надпись [Установите следующий документ] отобразится, установите следующий документ.
- **9.** Нажмите [Нач. скан.].
- **10.** Повторите шаги 8 и 9 для каждой передачи документов при необходимости.
- **11.** Когда сканирование документов завершено, нажмите [Скан. заверш.].

Начало передачи.

**| 0** Темы

Можно отменить передачу факса.

[Отмена передачи факса](#page-330-0)

## <span id="page-352-0"></span>**Сканирование двустороннего оригинала (Двустороннее сканирование)**

Можно отправить по факсу документ, отсканированный с двух сторон, при помощи устройства АПД.

#### **Примечание**

Стекло экспонирования для этих целей не подходит.

**1.** Нажмите [Факс/Интернет–факс] или кнопку (ФАКС).

Дисплей сенсорной панели переключится на первый экран факса/интернет-факса.

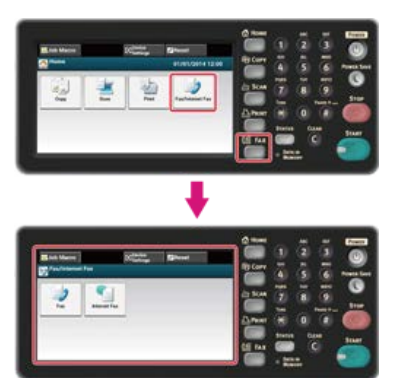

### **Заметка**

Чтобы отобразить основной экран, нажмите кнопку (ДОМАШНЯЯ СТРАНИЦА).

- **2.** Расположите документ в устройстве АПД.
- **3.** Нажмите [Факс].
- **4.** Нажмите [Двустороннее Скан.] на вкладке [Расширенные].

### **5.** Выберите настройку.

Можно выбрать [Переплет по длинн. краю] или [Переплет по короткому краю].

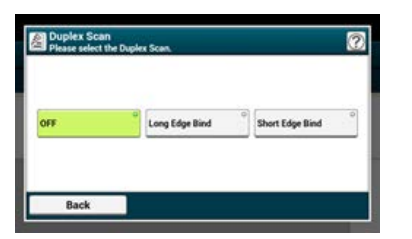

## **6.** Укажите получателя.

Укажите получателя одним из следующих способов.

- [Ввод с клавиатуры](#page-341-0)
- [Выбор из адресной книги](#page-343-0)
- [Использование клавиши быстрого набора](#page-344-0)
- [Выбор из истории передачи и полученных звонков](#page-345-0)
- **7**. Измените другие настройки, если необходимо, затем нажмите кнопку (S) (ПУСК). Начало передачи.

## **Темы**

Можно изменить другие параметры для передачи факса.

[Установка параметров сканирования для передачи](#page-347-0)

[Отправка факса](#page-328-0)

## <span id="page-354-0"></span>**Определение разрешения сканирования (Разрешение)**

Можно выбрать разрешение для получения нужного качества.

**1.** Нажмите [Факс/Интернет–факс] или кнопку (ФАКС).

Дисплей сенсорной панели переключится на первый экран факса/интернет-факса.

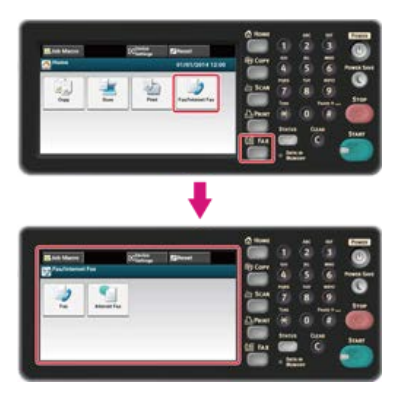

#### **Заметка**

Чтобы отобразить основной экран, нажмите кнопку (ДОМАШНЯЯ СТРАНИЦА).

- **2.** Расположите документ в устройстве АПД или на стекле экспонирования.
- **3.** Нажмите [Факс].
- **4.** На вкладке [Факс] выберите [Разрешение].

### **Заметка**

Также можно установить эту настройку на вкладке [Ос. свд.] или с помощью параметра [Настройки функции].

### **5.** Выберите разрешение.

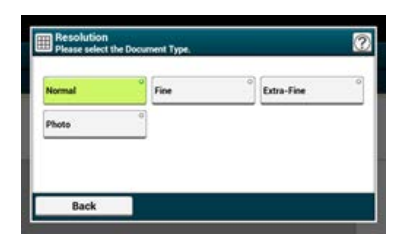

### **Заметка**

- Параметр [Улучшенный] может быть недоступен в зависимости от параметров устройства получателя.
- Сканирование документа в разрешении [Качественный], [Улучшенный] или [Фото] занимает много времени.

## **6.** Укажите получателя.

Укажите получателя одним из следующих способов.

[Ввод с клавиатуры](#page-341-0)

- [Выбор из адресной книги](#page-343-0)
- [Использование клавиши быстрого набора](#page-344-0)
- [Выбор из истории передачи и полученных звонков](#page-345-0)

# **7.** Измените другие настройки, если необходимо, затем нажмите кнопку (S) (ПУСК).

Начало передачи.

#### **Темы**

Можно изменить другие параметры для передачи факса.

[Установка параметров сканирования для передачи](#page-347-0)

[Отправка факса](#page-328-0)

## <span id="page-356-0"></span>**Одновременная отправка факса нескольким получателям**

Можно отправить факс нескольким получателям. Можно указать до 100 получателей, используя 10-клавишную клавиатуру, список быстрого набора или список групп.

**1.** Нажмите [Факс/Интернет-факс] или кнопку (ФАКС).

Дисплей сенсорной панели переключится на первый экран факса/интернет-факса.

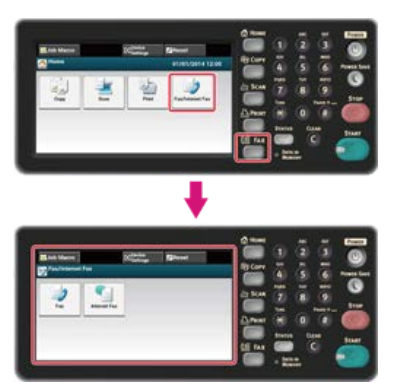

### **Заметка**

Чтобы отобразить основной экран, нажмите кнопку (ДОМАШНЯЯ СТРАНИЦА).

- **2.** Расположите документ в устройстве АПД или на стекле экспонирования.
- **3.** Нажмите [Факс].
- **4.** Укажите получателя.

Укажите получателя одним из следующих способов.

- [Ввод с клавиатуры](#page-341-0)
- [Выбор из адресной книги](#page-343-0)
- [Использование клавиши быстрого набора](#page-344-0)
- [Выбор из истории передачи и полученных звонков](#page-345-0)
- **5.** Для ввода всех получателей повторите шаг 4.
- **6.** По окончанию выбора получателей нажмите кнопку (ПУСК).

Начало передачи.

#### **Заметка**

- Чтобы отменить операцию, на сенсорной панели нажмите [СБРОС].
- Для рассылки используйте список групп. До отправки факса заранее сохраните список групп. [Выбор из адресной книги](#page-343-0)
- При включенной функции [Адресаты вещания] номера получателей отображаются перед началом отправки. [Проверка номеров нескольких заданных получателей \(проверка адресатов вещания\)](#page-1125-0)
- Передачу факса можно отменить.

[Отмена передачи факса](#page-330-0)

## <span id="page-357-0"></span>**Определение размера сканирования (Размер сканирования)**

Можно выбрать нужный размер сканирования документа.

**1.** Нажмите [Факс/Интернет–факс] или кнопку (ФАКС).

Дисплей сенсорной панели переключится на первый экран факса/интернет-факса.

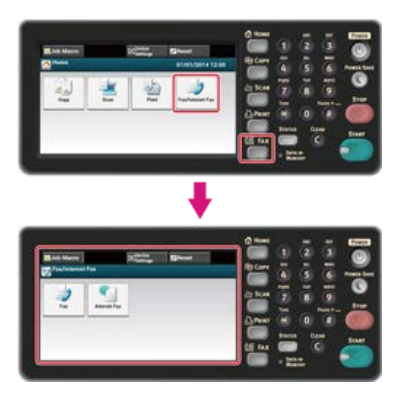

### **Заметка**

Чтобы отобразить основной экран, нажмите кнопку (ДОМАШНЯЯ СТРАНИЦА).

- **2.** Расположите документ в устройстве АПД или на стекле экспонирования.
- **3.** Нажмите [Факс].
- **4.** Нажмите [Размер сканирования] на вкладке [Ос.свд.].

### **Заметка**

Также можно установить эту настройку с помощью параметра [Настройки функции].

### **5.** Выберите размер бумаги.

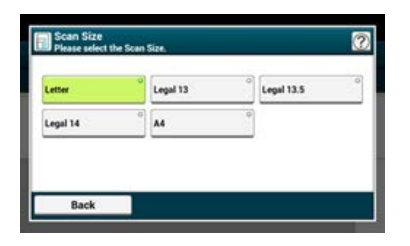

## **6.** Укажите получателя.

Укажите получателя одним из следующих способов.

- [Ввод с клавиатуры](#page-341-0)
- [Выбор из адресной книги](#page-343-0)
- [Использование клавиши быстрого набора](#page-344-0)
- [Выбор из истории передачи и полученных звонков](#page-345-0)
- **7.** Измените другие настройки, если необходимо, затем нажмите кнопку (S) (ПУСК). Начало передачи.

#### **ПО** Темы

Можно изменить другие параметры для передачи факса.

[Установка параметров сканирования для передачи](#page-347-0)

[Отправка факса](#page-328-0)

<span id="page-359-0"></span>Доступны семь уровней настройки плотности сканирования.

**1.** Нажмите [Факс/Интернет–факс] или кнопку (ФАКС).

Дисплей сенсорной панели переключится на первый экран факса/интернет-факса.

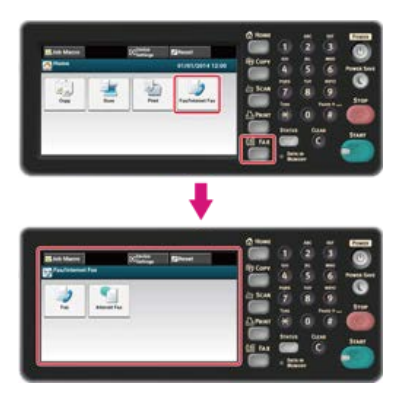

### **Заметка**

Чтобы отобразить основной экран, нажмите кнопку (ДОМАШНЯЯ СТРАНИЦА).

- **2.** Расположите документ в устройстве АПД или на стекле экспонирования.
- **3.** Нажмите [Факс].
- **4.** На вкладке [Расширенные] выберите [Плотность].
- **5.** Выберите плотность.

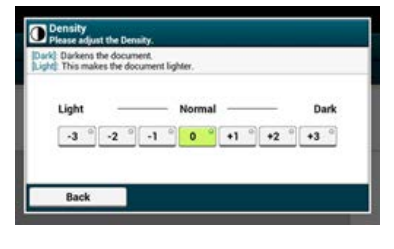

### **Заметка**

- Также можно установить эту настройку с помощью параметра [Настройки функции].
- Стандартное значение [0]. Для увеличения плотности выберите [+1], [+2] или [+3] (самая темная). Для уменьшения плотности выберите [-1], [-2] или [-3] (самая светлая).

### **6.** Укажите получателя.

Укажите получателя одним из следующих способов.

- [Ввод с клавиатуры](#page-341-0)
- [Выбор из адресной книги](#page-343-0)
- [Использование клавиши быстрого набора](#page-344-0)
- [Выбор из истории передачи и полученных звонков](#page-345-0)
- **7.** Измените другие настройки, если необходимо, затем нажмите кнопку (ПУСК). Начало передачи.

#### **Темы**

Можно изменить другие параметры для передачи факса.

[Установка параметров сканирования для передачи](#page-347-0)

[Отправка факса](#page-328-0)
## **Стирание полос по краям при отправке (Стирание границ)**

При сканировании документа по краям сканированного изображения могут появиться темные полосы. Удалить темные полосы можно при помощи функции стирания границ.

### **Заметка**

- По умолчанию параметр [Стирание границ] установлен на [ВЫКЛ].
- Значение ширины края, который необходимо очистить, по умолчанию можно изменить с помощью параметров [Установки Админ.] > [Настройка факса] > [Парам. по умолчанию] > [Стирание границ] > [ВКЛ.] > [Ширина].
- **1.** Нажмите [Факс/Интернет–факс] или кнопку (ФАКС).

Дисплей сенсорной панели переключится на первый экран факса/интернет-факса.

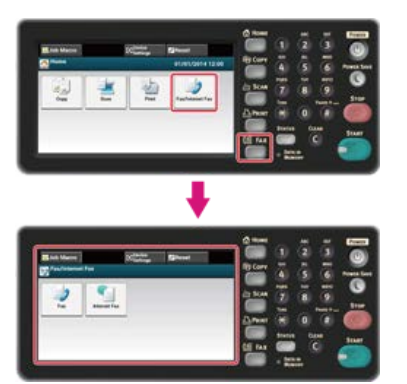

### **Заметка**

Чтобы отобразить основной экран, нажмите кнопку (ДОМАШНЯЯ СТРАНИЦА).

- **2.** Расположите документ в устройстве АПД или на стекле экспонирования.
- **3.** Нажмите [Факс].
- **4.** На вкладке [Расширенные] выберите [Стирание границ].
- **5.** Введите в поле [Ширина] значение от 2 до 50 мм (от 0,1 до 2,0 дюймов), используя 10– клавишную клавиатуру или нажав  $\blacktriangle \blacktriangledown$  на сенсорной панели, и затем нажмите [OK].

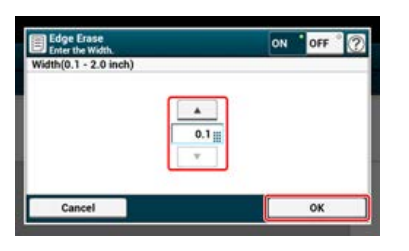

#### **Заметка**

При нажатии [Отмена] происходит возврат к предыдущему экрану без сохранения изменений.

### **6.** Укажите получателя.

Укажите получателя одним из следующих способов.

- [Ввод с клавиатуры](#page-341-0)
- [Выбор из адресной книги](#page-343-0)
- [Использование клавиши быстрого набора](#page-344-0)
- [Выбор из истории передачи и полученных звонков](#page-345-0)
- **7**. Измените другие настройки, если необходимо, затем нажмите кнопку (66) (ПУСК). Начало передачи.

<u>ା ନ</u>

### **Темы**

Можно изменить другие параметры копирования.

[Установка параметров сканирования для передачи](#page-347-0)

[Отправка факса](#page-328-0)

### <span id="page-363-0"></span>**Отображение имени отправителя для получателя**

Можно настроить устройство так, чтобы имя отправителя печаталось на отправленном факсе. Параметр [TTI] включен по умолчанию, благодаря чему печатается указанное в параметре [ID отправителя] имя.

**1.** Нажмите [Факс/Интернет-факс] или кнопку (ФАКС).

Дисплей сенсорной панели переключится на первый экран факса/интернет-факса.

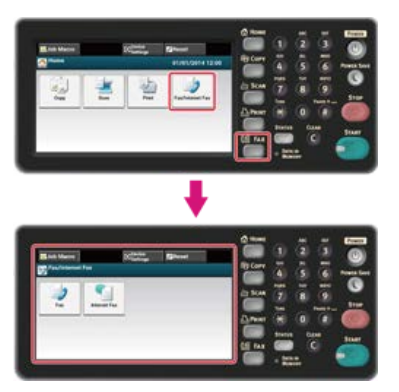

### **Заметка**

Чтобы отобразить основной экран, нажмите кнопку (ДОМАШНЯЯ СТРАНИЦА).

- **2.** Расположите документ в устройстве АПД или на стекле экспонирования.
- **3.** Нажмите [Факс].
- **4.** На вкладке [Расширенные] выберите [Функция связи].
- **5.** Убедитесь, что для [TTI] выбрано [ВКЛ].

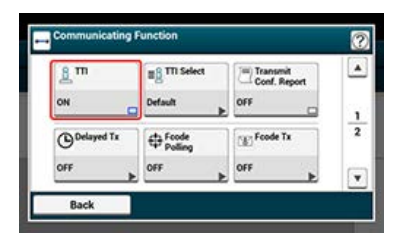

### **Заметка**

При нажатии параметра [TTI] он переключается на [ВКЛ] или [ВЫКЛ].

Можно изменить используемое имя отправителя.

[Сохранение номера факса и имени отправителя](#page-1063-0)

### **6.** Укажите получателя.

Укажите получателя одним из следующих способов.

[Ввод с клавиатуры](#page-341-0)

- [Выбор из адресной книги](#page-343-0)
- [Использование клавиши быстрого набора](#page-344-0)
- [Выбор из истории передачи и полученных звонков](#page-345-0)
- **7**. Измените другие настройки, если необходимо, затем нажмите кнопку (66) (ПУСК). Начало передачи.

#### $\blacksquare$ **Темы**

[Изменение имени отправителя при печати факса](#page-365-0)

[Редактирование имени отправителя](#page-373-0)

Можно изменить другие параметры для передачи факса.

- [Установка параметров сканирования для передачи](#page-347-0)
- [Отправка факса](#page-328-0)

### <span id="page-365-0"></span>**Изменение имени отправителя при печати факса**

Параметр [TTI] включен по умолчанию, благодаря чему имя, указанное в параметре [ID отправителя], печатается на факсах как [Стандартные TTI]. Для использования любого имени отправителя, кроме [Стандартные TTI], выполните следующие действия.

**1.** Нажмите [Факс/Интернет-факс] или кнопку (ФАКС).

Дисплей сенсорной панели переключится на первый экран факса/интернет-факса.

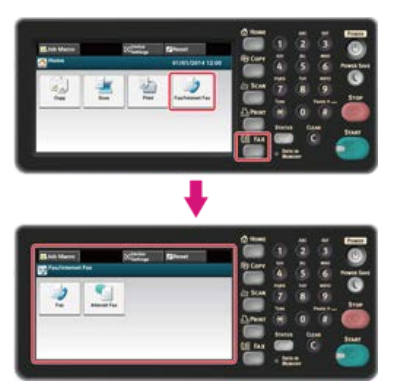

### **Заметка**

Чтобы отобразить основной экран, нажмите кнопку (ДОМАШНЯЯ СТРАНИЦА).

- **2.** Расположите документ в устройстве АПД или на стекле экспонирования.
- **3.** Нажмите [Факс].
- **4.** На вкладке [Расширенные] выберите [Функция связи].
- **5.** Нажмите [Выбор TTI].

Для выбора отправителя (отправитель) имя отправителя должно быть сохранено заранее. [Редактирование имени отправителя](#page-373-0)

- **6.** Выберите имя отправителя.
- **7.** Укажите получателя.

Укажите получателя одним из следующих способов.

[Ввод с клавиатуры](#page-341-0)

- [Выбор из адресной книги](#page-343-0)
- [Использование клавиши быстрого набора](#page-344-0)
- [Выбор из истории передачи и полученных звонков](#page-345-0)
- **8.** Измените другие настройки, если необходимо, затем нажмите кнопку ( $\infty$ ) (ПУСК). Начало передачи.

#### **Темы**

[Отображение имени отправителя для получателя](#page-363-0)

Можно изменить другие параметры для передачи факса.

- [Установка параметров сканирования для передачи](#page-347-0)
- [Отправка факса](#page-328-0)

## **Автоматическая печать отчета о передаче (Отчет подтв. передачи)**

Настройте автоматическую печать отчета о передаче.

#### **Заметка**

Для изменения значения по умолчанию выполните следующие действия: [Установки Админ.] > [Настройка факса] > [Парам. по умолчанию] > [Отчет подтв. передачи].

**1.** Нажмите [Факс/Интернет-факс] или кнопку (ФАКС).

Дисплей сенсорной панели переключится на первый экран факса/интернет-факса.

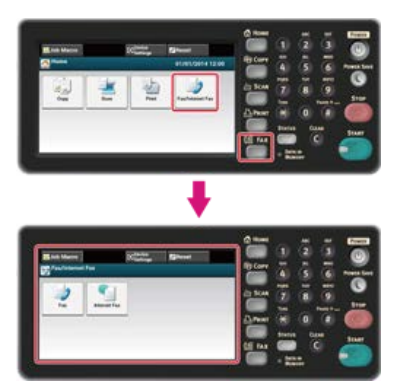

### **Заметка**

Чтобы отобразить основной экран, нажмите кнопку (ДОМАШНЯЯ СТРАНИЦА).

- **2.** Расположите документ в устройстве АПД или на стекле экспонирования.
- **3.** Нажмите [Факс].
- **4.** На вкладке [Расширенные] выберите [Функция связи].
- **5.** Нажмите [Подтверждение Передачи].

Для параметра [Отчет подтв. передачи] установлено значение [ВКЛ].

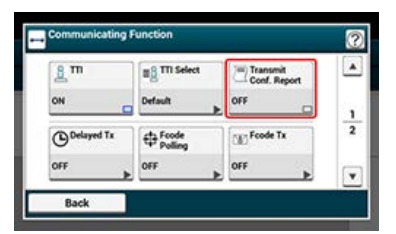

### **Заметка**

При нажатии параметра [Отчет подтв. передачи] он переключается на [ВКЛ] или [ВЫКЛ].

**6.** Укажите получателя.

Укажите получателя одним из следующих способов.

- [Ввод с клавиатуры](#page-341-0)
- [Выбор из адресной книги](#page-343-0)
- [Использование клавиши быстрого набора](#page-344-0)
- [Выбор из истории передачи и полученных звонков](#page-345-0)
- **7**. Измените другие настройки, если необходимо, затем нажмите кнопку (ПУСК).

Начало передачи.

**Темы**

Можно изменить другие параметры для передачи факса.

- [Установка параметров сканирования для передачи](#page-347-0)
- [Отправка факса](#page-328-0)

## **Отправление в указанное время и дату (Отложенная передача)**

Можно отправить факс в указанные время и день. При указании времени отправки факса данные факса сохраняются в памяти устройства, и факс автоматически отправляется в указанные время и день.

Можно отложить передачу до 20 факсов с учетом времени хранения факса до 1 месяца.

### **1.** Нажмите [Факс/Интернет-факс] или кнопку (ФАКС).

Дисплей сенсорной панели переключится на первый экран факса/интернет-факса.

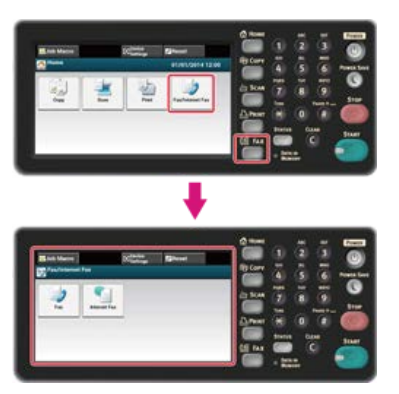

### **Заметка**

Чтобы отобразить основной экран, нажмите кнопку (ДОМАШНЯЯ СТРАНИЦА).

- **2.** Расположите документ в устройстве АПД или на стекле экспонирования.
- **3.** Нажмите [Факс].
- **4.** На вкладке [Расширенные] выберите [Функция связи].
- **5.** Нажмите [Задержанная передача].

### **Заметка**

- Для изменения указанного времени хранения сбросьте его и сохраните заново.
- [Отмена передачи факса](#page-330-0)
- Можно выполнять сохранение различных факсов для передачи даже во время отправки устройством факса.

**6.** Укажите дату и время отправки факса, используя 10-клавишную клавиатуру или нажав ▲ или ▼.

День и время отображаются в следующем порядке: дата, час, минута.

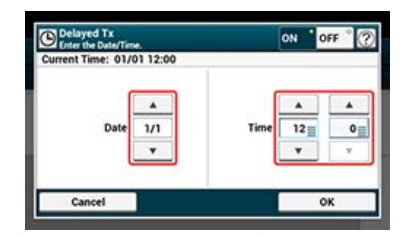

- **7.** Нажмите [ОК].
- **8.** Укажите получателя.

Укажите получателя одним из следующих способов.

- [Ввод с клавиатуры](#page-341-0)
- [Выбор из адресной книги](#page-343-0)
- [Использование клавиши быстрого набора](#page-344-0)

[Выбор из истории передачи и полученных звонков](#page-345-0)

**9**. Измените другие настройки, если необходимо, затем нажмите кнопку (66) (ПУСК).

# **| 0** Темы

Можно изменить другие параметры для передачи факса.

[Установка параметров сканирования для передачи](#page-347-0)

[Отправка факса](#page-328-0)

## **Отправление по мере сканирования документа (Передача из памяти/в режиме реального времени)**

Существует два типа автоматической передачи: Передача из памяти, позволяющая начать отправку факса сразу после завершения сканирования документа, и передача в режиме реального времени, позволяющая отправлять факс по мере сканирования документа.

Передача из памяти

Передача из памяти — это метод отправки факса после сканирования и сохранения документа в памяти устройства. Можно извлечь документ, не дожидаясь завершения его передачи, что позволяет экономить время.

• Передача в реальном времени

Передача в режиме реального времени — это метод отправки факса получателю, при котором отсканированный документ не сохраняется в памяти устройства. Передача начинается незамедлительно после операции передачи, позволяя убедиться в том, что данные отправлены получателю.

По умолчанию включен параметр [Передача из памяти].

Для включения функции передачи в режиме реального времени выполните следующие действия.

#### **Примечание**

- При использовании стекла экспонирования для передачи в режиме реального времени может быть отсканирована только одна страница.
- При отправке факса в режиме реального времени выполнение других операций с устройством АПД и стеклом экспонирования невозможно.
- **1.** Нажмите [Факс/Интернет-факс] или кнопку (ФАКС).

Дисплей сенсорной панели переключится на первый экран факса/интернет-факса.

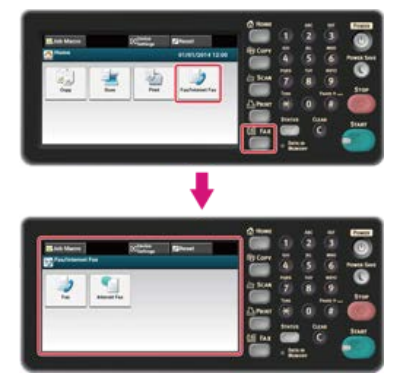

#### **Заметка**

Чтобы отобразить основной экран, нажмите кнопку (ДОМАШНЯЯ СТРАНИЦА).

- **2.** Расположите документ в устройстве АПД или на стекле экспонирования.
- **3.** Нажмите [Факс].
- **4.** На вкладке [Расширенные] выберите [Функция связи].
- **5.** Нажмите [Передача из памяти].

Параметр [Передача из памяти] установлен на [ВЫКЛ].

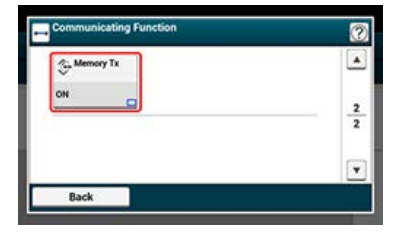

#### **Заметка**

При нажатии параметра [Передача из памяти] он переключается на [ВКЛ] или [ВЫКЛ].

### **6.** Укажите получателя.

Укажите получателя одним из следующих способов.

[Ввод с клавиатуры](#page-341-0)

- [Выбор из адресной книги](#page-343-0)
- [Использование клавиши быстрого набора](#page-344-0)
- [Выбор из истории передачи и полученных звонков](#page-345-0)
- **7**. Измените другие настройки, если необходимо, затем нажмите кнопку **(14)** (ПУСК).

Начало передачи.

### **Темы**

Можно изменить другие параметры для передачи факса.

[Установка параметров сканирования для передачи](#page-347-0)

[Отправка факса](#page-328-0)

В этом разделе описано, как указать получателя при отправке факса.

- [Редактирование имени отправителя](#page-373-0)
- [Добавление префикса \(Префикс\)](#page-375-0)
- [Установка количества попыток и интервалов повторного набора](#page-377-0)
- [Отправка факса после вызова \(Передача вручную\)](#page-378-0)
- [Отправка вручную \(Набор номера без снятия трубки\)](#page-379-0)

#### <span id="page-373-0"></span>[Регистрация имени отправителя](#page-373-1)

[Изменение стандартного имени отправителя](#page-373-2)

Можно редактировать имя отправителя (отправитель), напечатанное на факсе. Для изменения имени необходимо зарегистрировать имя отправителя заранее.

Перед использованием этой функции убедитесь, что параметры [TTI] включены.

[Отображение имени отправителя для получателя](#page-363-0)

### **Примечание**

Для ввода [ID отправителя] используйте только цифры и буквы.

#### **Заметка**

При назначении [ID отправителя] имя автоматически регистрируется на [TTI 1].

[Сохранение номера факса и имени отправителя](#page-1063-0)

### <span id="page-373-1"></span>**Регистрация имени отправителя**

Можно зарегистрировать до трех имен отправителя.

- **1.** На сенсорной панели нажмите [Параметры устройства].
- **2.** Нажмите [Установки Админ.].
- **3.** Введите пароль администратора. Пароль по умолчанию: "aaaaaa". [Ввод символов](#page-486-0)
- **4.** Нажмите [ОК].
- **5.** Нажмите [Установки пользов.].
- **6.** Нажмите [TTI Ввод/Редакт.].
- **7.** Для регистрации нажмите номер отправителя.
- **8.** Введите имя. Можно ввести до 22 символов.
- **9.** Нажмите [ОК].
- <span id="page-373-2"></span>**10.** Нажимайте [Назад], пока не отобразится основной экран.

### **Изменение стандартного имени отправителя**

При частом использовании имени отправителя рекомендуется указать его в качестве стандартного.

- **1.** На сенсорной панели нажмите [Параметры устройства].
- **2.** Нажмите [Установки Админ.].
- **3.** Введите пароль администратора. Пароль по умолчанию: "aaaaaa". [Ввод символов](#page-486-0)
- **4.** Нажмите [ОК].
- **5.** Нажмите [Установки пользов.].
- **6.** Нажмите [Стандартные TTI].
- **7.** Выберите имя отправителя (отправитель) для использования.
- **8.** Нажимайте [Назад], пока не отобразится основной экран.

## **По** Темы

[Отображение имени отправителя для получателя](#page-363-0)

[Изменение имени отправителя при печати факса](#page-365-0)

<span id="page-375-0"></span>Сохранение префикса

Использование префикса при отправке факса

Использование префикса при сохранении номера в список быстрого набора

Можно добавить префикс к номеру получателя. Префикс также можно добавить при сохранении номера в списке быстрого набора.

### **Сохранение префикса**

Необходимо заранее сохранить префикс в параметре [Префикс]. Можно ввести до 40 цифр. Можно использовать такие символы, как "#" или "\*". [Ввод с клавиатуры](#page-341-0)

- **1.** На сенсорной панели нажмите [Параметры устройства].
- **2.** Нажмите [Установки Админ.].
- **3.** Введите пароль администратора. Пароль по умолчанию: "aaaaaa". [Ввод символов](#page-486-0)
- **4.** Нажмите [ОК].
- **5.** Нажмите [Настройка факса].
- **6.** Нажмите [Другие настройки].
- **7.** Нажмите [Префикс].
- **8.** Введите префикс.
- **9.** Нажмите [ОК].
- **10.** Нажимайте [Назад], пока не отобразится основной экран.

### **Использование префикса при отправке факса**

Добавление префикса к номеру получателя возможно только при вводе с 10-клавишной клавиатуры. Для указания получателя при помощи 10-клавишной клавиатуры следуйте следующим указаниям.

### **Примечание**

После ввода префикса использование списка быстрого набора невозможно.

[Ввод с клавиатуры](#page-341-0)

- **1.** На экране ввода номера нажмите [Префикс:N]. Префикс отображается как "N".
	-
- **2.** Введите номер получателя.
- **3.** Нажмите [ОК].

### **Использование префикса при сохранении номера в список быстрого набора**

Можно добавить префикс к номеру для быстрого набора.

[Сохранение или удаление номера факса](#page-1068-0)

- **1.** Нажмите [Префикс:N] на экране ввода номера факса для сохранения в списке быстрого набора.
- **2.** Введите номер факса.

م

[Ввод с клавиатуры](#page-341-0)

**.** Нажмите [ОК].

### <span id="page-377-0"></span>**Установка количества попыток и интервалов повторного набора**

Если не удалось выполнить передачу факса, устройство автоматически осуществляет повторный набор. Если линия получателя занята, устройство получателя не отвечает или происходит сбой соединения, устройство также автоматически осуществляет повторный набор. Можно установить количество попыток и интервалов повторного набора.

- **1.** На сенсорной панели нажмите [Параметры устройства].
- **2.** Нажмите [Установки Админ.].
- **3.** Введите пароль администратора. Пароль по умолчанию: "aaaaaa".

[Ввод символов](#page-486-0)

- **4.** Нажмите [ОК].
- **5.** Нажмите [Настройка факса].
- **6.** Нажмите [Другие настройки].
- **7.** Нажмите [Количество повторов].
- **8.** Введите количество повторов.
- **9.** Нажмите [ОК].
- **10.** Нажмите [Интервал повторов].
- **11.** Введите интервал повторов.
- **12.** Нажмите [ОК].
- **13.** Нажимайте [Назад], пока не отобразится основной экран.

### **Заметка**

Если передача не удается, несмотря на то, что аппарат выполнял повторный набор определенное количество раз, то документ, сохраненный в памяти, стирается и распечатывается сообщение об ошибке.

[Выбор из истории передачи и полученных звонков](#page-345-0)

## <span id="page-378-0"></span>**Отправка факса после вызова (Передача вручную)**

Если устройство получателя находится в режиме получения вручную или необходимо позвонить перед отправкой факса, отправьте факс вручную.

### **Примечание**

- При использовании стекла экспонирования для передачи вручную только одна страница может быть отсканирована.
- Для отправки факса вручную внешний телефон должен быть подключен к устройству. Прочитайте инструкцию по подключению внешнего телефона к устройству перед подключением.

#### [Подключение телефонной линии](#page-1052-0)

- При работе с устройством вручную недоступны следующие функции.
	- Рассылка
	- Отложенная передача
	- Передача с помощью F-кода
	- Передача проверки ID
	- Проверка адресатов рассылки
	- Подтверждение набора
- **1.** Снимите трубку внешнего телефона для связи с устройством.
- **2.** Наберите номер получателя с помощью внешнего телефона.
- **3.** Установите документ.
- **4.** Настройте функции факса при необходимости.
- **5.** Когда услышите сигнал, нажмите кнопку (ПУСК). Начало передачи.
- **6.** Положите трубку.

### **Заметка**

После возвращения трубки на место и завершении передачи изображение на экране устройства вернется к состоянию, предшествующему началу передачи вручную.

### **Заметка**

- Отключать передачу из памяти не требуется.
- Даже если на экране устройства отображается любая функция, кроме функции факса, передачу вручную можно осуществить после поднятия телефонной трубки.

## <span id="page-379-0"></span>**Отправка вручную (Набор номера без снятия трубки)**

Дождитесь сигнала о получении от устройства получателя и отправьте факс.

**1.** Нажмите [Факс/Интернет–факс] или кнопку (ФАКС).

Дисплей сенсорной панели переключится на первый экран факса/интернет-факса.

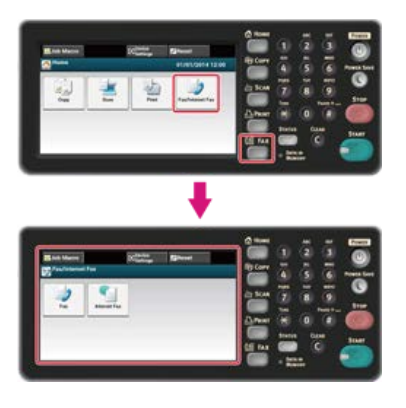

### **Заметка**

Чтобы отобразить основной экран, нажмите кнопку (ДОМАШНЯЯ СТРАНИЦА).

- **2.** Расположите документ в устройстве АПД или на стекле экспонирования.
- **3.** Нажмите [Факс].
- **4.** Нажмите [Абонентский шлейф занят] на вкладке [Факс] или [Ос. свд.].
- **5.** Введите номер факса получателя при помощи панели 10–клавишной клавиатуры на панели оператора.
- **6.** После того, как прозвучит сигнал о получении от устройства получателя, нажмите кнопку (ПУСК). Начало передачи.

379

## **Настройки получения**

В этом разделе описано, как настроить различные функции при получении факса, такие как уменьшение полученного изображения в соответствии с указанным размером бумаги или настройка громкости вызова.

- [Установка лотка для бумаги для печати полученных документов](#page-381-0)
- [Настройка способа печати, когда получаемое изображение больше размера бумаги](#page-382-0)
- [Пересылка факса на другой номер](#page-384-0)
- [Настройка уровня громкости факса](#page-385-0)
- [Установка времени ожидания ответа на входящий звонок до начала приема факса \(Время ожидания ответа\)](#page-386-0)
- [Настройка приоритетного режима телефона](#page-387-0)
- [Настройки режима обнаружения факса](#page-388-0)
- [Настройка таймера тел./факса](#page-389-0)
- [Настройка режима автоответчика](#page-390-0)
- [Удаленное управление получением факса по телефону \(Номер удаленного переключения\)](#page-391-0)
- [Настройка безопасного получения](#page-392-0)
- [Блокирование ненужных факсов](#page-394-0)

## <span id="page-381-0"></span>**Установка лотка для бумаги для печати полученных документов**

Полученный факс распечатывается автоматически. Можно задать лоток для бумаги, который необходимо использовать.

#### **Примечание**

Не вынимайте лоток для бумаги во время печати.

Если устройству не удается распечатать полученные факсы из-за нехватки бумаги или замятия бумаги, устройство сможет сохранить до 200 листов данных. (Впрочем, это значение может меняться в зависимости от объема свободной памяти или содержания документов). Если устройству не удается распечатать полученные факсы из-за нехватки бумаги или замятия бумаги, выполните следующие действия для устранения проблемы Если проблема решена, печать начнется автоматически.

- [Загрузка бумаги](#page-506-0)
- [Отображается сообщение "Замятие бумаги"](#page-570-0)
- [Проверка истории передачи и полученных звонков](#page-338-0)
- **1.** На сенсорной панели нажмите [Параметры устройства].
- **2.** Нажмите [Установка бумаги].
- **3.** Нажмите [Выберите лоток].
- **4.** Нажмите [Факс].
- **5.** Выберите лоток для бумаги.
- **6.** Выберите настройку.

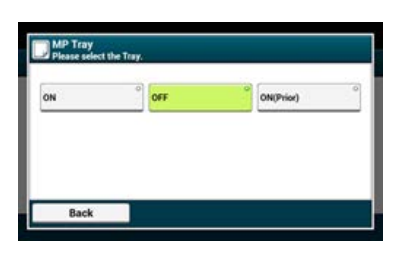

- Лоток для бумаги с установленным параметром [ВКЛ(предв.)] используется прежде остальных лотков с бумагой тех же размеров.
- По умолчанию универсальный лоток находится в режиме [ВЫКЛ].
- **7.** Нажимайте [Назад], пока не отобразится основной экран.

#### **Заметка**

- Используйте только стандартную или переработанную бумагу.
- Доступные размеры бумаги: A4, Letter, Legal 13/13,5/14.
- Если полученный факс не помещается на указанную бумагу, он уменьшается, не печатается или печатается на нескольких листах бумаги в зависимости от настроек печати при получении.

[Настройка способа печати, когда получаемое изображение больше размера бумаги](#page-382-0)

### <span id="page-382-0"></span>[Указание масштаба уменьшения](#page-382-1)

#### [Указание порогового значения](#page-382-2)

Не помещающиеся на указанной бумаге изображения уменьшаются, не печатаются или печатаются на последующих листах бумаги. Например, если устройство с указанным размером бумаги А4 получает факс, который больше размера А4, то не помещающаяся часть изображения печатается на следующем листе бумаги.

<span id="page-382-1"></span>Указание масштаба уменьшения может предотвратить подобные ситуации.

### **Указание масштаба уменьшения**

Масштаб уменьшения определяет, выполняет ли устройство автоматическое уменьшение изображения под указанные размеры бумаги. [Авто] автоматически уменьшает изображение, а [100%] печатает изображение без уменьшения. [Коэф. сжатия при приеме] по умолчанию установлен в режим [Авто].

- **1.** На сенсорной панели нажмите [Параметры устройства].
- **2.** Нажмите [Установки Админ.].
- **3.** Введите пароль администратора.

Пароль по умолчанию: "aaaaaa".

[Ввод символов](#page-486-0)

- **4.** Нажмите [ОК].
- **5.** Нажмите [Настройка факса].
- **6.** Нажмите [Другие настройки].
- **7.** Нажмите [Коэф. сжатия при приеме].
- **8.** Выберите масштаб уменьшения. Доступные параметры значений:

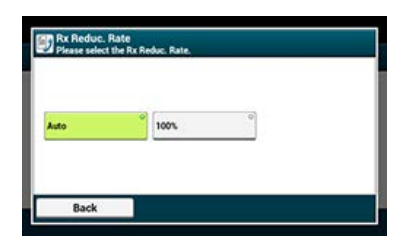

**9.** Нажимайте [Назад], пока не отобразится основной экран.

### <span id="page-382-2"></span>**Указание порогового значения**

Пороговое значение определяет, печатать или нет часть полученного изображения на следующей странице.

- **1.** На сенсорной панели нажмите [Параметры устройства].
- **2.** Нажмите [Установки Админ.].
- **3.** Введите пароль администратора. Пароль по умолчанию: "aaaaaa". [Ввод символов](#page-486-0)
- **4.** Нажмите [ОК].
- **5.** Нажмите [Настройка факса].
- **6.** Нажмите [Другие настройки].
- **7.** Нажмите [Поле сжатия].
- **8.** Введите значение от 0 до 100 (мм), затем нажмите [OK].
- **9.** Нажимайте [Назад], пока не отобразится основной экран.

### **Заметка**

- Если непомещающаяся часть больше указанного значения поля сжатия, то она печатается на следующей странице.
- Если непомещающаяся часть меньше указанного порогового значения, то она уменьшается и печатается на следующей странице.
- Если [Коэф. сжатия при приеме] установлен на значении [100%] и непомещающаяся на бумаге часть меньше указанного порогового значения, то она не печатается.

<span id="page-384-0"></span>При включенной функции [Передача параметров] полученные по факсу документы будут автоматически пересылаться указанному получателю.

### **Примечание**

- При включенной функции [Передача параметров] устройство не печатает полученные факсы.
- Если для параметра [Режим получения] установлено значение [Тел. готов], пересылка будет отключена.

Следуйте следующим указаниям для регистрации получателя пересылки.

- **1.** На сенсорной панели нажмите [Параметры устройства].
- **2.** Нажмите [Установки Админ.].
- **3.** Введите пароль администратора. Пароль по умолчанию: "aaaaaa". [Ввод символов](#page-486-0)
- **4.** Нажмите [ОК].
- **5.** Нажмите [Настройка факса].
- **6.** Нажмите [Параметры Факс].
- **7.** Нажмите [Передача параметров].
- **8.** Нажмите [ВКЛ.].
- **9.** Введите номер получателя пересылки.
- **10.** Нажмите [ВКЛ.].
- **11.** Нажимайте [Назад], пока не отобразится основной экран.

<span id="page-385-0"></span>Для настройки уровни громкости при получении или передачи факса выполните следующие действия.

- **.** На сенсорной панели нажмите [Параметры устройства].
- **.** Нажмите [Установки Админ.].
- **.** Введите пароль администратора. Пароль по умолчанию: "aaaaaa". [Ввод символов](#page-486-0)
- **.** Нажмите [ОК].
- **.** Нажмите [Установки пользов.].
- **.** Нажмите [Контроль монитора].
- **.** Выберите тип контроля монитора. Доступные настройки типа:

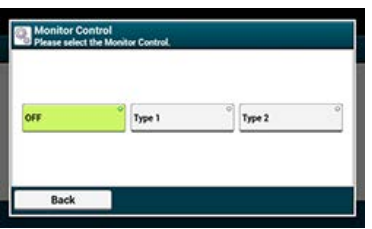

**.** Нажимайте [Назад], пока не отобразится основной экран.

## <span id="page-386-0"></span>**Установка времени ожидания ответа на входящий звонок до начала приема факса (Время ожидания ответа)**

Установите время ожидания с момента получения входящего звонка до начала приема факса.

- **.** На сенсорной панели нажмите [Параметры устройства].
- **.** Нажмите [Установки Админ.].
- **.** Введите пароль администратора. Пароль по умолчанию: "aaaaaa". [Ввод символов](#page-486-0)
- **.** Нажмите [ОК].
- **.** Выберите [Настройка факса].
- **.** Выберите [Другие настройки].
- **.** Нажмите [Ответ на звонок].
- **.** Выберите время ожидания. Доступные параметры значений:

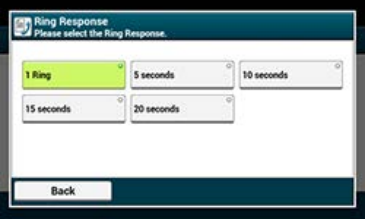

**.** Нажимайте [Назад], пока не отобразится основной экран.

## <span id="page-387-0"></span>**Настройка приоритетного режима телефона**

Воспользуйтесь этими параметрами при звонках на внешний телефон и устройство в режиме готовности факса/телефона.

- **1.** На сенсорной панели нажмите [Параметры устройства].
- **2.** Нажмите [Установки Админ.].
- **3.** Введите пароль администратора. Пароль по умолчанию: "aaaaaa". [Ввод символов](#page-486-0)
- **4.** Нажмите [ОК].
- **5.** Нажмите [Настройка факса].
- **6.** Нажмите [Параметры Факс].
- **7.** Нажмите [Приор. реж. телефона]. [Приор. реж. телефона] установлен на [ВКЛ].

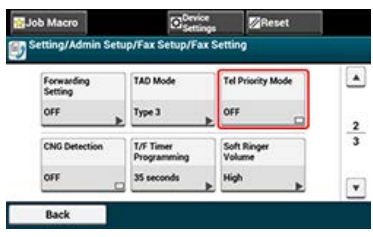

### **Заметка**

При нажатии параметра [Приор. реж. телефона] он переключается на [ВКЛ] или [ВЫКЛ].

• [ВКЛ]: Отправитель совершает голосовой вызов. Телефон звонит рано.

- [ВЫКЛ]: Отправитель посылает факс. Если устройство определяет, что отправитель совершает голосовой вызов, звонит телефон.
- **8.** Нажимайте [Назад], пока не отобразится основной экран.

## <span id="page-388-0"></span>**Настройки режима обнаружения факса**

Настройте устройство так, чтобы оно могло определить, происходит ли отправка факса при поднятой трубке внешнего телефона при ответе на вызов в режиме готовности факса/телефона.

- **1.** На сенсорной панели нажмите [Параметры устройства].
- **2.** Нажмите [Установки Админ.].
- **3.** Введите пароль администратора. Пароль по умолчанию: "aaaaaa". [Ввод символов](#page-486-0)
- **4.** Нажмите [ОК].
- **5.** Нажмите [Настройка факса].
- **6.** Нажмите [Параметры Факс].
- **7.** Нажмите [Обнаружение CNG]. Параметр [Обнаружение CNG] установлен на [ВКЛ].

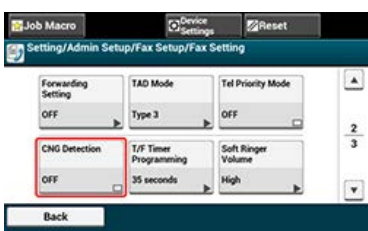

### **Заметка**

При нажатии параметра [Обнаружение CNG] он переключается на [ВКЛ] или [ВЫКЛ].

- [ВКЛ]: Устройство определяет сигналы факса и автоматически начинает получение факса.
- [ВЫКЛ]: Для получения отправленного факса требуется разрешение на получение вручную.
- **8.** Нажимайте [Назад], пока не отобразится основной экран.

<span id="page-389-0"></span>Установите время до начала автоматического получения факса устройством при пропущенном вызове в режимах готовности факса/телефона или готовности факса/автоответчика.

- **1.** На сенсорной панели нажмите [Параметры устройства].
- **2.** Нажмите [Установки Админ.].
- **3.** Введите пароль администратора. Пароль по умолчанию: "aaaaaa". [Ввод символов](#page-486-0)
- **4.** Нажмите [ОК].
- **5.** Нажмите [Настройка факса].
- **6.** Нажмите [Параметры Факс].
- **7.** Нажмите [Программирование таймера тел./факса].
- **8.** Установите время сигнала тел./факса. Доступные параметры значений:

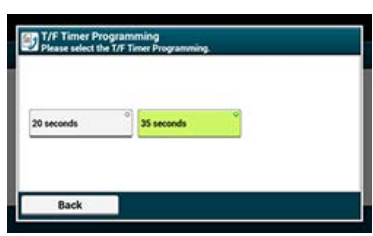

- [20 секунд]: Если входящий вызов не принимается в течение 20 секунд, устройство начинает получение факса автоматически.
- [35 секунд]: Если входящий вызов не принимается в течение 35 секунд, устройство начинает получение факса автоматически.
- **9.** Нажимайте [Назад], пока не отобразится основной экран.

<span id="page-390-0"></span>Установите устройство в режим готовности факса/автоответчика.

- **1.** На сенсорной панели нажмите [Параметры устройства].
- **2.** Нажмите [Установки Админ.].
- **3.** Введите пароль администратора. Пароль по умолчанию: "aaaaaa". [Ввод символов](#page-486-0)
- **4.** Нажмите [ОК].
- **5.** Нажмите [Настройка факса].
- **6.** Нажмите [Параметры Факс].
- **7.** Нажмите [Режим автоответчика].
- **8.** Выберите тип.

Доступные настройки типа:

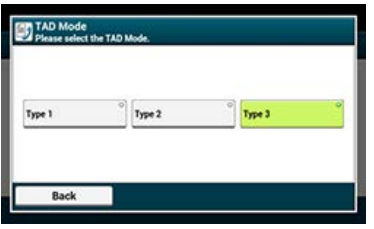

[Тип 1]: Сигнал обнаружения факса зазвучит сразу после получения ответа от автоответчика/телефона. При отправке факса с устройства отправителя начинается автоматическая печать факса на устройстве получателя.

Когда запись на автоответчике заканчивается, начинается получение факса.

Если имеются проблемы с получением факса, при использовании этого типа могут возникнуть проблемы.

[Тип 2]: Сигнал обнаружения факса зазвучит сразу после получения ответа от автоответчика/телефона. При отправке факса с устройства отправителя начинается автоматическое получение факса на устройстве получателя.

Даже когда запись на автоответчике заканчивается, получение факса не начинается.

Если вы обычно отвечаете на звонки, воспользуйтесь этим типом.

[Тип 3]: Сигнал обнаружения факса зазвучит через 15 секунд после получения ответа от автоответчика/телефона. При отправке факса с устройства отправителя начинается автоматическое получение факса на устройстве получателя.

Когда запись на автоответчике заканчивается, начинается получение факса.

В большинстве случаев рекомендуется использовать данный тип.

**9.** Нажимайте [Назад], пока не отобразится основной экран.

## <span id="page-391-0"></span>**Удаленное управление получением факса по телефону (Номер удаленного переключения)**

При подключении удаленного телефонного аппарата можно переключить устройство в режим получения факса путем набора номера удаленного переключения.

Если подключенный телефон не использует push-линию, нажмите кнопку tone на телефоне для переключения на тоновый сигнал (push) перед набором номера удаленного переключения.

При вводе номера удаленного переключения интервал между вводом цифр не должен превышать 3 секунд.

- **1.** На сенсорной панели нажмите [Параметры устройства].
- **2.** Нажмите [Установки Админ.].
- **3.** Введите пароль администратора. Пароль по умолчанию: "aaaaaa". [Ввод символов](#page-486-0)
- **4.** Нажмите [ОК].
- **5.** Выберите [Настройка факса].
- **6.** Выберите [Параметры Факс].
- **7.** Выберите пункт [Номер удаленного получателя].
- **8.** Выберите номер получателя. Доступные параметры значений:

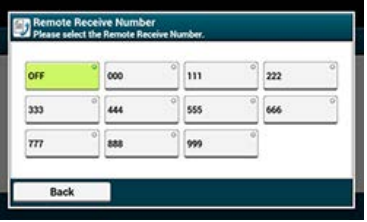

**9.** Нажимайте [Назад], пока не отобразится основной экран.

<span id="page-392-0"></span>[Настройка безопасного получения \(Без пароля\)](#page-392-1) [Настройка безопасного получения \(С паролем\)](#page-392-2) [Печать изображения, сохраненного с помощью безопасного получения](#page-392-3)

### <span id="page-392-1"></span>**Настройка безопасного получения (Без пароля)**

- **1.** На сенсорной панели нажмите [Параметры устройства].
- **2.** Нажмите [Установки Админ.].
- **3.** Введите пароль администратора. Пароль по умолчанию: "aaaaaa". [Ввод символов](#page-486-0)
- **4.** Нажмите [ОК].
- **5.** Нажмите [Настройка факса].
- **6.** Нажмите [Функция защиты].
- **7.** Нажмите [Безопасное получение].
- **8.** Нажмите [Настройка], затем выберите [ВКЛ.].
- **9.** Нажмите [ОК].
- <span id="page-392-2"></span>**10.** Нажимайте [Назад], пока не отобразится основной экран.

### **Настройка безопасного получения (С паролем)**

- **1.** На сенсорной панели нажмите [Параметры устройства].
- **2.** Нажмите [Установки Админ.].
- **3.** Введите пароль администратора. Пароль по умолчанию: "aaaaaa". [Ввод символов](#page-486-0)
- **4.** Нажмите [ОК].
- **5.** Нажмите [Настройка факса].
- **6.** Нажмите [Функция защиты].
- **7.** Нажмите [Безопасное получение].
- **8.** Нажмите [Настройка], затем выберите [ВКЛ.].
- **9.** Введите пароль из 4–х цифр с помощью 10–клавишной клавиатуры и затем нажмите [ОК].
- <span id="page-392-3"></span>**10.** Нажимайте [Назад], пока не отобразится основной экран.

### **Печать изображения, сохраненного с помощью безопасного получения**

Распечатайте изображение, полученное по факсу и сохраненное в памяти.

Убедитесь, что лампочка [DATA IN MEMORY] светится.

Если лампочка не горит, значит, изображений, полученных по факсу и сохраненных в памяти, нет.

- **1.** На сенсорной панели нажмите [Параметры устройства].
- **2.** Нажмите [Парам.сохр.док.].
- **3.** Нажмите [Полученные документы].
- **4.** Введите пароль из 4–х цифр, если он установлен. Отобразится список полученных документов.
- **5.** Нажмите [Напечатать все], чтобы напечатать все полученные документы, или [Печать], чтобы напечатать отдельный документ.
	- Чтобы удалить все полученные документы, нажмите [Удалить все].
	- Чтобы просмотреть полученные документы по отдельности, нажмите [Предварит. просмотр] для документа, который необходимо просмотреть.
- **6.** Нажимайте [Назад], пока не отобразится основной экран.

### **Заметка**

- Если для параметра [Удалить после печати] выбрано [Да], полученный документ будет удален после печати.
- Если для параметра [Удалить после печати] выбрано [Нет], полученный документ сохранится в памяти устройства даже после печати.

<span id="page-394-0"></span>[Сохранение \(При выборе \[ВЫКЛ\] или \[Режим 1\]\)](#page-394-1)

[Сохранение \(При выборе \[Режим 2\] или \[Режим 3\]\)](#page-394-2)

[Удаление сохраненного номера](#page-395-0)

Можно заблокировать получение нежелательных факсов, разрешив прием только от номеров быстрого набора, или запретив получение факсов от определенных сохраненных номеров.

Существует три способа блокирования ненужных факсов.

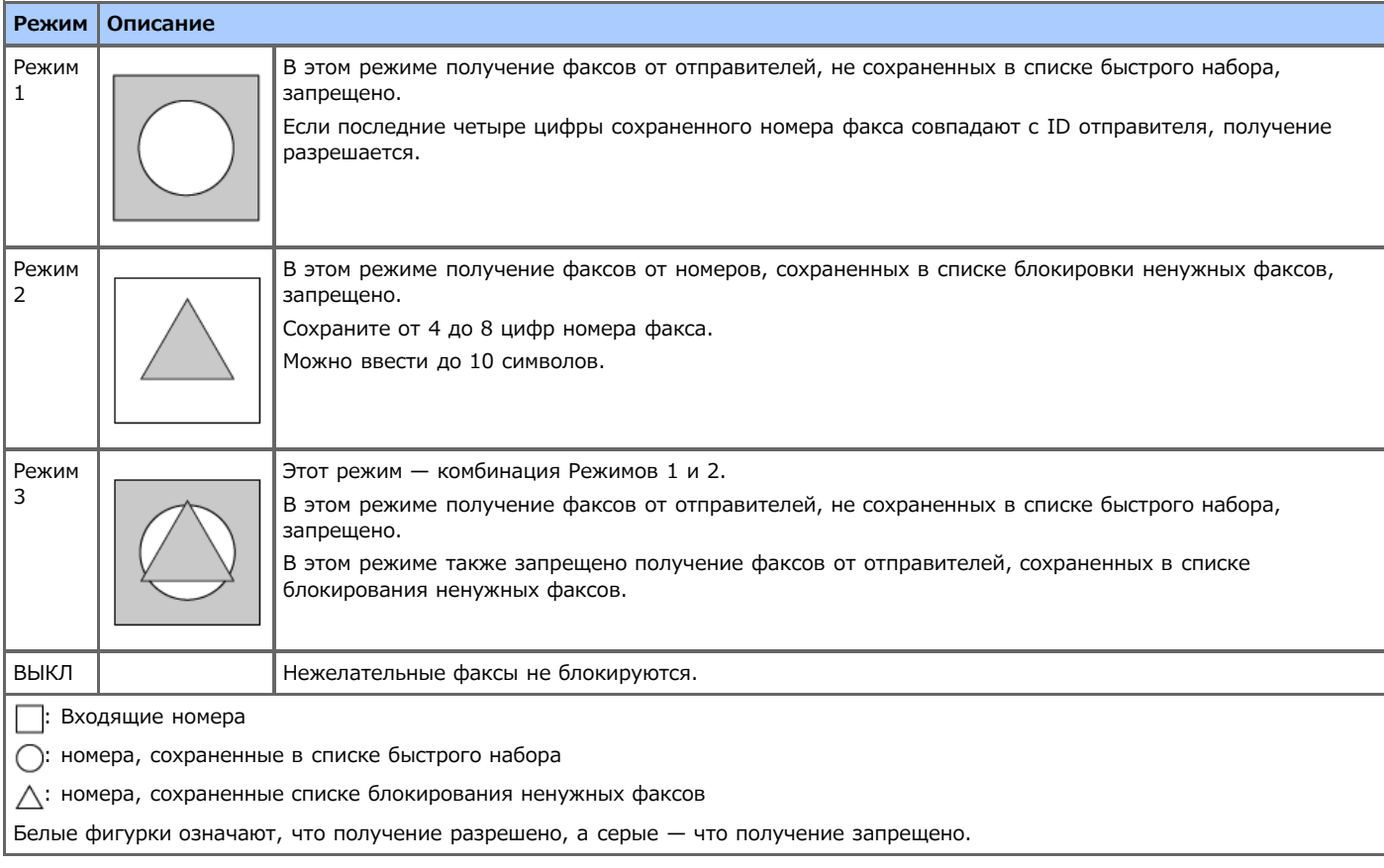

## <span id="page-394-1"></span>**Сохранение (При выборе [ВЫКЛ] или [Режим 1])**

- **1.** На сенсорной панели нажмите [Параметры устройства].
- **2.** Нажмите [Установки Админ.].
- **3.** Введите пароль администратора. Пароль по умолчанию: "aaaaaa". [Ввод символов](#page-486-0)
- **4.** Нажмите [ОК].
- **5.** Нажмите [Настройка факса].
- **6.** Нажмите [Другие настройки].
- **7.** Нажмите [Блокировать спис. ненуж. факсов].
- **8.** Нажмите [Настройки].
- **9.** Выберите [ВЫКЛ] или [Режим 1].

### <span id="page-394-2"></span>**Сохранение (При выборе [Режим 2] или [Режим 3])**

Сохраните номера отправителей, нежелательные факсы от которых нужно заблокировать.

- **1.** На сенсорной панели нажмите [Параметры устройства].
- **2.** Нажмите [Установки Админ.].
- **3.** Введите пароль администратора. Пароль по умолчанию: "aaaaaa". [Ввод символов](#page-486-0)
- **4.** Нажмите [ОК].
- **5.** Нажмите [Настройка факса].
- **6.** Нажмите [Другие настройки].
- **7.** Нажмите [Блокировать спис. ненуж. факсов].
- **8.** Нажмите [Настройки].
- **9.** Выберите [Режим 2] или [Режим 3].
- **10.** Нажмите [Список сохраненных].
- **11.** Выберите сохраненный ящик и нажмите [Сохранить].

### **Заметка**

Чтобы изменить номер, который уже сохранен, нажмите [Ред.] для ящика с зарегистрированным номером, который необходимо изменить.

- **12.** Введите последние 4-8 цифр номера телефона для блокирования получения нежелательных факсов при помощи 10-клавишной клавиатуры.
- **13.** Нажмите [ОК].
- **14.** Нажмите [Закрыть] на экране подтверждения.
- <span id="page-395-0"></span>**15.** Для дальнейшего сохранения номеров повторите процедуру, начиная с шага 11.

### **Удаление сохраненного номера**

- **1.** На сенсорной панели нажмите [Параметры устройства].
- **2.** Нажмите [Установки Админ.].
- **3.** Введите пароль администратора. Пароль по умолчанию: "aaaaaa". [Ввод символов](#page-486-0)
- **4.** Нажмите [ОК].
- **5.** Нажмите [Настройка факса].
- **6.** Нажмите [Другие настройки].
- **7.** Нажмите [Блокировать спис. ненуж. факсов].
- **8.** Нажмите [Список сохраненных].
- **9.** Выберите сохраненный ящик и нажмите [Удалить].
- **10.** Нажмите [Да] на экране подтверждения.
### **Заметка**

При выборе [Нет] номер не удаляется, и вы возвращаетесь к шагу 9.

**11.** Для дальнейшего удаления номеров повторите процедуру, начиная с шага 9.

# **Обеспечение конфиденциальной связи и связи доски объявлений (Передача данных с помощью F-кода)**

В этом разделе описаны конфиденциальная связь и связь доски объявлений, осуществляемые через передачу данных с помощью F-кода.

- [О передаче данных с помощью F-кода](#page-398-0)
- [Регистрация ящика F-кода](#page-399-0)
- [Удаление сохраненного ящика F-кода](#page-402-0)
- [Отправка факса на конфиденциальный ящик получателя \(Передача с помощью F-кода\)](#page-403-0)
- [Печать документа, полученного на конфиденциальный ящик этого устройства](#page-405-0)
- [Получение документа, сохраненного в ящике доски объявлений получателя по факсу \(F-код опрос\)](#page-406-0)
- [Сохранение документа в ящик доски объявлений этого устройства](#page-407-0)
- [Удаление документа из ящика доски объявлений этого устройства](#page-408-0)

# <span id="page-398-0"></span>**О передаче данных с помощью F-кода**

При передаче с помощью F-кода для связи используются адреса подсети в соответствии со стандартом ITU-T. Можно создать ящики F-кода для обеспечения конфиденциальной связи и связи доски объявлений.

Можно зарегистрировать до 20 ящиков F-кода.

При регистрации ящика F-кода обязательно создайте адрес подсети. Адрес подсети нужен для идентификации ящика F-кода.

**• Конфиденциальная передача данных с помощью F-кода** 

Если конфиденциальный ящик F-кода установлен на устройстве получателя, можно указать адрес подсети ящика для осуществления конфиденциальной передачи.

Для печати полученного документа нужно ввести указанный PIN-код (персональный идентификационный номер). Данная функция полезна при отправке или получении документов, которые требуют обеспечения секретности.

[Отправка факса на конфиденциальный ящик получателя \(Передача с помощью F-кода\)](#page-403-0)

[Печать документа, полученного на конфиденциальный ящик этого устройства](#page-405-0)

Связь доски объявлений F-кода

Если на устройстве отправителя установлен ящик связи доски объявлений F-кода, документ можно извлечь из ящика рассылки, указав его адрес подсети.

[Получение документа, сохраненного в ящике доски объявлений получателя по факсу \(F-код опрос\)](#page-406-0)

Возможно хранение документов в ящике доски объявлений устройства.

[Сохранение документа в ящик доски объявлений этого устройства](#page-407-0)

<span id="page-399-0"></span>[Регистрация конфиденциального ящика](#page-399-1)

[Регистрация ящика доски объявлений](#page-400-0)

Для осуществления передачи данных с помощью F-кода необходимо зарегистрировать ящик F-кода. Существует два типа ящиков F-кода: Конфиденциальные ящики F-кода и ящики доски объявлений F-кода. Обязательно зарегистрируйте адрес подсети и PINкод (только для конфиденциальной связи с помощью F-кода) для каждого ящика F-кода.

#### <span id="page-399-1"></span>**Регистрация конфиденциального ящика**

Можно зарегистрировать конфиденциальный ящик для устройства с целью обеспечения защиты факсов от третьих лиц при передаче данных с помощью F-кода.

- **1.** На сенсорной панели нажмите [Параметры устройства].
- **2.** Нажмите [Установки Админ.].
- **3.** Введите пароль администратора. Пароль по умолчанию: "aaaaaa". [Ввод символов](#page-486-0)
	-
- **4.** Нажмите [ОК].
- **5.** Нажмите [Настройка факса].
- **6.** Нажмите [Ящик F–кода].
- **7.** Для номера ящика выберите [Сохранить].

#### **Заметка**

Чтобы отредактировать конфиденциальный ящик F-кода, введите PIN-код и выберите [Ред.].

- **8.** Нажмите [Конфиденциальный ящик].
- **9.** Нажмите кнопку сохранения для [Имя ящика].

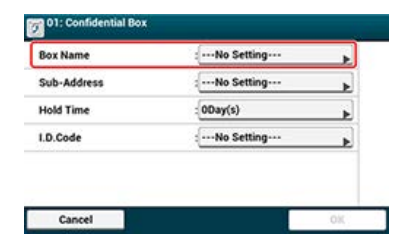

**10.** Введите имя ящика.

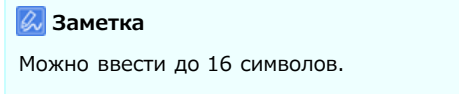

- **11.** Нажмите [ОК].
- **12.** Нажмите кнопку сохранения для [Адрес подсети].
- **13.** Введите адрес подсети.

```
Заметка
Можно ввести до 20 символов, включая # или *.
```
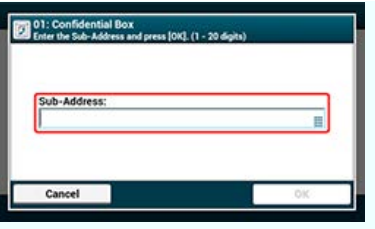

- **14.** Нажмите [ОК].
- **15.** Нажмите кнопку сохранения для параметра [Время удержания].
- **16.** Введите значение от 0 до 31 (дней), затем нажмите [OK].

### **Заметка**

- Установите параметр [Время удержания] при необходимости.
- При заданном значении [00] (дней) срок хранения документа будет неограничен.

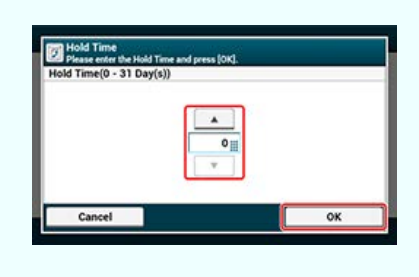

- **17.** Нажмите кнопку сохранения для [Код I.D.].
- **18.** Введите 4-значный PIN-код и затем нажмите [OK].

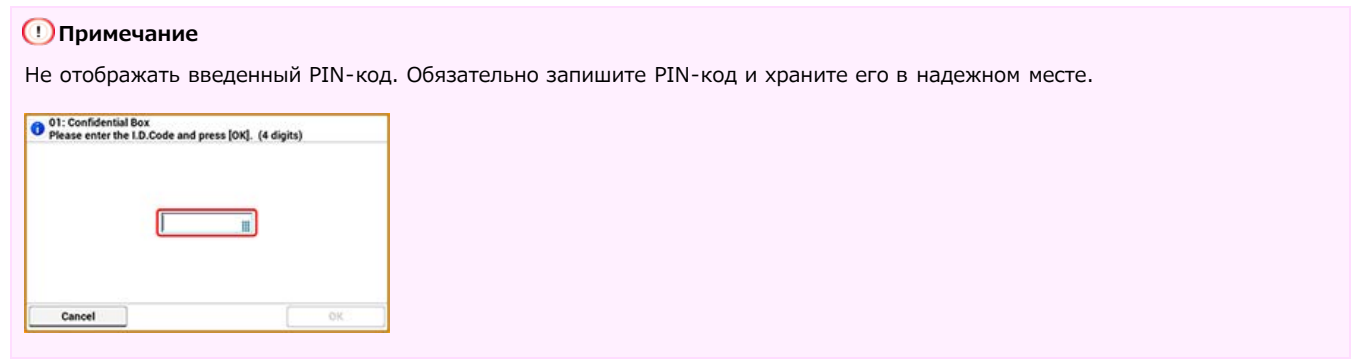

### <span id="page-400-0"></span>**19.** Нажмите [ОК].

### **Регистрация ящика доски объявлений**

При регистрации ящика доски объявлений другой пользователь сможет извлекать полученные документы, сохраненные на доске объявлений, по запросу о передаче другому абоненту.

- **1.** На сенсорной панели нажмите [Параметры устройства].
- **2.** Нажмите [Установки Админ.].
- **3.** Введите пароль администратора. Пароль по умолчанию: "aaaaaa". [Ввод символов](#page-486-0)
- **4.** Нажмите [ОК].
- **5.** Нажмите [Настройка факса].
- **6.** Нажмите [Ящик F–кода].

**7.** Для номера ящика выберите [Сохранить].

#### **Заметка**

Чтобы отредактировать зарегистрированный ящик доски объявлений F-кода, выберите [Ред.].

- **8.** Нажмите [Ящик рассылки].
- **9.** Нажмите кнопку сохранения для [Имя ящика].

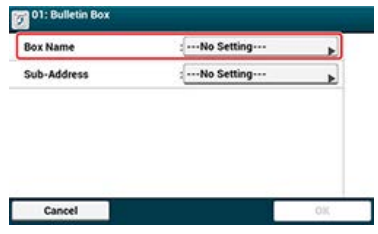

**10.** Введите имя ящика.

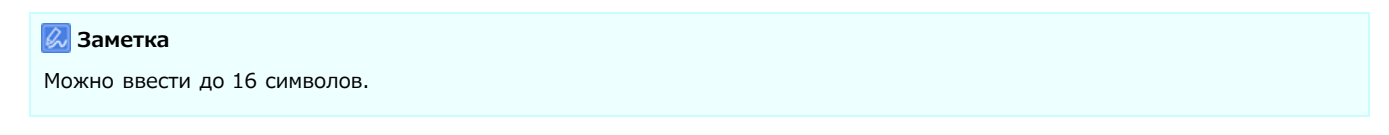

- **11.** Нажмите [ОК].
- **12.** Нажмите кнопку сохранения для [Адрес подсети].
- **13.** Введите субадрес и нажмите [ОК].

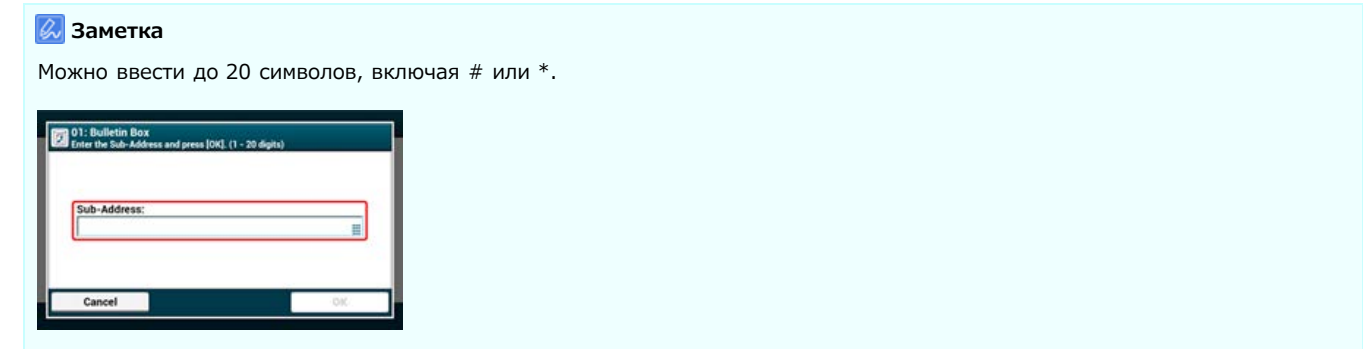

**14.** Нажмите [ОК].

# <span id="page-402-0"></span>**Удаление сохраненного ящика F-кода**

Можно удалить ненужный конфиденциальный ящик F-кода или ящик доски объявлений F-кода.

- **.** На сенсорной панели нажмите [Параметры устройства].
- **.** Нажмите [Установки Админ.].
- **.** Введите пароль администратора. Пароль по умолчанию: "aaaaaa". [Ввод символов](#page-486-0)
- **.** Нажмите [ОК].
- **.** Нажмите [Настройка факса].
- **.** Нажмите [Ящик F–кода].
- **.** Выберите номер ящика, который необходимо удалить, и нажмите [Удалить].

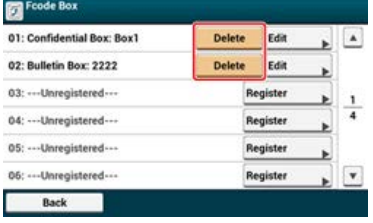

**.** Введите PIN-код при необходимости и затем нажмите [OK].

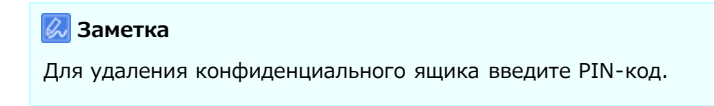

**.** Нажмите [Да] на экране подтверждения.

# <span id="page-403-0"></span>**Отправка факса на конфиденциальный ящик получателя (Передача с помощью F-кода)**

Можно выполнить конфиденциальную передачу с помощью F-кода, указав адрес подсети конфиденциального ящика F-кода, сохраненного в устройстве получателя. Проверьте адрес подсети получателя перед отправкой факса.

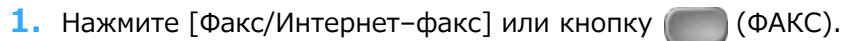

Дисплей сенсорной панели переключится на первый экран факса/интернет-факса.

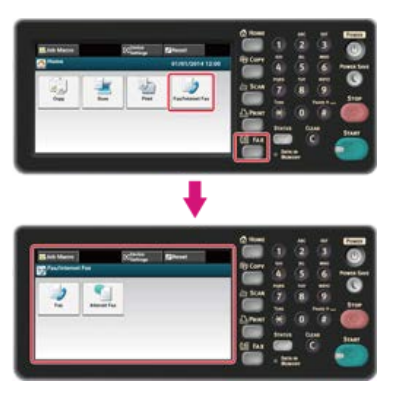

#### **Заметка**

Чтобы отобразить основной экран, нажмите кнопку (ДОМАШНЯЯ СТРАНИЦА).

- **2.** Расположите документ в устройстве АПД или на стекле экспонирования.
- **3.** Нажмите [Факс].
- **4.** На вкладке [Расширенные] выберите [Функция связи].
- **5.** Нажмите [F–код ПРД].
- **6.** Введите адрес подсети ящика, сохраненного в устройстве получателя. Адрес подсети не может быть длиннее 20 символов.

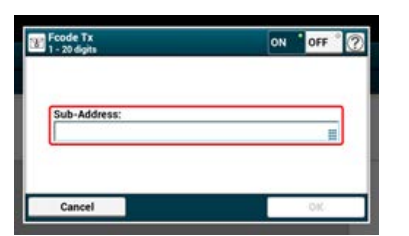

- **7.** Нажмите [ОК].
- **8.** Нажмите [Назад].
- **9.** Добавьте получателя на вкладку [Факс]. Укажите получателя одним из следующих способов.

[Ввод с клавиатуры](#page-341-0)

- [Выбор из адресной книги](#page-343-0)
- [Использование клавиши быстрого набора](#page-344-0)
- [Выбор из истории передачи и полученных звонков](#page-345-0)
- **10.** Измените другие настройки, если необходимо, затем нажмите кнопку (М) (ПУСК). Начало передачи.

# <span id="page-405-0"></span>**Печать документа, полученного на конфиденциальный ящик этого устройства**

Когда конфиденциальный ящик F-кода, установленный на устройстве, получает документ, распечатывается уведомление о получении F-кода. Проверьте номер ящика F-кода и напечатайте сохраненный документ.

- **.** На сенсорной панели нажмите [Параметры устройства].
- **.** Нажмите [Парам.сохр.док.].
- **.** Нажмите [Ящик F–кода].
- **.** Выберите номер ящика и нажмите [Выбрать].

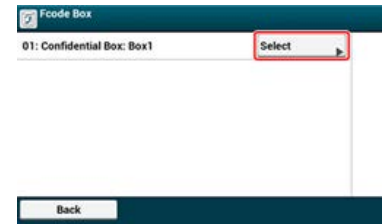

- **.** Введите PIN-код и затем нажмите [OK].
- **.** Выберите номер файла для печати и нажмите [Печать].
- **.** Нажмите [Да] на экране подтверждения.

### **Заметка**

Полученные на конфиденциальный ящик F-кода документы удаляются после печати.

# <span id="page-406-0"></span>**Получение документа, сохраненного в ящике доски объявлений получателя по факсу (F-код опрос)**

Можно осуществить передачу данных с помощью F-код опроса, указав адрес подсети ящика доски объявлений F-кода, сохраненного на устройстве отравителя. С помощью этой функции устройство отправителя отправляет факс с учетом указаний вашего устройства.

#### **Примечание**

Если для ящика доски объявлений устройства отправителя задан пароль, то ваше устройство не сможет получить факс.

**1.** Нажмите [Факс/Интернет-факс] или кнопку (ФАКС).

Дисплей сенсорной панели переключится на первый экран факса/интернет-факса.

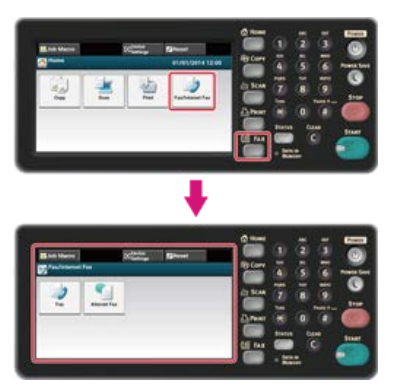

#### **Заметка**

Чтобы отобразить основной экран, нажмите кнопку (ДОМАШНЯЯ СТРАНИЦА).

- **2.** Нажмите [Факс].
- **3.** На вкладке [Расширенные] выберите [Функция связи].
- **4.** Нажмите [F–код опрос].
- **5.** Введите адрес подсети ящика доски объявлений, сохраненного в устройстве отправителя. Адрес подсети не может быть длиннее 20 символов.
- **6.** Нажмите [ОК].
- **7.** Нажмите [Назад].
- **8.** Добавьте получателя на вкладку [Факс].
- **9.** Укажите устройство отправителя.
- **10.** Измените другие настройки, если необходимо, затем нажмите кнопку (М) (ПУСК). Начало передачи.

#### **Заметка**

Документы, полученные посредством F-код опроса, печатаются автоматически.

# <span id="page-407-0"></span>**Сохранение документа в ящик доски объявлений этого устройства**

В ящике доски объявлений устройства возможно хранение только одного документа. Каждый новый документ сохраняется вместо предыдущего. Для хранения документа необходимо заранее зарегистрировать ящик доски объявлений.

[Регистрация ящика F-кода](#page-399-0)

- **1.** Расположите документ в устройстве АПД или на стекле экспонирования.
- **2.** На сенсорной панели нажмите [Параметры устройства].
- **3.** Нажмите [Парам.сохр.док.].
- **4.** Нажмите [Доска объявлений F-кода].
- **5.** Выберите номер ящика и нажмите [Переписать].
- **6.** Нажмите [Да] на экране подтверждения.

#### **Заметка**

Документ, сохраненный в памяти ящика доски объявлений F-кода, не удаляется после извлечения получателем.

# <span id="page-408-0"></span>**Удаление документа из ящика доски объявлений этого устройства**

Документ, сохраненный в памяти ящика доски объявлений устройства, можно удалить.

- **1.** На сенсорной панели нажмите [Параметры устройства].
- **2.** Нажмите [Парам.сохр.док.].
- **3.** Нажмите [Доска объявлений F-кода].
- **4.** Выберите номер ящика, который необходимо удалить, и нажмите [Удалить].
- **5.** Нажмите [Да] на экране подтверждения.

### **Заметка**

Документ, сохраненный в памяти ящика доски объявлений F-кода, не удаляется после извлечения получателем.

В данном разделе описываются элементы экрана.

Для отправки факса через интернет выберите [Интернет–факс].

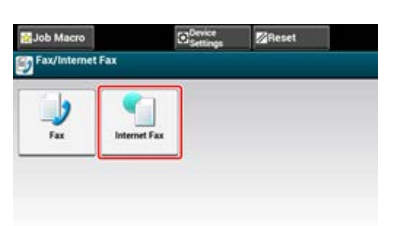

# **Вкладка [Интернет-факс]**

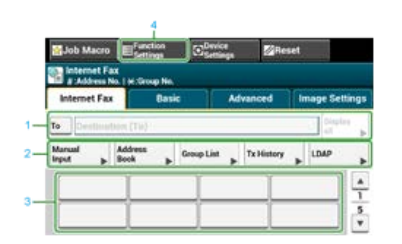

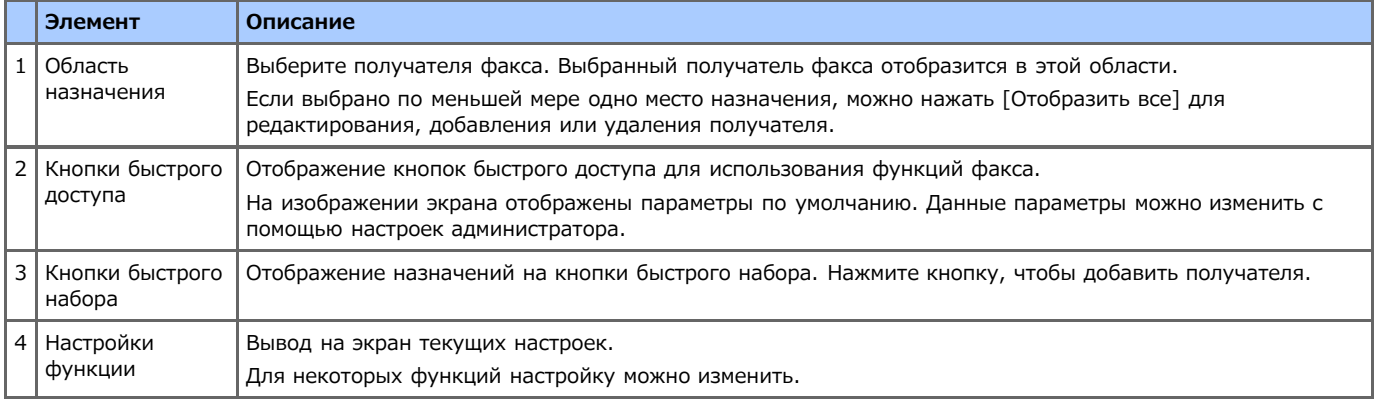

# **Вкладка [Ос. свд]**

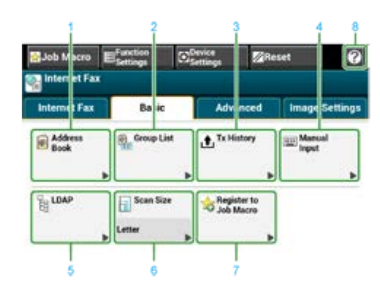

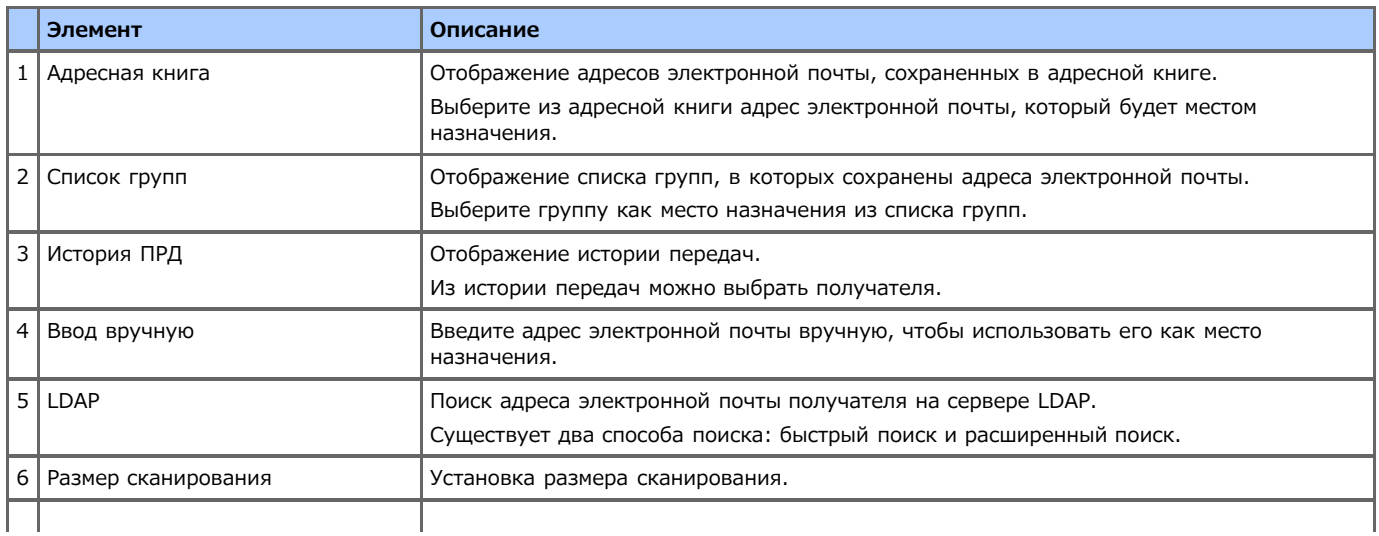

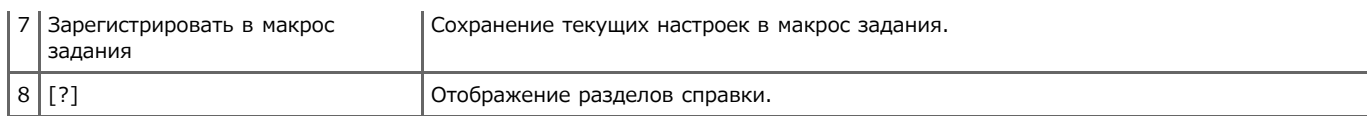

# **Вкладка [Расширенные]**

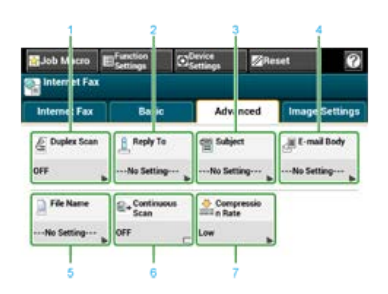

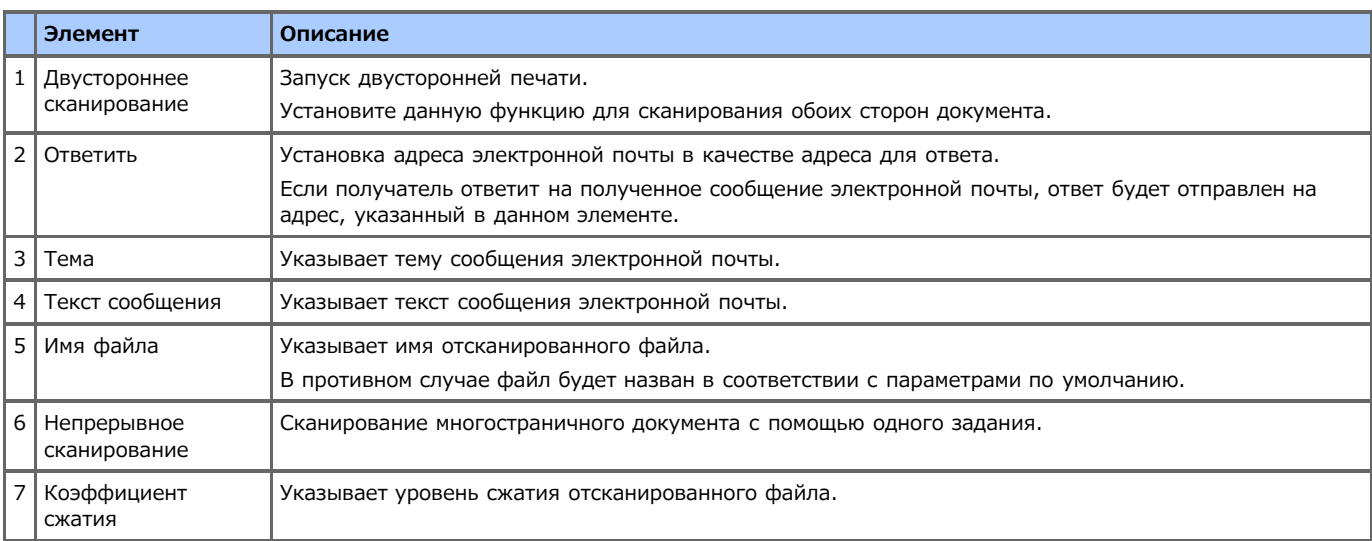

# **Вкладка [Параметры изображения]**

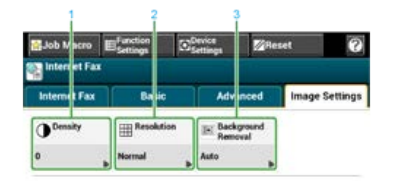

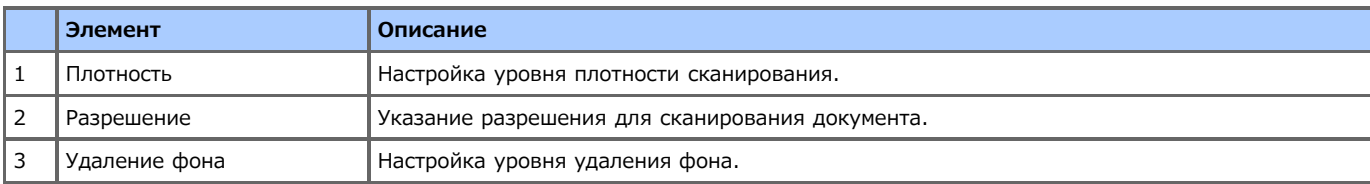

### **Вкладка [Настройки функции] > [Получатель]**

Добавление, редактирование и удаление получателя, которому пересылается документ.

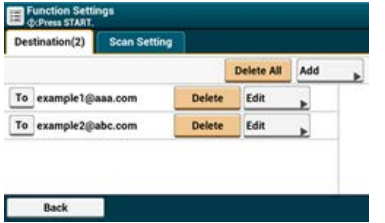

**Вкладка [Настройки функции] > [Параметры Сканирования]**

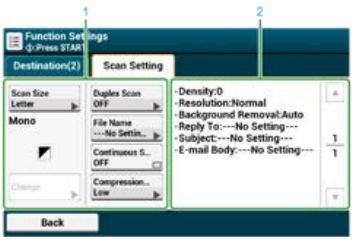

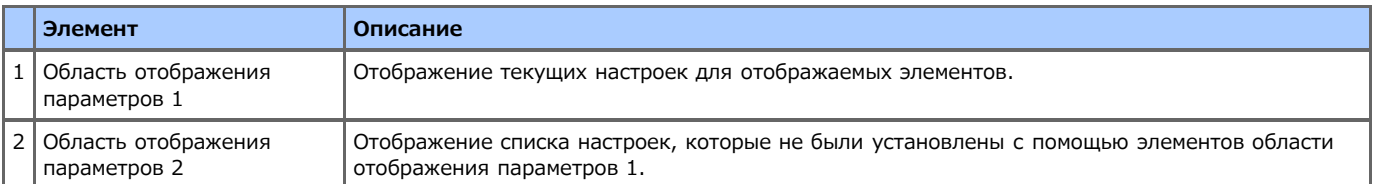

# **Основные методы работы с интернет-факсом**

В разделе описаны основные методы работы с интернет-факсом.

- [О функции интернет-факса](#page-413-0)
- [Отправка интернет-факса](#page-414-0)
- [Отмена передачи интернет-факса](#page-416-0)
- [Получение интернет-факса](#page-417-0)
- [Проверка истории передачи и полученных звонков](#page-418-0)

# <span id="page-413-0"></span>**О функции интернет-факса**

Функция интернет-факса позволяет отправлять и получать факсы через Интернет. При отправке стандартных факсов через телефонную линию взимаются расходы в зависимости от расстояния. Однако при использовании интернет-связи расходы не изменяются в зависимости от расстояния. Благодаря этому можно сократить больше расходов, чем при отправке стандартных факсов.

При использовании функции интернет-факса данные факса преобразуются в файл TIFF и отправляются в качестве вложения в сообщении эл. почты. По завершении сканирования данные немедленно отправляются и не сохраняются в памяти устройства. При этом можно изменить только адреса эл. почты получателей.

#### **Заметка**

- Можно установить следующие размеры документа. Невозможно использование документов других размеров.
- Настройку размера документа возможно осуществить на устройстве АПД: A4, Letter, Legal 13, Legal 13.5, Legal 14
- Настройку размера документа возможно осуществить на стекле экспонирования: A4, Letter
- Документ может быть напечатан неверно из-за настроек устройства получателя.
- Перед использованием функции интернет-факса необходимо выполнить настройку сервера.

[Сохранение адреса электронной почты устройства и сведений о сервере](#page-929-0)

<span id="page-414-0"></span>**1.** Нажмите [Факс/Интернет-факс] или кнопку (ФАКС).

Дисплей сенсорной панели переключится на первый экран факса/интернет-факса.

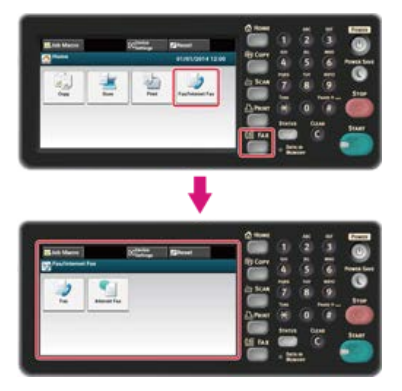

### **Заметка**

Чтобы отобразить основной экран, нажмите кнопку (ДОМАШНЯЯ СТРАНИЦА).

- **2.** Расположите документ в устройстве АПД или на стекле экспонирования.
- **3.** Нажмите [Интернет–факс].

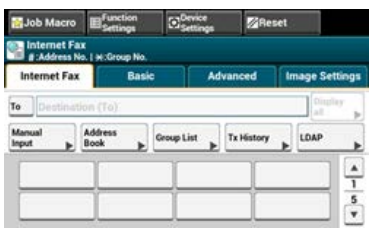

### **4.** Убедитесь, что выбран параметр [Кому].

Для выбора [Копия] или [Ск. коп.] нажмите [Кому] несколько раз.

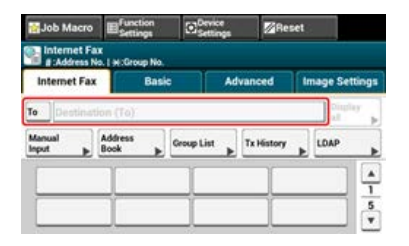

### **5.** Введите адрес эл. почты получателя.

Укажите получателя одним из следующих способов.

- [Ввод с клавиатуры](#page-421-0)
- [Выбор из адресной книги или списка групп](#page-422-0)
- [Использование клавиши быстрого набора](#page-423-0)
- [Выбор из истории передачи](#page-424-0)
- [Указание получателя через поиск на сервере LDAP](#page-425-0)
- **6.** Настройте параметры сканирования при необходимости.

#### **Заметка**

Если нажать (ПУСК) без внесения изменений следующие (по умолчанию) настройки будут использованы для сканирования и отправки документа.

- [Размер сканирования]: A4
- [Разрешение]: Нормальное

[Плотность]: 0

[Непрерывное сканирование нескольких документов \(Непрерывное сканирование\)](#page-430-0)

[Настройка плотности \(Плотность\)](#page-432-0)

[Определение разрешения сканирования \(Разрешение\)](#page-434-0)

[Установка параметров сканирования для передачи](#page-429-0)

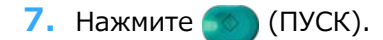

Начало передачи.

<span id="page-416-0"></span>Можно отменить передачу, пока отображается сообщение о том, что идет сканирование.

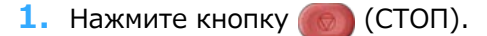

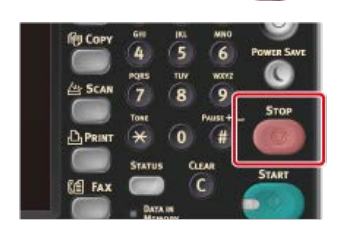

При отмене передачи интернет-факса экран возвращается в режим выбора получателя.

<span id="page-417-0"></span>Полученный интернет-факс распечатывается автоматически. Если размер документа превышает A4, документ автоматически уменьшается, чтобы соответствовать размеру бумаги, находящейся в указанном лотке.

Для получения интернет-факса необходимо заранее разрешить получение документов в настройках эл. почты.

[Сохранение адреса электронной почты устройства и сведений о сервере](#page-929-0)

Если необходимо переслать интернет факс, можно использовать функцию автоматической доставки.

[Перенаправление полученных документов на адрес электронной почты или в общую папку \(Автоматическая доставка\)](#page-447-0)

# <span id="page-418-0"></span>**Проверка истории передачи и полученных звонков**

Можно выполнить проверку истории передачи и полученных звонков.

**1.** Нажмите [Факс/Интернет–факс] или кнопку (ФАКС).

Дисплей сенсорной панели переключится на первый экран факса/интернет-факса.

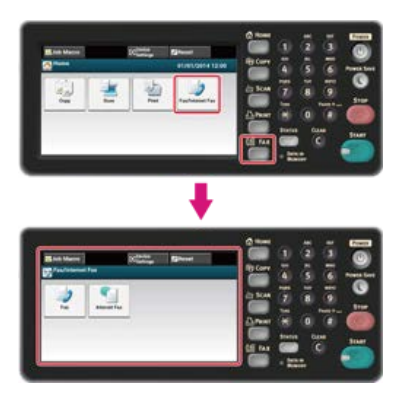

#### **Заметка**

Чтобы отобразить основной экран, нажмите кнопку (ДОМАШНЯЯ СТРАНИЦА).

- **2.** Расположите документ в устройстве АПД или на стекле экспонирования.
- **3.** Нажмите [Интернет–факс].
- **4.** Нажмите [История ПРД] или [История ПРМ] на вкладке [Интернет-факс] или [Ос.свд].
- **5.** Выберите историю для проверки, затем нажмите [ОК].

В разделе описано, как указать получателей и настроить параметры сканирования для передачи интернет-факса.

- [Указание получателя](#page-420-0)
- [Установка параметров сканирования для передачи](#page-429-0)

# <span id="page-420-0"></span>**Указание получателя**

Указать получателя в шаге 5 в "[Отправка интернет-факса"](#page-414-0). Получателя можно указать одним из следующих способов.

- [Ввод с клавиатуры](#page-421-0)
- [Выбор из адресной книги или списка групп](#page-422-0)
- [Использование клавиши быстрого набора](#page-423-0)
- [Выбор из истории передачи](#page-424-0)
- [Указание получателя через поиск на сервере LDAP](#page-425-0)
- [Проверка, удаление или изменение указанного получателя](#page-427-0)

# <span id="page-421-0"></span>**Ввод с клавиатуры**

Введите адрес эл. почты с клавиатуры сенсорной панели.

#### **Заметка**

Указать получателя в шаге 5 в "[Отправка интернет-факса"](#page-414-0).

**1.** Нажмите [Ввод вручную].

Можно ввести адрес эл. почты, нажав [Получатель (Кому)].

**2.** Введите адрес электронной почты. Можно ввести до 80 символов.

[Ввод символов](#page-486-0)

**3.** Нажмите [ОК].

# **ПФ** Темы

[Отправка интернет-факса](#page-414-0)

- Указание получателя другими способами
- [Выбор из адресной книги или списка групп](#page-422-0)
- [Использование клавиши быстрого набора](#page-423-0)
- [Выбор из истории передачи](#page-424-0)
- [Указание получателя через поиск на сервере LDAP](#page-425-0)

# <span id="page-422-0"></span>**Выбор из адресной книги или списка групп**

Можно выбрать получателя из адресной книги или списка групп. Необходимо предварительно сохранить сведения о получателях в адресной книге или списке групп.

[Сохранение или удаление адреса электронной почты получателя](#page-970-0)

#### **Примечание**

При указании получателя для ответа на интернет-факс невозможно указать группу.

### **Заметка**

- Указать получателя в шаге 5 в "[Отправка интернет-факса"](#page-414-0).
- В адресной книге можно сохранить до 300 получателей.
- Можно сохранить до 20 групп.
- **1.** Нажмите [Адресная книга] или [Список групп] на вкладке [Интернет-факс] или [Ос. свд.].

### **2.** Выберите получателя передачи или группу.

Можно выбрать несколько элементов.

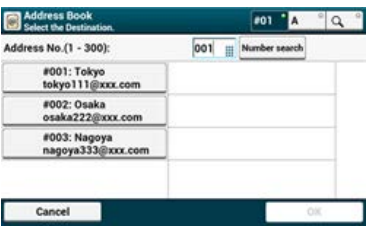

**3.** По окончанию выбора получателей нажмите [OK].

#### **Темы**

[Отправка интернет-факса](#page-414-0)

Указание получателя другими способами

- [Ввод с клавиатуры](#page-421-0)
- [Использование клавиши быстрого набора](#page-423-0)
- [Выбор из истории передачи](#page-424-0)
- [Указание получателя через поиск на сервере LDAP](#page-425-0)

# <span id="page-423-0"></span>**Использование клавиши быстрого набора**

Можно выбрать адрес эл. почты, сохраненный в списке быстрого набора, путем нажатия клавиши быстрого набора.

#### **Заметка**

Указать получателя в шаге 5 в "[Отправка интернет-факса"](#page-414-0).

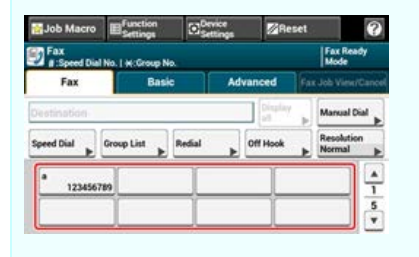

Чтобы выбрать номера быстрого набора с 09 до 40, присвоенные кнопкам быстрого набора, нажмите  $\blacktriangle$  или  $\nabla$  для переключения между экранами.

### **Темы**

[Отправка интернет-факса](#page-414-0)

Указание получателя другими способами

- [Ввод с клавиатуры](#page-421-0)
- [Выбор из адресной книги или списка групп](#page-422-0)
- [Выбор из истории передачи](#page-424-0)
- [Указание получателя через поиск на сервере LDAP](#page-425-0)

# <span id="page-424-0"></span>**Выбор из истории передачи**

Можно выбрать получателя из истории передачи.

#### **Примечание**

В истории передач отображаются только факсы, отправленные на адреса получателей, введенные с клавиатуры.

### **Заметка**

Указать получателя в шаге 5 в "[Отправка интернет-факса"](#page-414-0).

- **1.** Нажмите [История ПРД] на вкладке [Интернет-факс] или [Ос. свд.].
- **2.** Выберите получателя, а затем нажмите кнопку [OК].

Можно выбрать несколько элементов.

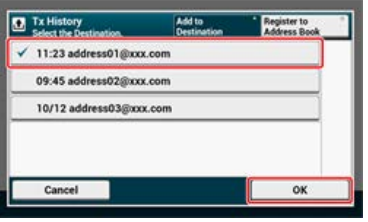

#### **Темы**

[Отправка интернет-факса](#page-414-0)

- Указание получателя другими способами
- [Ввод с клавиатуры](#page-421-0)
- [Выбор из адресной книги или списка групп](#page-422-0)
- [Использование клавиши быстрого набора](#page-423-0)
- [Указание получателя через поиск на сервере LDAP](#page-425-0)

<span id="page-425-0"></span>[Быстрый поиск](#page-425-1)

[Расширенный поиск](#page-425-2)

Можно производить поиск получателя в списке на сервере LDAP. Ниже приведены два метода поиска.

- [Быстрый поиск]: Поиск по одному ключевому слову, которое включено в имя пользователя. Поиск будет проводится только по строкам текста, где упоминается имя пользователя, адреса электронной почты не включены в зону поиска.
- [Расширенный поиск]: Можно выбрать условия поиска, чтобы найти элементы, включающие все указанные ключевые слова или некоторые из них. При поиске можно указать имена пользователей или адреса электронной почты в качестве ключевых слов.

Отображается до 100 результатов поиска.

Дополнительные сведения о настройке сервера LDAP см. в "[Настройка сервера LDAP"](#page-1191-0).

#### **Заметка**

Указать получателя в шаге 5 в "[Отправка интернет-факса"](#page-414-0).

### <span id="page-425-1"></span>**Быстрый поиск**

- **1.** Нажмите [LDAP] на вкладке [Интернет-факс] или [Ос. свд.].
- **2.** Нажмите кнопку [Быстрый поиск].
- **3.** Введите ключевое слово для поиска имени пользователя на сервере LDAP. [Ввод символов](#page-486-0)
- **4.** Нажмите [ОК].

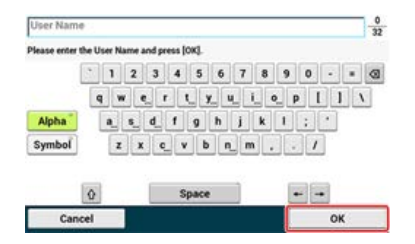

- **5.** После отображения результатов поиска выберите получателя. Можно выбрать несколько адресов.
- **6.** По окончанию выбора получателей нажмите [OK].
- **7.** Нажмите [Назад] для возврата к экрану запуска.

#### T0 **Темы**

[Отправка интернет-факса](#page-414-0)

Указание получателя другими способами

- [Ввод с клавиатуры](#page-421-0)
- [Выбор из адресной книги или списка групп](#page-422-0)
- [Использование клавиши быстрого набора](#page-423-0)

[Выбор из истории передачи](#page-424-0)

### <span id="page-425-2"></span>**Расширенный поиск**

- **1.** Нажмите [LDAP] на вкладке [Интернет-факс] или [Ос. свд.].
- **2.** Нажмите [Расширенный поиск].
- **3.** Нажмите [Способ поиска].
- **4.** Выберите [ИЛИ] или [И].
- **5.** Нажмите [Имя пользователя].
- **6.** Введите ключевое слово, которое требуется отыскать. [Ввод символов](#page-486-0)
- **7.** Нажмите [ОК].
- **8.** Нажмите [Адрес эл. почты].
- **9.** Введите ключевое слово, которое требуется отыскать.
- **10.** Нажмите [ОК].
- **11.** Нажмите [ОК] для начала поиска.
- **12.** После отображения результатов поиска выберите получателя. Можно выбрать несколько адресов.
- **13.** По окончанию выбора получателей нажмите [OK].
- **14.** Нажмите [Назад] для возврата к экрану запуска.

### **∏0** Темы

[Отправка интернет-факса](#page-414-0)

- Указание получателя другими способами
- [Ввод с клавиатуры](#page-421-0)
- [Выбор из адресной книги или списка групп](#page-422-0)
- [Использование клавиши быстрого набора](#page-423-0)
- [Выбор из истории передачи](#page-424-0)

<span id="page-427-0"></span>[Проверка получателя](#page-427-1) [Удаление получателя](#page-427-2) [Изменение типа получателя](#page-427-3)

### <span id="page-427-1"></span>**Проверка получателя**

**1.** Нажмите [Отобразить все] на экране запуска.

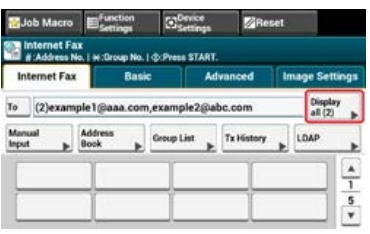

### **2.** Нажмите и удерживайте получателя для проверки.

Существуют следующие типы получателей: [Кому], [Копия] и [Ск. коп.].

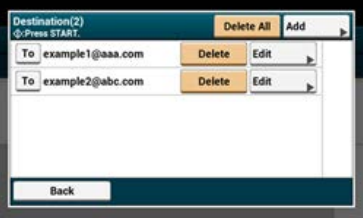

### <span id="page-427-2"></span>**Удаление получателя**

**1.** Нажмите [Отобразить все] на экране запуска.

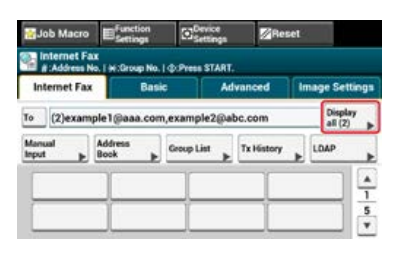

**2.** Выберите адрес получателя и нажмите [Удалить].

Существуют следующие типы получателей: [Кому], [Копия] и [Ск. коп.].

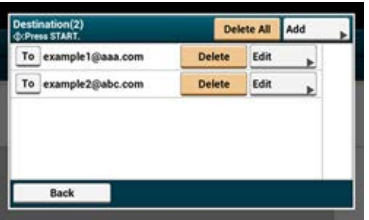

### <span id="page-427-3"></span>**Изменение типа получателя**

**1.** Нажмите [Отобразить все] на экране запуска.

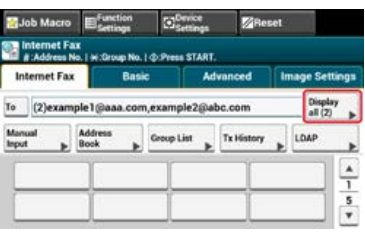

# **.** Нажмите [Кому] для изменения типа получателя.

Существуют следующие типы получателей: [Кому], [Копия] и [Ск. коп.].

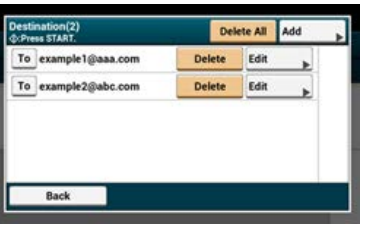

# <span id="page-429-0"></span>**Установка параметров сканирования для передачи**

В этом разделе описаны параметры сканирования для передачи интернет-факсов.

#### **Заметка**

Следующие настройки сканирования недоступны для сканирования на сервер факса.

- Указание адреса для ответа
- Редактирование сообщения эл. почты
- Указание имени файла (имя файла)
- Сканирование двустороннего оригинала (двустороннее сканирование)
- [Непрерывное сканирование нескольких документов \(Непрерывное сканирование\)](#page-430-0)
- [Настройка плотности \(Плотность\)](#page-432-0)
- [Определение разрешения сканирования \(Разрешение\)](#page-434-0)
- [Определение размера сканирования \(Размер сканирования\)](#page-436-0)
- [Четкое сканирование оригинала с цветным фоном \(Удаление фона\)](#page-136-0)
- [Настройка адреса для ответа](#page-440-0)
- [Редактирование сообщения эл. почты](#page-441-0)
- [Указание имени файла \(Имя файла\)](#page-443-0)
- [Сканирование двустороннего оригинала \(Двустороннее сканирование\)](#page-444-0)
- [Настройка коэффициента сжатия файла \(Коэф. сжатия\)](#page-446-0)

# <span id="page-430-0"></span>**Непрерывное сканирование нескольких документов (Непрерывное сканирование)**

Можно отсканировать документ для отправки по факсу с помощью устройства АПД и стекла экспонирования. Например, можно отправить документ и часть книги в одном факсе.

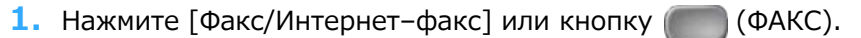

Дисплей сенсорной панели переключится на первый экран факса/интернет-факса.

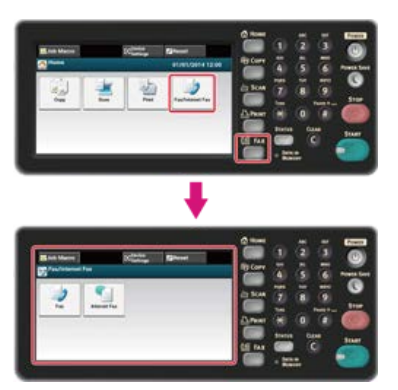

#### **Заметка**

Чтобы отобразить основной экран, нажмите кнопку (ДОМАШНЯЯ СТРАНИЦА).

- **2.** Расположите документ в устройстве АПД или на стекле экспонирования.
- **3.** Нажмите [Интернет–факс].
- **4.** Перейдите на вкладку [Расширенные].
- **5.** Нажмите [Непр. скан.].

Параметр [Непр. скан.] установлен на [ВКЛ].

#### **Заметка**

При нажатии параметра [Непр. скан.] он переключается на [ВКЛ] или [ВЫКЛ].

#### **6.** Укажите получателя.

Укажите получателя одним из следующих способов.

- [Ввод с клавиатуры](#page-421-0)
- [Выбор из адресной книги или списка групп](#page-422-0)
- [Использование клавиши быстрого набора](#page-423-0)
- [Выбор из истории передачи](#page-424-0)
- [Указание получателя через поиск на сервере LDAP](#page-425-0)
- **7.** Нажмите кнопку (СФ) (ПУСК) для начала сканирования первого документа.
- **8.** Когда надпись [Установите следующий документ] отобразится, установите следующий документ.
- **9.** Нажмите [Нач. скан.].
- **10.** Повторите шаги 8 и 9 для каждой передачи документов при необходимости.
- **11.** Когда сканирование документов завершено, нажмите [Скан. заверш.]. Начало передачи.

#### **Темы**

Можно отменить передачу инетрнет-факса.

[Отмена передачи интернет-факса](#page-416-0)
Доступны семь уровней настройки плотности.

1. Нажмите [Факс/Интернет-факс] или кнопку (ФАКС).

Дисплей сенсорной панели переключится на первый экран факса/интернет-факса.

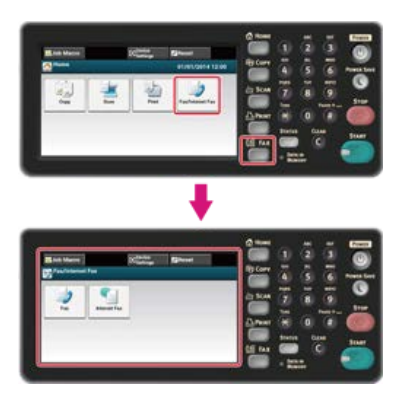

#### **Заметка**

Чтобы отобразить основной экран, нажмите кнопку (ДОМАШНЯЯ СТРАНИЦА).

- **2.** Расположите документ в устройстве АПД или на стекле экспонирования.
- **3.** Нажмите [Интернет–факс].
- **4.** На вкладке [Параметры изображения] выберите [Плотность].

#### **5.** Выберите плотность.

Доступные настройки плотности:

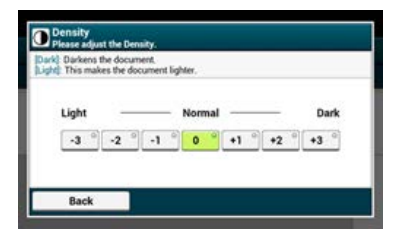

#### **Заметка**

- Также можно установить эту настройку с помощью параметра [Настройки функции].
- Стандартное значение [0]. Для увеличения плотности выберите [+1], [+2] или [+3] (самая темная). Для уменьшения плотности выберите [-1], [-2] или [-3] (самая светлая).

#### **6.** Укажите получателя.

Укажите получателя одним из следующих способов.

[Ввод с клавиатуры](#page-421-0)

- [Выбор из адресной книги или списка групп](#page-422-0)
- [Использование клавиши быстрого набора](#page-423-0)
- [Выбор из истории передачи](#page-424-0)
- [Указание получателя через поиск на сервере LDAP](#page-425-0)
- **7.** Измените другие настройки, если необходимо, затем нажмите кнопку (S) (ПУСК). Начало передачи.

#### **Темы**

Можно изменить другие параметры для передачи факса.

م

[Установка параметров сканирования для передачи](#page-429-0)

[Отправка интернет-факса](#page-414-0)

### **Определение разрешения сканирования (Разрешение)**

Можно изменить значение разрешения сканирования для получения изображения наилучшего качества.

**1.** Нажмите [Факс/Интернет–факс] или кнопку (ФАКС).

Дисплей сенсорной панели переключится на первый экран факса/интернет-факса.

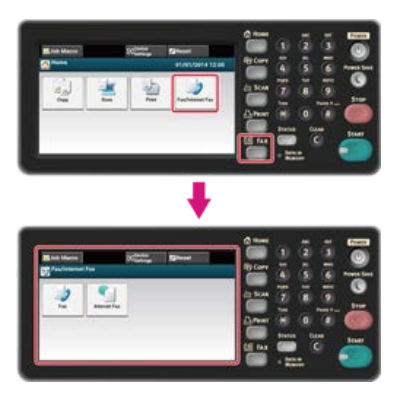

#### **Заметка**

Чтобы отобразить основной экран, нажмите кнопку (ДОМАШНЯЯ СТРАНИЦА).

- **2.** Расположите документ в устройстве АПД или на стекле экспонирования.
- **3.** Нажмите [Интернет–факс].
- **4.** На вкладке [Параметры изображения] выберите [Разрешение].

#### **5.** Выберите разрешение.

Доступные параметры разрешения:

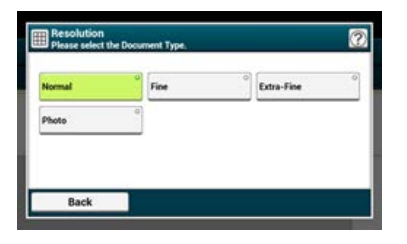

#### **Заметка**

Сканирование документа в разрешении [Фото] занимает много времени.

### **6.** Укажите получателя.

Укажите получателя одним из следующих способов.

- [Ввод с клавиатуры](#page-421-0)
- [Выбор из адресной книги или списка групп](#page-422-0)
- [Использование клавиши быстрого набора](#page-423-0)
- [Выбор из истории передачи](#page-424-0)
- [Указание получателя через поиск на сервере LDAP](#page-425-0)
- **7**. Измените другие настройки, если необходимо, затем нажмите кнопку (ПУСК).

Начало передачи.

### **Темы**

Можно изменить другие параметры для передачи факса.

[Установка параметров сканирования для передачи](#page-429-0)

[Отправка интернет-факса](#page-414-0)

### **Определение размера сканирования (Размер сканирования)**

Можно указать нужный размер сканирования документа.

**1.** Нажмите [Факс/Интернет–факс] или кнопку (ФАКС).

Дисплей сенсорной панели переключится на первый экран факса/интернет-факса.

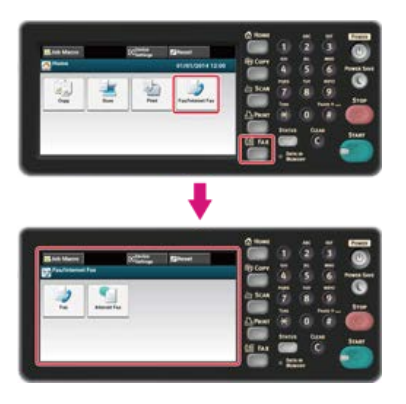

#### **Заметка**

Чтобы отобразить основной экран, нажмите кнопку (ДОМАШНЯЯ СТРАНИЦА).

- **2.** Расположите документ в устройстве АПД или на стекле экспонирования.
- **3.** Нажмите [Интернет–факс].
- **4.** Нажмите [Размер сканирования] на вкладке [Ос.свд.].

#### **Заметка**

Также можно установить эту настройку с помощью параметра [Настройки функции].

**5.** Выберите размер бумаги.

Доступные параметры размера:

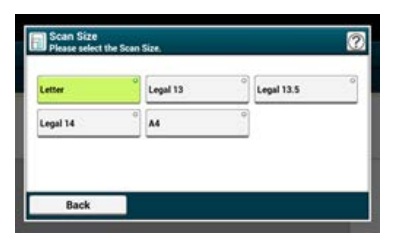

#### **6.** Укажите получателя.

Укажите получателя одним из следующих способов.

- [Ввод с клавиатуры](#page-421-0)
- [Выбор из адресной книги или списка групп](#page-422-0)
- [Использование клавиши быстрого набора](#page-423-0)
- [Выбор из истории передачи](#page-424-0)
- [Указание получателя через поиск на сервере LDAP](#page-425-0)
- **7**. Измените другие настройки, если необходимо, затем нажмите кнопку (ПУСК).

Начало передачи.

### **Темы**

Можно изменить другие параметры для передачи факса.

[Установка параметров сканирования для передачи](#page-429-0)

[Отправка интернет-факса](#page-414-0)

### **Четкое сканирование оригинала с цветным фоном (Удаление фона)**

Для указания уровня удаления фона документа выберите Авто, ВЫКЛ или выберите один из шести уровней. При выбранном параметре [Авто] фон удаляется автоматически на наиболее подходящем для документа уровне.

#### **Примечание**

При выборе более высоких (светлых) значений удаления фона светлые линии, слова или цвета могут не воспроизвестись при сканировании документа.

**1.** Нажмите [Факс/Интернет-факс] или кнопку (ФАКС).

Дисплей сенсорной панели переключится на первый экран факса/интернет-факса.

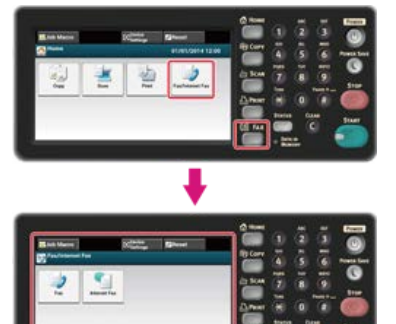

### **Заметка** Чтобы отобразить основной экран, нажмите кнопку (ДОМАШНЯЯ СТРАНИЦА).

- **2.** Расположите документ в устройстве АПД или на стекле экспонирования.
- **3.** Нажмите [Интернет–факс].
- **4.** На вкладке [Параметры изображения] выберите [Удаление фона].
- **5.** Установите значение.

Доступные параметры значений:

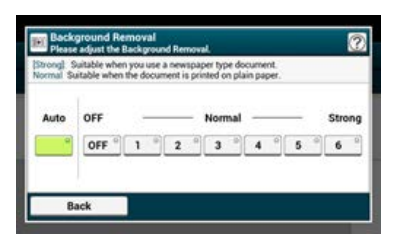

#### **Заметка**

Для повышения уровня удаления фона документа выберите [4], [5] или [6]. Для уменьшения уровня удаления фона документа выберите [2], [1] или [ВЫКЛ] (без удаления).

#### **6.** Укажите получателя.

Укажите получателя одним из следующих способов.

- [Ввод с клавиатуры](#page-421-0)
- [Выбор из адресной книги или списка групп](#page-422-0)
- [Использование клавиши быстрого набора](#page-423-0)
- [Выбор из истории передачи](#page-424-0)
- [Указание получателя через поиск на сервере LDAP](#page-425-0)
- **7**. Измените другие настройки, если необходимо, затем нажмите кнопку (66) (ПУСК).

Начало передачи.

Можно изменить другие параметры для передачи факса.

[Установка параметров сканирования для передачи](#page-429-0)

[Отправка интернет-факса](#page-414-0)

**1.** Нажмите [Факс/Интернет-факс] или кнопку (ФАКС).

Дисплей сенсорной панели переключится на первый экран факса/интернет-факса.

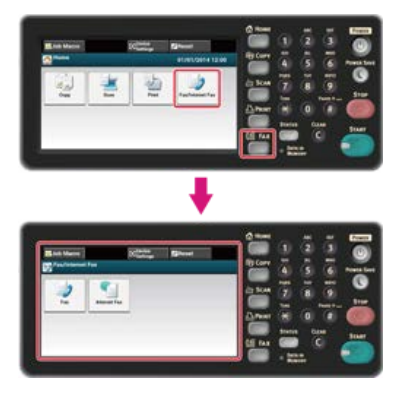

#### **Заметка**

Чтобы отобразить основной экран, нажмите кнопку (ДОМАШНЯЯ СТРАНИЦА).

- **2.** Расположите документ в устройстве АПД или на стекле экспонирования.
- **3.** Нажмите [Интернет–факс].
- **4.** На вкладке [Расширенные] выберите [Ответить].
- **5.** Введите адрес для ответа и затем нажмите [OK]. Для более подробной информации о вводе адреса для ответа см:
	- [Ввод с клавиатуры](#page-421-0)
	- [Выбор из адресной книги или списка групп](#page-422-0)
	- [Указание получателя через поиск на сервере LDAP](#page-425-0)

#### **6.** Укажите получателя.

Укажите получателя одним из следующих способов.

- [Ввод с клавиатуры](#page-421-0)
- [Выбор из адресной книги или списка групп](#page-422-0)
- [Использование клавиши быстрого набора](#page-423-0)
- [Выбор из истории передачи](#page-424-0)
- [Указание получателя через поиск на сервере LDAP](#page-425-0)
- **7**. Измените другие настройки, если необходимо, затем нажмите кнопку (66) (ПУСК). Начало передачи.

#### **Темы**

Можно изменить другие параметры для передачи факса.

[Установка параметров сканирования для передачи](#page-429-0)

[Отправка интернет-факса](#page-414-0)

**1.** Нажмите [Факс/Интернет-факс] или кнопку (ФАКС).

Дисплей сенсорной панели переключится на первый экран факса/интернет-факса.

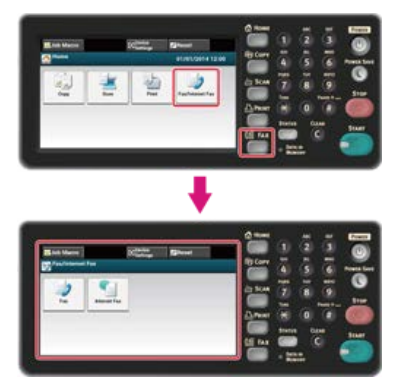

#### **Заметка**

Чтобы отобразить основной экран, нажмите кнопку (ДОМАШНЯЯ СТРАНИЦА).

- **2.** Расположите документ в устройстве АПД или на стекле экспонирования.
- **3.** Нажмите [Интернет–факс].
- **4.** На вкладке [Расширенные] выберите [Тема].
- **5.** Нажмите [Выберите тему].
- **6.** Выберите тему.

Если в шаге 5 был выбран [Ввод вручную], введите тему, затем нажмите [OK].

#### **Заметка**

Можно ввести до 80 символов при прямом вводе. [Ввод символов](#page-486-0)

- **7.** На вкладке [Расширенные] выберите [Текст].
- **8.** Нажмите [Выберите текст].
- **9.** Выберите текст.

Если в шаге 8 был выбран [Ввод вручную], введите текст, затем нажмите [OK].

#### **Заметка**

Можно ввести до 256 символов при прямом вводе.

### **10.** Укажите получателя.

Укажите получателя одним из следующих способов.

- [Ввод с клавиатуры](#page-421-0)
- [Выбор из адресной книги или списка групп](#page-422-0)
- [Использование клавиши быстрого набора](#page-423-0)
- [Выбор из истории передачи](#page-424-0)
- [Указание получателя через поиск на сервере LDAP](#page-425-0)
- **11.** Измените другие настройки, если необходимо, затем нажмите кнопку 66 (ПУСК).

Начало передачи.

ா∩

**Темы**

[Указание темы и текста сообщения](#page-79-0)

Можно изменить другие параметры для передачи факса.

[Установка параметров сканирования для передачи](#page-429-0)

[Отправка интернет-факса](#page-414-0)

Можно указать имя файла отсканированного документа.

**1.** Нажмите [Факс/Интернет–факс] или кнопку (ФАКС).

Дисплей сенсорной панели переключится на первый экран факса/интернет-факса.

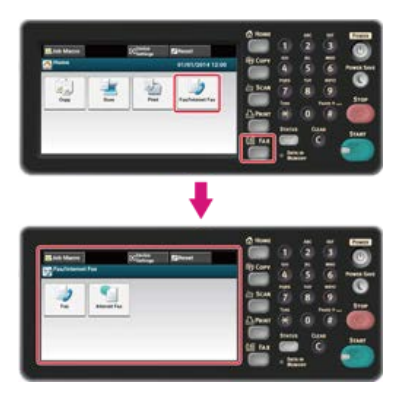

#### **Заметка**

Чтобы отобразить основной экран, нажмите кнопку (ДОМАШНЯЯ СТРАНИЦА).

- **2.** Расположите документ в устройстве АПД или на стекле экспонирования.
- **3.** Нажмите [Интернет–факс].
- **4.** На вкладке [Расширенные] выберите [Имя файла].

### **5.** Введите имя файла и нажмите [ОК].

Можно ввести до 64 символов.

[Ввод символов](#page-486-0)

#### **Заметка**

При отказе от указания имени файла применяется имя, заданное параметрами по умолчанию.

#### **6.** Укажите получателя.

Укажите получателя одним из следующих способов.

[Ввод с клавиатуры](#page-421-0)

- [Выбор из адресной книги или списка групп](#page-422-0)
- [Использование клавиши быстрого набора](#page-423-0)
- [Выбор из истории передачи](#page-424-0)
- [Указание получателя через поиск на сервере LDAP](#page-425-0)
- **7**. Измените другие настройки, если необходимо, затем нажмите кнопку (В) (ПУСК).

Начало передачи.

#### **Темы**

Можно изменить другие параметры для передачи факса.

- [Установка параметров сканирования для передачи](#page-429-0)
- [Отправка интернет-факса](#page-414-0)

### **Сканирование двустороннего оригинала (Двустороннее сканирование)**

Можно отправить документ, отсканированный с двух сторон, при помощи устройства АПД.

#### **Примечание**

Стекло экспонирования для этих целей не подходит.

1. Нажмите [Факс/Интернет-факс] или кнопку (ФАКС).

Дисплей сенсорной панели переключится на первый экран факса/интернет-факса.

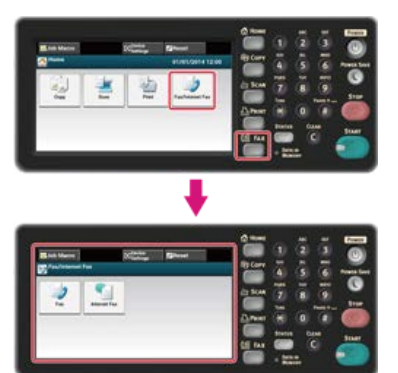

#### **Заметка**

Чтобы отобразить основной экран, нажмите кнопку (ДОМАШНЯЯ СТРАНИЦА).

- **2.** Расположите документ в устройстве АПД.
- **3.** Нажмите [Интернет–факс].
- **4.** Нажмите [Двустороннее Скан.] на вкладке [Расширенные].

#### **5.** Выберите настройку.

Можно выбрать [Переплет по длинн. краю] или [Переплет по короткому краю].

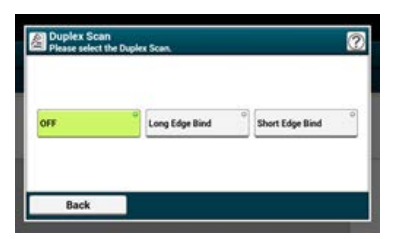

#### **6.** Укажите получателя.

Укажите получателя одним из следующих способов.

- [Ввод с клавиатуры](#page-421-0)
- [Выбор из адресной книги или списка групп](#page-422-0)
- [Использование клавиши быстрого набора](#page-423-0)
- [Выбор из истории передачи](#page-424-0)
- [Указание получателя через поиск на сервере LDAP](#page-425-0)
- **7**. Измените другие настройки, если необходимо, затем нажмите кнопку (ПУСК). Начало передачи.

# **Темы**

[Отправка интернет-факса](#page-414-0)

Можно изменить другие параметры для передачи факса.

[Установка параметров сканирования для передачи](#page-429-0)

Можно задать необходимый уровень сжатия.

**1.** Нажмите [Факс/Интернет–факс] или кнопку (ФАКС).

Дисплей сенсорной панели переключится на первый экран факса/интернет-факса.

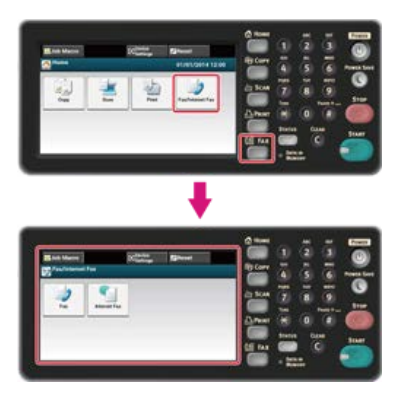

#### **Заметка**

Чтобы отобразить основной экран, нажмите кнопку (ДОМАШНЯЯ СТРАНИЦА).

- **2.** Расположите документ в устройстве АПД или на стекле экспонирования.
- **3.** Нажмите [Интернет–факс].
- **4.** На вкладке [Расширенные] выберите [Коэф. сжатия].

#### **5.** Установите коэффициент сжатия.

Доступные настройки уровней сжатия:

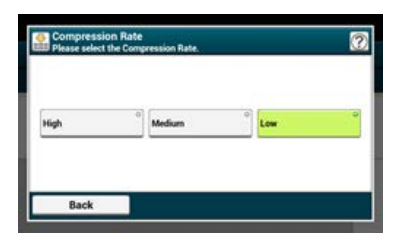

#### **6.** Укажите получателя.

- Укажите получателя одним из следующих способов.
- [Ввод с клавиатуры](#page-421-0)
- [Выбор из адресной книги или списка групп](#page-422-0)
- [Использование клавиши быстрого набора](#page-423-0)
- [Выбор из истории передачи](#page-424-0)
- [Указание получателя через поиск на сервере LDAP](#page-425-0)
- **7**. Измените другие настройки, если необходимо, затем нажмите кнопку (66) (ПУСК). Начало передачи.

### **Темы**

Можно изменить другие параметры для передачи факса.

- [Установка параметров сканирования для передачи](#page-429-0)
- [Отправка интернет-факса](#page-414-0)

### **Перенаправление полученных документов на адрес электронной почты или в общую папку (Автоматическая доставка)**

В этом разделе описана функция автоматической доставки и способ ее настройки.

Функция автоматической доставки автоматически пересылает полученные данные указанным получателям. В качестве получателей можно указать пять адресов эл. почты и одну сетевую папку.

Эту функцию можно использовать для получения обычных факсов, интернет-факсов и файлов во вложениях сообщений эл. почты. Данные пересылаются в форматах PDF или TIFF в зависимости от формата полученных данных.

Можно сохранить до 100 получателей пересылки для функции автоматической доставки.

### **1.** Откройте веб-страницу данного устройства.

- Об IP-адресе устройства
	- [Настройка IP-адреса с панели оператора устройства](#page-917-0)
- Как выполнить вход на веб-страницу

[Сведения о веб-странице данного устройства.](#page-492-0)

#### **2.** Войдите в систему в качестве администратора.

Как войти в систему в качестве администратора

[Сведения о веб-странице данного устройства.](#page-492-0)

#### **3.** Выберите [Свойства передачи].

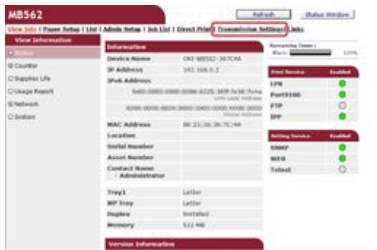

Необходимо заранее выполнить настройку сервера. [Сохранение адреса электронной почты устройства и сведений о сервере](#page-929-0)

#### **4.** Щелкните [Новый] на странице [Настройка автоматической доставки].

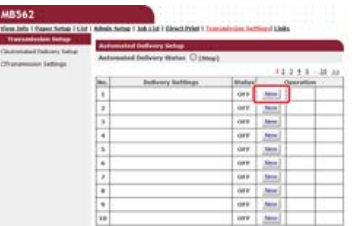

**5.** Введите имя в поле [Автоматическая доставка].

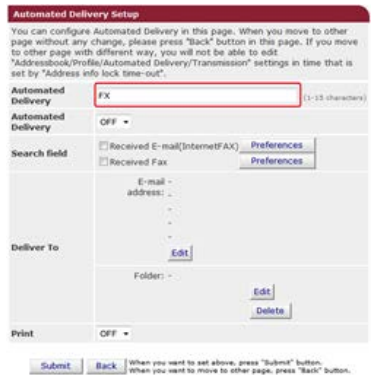

**6.** Выберите [ВКЛ] для параметра [Автоматическая доставка].

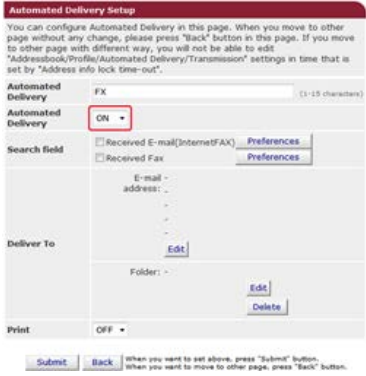

**.** Поставьте флажок напротив нужного элемента в [Поле поиска].

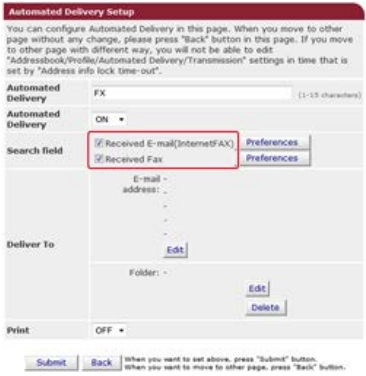

**.** Выберите [ВЫКЛ] для параметра [Печать]. Для выбора полученных данных выберите [ВКЛ].

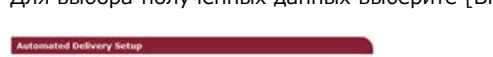

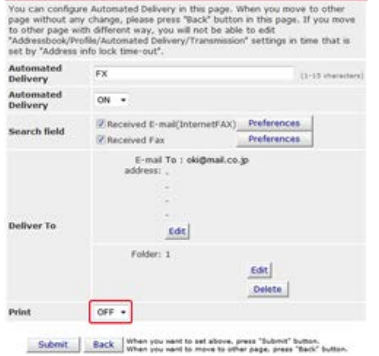

### **.** Щелкните [Ред.] в поле [Кому].

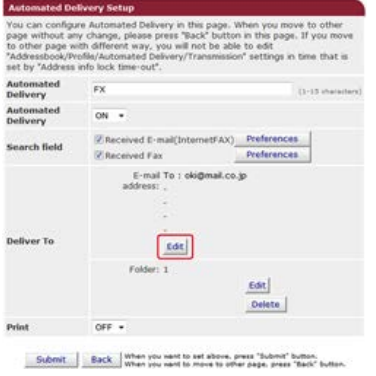

**.** Выберите адрес получателя и затем щелкните [Доб.].

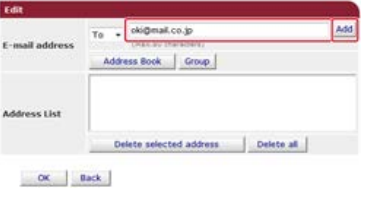

**11.** Убедитесь, что введенный адрес отображается в поле [Список адресов], и затем щелкните [ОК].

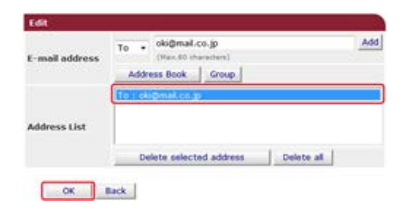

**12.** Щелкните [Ред.] в поле [Кому].

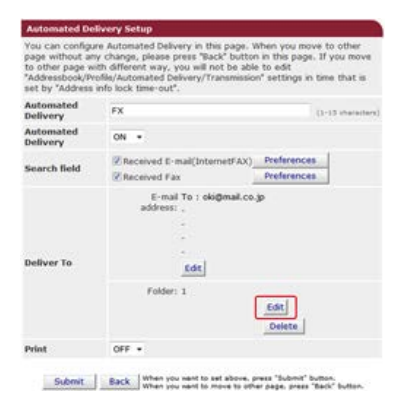

Для указания сетевой папки заранее зарегистрируйте получателя (профиль).

[Сохранение места назначения \(профиль\)](#page-1027-0)

**13.** Выберите получателя в меню [Список профилей] и нажмите [ОК].

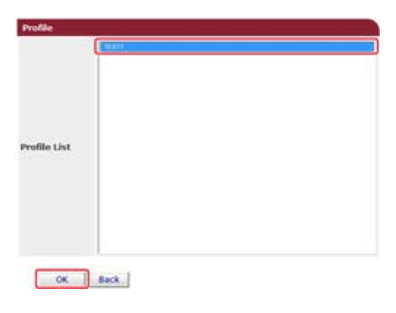

### 14. Щелкните [Submit].

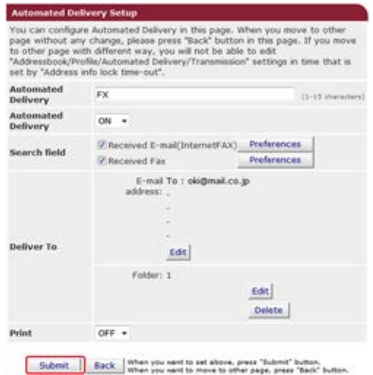

#### **Заметка**

- Если включен параметр [Forwarding Setting], эта функция не осуществляет автоматическую доставку полученных файлов.
- Полученный факс отправляется в формате PDF.
- Если вложение в сообщении эл. почты сохранено не в формате PDF, JPEG или TIFF, то файл не пересылается.
- Текст сообщения эл. почты не пересылается.
- Объем информации, обрабатываемый данной функцией, ограничен.
- Если в памяти устройства недостаточно места для хранения полученных файлов, интернет-факсов или вложений эл. почты, автоматическая доставка файлов не осуществляется.

### **Сохранение переданных и полученных данных (Сохранение данных передачи)**

В этом разделе описана функция сохранения данных передачи и способ ее настройки.

Функция сохранения данных передачи автоматически сохраняет отправленные сообщения эл. почты (интернет-факс, сервер факса) и полученные факсы в указанной сетевой папке. Из отправленных сообщений эл. почты сохраняются только файлы во вложении. Можно указать только одну сетевую папку для каждого параметра, но можно указать отдельные места сохранения полученных и отправленных данных.

Данные сохраняются в форматах PDF или TIFF в зависимости от формата исходных данных.

#### **Примечание**

Функция сохранения данных передачи недоступна при использовании следующих функций.

- Передача в реальном времени
- Опросная передача с использованием соединения доски объявлений с помощью F-кода
- Получение с использованием конфиденциального соединения с помощью F-кода
- **1.** Откройте веб-страницу данного устройства.
	- Об IP-адресе устройства
	- [Настройка IP-адреса с панели оператора устройства](#page-917-0)
	- Как выполнить вход на веб-страницу [Сведения о веб-странице данного устройства.](#page-492-0)

#### **2.** Войдите в систему в качестве администратора.

Как войти в систему в качестве администратора

[Сведения о веб-странице данного устройства.](#page-492-0)

**3.** Выберите [Свойства передачи].

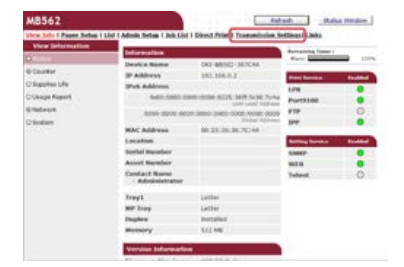

Необходимо заранее выполнить настройку сервера.

[Сохранение адреса электронной почты устройства и сведений о сервере](#page-929-0)

**4.** Выберите [Свойства передачи].

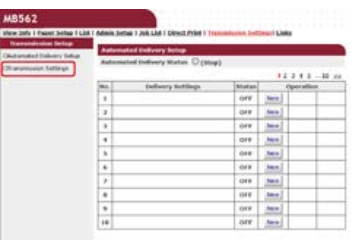

**5.** Выберите категорию данных для сохранения и щелкните [Edit].

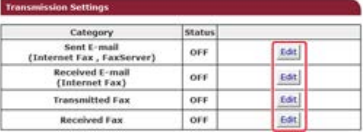

**6.** Выберите параметр [ON].

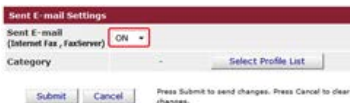

**Заметка**

Значки на экране соответствуют выбранной категории.

**7.** Щелкните [Выбрать список профилей].

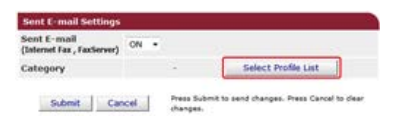

Сохраните профиль заранее.

[Сохранение места назначения \(профиль\)](#page-1027-0)

**8.** Выберите место сохранения из [Список профилей] и нажмите [ОК].

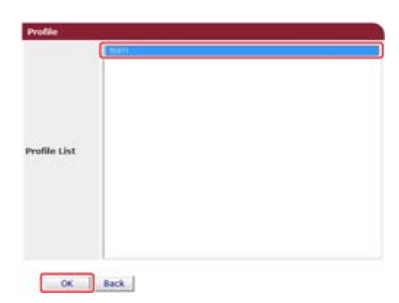

**9.** Щелкните [Submit].

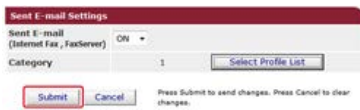

#### **Заметка**

- Повторите шаги с 5 по 9 для завершения настроек всех категорий данных для сохранения.
- Отправленный или полученный факс сохраняется в файле формата PDF.
- Если вложение в сообщении эл. почты сохранено не в формате PDF, JPEG или TIFF, то файл не сохраняется.
- Текст электронного письма не сохраняется.
- Объем информации, обрабатываемый данной функцией, ограничен.
- Если в памяти устройства недостаточно места для сохранения полученных и отправленных файлов, интернет-факсов или вложений эл. почты, сохранение данных передачи не выполняется.

## **Отправка факса с компьютера (ПК-факс) (только для ОС Windows)**

Благодаря данной функции можно отправлять файлы на компьютере по факсу непосредственно с компьютера. Можно отправлять файлы с компьютера без использования бумаги через устройство так, будто собираетесь их распечатать.

- [Отправка ПК-факса](#page-454-0)
- [Отправка факса с титульным листом с компьютера](#page-455-0)
- [Одновременная отправка факса нескольким получателям](#page-457-0)
- [Отмена передачи ПК-факса](#page-458-0)
- [Указание получателя](#page-459-0)
- [Управление адресной книгой ПК-факсов](#page-462-0)
- [Проверка истории передач](#page-468-0)

## <span id="page-454-0"></span>**Отправка ПК-факса**

Можно отправить факс с компьютера при помощи драйвера факса. Можно отправить факс с компьютера получателю при помощи этого устройства без предварительной печати.

Установите заранее драйвер факса.

[Установка драйвера и ПО на компьютер](#page-991-0)

#### **Примечание**

- Не выключайте устройство во время отправления на него факса с компьютера.
- Эта функция доступна только для ОС Windows.

#### **Заметка**

В этом разделе в качестве примера используется Блокнот.

- **1.** Откройте файл.
- **2.** В меню [Файл] выберите [Печать].
- **3.** Выберите [OKI MB562(FAX)] или [OKI MB492(FAX)] из меню [Выбор принтера] и затем нажмите [Печать].
- **4.** Укажите получателя.
	- [Ввод с клавиатуры](#page-460-0) [Выбор из адресной книги](#page-461-0)
- **5.** Нажмите [OK].

#### <span id="page-455-0"></span>**Примечание**

При выборе параметра [Печатать на каждом титульном листе сведения обо всех получателях] и одновременной отправке нескольким получателям (рассылка) титульный лист отправляется всем получателям со следующей печатаемой информацией: полный список имен и номеров факса (только если они заданы) всех получателей рассылки и комментарии в адресной книге (только если они заданы). Будьте осторожны при рассылке нескольким внешним получателям.

- **1.** Откройте файл.
- **2.** В меню [Файл] выберите [Печать].
- **3.** Выберите [OKI MB562(FAX)] или [OKI MB492(FAX)] из меню [Выбор принтера].
- **4.** Нажмите [Настройки].
- **5.** Выберите вкладку [Титульный лист].

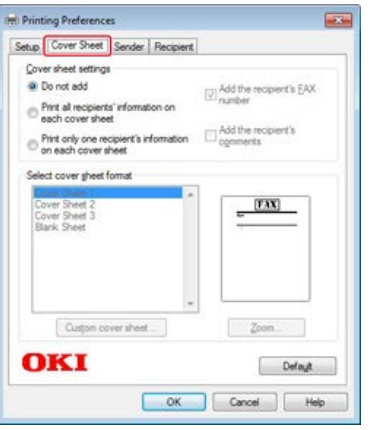

- **6.** Выберите [Печатать на каждом титульном листе сведения обо всех получателях] или [Печатать на каждом титульном листе сведения только об одном получателе].
- **7.** Выберите нужный формат из [Выбрать формат титульного листа].
	- Для увеличения изображения в любом формате щелкните [Масштаб].
	- Для печати номера факса получателя на титульном листе установите флажок [Добавить номер факса получателя].
	- Для печати комментариев, сохраненных в адресной книге, на титульном листе установите флажок [Добавить комментарии о получателе].
	- Чтобы добавить собственный дизайн титульного листа, щелкните [Пользовательский титульный лист].
- **8.** На вкладке [Отправитель] введите имя, номер факса отправителя и комментарий для печати на титульном листе.

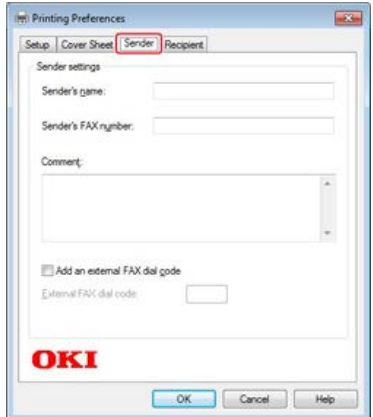

**9.** Нажмите [OK].

**10.** Выберите [OKI MB562(FAX)] или [OKI MB492(FAX)] из меню [Выбор принтера] и затем нажмите [Печать].

### **11.** Укажите получателя.

[Ввод с клавиатуры](#page-460-0) [Выбор из адресной книги](#page-461-0)

**12.** Нажмите [OK].

### <span id="page-457-0"></span>**Одновременная отправка факса нескольким получателям**

При работе с группами можно указать нескольких получателей одним действием. [Добавление нескольких получателей в группу](#page-464-0)

- **.** Откройте файл.
- **.** В меню [Файл] выберите [Печать].
- **.** Выберите [OKI MB562(FAX)] или [OKI MB492(FAX)] из меню [Выбор принтера] и затем нажмите [Печать].
- **.** Выберите вкладку [Адресная книга] в меню [Получатели].

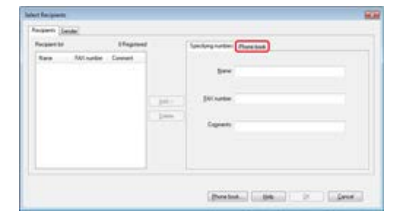

**.** Выберите группу из правой колонки и затем щелкните [Доб.<-].

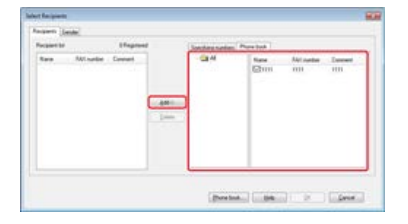

**.** Для начала передачи щелкните [ОК].

### <span id="page-458-0"></span>**Отмена передачи ПК-факса**

Можно отменить передачу данных с компьютера на устройство.

#### **Примечание**

- Невозможно отменить передачу данных с компьютера на устройство после того, как данные были переданы на устройство.
- Дополнительную информацию об отмене передачи факсов, сохраненных в памяти устройства, см. в разделе "Отмена отложенных заданий" в разделе "[Отмена передачи факса](#page-330-0)".
- **1.** Дважды щелкните значок принтера на панели инструментов.
- **2.** Выберите задание для отмены в очереди принтера.
- **3.** Выберите [Отмена] в меню [Документ].

<span id="page-459-0"></span>Указать получателя в шаге 4 в разделе "[Отправка ПК-факса](#page-454-0)". Получателя можно указать одним из следующих способов.

- [Ввод с клавиатуры](#page-460-0)
- [Выбор из адресной книги](#page-461-0)

### <span id="page-460-0"></span>**Заметка**

Указать получателя в шаге 4 в разделе "[Отправка ПК-факса"](#page-454-0).

**.** Введите имя получателя в поле [Имя] на вкладке [Указание номеров] в меню [Получатели].

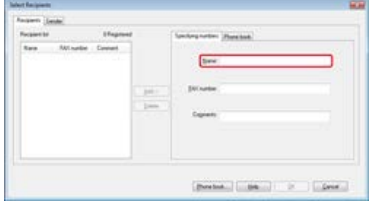

- **.** Введите номер факса получателя в поле [Номер ФАКСА].
- **.** При необходимости введите комментарии в поле [Комментарии].
- **.** Щелкните [Доб.<-].
- **.** Для ввода всех получателей повторите шаги 1–4.
- **.** Нажмите [OK].

### <span id="page-461-0"></span>**Заметка**

Указать получателя в шаге 4 в разделе "[Отправка ПК-факса"](#page-454-0).

**.** Выберите вкладку [Адресная книга] в меню [Получатели].

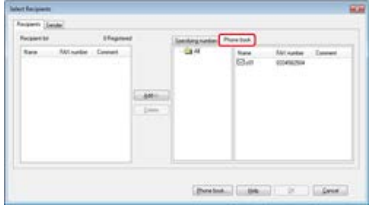

- **.** Выберите получателя и затем щелкните [Доб.<-].
- **.** Для ввода всех получателей повторите шаги 1 и 2.
- **.** Нажмите [OK].

<span id="page-462-0"></span>В разделе описано, как редактировать адресную книгу ПК-факсов с компьютера.

- [Добавление номера факса получателя](#page-463-0)
- [Добавление нескольких получателей в группу](#page-464-0)
- [Экспорт данных адресной книги в файл CSV \(Экспорт\)](#page-465-0)
- [Импорт экспортированных данных адресной книги в файл CSV \(Импорт\)](#page-466-0)

#### <span id="page-463-0"></span>**Примечание**

Невозможно сохранить существующее имя. Можно сохранить существующий номер факса под другим именем.

- **.** Щелкните [Пуск] и выберите [Устройства и принтеры].
- **.** Щелкните правой кнопкой мыши значок OKI MB562 или OKI MB492 и выберите [Настройка печати] > [OKI MB562(FAX)] или [OKI MB492(FAX)].

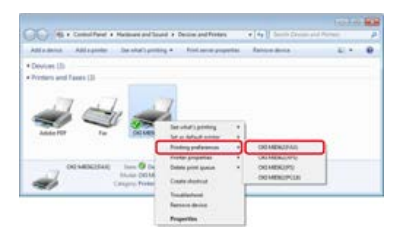

- **.** Щелкните [Адресная книга] на вкладке [Настройка].
- **.** Выберите [Создать (Номер ФАКСА)] в меню [Номер ФАКСА].

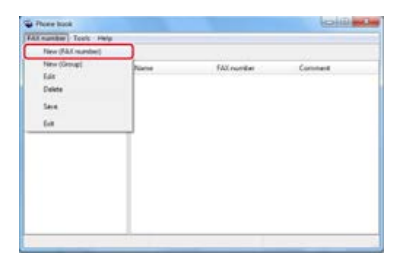

**.** Введите имя получателя в поле [Имя] в диалоговом окне [Создать (Номер ФАКСА)].

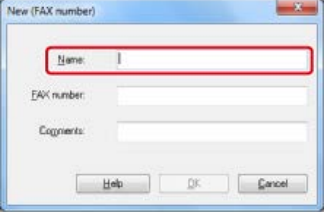

- **.** Введите номер факса получателя в поле [Номер ФАКСА].
- **.** При необходимости введите комментарии в поле [Комментарии].
- **.** Нажмите [OK].
- **.** Выберите [Сохранить] в меню [Номер ФАКСА].
- **.** Щелкните [ОК] в окне подтверждения.
- **.** Выберите [Закрыть] в меню [Номер ФАКСА].

#### **Заметка**

- Можно сохранить до 1000 получателей.
- Имя и номер факса, созданные по выше описанной процедуре, могут быть распечатаны на титульном листе.

### <span id="page-464-0"></span>**Добавление нескольких получателей в группу**

С помощью группирования сохраненных получателей можно отправлять факсы нескольким получателям одновременно.

- **1.** Щелкните [Пуск] и выберите [Устройства и принтеры].
- **2.** Щелкните правой кнопкой мыши значок OKI MB562 или OKI MB492 и выберите [Настройка печати] > [OKI MB562(FAX)] или [OKI MB492(FAX)].

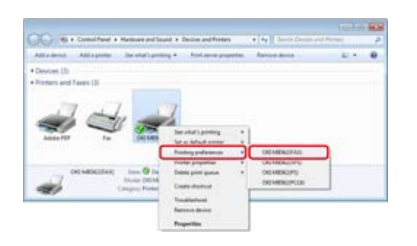

- **3.** Щелкните [Адресная книга] на вкладке [Настройка].
- **4.** Выберите [Создать (Группу)] в меню [Номер ФАКСА].

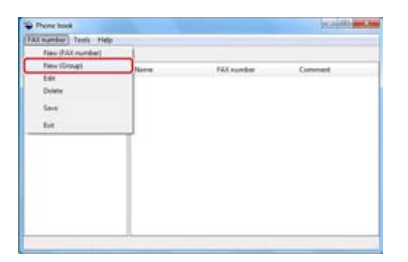

**5.** Введите имя получателя в поле [Имя группы] в диалоговом окне [Создать (Группу)].

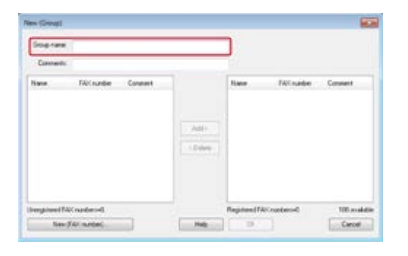

- **6.** При необходимости введите комментарии в поле [Комментарии].
- **7.** Выберите получателя для добавления в группу и затем щелкните [Доб.->].

#### **Заметка**

При необходимости щелкните [Создать (Номер ФАКСА)].

[Добавление номера факса получателя](#page-463-0)

**8.** По завершении добавления нужных номеров факса щелкните [ОК].

В диалоговом окне [Адресная книга] новая группа отобразится в поле слева. При выборе группы номера факсов, сохраненные в ней, отображаются в правом поле диалогового окна.

- **9.** Выберите [Сохранить] в меню [Номер ФАКСА].
- **10.** Щелкните [ОК] в окне подтверждения.
- **11.** Выберите [Закрыть] в меню [Номер ФАКСА].

### <span id="page-465-0"></span>**Экспорт данных адресной книги в файл CSV (Экспорт)**

Функция импорта и экспорта позволяет управлять номерами факсов адресной книги, созданными на другом компьютере. Выполняя следующие действия, можно экспортировать адресную книгу с вашего компьютера для пользования ею на другом.

#### **Примечание**

Группы экспортировать нельзя, но можно экспортировать каждую запись группы.

- **1.** Щелкните [Пуск] и выберите [Устройства и принтеры].
- **2.** Щелкните правой кнопкой мыши значок OKI MB562 или OKI MB492 и выберите [Настройка печати] > [OKI MB562(FAX)] или [OKI MB492(FAX)].

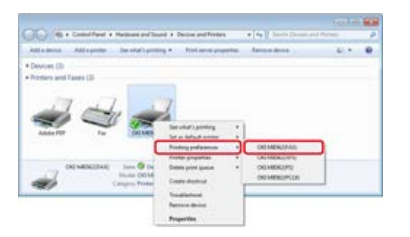

- **3.** Щелкните [Адресная книга] на вкладке [Настройка].
- **4.** Выберите [Экспорт] в меню [Инструменты].

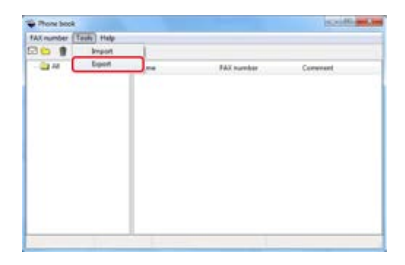

**5.** Укажите место сохранения в диалоговом меню [Экспорт в файл].

```
6. Введите имя файла и щелкните [Сохранить].
```
Данные адресной книги экспортируются в виде файла CSV. В файле CSV записи разделяются запятыми и отображаются по порядку. Они сохраняются в порядке имен, номеров факса и комментариев.

**7.** Закройте адресную книгу.

### **ПО** Темы

[Импорт экспортированных данных адресной книги в файл CSV \(Импорт\)](#page-466-0)

<span id="page-466-0"></span>[Импорт экспортированных данных адресной книги](#page-466-1)

[Привязка нового описания к формату адресной книги](#page-466-2)

Функция импорта позволяет импортировать номера факсов адресной книги, созданные на другом компьютере.

#### **Примечание**

Сохраненные записи не импортируются.

#### <span id="page-466-1"></span>**Импорт экспортированных данных адресной книги**

- **1.** Скопируйте экспортированные данные адресной книги на другой компьютер.
- **2.** Щелкните [Пуск] и выберите [Устройства и принтеры].
- **3.** Щелкните правой кнопкой мыши значок OKI MB562 или OKI MB492 и выберите [Настройка печати] > [OKI MB562(FAX)] или [OKI MB492(FAX)].

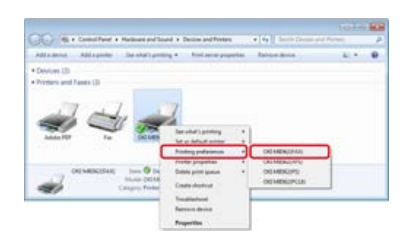

- **4.** Щелкните [Адресная книга] на вкладке [Настройка].
- **5.** Выберите [Импорт] в меню [Инструменты].

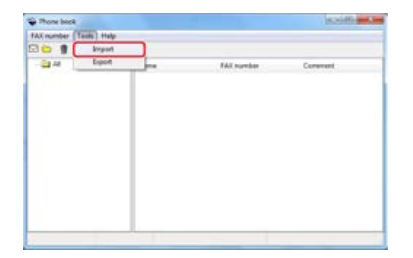

- **6.** Укажите скопированный файл в поле [Выберите файл CSV] в диалоговом окне [Импорт адресной книги].
- **7.** Щелкните [Обзор] для выбора файла.
- **8.** Нажмите [Далее].

#### <span id="page-466-2"></span>**Привязка нового описания к формату адресной книги**

Чтобы импортировать файл CSV в формате, отличающемся от формата адресной книги, выберите файл описания CSV и привяжите описание к формату адресной книги.

- **1.** Скопируйте экспортированные данные адресной книги на другой компьютер.
- **2.** Щелкните [Пуск] и выберите [Устройства и принтеры].
- **3.** Щелкните правой кнопкой мыши значок OKI MB562 или OKI MB492 и выберите [Настройка печати] > [OKI MB562(FAX)] или [OKI MB492(FAX)].

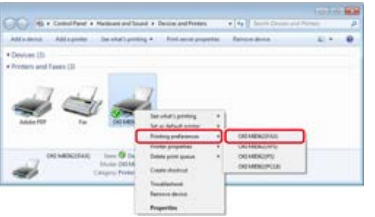

- **.** Щелкните [Адресная книга] на вкладке [Настройка].
- **.** Выберите [Импорт] в меню [Инструменты].

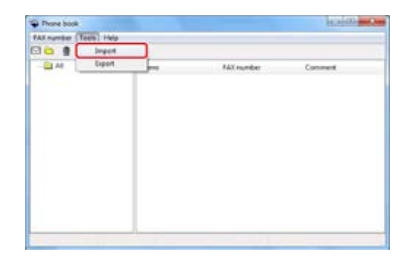

- **.** Укажите файл CSV в поле [Выберите файл CSV] в диалоговом окне [Импорт адресной книги].
- **.** Установите флажок [Настройка сопоставления между импортируемыми полями и адресной книгой].
- **.** Укажите файл описания CSV в поле [Выберите файл описания CSV] при необходимости. Выберите [Запятая(,)] в поле [Символ-разделитель полей].

#### **Заметка**

Можно продолжить работу без указания файла описания. В таком случае выберите в диалоговом окне, отображаемом после шага 7, сохранять новый файл описания или нет.

- **.** Нажмите [Далее].
- **.** Привяжите импортируемое описание к описанию адресной книги и затем щелкните [ОК].
- **.** Выберите [Сохранить] в меню [Номер ФАКСА].
- **.** Щелкните [ОК] в окне подтверждения.
- **.** Выберите [Закрыть] в меню [Номер ФАКСА].

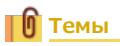

[Экспорт данных адресной книги в файл CSV \(Экспорт\)](#page-465-0)
История передачи ПК-факсов управляется через историю передач факсов.

[Проверка истории передачи и полученных звонков](#page-338-0)

# **Основные методы работы при сканировании на сервер факса**

В данном разделе описывается основной метод работы при передаче данных на сервер факса.

Функция сервера факса позволяет отправлять данные факса в качестве вложения в сообщении эл. почты. Отсканированный документ преобразуется в файл TIFF. По завершении сканирования данные немедленно отправляются и не сохраняются в памяти устройства. Требуется только указать адрес эл. почты получателя.

Необходимо включить функцию сервера факса в меню "Установки Админ".

[Включение функции сканирования на сервер факса](#page-471-0)

При включенной функции сканирования на сервер факса передача и получение факсов по телефонной линии невозможна.

Перед использованием функции сканирования на сервер факса установите параметры сети и эл. почты по умолчанию.

[Подключение данного устройства к сети](#page-903-0)

[Сохранение адреса электронной почты устройства и сведений о сервере](#page-929-0)

#### **Заметка**

- Допустимые размеры документа для отправки по факсу через устройство АПД и стекло экспонирования: A4 и Letter. Не используйте документы смешанного размера.
- Документ, отправленный с помощью функции сканирования на сервер факса, может быть напечатан неверно из-за настроек устройства получателя.
- Особенности использования функции сканирования на факс сервер такие же, как и у функции сканирования на эл. почту.
- [Отправка сканированных данных в качестве вложения электронной почты \(Сканирование на электронную почту\)](#page-64-0)
- [Отправка данных на факс-сервер](#page-470-0)
- [Включение функции сканирования на сервер факса](#page-471-0)
- [Изменение адреса электронной почты получателя](#page-472-0)
- [Редактирование текста сообщения эл. почты](#page-473-0)

<span id="page-470-0"></span>**1.** Нажмите [Факс/Интернет–факс] или кнопку (ФАКС).

Дисплей сенсорной панели переключится на первый экран факса/интернет-факса.

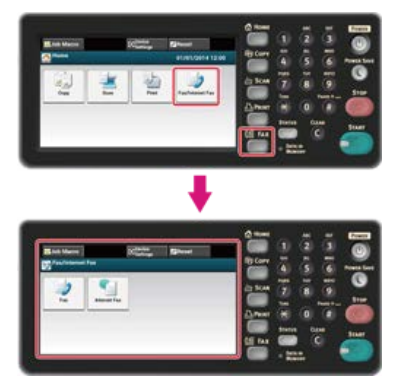

# **Заметка**

Чтобы отобразить основной экран, нажмите кнопку (ДОМАШНЯЯ СТРАНИЦА).

**2.** Расположите документ в устройстве АПД или на стекле экспонирования.

# **3.** Нажмите [Факс].

**4.** Укажите получателя.

Укажите получателя одним из следующих способов.

- [Ввод с клавиатуры](#page-341-0)
- [Выбор из адресной книги](#page-343-0)
- [Выбор из истории передачи](#page-424-0)
- **5**. Измените другие настройки, если необходимо, затем нажмите кнопку **600** (ПУСК). Начало передачи.

# **Темы**

Можно изменить другие параметры для передачи факса.

[Установка параметров сканирования для передачи](#page-429-0)

[Отправка факса](#page-328-0)

# <span id="page-471-0"></span>**Включение функции сканирования на сервер факса**

Для включения функции сканирования на сервер факса выполните следующие действия в меню установок администратора.

#### **Примечание**

При включенной функции отправки на сервер факса функция факса неактивна.

- **1.** На сенсорной панели нажмите [Параметры устройства].
- **2.** Нажмите [Установки Админ.].
- **3.** Введите пароль администратора. Пароль по умолчанию: "aaaaaa". [Ввод символов](#page-486-0)
- **4.** Нажмите [ОК].
- **5.** Нажмите [Функция факса–сервера].
- **6.** Нажмите [Настройка среды].
- **7.** Нажмите [Функция факса–сервера].
- **8.** Нажмите [ВКЛ.].
- **9.** Нажмите [Да] на экране подтверждения. Устройство автоматически перезагрузится.

<span id="page-472-0"></span>Префикс и суффикс используются в следующих форматах. "Номер факса" в этом формате — это номер, который выбирается в пункте "Добавить получателя".

"Префикс + Номер факса + Суффикс"

Например, если в качестве префикса указать "FAX=", а в качестве суффикса "@faxserver", и осуществить сканирование на факс сервер, то адрес эл. почты получателя (Кому:) будет выглядеть так: "FAX=012-345-6789@faxserver".

## **Примечание**

Укажите префикс и суффикс в соответствии с особенностями получения на факс сервере. Возможно, необходимо будет выполнить установку виртуального домена и другие настройки на почтовом сервере в соответствии с определенными условиями работы факс сервера.

- **1.** На сенсорной панели нажмите [Параметры устройства].
- **2.** Нажмите [Установки Админ.].
- **3.** Введите пароль администратора. Пароль по умолчанию: "aaaaaa". [Ввод символов](#page-486-0)
- **4.** Нажмите [ОК].
- **5.** Нажмите [Функция факса–сервера].
- **6.** Нажмите [Настройка среды].
- **7.** Нажмите [Префикс].
- **8.** Введите префикс и нажмите [ОК].
- **9.** Нажмите [Суффикс].
- **10.** Введите суффикс и нажмите [ОК].
- **11.** Нажимайте [Назад], пока не отобразится основной экран.

# <span id="page-473-0"></span>**Редактирование текста сообщения эл. почты**

Если параметр [Текст] установлен на [ВКЛ], текст добавляется к сообщению эл. почты. Если сервер факса поддерживает передачу текстов сообщений эл. почты, текст включается в данные для передачи по факсу.

- **1.** На сенсорной панели нажмите [Параметры устройства].
- **2.** Нажмите [Установки Админ.].
- **3.** Введите пароль администратора. Пароль по умолчанию: "aaaaaa". [Ввод символов](#page-486-0)
- **4.** Нажмите [ОК].
- **5.** Нажмите [Функция факса–сервера].
- **6.** Нажмите [Настройка среды].
- **7.** Нажмите [Текст]. Для параметра [Текст] установлено значение [ВКЛ].
- **8.** Нажимайте [Назад], пока не отобразится основной экран.
- **9.** Нажмите [Факс/Интернет-факс] или кнопку (ФАКС).

Дисплей сенсорной панели переключится на первый экран факса/интернет-факса.

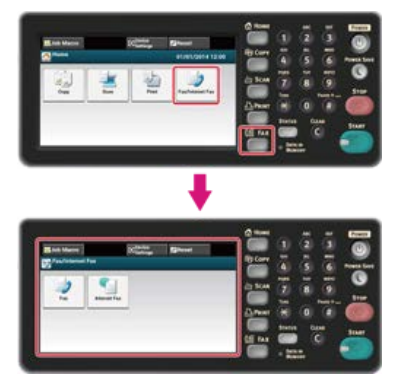

## **Заметка**

Чтобы отобразить основной экран, нажмите кнопку (ДОМАШНЯЯ СТРАНИЦА).

- **10.** Нажмите [Факс].
- **11.** На вкладке [Расширенные] выберите [Текст].
- **12.** Нажмите [Выберите текст].
- **13.** Выберите текст.

Если в шаге 12 был выбран [Ввод вручную], введите текст, затем нажмите [OK].

#### **Заметка**

Можно ввести до 256 символов при прямом вводе.

# **Проверка иерархии меню функций факса (дерево меню)**

Чтобы проверить или изменить настройки, выберите их с помощью вкладок на экране факса или экране запуска интернет–факса.

• ФАКС

- Основные
	- Набор вручн.
	- Быстрый набор
	- Список групп
	- Повторный набор
	- Сбой отключения
	- Разрешение "Нормально"
	- Размер сканирования "А4 или Letter"
	- Зарегистрировать в макрос задания
- Расширенные
	- Плотность "0"
		- Двустороннее Скан. "ВЫКЛ"
	- Непр.cкан.(стекло) "ВЫКЛ"
	- Непрерывное сканирование (устройство АПД) "ВЫКЛ"
	- Стирание границ "ВЫКЛ"
	- Функция связи
		- ТТІ "ВКЛ"
		- Выбор TTI "По умолчанию"
		- Подтв.ПРД отчет "ВЫКЛ"
		- Задержанная передача "ВЫКЛ"
		- F-код опрос "ВЫКЛ"
		- F-код ПРД "ВЫКЛ"
		- Передача из памяти "ВКЛ"
- Работы ФАКС просмотр/отмена
- Настройки функции
	- Параметры Сканирования
		- Разрешение "Нормально"
		- Размер сканирования "А4 или Letter"
		- Плотность "0"
		- Двустороннее Скан. "ВЫКЛ"
		- Непр.Скан. "ВЫКЛ"

#### Интернет ФАКС

- Основные
	- Адресная книга
	- Список групп
	- История ПРД
	- Ввод вручную
	- \* LDAP
	- Размер сканирования "А4 или Letter"
	- Зарегистрировать в макрос задания

Расширенные

- Двустороннее Скан. "ВЫКЛ"
- Ответить "НОЛЬ"
- Тема "НОЛЬ"
- Текст "НОЛЬ"
- Имя файла "НОЛЬ"
- Непр.Скан "вык"
- Коэф. Сжатия "Низкий"
- Параметры изображения
	- Плотность "0"
	- Разрешение "Обычное"
	- Удаление фона "Авто"
- Настройки функции
	- Параметры Сканирования
		- Размер сканирования "А4 или Letter"
		- Двустороннее Скан. "ВЫКЛ"
		- Имя файла "НОЛЬ"
		- Непр.Скан "вык"
		- Коэф. Сжатия "Низкий"

# **Заметка**

" " указывает на параметры по умолчанию.

# **Основные сведения**

Здесь собраны основные сведения, требуемые для использования данного устройства.

• [Наименования компонентов](#page-477-0)

В данном разделе представлены наименования компонентов передней панели, задней панели, внутренней части устройства, а также сопутствующие сведения.

- [Основные операции на панели оператора](#page-482-0) В данном разделе представлены наименования, связанные с панелью оператора, а также сопутствующие сведения.
- [Проверка сведений об устройстве и состояния](#page-490-0)

В данном разделе описано, как проверять сведения об устройстве и состояние.

[Установка или проверка с помощью параметра открытия веб-страницы устройства](#page-491-0)

В данном разделе приведены сведения, необходимые для использования веб-страницы устройства.

• [Загрузка бумаги или конвертов в лоток](#page-501-0)

В данном разделе приведены типы бумаги, которые можно загружать в лоток данного устройства, способы загрузки бумаги и прочие сведения.

[Установка документа](#page-518-0)

В данном разделе приведены сведения о бумаги, которую можно использовать, и о документах, которые можно устанавливать в устройство.

- [Экономия потребления энергии благодаря функции энергосбережения](#page-523-0)
- В данном разделе описано, как устанавливать режим энергосбережения, спящий режим и режим глубокого сна.
- [Уменьшение энергопотребления за счет автоматического отключения питания устройства](#page-533-0)

В данном разделе описаны элементы параметра автоматического выключения питания и способы настройки данных параметров.

• [Настройка сенсорной панели](#page-539-0)

В данном разделе описано, как настраивать значки основного экрана и кнопки быстрого доступа наилучшим образом.

- [Управление часто используемыми параметрами при помощи кнопки быстрого набора \(МАКРОС ЗАДАНИЯ\)](#page-541-0)
- В данном разделе приведены сведения о функции МАКРОС ЗАДАНИЯ, где можно создавать, называть и регистрировать часто используемые параметры в качестве макроса.
- [Регулировка уровня громкости](#page-547-0)

В данном разделе описывается, как регулировать уровень громкости звука, издаваемого устройством. Например, уровень громкости тона нажатия на панели оператора.

[Переключение устройства в режим "Готов"](#page-552-0)

В этом разделе описано, как переключать устройство в режим "Готов".

• [Работа с ОС Windows](#page-553-0)

В данном разделе дано описание экрана свойств драйвера принтера.

[Проверка иерархии меню данного устройства \(дерево меню\)](#page-566-0)

В данном разделе описывается меню настройки устройства.

<span id="page-477-0"></span>В данном разделе приведены наименования всех компонентов.

- [Передняя часть основного устройства](#page-478-0)
- [Задняя часть основного устройства](#page-480-0)
- [Внутри главного устройства](#page-481-0)

# <span id="page-478-0"></span>**Передняя часть основного устройства**

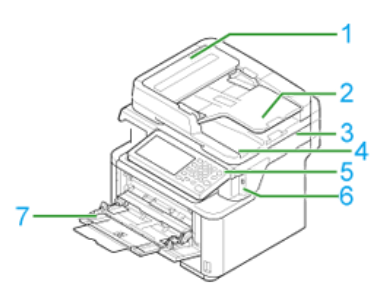

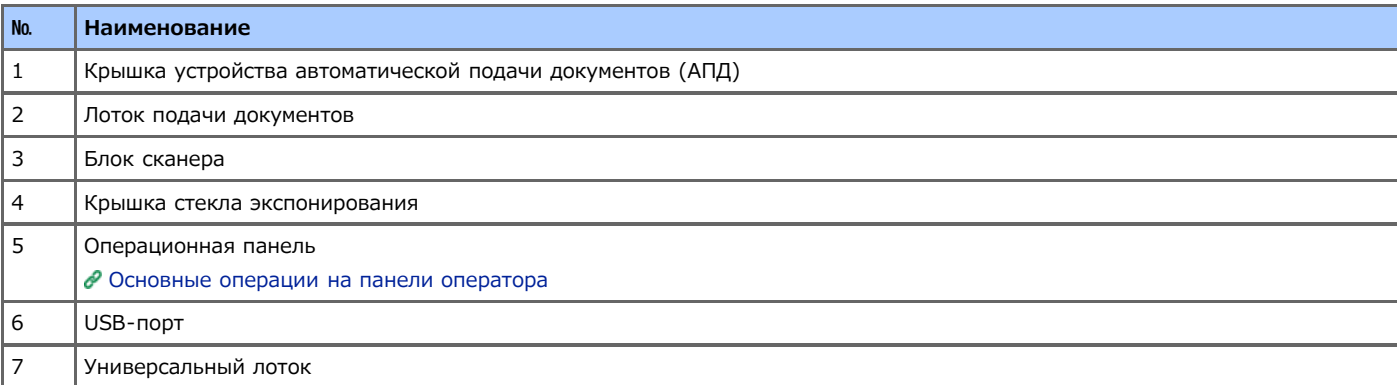

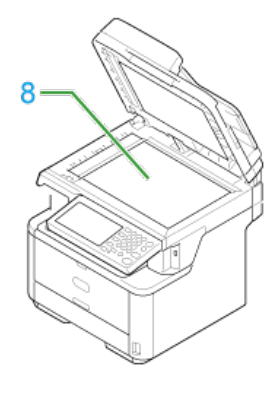

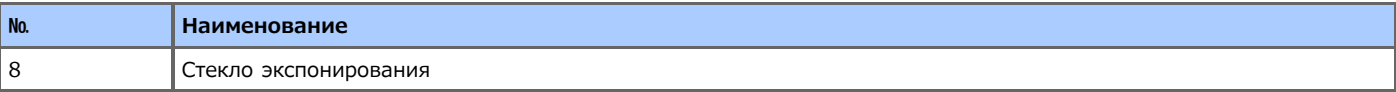

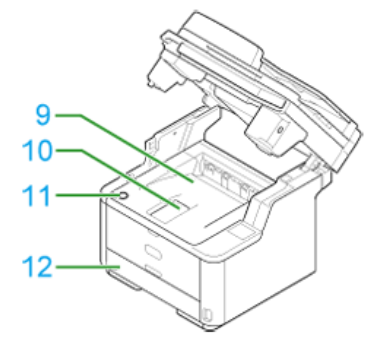

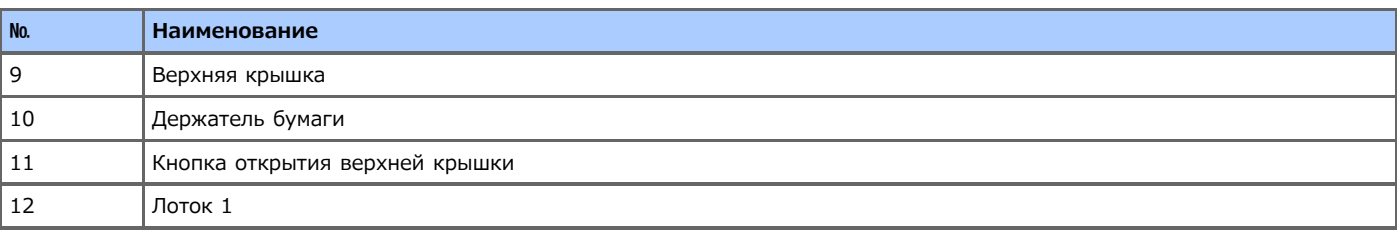

<span id="page-480-0"></span>В данном разделе приведены наименования всех компонентов.

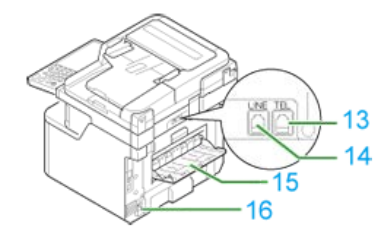

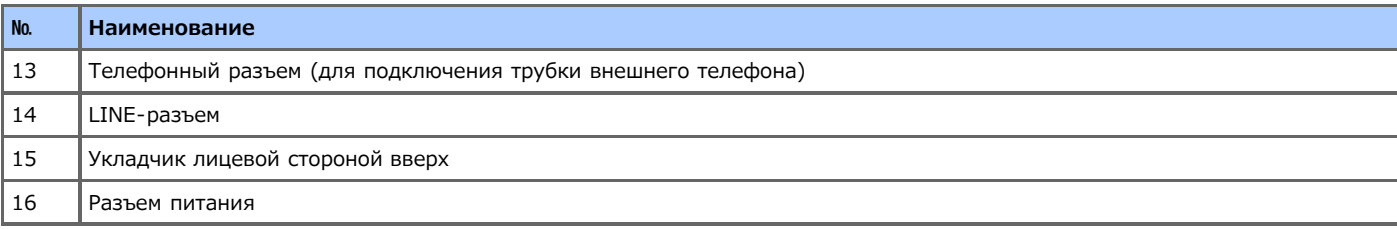

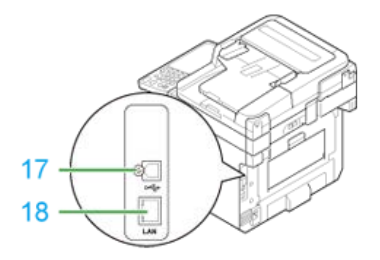

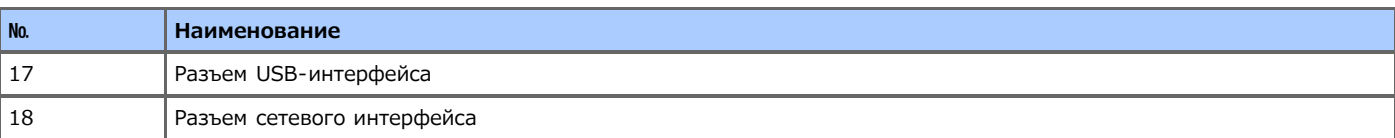

<span id="page-481-0"></span>В данном разделе приведены наименования всех компонентов.

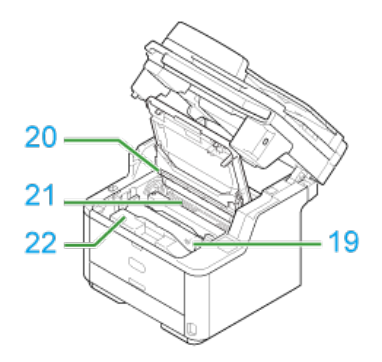

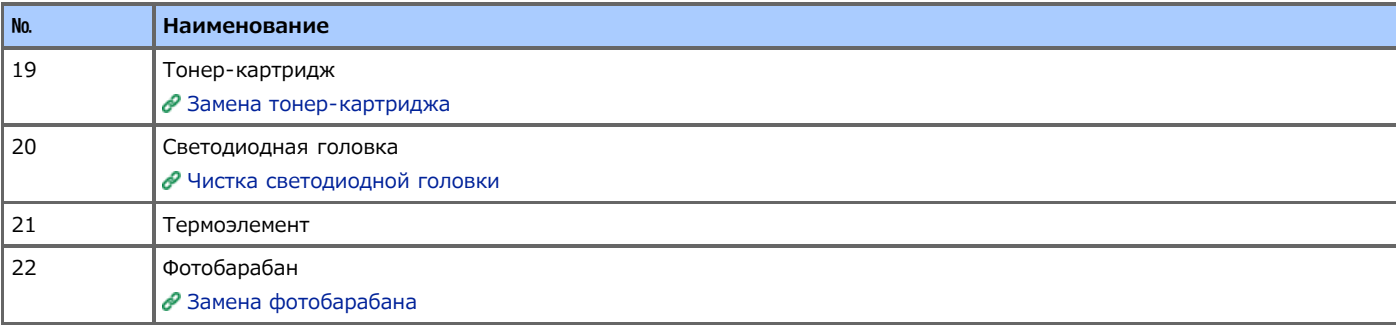

- <span id="page-482-0"></span>[Наименования и функции](#page-483-0)
- [Имя каждого компонента сенсорной панели и сведения о просмотре экрана](#page-484-0)
- [Ввод символов](#page-486-0)

<span id="page-483-0"></span>В данном разделе описываются наименования и функции компонентов панели оператора.

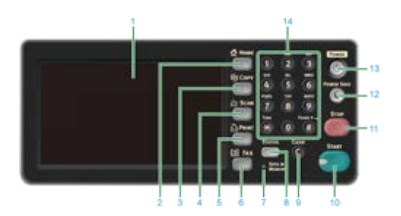

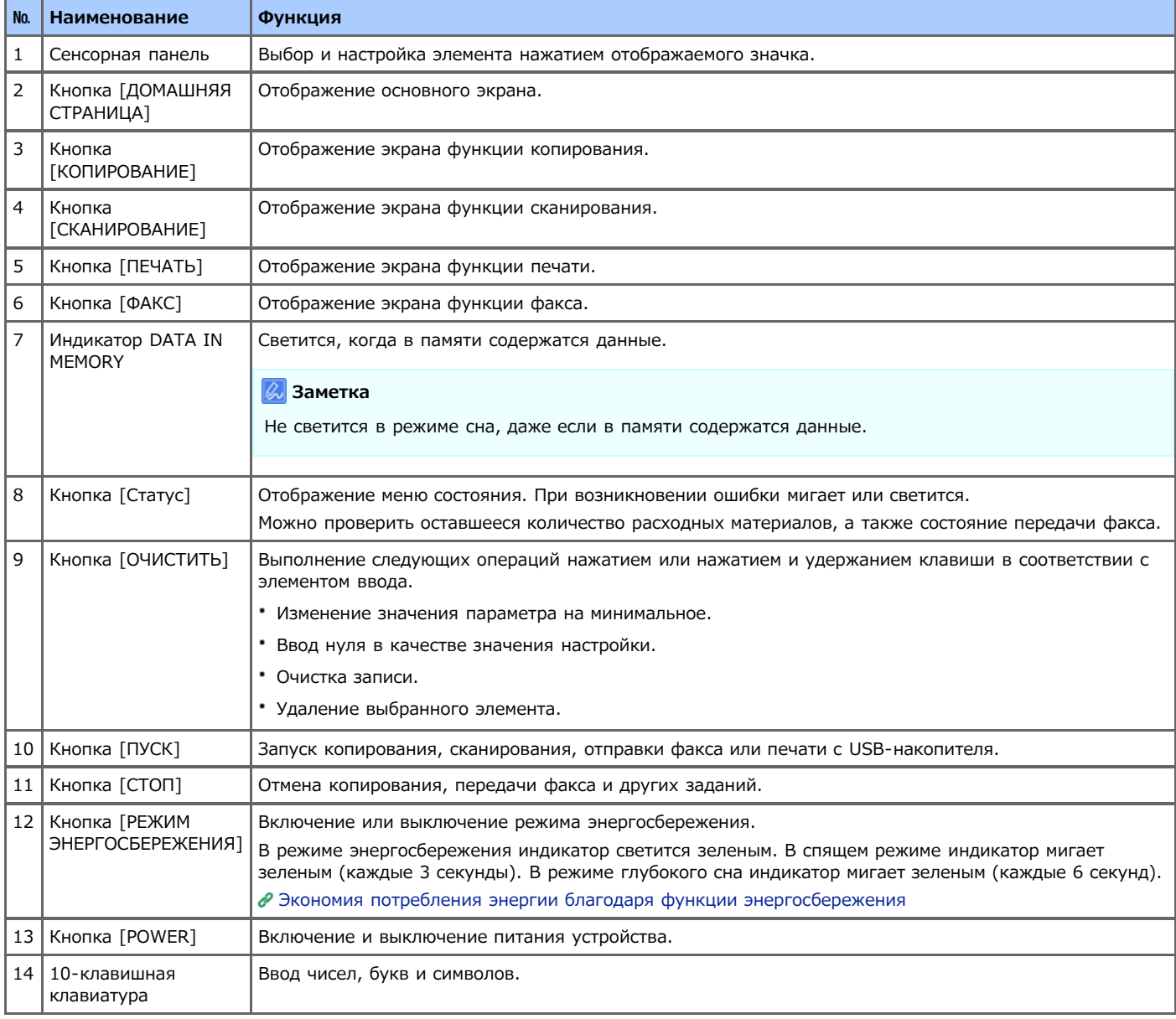

## **Примечание**

При изменении угла панели оператора остерегайтесь попадания рук между устройством и панелью оператора. Может привести к травме.

# <span id="page-484-0"></span>**Имя каждого компонента сенсорной панели и сведения о просмотре экрана**

При включении питания устройства на сенсорной панели отображается основной экран.

#### **В** Основной экран

При нажатии значка основного экрана данный экран переключается на первый экран функции.

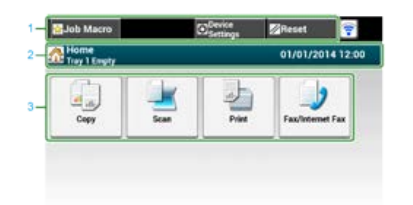

#### **Заметка**

На изображении экрана отображены параметры по умолчанию. Экран, появляющийся при нажатии кнопки (ДОМАШНЯЯ СТРАНИЦА), можно изменить следующим образом: [Установки Админ.] > [Управление] > [Режим по умолчанию].

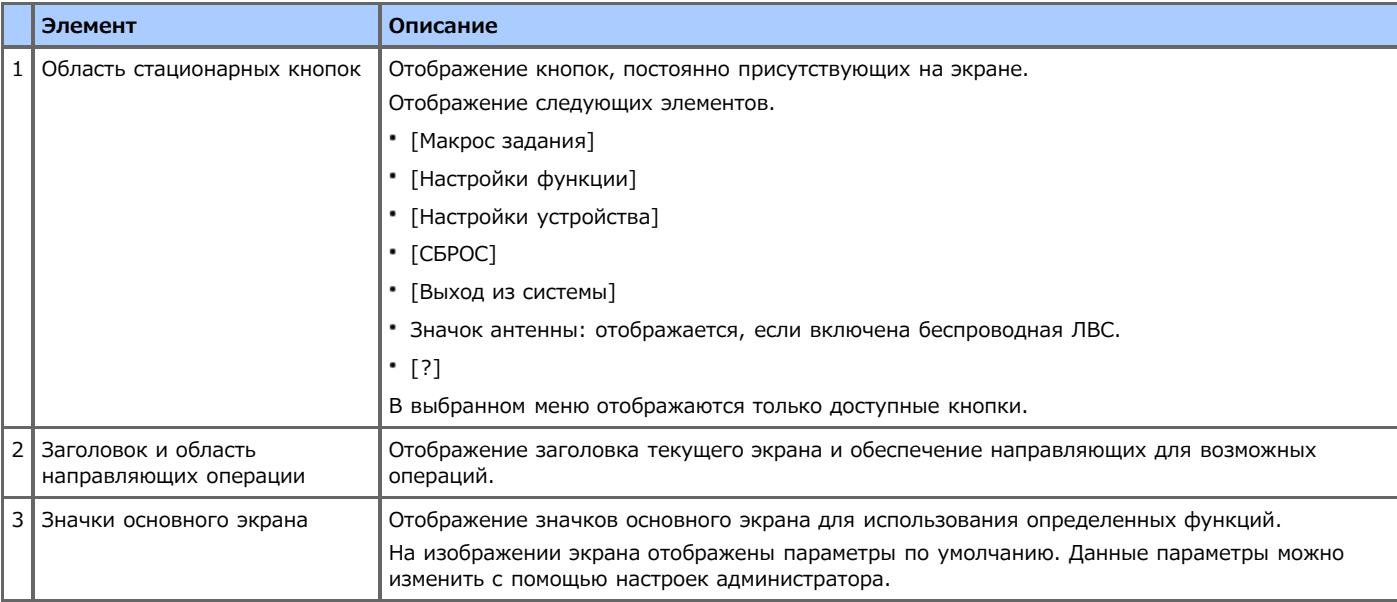

#### **Сведения о просмотре экрана каждой функции**

Для следующего описания в качестве примера используется вкладка [Ос.свд] функции копирования.

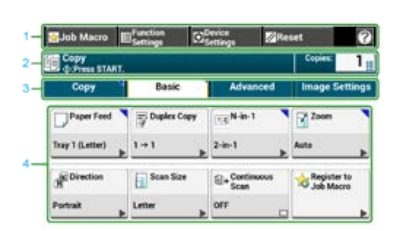

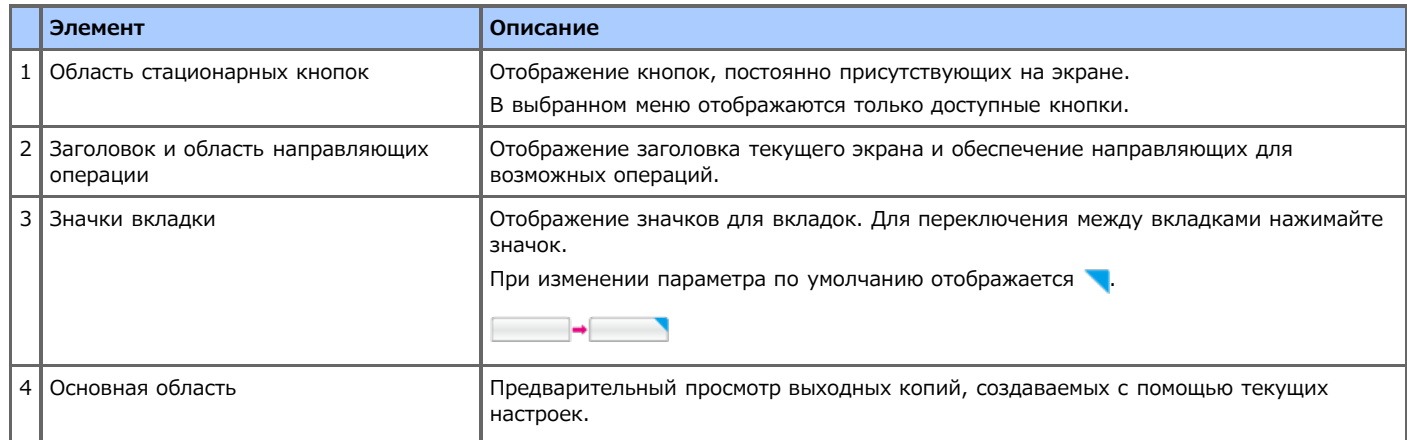

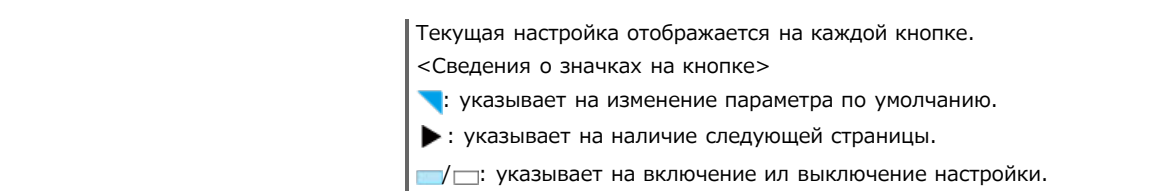

### **Заметка**

В поле можно вводить значение с помощью **при использовании 10-клавишной клавиатуры**.

## **Темы**

- Сведения о первом экране каждой функции
- [Имена и функции элементов экрана для копирования](#page-17-0)
- [Сведения о функции сканирования на электронную почту](#page-65-0)
- [Сведения о функции сканирования на ПК](#page-82-0)
- [Сведения о сканировании в USB–память](#page-92-0)
- [Сведения о функции сканирования в общую папку](#page-97-0)
- [Имена и функции элементов экрана для печати](#page-188-0)
- [Имена и функции элементов экрана для отправки и получения факсов](#page-324-0)
- [Имена и функции элементов экрана для интернет–факса](#page-409-0)
- <span id="page-486-0"></span>[Ввод символов с помощью сенсорной панели](#page-487-0)
- [Ввод данных с помощью 10-клавишной клавиатуры](#page-489-0)

<span id="page-487-0"></span>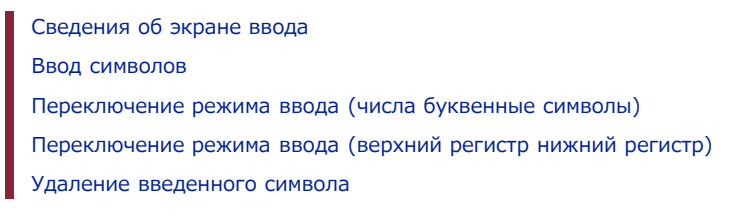

Если необходимо ввести символы во время настройки элемента, отображается следующий экран ввода.

Можно вводить буквы верхнего и нижнего регистра, числа и символы.

#### **Заметка**

Если необходимо ввести только числа, экранная клавиатура может не отображаться. Для ввода цифр используйте 10 клавишную клавиатуру.

# **Сведения об экране ввода**

Количество кнопок на экране ввода различается в зависимости от вида ввода.

На изображении ниже в качестве примера показан экран с максимальным возможным количеством кнопок.

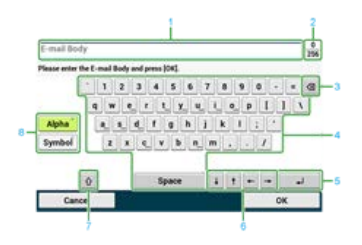

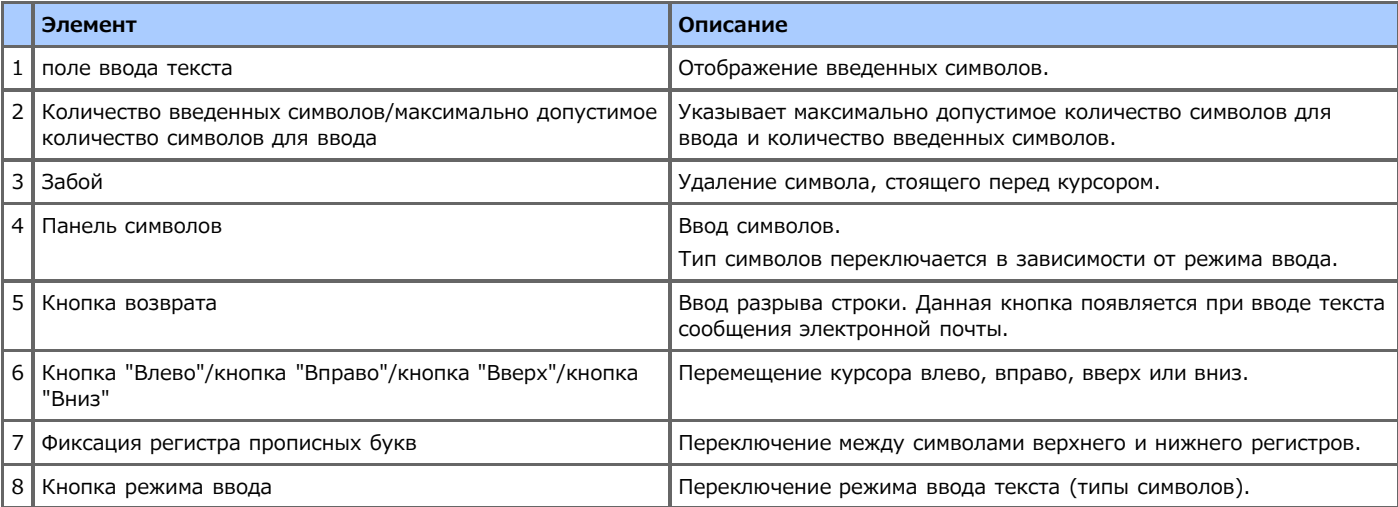

#### **Ввод символов**

- **1.** Нажмите сенсорную панель.
- **2.** Когда ввод будет завершен, нажмите [ОК] или [Далее].

#### **Заметка**

Для ввода диакритического знака нажмите и удерживайте кнопку с отображающимся символом [...]. После появления диакритического знака нажмите нужный символ.

На показанном ниже экране изображение отображается при нажатии и удерживании кнопки "а".

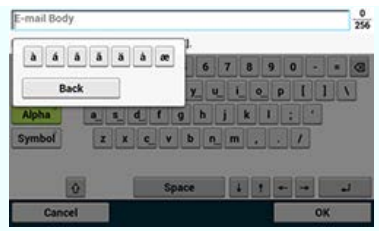

# Переключение режима ввода (числа ⇔ буквенные символы)

**1.** Нажмите [Буква] или [Символ].

#### **Заметка**

При использовании русского языка отображается [RU], при использовании греческого языка отображается [EL]. При использовании других языков могут отображаться только параметры [Буква] и [Символы].

# Переключение режима ввода (верхний регистр ⇔ нижний регистр)

**1.** Нажмите кнопку для переключения между символами верхнего и нижнего регистров.

## **Удаление введенного символа**

**1.** Используйте кнопку забоя (пробное имя) на сенсорной панели или кнопку (С) (ОЧИСТИТЬ). Символ перед курсором (|) будет удален.

#### **Заметка**

Нажмите [ ←], [ →], [ ↑] или [ | ] для перемещения курсора (|) к символу, расположенному рядом с символом, который необходимо удалить.

<span id="page-489-0"></span>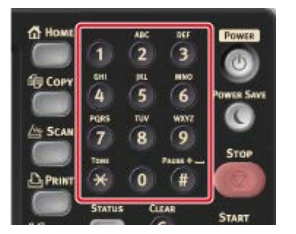

#### **Примечание**

Не удалось ввести букву алфавита.

Введите букву алфавита с помощью сенсорной панели.

## **Удаление введенного символа**

Чтобы удалить последний введенный символ, нажмите кнопку (• (ОЧИСТИТЬ).

Для удаления всех введенных символов или удаления всех символов, предшествующих курсору, нажмите и удерживайте кнопку (ОЧИСТИТЬ).

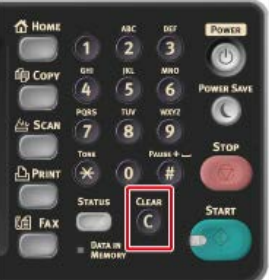

<span id="page-490-0"></span>Проверка сведений об устройстве и состояния

[Отчеты](#page-646-0)

# <span id="page-491-0"></span>**Установка или проверка с помощью параметра открытия веб-страницы устройства**

Для данного устройства можно установить параметры сети и меню.

[Сведения о веб-странице данного устройства.](#page-492-0)

- В данном разделе приведены сведения, необходимые для использования веб-страницы устройства.
- [Сведения об элементах, которые можно установить или проверить](#page-495-0)
	- В данном разделе представлены сведения о действиях, которые можно выполнять на веб-странице устройства.

<span id="page-492-0"></span>[Сведения о рабочей среде](#page-492-1)

[Открытие веб-страницы на компьютере](#page-492-2)

[Вход с именем администратора](#page-492-3)

С помощью веб-страницы на компьютере можно управлять следующими параметрами. Веб-страницу можно использовать для ОС Windows и ОС Mac OS X.

- Отображение состояния устройства
- Создание профиля
- Настройка лотка, сети, параметров функции по умолчанию и устройства
- Отображение списка заданий
- Печать файлов PDF без использования драйвера принтера
- Установка функций автоматической доставки и сохранения передаваемых данных
- <span id="page-492-1"></span>Ссылки на часто используемые веб-страницы

## **Сведения о рабочей среде**

#### **Заметка**

- Убедитесь, что браузер настроен следующим образом.
- Установите настройки безопасности для веб-страницы на среднем уровне или включите функцию Cookie.
- Для входа в меню [Установки Админ.] требуется пароль администратора. Пароль по умолчанию "aaaaaa".
- Чтобы изменить параметры устройства на веб-странице, требуется выполнить вход в качестве администратора устройства.

Сведения о настройке сети

[Подключение данного устройства к сети](#page-903-0)

В нижеприведенном описании в качестве примера используется следующая среда.

• Имя устройства: МВ562

IP-адрес устройства: 192.168.0.2

#### <span id="page-492-2"></span>**Открытие веб-страницы на компьютере**

- **1.** Откройте веб-браузер.
- **2.** В адресной строке введите "http://(IP-адрес данного устройства)" и нажмите клавишу <Enter>. Об IP-адресе устройства

[Настройка IP-адреса с панели оператора устройства](#page-917-0)

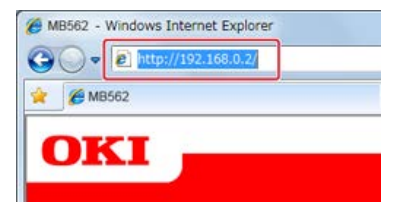

#### **Примечание**

Если IP-адрес включает значение из одной или двух цифр, не вводите "0" перед данным значением. Обмен данными может быть выполнен не должным образом.

- Пример правильной записи: http://192.168.0.2/
- Пример неправильной записи: http://192.168.000.002/

#### <span id="page-492-3"></span>**Вход с именем администратора**

#### **Примечание**

Чтобы изменить параметры устройства в веб-браузере, требуется выполнить вход в качестве администратора устройства.

- **1.** Откройте веб-браузер.
- **2.** В адресной строке введите "http://(IP-адрес данного устройства)" и нажмите клавишу <Enter>. Об IP-адресе устройства

[Настройка IP-адреса с панели оператора устройства](#page-917-0)

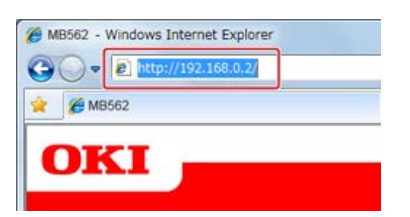

**3.** Щелкните [Administrator Login].

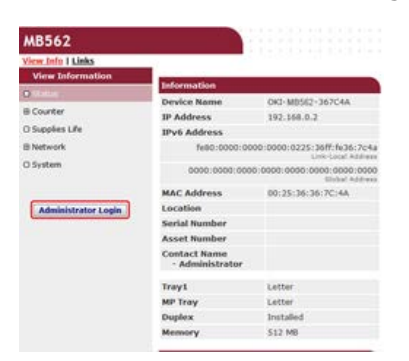

**4.** Введите "root" в поле [Имя пользователя] и текущий пароль в поле [Пароль], а затем щелкните [ОК].

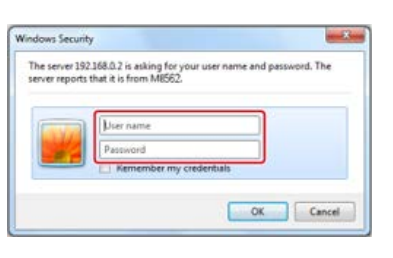

### **Заметка**

Пароль совпадает с "паролем администратора" на панели оператора.

**5.** Настройте сведения об устройстве, которые можно проверить с помощью сети, и щелкните [ОК] или [ПРОПУСТИТЬ].

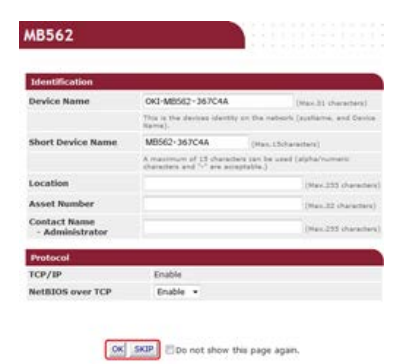

#### **Примечание**

- Чтобы пропустить данный параметр, щелкните [ПРОПУСТИТЬ].
- Чтобы не отображать страницу со следующего входа в систему, установите флажок [Do not show this page again.] и щелкните [ОК] или [SKIP].
- **6.** Отобразится следующий экран.

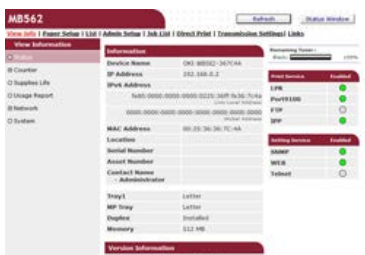

# **| 0** Темы

Измените пароль администратора одним из следующих способов.

[Изменение пароля с компьютера](#page-1102-0)

[Смена пароля с устройства](#page-1104-0)

<span id="page-495-0"></span>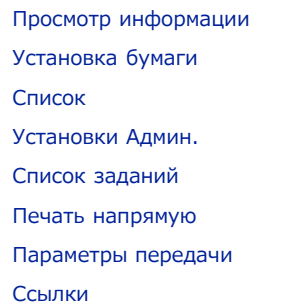

# **Просмотр информации**

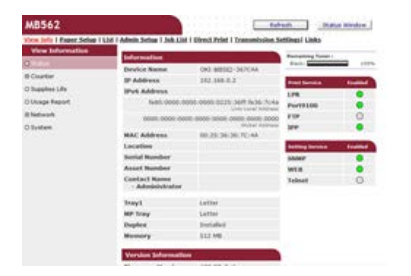

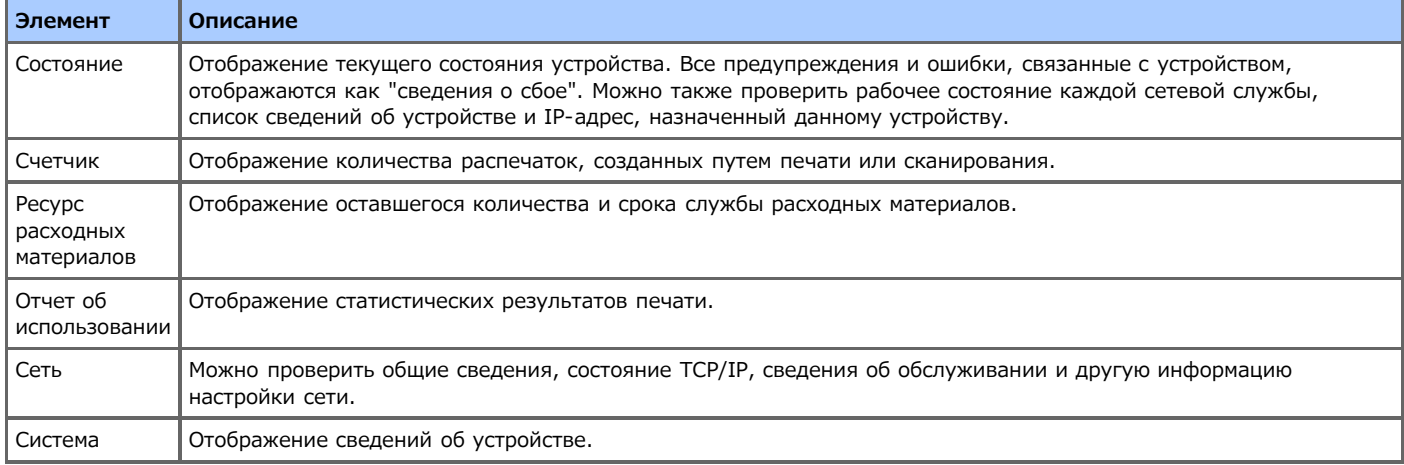

# **Установка бумаги**

Данная функция отображается только при входе в систему в качестве администратора устройства.

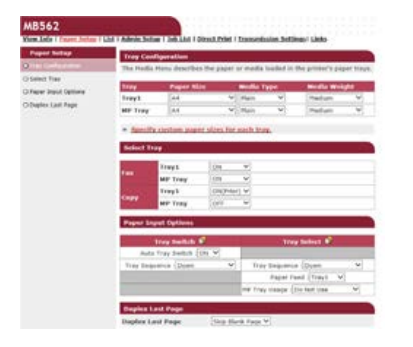

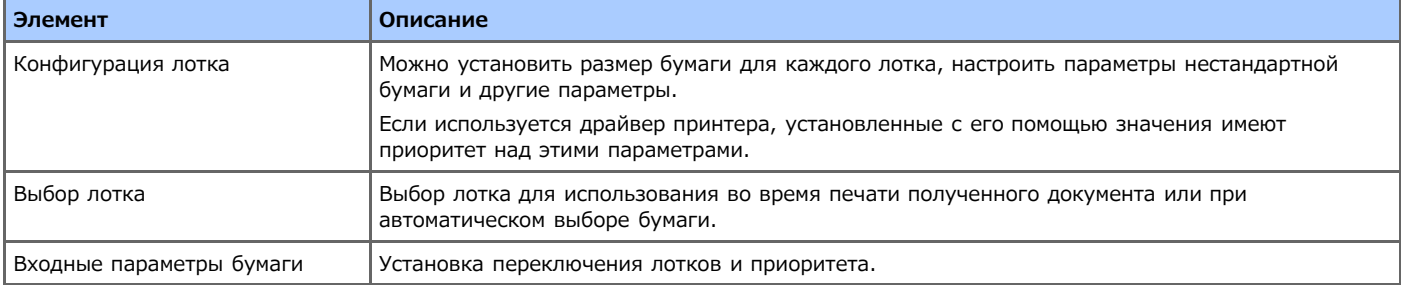

# **Список**

Данная функция отображается только при входе в систему в качестве администратора устройства.

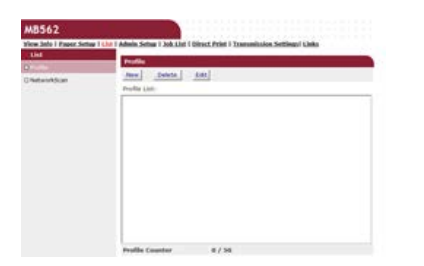

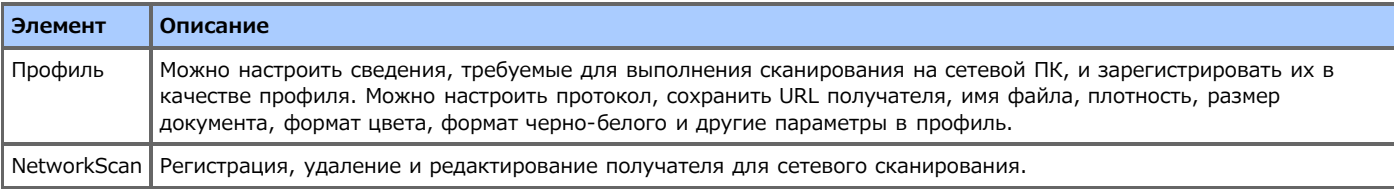

# **Установки Админ.**

Данная функция отображается только при входе в систему в качестве администратора устройства.

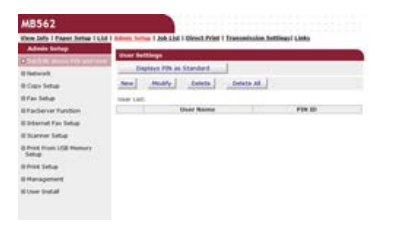

## **В** Установка и редактирование PIN-кода устройства и пользователя

Для каждого пользователя можно настроить список контроля доступа. Можно зарегистрировать до 5002 пользователей (двое из которых являются зарезервированными идентификаторами).

#### **Сеть**

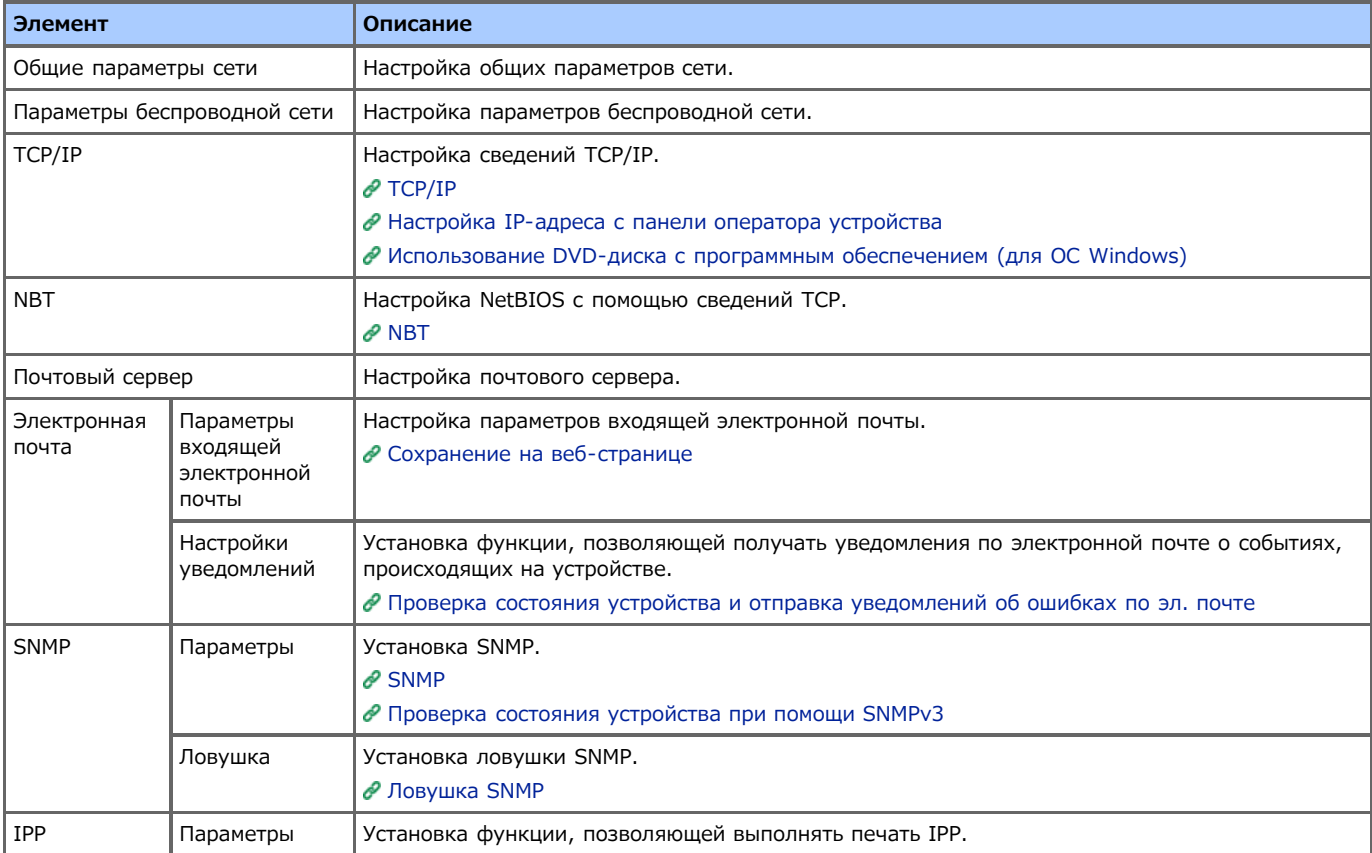

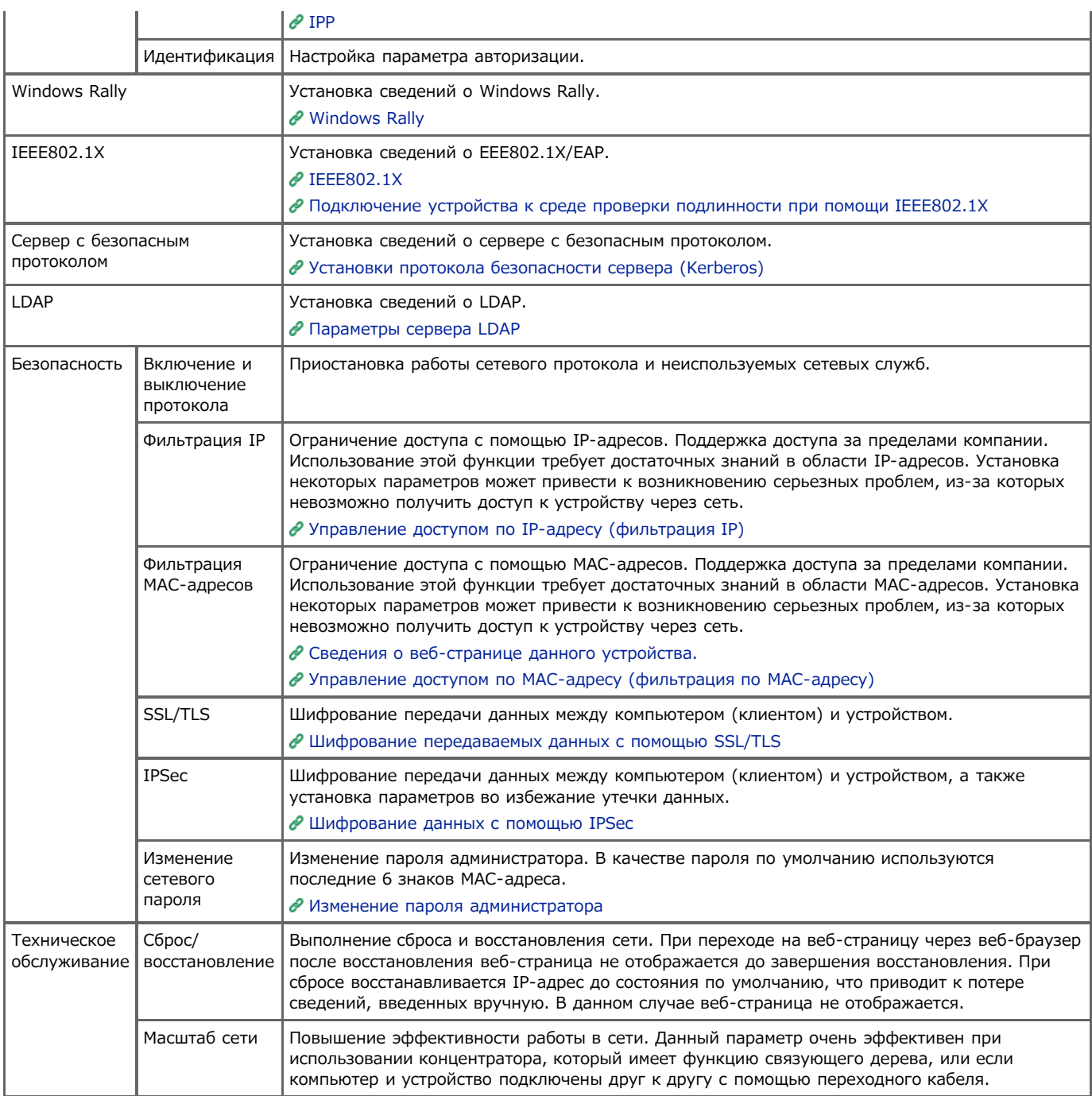

# **В** Настройка копирования

Можно настроить качество изображения, плотность, размер сканирования, поля, стирание границ, двустороннее копирование и другие параметры.

# **Настройка факса**

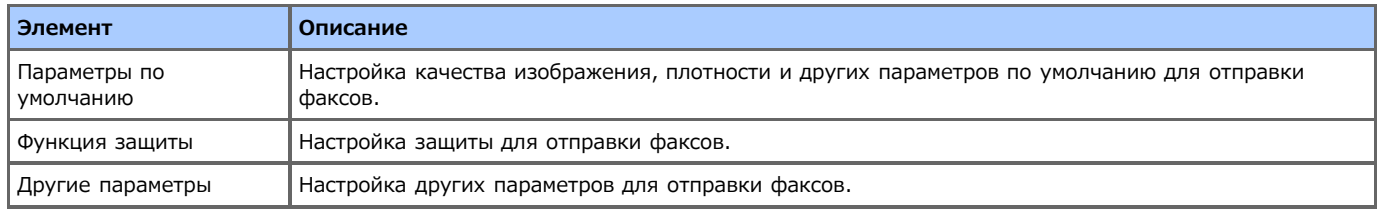

# **Функция сервера факса**

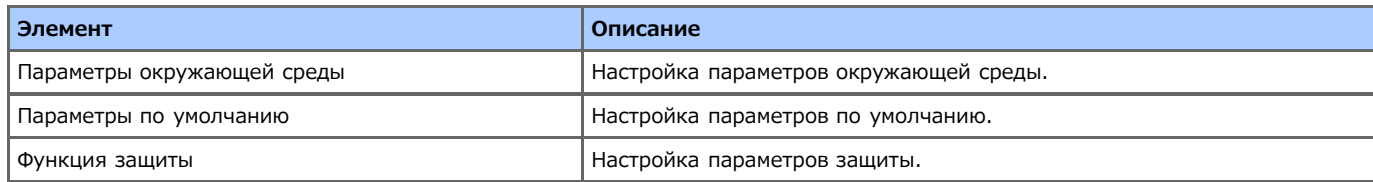

# **В** Настройка интернет-факса

# **В** Настройка сканера

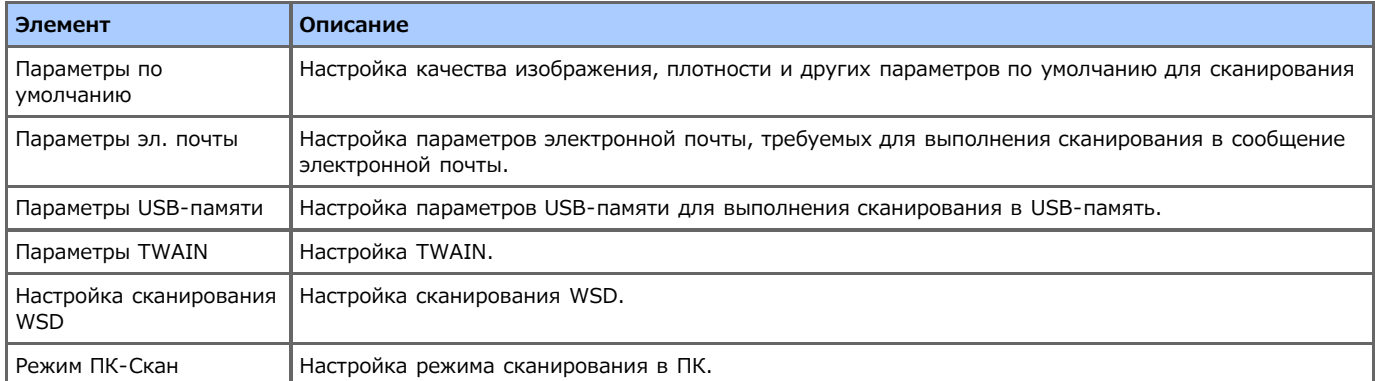

# **Настройка печати из USB-памяти**

Настройка печати из USB-памяти.

# **Настройка печати**

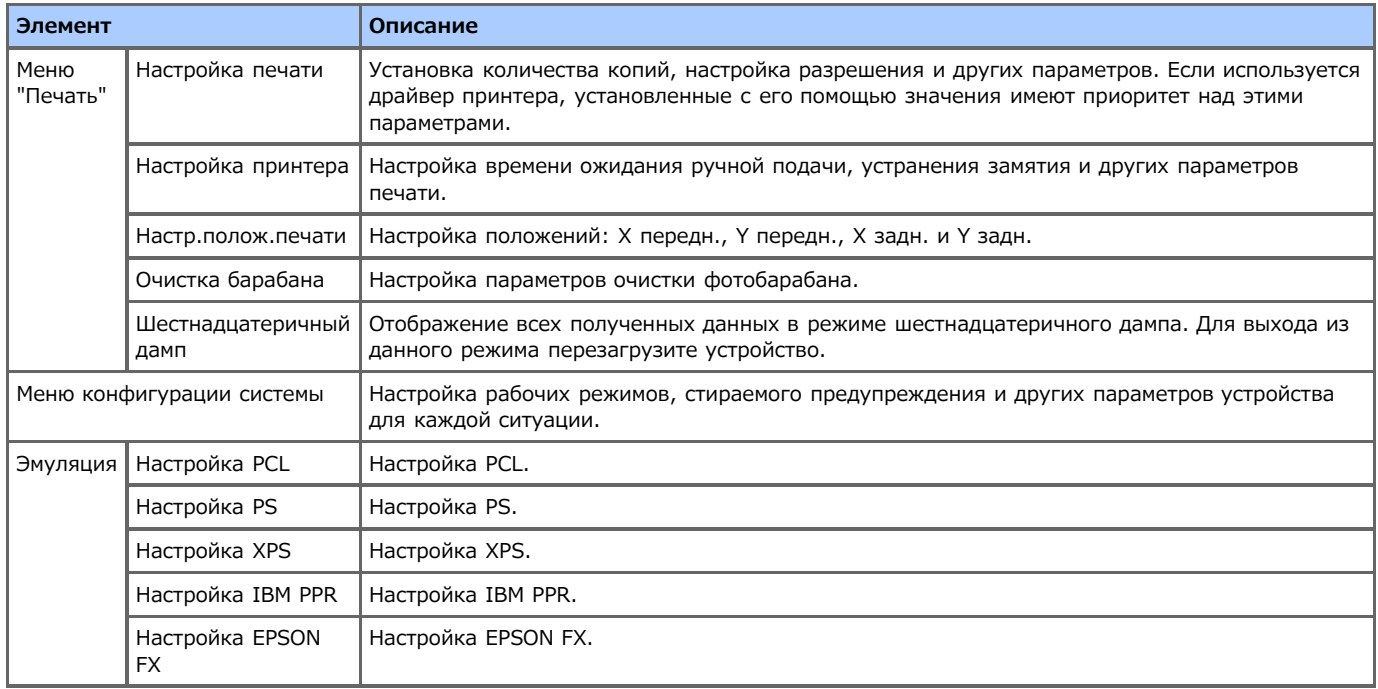

# **Управление**

Можно настраивать локальный интерфейс, системные параметры, режим энергосбережения, параметры памяти, изменять пароль, сбрасывать значение по умолчанию и управлять другими параметрами устройства.

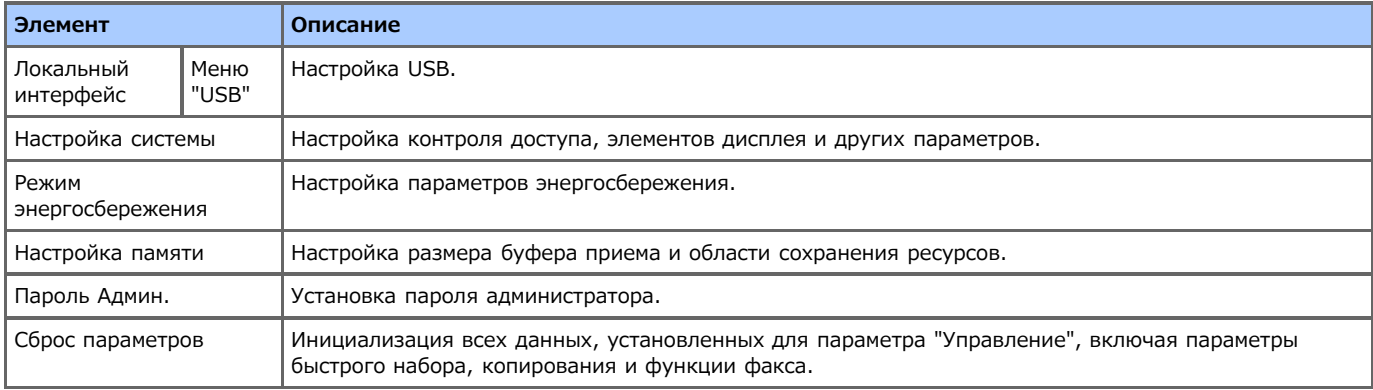

# **Установки пользователя**

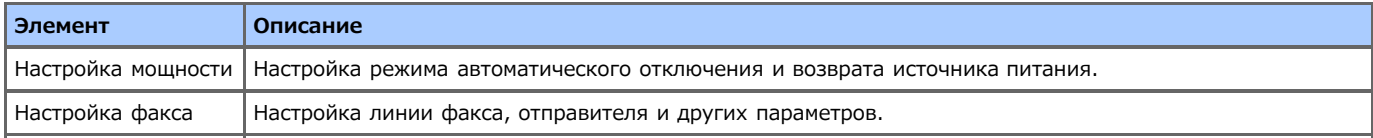

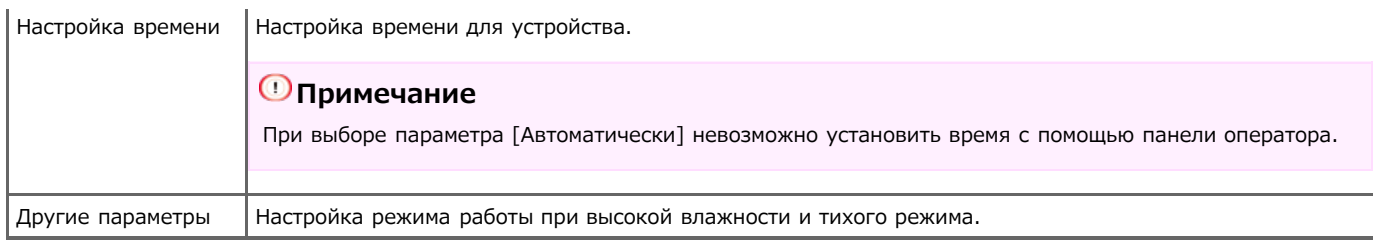

# **Список заданий**

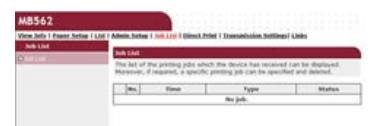

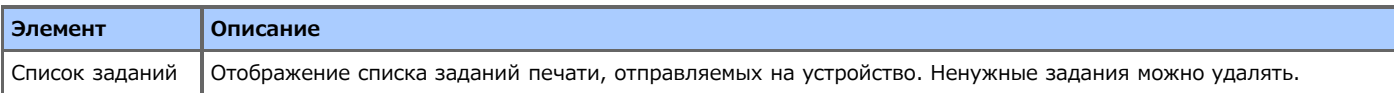

# **Печать напрямую**

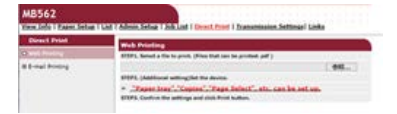

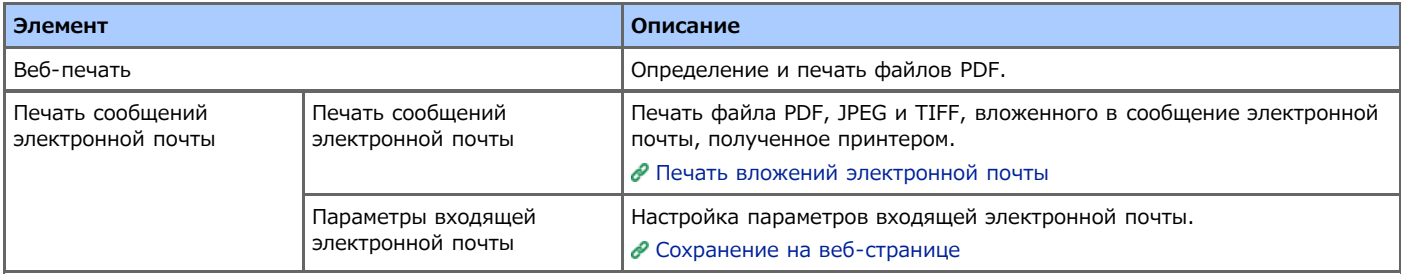

# **Параметры передачи**

Данная функция отображается только при входе в систему в качестве администратора устройства.

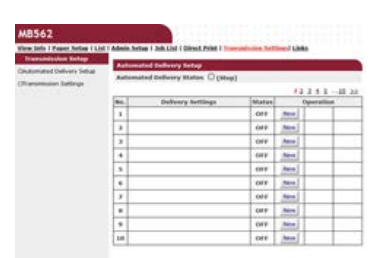

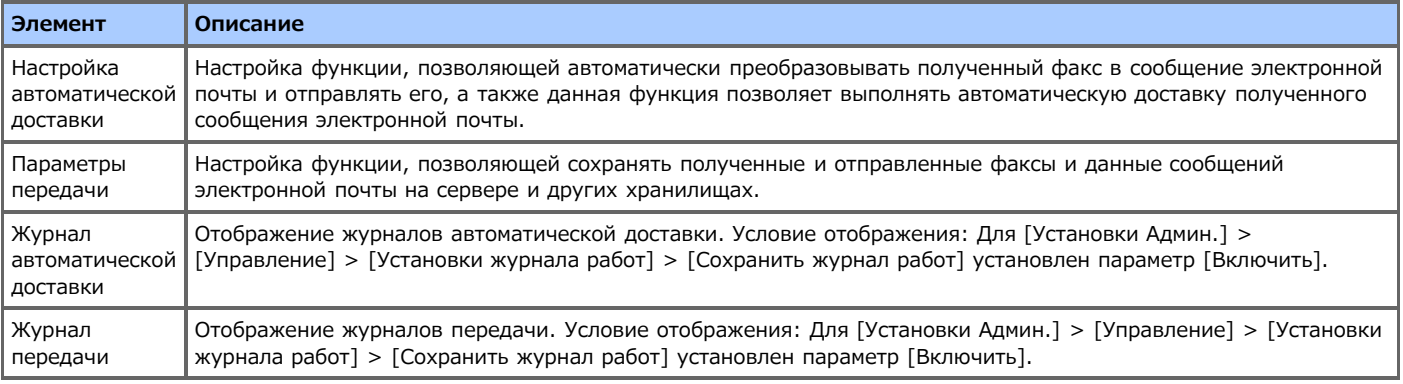

## **Ссылки**

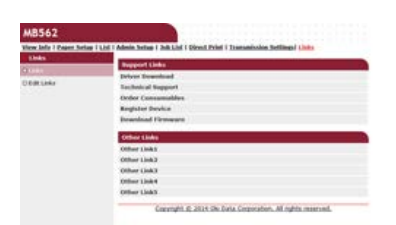

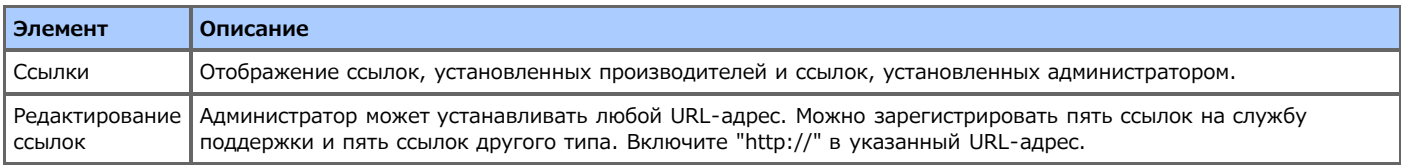

# <span id="page-501-0"></span>**Загрузка бумаги или конвертов в лоток**

В данной главе описывается, как загрузить бумагу в лоток данного устройства.

- [Сведения о типах бумаги, которые можно загружать, и способах хранения](#page-502-0)
- [Сведения о размерах бумаги, плотности и количестве листов, которые можно загрузить](#page-504-0)
- [Загрузка бумаги](#page-506-0)
- [Загрузка конвертов](#page-511-0)
- [Регистрация в устройстве размера загруженной бумаги и других сведений](#page-513-0)
- [Сведения о выводе бумаги](#page-516-0)
	- В данном разделе приведены способы использования укладчиков лицевой стороной вверх и вниз.

# <span id="page-502-0"></span>**Доступные типы бумаги**

Для выполнения высококачественной печати требуется использовать бумагу поддерживаемых типов, отвечающую таким требованиям, как материал, плотность и отделка поверхности. Используйте бумагу для печати цифровых фотографий.

При печати на бумаге, не рекомендованной Oki Data, во избежание возникновения проблем предварительно проверьте качество печати и движение бумаги.

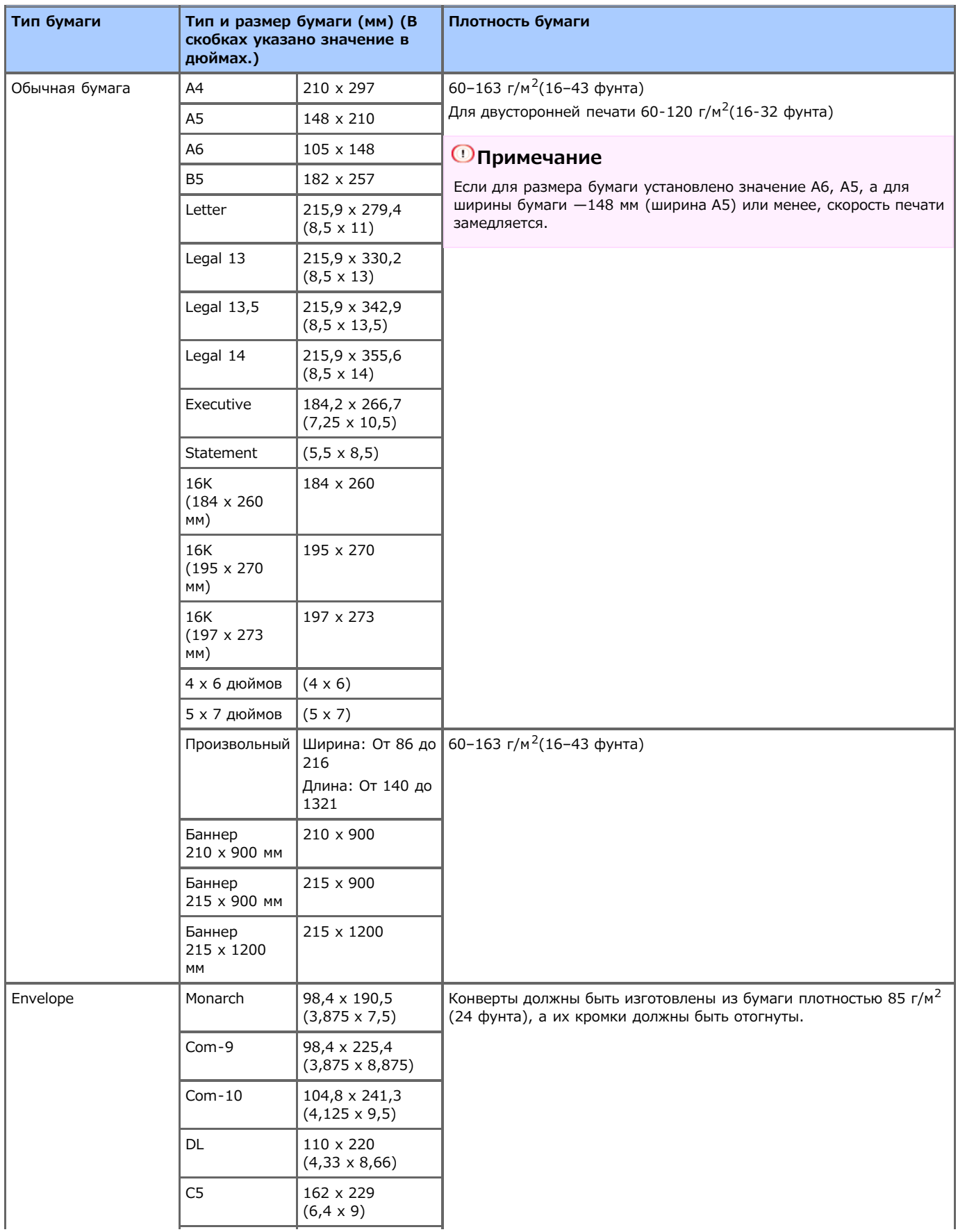

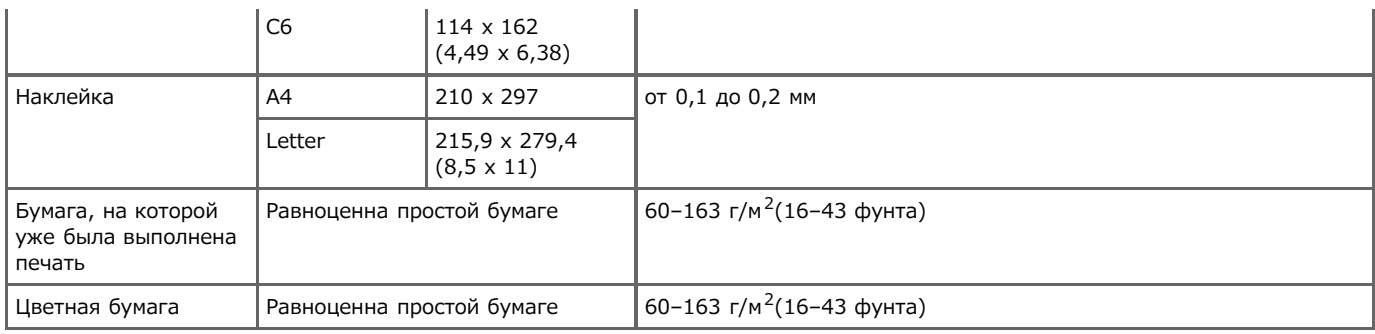

## **Рекомендуемая бумага**

Данное устройство может работать с разнообразными носителями для печати, включая бумагу различной плотности и форматов. В данном разделе приведен способ выбора и использования носителей. Чтобы добиться наилучшего результата, используйте простую бумагу 75–90 г/м<sup>2</sup>, предназначенную для использования в копирах и лазерных принтерах. Не рекомендуется использовать тисненую или очень грубую текстурированную бумагу. Можно использовать бумагу с предварительно напечатанной информацией, но чернила не должны смещаться от высоких температур, используемых при печати.

Конверты

Конверты не должны быть изогнуты, скручены или деформированы другим образом. Клапан должен быть прямоугольной формы, а клей должен выдерживать высокую температуру валика давления, используемого в этом типе устройства. Конверты с прозрачными окошками использовать нельзя.

Наклейки

Наклейки также должны быть типа, рекомендованного для использования в копировальных аппаратах и лазерных принтерах, который подразумевает, что страница основания носителя полностью покрыта наклейками. Другие типы этикеток могут повредить устройство, если этикетки отклеятся в ходе печати.

# **В** Хранение бумаги

Для поддержания качества бумагу следует хранить при следующих условиях.

- В шкафу или другом сухом темном месте.
- На плоской поверхности.
- Температура: 20℃
- Влажность: 50 % (относительная).

Не храните бумагу в местах, приведенных ниже:

- непосредственно на полу;
- при воздействии на бумагу прямых солнечных лучей;
- возле внутренних или внешних стен;
- на неровной поверхности;
- в местах, где возможно возникновение статического электричества;
- в местах с повышенным уровнем температуры и с постоянным изменением температуры;
- вблизи данного устройства, кондиционера воздуха, обогревателя или трубопровода.

#### **Примечание**

- Бумагу следует распаковывать непосредственно перед использованием.
- Не следует оставлять бумагу распакованной в течение длительного времени. Это может привести к возникновению неполадок при печати.
# **Сведения о размерах бумаги, плотности и количестве листов, которые можно загрузить**

Загрузка в лоток 1 Загрузка в лоток 2 (дополнительно) Загрузка в универсальный лоток

Следующие типы бумаги с учетом емкости лотков можно загружать в каждый лоток.

# **Загрузка в лоток 1**

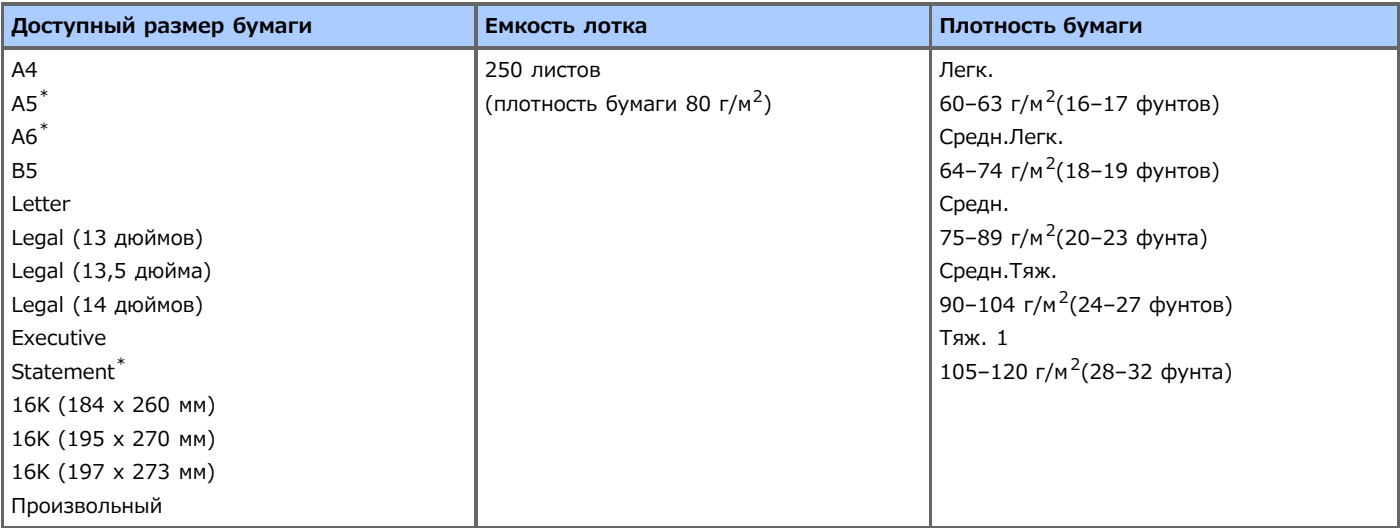

\*Бумага не может быть использована для двустороннего копирования.

# **Загрузка в лоток 2 (дополнительно)**

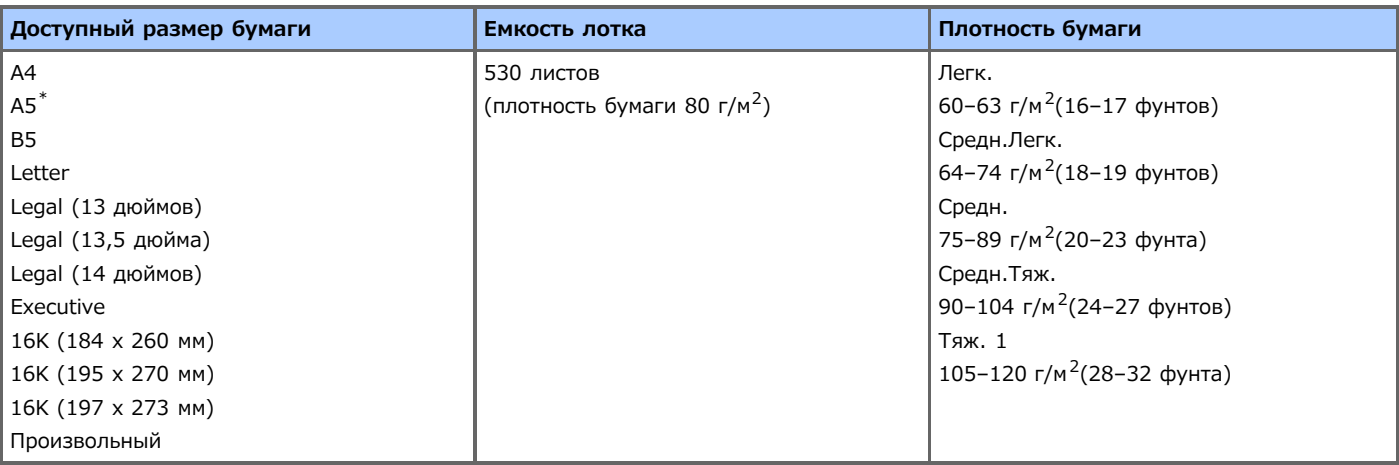

\*Бумага не может быть использована для двустороннего копирования.

## **Загрузка в универсальный лоток**

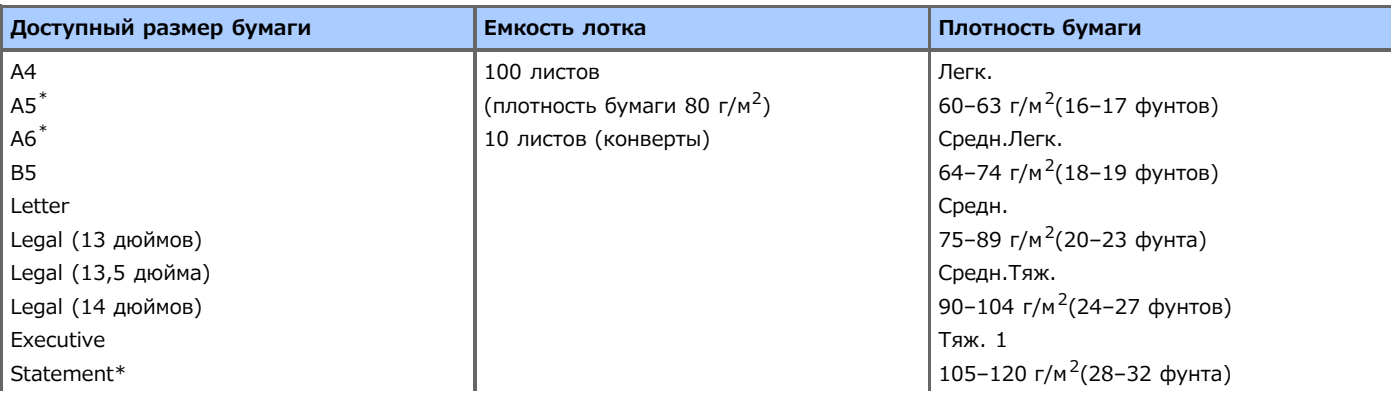

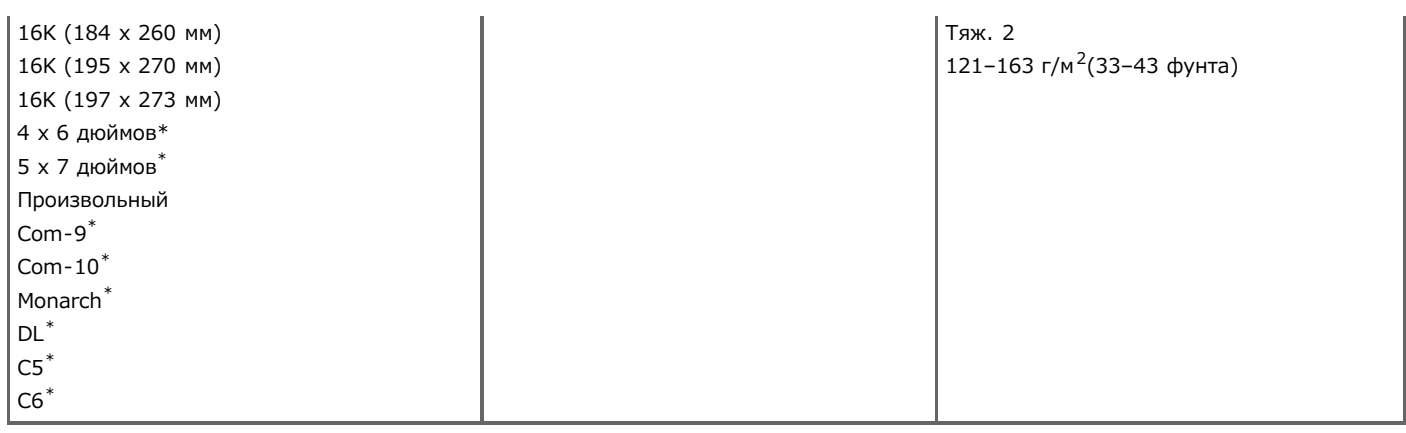

\*Бумага не может быть использована для двустороннего копирования.

# **Загрузка бумаги**

Предусмотрено три источника подачи бумаги. Лоток 1, лоток 2 (дополнительный) и универсальный лоток. Простая бумага подается из лотка 1, лотка 2 (дополнительного) или универсального лотка. Конверты и наклейки подаются из универсального лотка.

- [Загрузка в лоток 1 или лоток 2](#page-507-0)
- [Загрузка в универсальный лоток](#page-509-0)

<span id="page-507-0"></span>С помощью следующей процедуры объясняется, как загружать бумагу в лоток 1 или лоток 2 (дополнительный).

### **Примечание**

В следующей процедуре в качестве примера применяется лоток 1, но то же самое относится и к лотку 2 (дополнительному).

## **1.** Извлеките кассету для бумаги.

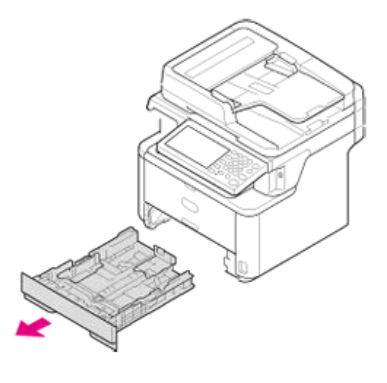

#### **Примечание**

Во время извлечения кассеты для бумаги автоматически отображается экран выбора размера бумаги (в течение 6 секунд). Выполните процедуру, начиная с шага 4 в "[Регистрация размера, типа и плотности бумаги"](#page-514-0). Если размер бумаги не изменен, не требуется устанавливать данный параметр.

**2.** Сдвиньте направляющую бумаги до значения ширины загружаемой бумаги.

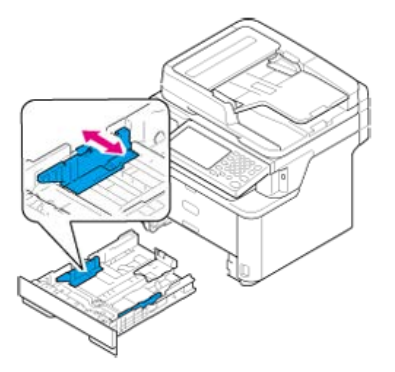

**3.** Сдвиньте ограничитель бумаги до значения длины загружаемой бумаги.

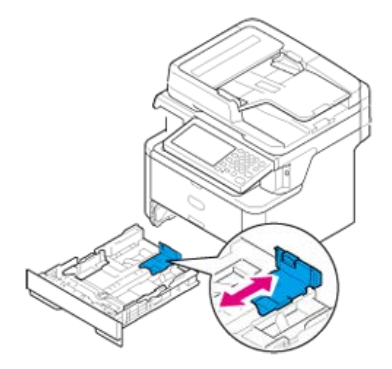

**4.** Тщательно пролистайте стопку бумаги, а затем выровняйте ее по краям.

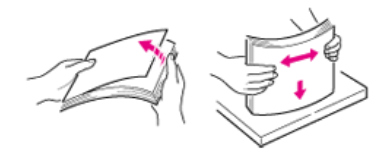

# **5.** Загрузите бумагу стороной для печати вниз.

### **Примечание**

Не загружайте бумагу выше отметки " $\nabla$ " на направляющей для бумаги.

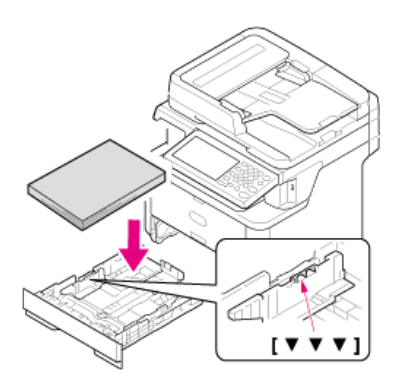

# **6.** Вставьте кассету для бумаги до упора.

Зарегистрируйте загруженную бумагу в устройстве. Перейдите к "[Регистрация размера, типа и плотности бумаги"](#page-514-0).

<span id="page-509-0"></span>С помощью следующей процедуры объясняется, как загружать бумагу в универсальный лоток.

**1.** Откройте универсальный лоток.

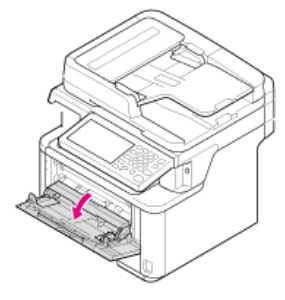

**2.** Вытяните подставку для бумаги.

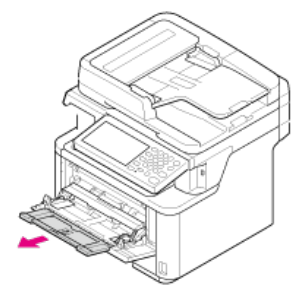

**3.** Откройте дополнительную подставку.

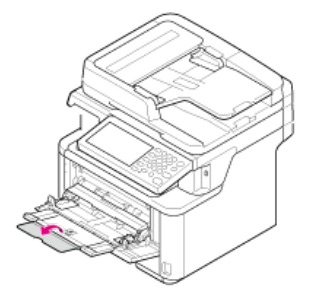

**4.** Отрегулируйте направляющую ручной подачи бумаги в соответствии с шириной загружаемой бумаги.

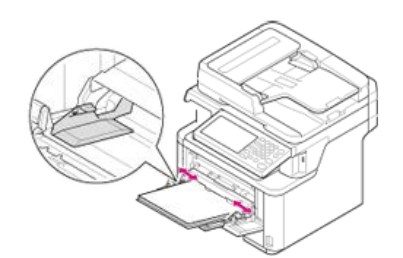

**5.** Вставьте бумагу печатной стороной вверх, чтобы край пачки касался переднего края лотка подачи.

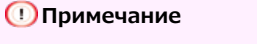

Не загружайте бумагу выше отметки " $\nabla$ ".

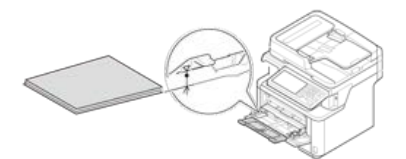

Зарегистрируйте загруженную бумагу в устройстве. Перейдите к "[Регистрация размера, типа и плотности бумаги"](#page-514-0).

### **Примечание**

- Не загружайте одновременно бумагу разных форматов, типов и веса.
- При добавлении бумаги извлеките бумагу из универсального лотка и выровняйте края пачки бумаги, а затем вновь загрузите бумагу в принтер.
- Не помещайте в универсальный лоток ничего, кроме бумаги.

# **Загрузка конвертов**

Данная процедура описывает порядок загрузки конвертов в универсальный лоток.

**1.** Откройте универсальный лоток.

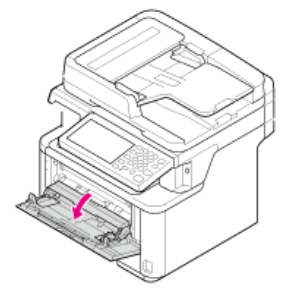

**2.** Вытяните подставку для бумаги.

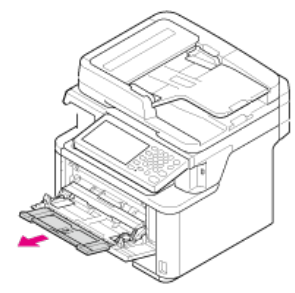

**3.** Откройте дополнительную подставку.

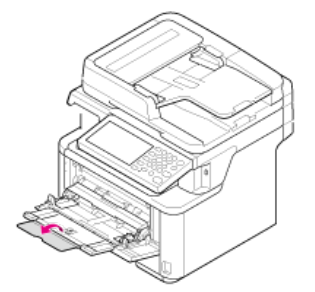

**4.** Отрегулируйте направляющую ручной подачи бумаги в соответствии с шириной загружаемого конверта.

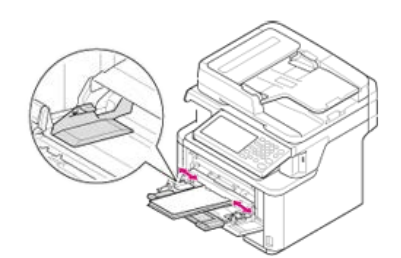

**5.** Вставьте конверт печатной стороной вверх, чтобы край конверта касался переднего края лотка подачи.

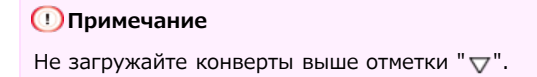

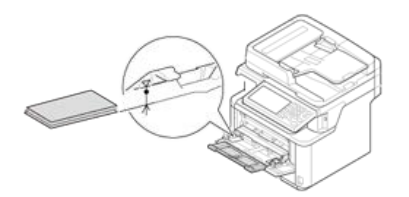

# **Заметка**

Загружайте конверты стороной для адреса вверх в направлении, описанном ниже.

При использовании конвертов со свернутым краем (для склейки) на длинной стороне (Monarch, Com-9, Com-10, DL, C5, C6) загружайте их свернутым краем таким образом, чтобы он находился слева при подаче.

# **Регистрация в устройстве размера загруженной бумаги и других сведений**

В данном разделе описано, как зарегистрировать в устройстве сведения о бумаге после ее установки в данное устройство.

- [Регистрация размера, типа и плотности бумаги](#page-514-0)
- [Регистрация произвольного размера](#page-515-0)

<span id="page-514-0"></span>После загрузки бумаги в лоток 1, лоток 2 (дополнительный) или в универсальный лоток требуется зарегистрировать в устройстве загруженную бумагу.

- **.** На сенсорной панели нажмите [Параметры устройства].
- **.** Нажмите [Установка бумаги].

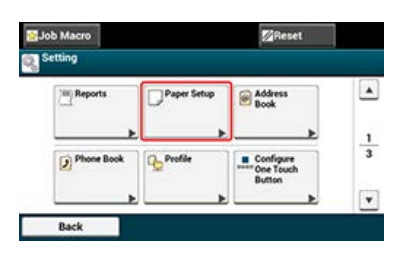

- **.** Нажмите на лоток, удерживающий бумагу.
- **.** Нажмите [Размер бумаги].
- **.** Выберите размер загруженной бумаги. Если для [Размер бумаги] выбран [Произвольный формат], требуется зарегистрировать произвольный размер. Сведения о том, как регистрировать произвольный размер [Регистрация произвольного размера](#page-515-0)
- **.** Нажмите [Тип носителя].
- **.** Выберите тип загруженной бумаги.
- **.** Нажмите [Плотность носителя].
- **.** Выберите плотность загруженной бумаги.

# <span id="page-515-0"></span>**Регистрация произвольного размера**

Для загрузки бумаги пользовательского размера необходимо зарегистрировать ширину и длину бумаги перед печатью. Диапазон размеров, которые можно задать, различается в зависимости от лотка для бумаги.

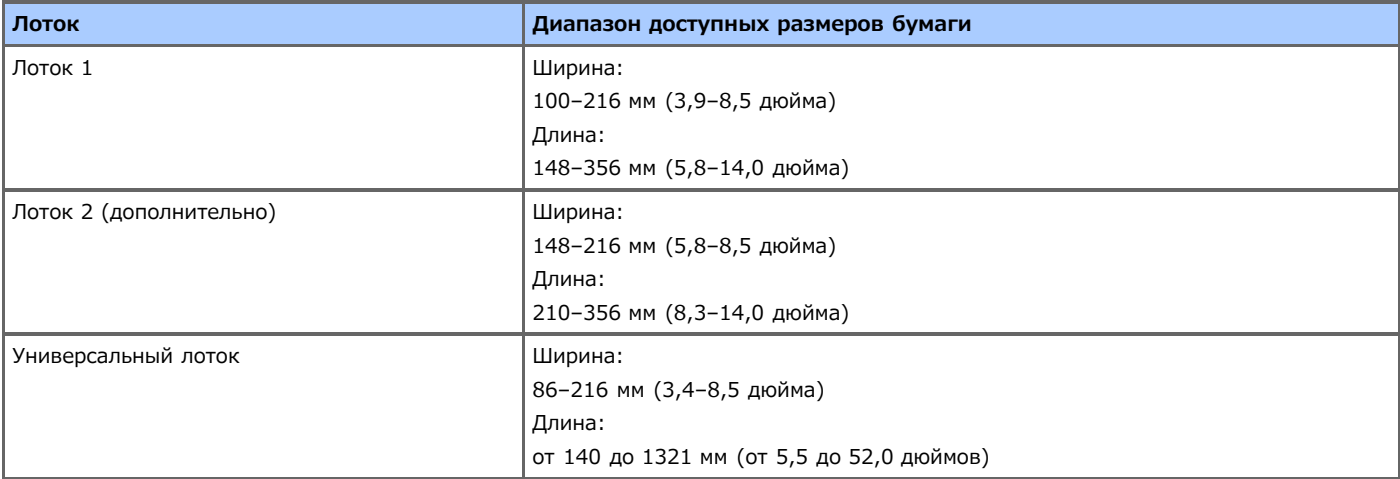

### **Примечание**

- [Произвольный формат] отображается, только если для параметра [Размер бумаги] установлен параметр [Произвольный формат].
- Ниже представлен диапазон доступных размеров бумаги для двусторонней печати.

Ширина: 182–216 мм

Длина: 257–356 мм

**1.** На сенсорной панели нажмите [Параметры устройства].

# **2.** Нажмите [Установка бумаги].

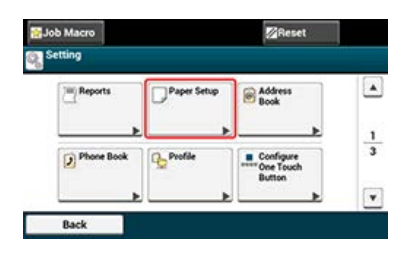

- **3.** Нажмите на лоток, удерживающий бумагу.
- **4.** Нажмите [Размер бумаги].
- **5.** Нажмите [Произвольный].
- **6.** Нажмите [Произвольный].
- **7.** Введите значение с помощью 10-клавишной клавиатуры, а затем нажмите [ОК].

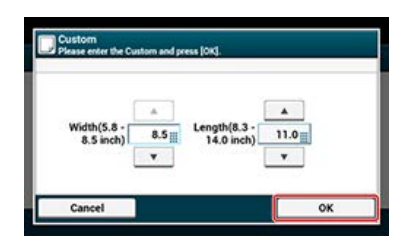

[Вывод стороной для печати вниз \(укладчик лицевой стороной вниз\)](#page-516-0)

[Вывод стороной для печати вверх \(укладчик лицевой стороной вверх\)](#page-516-1)

Бумага из принтера выводится в укладчик лицевой стороной вверх или вниз. Список типов бумаги, выводимой в каждый укладчик, представлен ниже.

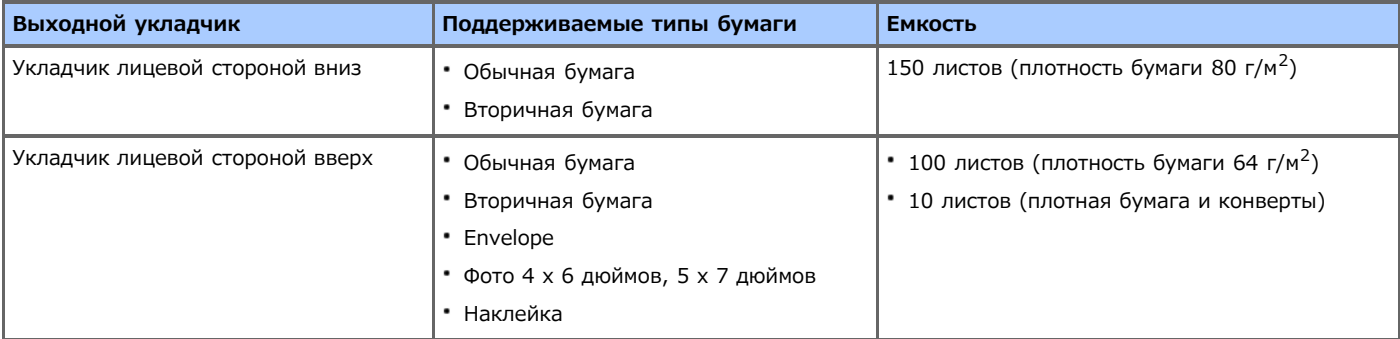

При выполнении двусторонней печати бумага выводится на укладчик лицевой стороной вниз.

### **Примечание**

Не открывайте и не закрывайте укладчик лицевой стороной вверх во время печати. Это может привести к замятию бумаги.

### <span id="page-516-0"></span>**Вывод стороной для печати вниз (укладчик лицевой стороной вниз)**

Бумага выводится стороной для печати вниз.

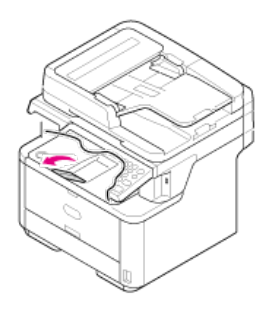

#### **Примечание**

Убедитесь, что укладчик лицевой стороной вверх закрыт. Если укладчик лицевой стороной вверх открыт, бумага будет выводиться в укладчик лицевой стороной вверх.

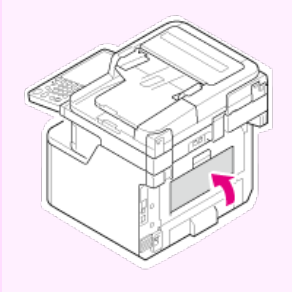

# <span id="page-516-1"></span>**Вывод стороной для печати вверх (укладчик лицевой стороной вверх)**

Бумага выводится стороной для печати вверх.

#### **Примечание**

При использовании укладчика лицевой стороной вверх функция двусторонней печати недоступна.

**1.** Откройте укладчик лицевой стороной вверх напротив себя.

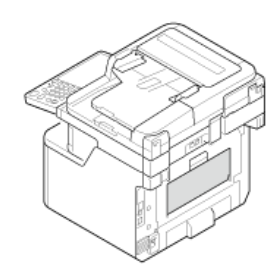

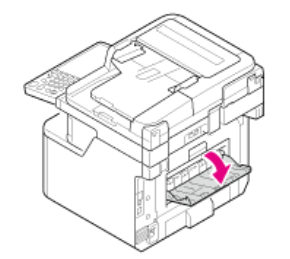

- В данной главе описывается, как устанавливать в устройство документы.
- [Сведения о документах, которые можно установить](#page-519-0)
- [Установка в АПД](#page-521-0)
- [Установка на стекло экспонирования](#page-522-0)

<span id="page-519-0"></span>Сведения о том, куда можно установить документ

Сведения о документах, которые нельзя устанавливать

Сведения о сканируемой области во время копирования

### **Сведения о том, куда можно установить документ**

Документ можно установить в АПД или на стекло экспонирования для выполнения копирования, сканирования или передачи документа по факсу.

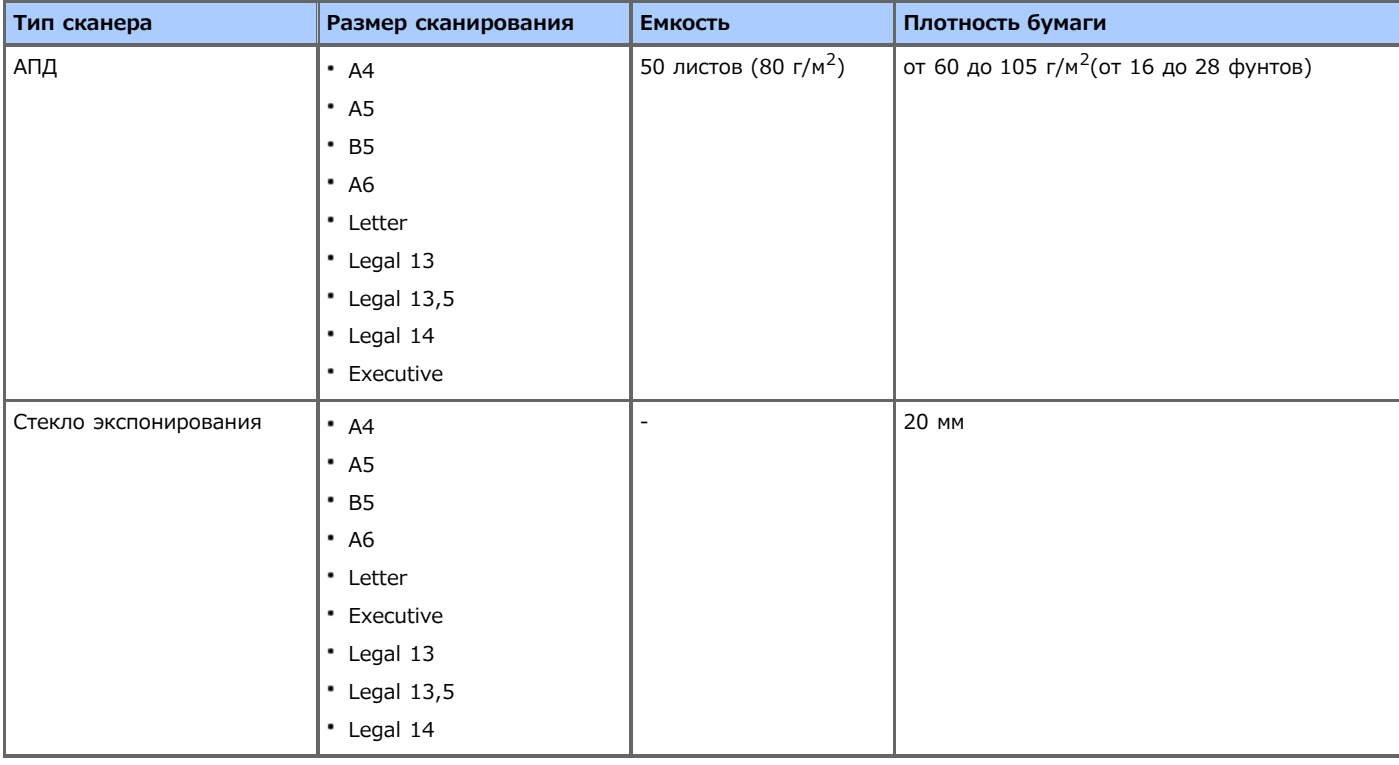

# **Заметка**

Для документов формата A6 функция двустороннего сканирования недоступна.

### **Примечание**

Перед установкой документов с клеящими веществами, чернилами или корректурной жидкостью убедитесь, что они полностью просохли.

### **Сведения о документах, которые нельзя устанавливать**

Следующие документы недопустимо устанавливать в АПД. Вместо этого используйте стекло экспонирования.

- Порванные документы.
- Скрученные документы
- Влажные документы
- Документы, которые соединяются друг с другом из-за статического электричества
- Документы из копировальной бумаги
- Ткань, металлические листы или OHP-пленка
- Скрепленные, кадрированные и скрепленные лентой документы
- Наклеенные друг на друга документы или документы с клеем
- Глянцевые документы
- Документы, покрытые оболочкой
- Во избежание повреждения стекла экспонирования соблюдайте следующие меры предосторожности.
- Во время копирования плотного документа не прижимайте его к стеклу экспонирования с силой.
- Твердые документы кладите осторожно.

• Не устанавливайте документ с острыми выступами.

# **Сведения о сканируемой области во время копирования**

Недопустимо сканировать с помощью функции копирования текст или изображения, если область сканирования отходит на 2 мм от краев стандартной бумаги.

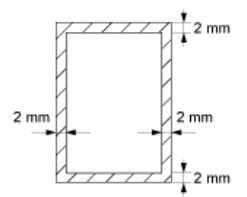

<span id="page-521-0"></span>**1.** Установите документ в АПД лицевой стороной вверх.

При книжной ориентации установите документ таким образом, чтобы его верхний край подавался в АПД.

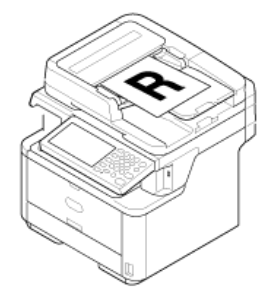

При альбомной ориентации установите документ таким образом, чтобы его левый край подавался в АПД.

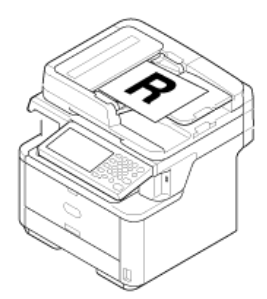

**2.** Отрегулируйте направляющие согласно ширине документа.

## **Примечание**

При частом возникновении проблем с устройством АПД сократите количество устанавливаемых страниц документа.

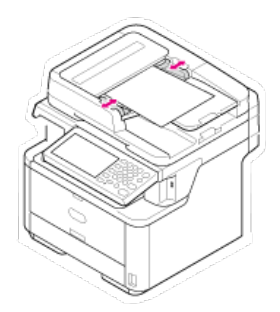

- <span id="page-522-0"></span>**1.** Откройте крышку стекла экспонирования.
- **2.** Поместите документ на стекло экспонирования лицевой стороной вниз. Если документ имеет портретную ориентацию, совместите его верхнюю кромку с верхним левым углом стекла.

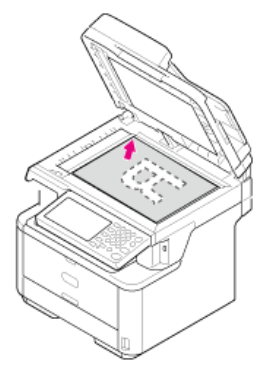

Если документ имеет альбомную ориентацию, совместите его правую кромку с верхним левым углом стекла.

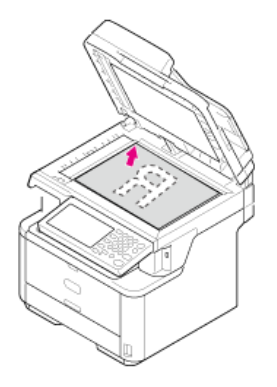

#### **Примечание**

Не давите на стекло экспонирования.

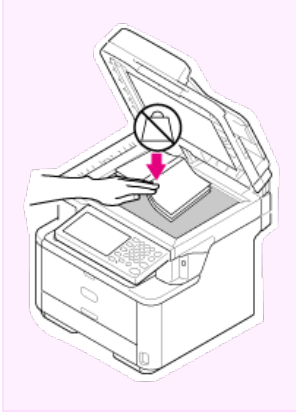

**3.** Аккуратно закройте крышку стекла экспонирования.

Для предварительного выбора ориентации документа (книжная или альбомная) требуется изменить параметр [Направление]. Сведения о параметре [Направление]

[Изменение ориентации документа \(Направление\)](#page-44-0)

# **Экономия потребления энергии благодаря функции энергосбережения**

Устройство имеет три режима энергосбережения. Режим энергосбережения, спящий режим и режим глубокого сна.

Если устройство не используется в течение определенного периода времени, оно автоматически переходит в режим энергосбережения для экономии энергии. Чтобы переключить устройство в режим энергосбережения, нажмите кнопку (РЕЖИМ ЭНЕРГОСБЕРЕЖЕНИЯ).

В таблице ниже представлены процедуры для перехода в каждый из режимов, а также условия для выхода из них.

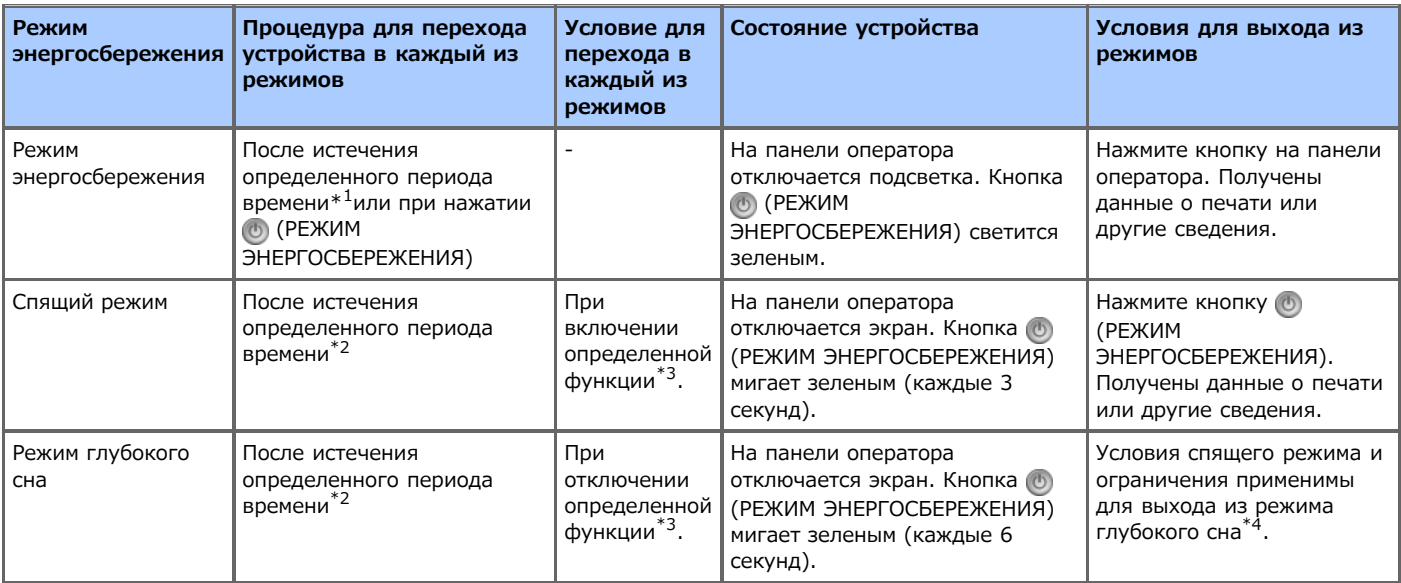

- \*1 Если устройство не работает в течение определенного периода времени (1 минута по умолчанию), оно автоматически переходит в режим энергосбережения. Для изменения времени входа в режим энергосбережения см. "[Настройка режима](#page-524-0) [энергосбережения"](#page-524-0).
- \*2 Если устройство не работает в течение определенного периода времени (30 минут по умолчанию) в режиме энергосбережения, оно автоматически переходит в спящий режим или режим глубокого сна. Для изменения времени входа в спящий режим или режим глубокого сна см. "[Настройка спящего режима"](#page-528-0).
- \*3 Дополнительные сведения о применимых функциях см. в "[Настройка спящего режима](#page-528-0)".
- \*4 Дополнительные сведения об ограничениях см. в "[Сведения об ограничениях в спящем режиме и режиме глубокого сна"](#page-532-0).

#### • [Настройка режима энергосбережения](#page-524-0)

В данном разделе описывается, как настраивать режим энергосбережения.

• [Настройка спящего режима](#page-528-0)

В данном разделе описывается, как настраивать спящий режим и режим энергосбережения в состоянии ожидания.

[Сведения об ограничениях в спящем режиме и режиме глубокого сна](#page-532-0)

В данном разделе приведены сведения об ограничениях, связанных с сетью, когда устройство входит в спящий режим и режим глубокого сна.

<span id="page-524-0"></span>Если устройство не используется в течение определенного периода времени, оно автоматически переходит в режим энергосбережения для экономии энергии.

Чтобы переключить устройство в режим энергосбережения вручную, нажмите кнопку (РЕЖИМ ЭНЕРГОСБЕРЕЖЕНИЯ). Если нажать кнопку (РЕЖИМ ЭНЕРГОСБЕРЕЖЕНИЯ) в режиме энергосбережения, устройство вернется в режим ожидания.

Когда устройство находится в режиме энергосбережения, светится кнопка (О (РЕЖИМ ЭНЕРГОСБЕРЕЖЕНИЯ).

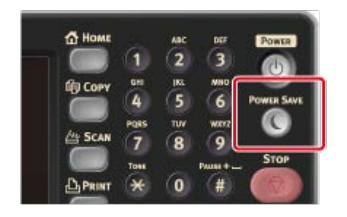

#### **Переход из режима энергосбережения в режим ожидания**

Чтобы перейти из режима энергосбережения в режим ожидания, нажмите кнопку (РЕЖИМ ЭНЕРГОСБЕРЕЖЕНИЯ).

#### **Заметка**

Когда устройство получает данные с компьютера или других устройств, данное устройство переходит в режим ожидания.

Настроить режим автоматического энергосбережения можно тремя способами.

[Открытие веб-страницы устройства на компьютере](#page-525-0)

В данном разделе описано, как установить режим энергосбережения с помощью веб-страницы. Для выполнения этой процедуры необходимо выполнить вход в качестве администратора.

[Использование инструмента конфигурации \(только для ОС Windows\)](#page-526-0)

В данном разделе описано, как установить режим энергосбережения с помощью панели оператора данного устройства. Для установки данного параметра требуется ввести пароль администратора.

• [Использование панели оператора](#page-527-0)

В данном разделе описано, как установить режим энергосбережения с помощью панели оператора данного устройства. Для установки данного параметра требуется ввести пароль администратора.

# <span id="page-525-0"></span>**Открытие веб-страницы устройства на компьютере**

На веб-странице данного устройства можно установить режим энергосбережения. Перед входом в режим энергосбережения установите время ожидания.

- **1.** Откройте веб-страницу данного устройства.
	- Об IP-адресе устройства
		- [Настройка IP-адреса с панели оператора устройства](#page-917-0)
	- Как выполнить вход на веб-страницу [Сведения о веб-странице данного устройства.](#page-492-0)
- **2.** Войдите в систему в качестве администратора.
	- Как войти в систему в качестве администратора [Сведения о веб-странице данного устройства.](#page-492-0)
- **3.** Щелкните [Установки Админ.].
- **4.** Щелкните [Management] > [Power Save].
- **5.** Выберите значение времени перехода из [Power Save Time], а затем щелкните [Submit]. Доступные параметры времени перехода

1 минута\*, 2 минуты, 3 минуты, 4 минуты, 5 минут, 10 минут, 15 минут, 30 минут, 60 минут

# <span id="page-526-0"></span>**Использование инструмента конфигурации (только для ОС Windows)**

С помощью инструмента конфигурации можно настроить режим энергосбережения.

Перед входом в режим энергосбережения установите время ожидания.

Дополнительные сведения об инструменте конфигурации см. в "[Использование инструмента конфигурации \(только для ОС](#page-733-0) [Windows\)](#page-733-0)".

- **1.** Нажмите [Пуск], затем выберите [Все программы] > [Okidata] > [Configuration Tool] > [Configuration Tool].
- **2.** Выберите устройство на вкладке [Registered Device Table].
- **3.** Щелкните вкладку [Device Setting].
- **4.** Нажмите [Menu settings].
- **5.** Щелкните (Отображение параметров администратора).
- **6.** Введите пароль администратора и нажмите [OK]. Пароль по умолчанию: "aaaaaa". [Ввод символов](#page-486-0)
- **7.** Щелкните ► по порядку [Admin Setup] > [Management] > [Power Save].
- **8.** Выберите значение времени перехода из [Power Save Time], а затем щелкните <sup>в</sup> (Сохранить на устройство).

Доступные параметры времени перехода

1 минута\*, 2 минуты, 3 минуты, 4 минуты, 5 минут, 10 минут, 15 минут, 30 минут, 60 минут

# <span id="page-527-0"></span>**Использование панели оператора**

На панели оператора можно установить режим энергосбережения. Перед входом в режим энергосбережения установите время ожидания.

- **1.** На сенсорной панели нажмите [Параметры устройства].
- **2.** Нажмите [Установки Админ.].
- **3.** Введите пароль администратора. Пароль по умолчанию: "aaaaaa". [Ввод символов](#page-486-0)
- **4.** Нажмите [ОК].
- **5.** Нажмите [Управление].
- **6.** Нажмите [Режим энергосбережения].
- **7.** Нажмите [Время экономии питания].
- **8.** Выберите время перехода.

Доступные параметры времени перехода

1 минута\*, 2 минуты, 3 минуты, 4 минуты, 5 минут, 10 минут, 15 минут, 30 минут, 60 минут

<span id="page-528-0"></span>По истечении установленного периода времени устройство переходит из режима энергосбережения в спящий режим. В спящем режиме состояние устройства практически аналогично состоянию, когда устройство отключено.

В спящем режиме мигает кнопка ( РЕЖИМ ЭНЕРГОСБЕРЕЖЕНИЯ).

Настроить спящий режим можно тремя способами.

#### **Примечание**

- При возникновении ошибки устройство не переходит в спящий режим.
- При резервировании отложенной передачи устройство не переходит в спящий режим.
- Если в процессе передачи факса происходит ожидание повторного набора, устройство не может перейти в спящий режим.
- При переключении от проводной сети к беспроводной устройство переходит не в режим глубокого сна, а в спящий режим.
- При переключении от беспроводной сети к проводной устройство переходит в режим глубокого сна.

### **Переход из спящего режима и режима глубокого сна в режим ожидания**

Чтобы перейти из спящего режима в режим ожидания, нажмите кнопку (РЕЖИМ ЭНЕРГОСБЕРЕЖЕНИЯ).

### **Заметка**

Когда устройство получает данные с компьютера или других устройств, данное устройство переходит в режим ожидания.

#### [Открытие веб-страницы устройства на компьютере](#page-529-0)

В данном разделе описано, как установить спящий режим с помощью веб-страницы. Для установки данного параметра требуется ввести пароль администратора.

#### [Использование инструмента конфигурации \(только для ОС Windows\)](#page-530-0)

В данном разделе описано, как установить спящий режим с помощью инструмента конфигурации. Для установки данного параметра требуется ввести пароль администратора.

[Использование панели оператора](#page-531-0)

В данном разделе описано, как установить спящий режим с помощью панели оператора данного устройства. Для установки данного параметра требуется ввести пароль администратора.

# <span id="page-529-0"></span>**Открытие веб-страницы устройства на компьютере**

Спящий режим можно настроить на веб-странице данного устройства. Перед входом в спящий режим установите время ожидания.

- **1.** Откройте веб-страницу данного устройства.
	- Об IP-адресе устройства
		- [Настройка IP-адреса с панели оператора устройства](#page-917-0)
	- Как выполнить вход на веб-страницу [Сведения о веб-странице данного устройства.](#page-492-0)
- **2.** Войдите в систему в качестве администратора.
	- Как войти в систему в качестве администратора [Сведения о веб-странице данного устройства.](#page-492-0)
- **3.** Щелкните [Установки Админ.].
- **4.** Щелкните [Management] > [Power Save].
- **5.** Выберите значение времени перехода из [Sleep Time], а затем щелкните [Submit].

Доступные параметры времени перехода

1 минута, 2 минуты, 3 минуты, 4 минуты, 5 минут, 10 минут, 15 минут, 30 минут\*, 60 минут

\* указывает параметры по умолчанию.

**По** Темы

[Сведения об ограничениях в спящем режиме и режиме глубокого сна](#page-532-0)

# <span id="page-530-0"></span>**Использование инструмента конфигурации (только для ОС Windows)**

С помощью инструмента конфигурации можно настроить спящий режим.

Перед входом в спящий режим установите время ожидания.

Дополнительные сведения об инструменте конфигурации см. в "[Использование инструмента конфигурации \(только для ОС](#page-733-0) [Windows\)](#page-733-0)".

- **1.** Нажмите [Пуск], затем выберите [Все программы] > [Okidata] > [Configuration Tool] > [Configuration Tool].
- **2.** Выберите устройство на вкладке [Registered Device Table].
- **3.** Щелкните вкладку [Device Setting].
- **4.** Нажмите [Menu settings].
- **5.** Щелкните (Отображение параметров администратора).
- **6.** Введите пароль администратора и нажмите [OK]. Пароль по умолчанию: "aaaaaa". [Ввод символов](#page-486-0)
- **7.** Щелкните ► по порядку [Admin Setup] > [Management] > [Power Save].
- **8.** Выберите значение времени перехода из [Sleep Time], а затем щелкните <sup>8</sup> (Сохранить на устройство).

Доступные параметры времени перехода

1 минута, 2 минуты, 3 минуты, 4 минуты, 5 минут, 10 минут, 15 минут, 30 минут\*, 60 минут

\* указывает параметры по умолчанию.

# **Темы**

[Сведения об ограничениях в спящем режиме и режиме глубокого сна](#page-532-0)

# <span id="page-531-0"></span>**Использование панели оператора**

На панели оператора можно установить спящий режим. Перед входом в спящий режим установите время ожидания.

- **1.** На сенсорной панели нажмите [Параметры устройства].
- **2.** Нажмите [Установки Админ.].
- **3.** Введите пароль администратора. Пароль по умолчанию: "aaaaaa". [Ввод символов](#page-486-0)
- **4.** Нажмите [ОК].
- **5.** Нажмите [Управление].
- **6.** Нажмите [Режим энергосбережения].
- **7.** Нажмите [Таймер сна].
- **8.** Выберите время перехода.

Доступные параметры времени перехода

1 минута, 2 минуты, 3 минуты, 4 минуты, 5 минут, 10 минут, 15 минут, 30 минут\*, 60 минут

\* указывает параметры по умолчанию.

**Темы**

[Сведения об ограничениях в спящем режиме и режиме глубокого сна](#page-532-0)

# <span id="page-532-0"></span>**Сведения об ограничениях в спящем режиме и режиме глубокого сна**

В данном разделе описываются ограничения при входе устройства в спящий режим или режим глубокого сна. Если на устройстве отображается сообщение об ошибке, устройство не входит в спящий режим или режим глубокого сна. В спящем режиме на функцию сети наложены следующие ограничения.

## **Устройство не входит в режим глубокого сна**

Устройство не входит в режим глубокого сна в следующих случаях.

- Протокол IPSec включен
- Установлено подключение TCP

Пример: если устанавливается подключение через Telnet или FTP.

По истечении времени перехода в спящий режим или режим глубокого сна из режима энергосбережения и при отключении соединения устройство переходит в спящий режим.

Включена функция получения электронной почты

#### **Заметка**

Чтобы переключить устройство в режим глубокого сна, отключите IPSec или функцию получения электронной почты.

### **Печать невозможна**

В режиме глубокого сна невозможно выполнение печати по следующим протоколам.

- $\cdot$  IPv6
- NBT
- WSDPrint

### **Невозможно выполнить поиск или настройку**

В режиме глубокого сна невозможно выполнение поиска и настройка параметров при использовании следующих функций и протоколов.

- NBT
- $\cdot$  PnP-X
- UPnP
- · LLTD
- MIB\*

\* В режиме глубокого сна возможно обращение с использованием поддерживаемых компонентов MIB (команда Get).

### **Не работают протоколы с функцией клиентов**

В режиме глубокого сна не работают следующие протоколы с функциями клиентов.

- Оповещение по эл. почте $*^2$
- Ловушка SNMP
- $•$  WINS $*1$
- $\cdot$  SNTP $*^2$
- $*1$  Истечение времени в режиме глубокого сна не включено в интервалы времени обновления. Регулярные обновления WINS не выполняются в режиме глубокого сна, что приводит к удалению имен, зарегистрированных на сервере WINS.
- $^{*2}$  Истечение времени в режиме глубокого сна не включено в интервалы времени уведомления по электронной почет и интервалы времени обновления на сервере NTP.

#### **Устройство автоматический переходит в спящий режим из режима глубокого сна**

В сетевой среде, где отправляется большое количество пакетов, устройство автоматически переходит из режима глубокого сна в спящий режим и отвечает.

Если терминал, запускающий поиск с помощью Bonjour, например Mac или iPhone, подключен к аналогичной сети, устройство автоматически переходит из режима глубокого сна в спящий режим и отвечает.

Устройство автоматически переходит в режим глубокого сна по истечении определенного периода времени.

# **Уменьшение энергопотребления за счет автоматического отключения питания устройства**

Если устройство не используется в течение определенного периода времени, оно автоматически входит в режим отключения питания и выключается. Для повторного использования устройства включите питание.

### [Сведения об элементах настройки функции автоматического отключения питания](#page-534-0)

В данном разделе приведено описание трех элементов настройки, которые управляют режимом автоматического выключения питания.

#### [Настройка автоматического выключения питания](#page-535-0)

В данном разделе описывается способ установки времени перехода для входа в режим автоматического выключения питания. Для установки данного параметра требуется ввести пароль администратора.

# <span id="page-534-0"></span>**Сведения об элементах настройки функции автоматического отключения питания**

Предусмотрено три параметра автоматического отключения питания, определяющих, какое поведение устройства находится в режиме автоматического отключения питания.

- [Включить]: Если устройство не используется в течение определенного периода времени, оно автоматически выключается.
- [Автоконфигурация]: Устройство не отключается автоматически в следующих случаях.
	- Кабель ЛВС подключен к разъему сетевого интерфейса.
	- Телефонный кабель подключен к LINE-разъему.
	- Включена беспроводная ЛВС.

[Выключить]: Отключена функция автоматического выключения питания. Устройство не отключается автоматически.

#### **Примечание**

- При возникновении ошибки устройство не отключается автоматически.
- При резервировании отложенной передачи устройство не отключается автоматически.
- Если в процессе передачи факса происходит ожидание повторного набора, устройство не отключается автоматически.

<span id="page-535-0"></span>Если устройство подключено к сети или подсоединен телефонный кабель, выберите следующие параметры для установки времени автоматического выключения питания.

Настроить режим автоматического выключения питания можно тремя способами.

#### [Открытие веб-страницы устройства на компьютере](#page-536-0)

В данном разделе описано, как установить время автоматического отключения питания с помощью веб-страницы. Для установки данного параметра требуется ввести пароль администратора.

[Использование инструмента конфигурации \(только для ОС Windows\)](#page-537-0)

В данном разделе описано, как установить время автоматического отключения питания с помощью инструмента конфигурации. Для установки данного параметра требуется ввести пароль администратора.

#### [Использование панели оператора](#page-538-0)

В данном разделе описано, как установить время автоматического отключения питания с помощью панели оператора данного устройства. Для установки данного параметра требуется ввести пароль администратора.

<span id="page-536-0"></span>[Настройка автоматического выключения питания](#page-536-1)

[Настройка времени перехода](#page-536-2)

На веб-странице данного устройства можно установить время автоматического выключения питания.

## <span id="page-536-1"></span>**Настройка автоматического выключения питания**

- **1.** Откройте веб-страницу данного устройства.
	- Об IP-адресе устройства
		- [Настройка IP-адреса с панели оператора устройства](#page-917-0)
	- Как выполнить вход на веб-страницу

[Сведения о веб-странице данного устройства.](#page-492-0)

- **2.** Войдите в систему в качестве администратора.
	- Как войти в систему в качестве администратора [Сведения о веб-странице данного устройства.](#page-492-0)
- **3.** Щелкните [Установки Админ.].
- **4.** Щелкните [Установка пользов.] > [Настройка мощности].
- **5.** Выберите [Время автоматического выключения питания] и щелкните [Отправить]. Доступные параметры значений:

Включить, Автоконфигурация\*, Отключить

\* указывает параметры по умолчанию.

# <span id="page-536-2"></span>**Настройка времени перехода**

- **1.** Откройте веб-страницу данного устройства. Об IP-адресе устройства [Настройка IP-адреса с панели оператора устройства](#page-917-0)
- **2.** Войдите в систему в качестве администратора. Как войти в систему в качестве администратора [Сведения о веб-странице данного устройства.](#page-492-0)
- **3.** Щелкните [Установки Админ.].
- **4.** Щелкните [Management] > [Power Save].
- **5.** Выберите [Время автоматического выключения питания] и щелкните [Отправить]. Доступные параметры значений:

1 час, 2 часа, 3 часа, 4 часа\*, 8 часов, 12 часов, 18 часов, 24 часа

# <span id="page-537-0"></span>**Использование инструмента конфигурации (только для ОС Windows)**

С помощью инструмента конфигурации можно настроить режим автоматического выключения питания. Перед входом в режим автоматического выключения питания установите время ожидания. Сведения об инструменте конфигурации [Использование инструмента конфигурации \(только для ОС Windows\)](#page-733-0) **1.** Нажмите [Пуск], затем выберите [Все программы] > [Okidata] > [Configuration Tool] > [Configuration Tool].

- **2.** Выберите устройство на вкладке [Registered Device Table].
- **3.** Щелкните вкладку [Device Setting].
- **4.** Нажмите [Menu settings].
- **5.** Щелкните (Отображение параметров администратора).
- **6.** Введите пароль администратора и нажмите [OK]. Пароль по умолчанию: "aaaaaa". [Ввод символов](#page-486-0)
- **7.** Щелкните ► по порядку [Admin Setup] > [Management] > [Power Save].
- **8.** Выберите значение времени перехода из [Время автоматического выключения питания], а затем щелкните (Сохранить на устройство).

Доступные параметры времени перехода:

1 час, 2 часа, 3 часа, 4 часа\*, 8 часов, 12 часов, 18 часов, 24 часа

<span id="page-538-0"></span>Включение функции автоматического отключения питания Настройка времени перехода

### **Включение функции автоматического отключения питания**

- **.** На сенсорной панели нажмите [Параметры устройства].
- **.** Нажмите [Установки Админ.].
- **.** Введите пароль администратора. Пароль по умолчанию: "aaaaaa". [Ввод символов](#page-486-0)
- **.** Нажмите [ОК].
- **.** Нажмите [Установки пользов.].
- **.** Нажмите [Настройка мощности].
- **.** Нажмите [Автоматическое выключение питания].
- **.** Нажмите [Включить].

## **Настройка времени перехода**

- **.** На сенсорной панели нажмите [Параметры устройства].
- **.** Нажмите [Установки Админ.].
- **.** Введите пароль администратора. Пароль по умолчанию: "aaaaaa".
- **.** Нажмите [ОК].
- **.** Нажмите [Управление].
- **.** Нажмите [Режим энергосбережения].
- **.** Нажмите [Время Автовыкл].

## **.** Выберите время перехода.

Доступные параметры времени перехода:

1 час, 2 часа, 3 часа, 4 часа\*, 8 часов, 12 часов, 18 часов, 24 часа

[Настройка значка на основном экране](#page-539-0)

[Функции, которые можно настроить для значка на основном экране](#page-539-1)

[Настройка кнопки быстрого доступа для каждой функции](#page-540-0)

Можно настроить значки основного экрана и кнопки быстрого доступа для каждой функции наилучшим образом.

## <span id="page-539-0"></span>**Настройка значка на основном экране**

### **Заметка**

Можно сохранить 16 значков.

- **1.** На сенсорной панели нажмите [Параметры устройства].
- **2.** Нажмите [Установки Админ.].
- **3.** Введите пароль администратора. Пароль по умолчанию: "aaaaaa".
- **4.** Нажмите [ОК].
- **5.** Нажмите [Конфигурация основного экрана].
- **6.** Нажмите кнопку, настройку которой необходимо изменить. Отобразится экран настройки кнопки быстрого доступа.
- **7.** Настройте сенсорную панель в соответствии с необходимыми изменениями.

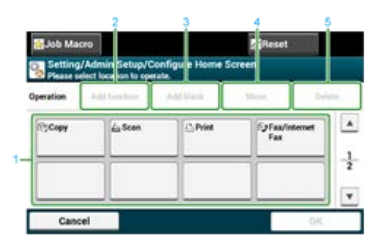

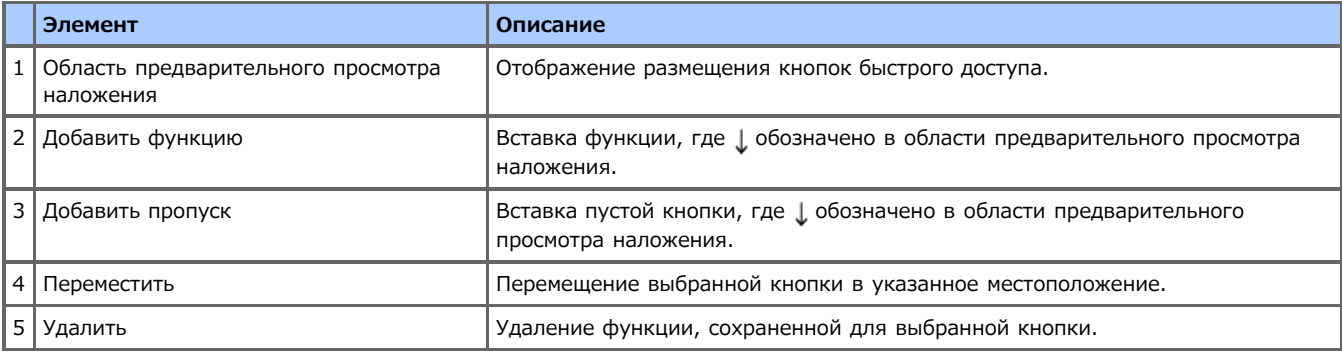

**8.** Нажмите [ОК].

## <span id="page-539-1"></span>**Функции, которые можно настроить для значка на основном экране**

Можно сохранить следующие функции.

- Копирование\*
- Факс/Интернет Факс\*
- Факс
- Интернет-факс
- Сканирование\*
- Сканирование на электронную почту
- Сканировать в общую папку
- Сканирование в USB-память
- Сканировать на компьютер
- **Удаленное сканирование TWAIN**
- **Удаленное сканирование WSD**
- Печать\*
- Сохран.заданий
- Шифров.заданий
- Печать из USB-памяти
- Макрос задания
- Конфигурация основного экрана
- \* указывает параметры по умолчанию.

### **Настройка кнопки быстрого доступа для каждой функции**

Количество кнопок быстрого доступа, которые можно настроить, зависит от каждой функции.

- **1.** На сенсорной панели нажмите [Параметры устройства].
- **2.** Нажмите [Установки Админ.].
- **3.** Введите пароль администратора. Пароль по умолчанию: "aaaaaa".
- **4.** Нажмите [ОК].
- **5.** Выполните действия, описанные в таблице ниже.

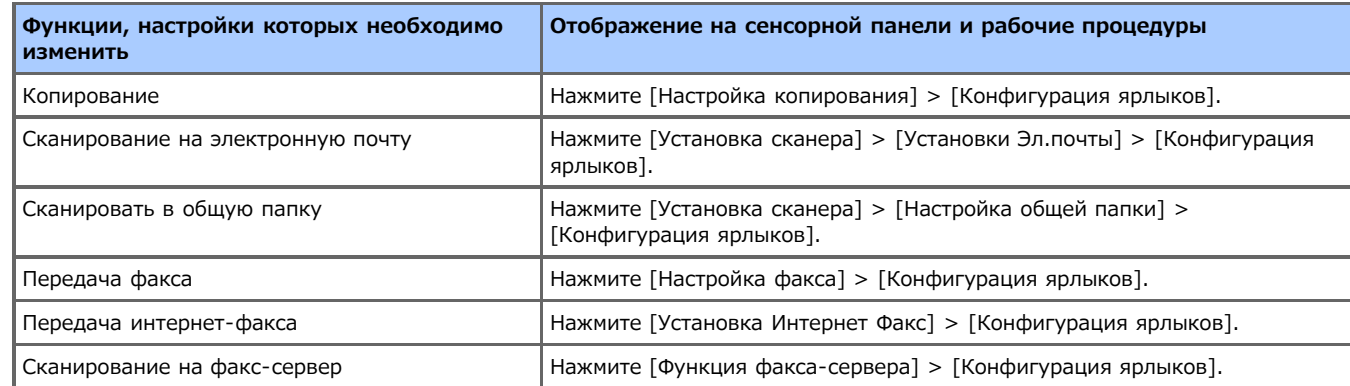

- **6.** Нажмите кнопку, настройку которой необходимо изменить.
- **7.** Выберите функцию для сохранения.

#### **Заметка**

Каждая сохраненная кнопка быстрого доступа доступна для удаления. Ее можно заменить другой кнопкой быстрого доступа.

**8.** Нажмите [ОК].

## **Управление часто используемыми параметрами при помощи кнопки быстрого набора (МАКРОС ЗАДАНИЯ)**

Можно регистрировать макросы для часто используемых параметров функций копирования, сканирования, отправки факсов, отправки факсов через Интернет и печати в устройстве, а также создавать ярлыки. С помощью данного макроса задания можно выполнять задачи намного проще и быстрее.

Макрос можно создать для параметров для следующих функций.

- Копирование
- Печать из USB-памяти
- Сканирование на электронную почту
- Сканирование на сетевой ПК
- Сканирование в USB-память
- Передача факса
- Передача интернет-факса
- Сканирование на факс-сервер

#### **Примечание**

Если включена функция идентификации пользователя, перед созданием или редактированием макроса необходимо выполнить вход в систему устройства.

#### **Заметка**

Можно сохранить до 16 макросов.

- [Регистрация часто используемых параметров в качестве макроса](#page-542-0)
- [Использование зарегистрированного макроса](#page-543-0)
- [Проверка содержимого макроса](#page-544-0)
- [Редактирование заголовка макроса](#page-545-0)
- [Удаление зарегистрированного макроса](#page-546-0)

## <span id="page-542-0"></span>**Регистрация часто используемых параметров в качестве макроса**

Для часто используемых параметров можно создать макрос.

## **Новая регистрация**

**1.** На сенсорной панели нажмите [Макрос задания].

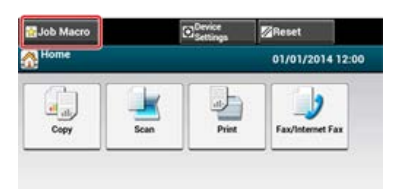

#### **Заметка**

Экран списка макросов заданий появляется также при нажатии [Зарегистрировать в макрос задания] в ходе выполнения следующей процедуры. В данном случае перейдите к шагу 3.

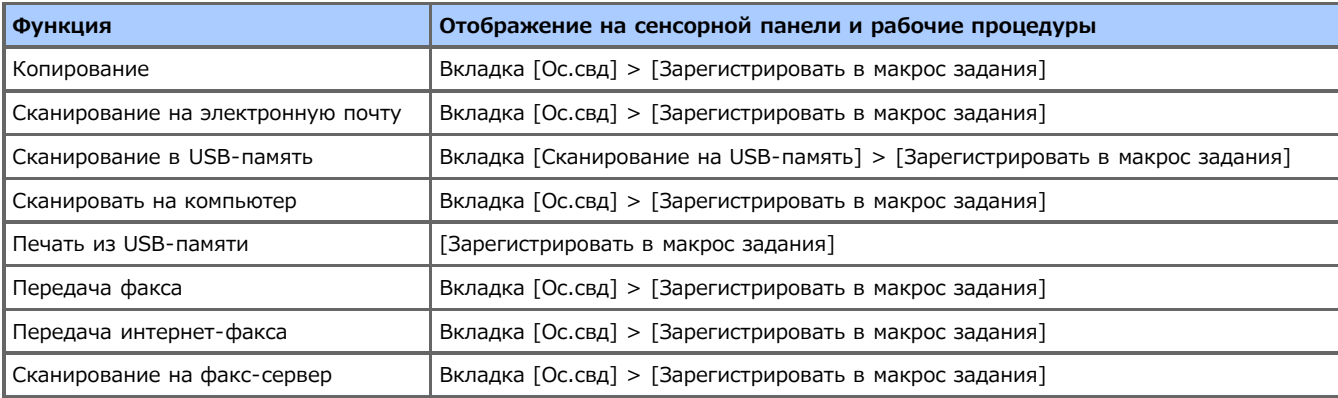

**2.** Нажмите [Сохранить] на экране списка макросов заданий.

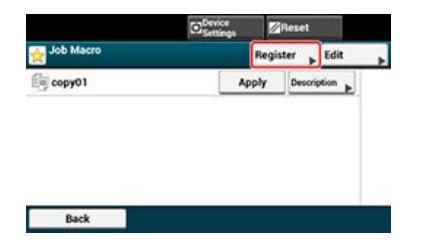

- **3.** Проверьте настройки, а затем нажмите [Да].
- **4.** Введите новое имя макроса.

[Ввод символов](#page-486-0)

**5.** Нажмите [ОК]. Отобразится экран подтверждения. <span id="page-543-0"></span>Макросы можно использовать, считывая их.

- **1.** На сенсорной панели нажмите [Макрос задания].
- **2.** Выберите макрос для использования, а затем нажмите [Применить].

Если на функциях, которые необходимо использовать, активирован контроль доступа, появится сообщение, указывающее на то, что не разрешено их использовать, а экран вернется к меню МАКРОСА ЗАДАНИЯ.

**3.** Выполнить задание.

- <span id="page-544-0"></span>**.** Нажмите [Макрос задания].
- **.** Выберите макрос, а затем нажмите [Описание].
- **.** Проверьте содержимое, а затем нажмите [Назад]. При нажатии [Применить] вместо [Назад] данный макрос будет применен.

<span id="page-545-0"></span>Заголовок макроса можно редактировать.

- **.** Нажмите [Макрос задания].
- **.** Нажмите [Ред.].
- **.** Выберите макрос, а затем нажмите [Изменение заголовка].
- **.** Введите новый заголовок. [Ввод символов](#page-486-0)
- **.** Нажмите [ОК].

<span id="page-546-0"></span>Макрос можно удалить.

- **.** Нажмите [Макрос задания].
- **.** Нажмите [Ред.].
- **.** Выберите макрос, а затем нажмите [Удалить]. Отобразится экран подтверждения.
- **.** Нажмите [Да].

В данной главе описывается, как регулировать уровень громкости звука, издаваемого устройством. Например, уровень громкости тона нажатия на панели оператора.

- [Регулировка уровня громкости тона нажатия на панели оператора](#page-548-0)
- [Регулировка уровня громкости факса](#page-549-0)
- [Регулировка громкости звонка телефона и факса](#page-550-0)
- [Регулировка громкости уведомления об отправке факса](#page-551-0)
- <span id="page-548-0"></span>**.** На сенсорной панели нажмите [Параметры устройства].
- **.** Нажмите [Установки Админ.].
- **.** Введите пароль администратора. Пароль по умолчанию: "aaaaaa". [Ввод символов](#page-486-0)
- **.** Нажмите [ОК].
- **.** Нажмите [Управление].
- **.** Нажмите [Управление звуком].
- **.** Нажмите [Громкость тона нажатия].
- **.** Выберите уровень громкости.

## <span id="page-549-0"></span>**Регулировка уровня громкости факса**

Чтобы слышать контрольный звук, выполните нижеприведенные действия.

- **.** На сенсорной панели нажмите [Параметры устройства].
- **.** Нажмите [Установки Админ.].
- **.** Введите пароль администратора. Пароль по умолчанию: "aaaaaa". [Ввод символов](#page-486-0)
- **.** Нажмите [ОК].
- **.** Нажмите [Установки пользов.].
- **.** Нажмите [Контроль монитора].
- **.** Выберите [Тип 1] или [Тип 2].

## <span id="page-550-0"></span>**Регулировка громкости звонка телефона и факса**

Можно изменить уровень громкости звонка устройства для принятия факсов и входящих голосовых вызовов.

### **Примечание**

Функция настройки громкости звонка доступна, только если для параметра [Режим получения] установлено [Реж. готовн. тел./ факса].

- **1.** На сенсорной панели нажмите [Параметры устройства].
- **2.** Нажмите [Установки Админ.].
- **3.** Введите пароль администратора. Пароль по умолчанию: "aaaaaa". [Ввод символов](#page-486-0)
- **4.** Нажмите [ОК].
- **5.** Нажмите [Настройка факса].
- **6.** Нажмите [Параметры Факс].
- **7.** Нажмите [Громкость тихого звонка].
- **8.** Выберите уровень громкости.
- <span id="page-551-0"></span>**.** На сенсорной панели нажмите [Параметры устройства].
- **.** Нажмите [Установки Админ.].
- **.** Введите пароль администратора. Пароль по умолчанию: "aaaaaa". [Ввод символов](#page-486-0)
- **.** Нажмите [ОК].
- **.** Нажмите [Управление].
- **.** Нажмите [Управление звуком].
- **.** Нажмите [Уровень громкости сигнала факса].
- **.** Выберите уровень громкости.

## **Переключение устройства в режим "Готов"**

Если устройство находится в автономном режиме, невозможно выполнять печать с компьютера, печатать полученный факс, а также копировать. Переключите устройство из автономного режима в режим "Готов".

- **1.** Нажмите [Печать] на основном экране или кнопку (ПЕЧАТЬ).
- **2.** Выберите [Интерактивный] или [Автономный].

# **Работа с ОС Windows**

В данном разделе описывается процедура отображения экрана настройки драйвера с помощью папки [Принтеры и факсы].

#### **Заметка**

Если установлено несколько драйверов, в папке [Принтеры и факсы] отображается значок для каждого драйвера.

- [Отображение экрана свойств драйвера принтера](#page-554-0)
- [Отображение экрана настройки драйвера принтера](#page-560-0)

# <span id="page-554-0"></span>**Отображение экрана свойств драйвера принтера**

В данном разделе описываются способы отображения экрана свойств драйвера принтера для ОС, отличных от Windows 7, как показано в примерах данного руководства.

- **► OC Windows 8.1**
- **<sup>₺</sup> OC Windows Vista**
- \* [Windows Server 2012 R2](#page-557-0)
- [Windows Server 2008 R2](#page-558-0)
- \* [Windows Server 2008](#page-559-0)
- <span id="page-555-0"></span>**1.** Щелкните правой кнопкой мыши [Пуск].
- **2.** Выберите [Панель управления] > [Оборудование и звук] > [Устройства и принтеры].
- **3.** Щелкните правой кнопкой мыши значок OKI MB562 и выберите [Свойства принтера].
- <span id="page-556-0"></span>**.** Щелкните [Пуск] и выберите [Панель управления] > [Оборудование и звук] > [Принтеры].
- **.** Щелкните правой кнопкой мыши значок OKI MB562 и выберите [Свойства принтера].
- <span id="page-557-0"></span>**1.** На компьютере правой кнопкой мыши щелкните [Пуск].
- **2.** Выберите [Панель управления] > [Оборудование] > [Устройства и принтеры].
- **3.** Щелкните правой кнопкой мыши значок OKI MB562 и выберите [Свойства принтера].
- <span id="page-558-0"></span>**1.** Щелкните [Пуск] и выберите [Панель управления] > [Устройства и принтеры].
- **2.** Щелкните правой кнопкой мыши значок OKI MB562 и выберите [Свойства принтера].
- <span id="page-559-0"></span>**1.** Щелкните [Пуск] и выберите [Панель управления] > [Принтеры].
- **2.** Щелкните правой кнопкой мыши значок OKI MB562 и выберите [Свойства принтера].

# <span id="page-560-0"></span>**Отображение экрана настройки драйвера принтера**

В данном разделе описываются способы отображения экрана настройки драйвера принтера для ОС, отличных от Windows 7, как показано в примерах данного руководства.

- **► OC Windows 8.1**
- **<sup>₺</sup> OC Windows Vista**
- \* [Windows Server 2012 R2](#page-563-0)
- [Windows Server 2008 R2](#page-564-0)
- \* [Windows Server 2008](#page-565-0)
- <span id="page-561-0"></span>**1.** Щелкните правой кнопкой мыши [Пуск].
- **2.** Выберите [Панель управления] > [Оборудование и звук] > [Устройства и принтеры].
- **3.** Щелкните правой кнопкой мыши значок OKI MB562 и выберите [Настройка печати].
- <span id="page-562-0"></span>**.** Щелкните [Пуск] и выберите [Панель управления] > [Оборудование и звук] > [Принтеры].
- **.** Щелкните правой кнопкой мыши значок OKI MB562 и выберите [Настройка печати].
- <span id="page-563-0"></span>**1.** На компьютере правой кнопкой мыши щелкните [Пуск].
- **2.** Выберите [Панель управления] > [Оборудование] > [Устройства и принтеры].
- **3.** Щелкните правой кнопкой мыши значок OKI MB562 и выберите [Настройка печати].
- <span id="page-564-0"></span>**1.** Щелкните [Пуск] и выберите [Панель управления] > [Устройства и принтеры].
- **2.** Щелкните правой кнопкой мыши значок OKI MB562 и выберите [Настройка печати].
- <span id="page-565-0"></span>**1.** Щелкните [Пуск] и выберите [Панель управления] > [Принтеры].
- **2.** Щелкните правой кнопкой мыши значок OKI MB562 и выберите [Настройка печати].

Сведения об иерархии меню

[Настройка иерархии меню данного устройства \(дерево меню\)](#page-695-0)

# **Устранение неисправностей**

- **Заметка**
- Если загорается кнопка (СОСТОЯНИЕ), при нажатии кнопки (СОСТОЯНИЕ) отображается сообщение. [Кнопка СОСТОЯНИЕ светится или мигает на панели оператора](#page-592-0)
- В зависимости от ОС вашего компьютера существуют некоторые ограничения. [Ограничения для каждой ОС](#page-640-0)

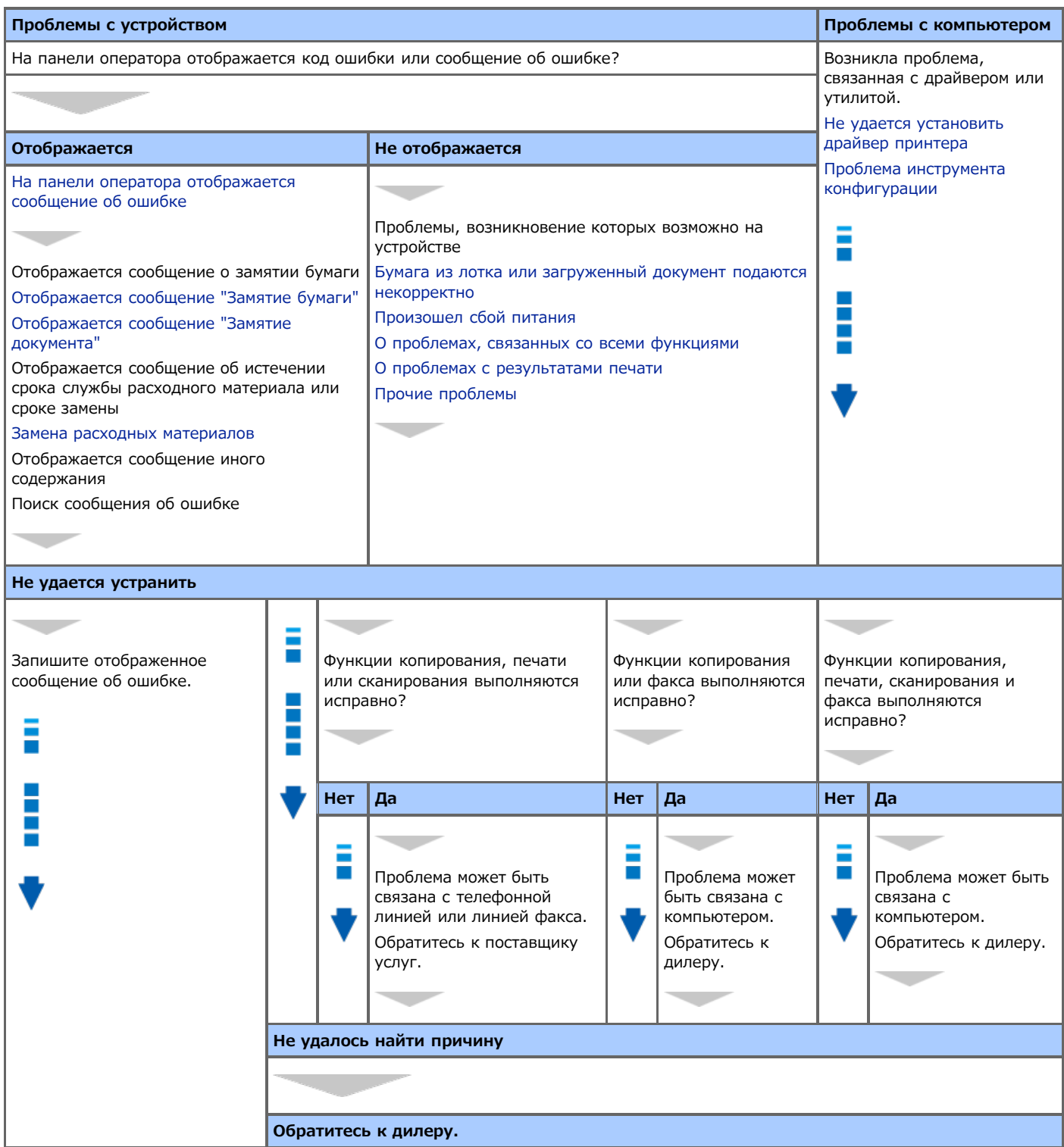

# <span id="page-568-0"></span>**На панели оператора отображается сообщение об ошибке**

- [Проверка сообщений об ошибке \(поиск по сообщениям об ошибке\)](#page-569-0) В этом разделе описана проверка сообщений об ошибках.
- [Отображается сообщение "Замятие бумаги"](#page-570-0)
	- См. список кодов ошибок, сообщения об ошибках и данные ошибок, возникающих в случае замятия бумаги.
- [Отображается сообщение "Замятие документа"](#page-588-0)

См. список кодов ошибок, сообщения об ошибках и данные ошибок, возникающих в случае замятия документа.

# <span id="page-569-0"></span>**Проверка сообщений об ошибке (поиск по сообщениям об ошибке)**

Если на устройстве возникла ошибка, на панели оператора отображается сообщение об ошибке и/или код ошибки (3-значное число).

В этом случае кнопка (СОСТОЯНИЕ) светится или мигает.

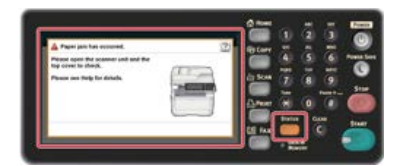

Если вы не уверены, что знаете, как устранить проблему, введите сообщение об ошибке или код ошибки в "Поиск сообщения об ошибке" и ознакомьтесь с причиной ошибки и способом ее устранения.

# <span id="page-570-0"></span>**Отображается сообщение "Замятие бумаги"**

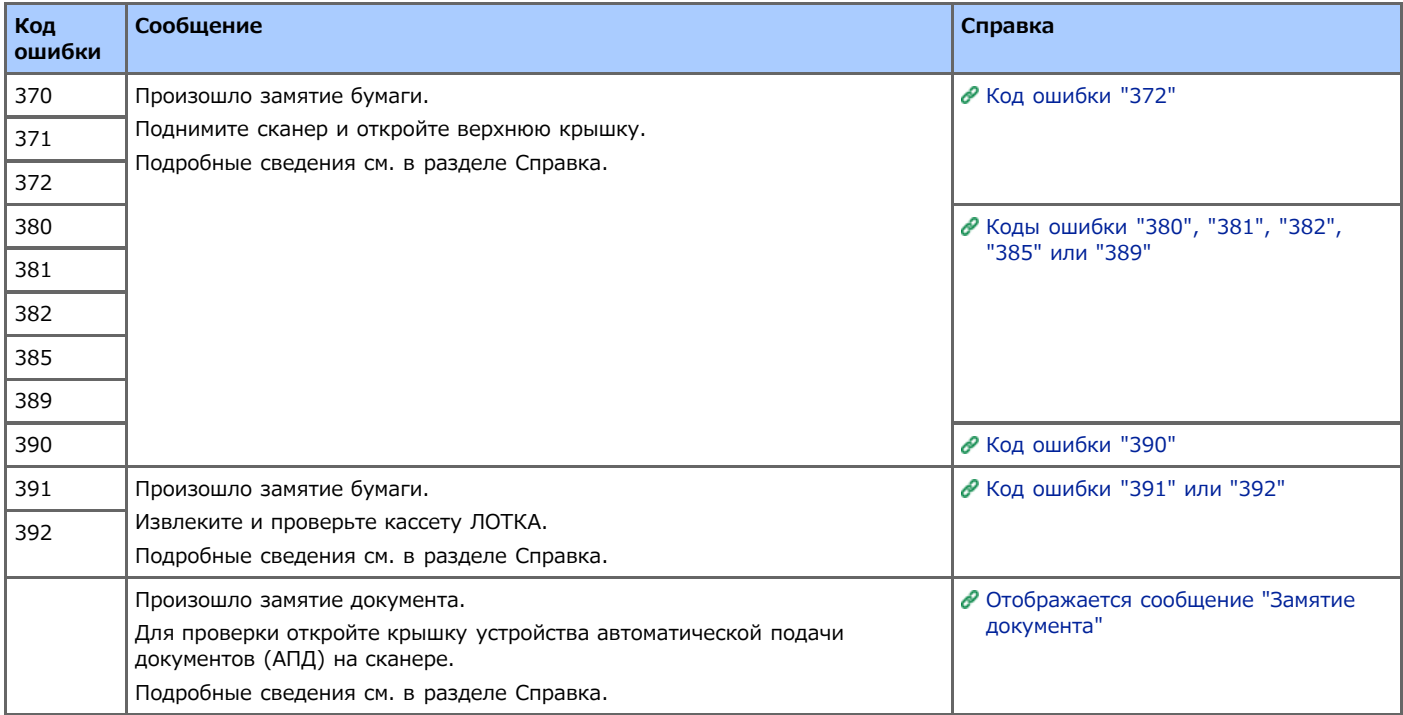

<span id="page-571-0"></span>Если отображается сообщение "Произошло замятие бумаги. Для проверки поднимите сканер и откройте верхнюю крышку", произошло замятие бумаги в районе термоблока или фотобарабана.

Удалите замятую бумагу, как описано ниже.

**1.** Извлеките документ из устройства АПД или со стекла экспонирования.

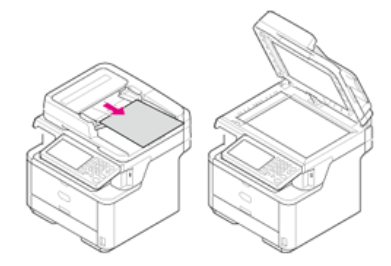

**2.** Откройте блок сканера.

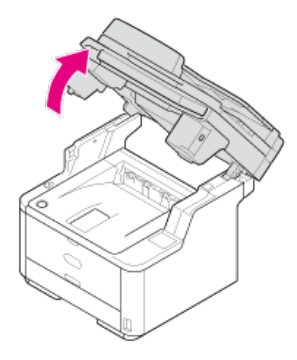

**3.** Нажмите кнопку открытия верхней крышки.

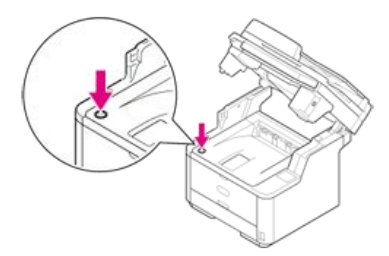

**4.** Откройте верхнюю крышку.

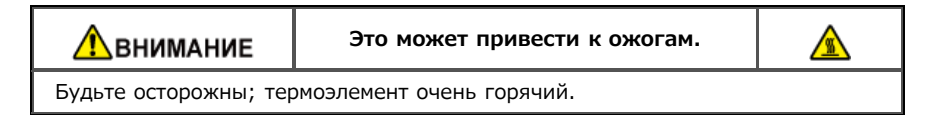

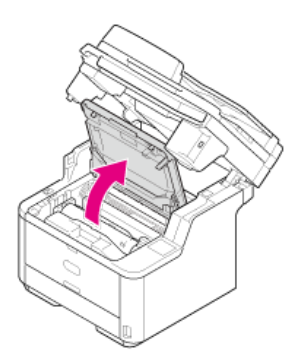

**5.** Удерживая ручку фотобарабана обеими руками, осторожно извлеките его из устройства.

#### **Примечание**

- Осторожно обращайтесь с фотобарабаном (зеленый цилиндр), он хрупкий.
- Не подвергайте фотобарабан воздействию прямых солнечных лучей и не располагайте его в местах с ярким освещением (примерно 1500 люкс и более). Не оставляйте фотобарабан на свету более чем на 5 минут даже в условиях комнатного освещения.

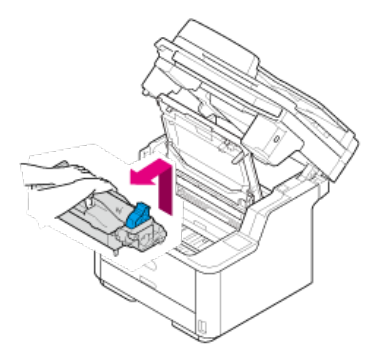

Тонер-картридж извлекается вместе с фотобарабаном. Поместите тонер-картридж на ровной поверхности и накройте бумагой во избежание воздействия света.

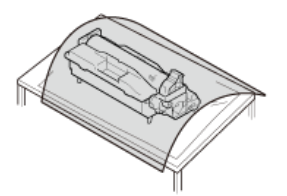

**6.** Разблокируйте блок транскрипции, подняв голубые ручки.

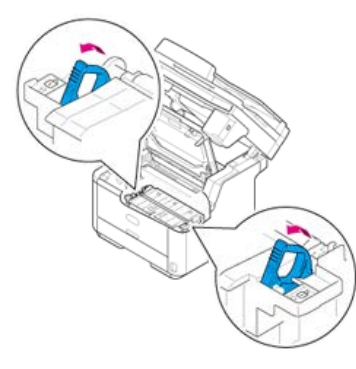

**7.** Удерживая ручки блока транскрипции, осторожно извлеките его из устройства.

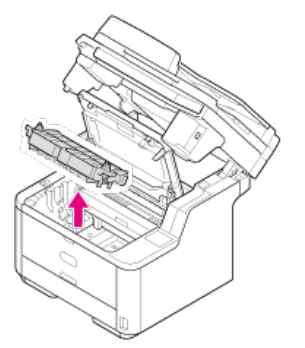

## **8.** Извлеките замятую бумагу.

## **Примечание**

- Убедитесь, что внутри устройства не осталось бумаги.
- Медленно и осторожно извлеките замятую бумагу, чтобы не порвать ее. Если бумага порвана, удалите все ее фрагменты.

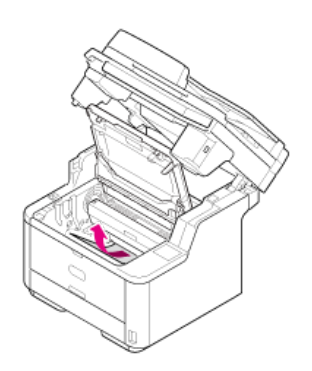

**9.** Вставьте выступы на левой и правой сторонах блока транскрипции в монтажные отверстия (держатели) принтера.

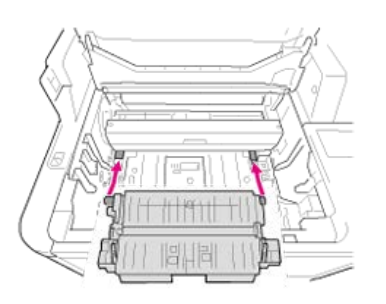

**10.** Вставьте блок транскрипции обратно в устройство.

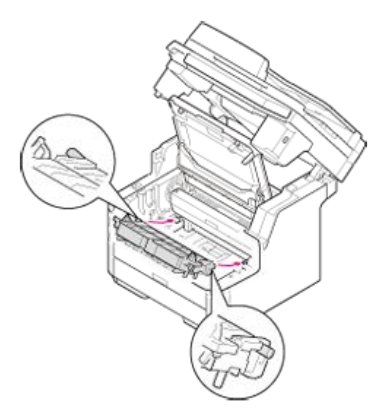

**11.** Вставьте задние выступы, находящиеся поблизости от обеих ручек блока транскрипции, в оба монтажных отверстия принтера.

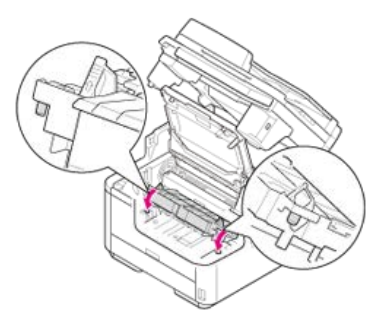

12. Поверните обе ручки блока транскрипции в направлении, указанном В (блокировочной) стрелкой, чтобы закрепить его.

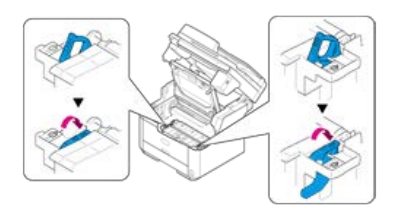

Правильно установленный блок транскрипции выглядит следующим образом.

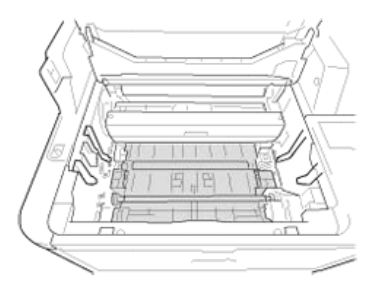

## **Примечание**

Не прикасайтесь к губке ролика блока транскрипции.

**13.** Убедитесь, что штифты с правой и левой стороны (1) фотобарабана помещены в соответствующие углубления (2) на принтере, затем установите фотобарабан обратно в принтер.

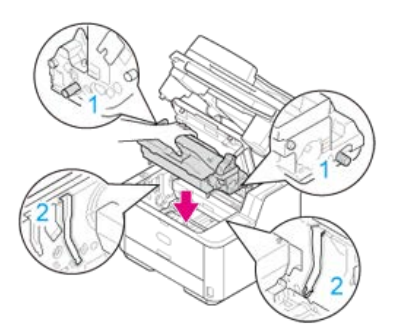

## **Примечание**

- Убедитесь, что внутри устройства не осталось бумаги.
- Медленно и осторожно извлеките замятую бумагу, чтобы не порвать ее. Если бумага порвана, удалите все ее фрагменты.

## **14.** Закройте верхнюю крышку.

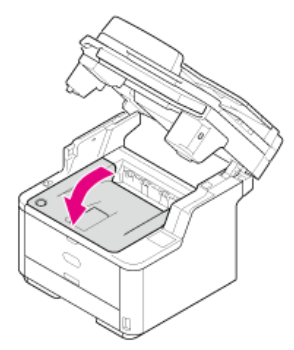

## **15.** Закройте блок сканера.

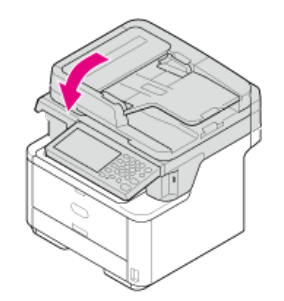

<span id="page-575-0"></span>Если отображается сообщение "Произошло замятие бумаги. Для проверки поднимите сканер и откройте верхнюю крышку", произошло замятие бумаги в районе фотобарабана.

Удалите замятую бумагу, как описано ниже.

**1.** Извлеките документ из устройства АПД или со стекла экспонирования.

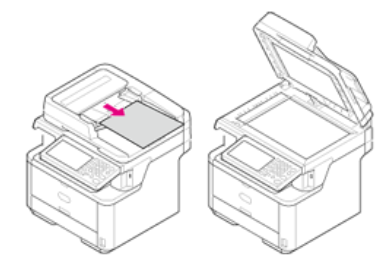

**2.** Откройте блок сканера.

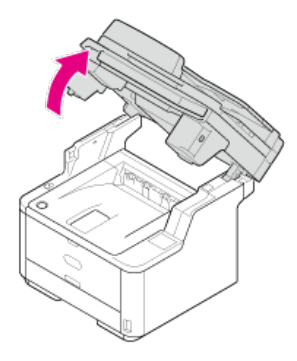

**3.** Нажмите кнопку открытия верхней крышки.

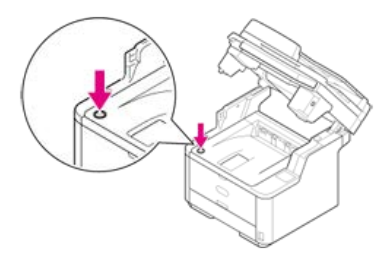

**4.** Откройте верхнюю крышку.

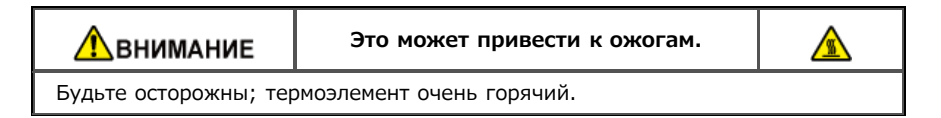

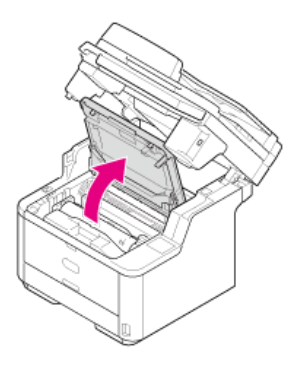

**5.** Удерживая ручку фотобарабана обеими руками, осторожно извлеките его из устройства.
### **Примечание**

- Осторожно обращайтесь с фотобарабаном (зеленый цилиндр), он хрупкий.
- Не подвергайте фотобарабан воздействию прямых солнечных лучей и не располагайте его в местах с ярким освещением (примерно 1500 люкс и более). Не оставляйте фотобарабан на свету более чем на 5 минут даже в условиях комнатного освещения.

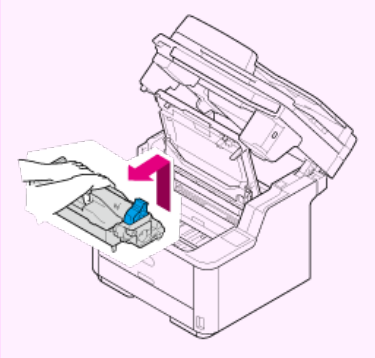

Тонер-картридж извлекается вместе с фотобарабаном. Поместите тонер-картридж на ровной поверхности и накройте бумагой во избежание воздействия света.

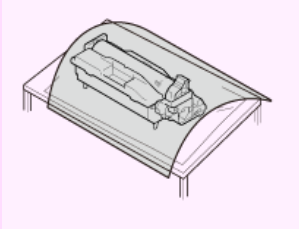

**6.** Откройте прозрачную направляющую в указанном стрелкой направлении.

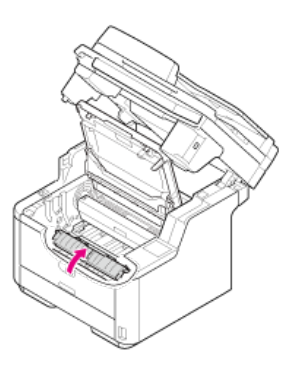

**7.** Извлеките замятую бумагу.

#### **Примечание**

- Убедитесь, что внутри устройства не осталось бумаги.
- Медленно и осторожно извлеките замятую бумагу, чтобы не порвать ее. Если бумага порвана, удалите все ее фрагменты.

Способ решения проблемы зависит от положения замятой бумаги.

Если за прозрачной направляющей виден верхний край документа, осторожно вытяните его, держа за верхний край.

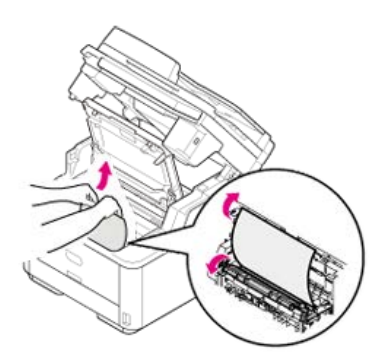

Если кроме верхнего или нижнего края видна какая-либо другая часть листа бумаги, сдвиньте бумагу в направлении, указанном стрелкой. Держа за верхний край, осторожно извлеките бумагу.

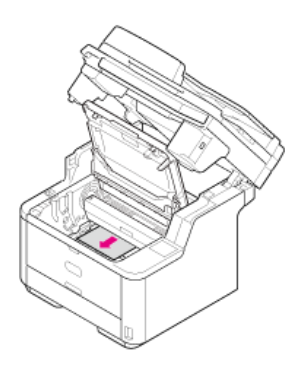

• Если виден нижний край листа бумаги, осторожно потяните бумагу в направлении, указанном стрелкой, держа за верхний край.

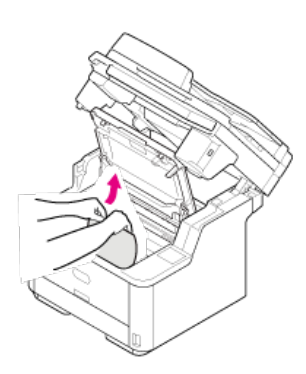

• Если внутри устройства виден нижний край листа бумаги, осторожно извлеките лист, потянув за него.

### **Примечание**

Если замятие бумаги произошло у вывода бумаги и лист виден внутри верхней крышки, потяните бумагу вперед и внутрь устройства.

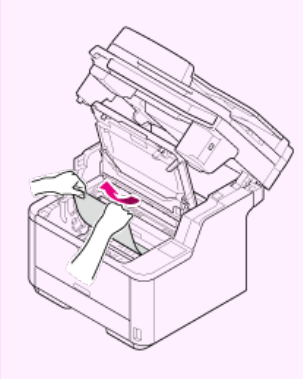

Если нижний край листа бумаги не виден, но в блоке вывода бумаги виден верхний край, осторожно потяните бумагу, держа за верхний край.

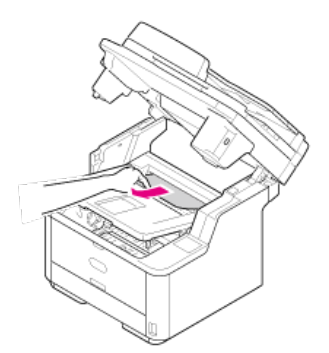

(1) Откройте укладчик лицевой стороной вверх.

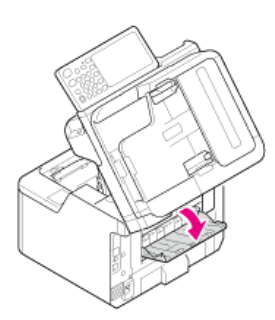

(2) Потяните бумагу в направлении, указанном стрелкой.

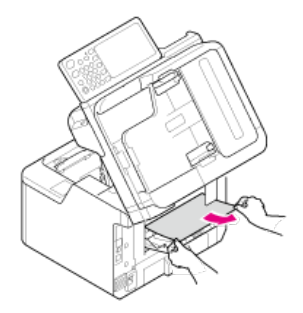

Если бумагу извлечь не удалось, выполните описанную ниже процедуру.

(3) Откройте заднюю крышку.

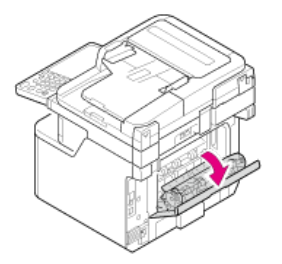

(4) Поднимите сканер и откройте верхнюю крышку.

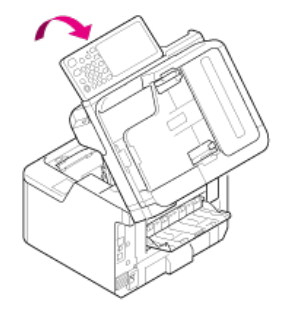

(5) Извлеките фотобарабан.

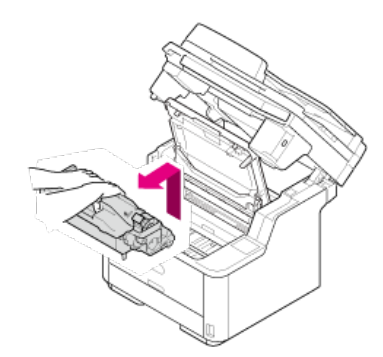

(6) Потяните бумагу в горизонтальном направлении.

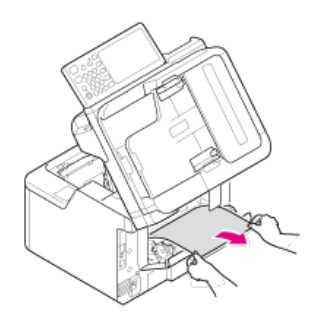

(7) Потяните бумагу вверх.

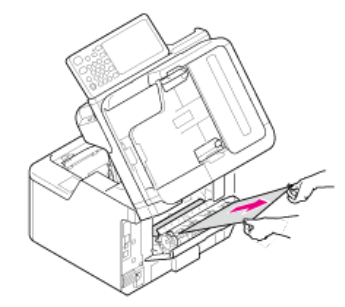

Если не удалось извлечь замятую бумагу, не прилагайте усилий, чтобы ее извлечь, а следуйте нижеприведенным шагам.

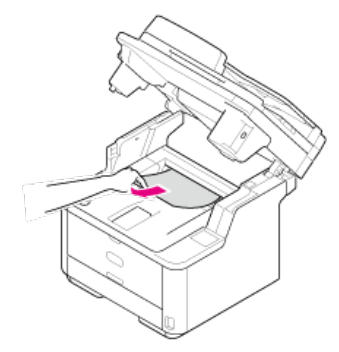

(1) Установите фотобарабан обратно в устройство и закройте верхнюю крышку.

(2) Выключите устройство, а затем снова включите его. Когда двигатель начнет вращаться, извлеките бумагу, держа за верхний край.

### **Примечание**

Если замятие бумаги происходит, когда вы загружаете ее, убедитесь, что блоки подачи бумаги пусты. Для сброса сигнального дисплея откройте и закройте верхнюю крышку.

**8.** Убедитесь, что штифты с правой и левой стороны (1) фотобарабана помещены в соответствующие углубления (2) на принтере, затем установите фотобарабан с тонер-картриджем обратно в принтер.

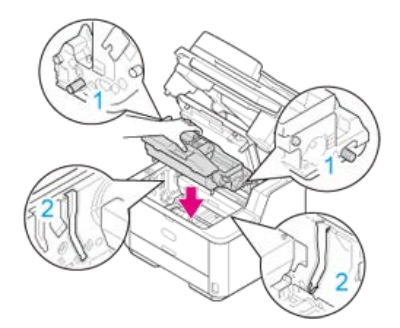

**9.** Закройте верхнюю крышку.

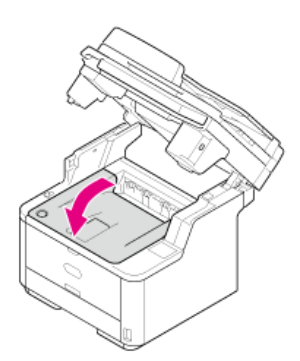

**10.** Закройте блок сканера.

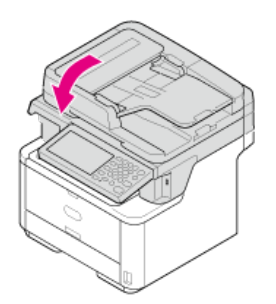

Если отображается сообщение "Произошло замятие бумаги. Для проверки поднимите сканер и откройте верхнюю крышку", произошло замятие бумаги у переднего края лотка подачи.

Удалите замятую бумагу, как описано ниже.

**1.** Извлеките документ из устройства АПД и со стекла экспонирования.

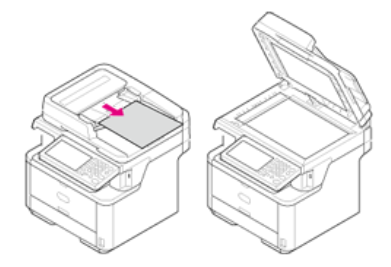

**2.** Откройте блок сканера.

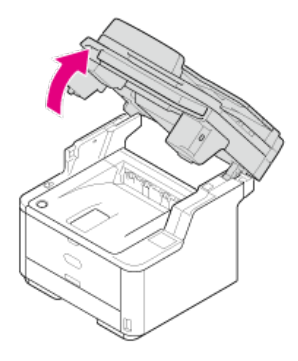

**3.** Нажмите кнопку открытия верхней крышки.

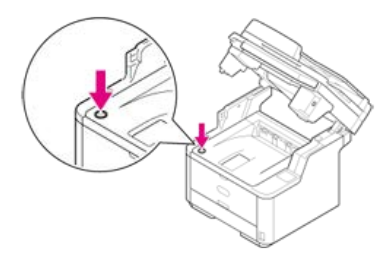

**4.** Откройте верхнюю крышку.

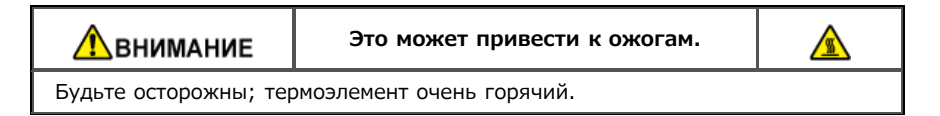

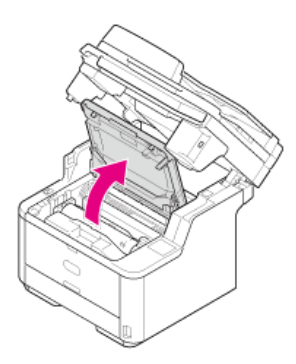

**5.** Удерживая ручку фотобарабана обеими руками, осторожно извлеките его из устройства.

### **Примечание**

- Осторожно обращайтесь с фотобарабаном (зеленый цилиндр), он хрупкий.
- Не подвергайте фотобарабан воздействию прямых солнечных лучей и не располагайте его в местах с ярким освещением (примерно 1500 люкс и более). Не оставляйте фотобарабан на свету более чем на 5 минут даже в условиях комнатного освещения.

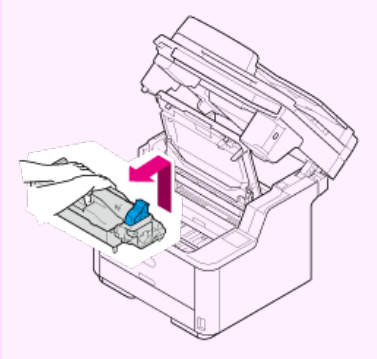

Тонер-картридж извлекается вместе с фотобарабаном. Поместите тонер-картридж на ровной поверхности и накройте бумагой во избежание воздействия света.

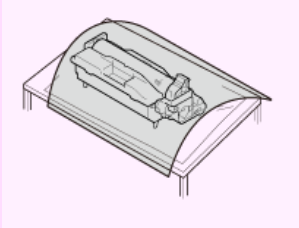

**6.** Откройте прозрачную направляющую в указанном стрелкой направлении.

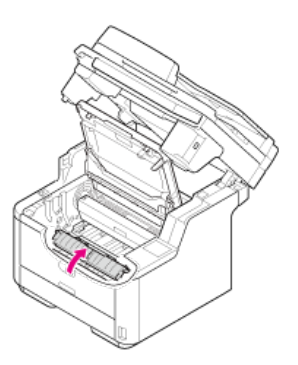

**7.** Извлеките замятую бумагу.

#### **Примечание**

- Убедитесь, что внутри устройства не осталось бумаги.
- Медленно и осторожно извлеките замятую бумагу, чтобы не порвать ее. Если бумага порвана, удалите все ее фрагменты.

Способ решения проблемы зависит от положения замятой бумаги.

Если за прозрачной направляющей виден верхний край документа, осторожно вытяните его, держа за верхний край.

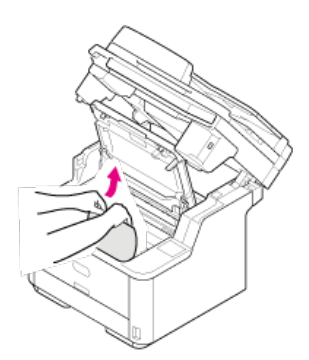

Если кроме верхнего или нижнего края видна какая-либо другая часть листа бумаги, сдвиньте бумагу в направлении,

указанном стрелкой. Держа за верхний край, осторожно извлеките бумагу.

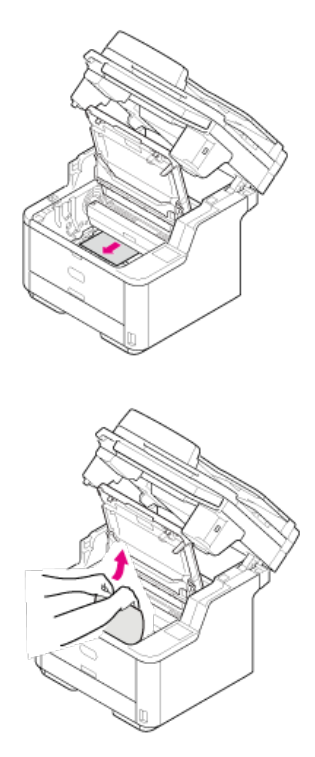

• Если виден нижний край листа бумаги, осторожно потяните бумагу в направлении, указанном стрелкой, держа за верхний край.

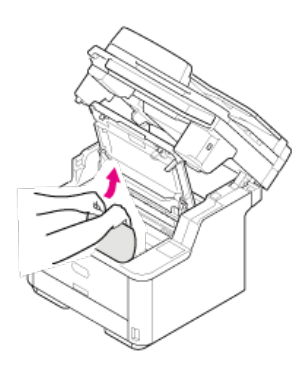

**8.** Убедитесь, что штифты с правой и левой стороны (1) фотобарабана помещены в соответствующие углубления (2) на принтере, затем установите фотобарабан обратно в принтер.

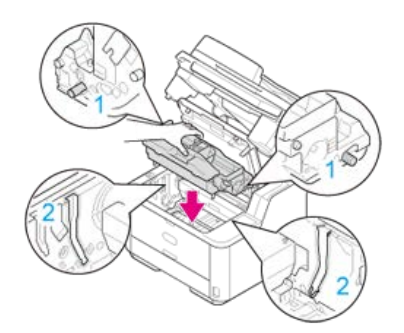

**9.** Закройте верхнюю крышку.

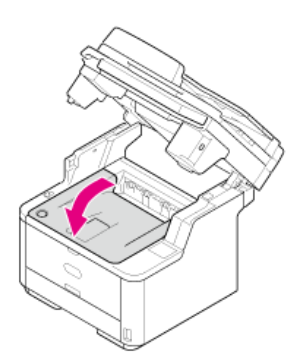

**10.** Закройте блок сканера.

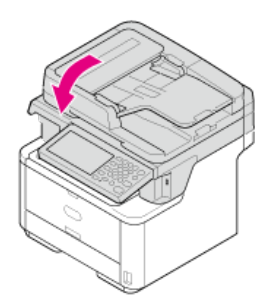

Если отображается сообщение "Произошло замятие бумаги. Извлеките и проверьте кассету ЛОТКА", в лотке произошло замятие бумаги. Код ошибки указывает на местоположение замятия, при этом "391" соответствует лотку 1, "392" — лотку 2.

Удалите замятую бумагу, как описано ниже.

**1.** Извлеките кассету бумаги из указанного лотка.

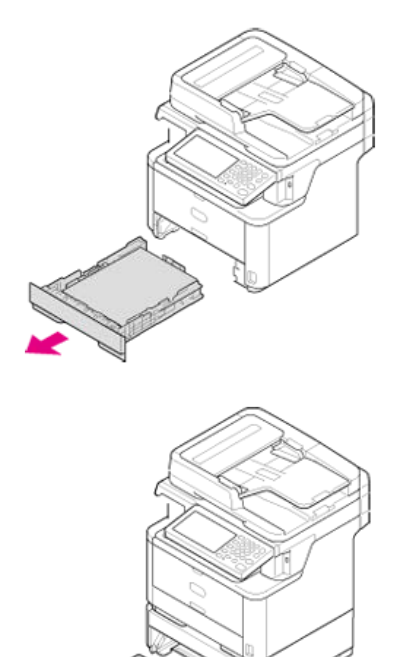

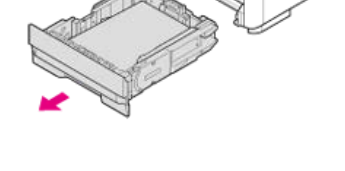

**2.** Извлеките замятую бумагу.

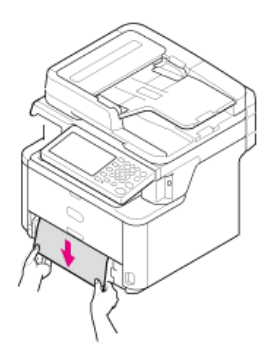

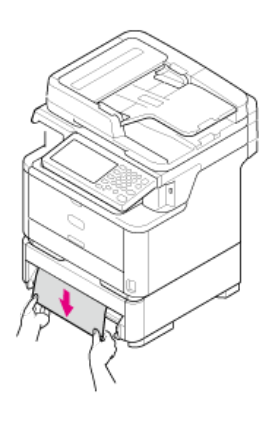

**3.** Установите лоток в устройство.

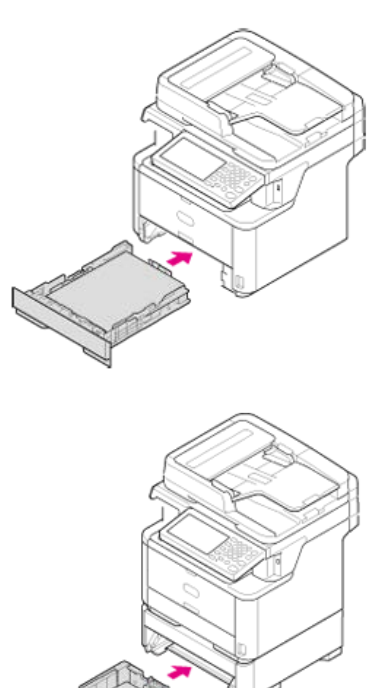

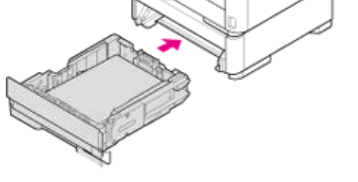

**.** Откройте блок сканера.

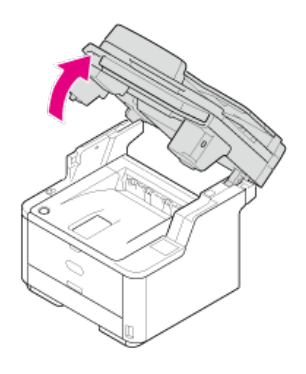

**.** Нажмите кнопку открытия верхней крышки.

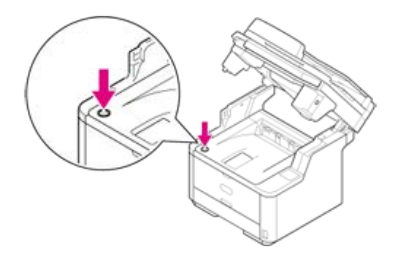

**.** Откройте верхнюю крышку.

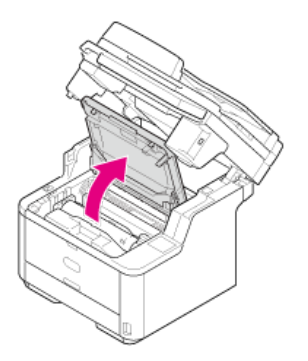

**.** Закройте верхнюю крышку.

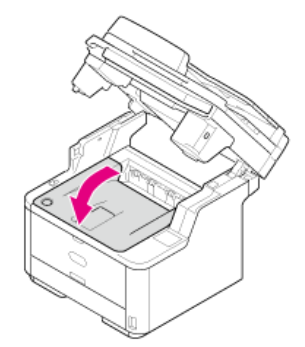

**.** Закройте блок сканера.

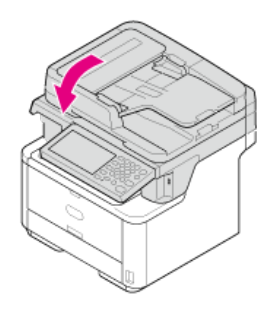

<span id="page-588-0"></span>В случае замятия документа отображается сообщение "Произошло замятие документа. Для проверки откройте крышку устройства автоматической подачи документов (АПД)".

Удалите замятый документ, как описано ниже.

### **Примечание**

При частом возникновении проблем с устройством АПД сократите количество устанавливаемых страниц документа.

- [Документ виден в пути прохождения бумаги](#page-589-0)
- [Замятие документа в устройстве АПД \(автоматической подачи документов\)](#page-590-0)

<span id="page-589-0"></span>**.** Откройте крышку АПД.

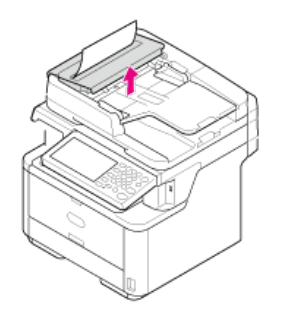

**.** Потяните документ наружу и вверх.

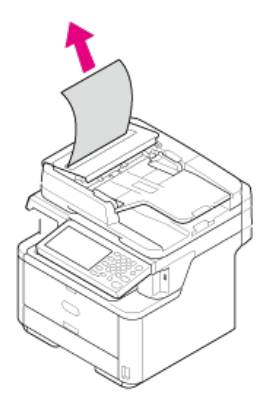

**.** Закройте крышку АПД.

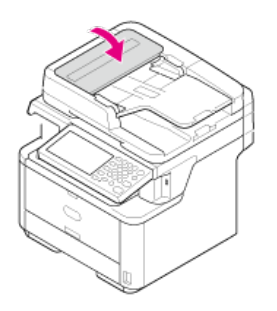

<span id="page-590-0"></span>**1.** Проверьте АПД.

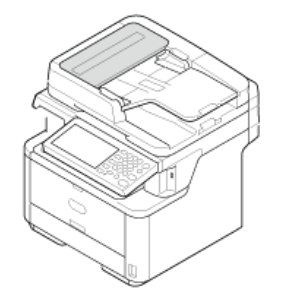

**2.** Откройте крышку АПД.

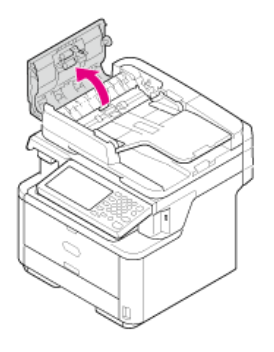

## **3.** Удалите замятый документ.

Способ решения проблемы зависит от положения замятой бумаги.

Если внутри крышки АПД виден верхний край документа, осторожно вытяните его, держа за верхний край.

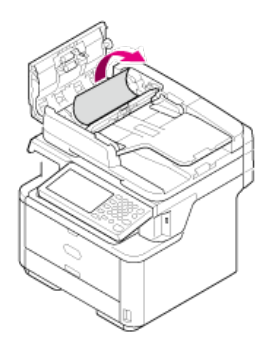

• Если верхний край документа виден под направляющей для бумаги, поднимите направляющую.

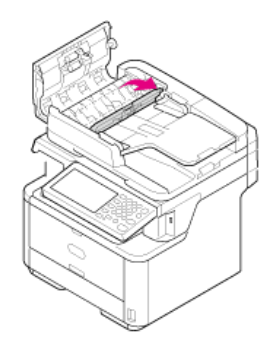

Извлеките документ.

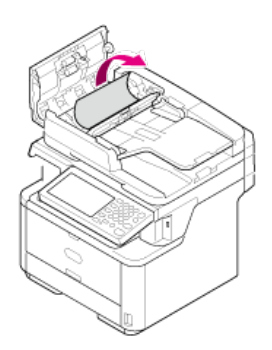

Если верхний край документа виден в лотке подачи, поднимите лоток подачи.

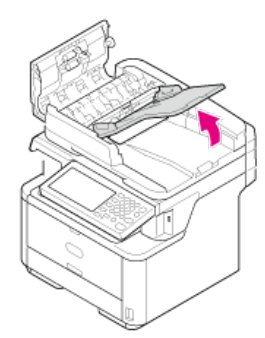

Извлеките документ.

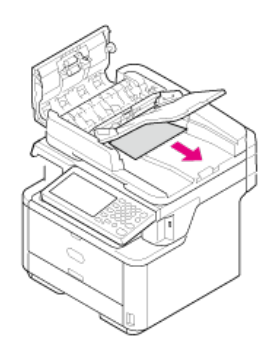

- **4.** Опустите направляющую для бумаги и лоток подачи документов.
- **5.** Закройте крышку АПД.

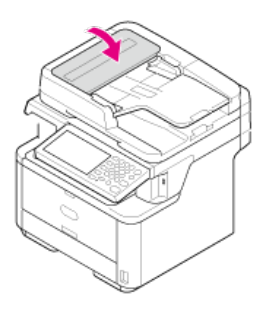

<span id="page-592-0"></span>Проверка состояния проблемы

Проверка состояния устройства и задания

Проверить состояние устройства можно с помощью кнопки (СОСТОЯНИЕ).

### **Проверка состояния проблемы**

Если на устройстве возникла проблема, кнопка (СОСТОЯНИЕ) светится или мигает. Нажмите кнопку (СОСТОЯНИЕ) и проверьте состояние проблемы.

- **1.** Нажмите кнопку (СОСТОЯНИЕ).
- **2.** Щелкните [Состояние системы].
- **3.** Выберите элемент.

### **Проверка состояния устройства и задания**

При помощи кнопки (СОСТОЯНИЕ) можно проверить оставшийся срок службы расходных материалов, показатели счетчиков и список заданий.

**1.** Нажмите кнопку (СОСТОЯНИЕ).

- **2.** Нажмите [Информация устройства].
- **3.** Выберите элемент.
- **4.** Нажмите [Закрыть] или [Назад].

## **Заметка**

Если проблему не удалось решить приведенными способами, обратитесь к дилеру.

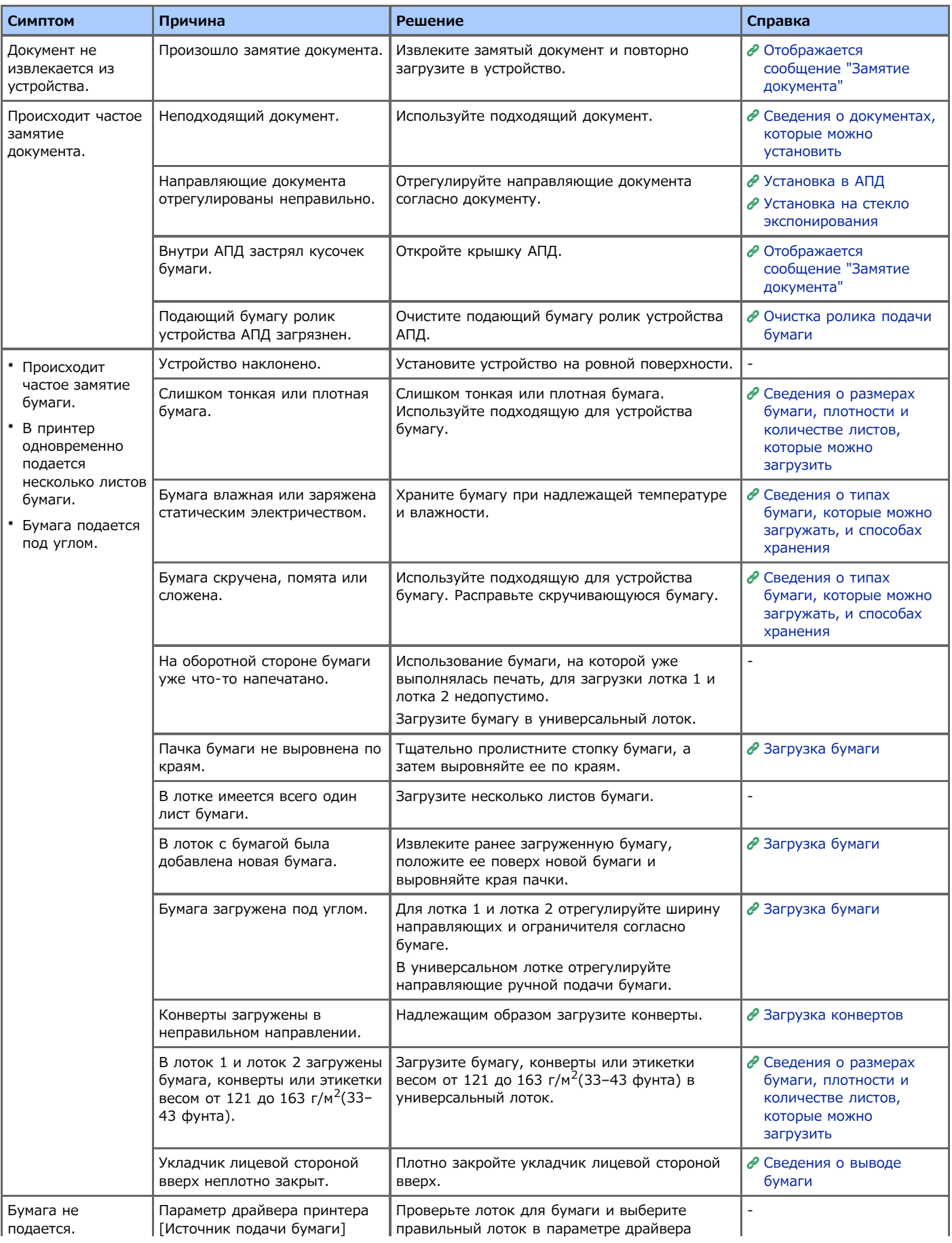

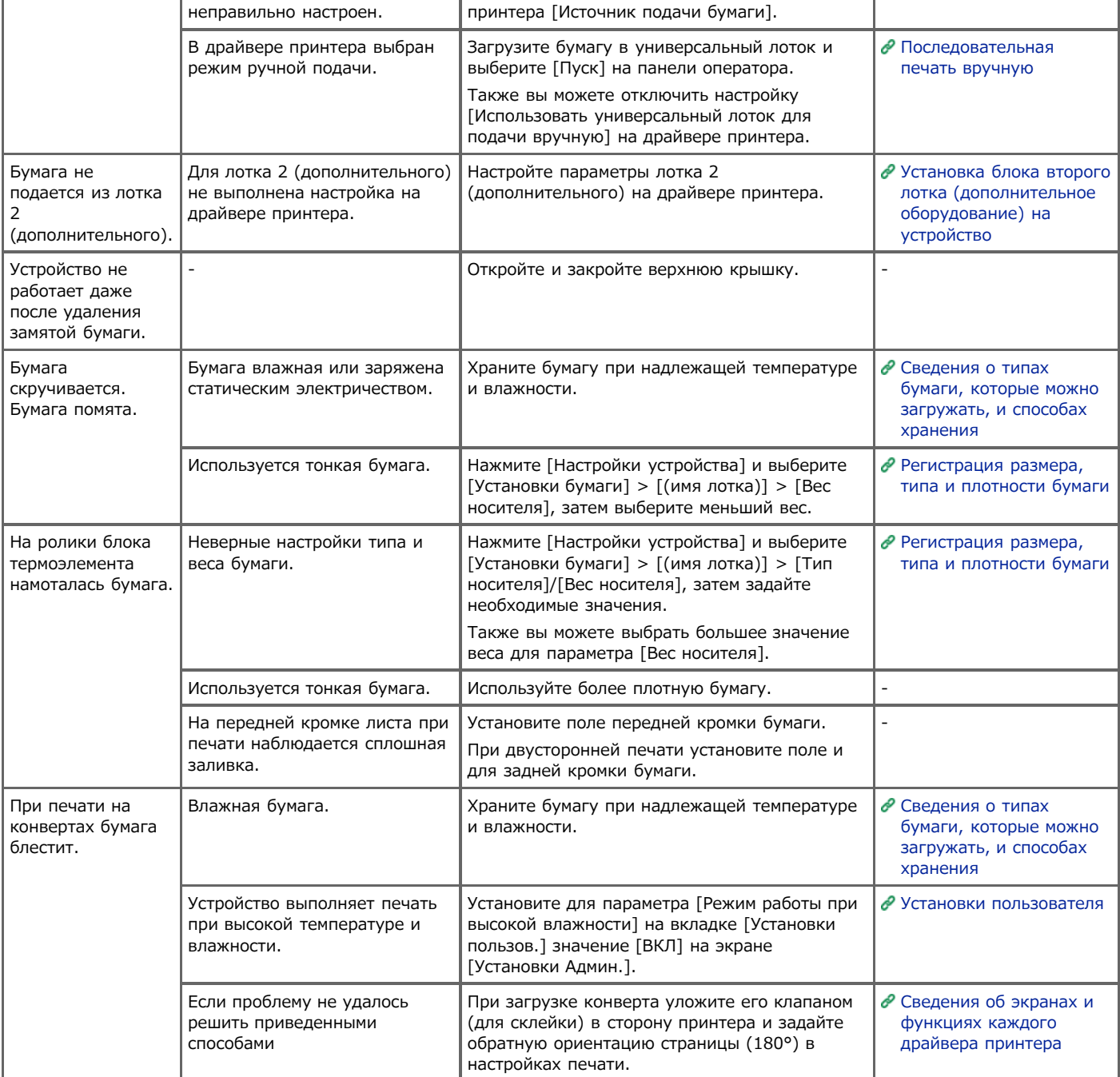

### **Заметка**

- Если проблему не удалось решить приведенными способами, обратитесь к дилеру.
- В случае проблем, вызванных приложением, обратитесь к разработчику соответствующего приложения.

## **Проблемы с USB-подключением (для Windows)**

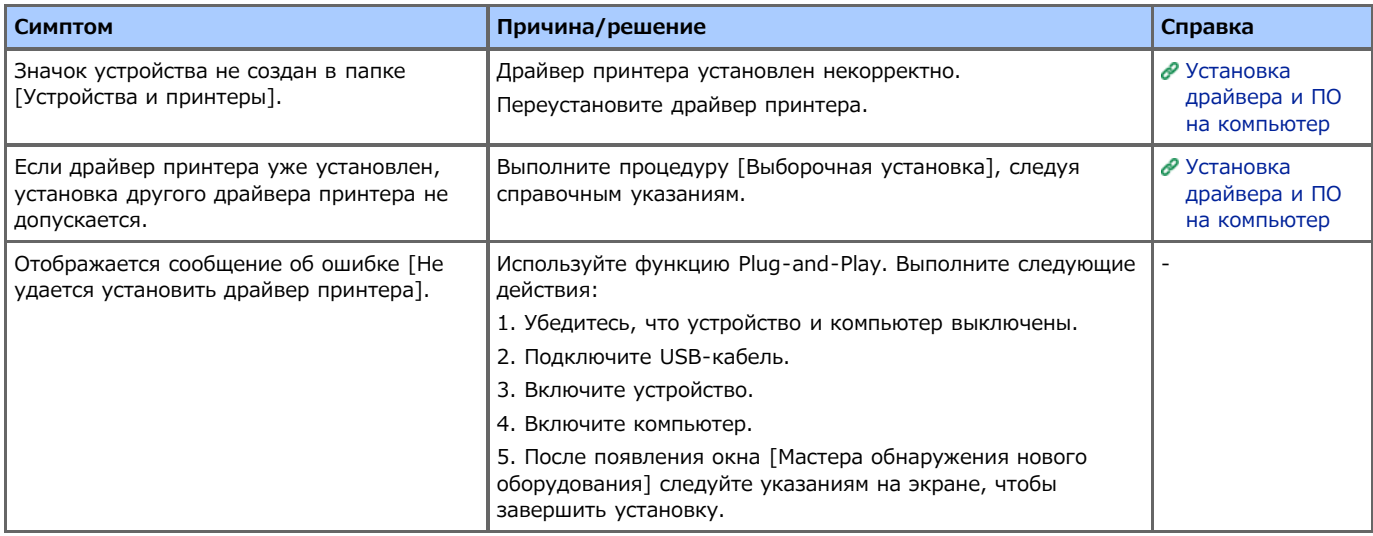

## **Вкладка [Device Setting]**

### Клонирование

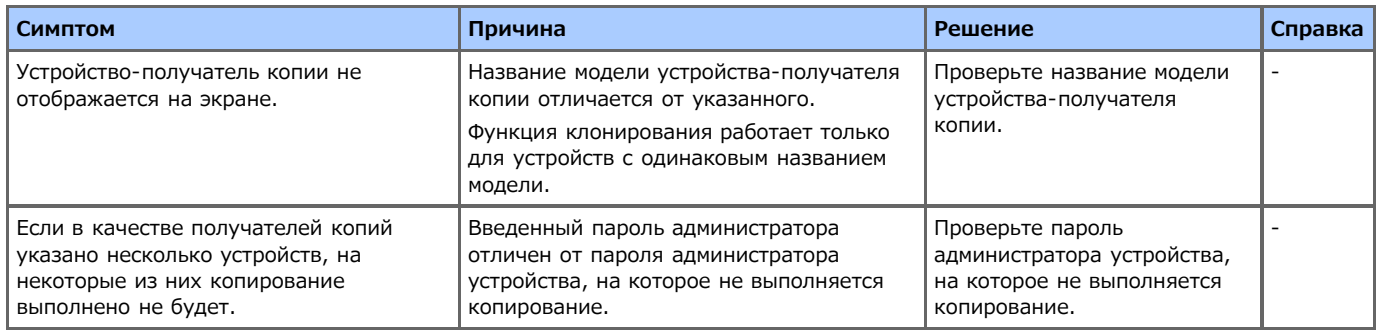

## **Вкладка [User Setting]**

Менеджер адреса эл. почты

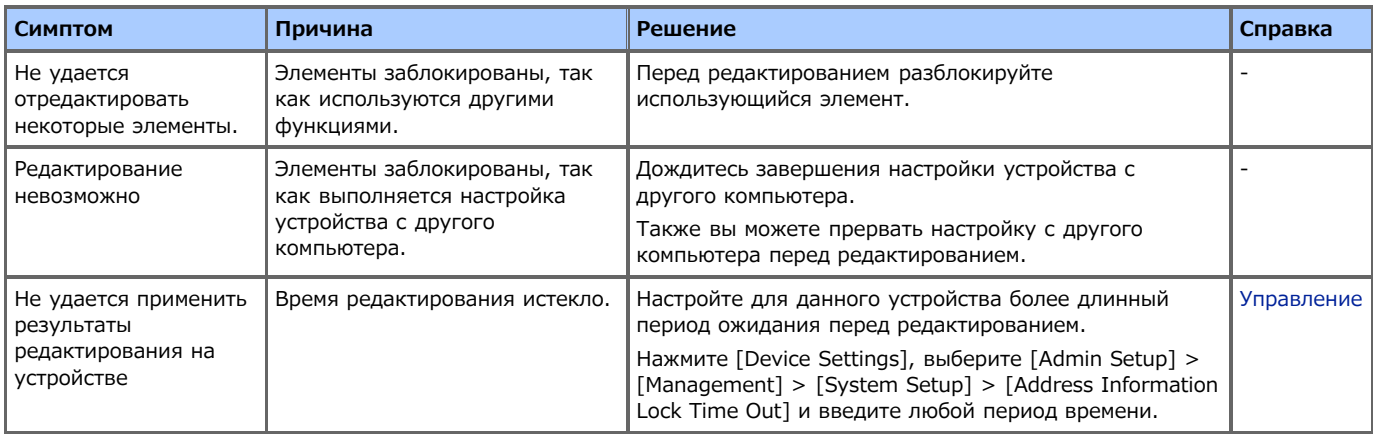

### Менеджер быстрого набора

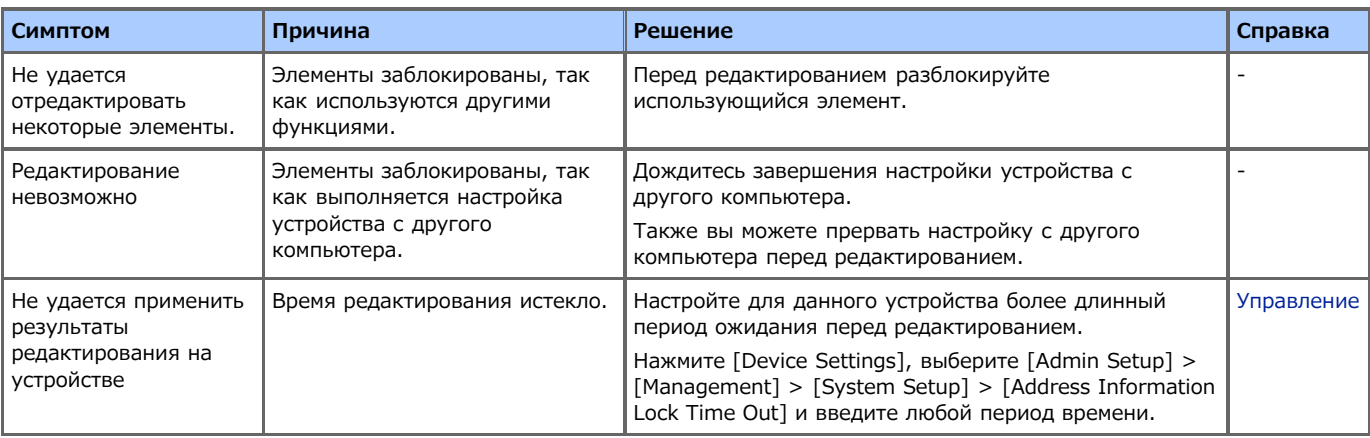

Менеджер профиля

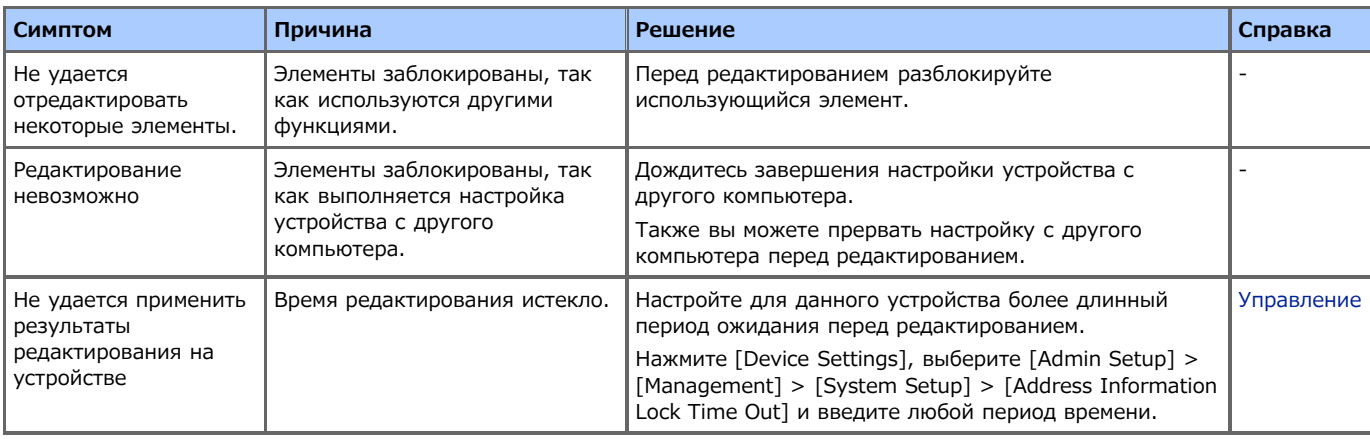

Менеджер сканирования по сети

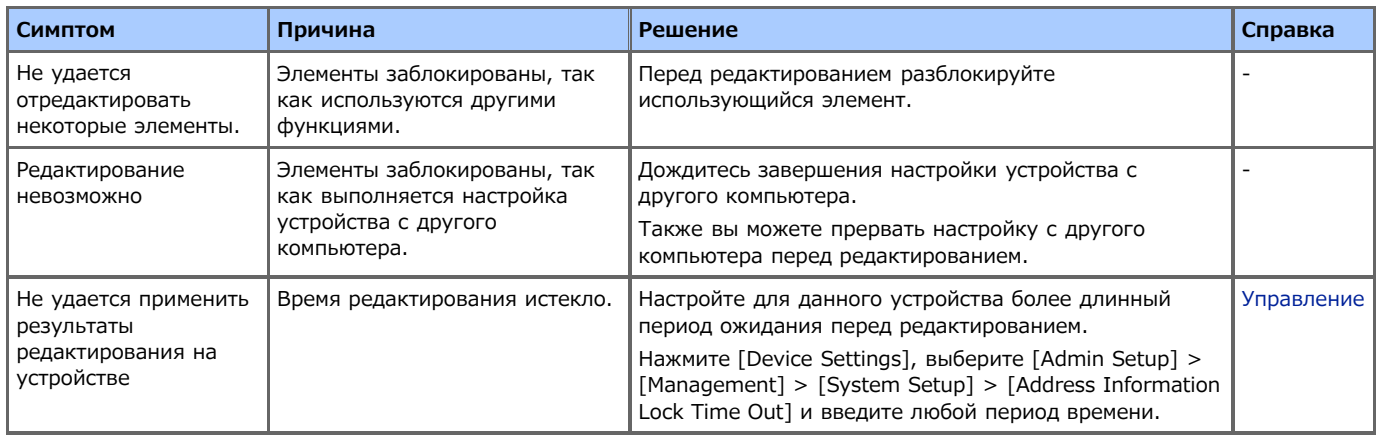

### Клонирование

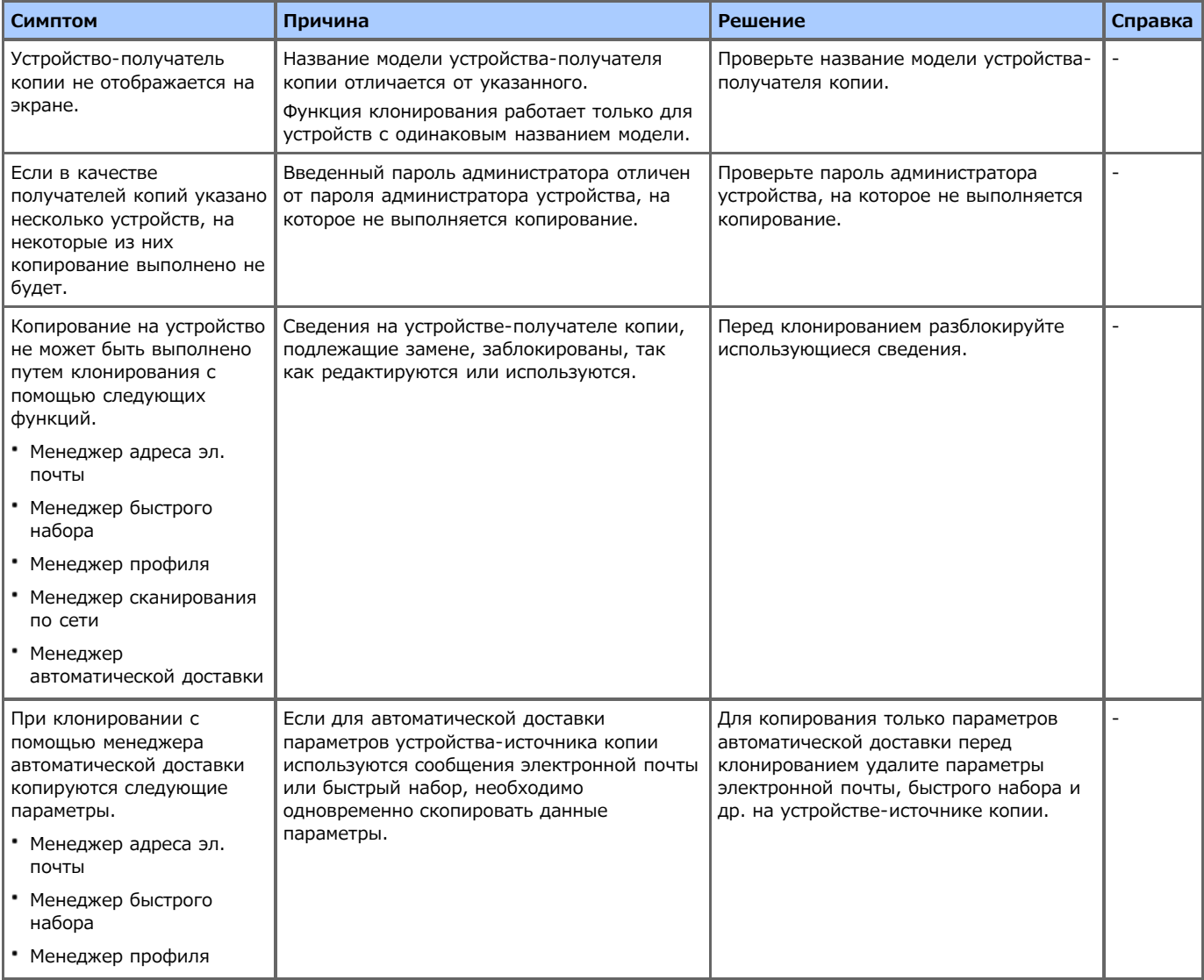

# **Вкладка [Alert Info]**

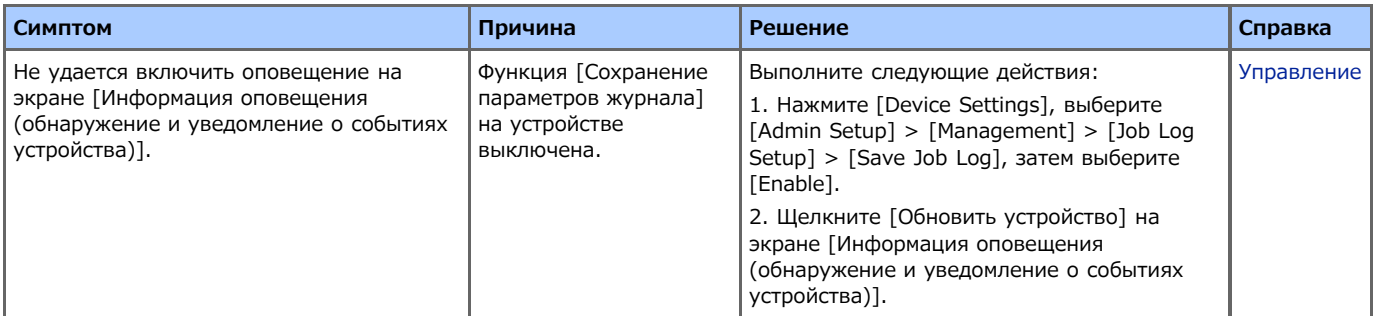

## **В** Работа устройства

При сбое питания на устройстве выполняются следующие действия.

#### **Примечание**

- Так как автоматическое включение устройства не предусмотрено, после восстановления подачи питания включите устройство, нажав на переключатель питания.
- Работа при использовании источника бесперебойного питания (ИБП) или инвертера не гарантируется. Не используйте источник бесперебойного питания (ИБП) или инвертер.

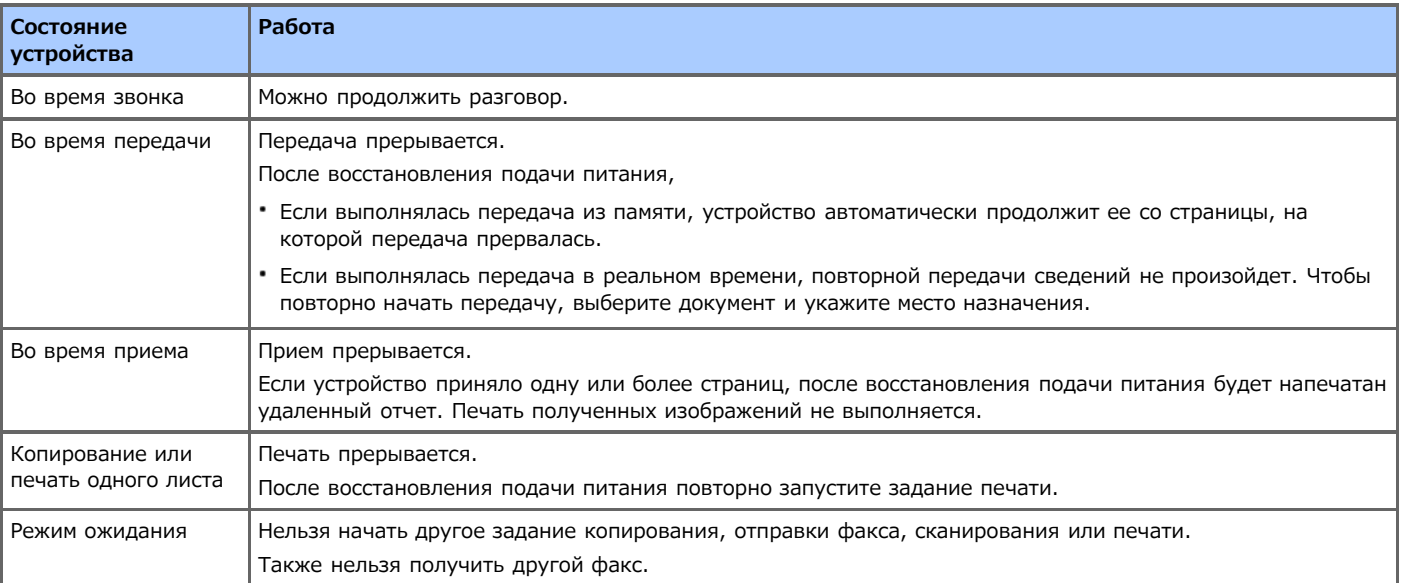

### **Е** Сохраненные данные факса

Резервное копирование данных в память

Сохраненные изображения остаются в памяти даже при сбое питания или выключении устройства.

Удаленный отчет

При утере данных факса в памяти происходит автоматическая печать удаленного отчета.

Удаленный отчет создается для следующих документов.

- Документ ящика F-кода
- Документы, находящиеся в памяти

В удаленном отчете содержатся следующие сведения об удаленных элементах.

- Тип документа
- Номер ящика F-кода
- Имя ящика F-кода
- Имя получателя
- Конфиденциальная связь с помощью F-кода/связь доски объявлений с помощью F-кода
- Время установки связи
- Количество полученных страниц

### **Заметка**

Если факс был получен в ходе приема вручную, приема с помощью опроса F-кода или приема с использованием конфиденциального F-кода, при печати отчета также будет указан тип приема.

# **О проблемах, связанных со всеми функциями**

В этом разделе приведены сведения и решения для следующих проблем.

- [Проблемы копирования](#page-601-0)
- [Проблемы сканирования](#page-604-0)
- [Проблемы печати](#page-606-0)
- [Проблемы с факсом](#page-609-0)
- [Проблемы с функцией AirPrint](#page-611-0)
- [Проблемы с функцией Виртуальный принтер Google](#page-613-0)

## <span id="page-601-0"></span>**Заметка**

Если проблему не удалось решить приведенными способами, обратитесь к дилеру.

# **Е** Не удается выполнить копирование

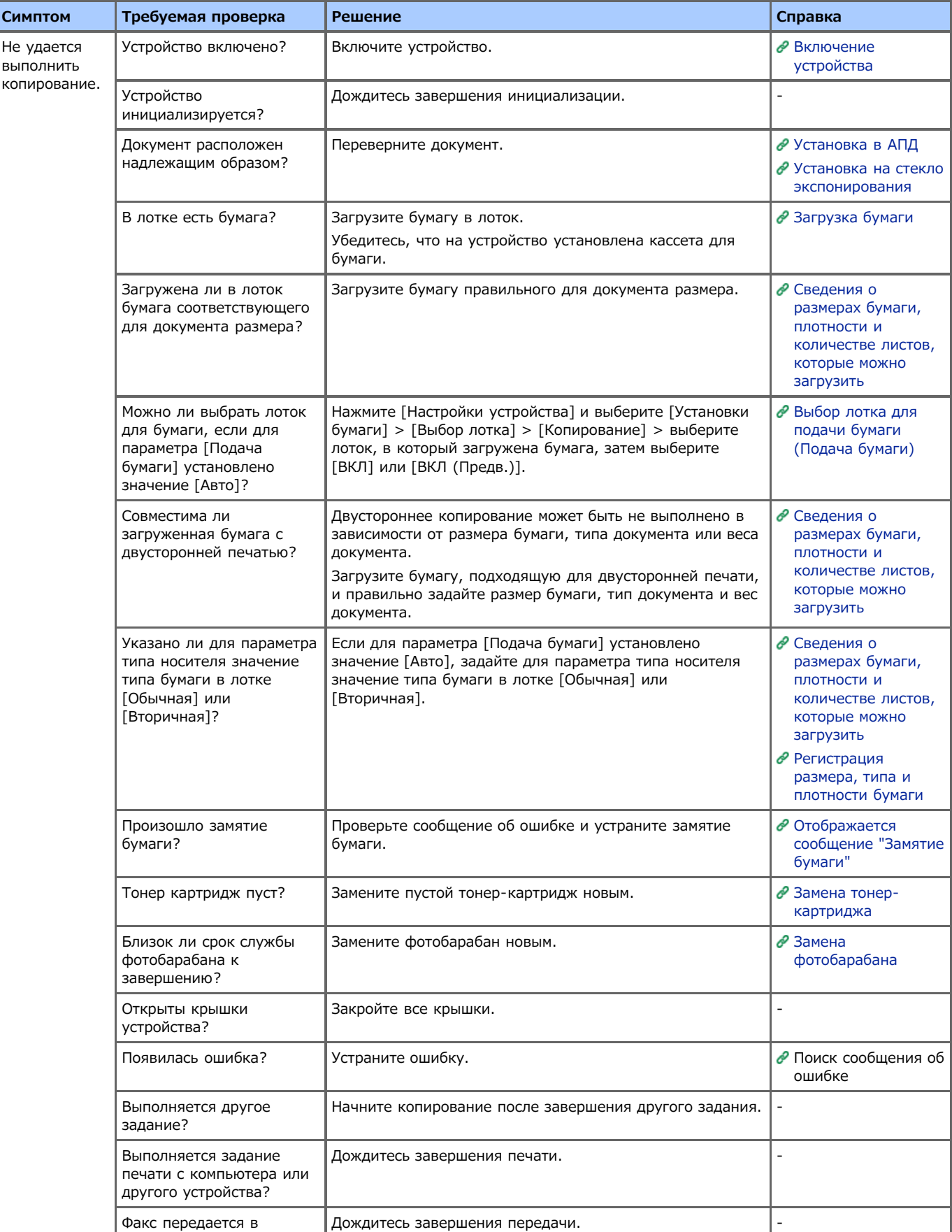

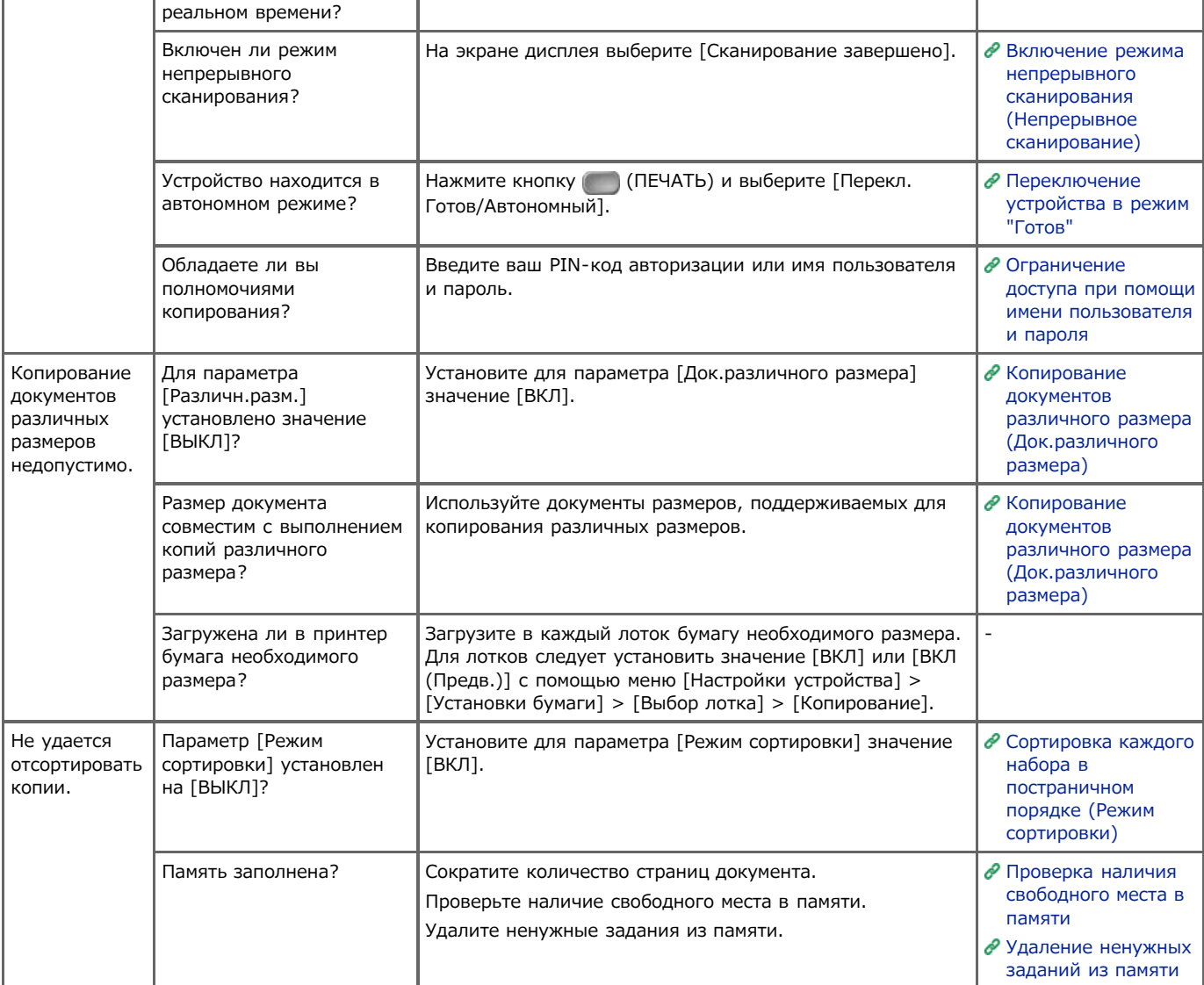

## **Выведенная копия отличается от оригинала документа.**

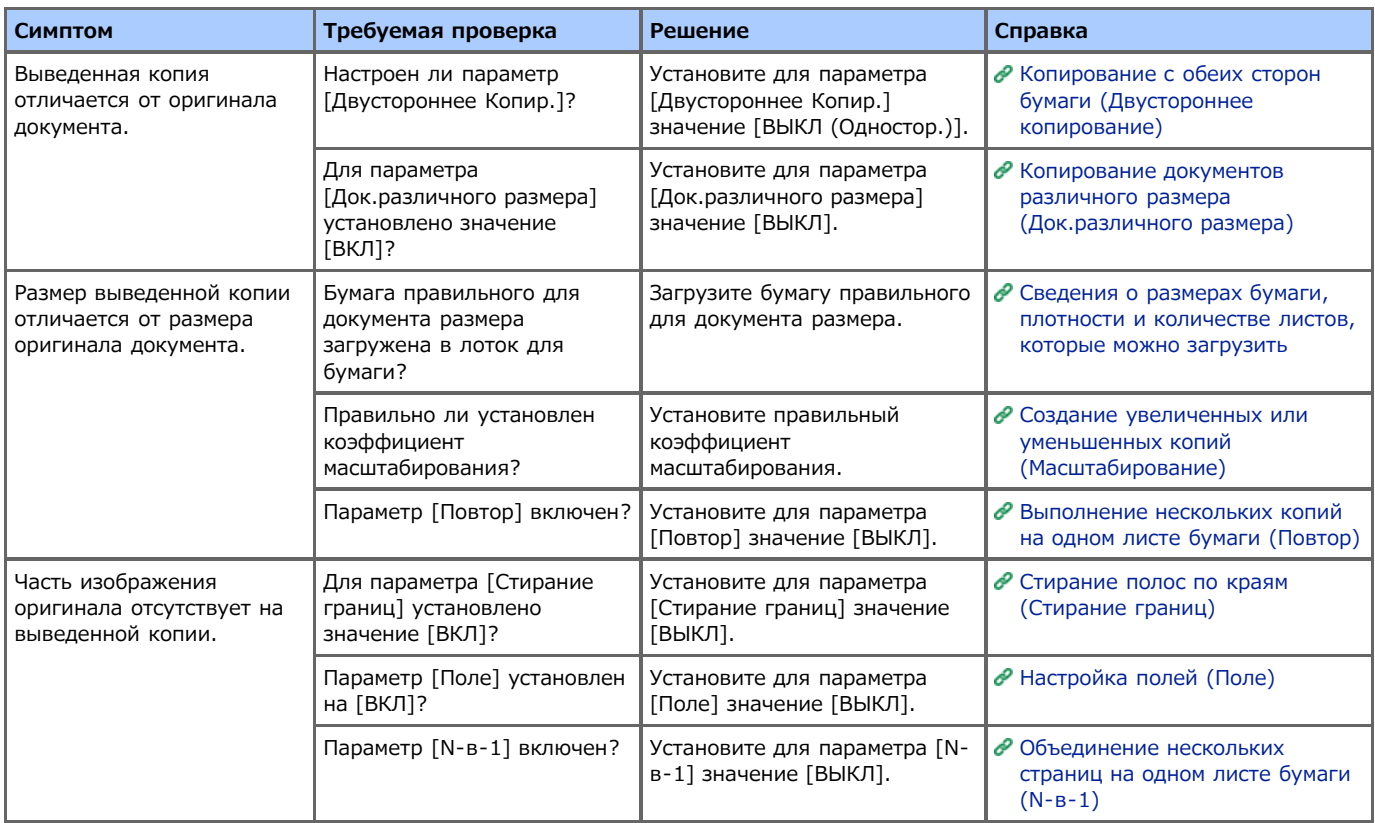

## **Проблемы после начала копирования**

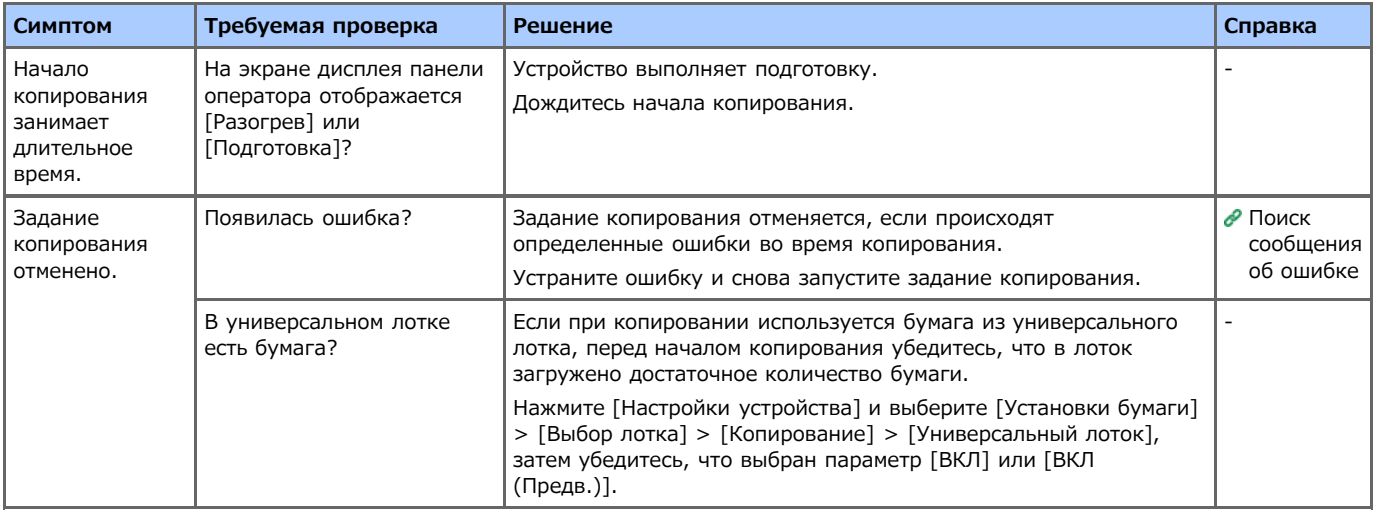

## <span id="page-604-0"></span>**Заметка**

Если проблему не удалось решить приведенными способами, обратитесь к дилеру.

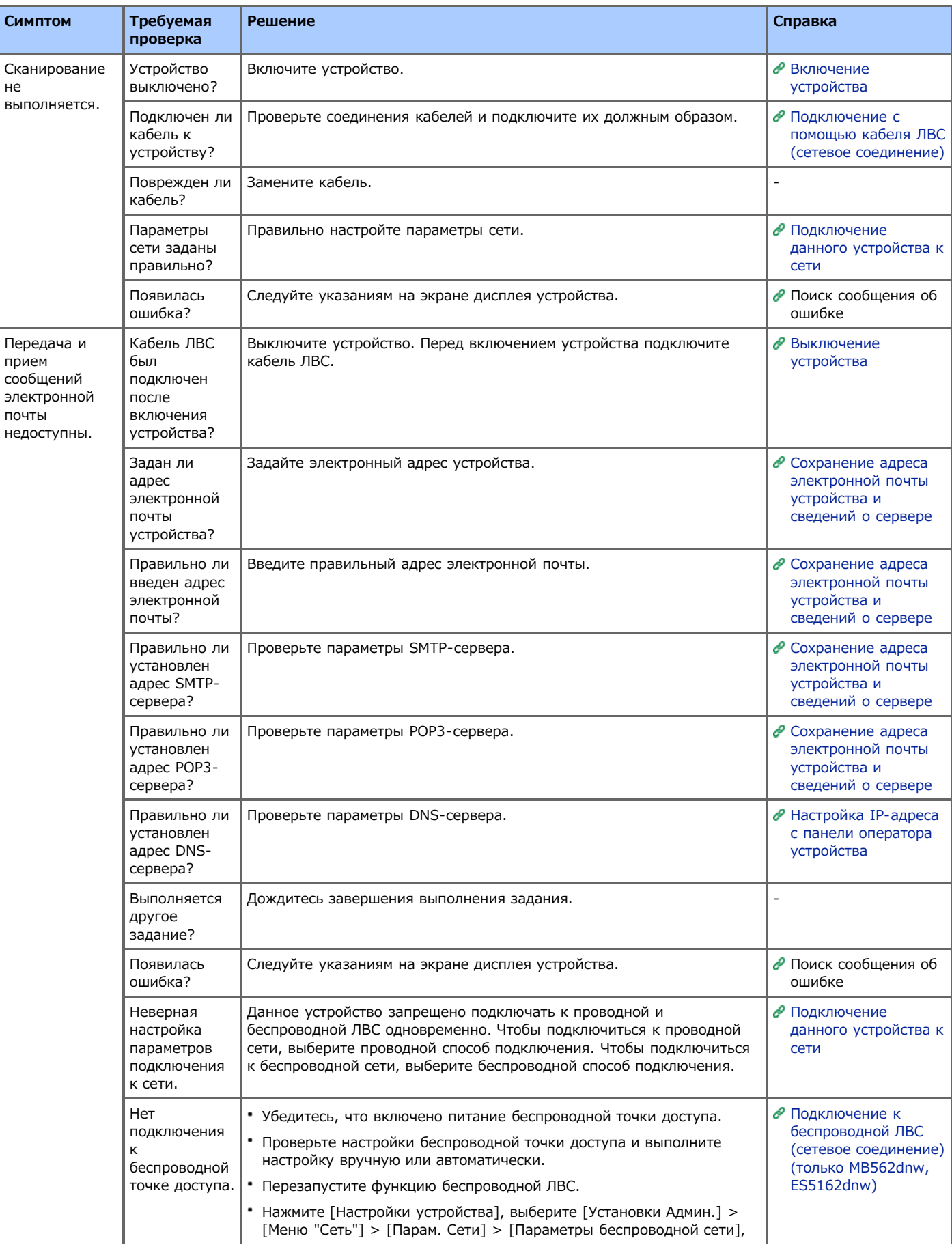

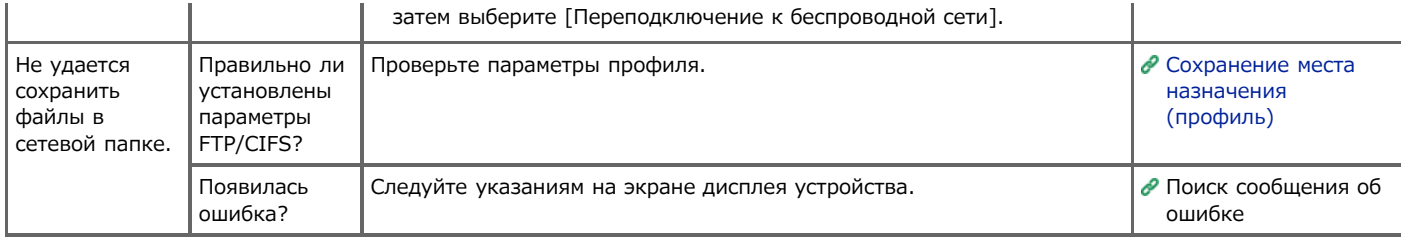

### <span id="page-606-0"></span>**Заметка**

- Если проблему не удалось решить приведенными способами, обратитесь к дилеру.
- В случае проблем, вызванных приложением, обратитесь к разработчику соответствующего приложения.

### **В** Общие причины

Общие причины для Windows и ОС Mac X

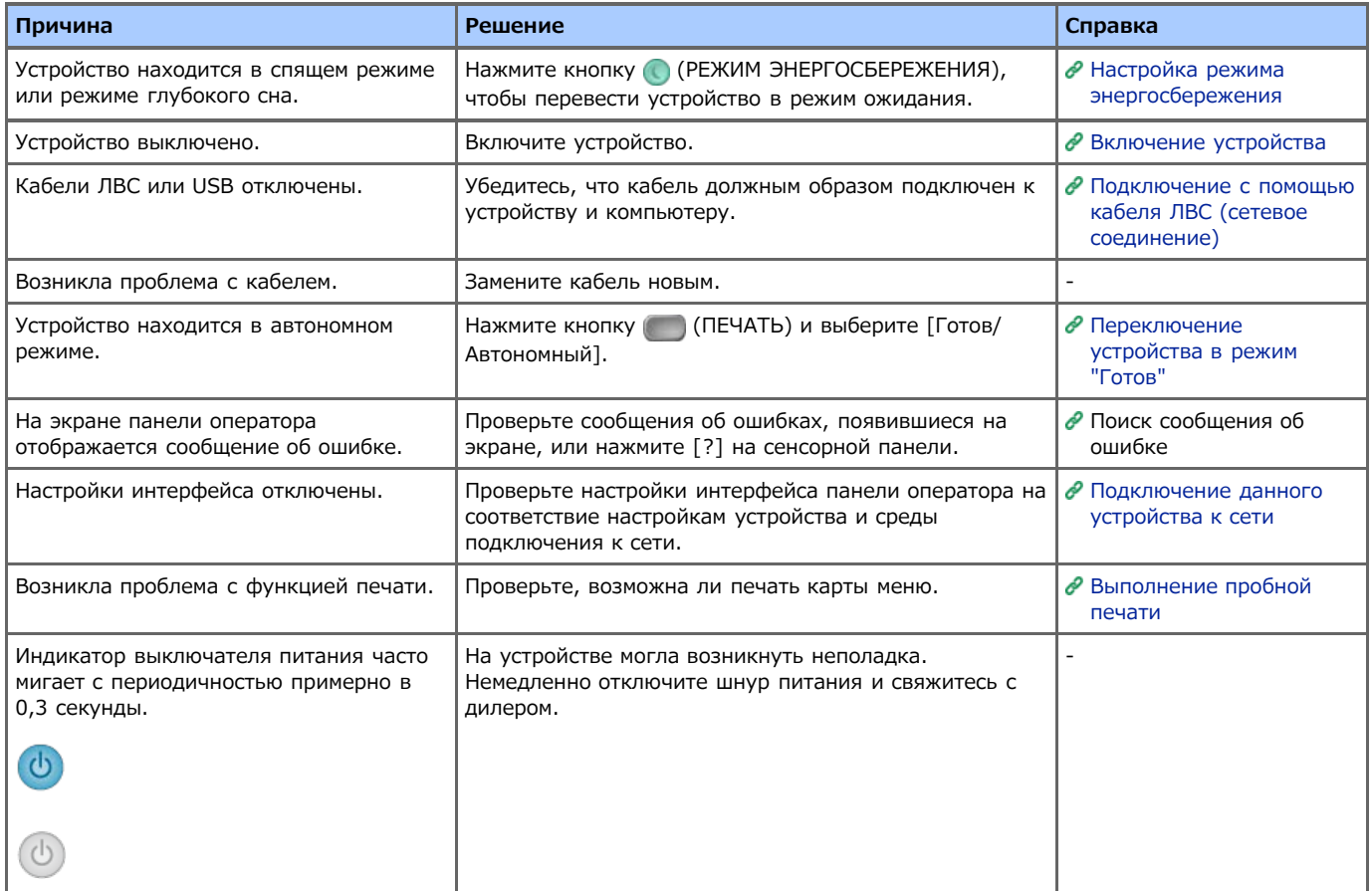

### Для ОС Windows

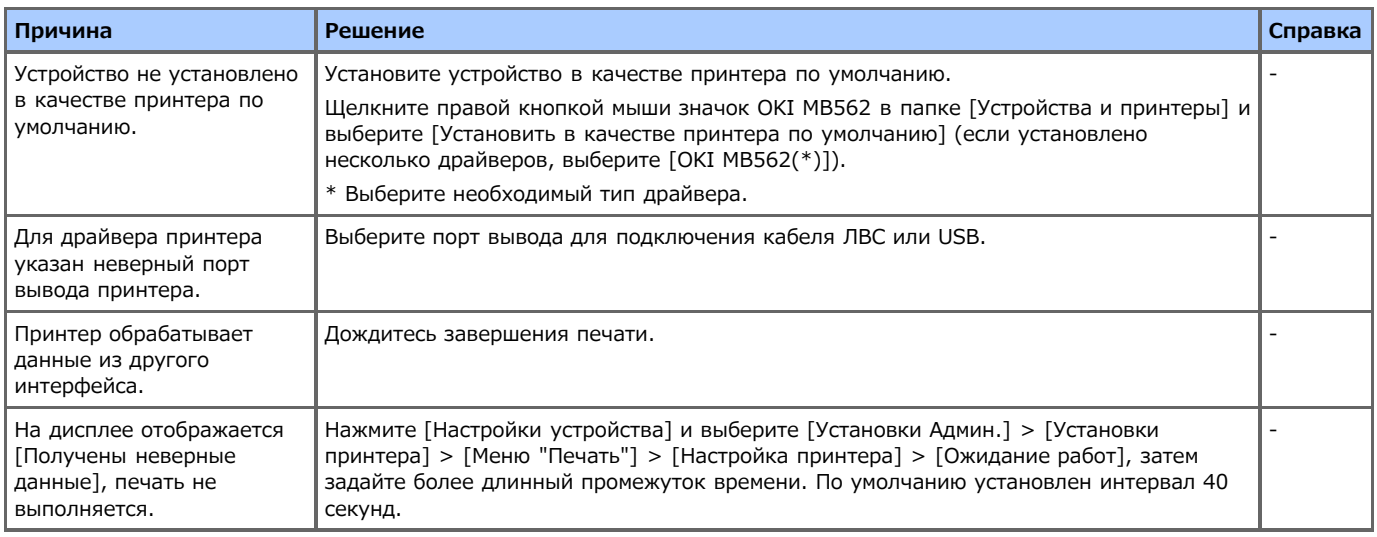

### **Проблемы с подключением к сети**

Общие причины для Windows и ОС Mac X

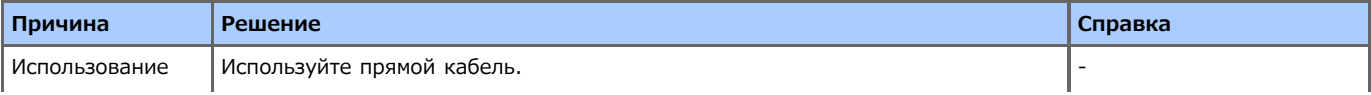

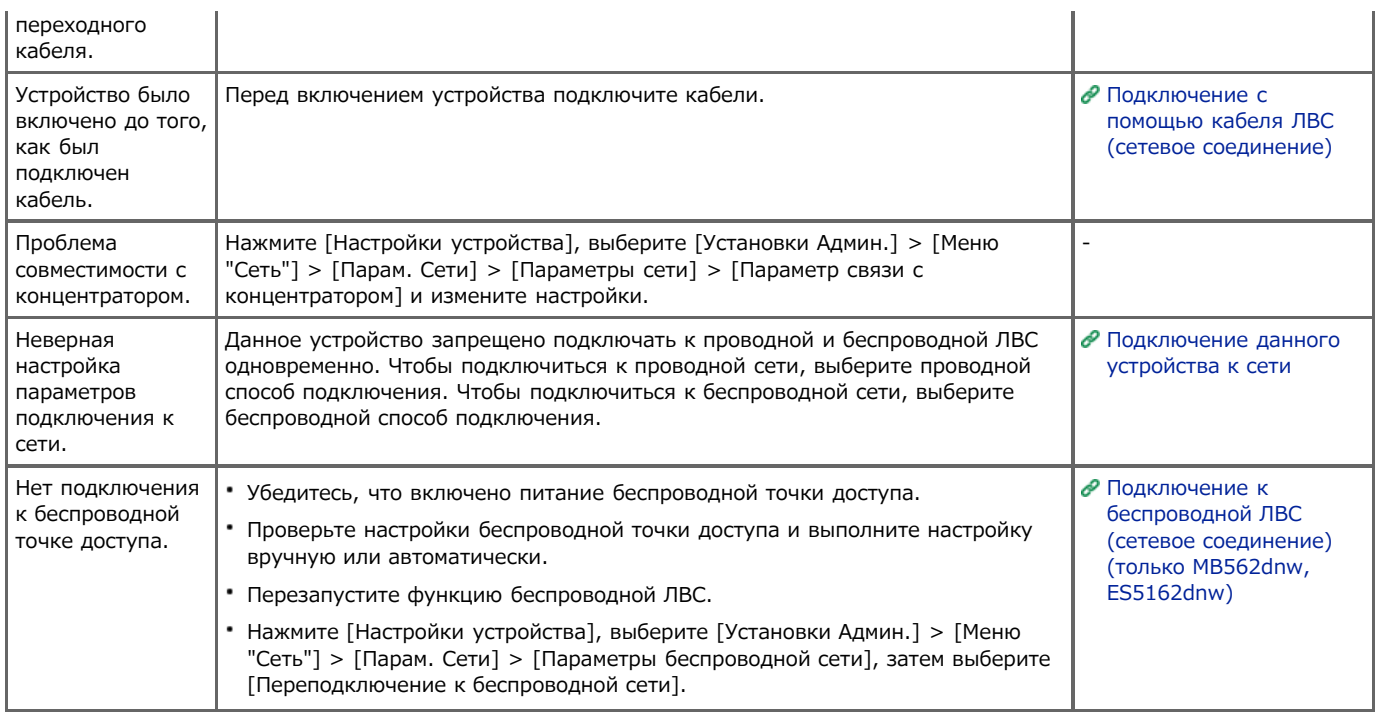

### Для ОС Windows

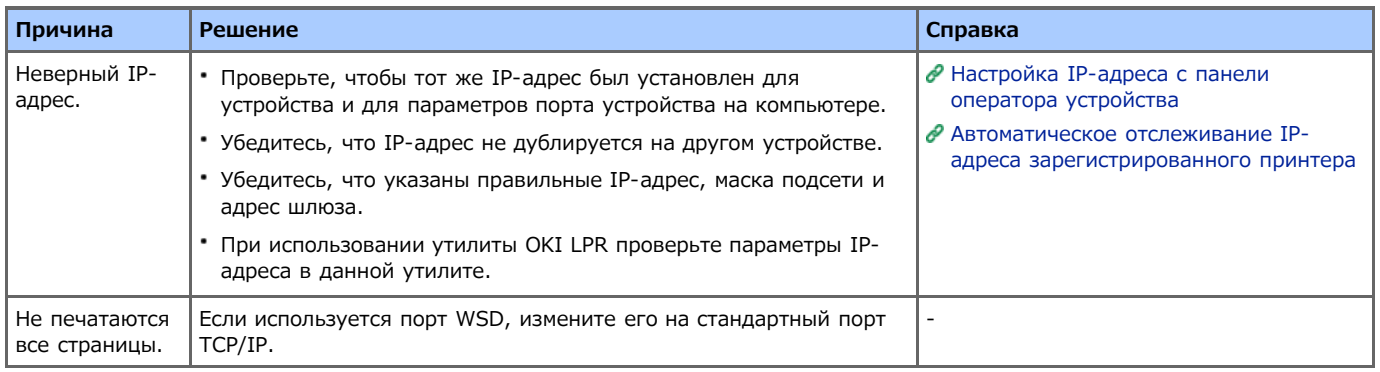

# **Проблемы с USB-подключением**

Общие причины для Windows и ОС Mac X

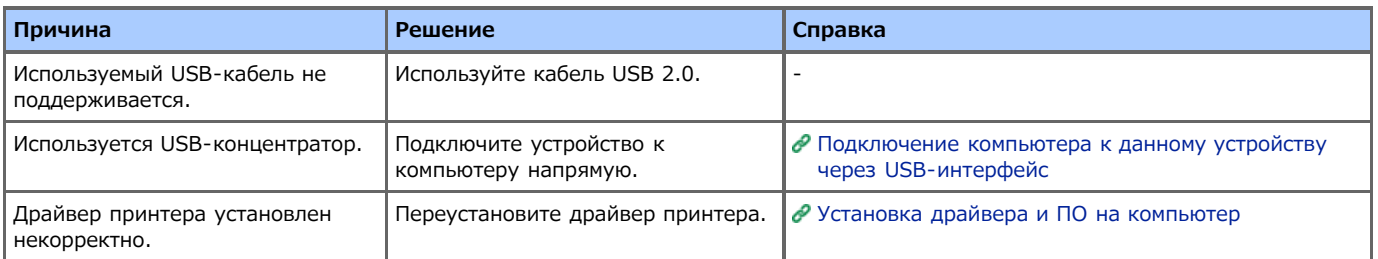

### Для ОС Windows

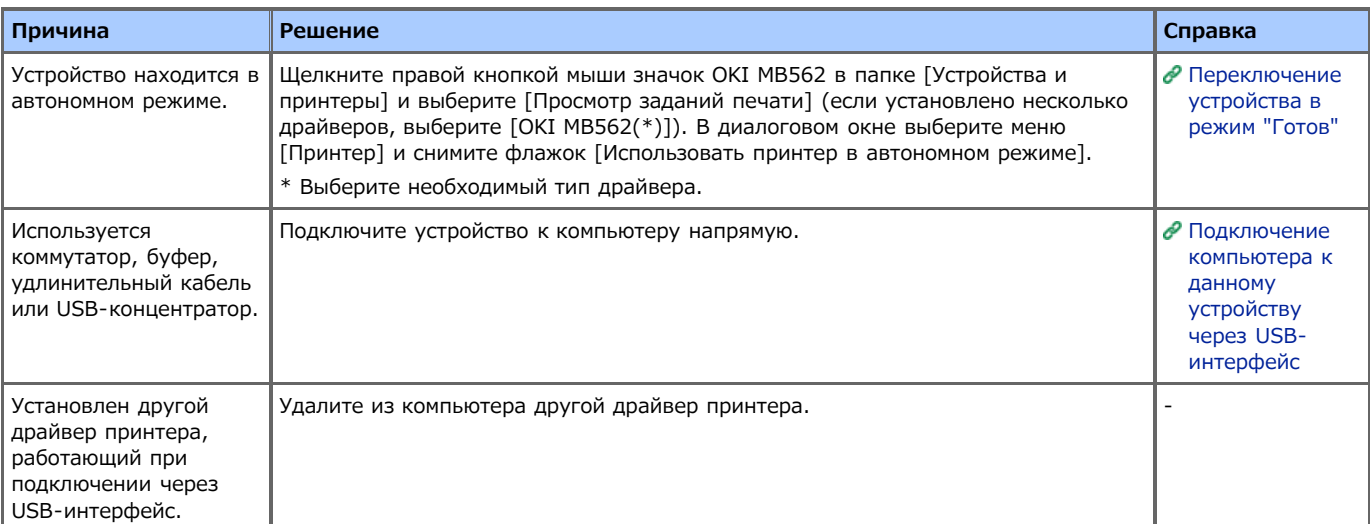

## <span id="page-609-0"></span>**Заметка**

Если проблему не удалось решить приведенными способами, обратитесь к дилеру.

# **В** Не удается отправить факс.

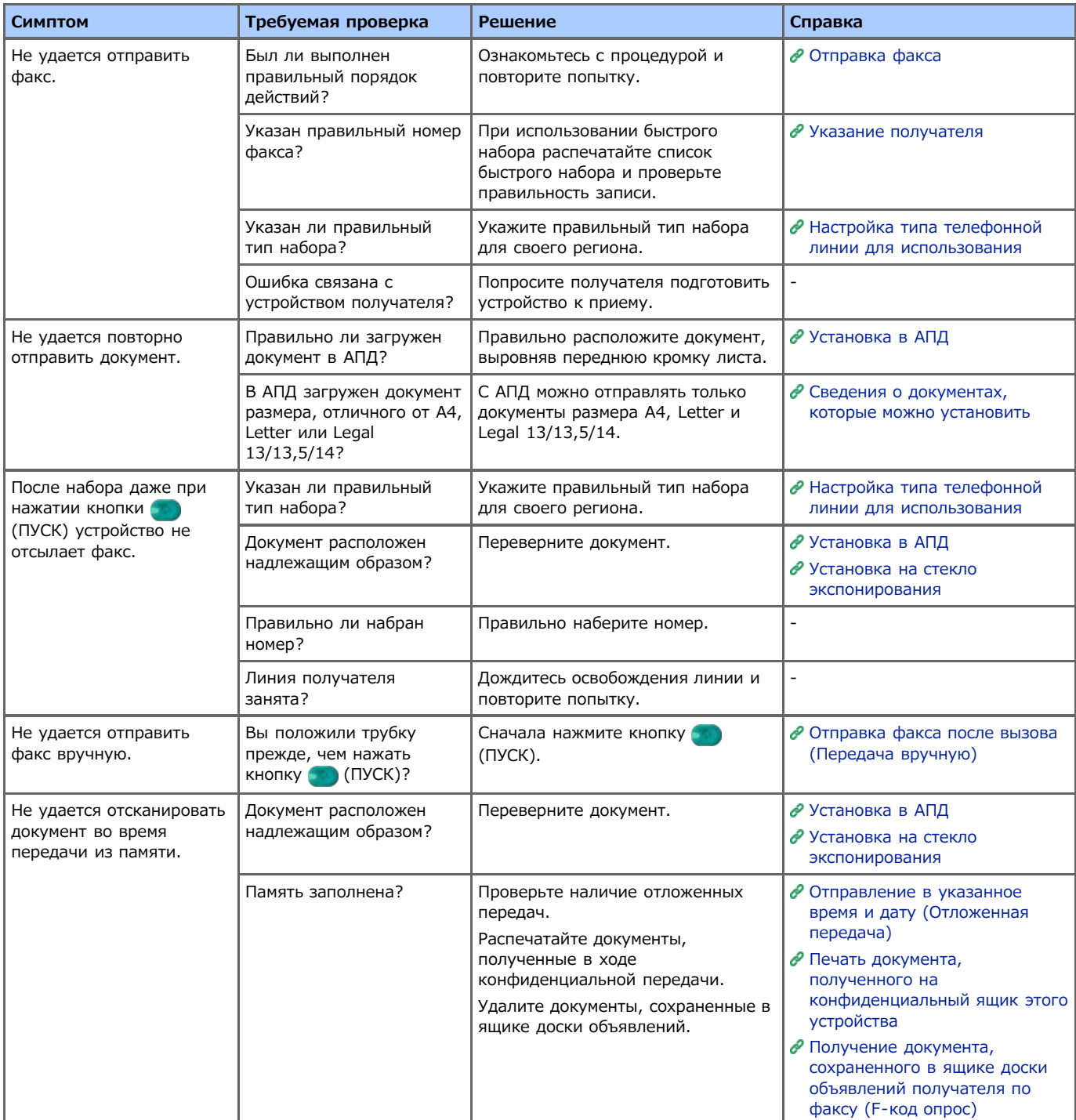

## **В** Не удается получить факс.

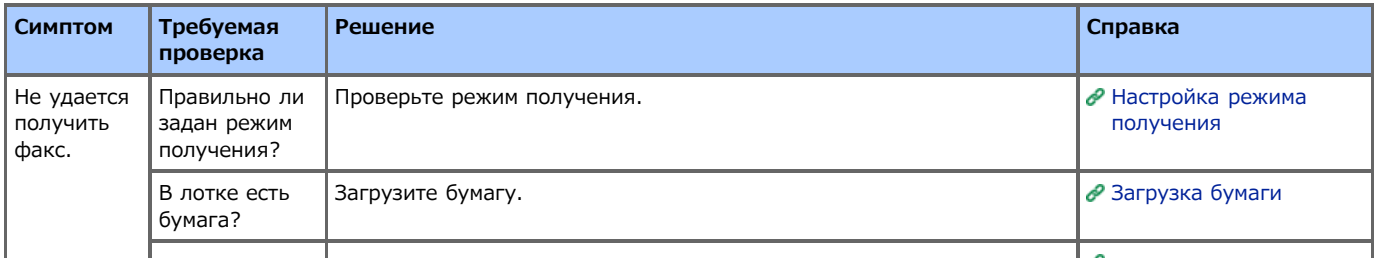

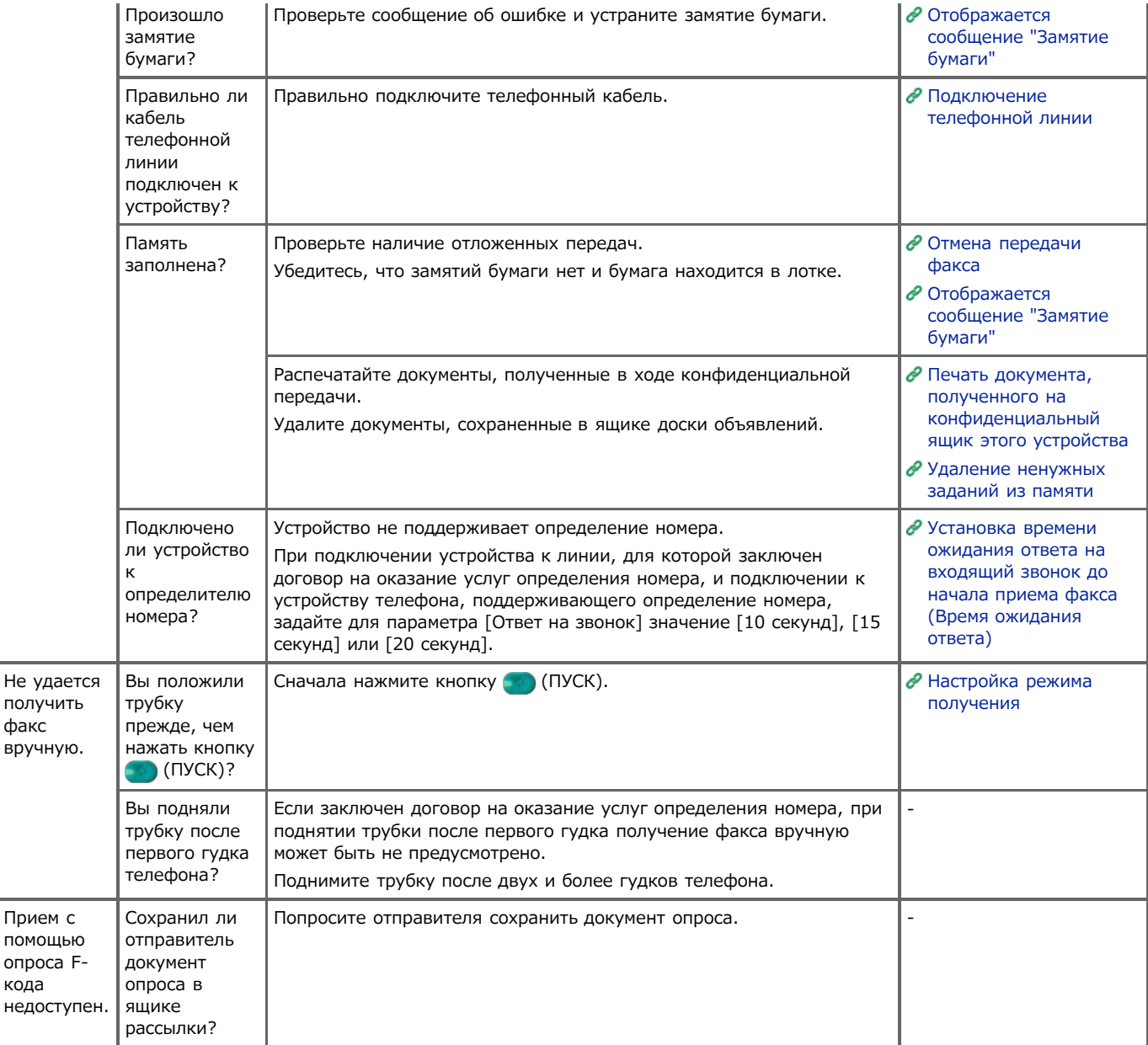

## **Не удается отправить или получить факс.**

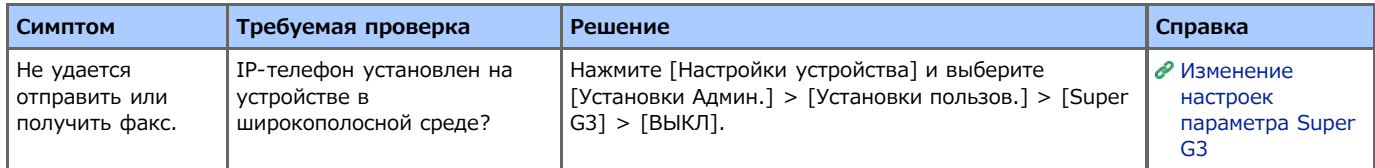

## **Не происходит печать полученного факса на соответствующей бумаге**

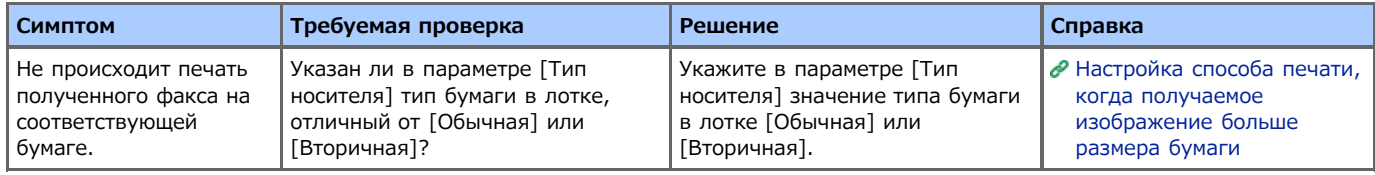

### <span id="page-611-0"></span>**Примечание**

- После включения устройства подключение к сети может занять несколько минут. Перед печатью убедитесь, что устройство подключено к сети.
- При работе с ОС Mac X или iOS обновите систему до последней версии перед использованием.

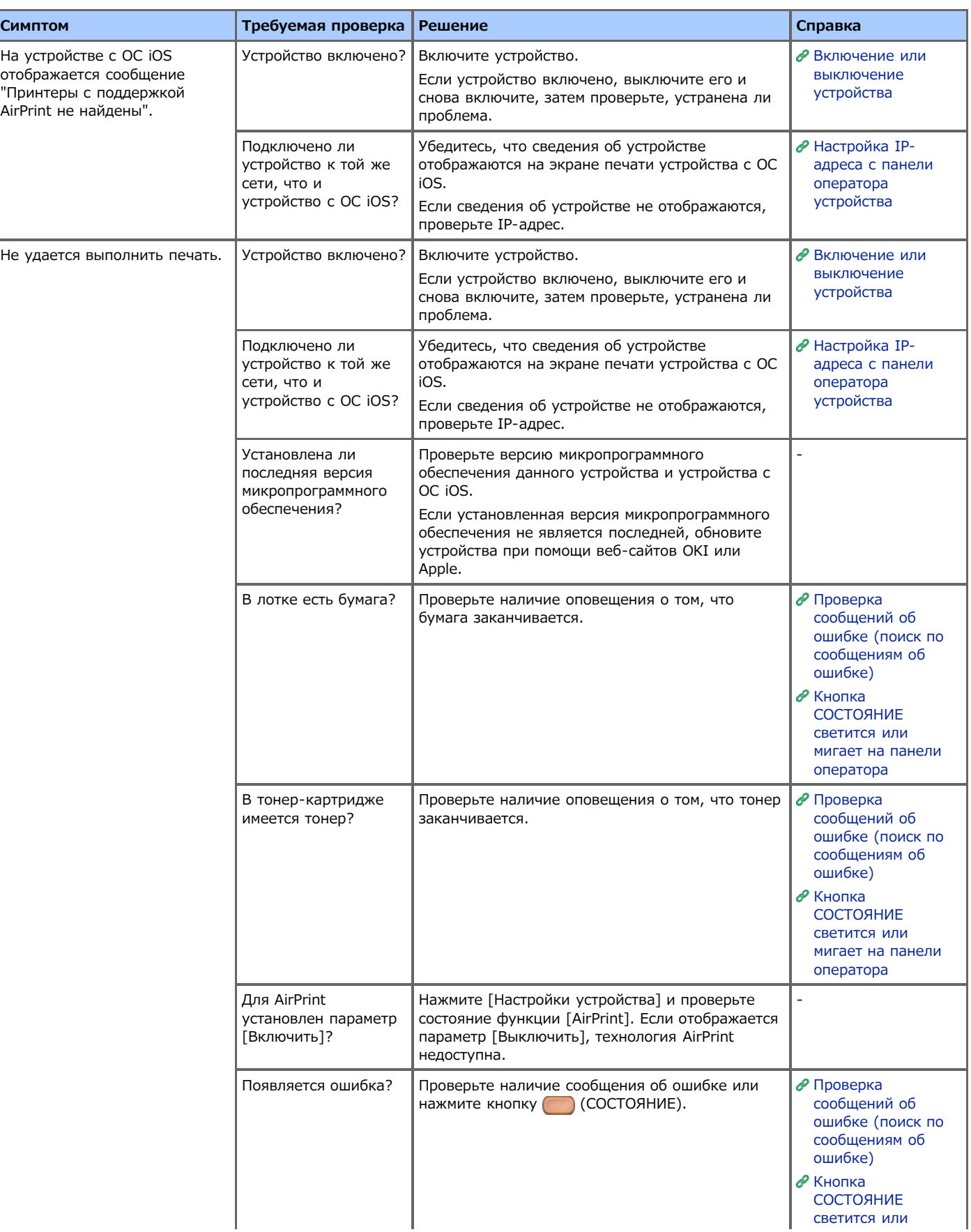
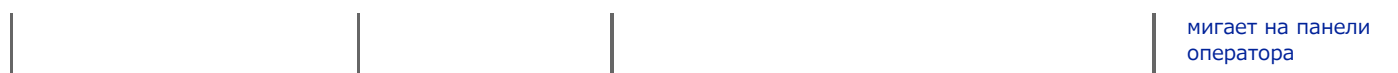

# **Проблемы с функцией Виртуальный принтер Google**

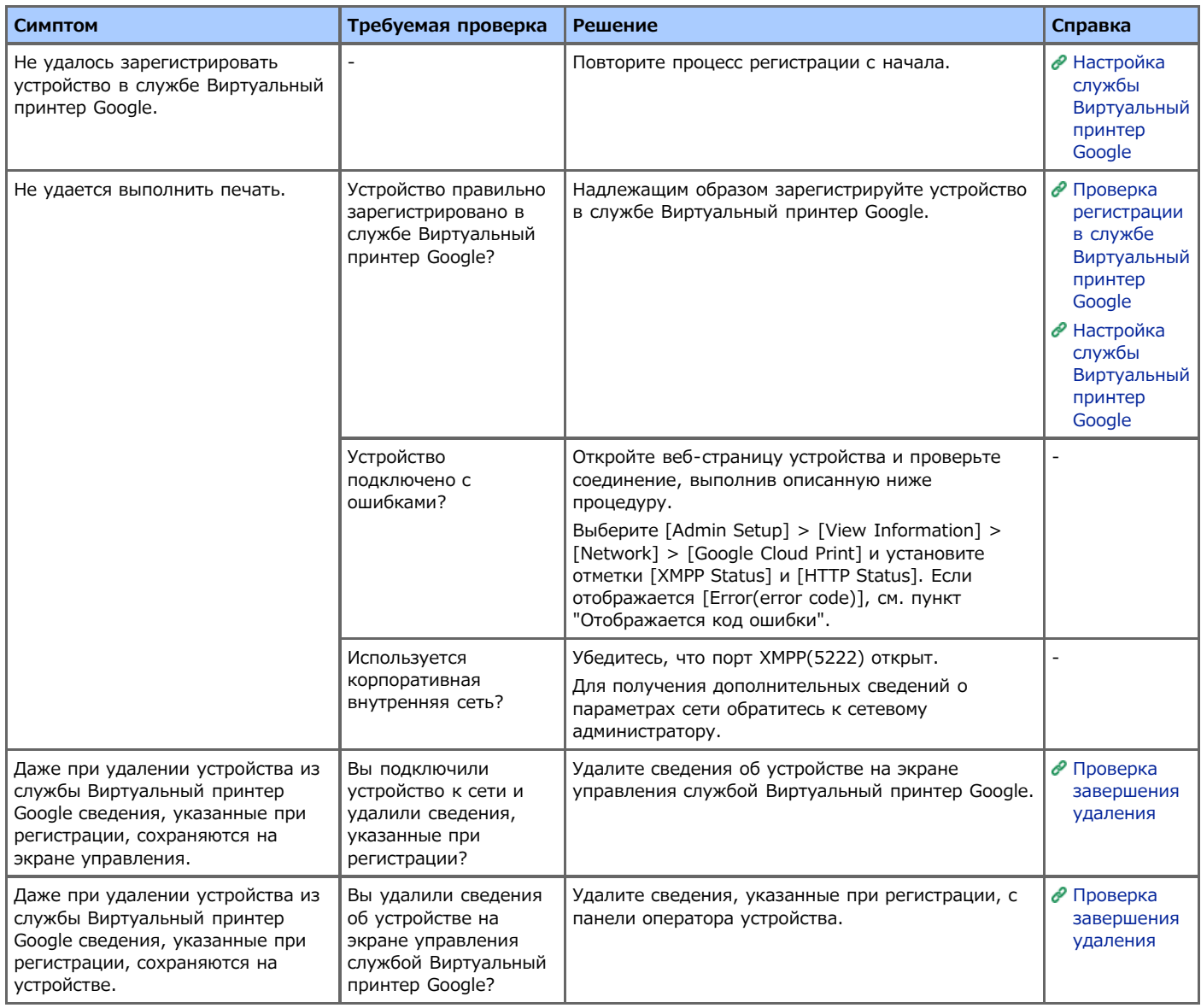

#### **На панели отображается код ошибки**

При появлении ошибки на панели оператора устройства отображается код ошибки (8-значное буквенно-цифровое значение). Проверьте первые три или последние две цифры кода ошибки и следуйте процедуре, приведенной в списке кодов ошибок.

Список кодов ошибок

Символ "x" в списке кодов ошибок соответствует любому буквенно-цифровому символу.

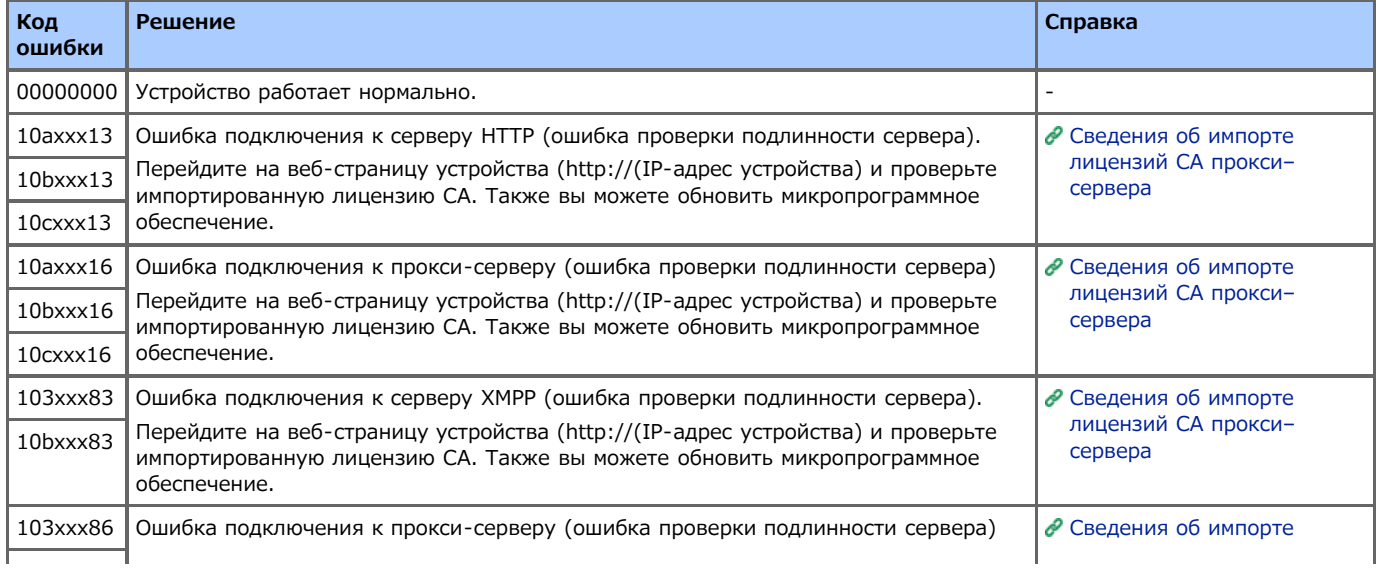

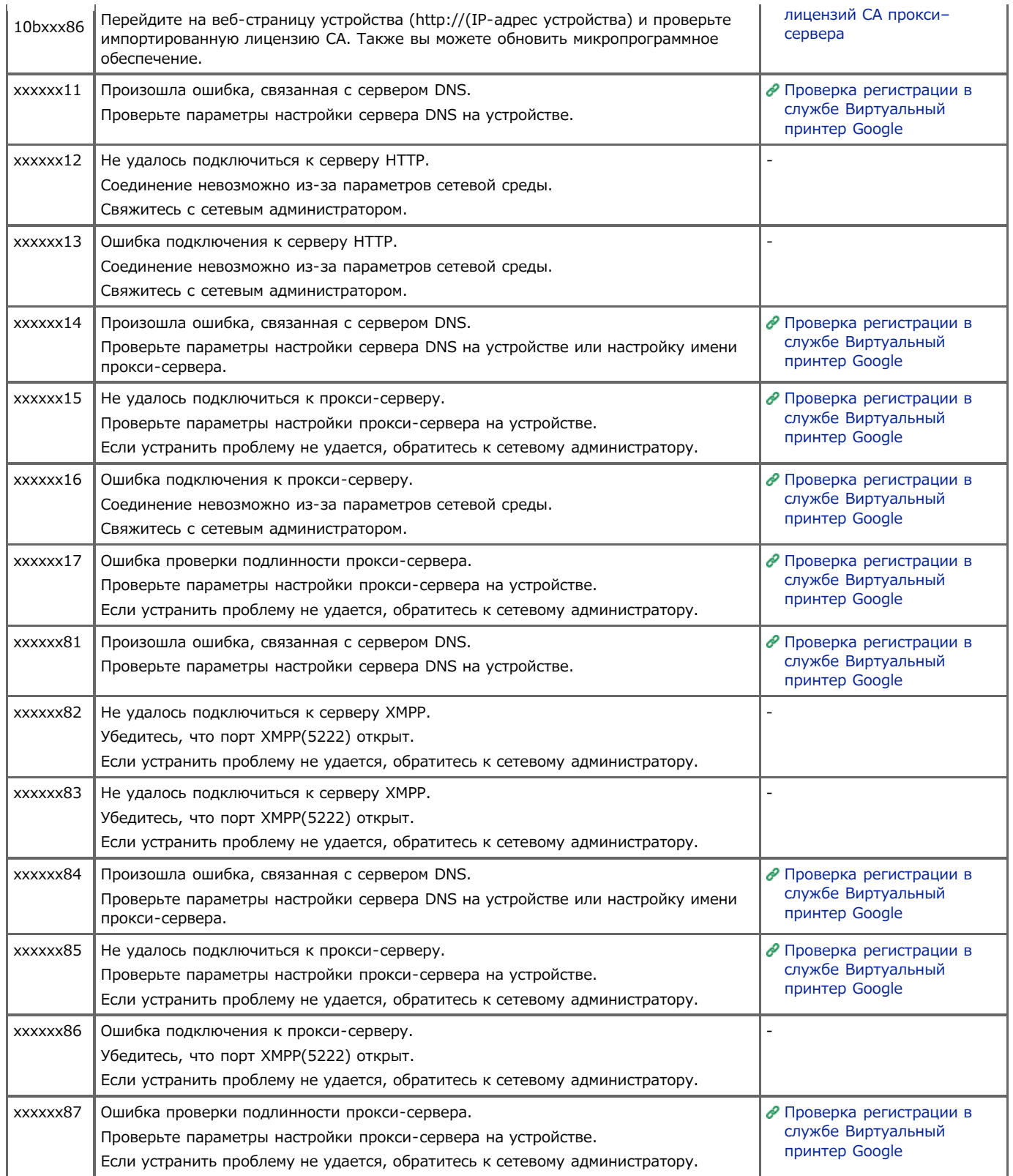

### **О проблемах с результатами печати**

В этом разделе описаны причины и решения для проблем с результатами печати.

- [Список примеров проблем](#page-616-0)
	- Список проблем печати оформлен в виде таблицы. Сведения см. по ссылке.
- [Появляются вертикальные белые линии](#page-618-0)
- [Напечатанные изображения становятся бледнее по вертикали](#page-619-0)
- [Напечатанные изображения слишком светлые](#page-620-0)
- [Появляются белые пятна и полосы](#page-621-0)
- [Появляются вертикальные линии](#page-622-0)
- [Периодически на печати появляются горизонтальные линии и пятна](#page-623-0)
- [Белые области на бумаге содержат неяркие пятна](#page-624-0)
- [Края букв смазаны](#page-625-0)
- [При печати на конвертах и мелованной бумаге на всей области печати имеются неяркие пятна](#page-626-0)
- [Тонер сходит с бумаги, если ее потереть](#page-627-0)
- [Неровное покрытие](#page-628-0)
- [Появляются черные или белые точки](#page-629-0)
- [Распечатывается грязный лист](#page-630-0)
- [Вся страница печатается черной](#page-631-0)
- [Печать не выполняется](#page-632-0)
- [Белые участки](#page-633-0)
- [Вся бумага загрязнена](#page-634-0)
- [Края бумаги загрязнены](#page-635-0)
- [Печатаемое изображение скошено](#page-636-0)

#### <span id="page-616-0"></span>**Заметка**

Если проблему не удалось решить приведенными способами, обратитесь к дилеру.

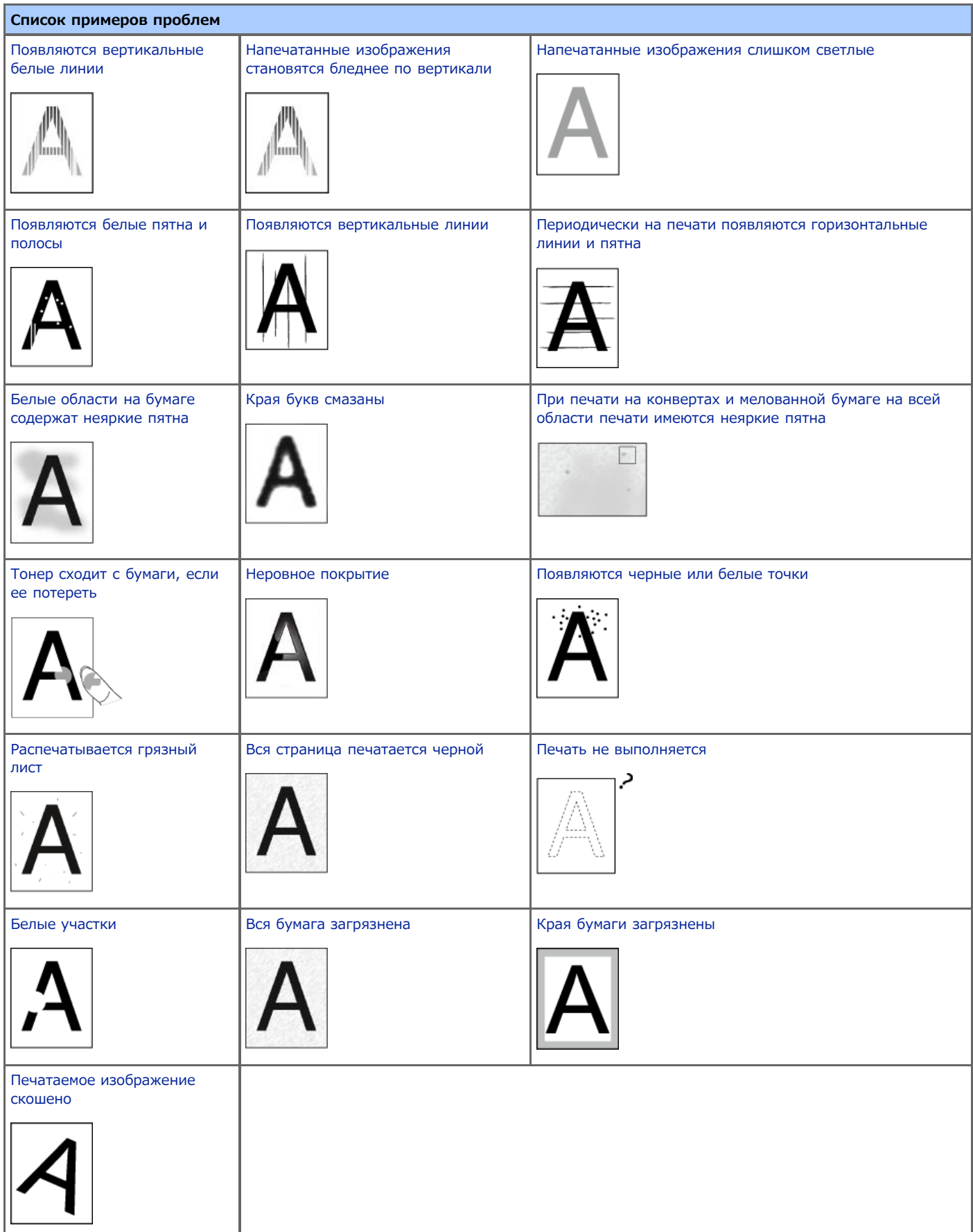

### <span id="page-618-0"></span>**Появляются вертикальные белые линии**

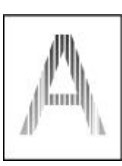

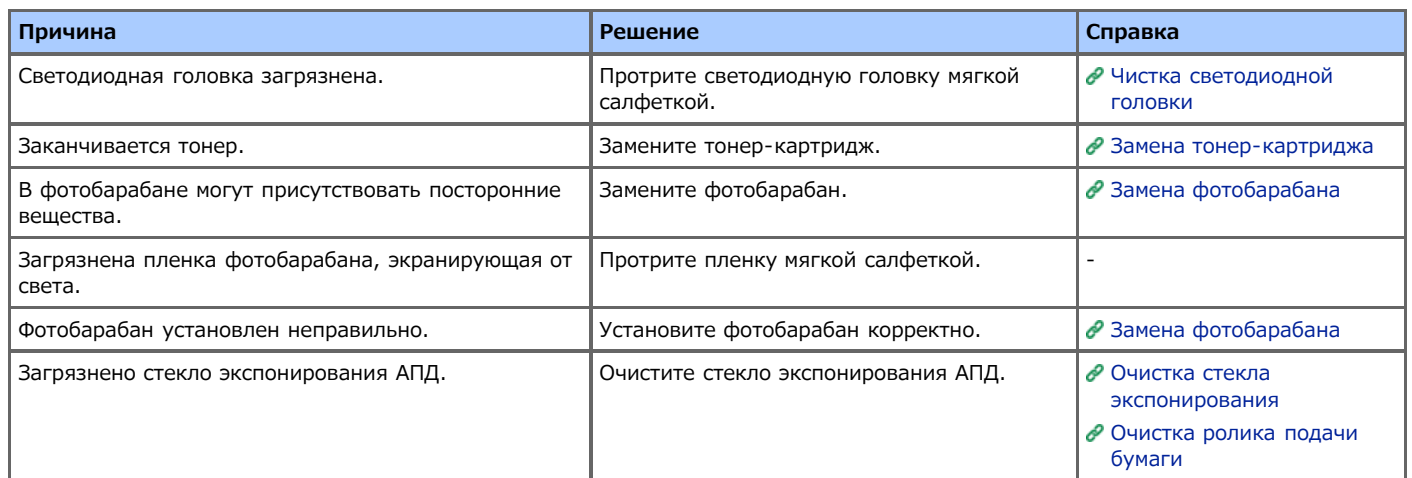

### <span id="page-619-0"></span>**Напечатанные изображения становятся бледнее по вертикали**

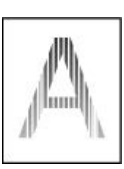

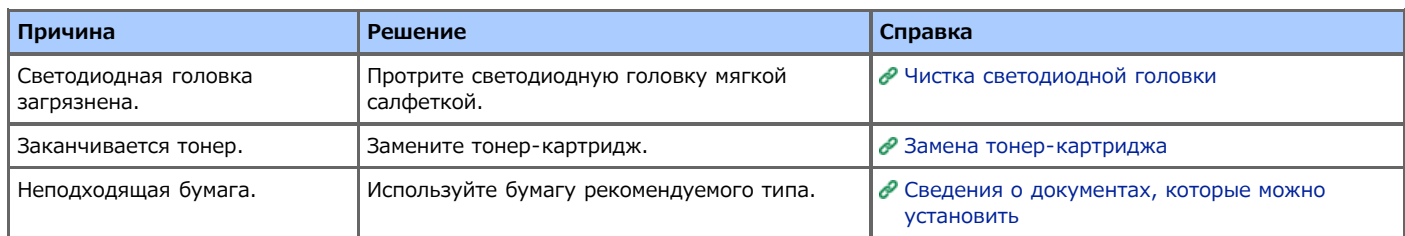

# <span id="page-620-0"></span>**Напечатанные изображения слишком светлые**

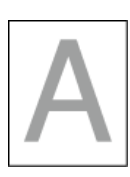

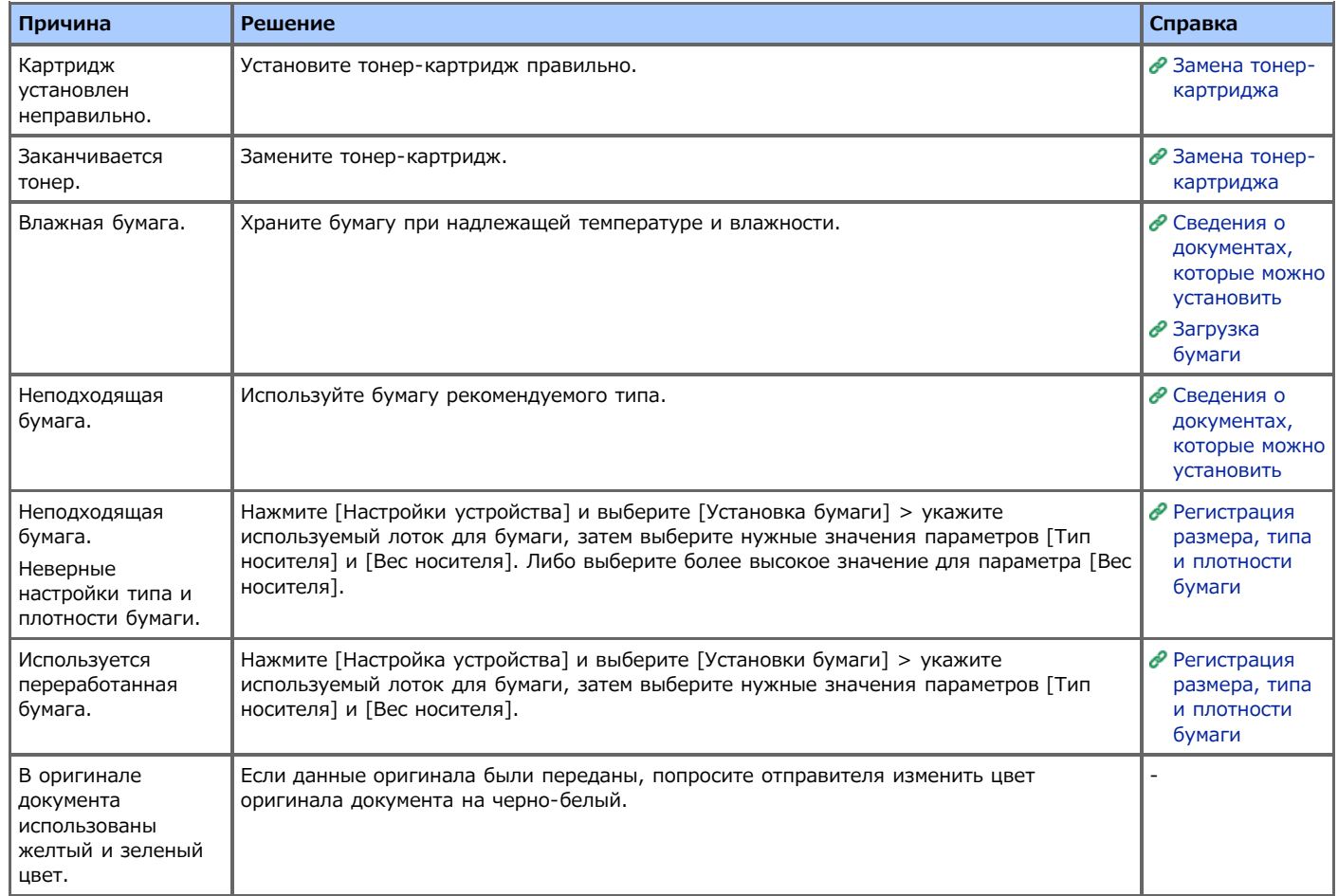

<span id="page-621-0"></span>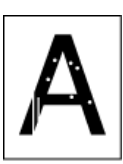

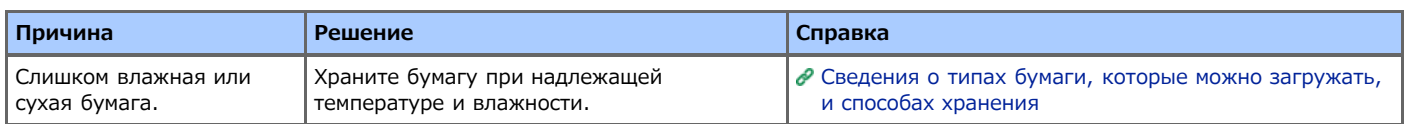

<span id="page-622-0"></span>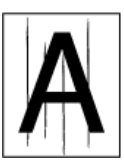

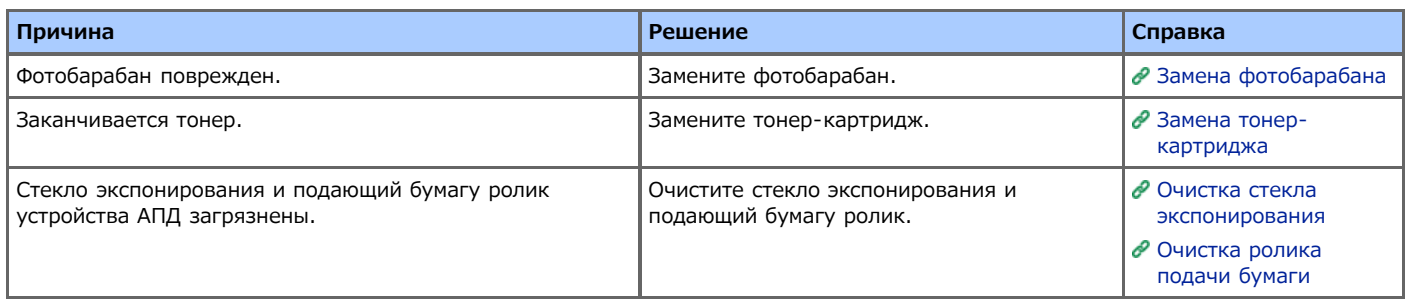

### <span id="page-623-0"></span>**Периодически на печати появляются горизонтальные линии и пятна**

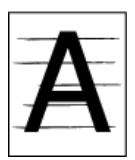

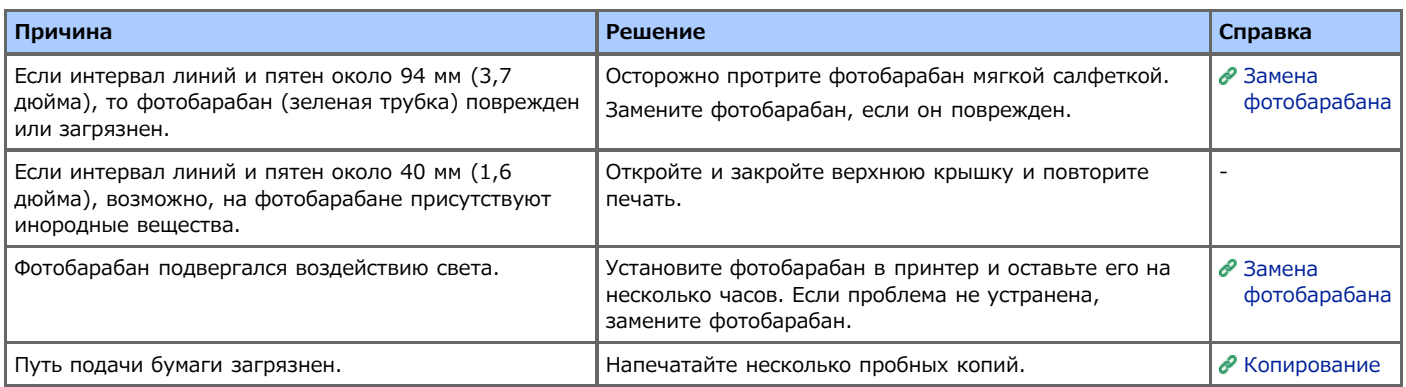

# <span id="page-624-0"></span>**Белые области на бумаге содержат неяркие пятна**

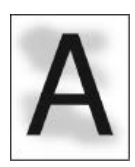

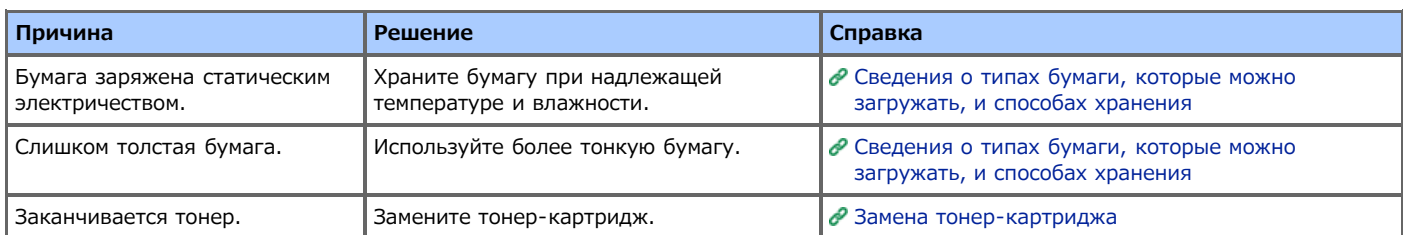

### <span id="page-625-0"></span>**Края букв смазаны**

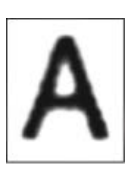

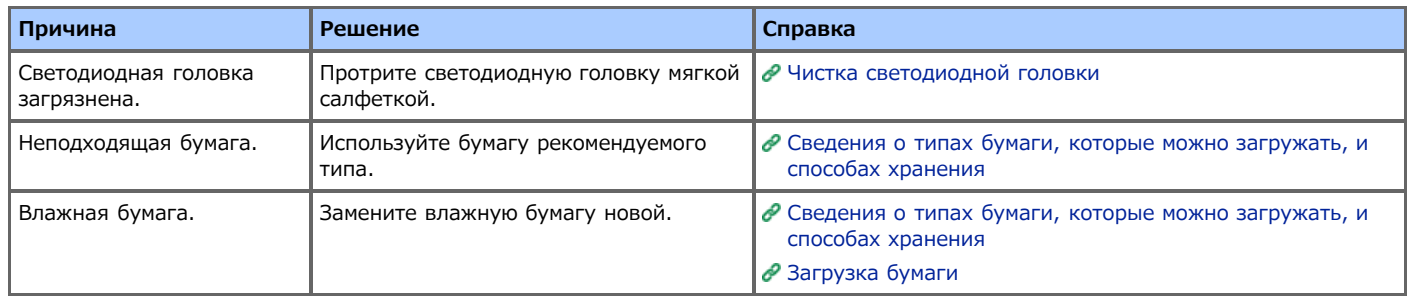

### <span id="page-626-0"></span>**При печати на конвертах и мелованной бумаге на всей области печати имеются неяркие пятна**

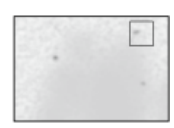

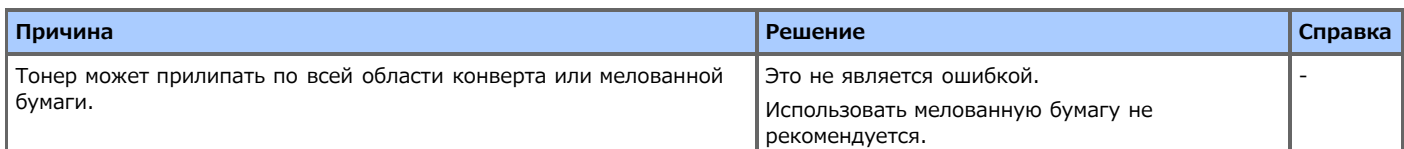

<span id="page-627-0"></span>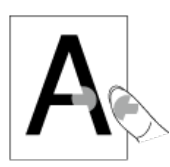

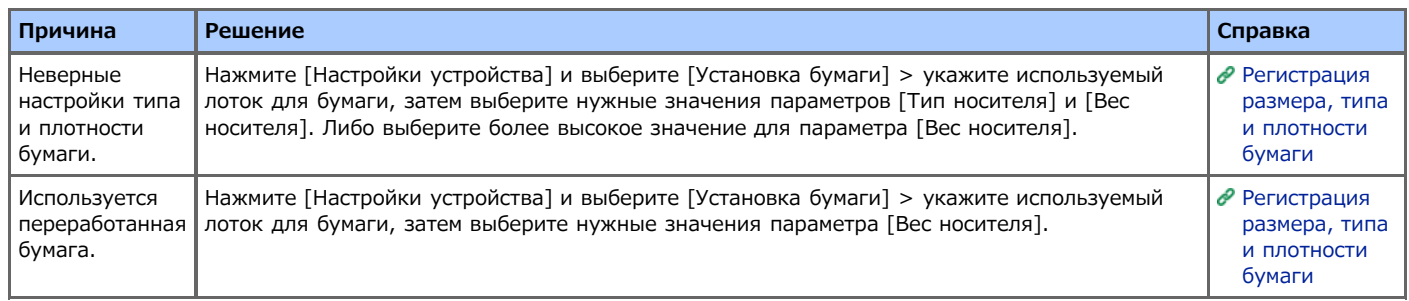

<span id="page-628-0"></span>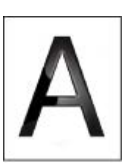

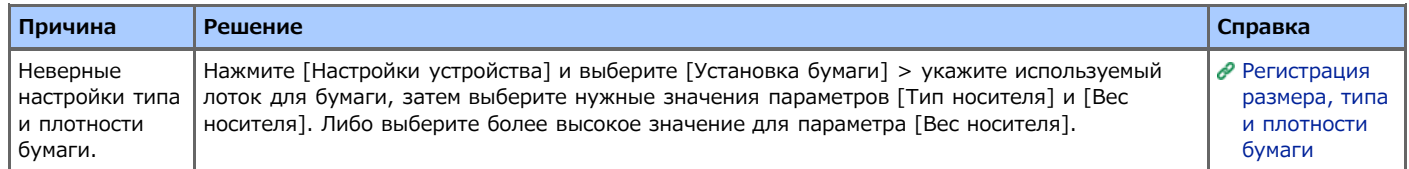

<span id="page-629-0"></span>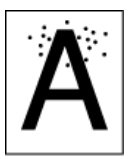

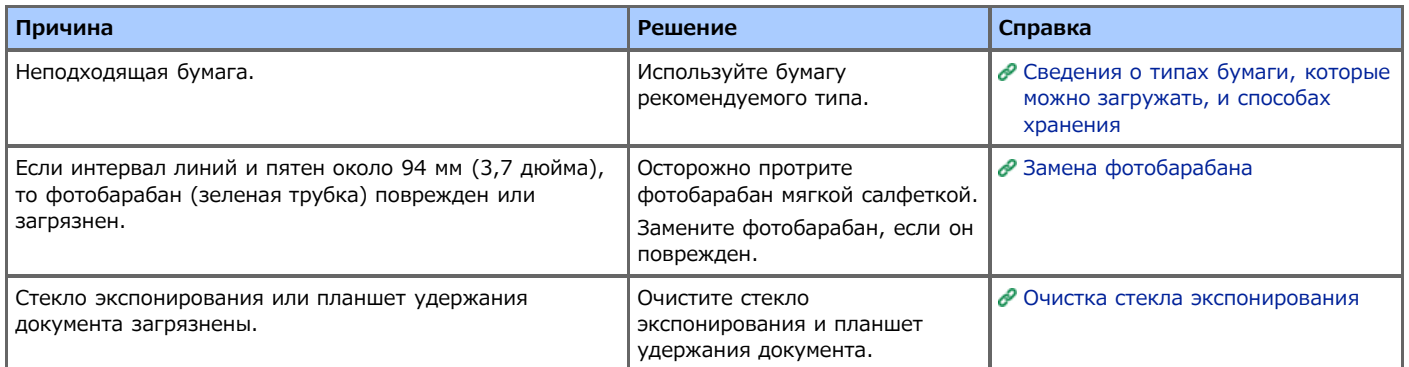

<span id="page-630-0"></span>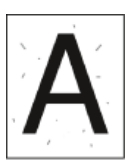

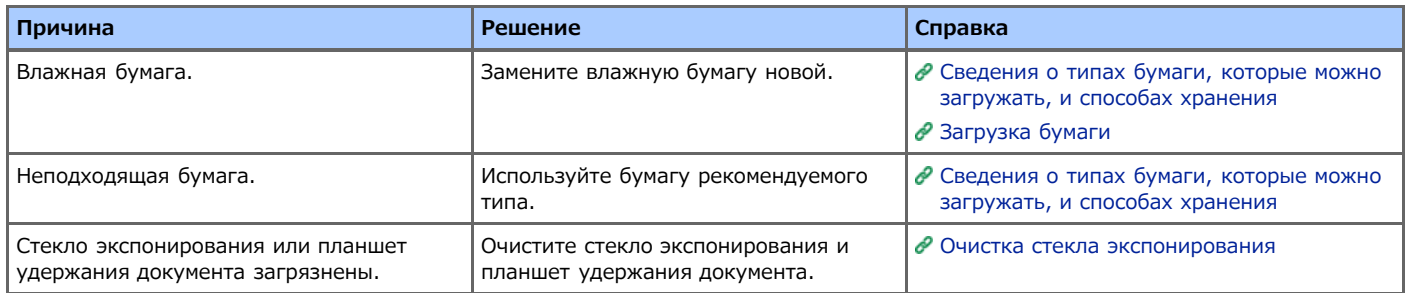

<span id="page-631-0"></span>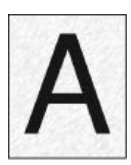

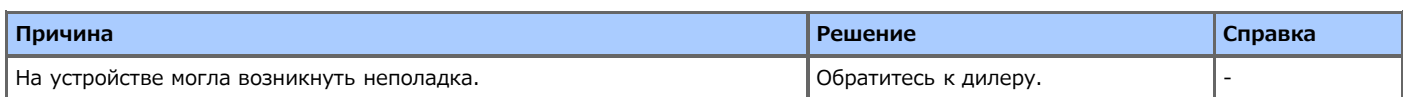

<span id="page-632-0"></span>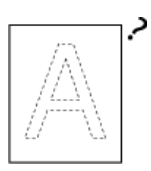

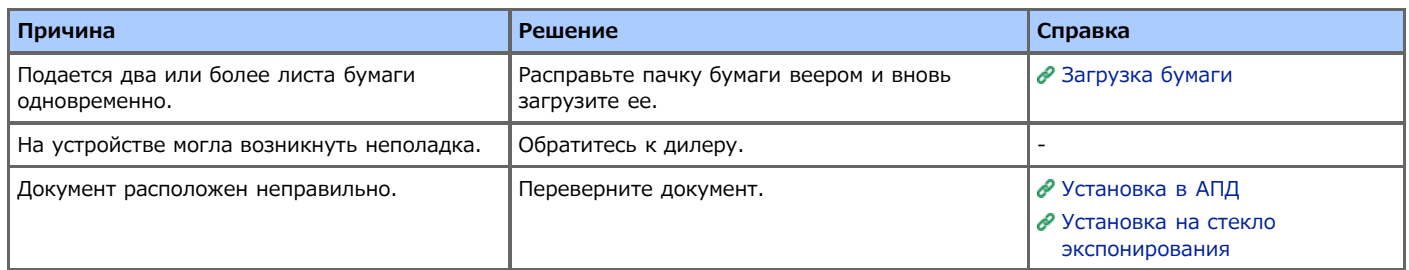

<span id="page-633-0"></span>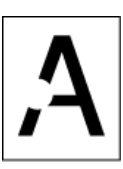

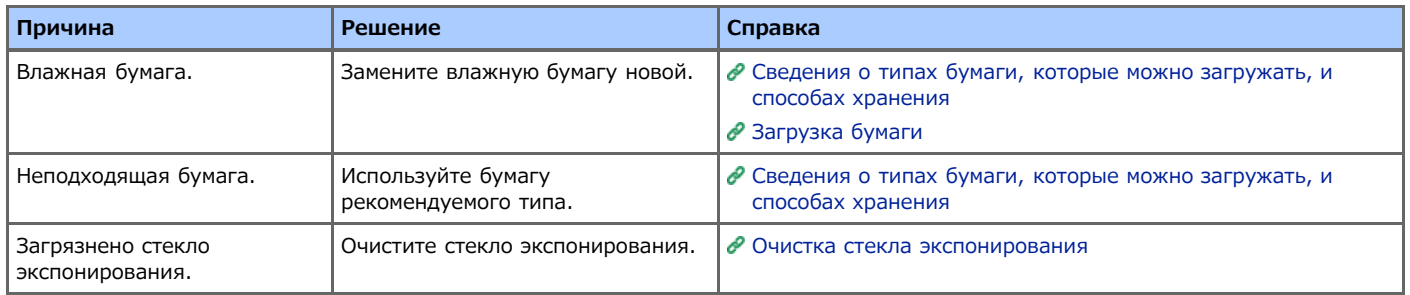

<span id="page-634-0"></span>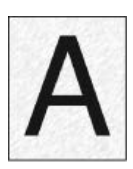

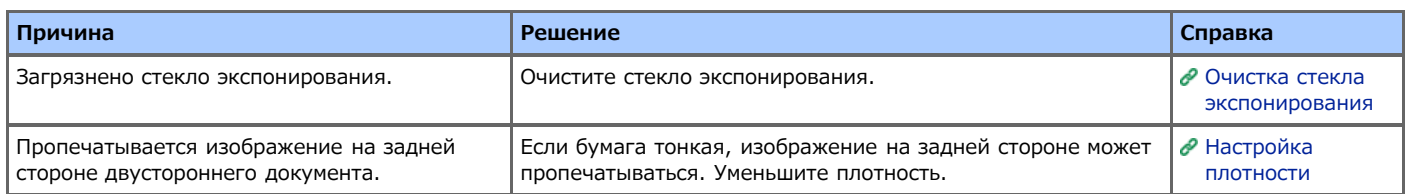

<span id="page-635-0"></span>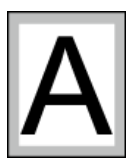

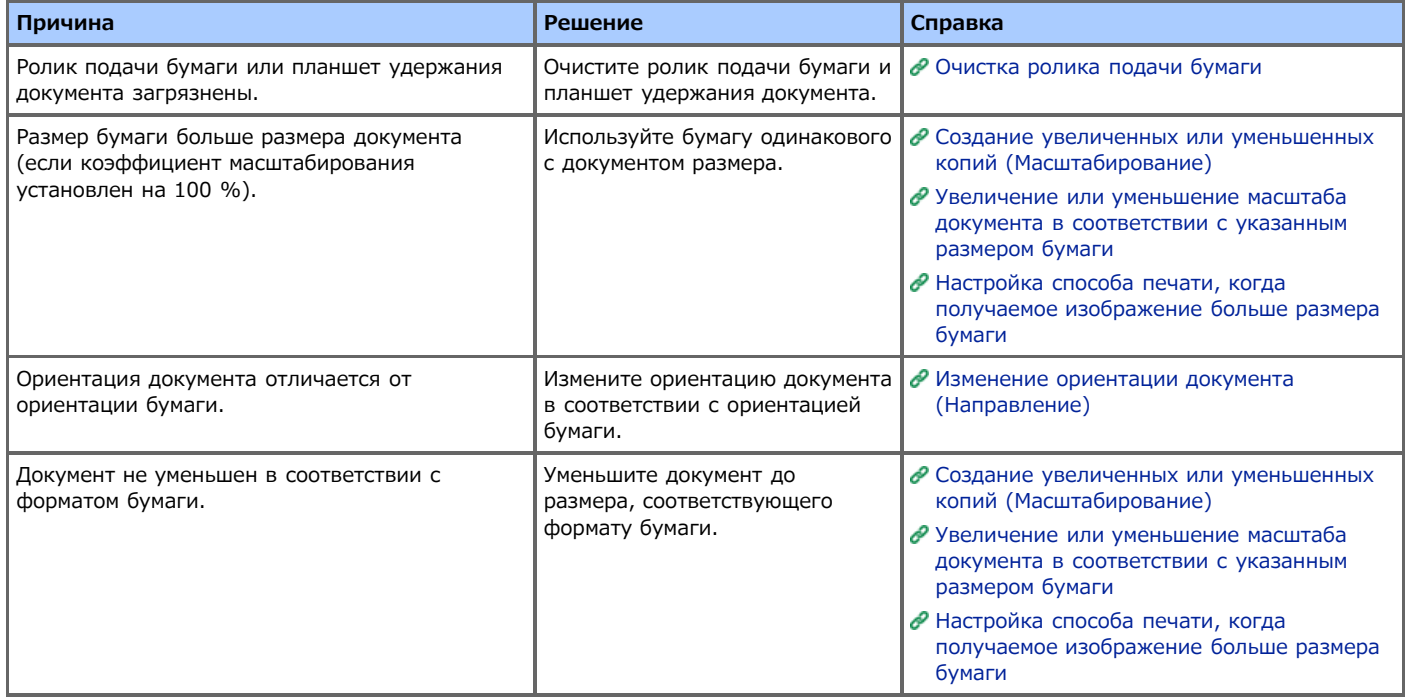

<span id="page-636-0"></span>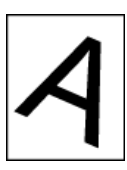

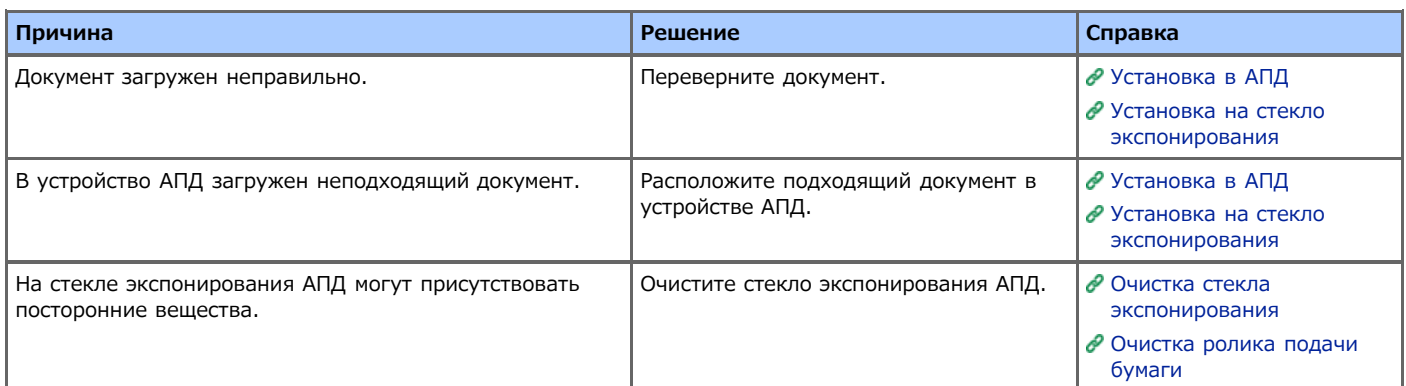

### **Прочие проблемы**

#### **Заметка**

Если проблему не удалось решить приведенными способами, обратитесь к дилеру.

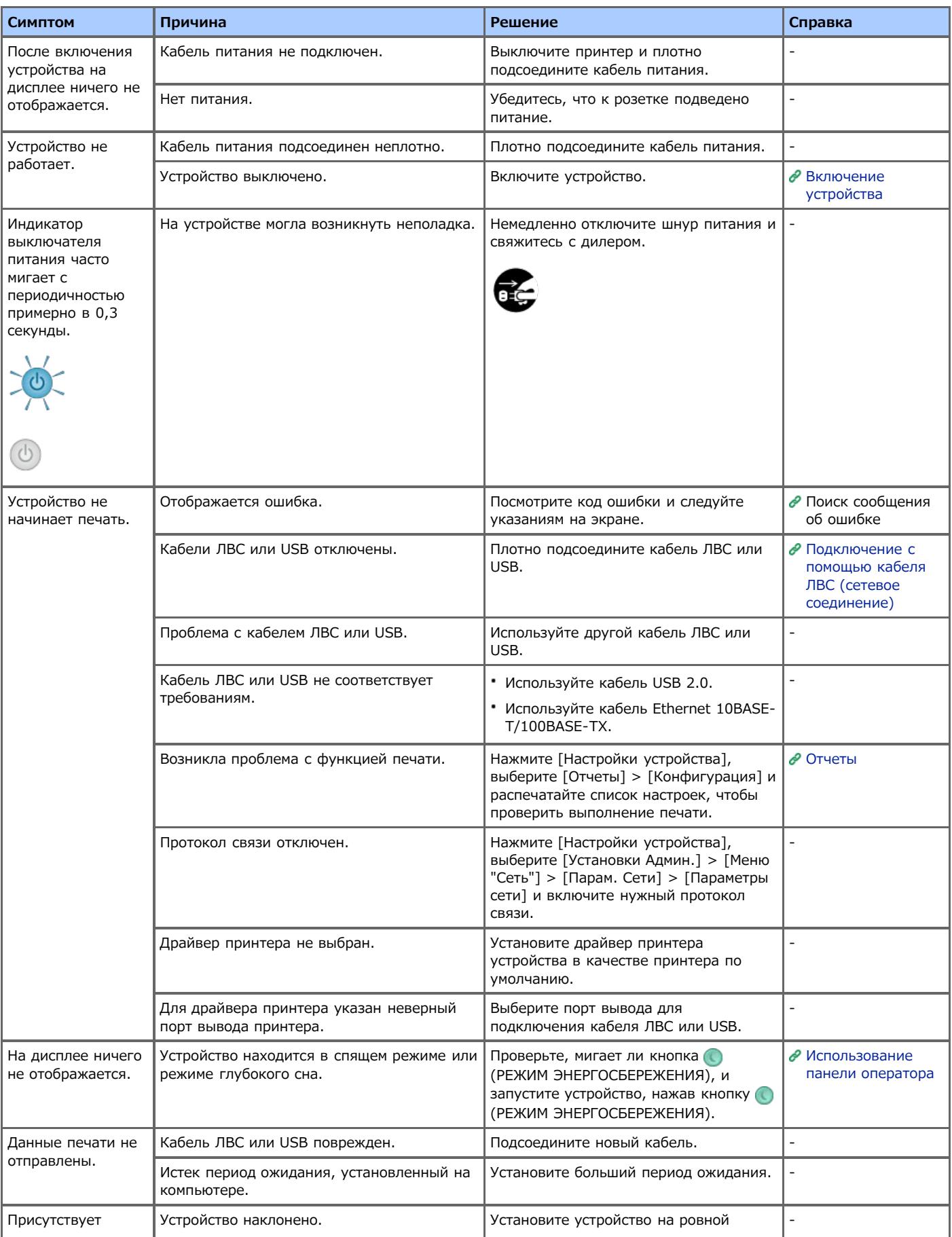

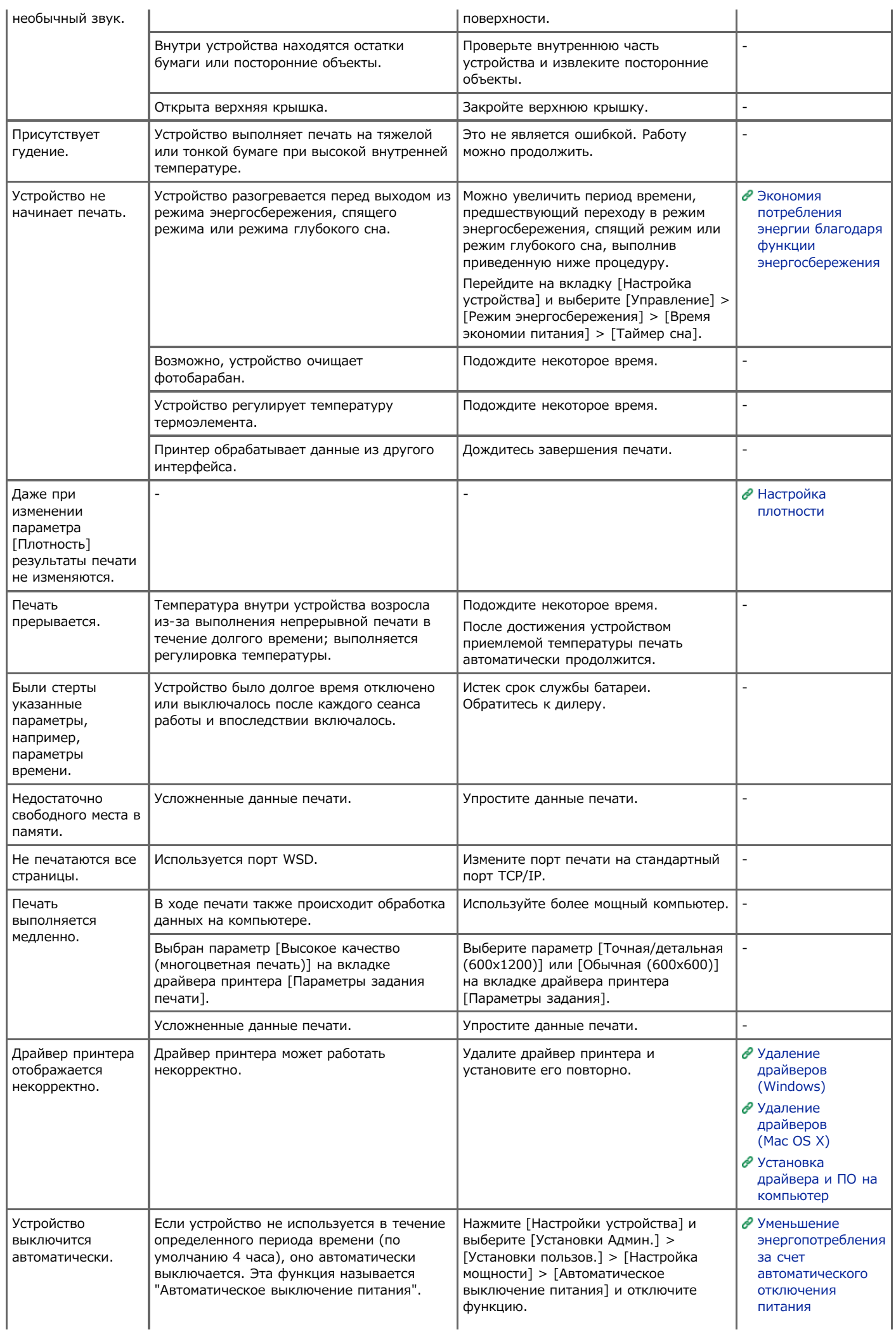

В этом разделе описаны ограничения для драйверов принтеров или утилит.

- Windows 8/Windows Server 2012/Windows 7/Windows [Vista/Windows Server 2008 R2/Windows Server 2008](#page-641-0)
- \* [Windows Server 2003 Service Pack 1](#page-642-0)
- [ОС Mac](#page-643-0) OS X 10.6.8

### <span id="page-641-0"></span>**Windows 8/Windows Server 2012/Windows 7/Windows Vista/Windows Server 2008 R2/Windows Server 2008**

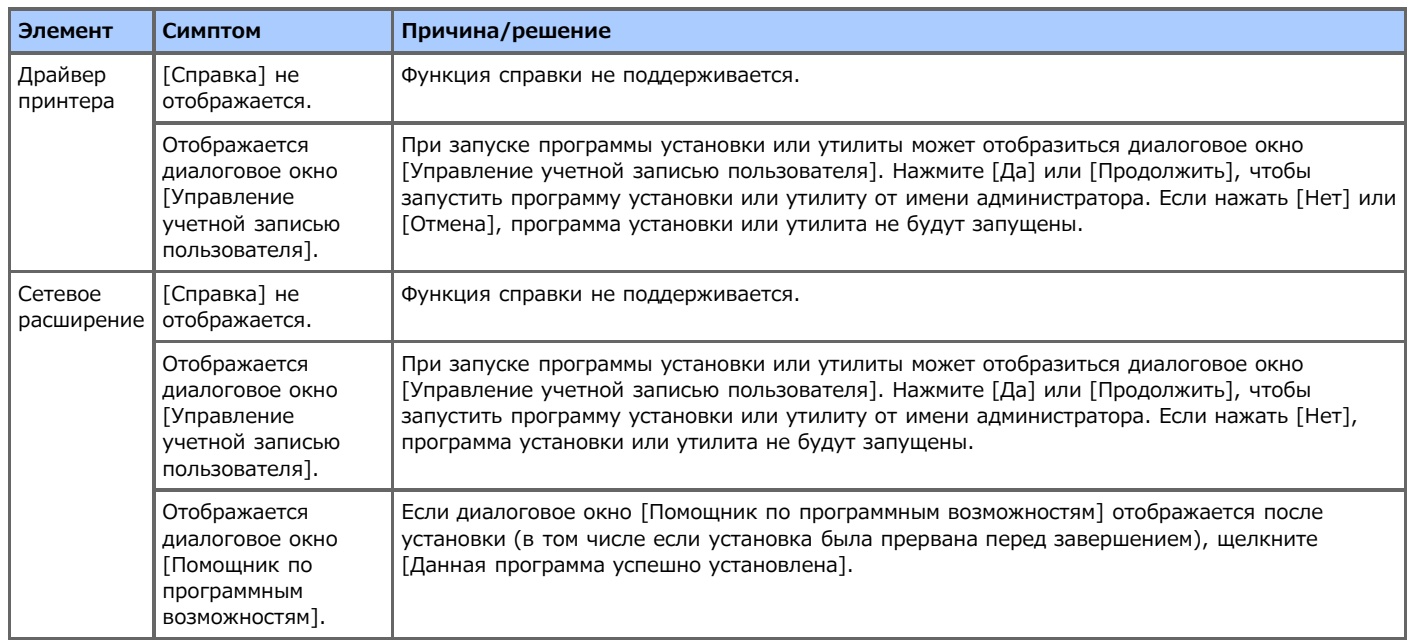

#### <span id="page-642-0"></span>**Ограничения для брандмауэра Windows**

Брандмауэр Windows для Windows Server 2003 Service Pack 1 обладает улучшенной функциональностью. Для драйверов принтера и утилит могут действовать следующие ограничения.

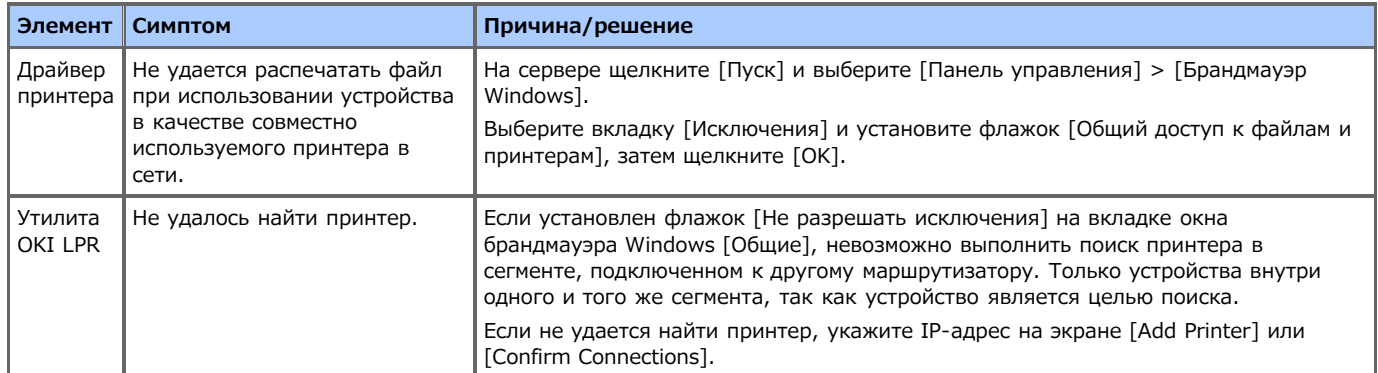

### <span id="page-643-0"></span>**ОС Mac OS X 10.6.8**

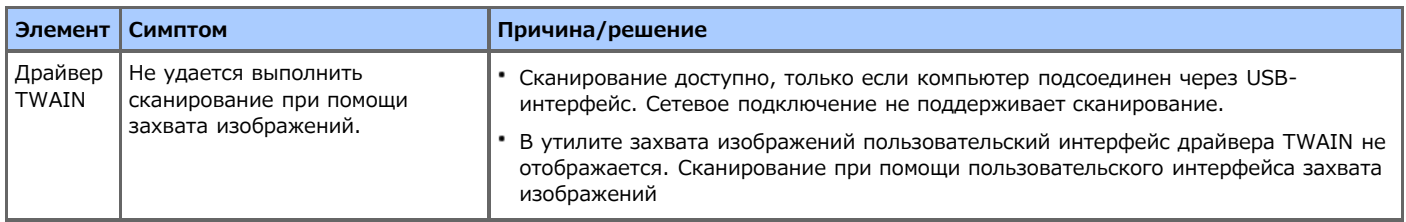

# **Проверка и изменение параметров данного устройства**

Сведения о меню настройки данного устройства, об изменениях параметров, прилагаемых служебных программах и прочая информация.

- [Элементы меню настройки и функции устройства](#page-645-0)
- В данном разделе описаны элементы меню настройки устройства и их функции.
- [Настройка иерархии меню данного устройства \(дерево меню\)](#page-695-0)
	- В данном разделе описаны элементы меню настройки устройства и их функции.
- [Изменение основных параметров с помощью панели оператора \(Простая установка\)](#page-729-0)

В данном разделе описано, как устанавливать дату и время, параметры факса, сети и другие основные настройки в меню [Простая установка].

[Изменение общих параметров](#page-730-0)

В этом разделе описано, как изменять параметры устройства.

[Изменение подробных параметров сети](#page-770-0)

В данном разделе описано, как изменять усовершенствованные параметры сети с помощью веб-страницы устройства, инструмента конфигурации и модуля настройки сетевой карты.

[Изменение языка панели оператора](#page-802-0)

В данном разделе описано, как изменять язык, отображаемый на панели оператора, с помощью служебной программы.

[Проверка или изменение качества изображения](#page-811-0)

В данном разделе описано, как регулировать завершение печати путем настройки контрастности изображения и плотности.

• [О прилагаемом программном обеспечении](#page-824-0)

В данном разделе описаны элементы прилагаемых служебных программ для данного устройства.

### <span id="page-645-0"></span>**Элементы меню настройки и функции устройства**

Дополнительные сведения о вводе значений параметров см. в ["Ввод символов](#page-486-0)".

#### [Отчеты](#page-646-0)

Можно печатать список параметров данного устройства, ошибки и журналы работ.

[Установка бумаги](#page-648-0)

Можно настраивать различные параметры, относящиеся к бумаге, которую можно загрузить в лоток.

[Адресная книга](#page-650-0)

Можно создавать и редактировать адресную книгу.

[Телефонная книга](#page-651-0)

Можно создавать и редактировать телефонную книгу.

[Профиль](#page-652-0)

Можно создавать и редактировать профиль.

• [Настройка клавиши быстрого запуска](#page-655-0)

Можно установить часто используемые номера получателей, сохраненные на устройстве в адресной книге, на панель быстрого набора.

[Получатель сканирования по сети](#page-656-0)

Можно установить получателя сканирования по сети.

[Параметры сохранения документов](#page-657-0)

Можно настраивать параметры сохранения документов для соединения доски объявлений с помощью F-кода.

[Просмотр информации](#page-658-0)

Можно просматривать серийный номер, номер управления и другие сведения о данном устройстве.

[Простая Установка](#page-660-0)

Можно устанавливать дату и время, параметры факса, сети и другие основные настройки.

[AirPrint](#page-662-0)

Включить или отключить AirPrint.

• [Виртуальный принтер Google](#page-663-0)

Можно настраивать и изменять параметры виртуального принтера Google.

[Параметры беспроводной сети](#page-664-0)

Можно устанавливать и изменять параметры беспроводной ЛВС.

[Включение беспроводной сети](#page-665-0)

Можно включить проводную ЛВС.

[Параметры администратора](#page-666-0)

Можно включать или отключать каждую категорию и устанавливать другие параметры. Для входа в данное меню требуется ввести пароль администратора.

• [Расширенные](#page-694-0)

Настройка меню загрузки.

### <span id="page-646-0"></span>**Отчеты**

Можно распечатать и проверить конфигурацию или журналы работ данного устройства.

- **1.** На сенсорной панели нажмите [Параметры устройства].
- **2.** Нажмите [Отчеты].

Чтобы напечатать [Конфигурация], перейдите к шагу 5.

- **3.** Выберите категорию для составления отчета.
- **4.** Выберите отчет для печати.

Если отобразился экран для ввода пароля администратора, введите пароль администратора, и затем нажмите [OK]. Пароль по умолчанию: "aaaaaa".

**5.** Нажмите [Да] на экране подтверждения.

#### **Примечание**

Если для [Установки Админ.] > [Управление] > [Настройка системы] > [Разрешить Печать всех отчетов] установлено [Отключить], для печати следующих отчетов требуется ввести пароль администратора.

- Журнал Скан. в
- Список быстрого набора
- Список групп
- Печать всего A/R (факс)
- Печать всего A/R (эл. почта/Интернет)
- Адресная книга

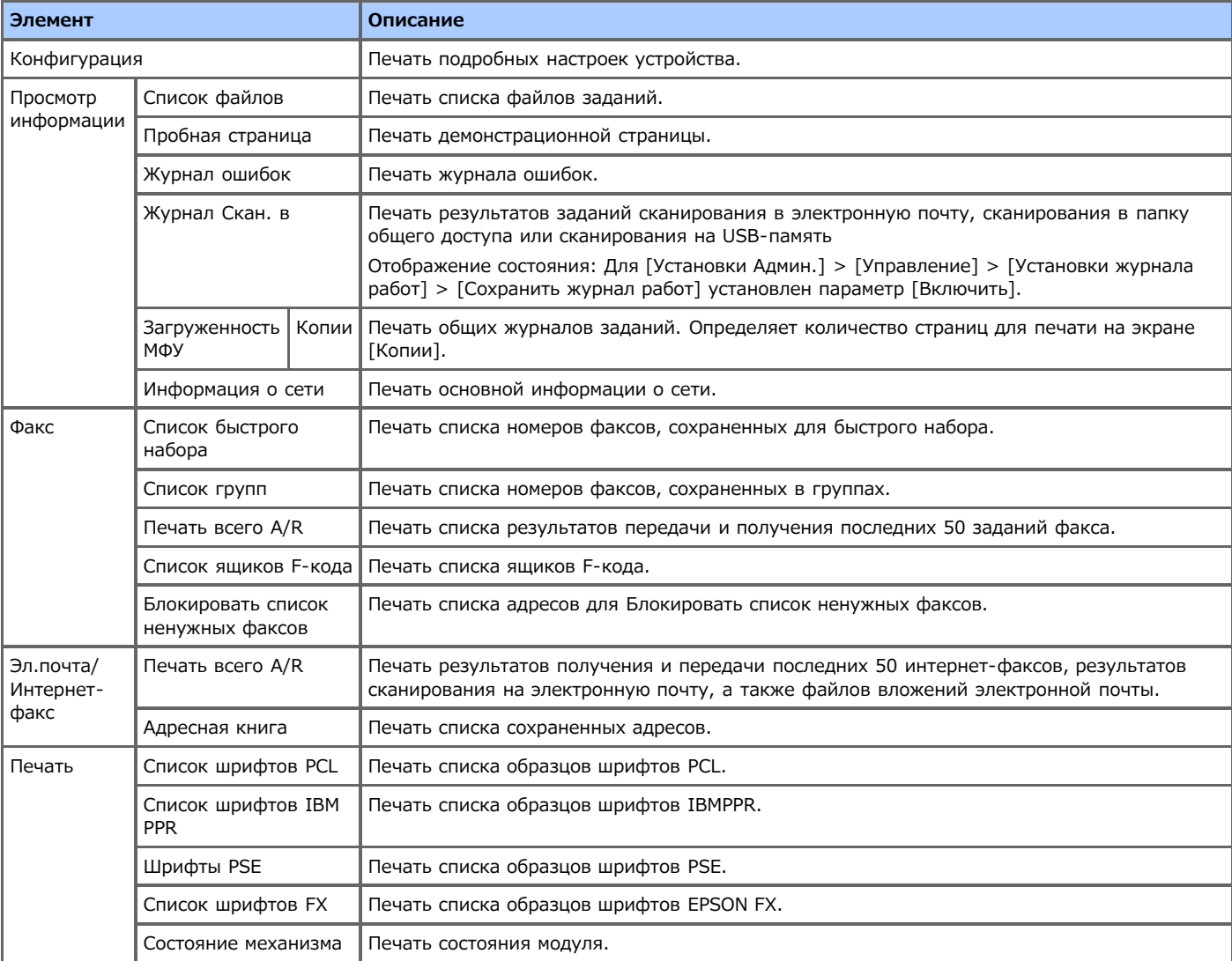
# **Установка бумаги**

Установка бумаги в лоток.

- **1.** На сенсорной панели нажмите [Параметры устройства].
- **2.** Нажмите [Установка бумаги].
- **3.** Выберите элемент и измените его настройки.
- **4.** Нажимайте [Назад], пока не отобразится основной экран.

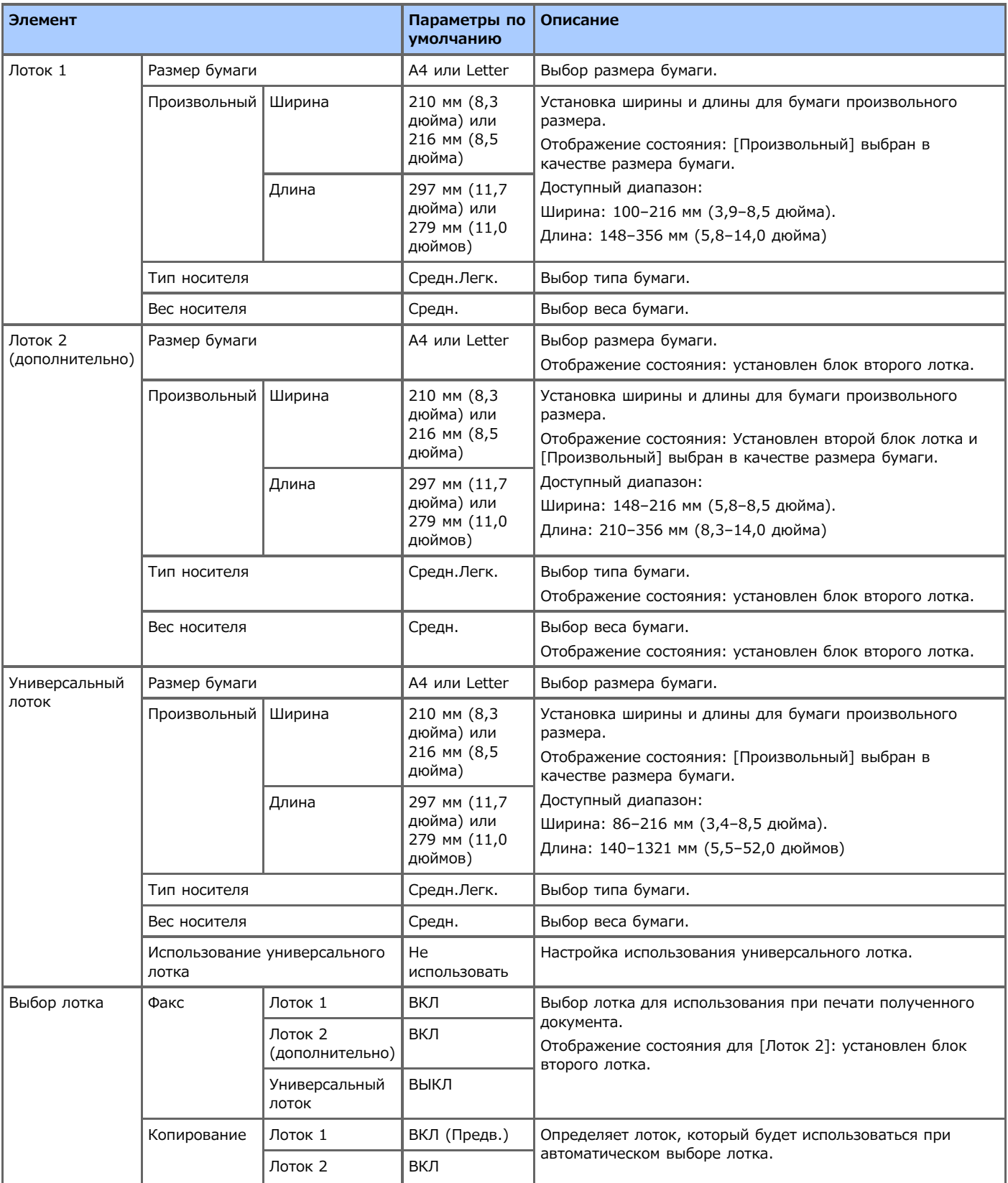

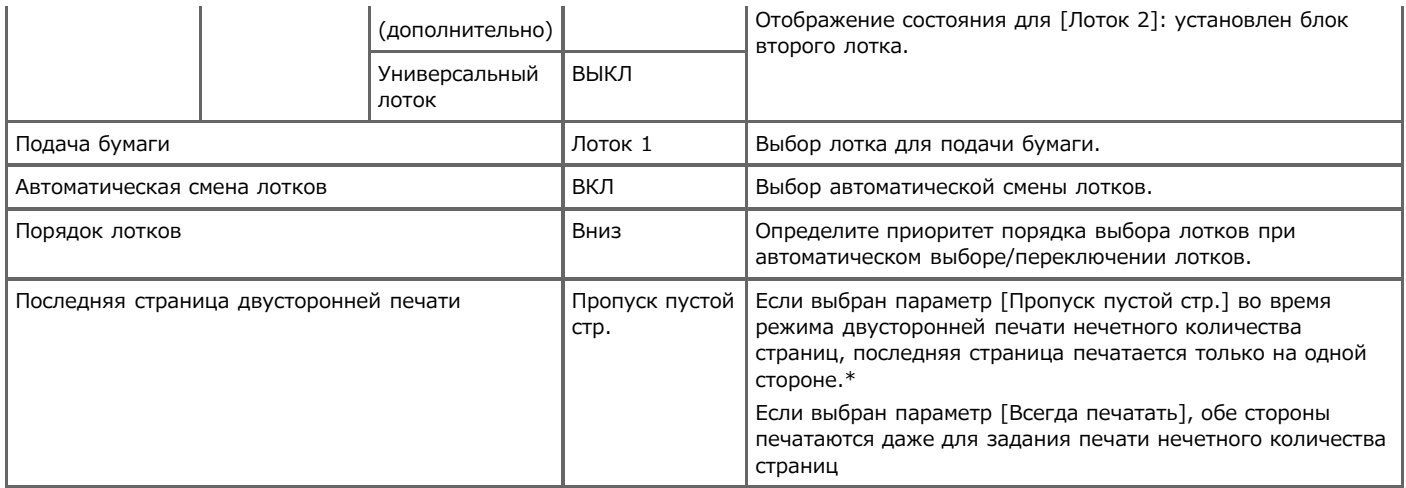

\* Некоторые приложения не смогут использовать данную функцию.

## **Адресная книга**

Можно создавать и редактировать адресную книгу.

- **1.** На сенсорной панели нажмите [Параметры устройства].
- **2.** Нажмите [Адресная книга].
- **3.** Выберите элемент.
- **4.** Измените параметр, а затем нажмите кнопку [ОК].
- **5.** Нажимайте [Назад], пока не отобразится основной экран.

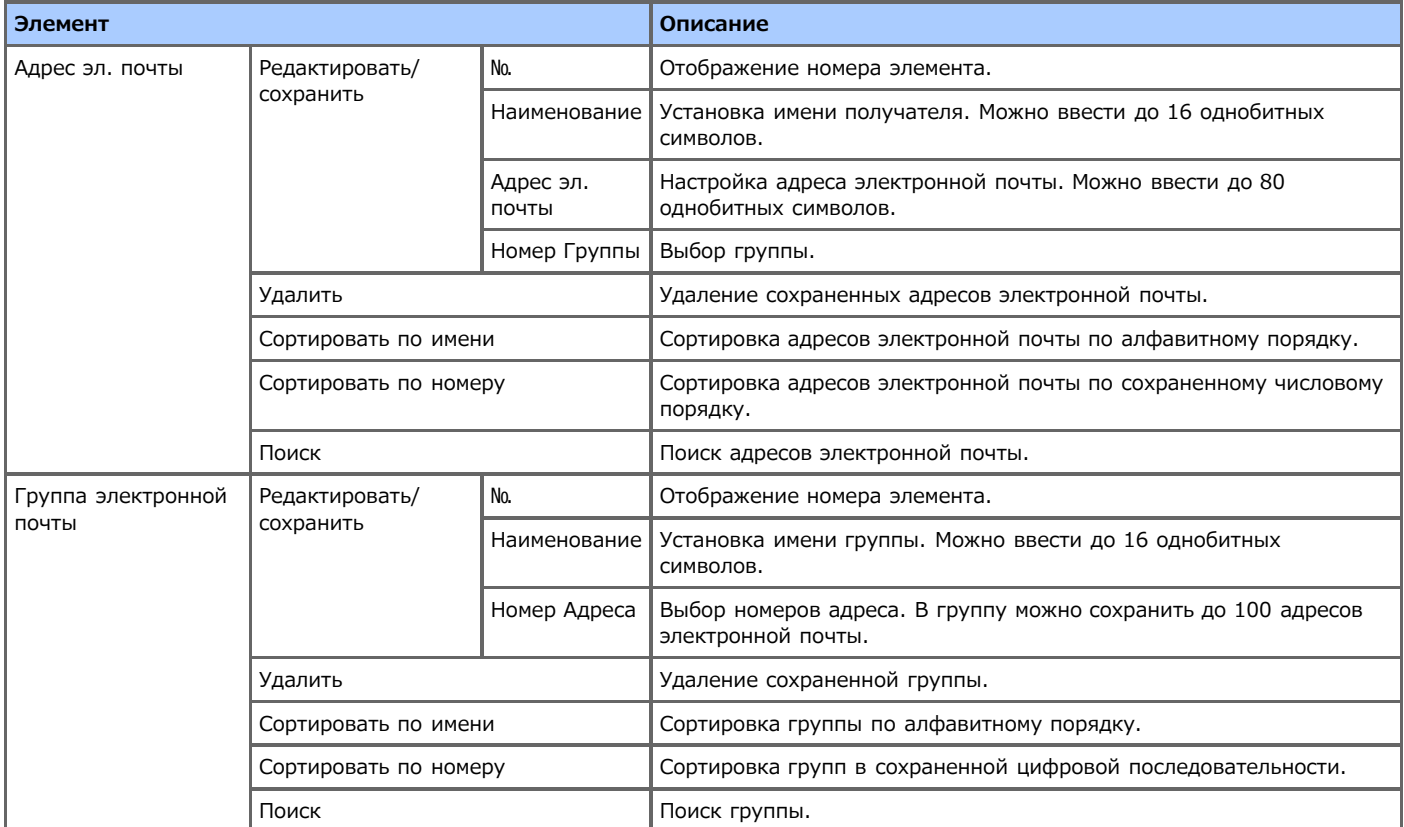

## **Телефонная книга**

Можно создавать и редактировать телефонную книгу.

- **1.** На сенсорной панели нажмите [Параметры устройства].
- **2.** Нажмите [Адресная книга].
- **3.** Выберите элемент.
- **4.** Измените параметр, а затем нажмите кнопку [ОК].
- **5.** Нажимайте [Назад], пока не отобразится основной экран.

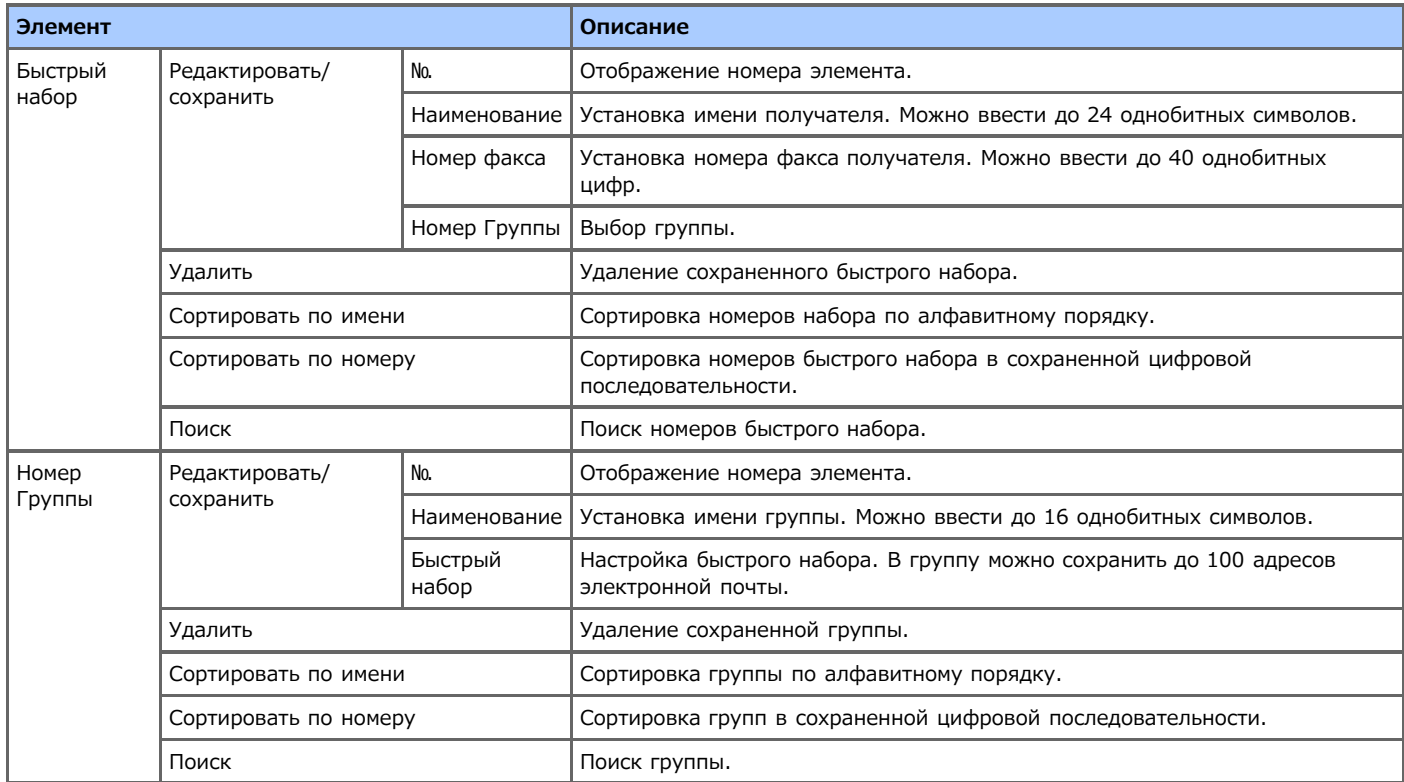

# **Профиль**

Можно создавать и редактировать профиль.

- **1.** На сенсорной панели нажмите [Параметры устройства].
- **2.** Нажмите [Профиль].
- **3.** Выберите номер и нажмите [Ред.].
- **4.** Измените параметр, а затем нажмите кнопку [ОК]. При необходимости нажмите [Назад], пока [ОК]отображается в нижней части сенсорной панели.
- **5.** Нажимайте [Назад], пока не отобразится основной экран.

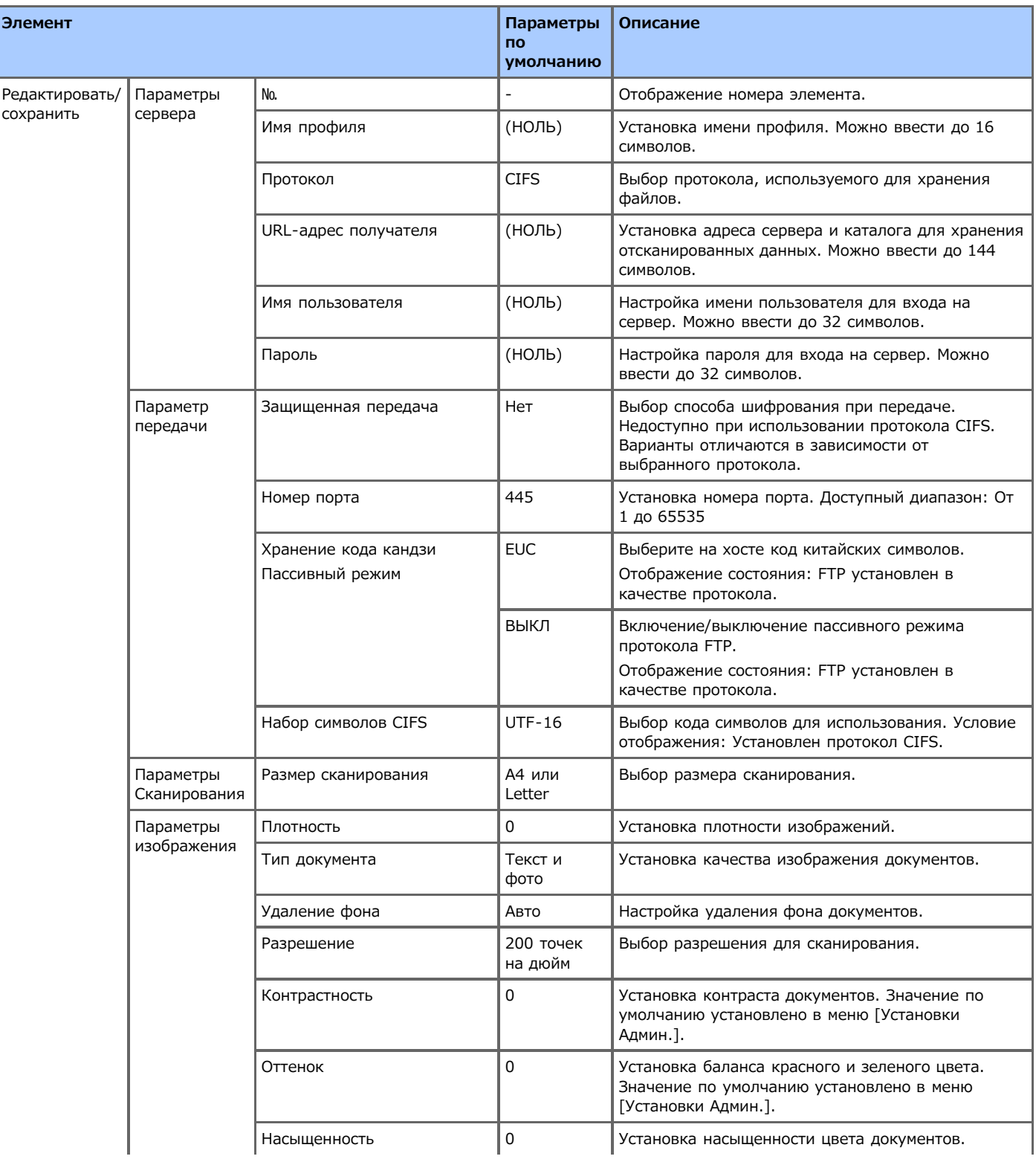

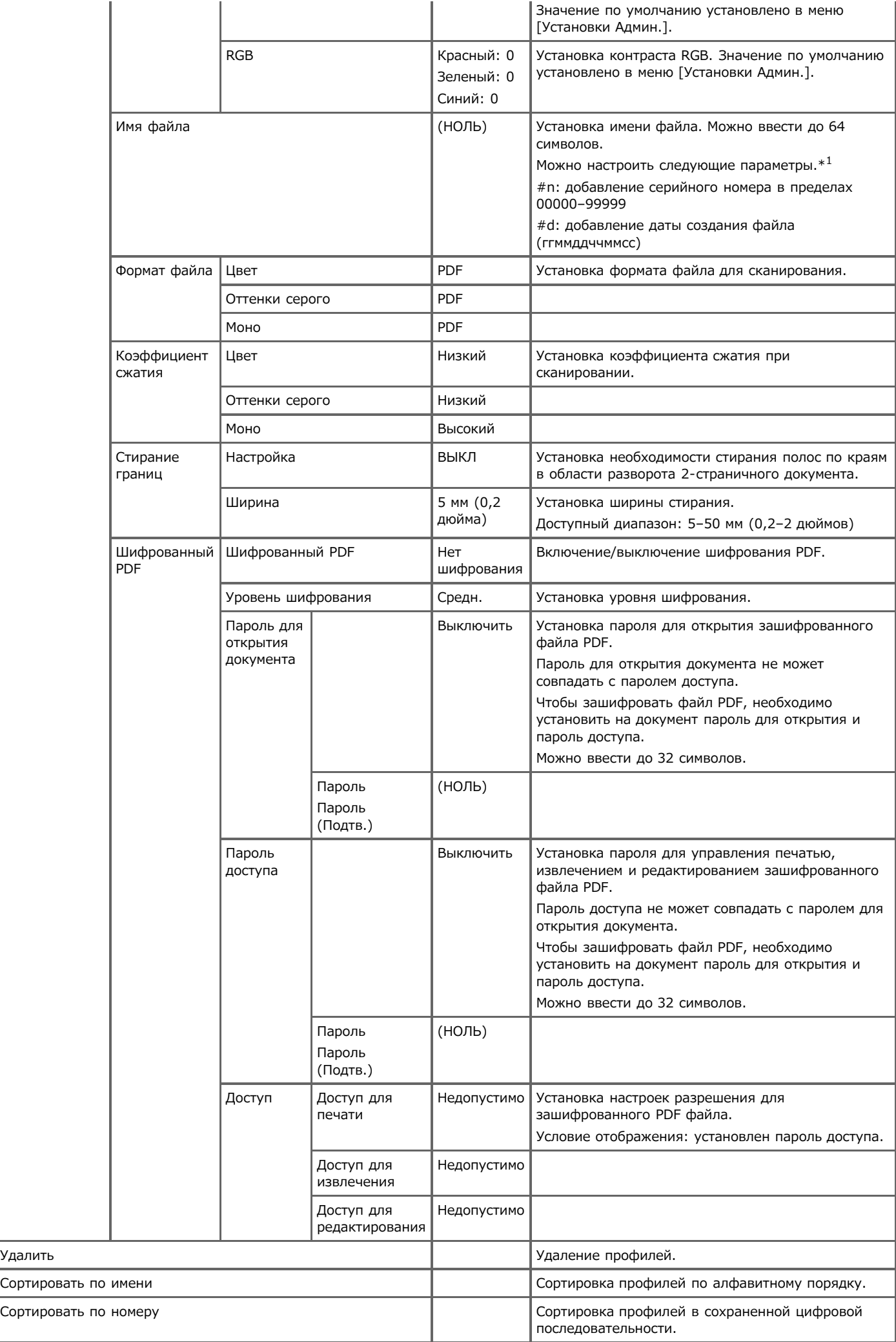

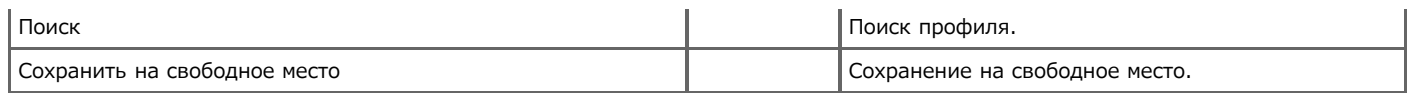

 $*1$  Для профилей можно указать "#n" или "#d" для [Имя файла].

Если указано "#n": серийный номер из 5 цифр в пределах 00000–99999

Если указано "#d": дата и время создания файла. Число из 12 цифр в формате ггммддччммсс

гг: Год создания (последние 2 цифры года по христианскому летоисчислению) чч: Время (час) создания (00–23)

мм: Месяц создания (01–12) мм: Минута создания (00–59)

- дд: Дата создания (01–31) сс: Секунда создания (00–59)
- 

\* Дата и время создания файла являются значениями таймера модели MB562.

Пример определения названия файла (когда формат файла PDF)

При указании "DATE#n": Файл сохранен под именем "Data0000.pdf" и "Data00001.pdf".

При указании "File#d": Файл сохранен под именем "File090715185045.pdf".

При указании "Сканирование": Сначала создается "Scan.pdf", а затем данные сохраняются под именем "Scan#.pdf". Справку о "#d" см. выше.

Когда ничего не указано: Сначала создается "Image.pdf", а затем данные сохраняются под именем "Image#d.pdf". Справку о "#d" см. выше.

#### **Примечание**

Имя файла, сохраненное в профилях, применяется при выполнении сканирования в папку общего доступа.

При выполнении автодоставки с помощью профилей с этими именами файлов, вышеперечисленные имена не применяются.

Имя файла при автодоставке установлено на "ггммддччммсс\_xxxxxxxx.pdf". Имя файла при автодоставке установлено на "ггммддччммсс\_xxxxxxxx.pdf". Часть "ггммддччммсс" — это дата и время создания файла для вышеуказанного "#d", а часть "\_xxxxxxxx" — это дополнительное 8-значное значение (бессмысленное значение), чтобы не дублировать другие файлы.

# **Настройка клавиши быстрого запуска**

Можно установить часто используемые номера получателей, сохраненные на устройстве в адресной книге, на панель быстрого набора. Для каждой функции возможно назначение до 40 получателей на панель быстрого набора.

- **1.** На сенсорной панели нажмите [Параметры устройства].
- **2.** Нажмите [Настройка клавиши быстрого запуска].
- **3.** Выберите функцию, для которой необходимо настроить панель быстрого набора.
- **4.** Выберите кнопку, на которую нужно назначить получателя, начиная с [01:] до [40:].

### **5.** Нажмите [Заменить].

Отобразится список получателей, которых можно сохранить.

### **Заметка**

- Нажатием [Заменить] можно сохранить получателя или заменить получателя на нового.
- при нажатии [Удалить] получатель будет удален с панели быстрого набора.
- **6.** Выберите получателя.
- **7.** Нажмите [ОК] по завершении настройки.

### **8.** Нажимайте [Назад], пока не отобразится основной экран.

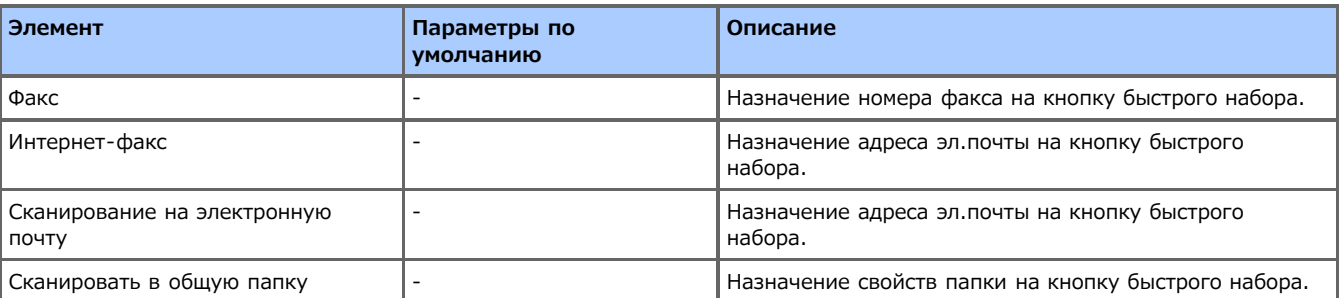

Установка получателя передачи сканирования по сети.

- **1.** На сенсорной панели нажмите [Параметры устройства].
- **2.** Нажмите [Получатель сканирования по сети].
- **3.** Выберите номер и нажмите [Ред.].
- **4.** Измените параметр, а затем нажмите кнопку [ОК].
- **5.** Нажимайте [Назад], пока не отобразится основной экран.

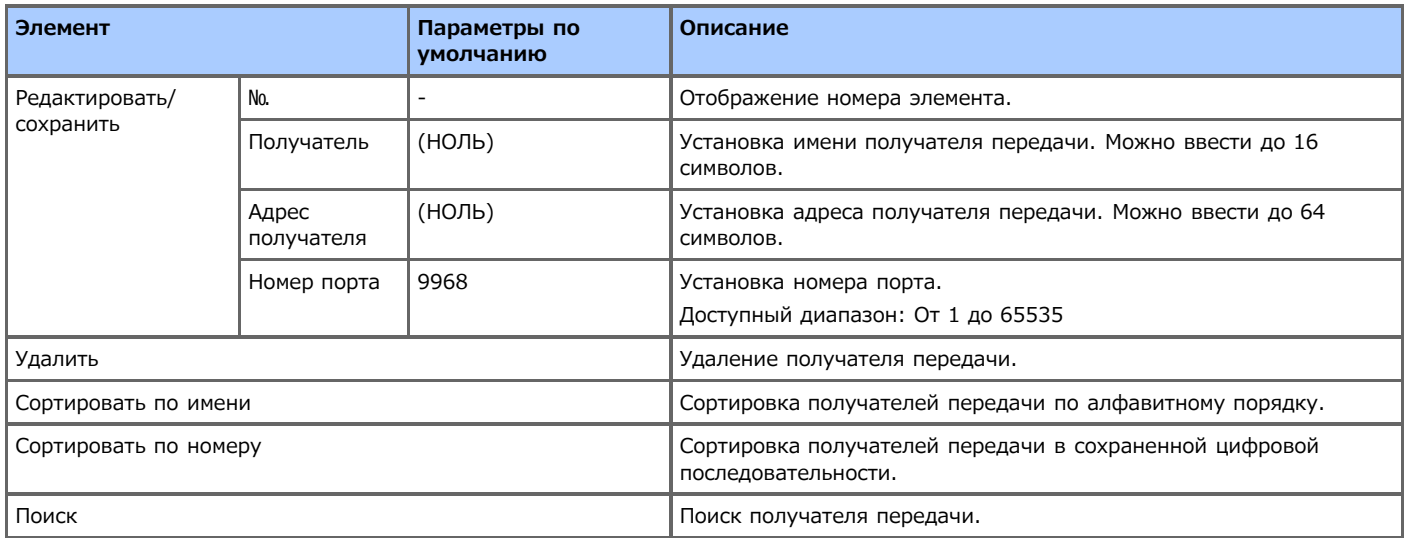

## **Параметры сохранения документов**

Можно настроить параметры сохранения документов.

- **1.** На сенсорной панели нажмите [Параметры устройства].
- **2.** Нажмите [Парам.сохр.док.].
- **3.** Выберите элемент.
- **4.** Измените параметр, а затем нажмите кнопку [ОК].
- **5.** Нажимайте [Назад], пока не отобразится основной экран.

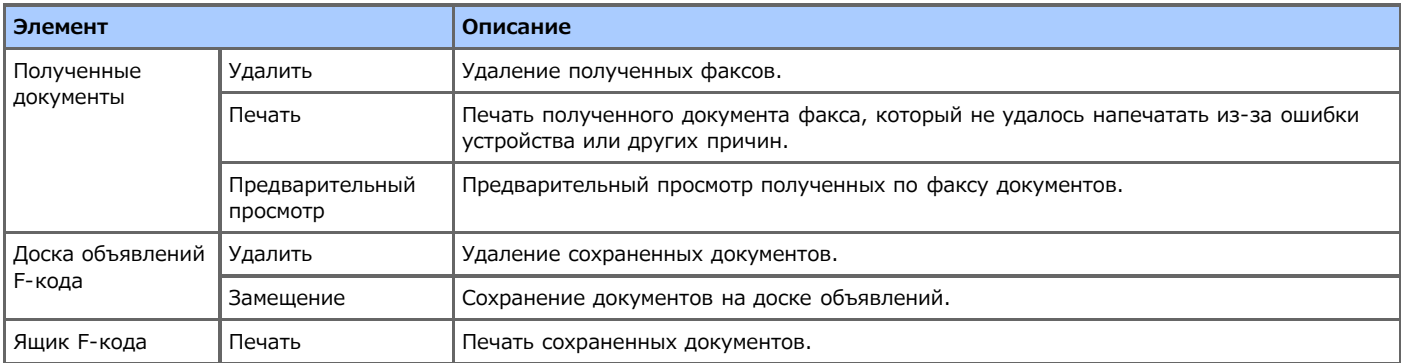

## **Просмотр информации**

Можно проверить информацию об устройстве.

- **1.** На сенсорной панели нажмите [Параметры устройства].
- **2.** Нажмите [Просмотр информации].
- **3.** Выберите элемент.

Отображение текущих настроек.

- **4.** Нажмите [Закрыть].
- **5.** Нажимайте [Назад], пока не отобразится основной экран.

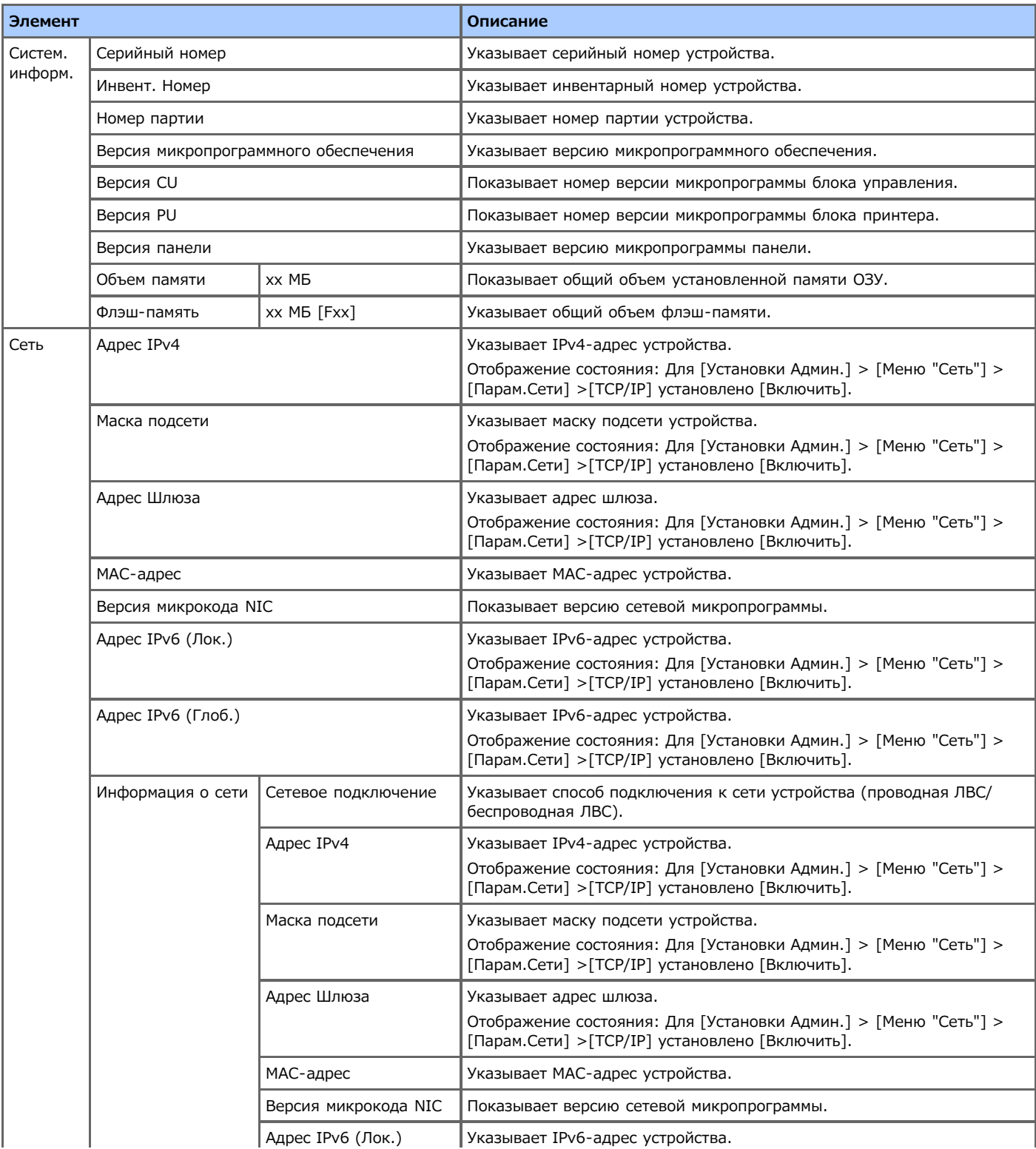

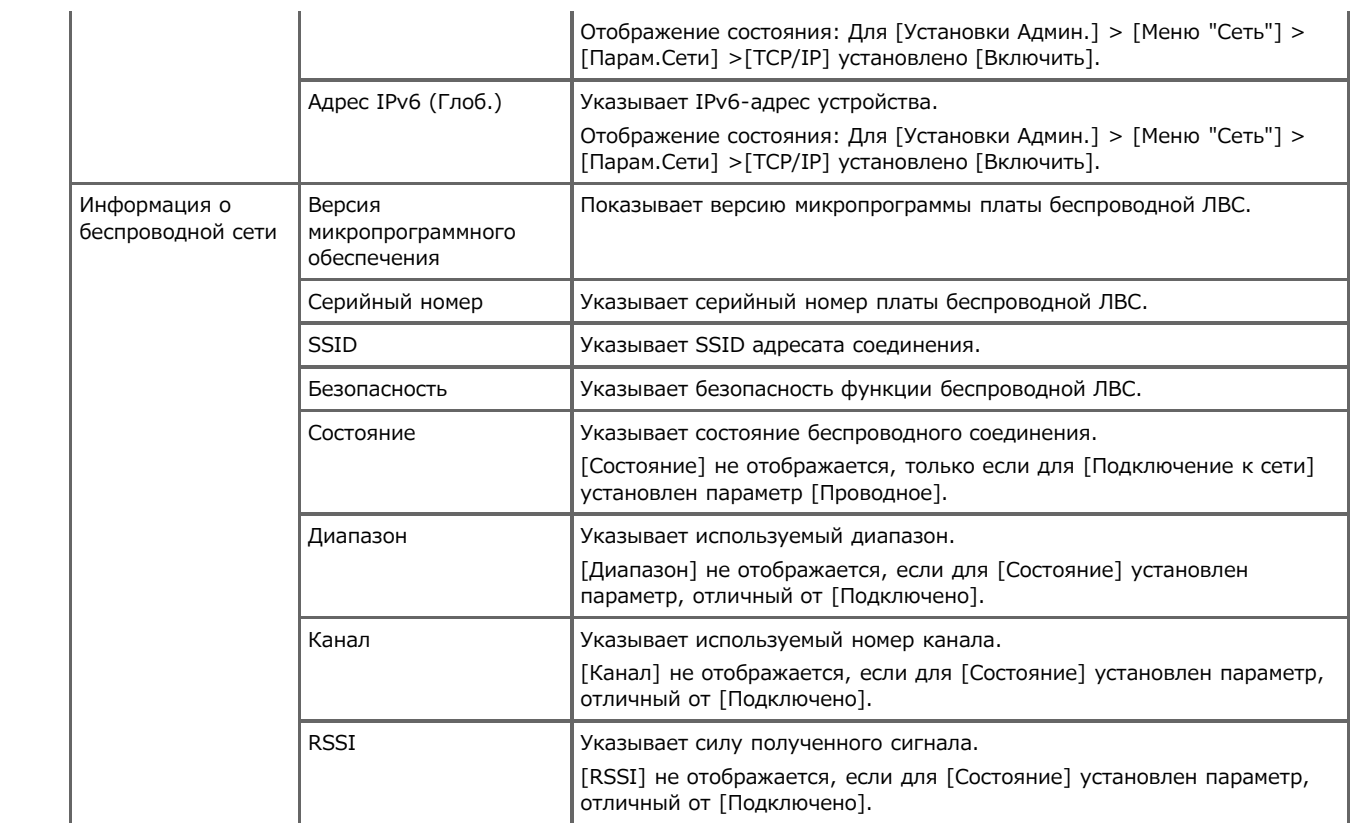

# **Простая Установка**

С помощью параметра [Простая установка] можно изменять такие настройки, как дата/время, факс, сеть и функции электронной почты с помощью [Настройки устройства] на панели оператора.

- **1.** На сенсорной панели нажмите [Параметры устройства].
- **2.** Нажмите [Простая Установка].
- **3.** Введите пароль администратора. Пароль по умолчанию: "aaaaaa".
- **4.** Нажмите [ОК].
- **5.** Выберите элемент и измените его настройки.

После завершения настройки отобразится экран завершения настройки.

**6.** Нажмите [Закрыть] для завершения настройки.

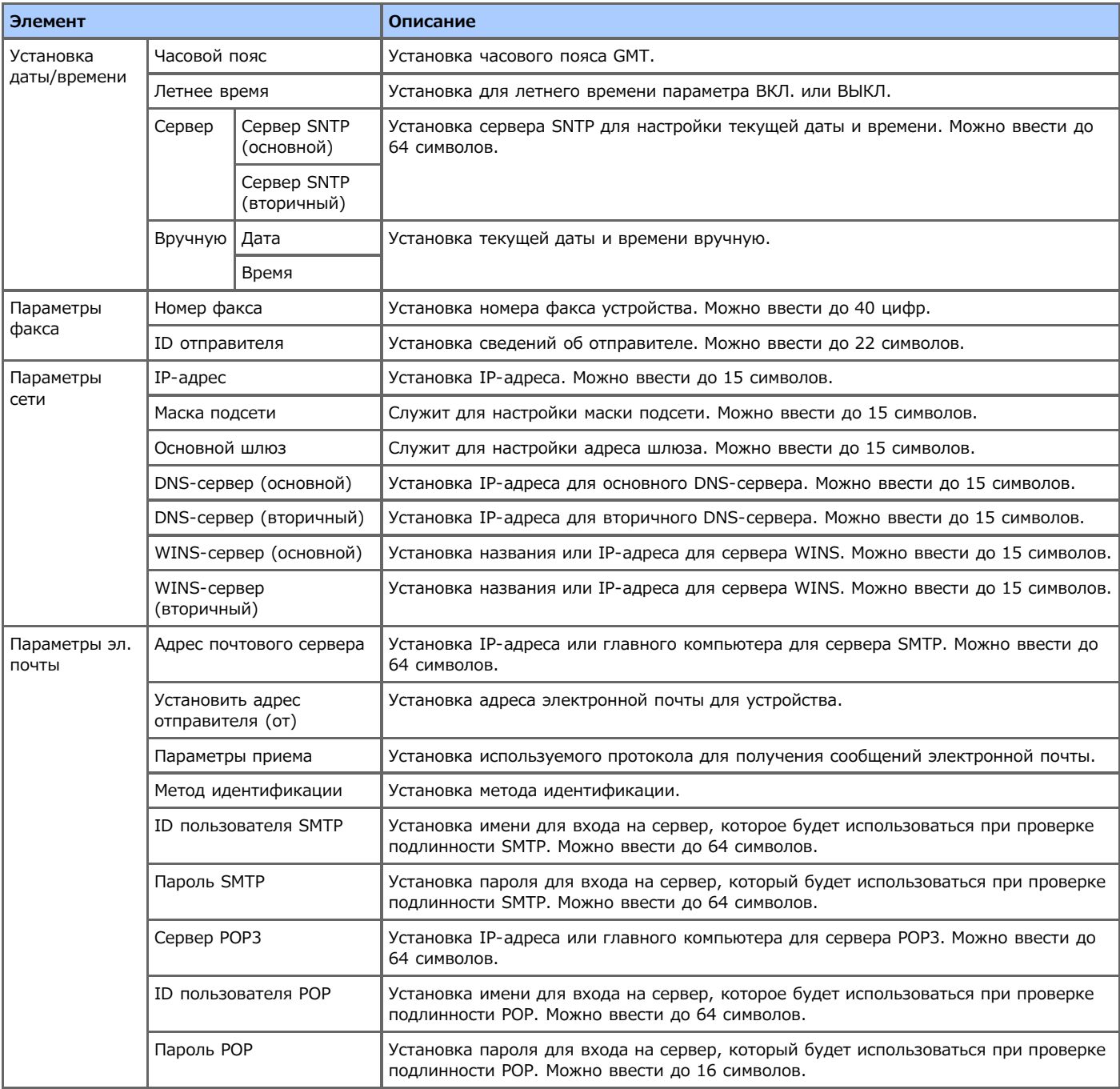

# **AirPrint**

Можно проверить состояние AirPrint устройства.

- **1.** На сенсорной панели нажмите [Параметры устройства].
- **2.** Нажмите [AirPrint].
- **3.** Измените параметры.
- **4.** Нажимайте [Назад], пока не отобразится основной экран.

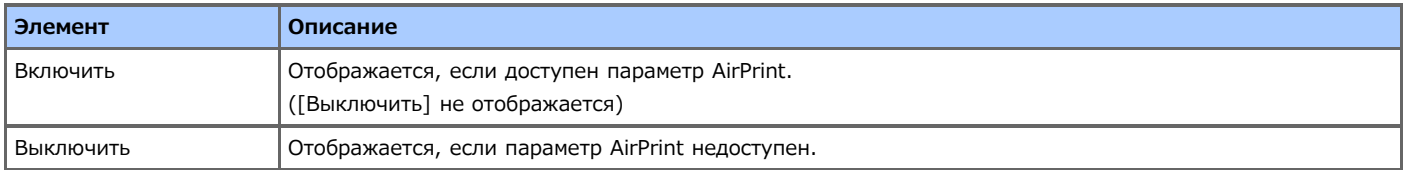

Можно настроить виртуальный принтер Google.

- **1.** На сенсорной панели нажмите [Параметры устройства].
- **2.** Нажмите [Виртуальный принтер Google]
- **3.** Введите пароль администратора. Пароль по умолчанию: "aaaaaa".
- **4.** Выберите элемент и измените его настройки.
- **5.** Нажимайте [Назад], пока не отобразится основной экран.

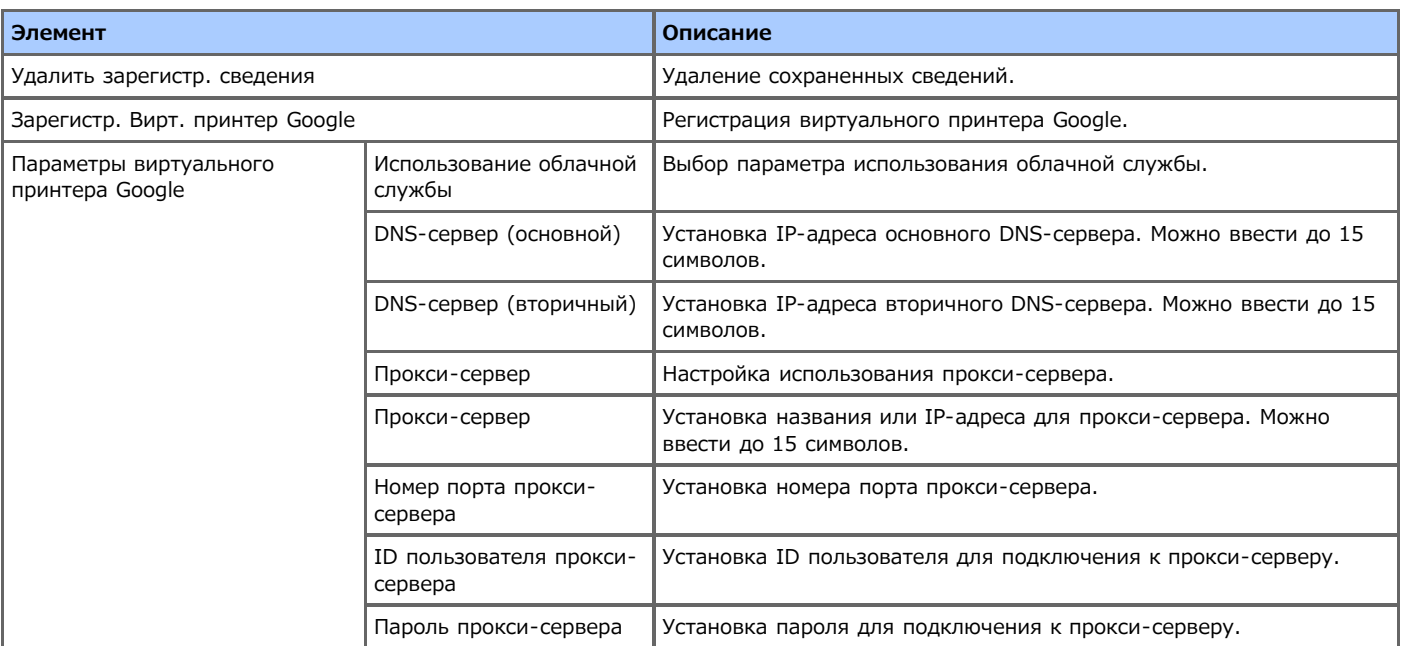

Установка беспроводной ЛВС.

- **1.** На сенсорной панели нажмите [Параметры устройства].
- **2.** Нажмите [Параметры беспроводной сети].
- **3.** Введите пароль администратора. Пароль по умолчанию: "aaaaaa".
- **4.** Выберите элемент и измените его настройки.
- **5.** Нажимайте [Назад], пока не отобразится основной экран.

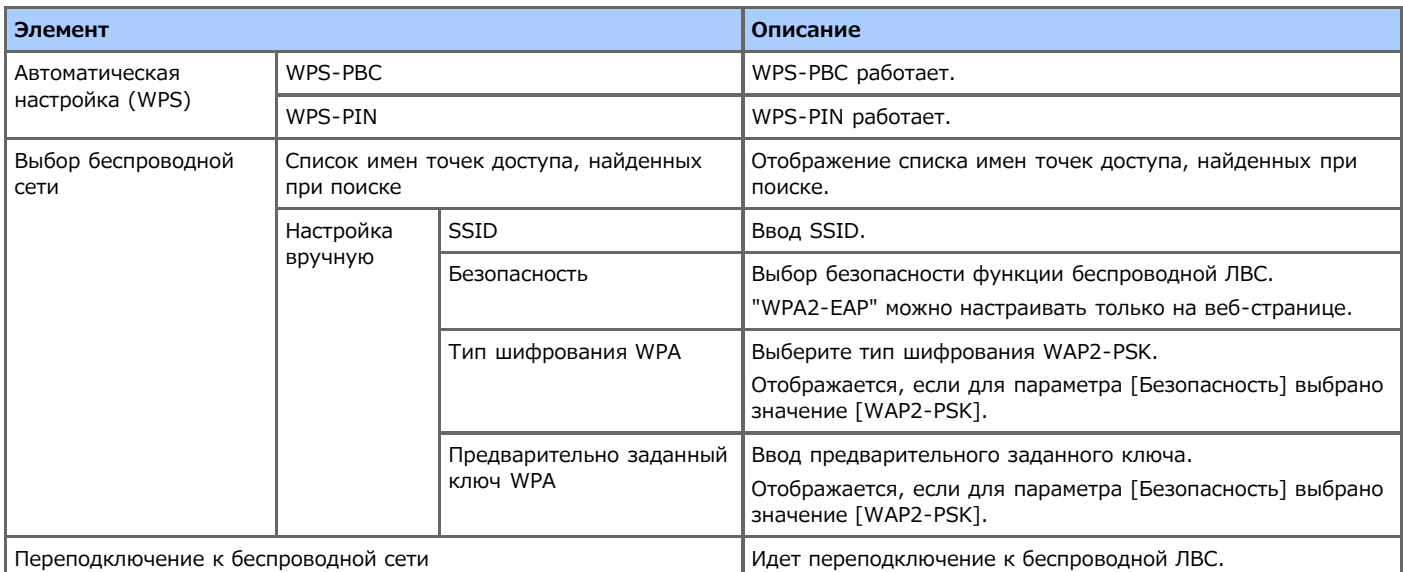

### **Заметка**

Если включены параметры беспроводной сети, в разделе данных параметров отображается [Включение беспроводной сети]. Если сетевая карта не работает, данный параметр не отображается.

## **Включение беспроводной сети**

Можно включить проводную ЛВС. Данное меню отобразится после включения беспроводной ЛВС. Для входа в данное меню требуется ввести пароль администратора.

- **1.** На сенсорной панели нажмите [Параметры устройства].
- **2.** Нажмите [Включение беспроводной сети].
- **3.** Введите пароль администратора. Пароль по умолчанию: "aaaaaa".
- **4.** Нажмите [ОК].
- **5.** Нажмите [Да] или [Нет].

После завершения настройки отобразится экран завершения настройки.

**6.** Нажимайте [Назад], пока не отобразится основной экран.

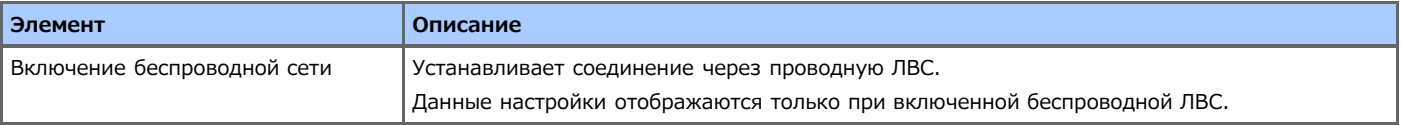

# **Параметры администратора**

В следующем меню можно изменять параметры, которые находятся в компетенции администратора.

## **Заметка** Для входа в меню [Установки Админ.] требуется пароль администратора. Пароль по умолчанию "aaaaaa". При изменении параметров по умолчанию в меню [Установки Админ.] и необходимости отображения измененных параметров на сенсорной панели нажмите кнопку (П) (ОСНОВНОЙ ЭКРАН), кнопку (П) (КОПИРОВАТЬ), кнопку (П) (СКАНИРОВАТЬ), кнопку (ПЕЧАТЬ) или кнопку (ФАКС) для переключения функции. • [Настройка копирования](#page-667-0) Можно проверять и изменять параметры по умолчанию функций копирования для данного устройства. • [Настройка факса](#page-669-0) Можно проверять и изменять параметры по умолчанию функций факса и других основных настроек. [Функция сервера факса](#page-673-0) Можно проверять и изменять параметры по умолчанию функций факса-сервера для данного устройства. [Настройка интернет-факса](#page-674-0) Можно проверять и изменять параметры по умолчанию функций интернет-факса для данного устройства. [Настройка сканера](#page-675-0) Можно проверять и изменять параметры по умолчанию функций сканера и других основных настроек. • [Настройка печати из USB-памяти](#page-678-0) Можно проверять и изменять параметры по умолчанию функции печати из USB-памяти для данного устройства. [Настройка печати](#page-679-0) Можно проверять и изменять конфигурацию лотка, параметры печати и другие функции принтера. [Меню "Сеть"](#page-684-0) Можно проверять и изменять параметры сети и серверов. • [Конфигурация основного экрана](#page-688-0) Настройте основные значки на основном экране. [Управление](#page-689-0)

Можно проверять и изменять время сброса экрана на панели оператора, режим энергосбережения и другие параметры, связанные с управлением устройством.

• [Установки пользователя](#page-692-0)

Можно проверять и изменять часовой пояс, время и другие параметры по умолчанию, требуемые для управления устройством.

# <span id="page-667-0"></span>**Настройка копирования**

Можно устанавливать начальные значения для функций копирования.

- **1.** На сенсорной панели нажмите [Параметры устройства].
- **2.** Нажмите [Установки Админ.].
- **3.** Введите пароль администратора. Пароль по умолчанию: "aaaaaa".
- **4.** Нажмите [ОК].
- **5.** Нажмите [Настройка копирования].
- **6.** Выберите элемент и измените его настройки. Нажмите [ОК], следуя инструкциям на экране при необходимости.
- **7.** Нажимайте [Назад], пока не отобразится основной экран.

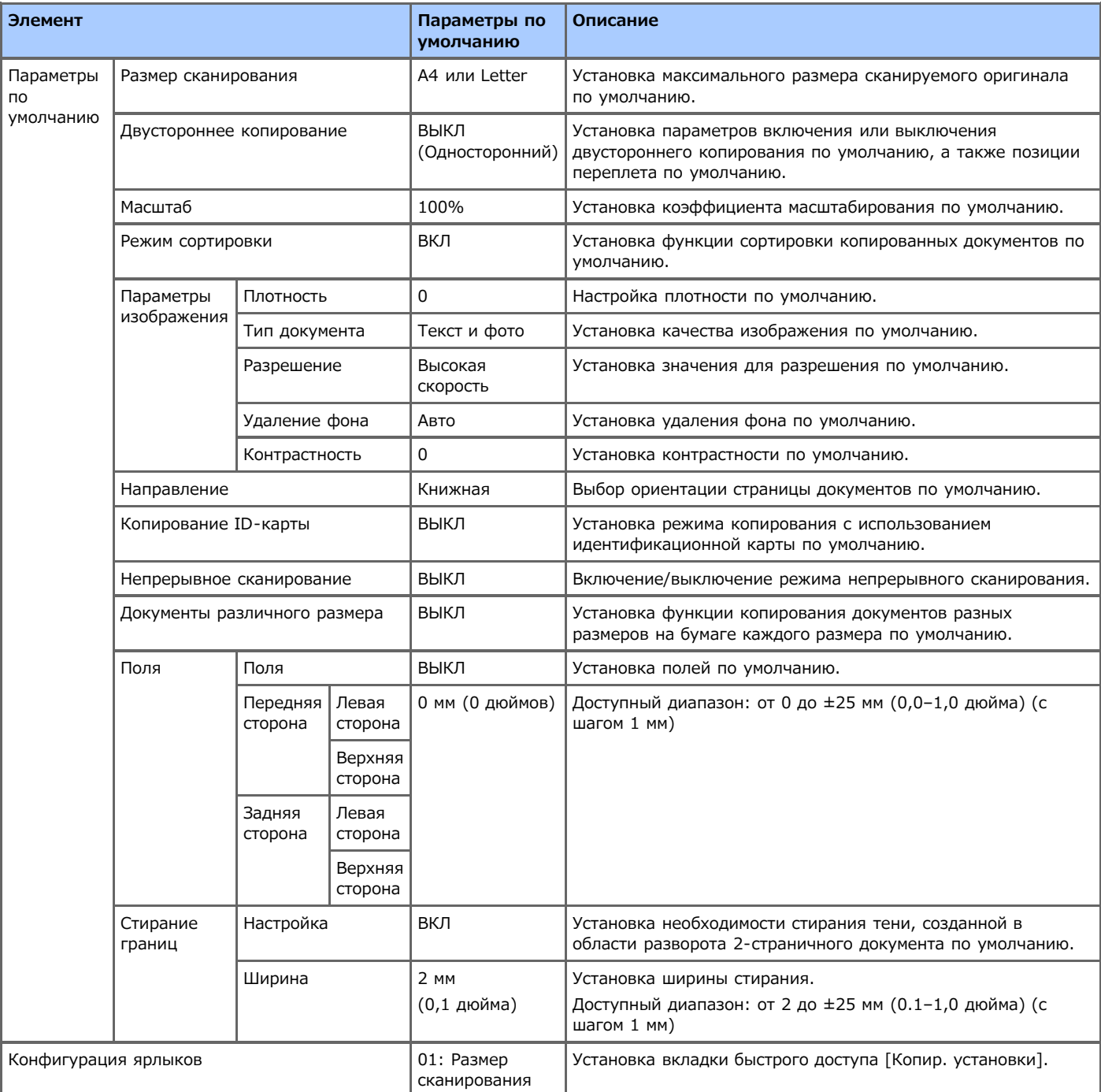

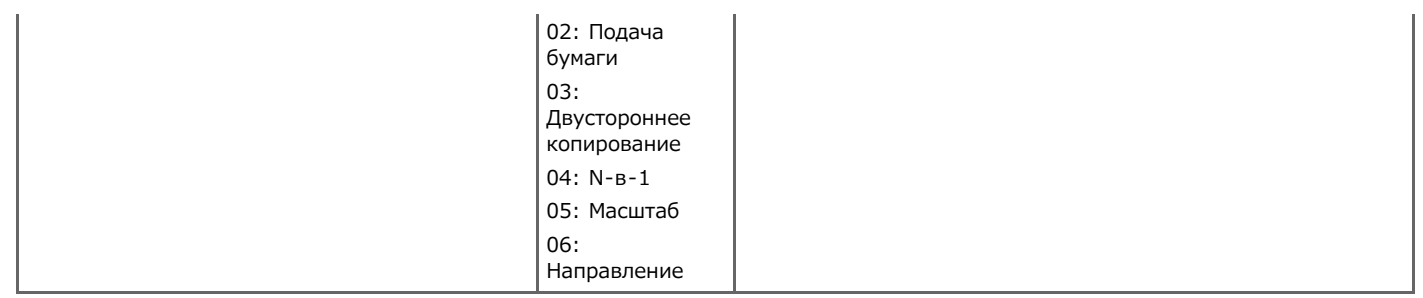

# <span id="page-669-0"></span>**Настройка факса**

Установка параметров по умолчанию для функций факса и сервера факса.

- **1.** На сенсорной панели нажмите [Параметры устройства].
- **2.** Нажмите [Установки Админ.].
- **3.** Введите пароль администратора. Пароль по умолчанию: "aaaaaa".
- **4.** Нажмите [ОК].
- **5.** Нажмите [Настройка факса].
- **6.** Выберите элемент и измените его настройки. Нажмите [ОК], следуя инструкциям на экране при необходимости.
- **7.** Нажимайте [Назад], пока не отобразится основной экран.

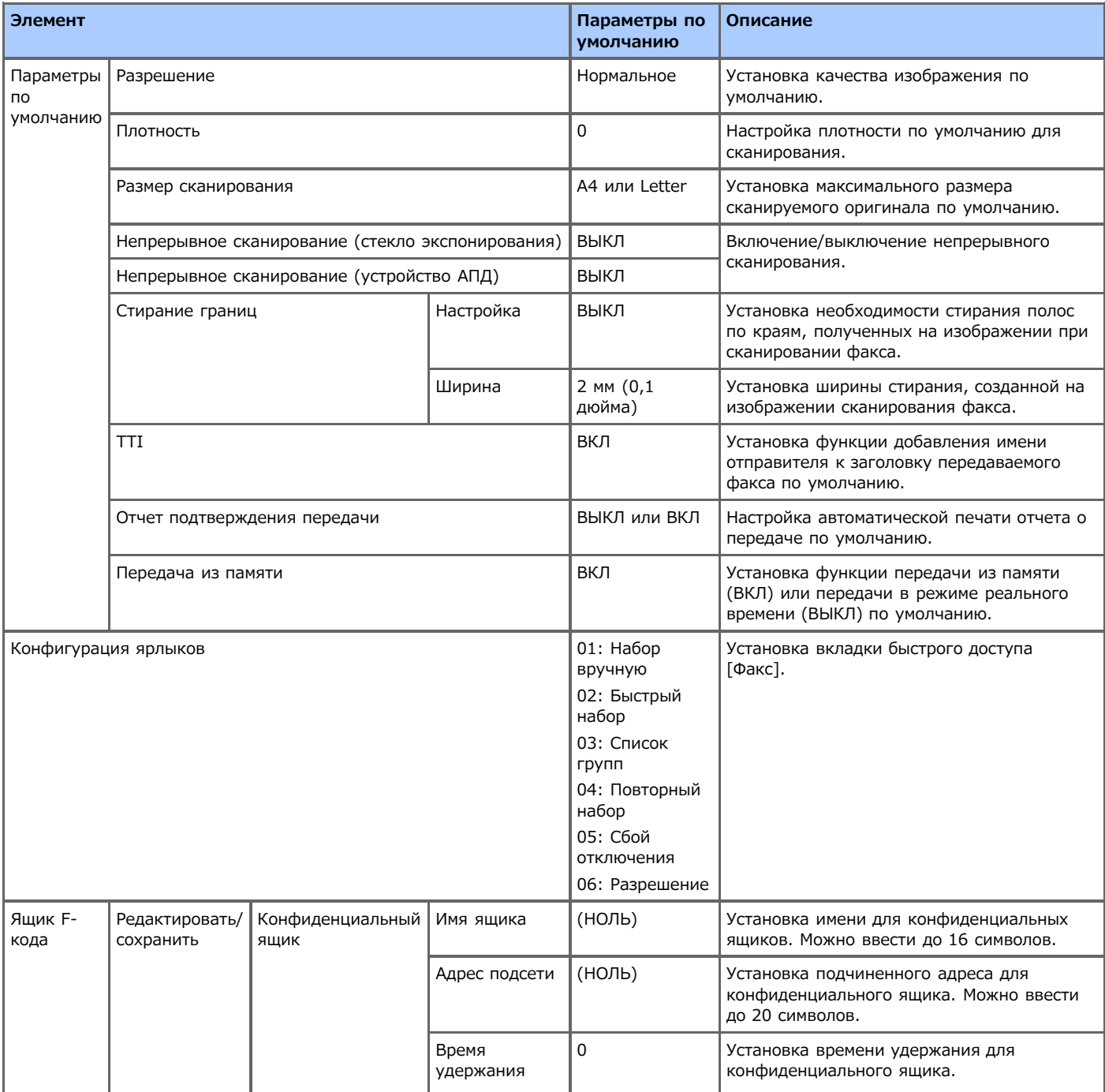

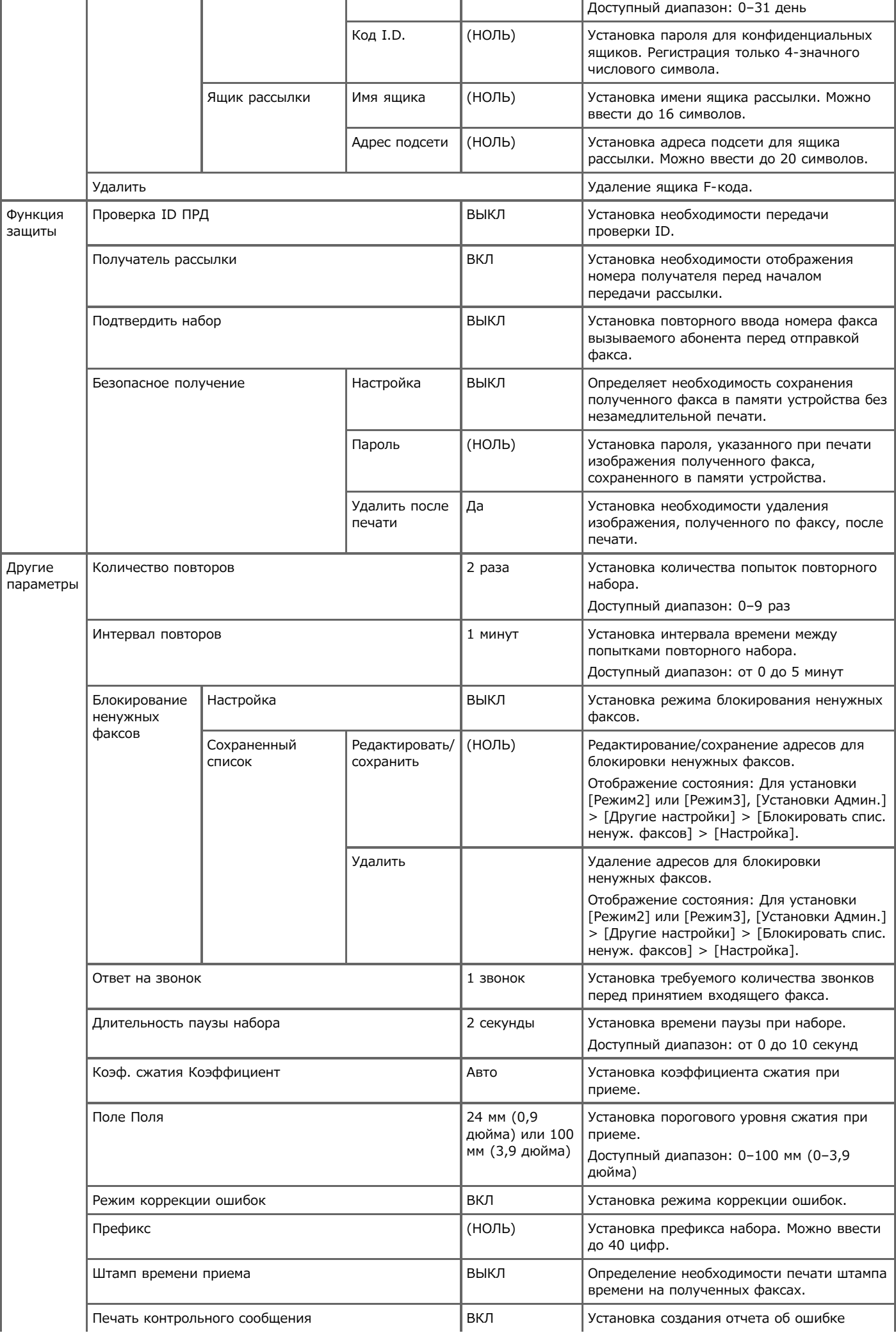

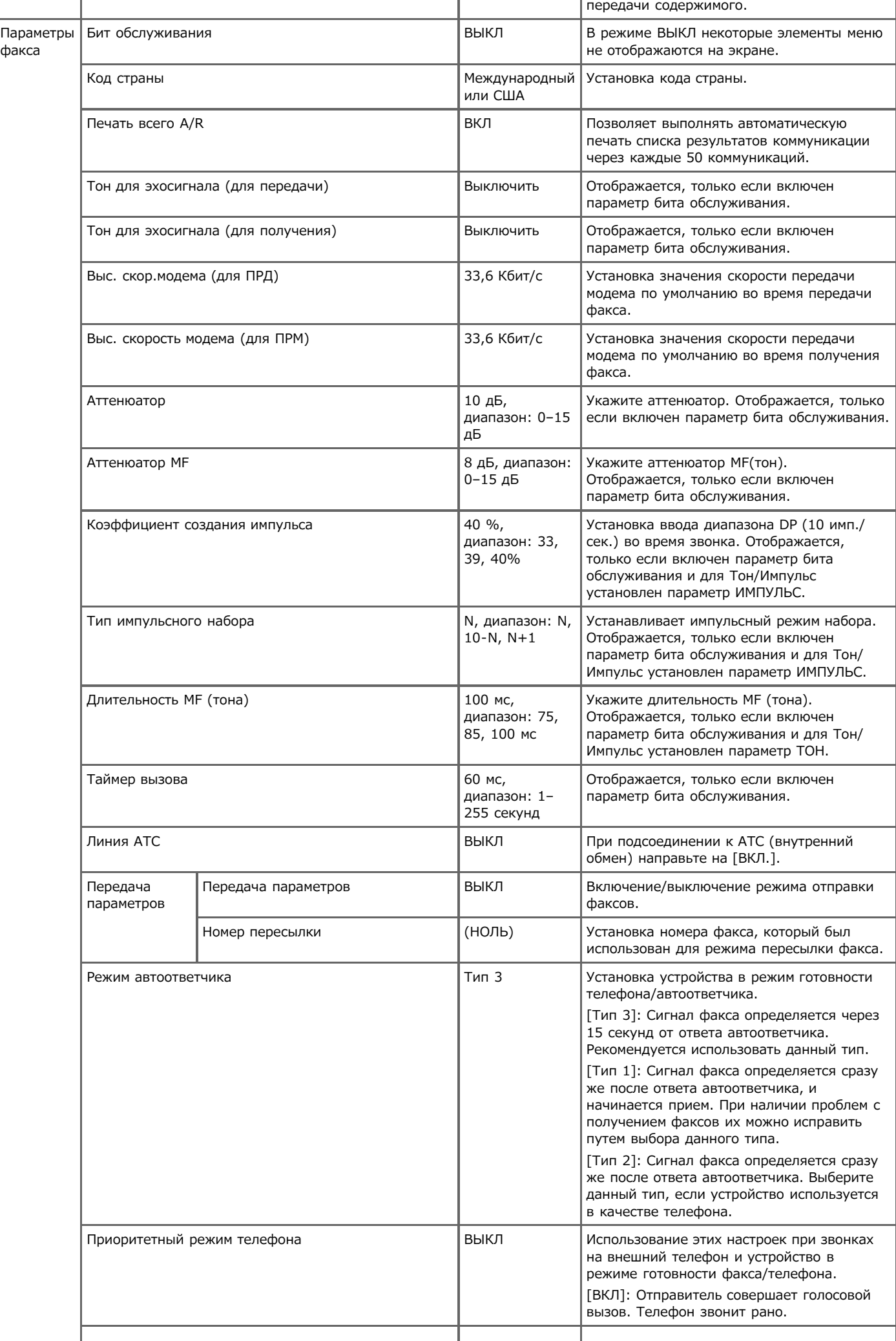

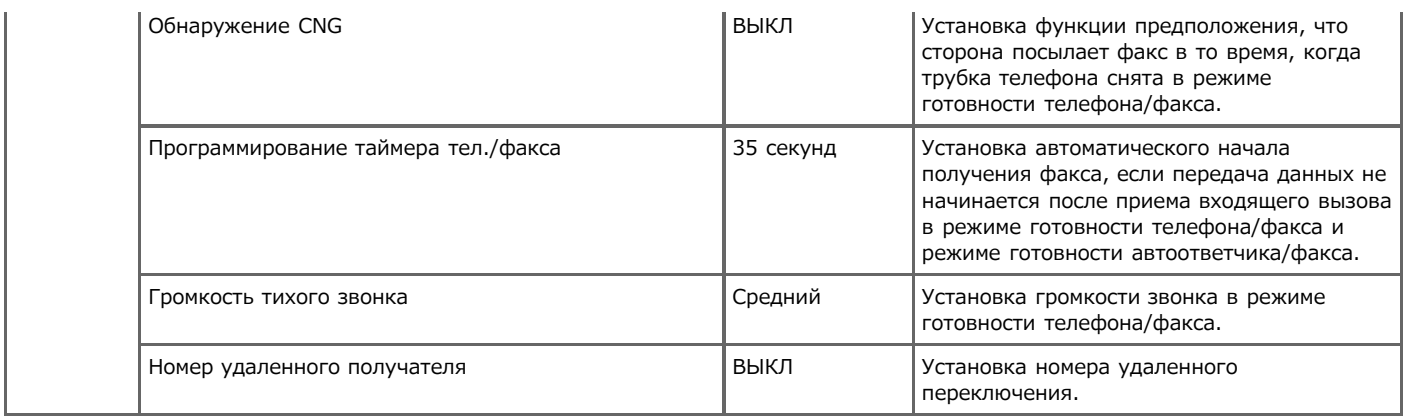

## <span id="page-673-0"></span>**Функция сервера факса**

Можно устанавливать начальные значения для функции сервера факса.

- **1.** На сенсорной панели нажмите [Параметры устройства].
- **2.** Нажмите [Установки Админ.].
- **3.** Введите пароль администратора. Пароль по умолчанию: "aaaaaa".
- **4.** Нажмите [ОК].
- **5.** Нажмите [Функция факса–сервера].
- **6.** Выберите элемент и измените его настройки. Нажмите [ОК], следуя инструкциям на экране при необходимости.
- **7.** Нажимайте [Назад], пока не отобразится основной экран.

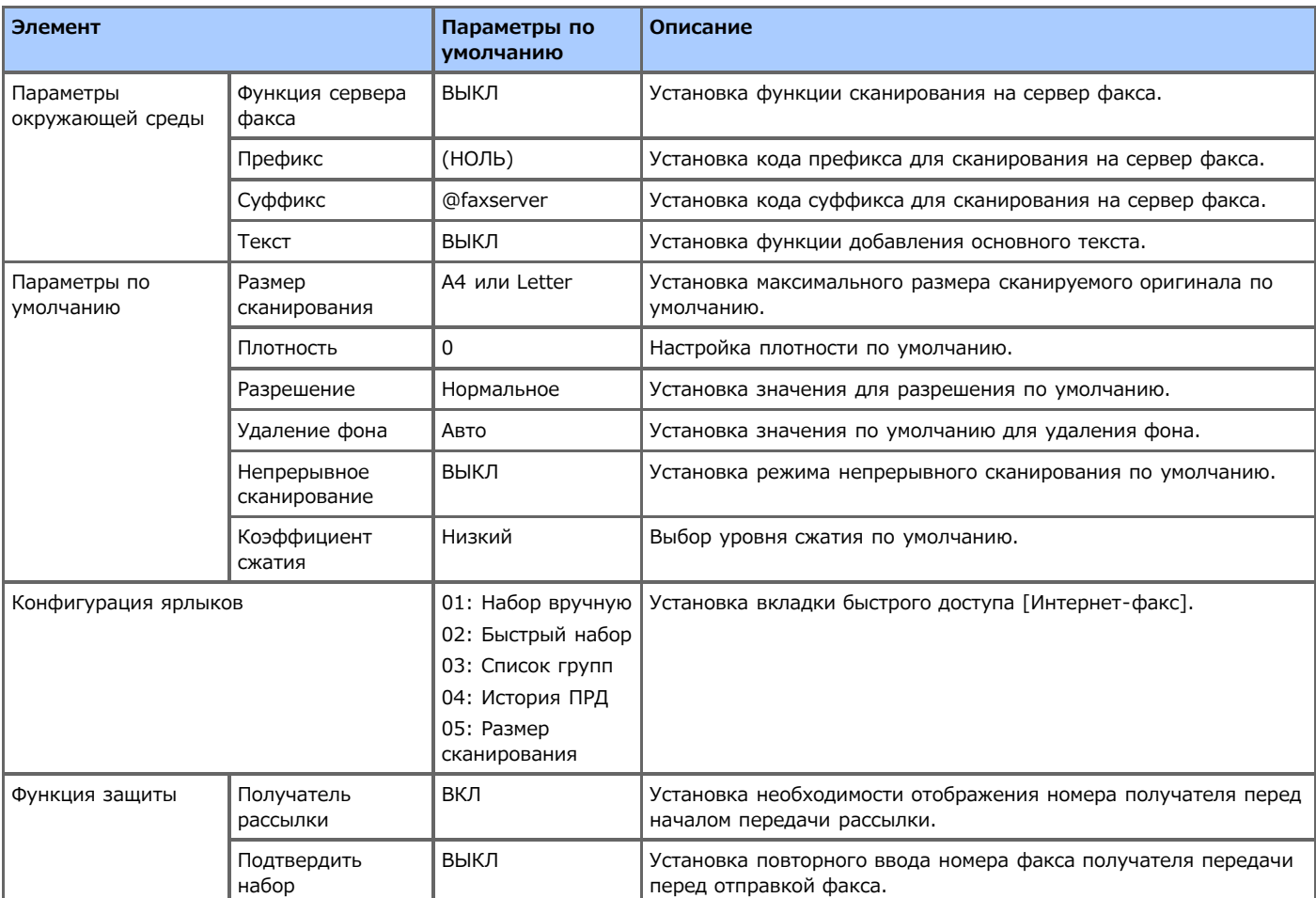

# <span id="page-674-0"></span>**Настройка интернет-факса**

Можно устанавливать начальные значения для функции интернет-факса.

- **1.** На сенсорной панели нажмите [Параметры устройства].
- **2.** Нажмите [Установки Админ.].
- **3.** Введите пароль администратора. Пароль по умолчанию: "aaaaaa".
- **4.** Нажмите [ОК].
- **5.** Нажмите [Настройка интернет-факса].
- **6.** Выберите элемент и измените его настройки. Нажмите [ОК], следуя инструкциям на экране при необходимости.
- **7.** Нажимайте [Назад], пока не отобразится основной экран.

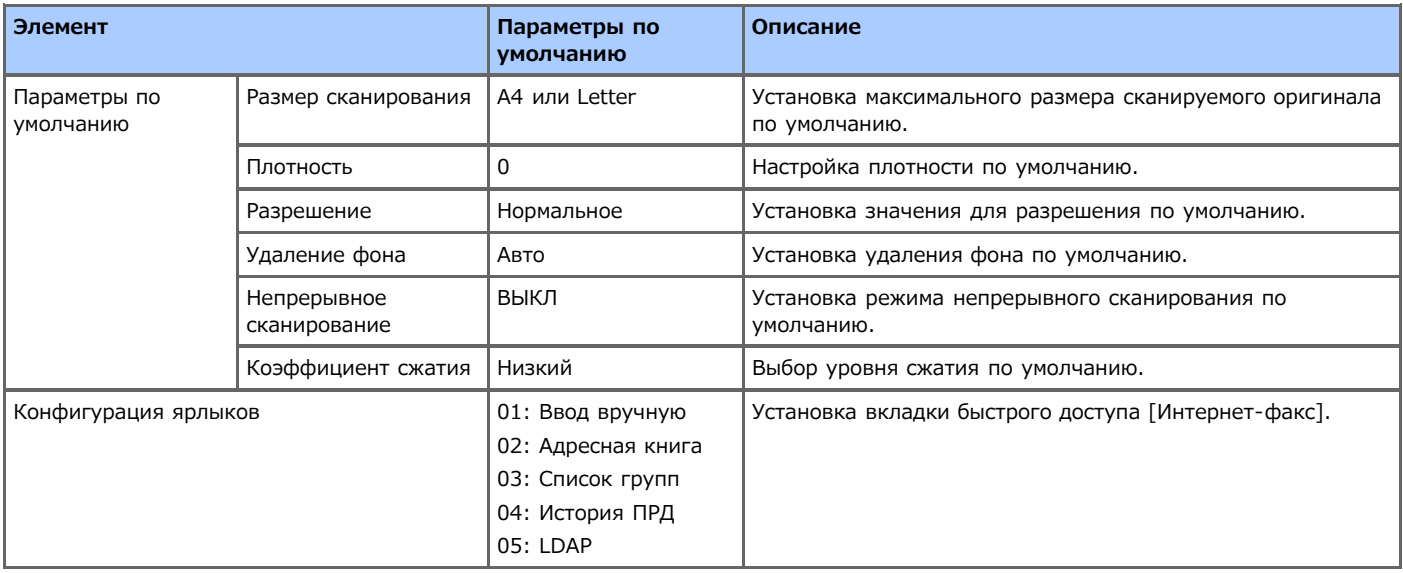

# <span id="page-675-0"></span>**Настройка сканера**

Можно устанавливать начальные значения для функций сканера.

- **1.** На сенсорной панели нажмите [Параметры устройства].
- **2.** Нажмите [Установки Админ.].
- **3.** Введите пароль администратора. Пароль по умолчанию: "aaaaaa".
- **4.** Нажмите [ОК].
- **5.** Нажмите [Установка сканера].
- **6.** Выберите элемент и измените его настройки. Нажмите [ОК], следуя инструкциям на экране при необходимости.
- **7.** Нажимайте [Назад], пока не отобразится основной экран.

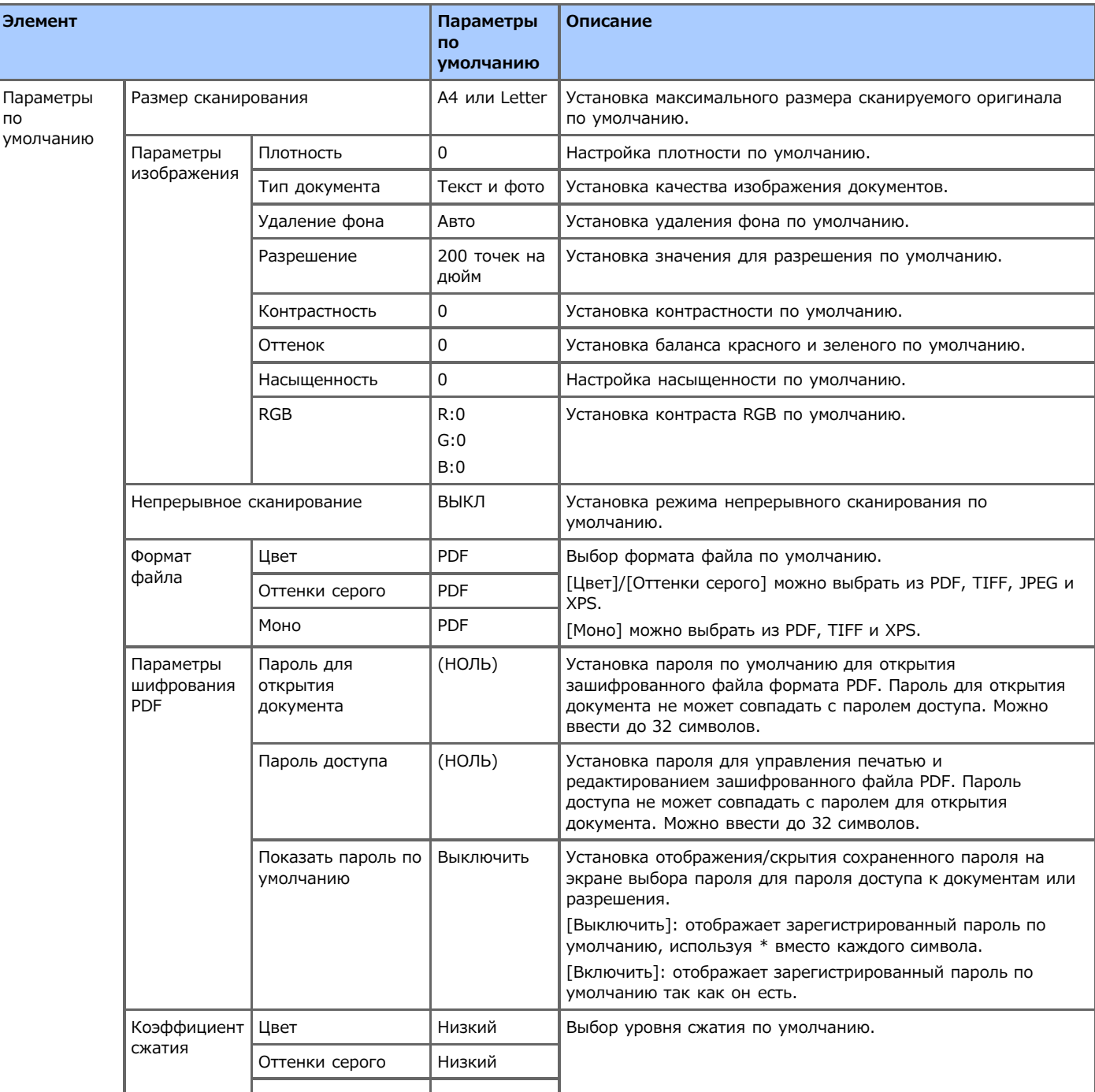

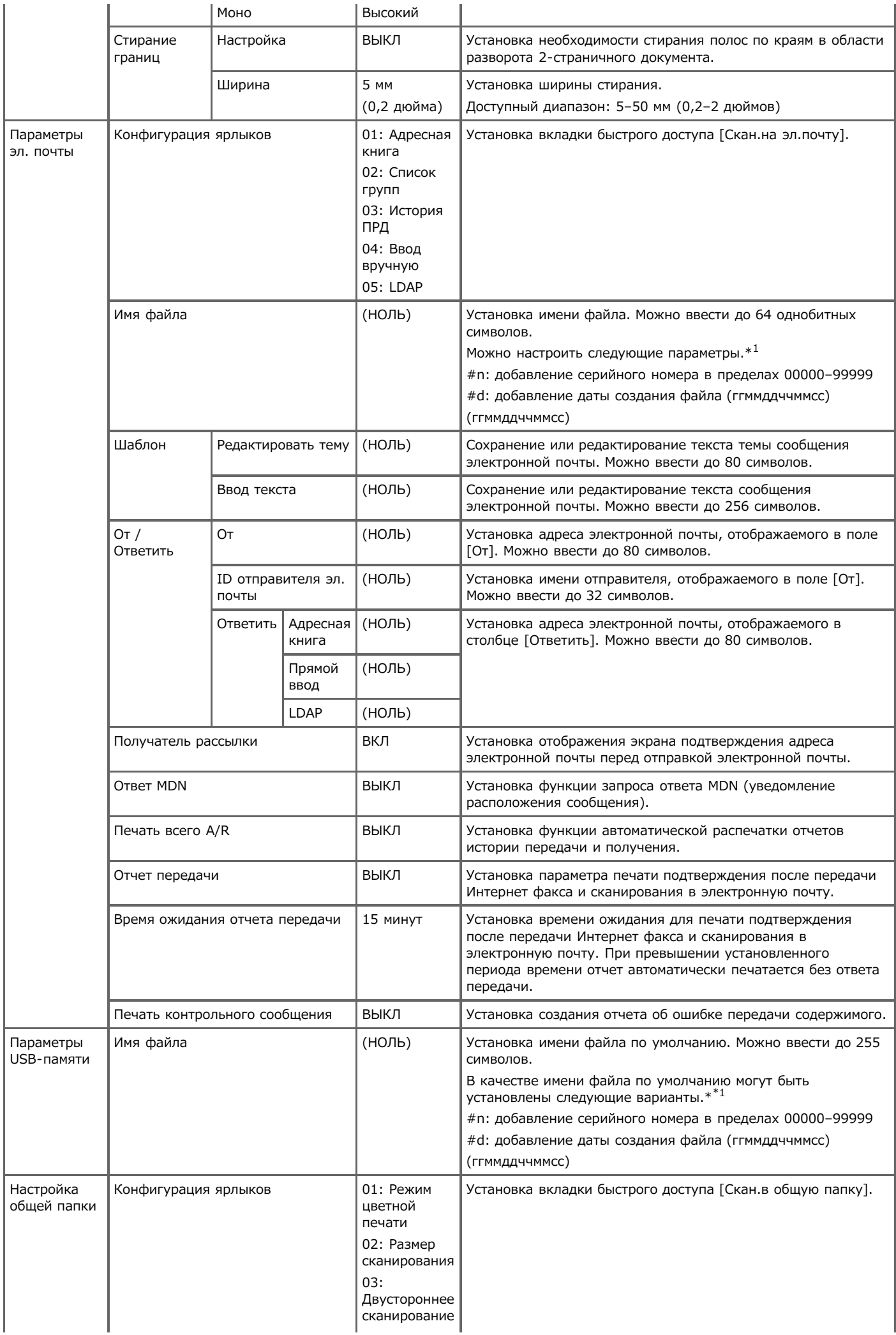

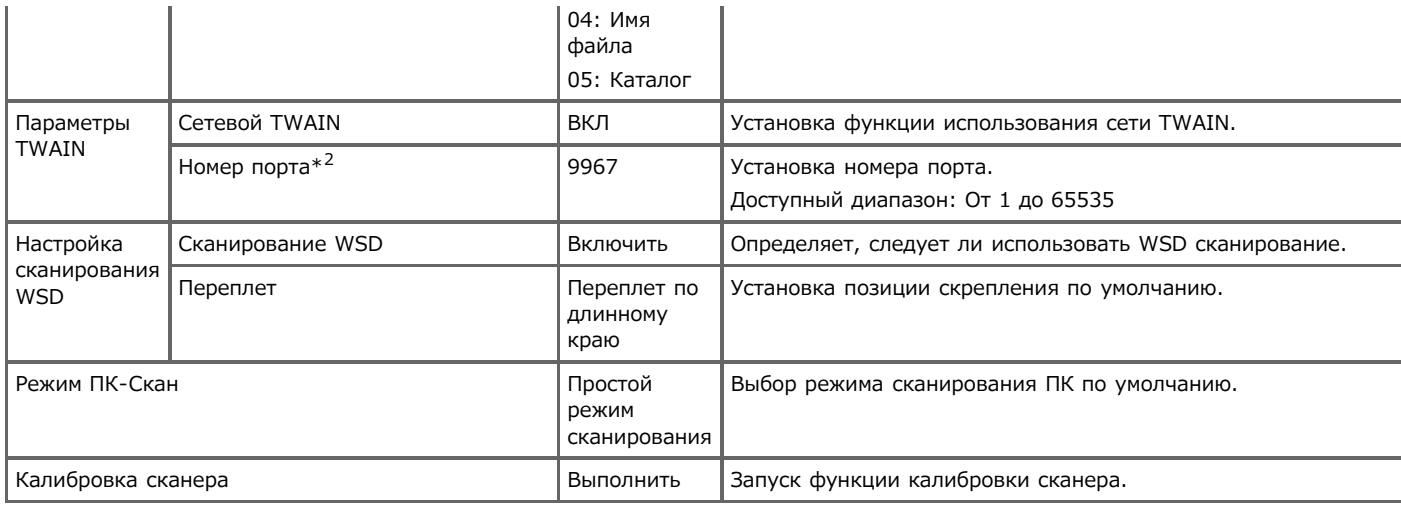

 $*1$  Для профилей можно указать "#n" или "#d" для [Имя файла].

Если указано "#n": серийный номер из 5 цифр в пределах 00000–99999

Если указано "#d": дата и время создания файла. Число из 12 цифр в формате ггммддччммсс

- гг: Год создания (последние 2 цифры года по христианскому летоисчислению) чч: Время (час) создания (00–23)
- 

- мм: Месяц создания (01–12) мм: Минута создания (00–59)
- дд: Дата создания (01–31) сс: Секунда создания (00–59)

\* Дата и время создания файла являются значениями таймера модели MB562.

Пример определения названия файла (когда формат файла PDF)

При указании "DATE#n": Сохранено как названия файлов "Data0000.pdf" и "Data00001.pdf".

При указании "File#d": Сохранено как название файла "File090715185045.pdf".

При указании "Сканирование": Сначала создается "Scan.pdf", а затем данные сохраняются под именем "Scan#.pdf". Справку о "#d" см. выше.

Когда ничего не указано: Сначала создается "Image.pdf", а затем данные сохраняются под именем "Image#d.pdf". Справку о "#d" см. выше.

 $*$ 2 Для активирования измененного параметра требуется перезагрузить сетевую карту. Следуйте инструкциям на экране подтверждения, отображаемым при изменении параметров. Перезагрузите сетевую карту.

<span id="page-678-0"></span>Можно устанавливать начальные значения для функций USB-памяти.

- **1.** На сенсорной панели нажмите [Параметры устройства].
- **2.** Нажмите [Установки Админ.].
- **3.** Введите пароль администратора. Пароль по умолчанию: "aaaaaa".
- **4.** Нажмите [ОК].
- **5.** Нажмите [Настройка печати из USB-памяти].
- **6.** Выберите элемент и измените его настройки. Нажмите [ОК], следуя инструкциям на экране при необходимости.
- **7.** Нажимайте [Назад], пока не отобразится основной экран.

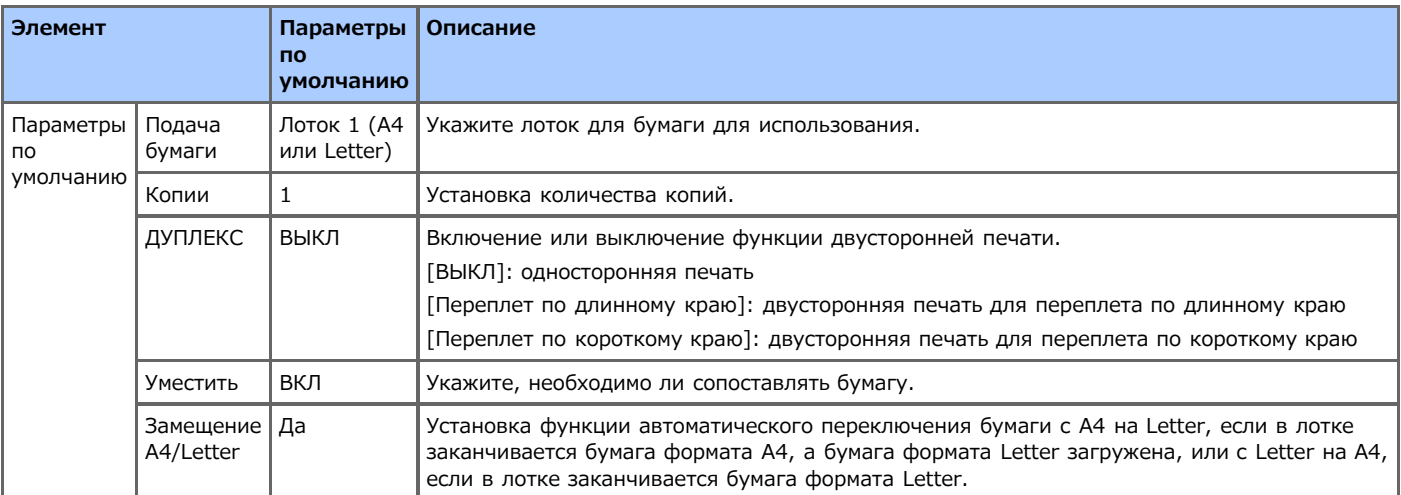

# <span id="page-679-0"></span>**Настройка печати**

Установка меню печати и других функций печати.

- **1.** На сенсорной панели нажмите [Параметры устройства].
- **2.** Нажмите [Установки Админ.].
- **3.** Введите пароль администратора. Пароль по умолчанию: "aaaaaa".
- **4.** Нажмите [ОК].
- **5.** Нажмите [Настройка печати].
- **6.** Выберите элемент и измените его настройки. Нажмите [ОК], следуя инструкциям на экране при необходимости.
- **7.** Нажимайте [Назад], пока не отобразится основной экран.

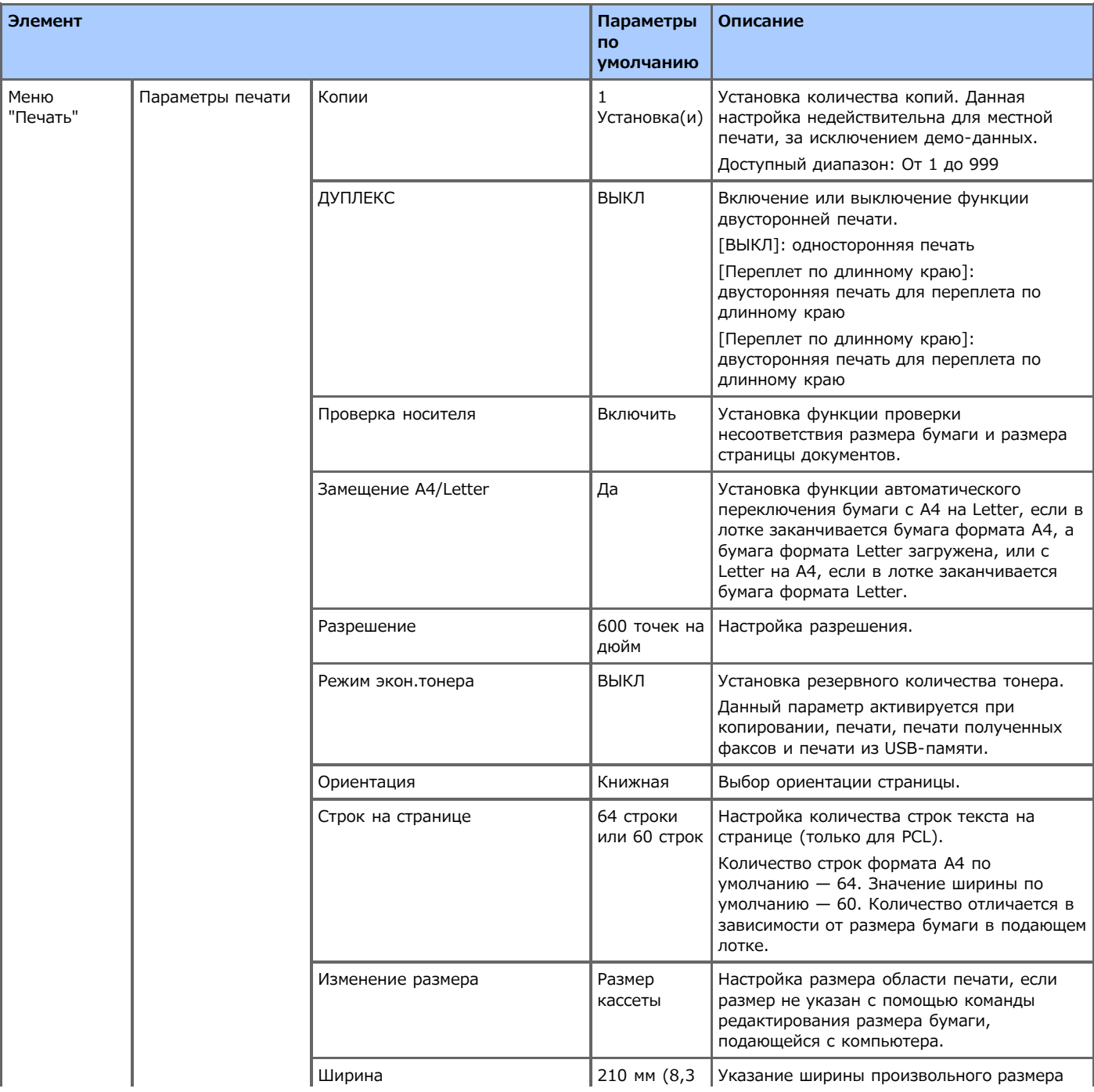

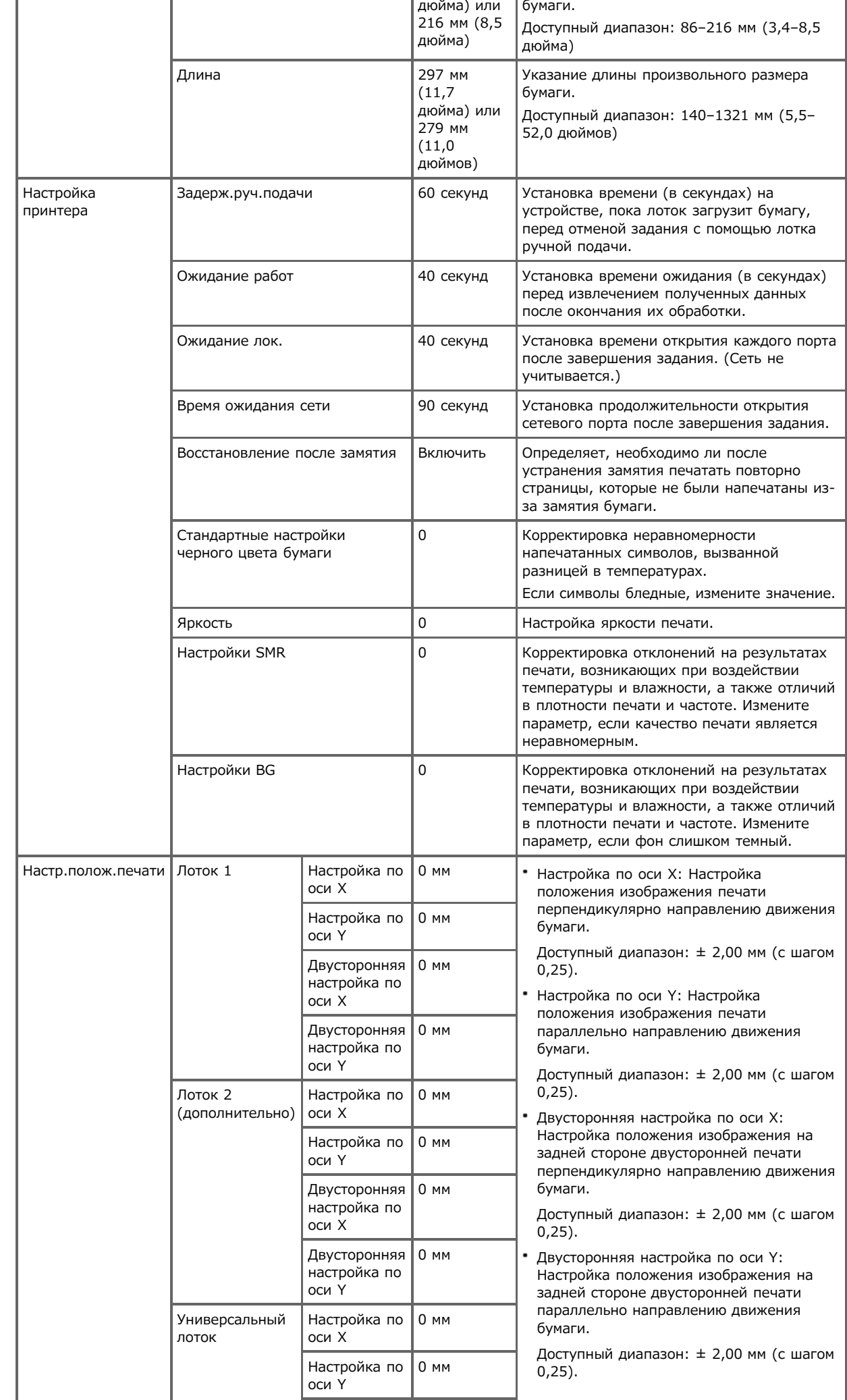

ż

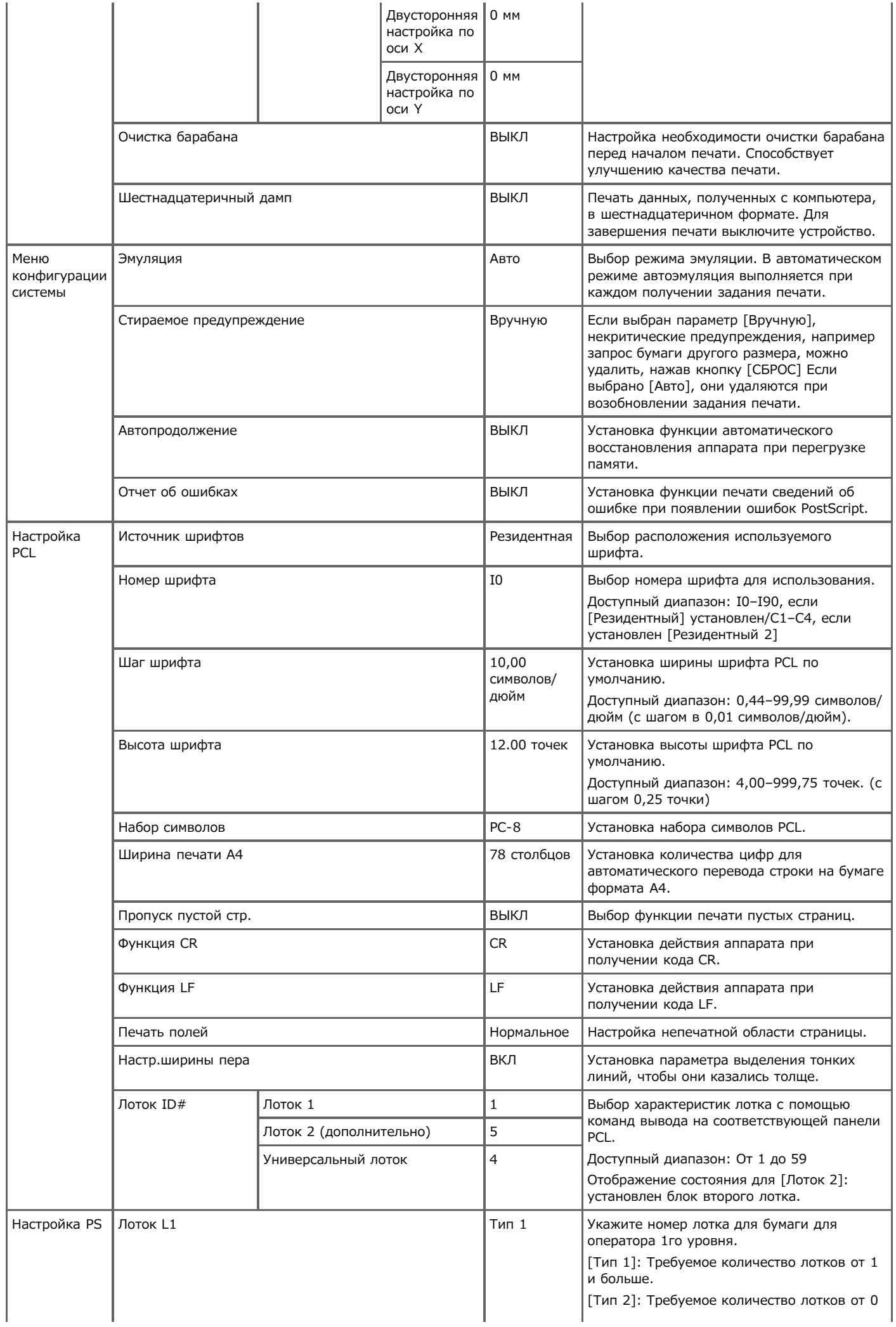

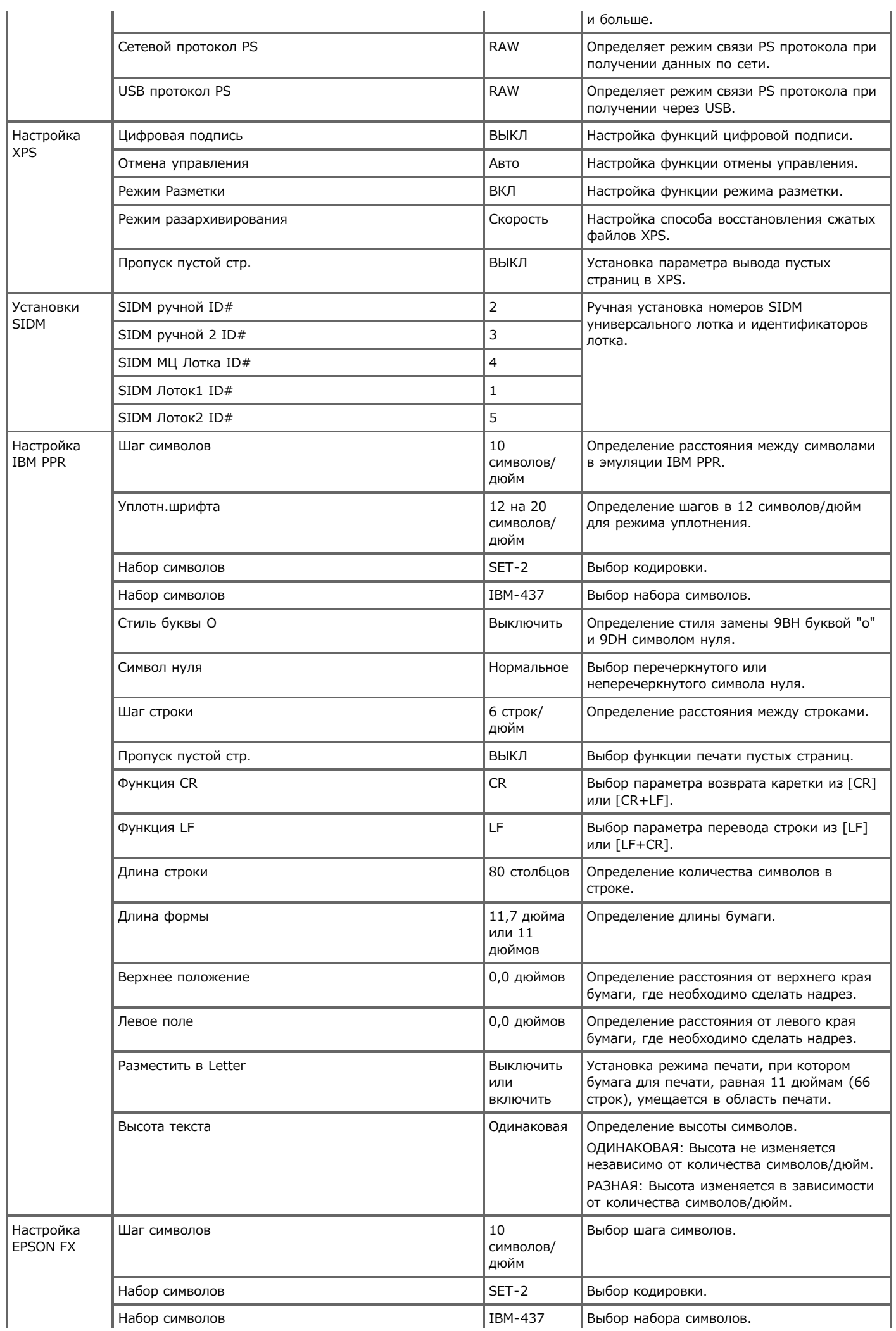

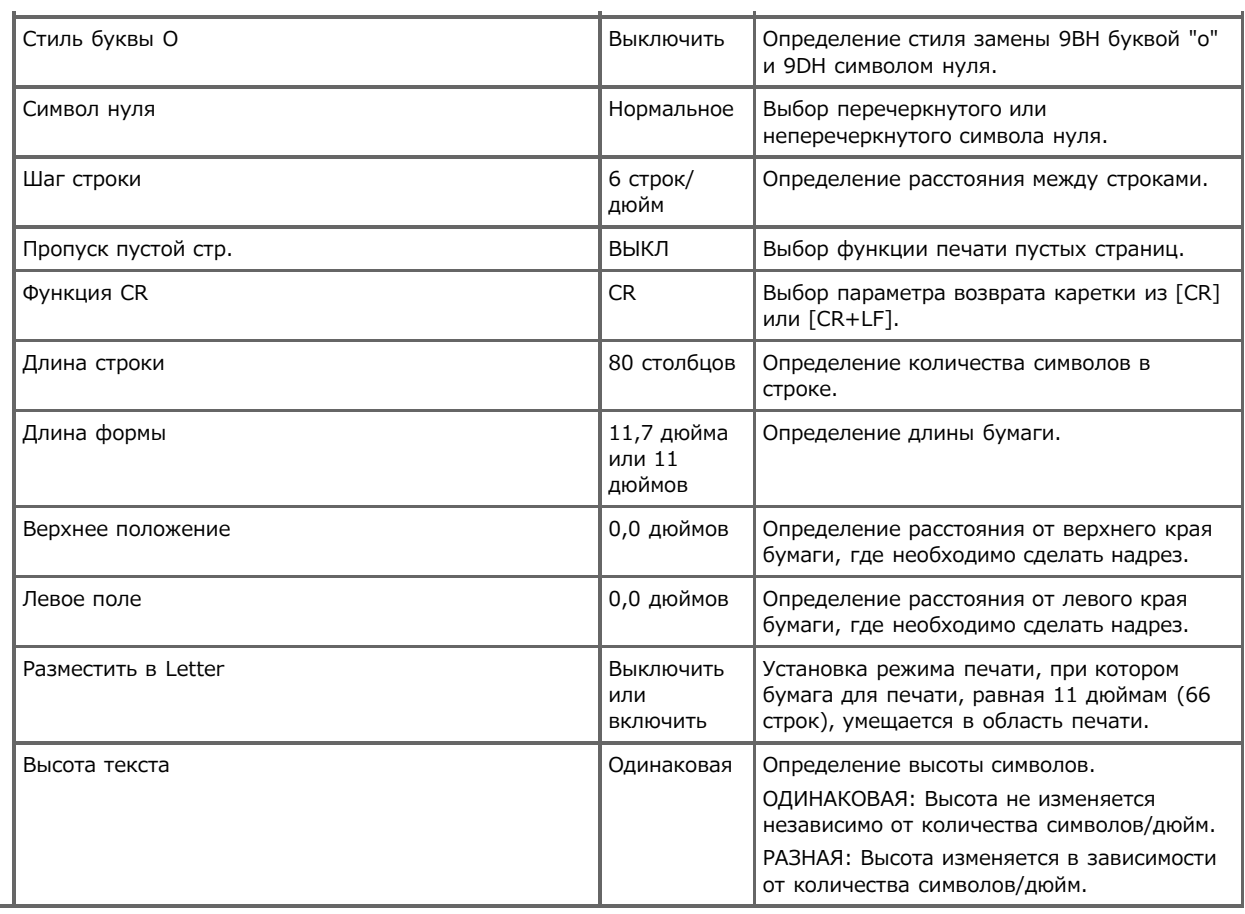

Î.
# **Меню "Сеть"**

Установка основных и других сетевых параметров.

- **1.** На сенсорной панели нажмите [Параметры устройства].
- **2.** Нажмите [Установки Админ.].
- **3.** Введите пароль администратора. Пароль по умолчанию: "aaaaaa".
- **4.** Нажмите [ОК].
- **5.** Нажмите [Меню "Сеть"].
- **6.** Выберите элемент и измените его настройки. Нажмите [ОК], следуя инструкциям на экране при необходимости.
- **7.** Нажимайте [Назад], пока не отобразится основной экран.

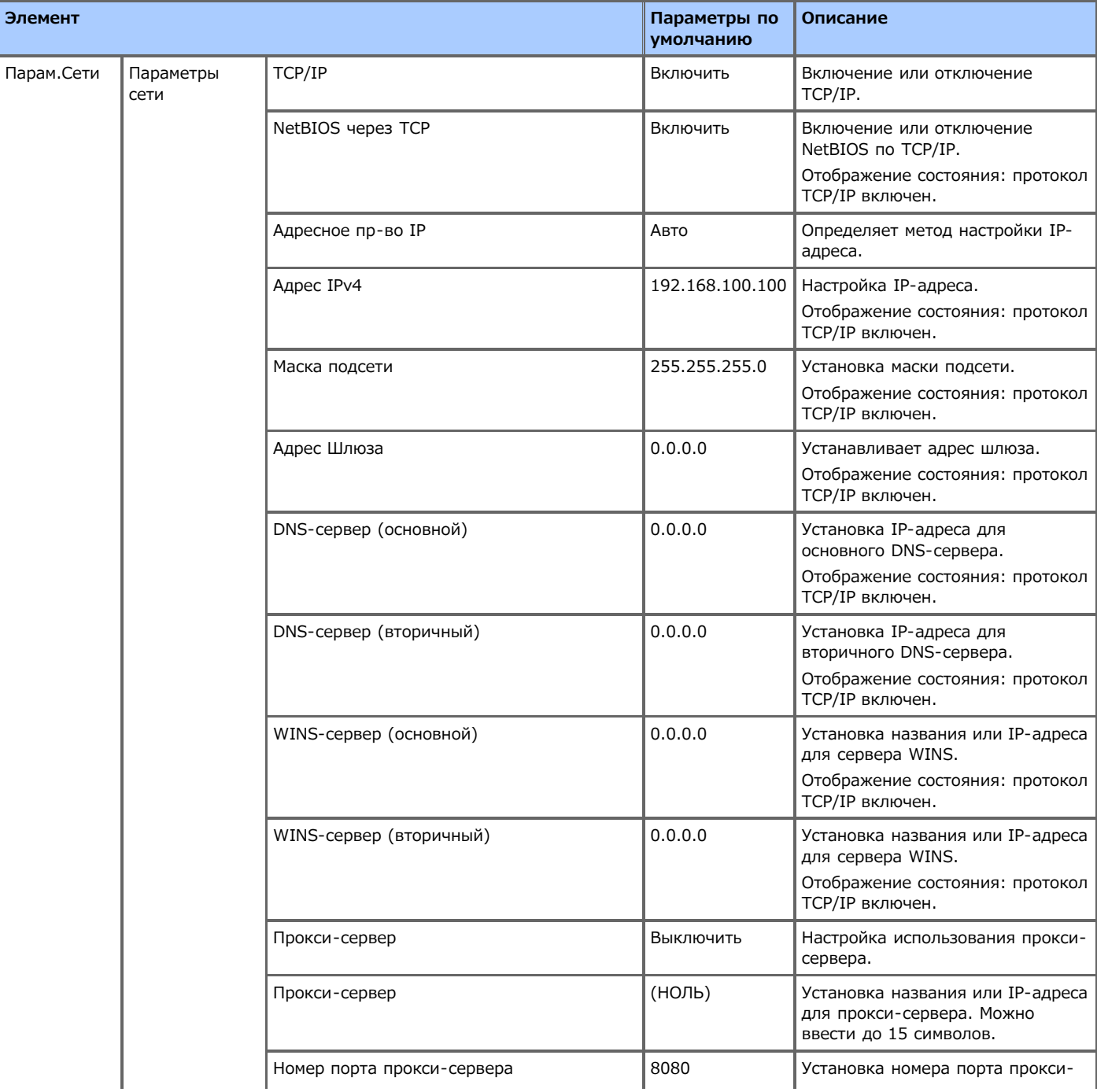

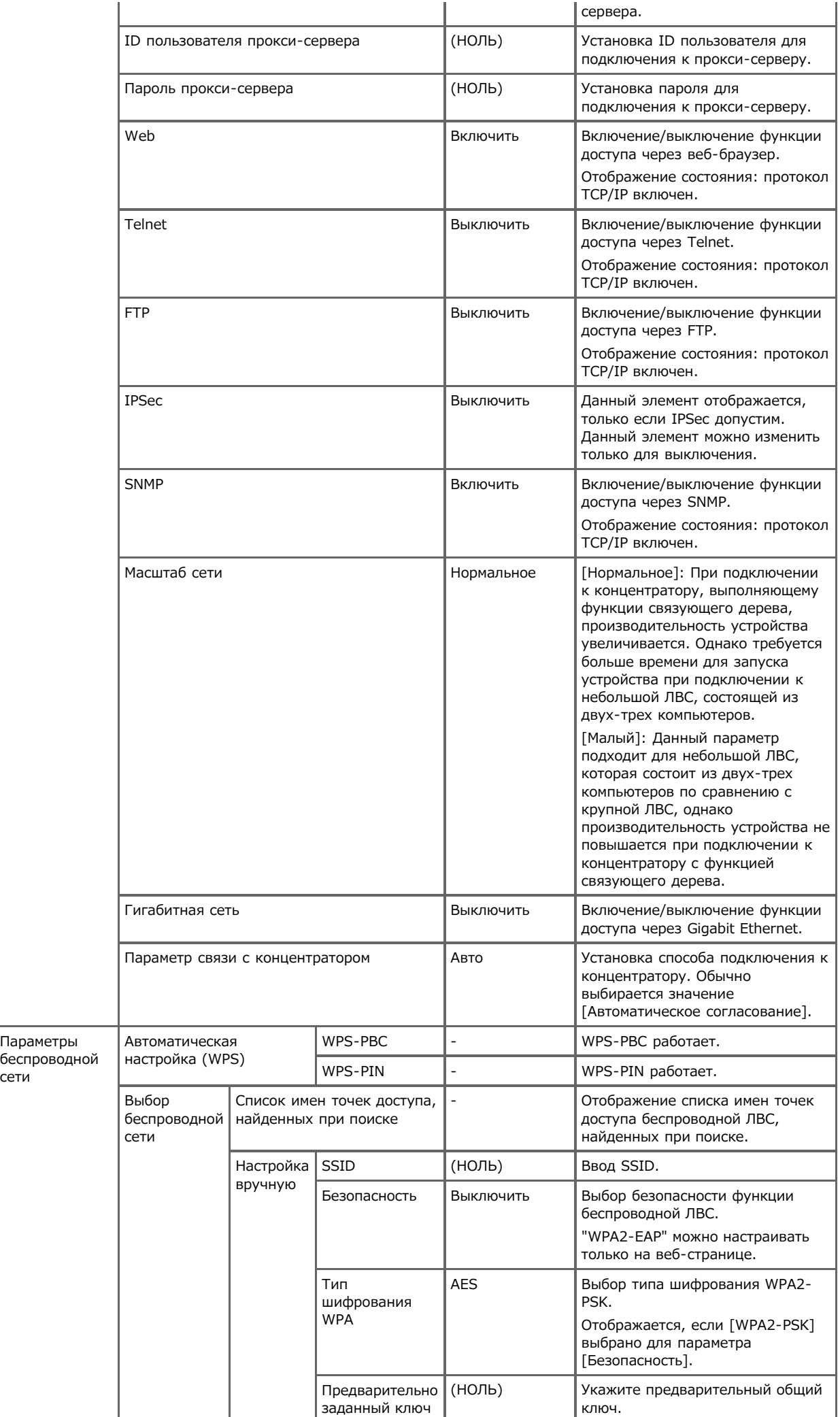

сети

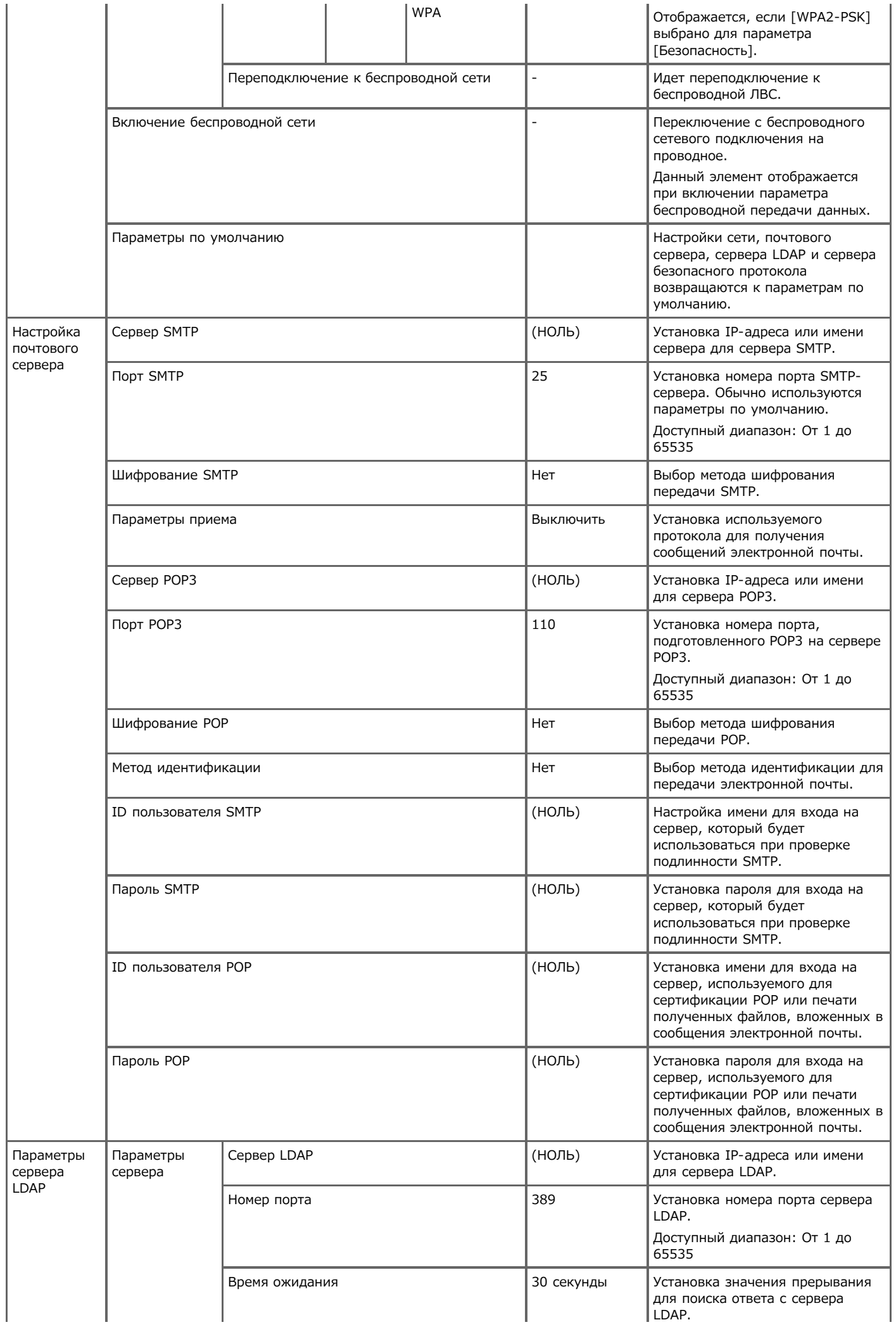

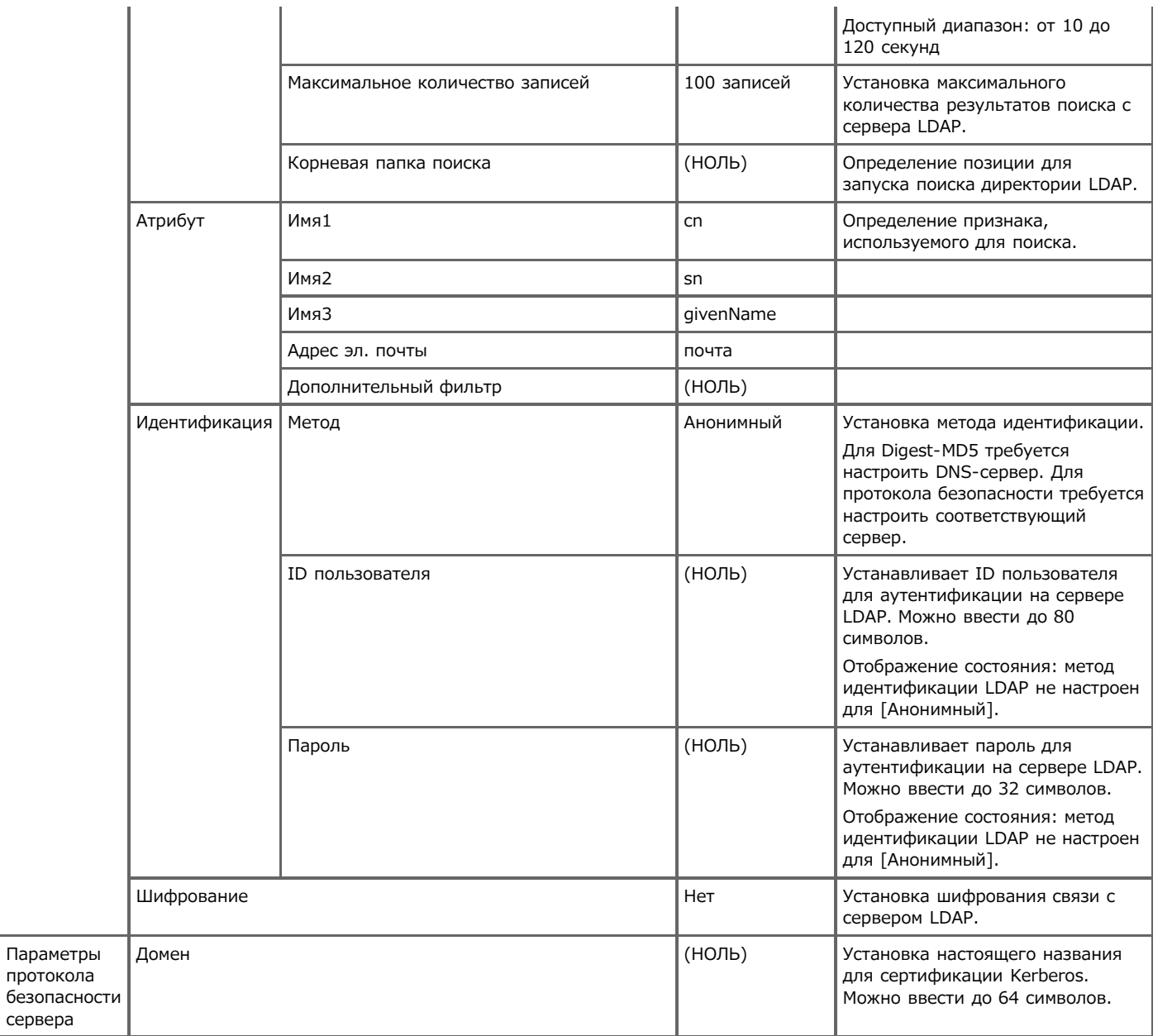

Для применения параметров, измененных в [Меню "Сеть"], требуется перезапустить сетевую карту. Перезапустите сетевую карту согласно экрану подтверждения, который отображается при изменении параметров.

## **Конфигурация основного экрана**

Настройте основные значки на основном экране.

- **1.** На сенсорной панели нажмите [Параметры устройства].
- **2.** Нажмите [Установки Админ.].
- **3.** Введите пароль администратора. Пароль по умолчанию: "aaaaaa".
- **4.** Нажмите [ОК].
- **5.** Нажмите [Конфигурация основного экрана].
- **6.** Нажмите кнопку, настройку которой необходимо изменить. Отобразится экран настройки основного экрана.
- **7.** Настройте сенсорную панель в соответствии с необходимыми изменениями.

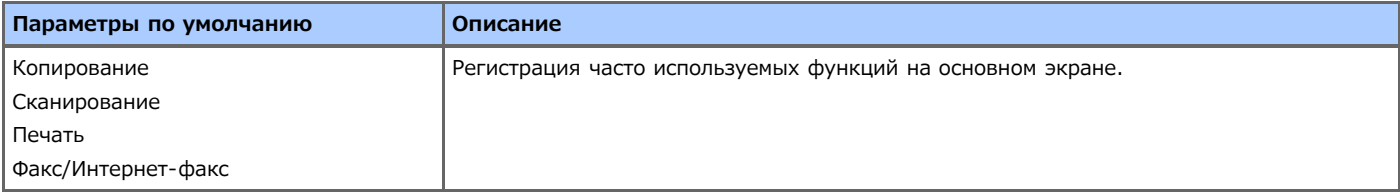

## **Управление**

Установка режима по умолчанию и т. д.

- **1.** На сенсорной панели нажмите [Параметры устройства].
- **2.** Нажмите [Установки Админ.].
- **3.** Введите пароль администратора. Пароль по умолчанию: "aaaaaa".
- **4.** Нажмите [ОК].
- **5.** Нажмите [Управление].
- **6.** Выберите элемент и измените его настройки. Нажмите [ОК], следуя инструкциям на экране при необходимости.
- **7.** Нажимайте [Назад], пока не отобразится основной экран.

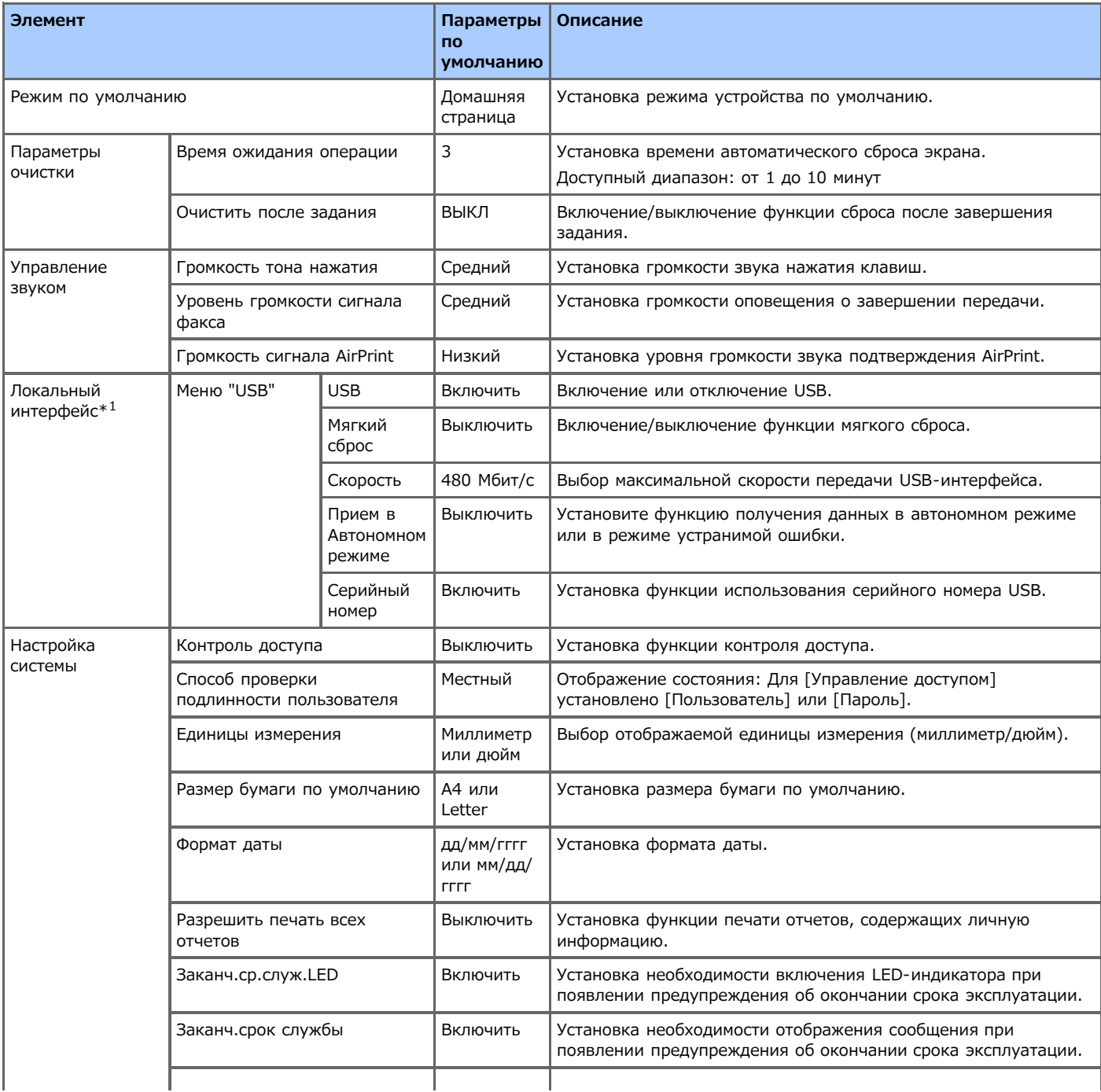

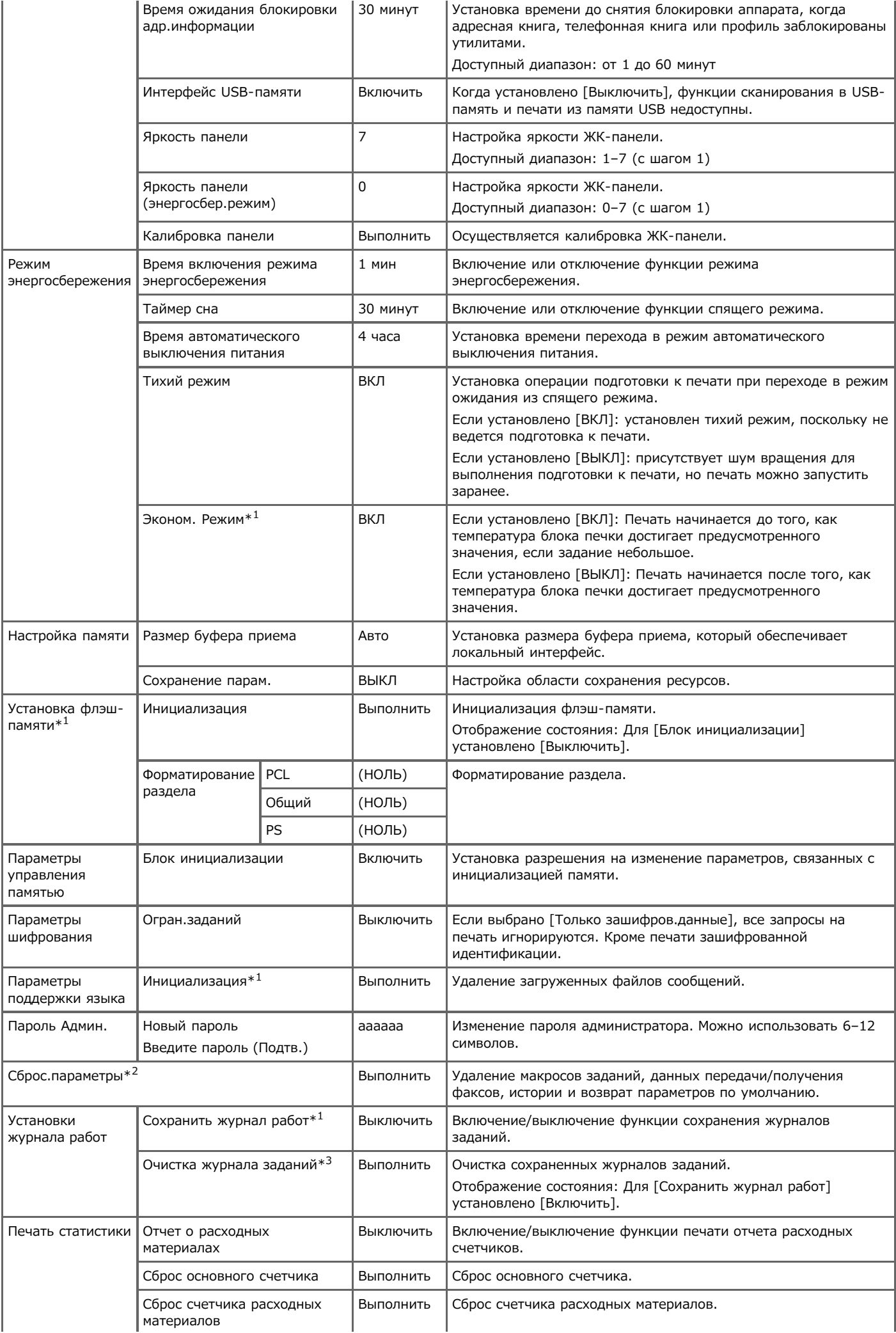

- \*1 Отобразится сообщение для подтверждения автоматической перезагрузки оборудования при внесении изменений. Выберите [Да], чтобы продолжить. Выберите [Нет] для отмены.
- \*2 Отобразится сообщение для подтверждения автоматической перезагрузки оборудования. Выберите [Да], чтобы продолжить. Выберите [Нет] для отмены.
- \*3 Отобразится сообщения для подтверждения, что все журналы заданий должны быть удалены после выполнения. Выберите [Да], чтобы продолжить. Выберите [Нет] для отмены.

## **Установки пользователя**

Установка времени и других параметров.

- **1.** На сенсорной панели нажмите [Параметры устройства].
- **2.** Нажмите [Установки Админ.].
- **3.** Введите пароль администратора. Пароль по умолчанию: "aaaaaa".
- **4.** Нажмите [ОК].
- **5.** Нажмите [Установки пользов.].
- **6.** Выберите элемент и измените его настройки. Нажмите [ОК], следуя инструкциям на экране при необходимости.
- **7.** Нажимайте [Назад], пока не отобразится основной экран.

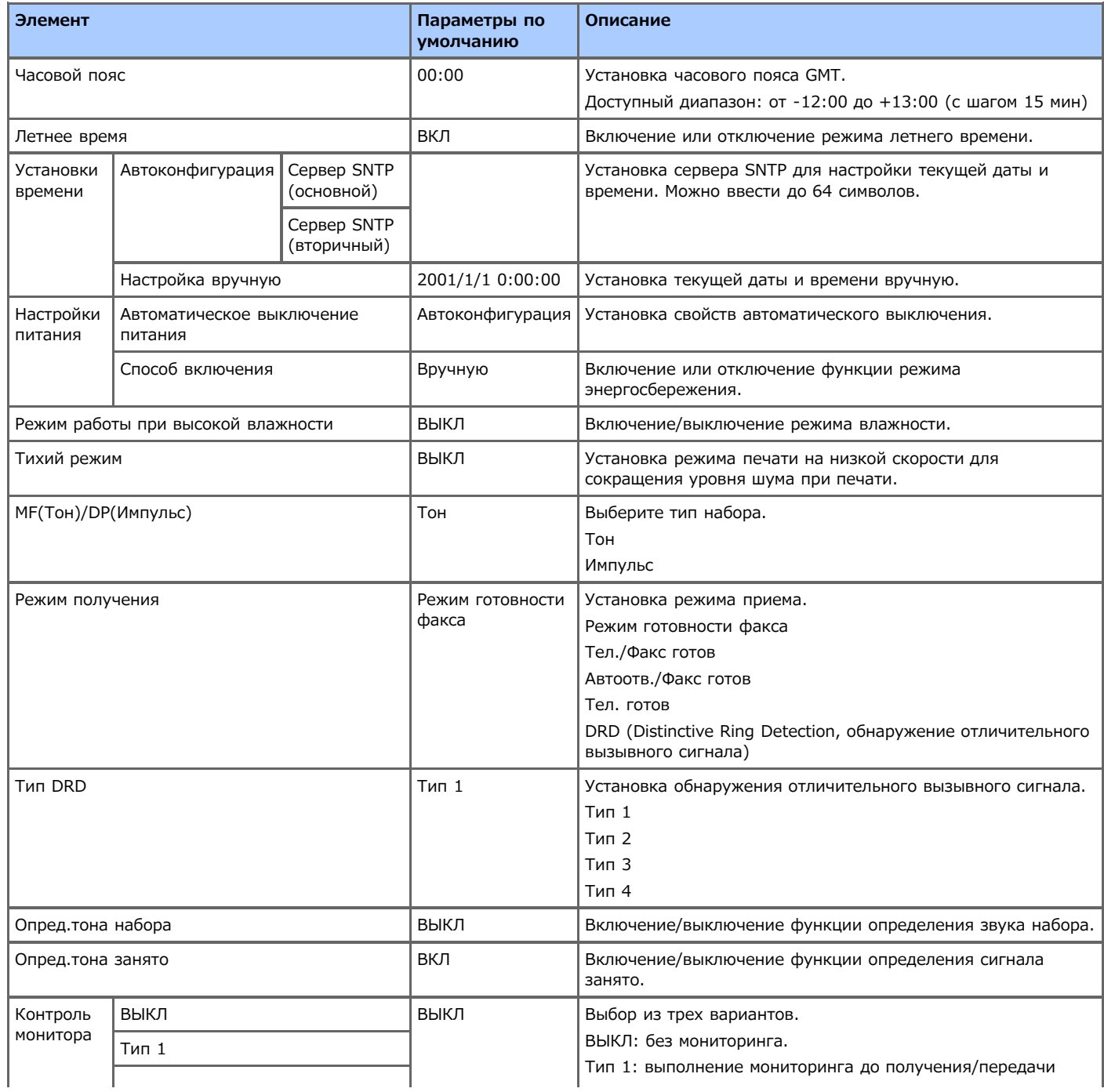

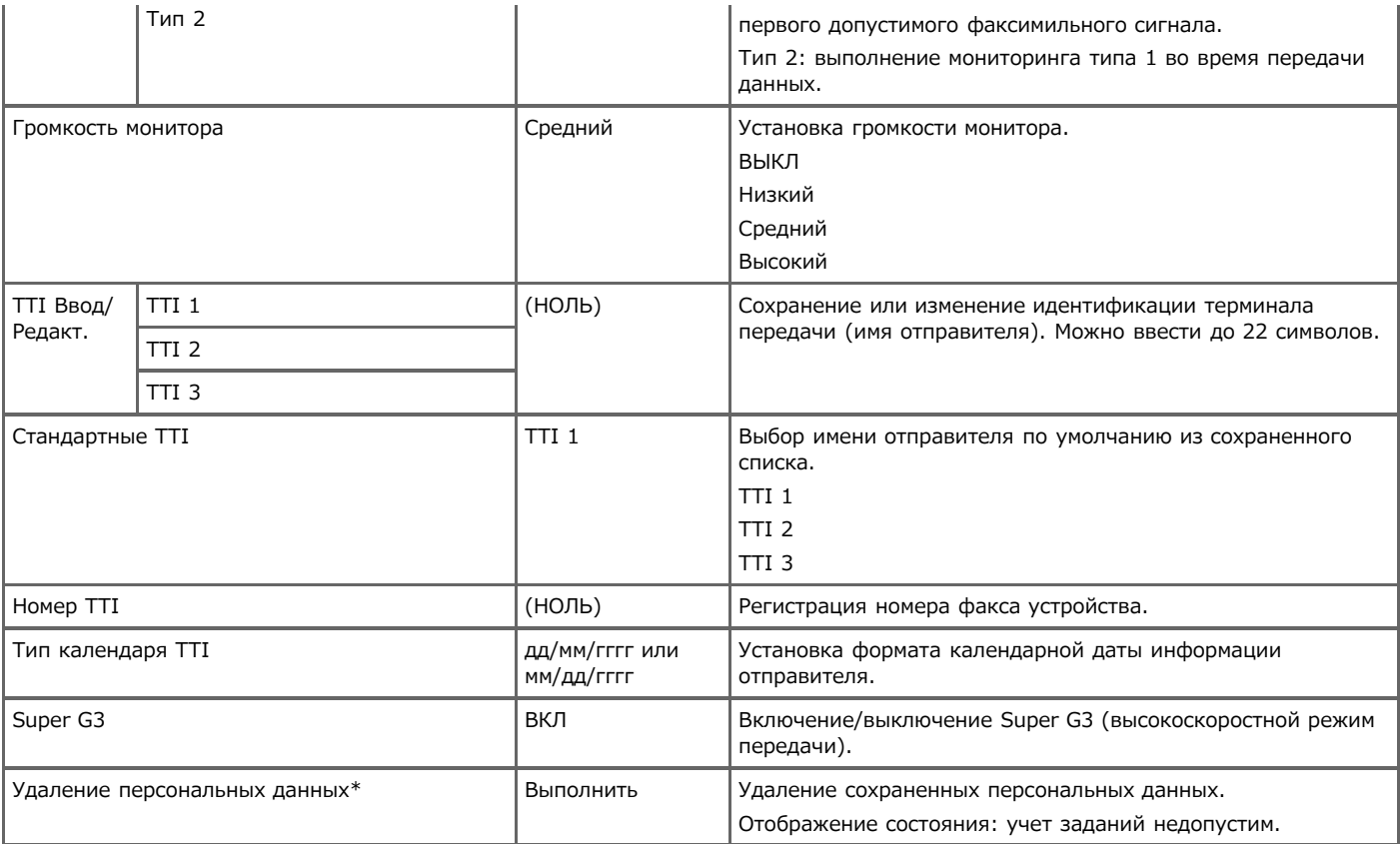

\* Отобразится сообщение для подтверждения перезагрузки оборудования. Выберите [Да], чтобы продолжить. Выберите [Нет] для отмены.

### **Макрос задания**

[Управление часто используемыми параметрами при помощи кнопки быстрого набора \(МАКРОС ЗАДАНИЯ\)](#page-541-0)

### **Меню загрузки**

[Инициализация параметров сети](#page-1223-0)

# **Настройка иерархии меню данного устройства (дерево меню)**

Элементы меню настройки можно просматривать по уровню иерархии меню.

[Отчеты](#page-696-0)

Можно печатать список параметров данного устройства, ошибки и журналы работ.

[Установка бумаги](#page-697-0)

Можно настраивать различные параметры, относящиеся к бумаге, которую можно загрузить в лоток.

[Адресная книга](#page-698-0)

Можно создавать и редактировать адресную книгу.

• [Телефонная книга](#page-699-0)

Можно создавать и редактировать телефонную книгу.

[Профиль](#page-700-0)

Можно создавать и редактировать профиль.

• [Настройка клавиши быстрого запуска](#page-702-0)

Можно установить часто используемые номера получателей, сохраненные на устройстве в адресной книге, на панель быстрого набора.

[Получатель сканирования по сети](#page-703-0)

Можно установить получателя сканирования по сети.

[Параметры сохранения документов](#page-704-0)

Можно просматривать серийный номер, номер управления и другие сведения о данном устройстве.

[Просмотр информации](#page-705-0)

Можно проверить информацию об устройстве.

[Простая Установка](#page-706-0)

Можно устанавливать дату и время, параметры факса, сети и другие основные настройки.

[AirPrint](#page-707-0)

Включить или отключить AirPrint.

• [Виртуальный принтер Google](#page-708-0)

Можно настраивать и изменять параметры виртуального принтера Google.

[Параметры беспроводной сети](#page-709-0)

Можно устанавливать и изменять параметры беспроводной ЛВС.

[Включение беспроводной сети](#page-710-0)

Можно включить проводную ЛВС.

[Параметры администратора](#page-711-0)

Можно включать или отключать каждую категорию и устанавливать другие параметры. Для входа в данное меню требуется ввести пароль администратора.

# <span id="page-696-0"></span>**Отчеты**

#### Отчеты

- Конфигурация
- Просмотр информации
	- Список файлов
	- Пробная страница
	- Журнал ошибок
	- Журнал Скан. в
	- Загруженность МФУ
		- Копии
	- Информация о сети
- Факс
- Список Быстр. наб.
- Список групп
- Печать всего A/R
- Список ящиков F-кода
- Блокировать спис. ненуж. факсов
- Эл.Почта/Интернет Факс
	- Печать всего A/R
	- Адресная книга
- Печать
	- Список шрифтов PCL
	- Шрифты IBM PPR
	- Шрифты PSE
	- Шрифты FX
	- Состояние механизма
- <span id="page-697-0"></span>Установка бумаги
	- Лоток 1
		- Размер бумаги "А4 или Letter"
		- Произвольный
			- Ширина "210 мм или 8,3 дюйма" или "216 мм или 8,5 дюйма"
			- Длина "297 мм или 11,7 дюйма" или "279 мм или 11,0 дюйма"
		- Тип носителя "Пониженной плотности"
		- Вес носителя "Средний"
	- Лоток 2 (дополнительно)
		- Размер бумаги "А4 или Letter"
		- Произвольный
			- Ширина "210 мм или 8,3 дюйма" или "216 мм или 8,5 дюйма"
			- Длина "297 мм или 11,7 дюйма" или "279 мм или 11,0 дюйма"
		- Тип носителя "Пониженной плотности"
		- Вес носителя "Средний"
	- Универсальный лоток
		- Размер бумаги "А4 или Letter"
		- Произвольный
			- Ширина "210 мм или 8,3 дюйма" или "216 мм или 8,5 дюйма"
			- Длина "297 мм или 11,7 дюйма" или "279 мм или 11,0 дюйма"
		- Тип носителя "Пониженной плотности"
		- Вес носителя "Средний"
		- Использование универсального лотка "Не использовать"
	- Выберите лоток
		- Факс
- Лоток 1 "ВКЛ"
- Лоток 2 (дополнительный) "ВКЛ"
- Универсальный лоток "ВЫКЛ"
- Копирование
	- Лоток 1 "ВКЛ (Предв.)"
	- Лоток 2 (дополнительный) "ВКЛ"
	- Универсальный лоток "ВЫКЛ"
- "Лоток 1" для подачи бумаги
- Автоматическая смена лотков "ВКЛ"
- Порядок лотков "Вниз"
- Последн. стр.дуплекса "Пропуск пустой стр."

- <span id="page-698-0"></span>Адресная книга
	- Адрес эл. почты
		- Редактировать/сохранить
			- Номер
			- Имя
			- Адрес эл. почты
			- Номер Группы
		- Удалить
		- Сортировать по имени
		- Сортировать по номеру
		- Поиск
	- Группа электронной почты
		- Редактировать/сохранить
			- Номер
				- Имя
				- Номер Адреса
		- Удалить
		- Сортировать по имени
		- Сортировать по номеру
		- Поиск
- <span id="page-699-0"></span>Телефонная книга
	- Быстрый набор
		- Редактировать/сохранить
			- Номер
			- Имя
			- Номер факса
			- Номер Группы
		- Удалить
		- Сортировать по имени
		- Сортировать по номеру
		- Поиск
	- Номер Группы
		- Редактировать/сохранить
			- Номер
				- Имя
				- Быстрый набор
		- Удалить
		- Сортировать по имени
		- Сортировать по номеру
		- Поиск

#### <span id="page-700-0"></span>Профиль

- Редактировать/сохранить
	- Параметры сервера
		- Номер
		- Имя профиля
		- Протокол "CIFS"
		- URL адрес получателя
		- Порт номер "445"
		- Пассивный режим "ВЫКЛ"
		- Имя пользователя
		- Пароль
	- Параметр передачи
		- Защищенная передача
		- Порт номер "445"
		- Хранение кода кандзи "EUC"
		- Пассивный режим "ВЫКЛ"
		- Набор символов CIFS "UTF-16"
	- Параметры Сканирования
		- Размер сканирования "А4 или Letter"
	- Параметры изображения
		- Плотность "0"
		- Тип документа "Текст и фото"
		- Удаление фона "Авто"
		- Разрешение "200 точек на дюйм"
		- Контраст "0"
		- Оттенок "0"
		- Насыщенность "0"
		- RGB "Красный: 0, зеленый: 0, синий: 0"
	- Имя файла
	- Формат файла
		- Цвет "PDF"
		- Оттенки серого "PDF"
		- <sup>•</sup> Моно "PDF"
	- Коэф. Сжатия
		- Цвет "Низкая"
		- Оттенки серого "Низкая"
		- Моно "Высокая"
	- Стирание границ
		- Настройка "ВЫКЛ"
		- Ширина "5 мм или 0,2 дюйма"
	- Шифрованный PDF
		- Шифрованный PDF "Нет кодирования"
		- Уровень шифрования "Средний"
	- Пароль на открытие документа "Выключить"
		- Пароль
		- Пароль (Подтв.)
	- Пароль доступа "Выключить"
		- Пароль
		- Пароль (Подтв.)
		- Доступ
			- Доступ для печати "Недопустимо"

s.

- Доступ для извлечения "Недопустимо"
- Доступ для изменения "Недопустимо"
- Удалить
- Сортировать по имени
- Сортировать по номеру
- Поиск
- Зарегистрировать под свободным номером

## **Заметка**

#### <span id="page-702-0"></span>Настройка клавиши быстрого запуска

• Факс

- Номер
	- Заменить
	- Удалить
- Интернет факс
	- Номер
		- Заменить
		- Удалить
- Сканирование на электронную почту
	- Номер
		- Заменить
		- Удалить
- Сканировать в общую папку
	- Номер
		- Заменить
		- Удалить
- <span id="page-703-0"></span>Получатель Скан. по сети
	- Редактировать/сохранить
		- Номер
		- Получатель
		- Адрес получателя
		- Порт номер "9968"
	- Удалить
	- Сортировать по имени
	- Сортировать по номеру
	- Поиск

- <span id="page-704-0"></span>Парам.сохр.док.
	- Полученные документы
		- Удалить
		- Печать
		- Предварительный просмотр
	- Доска объявлений F-кода
		- Удалить
		- Замещение
	- Ящик F-кода
		- Печать

#### <span id="page-705-0"></span>• Просмотр информации

- Систем. информ.
	- Серийный номер
	- Инвент. Номер
	- Номер партии
	- Версия микропрограммного обеспечения
	- Версия CU
	- Версия PU
	- Версия панели
	- Объем памяти

xx МБ

- Флэш-память
	- xx МБ [Fxx]

Сеть

- Адрес IPv4
- Маска подсети
- Адрес Шлюза
- МАС-адрес
- Версия микрокода NIC
- Адрес IPv6 (Лок.)
- Адрес IPv6 (Глоб.)
- Информация о сети
	- Подключение к сети "Проводное"
	- Адрес IPv4
	- Маска подсети
	- Адрес Шлюза
	- МАС-адрес
	- Версия микрокода NIC
	- Адрес IPv6 (Лок.)
	- Адрес IPv6 (Глоб.)
- Информация о беспроводной сети
	- Версия микропрограммного обеспечения
	- Серийный номер
	- $\cdot$  SSID
	- Безопасность
	- Состояние
	- Диапазон
	- Канал
	- \* RSSI

#### **Заметка**

- <span id="page-706-0"></span>Простая Установка
	- Установка даты/времени
		- Часовой пояс
		- Летнее время "ВЫКЛ"
		- Сервер
			- SNTP-сервер (основной)
			- SNTP-сервер (вторичный)
		- Вручную
			- Дата
			- Время
	- Параметры факса
		- Номер факса
		- ID отправителя
	- Параметры сети
		- IP-адрес
		- Маска подсети
		- Основной шлюз
		- DNS сервер (основной)
		- DNS сервер (вторичный)
		- WINS сервер (основной)
		- WINS сервер (вторичный)
	- Параметры эл. почты
		- Адрес почтового сервера
		- Установить адрес отправителя (от)
		- Параметры приема "Выключить"
		- Метод идентификации
		- ID пользователя SMTP
		- Пароль SMTP
		- POP3-сервер
		- ID пользователя POP
		- Пароль POP

# <span id="page-707-0"></span>**AirPrint**

AirPrint "Включить"

# **Заметка**

- <span id="page-708-0"></span>Виртуальный принтер Google
	- Удалить зарегистр. сведения
	- Зарегистр. Вирт. принтер Google
	- Парам. Вирт. принтера Google
		- Использование облачной службы "Включить"
		- DNS сервер (основной) "0.0.0.0"
		- DNS сервер (вторичный) "0.0.0.0"
		- Прокси-сервер "Выключить"
		- Прокси-сервер "НОЛЬ"
		- Номер порта прокси-сервера "8080"
		- **ID пользователя прокси-сервера "НОЛЬ"**
		- Пароль прокси-сервера "НОЛЬ"

- <span id="page-709-0"></span>Параметры беспроводной сети
	- Пароль Админ.
		- Автоматическая настройка (WPS)
			- WPS-PBC
			- WPS-PIN
		- Выбор беспроводной сети
			- Настр. вруч.
				- \* SSID "НОЛЬ"
				- Безопасность "Выключить"
				- Тип шифрования WPA "TKIP"
				- Предварительно заданный ключ WPA "НОЛЬ"
		- Переподключение к беспроводной сети

<span id="page-710-0"></span>Включение беспроводной сети

# <span id="page-711-0"></span>**Параметры администратора**

[Настройка копирования](#page-712-0)

Можно проверять и изменять параметры по умолчанию функций копирования для данного устройства.

[Настройка факса](#page-713-0)

Можно проверять и изменять параметры по умолчанию функций факса и других основных настроек.

[Функция сервера факса](#page-715-0)

Можно проверять и изменять параметры по умолчанию функций факса-сервера для данного устройства.

• [Настройка интернет-факса](#page-716-0)

Можно проверять и изменять параметры по умолчанию функций интернет-факса для данного устройства.

[Настройка сканера](#page-717-0)

Можно проверять и изменять параметры по умолчанию функций сканера и других основных настроек.

• [Настройка печати из USB-памяти](#page-719-0)

Можно проверять и изменять параметры по умолчанию функции печати из USB-памяти для данного устройства.

[Настройка печати](#page-720-0)

Можно проверять и изменять конфигурацию лотка, параметры печати и другие функции принтера.

[Меню "Сеть"](#page-723-0)

Можно проверять и изменять параметры сети и серверов.

• [Конфигурация основного экрана](#page-725-0)

Настройте основные значки на основном экране.

[Управление](#page-726-0)

Можно проверять и изменять время сброса экрана на панели оператора, режим энергосбережения и другие параметры, связанные с управлением устройством.

[Установки пользователя](#page-728-0)

Можно проверять и изменять часовой пояс, время и другие параметры по умолчанию, требуемые для управления устройством.

- <span id="page-712-0"></span>• Копир. установки
	- Парам. по умолчанию
		- Размер сканирования "А4 или Letter"
		- Двустороннее Копир. "ВЫКЛ(Одностор.)"
		- Масштаб "100 %"
		- Режим сортировки "ВКЛ"
		- Параметры изображения
			- Плотность "0"
			- Тип документа "Текст и фото"
			- Разрешение "Высокая скорость"
			- Удаление фона "Авто"
			- Контраст "0"
		- Направление "Книжная"
		- Копирование ID карты "ВЫКЛ"
		- Непр.Скан. "ВЫКЛ"
		- Различн.разм. "ВЫКЛ"
		- Поле
- Поле "ВЫКЛ"
- Передняя сторона
	- Слева "0 мм или 0 дюймов"
	- Сверху "0 мм или 0 дюймов"
- Задняя часть
	- Слева "0 мм или 0 дюймов"
	- Сверху "0 мм или 0 дюймов"
- Стирание границ
	- Настройка "ВКЛ"
	- Ширина "2 мм или 0,1 дюйма"
- Конфигурация ярлыков
	- 01: "Размер сканиров."
	- 02: "Подача бумаги"
	- 03: "Двусторон. Копир."
	- 04: "N-в-1"
	- 05: "Масштаб"
	- 06: "Направление"

- <span id="page-713-0"></span>• Настройка факса
	- Парам. по умолчанию
		- Разрешение "Нормально"
			- Плотность "0"
			- Размер сканирования "А4 или Letter"
			- Непрерывное сканирование (стекло экспонирования) "ВЫКЛ"
			- Непрерывное сканирование (устройство АПД) "ВЫКЛ"
			- Стирание границ
				- Настройка "ВЫКЛ"
				- Ширина "2 мм или 0,1 дюйма"
			- ТТІ "ВКЛ"
			- Отчет подтверждения Передачи "ВЫКЛ или ВКЛ"
			- Передача из памяти "ВКЛ"
	- Конфигурация ярлыков
		- 01: "Набор вручн."
		- 02: "Быстрый набор"
		- 03: "Список групп"
		- 04: "Повторный набор"
		- 05: "Сбой отключения"
		- 06: "Разрешение"
	- Ящик F-кода
		- Редактировать/сохранить
			- **Конфиденциальный ящик** 
				- Имя ящика
				- Адрес подсети
				- Время удержания "0"
				- код I.D.
			- Ящик рассылки
				- Имя ящика
				- Адрес подсети
		- Удалить
	- Функция защиты
		- Проверка ID ПРД "ВЫКЛ"
		- Адресаты вещания "ВКЛ"
		- Подтвердить набор "ВЫКЛ"
		- Безопасное получение
			- Настройка "ВЫКЛ"
			- Пароль
			- Удалить после печати "Да"
	- Другие настройки
		- Количество повторных наборов "2 раза"
		- Интервал повторов "1 минута"
		- Блокирование ненужных факсов
			- Настройка "ВЫКЛ"
			- Список сохраненных
				- Ввод/Редакт.
				- Удалить
		- Ответ на звонок "1 звонок"
		- Длительность паузы набора "2 секунды"
		- Коэффициент сжатия при приеме "Авто"
		- Поле сжатия "24 мм или 0.9 дюйма" или "100 мм или 3.9 дюйма"
- Режим Коррекции ошибок "ВКЛ"
- Префикс "НОЛЬ"
- Штамп времени приема "ВЫКЛ"
- Печать контрольного сообщения "ВКЛ"

#### Параметры факса

- Бит обслуживания "ВЫКЛ"
- Код страны "Международный или США"
- Печать всего A/R "ВКЛ"
- Тон для эхосигнала (для передачи) "Выключить"
- Тон для эхосигнала (для приема) "Выключить"
- Выс. скор.модема (для ПРД) "33,6 кбит/с"
- Выс. скор.модема (для ПРМ) "33,6 кбит/с"
- Аттенюатор "10 дБ, диапазон: 0–15 дБ"
- Аттенюатор MF "8 дБ, диапазон: 0–15 дБ"
- Коэффициент создания импульса "40 %, диапазон: 33, 39, 40%"
- $\cdot$  Тип импульсного набора "N, диапазон: N, 10-N, N+1"
- Длительность MF (тона) "100 мс, диапазон: 75, 85, 100 мс"
- Таймер вызова "60 мс, диапазон: 1–255 секунд"
- Линия АТС "ВЫКЛ"
- Передача параметров
	- Передача параметров "ВЫКЛ"
	- Номер пересылки "НОЛЬ"
- Режим автоответчика "Тип 3"
- Приоритетный режим телефона "ВЫКЛ"
- Обнаружение CNG "ВЫКЛ"
- Программирование таймера тел./факса "35 секунд"
- Громкость тихого звонка "Средняя"
- Номер удаленного получателя "ВЫКЛ"

#### **Заметка**

- <span id="page-715-0"></span>Функция факса-сервера
	- Настройка среды
		- Функция факса-сервера "ВЫКЛ"
		- Префикс "НОЛЬ"
		- Суффикс "@faxserver"
		- Текст "ВЫКЛ"
	- Парам. по умолчанию
		- Размер сканирования "А4 или Letter"
		- Плотность "0"
		- Разрешение "Нормально"
		- Удаление фона "Авто"
		- Непр.Скан. "ВЫКЛ"
		- Коэф. Сжатия "Низкий"
	- Конфигурация ярлыков
		- 01: "Набор вручн."
		- 02: "Быстрый набор"
		- 03: "Список групп"
		- 04: "История ПРД"
		- 05: "Размер сканирования"
	- Функция защиты
		- Адресаты вещания "ВКЛ"
		- Подтвердить набор "ВЫКЛ"

- <span id="page-716-0"></span>Установка Интернет Факс
	- Парам. по умолчанию
		- Размер сканирования "А4 или Letter"
		- Плотность "0"
		- Разрешение "Нормально"
		- Удаление фона "Авто"
		- Непр.Скан. "ВЫКЛ"
		- Коэф. Сжатия "Низкий"
	- Конфигурация ярлыков
		- 01: "Ввод вручную"
		- 02: "Адресная книга"
		- 03: "Список групп"
		- 04: "История ПРД"
		- 05: "LDAP"

#### <span id="page-717-0"></span>Установка сканера

- Парам. по умолчанию
	- Размер сканирования "А4 или Letter"
	- Параметры изображения
		- Плотность "0"
		- Тип документа "Текст и фото"
		- Удаление фона "Авто"
		- Разрешение "200 точек на дюйм"
		- Контраст "0"
		- Оттенок "0"
		- Насыщенность "0"
		- RGB "R:0, G:0, B:0"
	- Непр.Скан. "ВЫКЛ"
	- Формат файла
		- Цвет "PDF"
		- Оттенки серого "PDF"
		- \* Моно "PDF"
	- Параметры шифрования PDF
		- Пароль на открытие документа "НОЛЬ"
		- Пароль доступа "НОЛЬ"
		- Показать пароль по умолчанию "Выключить"
	- Коэф. Сжатия
		- Цвет "Низкая"
		- Оттенки серого "Низкая"
		- Моно "Высокая"
	- Стирание границ
		- Настройка "ВЫКЛ"
		- Ширина "5 мм или 0,2 дюйма"
- Установки Эл. почты
	- Конфигурация ярлыков
		- 01: "Адресная книга"
		- 02: "Список групп"
		- 03: "История ПРД"
		- 04: "Ввод вручную"
		- $\cdot$  **05: "LDAP"**
	- Имя файла "НОЛЬ"
	- Шаблон
		- Редактировать тему "НОЛЬ"
		- Ввод текста "НОЛЬ"
	- От / Ответить
		- От "НОЛЬ"
		- ID отправителя эл. почты "НОЛЬ"
		- Ответить
			- Адресная книга "НОЛЬ"
			- Прямой ввод "НОЛЬ"
			- LDAP "НОЛЬ"
	- Адресаты вещания "ВКЛ"
	- Ответ MDN "ВЫКЛ"
	- Печать всего A/R "ВЫКЛ"
	- Отчет передачи "ВЫКЛ"
	- Время ожидания отчета передачи "15 минут"
- Печать контрольного сообщения "ВЫКЛ"
- Установка USB-памяти
	- Имя файла "НОЛЬ"
- Настройка общей папки
	- Конфигурация ярлыков
		- 01: "Режим управления цветом"
		- 02: "Размер сканирования"
		- 03: "Двустороннее Скан."
		- 04: "Имя файла"
		- 05: "Каталог"
- Установка TWAIN
	- Сетевой TWAIN "ВКЛ"
	- Порт номер "9967"
- Настройка сканирования WSD
	- Сканирование WSD "Включить"
	- Сшивание "Переплет по длинному краю"
- Режим ПК-Скан "Простой режим сканирования"
- Калибровка сканера

- <span id="page-719-0"></span>• Настройка печати из USB-памяти
	- Парам. по умолчанию
		- Подача бумаги "Лоток 1 (А4 или Letter)"
		- \* Копии "1"
		- Дуплекс "ВЫКЛ"
		- Уместить "ВКЛ"
		- Замещение A4/Letter "Да"
#### • Настройка печати

Меню "Печать"

Параметры печати

- Копии "1 набор"
- Дуплекс "ВЫКЛ"
- Проверка носителя "Включить"
- Замещение A4/Letter "Да"
- Разрешение "600 точек на дюйм"
- Режим экон.тонера "ВЫКЛ"
- Ориентация "Книжная"
- Строк на страницу "64 строки или 60 строк"
- Редактировать размер "Размер кассеты"
- Ширина "210 мм или 8,3 дюйма" или "216 мм или 8,5 дюйма"
- Длина "297 мм или 11,7 дюйма" или "279 мм или 11,0 дюйма"
- Настройка принтера
	- Задерж.руч.подачи "60 секунд"
	- Ожидание работ "40 секунд"
	- Ожидание лок. "40 секунд"
	- Ожидание сети "90 секунд"
	- Восстановление от застреваний "Включить"
	- Уст.чёрн.для бумаги "0"
	- Яркость "0"
	- Настройка SMR "0"
	- Настройка BG "0"
- Настр.полож.печати
	- Лоток 1
		- Настройка по оси Х "0 мм"
		- Настройка по оси Y "0 мм"
		- Дуплексная настройка по оси Х "0 мм"
		- Дуплексная настройка по оси Y "0 мм"
	- Лоток 2 (дополнительно)
		- Настройка по оси Х "0 мм"
		- Настройка по оси Y "0 мм"
		- Дуплексная настройка по оси Х "0 мм"
		- Дуплексная настройка по оси Y "0 мм"
	- Универсальный лоток
		- Настройка по оси Х "0 мм"
		- Настройка по оси Y "0 мм"
		- Дуплексная настройка по оси Х "0 мм"
		- Дуплексная настройка по оси Y "0 мм"
- Очистка барабана "ВЫКЛ"
- Шестнадцатеричная распечатка "ВЫКЛ"
- Меню конфигурации системы
	- Эмуляция "Авто"
	- Стираемое предупреждение "Вручную"
	- Автопродолжение "ВЫКЛ"
	- Отчет об ошибках "ВЫКЛ"
	- Настройка PCL
		- Источник шрифта "Резидентные"
		- N шрифта "10"
		- Шаг шрифта "10 символов/дюйм"
- 
- Высота шрифта "12,00 точек"
- Набор символов "PC-8"
- Ширина печати A4 "78 столбцов"
- Пропуск пустых страниц "ВЫКЛ"
- Функц. CR "CR"
- Функц. LF "LF"
- Печать полей "Нормально"
- Настр.ширины пера "ВКЛ"
- Лоток ID#
	- Лоток 1 "1"
	- Лоток 2 (дополнительный) "5"
	- Универсальный лоток "4"
- Настройка PS
	- Лоток L1 "Тип 1"
	- Сетевой PS-Протокол "RAW"
	- **<sup>•</sup> PS-Протокол USB "RAW"**
- Настройка XPS
	- Цифровая подпись "ВЫКЛ"
	- Отмена управления "Авто"
	- Режим Разметки "ВКЛ"
	- Режим разархивирования "Скорость"
	- Пропуск пустых страниц "ВЫКЛ"
- Установки SIDM
	- SIDM Ручной ID# "2"
	- SIDM Ручной2 ID# "3"
	- **SIDM МЦ Лотка ID# "4"**
	- SIDM лоток1 ID# "1"
	- **SIDM лоток2 ID# "5"**
- Настройка IBM PPR
	- Расстояние между символами "10 символов/дюйм"
	- Уплотн.шрифта "12CPI на 20CPI"
	- Кодировка "НАБОР-2"
	- Набор символов "IBM-437"
	- Стиль буквы O "Выключить"
	- Символ нуля "Нормально"
	- Интервал строк "6 строк/дюйм"
	- Пропуск пустых страниц "ВЫКЛ"
	- Функц. CR "CR"
	- Функц. LF "LF"
	- Длина строки "80 столбцов"
	- Длина формы "11,7 дюйма или 11 дюймов"
	- Верхнее положение "0,0 дюймов"
	- Левое поле "0,0 дюймов"
	- Разместить в Letter "Выключить или включить"
	- Высота текста "Одинаковая"
	- Настр. EPSON FX
		- Расстояние между символами "10 символов/дюйм"
		- Кодировка "НАБОР-2"
		- Набор символов "IBM-437"
		- Стиль буквы О "Выключить"
		- Символ нуля "Нормально"
- Интервал строк "6 строк/дюйм"
- Пропуск пустых страниц "ВЫКЛ"
- Функц. CR "CR"
- Длина строки "80 столбцов"
- Длина формы "11,7 дюйма или 11 дюймов"
- Верхнее положение "0,0 дюймов"
- Левое поле "0,0 дюймов"
- Разместить в Letter "Выключить или включить"
- Высота текста "Одинаковая"

" " указывает на параметры по умолчанию.

#### • Меню "Сеть"

Парам.Сети

- Параметры сети
	- TCP/IP "Включить"
	- **NetBIOS поверх TCP "Включить"**
	- Адресное пр-во IP "Авто"
	- Адрес IPv4 "192. 168. 100. 100"
	- Маска подсети "255. 255. 255. 0"
	- Адрес Шлюза "0. 0. 0. 0"
	- DNS сервер (основной) "0. 0. 0. 0"
	- DNS сервер (вторичный) "0. 0. 0. 0"
	- WINS сервер (основной) "0. 0. 0. 0"
	- WINS сервер (вторичный) "0. 0. 0. 0"
	- Прокси-сервер "Выключить"
	- Прокси-сервер "НОЛЬ"
	- Номер порта прокси-сервера "8080"
	- ID пользователя прокси-сервера "НОЛЬ"
	- Пароль прокси-сервера "НОЛЬ"
	- Web "Включить"
	- Telnet "Выключить"
	- FTP "Выключить"
	- IPSec "Выключить"
	- SNMP "Включить"
	- Масштаб сети "Нормально"
	- Гигабитное сетевое подключение "Выключить"
	- Параметр связи с концентратором "Авто"
- Параметры беспроводной сети
	- **Автоматическая настройка (WPS)** 
		- WPS-PBC
		- WPS-PIN
	- Выбор беспроводной сети
		- Настр. вруч.
			- **SSID "НОЛЬ"**
			- Безопасность "Выключить"
			- Тип шифрования WPA "AES"
			- Предварительно заданный ключ WPA "НОЛЬ"
	- Переподключение к беспроводной сети
- Включение беспроводной сети
- Настройки по умолчанию
- Установка серверной почты
	- Сервер SMTP "НОЛЬ"
	- Порт SMTP "25"
	- SMTP Шифрование "Нет"
	- Параметры приема "Выключить"
	- POP3-сервер "НОЛЬ"
	- Порт POP3 "110"
	- Шифрование POP "Нет"
	- Метод идентификации "Нет"
	- ID пользователя SMTP "НОЛЬ"
	- Пароль SMTP "НОЛЬ"
	- ID пользователя POP "НОЛЬ"

Пароль POP "НОЛЬ"

### • Параметры LDAP-сервера

- Параметры сервера
	- Сервер LDAP "НОЛЬ"
	- Порт номер "389"
	- Тайм-аут "30 секунд"
	- Максимальное количество записей "100 записей"
	- Корневая папка поиска "НОЛЬ"
- Атрибут
	- \* Имя1 "cn"
	- <sup>•</sup> Имя2 "sn"
	- Имя3 "givenName"
	- Адрес эл. почты "mail"
	- Дополнительный фильтр "НОЛЬ"
- Идентификация
	- Метод "Анонимный"
	- ID пользователя "НОЛЬ"
	- Пароль "НОЛЬ"
- Шифрование "Нет"
- Параметры протокола безопасности сервера
	- Домен "НОЛЬ"

### **Заметка**

" " указывает на параметры по умолчанию.

- Конфигурация основного экрана "Копирование, Сканирование, Печать, Факс/Интернет-факс"
	- Добавить функцию
	- Добавить пропуск
	- Переместить
	- Удалить

" " указывает на параметры по умолчанию.

# **Управление**

- Управление
	- Режим по умолчанию "Домашняя страница"
	- Параметры авто очистки
		- Время ожидания операции "3"
		- Очистить после задания "ВЫКЛ"
	- Управление звуком
		- Громкость тона нажатия "Средняя"
		- Уровень громкости сигнала факса "Средняя"
		- Громкость сигнала AirPrint "Низкая"
	- Локальный интерфейс
		- Меню "USB"
			- USB "Включить"
			- Мягкий сброс "Выключить"
			- Скорость "480 Мбит/с"
			- Прием в НЕ ГОТОВ "Выключить"
			- Серийный номер "Включить"
	- Настройка системы
		- Контроль доступа "Выключить"
		- Способ проверки подлинности пользователя "Местный"
		- Единицы измерения "Миллиметр или дюйм"
		- Размер бумаги по умолчанию "А4 или Letter"
		- Формат даты "дд/мм/гггг или мм/дд/гггг"
		- Разрешить Печать всех отчетов "Выключить"
		- Заканч.ср.служ.LED "Включить"
		- Заканч.срок службы "Включить"
		- Блокировка адр.информации "30 минут"
		- Интерфейс USB-памяти "Включить"
		- Яркость панели "7"
		- Ярк.панели (энергосбер.режим) "0"
		- Калибровка панели
	- Режим энергосбережения
		- Время экономии питания "1 минута"
		- Таймер сна "30 минут"
		- Время Автовыкл "4 часа"
		- Тихий режим "ВКЛ"
		- Эконом. Режим "ВКЛ"
	- Установка памяти
		- Размер буфера приема "Авто"
		- Сохранение парам. "ВЫКЛ"
	- Настр.флэш-пам.
		- Инициализация
		- Форматирование раздела
			- РСL "НОЛЬ"
			- Общий "НОЛЬ"
			- **PS "НОЛЬ"**
	- Параметры управления памятью
		- Блок инициализации "Включить"
	- Установки шифрования
		- Огран.заданий "Выключить"
	- Установки поддержки языка
		- Инициализация
- Пароль Админ.
	- Новый пароль/введите пароль (Подтв.) "aaaaaa"
- Сброс. параметры
- Установки журнала работ
	- Сохранить журнал работ "Выключить"
	- Очистка журнала заданий
- Печать статистики
	- Отчет о расходных материалах "Выключить"
	- Сброс основного счетчика
	- Сброс счетчика расходных материалов

" " указывает на параметры по умолчанию.

- Установки пользов.
	- Часовой пояс "00:00"
	- Летнее время "ВКЛ"
	- Установки времени
		- Автоконфигурация
			- SNTP-сервер (основной)
			- SNTP-сервер (вторичный)
			- Настр. вруч. "2001/1/1 0:00:00"
	- Настройки питания
		- Автоматическое выключение питания "Автоконфигурация"
		- Способ включения "Вручную"
	- Режим работы при высокой влажности "ВЫКЛ"
	- Тихий режим "ВЫКЛ"
	- МF(Тон)/DP(Импульс) "Тон"
	- Режим получения "Факс готов"
	- Тип DRD "Тип 1"
	- Опред.тона набора "ВЫКЛ"
	- Опред.тона занято "ВКЛ"
	- Контроль монитора "ВЫКЛ"
	- Громкость монитора "Средняя"
	- TTI Ввод/Редакт.
		- **ТТІ 1 "НОЛЬ"**
		- **ТТІ 2 "НОЛЬ"**
		- **ТТІ 3 "НОЛЬ"**
	- Стандартные TTI "TTI 1"
	- Номер TTI "НОЛЬ"
	- Выберите тип календаря TTI "дд/мм/гггг или мм/дд/гггг"
	- Super G3 "ВКЛ"
	- Удаление персональных данных

" " указывает на параметры по умолчанию.

# **Изменение основных параметров с помощью панели оператора (Простая установка)**

С помощью параметра [Простая установка] можно изменять такие основные параметры, как время, факс, сети и функции электронной почты с вкладки [Настройки устройства].

Дополнительные сведения о вводе значений параметров см. в ["Ввод символов](#page-486-0)".

- **1.** На сенсорной панели нажмите [Параметры устройства].
- **2.** Нажмите [Простая Установка].
- **3.** Введите пароль администратора. Пароль по умолчанию: "aaaaaa".
- **4.** Нажмите [ОК].
- **5.** Выберите элемент и измените его настройки. После завершения настройки отобразится экран завершения настройки.
- **6.** Нажмите [OK] для завершения настройки.

### **Заметка**

- [---] указывает на элемент, который невозможно сбросить.
- Для входа в меню [Простая Установка] требуется пароль администратора.

# **Изменение общих параметров**

Дополнительные сведения о вводе значений параметров см. в ["Ввод символов](#page-486-0)".

• [Использование веб-страницы устройства](#page-731-0)

В данном разделе описано, как открывать веб-страницу устройства и изменять параметры.

[Использование инструмента конфигурации \(только для ОС Windows\)](#page-733-0)

В данной главе описано, как отображать сведения об устройстве, изменять параметры и управлять ими с помощью инструмента конфигурации.

[Внесение изменений с панели оператора](#page-767-0)

В данном разделе описано, как изменять различные параметры данного устройства. Для выполнения данного действия требуется ввести пароль администратора.

[Использование сетевого расширения \(только для ОС Windows\)](#page-768-0)

В данной главе описано, как проверять параметры устройства и устанавливать параметры с помощью утилиты сетевого расширения.

<span id="page-731-0"></span>[Изменение пароля администратора](#page-731-1) [Изменение настроек данного устройства](#page-731-2) [Автоматическая установка даты](#page-732-0)

В этом разделе описаны веб-страницы, которые можно использовать в Windows и Mac OS X.

Дополнительные сведения о веб-странице см. в "[Сведения о веб-странице данного устройства."](#page-492-0).

<span id="page-731-1"></span>С веб-страницы на компьютере можно изменять параметры устройства.

### **Изменение пароля администратора**

Пароль администратора можно изменить с веб-страницы. Заданный на веб-странице пароль администратора используется при входе в систему устройства через веб-страницу или панель оператора.

#### **Примечание**

- Допустимая длина пароля: 6–12 буквенно-цифровых символов.
- Пароль чувствителен к регистру.

### **1.** Откройте веб-страницу данного устройства.

- Об IP-адресе устройства
	- [Настройка IP-адреса с панели оператора устройства](#page-917-0)
- Как выполнить вход на веб-страницу
- [Сведения о веб-странице данного устройства.](#page-492-0)
- **2.** Войдите в систему в качестве администратора. Как войти в систему в качестве администратора [Сведения о веб-странице данного устройства.](#page-492-0)
- **3.** Выберите [Admin Setup].
- **4.** Выберите [Management] > [Admin Password].
- **5.** Введите новый пароль в поле [New Admin Password].

#### **Заметка**

- Допустимая длина пароля: 6–12 буквенно-цифровых символов.
- Пароль чувствителен к регистру.
- **6.** Повторно введите пароль в поле [New Admin Password (Verify)].

Введенный пароль не отображается. Запишите пароль и сохраните его в надежном месте.

**7.** Щелкните [Submit].

Новая настройка вступает в силу после перезагрузки сетевой функции.

### **Заметка**

Перезапуск принтера не требуется. При следующем входе под именем администратора используйте новый пароль.

## <span id="page-731-2"></span>**Изменение настроек данного устройства**

Настройки данного устройства можно изменить с веб-страницы.

- **1.** Откройте веб-страницу данного устройства.
	- Об IP-адресе устройства
		- [Настройка IP-адреса с панели оператора устройства](#page-917-0)
	- Как выполнить вход на веб-страницу [Сведения о веб-странице данного устройства.](#page-492-0)
- **2.** Войдите в систему в качестве администратора. Как войти в систему в качестве администратора [Сведения о веб-странице данного устройства.](#page-492-0)
- **3.** Измените параметр, а затем щелкните [Submit].

### <span id="page-732-0"></span>**Автоматическая установка даты**

Можно установить автоматическое получение даты с сервера времени Интернета и отобразить на устройстве.

- **1.** Откройте веб-страницу данного устройства.
	- Об IP-адресе устройства

[Настройка IP-адреса с панели оператора устройства](#page-917-0)

- Как выполнить вход на веб-страницу [Сведения о веб-странице данного устройства.](#page-492-0)
- **2.** Войдите в систему в качестве администратора. Как войти в систему в качестве администратора [Сведения о веб-странице данного устройства.](#page-492-0)
- **3.** Выберите [Admin Setup].
- **4.** Щелкните [User Install] > [Time Setup].
- **5.** Укажите часовой пояс.
- **6.** В [Set time] выберите [Auto].
- **7.** Укажите SNTP-сервер в [SNTP Server (Primary)].
- **8.** При необходимости укажите еще один SNTP-сервер в [SNTP Server (Secondary)].
- **9.** Щелкните [Submit]. Новая настройка вступает в силу после перезагрузки сетевой функции.

### **Заметка**

При использовании SNTP нельзя установить время с панели оператора.

# <span id="page-733-0"></span>**Использование инструмента конфигурации (только для ОС Windows)**

Инструмент конфигурации позволяет управлять несколькими устройствами и выполнять изменение настроек.

Инструмент конфигурации имеет следующие функции.

[Сведения об инструменте конфигурации](#page-734-0)

В данном разделе представлен обзор инструмента конфигурации.

[Установка инструмента конфигурации](#page-739-0)

В данном разделе описано, как установить инструмент конфигурации.

• [Регистрация и удаление данного устройства](#page-744-0)

В данном разделе описано, как регистрировать данное устройство в инструменте конфигурации при первой установке устройства.

• [Импорт и экспорт адресов электронной почты получателя](#page-746-0)

В данном разделе описано, как выполнять экспорт адресов электронной почты, зарегистрированных в данном устройстве как получатели файла, а также, как выполнять импорт адресов электронной почты, которые необходимо зарегистрировать в данном устройстве из файла.

[Импорт и экспорт быстрого набора получателей](#page-748-0)

В данном разделе описано, как выполнять экспорт быстрого набора, зарегистрированного в данном устройстве как получатели файла, а также, как выполнять импорт быстрого набора, который необходимо зарегистрировать в данном устройстве из файла.

• [Настройка профилей](#page-750-0)

В данном разделе описано, как выполнять экспорт профилей, зарегистрированных в данном устройстве как получатели файла, а также, как выполнять импорт профилей, которые необходимо зарегистрировать в данном устройстве из файла.

[Настройка сканирования по сети](#page-752-0)

В данном разделе описано, как выполнять экспорт сведений о сканировании по сети, зарегистрированных в данном устройстве, а также, как удалять из устройства зарегистрированные сведения о сканировании по сети.

[Настройка подключаемого модуля "Настройки устройства"](#page-754-0)

В данном разделе описано, как сохранять настройки меню данного устройства в файл, а также, как восстанавливать настройки меню из файла.

[Настройка подключаемого модуля "Предупреждения"](#page-756-0)

В данном разделе описано, как отображать сообщение на компьютере при выполнении задания печати или другого задания с помощью подключаемого модуля "Предупреждения".

[Настройка подключаемого модуля "Параметры сети"](#page-759-0)

В данном разделе описано, как устанавливать IP-адрес устройства, включать и отключать параметры устройства (веб), а также, как настраивать отображение веб-страницы с помощью подключаемого модуля "Параметры сети".

- [Параметры клонирования](#page-761-0)
	- В данном разделе описано, как клонировать различные параметры данного устройства.
- [Настройка подключаемого модуля управления памятью](#page-762-0)

В данном разделе описано, как зарегистрировать формы, шрифты и другие параметры печати с помощью подключаемого модуля программы управления памятью.

• [Регистрация форм \(Надпечатки форм\)](#page-763-0)

В качестве форм в устройстве можно сохранять логотипы, а затем печатать надпечатки. В этом разделе описано, как сохранять формы.

- [Проверка наличия свободного места в памяти](#page-765-0)
	- В данном разделе описано, как проверить наличие свободного места в памяти с помощью инструмента конфигурации.
- [Удаление ненужных заданий из памяти](#page-766-0)
- С помощью инструмента конфигурации можно удалять задания печати.

#### <span id="page-734-0"></span>[Инструмент конфигурации](#page-734-1)

[Список значков, используемых в инструменте конфигурации](#page-736-0)

С помощью инструмента конфигурации можно управлять несколькими устройствами и изменять настройки на компьютере, где установлена ОС Windows.

Запустите подключаемый модуль "Инструмент конфигурации", выполнив следующие действия.

**1.** Нажмите [Пуск], затем выберите [Все программы] > [Okidata] > [Configuration Tool] > [Configuration Tool].

Отобразится экран запуска.

**2.** Выберите устройство на вкладке [Registered Device Table]. Отобразится экран [Device Info].

### <span id="page-734-1"></span>**Инструмент конфигурации**

В данном разделе описаны имена и функции каждого экрана.

## **Вкладка [Device Info]**

Отображаются состояние устройства и сведения о нем.

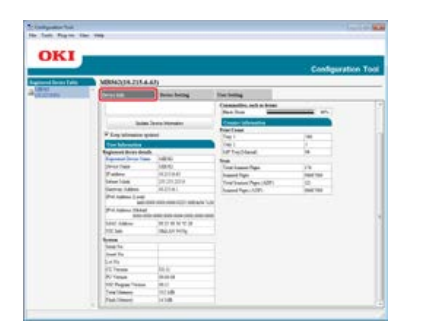

## **Вкладка [Device Setting]**

Настройка меню устройства.

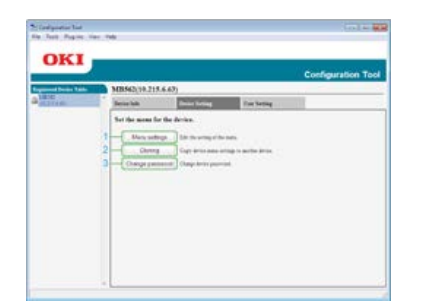

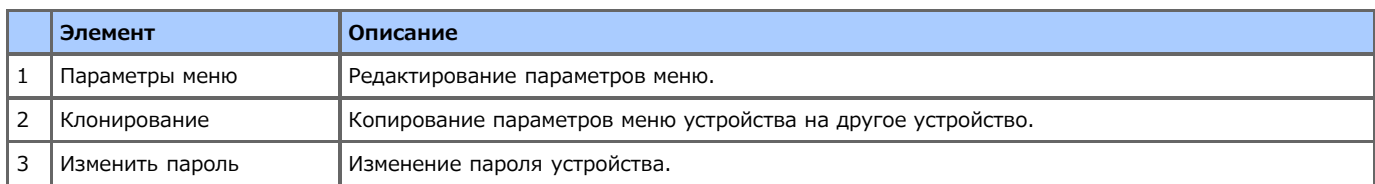

## **Вкладка [User Setting]**

Настройка адресной книги устройства, профиля и прочих параметров.

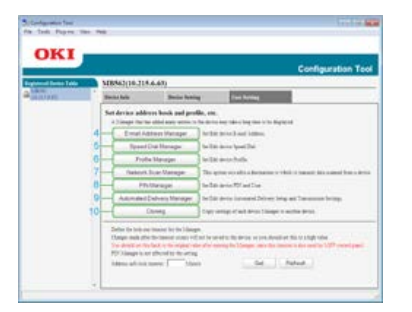

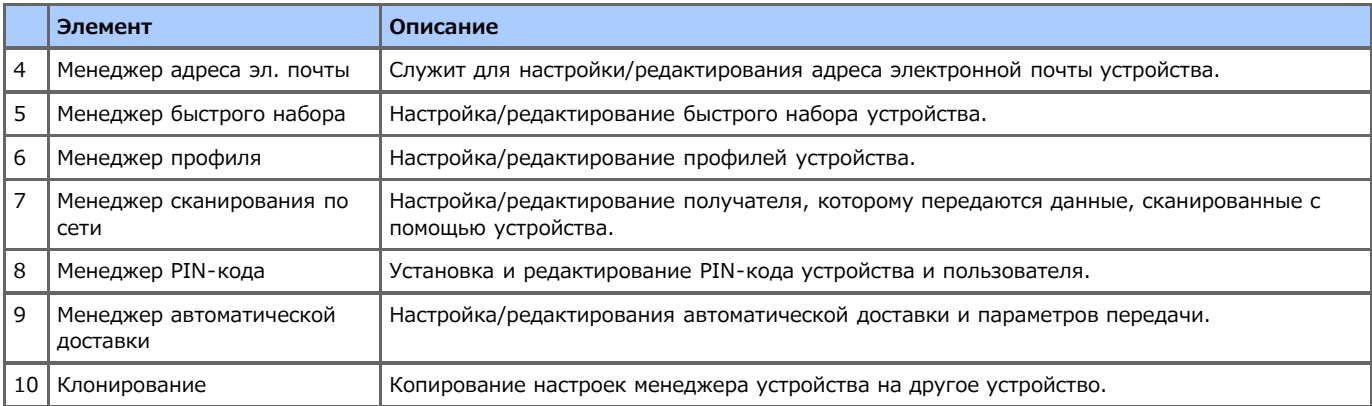

## **Подключаемый модуль [Alert Info]**

Обнаружение событий устройства и отправка уведомлений.

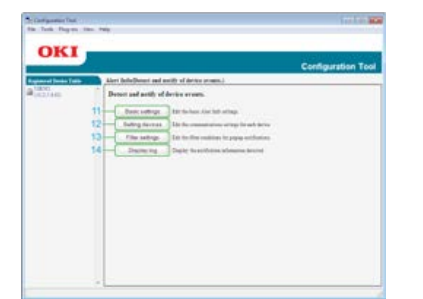

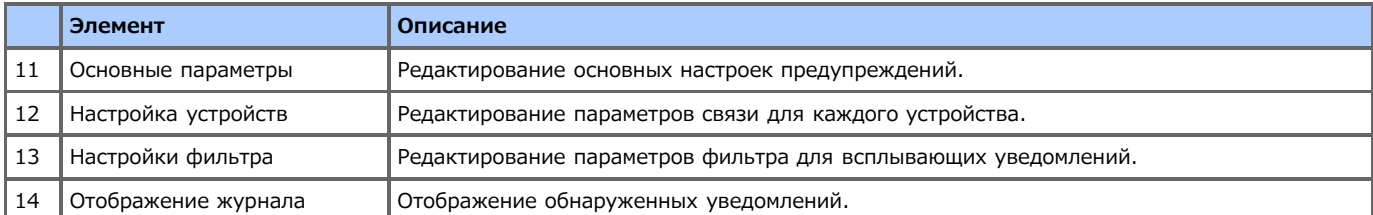

# **Подключаемый модуль [Network Setting]**

Настройка сети устройства.

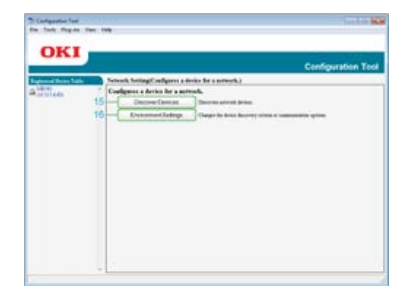

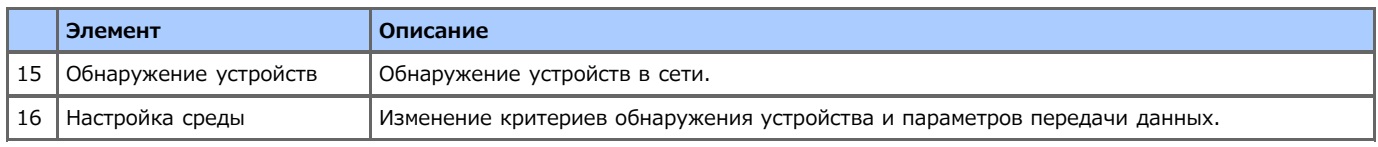

## **Подключаемый модуль [Storage Manager]**

Создание и редактирование файлов для загрузки на устройство.

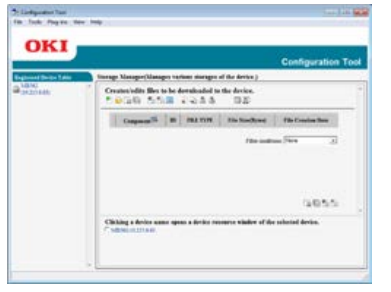

Сохранение и удаление данных формы

Управление сохраненным заданием

# <span id="page-736-0"></span>**Список значков, используемых в инструменте конфигурации**

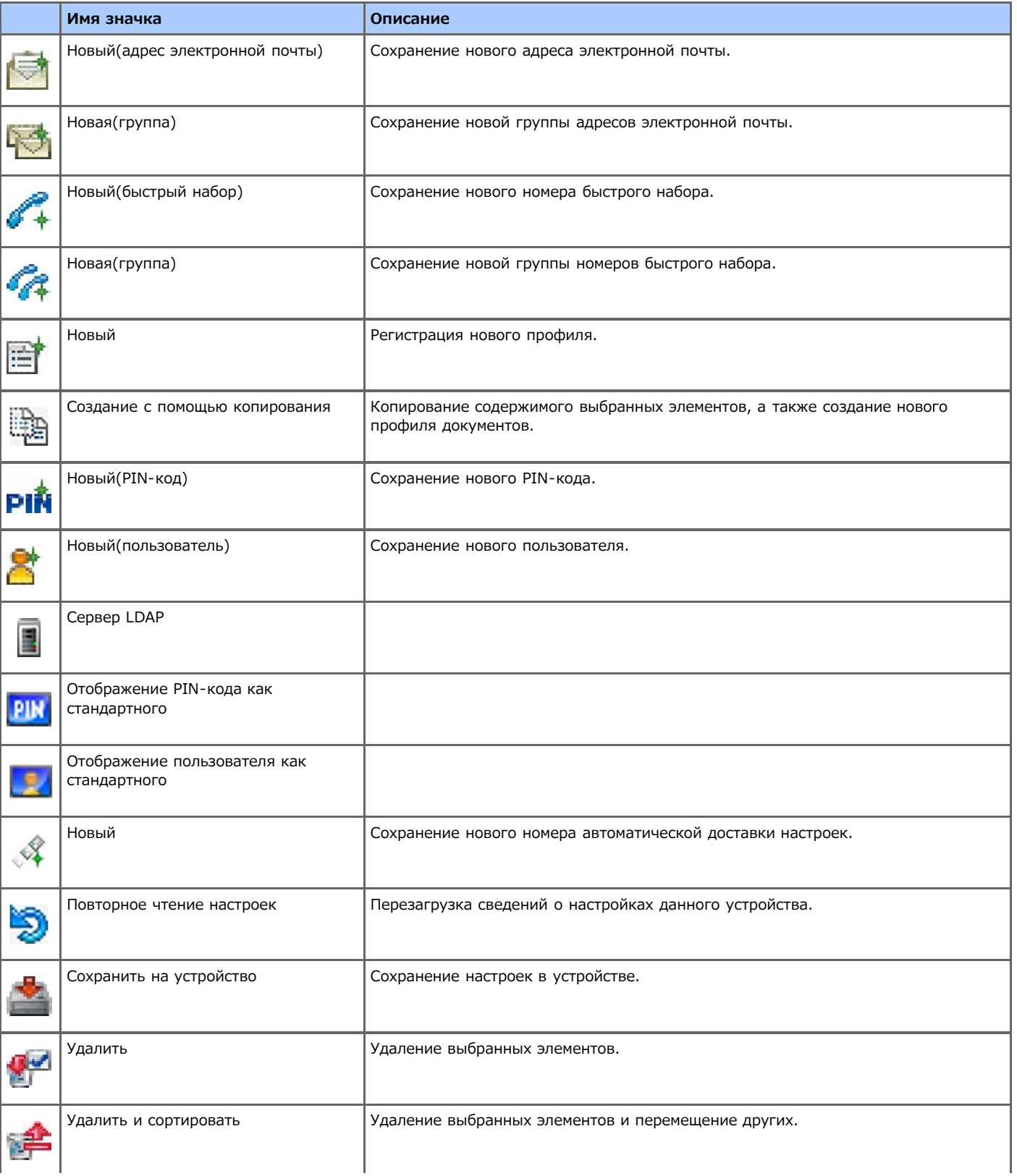

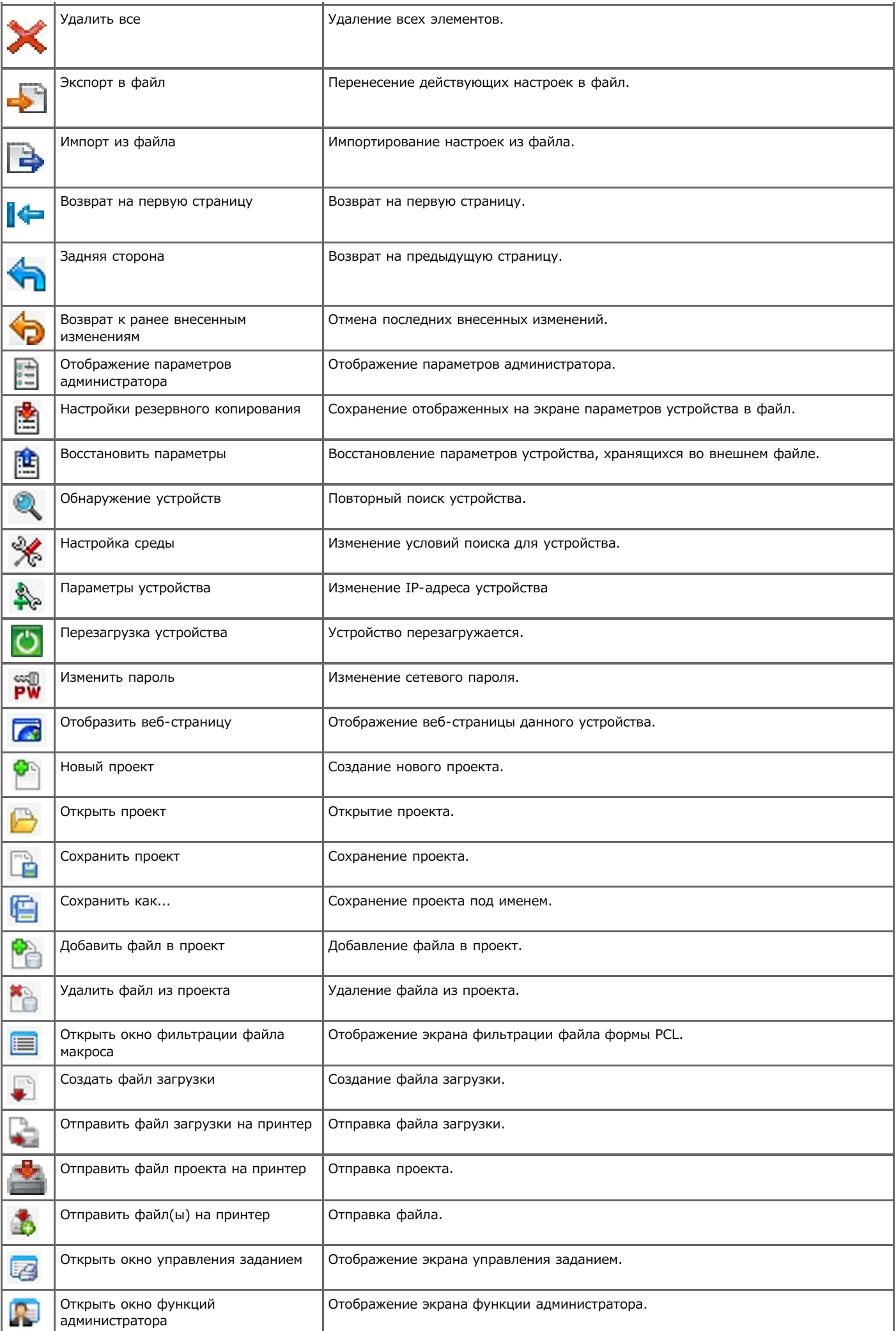

#### <span id="page-739-0"></span>[Для сетевого соединения](#page-739-1)

### [Для USB-соединения](#page-741-0)

Установка инструмента конфигурации с помощью DVD-диска с программным обеспечением.

- Для инструмента конфигурации доступны следующие пять подключаемых модулей.
- Подключаемый модуль "Настройки пользователя"
- Подключаемый модуль "Параметры устройства"
- Подключаемый модуль "Предупреждения"
- Подключаемый модуль "Параметры сети"
- Подключаемый модуль управления памятью

### <span id="page-739-1"></span>**Для сетевого соединения**

Подключите устройство к сети, а затем запустите установку.

#### **Примечание**

Перед установкой проверьте состояние данного устройства.

- Устройство включено.
- Устройство подключено к сети с помощью сетевого кабеля.
- Установлен IP-адрес или другие параметры.
- **1.** Вставьте DVD-диск с программным обеспечением в компьютер.
- **2.** При отображении [AutoPlay] нажмите [Запустить Setup.exe].

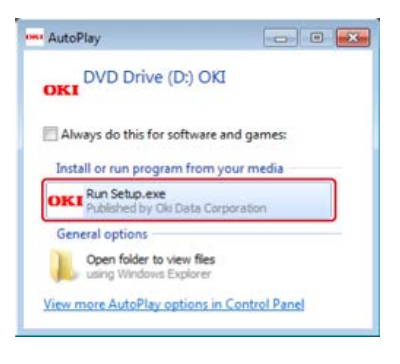

#### **Заметка**

Если отображается диалоговое окно [Контроль учетной записи пользователя], щелкните [Да].

- **3.** В раскрывающемся списке выберите язык.
- **4.** Прочитайте лицензионное соглашение и нажмите [Принимаю].

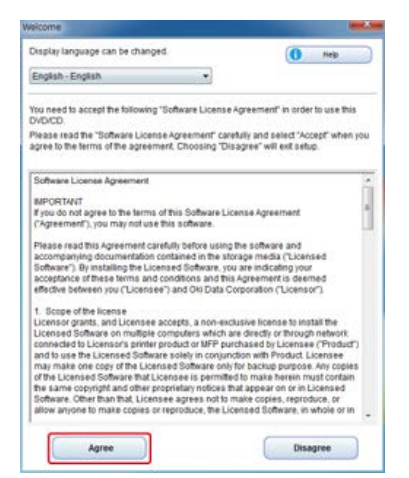

# **.** Нажмите [Далее].

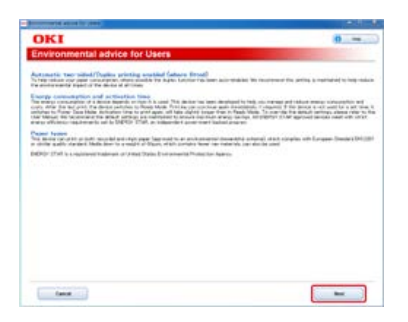

**.** Выберите название модели устройства и нажмите [Далее].

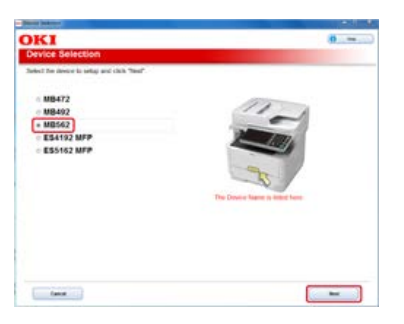

**.** Выберите [Сеть (проводная/беспроводная)] и нажмите [Далее].

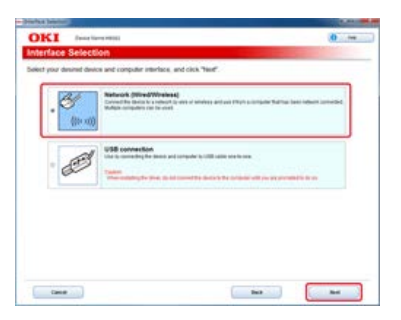

**.** Щелкните [Выборочная установка].

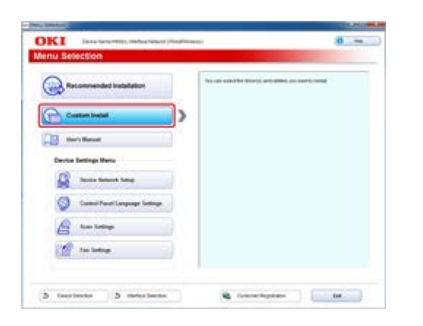

**.** Нажмите [Раздельная установка].

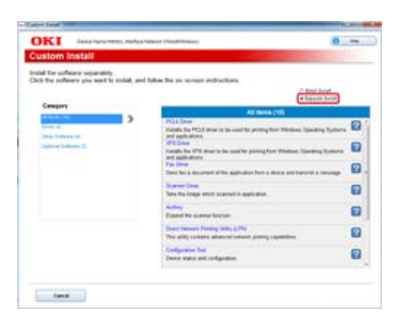

**.** Щелкните [Configuration Tool].

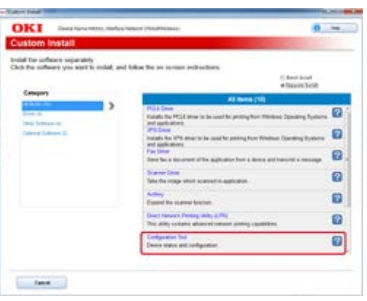

**11.** Выберите компонент для установки и щелкните [Установить].

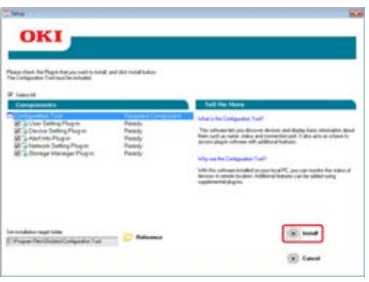

Начнется выполнение установки.

## **12.** Нажмите [Закрыть].

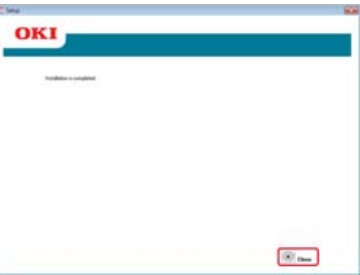

## <span id="page-741-0"></span>**Для USB-соединения**

Подключите данное устройство к компьютеру с помощью USB-кабеля, а затем запустите установку.

### **Примечание**

Перед установкой проверьте состояние данного устройства.

- Устройство выключено.
- Устройство не подключено к компьютеру через USB-кабель.
- **1.** Вставьте DVD-диск с программным обеспечением в компьютер.
- **2.** При отображении [AutoPlay] нажмите [Запустить Setup.exe].

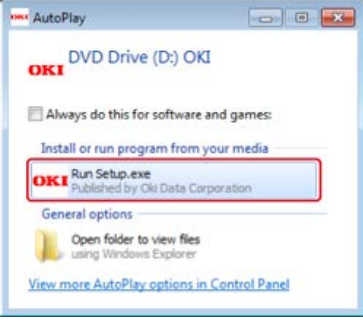

### **Заметка**

Если отображается диалоговое окно [Контроль учетной записи пользователя], щелкните [Да].

**3.** В раскрывающемся списке выберите язык.

**.** Прочитайте лицензионное соглашение и нажмите [Принимаю].

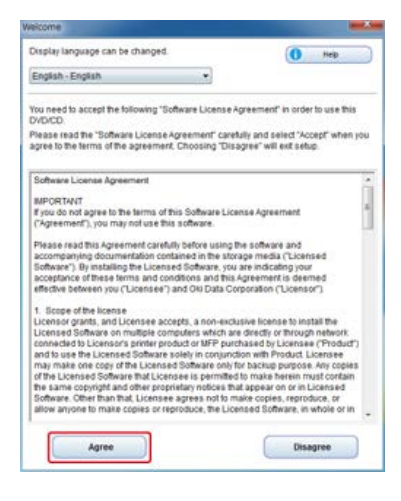

## **.** Нажмите [Далее].

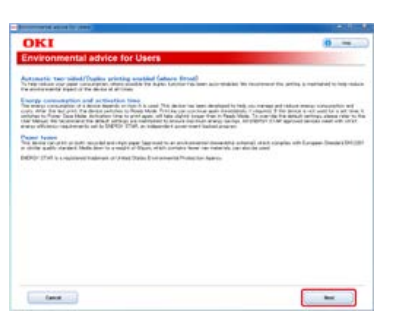

**.** Выберите название модели устройства и нажмите [Далее].

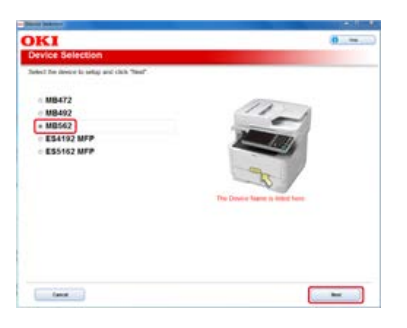

**.** Выберите [USB-подключение] и нажмите [Далее].

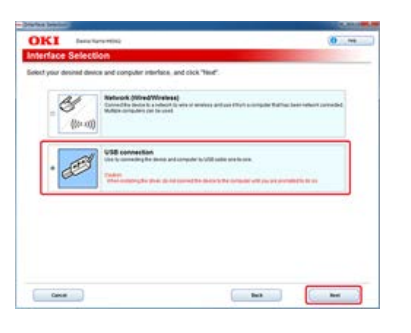

**.** Щелкните [Выборочная установка].

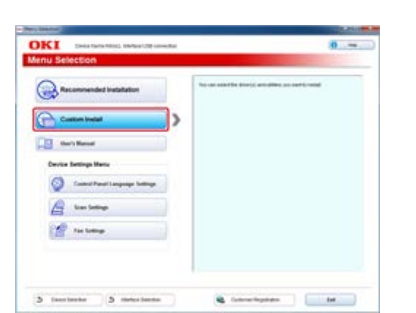

**.** Нажмите [Раздельная установка].

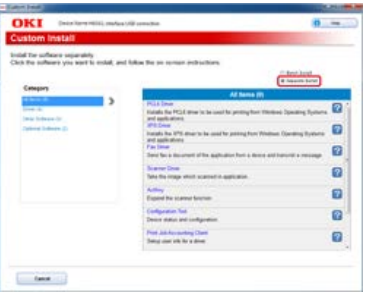

**.** Щелкните [Configuration Tool].

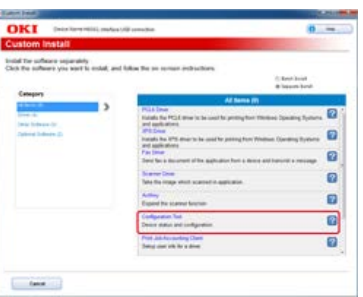

**.** Выберите компонент для установки и щелкните [Установить].

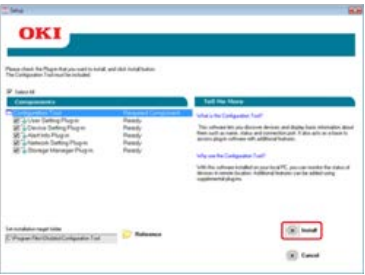

Начнется выполнение установки.

**.** Нажмите [Закрыть].

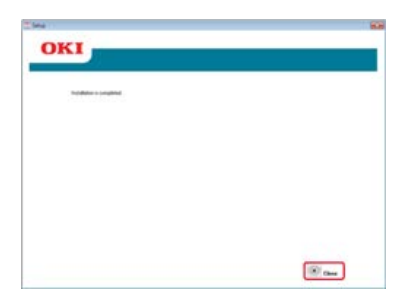

<span id="page-744-0"></span>[Регистрация устройства](#page-744-1) [Удаление устройства](#page-744-2) [Проверка состояния устройства](#page-744-3)

## <span id="page-744-1"></span>**Регистрация устройства**

При первой установке данного устройства зарегистрируйте его с помощью инструмента конфигурации.

- **1.** Нажмите [Пуск], затем выберите [Все программы] > [Okidata] > [Configuration Tool] > [Configuration Tool].
- **2.** Выберите [Register Device] в меню [Tools].

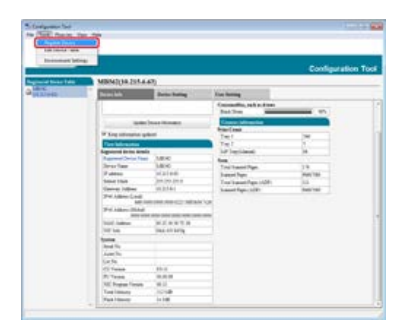

Отобразятся результаты поиска.

- **3.** Выберите устройство и щелкните [Register].
- **4.** Щелкните [Yes] на экране подтверждения.

## <span id="page-744-2"></span>**Удаление устройства**

Можно удалить зарегистрированное устройство.

- **1.** Нажмите [Пуск], затем выберите [Все программы] > [Okidata] > [Configuration Tool] > [Configuration Tool].
- **2.** Нажмите правой кнопкой мыши на устройство из [Registered Device Table].
- **3.** Выберите [Remove device].
- **4.** Щелкните [Yes] на экране подтверждения.

## <span id="page-744-3"></span>**Проверка состояния устройства**

Можно проверить состояние устройства и посмотреть информацию о нем.

- **1.** Нажмите [Пуск], затем выберите [Все программы] > [Okidata] > [Configuration Tool] > [Configuration Tool].
- **2.** Выберите устройство на вкладке [Registered Device Table].
- **3.** Выберите вкладку [Device Info].

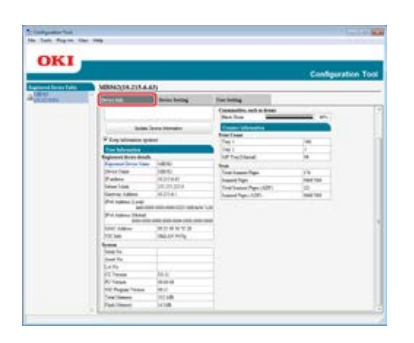

- Если устройство подключено к сети, отображается [Device Status].
- Для обновления сведений щелкните [Update Device Information].

#### <span id="page-746-0"></span>Экспорт адресов в файл

Импортирование адресов из файла

С помощью подключаемого модуля "Настройки пользователя" можно сохранять и редактировать адрес электронной почты на устройстве. В следующем разделе дано описание некоторым функциям.

#### **Примечание**

Чтобы использовать следующие функции, установите подключаемый модуль "Настройки пользователя".

Сведения об установке подключаемого модуля

[Установка инструмента конфигурации](#page-739-0)

## **Экспорт адресов в файл**

- **1.** Нажмите [Пуск], затем выберите [Все программы] > [Okidata] > [Configuration Tool] > [Configuration Tool].
- **2.** Выберите устройство, на котором находятся адреса, которые необходимо экспортировать, на вкладке [Registered Device Table].
- **3.** Перейдите на вкладку [User Setting].
- **4.** Нажмите [Менеджер адреса эл. почты].
- **5.** Введите пароль администратора и нажмите [OK]. Пароль по умолчанию: "aaaaaa".
- **6.** Щелкните (Экспорт в файл).
- **7.** Укажите имя файла для сохранения и имя папки с местом сохранения и щелкните [Save].

#### **Примечание**

По завершении экспортирования, отредактированный файл CSV может быть сохранен неправильно.

## **Импортирование адресов из файла**

- **1.** Нажмите [Пуск], затем выберите [Все программы] > [Okidata] > [Configuration Tool] > [Configuration Tool].
- **2.** Выберите устройство, на которое хотите импортировать адреса, на вкладке [Registered Device Table].
- **3.** Перейдите на вкладку [User Setting].
- **4.** Нажмите [Менеджер адреса эл. почты].
- **5.** Введите пароль администратора и нажмите [OK]. Пароль по умолчанию: "aaaaaa".
- **6.** Щелкните В (Импорт из файла).
- **7.** Щелкните [Open] в [Select CSV File].
- **8.** Выберите файл для импорта и щелкните [Open].
- **9.** Нажмите [Далее].
- **10.** Выберите настройки для импорта и щелкните [Import].
- 11. Нажмите <u>В</u> (Сохранить на устройство).

Файлы CSV, экспортированные из Outlook Express (электронная почта Windows и Windows Live), также могут быть восстановлены.

<span id="page-748-0"></span>[Экспортирование быстрого набора в файл](#page-748-1) [Импорт быстрого набора в файл](#page-748-2)

Можно регистрировать и редактировать быстрый набор в устройстве. В следующем разделе дано описание некоторым функциям.

### **Примечание**

Чтобы использовать менеджер быстрого набора, установите подключаемый модуль "Настройки пользователя".

Сведения о установки подключаемого модуля

[Установка инструмента конфигурации](#page-739-0)

Сведения о значках

[Сведения об инструменте конфигурации](#page-734-0)

### <span id="page-748-1"></span>**Экспортирование быстрого набора в файл**

- **1.** Нажмите [Пуск], затем выберите [Все программы] > [Okidata] > [Configuration Tool] > [Configuration Tool].
- **2.** Выберите устройство, на котором находится быстрый набор, который необходимо экспортировать, на вкладке [Registered Device Table].
- **3.** Перейдите на вкладку [User Setting].
- **4.** Щелкните [Speed Dial Manager].
- **5.** Введите пароль администратора и нажмите [OK]. Пароль по умолчанию: "aaaaaa".
- **6.** Щелкните (Экспорт в файл).
- **7.** Введите имя файла, выберите папку с путем для сохранения, а затем щелкните [Save].

### **Примечание**

По завершении экспортирования, отредактированный файл CSV может быть сохранен неправильно.

## <span id="page-748-2"></span>**Импорт быстрого набора в файл**

- **1.** Нажмите [Пуск], затем выберите [Все программы] > [Okidata] > [Configuration Tool] > [Configuration Tool].
- **2.** Выберите устройство, на которое хотите импортировать быстрый набор, на вкладке [Registered Device Table].
- **3.** Перейдите на вкладку [User Setting].
- **4.** Щелкните [Speed Dial Manager].
- **5.** Введите пароль администратора и нажмите [OK]. Пароль по умолчанию: "aaaaaa".
- **6.** Щелкните **В**. (Импорт из файла).
- **7.** Щелкните [Open] в [Select CSV File].
- **8.** Выберите файл для импорта и щелкните [Open].
- **9.** Нажмите [Далее].
- **10.** Выберите настройки для импорта и щелкните [Import].
- **11.** Нажмите <sup>в</sup> (Сохранить на устройство).

Файлы CSV, экспортированные из Outlook Express (электронная почта Windows и Windows Live), также могут быть восстановлены.

```
Экспортирование профилей в файл
  Импортирование профилей из файла
Можно сохранить и отредактировать профили устройства.
При нажатии кнопки В. (Сохранить на устройство) внесенные в настройки изменения будут применены на устройстве.
В следующем разделе дано описание некоторым функциям.
Примечание
 Чтобы использовать менеджер профилей, установите подключаемый модуль "Настройки пользователя".
 Сведения о установки подключаемого модуля
Установка инструмента конфигурации
 Сведения о профилях
 Профиль
 Сведения о значках
 Сведения об инструменте конфигурации
```
## <span id="page-750-1"></span>**Экспортирование профилей в файл**

- **1.** Нажмите [Пуск], затем выберите [Все программы] > [Okidata] > [Configuration Tool] > [Configuration Tool].
- **2.** Выберите устройство, на котором находятся профили, которые необходимо экспортировать, на вкладке [Registered Device Table].
- **3.** Перейдите на вкладку [User Setting].
- **4.** Нажмите [Profile Manager].

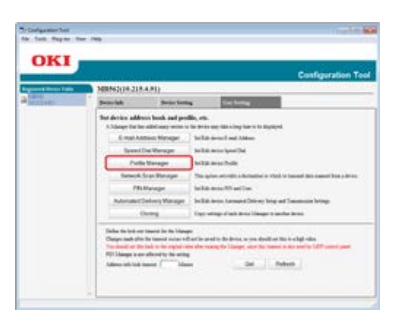

- **5.** Введите пароль администратора и нажмите [OK]. Пароль по умолчанию: "aaaaaa".
- **6.** Щелкните S (Экспорт в файл).
- **7.** Введите имя файла, выберите папку с путем для сохранения, а затем щелкните [Save].

### **Примечание**

По завершении экспортирования, отредактированный файл CSV может быть сохранен неправильно.

## <span id="page-750-2"></span>**Импортирование профилей из файла**

- **1.** Нажмите [Пуск], затем выберите [Все программы] > [Okidata] > [Configuration Tool] > [Configuration Tool].
- **2.** Выберите устройство, на которое хотите импортировать профили, на вкладке [Registered Device

Table].

- **3.** Перейдите на вкладку [User Setting].
- **4.** Нажмите [Profile Manager].

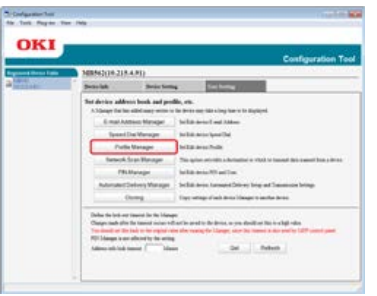

- **5.** Введите пароль администратора и нажмите [OK]. Пароль по умолчанию: "aaaaaa".
- **6.** Щелкните (Импорт из файла).
- **7.** Выберите файл для импорта и щелкните [Open].
- **8.** Выберите настройки для импорта и щелкните [Import].
- **9.** Нажмите (Сохранить на устройство).

<span id="page-752-0"></span>Экспортирование настроек сканирования по сети в файл Импортирование настроек сканирования по сети из файла Удаление параметров сканирования по сети

Можно сохранять и редактировать адреса для использования для сканирования по сети. При нажатии кнопки <sup>в</sup>. (Сохранить на устройство) внесенные в настройки изменения будут применены на устройстве.

Сведения о значках

[Сведения об инструменте конфигурации](#page-734-0)

## **Экспортирование настроек сканирования по сети в файл**

- **1.** Нажмите [Пуск], затем выберите [Все программы] > [Okidata] > [Configuration Tool] > [Configuration Tool].
- **2.** Выберите устройство, на котором находятся параметры сканирования по сети, который необходимо экспортировать, на вкладке [Registered Device Table].
- **3.** Перейдите на вкладку [User Setting].
- **4.** Щелкните [Network Scan Manager].
- **5.** Введите пароль администратора и нажмите [OK]. Пароль по умолчанию: "aaaaaa".
- **6.** Щелкните  $\blacksquare$  (Экспорт в файл).
- **7.** Введите имя файла, выберите папку с путем для сохранения, а затем щелкните [Save].

## **Примечание**

По завершении экспортирования, отредактированный файл CSV может быть сохранен неправильно.

## **Импортирование настроек сканирования по сети из файла**

- **1.** Нажмите [Пуск], затем выберите [Все программы] > [Okidata] > [Configuration Tool] > [Configuration Tool].
- **2.** Выберите устройство, на которое хотите импортировать параметры сканирования по сети, на вкладке [Registered Device Table].
- **3.** Перейдите на вкладку [User Setting].
- **4.** Щелкните [Network Scan Manager].
- **5.** Введите пароль администратора и нажмите [OK]. Пароль по умолчанию: "aaaaaa".
- **6.** Щелкните **в** (Импорт из файла).
- **7.** Выберите файл для импорта и щелкните [Open].
- **8.** Выберите настройки для импорта и щелкните [Import].
- **9.** Нажмите **\*** (Сохранить на устройство).

## **Удаление параметров сканирования по сети**

- **.** Нажмите [Пуск], затем выберите [Все программы] > [Okidata] > [Configuration Tool] > [Configuration Tool].
- **.** Выберите устройство на вкладке [Registered Device Table].
- **.** Перейдите на вкладку [User Setting].
- **.** Щелкните [Network Scan Manager].
- **.** Введите пароль администратора и нажмите [OK]. Пароль по умолчанию: "aaaaaa".
- **.** Выберите получателя для удаления.
- **.** Щелкните (Удалить).
- **.** Щелкните [Yes] на экране подтверждения.
- **9.** Нажмите <u>В</u> (Сохранить на устройство).

<span id="page-754-0"></span>Сохранение настроек в файле Восстановление настроек из файла Установка пароля

С помощью подключаемого модуля настроек устройства можно изменять меню устройства и копировать настройки в другое устройство.

При нажатии кнопки <sup>В</sup>. (Сохранить на устройство) внесенные в настройки изменения будут применены на устройстве.

Сведения о значках

[Сведения об инструменте конфигурации](#page-734-0)

## **Сохранение настроек в файле**

- **1.** Нажмите [Пуск], затем выберите [Все программы] > [Okidata] > [Configuration Tool] > [Configuration Tool].
- **2.** Выберите устройство на вкладке [Registered Device Table].
- **3.** Перейдите на вкладку [Device Setting].
- **4.** Нажмите [Menu settings].

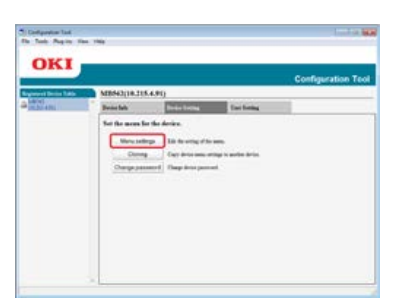

- **5.** Щелкните <u>В</u> (Настройки резервного копирования).
- **6.** Введите имя файла, выберите папку с путем для сохранения, а затем щелкните [Save].

## **Восстановление настроек из файла**

- **1.** Нажмите [Пуск], затем выберите [Все программы] > [Okidata] > [Configuration Tool] > [Configuration Tool].
- **2.** Выберите устройство на вкладке [Registered Device Table].
- **3.** Перейдите на вкладку [Device Setting].
- **4.** Нажмите [Menu settings].

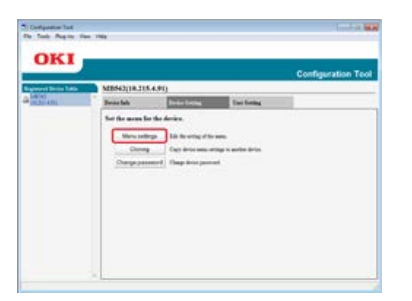

- **5.** Щелкните <u>Ва</u> (Восстан.параметры).
- **6.** Проверьте содержание отображенного сообщения и щелкните [Yes].
- **.** Выберите файл для восстановления и щелкните [Open].
- **8.** Нажмите (Сохранить на устройство).

## **Установка пароля**

- **.** Нажмите [Пуск], затем выберите [Все программы] > [Okidata] > [Configuration Tool] > [Configuration Tool].
- **.** Выберите устройство на вкладке [Registered Device Table].
- **.** Перейдите на вкладку [Device Setting].
- **.** Щелкните [Change password].

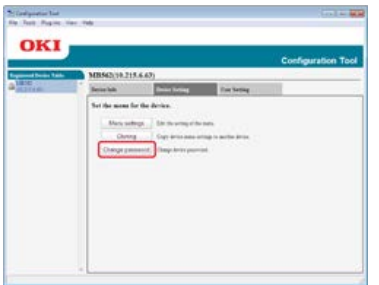

**.** Введите текущий пароль и новый пароль, а затем щелкните [OK].
- [Основные параметры](#page-756-0)
- [Параметры устройства](#page-756-1)
- [Параметры фильтра](#page-757-0)
- [Проверка журналов](#page-757-1)

Подключаемый модуль "Предупреждения" можно использовать для отображения сообщения на компьютере по завершении задания. В качестве специального термина в этом программном обеспечении для завершения работы используется слово "событие".

#### **Примечание**

- Подключаемый модуль "Предупреждения" может быть использован с устройствами, подключенными к сети.
- Время и часовой пояс устройства должны совпадать с этими параметрами на компьютере.

#### <span id="page-756-0"></span>**Основные параметры**

Можно установить основные параметры подключаемого модуля "Предупреждения".

- **1.** Нажмите [Пуск], затем выберите [Все программы] > [Okidata] > [Configuration Tool] > [Configuration Tool].
- **2.** Выберите [Alert Info] в меню [Plug-ins].

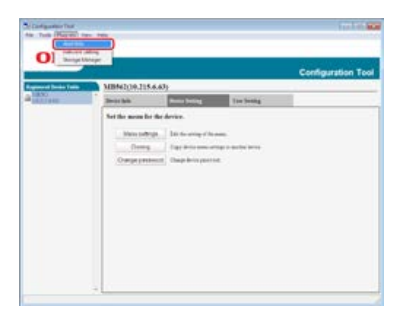

**3.** Выберите [Basic settings].

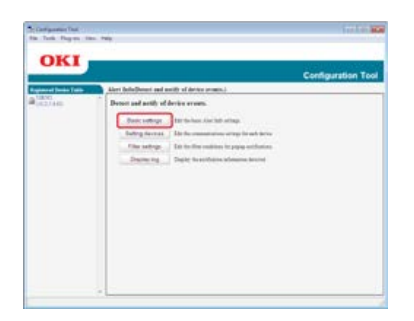

- **4.** При необходимости измените параметры.
- **5.** Щелкните [Обновить].

#### <span id="page-756-1"></span>**Параметры устройства**

Параметры подключаемого модуля "Предупреждения" могут быть изменены для каждого устройства.

- **1.** Нажмите [Пуск], затем выберите [Все программы] > [Okidata] > [Configuration Tool] > [Configuration Tool].
- **2.** Выберите [Alert Info] в меню [Plug-ins].
- **3.** Выберите [Setting devices].

### **4.** Щелкните [Update device].

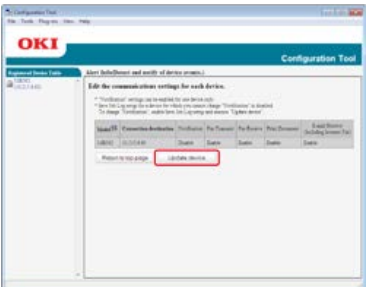

- **5.** Выберите устройство для настройки.
- **6.** Измените другие настройки, если необходимо, а затем нажмите [OК].

#### <span id="page-757-0"></span>**Параметры фильтра**

Можно настроить условия отображения предупреждений для отправки и получения факсов, печати документов и получения сообщений электронной почты и интернет-факсов.

- **1.** Нажмите [Пуск], затем выберите [Все программы] > [Okidata] > [Configuration Tool] > [Configuration Tool].
- **2.** Выберите [Alert Info] в меню [Plug-ins].
- **3.** Выберите [Filter settings].

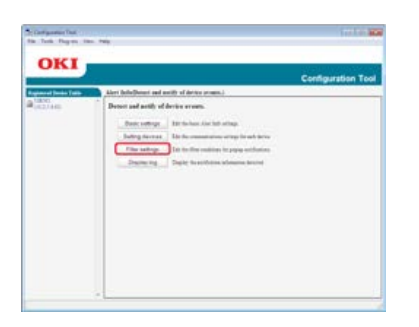

**4.** При необходимости измените параметры.

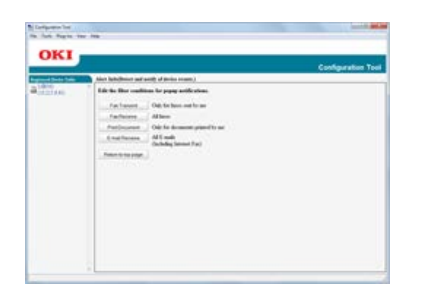

**5.** Нажмите [OK].

#### **Заметка**

Можно зарегистрировать до 300 отправителей эл. почты, интернет-факса или обычного факса.

#### <span id="page-757-1"></span>**Проверка журналов**

С помощью журнала событий можно проверять зарегистрированные записи о данном устройстве.

- **1.** Нажмите [Пуск], затем выберите [Все программы] > [Okidata] > [Configuration Tool] > [Configuration Tool].
- **2.** Выберите [Alert Info] в меню [Plug-ins].

## **3.** Выберите [Display log].

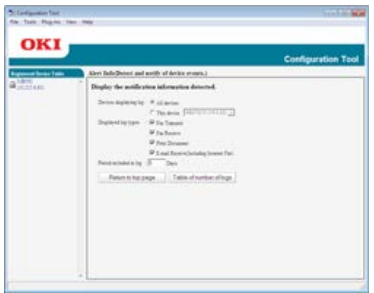

#### **Заметка**

- Можно проверить общее количество записанных событий в [Log Number List].
- Можно посмотреть подробности записанных журналов в [Log details]

Поиск устройств в сети Уточнение условий поиска

Изменение IP-адреса

С помощью инструмента конфигурации можно выполнить настройку сети. Перед заданием параметров установите подключаемый модуль "Настройка сети".

Сведения об установке подключаемого модуля "Настройка сети"

[Подключение данного устройства к сети](#page-903-0)

Сведения о значках

[Сведения об инструменте конфигурации](#page-734-0)

#### **Поиск устройств в сети**

Позволяет произвести поиск устройств.

- **1.** Нажмите [Пуск], затем выберите [Все программы] > [Okidata] > [Configuration Tool] > [Configuration Tool].
- **2.** Выберите [Network Setting] в меню [Plug-ins].
- **3.** Выберите [Discover Devices]. Отобразятся результаты поиска.

#### **Уточнение условий поиска**

- **1.** Нажмите [Пуск], затем выберите [Все программы] > [Okidata] > [Configuration Tool] > [Configuration Tool].
- **2.** Выберите [Network Setting] в меню [Plug-ins].
- **3.** Выберите [Environment Settings].
- **4.** При необходимости измените условия поиска и щелкните [OK].

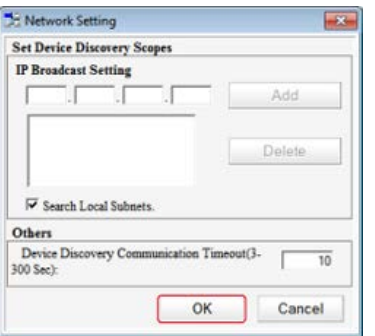

#### **Изменение IP-адреса**

Можно изменить IP-адрес устройства.

- **1.** Нажмите [Пуск], затем выберите [Все программы] > [Okidata] > [Configuration Tool] > [Configuration Tool].
- **2.** Выберите [Network Setting] в меню [Plug-ins].
- **3.** Выберите [Discover Devices].
- **4.** Выберите устройство из списка устройств.

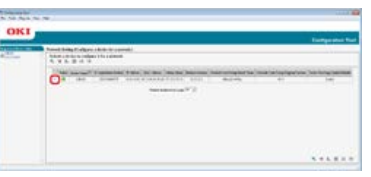

- **.** Щелкните (Параметры устройства).
- **.** При необходимости измените параметры.

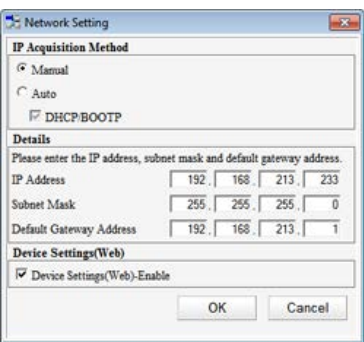

- **.** Нажмите [OK].
- **.** Введите пароль сети и щелкните [ОК]. В качестве пароля по умолчанию используются последние шесть знаков MAC-адреса.
- **.** Щелкните [OK] для перезагрузки устройства.

Параметры клонирования данного устройства Клонирование параметров пользователя

#### **Параметры клонирования данного устройства**

Можно копировать параметры устройства на другое устройство.

- **1.** Нажмите [Пуск], затем выберите [Все программы] > [Okidata] > [Configuration Tool] > [Configuration Tool].
- **2.** Выберите устройство, на котором находятся параметры, которые необходимо клонировать, на вкладке [Registered Device Table].
- **3.** Перейдите на вкладку [Device Setting].
- **4.** Щелкните [Cloning].
- **5.** Выберите получателя клонирования и затем щелкните [Execute].
- **6.** Введите пароль источника клонирования и цели, а затем щелкните [OK].

#### **Клонирование параметров пользователя**

Можно копировать параметры пользователя на другое устройство.

- **1.** Нажмите [Пуск], затем выберите [Все программы] > [Okidata] > [Configuration Tool] > [Configuration Tool].
- **2.** Выберите устройство, на котором находятся параметры, которые необходимо клонировать, на вкладке [Registered Device Table].
- **3.** Перейдите на вкладку [User Setting].
- **4.** Щелкните [Cloning].
- **5.** Введите пароль администратора и нажмите [OK]. Пароль по умолчанию: "aaaaaa".
- **6.** Выберите получателя и параметры клонирования.
- **7.** Щелкните [Execute].
- **8.** Введите пароль источника клонирования и цели, а затем щелкните [OK]. Отобразятся результаты.

### **Настройка подключаемого модуля управления памятью**

Благодаря подключаемому модулю программы управления памятью можно сохранять задания в устройстве, а также сохранять формы и шрифты, используемые для печати.

#### **Примечание**

- Функция управления заданиями не поддерживает задания проверки подлинности шифрования.
- Поддерживаются надпечатки и другие функции.

Сведения о значках

[Сведения об инструменте конфигурации](#page-734-0)

#### Создание формы

Сохранение формы на устройстве с помощью инструмента конфигурации

В качестве форм в устройстве можно сохранять логотипы, а затем печатать надпечатки. В этом разделе описано, как сохранять формы.

Сведения о печати надпечаток

[Надпечатки форм или логотипов \(Надпечатки\)](#page-244-0)

#### **Примечание**

Драйвер принтера Windows XPS не поддерживает эту функцию.

#### **Создание формы**

- **1.** Щелкните [Пуск] и выберите [Устройства и принтеры].
- **2.** Правой кнопкой мыши щелкните значок принтера и выберите необходимый драйвер принтера в [Свойства принтера].
- **3.** На вкладке [Порты] установите флажок [ФАЙЛ] в [Порт], а затем щелкните [Настроить порт].
- **4.** Создайте форму, которую хотите сохранить в устройстве. При использовании драйвера принтера Windows PCL переходите к шагу 9.
- **5.** В меню [Файл] выберите [Печать].
- **6.** Щелкните [Свойства].
- **7.** Выберите вкладку [Расширенная настройка] и щелкните [Надпечатки].
- **8.** Выберите [Создать форму].
- **9.** Выполните печать.
- **10.** Введите название файла, который хотите сохранить.
- **11.** Выберите [Порт принтера] на вкладке [Порты].

#### **Сохранение формы на устройстве с помощью инструмента конфигурации**

- **1.** Нажмите [Пуск], затем выберите [Все программы] > [Okidata] > [Configuration Tool] > [Configuration Tool].
- **2.** Выберите [Storage Manager] в меню [Plug-ins].
- **3.** Щелкните (Новый проект).
- **4.** Щелкните В (Добавить файл в проект), а затем выберите файл созданной формы. Форма добавлена к проекту.
- **5.** Щелкните файл формы.
- **6.** Введите [ID] и щелкните [OK].

#### **Примечание**

Не изменяйте параметры [Target Volume] и [Path].

- **.** В нижней части окна подключаемого модуля управления памятью выберите устройство.
- **8.** Щелкните (Отправить файл проекта на принтер).
- **.** Нажмите [OK].

### **Проверка наличия свободного места в памяти**

Можно проверить наличие свободного места в памяти.

- **1.** Нажмите [Пуск], затем выберите [Все программы] > [Okidata] > [Configuration Tool] > [Configuration Tool].
- **2.** Выберите [Storage Manager] в меню [Plug-ins].
- **3.** Выберите имя устройства в области выбора устройств в нижней части экрана модуля диспетчера хранилища.

Хранилище, имя тома, размер, свободное место, имя местоположения, метка, состояние, имя файла, размер и комментарий отображаются при обмене данными с устройством.

### **Удаление ненужных заданий из памяти**

Можно удалить задания печати из памяти.

#### **Примечание**

Задания зашифрованной печати с проверкой подлинности не могут быть удалены с помощью модуля диспетчера хранилища.

- **1.** Нажмите [Пуск], затем выберите [Все программы] > [Okidata] > [Configuration Tool] > [Configuration Tool].
- **2.** Выберите [Storage Manager] в меню [Plug-ins].
- **3.** Щелкните (Открыть окно управления заданиями).
- **4.** Для просмотра заданий печати конкретного пользователя введите пароль, а затем щелкните [Создать пароль задания].

#### **Заметка**

Для просмотра всех заданий печати введите пароль администратора и нажмите [Создать пароль администратора]. Пароль администратора по умолчанию: "aaaaaa".

- **5.** Выберите задание для удаления и щелкните **\*** (Удалить файл из проекта).
- **6.** Нажмите [OK].

# **Внесение изменений с панели оператора**

Администратор может изменять параметры на панели оператора, выполняя нижеприведенные действия. Сведения об элементах, доступных администратору для настройки [Параметры администратора](#page-666-0)

- **1.** На сенсорной панели нажмите [Параметры устройства].
- **2.** Нажмите [Установки Админ.].
- **3.** Введите пароль администратора. Пароль по умолчанию: "aaaaaa".
- **4.** Нажмите [ОК].
- **5.** Выберите элемент и измените его настройки. Нажмите [ОК], следуя инструкциям на экране при необходимости.
- **6.** Нажимайте [Назад], пока не отобразится основной экран.

#### **Заметка**

- "---" указывает на элементы, которые не подлежат настройке.
- Для входа в меню [Установки Админ.] требуется пароль администратора.

[О сетевом расширении](#page-768-0) [Запуск утилиты](#page-768-1) [Проверка параметров устройства](#page-768-2) [Автоматическая установка опций](#page-769-0) [Удаление утилиты](#page-769-1)

#### <span id="page-768-0"></span>**О сетевом расширении**

В расширении сети можно проверять параметры устройства и устанавливать структуру опций.

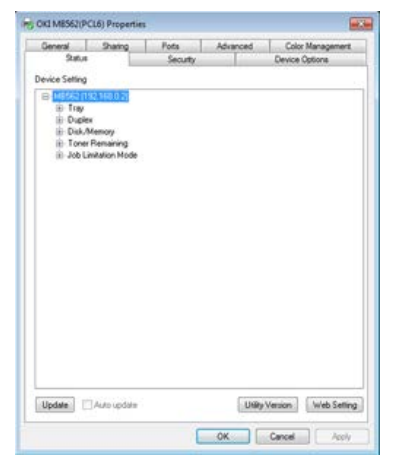

Для использования сетевого расширения должен быть активирован протокол TCP/IP.

#### **Примечание**

Для этого требуются права администратора.

#### **Заметка**

- Сетевое расширение автоматически устанавливается при установке драйвера принтера по сети TCP/IP.
- Сетевое расширение работает вместе с драйвером принтера. Не устанавливайте сетевое расширение отдельно.
- Сетевое расширение работает, только когда драйвер принтера подключен к порту OKI LPR или стандартному порту TCP/IP.

#### <span id="page-768-1"></span>**Запуск утилиты**

Для использования сетевой утилиты откройте экран свойств принтера.

- **1.** Щелкните [Пуск] и выберите [Устройства и принтеры].
- **2.** Щелкните правой кнопкой мыши значок принтера и выберите [Свойства принтера].

#### <span id="page-768-2"></span>**Проверка параметров устройства**

Можно проверить параметры устройства.

- **1.** Запустите экран свойств принтера. [Отображение экрана свойств драйвера принтера](#page-554-0)
- **2.** Выберите вкладку [Состояние].
- **3.** Щелкните [Обновить].
- **4.** Нажмите [OK].

Щелкните [Настройка сети] для автоматического запуска веб-страницы. Можно изменять параметры устройства на экране вебстраницы.

[Использование веб-страницы устройства](#page-731-0)

#### **Заметка**

Вкладка [Параметры] может не отображаться должным образом при использовании сетевого расширения в неподдерживаемых средах.

#### <span id="page-769-0"></span>**Автоматическая установка опций**

Можно получить структуру опций подключенного устройства и установить драйвер печати автоматически.

- **1.** Запустите экран свойств принтера. [Отображение экрана свойств драйвера принтера](#page-554-0)
- **2.** Выберите вкладку [Опции устройства].
- **3.** Щелкните [Получить сведения о принтере].
- **4.** Нажмите [OK].

#### **Заметка**

Эта функция недоступна, если сетевое расширение используется в неподдерживаемой среде.

#### <span id="page-769-1"></span>**Удаление утилиты**

- **1.** Щелкните [Пуск] и выберите [Панель управления] > [Программы] > [Удалить программу].
- **2.** Выберите [OKI Network Extension] и щелкните [Удалить].
- **3.** Следуйте инструкциям на экране, чтобы завершить удаление.

В данной главе описаны сетевые параметры устройства.

Настройки сети можно изменить на веб-странице принтера, с помощью инструмента конфигурации, TELNET и модуля настройки сетевой карты.

[Элементы настройки сети](#page-771-0)

В разделе описаны элементы, которые можно настраивать с помощью сетевых функций, а также способы печати и проверки заданных значений.

[Открытие веб-страницы устройства на компьютере](#page-796-0)

В данном разделе описано, как открывать веб-страницу устройства и изменять параметры на компьютере.

[Использование инструмента конфигурации \(только для ОС Windows\)](#page-797-0)

В данной главе описано, как изменять сетевые параметры устройства с помощью инструмента конфигурации.

• [Использование настройки сетевой карты в ОС Mac](#page-798-0) OS X

В данной главе описано, как изменять сетевые параметры устройства с помощью модуля настройки сетевой карты.

<span id="page-771-0"></span>В этом разделе рассмотрены параметры, которые можно настроить для сетевых функций.

Можно распечатать список настроек сети и проверить текущие нажатием [Настройки устройства], а затем [Отчеты] > [Система] > [Информация о сети] на сенсорной панели.

[Сведения об устройстве](#page-772-0)

Можно просматривать информацию, предназначенную для управления устройством. Например, имя и номер управления устройством.

**\*** [TCP/IP](#page-773-0)

Можно просматривать список элементов настройки, относящихся к TCP/IP.

**P** [NBT](#page-774-0)

Можно просматривать список элементов настройки, относящихся к NBT.

[Параметры почтового сервера](#page-775-0)

Можно просматривать список элементов настройки, относящихся к передаче сообщений электронной почты.

• [Параметры получения электронной почты](#page-777-0)

Можно просматривать список элементов настройки, относящихся к получению сообщений электронной почты.

[Параметры предупреждающих сообщений электронной почты](#page-778-0)

Можно просматривать список элементов настройки, относящихся к предупреждающим сообщениям электронной почты.

**:** [SNMP](#page-781-0)

Можно просматривать список элементов настройки, относящихся к SNMP.

[Ловушка SNMP](#page-782-0)

Можно просматривать список элементов настройки, относящихся к ловушке SNMP.

**E-TPP** 

Можно просматривать список элементов настройки, относящихся к IPP.

[Windows Rally](#page-784-0)

Можно просматривать список элементов настройки, относящихся к печати и сканированию WSD.

**:** [IEEE802.1X](#page-785-0)

Можно просматривать список элементов настройки, относящихся к IEEE802.1X.

[Установки протокола безопасности сервера \(Kerberos\)](#page-786-0)

Можно проверять элемент настройки, относящийся к серверу с безопасным протоколом (Kerberos).

• [Параметры сервера LDAP](#page-787-0)

Можно просматривать список элементов настройки, относящихся к серверу LDAP.

[Безопасность](#page-788-0)

Можно просматривать список элементов настройки, относящихся к безопасности.

• [Фильтрация IP](#page-789-0)

Можно просматривать список элементов настройки, относящихся к фильтрации IP.

[Фильтрация MAC-адресов](#page-790-0)

Можно просматривать список элементов настройки, относящихся к фильтрации по MAC-адресу.

• [Шифрование \(SSL/TLS\)](#page-791-0)

Можно просматривать список элементов настройки, относящихся к SSL/TLS, таких как шифрование и сертификат.

[IPSec](#page-792-0)

Можно просматривать список элементов настройки, относящихся к протоколу IPSec.

• [Техническое обслуживание](#page-793-0)

Можно просматривать список элементов настройки, относящихся к масштабу сети и концентратору.

• [Установка времени \(параметры SNTP\)](#page-794-0)

Можно просматривать список элементов настройки, относящихся к SNTP.

[Печать напрямую](#page-795-0)

Можно просматривать список элементов настройки без использования драйвера принтера.

# <span id="page-772-0"></span>**Сведения об устройстве**

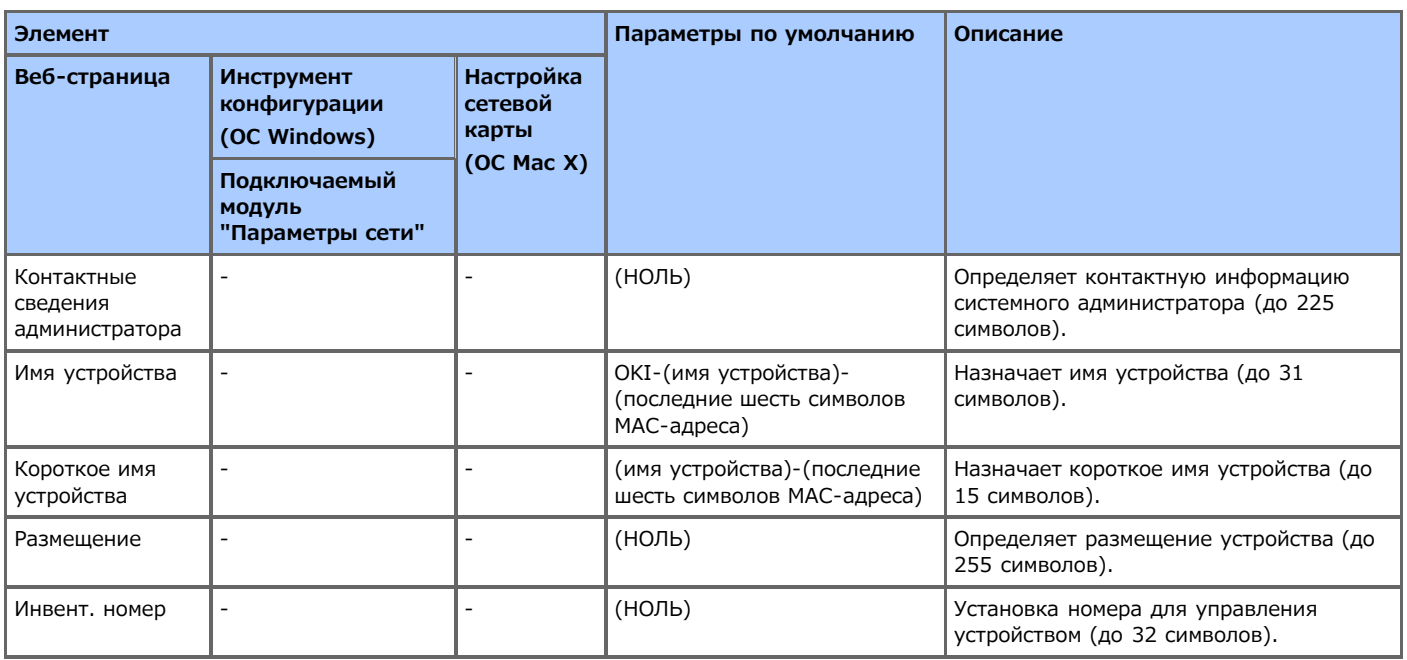

# <span id="page-773-0"></span>**TCP/IP**

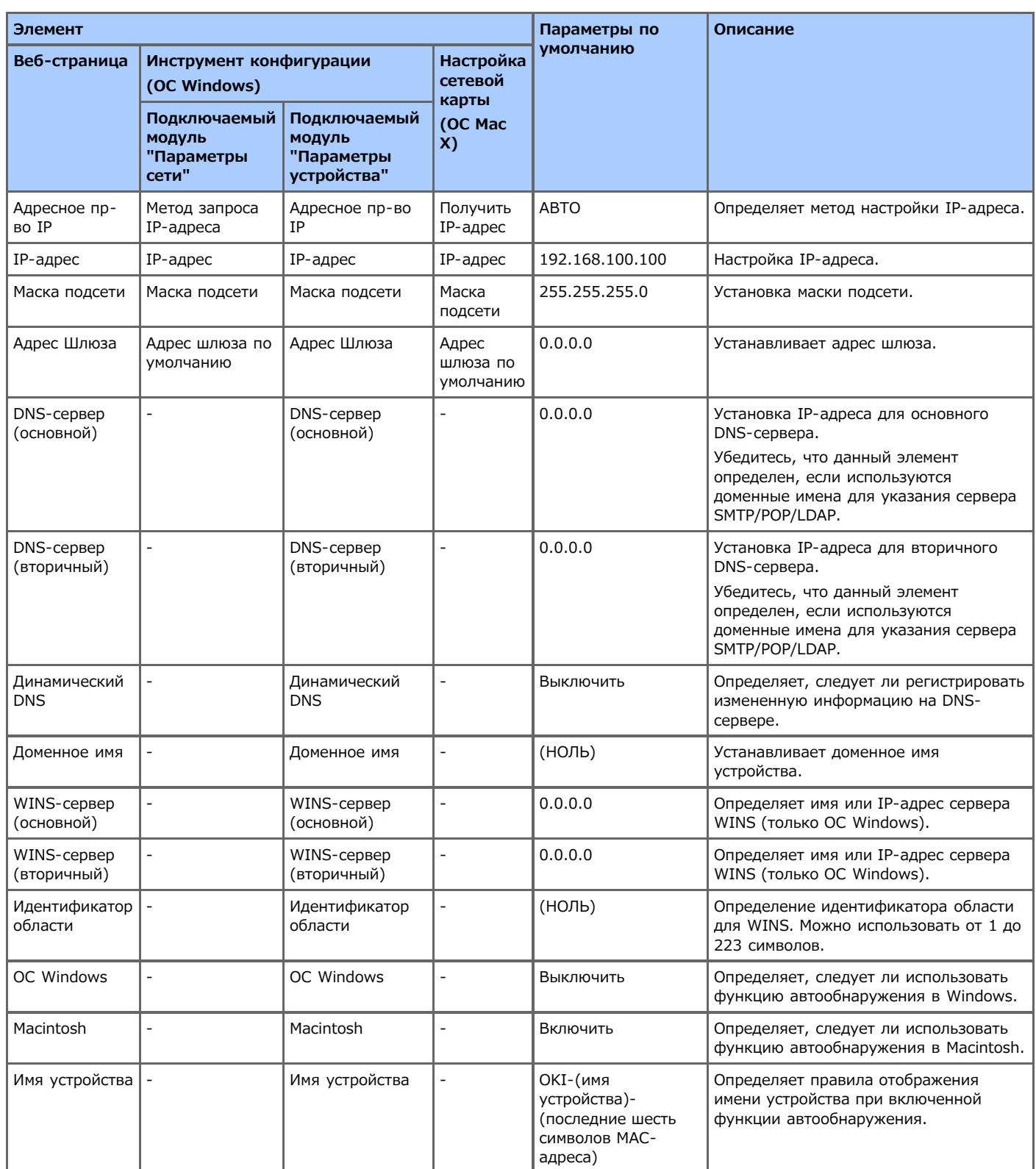

## <span id="page-774-0"></span>**NBT**

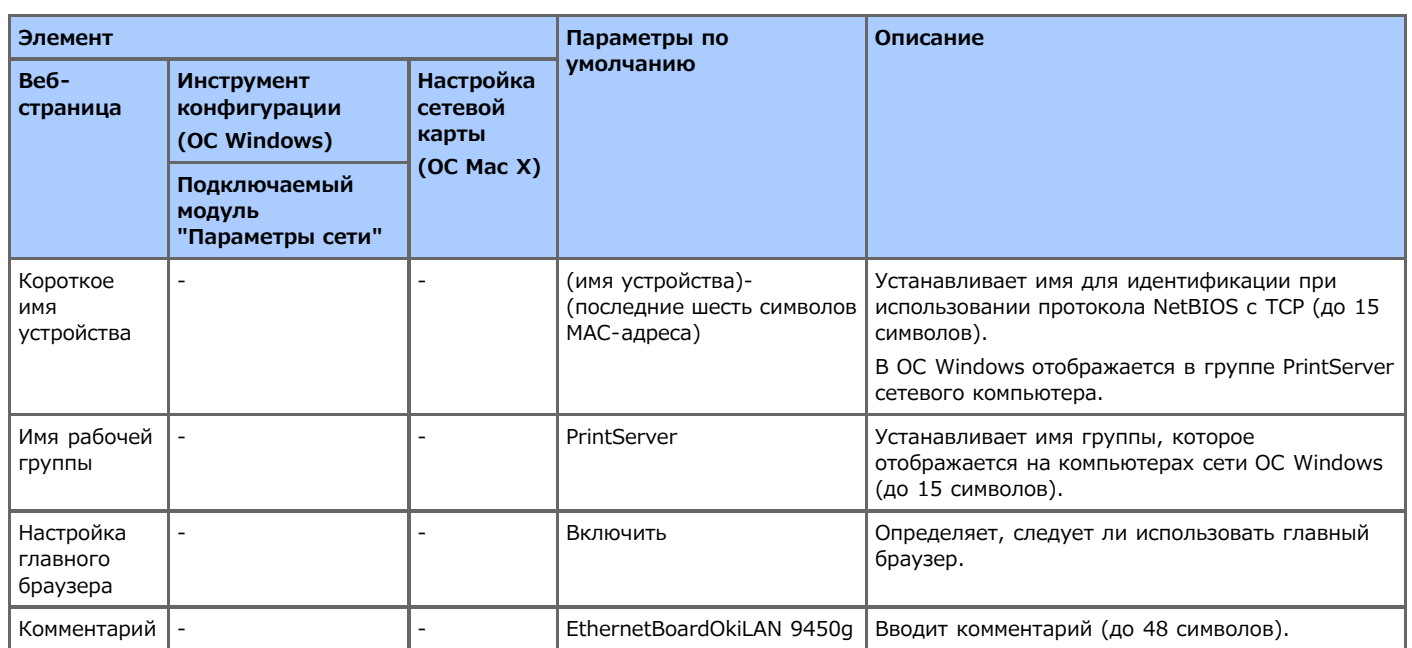

# <span id="page-775-0"></span>**Параметры почтового сервера**

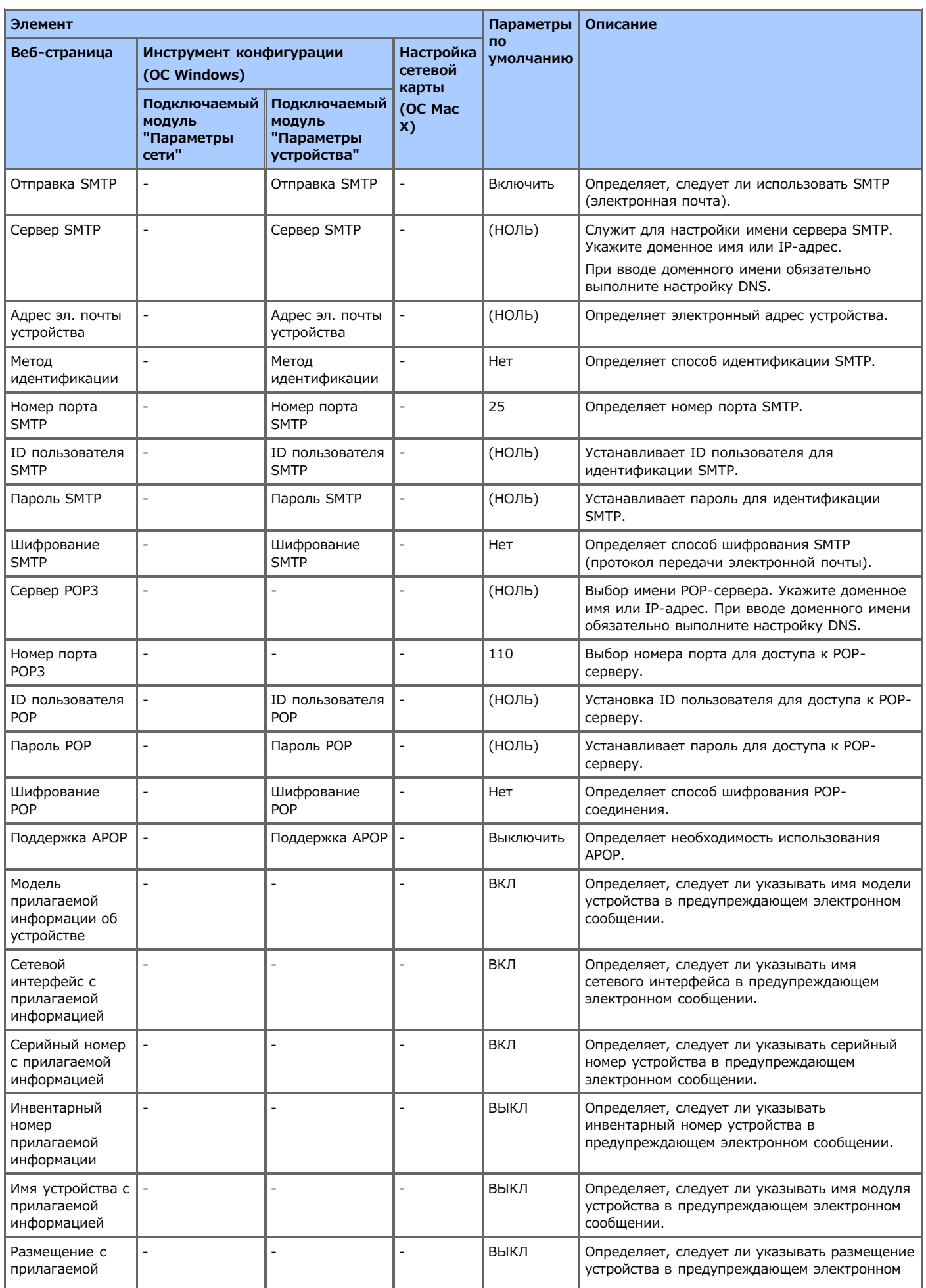

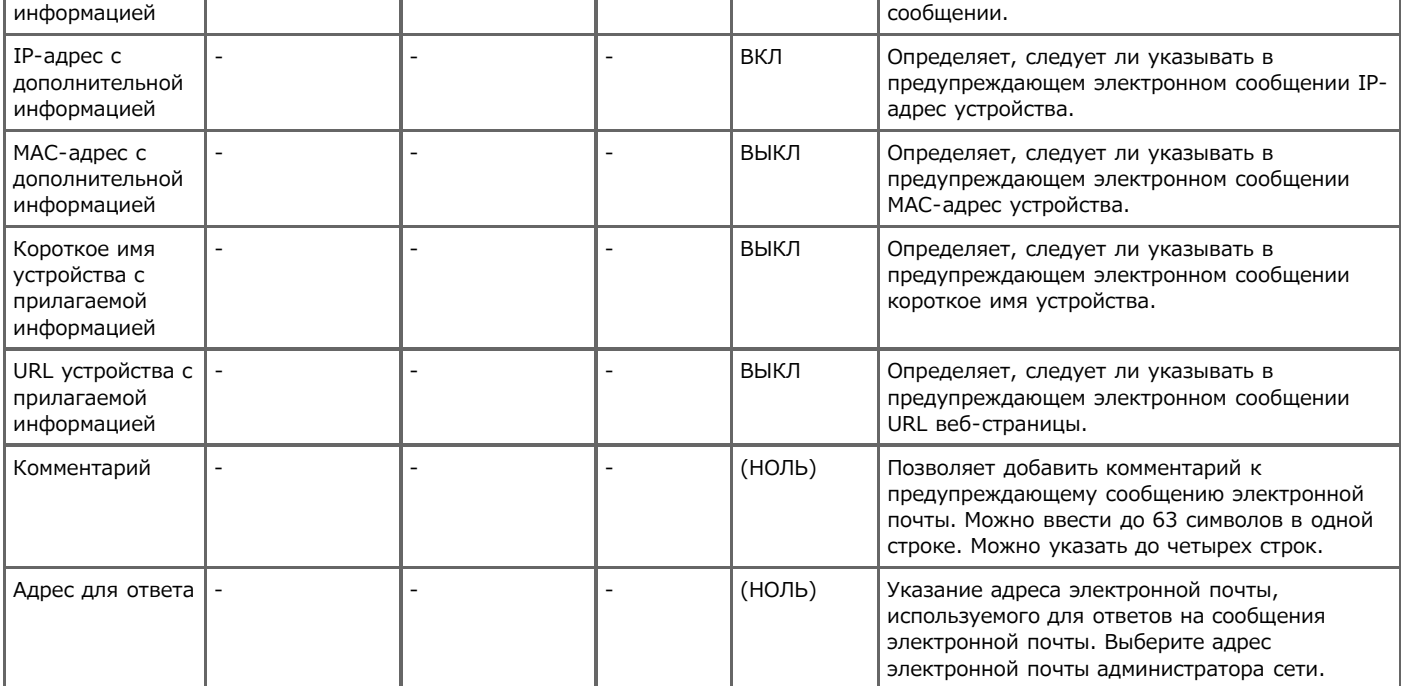

# <span id="page-777-0"></span>**Параметры получения электронной почты**

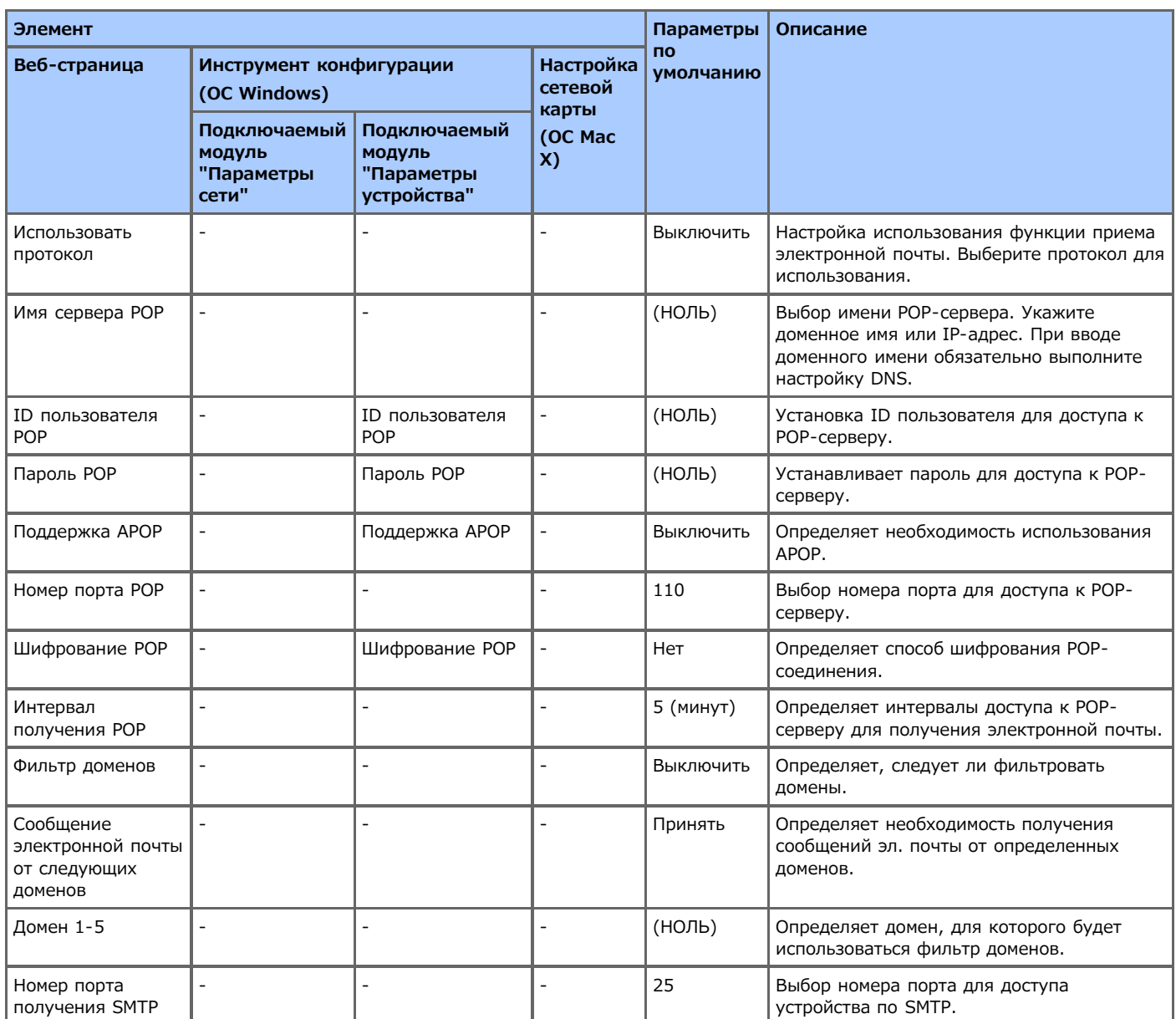

# <span id="page-778-0"></span>**Параметры предупреждающих сообщений электронной почты**

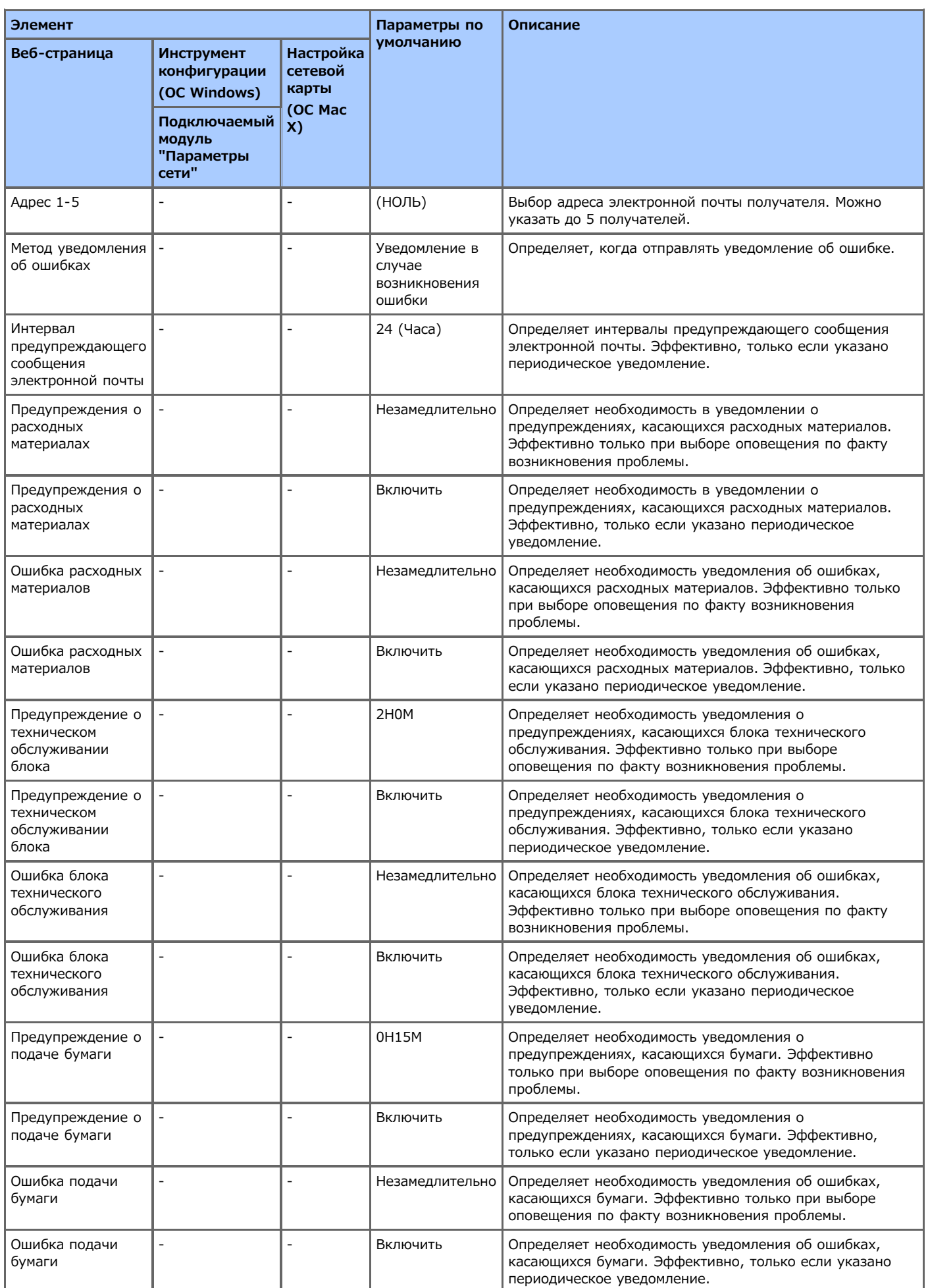

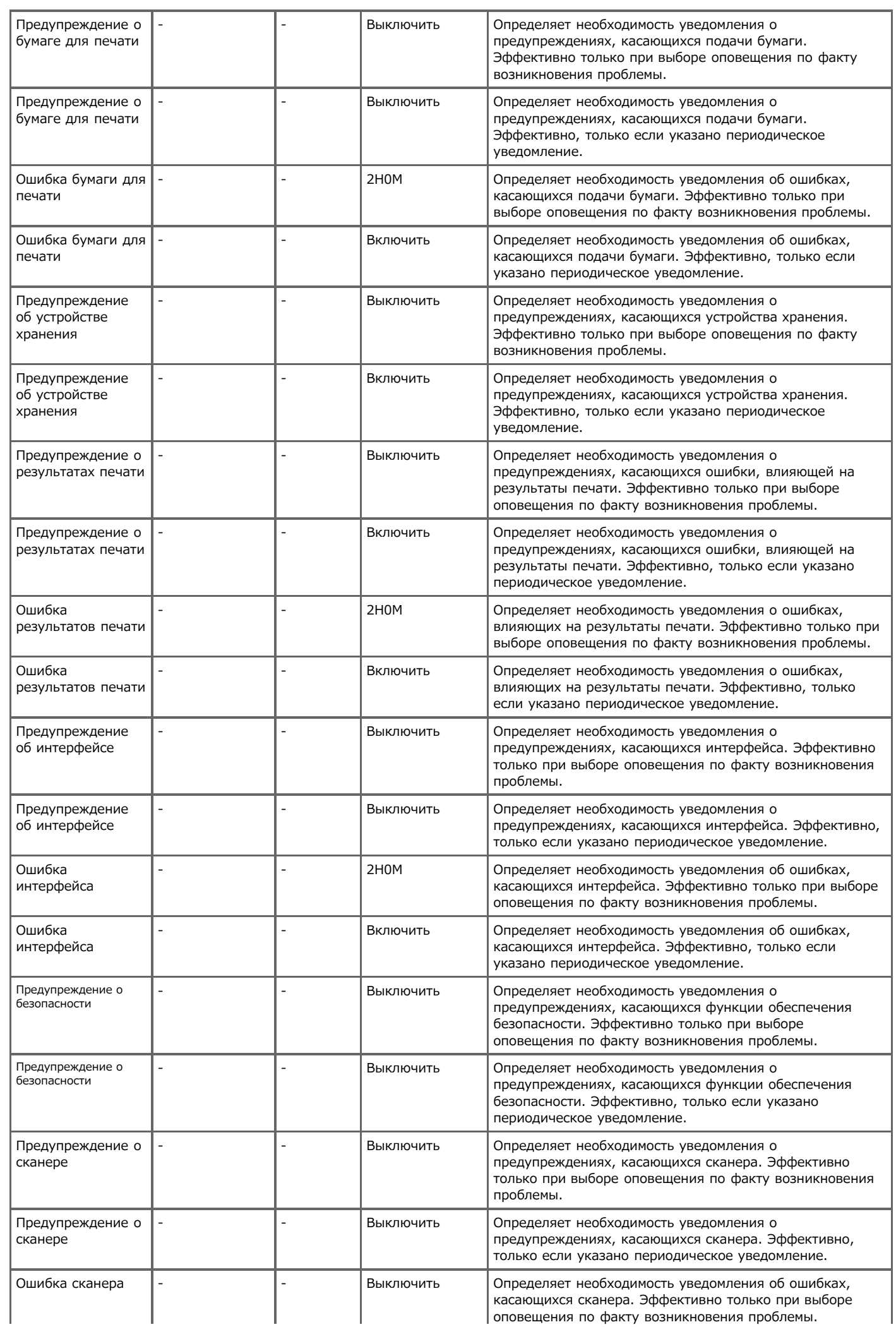

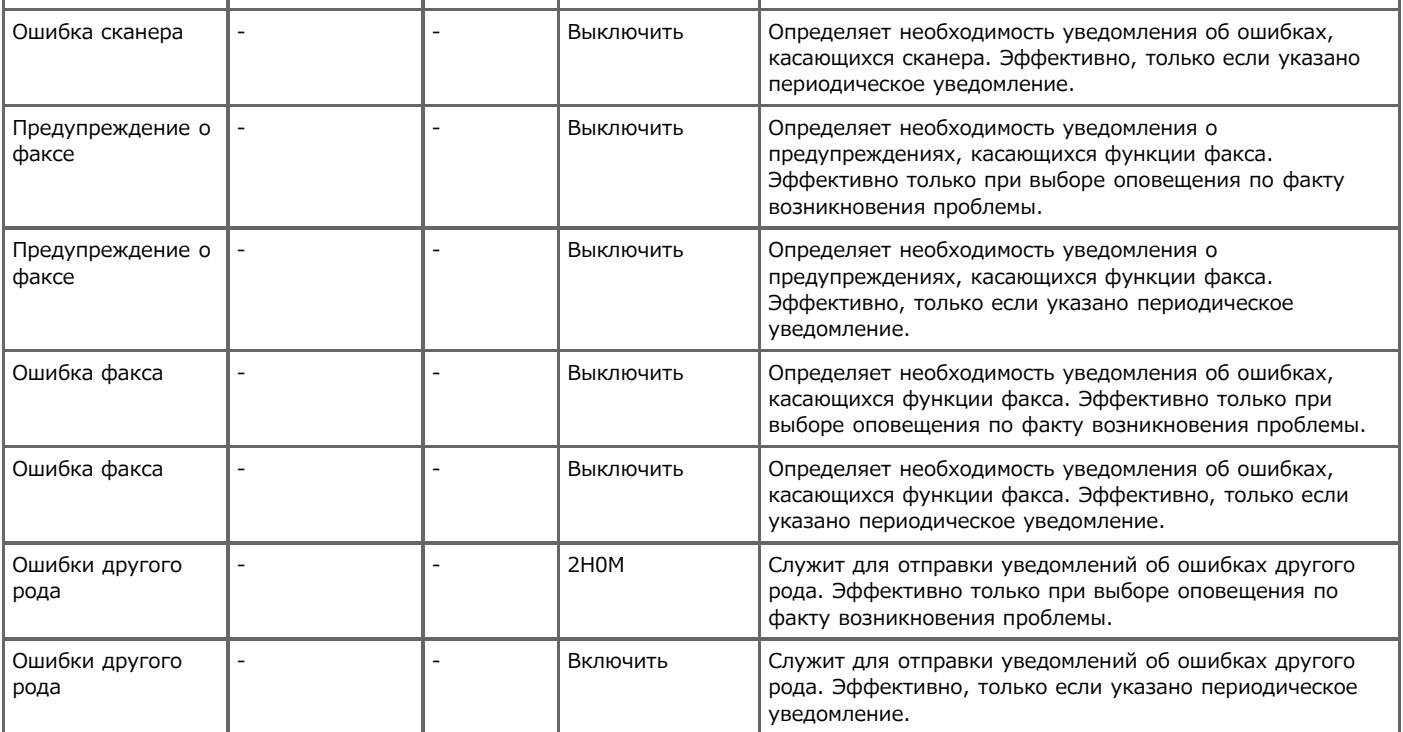

### <span id="page-781-0"></span>**SNMP**

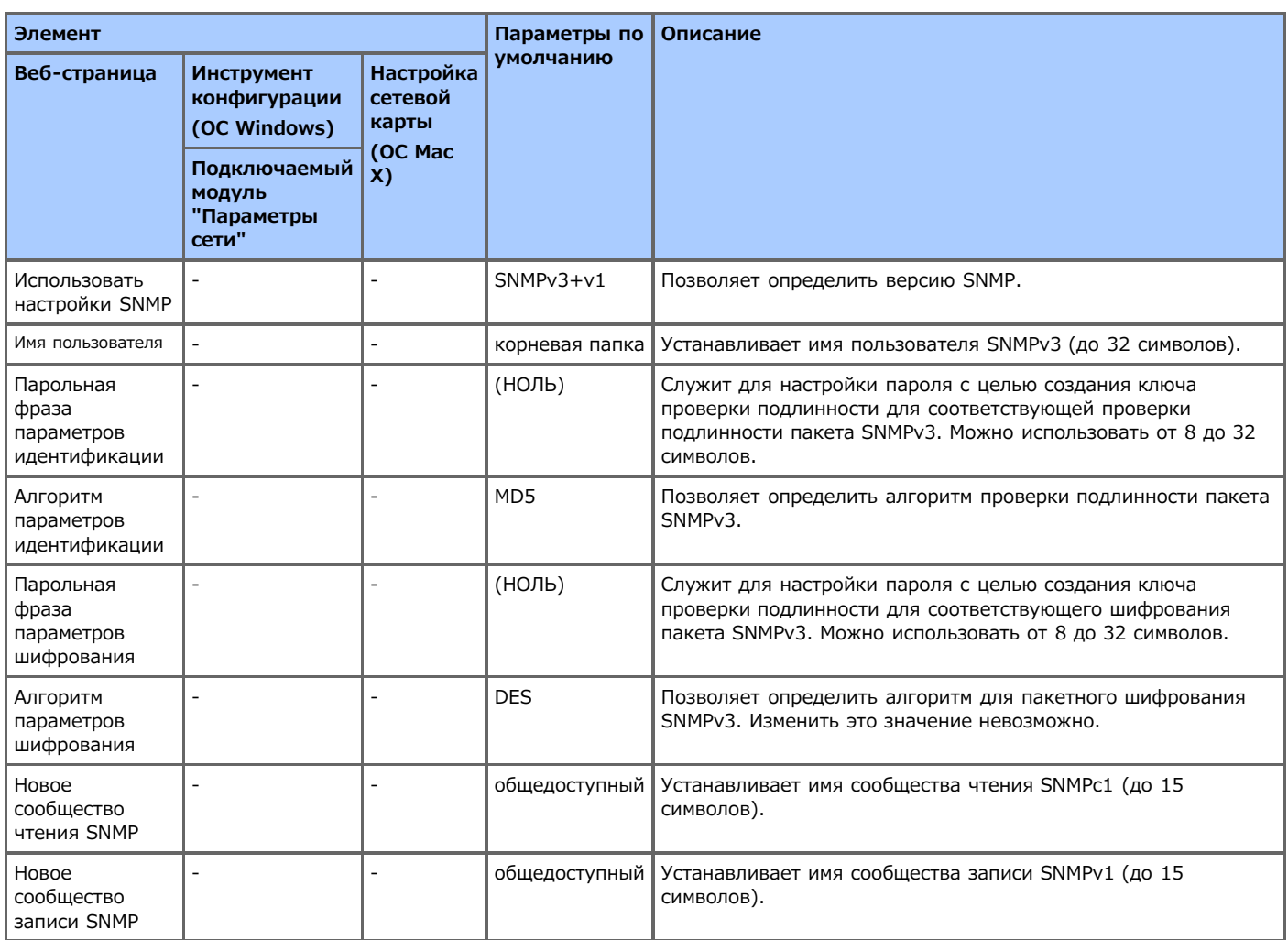

## <span id="page-782-0"></span>**Ловушка SNMP**

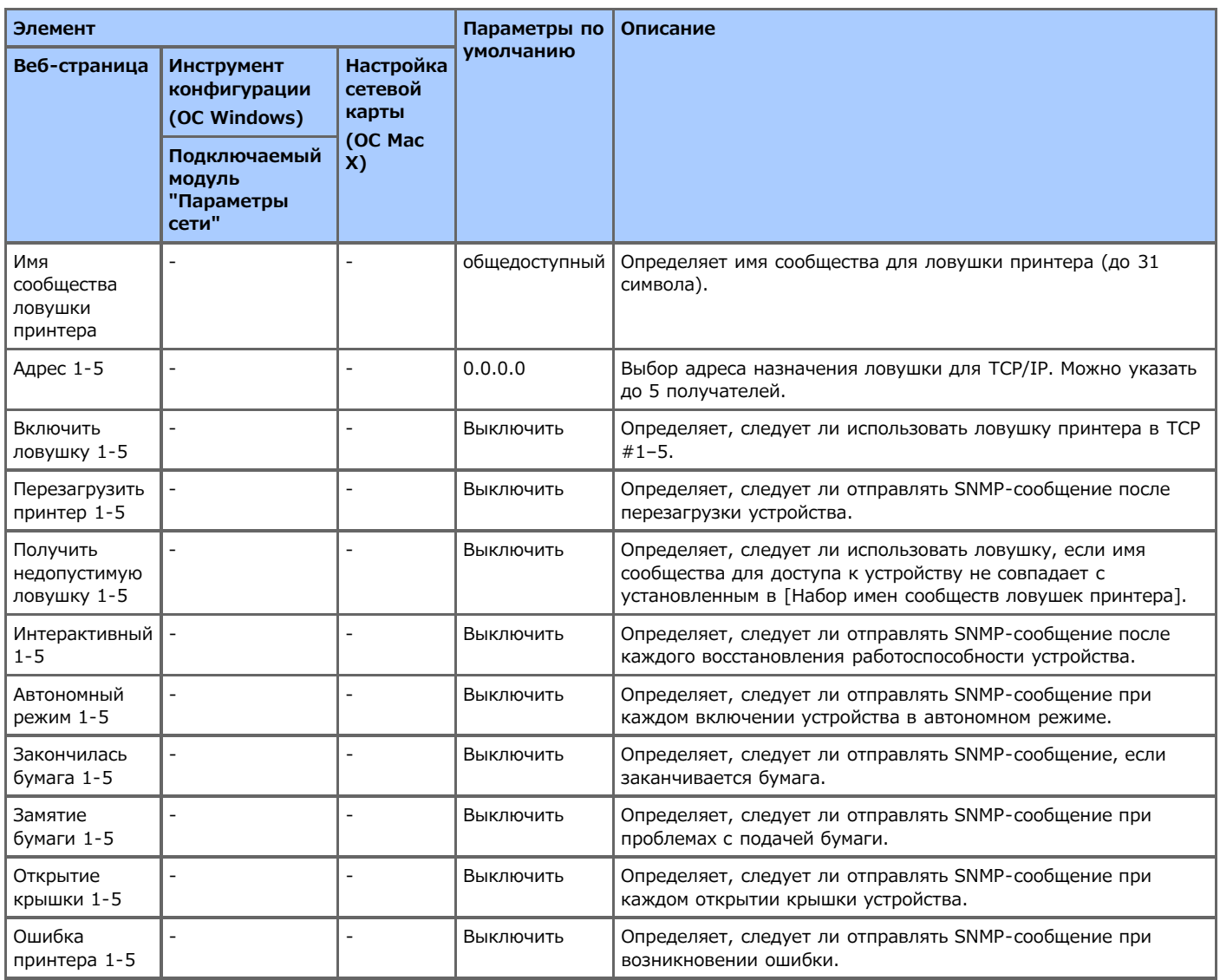

### <span id="page-783-0"></span>**IPP**

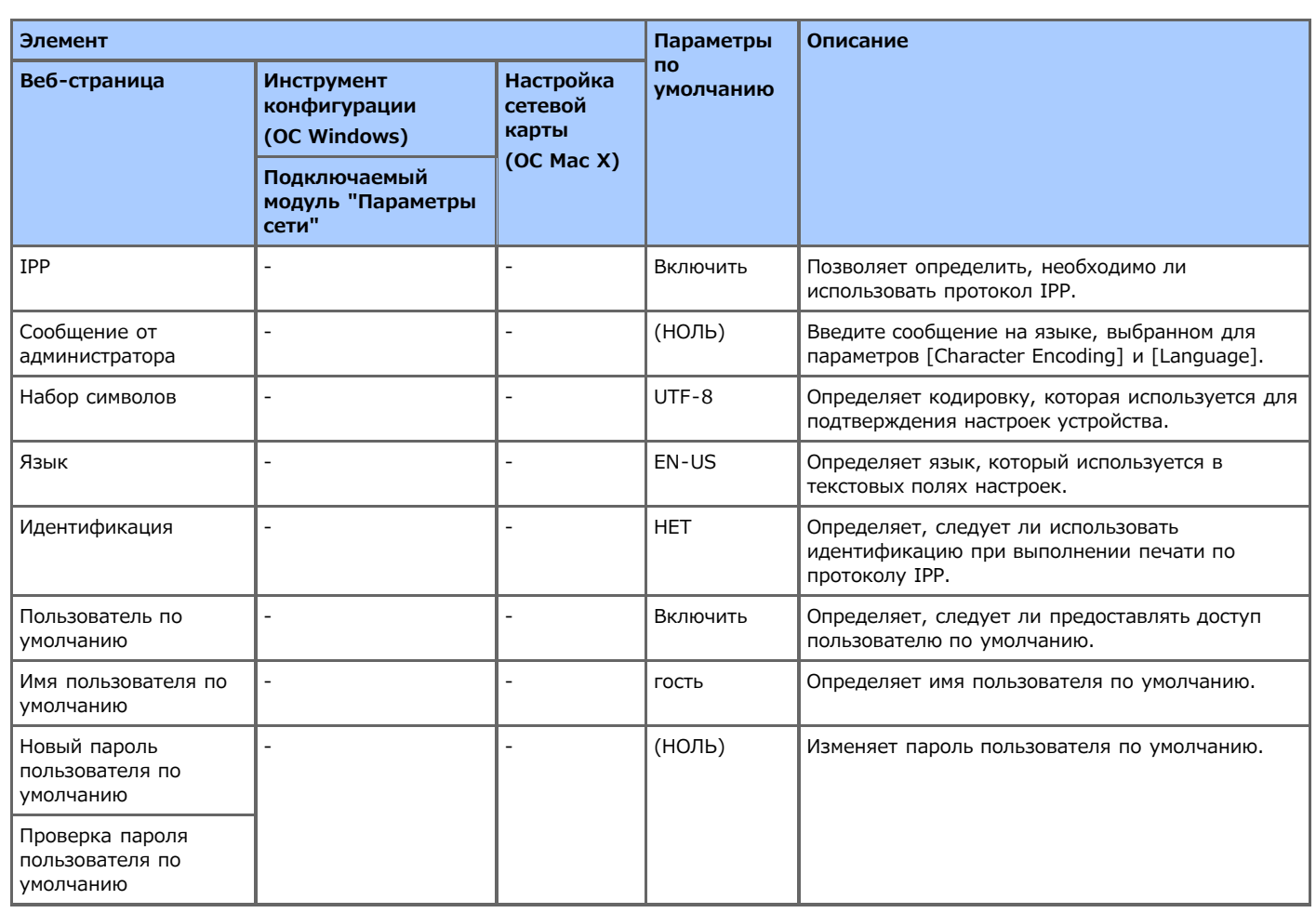

# <span id="page-784-0"></span>**Windows Rally**

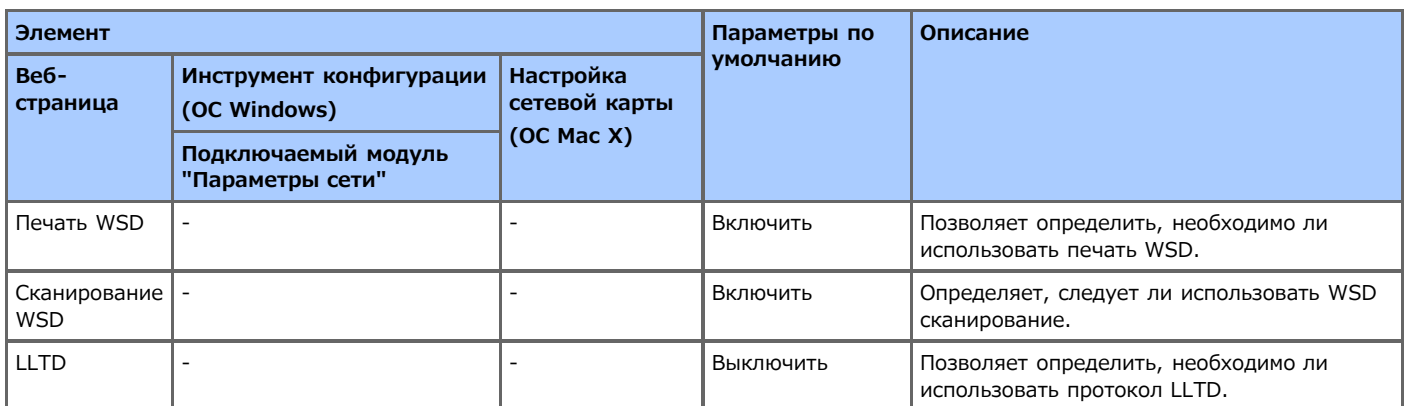

## <span id="page-785-0"></span>**IEEE802.1X**

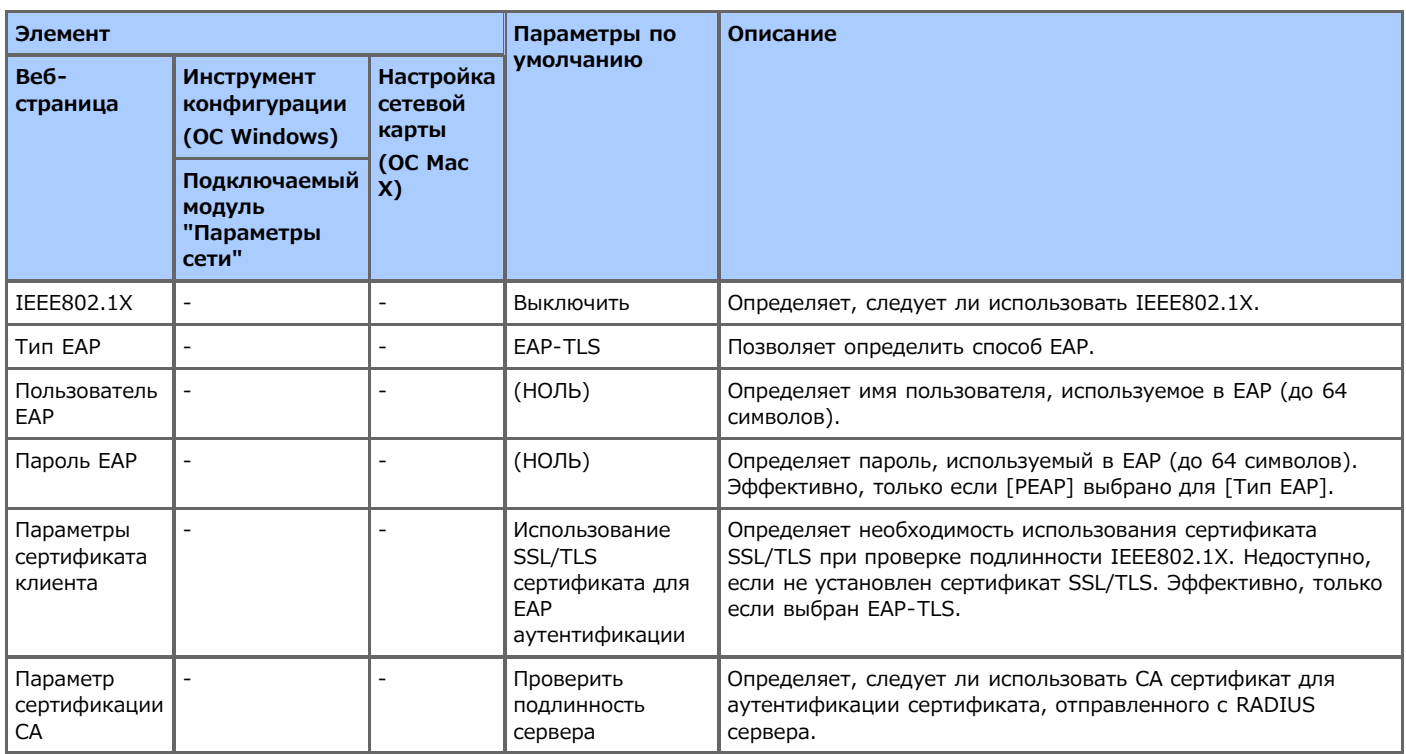

# <span id="page-786-0"></span>**Установки протокола безопасности сервера (Kerberos)**

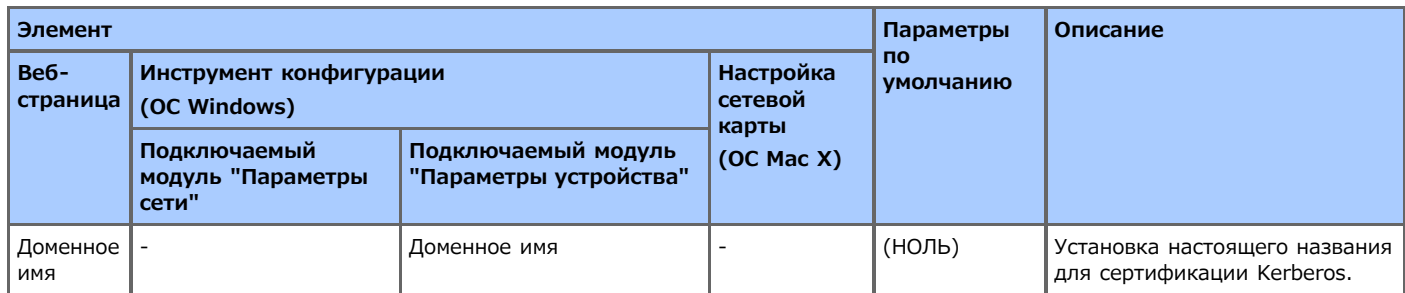

# <span id="page-787-0"></span>**Параметры сервера LDAP**

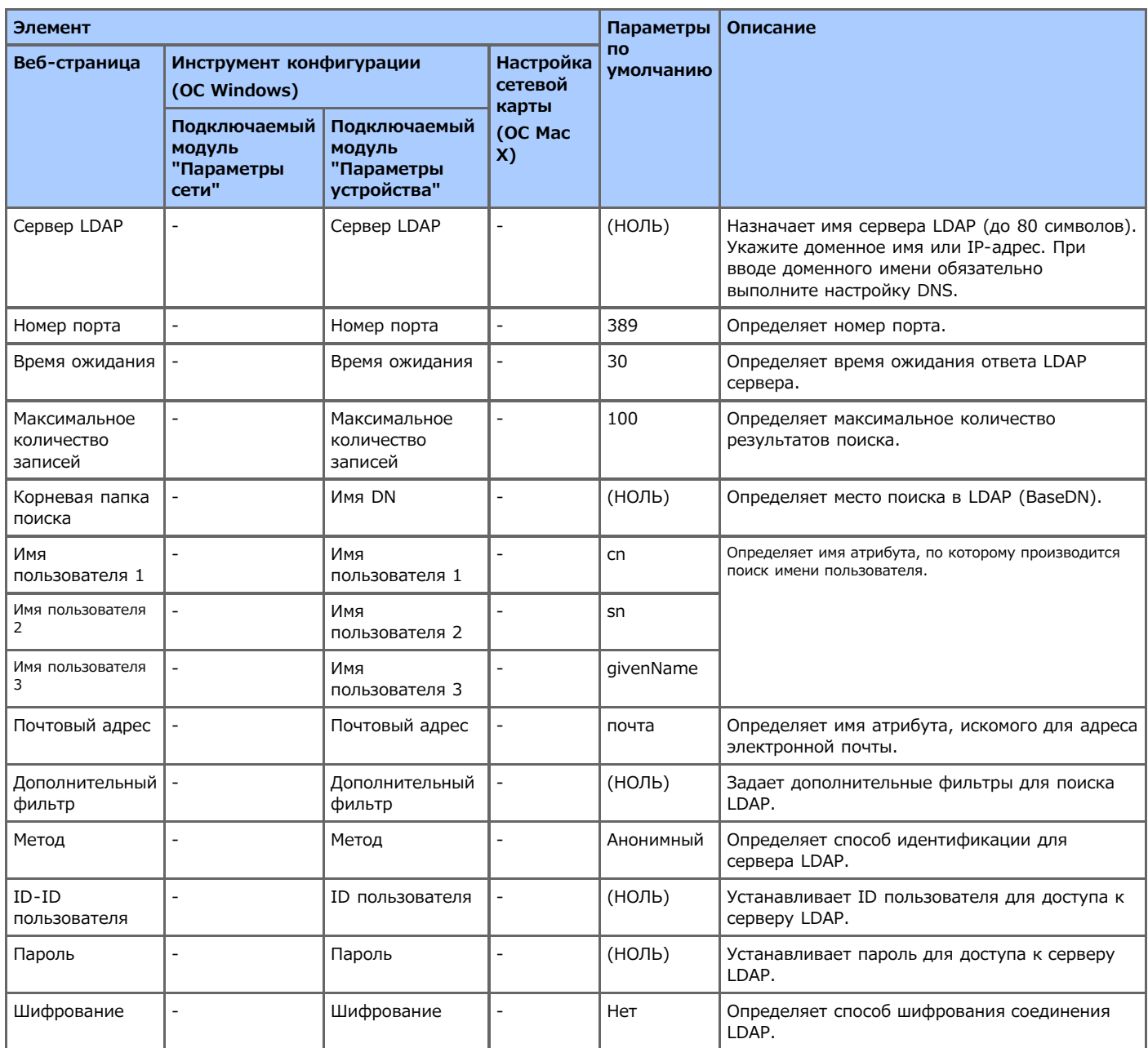

### <span id="page-788-0"></span>**Безопасность**

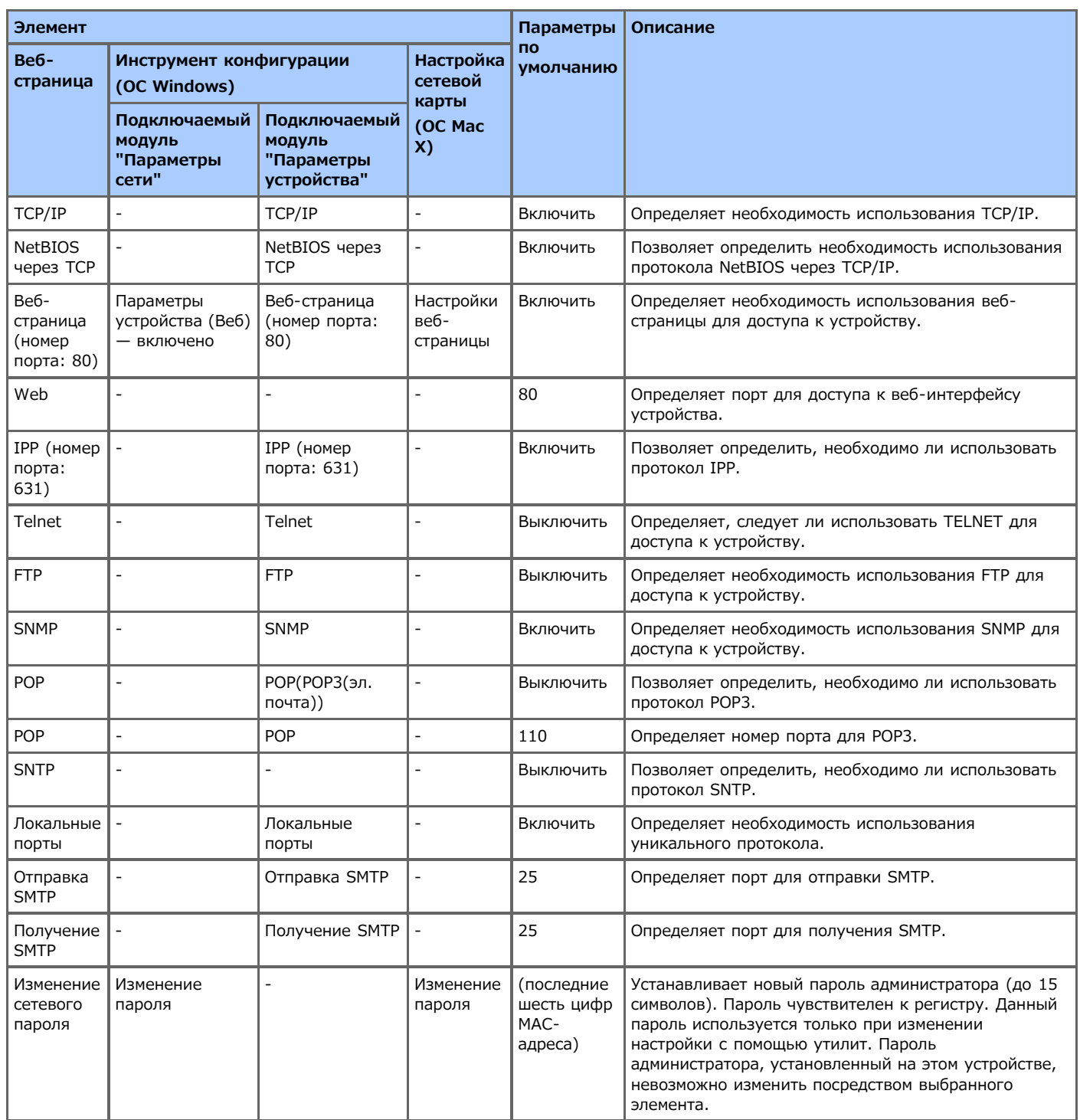

## <span id="page-789-0"></span>**Фильтрация IP**

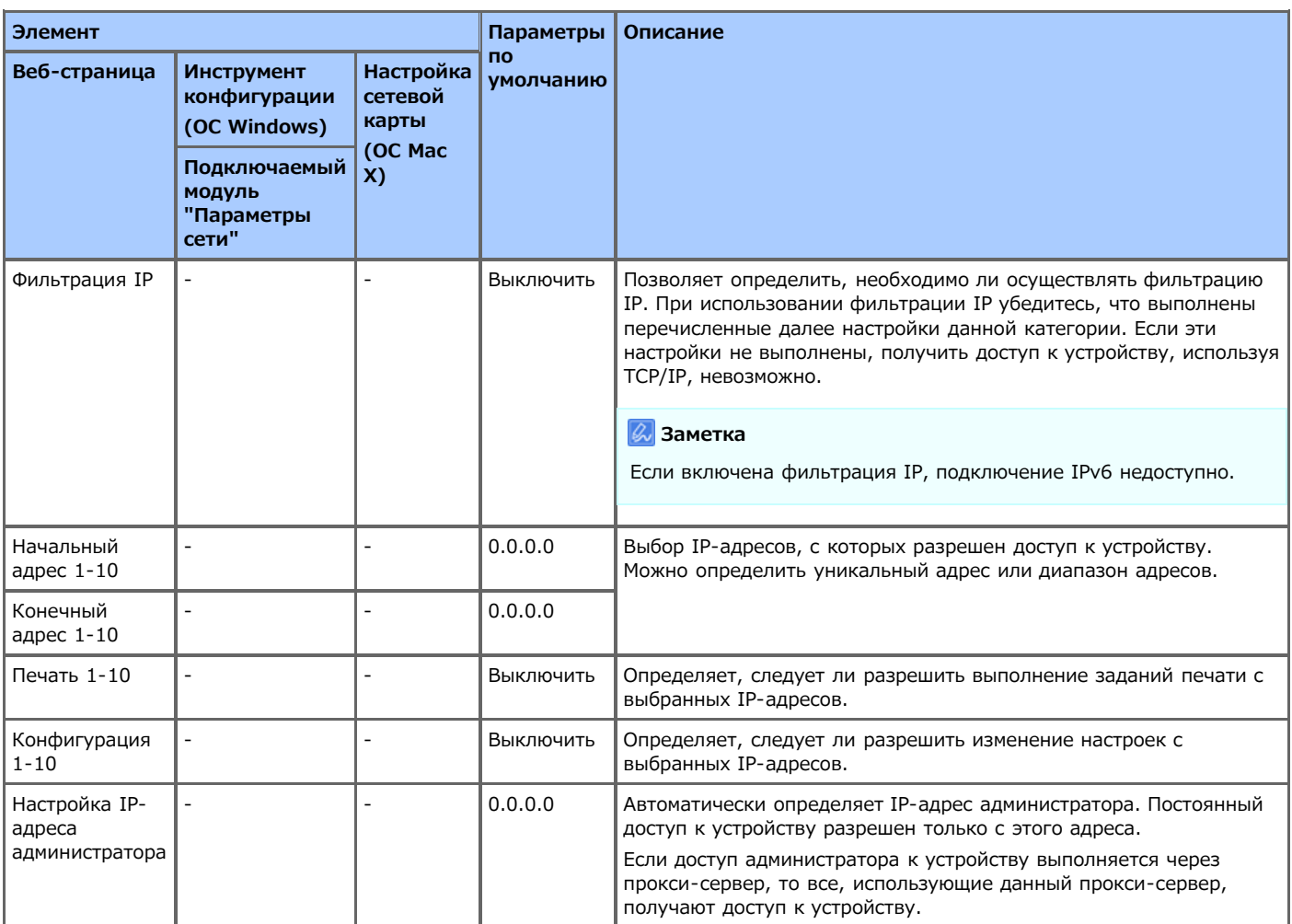

# <span id="page-790-0"></span>**Фильтрация MAC-адресов**

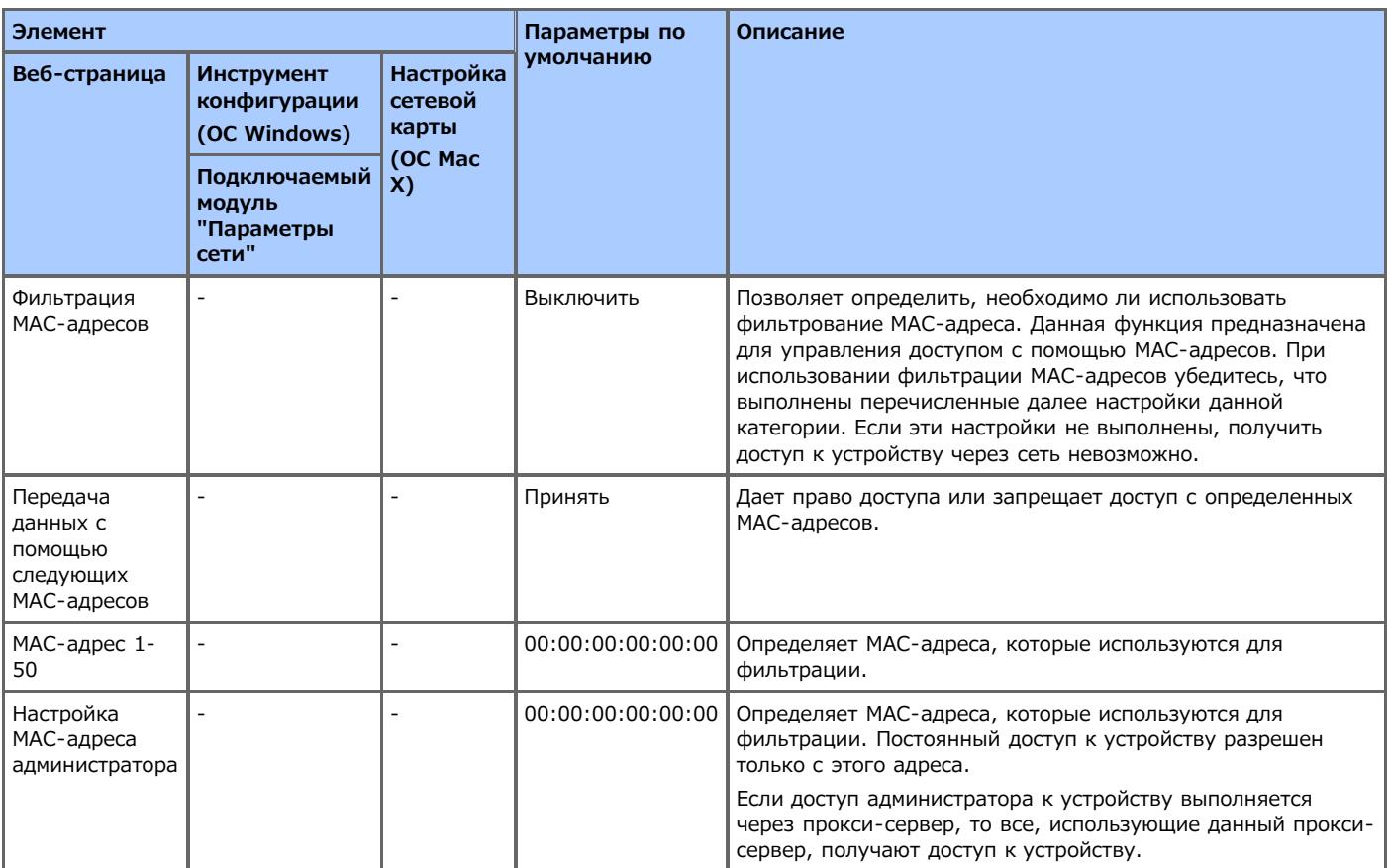

# <span id="page-791-0"></span>**Шифрование (SSL/TLS)**

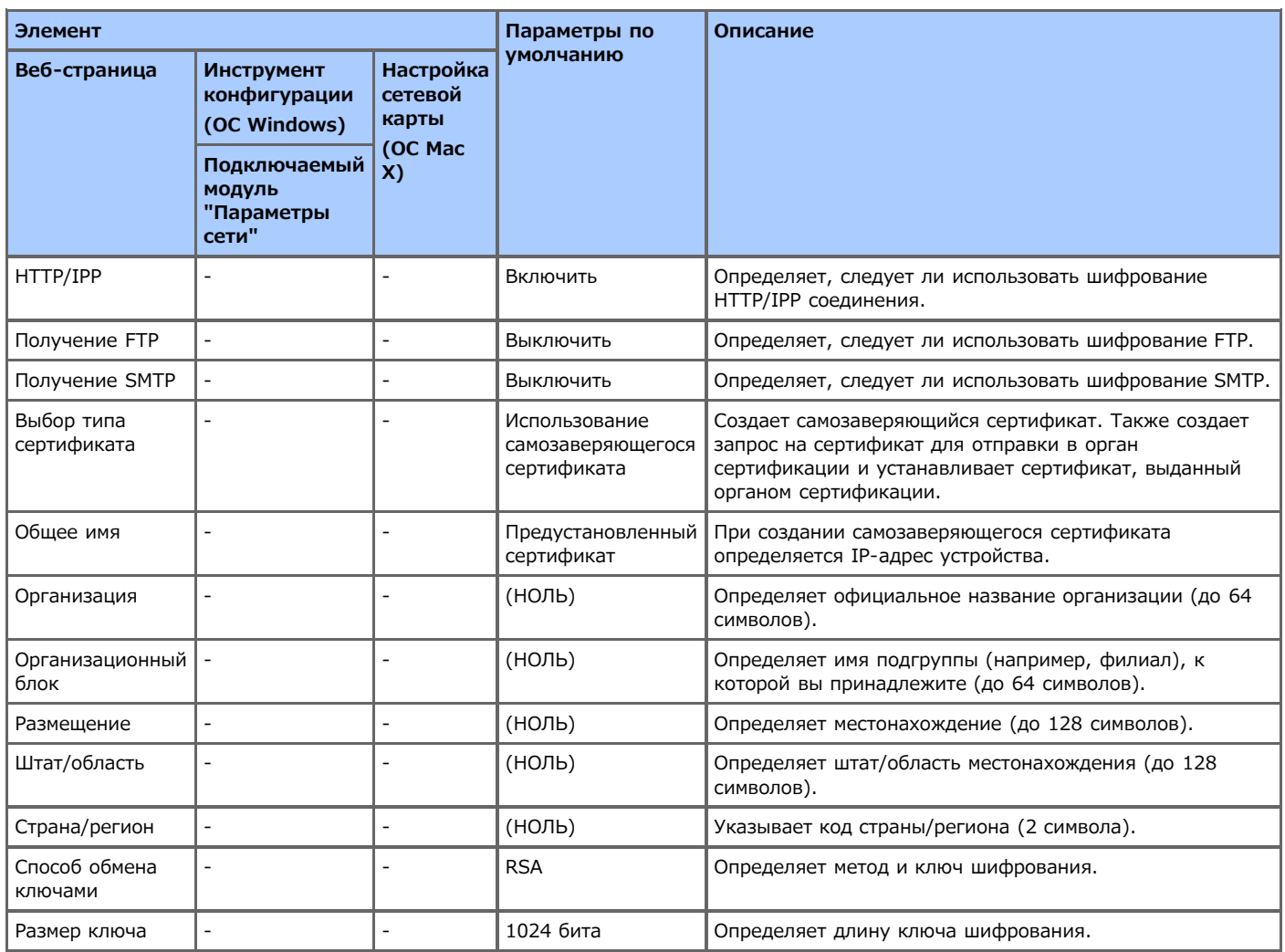
# **IPSec**

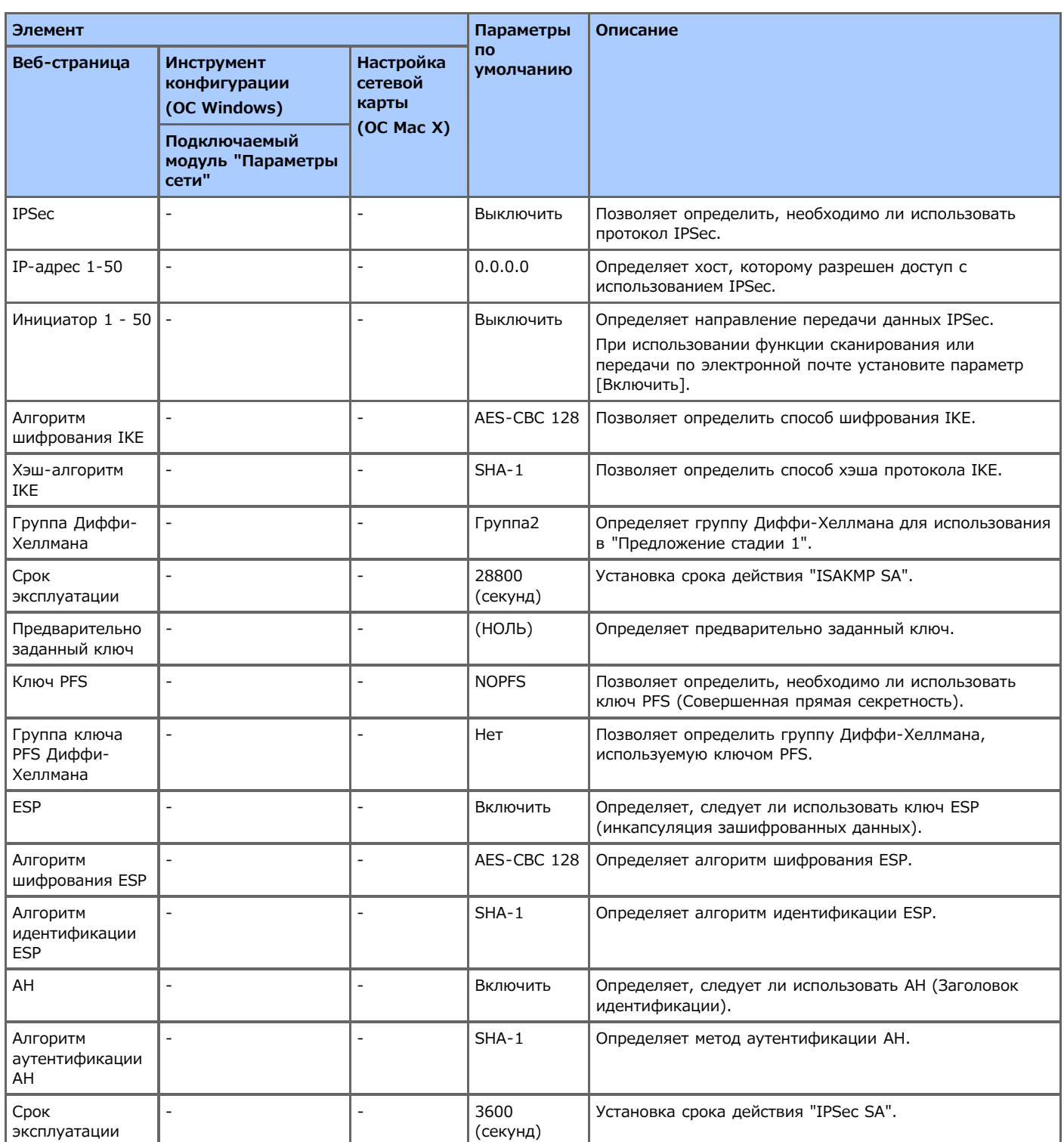

# **Техническое обслуживание**

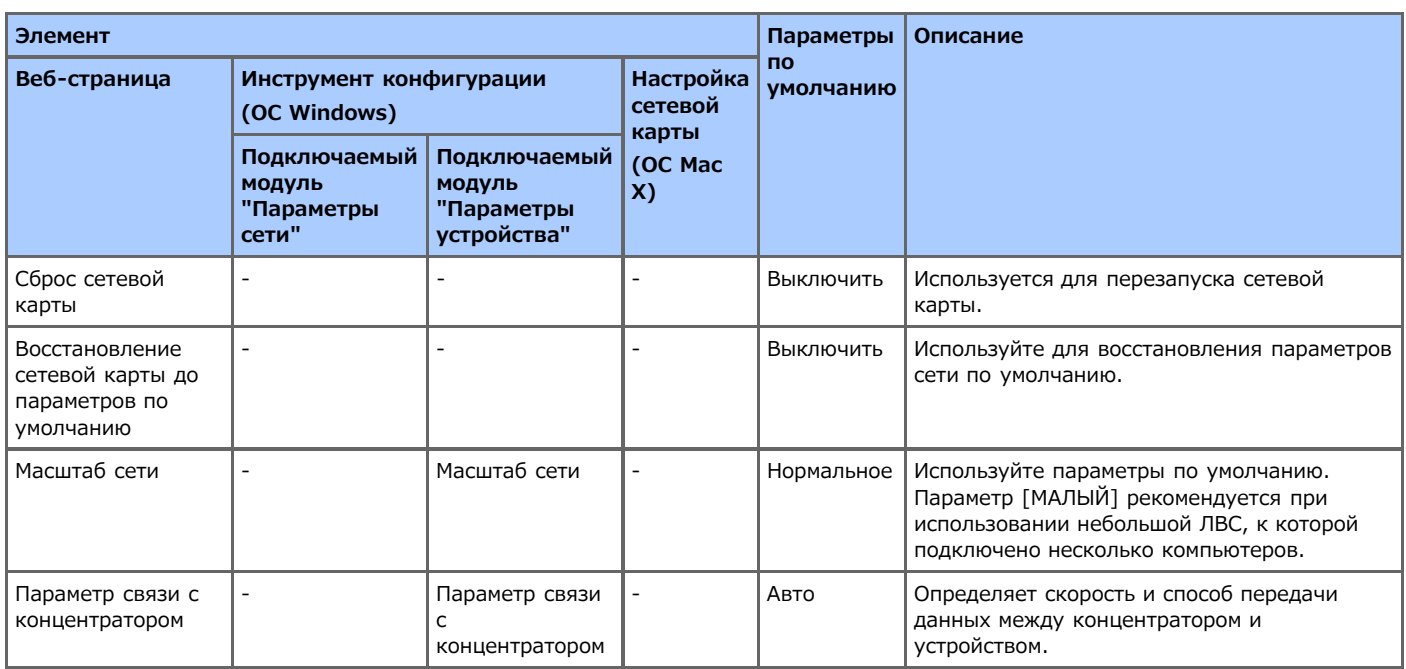

# **Установка времени (параметры SNTP)**

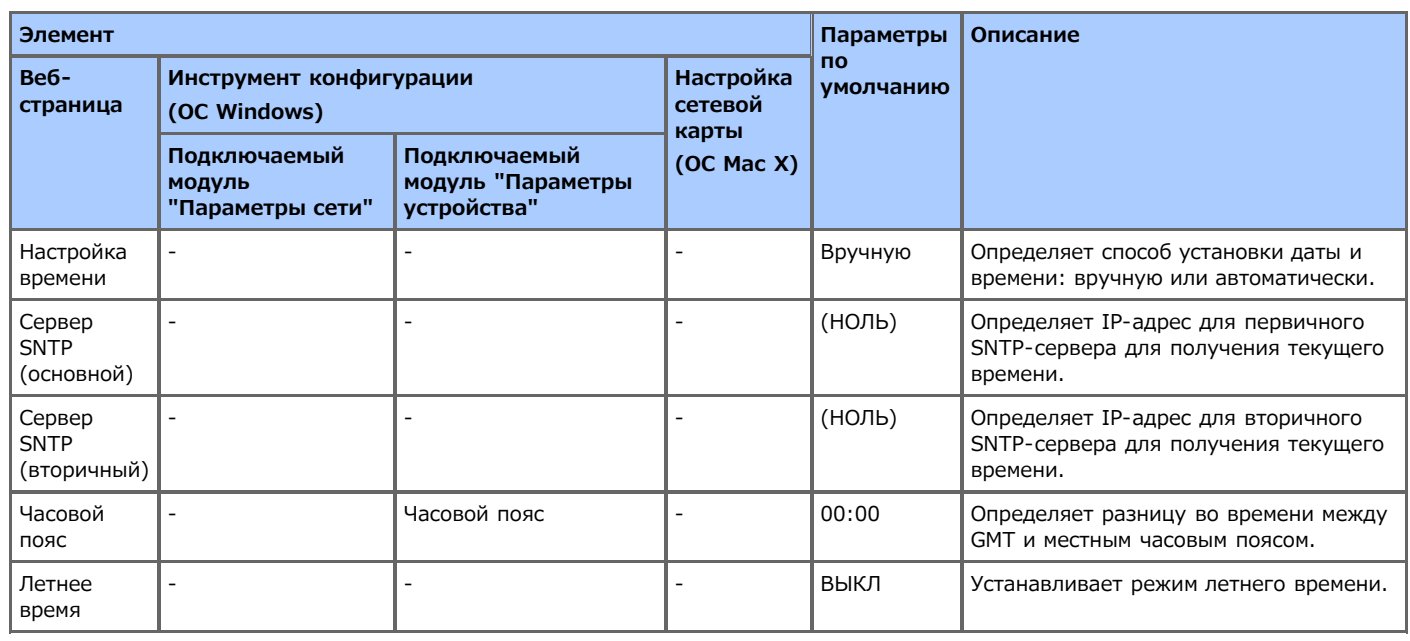

## **Печать напрямую**

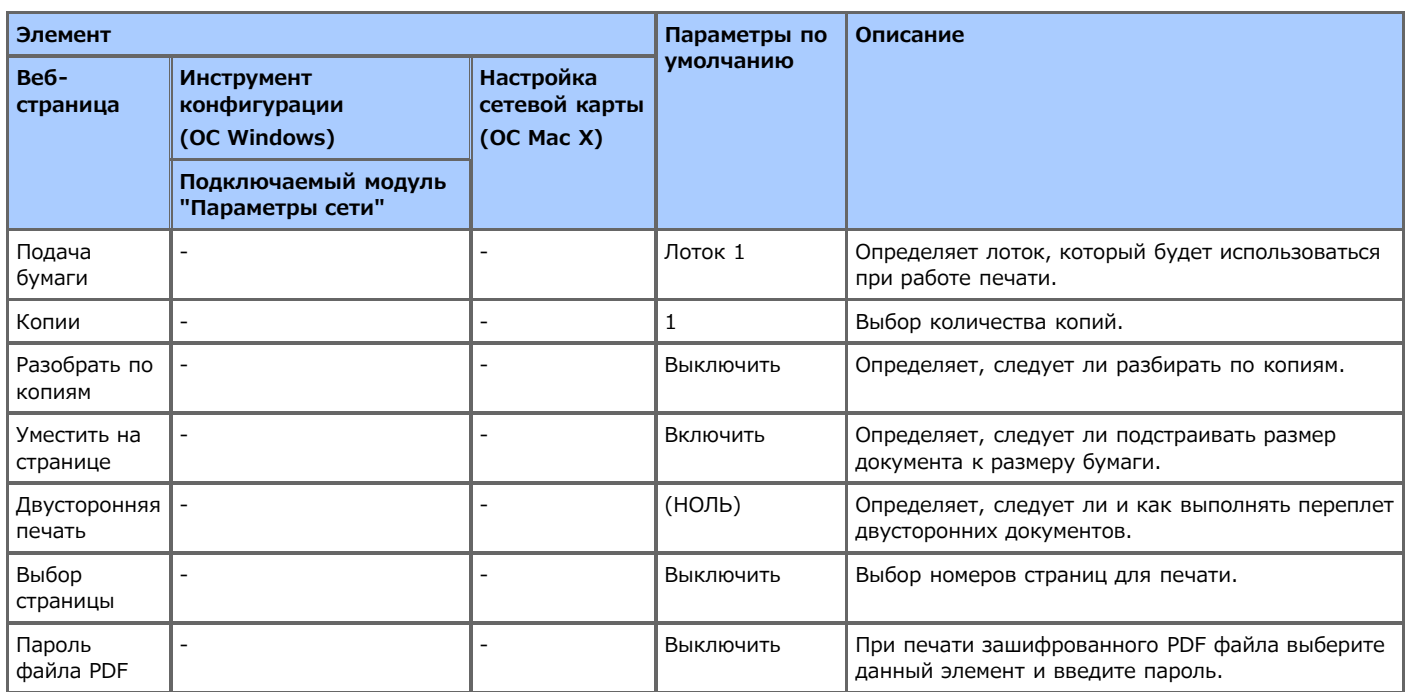

Для изменения сетевых параметров с помощью веб-страницы данного устройства см. "[Использование веб-страницы устройства](#page-731-0)

# <span id="page-797-0"></span>**Использование инструмента конфигурации (только для ОС Windows)**

Для изменения параметров сети с помощью инструмента конфигурации см. "[Настройка подключаемого модуля "Параметры](#page-759-0) [сети""](#page-759-0).

## **Использование настройки сетевой карты в ОС Mac OS X**

С помощью модуля настройки сетевой карты можно выполнить конфигурацию сети.

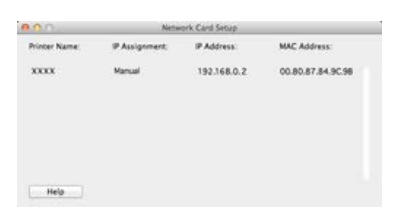

Чтобы использовать настройку сетевой карты, требуется активировать TCP/IP.

#### **Примечание**

Настройте параметры TCP/IP.

• [Настройка IP-адреса](#page-799-0)

В данном разделе описано, как настраивать IP-адрес устройства, подключенного к сети с помощью настройки сетевой карты.

• [Конфигурация параметров веб-страницы](#page-800-0)

В данном разделе описано, как устанавливать настройки веб-страницы устройства и как открывать веб-страницу с помощью настройки сетевой карты.

[Выход из модуля настройки сетевой карты](#page-801-0)

В данном разделе описано, как выполнять выход из модуля настройки сетевой карты.

# <span id="page-799-0"></span>**Настройка IP-адреса**

- **1.** Запустите модуль настройки сетевой карты. [Установка с DVD-диска с программным обеспечением](#page-826-0)
- **2.** Выберите используемое устройство из списка.
- **3.** Выберите [IP Address...] в меню [Printer].
- **4.** Измените другие параметры при необходимости, а затем нажмите [Save].
- **5.** Введите пароль и щелкните [ОК].
	- В качестве пароля по умолчанию используются последние шесть знаков MAC-адреса.
	- Пароль чувствителен к регистру.
- **6.** Для применения новых параметров нажмите [ОК]. Перезагрузится сетевая карта данного устройства.

<span id="page-800-0"></span>[Активация настроек веб-страницы](#page-800-1) [Открытие веб-страницы](#page-800-2)

Чтобы настроить сетевые параметры для данного устройства, запустите модуль настройки сетевой карты.

### <span id="page-800-1"></span>**Активация настроек веб-страницы**

- **1.** Запустите модуль настройки сетевой карты. [Установка с DVD-диска с программным обеспечением](#page-826-0)
- **2.** Выберите используемое устройство из списка.
- **3.** В меню [Printer] выберите [Web Page Settings...].
- **4.** Выберите [Enable] и щелкните [Set].
- **5.** В поле [Enter Password] укажите пароль, а затем щелкните [ОК].
	- В качестве пароля по умолчанию используются последние шесть знаков MAC-адреса.
	- Пароль чувствителен к регистру.
- **6.** Щелкните [ОК] в окне подтверждения.

### <span id="page-800-2"></span>**Открытие веб-страницы**

- **1.** Запускает модуль настройки сетевой карты. [Установка с DVD-диска с программным обеспечением](#page-826-0)
- **2.** Выберите используемое устройство из списка.
- **3.** В меню [Printer] выберите [View Printer Web Page]. Откроется веб-страница, и отобразится страница состояния устройства.

<span id="page-801-0"></span>**.** В меню настройки сетевой карты [File] выберите [Quit].

Переключение языка, отображаемого на панели оператора данного устройства, с помощью утилиты. См. рабочие процедуры, соответствующие ОС.

- [Для ОС Windows](#page-803-0)
- Для ОС Mac OS [X \(Языковая настройка панели\)](#page-810-0)

# <span id="page-803-0"></span>**Для ОС Windows**

Установка языка, отображаемого на панели оператора, с помощью DVD-диска с программным обеспечением.

[Для сетевого соединения](#page-804-0)

В разделе описано, как изменять язык, отображаемый на панели оператора, с помощью DVD-диска с программным обеспечением, когда устройство подключено к компьютеру через сеть.

[Для USB-соединения](#page-807-0)

В данной главе описано, как изменять язык, отображаемый на панели оператора, с помощью DVD-диска с программным обеспечением, когда устройство подключено к компьютеру USB-интерфейс.

# <span id="page-804-0"></span>**Для сетевого соединения**

Подключите устройство к сети, а затем установите язык, отображаемый на панели оператора.

#### **Примечание**

Перед эксплуатацией проверьте состояние данного устройства.

- Устройство включено.
- Устройство подключено к сети с помощью сетевого кабеля.
- Установлен IP-адрес или другие параметры.
- **1.** Вставьте DVD-диск с программным обеспечением в компьютер.
- **2.** При отображении [AutoPlay] нажмите [Запустить Setup.exe].

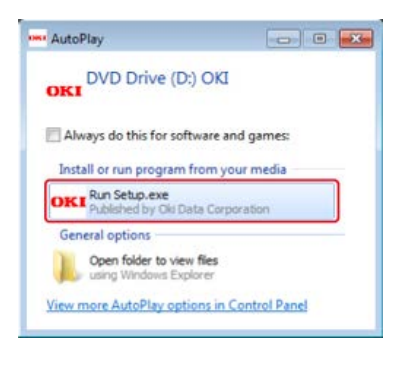

#### **Заметка**

Если отображается диалоговое окно [Контроль учетной записи пользователя], щелкните [Да].

- **3.** В раскрывающемся списке выберите язык.
- **4.** Прочитайте лицензионное соглашение и нажмите [Принимаю].

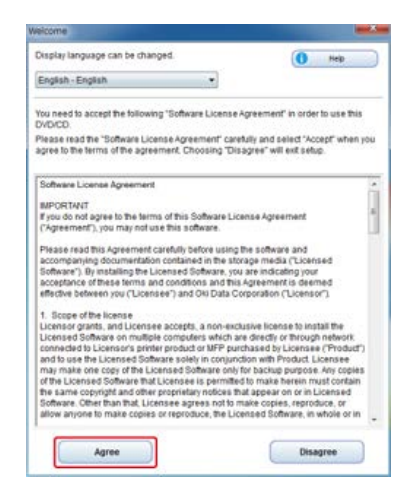

**5.** Нажмите [Далее].

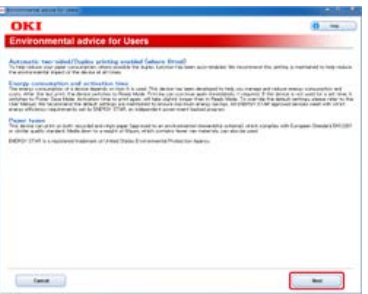

**6.** Выберите название модели устройства и нажмите [Далее].

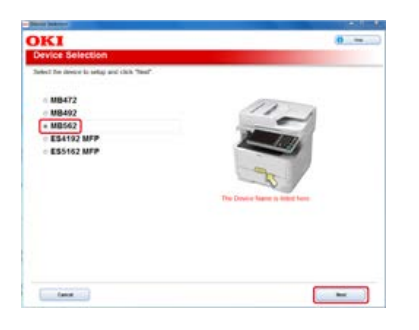

**.** Выберите [Сеть (проводная/беспроводная)] и нажмите [Далее].

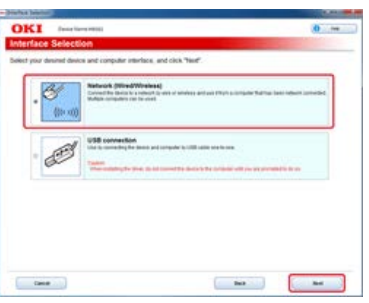

**.** Щелкните [Языковые настройки панели управления].

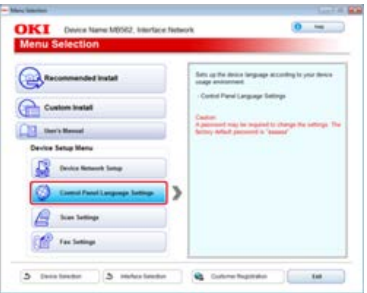

**.** Выберите название модели устройства и нажмите [Далее].

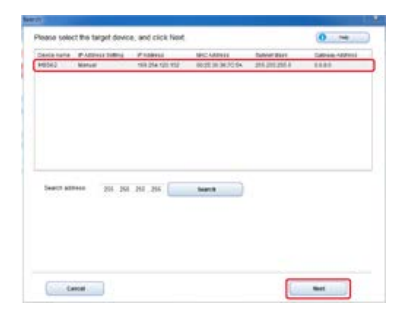

**.** Выберите в списке необходимый язык для устройства и щелкните [Настройка].

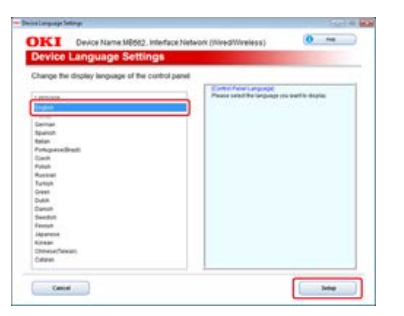

- **.** Введите пароль устройства и нажмите [ОК]. После завершения установки отобразится экран завершения настройки.
- **.** Нажмите [OK].

## **.** Перезагрузите устройство.

# <span id="page-807-0"></span>**Для USB-соединения**

Подключите устройство к компьютеру с помощью USB-кабеля, а затем установите язык, отображаемый на панели оператора.

#### **Примечание**

Перед эксплуатацией проверьте состояние данного устройства.

- Устройство выключено.
- Устройство не подключено к компьютеру через USB-кабель.
- **1.** Вставьте DVD-диск с программным обеспечением в компьютер.
- **2.** При отображении [AutoPlay] нажмите [Запустить Setup.exe].

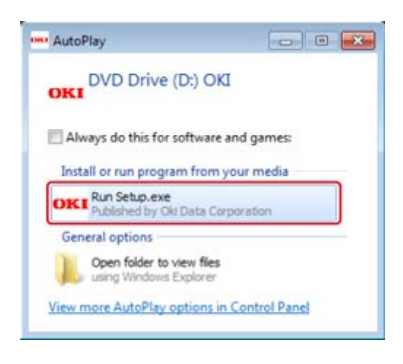

#### **Заметка**

Если отображается диалоговое окно [Контроль учетной записи пользователя], щелкните [Да].

- **3.** В раскрывающемся списке выберите язык.
- **4.** Прочитайте лицензионное соглашение и нажмите [Принимаю].

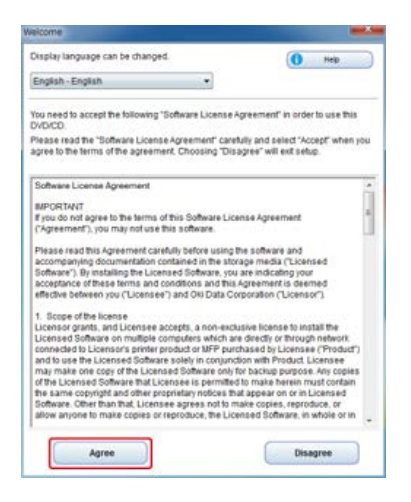

**5.** Нажмите [Далее].

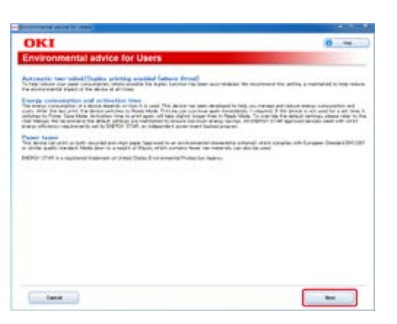

**6.** Выберите название модели устройства и нажмите [Далее].

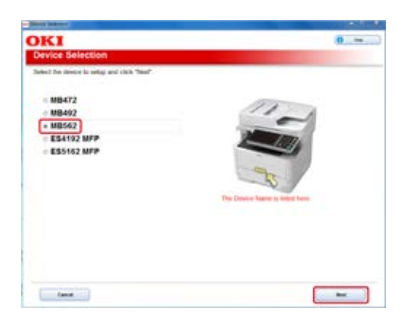

**.** Выберите [USB-подключение] и нажмите [Далее].

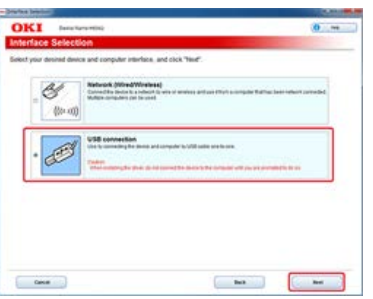

**.** Щелкните [Языковые настройки панели управления].

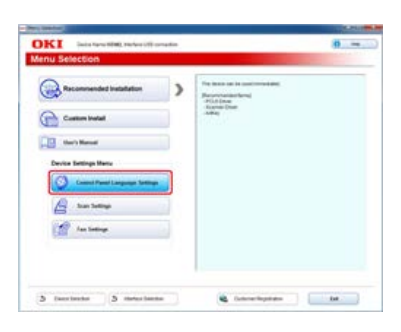

**.** Выберите название модели устройства и нажмите [Далее].

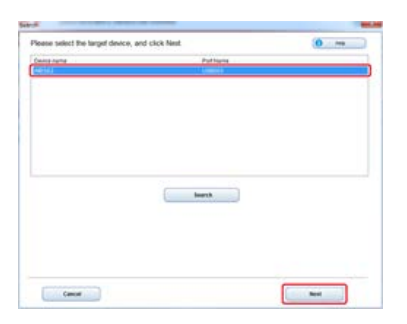

**.** Выберите в списке необходимый язык для устройства и щелкните [Настройка].

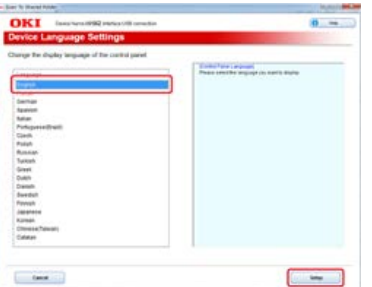

- **.** Введите пароль устройства и нажмите [ОК]. После завершения установки отобразится экран завершения настройки.
- **.** Нажмите [OK].
- **.** Перезагрузите устройство.

<span id="page-810-0"></span>Отображаемый язык панели оператора можно изменить.

- **1.** Отобразите карту меню для устройства.
- **2.** Запустите утилиту языковой настройки панели. [Установка с DVD-диска с программным обеспечением](#page-826-0)
- **3.** Выберите метод подключения.

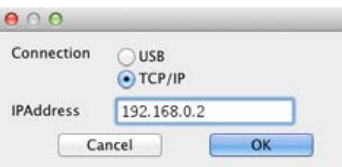

При выборе [TCP/IP] укажите IP-адрес. Проверить IP-адрес можно по карте меню, выведенной на шаге 1.

- **4.** Нажмите [OK].
- **5.** Убедитесь, что значение "Формат языка" на карте меню и значение на экране отвечают следующим условиям.

Условие 1. Первая цифра номера версии совпадает.

Условие 2. Значение, отображаемое на экране, должно соответствовать значению для "Формат языка" или быть больше.

#### **Заметка**

Если условие 1 не выполнено, невозможно загрузить настройки языка. При попытке загрузки при невыполненном условии 1 на панели оператора отображается сообщение об ошибке. Для исправления ошибки перезагрузите устройство. Если не соблюдено только условие 2, можно использовать устройство, но названия некоторых параметров будут отображаться на английском.

#### **6.** Выберите язык.

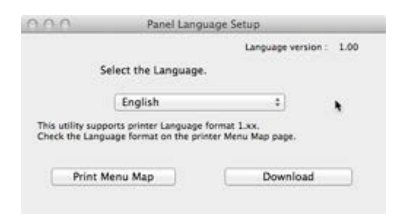

### **7.** Щелкните [Загрузить].

Файл с настройками языка будет передан на устройство. Когда передача данных будет завершена, отобразится подтверждающее сообщение.

**8.** Перезагрузите устройство.

В данной главе описано, как изменять параметры по умолчанию контрастности, плотности и другие для достижения оптимального качества изображения при копировании, сканировании, отправке и получении факса или документа с помощью устройства. Для установки данных параметров требуется ввести пароль администратора.

#### [Настройка контрастности \(Контрастность\)](#page-812-0)

В данном разделе описано, как изменять параметры контрастности по умолчанию для копирования, сканирования и отправки факсов с помощью данного устройства.

#### • [Настройка цвета сканирования](#page-815-0)

В данном разделе описано, как изменять параметры по умолчанию оттенков, насыщенности и RGB для сканирования цветного документа с помощью данного устройства.

#### [Настройка плотности](#page-819-0)

В данном разделе описано, как изменять параметры плотности по умолчанию для копирования, сканирования и отправки факсов с помощью данного устройства.

<span id="page-812-0"></span>В данном разделе описано, как изменять параметры контрастности по умолчанию для копирования, сканирования и отправки факсов с помощью данного устройства.

- [Настройка контрастности при копировании](#page-813-0)
- [Настройка контрастности при сканировании](#page-814-0)

## <span id="page-813-0"></span>**Настройка контрастности при копировании**

В данном разделе описано, как изменять параметры по умолчанию контрастности при копировании.

- **.** На сенсорной панели нажмите [Параметры устройства].
- **.** Нажмите [Установки Админ.].
- **.** Введите пароль администратора. Пароль по умолчанию: "aaaaaa".
- **.** Нажмите [ОК].
- **.** Нажмите [Настройка копирования].
- **.** Нажмите [Парам. по умолчанию].
- **.** Нажмите [Параметры изображения].
- **.** Нажмите [Контраст].
- **.** Установите значение.
- **.** Нажимайте [Назад], пока не отобразится основной экран.

## <span id="page-814-0"></span>**Настройка контрастности при сканировании**

В данном разделе описано, как изменять параметры по умолчанию контрастности при сканировании.

- **.** На сенсорной панели нажмите [Параметры устройства].
- **.** Нажмите [Установки Админ.].
- **.** Введите пароль администратора. Пароль по умолчанию: "aaaaaa".
- **.** Нажмите [ОК].
- **.** Нажмите [Установка сканера].
- **.** Нажмите [Парам. по умолчанию].
- **.** Нажмите [Параметры изображения].
- **.** Нажмите [Контраст].
- **.** Установите значение.
- **.** Нажимайте [Назад], пока не отобразится основной экран.

## <span id="page-815-0"></span>**Настройка цвета сканирования**

В данном разделе описано, как изменять параметры по умолчанию оттенков, насыщенности и RGB для сканирования цветного документа с помощью данного устройства. Для установки данного параметра требуется ввести пароль администратора.

• [Настройка оттенка \(Оттенок\)](#page-816-0)

В данном разделе описано, как изменять параметры по умолчанию оттенка цвета.

• [Настройка насыщенности \(Насыщенность\)](#page-817-0)

В данном разделе описано, как изменять параметры по умолчанию насыщенности цвета.

• [Настройка RGB \(RGB\)](#page-818-0)

В данном разделе описано, как изменять параметры по умолчанию всех компонентов цвета R, G и B.

<span id="page-816-0"></span>В данном разделе описано, как изменять параметры оттенка цвета по умолчанию при сканировании.

- **.** На сенсорной панели нажмите [Параметры устройства].
- **.** Нажмите [Установки Админ.].
- **.** Введите пароль администратора. Пароль по умолчанию: "aaaaaa".
- **.** Нажмите [ОК].
- **.** Нажмите [Установка сканера].
- **.** Нажмите [Парам. по умолчанию].
- **.** Нажмите [Параметры изображения].
- **.** Нажмите [Оттенок].
- **.** Установите значение.
- **.** Нажимайте [Назад], пока не отобразится основной экран.

# <span id="page-817-0"></span>**Настройка насыщенности (Насыщенность)**

В данном разделе описано, как изменять параметры насыщенности по умолчанию при сканировании.

- **.** На сенсорной панели нажмите [Параметры устройства].
- **.** Нажмите [Установки Админ.].
- **.** Введите пароль администратора. Пароль по умолчанию: "aaaaaa".
- **.** Нажмите [ОК].
- **.** Нажмите [Установка сканера].
- **.** Нажмите [Парам. по умолчанию].
- **.** Нажмите [Параметры изображения].
- **.** Нажмите [Насыщенность].
- **.** Установите значение.
- **.** Нажимайте [Назад], пока не отобразится основной экран.

# <span id="page-818-0"></span>**Настройка RGB (RGB)**

В данном разделе описано, как изменять параметры RGB по умолчанию при сканировании.

- **.** На сенсорной панели нажмите [Параметры устройства].
- **.** Нажмите [Установки Админ.].
- **.** Введите пароль администратора. Пароль по умолчанию: "aaaaaa".
- **.** Нажмите [ОК].
- **.** Нажмите [Установка сканера].
- **.** Нажмите [Парам. по умолчанию].
- **.** Нажмите [Параметры изображения].
- **.** Нажмите [RGB].
- **.** Выберите значение для каждого цвета.
- **.** Нажимайте [Назад], пока не отобразится основной экран.

# <span id="page-819-0"></span>**Настройка плотности**

В данном разделе описано, как изменять параметры плотности по умолчанию для копирования, сканирования и отправки факсов с помощью данного устройства. Для установки данного параметра требуется ввести пароль администратора.

- [Настройка плотности при копировании](#page-820-0)
- [Настройка плотности при сканировании](#page-821-0)
- [Настройка плотности при печати](#page-822-0)
- [Настройка плотности при отправке и получении факса](#page-823-0)

<span id="page-820-0"></span>В данном разделе описано, как изменять параметры по умолчанию плотности при копировании. Доступны семь уровней настройки плотности.

- **.** На сенсорной панели нажмите [Параметры устройства].
- **.** Нажмите [Установки Админ.].
- **.** Введите пароль администратора. Пароль по умолчанию: "aaaaaa".
- **.** Нажмите [ОК].
- **.** Нажмите [Настройка копирования].
- **.** Нажмите [Парам. по умолчанию].
- **.** Нажмите [Параметры изображения].
- **.** Нажмите [Плотность].
- **.** Установите значение.
- **.** Нажимайте [Назад], пока не отобразится основной экран.

### **Заметка**

Стандартное значение [0]. Для увеличения плотности выберите [+1], [+2] или [+3] (самая темная). Для уменьшения плотности выберите [-1], [-2] или [-3] (самая светлая).

## <span id="page-821-0"></span>**Настройка плотности при сканировании**

В данном разделе описано, как изменять параметры плотности по умолчанию при сканировании. Доступны семь уровней настройки плотности.

- **.** На сенсорной панели нажмите [Параметры устройства].
- **.** Нажмите [Установки Админ.].
- **.** Введите пароль администратора. Пароль по умолчанию: "aaaaaa".
- **.** Нажмите [ОК].
- **.** Нажмите [Установка сканера].
- **.** Нажмите [Парам. по умолчанию].
- **.** Нажмите [Параметры изображения].
- **.** Нажмите [Плотность].
- **.** Установите значение.
- **.** Нажимайте [Назад], пока не отобразится основной экран.

### **Заметка**

Стандартное значение [0]. Для увеличения плотности выберите [+1], [+2] или [+3] (самая темная). Для уменьшения плотности выберите [-1], [-2] или [-3] (самая светлая).

<span id="page-822-0"></span>В данном разделе описано, как изменять параметры плотности по умолчанию при печати. Доступны пять уровней настройки плотности.

- **.** На сенсорной панели нажмите [Параметры устройства].
- **.** Нажмите [Установки Админ.].
- **.** Введите пароль администратора. Пароль по умолчанию: "aaaaaa".
- **.** Нажмите [ОК].
- **.** Нажмите [Настройка печати].
- **.** Нажмите [Меню печати].
- **.** Нажмите [Настройка принтера].
- **.** Нажмите [Яркость].
- **.** Установите значение.
- **.** Нажимайте [Назад], пока не отобразится основной экран.

### **Заметка**

Стандартное значение [0]. Для увеличения плотности печати выберите [+1] или [+2] (самая темная). Для увеличения плотности печати выберите [-1] или [-2] (самая светлая).

## <span id="page-823-0"></span>**Настройка плотности при отправке и получении факса**

В данном разделе описано, как изменять параметры плотности по умолчанию при отправке и получении факса. Доступны семь уровней настройки плотности.

- **1.** На сенсорной панели нажмите [Параметры устройства].
- **2.** Нажмите [Установки Админ.].
- **3.** Введите пароль администратора. Пароль по умолчанию: "aaaaaa".
- **4.** Нажмите [ОК].
- **5.** Нажмите [Настройка факса].
- **6.** Нажмите [Парам. по умолчанию].
- **7.** Нажмите [Плотность].
- **8.** Установите значение.
- **9.** Нажимайте [Назад], пока не отобразится основной экран.

#### **Заметка**

Стандартное значение [0]. Для увеличения плотности выберите [+1], [+2], или [+3] (самая темная). Для уменьшения плотности выберите [-1], [-2] или [-3] (самая светлая).

## **О прилагаемом программном обеспечении**

В данном разделе описаны элементы прилагаемых служебных программ для данного устройства.

#### [Установка программного обеспечения](#page-825-0)

В данном разделе описано, как устанавливать служебные программы устройства. См. рабочие процедуры, соответствующие компьютерной среде.

[Список утилит](#page-827-0)

Список служебных программ, доступных для данного устройства.

<span id="page-825-0"></span>Установите утилиту для использования с помощью DVD-диска с программным обеспечением. Можно запустить утилиту непосредственно с DVD-диска с программным обеспечением и использовать ее.

[Установка с DVD-диска с программным обеспечением](#page-826-0)

В данном разделе описано, как установить утилиту на компьютер с ОС Windows и Mac OS X.

- <span id="page-826-0"></span>Для ОС Windows
- Для ОС Mac OS X

Чтобы установить необходимую для использования утилиту, выполните следующие действия.

### **Для ОС Windows**

Установите утилиту с помощью DVD-диска с программным обеспечением.

- Чтобы подключить устройство к сети и установить утилиту, см. "Установка ПО с помощью параметра "Выборочная установка"" в "[Для сетевого соединения"](#page-993-0).
- Чтобы подключить устройство к компьютеру и установить утилиту, см. раздел "Установка ПО с помощью параметра «Выборочная установка»" в [Для USB-соединения"](#page-999-0).

### **Для ОС Mac OS X**

Можно копировать утилиту, перетащив ее в любое местоположение. Можно запустить утилиту непосредственно с DVD-диска с программным обеспечением.

- **1.** Вставьте DVD-диск с программным обеспечением в компьютер.
- **2.** Дважды щелкните папку [OKI]> [Утилиты].
- **3.** Копируйте папку с утилитой для установки путем перетаскивания в любое местоположение.

### **Заметка**

Чтобы запустить утилиту, дважды щелкните ее значок в папке.

#### <span id="page-827-0"></span>Утилиты для Windows

Утилиты для Mac OS X

В данном разделе представлены утилиты, которые можно использовать на данном устройстве. Сведения об использовании каждой утилиты см. в соответствующей теме.

### **Утилиты для Windows**

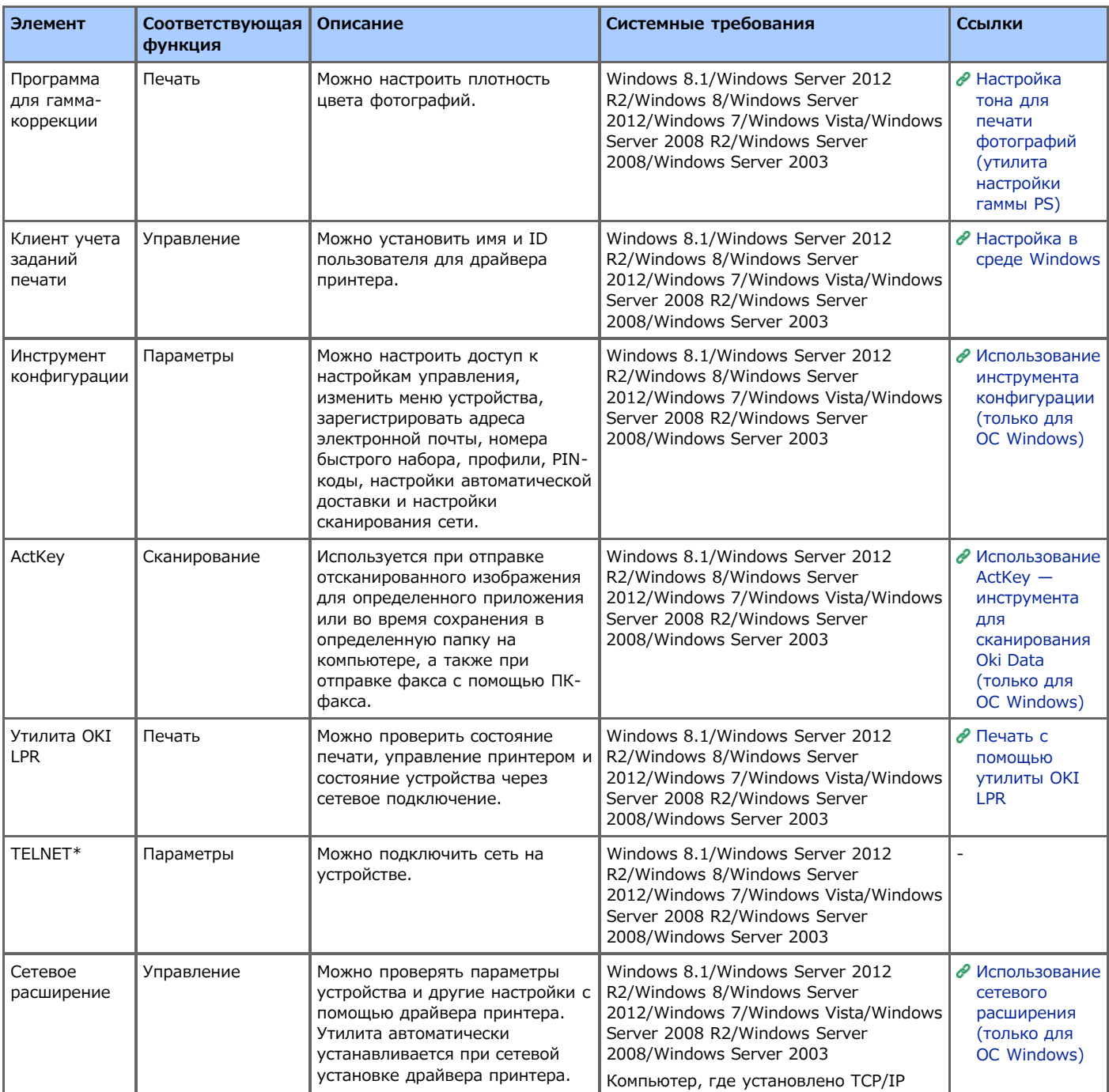

\*TELNET поддерживается ОС.

### **Утилиты для Mac OS X**

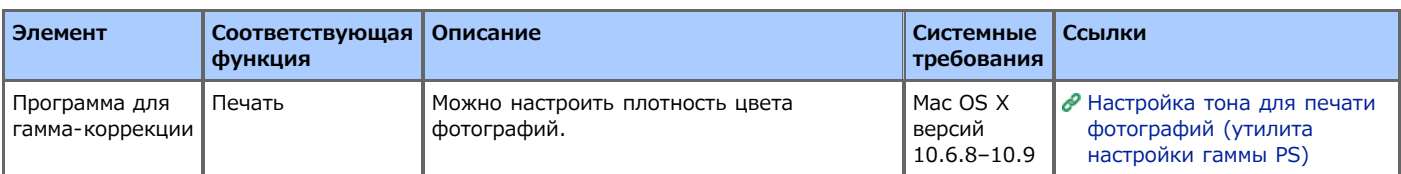
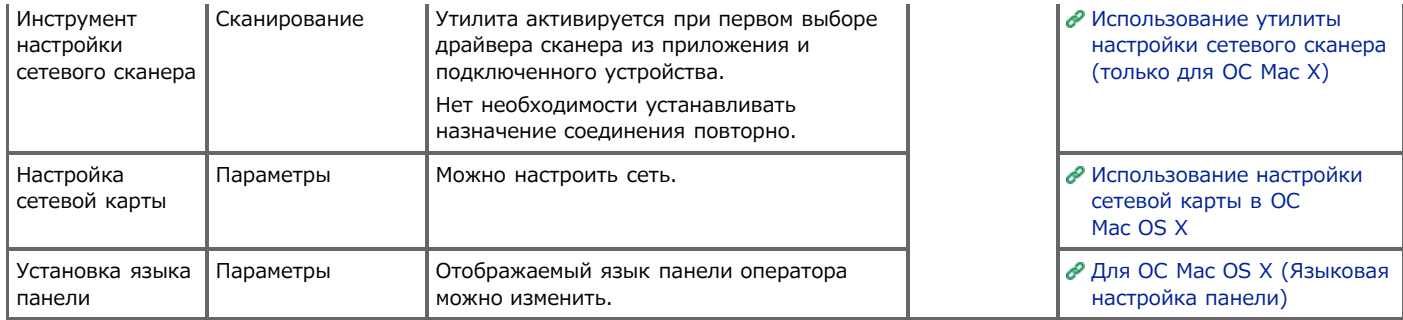

# **Техническое обслуживание**

В этом разделе описано, как производить замену и чистку расходных материалов для обеспечения увеличения срока эксплуатации устройства. В разделе также описано, как обновить и удалить драйвер устройства, подключенного к компьютеру.

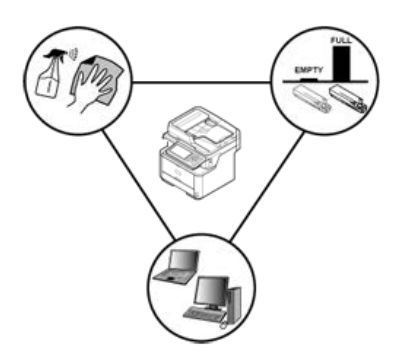

#### • [Замена расходных материалов](#page-830-0)

В этом разделе описано, как произвести замену расходных материалов.

#### [Чистка каждой части устройства](#page-847-0)

В этом разделе описано, как чистить каждую часть устройства.

[Обновление установленных драйверов](#page-859-0)

В этом разделе описано, как обновить драйверы на компьютере. Для завершения этой процедуры необходимо выполнить вход в качестве администратора.

#### [Удаление установленных драйверов](#page-867-0)

В этом разделе описано, как удалить драйверы с компьютера. Для завершения этой процедуры необходимо выполнить вход в качестве администратора.

<span id="page-830-0"></span>В этом разделе описано, как произвести замену расходных материалов.

- [Меры предосторожности при замене](#page-831-0)
- [Замена тонер-картриджа](#page-833-0)
- [Замена фотобарабана](#page-837-0)

## <span id="page-831-0"></span>**Меры предосторожности при замене**

Соблюдайте следующие меры предосторожности при замене.

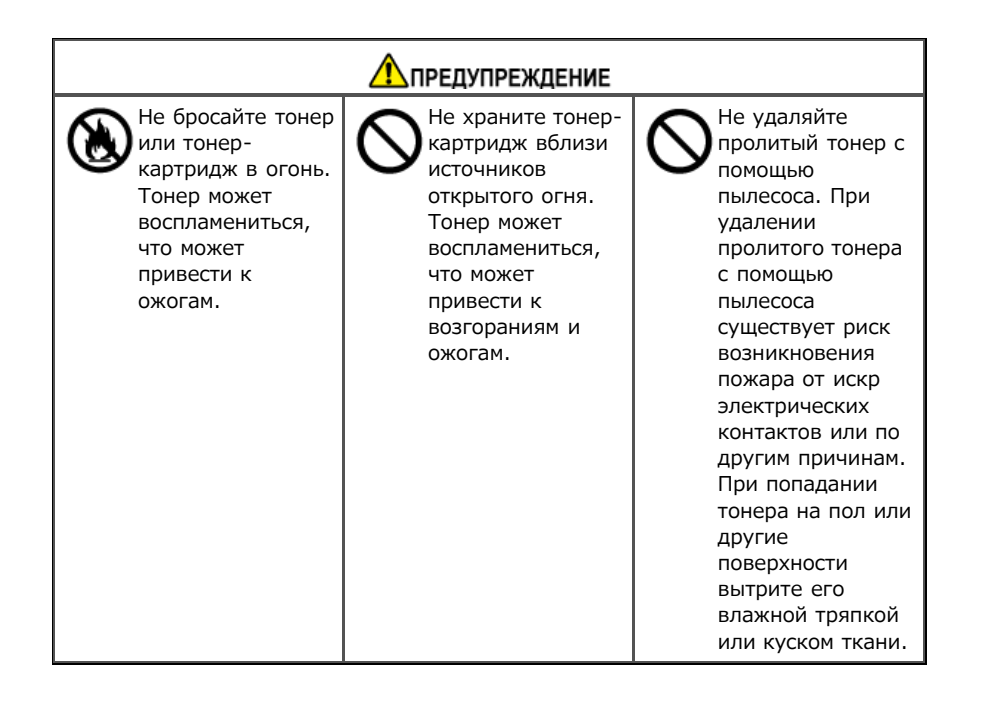

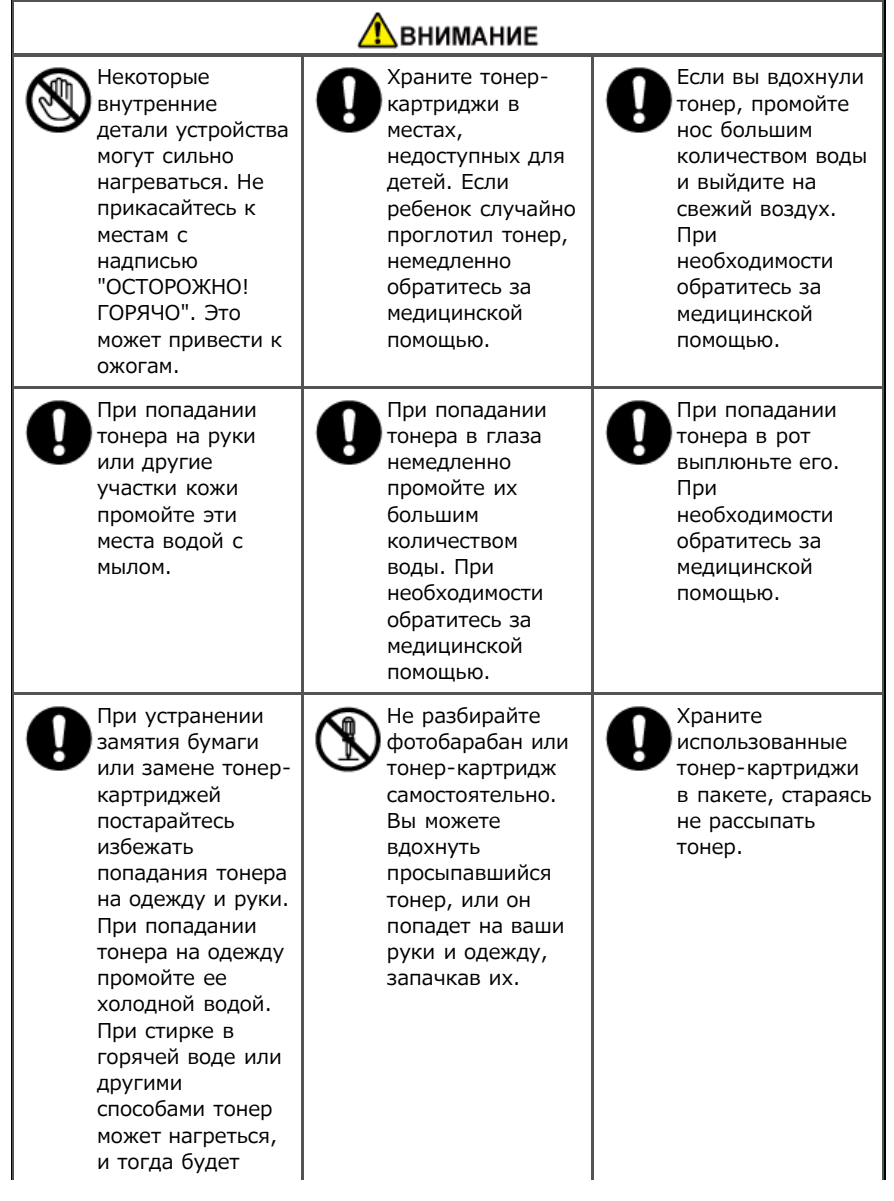

### **Примечание**

- Используйте расходные материалы Oki Data для лучшей производительности устройства.
- Сервисное обслуживание для устранения проблем, возникших в результате использования расходных материалов, отличных от оригинальных расходных материалов OKI, оплачивается в обязательном порядке, несмотря на гарантию или контракт на обслуживание. (Использование неизвестных расходных материалов не всегда приводит к проблемам, но будьте особенно осторожны при работе с ними.)

<span id="page-833-0"></span>В этом разделе описано, как узнать срок эксплуатации тонер-картриджа и как его заменить.

Когда срок эксплуатации тонер-картриджа подходит к концу, отображается сообщение "Мало тонера". Подготовьте новый тонеркартридж.

Когда появится сообщение "Тонер пуст" и печать остановится, замените тонер-картридж.

## **1.** Откройте блок сканера.

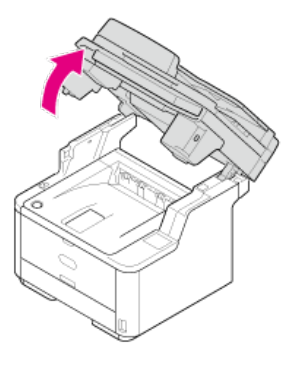

**2.** Нажмите кнопку открытия верхней крышки.

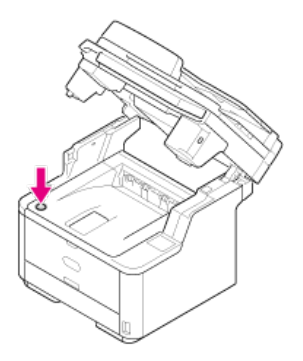

**3.** Откройте верхнюю крышку.

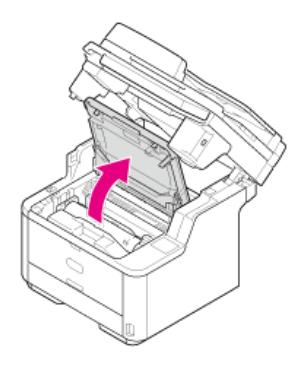

4. Поверните синий рычаг картриджа в направлении стрелки  $\partial$  (Разблокировать) до упора.

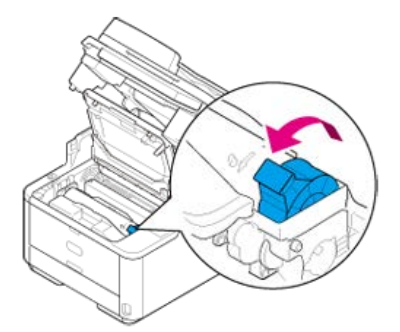

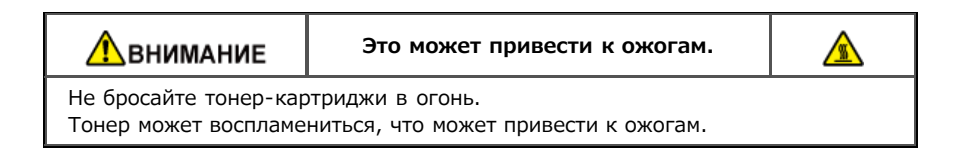

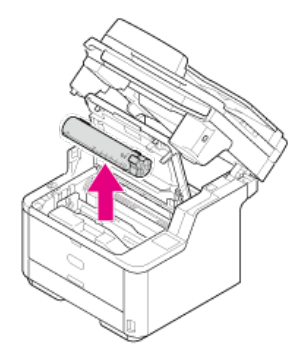

**.** Подготовьте новый тонер-картридж.

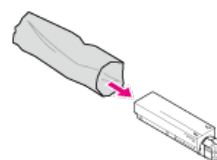

**.** Несколько раз вертикально и горизонтально встряхните картридж.

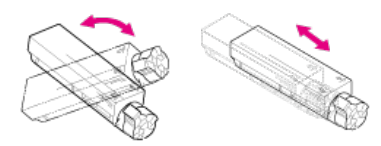

**.** Расположите тонер-картридж горизонтально и аккуратно снимите ленту.

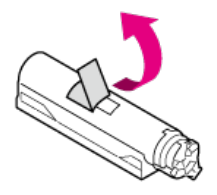

**.** Установите левый конец тонер-картриджа и соедините правый с контактом на фотобарабане, затем установите правый конец.

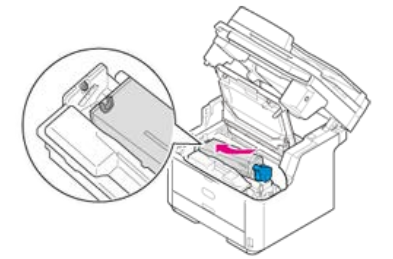

. Поверните синий рычаг тонер-картриджа в направлении стрелки ® (Заблокировать) до упора.

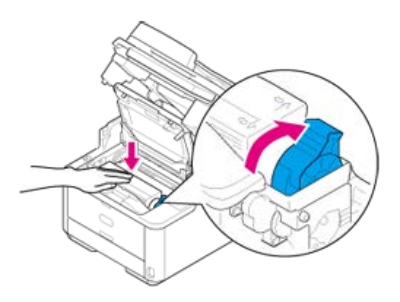

## **Примечание**

Если картридж полностью не зафиксирован, может произойти снижение качества печати.

**11.** Протрите линзу светодиодной головки мягкой салфеткой.

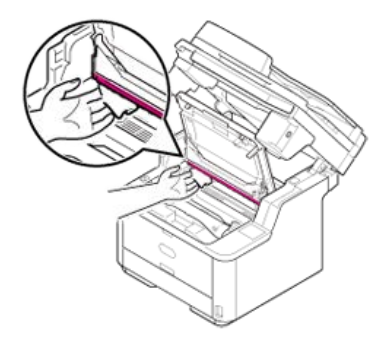

## **Примечание**

Не используйте разбавители, такие как метиловый спирт или растворители. Они могут повредить светодиодную головку.

## **12.** Закройте верхнюю крышку.

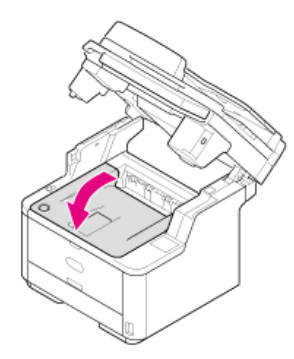

## **13.** Закройте блок сканера.

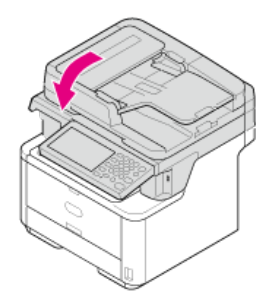

## **Заметка**

Для утилизации использованных тонер-картриджей положите их в полиэтиленовый пакет или любой другой контейнер и действуйте в согласии с местными законами.

# <span id="page-837-0"></span>**Замена фотобарабана**

В этом разделе описано, как узнать срок эксплуатации фотобарабана и как его заменить.

- [Перед заменой](#page-838-0)
- [Замена только фотобарабана](#page-839-0)
- [Одновременная замена фотобарабана и тонер-картриджа](#page-843-0)

<span id="page-838-0"></span>Когда срок эксплуатации фотобарабана подходит к концу, отображается сообщение "Ресурс фотобарабана заканчивается". Подготовьте новый фотобарабан.

Когда появится сообщение "Установите новый фотобарабан" и печать остановится, замените фотобарабан.

Для бумаги размера A4 (при односторонней печати) срок службы фотобарабана составляет примерно 30 000 страниц. При расчета на стандартные условия печати (три страницы за раз). Печать по одной странице сокращает срок службы фотобарабана примерно в два раза.

Фактическое количество напечатанных страниц может быть в два раза меньше оценочного в зависимости от условий печати.

#### **Примечание**

Фактическое количество страниц, которое можно напечатать при использовании одного фотобарабана, зависит от того, как используется устройство. Оно может быть меньше, чем в два раза, от оценочного числа в зависимости от условий печати.

Качество печати может ухудшиться спустя 1 год после установки тонер-картриджа. Замените тонер-картридж на новый.

<span id="page-839-0"></span>В разделе описано, как заменить фотобарабан без извлечения тонер-картриджа.

#### **Примечание**

- Осторожно обращайтесь с фотобарабаном (зеленый цилиндр), он хрупкий.
- Не подвергайте фотобарабан воздействию прямых солнечных лучей и не располагайте его в местах с ярким освещением (примерно 1500 люкс и более). Не оставляйте фотобарабан на свету более чем на 5 минут даже в условиях комнатного освещения.
- Используйте расходные материалы Oki Data для лучшей производительности устройства.
- Сервисное обслуживание для устранения проблем, возникших в результате использования расходных материалов, отличных от оригинальных расходных материалов OKI, оплачивается в обязательном порядке, несмотря на гарантию или контракт на обслуживание. (Использование неизвестных расходных материалов не всегда приводит к проблемам, но будьте особенно осторожны при работе с ними.)
- **1.** Откройте блок сканера.

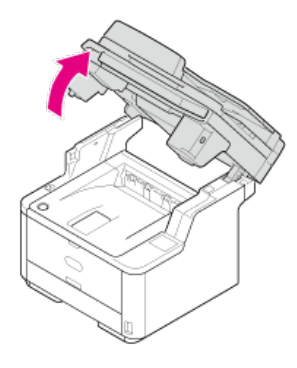

**2.** Нажмите кнопку открытия верхней крышки.

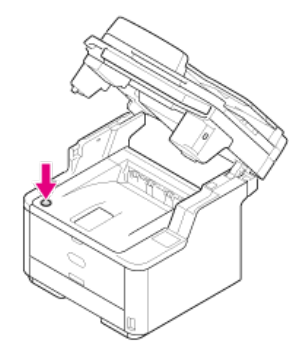

**3.** Откройте верхнюю крышку.

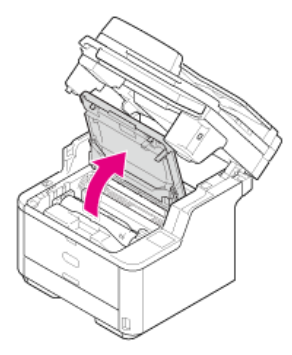

**4.** Удерживая ручку фотобарабана обеими руками, извлеките его из устройства.

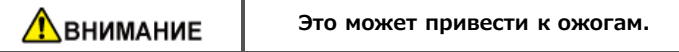

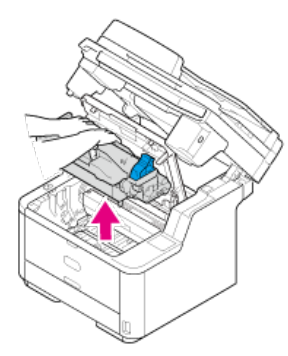

Тонер-картридж извлекается вместе с фотобарабаном.

- **5.** Подготовьте новый фотобарабан.
- **6.** Извлеките упаковку силикагеля.

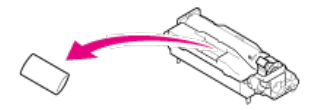

### **Примечание**

Всегда используйте новый фотобарабан. Не используйте фотобарабан, который уже был установлен на другом принтере.

**7.** Совместите указательные столбики (1) с обеих сторон фотобарабана с направляющими канавками (2) с обеих сторон устройства и затем аккуратно установите фотобарабан в принтер.

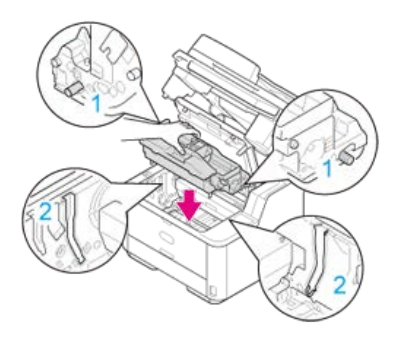

**8.** Нажмите кнопку удаления крышки тонера на фотобарабане.

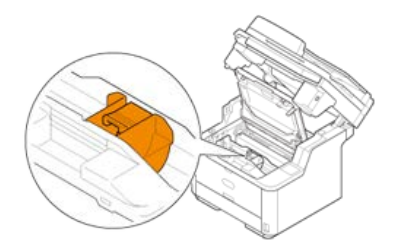

**9.** Закройте крышку тонера.

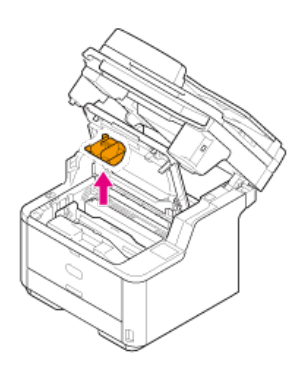

## **Примечание**

- Тонер может остаться на внутренней стороне крышки тонера. При его извлечении постарайтесь не запачкать остальные части устройства.
- Осторожно обращайтесь с фотобарабаном (зеленый цилиндр), он хрупкий.
- Не подвергайте фотобарабан воздействию прямых солнечных лучей и не располагайте его в местах с ярким освещением (примерно 1500 люкс и более). Не оставляйте фотобарабан на свету более чем на 5 минут даже в условиях комнатного освещения.
- Не оставляйте фотобарабан более, чем на 1 час, даже если он накрыт черной бумагой.

## **Заметка**

Утилизируйте крышку тонера как негорючие отходы.

10. Поверните синий рычаг тонер-картриджа в направлении стрелки  $\partial$  (Разблокировать) до упора, и затем рассоедините тонер-картридж и извлеченный из устройства фотобарабан.

## **11.** Установите извлеченный тонер-картридж.

Способ установки тот же, что и при установке нового тонер-картриджа. Доп. информацию см. в шагах 9–11 в"[Замена тонер](#page-833-0)[картриджа"](#page-833-0).

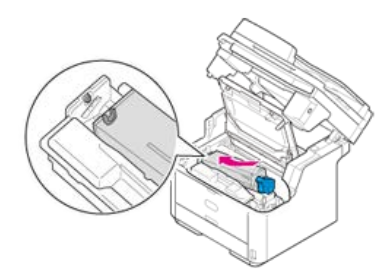

**12.** Закройте верхнюю крышку.

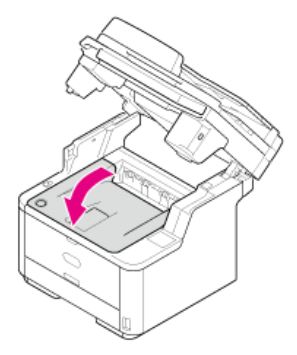

**13.** Закройте блок сканера.

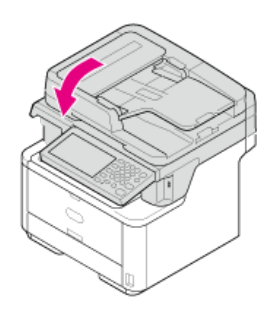

## **Заметка**

Для утилизации использованных фотобарабанов положите их в полиэтиленовый пакет или любой другой контейнер и действуйте в согласии с местными законами.

# <span id="page-843-0"></span>**Одновременная замена фотобарабана и тонер-картриджа**

В этом разделе описано, как одновременно заменить фотобарабан и тонер-картридж на новые.

#### **Примечание**

- Осторожно обращайтесь с фотобарабаном (зеленый цилиндр), он хрупкий.
- Не подвергайте фотобарабан воздействию прямых солнечных лучей и не располагайте его в местах с ярким освещением (примерно 1500 люкс и более). Не оставляйте фотобарабан на свету более чем на 5 минут даже в условиях комнатного освещения.
- Используйте расходные материалы Oki Data для лучшей производительности устройства.
- Сервисное обслуживание для устранения проблем, возникших в результате использования расходных материалов, отличных от оригинальных расходных материалов OKI, оплачивается в обязательном порядке, несмотря на гарантию или контракт на обслуживание. (Использование неизвестных расходных материалов не всегда приводит к проблемам, но будьте особенно осторожны при работе с ними.)
- **1.** Откройте блок сканера.

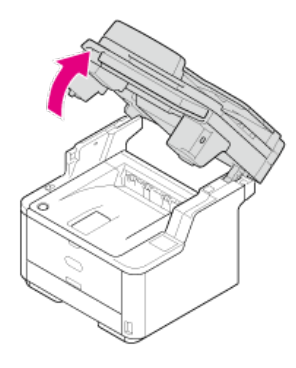

**2.** Нажмите кнопку открытия верхней крышки.

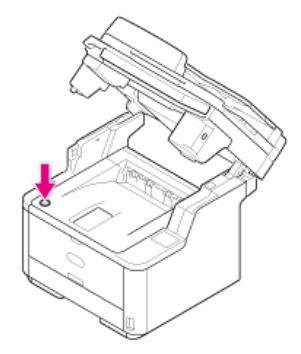

**3.** Откройте верхнюю крышку.

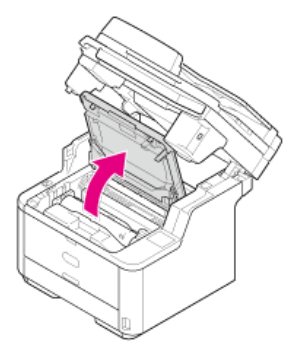

**4.** Удерживая ручку фотобарабана обеими руками, извлеките его из устройства.

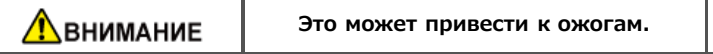

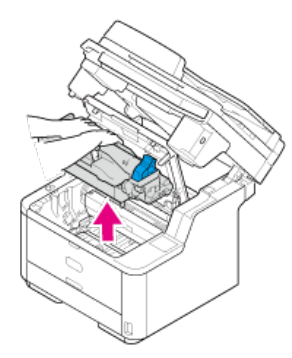

Тонер-картридж извлекается вместе с фотобарабаном.

- **5**. Поверните синий рычаг тонер-картриджа в направлении стрелки <sub>®</sub> (Разблокировать) до упора, и затем извлеките рассоедините тонер-картридж и фотобарабан. Поместите тонер-картридж на плоскую поверхность.
- **6.** Подготовьте новый фотобарабан.
- **7.** Извлеките упаковку силикагеля.

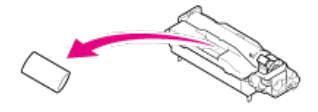

## **Примечание**

Всегда используйте новый фотобарабан. Не используйте фотобарабан, который уже был установлен на другом принтере.

**8.** Совместите указательные столбики (1) с обеих сторон фотобарабана с направляющими канавками (2) с обеих сторон устройства и затем аккуратно установите фотобарабан в принтер.

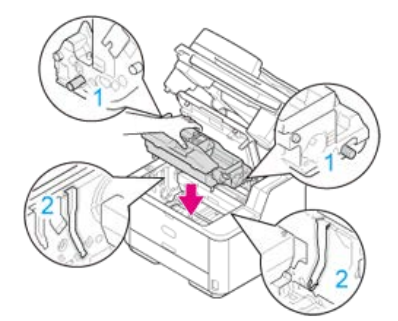

**9.** Нажмите кнопку удаления крышки тонера на фотобарабане.

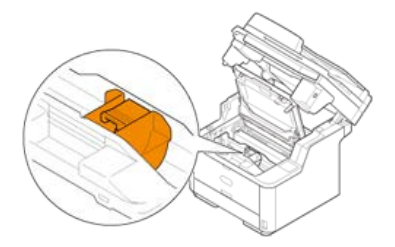

**10.** Закройте крышку тонера.

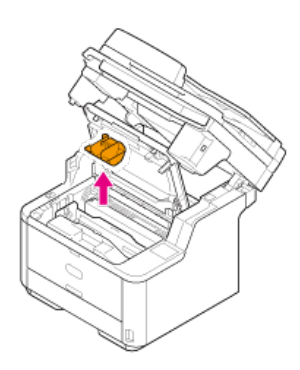

## **Примечание**

- Тонер может остаться на внутренней стороне крышки тонера. При его извлечении постарайтесь не запачкать остальные части устройства.
- Осторожно обращайтесь с фотобарабаном (зеленый цилиндр), он хрупкий.
- Не подвергайте фотобарабан воздействию прямых солнечных лучей и не располагайте его в местах с ярким освещением (примерно 1500 люкс и более). Не оставляйте фотобарабан на свету более чем на 5 минут даже в условиях комнатного освещения.
- Не оставляйте фотобарабан более, чем на 1 час, даже если он накрыт черной бумагой.

#### **Заметка**

Утилизируйте крышку тонера как негорючие отходы.

## **11.** Установите новый тонер-картридж.

Способ установки тонер-картриджа см. в шагах с 9–11 в"[Замена тонер-картриджа"](#page-833-0).

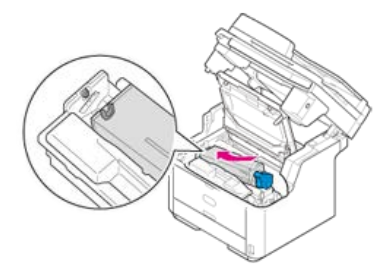

## **12.** Закройте верхнюю крышку.

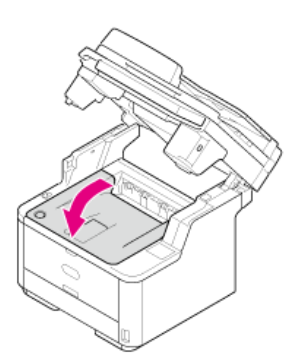

**13.** Закройте блок сканера.

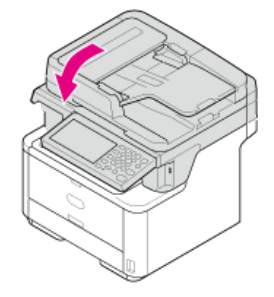

## **Заметка**

Для утилизации использованных тонер-картриджей положите их в полиэтиленовый пакет или любой другой контейнер и действуйте в согласии с местными законами.

<span id="page-847-0"></span>В этом разделе описано, как чистить каждую часть устройства.

- [Чистка поверхности устройства](#page-848-0)
- [Очистка стекла экспонирования](#page-849-0)
- [Очистка ролика подачи бумаги](#page-850-0)
- [Очистка роликов подачи бумаги](#page-852-0)
- [Чистка светодиодной головки](#page-857-0)

## <span id="page-848-0"></span>**Примечание**

- Не используйте в качестве чистящего средства бензин, растворители или спирт. Они могут повредить пластиковые части устройства.
- Не смазывайте устройство маслом. Избегайте попадания масла.
- **1.** Выключите устройство.
	- [Выключение устройства](#page-896-0)
- **2.** Протрите поверхность устройства слегка влажной мягкой тканью, пропитанной нейтральным чистящим средством или водой.

## **Примечание**

Не используйте ничего, кроме воды и нейтрального чистящего средства.

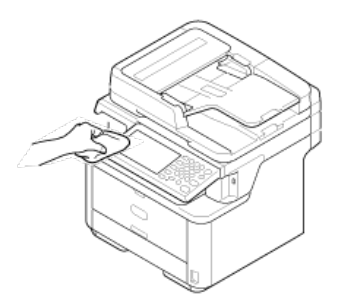

**3.** Высушите поверхность устройства сухой мягкой тканью.

<span id="page-849-0"></span>Очищайте стекло экспонирования раз в месяц, чтобы поддерживать качество распечаток.

### **Примечание**

Не используйте в качестве чистящего средства бензин, растворители или спирт. Они могут повредить пластиковые части устройства.

**1.** Откройте крышку стекла экспонирования.

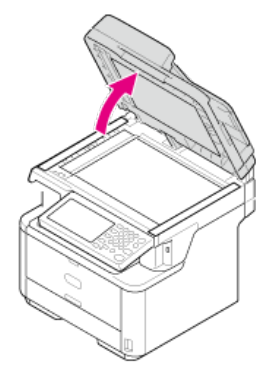

**2.** Протрите планшет удержания документа АПД (1), стекло экспонирования (2) и стекло экспонирования АПД (3) слегка влажной мягкой тканью.

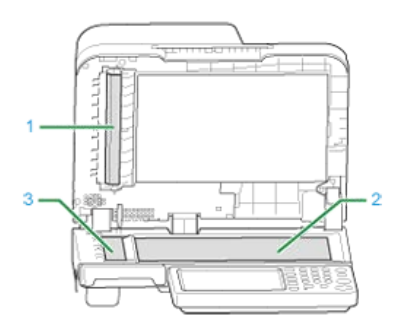

## **Заметка**

Если стекло экспонирования и планшет удержания документа очень загрязнены, сперва аккуратно протрите его мягкой тканью, пропитанной нейтральным чистящим средством, а затем протрите слегка влажной мягкой и хорошо выжатой тканью.

**3.** Закройте крышку стекла экспонирования.

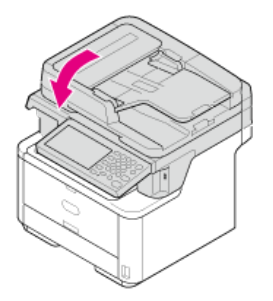

# <span id="page-850-0"></span>**Очистка ролика подачи бумаги**

Если ролики подачи документов в АПД загрязнены чернилами, частичками тонера или бумажной пылью, документы и отпечатки загрязняются, и может произойти замятие бумаги.

## **Примечание**

Не используйте в качестве чистящего средства бензин, растворители или спирт. Они могут повредить пластиковые части устройства.

## **1.** Проверьте крышку АПД.

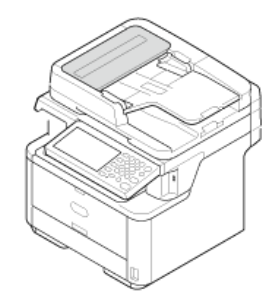

**2.** Откройте крышку АПД.

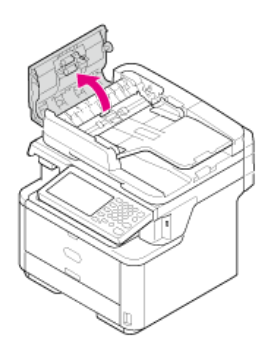

**3.** Протрите ролик подачи бумаги(1), поверхность направляющих (2), резиновую прокладку (3) и резиновую площадку (4) слегка влажной мягкой и хорошо выжатой тканью. Протрите поверхность валика со всех сторон.

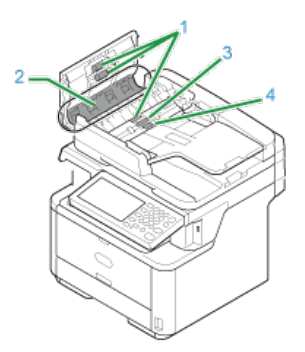

## **Заметка**

Если ролик подачи бумаги очень загрязнен, сперва аккуратно протрите его мягкой тканью, пропитанной нейтральным чистящим средством, а затем протрите слегка влажной мягкой и хорошо выжатой тканью.

**4.** Закройте крышку АПД.

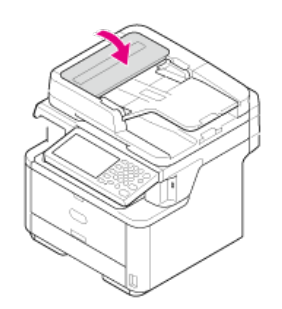

<span id="page-852-0"></span>Очистите ролики подачи бумаги при частом возникновении замятия бумаги.

- [Лоток 1 и Лоток 2 \(Дополнительно\)](#page-853-0)
- [Универсальный лоток](#page-855-0)

<span id="page-853-0"></span>Очистите ролики подачи бумаги в лотке и ролики внутри устройства.

В качестве примера рассмотрим процедуру для Лотка 1, так как она не отличается от данной процедуры для Лотка 2.

**1.** Извлеките лоток.

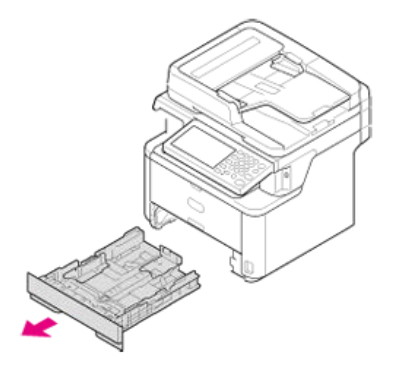

**2.** Протрите два ролика подачи бумаги внутри машины слегка смоченной водой мягкой хорошо выжатой тканью.

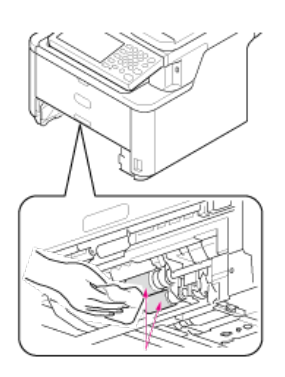

**3.** Протрите два ролика подачи бумаги в лотке слегка смоченной водой мягкой хорошо выжатой тканью.

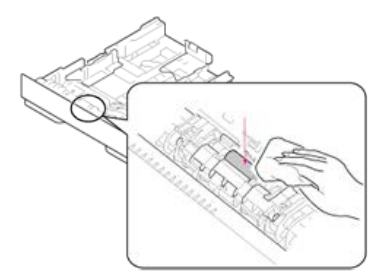

**4.** Загрузите бумагу в лоток.

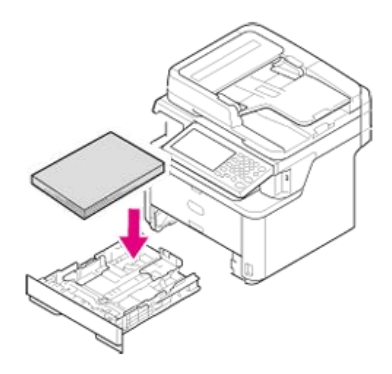

**5.** Установите лоток в устройство.

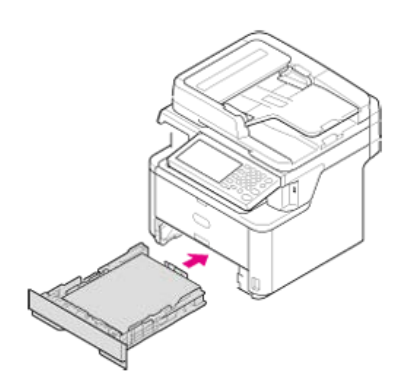

**.** Закройте лоток.

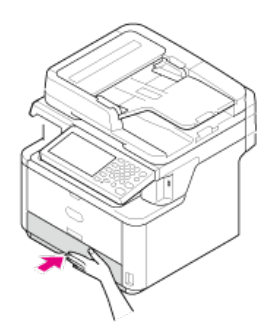

# <span id="page-855-0"></span>**Универсальный лоток**

Протрите ролики подачи бумаги универсального лотка.

**.** Откройте универсальный лоток.

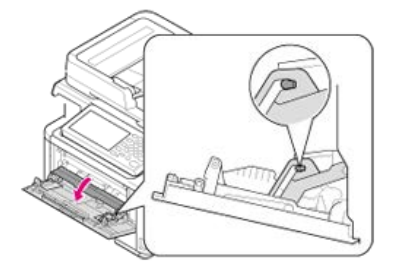

**.** Аккуратно закройте универсальный лоток, чтобы левый и правый печатные контакты (1) попали в пазы рычагов (2).

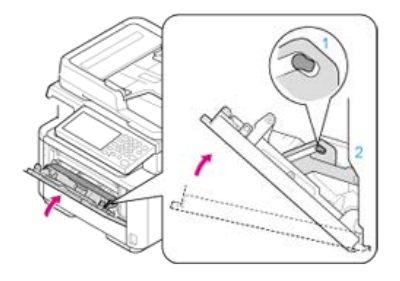

**.** Отделите печатные контакты направляющего ролика (3) от левого и правого рычагов, открыв их наружу.

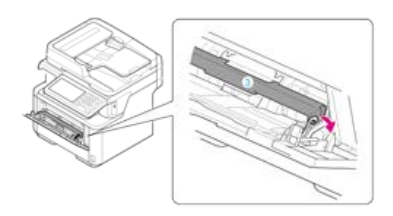

**.** Поднимите направляющий ролик до того, как он вступит в контакт с устройством.

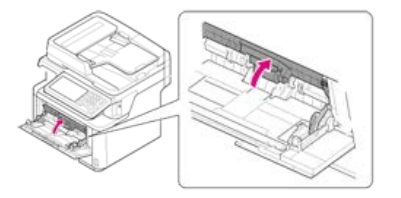

**.** Протрите ролики.

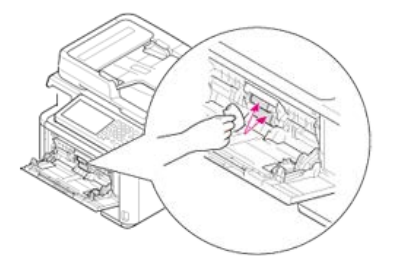

**.** Аккуратно закройте универсальный лоток, как было описано в шаге 2.

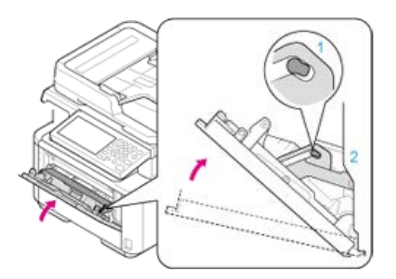

**.** Опустите направляющий ролик и зафиксируйте левый и правый печатные контакты, закрыв левый и правый рычаги вовнутрь.

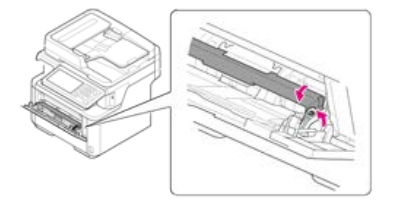

**.** Закройте универсальный лоток.

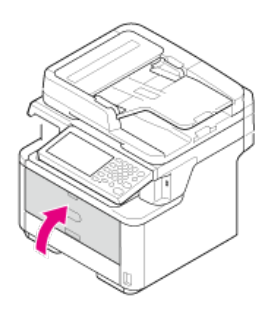

# <span id="page-857-0"></span>**Чистка светодиодной головки**

Если при печати появляются вертикальные белые линии, изображения становятся бледнее или очертания букв смазываются по краям при печати, необходимо выполнить очистку светодиодных головок. Загрязнение светодиодных головок также может стать причиной замятия бумаги.

## **Примечание**

- Не используйте разбавители, такие как метиловый спирт или растворители. Они могут повредить светодиодную головку.
- Не подвергайте фотобарабан воздействию прямых солнечных лучей и не располагайте его в местах с ярким освещением (примерно 1500 люкс и более). Не оставляйте фотобарабан на свету более чем на 5 минут даже в условиях комнатного освещения.

## **1.** Выключите устройство.

#### [Выключение устройства](#page-896-0)

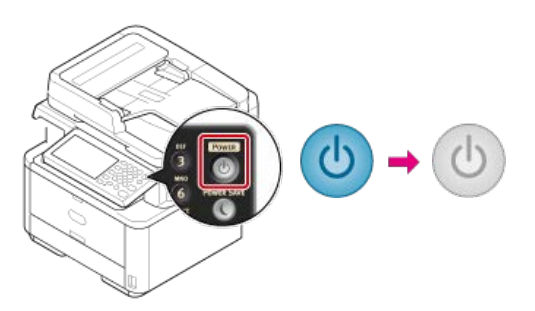

**2.** Откройте блок сканера.

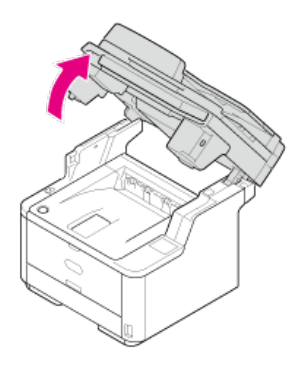

**3.** Нажмите кнопку открытия верхней крышки.

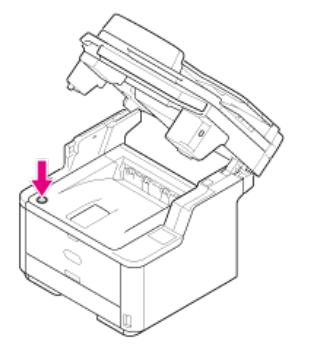

**4.** Откройте верхнюю крышку.

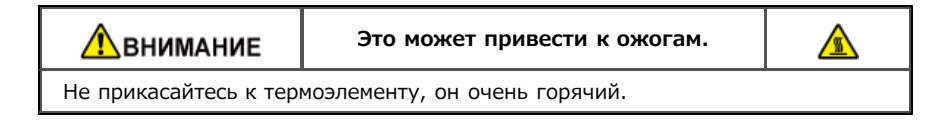

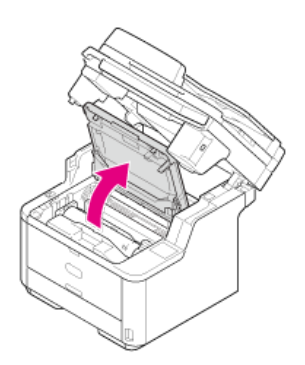

**.** Протрите линзу светодиодной головки мягкой салфеткой.

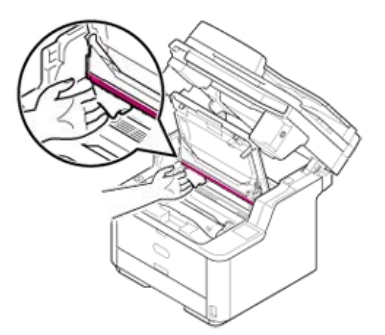

**.** Закройте верхнюю крышку.

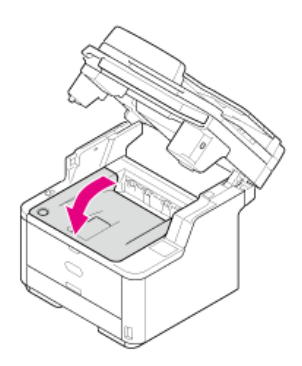

**.** Закройте блок сканера.

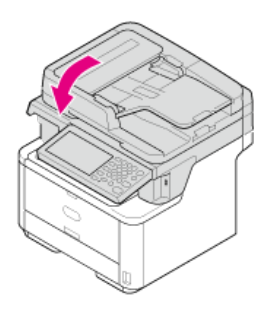

## <span id="page-859-0"></span>**Примечание**

Описание в данном руководстве может отличаться в зависимости от принтера, версий ОС Windows или ОС Mac X.

- [Обновление драйверов \(Windows\)](#page-860-0)
- [Обновление драйверов \(Mac](#page-864-0) OS X)

<span id="page-860-0"></span>Можно обновить драйверы принтера, факса и сканера. Загрузите обновления драйверов принтера, сканера и факса на веб-сайте Oki Data.

- [Обновление драйвера принтера](#page-861-0)
- [Обновление драйвера факса](#page-862-0)
- [Обновление драйвера сканера](#page-863-0)

<span id="page-861-0"></span>Информацию о последних обновлениях драйвера см. на веб-сайте Oki Data.

## **Примечание**

Для завершения этой процедуры необходимо выполнить вход в качестве администратора.

**1.** Дважды щелкните загруженный файл.

#### **Заметка**

Если отображается диалоговое окно [Контроль учетной записи пользователя], щелкните [Да].

- **2.** Выберите язык и затем щелкните [ОК].
- **3.** Прочитайте лицензионное соглашение и нажмите [Принимаю].
- **4.** Установите драйвер, следуя указаниям. Если установлена предыдущая версия драйвера, отобразится окно для выбора обновления. Следуйте инструкциям. После обновления драйвера может потребоваться перезагрузка компьютера.
- **5.** Если после установки появится диалоговое окно [Помощник по программным возможностям], щелкните [Эта программа установлена правильно].

<span id="page-862-0"></span>Информацию о последних обновлениях драйвера см. на веб-сайте Oki Data.

### **Примечание**

Для завершения этой процедуры необходимо выполнить вход в качестве администратора.

**1.** Дважды щелкните загруженный файл.

#### **Заметка**

Если отображается диалоговое окно [Контроль учетной записи пользователя], щелкните [Да].

- **2.** Выберите язык и затем щелкните [ОК].
- **3.** Прочитайте лицензионное соглашение и нажмите [Принимаю].
- **4.** Установите драйвер, следуя указаниям. Если установлена предыдущая версия драйвера, отобразится окно для выбора обновления. Следуйте инструкциям. После обновления драйвера может потребоваться перезагрузка компьютера.
- **5.** Если после установки появится диалоговое окно [Помощник по программным возможностям], щелкните [Эта программа установлена правильно].

<span id="page-863-0"></span>Информацию о последних обновлениях драйвера см. на веб-сайте Oki Data.

## **Примечание**

Для завершения этой процедуры необходимо выполнить вход в качестве администратора.

- **1.** Дважды щелкните загруженный файл. Будет выполнено извлечение файла, и начнется установка.
- **2.** Установите драйвер, следуя указаниям.
Можно обновить драйверы принтера, факса и сканера.

- [Обновление драйвера принтера](#page-865-0)
- [Обновление драйвера сканера](#page-866-0)

# <span id="page-865-0"></span>**Обновление драйвера принтера**

Информацию о последних обновлениях драйвера см. на веб-сайте Oki Data.

#### **Примечание**

Для завершения этой процедуры необходимо выполнить вход в качестве администратора.

#### **1.** Удалите драйвер.

[Удаление драйвера принтера](#page-873-0)

**2.** Установите новый драйвер.

[Установка драйвера и ПО на компьютер](#page-991-0)

# <span id="page-866-0"></span>**Обновление драйвера сканера**

Информацию о последних обновлениях драйвера см. на веб-сайте Oki Data.

#### **Примечание**

Для завершения этой процедуры необходимо выполнить вход в качестве администратора.

#### **1.** Удалите драйвер сканера.

[Удаление драйвера сканера](#page-871-0)

**2.** Установите новый драйвер сканера.

[Установка драйвера и ПО на компьютер](#page-991-0)

Описание может отличаться в зависимости от версии драйвера, ОС Windows или ОС Mac X.

- [Удаление драйверов \(Windows\)](#page-868-0)
- [Удаление драйверов \(Mac](#page-872-0) OS X)

<span id="page-868-0"></span>В этом разделе описано, как удалить драйверы принтера, факса и сканера.

- [Удаление драйвера принтера](#page-869-0)
- [Удаление драйвера факса](#page-870-0)
- [Удаление драйвера сканера](#page-871-0)

- <span id="page-869-0"></span>Для завершения этой процедуры необходимо выполнить вход в качестве администратора.
- Перед удалением драйвера выполните перезагрузку компьютера.
- **1.** Щелкните [Пуск] и выберите [Устройства и принтеры].
- **2.** Щелкните правой кнопкой мыши значок OKI MB562 и выберите [Удалить устройство]. Для удаления одного из драйверов принтера выберите [Удаление очереди печати] > [OKIMB562(\*)]. \* Выберите тип драйвера для удаления.
- **3.** При отображении сообщения о подтверждении нажмите [Да].

#### **Примечание**

Если отобразится сообщение о том, что устройство используется, перезагрузите компьютер и повторите шаги 1 и 2.

- **4.** Выберите значок принтера на панели [Принтеры и факсы], а затем нажмите [Свойства сервера печати] на верхней панели.
- **5.** Перейдите на вкладку [Драйверы].
- **6.** Щелкните [Изменить настройку драйвера] при отображении.
- **7.** Выберите компонент для удаления и затем щелкните [Удалить].
- **8.** Когда отобразится сообщение с вопросом об удалении только драйвера или драйвера и пакета системы, выберите удаление драйвера и пакета системы и затем нажмите [ОК].
- **9.** При отображении сообщения о подтверждении нажмите [Да].
- **10.** При отображении диалогового окна [Удаление пакета драйвера] щелкните [Удалить ]> [ОК].

# **Примечание**

Если в удалении отказано, перезагрузите компьютер и повторите шаги 4–10.

- **11.** В диалоговом окне [Свойства сервера печати] щелкните [Закрыть].
- **12.** Перезагрузите компьютер.

- <span id="page-870-0"></span>Для завершения этой процедуры необходимо выполнить вход в качестве администратора.
- Перед удалением драйвера выполните перезагрузку компьютера.
- **1.** Щелкните [Пуск] и выберите [Устройства и принтеры].
- **2.** Щелкните правой кнопкой мыши значок OKI MB562 и выберите [Удалить устройство]. Для удаления одного из драйверов принтера выберите [Удаление устройства] > [OKIMB562(\*)]. \* Выберите тип драйвера для удаления.
- **3.** При отображении сообщения о подтверждении нажмите [Да].

#### **Примечание**

Если отобразится сообщение о том, что устройство используется, перезагрузите компьютер и повторите шаги 1 и 2.

- **4.** Выберите значок принтера на панели [Принтеры и факсы], а затем нажмите [Свойства сервера печати] на верхней панели.
- **5.** Перейдите на вкладку [Драйверы].
- **6.** Щелкните [Изменить настройку драйвера] при отображении.
- **7.** Выберите компонент для удаления и затем щелкните [Удалить].
- **8.** Когда отобразится сообщение с вопросом об удалении только драйвера или драйвера и пакета системы, выберите удаление драйвера и пакета системы и затем нажмите [ОК].
- **9.** При отображении сообщения о подтверждении нажмите [Да].
- **10.** При отображении диалогового окна [Удаление пакета драйвера] щелкните [Удалить ]> [ОК].

## **Примечание**

Если в удалении отказано, перезагрузите компьютер и повторите шаги 4–10.

- **11.** В диалоговом окне [Свойства сервера печати] щелкните [Закрыть].
- **12.** Перезагрузите компьютер.

<span id="page-871-0"></span>Для завершения этой процедуры необходимо выполнить вход в качестве администратора.

- **.** Щелкните [Пуск] и выберите [Панель управления] > [Удалить программу].
- **.** Выберите [OKI MB5(4)x2/ES5(4)1x2 Scanner] и затем щелкните [Удалить].
- **.** Если отображается диалоговое окно [Контроль учетной записи пользователя], щелкните [Да].
- **.** При отображении сообщения о подтверждении нажмите [Да].
- **.** На экране «Удаление завершено» щелкните [Готово].

<span id="page-872-0"></span>В этом разделе описано, как удалить драйверы принтера, факса и сканера.

- [Удаление драйвера принтера](#page-873-0)
- [Удаление драйвера сканера](#page-875-0)

<span id="page-873-0"></span>Для Mac OS X 10.9 Для Mac OS X версий 10.7–10.8 Для Mac OS X 10.6.8

#### **Примечание**

Для завершения этой процедуры необходимо выполнить вход в качестве администратора.

# **Для Mac OS X 10.9**

- **1.** В меню Apple выберите [Системные настройки].
- **2.** Выберите [Принтеры и сканеры].
- **3.** Выберите устройство для удаления и затем щелкните [-]. При отображении сообщения о подтверждении нажмите [Удалить принтер].
- **4.** Закройте диалоговое окно [Принтеры и сканеры].
- **5.** Вставьте DVD-диск с программным обеспечением в компьютер.
- **6.** Дважды щелкните [OKI] > [Драйверы] > [PCL] > [Uninstaller].
- **7.** Следуйте инструкциям на экране, введите пароль администратора и щелкните [ОК], чтобы завершить удаление.
- **8.** Извлеките DVD-диск с программным обеспечением из компьютера.

## **Для Mac OS X версий 10.7–10.8**

- **1.** В меню Apple выберите [Системные настройки].
- **2.** Выберите [Принтеры и сканеры].
- **3.** Выберите устройство для удаления и затем щелкните [-]. При отображении сообщения о подтверждении нажмите [Удалить принтер].
- **4.** Закройте диалоговое окно [Принтеры и сканеры].
- **5.** Вставьте DVD-диск с программным обеспечением в компьютер.
- **6.** Дважды щелкните [OKI] > [Драйверы] > [PCL] > [Uninstaller].
- **7.** Следуйте инструкциям на экране, введите пароль администратора и щелкните [ОК], чтобы завершить удаление.
- **8.** Извлеките DVD-диск с программным обеспечением из компьютера.

## **Для Mac OS X 10.6.8**

- **1.** В меню Apple выберите [Системные настройки].
- **2.** Выберите [Принтеры и факсы].
- **3.** Выберите устройство для удаления и затем щелкните [-]. При отображении сообщения о подтверждении нажмите [Удалить принтер].
- **.** Закройте диалоговое окно [Принтеры и факсы].
- **.** Вставьте DVD-диск с программным обеспечением в компьютер.
- **.** Дважды щелкните [OKI] > [Драйверы] > [PCL] > [Uninstaller].
- **.** Следуйте инструкциям на экране, введите пароль администратора и щелкните [ОК], чтобы завершить удаление.
- **.** Извлеките DVD-диск с программным обеспечением из компьютера.

<span id="page-875-0"></span>Для завершения этой процедуры необходимо выполнить вход в качестве администратора.

- **1.** На жестком диске выберите [Библиотека] > [Захват изображения] > [TWAIN Data Sources].
- **2.** Удалите следующие файлы в зависимости от способа соединения с устройством.
	- Подключение по сети: "OKI MB5(4)x2\_ES5(4)1x2 Network.ds" • USB-подключение:
		- "OKI MB5(4)x2\_ES5(4)1x2 USB.ds"
- **3.** Закройте диалоговое окно [TWAIN Data Sources].
- **4.** На жестком диске выберите [Библиотека] > [Захват изображения] > [Устройства].
- **5.** Удалите "OKI Scanner".
- **6.** Закройте диалоговое окно [Устройства].
- **7.** На жестком диске выберите [Приложения] > [OKIDATA] > [Сканер].
- **8.** Удалите "утилиту настройки сетевого сканера".
- **9.** Перезагрузите компьютер.

# **Необходимая подготовка**

Установите настройки устройства по умолчанию для функций, которые необходимо использовать.

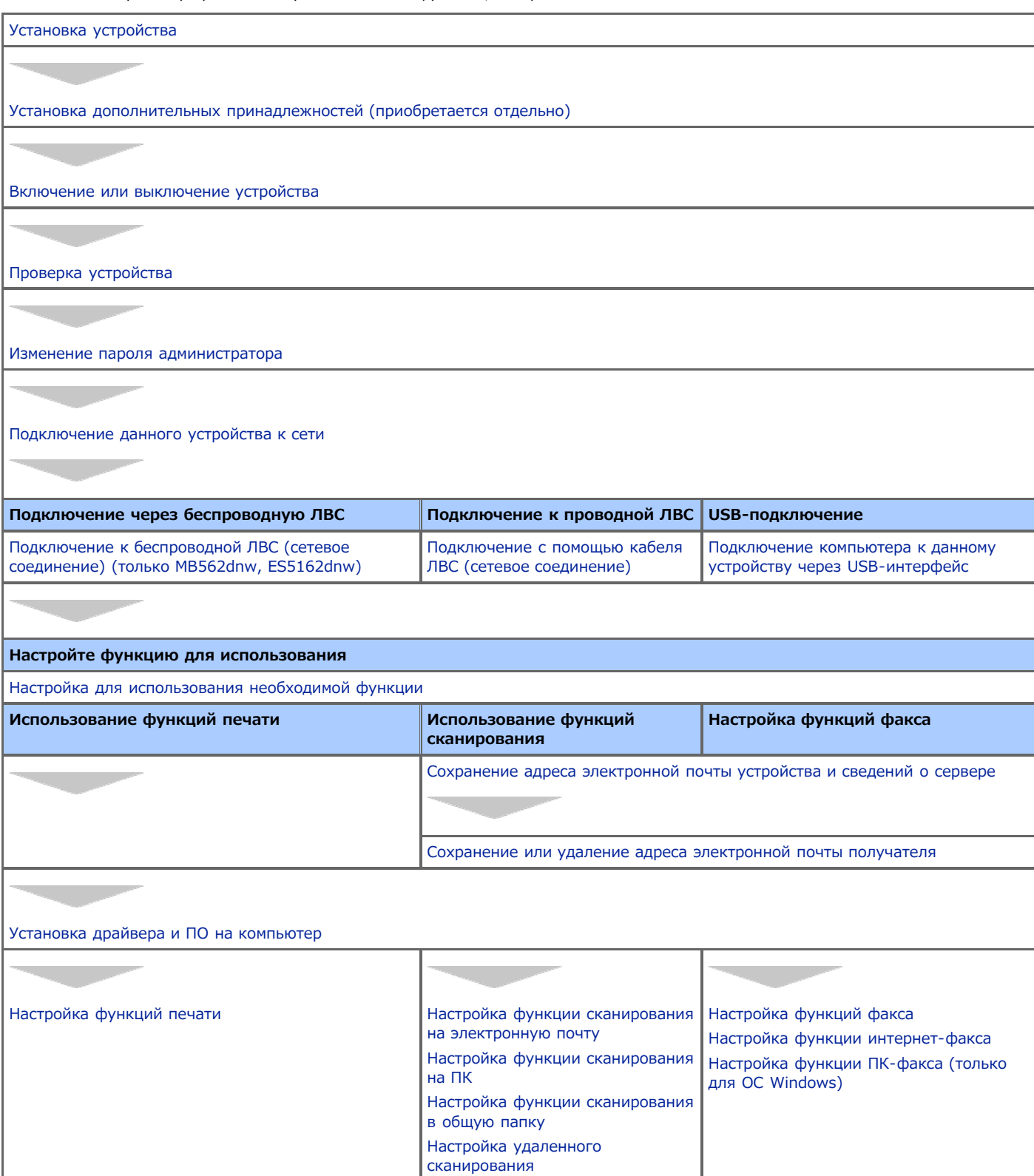

# <span id="page-877-0"></span>**Установка устройства**

- В данном разделе представлены инструкции по распаковке и установке устройства.
- [Требования к установке](#page-878-0)
	- В данном разделе описываются требования к среде и месту установки устройства.
- [Проверка дополнительных принадлежностей](#page-880-0)
	- В данном разделе содержится информация об основном блоке устройства и прилагаемых дополнительных принадлежностях.
- [Распаковка и установка устройства](#page-881-0)

В данном разделе описывается процедура извлечения устройства из коробки, а также дальнейшие действия.

#### <span id="page-878-0"></span>[Условия установки](#page-878-1)

[Место установки](#page-878-2)

#### <span id="page-878-1"></span>**Условия установки**

Среда установки устройства должна удовлетворять следующим условиям.

Температура воздуха: 10℃–32℃

Влажность: От 20% до 80% (относительная влажность)

Макс. температура влажного термометра: 25℃

#### **Примечание**

- Соблюдайте меры предосторожности, чтобы избежать конденсации. Это может привести к неправильной работе устройства.
- При установке устройства в местах с относительной влажностью 30% или меньше используйте увлажнитель или антистатический коврик.
- Рассеивание пыли, стирола, озона, бензола и летучих органических соединений соответствует экологической маркировке 122 критерия о выдаче сертификата касательно выброса данных веществ. (тонер был протестирован путем выполнения черно-белой печати с оригинальным тонер-картриджем OKI в соответствии с Приложением 2 метода тестирования Blue Angel RAL UZ-122:2006).

# **A** предупреждение

- Не устанавливайте устройство вблизи источников высокой температуры или открытого огня.
- Не устанавливайте устройство в местах проведения химических реакций (например, в лаборатории).
- Не устанавливайте устройство вблизи легковоспламеняющихся веществ, таких как алкоголь или растворители.
- : Не устанавливайте устройство в местах, доступных для детей.
- Не устанавливайте устройство в неустойчивых местах (например, на незакрепленных подставках или покатых поверхностях).
- Не устанавливайте устройство в помещениях с повышенной влажностью или сильной запыленностью, а также в местах, подвергающихся воздействию прямых солнечных лучей.
- Не устанавливайте устройство в местах с содержанием соли или коррозионных газов в воздухе.
- Не устанавливайте устройство в местах, подверженных значительной вибрации.
- Не устанавливайте устройство в местах, где возникает блокировка вентиляционных отверстий принтера.

# <u>A</u>ВНИМАНИЕ

- Не устанавливайте устройство на ковры с ворсом или ковровые покрытия.
- Не устанавливайте устройство в закрытых помещениях с недостаточной вентиляцией и циркуляцией воздуха.
- При использовании устройства в небольшом помещении в течение длительного периода обязательно вентилируйте это помещение.
- Устанавливайте устройство вдали от сильных магнитных полей и источников шума.
- Устанавливайте устройство вдали от мониторов и телевизоров.
- При перемещении принтера держите его с обеих сторон, слегка наклонив заднюю сторону устройства вниз.

#### <span id="page-878-2"></span>**Место установки**

Установите устройство на плоской поверхности, которая имеет достаточную ширину для его размещения.

Обеспечьте свободное пространство вокруг принтера, как показано на рисунке ниже.

Вид сверху

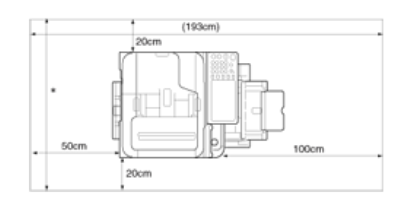

Вид сбоку

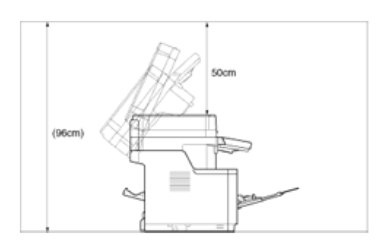

Вид сбоку (если установлен второй лоток)

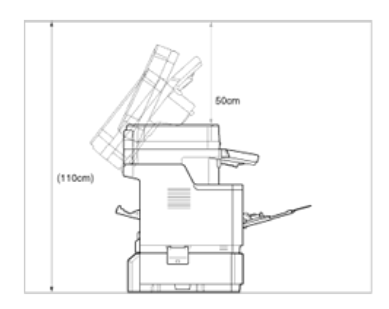

# <span id="page-880-0"></span>**Проверка дополнительных принадлежностей**

Убедитесь, что в упаковке содержатся все показанные ниже компоненты.

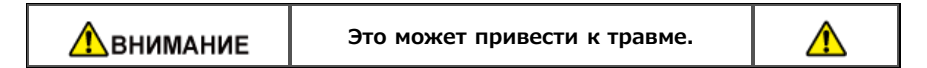

- Вес устройства приблизительно 29 кг.
- Основной корпус

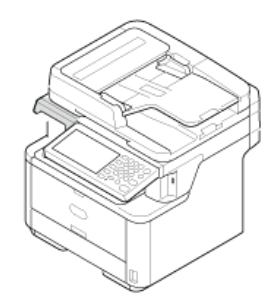

- Фотобарабан
- Начальный тонер-картридж

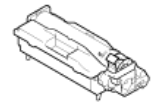

Начальный тонер-картридж установлен в фотобарабан, который устанавливается в устройство перед отправкой.

#### **Примечание**

Начальный тонер-картридж не установлен в моделях ES. Установите тонер-картридж, прилагаемый к устройству. Перейдите к "[Замена фотобарабана](#page-837-0)".

DVD-диск с программным обеспечением

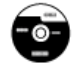

- Кабель питания
- Телефонный кабель

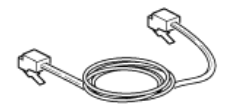

Сердечник

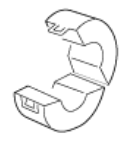

#### **Заметка**

- Кабель принтера не входит в комплект поставки. Приобретите отдельно кабель, который подходит к компьютеру.
- Упаковка и амортизационный материал используется в случае необходимости транспортировки устройства. Не выбрасывайте их. Сохраните для дальнейшего использования.

<span id="page-881-0"></span>В данном разделе представлены инструкции по распаковке и установке устройства.

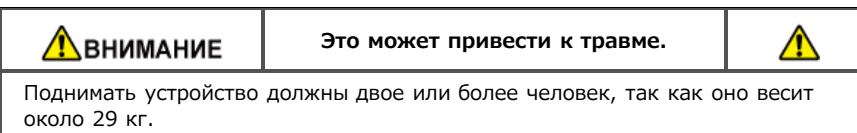

#### **Примечание**

- Осторожно обращайтесь с фотобарабаном (зеленый цилиндр), он хрупкий.
- Не подвергайте фотобарабан воздействию прямых солнечных лучей и не располагайте его в местах с ярким освещением (примерно 1500 люкс и более). Не оставляйте фотобарабан на свету более чем на 5 минут даже в условиях комнатного освещения.
- Упаковка и амортизационный материал потребуются в случае необходимости транспортировки устройства. Не выбрасывайте их. Сохраните для дальнейшего использования.

Сведения о подаче бумаги на устройство см. "[Загрузка бумаги](#page-506-0)".

**1.** Извлеките устройство из коробки, а затем снимите с него амортизационный материал и пакет с технологической документацией.

Дополнительные принадлежности упакованы внутри амортизационного материала.

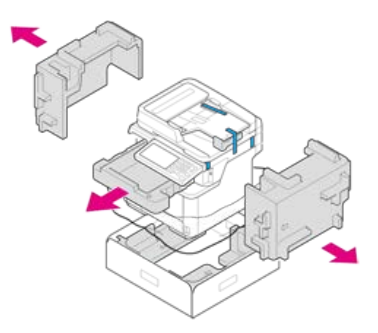

**2.** Поднимите устройство и поместите его на место установки.

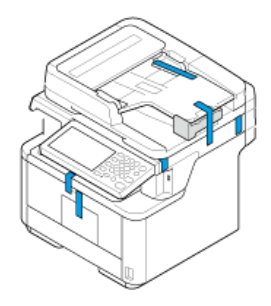

#### **Примечание**

Не открывайте сканер до тех пор, пока не будет выполнено действие 10.

**3.** Снимите защитную пленку (1) по бокам устройства, а затем извлеките амортизационный материал (2).

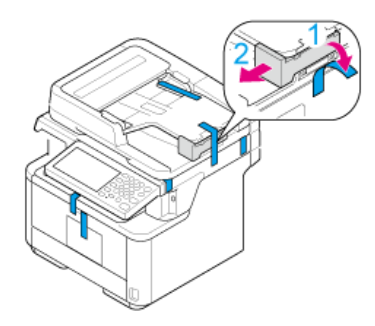

**.** Снимите защитную пленку сверху устройства.

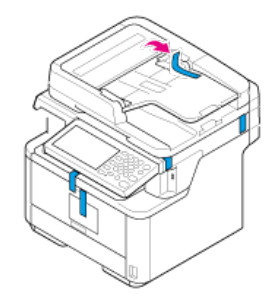

**.** Снимите защитную пленку сзади устройства.

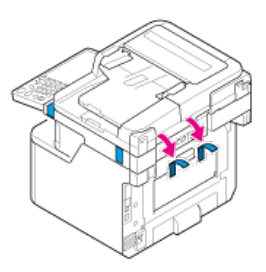

**.** Откройте крышку стекла экспонирования.

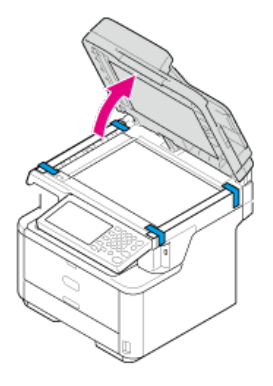

**.** Снимите защитную пленку со стекла экспонирования.

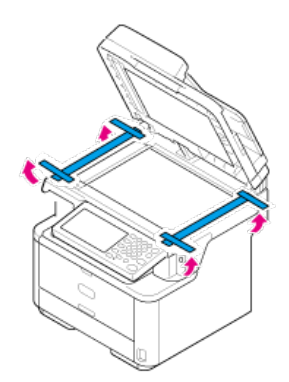

**.** Извлеките амортизационный материал со стекла экспонирования.

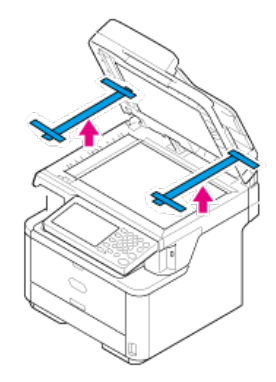

- **.** Закройте крышку стекла экспонирования.
- **.** Откройте блок сканера.

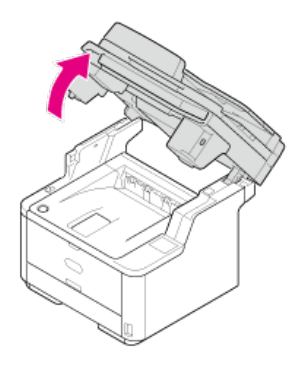

- **.** Снимите защитную пленку, а затем извлеките упаковку с влагоотделителем и пленку.
- **.** Нажмите кнопку открытия верхней крышки.

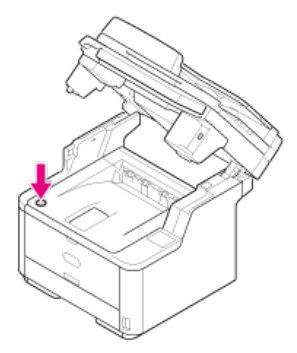

**.** Откройте верхнюю крышку.

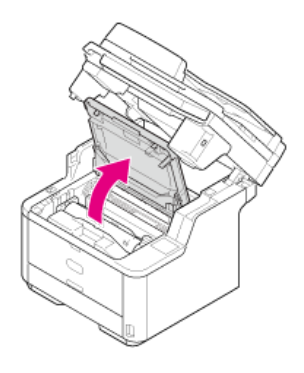

**.** Извлеките фотобарабан.

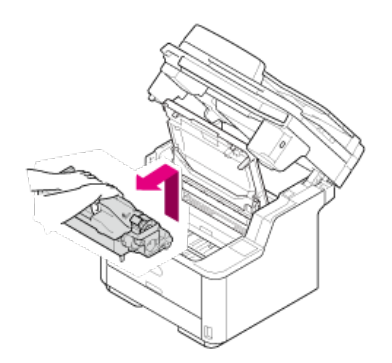

- Не подвергайте фотобарабан воздействия солнечных лучей более 5 минут.
- Не касайтесь блестящей зеленой поверхности нижней части фотобарабана.
- **15.** Извлеките упаковку с влагоотделителем из фотобарабана.

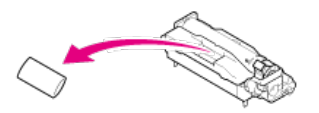

**16.** Совместите выступы фотобарабана (A–D) с канавками на устройстве (A–D), а затем заново установите фотобарабан в устройство.

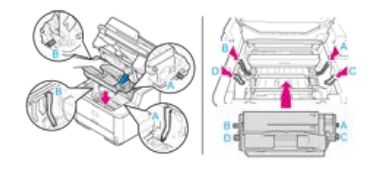

17. Поверните синий рычаг картриджа в направлении стрелки <sup>3</sup> (Разблокировать) до упора.

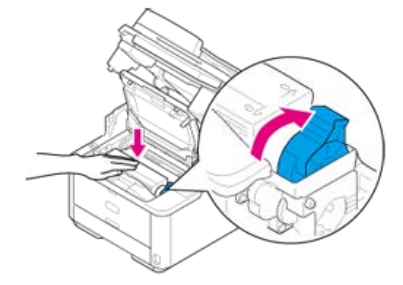

#### **Заметка**

- Стрелка на рычаге должна совпасть со стрелкой на фотобарабана.
- Если картридж полностью не зафиксирован, может произойти снижение качества печати.

# **18.** Закройте верхнюю крышку.

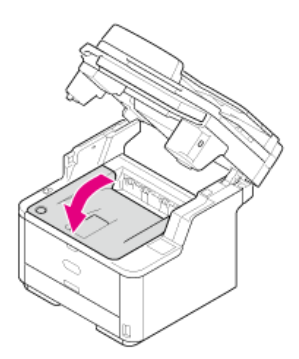

**19.** Закройте блок сканера.

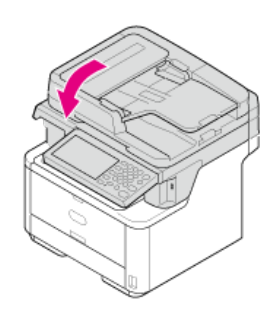

# <span id="page-886-0"></span>**Установка дополнительных принадлежностей (приобретается отдельно)**

Предоставляются следующие дополнительные принадлежности.

Блок второго лотка

#### **Примечание**

Перед установкой дополнительных принадлежностей убедитесь, что устройство выключено и отключен шнур питания. Установка дополнительных принадлежностей при включенном устройстве может привести к их неисправной работе.

[Установка блока второго лотка \(дополнительное оборудование\) на устройство](#page-887-0)

В данном разделе описывается способ установки блока второго лотка (дополнительное оборудование).

# <span id="page-887-0"></span>**Установка блока второго лотка (дополнительное оборудование) на устройство**

Если необходимо загрузить больше бумаги, установите блок второго лотка (лоток 2). После установки необходимо настроить драйвер принтера.

Установка блока второго лотка (дополнительное оборудование) Настройка драйвера принтера Установка лотка 2 (дополнительный) на драйвер принтера Windows PCL Установка лотка 2 (дополнительный) на драйвер принтера Windows XPS Установка лотка 2 (дополнительный) на драйвер принтера Windows PS Установка лотка 2 (дополнительный) на драйвер принтера Mac OS X

# **Установка блока второго лотка (дополнительное оборудование)**

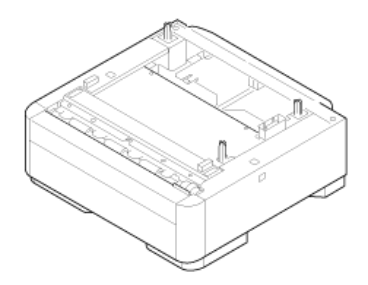

#### **Примечание**

Перед установкой дополнительных принадлежностей убедитесь, что устройство выключено и отключен шнур питания. Установка дополнительных принадлежностей при включенном устройстве может привести к их неисправной работе.

Для ознакомления с техническими характеристиками блока второго лотка (Лоток 2) см. "[Сведения о типах бумаги, которые можно](#page-502-0) [загружать, и способах хранения"](#page-502-0).

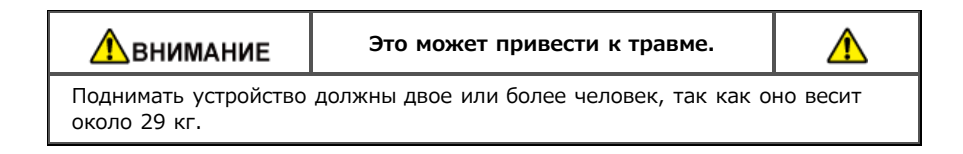

**1.** Выключите устройство, а затем отсоедините шнур питания и все кабели.

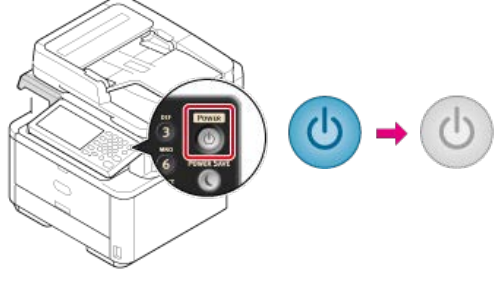

- [Выключение устройства](#page-896-0)
- **2.** Поднимите устройство и совместите три штырька блока второго лотка с отверстиями на нижней стороне устройства.

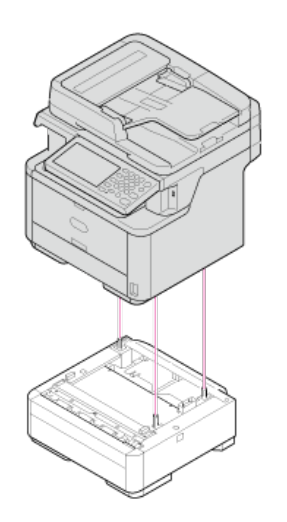

**3.** Аккуратно поместите устройство на блок второго лотка.

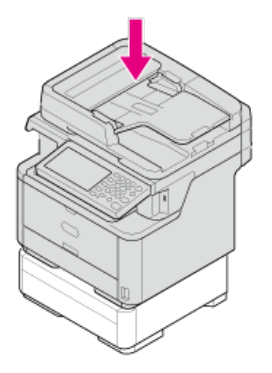

# **4.** Прикрепите фиксаторы.

Извлеките левую и правую заглушку из контровочных отверстий.

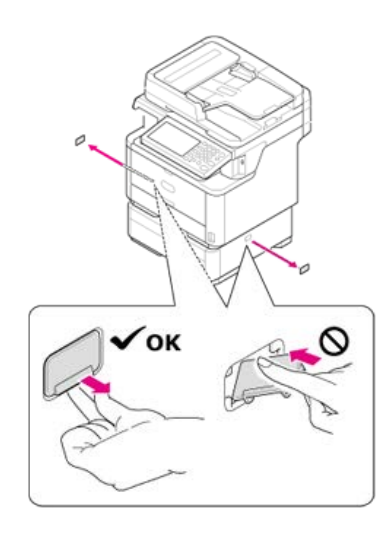

Выровняйте фиксаторы (две детали) с верхней стороны блокировочных деталей по отверстиям на устройстве.

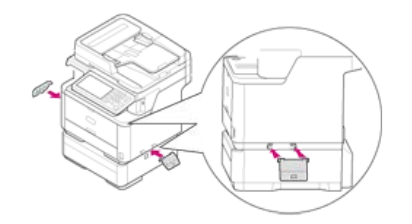

Вставьте фиксаторы (две детали) с верхней стороны блокировочных деталей по отверстиям на устройстве.

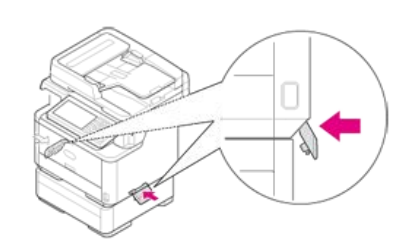

Установите выступ блокирующей детали в блокирующее отверстие, нажав на нижнюю сторону блокирующей детали второго лотка.

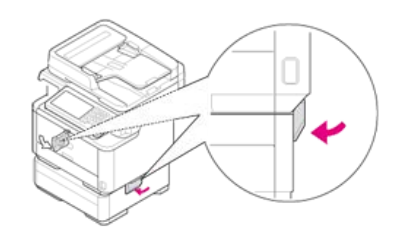

#### **Примечание**

Если блокирующие детали не скреплены, при открытии сканера устройство может отойти от второго лотка.

**5.** Подключите шнур питания и кабели.

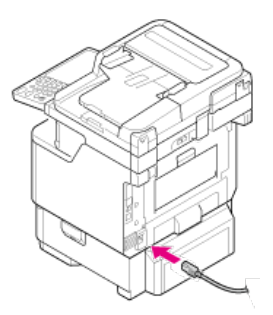

**6.** Нажмите и удерживайте кнопку питания около секунды.

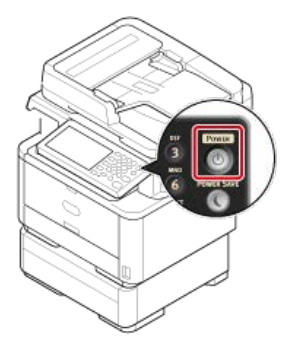

Когда устройство включится, индикатор кнопки питания будет светиться.

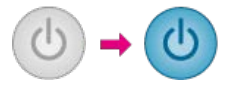

# **Настройка драйвера принтера**

Если установлен дополнительный второй лоток, назначьте для него драйвер принтера.

#### **Примечание**

- Для выполнения данной процедуры необходимо войти в систему компьютера в качестве администратора.
- Если ОС Mac OS применима к следующим условиям, сведения об установленном параметре можно получить автоматически без необходимости устанавливать драйвер принтера.

Если используется USB-соединение или сетевое соединение с помощью Bonjour и параметр устанавливается на устройство до установки драйвера

- Драйвер принтера Windows XPS недоступен для Windows Server 2003.
- Требуется заранее сохранить драйвер принтера на компьютер. [Установка драйвера и ПО на компьютер](#page-991-0)

# **Установка лотка 2 (дополнительный) на драйвер принтера Windows PCL**

- **1.** Щелкните [Пуск] и выберите [Устройства и принтеры].
- **2.** Правой кнопкой мыши щелкните [OKI MB562] и выберите [OKI MB562(PCL6)] в [Свойства принтера].
- **3.** Выберите вкладку [Опции устройства].
- **4.** Введите [2] для [Доступные лотки] и щелкните [ОК].

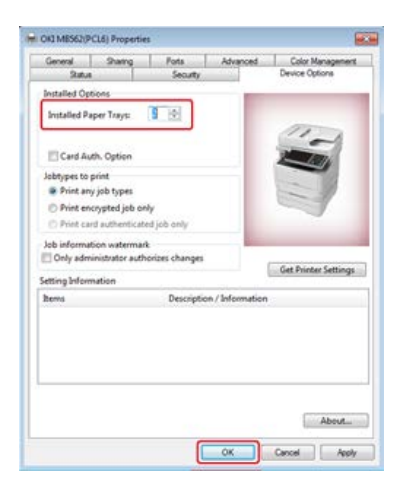

#### **Заметка**

При использовании сетевого соединения TCP/IP щелкните [Получить сведения о принтере] для автоматической установки драйвера.

# **Установка лотка 2 (дополнительный) на драйвер принтера Windows XPS**

- **1.** Щелкните [Пуск] и выберите [Устройства и принтеры].
- **2.** Правой кнопкой мыши щелкните [OKI MB562] и выберите [OKI MB562(XPS)] в [Printer properties].
- **3.** Выберите вкладку [Опции устройства].
- **4.** Установите флажок [Lower Cassette] в разделе [Installed Options] и щелкните [ОК].

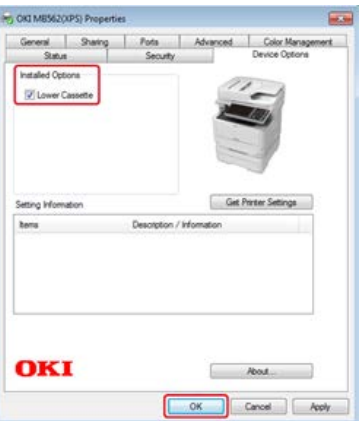

# **Установка лотка 2 (дополнительный) на драйвер принтера Windows PS**

**1.** Щелкните [Пуск] и выберите [Устройства и принтеры].

- **.** Правой кнопкой мыши щелкните [OKI MB562] и выберите [OKI MB562(PS)] в [Свойства принтера].
- **.** Перейдите на вкладку [Настройка устройства].
- **.** Выберите [Автоматически получить установленные параметры] для [Устанавливаемые параметры] и щелкните [Настройка].

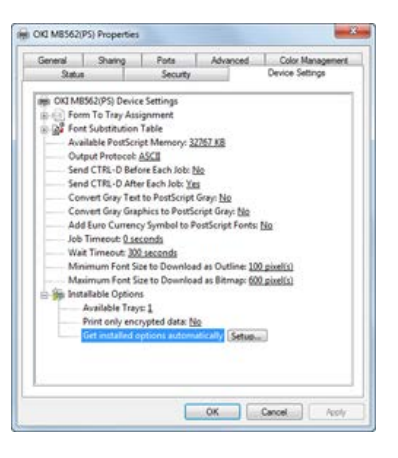

#### **Заметка**

При использовании USB-соединения выберите [2] для [Доступные лотка] в [Устанавливаемые параметры].

**.** Нажмите [OK].

# **Установка лотка 2 (дополнительный) на драйвер принтера Mac OS X**

- **.** В меню Apple выберите [Системные настройки].
- **.** Нажмите [Печать и сканирование].
- **.** Выберите устройство и нажмите [Параметры и ресурсы].
- **.** Выберите вкладку [Драйверы].
- **.** Выберите [2 (1 дополнительный лоток)] для [Доступные лотки] и щелкните [ОК].

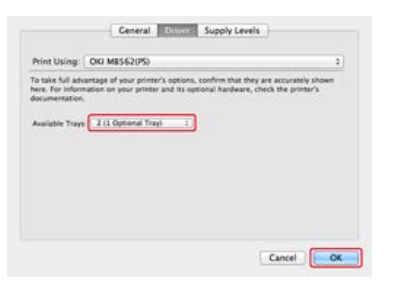

<span id="page-892-0"></span>[Сведения об источнике питания](#page-893-0)

В данном разделе содержатся важные сведения об источнике питания.

[Включение устройства](#page-894-0)

В данном разделе описывается способ подключения шнура питания, а также как правильно обращаться с вилкой питания.

[Выключение устройства](#page-896-0)

В данном разделе описывается стандартный и принудительный способы выключения устройства.

[Действия при простое устройства](#page-897-0)

В данном разделе описываются меры предосторожности во время продолжительного простоя устройства, например, во время выходных, путешествий или по другим причинам.

<span id="page-893-0"></span>Источник питания должен соответствовать следующим требованиям.

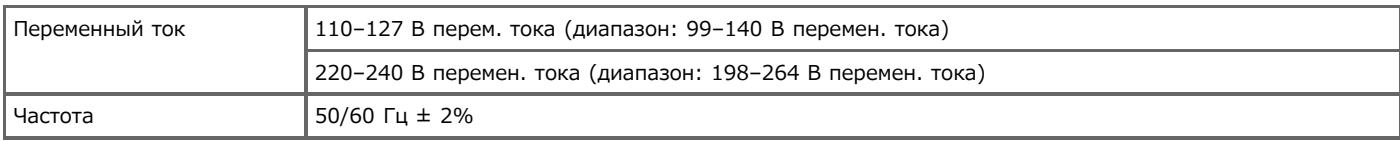

#### **Примечание**

- Если источник питания нестабилен, используйте стабилизатор напряжения.
- Максимальное энергопотребление данного устройства 1170 Вт. Убедитесь, что мощности сети электропитания достаточно для работы данного устройства.
- Работа при использовании источника бесперебойного питания (ИБП) или инвертера не гарантируется. Не используйте источник бесперебойного питания (ИБП) или инвертер.

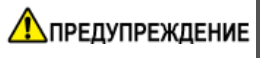

**Может привести к поражению электрическим током или пожару.**

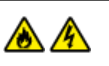

- Перед подключением или отсоединением шнура питания и заземляющего провода убедитесь, что устройства выключено.
- Убедитесь, что заземляющий провод подсоединен к специальному выводу заземления. Если устройство не удалось заземлить, обратитесь к дилеру.
- Убедитесь, что заземляющий провод не подключен к заземлению водопровода, газопровода, а также к телефонному проводу и громоотводу.
- Перед подключением шнура питания к розетке убедитесь, что подсоединен заземляющий провод. Также перед отсоединением заземляющего провода убедитесь, что шнур питания отключен от розетки.
- Шнур питания необходимо подключать или отключать, удерживая вилку питания.
- Надежно подключите вилку шнура питания к розетке.
- Не полключайте и не отключайте шнур питания влажными руками.
- Разместите шнур питания в месте, где на него не будут наступать, а также не ставьте ничего сверху на шнур.
- Не завязывайте шнур питания в узел.
- Не используйте поврежденный шнур питания.
- Не перегружайте сеть питания.
- Не подключайте шнуры питания данного устройства и других электрических приборов к одной и той же розетке. Если шнур питания данного устройства подключен к той же розетке, что и другие электрические приборы, особенно прибор для кондиционирования воздуха, копировальный аппарат, бумагоуничтожающая машина, устройство может работать некорректно из-за электрических помех. Если необходимо подключить шнур питания данного устройства вместе с другими приборами к одной розетке, используйте имеющиеся в продаже шумовой фильтр или малошумящий трансформатор.
- Используйте шнур питания, который прилагается к данному устройству. Подключайте его непосредственно к розетке. Не используйте для принтера шнур питания, предназначенный для других устройств.
- Не используйте удлинитель. Если необходимо использовать удлинитель, используйте такой, который рассчитан на силу тока не менее 15 А.
- Использование удлинителя может привести к некорректной работе устройства в случае падения напряжения в сети переменного тока.
- Не выключайте устройство и не отсоединяйте шнур питания во время печати.
- Отключайте шнур питания от розетки на время продолжительного простоя устройства, например во время выходных, путешествий или по другим причинам.
- Не используйте прилагаемый к устройству шнур питания с другими приборами.

<span id="page-894-0"></span>**1.** Подключите шнур питания к разъему питания.

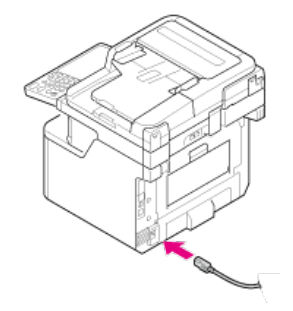

- **2.** Подключите шнур питания к розетке.
- **3.** Убедитесь, что на стекле экспонирования или в устройстве АПД отсутствуют документы, а крышка устройства АПД закрыта.
- **4.** Нажмите и удерживайте кнопку питания около секунды.

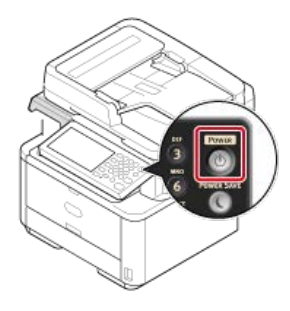

Когда устройство включится, индикатор кнопки питания будет светиться.

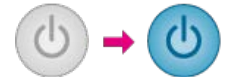

Отобразится экран настройки беспроводной сети.

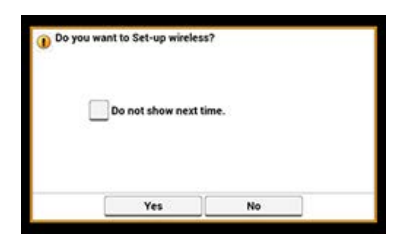

- При выборе [Да] выполняется настройка беспроводной ЛВС.
- Если выбрать [Больше не предлагать], настройка беспроводной сети не будет выполняться. Экран настройки беспроводной сети больше не будет отображается.
- При выборе [Нет] настройка беспроводной ЛВС не будет выполняться. Экран настройки беспроводной сети отображается при каждом включении устройства.
- **5.** Устройство перейдет в режим ожидания, а затем отобразится основной экран.

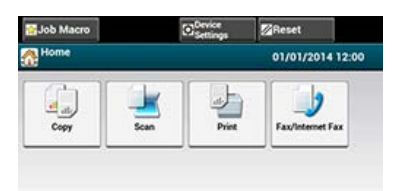

- <span id="page-896-0"></span>Перед завершением работы убедитесь, что устройство не принимает факс или какие-либо другие данные от компьютера.
- При удержании кнопки питания в течение не менее 5 секунд выполняется принудительное выключение устройства. Данный способ выключения устройства можно использовать только в случае возникновения проблем.

Для получения сведений об устранении неисправностей см. "[Устранение неисправностей](#page-567-0)".

#### **1.** Нажмите и удерживайте кнопку питания около секунды.

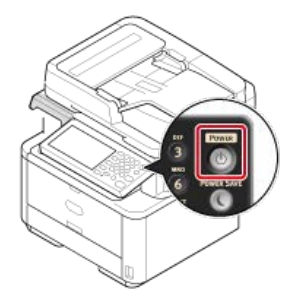

Сообщение "Выполняется выключение. Подождите. Устройство выключится автоматически" отображается, и индикатор кнопки питания будет мигать с периодичностью примерно в 1 секунду.

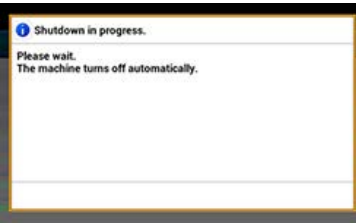

Через некоторое время устройство выключится автоматически и индикатор кнопки питания погаснет.

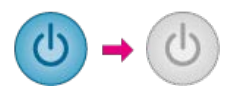

<span id="page-897-0"></span>Отключайте шнур питания на время продолжительного простоя устройства, например во время выходных, путешествий или по другим причинам.

## **Заметка**

Устройство работает надлежащим образом, если шнур питания извлечен в течение длительного времени (более 4 недель).

<span id="page-898-0"></span>В данном разделе описываются процедуры проверки, выполняемые включенным устройством и только при подключенном шнуре питания.

- [Выполнение пробной печати](#page-899-0)
- [Проверка функции копирования](#page-900-0)

<span id="page-899-0"></span>В этом разделе описана процедура печати карты меню для просмотра состояния и параметров устройства.

[Элементы меню настройки и функции устройства](#page-645-0)

Также можно напечатать отчет по каждой функции и список задач. [Отчеты](#page-646-0)

- **1.** На сенсорной панели нажмите [Параметры устройства].
- **2.** Нажмите [Отчеты].
- **3.** Нажмите [Конфигурация].
- **4.** Нажмите [Да]. Запустится печать.
Убедитесь, что устройство функционирует должным образом, выполнив копирование.

При выполнении этой процедуры используются заводские настройки по умолчанию.

**1.** Нажмите [Копирование] или кнопку (КОПИРОВАНИЕ).

Дисплей сенсорной панели переключится на верхний экран копирования.

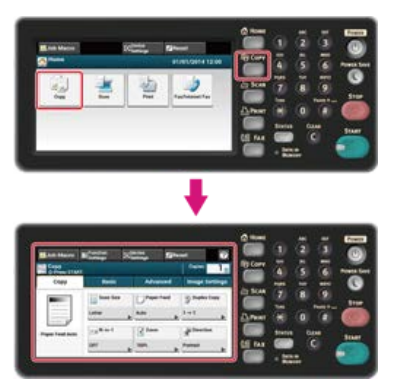

### **Заметка**

Чтобы отобразить основной экран, нажмите кнопку (ДОМАШНЯЯ СТРАНИЦА).

- **2.** Расположите документ в устройстве АПД или на стекле экспонирования.
	- При загрузке документа в устройство АПД расположите его лицевой стороной вверх и так, чтобы сначала был втянут верхний край документа. Отрегулируйте направляющие документа согласно ширине документа.

#### **Примечание**

При частом возникновении проблем с устройством АПД сократите количество устанавливаемых страниц документа.

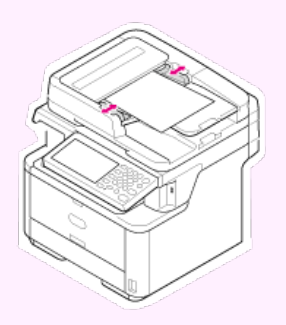

Дополнительную информацию см. в разделе "[Установка в АПД](#page-521-0)".

При копировании, используя стекло экспонирования, откройте крышку стекла, затем поместите документ лицевой стороной вниз и отрегулируйте верхний край бумаги по левому верхнему углу стекла.

Аккуратно закройте крышку стекла экспонирования.

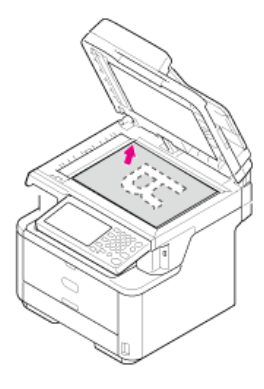

### **Примечание**

При копировании с помощью стекла экспонирования не размещайте документ, вес которого превышает норму для стекла.

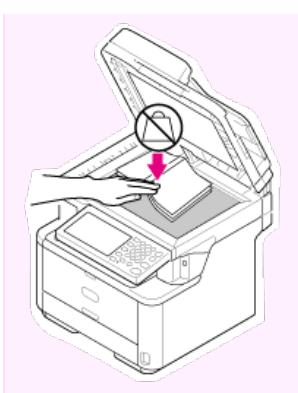

Дополнительную информацию см. в разделе "[Установка на стекло экспонирования](#page-522-0)".

## **Заметка**

При копировании документа приоритет уделяется устройству АПД. При использовании стекла экспонирования убедитесь, что в устройстве АПД отсутствует документ.

# **3.** Нажмите кнопку (ПУСК).

Начнется копирование.

# **Заметка**

Копирование можно отменить до того, как отобразится сообщение о завершении копирования, нажав кнопку (СТОП).

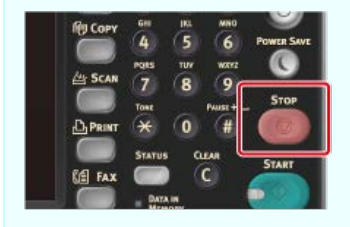

Рекомендуется изменить пароль администратора для защиты данных. Запишите пароль и сохраните его в надежном месте. В этом разделе описывается процедура изменение пароля администратора с панели оператора устройства. Сведения об изменении пароля с компьютера см."Изменение пароля администратора" в "[Использование веб-страницы устройства](#page-731-0)

- **.** На сенсорной панели нажмите [Параметры устройства].
- **.** Нажмите [Установки Админ.].
- **.** Введите пароль администратора. Пароль по умолчанию: "aaaaaa".
- **.** Нажмите [ОК].
- **.** Нажмите [Управление].
- **.** Нажмите [Пароль Админ.].
- **.** Введите новый пароль и нажмите [ОК].
- **.** Введите пароль еще раз.
- **.** Нажмите [ОК].

# **Подключение данного устройства к сети**

Подключите устройство к беспроводной ЛВС или сети с помощью кабеля ЛВС, а затем укажите IP-адрес устройства и другие сведения о сети с панели оператора. Можно установить IP-адрес вручную или автоматически.

### **Примечание**

Данное устройство запрещено подключать к проводной и беспроводной ЛВС одновременно. При использовании беспроводной ЛВС не подключайте кабель ЛВС к устройству.

- [Подключение к беспроводной ЛВС \(сетевое соединение\) \(только MB562dnw, ES5162dnw\)](#page-904-0) В данном разделе описывается процедура подключения устройства к сети через беспроводную ЛВС.
- [Подключение с помощью кабеля ЛВС \(сетевое соединение\)](#page-915-0)

В данном разделе описывается процедура подключения устройства к сети через кабель ЛВС.

• [Настройка IP-адреса с панели оператора устройства](#page-917-0)

В данном разделе описывается процедура настройки IP-адреса устройства с панели оператора.

[Использование DVD-диска с программным обеспечением \(для ОС Windows\)](#page-921-0)

В данном разделе описывается процедура подключения устройства к сети с помощью DVD-диска с программным обеспечением.

<span id="page-904-0"></span>Подключите данное устройство к сети с помощью беспроводной ЛВС.

### **Примечание**

Внимательно ознакомьтесь с мерами предосторожности при работе с беспроводной ЛВС.

- Данное устройство запрещено подключать к проводной и беспроводной ЛВС одновременно. При использовании беспроводной ЛВС не подключайте кабель ЛВС к данному устройству.
- При работе с беспроводной сетью устройство не может переходить в режим глубокого сна, для него можно установить только стандартный режим сна.
- Не ставьте рядом с устройством другие электрические приборы, которые излучают слабые радиоволны (например, микроволновая печь или цифровой беспроводной телефон).
- При наличии металлической/алюминиевой оконной рамы или железобетонной стены между устройством и точками доступа беспроводной ЛВС установить подключение будет проблематично.
- Скорость передачи данных по беспроводной ЛВС может быть ниже, чем по проводной ЛВС или с помощью USB-подключения в зависимости от рабочей среды. Если необходимо напечатать данные большого размера, например, фотографию, рекомендуется подключиться к сети с помощью проводной ЛВС или USB-соединения.

### **Подготовка к использованию беспроводной ЛВС**

Устройство можно подключить к беспроводной ЛВС с помощью точек доступа беспроводной ЛВС (поддержка WPS).

Перед использованием убедитесь, что точка доступа беспроводной ЛВС поддерживает следующие характеристики.

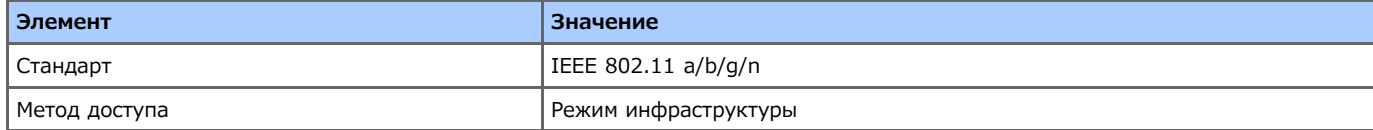

$$
\begin{array}{c}\n\mathbf{F} \\
\mathbf{F} \\
\mathbf{F} \\
\mathbf{F}\n\end{array}
$$

### **Проверка способа настройки беспроводной ЛВС**

Убедитесь, что точка доступа беспроводной ЛВС поддерживает WPS, а затем выберите способ настройки.

Если беспроводная точка поддерживает WPS, см. ["Подключение с помощью WPS](#page-905-0)", если есть сомнения, поддерживает ли беспроводная точка доступа WPS, см. "[Выбор беспроводной точки доступа на панели оператора для подключения"](#page-908-0).

#### [Подключение с помощью WPS](#page-905-0)

Если точка доступа к беспроводной ЛВС поддерживает WPS, можно подключиться к беспроводной ЛВС, нажав кнопку WPS.

[Выбор беспроводной точки доступа на панели оператора для подключения](#page-908-0)

Если беспроводная точка доступа не поддерживает WPS, можно указать необходимую точку доступа к беспроводной ЛВС из списка беспроводных точек доступа для установки соединения.

[Установка вручную на панели оператора для подключения](#page-911-0)

Укажите вручную сведения о точке доступа к беспроводной ЛВС (SSID, способ шифрования и ключ шифрования) для подключения к беспроводной ЛВС.

[Проверка правильности установленного подключения](#page-914-0)

В данном разделе описывается процедура проверки правильности установленного подключения к беспроводной ЛВС при использовании принтера.

<span id="page-905-0"></span>Если точка доступа к беспроводной ЛВС поддерживает WPS, можно подключиться к беспроводной ЛВС, нажав кнопку простой установки (кнопка WPS).

Выполните подключение, следуя указаниям ниже.

- **1.** Посмотрите расположение кнопки WPS в руководстве, которое прилагается к беспроводной точке доступа, или в другом документе.
- **2.** Проверьте работу точек доступа к беспроводной ЛВС.
- **3.** Включите устройство.

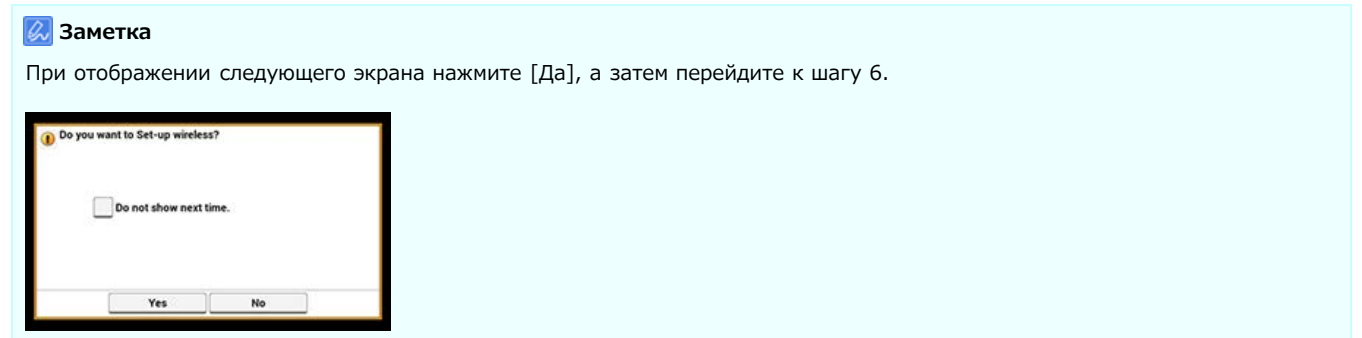

- **4.** Нажмите [Настройка устройства].
- **5.** Нажмите [Параметры беспроводной сети].

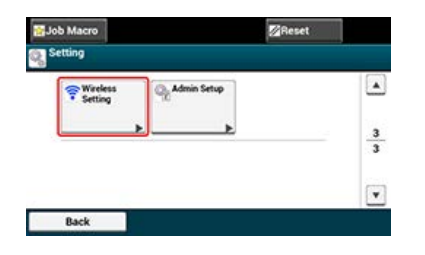

**6.** Введите пароль администратора и нажмите [ОК].

Пароль по умолчанию: "aaaaaa".

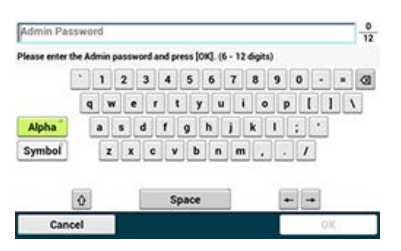

Отобразится следующее сообщение в течение 5 секунд.

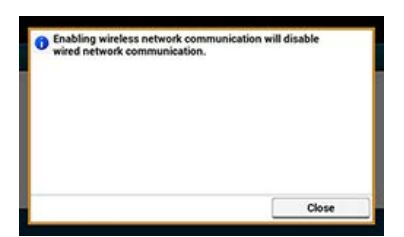

**7.** Нажмите [Автонастройка (WPS)].

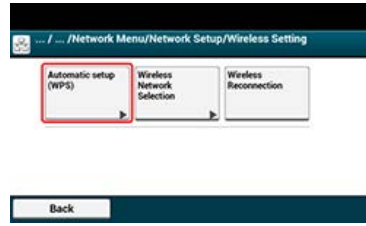

**8.** Нажмите [WPS-PBC].

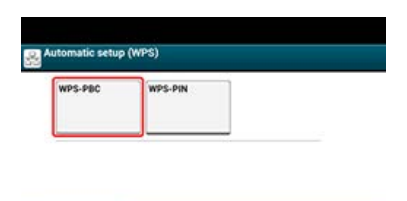

**9.** Нажмите [Да].

Back

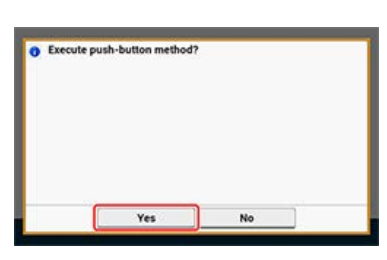

Устройство начнет поиск точек доступа к беспроводной ЛВС. Отобразится следующий экран примерно на 2 минуты, в течение которых необходимо нажать и удерживать кнопку WPS несколько секунд для установки точки доступа к беспроводной ЛВС.

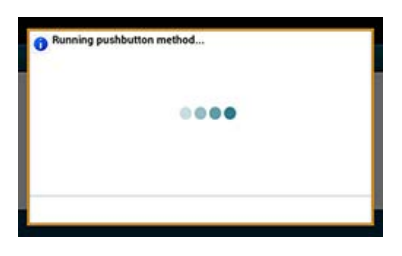

### **Примечание**

Если используется кнопка WPS, нельзя работать с панелью.

При отображении следующего экрана настройка беспроводной ЛВС завершена.

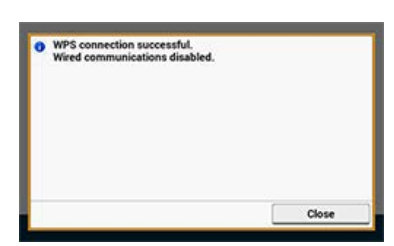

## **Заметка**

При отображении следующего экрана повторите процедуру, начиная с шага 8.

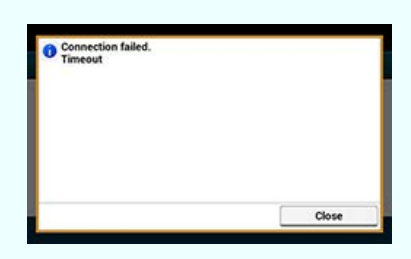

Сообщение [Наложение] отображается, когда на двух и более точках доступа беспроводной ЛВС практически одновременно нажимаются несколько кнопок WPS и соединение не устанавливается. Подождите некоторое время и повторите попытку.

# **По** Темы

[Проверка правильности установленного подключения](#page-914-0)

# <span id="page-908-0"></span>**Выбор беспроводной точки доступа на панели оператора для подключения**

Если беспроводная точка доступа не поддерживает WPS, можно указать необходимую точку доступа к беспроводной ЛВС из списка беспроводных точек доступа, которые определяются устройством, для установки соединения. В этом случае требуется ввести ключ шифрования.

Выполните настройку, следуя указаниям ниже.

**1.** Просмотрите SSID и ключ шифрования в руководстве, которое прилагается к беспроводной точке доступа, или в других документах, и запишите необходимую информацию.

### **Заметка**

- SSID также называется "имя сети", ESSID или ESS-ID.
- Ключ шифрования также известен как ключ сети, ключ безопасности, пароль или предварительно заданный ключ.
- **2.** Проверьте работу точек доступа к беспроводной ЛВС.
- **3.** Включите устройство.

#### **Заметка**

При отображении следующего экрана нажмите [Да], а затем перейдите к шагу 6.

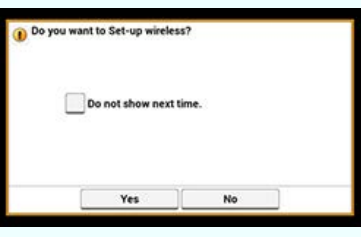

- **4.** Нажмите [Настройка устройства].
- **5.** Нажмите [Параметры беспроводной сети].

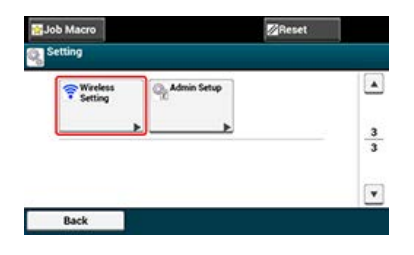

**6.** Введите пароль администратора и нажмите [ОК]. Пароль по умолчанию: "aaaaaa".

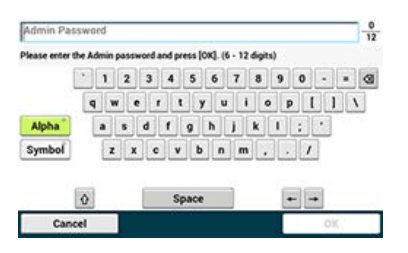

Отобразится следующее сообщение в течение 5 секунд.

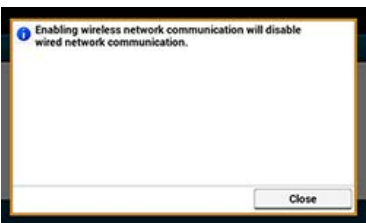

**7.** Нажмите [Выбор беспроводной сети].

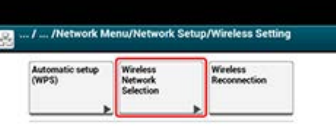

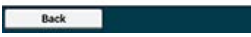

Устройство начнет поиск точек доступа к беспроводной ЛВС. Подождите некоторое время.

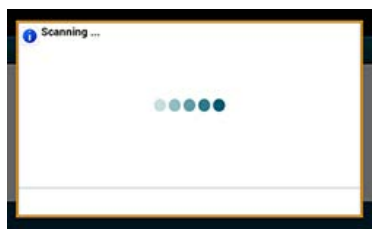

Отобразится список SSID допустимых точек доступа к беспроводной ЛВС.

**8.** Выберите точки доступа к беспроводной ЛВС, а затем нажмите [Выбрать].

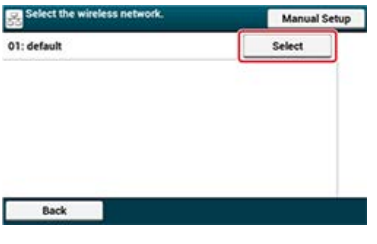

### **Примечание**

Если отображается только [Настр. вруч.] или SSID беспроводной точки доступа отсутствует в списке, выполните настройку, следуя инструкциям в "[Установка вручную на панели оператора для подключения"](#page-911-0).

Отобразится экран ввода ключа шифрования, который требуется для указания метода шифрования выбранной точки доступа к беспроводной ЛВС.

**9.** Введите ключ шифрования и нажмите [ОК].

### **Заметка**

Ключ шифрования различается в зависимости от точки доступа к беспроводной сети или безопасности.

При отображении сообщения [Укажите предварительный общий ключ.]

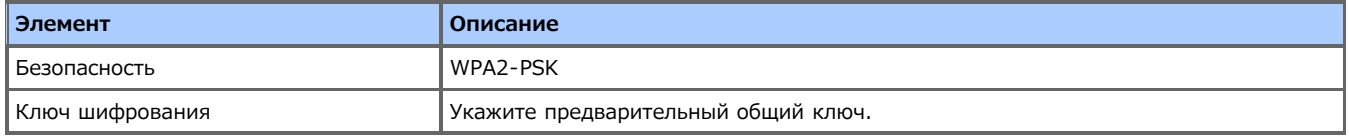

При отображении сообщения [Чтобы выполнить настройку данного параметра, внесите изменения на веб-странице.]

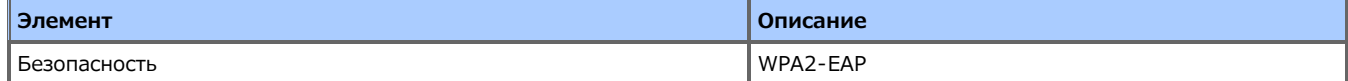

Настройте с веб-страницы данного устройства.

#### [Использование веб-страницы устройства](#page-731-0)

• Если оба случая не используются.

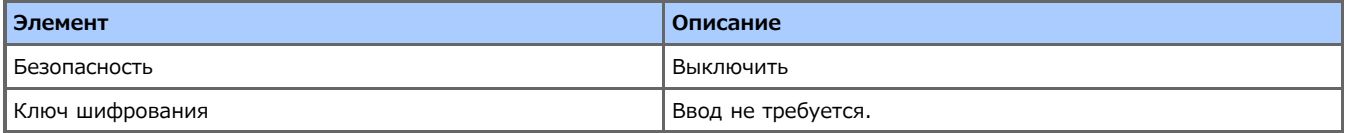

SSID точки доступа беспроводной ЛВС, выбранной на шаге 8, отображается в на экране подтверждения, и один из методов шифрования отображается как "Безопасность".

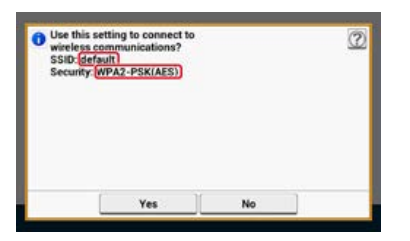

**10.** Если отображаемый SSID аналогичен SSID, указанному в шаге 1, нажмите [Да].

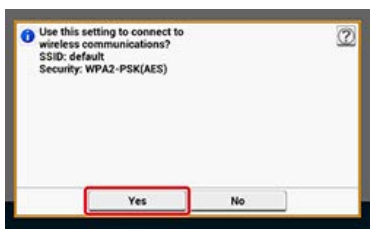

При отображении следующего экрана настройка беспроводной ЛВС завершена.

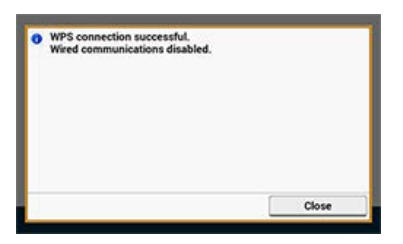

При отображении следующего экрана повторите процедуру, начиная с шага 5.

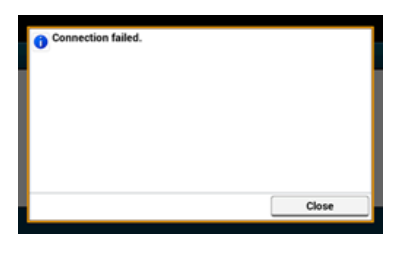

**Темы**

[Проверка правильности установленного подключения](#page-914-0)

# <span id="page-911-0"></span>**Установка вручную на панели оператора для подключения**

Укажите вручную сведения о точке доступа к беспроводной ЛВС (SSID, способ шифрования и ключ шифрования) для подключения к беспроводной ЛВС.

Выполните настройку, следуя указаниям ниже.

**1.** Просмотрите SSID и ключ шифрования в руководстве, которое прилагается к беспроводной точке доступа, или в других документах, и запишите необходимую информацию.

### **Примечание**

Если способ шифрования — WPA2-EAP, выполните настройку с веб-страницы устройства.

Для получения дополнительных сведений откройте веб-страницу устройства и нажмите [Установки Админ.] > [Сеть] > [Параметры беспроводной сети] > [Настр. вруч.].

[Использование веб-страницы устройства](#page-731-0)

#### **Заметка**

- SSID также называется "имя сети", ESSID или ESS-ID.
- Ключ шифрования также известен как ключ сети, ключ безопасности, пароль или предварительно заданный ключ.
- **2.** Проверьте работу точек доступа к беспроводной ЛВС.
- **3.** Включите устройство.

#### **Заметка**

При отображении следующего экрана нажмите [Да], а затем перейдите к шагу 6.

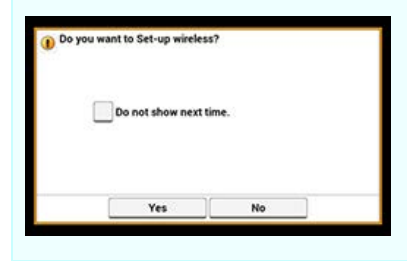

- **4.** Нажмите [Настройка устройства].
- **5.** Нажмите [Параметры беспроводной сети].

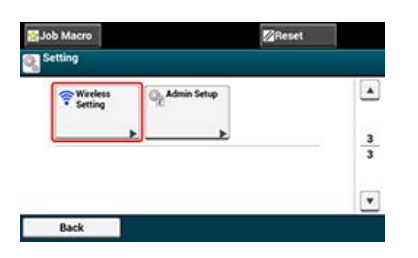

**6.** Введите пароль администратора и нажмите [ОК]. Пароль по умолчанию: "aaaaaa".

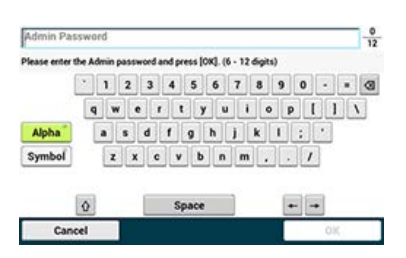

Отобразится следующее сообщение в течение 5 секунд.

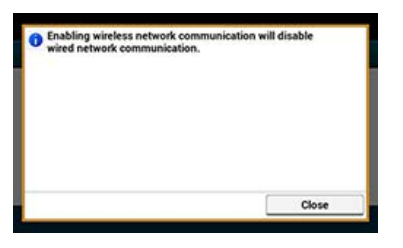

**7.** Нажмите [Выбор беспроводной сети].

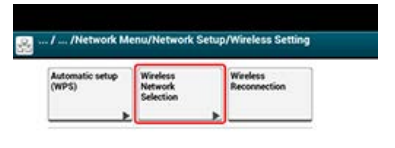

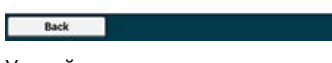

Устройство начнет поиск точек доступа к беспроводной ЛВС. Подождите некоторое время.

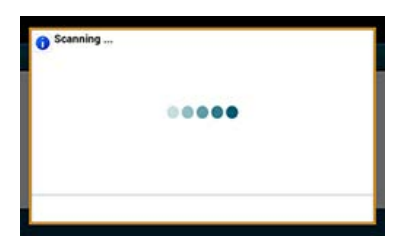

Отобразится список SSID допустимых точек доступа к беспроводной ЛВС.

**8.** Нажмите [Настр. вруч.].

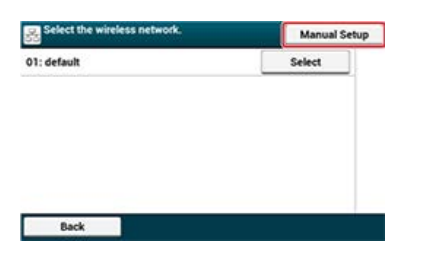

**9.** Введите SSID и нажмите [Далее].

### **Примечание**

При вводе SSID учитывается регистр. Правильно введите SSID.

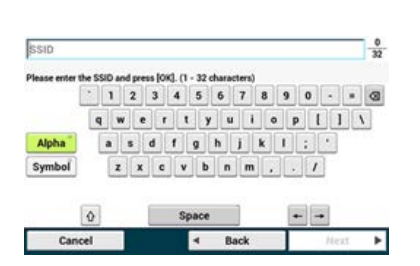

**10.** Выберите метод шифрования, который был выбран в шаге 1, а затем нажмите [Далее].

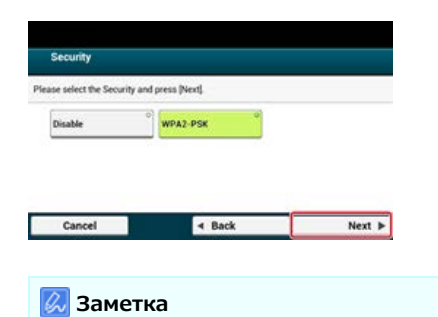

Ключ шифрования различается в зависимости от точки доступа к беспроводной сети или безопасности.

- **11.** Выберите AES и нажмите [Далее].
- **12.** Укажите предварительный общий ключ, а затем нажмите [Далее].

SSID точки доступа к беспроводной ЛВС, выбранный в шаге 10, и параметр безопасности, выбранный в шаге 12, отображаются в in на экране подтверждения.

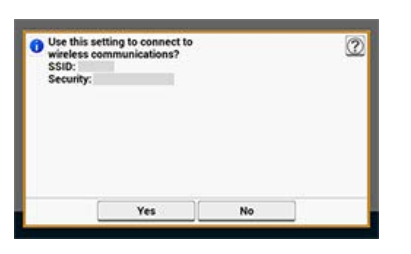

**13.** Если отображаемые данные аналогичны данным, указанным в шаге 1, нажмите [Да].

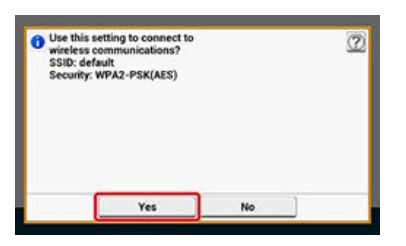

## **Заметка**

Определение точки доступа к беспроводной сети занимает примерно 30 секунд.

При отображении следующего экрана настройка беспроводной ЛВС завершена.

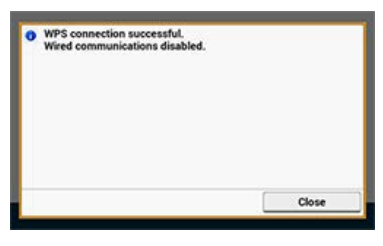

Если устройство не может определить указанную току доступа к беспроводной сети, отобразится следующий экран. В этом случае указанная точка доступа к беспроводной ЛВС может функционировать ненадлежащим образом, или введенная информация (SSID, метод шифрования и ключ шифрования) может быть неверной. Установите флажок.

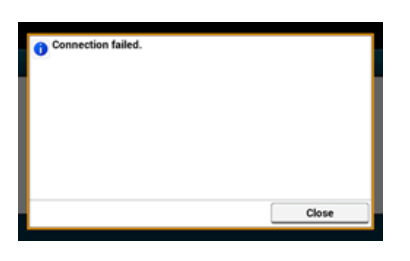

**ПО** Темы [Проверка правильности установленного подключения](#page-914-0)

# <span id="page-914-0"></span>**Проверка правильности установленного подключения**

В данном разделе описывается процедура проверки правильности установленного подключения устройства к беспроводной ЛВС. Выполните проверку, следуя указаниям ниже.

**1.** Если значок антенны отображается в правом верхнем углу сенсорной панели, подключение установлено надлежащим образом.

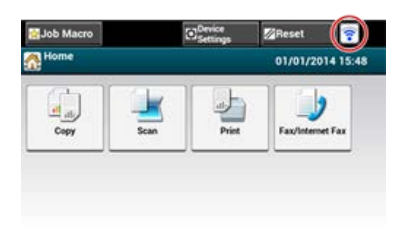

### **Заметка**

Значок антенны может не отображаться на некоторых экранах, например, на верхнем экране копирования.

### **Неустойчивое подключение через беспроводную ЛВС**

Если подключение через беспроводную ЛВС неустойчивое, внимательно ознакомьтесь с мерами предосторожности в разделе "[Подключение к беспроводной ЛВС \(сетевое соединение\) \(только MB562dnw, ES5162dnw\)](#page-904-0)" данного руководства, а затем измените расположение устройства и точки доступа к беспроводной ЛВС. Если не удалось устранить проблему даже после прочтения мер предосторожностей, разместите устройство и точку доступа к беспроводной ЛВС радом друг с другом.

# <span id="page-915-0"></span>**Подключение с помощью кабеля ЛВС (сетевое соединение)**

Если в сети нет DHCP-сервера, необходимо вручную установить IP-адрес ПК или устройства.

Кроме того, также требуется установить IP-адрес ПК и устройства вручную, если указано установить уникальный IP-адрес, определенный администратором сети, поставщиком интернет-услуг или производителем маршрутизатора.

#### **Примечание**

- Настройку сети необходимо завершить перед выполнением этой процедуры.
- Требуется выполнить вход в качестве администратора.
- При установке IP-адреса вручную обратитесь к администратору сети или поставщику интернет-услуг для получения IPадреса. Если указан неверный IP-адрес, это может привести к отключению сети или доступа в Интернет.

### **Заметка**

- Если выполняется настройка небольшой сети, которая включает только принтер и компьютер, используйте описанную ниже процедуру установки IP-адреса (в соответствии с RFC1918).
	- Для компьютера
	- IP-адрес: с 192.168.0.1 до 254
	- Маска подсети: 255.255.255.0
	- Шлюз по умолчанию: Не используется
	- DNS-сервер: Не используется
	- Для устройства
	- Настройка IP-адреса: Вручную

IP-адрес: с 192.168.0.1 до 254 (выберите значение, отличное от IP-адреса ПК)

Маска подсети: 255.255.255.0

Шлюз по умолчанию: 0.0.0.0

Масштаб сети: Мелкий

Для установки [Масштаб сети] выберите [Настройки устройства] > [Установки Админ.] > [Меню "Сеть"] > [Парам.Сети] > [Параметры сети] > [Масштаб сети] > [Малый].

### **1.** Подготовьте кабель ЛВС и концентратор.

Подготовьте кабель ЛВС (категории 5 или выше, кабель витой пары, прямой) и концентратор.

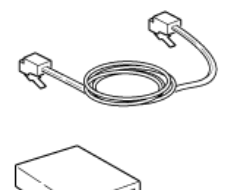

- **2.** Выключите устройство и компьютер. [Выключение устройства](#page-896-0)
- **3.** Прикрепите сердечник к кабелю ЛВС. Намотайте кабель ЛВС двойной петлей на расстоянии 2–3 см от конца кабеля, а затем прикрепите сердечник к данному кабелю.

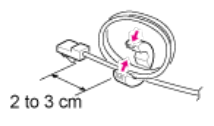

**4.** Подключите один конец кабеля ЛВС к разъему интерфейса сети.

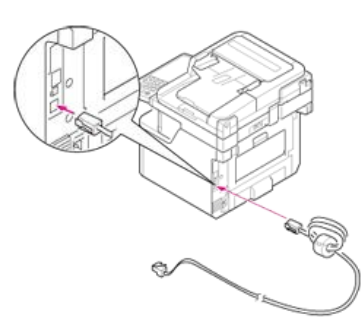

**.** Вставьте другой конец кабеля ЛВС в концентратор.

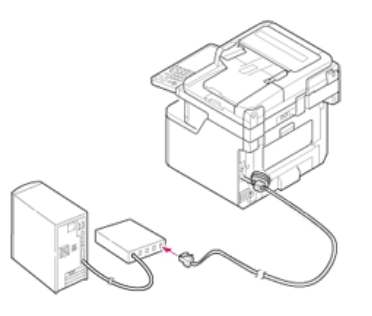

**.** Включите устройство.

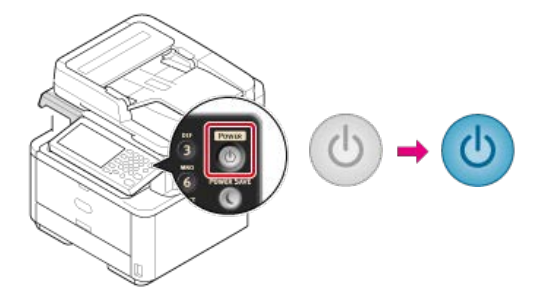

#### <span id="page-917-0"></span>[Автоматическое получение](#page-918-0)

В данном разделе описывается способ автоматического получения IP-адреса данного устройства, подключенного к сети с сервера.

[Настройка вручную](#page-919-0)

В данном разделе описывается способ настройки вручную IP-адреса или других сведений о сети, используя панель оператора устройства.

- <span id="page-918-0"></span>**.** На сенсорной панели нажмите [Параметры устройства].
- **.** Нажмите [Простая Установка].

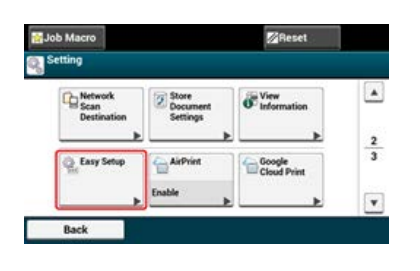

- **.** Введите пароль администратора. Пароль по умолчанию: "aaaaaa". [Ввод символов](#page-486-0)
- **.** Нажмите [ОК].
- **.** Нажмите [Параметры сети].

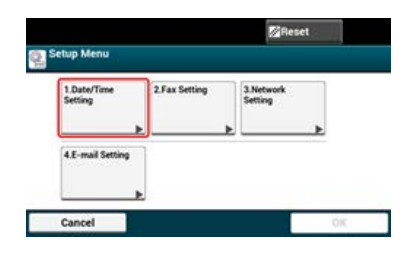

**.** Нажмите [Автоматически].

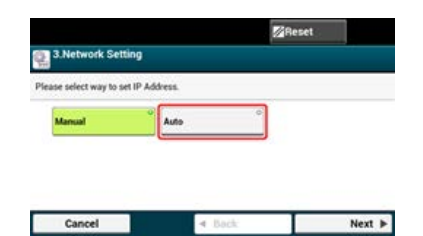

**.** При отображении следующего экрана нажмите [Закрыть].

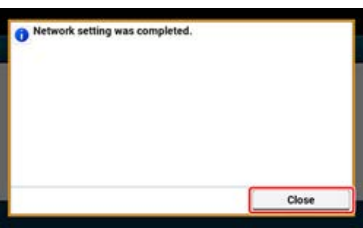

**.** Нажмите [OK] для завершения настройки.

- <span id="page-919-0"></span>**.** На сенсорной панели нажмите [Параметры устройства].
- **.** Нажмите [Простая Установка].

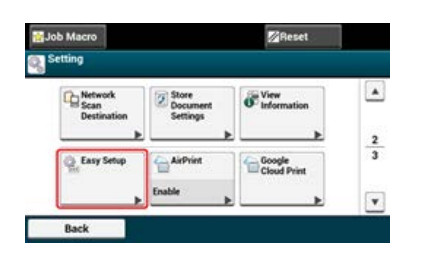

- **.** Введите пароль администратора. Пароль по умолчанию: "aaaaaa". [Ввод символов](#page-486-0)
- **.** Нажмите [ОК].
- **.** Нажмите [Параметры сети].

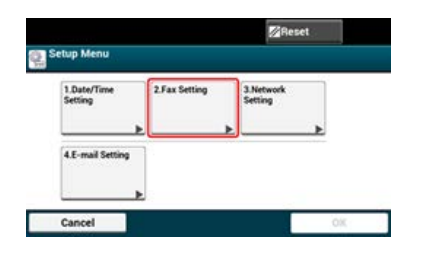

**.** Нажмите [Вручную].

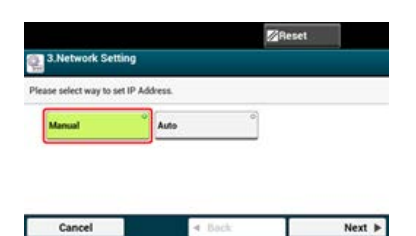

**.** Введите IP-адрес и нажмите [Далее].

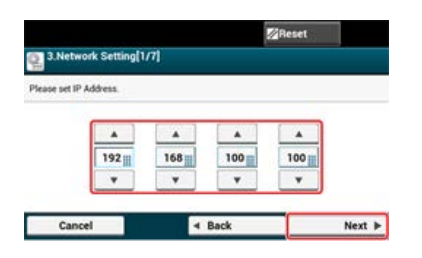

- **.** Введите маску подсети и нажмите [Далее].
- **.** Введите адрес шлюза по умолчанию и нажмите [Далее].
- **.** Введите DNS-сервер и WINS-сервер. (Убедитесь, что данные поля заполнены, если используется функция сканирования на электронную почту, интернет-факса, сканирования на факс сервер или сканирования в общую папку.)

Если для сетевого подключения не требуется указать DNS-сервер и WINS-сервер, нажимайте [Далее] до отображения всплывающего сообщения о завершении настройки.

**.** Нажмите [Закрыть] на экране подтверждения.

**.** Нажмите [OK] для завершения настройки.

# <span id="page-921-0"></span>**Использование DVD-диска с программным обеспечением (для ОС Windows)**

Измените параметры сети для данного устройства, используя DVD-диск с программным обеспечением.

#### [Автоматическое получение](#page-922-0)

В данном разделе описывается способ автоматического получения IP-адреса данного устройства, подключенного к сети с сервера.

[Настройка вручную](#page-925-0)

В данном разделе описывается способ настройки вручную IP-адреса или других сведений о сети на панели оператора устройства.

<span id="page-922-0"></span>Для автоматического получения IP-адреса выполните следующие действия.

- **.** Вставьте DVD-диск с программным обеспечением в компьютер.
- **.** При отображении [AutoPlay] нажмите [Запустить Setup.exe].

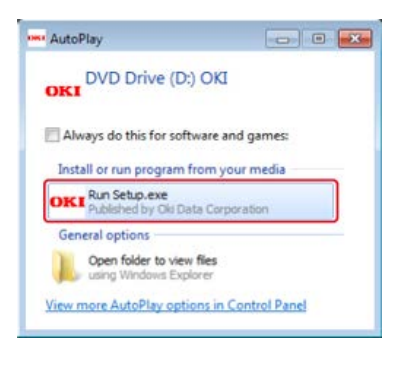

## **Заметка**

Если отображается диалоговое окно [Контроль учетной записи пользователя], щелкните [Да].

- **.** В раскрывающемся списке выберите язык.
- **.** Прочитайте лицензионное соглашение и нажмите [Принимаю].

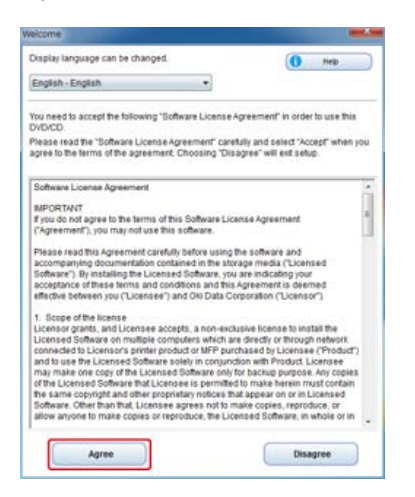

## **.** Нажмите [Далее].

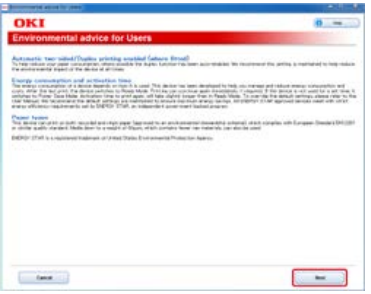

**.** Выберите название модели устройства и нажмите [Далее].

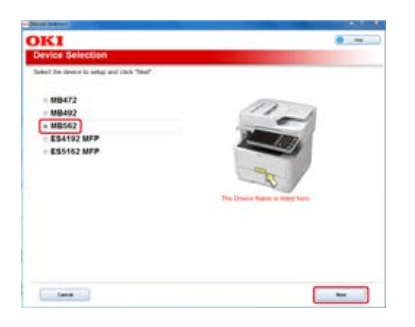

**.** Выберите [Сеть (проводная/беспроводная)] и нажмите [Далее].

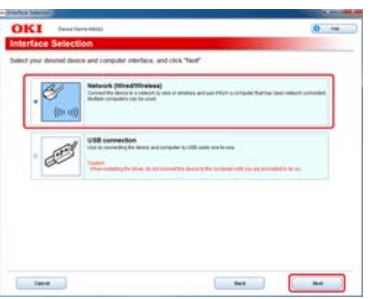

**.** Нажмите [Настройка сети устройства].

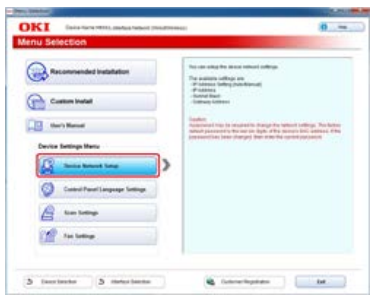

**.** Выберите название модели устройства и нажмите [Далее].

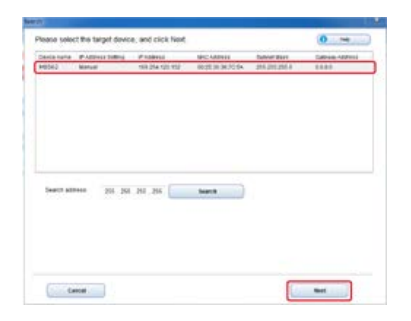

**.** Выберите [Авто] и нажмите [Настройка].

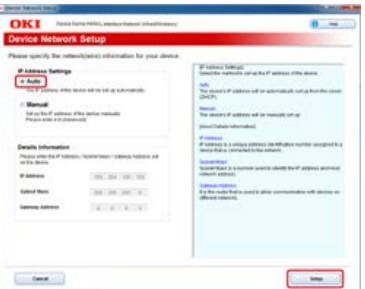

**.** Введите пароль устройства.

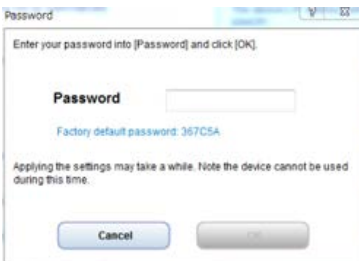

Для данного устройства будет установлен IP-адрес, а затем устройство будет перезапущено.

<span id="page-925-0"></span>Установите IP-адрес вручную.

- **.** Вставьте DVD-диск с программным обеспечением в компьютер.
- **.** При отображении [AutoPlay] нажмите [Запустить Setup.exe].

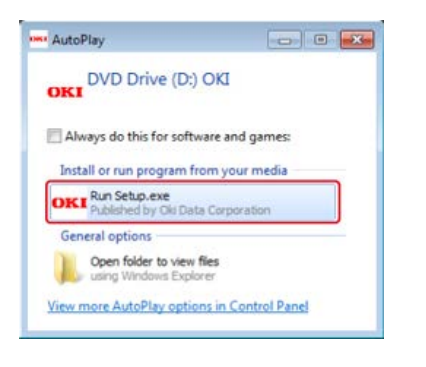

## **Заметка**

Если отображается диалоговое окно [Контроль учетной записи пользователя], щелкните [Да].

- **.** В раскрывающемся списке выберите язык.
- **.** Прочитайте лицензионное соглашение и нажмите [Принимаю].

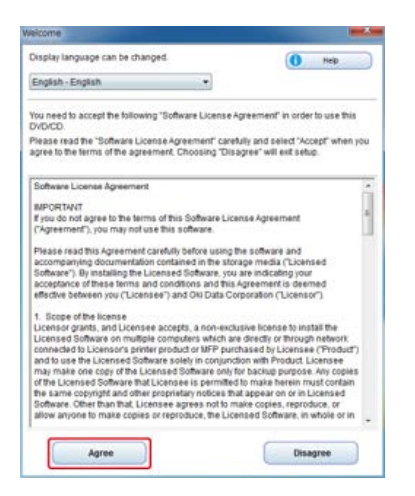

## **.** Нажмите [Далее].

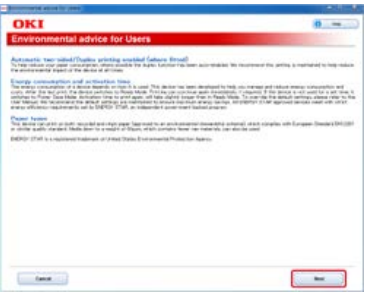

**.** Выберите название модели устройства и нажмите [Далее].

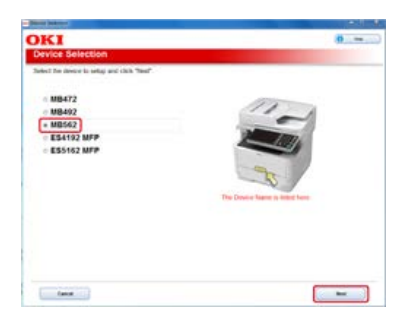

**.** Выберите [Сеть (проводная/беспроводная)] и нажмите [Далее].

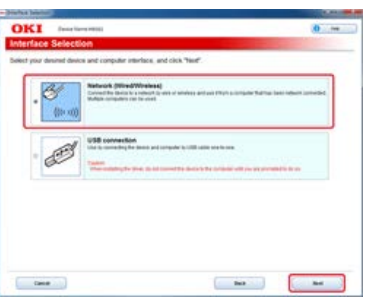

**.** Нажмите [Настройка сети устройства].

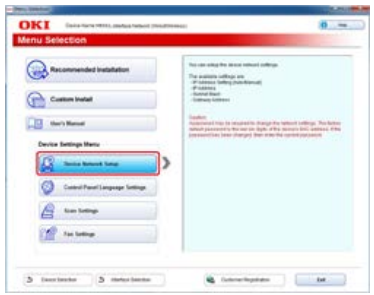

**.** Выберите название модели устройства и нажмите [Далее].

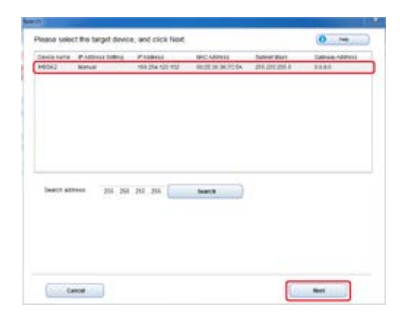

**.** Выберите [Вручную], введите [IP-адрес], [Маска подсети] и [Адрес шлюза], а затем нажмите [Настройка].

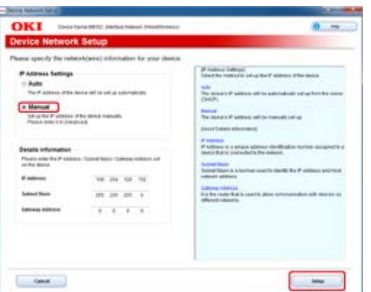

**.** Введите пароль устройства.

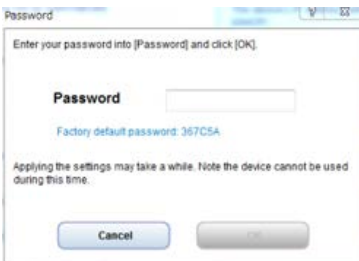

Для данного устройства будет установлен IP-адрес, а затем устройство будет перезапущено.

# **1.** Подготовьте USB-кабель.

USB-кабель не входит в комплект поставки. Приобретите отдельно кабель USB 2.0.

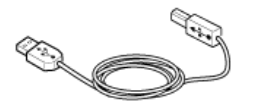

### **Заметка**

При подключении в высокоскоростном режиме USB 2.0 используйте кабель USB по спецификации Hi-Speed USB 2.0.

- **2.** Выключите устройство и компьютер. [Выключение устройства](#page-896-0)
- **3.** Вставьте разъем USB-кабеля в разъем USB-интерфейса устройства.

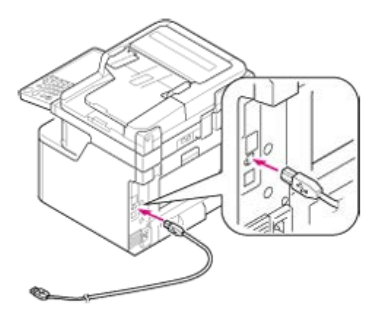

### **Примечание**

Не подсоединяйте USB-кабель к сетевому интерфейсному разъему. Это может привести к неправильной работе устройства.

**4.** Вставьте другой конец USB-кабеля в разъем USB-интерфейса компьютера.

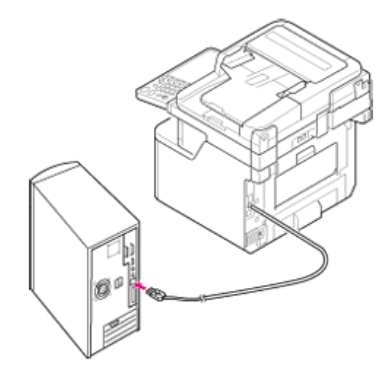

### **Примечание**

Для ОС Windows не подключайте другой конец USB-кабеля к компьютеру до отображения инструкций на экране при выполнении установки драйвера.

# **Сохранение адреса электронной почты устройства и сведений о сервере**

При использовании функции сканирования на электронную почту, интернет-факса или сканирования на факс-сервер необходимо заранее сохранить информацию о параметрах электронной почты на данное устройство. При сохранении адреса электронной почты устройства, который используется в качестве получателя, и сервера почты, параметры изменяются в зависимости от поставщика, с котором был заключен договор по использованию электронной почты. Для заполнения следующего листа подготовьте сведения о настройках.

# **Лист информации о настройке**

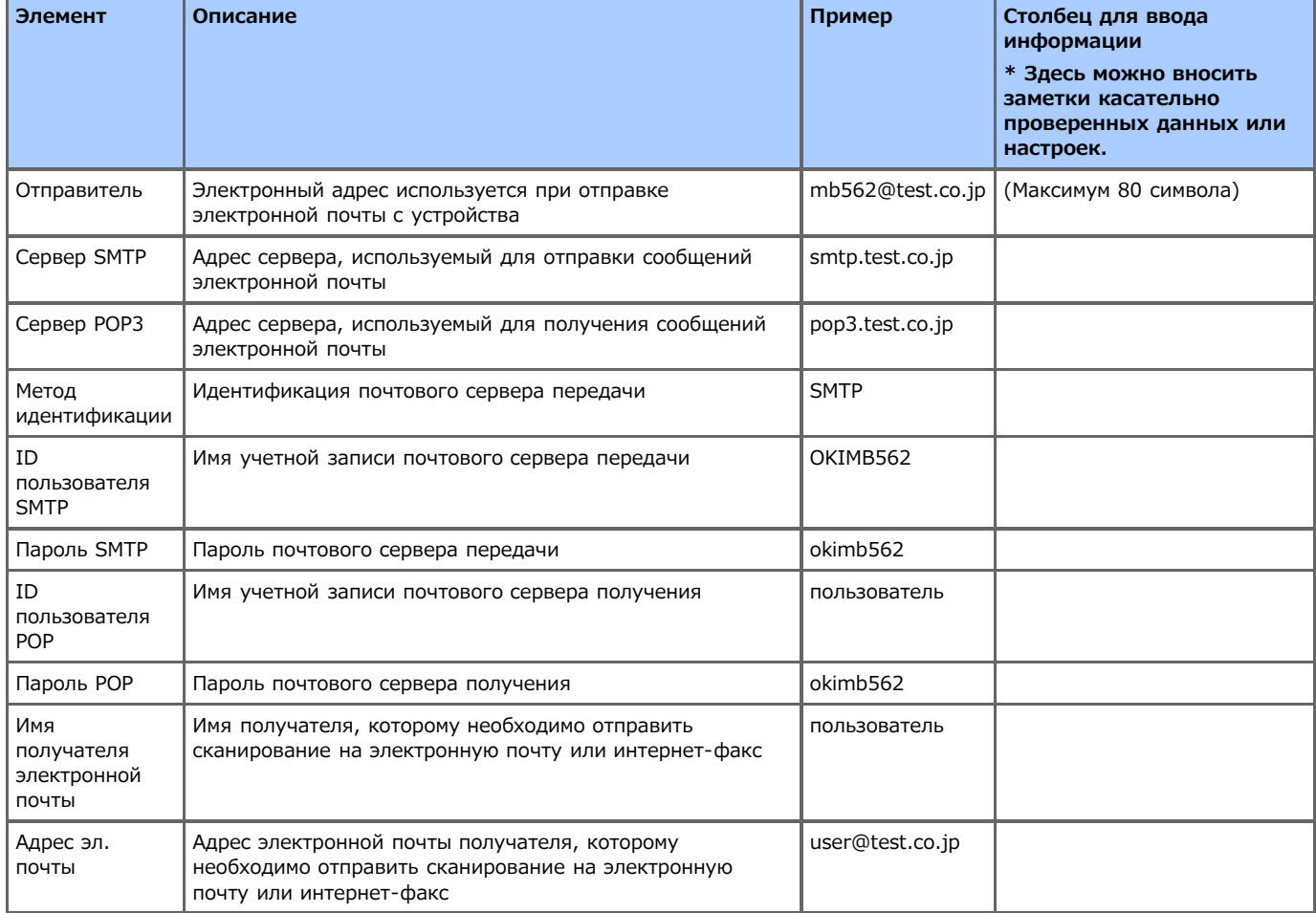

Можно сохранить адрес электронной почты данного устройства и сведения о сервере следующими 3 способами. В настоящем руководстве рекомендуется использовать инструмент конфигурации или веб-страницу для ввода информации с помощью клавиатуры компьютера.

### [Использование инструмента конфигурации](#page-930-0)

- [Сохранение на веб-странице](#page-939-0)
- [Сохранение с панели оператора](#page-946-0)
- [Использование DVD-диска с программным обеспечением при сетевом подключении \(для ОС Windows\)](#page-950-0)
- [Использование DVD-диска с программным обеспечением при USB-подключении \(для ОС Windows\)](#page-960-0)

# <span id="page-930-0"></span>**Использование инструмента конфигурации**

При нажатии кнопки (Сохранить на устройство) внесенные в настройки изменения будут применены на устройстве.

## **Примечание**

Чтобы применить настройки сети, необходимо перезапустить карту.

- [Установка значения \[От\]](#page-931-0)
- [Установка значения \[POP3\] для протокола получения](#page-933-0)
- [Установка значения \[SMTP\] для протокола получения](#page-935-0)
- [Установка значения \[Выключить\] для протокола получения](#page-937-0)
- <span id="page-931-0"></span>**.** Нажмите [Пуск], затем выберите [Все программы] > [Okidata] > [Configuration Tool] > [Configuration Tool].
- **.** Выберите устройство на вкладке [Registered Device Table].

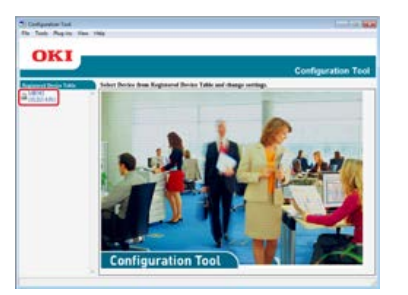

**.** Перейдите на вкладку [Device Setting].

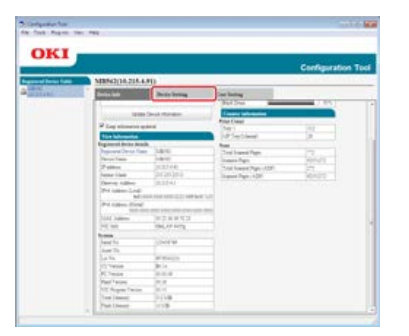

**.** Нажмите [Menu settings].

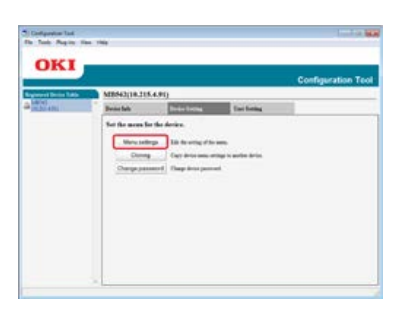

. Щелкните **В** (Отображение параметров администратора).

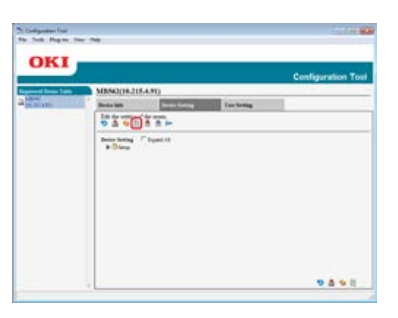

**.** Введите пароль администратора и нажмите [OK].

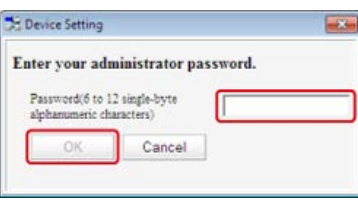

Пароль по умолчанию: "aaaaaa".

7. Щелкните ▶ [Установки Админ.] > [Установка сканера] > [Установки Эл. почты] > [От/Ответить].

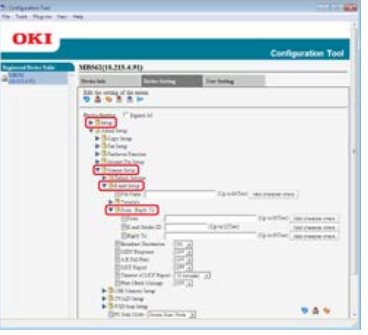

- **8.** Выберите [От], а затем в поле [От] укажите адрес.
- **9.** Нажмите [Проверка допустимых символов] для проверки адреса в поле [От].
- **10.** Нажмите (Сохранить на устройство).
- <span id="page-933-0"></span>**1.** Нажмите [Пуск], затем выберите [Все программы] > [Okidata] > [Configuration Tool] > [Configuration Tool].
- **2.** Выберите устройство на вкладке [Registered Device Table].

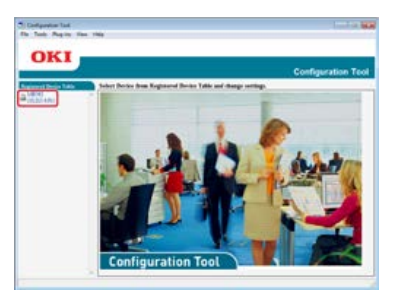

**3.** Перейдите на вкладку [Device Setting].

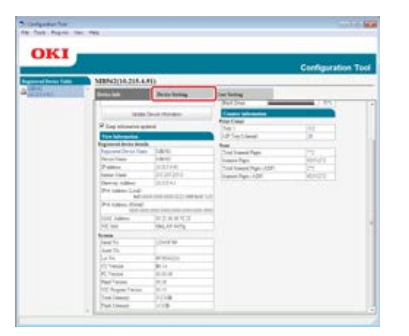

**4.** Нажмите [Menu settings].

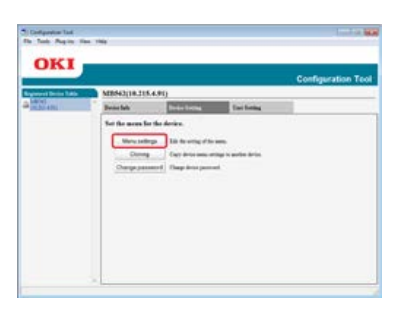

**5.** Щелкните **В** (Отображение параметров администратора).

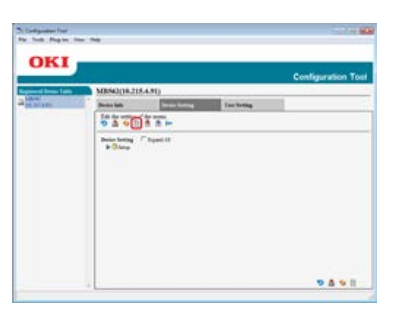

**6.** Введите пароль администратора и нажмите [OK].

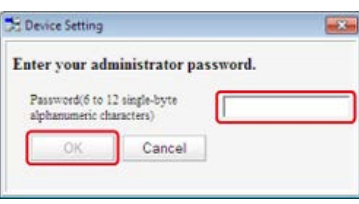

Пароль по умолчанию: "aaaaaa".

**7.** Щелкните ▶ [Установки Админ.] > [Меню сети] > [Установка серверной почты].

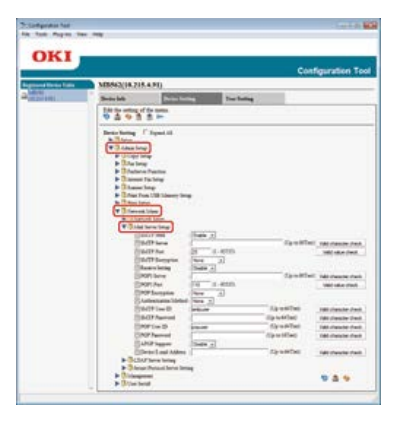

- **.** Выберите [POP3-сервер], а затем укажите адрес сервера POP3.
- **.** Нажмите [Проверка допустимых символов] для проверки адреса сервера POP3.
- **.** При необходимости установите [ID пользователя POP ] и [Пароль POP ].
- **.** Нажмите [Проверка допустимых символов] для проверки указанных значений.
- **12.** Нажмите <u>Ва</u> (Сохранить на устройство).
- <span id="page-935-0"></span>**.** Нажмите [Пуск], затем выберите [Все программы] > [Okidata] > [Configuration Tool] > [Configuration Tool].
- **.** Выберите устройство на вкладке [Registered Device Table].

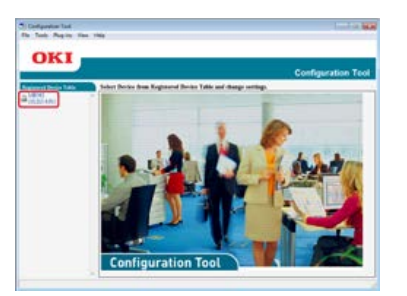

**.** Перейдите на вкладку [Device Setting].

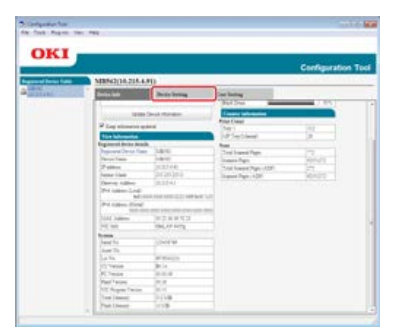

**.** Нажмите [Menu settings].

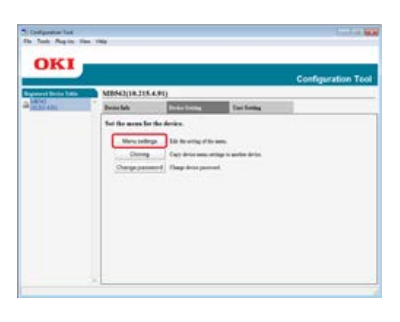

**.** Щелкните **В** (Отображение параметров администратора).

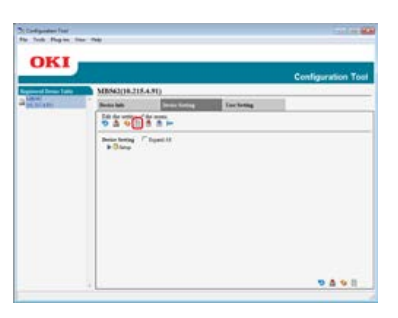

**.** Введите пароль администратора и нажмите [OK].

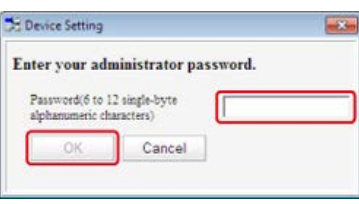

Пароль по умолчанию: "aaaaaa".
**7.** Щелкните ▶ [Установки Админ.] > [Меню сети] > [Установка серверной почты].

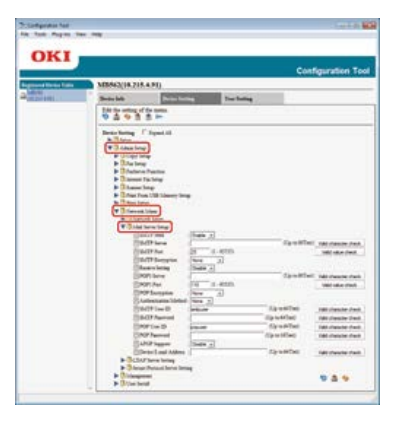

- **.** Выберите [Сервер SMTP], а затем введите адрес сервера SMTP.
- **.** Нажмите [Проверка допустимых символов] для проверки адреса сервера SMTP.
- **.** При необходимости установите [Метод идентификации].
- **.** При необходимости установите [ID пользователя SMTP] и [Пароль SMTP].
- **.** Нажмите [Проверка допустимых символов] для проверки указанных значений.
- **13.** Нажмите **\*** (Сохранить на устройство).
- **.** Нажмите [Пуск], затем выберите [Все программы] > [Okidata] > [Configuration Tool] > [Configuration Tool].
- **.** Выберите устройство на вкладке [Registered Device Table].

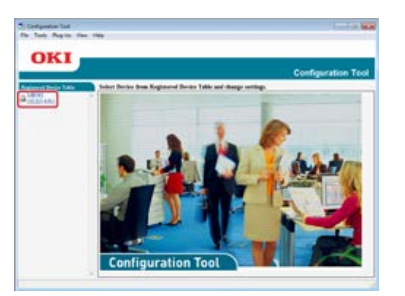

**.** Перейдите на вкладку [Device Setting].

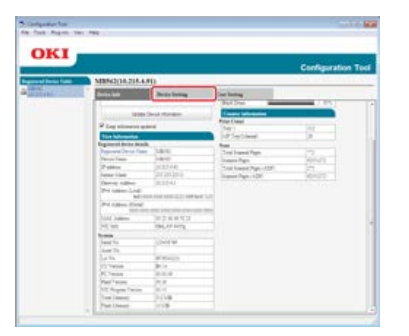

**.** Нажмите [Menu settings].

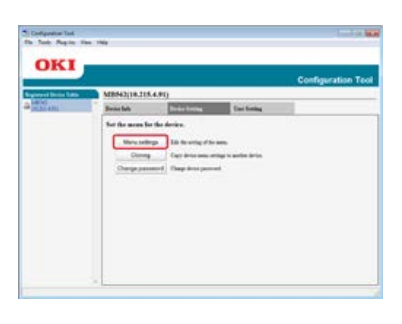

**.** Щелкните **В** (Отображение параметров администратора).

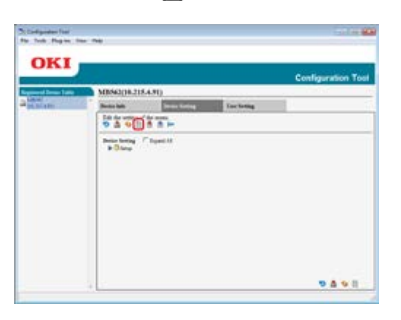

**.** Введите пароль администратора и нажмите [OK].

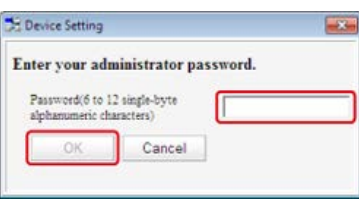

Пароль по умолчанию: "aaaaaa".

**7.** Щелкните ▶ [Установки Админ.] > [Меню сети] > [Установка серверной почты].

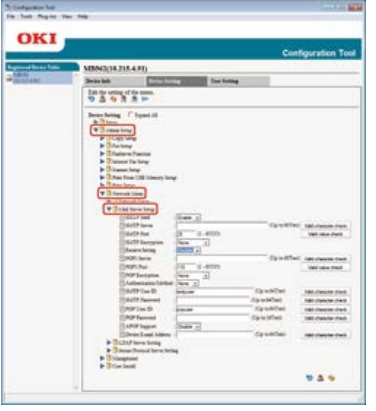

- **8.** Выберите [Выключить] в меню [Параметры приема].
- **9.** Нажмите <sup>в</sup> (Сохранить на устройство).

# **Сохранение на веб-странице**

Можно сохранить или отредактировать адрес электронной почты устройства, а также сведения о сервере на веб-странице данного устройства. При сохранении и редактировании сведений о сервере требуется содержимое на листе информации о настройке.

Процедура настройки изменяется в зависимости от протокола, который используется устройством для получения сообщений по электронной почте.

#### **Заметка**

- Информация о настройке предоставляется поставщиком при заключении договора. Если информация о настройке не была предоставлена, свяжитесь с поставщиком или сетевым администратором.
- Если отсутствует адрес электронной почты, который используется для данного устройства, свяжитесь с поставщиком для его получения.
- [Установка значения \[POP3\] для протокола получения](#page-940-0)
- [Установка значения \[SMTP\] для протокола получения](#page-942-0)
- [Установка значения \[Выключить\] для протокола получения](#page-944-0)
- <span id="page-940-0"></span>**1.** Откройте веб-браузер.
- **2.** В адресной строке введите "http://(IP-адрес данного устройства)" и нажмите клавишу <Enter>. Об IP-адресе устройства

[Настройка IP-адреса с панели оператора устройства](#page-917-0)

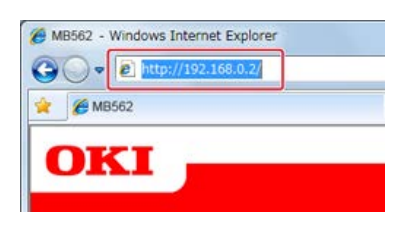

**3.** Щелкните [Administrator Login].

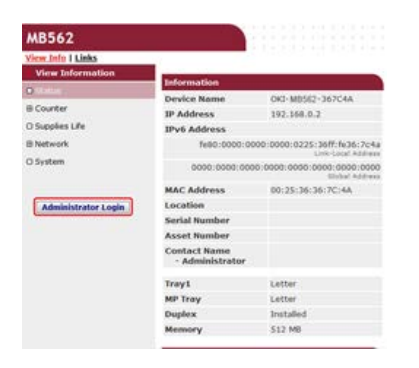

**4.** Введите "root" в поле [User name] и текущий пароль администратора устройства в поле [Password], а затем щелкните [ОК].

Для Mac OS X введите "root" в поле [Name] и пароль администратора устройства в поле [Password], а затем нажмите [Login].

## **5.** Щелкните [SKIP].

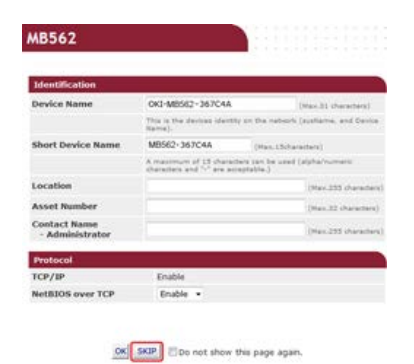

- **6.** В верхней части экрана нажмите [Установки Админ.].
- **7.** Нажмите [Сеть] > [Почтовый сервер] в левой части экрана.

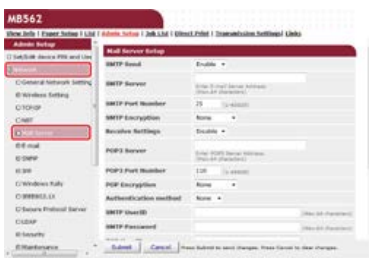

**8.** При необходимости настройте почтовый сервер на основе сведений, которые указаны на листе информации о настройке.

- **.** Щелкните [Submit].
- **.** Нажмите [Эл. почта] > [Параметры входящей электронной почты] в левой части экрана.
- **.** Выберите [POP3], а затем нажмите [To STEP2].

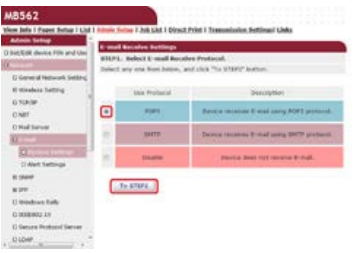

**.** При необходимости настройте протокол POP3.

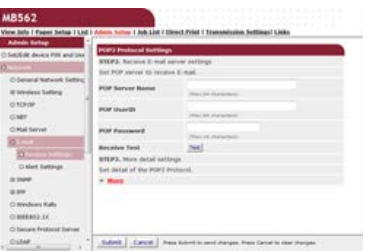

**13.** Щелкните [Submit].

- <span id="page-942-0"></span>**1.** Откройте веб-браузер.
- **2.** В адресной строке введите "http://(IP-адрес данного устройства)" и нажмите клавишу <Enter>. Об IP-адресе устройства

[Настройка IP-адреса с панели оператора устройства](#page-917-0)

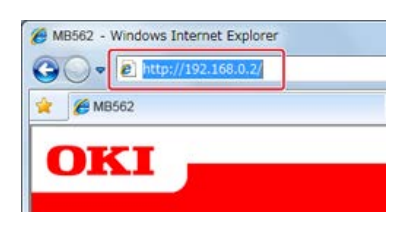

**3.** Щелкните [Administrator Login].

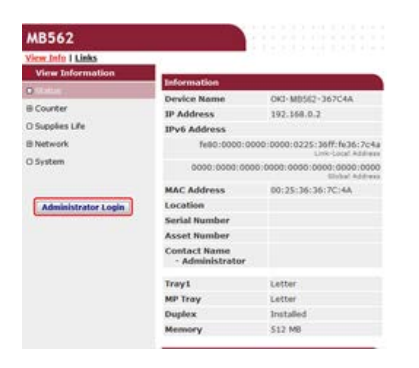

**4.** Введите "root" в поле [User name] и текущий пароль администратора устройства в поле [Password], а затем щелкните [ОК].

Для Mac OS X введите "root" в поле [Name] и пароль администратора устройства в поле [Password], а затем нажмите [Login].

## **5.** Щелкните [SKIP].

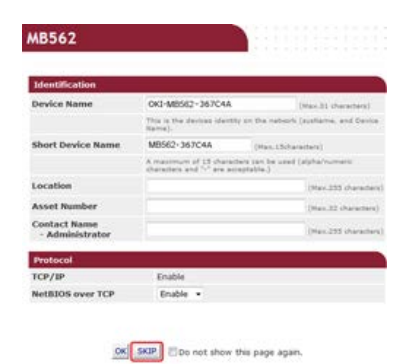

- **6.** В верхней части экрана нажмите [Установки Админ.].
- **7.** Нажмите [Сеть] > [Почтовый сервер] в левой части экрана.

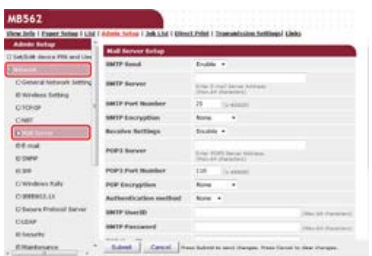

**8.** При необходимости настройте почтовый сервер на основе сведений, которые указаны на листе информации о настройке.

- **.** Щелкните [Submit].
- **.** Нажмите [Эл. почта] > [Параметры входящей электронной почты] в левой части экрана.
- **.** Выберите [SMTP], а затем нажмите [To STEP2].

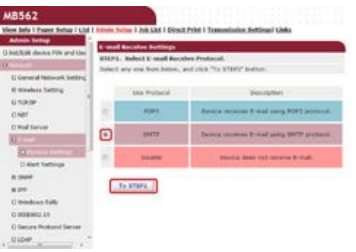

**.** При необходимости настройте протокол SMTP.

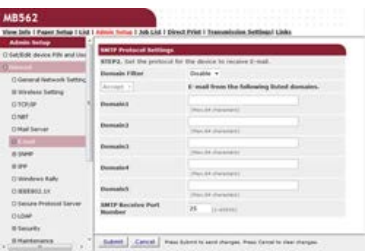

**.** Щелкните [Submit].

# <span id="page-944-0"></span>**Установка значения [Выключить] для протокола получения**

Настройте устройство на получение любых сообщений электронной почты.

- **1.** Откройте веб-браузер.
- **2.** В адресной строке введите "http://(IP-адрес данного устройства)" и нажмите клавишу <Enter>. Об IP-адресе устройства

[Настройка IP-адреса с панели оператора устройства](#page-917-0)

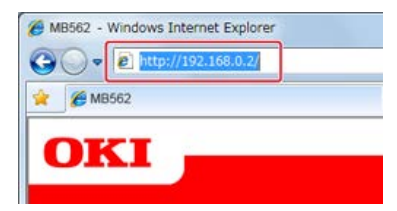

**3.** Щелкните [Administrator Login].

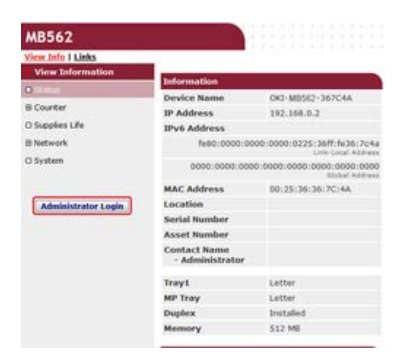

**4.** Введите "root" в поле [User name] и текущий пароль администратора устройства в поле [Password], а затем щелкните [ОК].

Для Mac OS X введите "root" в поле [Name] и пароль администратора устройства в поле [Password], а затем нажмите [Login].

### **5.** Щелкните [SKIP].

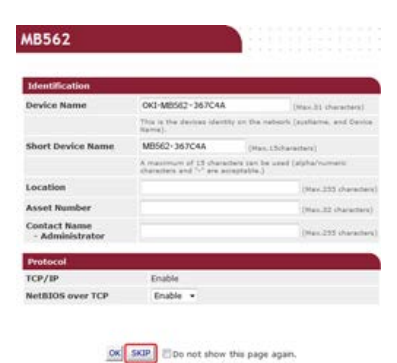

- **6.** В верхней части экрана нажмите [Установки Админ.].
- **7.** Нажмите [Сеть] > [Почтовый сервер] в левой части экрана.

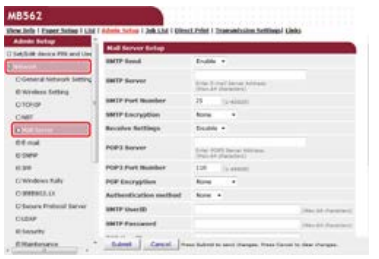

**8.** При необходимости настройте почтовый сервер на основе сведений, которые указаны на листе

информации о настройке.

- **.** Щелкните [Submit].
- **.** Нажмите [Эл. почта] > [Параметры входящей электронной почты] в левой части экрана.
- **.** Выберите [Выключить], а затем нажмите [To STEP2].

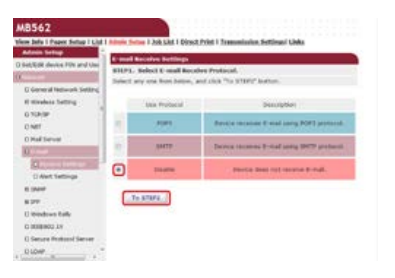

## **Сохранение с панели оператора**

Можно сохранить или отредактировать адрес электронной почты устройства, а также сведения о сервере с помощью панели оператора данного устройства. При сохранении и редактировании сведений о сервере требуется содержимое на листе информации о настройке.

Установите для устройства способ приема сообщений электронной почты. Если необходимо принять или напечатать вложения электронной почты, которые отправлены на устройство, выберите [POP3] или [SMTP] в соответствии с настройкой электронной почты. Чтобы отключить функцию получения сообщений электронной почты, выберите [Выключить].

#### **Примечание**

При использовании бесплатного почтового сервера или какого-либо другого почтового сервера, кроме тех, которые предоставляются поставщиком интернет-услуг, не удастся выполнять настройку с помощью параметра "Простая установка".

При выборе [Установки Админ.] > [Меню сети] > [Установка серверной почты] на экране будут отображаться подробные настройки серверной почты на котором можно выполнить настройку.

#### **Заметка**

- Информация о настройке предоставляется поставщиком при заключении договора. Если информация о настройке не была предоставлена, свяжитесь с поставщиком или сетевым администратором.
- Если отсутствует адрес электронной почты, который используется для данного устройства, свяжитесь с поставщиком для его получения.
- [Установка значения \[POP3\] для протокола получения](#page-947-0)
- [Установка значения \[SMTP\] для протокола получения](#page-948-0)
- [Установка значения \[Выключить\] для протокола получения](#page-949-0)
- <span id="page-947-0"></span>**.** На сенсорной панели нажмите [Параметры устройства].
- **.** Нажмите [Простая Установка].

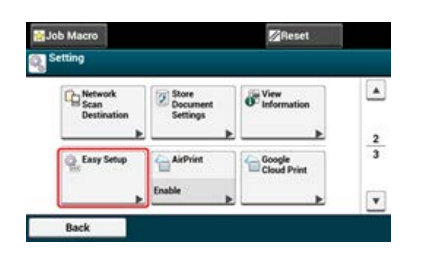

- **3.** Введите пароль администратора. Пароль по умолчанию: "aaaaaa". [Ввод символов](#page-486-0)
- **.** Нажмите [ОК].
- **.** Нажмите [Параметры электронной почты].

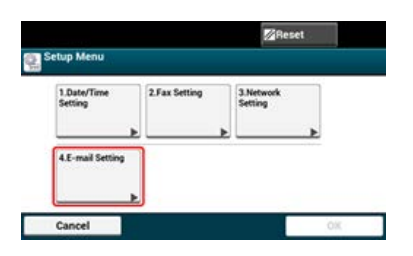

- **.** Введите адрес SMTP сервера и нажмите [Далее].
- **.** Укажите отправителя и нажмите [Далее].
- **.** Нажмите [POP3].
- **.** Введите адрес POP3 сервера и нажмите [Далее].
- **.** Нажмите [POP перед SMTP].
- **.** Введите ID пользователя POP и нажмите [Далее].
- **.** Введите пароль POP и нажмите [Далее].
- **13.** Нажмите [Закрыть] на экране подтверждения.
- **.** Нажмите [OK] для завершения настройки.
- <span id="page-948-0"></span>**.** На сенсорной панели нажмите [Параметры устройства].
- **.** Нажмите [Простая Установка].

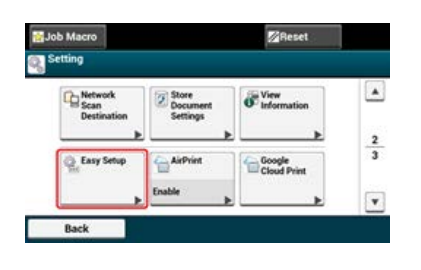

- **.** Введите пароль администратора. Пароль по умолчанию: "aaaaaa". [Ввод символов](#page-486-0)
- **.** Нажмите [ОК].
- **.** Нажмите [Параметры электронной почты].

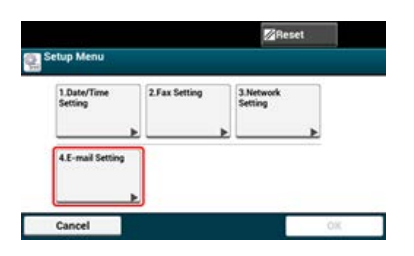

- **.** Введите адрес SMTP сервера и нажмите [Далее].
- **.** Укажите отправителя и нажмите [Далее].
- **.** Нажмите [SMTP].
- **.** Нажмите [Идентификация SMTP].
- **.** Введите ID пользователя SMTP и нажмите [Далее].
- **.** Введите пароль SMTP и нажмите [Далее].
- **.** Нажмите [Закрыть] на экране подтверждения.
- **.** Нажмите [OK] для завершения настройки.
- <span id="page-949-0"></span>**.** На сенсорной панели нажмите [Параметры устройства].
- **.** Нажмите [Простая Установка].

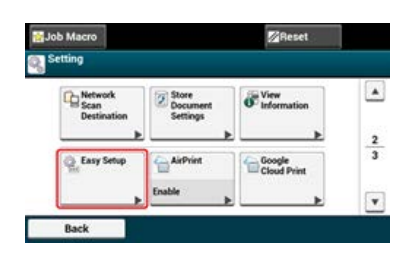

- **.** Введите пароль администратора. Пароль по умолчанию: "aaaaaa". [Ввод символов](#page-486-0)
- **.** Нажмите [ОК].
- **.** Нажмите [Параметры электронной почты].

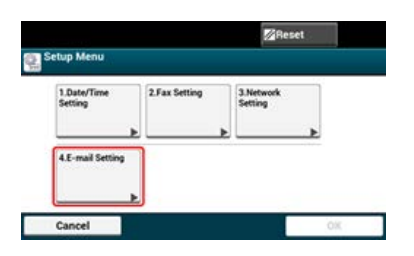

- **.** Введите адрес SMTP сервера и нажмите [Далее].
- **.** Укажите отправителя и нажмите [Далее].
- **.** Нажмите [Выключить].
- **.** Выберите настройку, а затем нажмите [Далее].
- **.** Введите ID пользователя и нажмите [Далее].
- **.** Введите пароль и нажмите [Далее].
- **.** Нажмите [Закрыть] на экране подтверждения.
- **.** Нажмите [OK] для завершения настройки.

# **Использование DVD-диска с программным обеспечением при сетевом подключении (для ОС Windows)**

Измените адрес электронной почты и сведения о сервере данного устройства, используя DVD-диск с программным обеспечением. Подключите компьютер к данному устройству через сеть.

### **Примечание**

Перед эксплуатацией проверьте состояние данного устройства.

- Устройство включено.
- Устройство подключено к сети с помощью сетевого кабеля.
- Установлен IP-адрес или другие параметры.
- [Установка значения \[POP3\] для протокола получения](#page-951-0)
- [Установка значения \[SMTP\] для протокола получения](#page-954-0)
- [Установка значения \[Нет\] для протокола получения](#page-957-0)
- <span id="page-951-0"></span>**1.** Вставьте DVD-диск с программным обеспечением в компьютер.
- **2.** При отображении [AutoPlay] нажмите [Запустить Setup.exe].

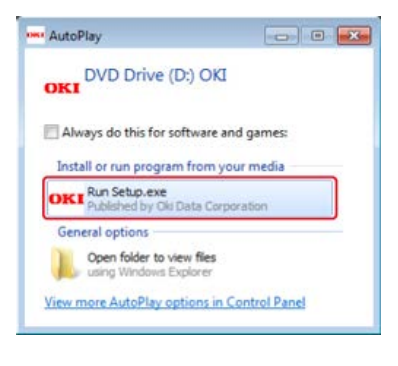

#### **Заметка**

Если отображается диалоговое окно [Контроль учетной записи пользователя], щелкните [Да].

- **3.** В раскрывающемся списке выберите язык.
- **4.** Прочитайте лицензионное соглашение и нажмите [Принимаю].

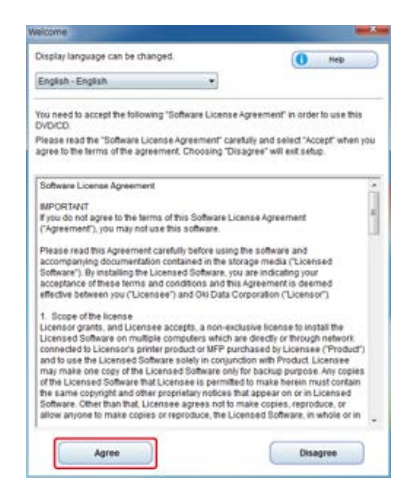

### **5.** Нажмите [Далее].

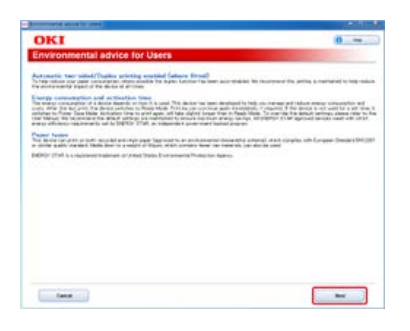

**6.** Выберите название модели устройства и нажмите [Далее].

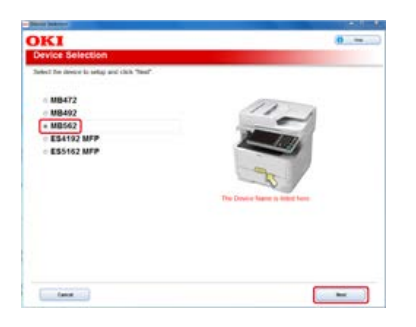

**.** Выберите [Сеть (проводная/беспроводная)] и нажмите [Далее].

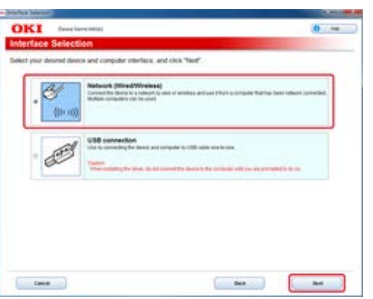

**.** Нажмите [Параметры сканирования].

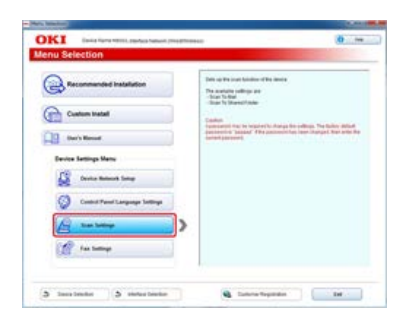

**.** Выберите название модели устройства и нажмите [Далее].

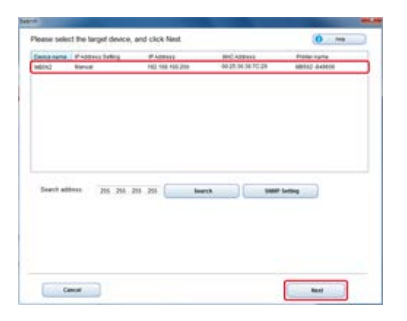

**.** Нажмите [Сканирование на эл. почту].

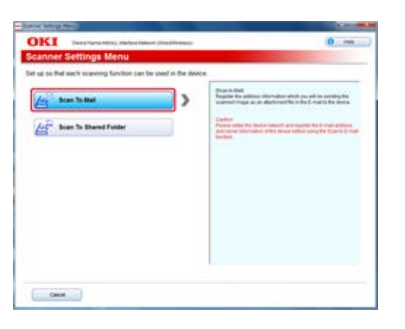

**.** Введите адрес электронной почты и имя сервера SMTP, который установлен для данного устройства, а затем выберите [POP] для [Метод идентификации].

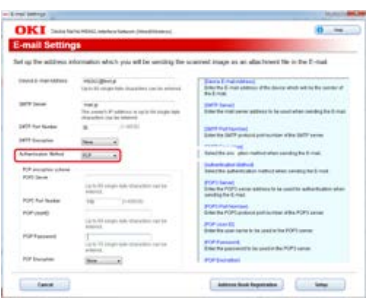

**12.** При необходимости настройте сервер SMTP, а затем нажмите кнопку [Настройка].

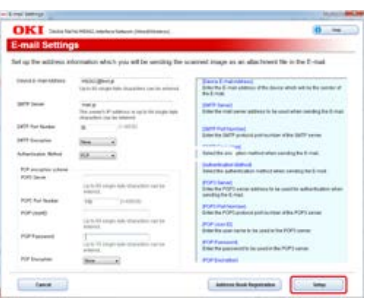

**13.** Введите пароль администратора устройства и нажмите [ОК].

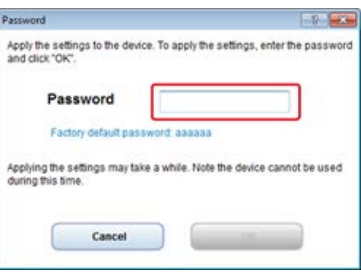

Для данного устройства будет установлен адрес электронной почты и сведения о сервере.

- <span id="page-954-0"></span>**.** Вставьте DVD-диск с программным обеспечением в компьютер.
- **.** При отображении [AutoPlay] нажмите [Запустить Setup.exe].

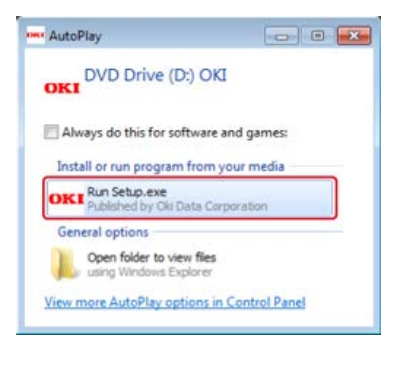

### **Заметка**

Если отображается диалоговое окно [Контроль учетной записи пользователя], щелкните [Да].

- **.** В раскрывающемся списке выберите язык.
- **.** Прочитайте лицензионное соглашение и нажмите [Принимаю].

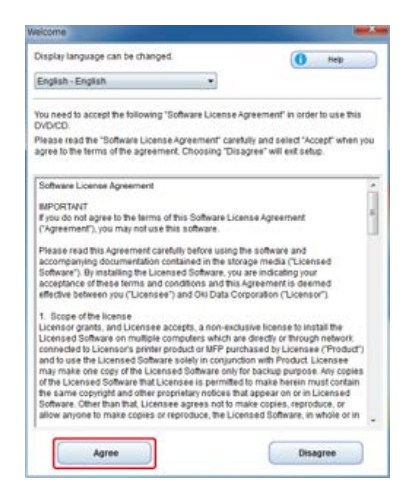

### **.** Нажмите [Далее].

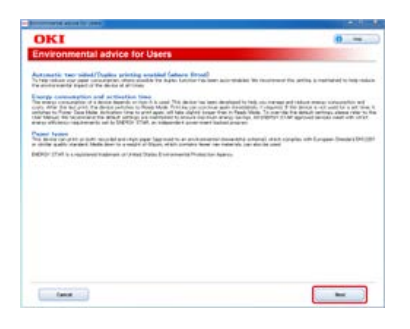

**.** Выберите название модели устройства и нажмите [Далее].

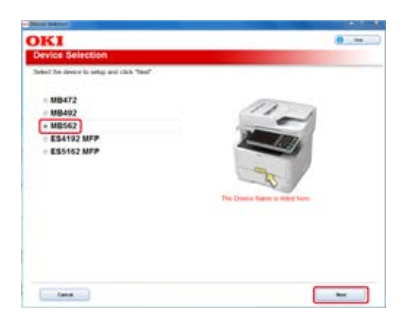

**.** Выберите [Сеть (проводная/беспроводная)] и нажмите [Далее].

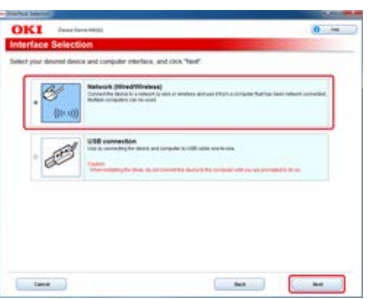

**.** Нажмите [Параметры сканирования].

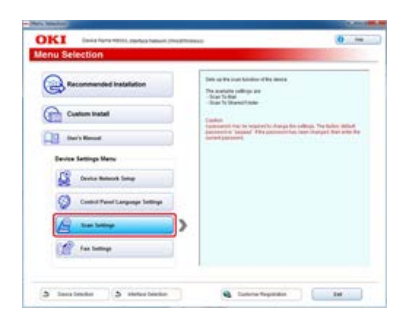

**.** Выберите название модели устройства и нажмите [Далее].

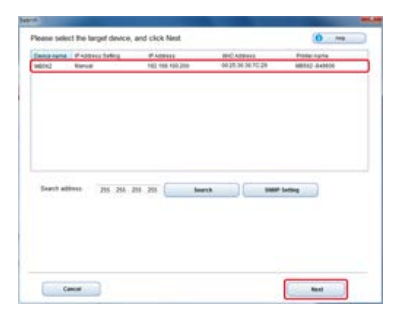

**.** Нажмите [Сканирование на эл. почту].

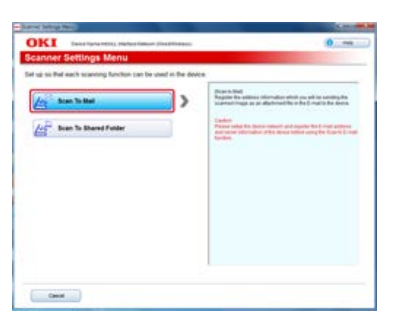

**.** Введите адрес электронной почты и имя сервера SMTP, который установлен для данного устройства, а затем выберите [SMTP] для [Метод идентификации].

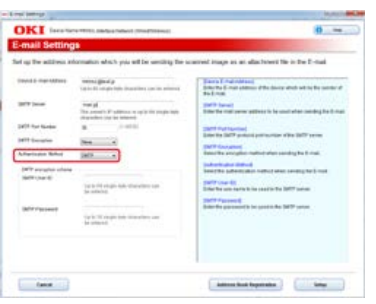

**.** При необходимости настройте сервер SMTP, а затем нажмите кнопку [Настройка].

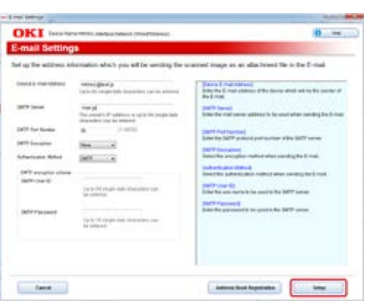

**.** Введите пароль администратора устройства и нажмите [ОК].

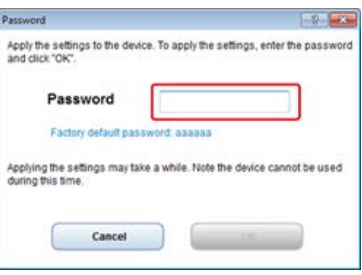

Для данного устройства будет установлен адрес электронной почты и сведения о сервере.

- <span id="page-957-0"></span>**.** Вставьте DVD-диск с программным обеспечением в компьютер.
- **.** При отображении [AutoPlay] нажмите [Запустить Setup.exe].

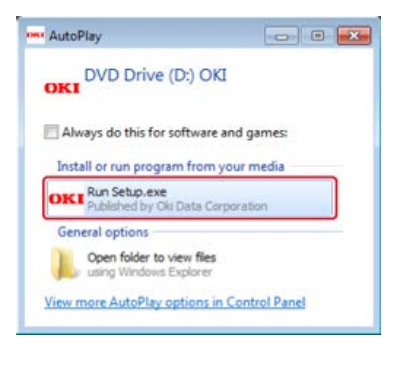

#### **Заметка**

Если отображается диалоговое окно [Контроль учетной записи пользователя], щелкните [Да].

- **.** В раскрывающемся списке выберите язык.
- **.** Прочитайте лицензионное соглашение и нажмите [Принимаю].

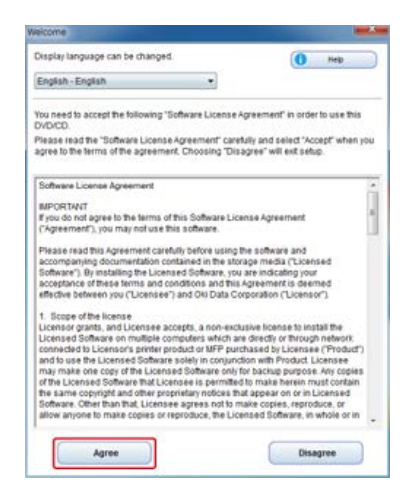

### **.** Нажмите [Далее].

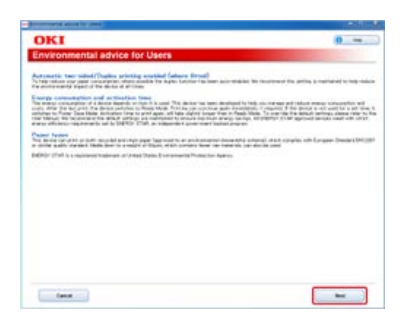

**.** Выберите название модели устройства и нажмите [Далее].

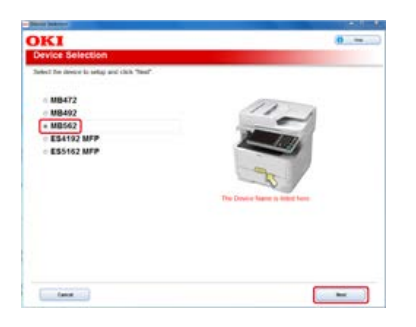

**.** Выберите [Сеть (проводная/беспроводная)] и нажмите [Далее].

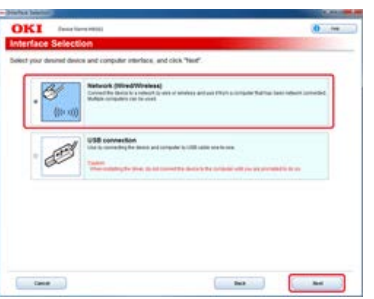

**.** Нажмите [Параметры сканирования].

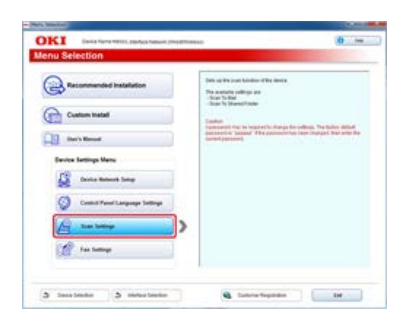

**.** Выберите название модели устройства и нажмите [Далее].

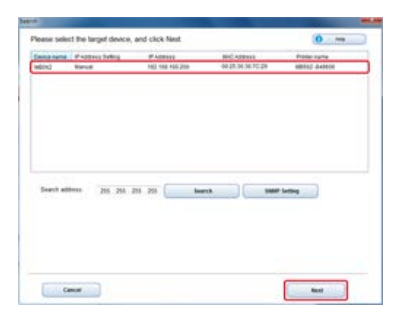

**.** Нажмите [Сканирование на эл. почту].

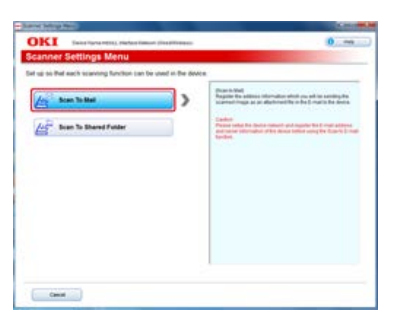

**.** Введите адрес электронной почты и имя сервера SMTP, который установлен для данного устройства, а затем выберите [Нет] для [Метод идентификации].

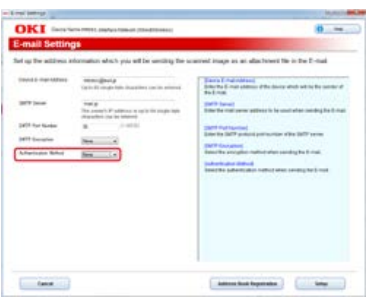

# **.** Нажмите [Настройка].

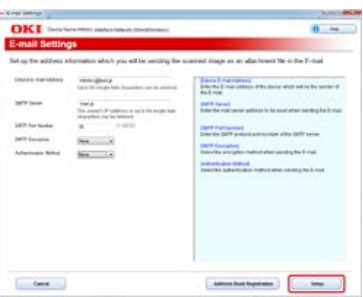

**.** Введите пароль администратора устройства и нажмите [ОК].

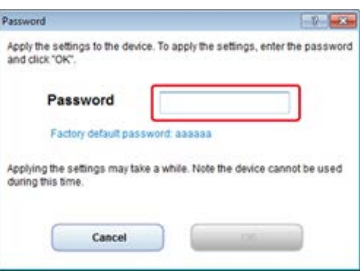

Для данного устройства будет установлен адрес электронной почты и сведения о сервере.

## **Использование DVD-диска с программным обеспечением при USBподключении (для ОС Windows)**

Измените адрес электронной почты и сведения о сервере данного устройства, используя DVD-диск с программным обеспечением. Подключите компьютер к данному устройству через USB-кабель.

#### **Примечание**

Перед эксплуатацией проверьте состояние данного устройства.

- Устройство выключено.
- Устройство не подключено к компьютеру через USB-кабель.
- [Установка значения \[POP3\] для протокола получения](#page-961-0)
- [Установка значения \[SMTP\] для протокола получения](#page-964-0)
- [Установка значения \[Нет\] для протокола получения](#page-967-0)
- <span id="page-961-0"></span>**1.** Вставьте DVD-диск с программным обеспечением в компьютер.
- **2.** При отображении [AutoPlay] нажмите [Запустить Setup.exe].

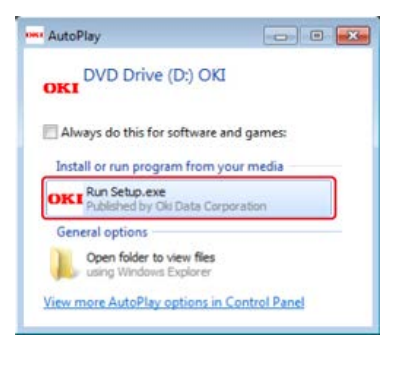

#### **Заметка**

Если отображается диалоговое окно [Контроль учетной записи пользователя], щелкните [Да].

- **3.** В раскрывающемся списке выберите язык.
- **4.** Прочитайте лицензионное соглашение и нажмите [Принимаю].

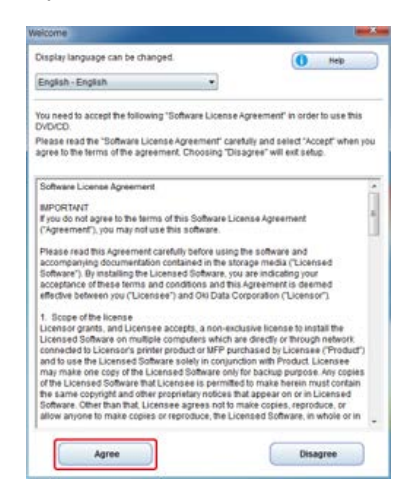

### **5.** Нажмите [Далее].

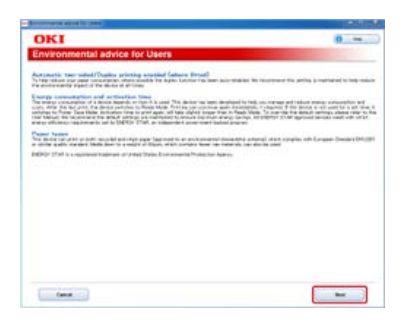

**6.** Выберите название модели устройства и нажмите [Далее].

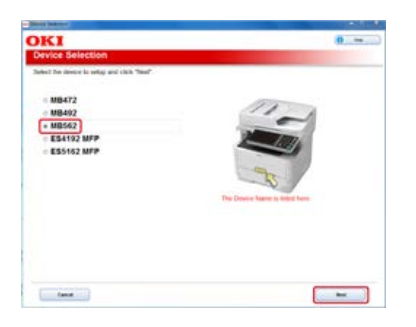

**.** Выберите [USB-подключение] и нажмите [Далее].

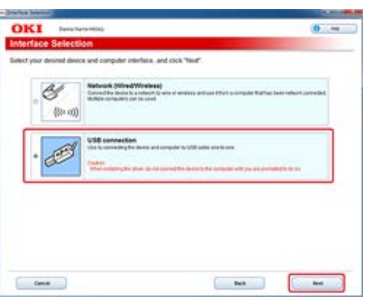

**.** Нажмите [Параметры сканирования].

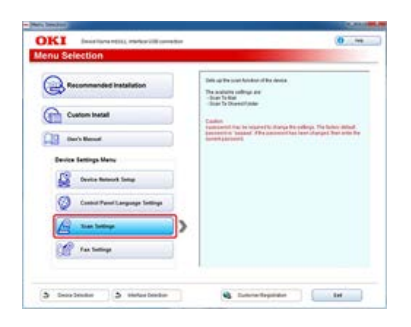

**.** Выберите название модели устройства и нажмите [Далее].

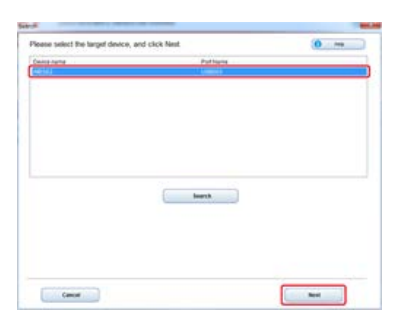

**.** Нажмите [Сканирование на эл. почту].

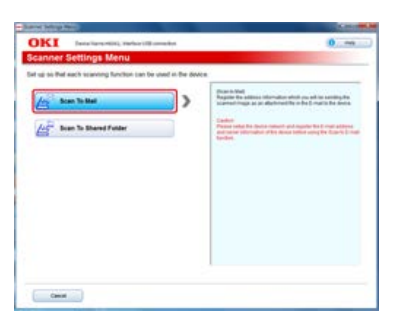

**.** Введите адрес электронной почты и имя сервера SMTP, который установлен для данного устройства, а затем выберите [POP] для [Метод идентификации].

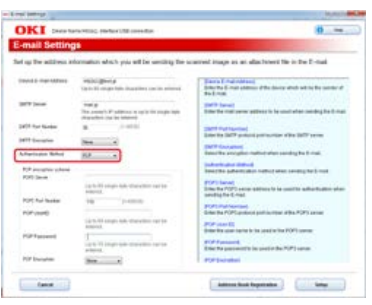

**12.** При необходимости настройте сервер POP, а затем нажмите кнопку [Настройка].

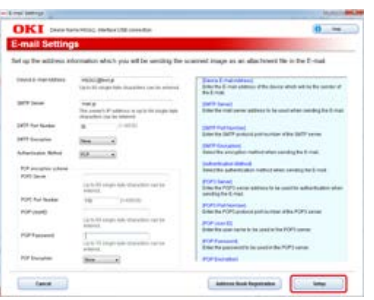

**13.** Введите пароль администратора устройства и нажмите [ОК].

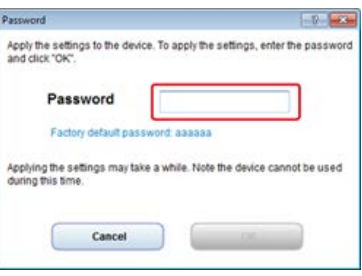

Для данного устройства будет установлен адрес электронной почты и сведения о сервере.

- <span id="page-964-0"></span>**.** Вставьте DVD-диск с программным обеспечением в компьютер.
- **.** При отображении [AutoPlay] нажмите [Запустить Setup.exe].

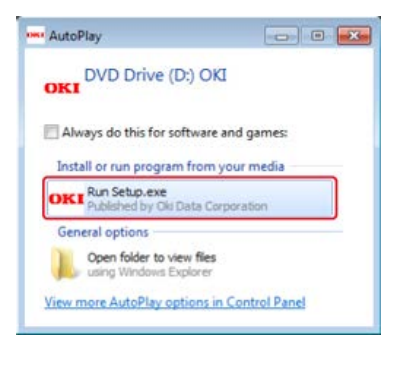

#### **Заметка**

Если отображается диалоговое окно [Контроль учетной записи пользователя], щелкните [Да].

- **.** В раскрывающемся списке выберите язык.
- **.** Прочитайте лицензионное соглашение и нажмите [Принимаю].

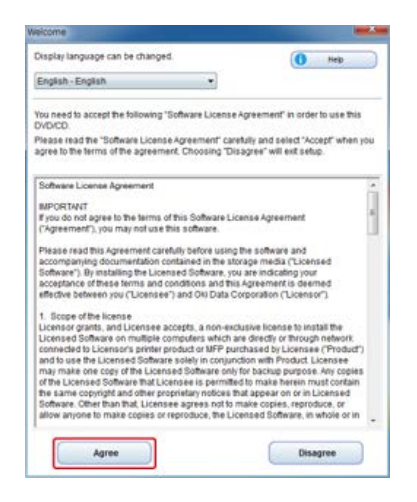

### **.** Нажмите [Далее].

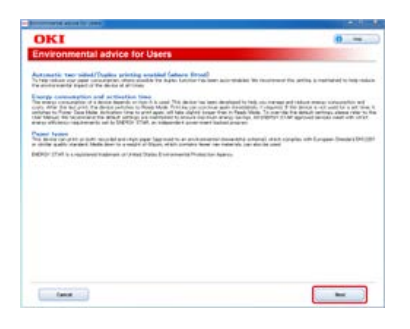

**.** Выберите название модели устройства и нажмите [Далее].

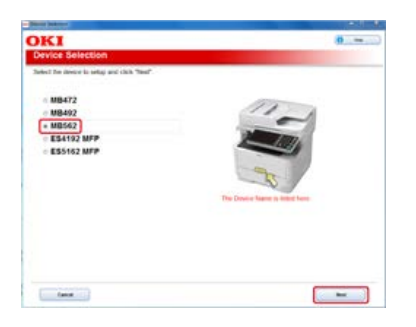

**.** Выберите [USB-подключение] и нажмите [Далее].

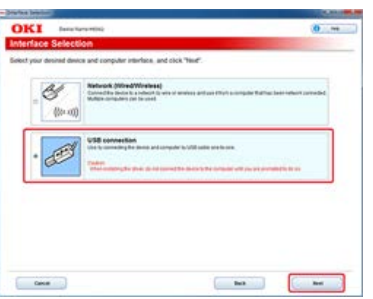

**.** Нажмите [Параметры сканирования].

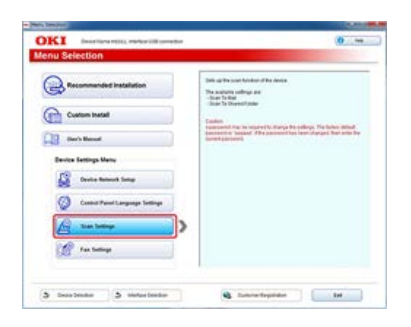

**.** Выберите название модели устройства и нажмите [Далее].

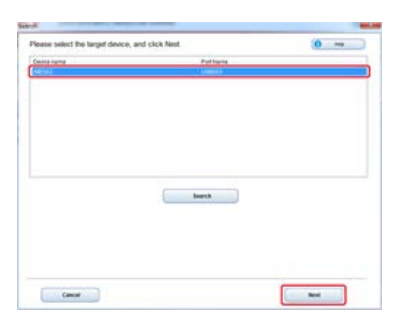

**.** Нажмите [Сканирование на эл. почту].

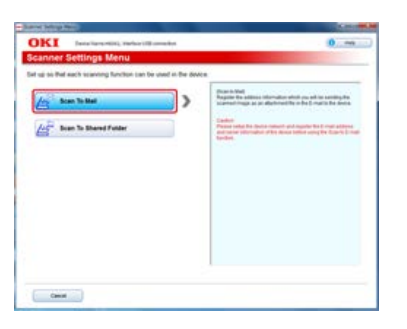

**.** Введите адрес электронной почты и имя сервера SMTP, который установлен для данного устройства, а затем выберите [SMTP] для [Метод идентификации].

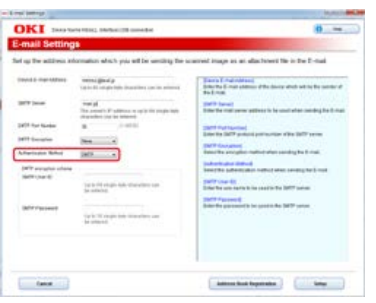

**.** При необходимости настройте сервер SMTP, а затем нажмите кнопку [Настройка].

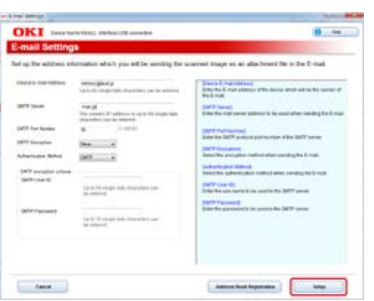

**.** Введите пароль администратора устройства и нажмите [ОК].

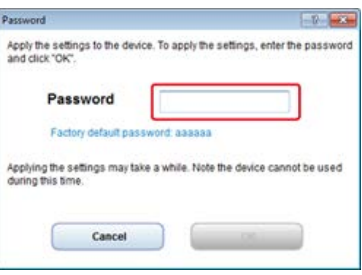

Для данного устройства будет установлен адрес электронной почты и сведения о сервере.

- <span id="page-967-0"></span>**.** Вставьте DVD-диск с программным обеспечением в компьютер.
- **.** При отображении [AutoPlay] нажмите [Запустить Setup.exe].

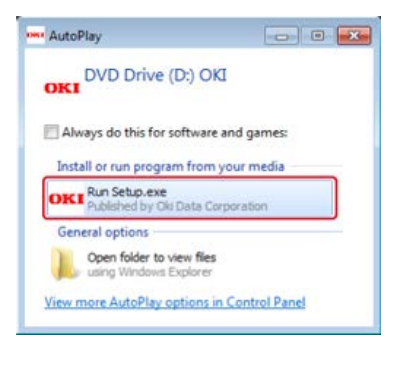

#### **Заметка**

Если отображается диалоговое окно [Контроль учетной записи пользователя], щелкните [Да].

- **.** В раскрывающемся списке выберите язык.
- **.** Прочитайте лицензионное соглашение и нажмите [Принимаю].

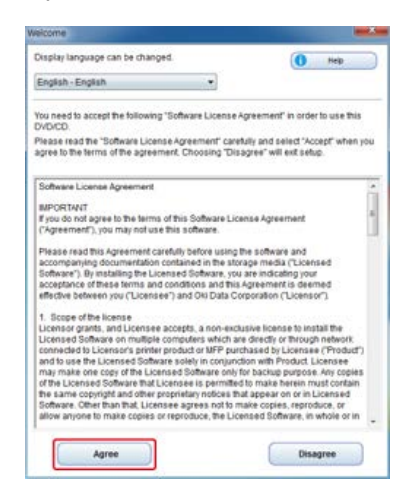

### **.** Нажмите [Далее].

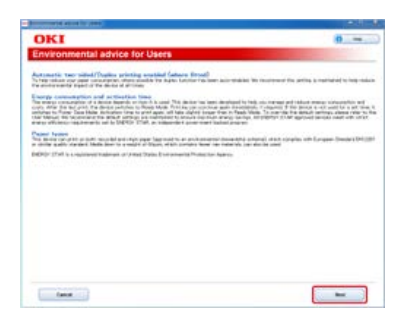

**.** Выберите название модели устройства и нажмите [Далее].

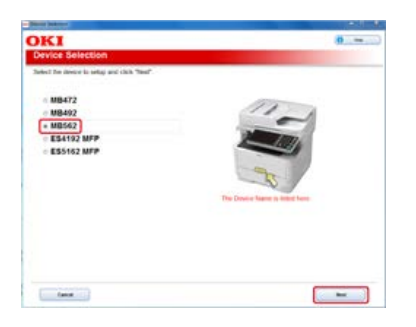

**.** Выберите [USB-подключение] и нажмите [Далее].

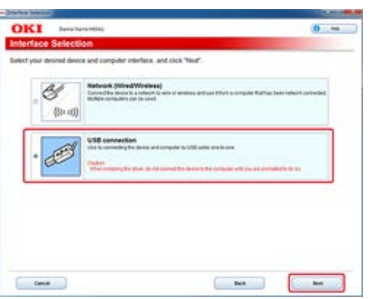

**.** Нажмите [Параметры сканирования].

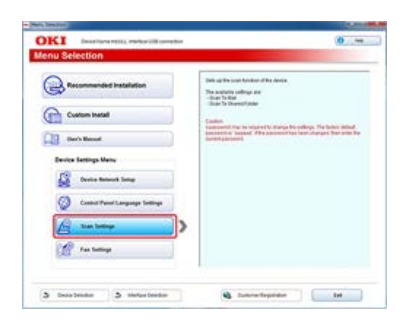

**.** Выберите название модели устройства и нажмите [Далее].

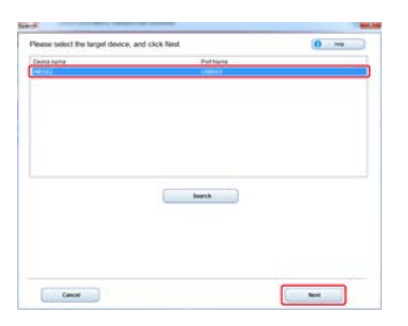

**.** Нажмите [Сканирование на эл. почту].

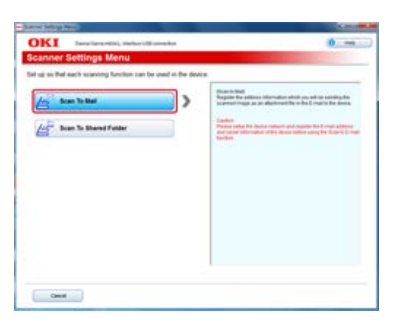

**.** Введите адрес электронной почты и имя сервера SMTP, который установлен для данного устройства, а затем выберите [Нет] для [Метод идентификации].

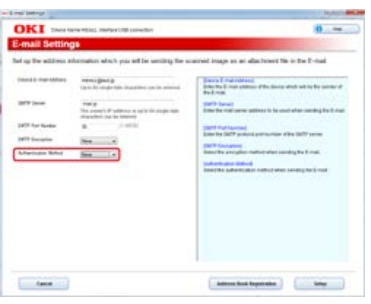

# **.** Нажмите [Настройка].

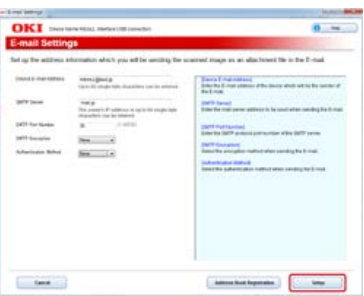

**.** Введите пароль администратора устройства и нажмите [ОК].

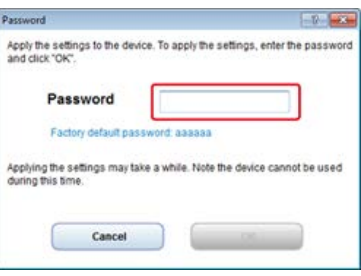

Для данного устройства будет установлен адрес электронной почты и сведения о сервере.

## **Сохранение или удаление адреса электронной почты получателя**

Сохранение адреса электронной почты, который указан в качестве получателя при использовании функции сканирования на электронную почту, интернет-факса или сканирования на факс-сервер.

Можно сохранить адрес электронной почты получателя с помощью инструмента конфигурации или панели оператора.

В настоящем руководстве рекомендуется использовать инструмент конфигурации для ввода информации с помощью клавиатуры компьютера.

Сохранить адрес электронной почты получателя можно тремя способами. В настоящем руководстве рекомендуется использовать инструмент конфигурации или веб-страницу для ввода информации с помощью клавиатуры компьютера.

- [Использование инструмента конфигурации](#page-971-0)
- [Сохранение или удаление с панели оператора](#page-979-0)
- [Использование DVD-диска с программным обеспечением \(для ОС Windows\)](#page-984-0)

<span id="page-971-0"></span>В данном разделе описывается процесс сохранения и удаления адресной книги или списка групп с помощью инструмента конфигурации.

При сохранении адреса электронной почты в адресную книгу можно создать группу для отправки сообщений. Можно использовать адресную книгу и список групп при указании получателей с функцией сканирования на электронную почту или функцией интернет-факса.

В адресную книгу можно сохранить до 300 адресов электронной почты.

Можно создать до 20 групп адресов электронной почты.

- [Сохранение адреса электронной почты](#page-972-0)
- [Сохранение нескольких адресов в качестве группы \(группа эл. почты\)](#page-974-0)
- [Удаление сохраненного получателя](#page-976-0)
# **Сохранение адреса электронной почты**

При использовании подключаемого модуля "Настройки пользователя" инструмента конфигурации можно сохранить и отредактировать адрес электронной почты получателя.

В адресную книгу можно сохранить до 300 адресов электронной почты.

При нажатии кнопки <u>В.</u> (Сохранить на устройство) внесенные в настройки изменения будут применены на устройстве.

#### **Примечание**

- Для использования менеджера адреса электронной почты установите подключаемый модуль "Настройки пользователя". Данный модуль можно установить одновременно с установкой инструмента конфигурации или позднее.
- [Установка инструмента конфигурации](#page-739-0)
- Можно заранее зарегистрировать устройство, используя инструмент конфигурации.
- [Регистрация и удаление данного устройства](#page-744-0)
- [Сведения об инструменте конфигурации](#page-734-0)
- **1.** Нажмите [Пуск], затем выберите [Все программы] > [Okidata] > [Configuration Tool] > [Configuration Tool].
- **2.** Выберите устройство на вкладке [Registered Device Table].

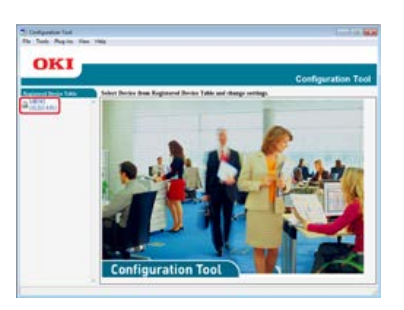

**3.** Перейдите на вкладку [User Setting].

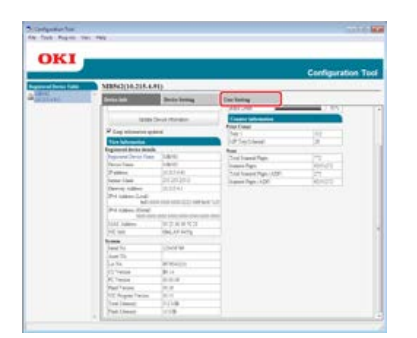

**4.** Нажмите [Менеджер адреса эл. почты].

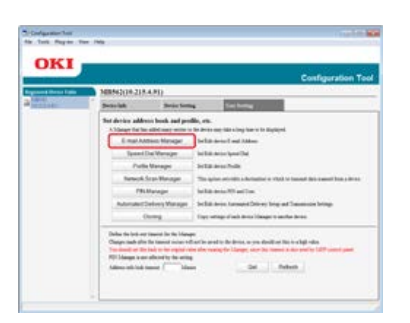

**5.** Введите пароль администратора и нажмите [OK].

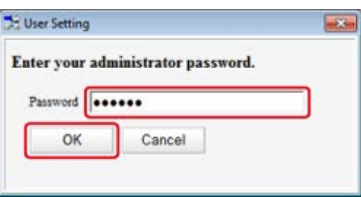

Пароль по умолчанию: "aaaaaa".

**6.** Щелкните (Новый(адрес эл. почты)).

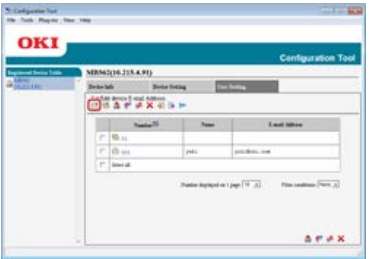

**7.** Выберите адрес получателя, а затем нажмите [ОК].

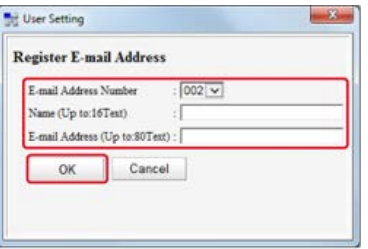

**8.** Нажмите • (Сохранить на устройство).

# **Сохранение нескольких адресов в качестве группы (группа эл. почты)**

При использовании подключаемого модуля "Настройки пользователя" инструмента конфигурации можно сохранить несколько адресов электронной почты в качестве группы. Если указать группу в качестве получателя, можно отправить сообщение электронной почте на несколько адресов одновременно.

Можно создать до 20 групп адресов электронной почты.

При нажатии кнопки <sup>В</sup>. (Сохранить на устройство) внесенные в настройки изменения будут применены на устройстве.

#### **Примечание**

- Чтобы использовать менеджер адреса электронной почты, установите подключаемый модуль "Настройки пользователя".
- Можно заранее зарегистрировать инструмент конфигурации в устройстве.
- [Регистрация и удаление данного устройства](#page-744-0)
- [Сведения об инструменте конфигурации](#page-734-0)
- **1.** Нажмите [Пуск], затем выберите [Все программы] > [Okidata] > [Configuration Tool] > [Configuration Tool].
- **2.** Выберите устройство на вкладке [Registered Device Table].

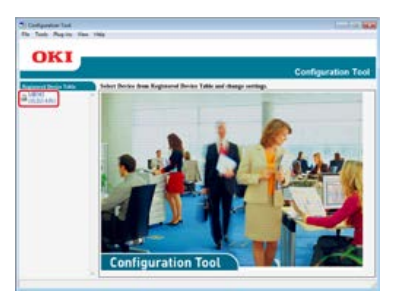

**3.** Перейдите на вкладку [User Setting].

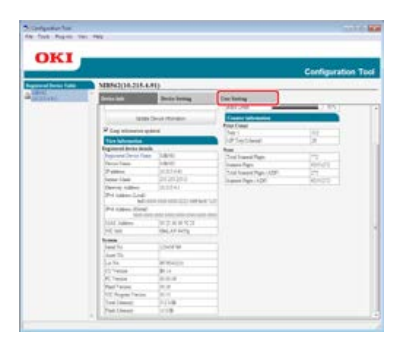

**4.** Нажмите [Менеджер адреса эл. почты].

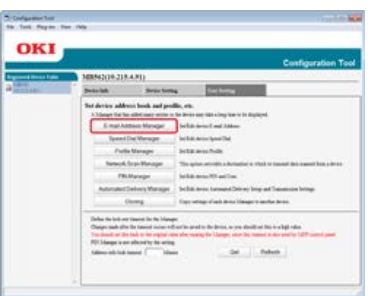

**5.** Введите пароль администратора и нажмите [OK].

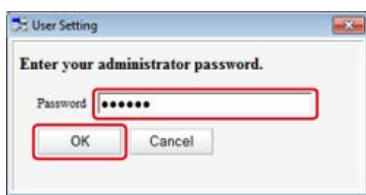

Пароль по умолчанию: "aaaaaa".

**6.** Щелкните (Новая(группа)).

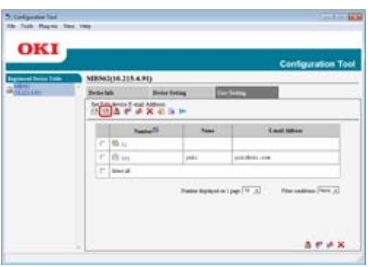

**7.** Сохраните группу и нажмите [ОК].

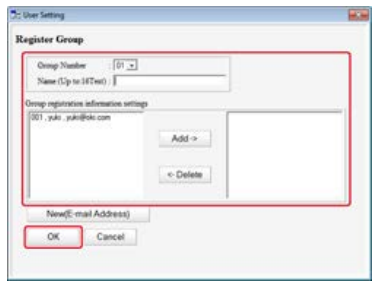

**8.** Нажмите • (Сохранить на устройство).

[Удаление адреса электронной почты](#page-976-0) [Удаление группы электронной почты](#page-977-0)

## <span id="page-976-0"></span>**Удаление адреса электронной почты**

- **1.** Нажмите [Пуск], затем выберите [Все программы] > [Okidata] > [Configuration Tool] > [Configuration Tool].
- **2.** Выберите устройство на вкладке [Registered Device Table].

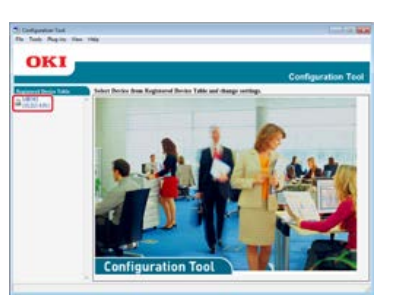

**3.** Перейдите на вкладку [User Setting].

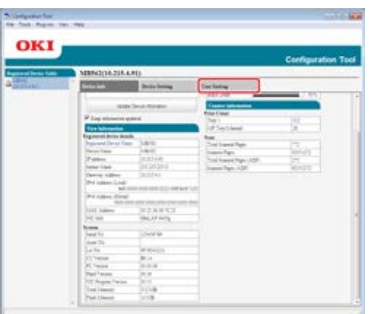

**4.** Нажмите [Менеджер адреса эл. почты].

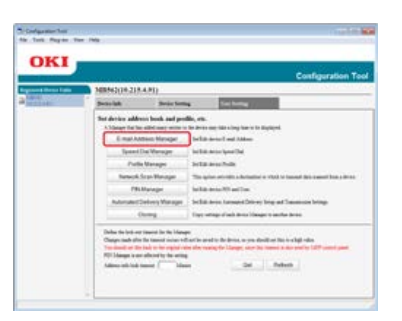

**5.** Введите пароль администратора и нажмите [OK].

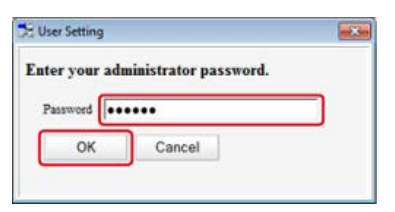

Пароль по умолчанию: "aaaaaa".

**6**. Выберите адрес электронной почты, который необходимо удалить, а затем нажмите **(Удалить**).

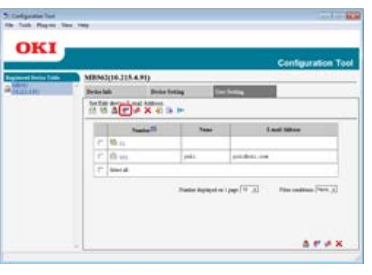

## **Заметка**

- При нажатии  $\blacktriangleright$  (Удалить и сортировать) выбранный получатель будет удален и последующие номера будут перемещены вверх.
- При нажатии (Удалить все) будут удалены все получатели или группы.

## <span id="page-977-0"></span>**Удаление группы электронной почты**

- **1.** Нажмите [Пуск], затем выберите [Все программы] > [Okidata] > [Configuration Tool] > [Configuration Tool].
- **2.** Выберите устройство на вкладке [Registered Device Table].

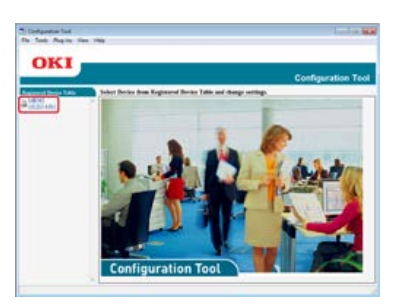

**3.** Перейдите на вкладку [User Setting].

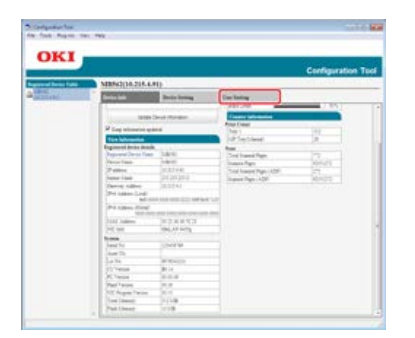

**4.** Нажмите [Менеджер адреса эл. почты].

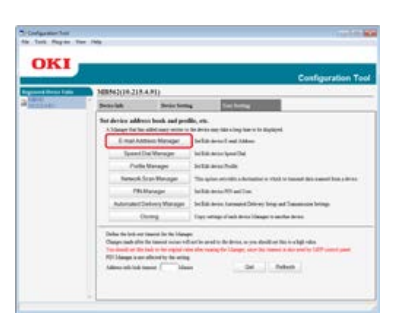

**5.** Введите пароль администратора и нажмите [OK].

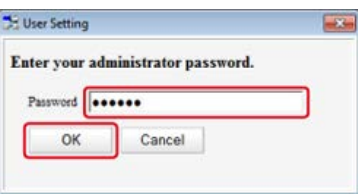

Пароль по умолчанию: "aaaaaa".

**6.** Выберите группу для удаления, а затем нажмите **(Удалить**).

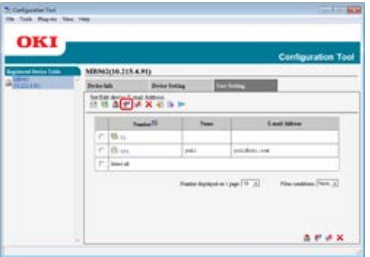

## **Заметка**

- При нажатии  $\blacktriangleright$  (Удалить и сортировать) выбранная группа будет удалена и последующие номера будут перемещены вверх.
- При нажатии  $\bigtimes$  (Удалить все) будут удалены все получатели или группы.

## **Сохранение или удаление с панели оператора**

В данном разделе описывается процесс сохранения и удаления адресной книги или списка групп с панели оператора.

При сохранении адреса электронной почты в адресную книгу можно создать группу для отправки сообщений. Можно использовать адресную книгу и список групп при указании получателей с функцией сканирования на электронную почту или функцией интернет-факса.

В адресную книгу можно сохранить до 300 адресов электронной почты.

- Можно создать до 20 групп адресов электронной почты.
- [Сохранение адреса при последовательном указании символов](#page-980-0)
- [Сохранение указанного получателя \(История\)](#page-981-0)
- [Сохранение нескольких адресов в качестве группы \(группа эл. почты\)](#page-982-0)
- [Удаление сохраненного получателя](#page-983-0)

## <span id="page-980-0"></span>**Сохранение адреса при последовательном указании символов**

Сведения о методах ввода символов см. ["Ввод символов](#page-486-0)".

- **.** На сенсорной панели нажмите [Параметры устройства].
- **.** Нажмите [Адресная книга].
- **.** Нажмите [Адрес эл. почты].
- **.** Выберите номер и нажмите [Сохранить].

#### **Заметка**

Нельзя выбирать номера, указанные с помощью функции автоматической доставки.

- **.** Нажмите кнопку сохранения для [Имя].
- **.** Введите имя и нажмите [ОК]. Можно ввести до 16 символов.
- **.** Нажмите кнопку сохранения для [Адрес эл. почты].
- **.** Введите адрес электронной почты, а затем нажмите [ОК].
- **.** Нажмите [ОК].

# <span id="page-981-0"></span>**Сохранение указанного получателя (История)**

Можно добавить адрес электронной почты в адресную книгу из истории передачи.

#### **Примечание**

В истории передач отображаются только факсы, отправленные на адреса получателей, введенные с клавиатуры.

- **1.** Нажмите [Сканирование] или кнопку (СКАНИРОВАНИЕ).
- **2.** Нажмите [Сканирование на эл. почту].
- **3.** Нажмите [История ПРД].
- **4.** Нажмите [Сохранить в адресной книге].
- **5.** Выберите адрес электронной почты, а затем нажмите [Сохранить].
- **6.** Нажмите [Зарег.своб.номер].

#### **Заметка**

- При перезаписи сохраненного номера выберите номер, а затем нажмите [Перезаписать].
- Нельзя выбирать номера, указанные с помощью функции автоматической доставки.
- **7.** Нажмите кнопку сохранения для [Имя].
- **8.** Введите имя и нажмите [ОК]. Можно ввести до 16 символов.
- **9.** Нажмите [ОК].
- **10.** Повторите шаги 3–9 до завершения сохранения всех адресов электронной почты.

# <span id="page-982-0"></span>**Сохранение нескольких адресов в качестве группы (группа эл. почты)**

Можно сохранить группу электронной почты с помощью параметра [Номер Группы] в [Адрес эл. почты].

- **.** На сенсорной панели нажмите [Параметры устройства].
- **.** Нажмите [Адресная книга].
- **.** Нажмите [Группа электронной почты].
- **.** Выберите номер и нажмите [Сохранить].

#### **Заметка**

Чтобы отредактировать сохраненный адрес, выберите [Редактировать].

- **.** Нажмите кнопку сохранения для [Имя].
- **.** Введите имя и нажмите [ОК]. Можно ввести до 16 символов.
- **.** Нажмите кнопку сохранения для [Номер Адреса].
- **.** Выберите адрес электронной почты, а затем нажмите [ОК]. Установится флажок. Можно выбрать несколько адресов электронной почты.
- **.** Нажмите [ОК].

<span id="page-983-0"></span>Удаление адреса электронной почты

Удаление группы электронной почты

### **Удаление адреса электронной почты**

#### **Примечание**

Нельзя выбирать какие-либо адреса электронной почты, которые указаны с помощью функции автоматической доставки.

- **.** На сенсорной панели нажмите [Параметры устройства].
- **.** Нажмите [Адресная книга].
- **.** Нажмите [Адрес эл. почты].
- **.** Выберите номер и нажмите [Удалить].
- **.** Нажмите [Да] на экране подтверждения.

### **Удаление группы электронной почты**

- **.** На сенсорной панели нажмите [Параметры устройства].
- **.** Нажмите [Адресная книга].
- **.** Нажмите [Группа электронной почты].
- **.** Выберите номер и нажмите [Удалить].
- **.** Нажмите [Да] на экране подтверждения.

# **Использование DVD-диска с программным обеспечением (для ОС Windows)**

Установите адрес электронной почты, используя DVD-диск с программным обеспечением.

Можно использовать адрес электронной почты в качестве места назначения для сканирования на электронную почту и интернетфакса.

[Для сетевого соединения](#page-985-0)

• [Для USB-соединения](#page-988-0)

# <span id="page-985-0"></span>**Для сетевого соединения**

Подключите данное устройство к сети, а затем установите адрес электронной почты получателя.

#### **Примечание**

Перед эксплуатацией проверьте состояние данного устройства.

- Устройство включено.
- Устройство подключено к сети с помощью сетевого кабеля.
- Установлен IP-адрес или другие параметры.

#### **Сохранение адреса электронной почты**

- **1.** Вставьте DVD-диск с программным обеспечением в компьютер.
- **2.** При отображении [AutoPlay] нажмите [Запустить Setup.exe].

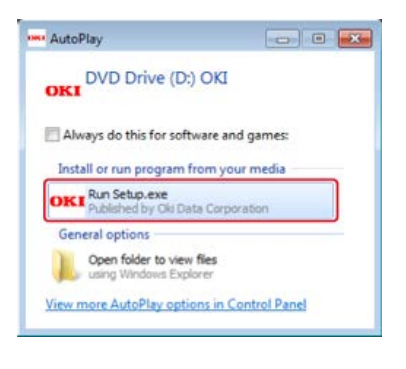

#### **Заметка**

Если отображается диалоговое окно [Контроль учетной записи пользователя], щелкните [Да].

- **3.** В раскрывающемся списке выберите язык.
- **4.** Прочитайте лицензионное соглашение и нажмите [Принимаю].

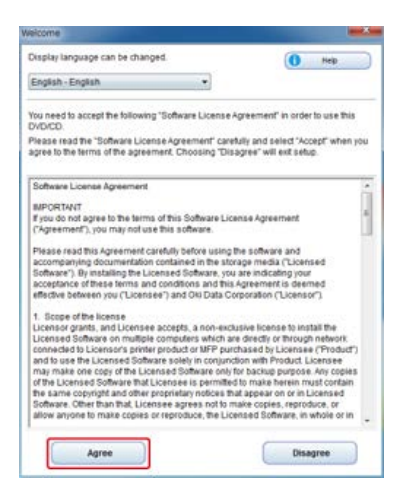

### **5.** Нажмите [Далее].

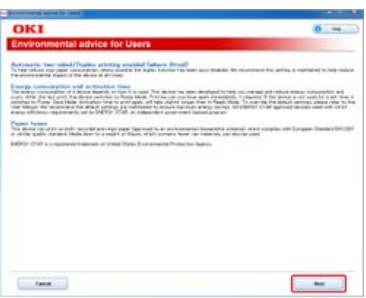

**.** Выберите название модели устройства и нажмите [Далее].

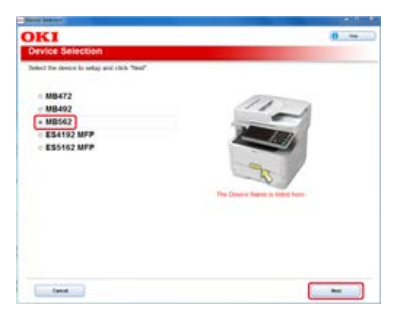

**.** Выберите [Сеть (проводная/беспроводная)] и нажмите [Далее].

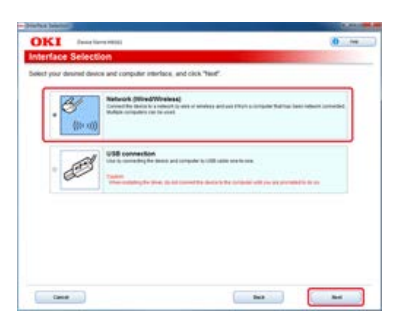

**.** Нажмите [Параметры сканирования].

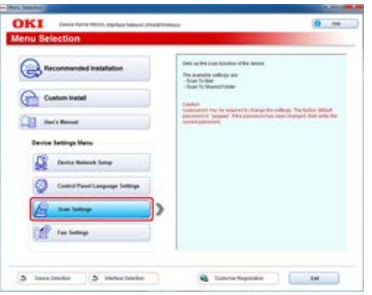

**.** Выберите название модели устройства и нажмите [Далее].

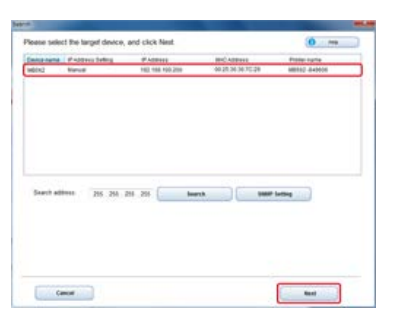

**.** Нажмите [Сканирование на эл. почту].

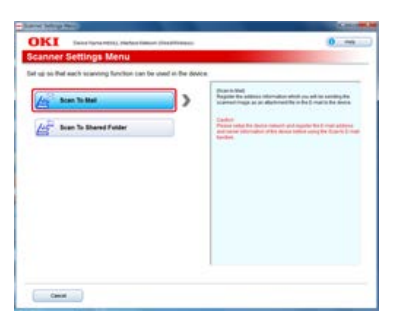

- **.** Нажмите [Сохранение в адресную книгу].
- **.** В раскрывающемся списке выберите [Номер], а затем при необходимости установите адрес

## электронной почты.

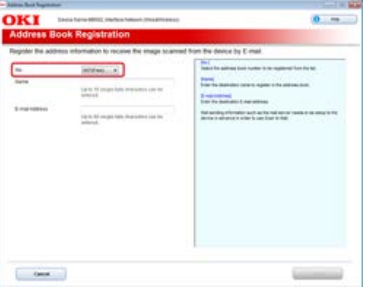

# **.** Нажмите [Настройка].

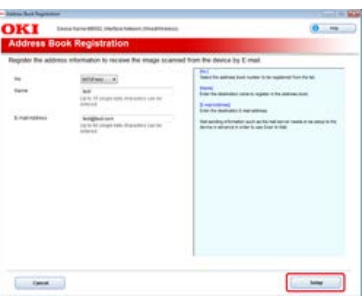

# **.** Введите пароль администратора устройства и нажмите [ОК].

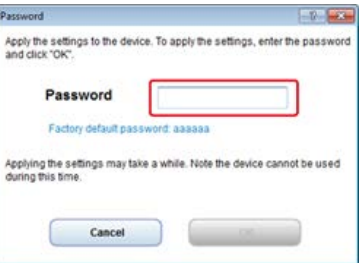

# <span id="page-988-0"></span>**Для USB-соединения**

Подключите данное устройство к компьютеру с помощью USB-кабеля, а затем установите адрес электронной почты получателя.

#### **Примечание**

Перед эксплуатацией проверьте состояние данного устройства.

- Устройство выключено.
- Устройство не подключено к компьютеру через USB-кабель.

#### **Сохранение адреса электронной почты**

- **1.** Вставьте DVD-диск с программным обеспечением в компьютер.
- **2.** При отображении [AutoPlay] нажмите [Запустить Setup.exe].

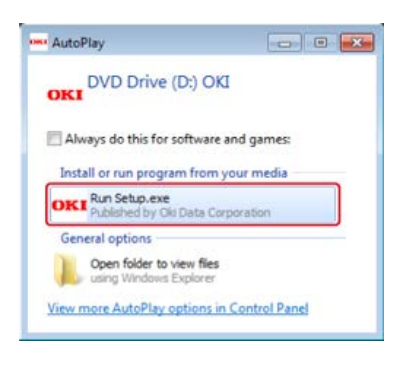

#### **Заметка**

Если отображается диалоговое окно [Контроль учетной записи пользователя], щелкните [Да].

- **3.** В раскрывающемся списке выберите язык.
- **4.** Прочитайте лицензионное соглашение и нажмите [Принимаю].

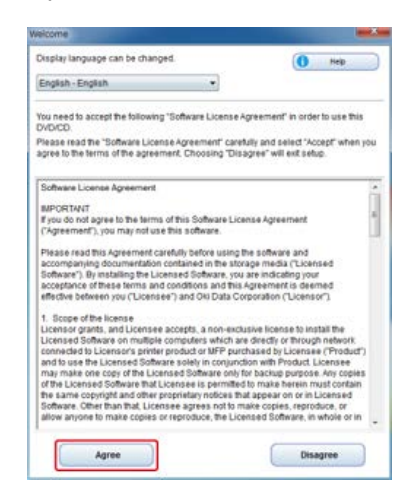

## **5.** Нажмите [Далее].

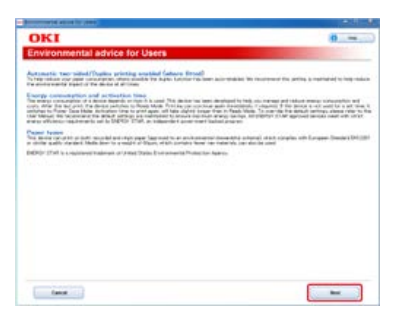

**.** Выберите название модели устройства и нажмите [Далее].

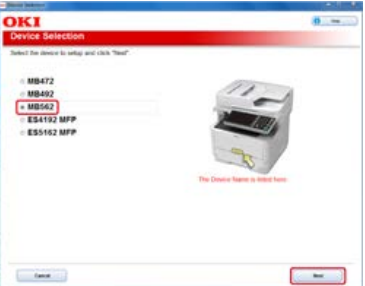

**.** Выберите [USB-подключение] и нажмите [Далее].

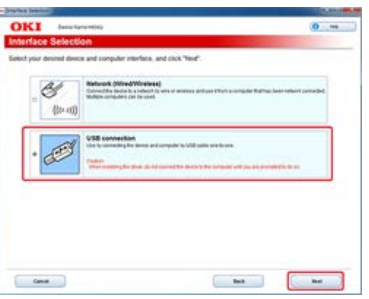

**.** Нажмите [Параметры сканирования].

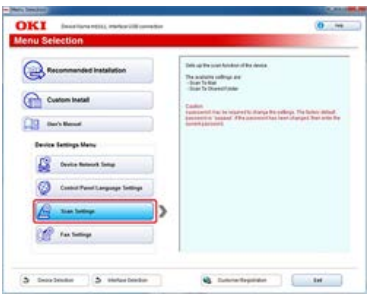

**.** Выберите название модели устройства и нажмите [Далее].

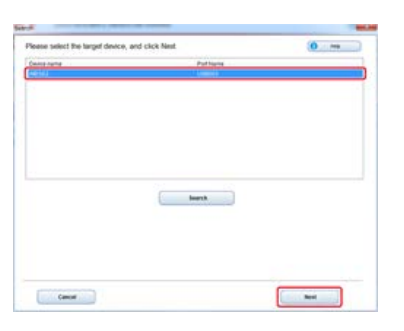

**.** Нажмите [Сканирование на эл. почту].

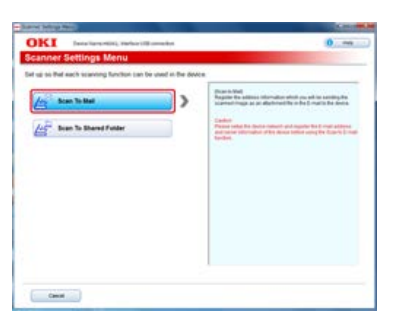

- **.** Нажмите [Сохранение в адресную книгу].
- **.** В раскрывающемся списке выберите [Номер], а затем при необходимости установите адрес электронной почты.

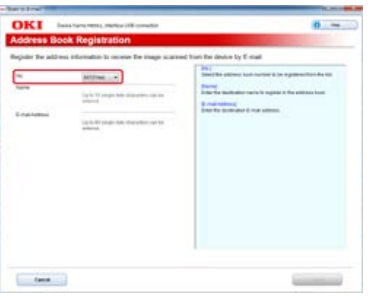

# **.** Нажмите [Настройка].

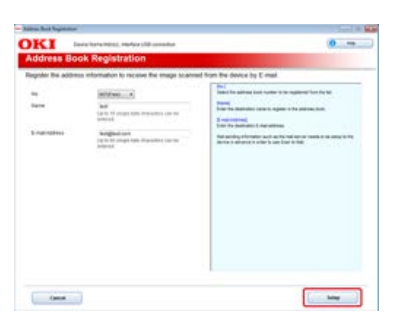

**.** Введите пароль администратора устройства и нажмите [ОК].

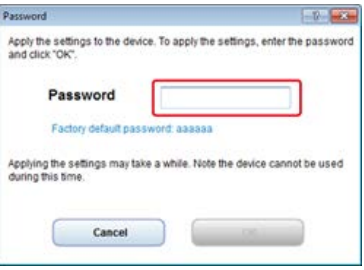

При использовании функции печати, сканирования или факса необходимо установить драйвер принтера, драйвер сканера и драйвер факса, поддерживаемые компьютером.

Установите драйвер, при необходимости используя DVD-диск с программным обеспечением.

Также установите служебную программу с помощью DVD-диска с программным обеспечением.

Сведения об утилитах, которые могут использоваться устройством, см. ниже.

- [Список утилит](#page-827-0)
- [Для ОС Windows](#page-992-0)
- [Для ОС Mac](#page-1005-0) OS X

# <span id="page-992-0"></span>**Для ОС Windows**

Установите драйвер или служебную программу с помощью DVD-диска с программным обеспечением, который прилагается к данному устройству.

Можно заранее зарегистрировать устройство на компьютере.

[Подключение данного устройства к сети](#page-903-0)

Или же подключите компьютер к данному устройству через USB-кабель.

- [Подключение компьютера к данному устройству через USB-интерфейс](#page-928-0)
- [Для сетевого соединения](#page-993-0)
- [Для USB-соединения](#page-999-0)
- <span id="page-993-0"></span>[Установка ПО с помощью параметра "Рекомендуемая установка"](#page-993-1)
- [Установка ПО с помощью параметра "Выборочная установка"](#page-995-0)

Подключите данное устройство к сети, а затем установите драйвер или прикладную программу.

- Воспользуйтесь одним из следующих способов.
- [Рекомендуемая установка]: Автоматическая установка рекомендуемых драйверов и ПО.
- [Выборочная установка]: Установка выбранных драйверов и ПО.

#### **Примечание**

Перед установкой проверьте состояние данного устройства.

- Устройство включено.
- Устройство подключено к сети с помощью сетевого кабеля.
- Установлен IP-адрес или другие параметры.

## <span id="page-993-1"></span>**Установка ПО с помощью параметра "Рекомендуемая установка"**

С помощью параметра "Рекомендуемая установка" будут установлены следующие драйвера.

- Драйвер PCL6
- Драйвер сканера
- **\*** ActKey
- **1.** Вставьте DVD-диск с программным обеспечением в компьютер.
- **2.** При отображении [AutoPlay] нажмите [Запустить Setup.exe].

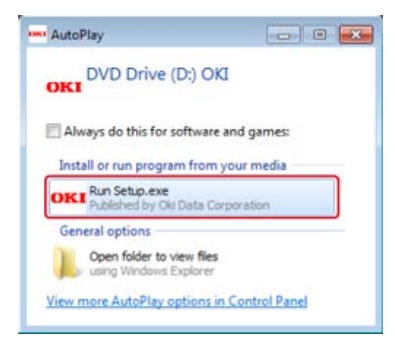

#### **Заметка**

Если отображается диалоговое окно [Контроль учетной записи пользователя], щелкните [Да].

- **3.** В раскрывающемся списке выберите язык.
- **4.** Прочитайте лицензионное соглашение и нажмите [Принимаю].

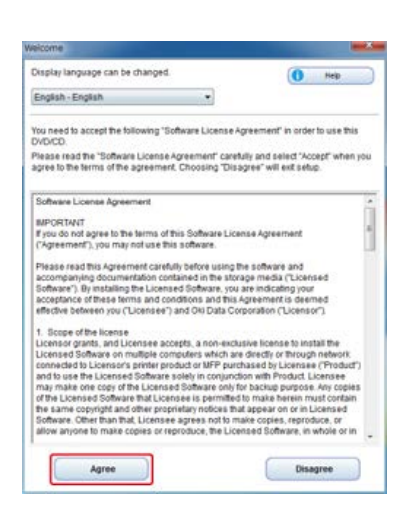

## **.** Нажмите [Далее].

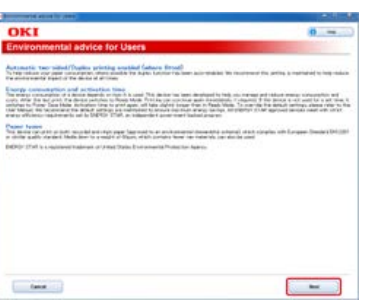

**.** Выберите название модели устройства и нажмите [Далее].

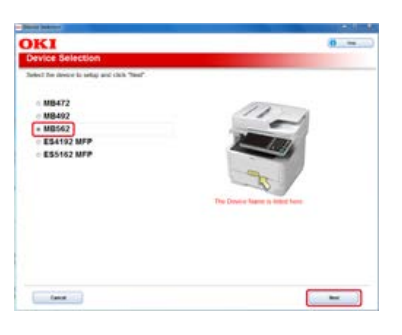

**.** Выберите [Сеть (проводная/беспроводная)] и нажмите [Далее].

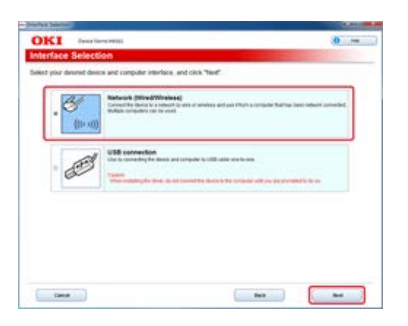

**.** Нажмите [Рекомендуемая установка].

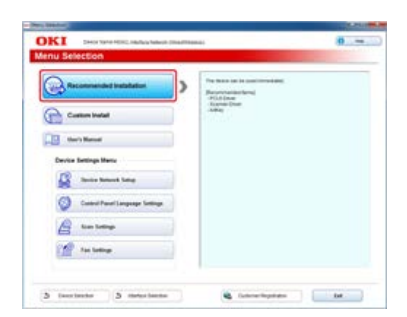

**.** Выберите устройство и щелкните [Далее].

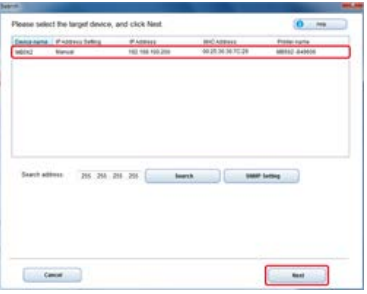

## <span id="page-995-0"></span>**10.** Нажмите [Закрыть].

### **Установка ПО с помощью параметра "Выборочная установка"**

С помощью параметра "Выборочная установка" можно выбрать ПО из следующего списка.

- Драйвер PCL6
- Драйвер PS
- Драйвер XPS
- Драйвер факса
- Драйвер сканера
- **\*** ActKey
- Утилита OKI LPR
- Инструмент конфигурации
- Клиентское программное обеспечение для учета заданий печати
- PaperPort
- OmniPage
- **1.** Вставьте DVD-диск с программным обеспечением в компьютер.
- **2.** При отображении [AutoPlay] нажмите [Запустить Setup.exe].

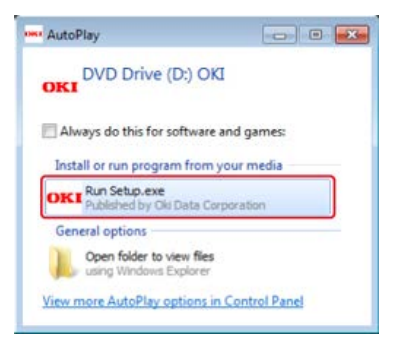

#### **Заметка**

Если отображается диалоговое окно [Контроль учетной записи пользователя], щелкните [Да].

- **3.** В раскрывающемся списке выберите язык.
- **4.** Прочитайте лицензионное соглашение и нажмите [Принимаю].

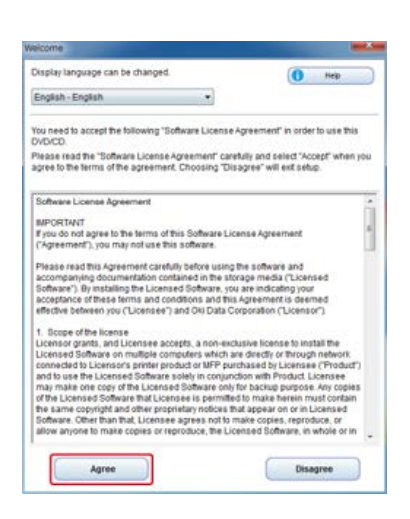

## **.** Нажмите [Далее].

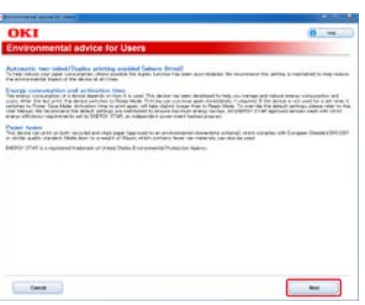

**.** Выберите название модели устройства и нажмите [Далее].

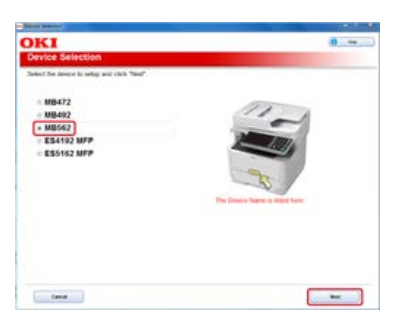

**.** Выберите [Сеть (проводная/беспроводная)] и нажмите [Далее].

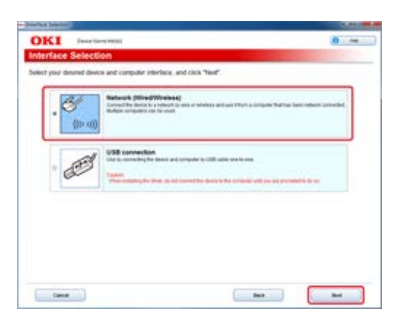

**.** Щелкните [Выборочная установка].

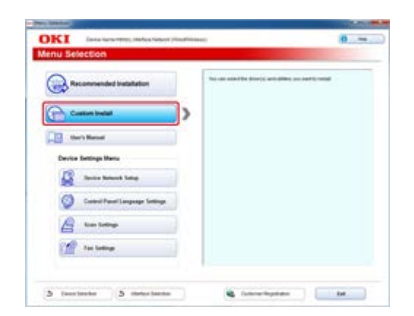

**.** Нажмите [Раздельная установка].

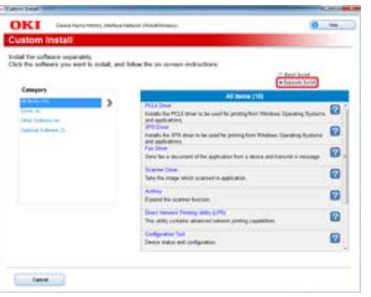

**10.** Выберите драйвер или ПО, которое необходимо установить.

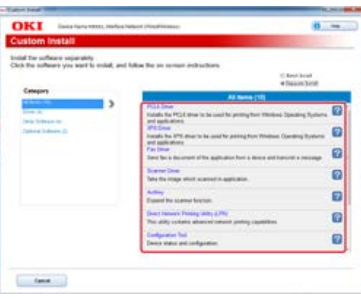

Начнется выполнение установки.

#### **Заметка**

Следующая процедура изменяется в зависимости от выбранного ПО.

В нижеописанной процедуре используется установка драйвера XPS в качестве примера.

## **11.** Нажмите [Далее].

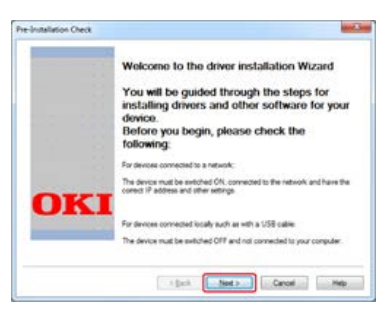

**12.** Выберите данной устройство и драйвер, а затем нажмите [Далее].

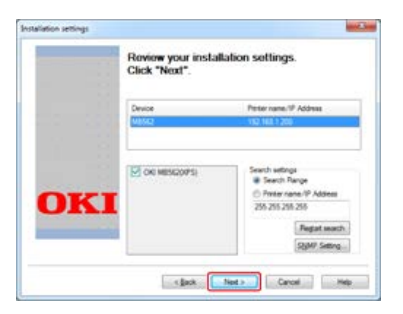

**13.** Нажмите [Завершить].

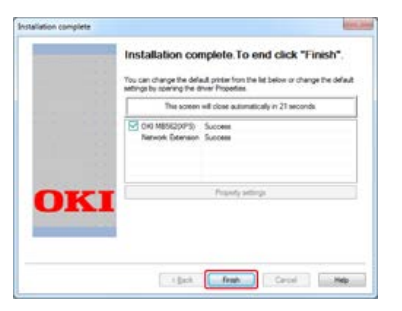

- <span id="page-999-0"></span>[Установка ПО с помощью параметра "Рекомендуемая установка"](#page-999-1)
- [Установка ПО с помощью параметра "Выборочная установка"](#page-1001-0)

Подключите данное устройство к компьютеру с помощью USB-кабеля, а затем установите драйвер или прикладную программу. Воспользуйтесь одним из следующих способов.

- [Рекомендуемая установка]: Автоматическая установка рекомендуемых драйверов и ПО.
- [Выборочная установка]: Установка выбранных драйверов и ПО.

#### **Примечание**

Перед установкой проверьте состояние данного устройства.

- Устройство выключено.
- Устройство не подключено к компьютеру через USB-кабель.

#### <span id="page-999-1"></span>**Установка ПО с помощью параметра "Рекомендуемая установка"**

С помощью параметра "Рекомендуемая установка" будут установлены следующие драйвера.

- Драйвер PCL6
- Драйвер сканера
- \* ActKey
- **1.** Вставьте DVD-диск с программным обеспечением в компьютер.
- **2.** При отображении [AutoPlay] нажмите [Запустить Setup.exe].

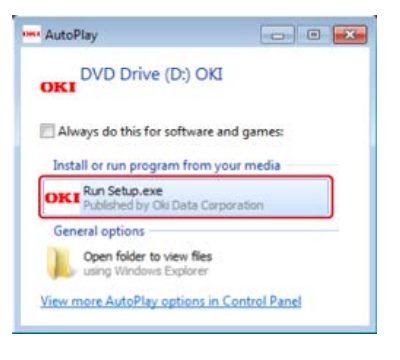

#### **Заметка**

Если отображается диалоговое окно [Контроль учетной записи пользователя], щелкните [Да].

- **3.** В раскрывающемся списке выберите язык.
- **4.** Прочитайте лицензионное соглашение и нажмите [Принимаю].

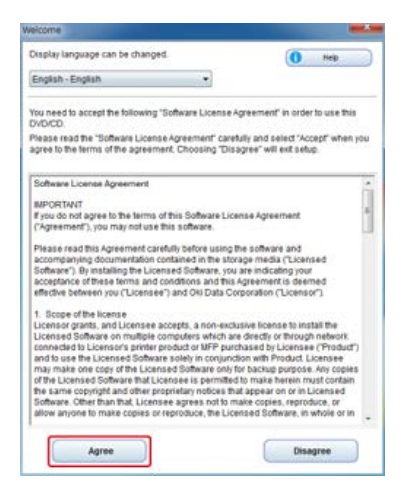

## **.** Нажмите [Далее].

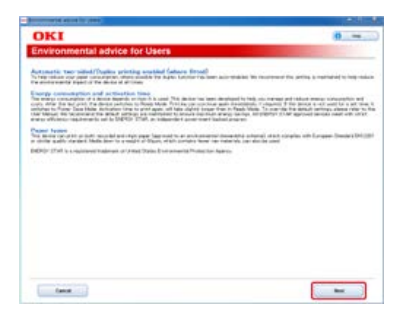

**.** Выберите название модели устройства и нажмите [Далее].

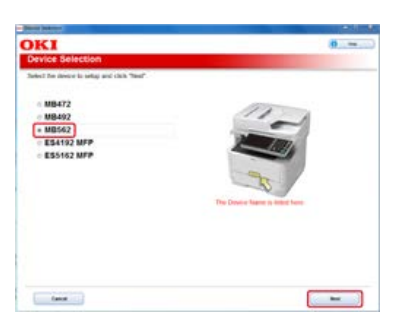

**.** Выберите [USB-подключение] и нажмите [Далее].

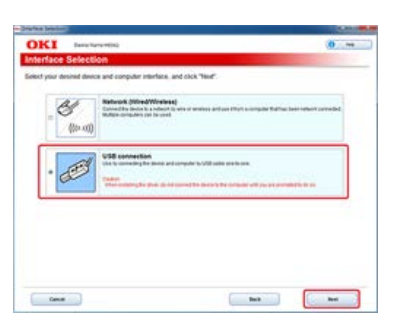

**.** Нажмите [Рекомендуемая установка].

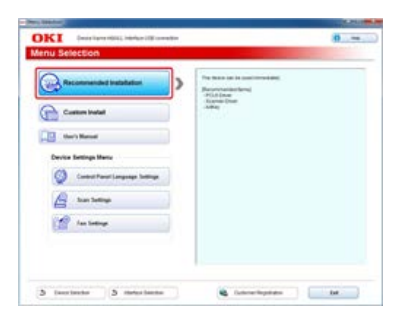

Начнется установка драйверов.

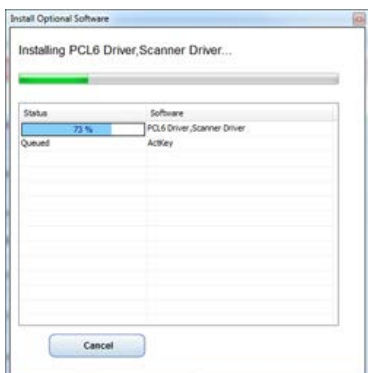

**.** При отображение следующего экрана подключите компьютер к устройству с помощью USBкабеля.

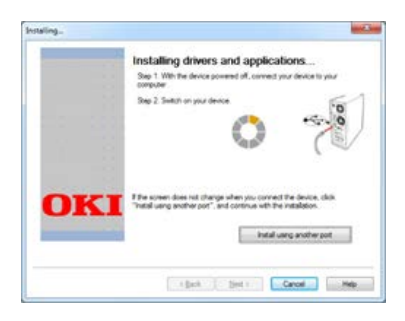

## **10.** Нажмите [Закрыть].

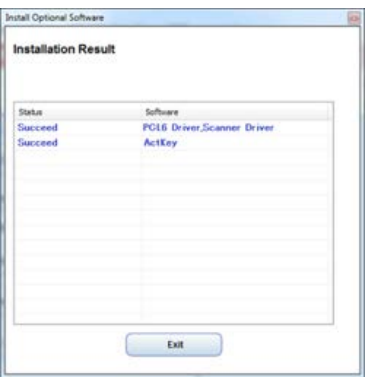

# <span id="page-1001-0"></span>**Установка ПО с помощью параметра "Выборочная установка"**

С помощью параметра "Выборочная установка" можно выбрать ПО из следующего списка.

- Драйвер PCL6
- Драйвер PS
- Драйвер XPS
- Драйвер факса
- Драйвер сканера
- \* ActKey
- Утилита OKI LPR
- Инструмент конфигурации
- Клиентское программное обеспечение для учета заданий печати
- PaperPort
- OmniPage
- **1.** Вставьте DVD-диск с программным обеспечением в компьютер.
- **2.** При отображении [AutoPlay] нажмите [Запустить Setup.exe].

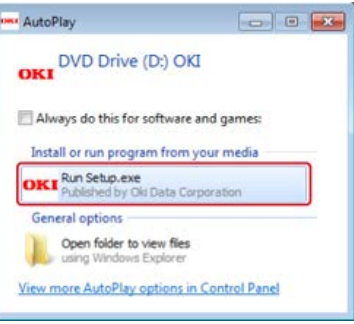

#### **Заметка**

Если отображается диалоговое окно [Контроль учетной записи пользователя], щелкните [Да].

- **3.** В раскрывающемся списке выберите язык.
- **4.** Прочитайте лицензионное соглашение и нажмите [Принимаю].

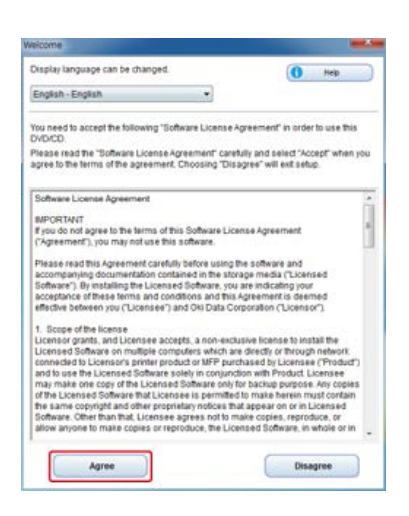

## **.** Нажмите [Далее].

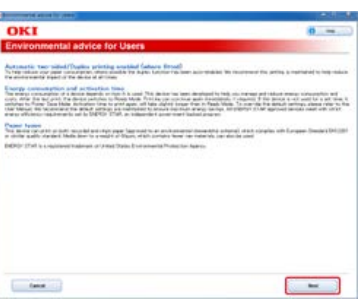

**.** Выберите название модели устройства и нажмите [Далее].

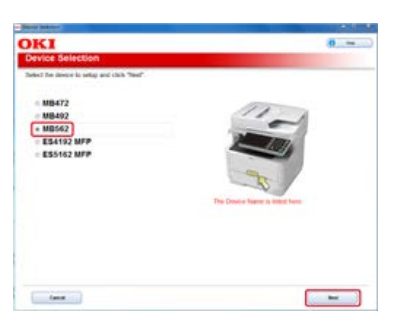

**.** Выберите [USB-подключение] и нажмите [Далее].

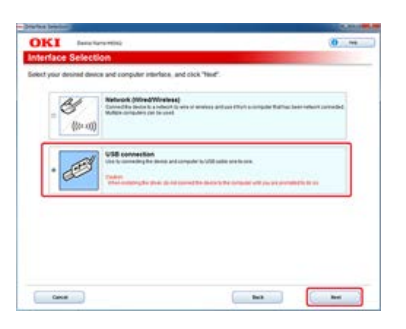

**.** Щелкните [Выборочная установка].

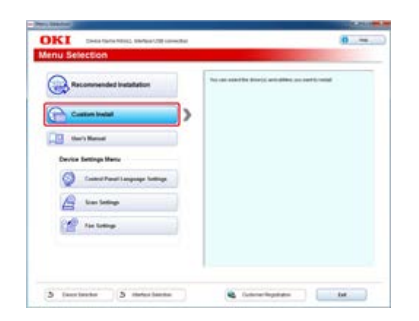

**.** Нажмите [Раздельная установка].

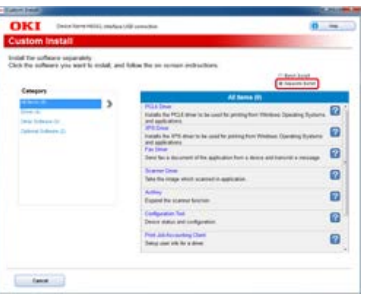

**10.** Выберите драйвер или ПО, которое необходимо установить.

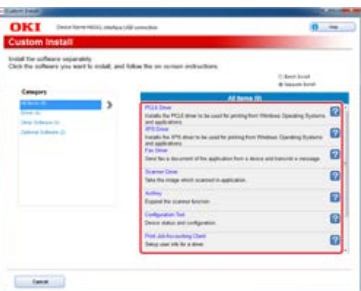

### **Заметка**

Следующая процедура изменяется в зависимости от выбранного ПО. В нижеописанной процедуре используется установка драйвера XPS в качестве примера.

## **11.** Нажмите [Далее].

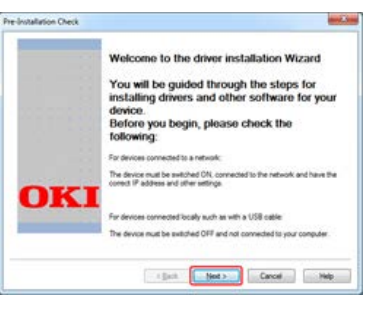

Начнется выполнение установки.

**12.** Подключите данное устройство к компьютеру с помощью USB-кабеля, а затем включите устройство.

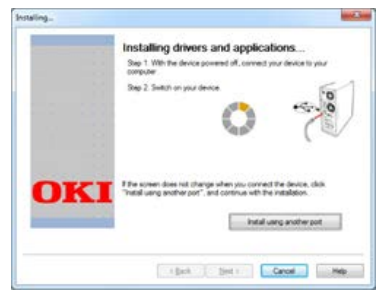

Следуйте инструкциям на экране для завершения установки.

**13.** Нажмите [Завершить].

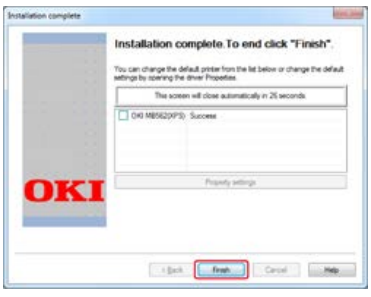

<span id="page-1005-0"></span>Установите драйвер или служебную программу с помощью DVD-диска с программным обеспечением, который прилагается к данному устройству.

[Для сетевого соединения](#page-1006-0)

[Для USB-соединения](#page-1010-0)

<span id="page-1006-0"></span>[Установка драйвера сканера](#page-1006-1) [Установка драйвера принтера](#page-1007-0)

## <span id="page-1006-1"></span>**Установка драйвера сканера**

- **.** Убедитесь, что между устройством и ПК установлена связь и питание включено, затем вставьте DVD-диск с программным обеспечением в ПК.
- **.** Дважды щелкните значок [OKI] на рабочем столе.
- **.** Дважды щелкните [Драйвера] > [Сканер] > [Установщик для OSX10.6-10.7].
- **.** Нажмите [Продолжить].

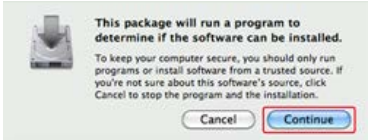

**.** Нажмите [Продолжить].

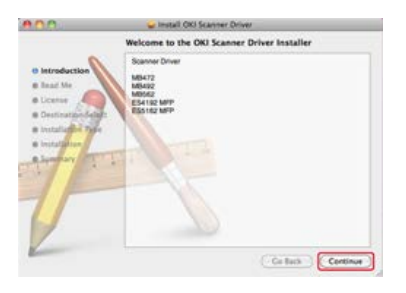

**.** Убедитесь, что отображается содержимое, а затем нажмите [Продолжить].

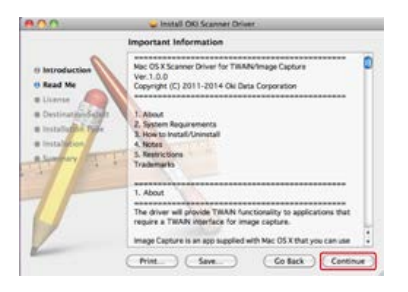

**.** Прочитайте лицензионное соглашение и нажмите [Продолжить].

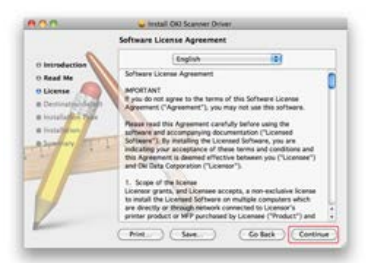

**.** Нажмите [Принимаю].

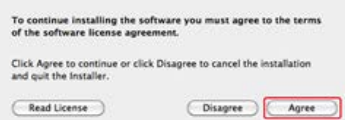

## **.** Нажмите [Установить].

Чтобы изменить папку установки драйвера, нажмите [Изменить папку установки].

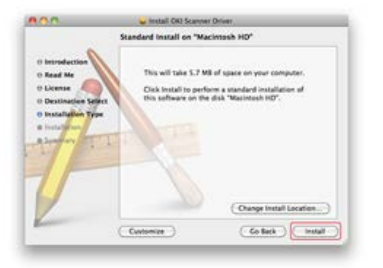

- **.** Введите имя и пароль администратора и нажмите [ОК].
- **.** Нажмите [Продолжить установку].

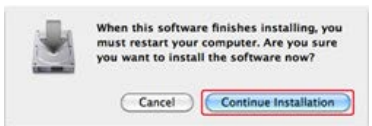

## **.** Нажмите [Перезапустить].

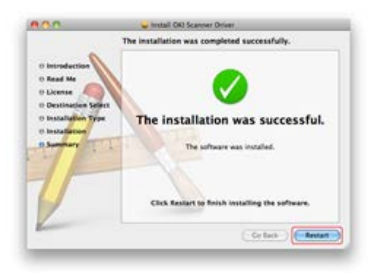

### <span id="page-1007-0"></span>**Установка драйвера принтера**

После установки выполните пробную печать (шаг 14).

### **Заметка**

В нижеописанной процедуре используется установка драйвера PS в качестве примера.

- **.** Убедитесь, что устройство и компьютер подключены, и включено питание устройства.
- **.** Вставьте DVD-диск с программным обеспечением в компьютер.
- **.** Дважды щелкните значок [OKI] на рабочем столе.
- **.** Дважды щелкните [Драйвера] > [PS] > [Установщик для OSX].
- **.** Введите пароль администратора и нажмите [OK]. Следуйте инструкциям на экране для завершения установки.
- **.** В меню Apple выберите [Системные настройки].
- **.** Нажмите [Печать и сканирование].
- **.** Нажмите [+].
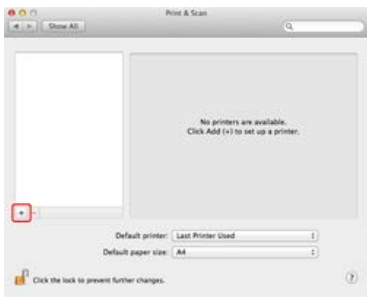

### **9.** Нажмите [По умолчанию].

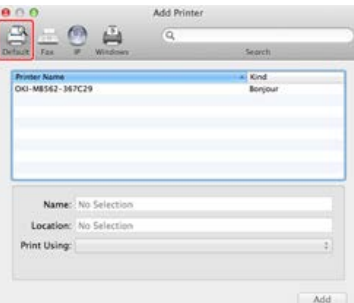

**10.** Выберите устройство, а также значение [Bonjour] в списке [Тип], а затем убедитесь, что [OKI MB562(PS)] отображается для параметра [Название принтера].

### **Заметка**

- Название данного устройства отображается в формате "OKI-MB562 (последние шесть цифр адреса MAC)".
- Чтобы изменить название принтера, укажите название, которое необходимо использовать для параметра [Название:].

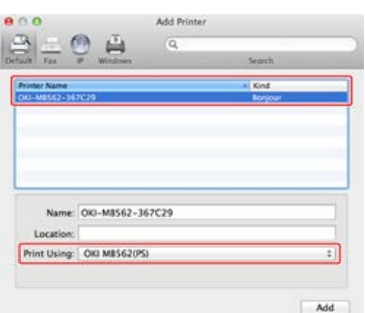

- **11.** Щелкните [Добавить].
- **12.** Если отображается окно [Устанавливаемые опции], щелкните [Продолжить]. Если на устройстве установлен блок дополнительного второго лотка, перед установкой драйвера измените параметры лотка, а затем нажмите [Продолжить].
- **13.** Убедитесь, что данное устройство добавлено в список [Принтеры], а [OKI MB562(PS)] отображается для списка [Тип].

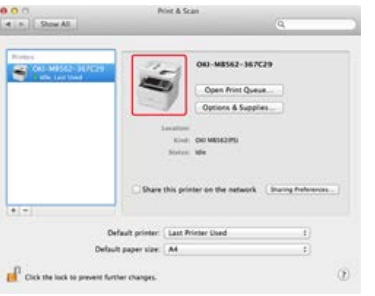

### **Примечание**

Если [OKI MB562(PS)] не отображается в списке [Тип], нажмите [-] для удаления устройства из списка [Принтеры], а

- **.** Нажмите [Открыть очередь печати].
- **.** В меню [Принтер] выберите [Печать пробной страницы].

[Установка драйвера сканера](#page-1010-0)

[Установка драйвера принтера](#page-1010-1)

### <span id="page-1010-0"></span>**Установка драйвера сканера**

Драйвер сканера можно установить таким же способом, как и при установке его для USB-соединения. Дополнительную информацию см. в разделе "[Для сетевого соединения"](#page-1006-0).

### <span id="page-1010-1"></span>**Установка драйвера принтера**

После установки выполните пробную печать (шаг 12).

### **Заметка**

В нижеописанной процедуре используется установка драйвера PS в качестве примера.

- **1.** Убедитесь, что устройство и компьютер подключены, и включено питание устройства.
- **2.** Вставьте DVD-диск с программным обеспечением в компьютер.
- **3.** Дважды щелкните значок [OKI] на рабочем столе.
- **4.** Дважды щелкните [Драйвера] > [PS] > [Установщик для OSX].
- **5.** Введите пароль администратора и нажмите [OK]. Следуйте инструкциям на экране для завершения установки.
- **6.** В меню Apple выберите [Системные настройки].
- **7.** Нажмите [Печать и сканирование].
- **8.** Нажмите [+].

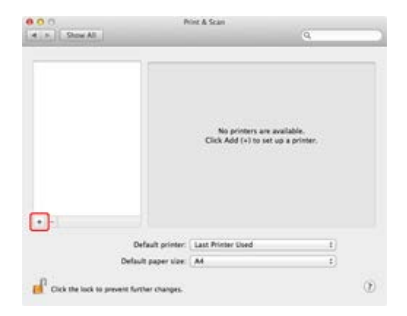

### **Примечание**

Если устройство уже отображается в списке [Принтер], выберите его, а затем нажмите [-] для удаления. Нажмите [+].

**9.** Выберите устройство, а также значение [USB] в списке [Тип], а затем убедитесь, что [OKI MB562(PS)] отображается для параметра [Печать с помощью].

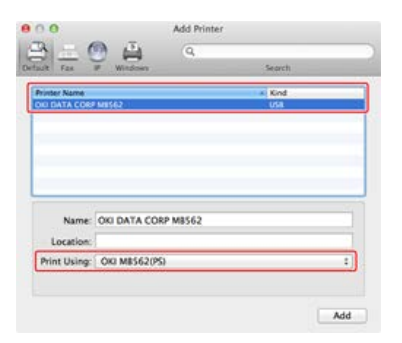

Чтобы изменить название принтера, укажите название, которое необходимо использовать для параметра [Название:].

- **10.** Щелкните [Добавить].
- **11.** Убедитесь, что данное устройство добавлено в список [Принтеры], а [OKI MB562(PS)] отображается для списка [Тип].

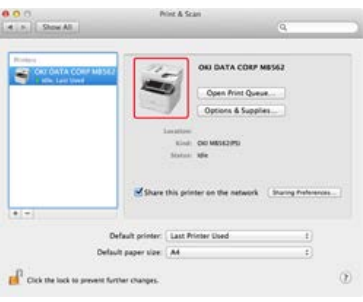

## **Примечание**

Если [OKI MB562(PS)] не отображается в списке [Тип], нажмите [-] для удаления устройства из списка [Принтеры], а затем повторите шаги с 8 по 10 снова.

- **12.** Нажмите [Открыть очередь печати].
- **13.** В меню [Принтер] выберите [Печать пробной страницы].

## **Использующиеся функции и необходимые драйверы**

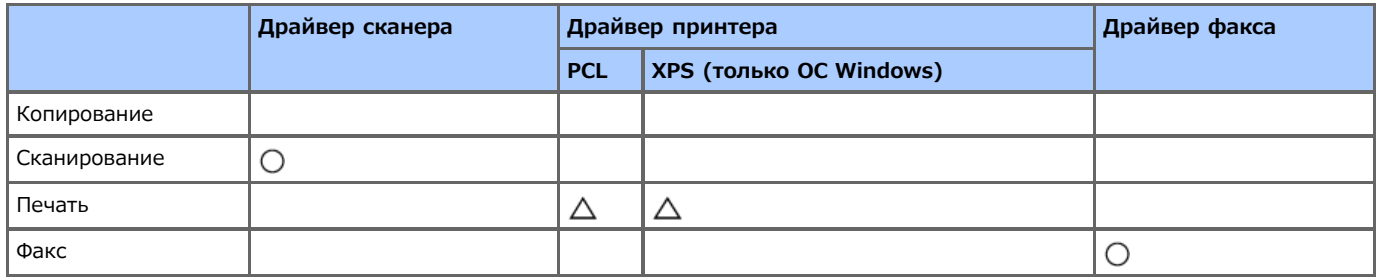

## **Элементы для настройки и способы настройки**

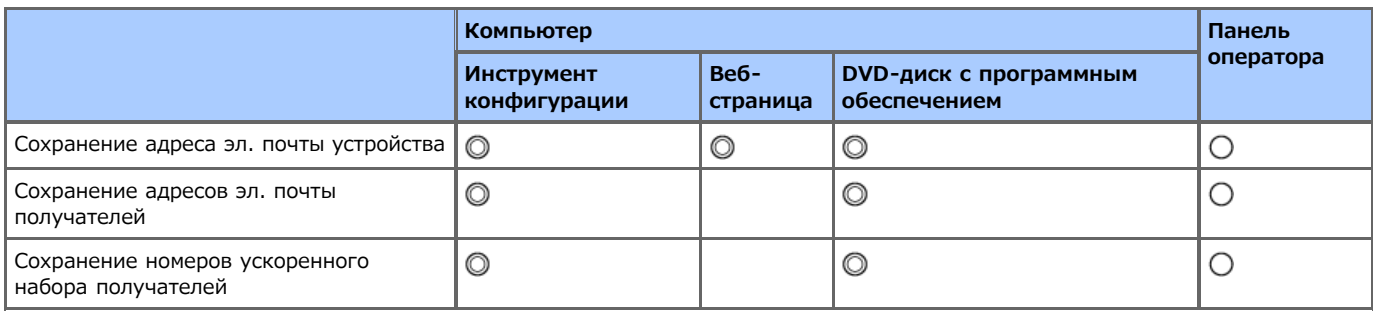

: рекомендуемый способ настройки

: можно настроить данным способом

: выберите необходимый драйвер в зависимости от функции для использования

Чтобы использовать функции печати, необходимо установить и настроить драйвер принтера.

[Установка драйвера и ПО на компьютер](#page-991-0)

- [Без использования DVD-диска с программным обеспечением](#page-1015-0)
- [Использование DVD-диска с программным обеспечением \(для ОС Windows\)](#page-1016-0)

## <span id="page-1015-0"></span>**Без использования DVD-диска с программным обеспечением**

Чтобы использовать функцию сканирования на электронную почту, необходимо выполнить следующие действия.

- Подключите данное устройство к сети.
- [Подключение данного устройства к сети](#page-903-0)
- Сохраните адрес электронной почты устройства и сведения о сервере.
- [Сохранение адреса электронной почты устройства и сведений о сервере](#page-929-0)
- Сохраните адрес электронной почты получателя.
	- [Сохранение или удаление адреса электронной почты получателя](#page-970-0)

### **∏0 Темы**

Использование функции сканирования на электронную почту

[Отправка сканированных данных в качестве вложения электронной почты \(Сканирование на электронную почту\)](#page-64-0)

- <span id="page-1016-0"></span>Подключите данное устройство к сети.
	- [Подключение данного устройства к сети](#page-903-0)
- Сохраните адрес электронной почты устройства и сведения о сервере.
	- [Использование DVD-диска с программным обеспечением при сетевом подключении \(для ОС Windows\)](#page-950-0)
	- [Использование DVD-диска с программным обеспечением при USB-подключении \(для ОС Windows\)](#page-960-0)
- Сохраните адрес электронной почты получателя.
	- [Использование DVD-диска с программным обеспечением \(для ОС Windows\)](#page-984-0)

### **По** Темы

Использование функции сканирования на электронную почту

[Отправка сканированных данных в качестве вложения электронной почты \(Сканирование на электронную почту\)](#page-64-0)

Чтобы использовать функцию сканирования на ПК, необходимо выполнить следующие действия.

- Подключите данное устройство к сети.
- [Подключение данного устройства к сети](#page-903-0)
- Установите драйвер сканера на компьютер. [Установка драйвера и ПО на компьютер](#page-991-0)
- Зарегистрируйте компьютер, на который будет выполняться сканирование с устройства.

[Регистрация или удаление компьютера, который подключен для сканирования](#page-88-0)

### **∏0 Темы**

Использование функции сканирования на ПК

[Функция сканирования данных на компьютер \(сканирование на ПК\)](#page-81-0)

## **Настройка функции сканирования в общую папку**

Чтобы использовать функцию сканирования в общую папку, необходимо выполнить следующие действия.

- Подключите данное устройство к сети.
	- [Подключение данного устройства к сети](#page-903-0)

### **∏0** Темы

Использование функции сканирования в общую папку

- [Сохранение сканированных данных в общей папке \(Сканирование в общую папку\)](#page-96-0)
- [Создание общей папки на компьютере](#page-1019-0)
- [Сохранение места назначения \(профиль\)](#page-1027-0)
- [Изменение или удаление сохраненного места назначения \(профиль\)](#page-1033-0)
- [Использование DVD-диска с программным обеспечением \(для ОС Windows\)](#page-1041-0)

<span id="page-1019-0"></span>Создайте общую папку на компьютере, в которой будут сохраняться документы.

Чтобы создать общую паку, требуется содержимое на листе информации о настройке.

### **Лист информации о настройке**

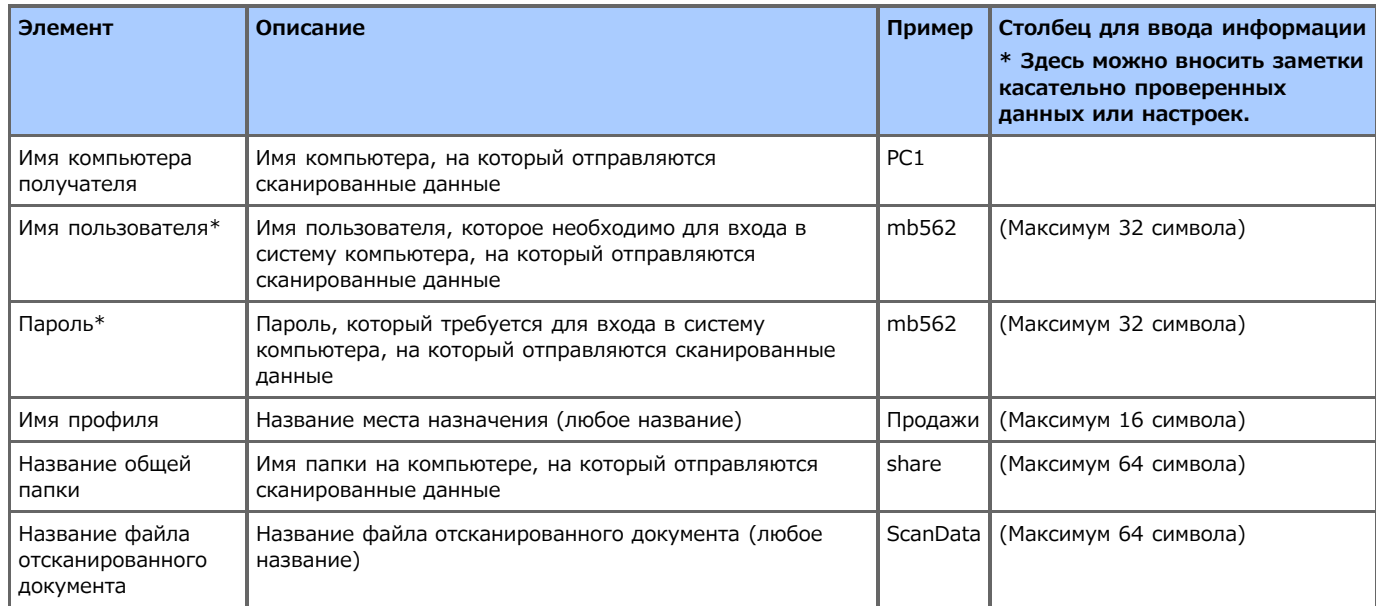

\* Требуется для получения доступа к общей папке с установленными правами доступа.

### **Примечание**

Перед созданием на компьютере общей папки необходимо получить права доступа у администратора сети.

### **Заметка**

- В данном руководстве представлена общая папка без ограничений доступа к описаниям. При необходимости установить ограничения доступа см. раздел справки ОС.
- Для данной процедуры используется протокол CIFS.

Для ОС Windows [8.1/Windows Server 2012 R2/Windows Server 2008 R2/Windows Server 2008/Windows](#page-1020-0) 7/Windows Vista

- [Для Windows Server 2003](#page-1023-0)
- Для ОС Mac OS [X версии с 10.6.8 по 10.9](#page-1025-0)

### <span id="page-1020-0"></span>**Заметка**

Описания могут различаться в зависимости от издания.

- **1.** Нажмите на панели задач Windows кнопку [Пуск], а затем правой кнопкой мыши нажмите [Компьютер] и выберите [Свойства].
- **2.** Проверьте имя компьютера в поле [Имя компьютера].

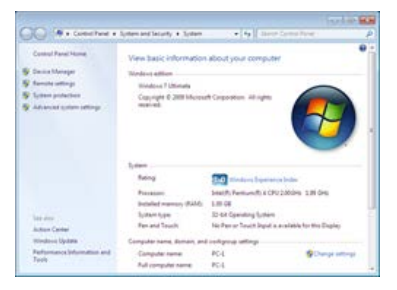

Проверенное имя компьютера требуется при сохранении места назначения в устройстве. Запишите его в раздел "Название компьютера места назначения" на листе информации о настройке.

- **3.** Закройте окно.
- **4.** Создайте на компьютере папку для сохранения документов.

### **Заметка**

- Рекомендуется создать папку на диске C или D.
- Ниже приведен пример создания папки с именем "share".
- Созданное имя папки требуется при сохранении места назначения в устройстве. Запишите его в раздел "Название общей папки" на листе информации о настройке.
- **5.** Щелкните правой кнопкой мыши созданную папку, а затем выберите [Свойства].
- **6.** Перейдите на вкладку [Общие], а затем нажмите [Расширенная настройка].

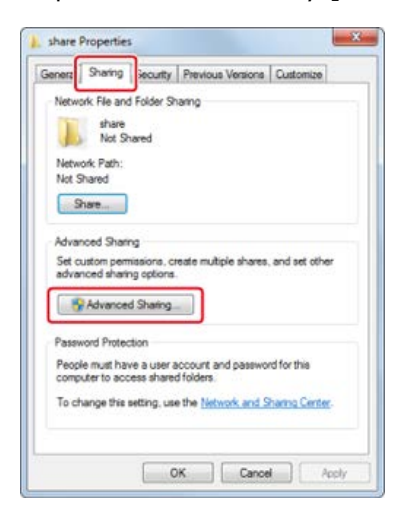

**7.** Установите флажок [Открыть общий доступ к этой папке] и нажмите [Разрешения].

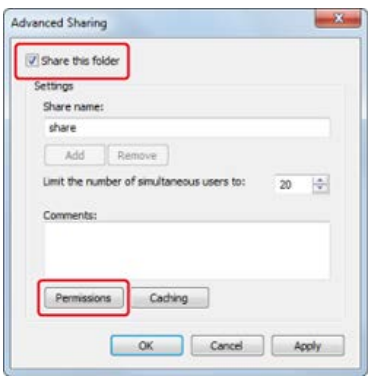

**8.** В разделе [Разрешения для группы "Все"] для параметра [Изменение] установите флажок [Разрешить], а затем нажмите [ОК].

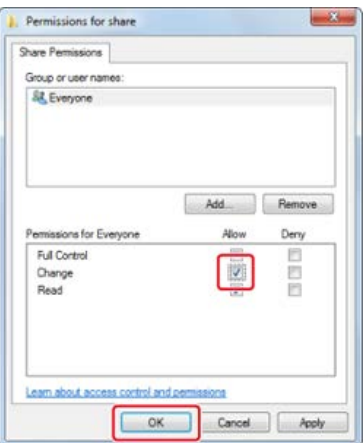

## **9.** Нажмите [OK].

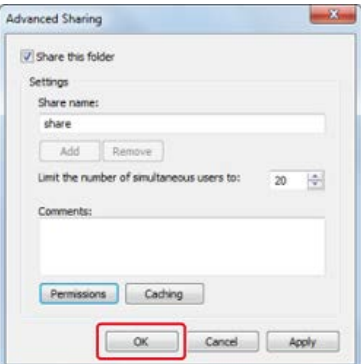

**10.** Нажмите [Закрыть].

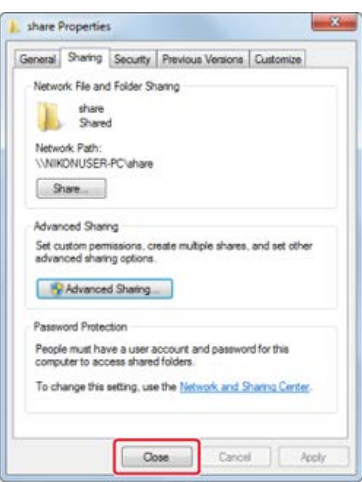

**11.** Сохраните созданную общую папку в качестве места назначения в устройстве (сохранение

# **| 0** Темы

- [Сохранение места назначения \(профиль\)](#page-1027-0)
- [Использование функции сканирования в общую папку](#page-100-0)

## <span id="page-1023-0"></span>**Для Windows Server 2003**

### **Заметка**

Описания могут различаться в зависимости от издания.

- **1.** Нажмите на панели задач Windows кнопку [Пуск], а затем выберите [Панель управления] и дважды щелкните [Система].
- **2.** Перейдите на вкладку [Имя компьютера], а затем нажмите [Изменить].
- **3.** Проверьте имя компьютера в поле [Имя компьютера].

Проверенное имя компьютера требуется при сохранении места назначения в устройстве. Запишите его в раздел "Название компьютера места назначения" на листе информации о настройке.

**4.** Создайте на компьютере папку для сохранения документов.

#### **Заметка**

- Рекомендуется создать папку на диске C или D.
- Ниже приведен пример создания папки с именем "share".
- Созданное имя папки требуется при сохранении места назначения в устройстве. Запишите его в раздел "Название общей папки" на листе информации о настройке.
- **5.** Щелкните правой кнопкой мыши созданную папку, а затем выберите [Общий доступ и безопасность].
- **6.** Выберите [Открыть общий доступ к этой папке] и нажмите [Разрешения].

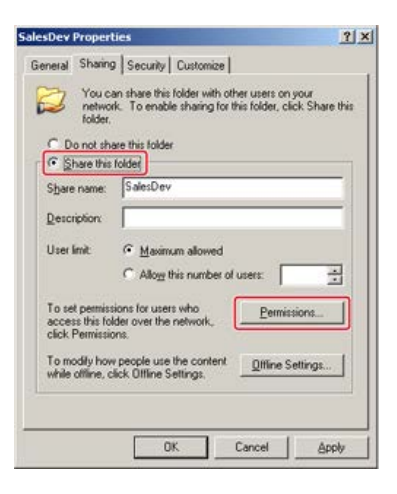

**7.** Выберите имя пользователя и установите флажок [Разрешить] для [Полный контроль].

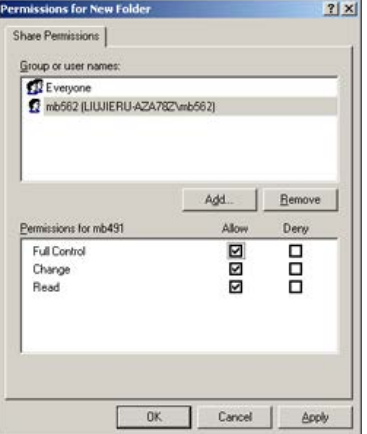

- **8.** Нажмите [OK].
- **9.** Нажмите [Закрыть].
- **10.** Сохраните созданную общую папку в качестве места назначения в устройстве (сохранение профиля).

## **Темы**

[Сохранение места назначения \(профиль\)](#page-1027-0)

[Использование функции сканирования в общую папку](#page-100-0)

### <span id="page-1025-0"></span>**Заметка**

Описания могут различаться в зависимости от издания.

- **1.** В меню Apple выберите [Системные настройки].
- **2.** Нажмите [Общие].
- **3.** Проверьте имя компьютера в поле [Имя компьютера].

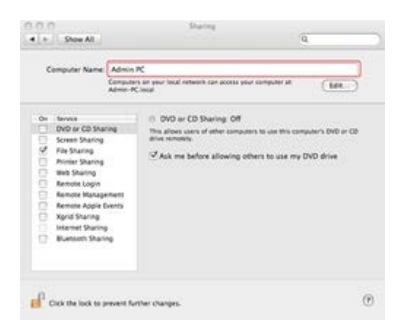

Проверенное имя компьютера требуется при сохранении места назначения в устройстве. Запишите его в раздел "Название компьютера места назначения" на листе информации о настройке.

**4.** Щелкните правой кнопкой мыши созданную папку, а затем выберите [Общие].

#### **Заметка**

Для ОС Mac OS X 10.6.8 нажмите [Системные настройки] > [Сеть], а затем выберите сетевую службу, которую необходимо использовать, проверьте имя в поле NetBIOS в подробных настройках, а затем запишите его в "Название компьютера места назначения".

- **5.** Создайте на компьютере папку для сохранения документов.
	- **Ниже приведен пример создания папки с именем "share".**
	- Созданное имя папки требуется при сохранении места назначения в устройстве. Запишите его в раздел "Название общей папки" на листе информации о настройке.
- **6.** В меню Apple выберите [Системные настройки].
- **7.** Нажмите [Общие].
- **8.** Поставьте флажок [Общий доступ к файлу].

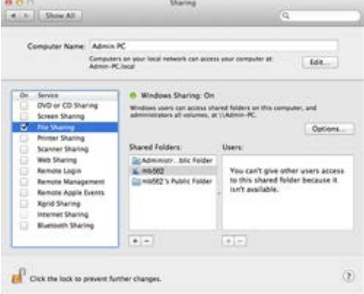

- **9.** Щелкните [+] под списком [Общие папки].
- **10.** Выберите созданную папку, а затем нажмите [Добавить].
- **11.** Щелкните [Параметры].
- **12.** Установите флажок [Совместное использование файлов и папок с помощью SMB (Windows)].

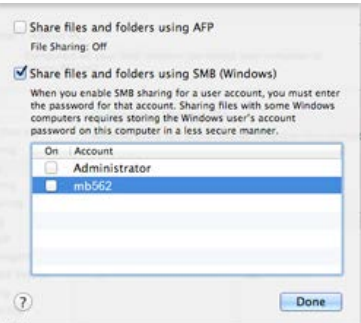

- **13.** Нажмите [Готово].
- **14.** Закройте [Общие].
- **15.** Сохраните созданную общую папку в качестве места назначения в устройстве (сохранение профиля).

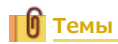

[Сохранение места назначения \(профиль\)](#page-1027-0)

[Использование функции сканирования в общую папку](#page-100-0)

<span id="page-1027-0"></span>Сохраните созданную общую папку в памяти устройства, таким образом, папку можно будет использовать для функции сканирования в общую папку.

При выполнении сканирования в общую папку данные отправляются в профиль, который был указан в качестве места назначения.

Можно сохранить до 50 профилей.

Сохранить место назначения (профиль) можно тремя способами. В настоящем руководстве рекомендуется использовать инструмент конфигурации или веб-страницу для ввода информации с помощью клавиатуры компьютера.

- [Сохранение места назначения \(профиль\) с помощью инструмента конфигурации](#page-1028-0)
- [Сохранение места назначения \(профиля\) с веб-страницы](#page-1030-0)
- [Сохранение места назначения \(профиль\) с панели оператора](#page-1032-0)

## <span id="page-1028-0"></span>**Сохранение места назначения (профиль) с помощью инструмента конфигурации**

В данном разделе описывается процедура сохранения с помощью инструмента конфигурации на компьютере.

При нажатии кнопки **С** (Сохранить на устройство) внесенные в настройки изменения будут применены на устройстве.

#### **Примечание**

- Для использования менеджера адреса электронной почты установите подключаемый модуль "Настройки пользователя". Данный модуль можно установить одновременно с установкой инструмента конфигурации или позднее. [Установка инструмента конфигурации](#page-739-0)
- Можно заранее зарегистрировать устройство, используя инструмент конфигурации.
	- [Регистрация и удаление данного устройства](#page-744-0)

[Сведения об инструменте конфигурации](#page-734-0)

- **1.** Нажмите [Пуск], затем выберите [Все программы] > [Okidata] > [Configuration Tool] > [Configuration Tool].
- **2.** Выберите устройство на вкладке [Registered Device Table].

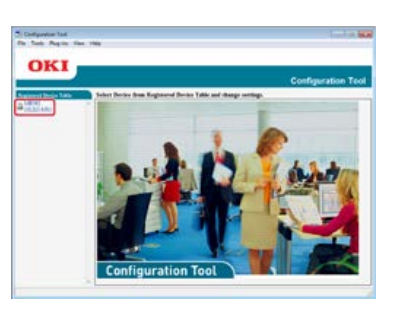

**3.** Перейдите на вкладку [User Setting].

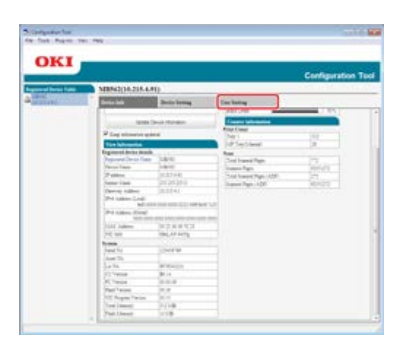

**4.** Нажмите [Profile Manager].

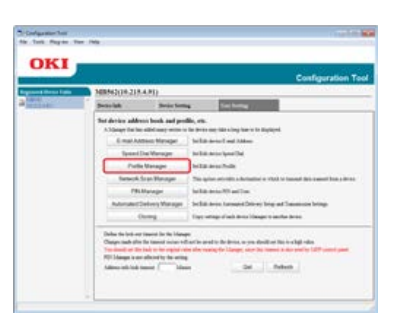

**5.** Введите пароль администратора и нажмите [OK].

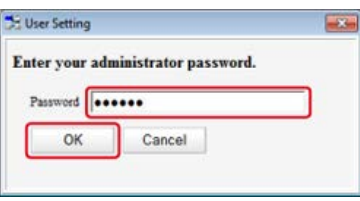

Пароль по умолчанию: "aaaaaa".

**6.** Щелкните <u>е</u> (Новый).

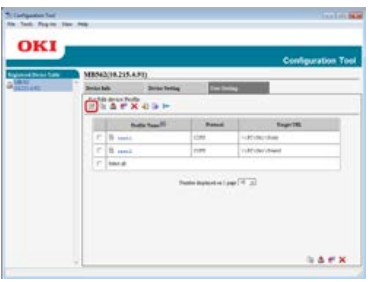

**.** Введите название места назначения в поле [Profile Name].

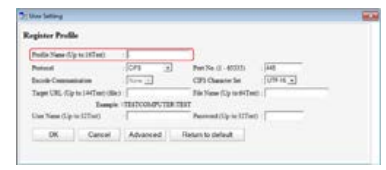

- **.** Выберите [CIFS] для [Protocol] для сохранения общей папки.
- **.** Укажите путь к общей папке, установленный на компьютере в [Target URL].
- **.** Введите номер порта в поле [Port No.].
- **.** Если для общей папки установлены права доступа, укажите имя пользователя и пароль в полях [User Name] и [Password].
- **.** При необходимости выберите [Encode Communication] и [CIFS Character Set].
- **.** При необходимости введите название файла в поле [File Name].
- **.** Нажмите [Advanced], а затем установите расширенные настройки.
- **.** Нажмите [OK].
- **16.** Нажмите (Сохранить на устройство).

## <span id="page-1030-0"></span>**Сохранение места назначения (профиля) с веб-страницы**

В данном разделе описывается процедура сохранения на компьютер с помощью веб-страницы.

- **1.** Откройте веб-браузер.
- **2.** В адресную строку введите URL-адрес "http://(IP-адрес устройства)", а затем нажмите клавишу <Enter>.

Об IP-адресе устройства

[Настройка IP-адреса с панели оператора устройства](#page-917-0)

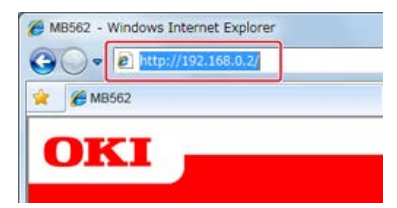

**3.** Щелкните [Administrator Login].

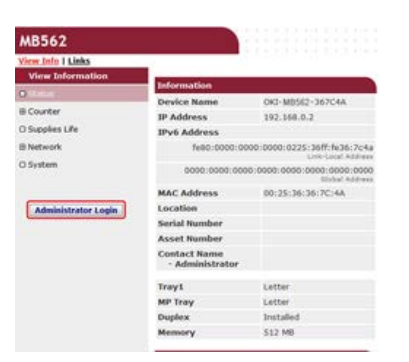

**4.** Введите "root" в поле [User name] и текущий пароль администратора устройства в поле [Password], а затем щелкните [ОК].

Для Mac OS X введите "root" в поле [Name] и пароль администратора устройства в поле [Password], а затем нажмите [Login].

**5.** Щелкните [SKIP].

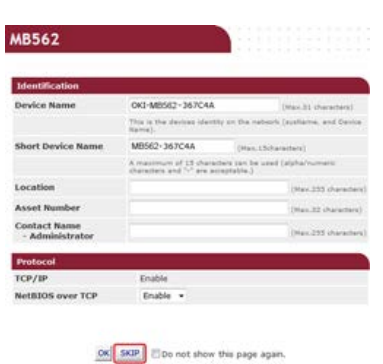

- **6.** В верхней части экрана нажмите [List].
- **7.** Нажмите в левой стороне экрана [Profile].
- **8.** Нажмите [Новый].

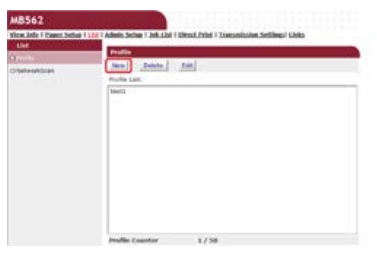

**.** Введите название места назначения в поле [Profile Name].

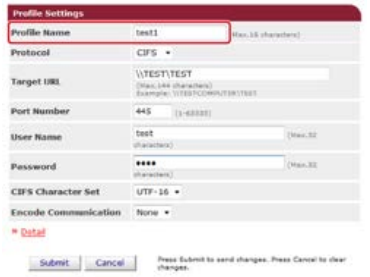

- **.** Выберите [CIFS] для [Protocol] для сохранения общей папки.
- **.** Укажите путь к общей папке, установленный на компьютере в [Target URL].
- **.** Введите номер порта в поле [Port Number].
- **.** Если для общей папки установлены права доступа, укажите имя пользователя и пароль в полях [User Name] и [Password].
- **.** При необходимости выберите [CIFS Character Set] и [Encode Communication].
- **.** При необходимости установите [Detail].
- **.** Щелкните [Submit].

<span id="page-1032-0"></span>В данном разделе описывается процедура сохранения профилей с панели оператора.

- **1.** На сенсорной панели нажмите [Параметры устройства].
- **2.** Нажмите [Профиль].

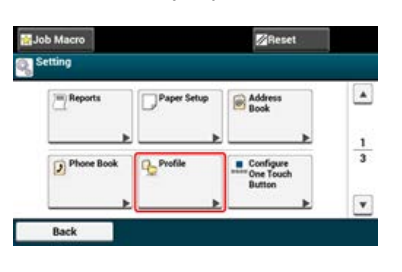

- **3.** Выберите номер и нажмите [Сохранить].
- **4.** Введите имя профиля и нажмите [Далее].
- **5.** Выберите настройку, а затем нажмите [Далее].
- **6.** Введите название компьютера места назначения и имя папки общего доступа в формате "\\ название компьютера места назначения имя папки общего доступа". Пример: \\PC1 \общий доступ

### **Заметка**

Если в сети нет сервера DNS, невозможно указать компьютер с помощью имени компьютера (название компьютера места назначения). В данном случае используйте IP-адрес компьютера.

Пример: \\192.168.0.3 \общий доступ

• Для ввода "\" с помощью стандартной клавиатуры нажмите клавишу <CTRL>, а затем клавишу <\>.

[Ввод символов с помощью сенсорной панели](#page-487-0)

- **7.** Нажмите [Далее].
- **8.** Если для общей папки установлены права доступа, укажите имя пользователя и пароль в полях [User Name] и [Password].

#### **Примечание**

- Если выполнено управление доменом, введите "Имя пользователя@имя домена".
- Если выполнено управление доменом и невозможно установить соединение даже после ввода "Имя пользователя@имя домена", удалите "@имя домена".
- Также перейдите на веб-страницу устройства, выберите [Установки Админ.] > [Меню сети], а затем установите имя домена NetBIOS в поле [Имя рабочей группы] в [NBT].

Для установки имени домена проверьте его значение с администратором сети.

- **9.** Нажмите [Далее].
- **10.** При необходимости настройте другие элементы.
- **11.** Нажмите [ОК].

<span id="page-1033-0"></span>Можно сохранить до 50 профилей.

Сохранить или удалить место назначение (профиль) можно тремя способами. В настоящем руководстве рекомендуется использовать инструмент конфигурации или веб-страницу для ввода информации с помощью клавиатуры компьютера.

- [Изменение или удаление места назначения \(профиль\) с помощью инструмента конфигурации](#page-1034-0)
- [Сохранение или удаление места назначения \(профиль\) на веб-странице](#page-1037-0)
- [Сохранение или удаление места назначения \(профиль\) с панели оператора](#page-1040-0)

## <span id="page-1034-0"></span>**Изменение или удаление места назначения (профиль) с помощью инструмента конфигурации**

#### Изменение профиля

#### Удаление профиля

В данном разделе описывается процедура изменения и удаления с помощью инструмента конфигурации на компьютере. При нажатии кнопки **В** (Сохранить на устройство) внесенные в настройки изменения будут применены на устройстве.

### **Изменение профиля**

#### **Примечание**

Для использования менеджера адреса электронной почты установите подключаемый модуль "Настройки пользователя". Данный модуль можно установить одновременно с установкой инструмента конфигурации или позднее.

[Установка инструмента конфигурации](#page-739-0)

Можно заранее зарегистрировать устройство, используя инструмент конфигурации.

[Регистрация и удаление данного устройства](#page-744-0)

[Сведения об инструменте конфигурации](#page-734-0)

- **1.** Нажмите [Пуск], затем выберите [Все программы] > [Okidata] > [Configuration Tool] > [Configuration Tool].
- **2.** Выберите устройство на вкладке [Registered Device Table].

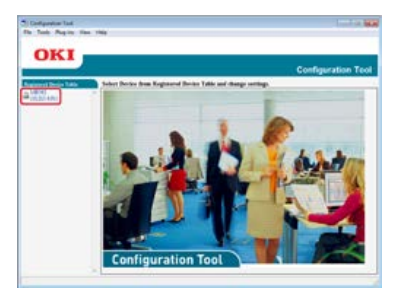

**3.** Перейдите на вкладку [User Setting].

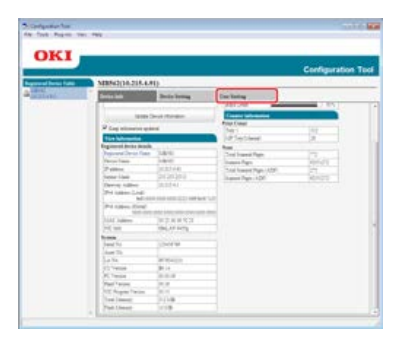

**4.** Нажмите [Profile Manager].

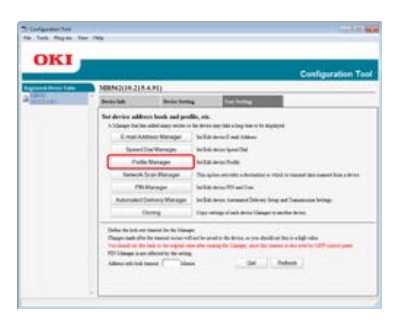

**5.** Введите пароль администратора и нажмите [OK].

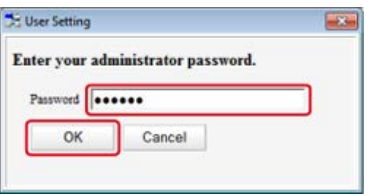

Пароль по умолчанию: "aaaaaa".

**6.** Выберите имя профиля для изменения.

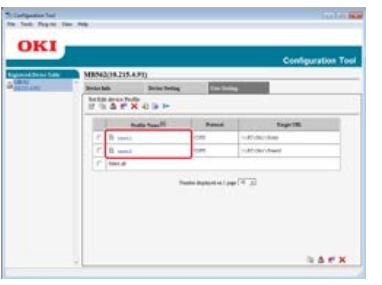

**7.** Отредактируйте профиль, а затем нажмите [OK].

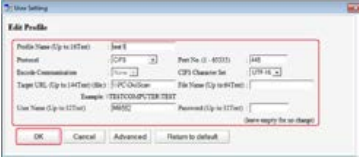

**8.** Нажмите **\*** (Сохранить на устройство).

## **Удаление профиля**

### **Примечание**

Для использования менеджера адреса электронной почты установите подключаемый модуль "Настройки пользователя". Данный модуль можно установить одновременно с установкой инструмента конфигурации или позднее.

[Установка инструмента конфигурации](#page-739-0)

- Можно заранее зарегистрировать устройство, используя инструмент конфигурации.
	- [Регистрация и удаление данного устройства](#page-744-0)
	- [Сведения об инструменте конфигурации](#page-734-0)
- **1.** Нажмите [Пуск], затем выберите [Все программы] > [Okidata] > [Configuration Tool] > [Configuration Tool].
- **2.** Выберите устройство на вкладке [Registered Device Table].

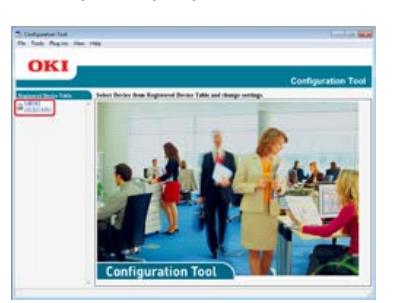

**3.** Перейдите на вкладку [User Setting].

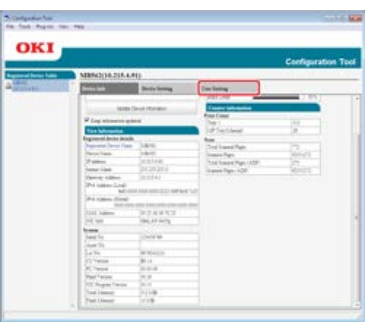

## **4.** Нажмите [Profile Manager].

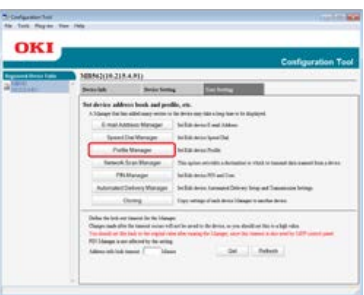

## **5.** Введите пароль администратора и нажмите [OK].

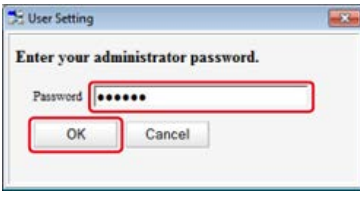

Пароль по умолчанию: "aaaaaa".

## **6.** Выберите имя профиля для удаления.

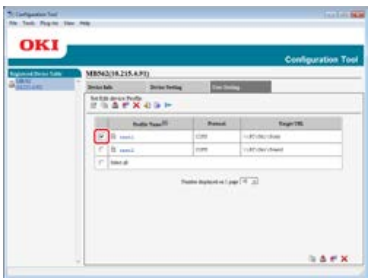

**7.** Щелкните (Удалить).

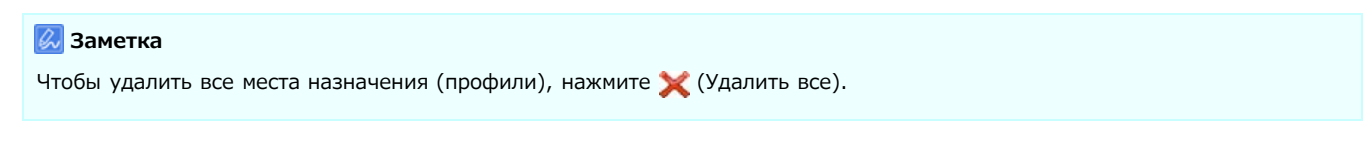

**8.** Нажмите (Сохранить на устройство).

<span id="page-1037-0"></span>Изменение профиля

Удаление профиля

Можно сохранить до 50 профилей.

В данном разделе описывается процедура сохранения и удаления с помощью веб-страницы на компьютере.

### **Изменение профиля**

- **1.** Откройте веб-браузер.
- **2.** В адресную строку введите URL-адрес "http://(IP-адрес устройства)", а затем нажмите клавишу <Enter>.

Об IP-адресе устройства

[Настройка IP-адреса с панели оператора устройства](#page-917-0)

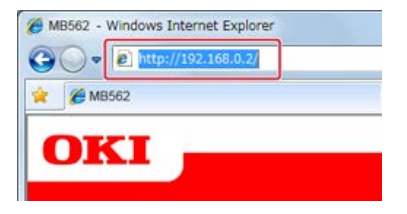

**3.** Щелкните [Administrator Login].

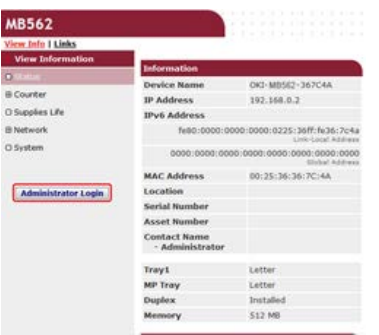

**4.** Введите "root" в поле [User name] и текущий пароль администратора устройства в поле [Password], а затем щелкните [ОК].

Для Mac OS X введите "root" в поле [Name] и пароль администратора устройства в поле [Password], а затем нажмите [Login].

**5.** Щелкните [SKIP].

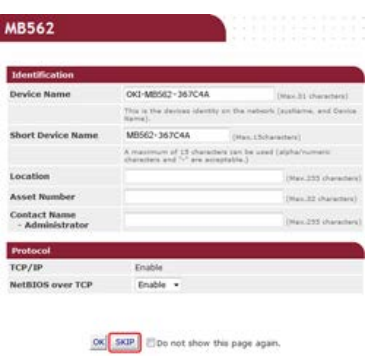

- **6.** В верхней части экрана нажмите [List].
- **7.** Нажмите в левой стороне экрана [Profile].

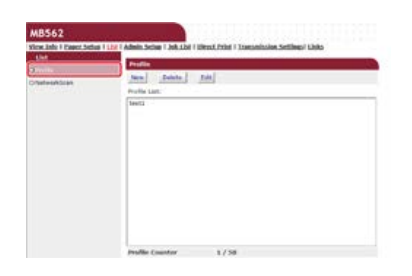

### **.** Выберите профиль для изменения.

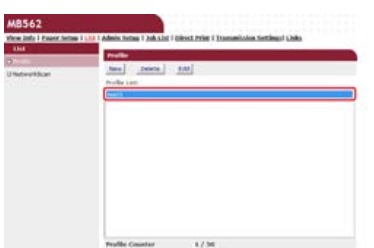

## **.** Щелкните [Edit].

**.** При необходимости выполните редактирование профиля.

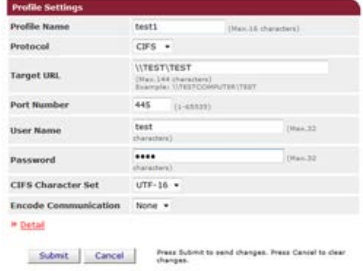

## **.** Щелкните [Submit].

## **Удаление профиля**

- **.** Откройте веб-браузер.
- **.** В адресной строке введите "http://(IP-адрес данного устройства)" и нажмите клавишу <Enter>. Об IP-адресе устройства

[Настройка IP-адреса с панели оператора устройства](#page-917-0)

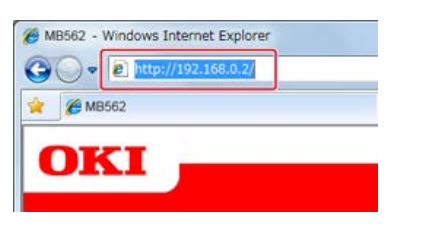

**.** Щелкните [Administrator Login].

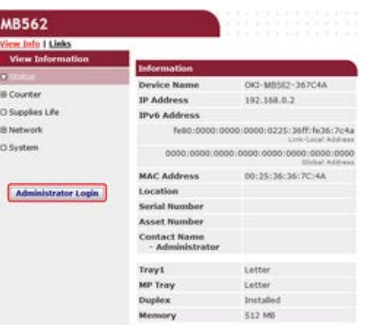

- **.** Введите "root" в поле [User name] и текущий пароль администратора устройства в поле [Password], а затем щелкните [ОК]. Для Mac OS X введите "root" в поле [Name] и пароль администратора устройства в поле [Password], а затем нажмите [Login].
- **.** Щелкните [SKIP].

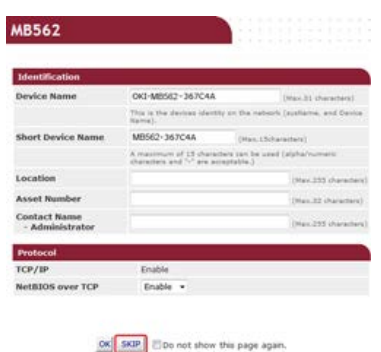

- **.** В верхней части экрана нажмите [List].
- **.** Нажмите в левой стороне экрана [Profile].

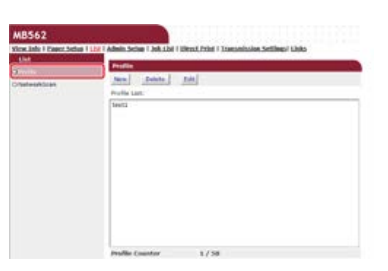

**.** Выберите профиль для удаления.

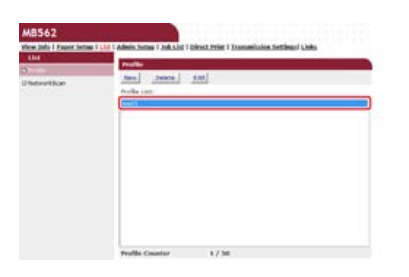

**.** Нажмите [Delete].

## **.** В диалоговом окне нажмите [OK].

## **Темы**

[Сохранение места назначения \(профиль\)](#page-1027-0)

<span id="page-1040-0"></span>Изменение профиля

Удаление профиля

Можно сохранить до 50 профилей.

### **Изменение профиля**

- **.** На сенсорной панели нажмите [Параметры устройства].
- **.** Нажмите [Профиль].
- **.** Выберите номер и нажмите [Ред.].
- **.** Выберите элемент для изменения.
- **.** Измените элемент, а затем нажмите [OК].
- **.** Чтобы изменить несколько элементов, повторите шаги 4–5.
- **.** Нажмите [Назад].
- **.** Нажмите [ОК], чтобы сохранить настройку.

## **Удаление профиля**

- **.** На сенсорной панели нажмите [Параметры устройства].
- **.** Нажмите [Профиль].
- **.** Выберите номер и нажмите [Удалить].
- **.** При отображении экрана подтверждения нажмите [Да].

### **Темы**

[Сохранение места назначения \(профиль\)](#page-1027-0)

## <span id="page-1041-0"></span>**Использование DVD-диска с программным обеспечением (для ОС Windows)**

Установите функцию сканирования в общую папку, используя DVD-диск с программным обеспечением.

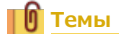

Использование функции сканирования в общую папку

 $\mathscr O$  [Сохранение сканированных данных в общей папке \(Сканирование в общую папку\)](#page-96-0)

- [Для сетевого соединения](#page-1042-0)
- [Для USB-соединения](#page-1045-0)

## <span id="page-1042-0"></span>**Для сетевого соединения**

Подключите данное устройство к сети, а затем установите функцию сканирования в общую папку.

#### **Примечание**

Перед эксплуатацией проверьте состояние данного устройства.

- Устройство включено.
- Устройство подключено к сети с помощью сетевого кабеля.
- Установлен IP-адрес или другие параметры.
- **1.** Вставьте DVD-диск с программным обеспечением в компьютер.
- **2.** При отображении [AutoPlay] нажмите [Запустить Setup.exe].

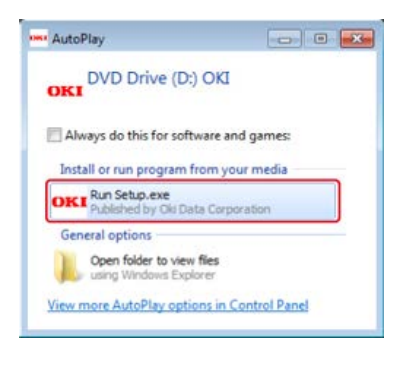

### **Заметка**

Если отображается диалоговое окно [Контроль учетной записи пользователя], щелкните [Да].

- **3.** В раскрывающемся списке выберите язык.
- **4.** Прочитайте лицензионное соглашение и нажмите [Принимаю].

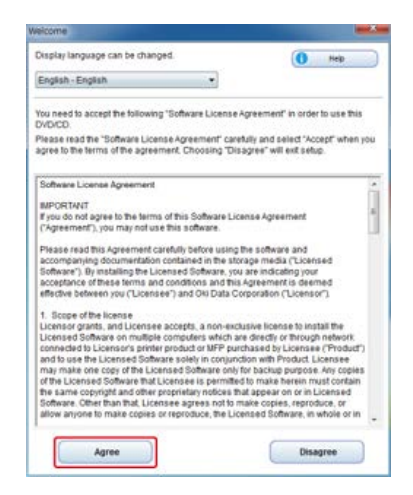

**5.** Нажмите [Далее].

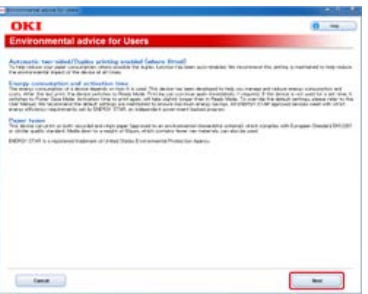

**6.** Выберите название модели устройства и нажмите [Далее].

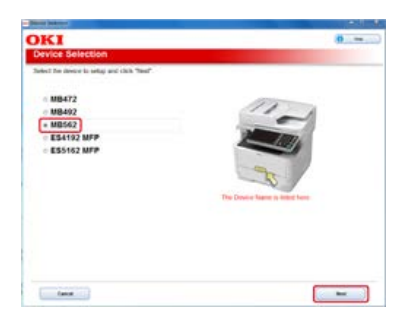

**.** Выберите [Сеть (проводная/беспроводная)] и нажмите [Далее].

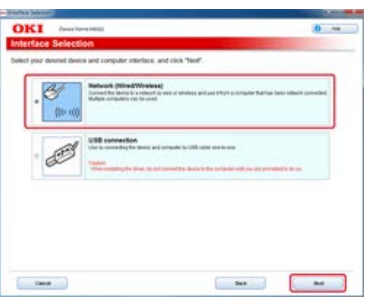

**.** Нажмите [Параметры сканирования].

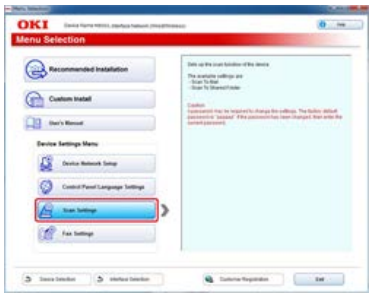

**.** Выберите название модели устройства и нажмите [Далее].

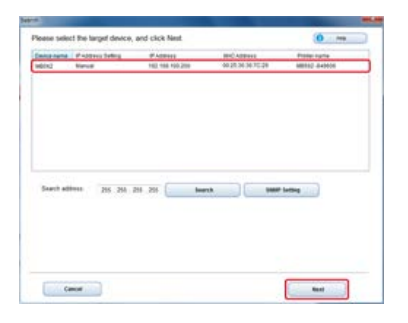

**.** Нажмите [Сканировать в общую папку].

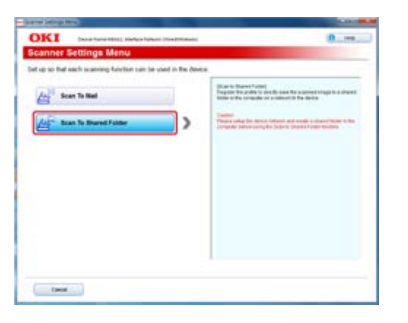

**.** При необходимости установите функцию сканирования в общую папку, а затем нажмите [Настройка].
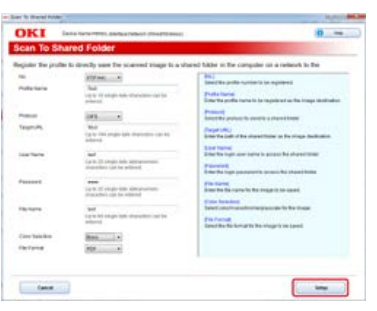

- **.** Введите пароль устройства и нажмите [ОК].
- **.** При отображении сообщения о завершении нажмите [ОК].

# **Для USB-соединения**

Подключите данное устройство к компьютеру с помощью USB-кабеля, а затем установите функцию копирования в общую папку.

#### **Примечание**

Перед эксплуатацией проверьте состояние данного устройства.

- Устройство выключено.
- Устройство не подключено к компьютеру через USB-кабель.
- **1.** Вставьте DVD-диск с программным обеспечением в компьютер.
- **2.** При отображении [AutoPlay] нажмите [Запустить Setup.exe].

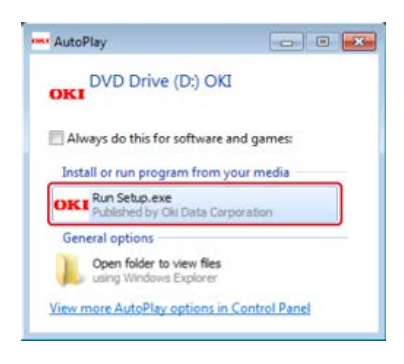

#### **Заметка**

Если отображается диалоговое окно [Контроль учетной записи пользователя], щелкните [Да].

- **3.** В раскрывающемся списке выберите язык.
- **4.** Прочитайте лицензионное соглашение и нажмите [Принимаю].

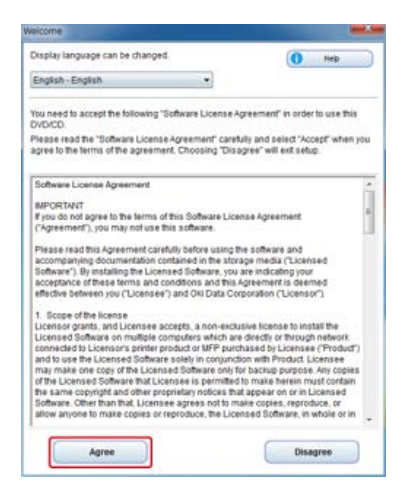

**5.** Нажмите [Далее].

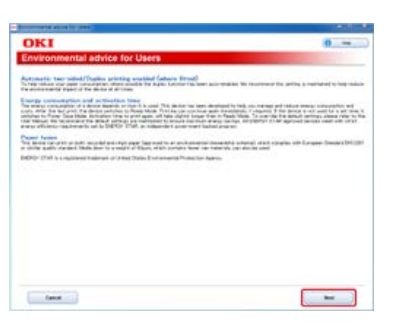

**6.** Выберите название модели устройства и нажмите [Далее].

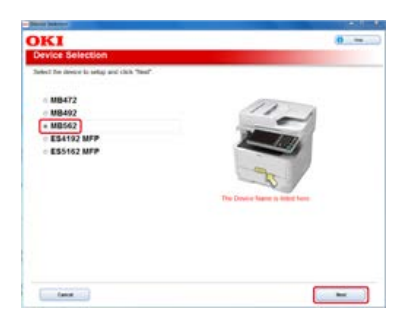

**.** Выберите [USB-подключение] и нажмите [Далее].

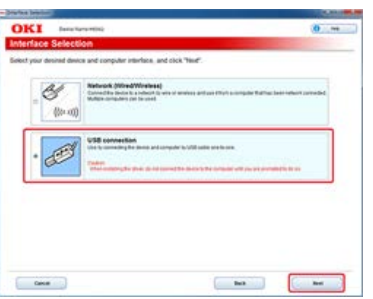

**.** Нажмите [Параметры сканирования].

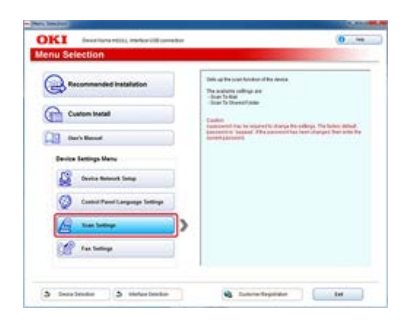

**.** Выберите название модели устройства и нажмите [Далее].

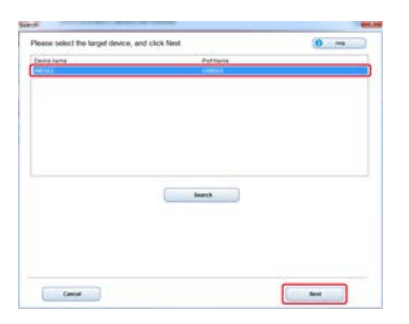

**.** Нажмите [Сканировать в общую папку].

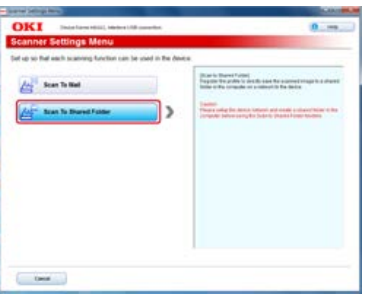

**.** При необходимости установите функцию сканирования в общую папку, а затем нажмите [Настройка].

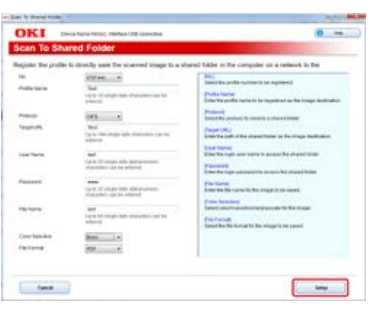

- **.** Введите пароль устройства и нажмите [ОК].
- **.** При отображении сообщения о завершении нажмите [ОК].

# **Настройка удаленного сканирования**

Чтобы использовать функцию удаленного сканирования, необходимо выполнить следующие действия.

- Подключите данное устройство к сети. Или же подключите данное устройство к компьютеру через USB-интерфейс.
	- [Подключение данного устройства к сети](#page-903-0)
	- [Подключение компьютера к данному устройству через USB-интерфейс](#page-928-0)
- Установите драйвер сканера на компьютер.
	- [Установка драйвера и ПО на компьютер](#page-991-0)
- Зарегистрируйте компьютер, на который будет выполняться сканирование с устройства.
	- [Регистрация или удаление компьютера, который подключен для сканирования](#page-88-0)

### **ПО** Темы

Использование функции удаленного сканирования

[Сканирование с компьютера \(Удаленное сканирование\)](#page-101-0)

# **Настройка функций факса**

Чтобы использовать факс, необходимо выполнить следующие действия.

- Подключите данное устройство к сети. Или же подключите данное устройство к компьютеру через USB-интерфейс.
	- [Подключение данного устройства к сети](#page-903-0)
	- [Подключение компьютера к данному устройству через USB-интерфейс](#page-928-0)
- Установите драйвер факса на компьютер.
	- [Установка драйвера и ПО на компьютер](#page-991-0)

### **Темы**

#### Использование факса

- [Основные методы работы с факсом](#page-327-0)
- [Сведения о функциях факса](#page-1050-0)
- [Настройка кода страны](#page-1051-0)
- [Подключение телефонной линии](#page-1052-0)
- [Установка даты и время](#page-1061-0)
- [Сохранение номера факса и имени отправителя](#page-1063-0)
- [Настройка типа телефонной линии для использования](#page-1064-0)
- [Настройка для использования телефонной системы для частного пользования \(АТС\)](#page-1065-0)
- **[Изменение настроек параметра Super G3](#page-1066-0)**
- [Настройка режима получения](#page-1067-0)
- [Сохранение или удаление номера факса](#page-1068-0)
- [Использование DVD-диска с программным обеспечением \(для ОС Windows\)](#page-1079-0)

# <span id="page-1050-0"></span>**Сведения о функциях факса**

Кроме функций факса также существуют и другие функции: функция интернет-факса, которая сокращает расходы на междугороднюю связь, и функция ПК-факса, которая позволяет отправлять факс непосредственно с компьютера.

• Факс

Отправка и получение факса с помощью стандартной телефонной линии.

Интернет-факс

Функция интернет-факса позволяет отправлять и получать факсы через Интернет. При отправке стандартных факсов через телефонную линию взимаются расходы в зависимости от расстояния. Однако при использовании интернет-связи расходы не изменяются в зависимости от расстояния. Благодаря этому можно сократить больше расходов, чем при отправке стандартных факсов.

ПК-факс

Благодаря данной функции можно отправлять файлы по факсу непосредственно с компьютера. Если следует отправить факс, например, который создан на компьютере, нет необходимости использовать устройство. Факс можно отправить непосредственно с компьютера таким же способом, как и выполнять стандартную операцию печати. Можно отправить факс, даже если отсутствует бумага, а затем заправить лоток.

#### <span id="page-1051-0"></span>**Примечание**

- Выберите правильный код страны.
- Если для параметра [Код страны] установлено неправильное значение, может возникнуть сбой при передаче и приеме факса. Даже если соединение питающей линии выполнено правильно при сбое в передаче и приеме факса, в первую очередь убедитесь проверьте значение в поле [Код страны].
- **1.** На сенсорной панели нажмите [Параметры устройства].
- **2.** Нажмите [Установки Админ.].

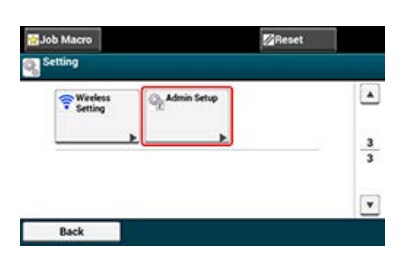

- **3.** Введите пароль администратора и нажмите [ОК]. Пароль по умолчанию: "aaaaaa". [Ввод символов](#page-486-0)
- **4.** Нажмите [Настройка факса].
- **5.** Нажмите [Параметры Факс].
- **6.** Нажмите [Код страны].
- **7.** Выберите страну.

#### **Заметка**

- Если необходимо выбрать Чешскую республику или Словакию, выберите [Чехословакия].
- Если необходимо выбрать Канаду, выберите [США].
- Если необходимо выбрать регион Латинской Америки, выберите [Латинская Америка].
- Если необходимо выбрать регион Европы или Среднего Востока, выберите [Международный].
- Могут быть установлены следующий коды стран.

США, Международный, Великобритания, Ирландия, Норвегия, Швеция, Финляндия, Дания, Германия, Венгрия, Чехословакия, Польша, Швейцария, Австрия,Бельгия, Нидерланды, Франция, Португалия, Испания, Италия, Греция, Австралия, Новая Зеландия, Сингапур, Гонконг, Латинская Америка, Мексика, Китай, Россия, Тайвань, Япония, Корея, Таиланд, Малайзия, Иордания, Аргентина, Бразилия,Южная Африка, Белоруссия, Молдова, Турция, Украина

### **8.** При отображении сообщения о подтверждении нажмите [Да].

Устройство автоматически перезапустится, и несколько минут спустя отобразится экран по умолчанию.

#### **Заметка**

При изменении значения в поле [Код страны] для поля [Линия АТС] и [MF(Тон)/DP(Импульс)] будут установлены значения по умолчанию каждой страны.

<span id="page-1052-0"></span>В данном разделе описывается процедура подключения телефонной линии для передачи факса. Перед отправкой или получением факса убедитесь, что телефонная линия подключена.

Способ подключения телефонной линии может различаться в зависимости от условий эксплуатации. Для подключения телефонной линии в соответствии с потребностями см. рисунки в данном руководстве.

#### **Примечание**

Невозможно подключиться к линии ISDN напрямую. Чтобы осуществить подключение, используйте абонентский адаптер (TA) и выполните подключение к LINE-разъему устройства.

- [Подключение к линии связи общего пользования \(только для факсов\)](#page-1053-0)
- [Подключение к линии связи общего пользования \(при подключении телефона к устройству\)](#page-1054-0)
- [Подключение к среде ADSL](#page-1056-0)
- [Подключение к оптическому IP-телефону](#page-1057-0)
- [Подключение CS-тюнера или ресивера цифрового телевидения](#page-1058-0)
- [Подключение АТС, домашнего телефона или офисного телефона](#page-1059-0)
- [Подключение добавочного телефона](#page-1060-0)

# <span id="page-1053-0"></span>**Подключение к линии связи общего пользования (только для факсов)**

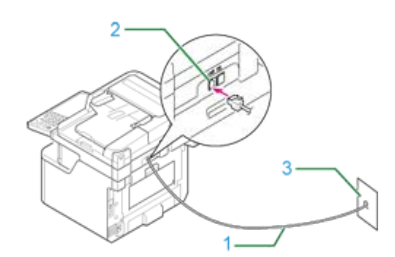

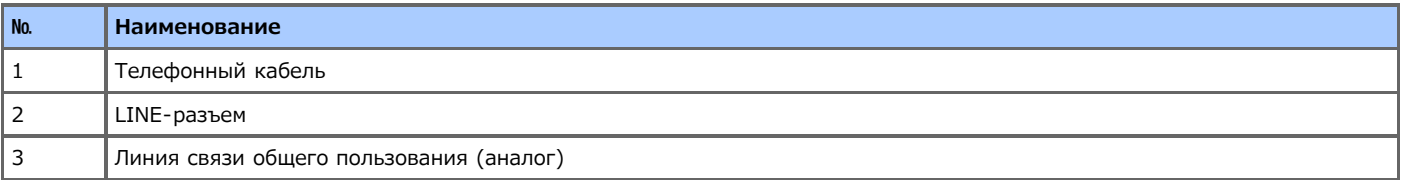

**1.** Подключите один конец прилагаемого телефонного кабеля (1) к LINE-разъему (2) устройства, а другой конец к линии связи общего пользования (аналог) (3).

## **Примечание**

Убедитесь, что кабель случайно не подключен к TEL-разъему.

## <span id="page-1054-0"></span>**Подключение к линии связи общего пользования (при подключении телефона к устройству)**

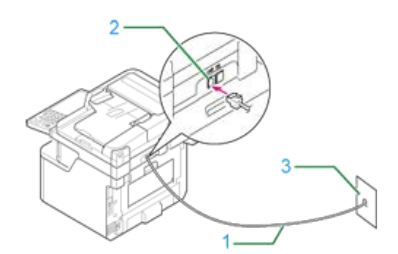

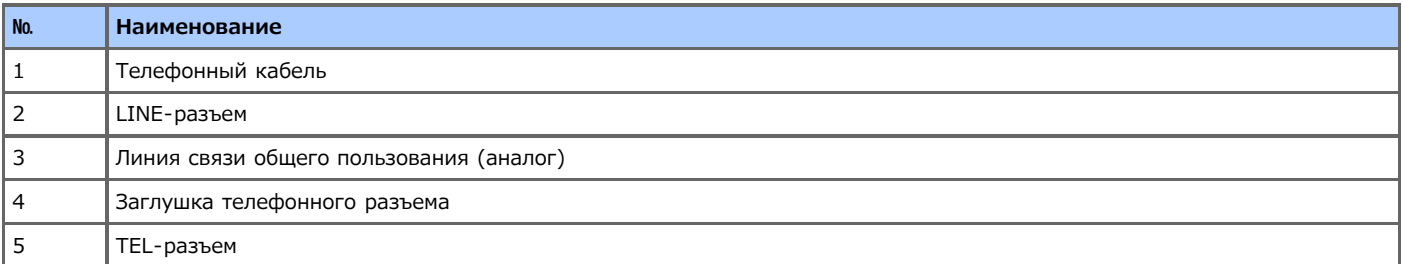

- **1.** Подключите один конец прилагаемого телефонного кабеля (1) к LINE-разъему (2) устройства, а другой конец к линии связи общего пользования (аналог) (3).
- **2.** Снимите заглушку телефонного разъема (4).

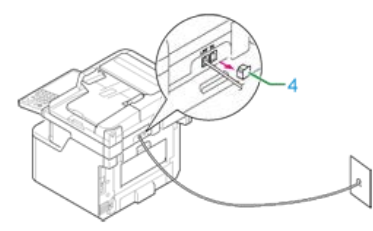

**3.** Подключите внешний телефонный кабель к TEL-разъему (5) устройства. Телефон, подключенный к устройству, называется внешним телефоном.

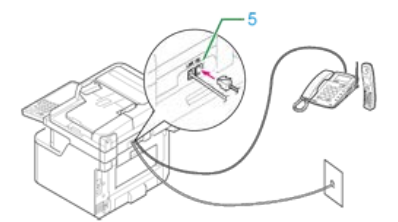

#### **Примечание**

- К устройству можно подключить только один телефон.
- Не подключайте телефон к устройству. При параллельном подключении телефона к устройству, могут возникнуть следующие проблемы, которые приведут к ненадлежащему функционированию устройства.
	- Если поднять трубку телефона при параллельном подключении во время отправки или приема факса, изображение факса может быть повреждено, а также может возникнуть сбой соединения.
	- Если входящий вызов является голосовым, звонок на телефон может запаздывать или внезапно прерываться, а если входящий вызов является факсом, устройство не сможет принять факс.
- При подключении телефона с включенной функцией факса перед использованием данную функцию необходимо выключить (отключить получение факса).

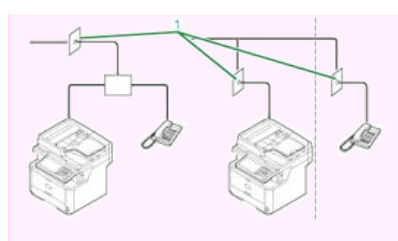

В случае прямого соединения требуется отдельная установка. Свяжитесь с телефонной компанией.

<span id="page-1056-0"></span>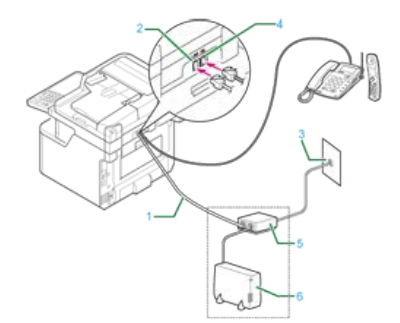

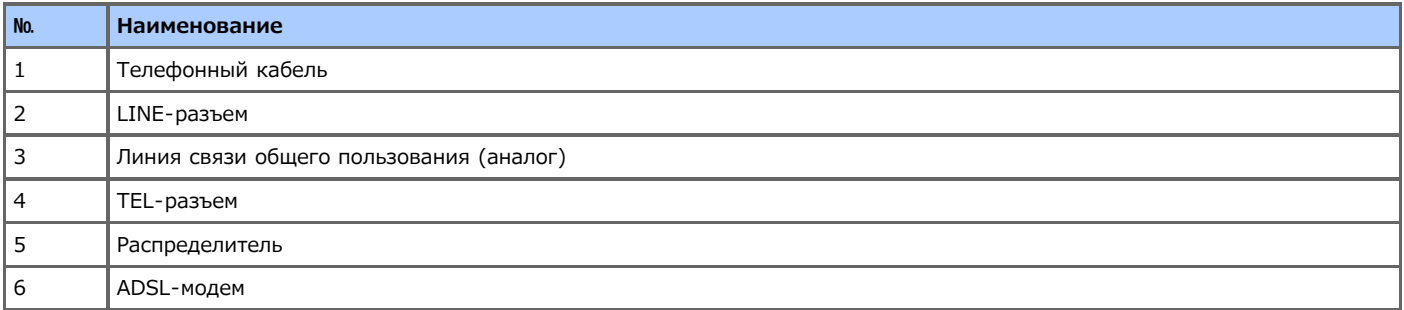

- **1.** Вставьте прилагаемый телефонный кабель (1), подключенный к ADSL-модему (6), в LINE-разъем (2) устройства.
- **2.** Снимите заглушку телефонного разъема.
- **3.** Подключите внешний телефонный кабель к TEL-разъему (4) устройства.

Если нет необходимости набирать номер (выполнять вызов), установите для параметра [Опред.тона набора] значение [ВЫКЛ.].

[Установки пользователя](#page-692-0)

Если не удалось выполнить передачу или прием факса, установите для параметра [Super G3] значение [ВЫКЛ.].

[Изменение настроек параметра Super G3](#page-1066-0)

<span id="page-1057-0"></span>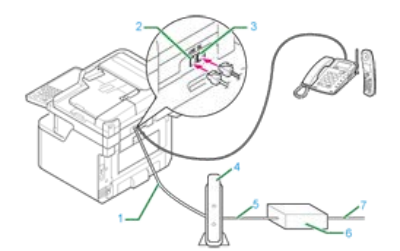

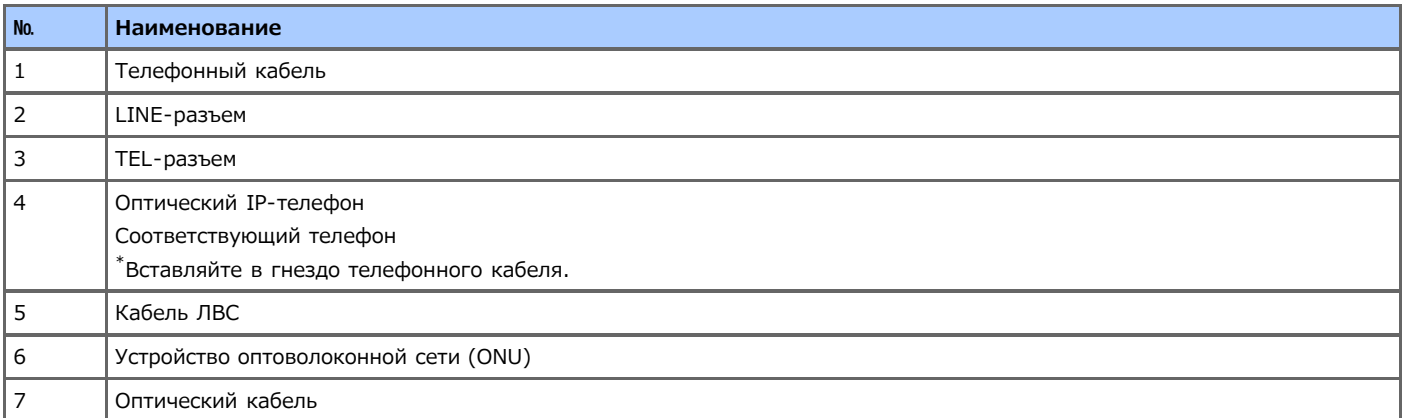

- **1.** Вставьте прилагаемый телефонный кабель (1), подключенный к оптическому IP-телефону, в LINEразъем (2) устройства.
- **2.** Снимите заглушку телефонного разъема.
- **3.** Подключите внешний телефонный кабель к TEL-разъему (3) устройства.

Если нет необходимости набирать номер (выполнять вызов), установите для параметра [Опред.тона набора] значение [ВЫКЛ.].

[Установки пользователя](#page-692-0)

Если не удалось выполнить передачу или прием факса, установите для параметра [Super G3] значение [ВЫКЛ.].  $\mathcal O$  [Изменение настроек параметра Super G3](#page-1066-0)

## <span id="page-1058-0"></span>**Подключение CS-тюнера или ресивера цифрового телевидения**

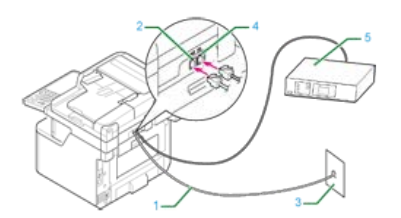

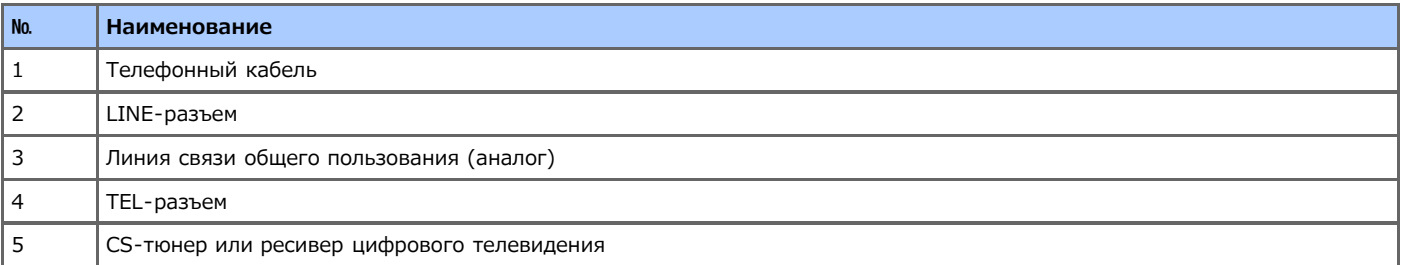

- **.** Вставьте прилагаемый телефонный кабель (1), подключенный к линии связи общего пользования (аналог) (3), в LINE-разъем (2) устройства.
- **.** Снимите заглушку телефонного разъема.
- **.** Вставьте телефонный кабель (1), подключенный к CS-тюнеру или ресиверу цифрового телевидения (5), в TEL-разъем (4) устройства.

# <span id="page-1059-0"></span>**Подключение АТС, домашнего телефона или офисного телефона**

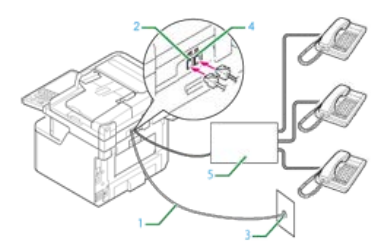

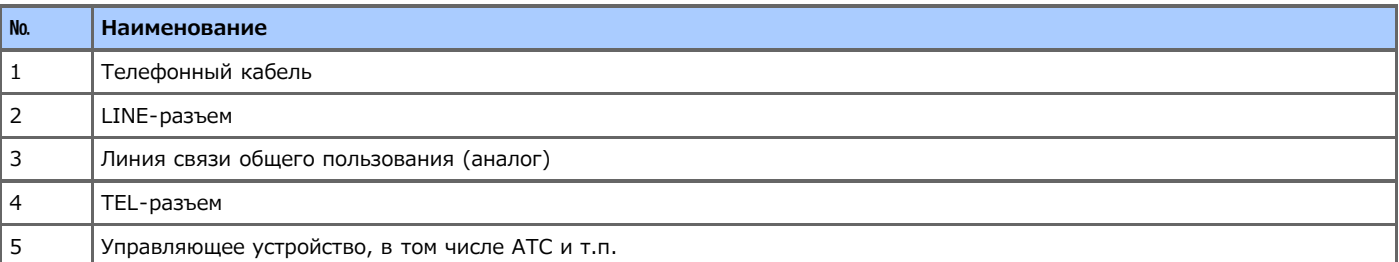

- **1.** Вставьте прилагаемый телефонный кабель (1), подключенный к линии связи общего пользования (аналог) (3), в LINE-разъем (2) устройства.
- **2.** Вставьте телефонный кабель (1), подключенный к управляющему устройству, например, АТС (5), в TEL-разъем (4) устройства.

### **Заметка**

- Домашний телефон простое устройство переключения для домашнего пользования, соединяющее различные телефоны с помощью одной или двух телефонных линий, и которое позволяет работать с добавочными телефонами и домофонами.
- Офисный телефон простое устройство переключения, которое предоставляет более трех телефонных линий. Эти телефонные линии могут распределяться для использования добавочных телефонов или других устройств.

<span id="page-1060-0"></span>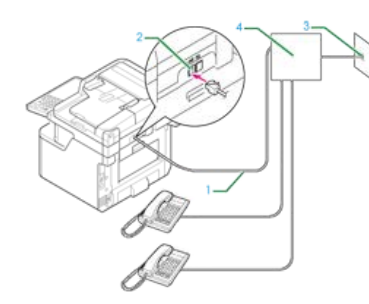

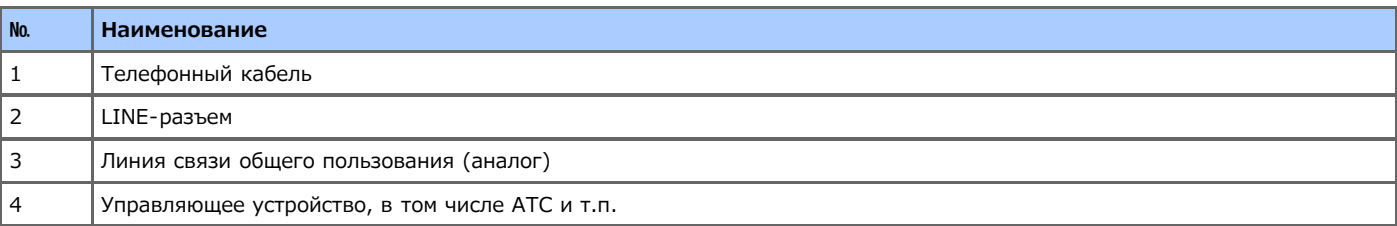

**1.** Подключите один конец прилагаемого телефонного кабеля (1) к LINE-разъему (2) устройства, а другой конец к управляющему устройству, например, АТС (4).

## **Заметка**

При подключении к АТС (телефонная система для частного пользования), включите линию АТС. [Настройка для использования телефонной системы для частного пользования \(АТС\)](#page-1065-0)

## <span id="page-1061-0"></span>**Установка даты и время**

Установите текущую дату и время необходимого региона.

В данном разделе описывается процедура настройки устройства с панели оператора.

Можно автоматически установить дату и время на веб-странице данного устройства. Дополнительные сведения см. " Автоматическая установка даты" в "[Использование веб-страницы устройства](#page-731-0)

- **1.** На сенсорной панели нажмите [Параметры устройства].
- **2.** Нажмите [Простая Установка].

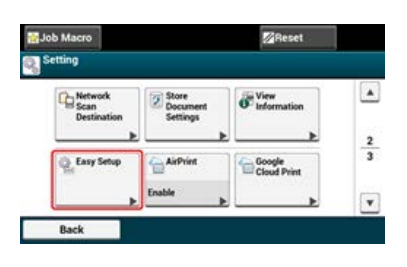

**3.** Введите пароль администратора и нажмите [ОК]. Пароль по умолчанию: "aaaaaa".

[Ввод символов](#page-486-0)

**4.** Нажмите [Установка даты/времени].

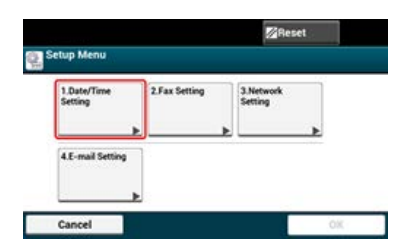

**5.** Выберите часовой пояс и нажмите [Выбрать].

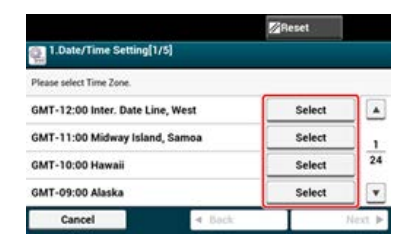

- **6.** Выберите летнее время и нажмите [Далее].
- **7.** Убедитесь, что выбран параметр [Вручную], а затем нажмите [Далее].
- **8.** Введите текущую дату и нажмите [Далее].

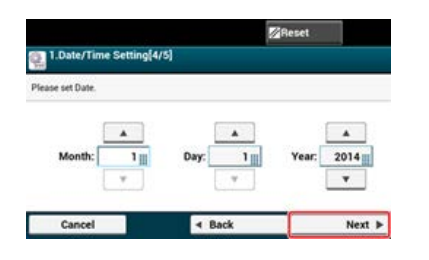

**9.** Введите текущее время и нажмите [Далее].

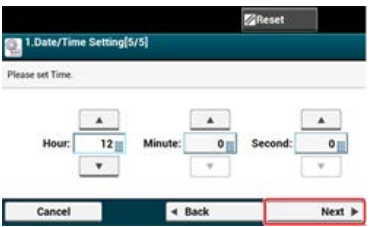

**.** Нажмите [ОК], чтобы сохранить настройку.

<span id="page-1063-0"></span>Установите номер факса устройства и сведения об отправителе.

- **1.** На сенсорной панели нажмите [Параметры устройства].
- **2.** Нажмите [Простая Установка].

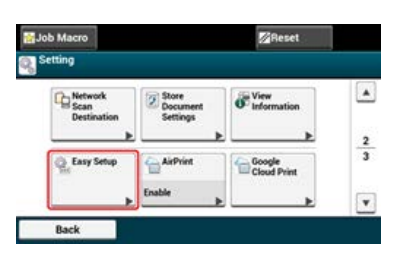

- **3.** Введите пароль администратора и нажмите [ОК]. Пароль по умолчанию: "aaaaaa". [Ввод символов](#page-486-0)
- **4.** Нажмите [Параметры Факс].

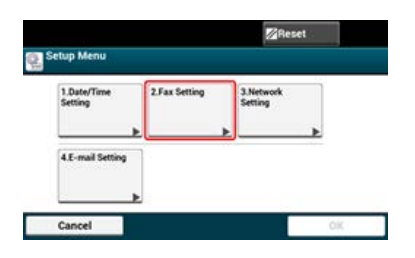

- **5.** Введите номер факса и нажмите [Далее].
- **6.** Укажите отправителя и нажмите [Далее]. Можно ввести до 22 символов.

### **Заметка**

Если получатель выполняет печать факса, сведения об отправителе, которые были указаны, также распечатываются на факсе.

**7.** Нажмите [ОК], чтобы сохранить настройку.

# <span id="page-1064-0"></span>**Настройка типа телефонной линии для использования**

Для [MF(Тон)/DP(Импульс)] установлено по умолчанию значение [Тон].

- Для кнопочных телефонов, если раздается звуковой сигнал при наборе номера, оставьте [MF(Тон)/DP(Импульс)] настроенным на [Тон].
- Для кнопочных телефонов, если звуковой сигнал не раздается при наборе номера, или при использовании телефона с дисковым номеронабирателем установите [MF(Тон)/DP(Импульс)] на [Тон].
- **1.** На сенсорной панели нажмите [Параметры устройства].
- **2.** Нажмите [Установки Админ.].
- **3.** Введите пароль администратора и нажмите [ОК]. Пароль по умолчанию: "aaaaaa". [Ввод символов](#page-486-0)
- **4.** Нажмите [Установки пользов.].
- **5.** Нажмите [MF(Тон)/DP(Импульс)].
- **6.** Выберите тип набора.

# <span id="page-1065-0"></span>**Настройка для использования телефонной системы для частного пользования (АТС)**

Данная настройка требуется для подключения устройства к АТС (телефонная система для частного пользования).

- **1.** На сенсорной панели нажмите [Параметры устройства].
- **2.** Нажмите [Установки Админ.].
- **3.** Введите пароль администратора и нажмите [ОК]. Пароль по умолчанию: "aaaaaa". [Ввод символов](#page-486-0)
- **4.** Нажмите [Настройка факса].
- **5.** Нажмите [Параметры Факс].
- **6.** Нажмите [Линия АТС] для изменения параметра отображения на [ВКЛ.].

<span id="page-1066-0"></span>Если не удалось выполнить передачу или прием факса, установите для параметра [Super G3] значение [ВЫКЛ.].

- **1.** На сенсорной панели нажмите [Параметры устройства].
- **2.** Нажмите [Установки Админ.].
- **3.** Введите пароль администратора и нажмите [ОК]. Пароль по умолчанию: "aaaaaa". [Ввод символов](#page-486-0)
- **4.** Нажмите [Установки пользов.].
- **5.** Нажмите [Super G3] для изменения параметра отображения на [ВКЛ.].

<span id="page-1067-0"></span>Установка наиболее подходящего режима получения изменяется в зависимости от среды, в которой используется устройство. Проверьте по описанию, представленному ниже.

Параметр [Факс готов] установлен по умолчанию.

• [Факс готов]

Если ваше устройство предназначено исключительно для работы с факсом, рекомендуется использовать данный режим.

• [Тел./Факс готов]

При подключении телефона рекомендуется установить данный режим.

• [Автоотв./Факс готов]

При подключении автоответчика рекомендуется установить данный режим.

• [Тел. готов]

Данный режим рекомендован, когда устройство используется в качестве телефона.

 $\cdot$  [DRD]

Данный режим рекомендован в случае использования функции обнаружения отличительного вызывного сигнала (DRD), предоставляемой телефонной компанией.

- **1.** На сенсорной панели нажмите [Параметры устройства].
- **2.** Нажмите [Установки Админ.].
- **3.** Введите пароль администратора и нажмите [ОК]. Пароль по умолчанию: "aaaaaa". [Ввод символов](#page-486-0)
	-
- **4.** Нажмите [Установки пользов.].
- **5.** Нажмите [Режим получения].

Доступные настройки режима получения:

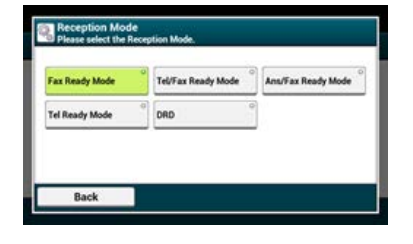

**6.** Выберите настройку.

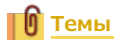

[Сведения о режимах получения](#page-333-0)

<span id="page-1068-0"></span>В данном разделе описывается процедура сохранения номера факса в телефонную книгу, а также процедура редактирования и удаления сохраненного номера.

Можно установить часто используемые номера для быстрого набора, а также создать группы номеров для рассылки факсов.

Можно сохранить адрес электронной почты получателя с помощью инструмента конфигурации или панели оператора устройства.

В настоящем руководстве рекомендуется использовать инструмент конфигурации для ввода информации с помощью клавиатуры компьютера.

- [Установка инструмента конфигурации](#page-739-0)
- [Использование инструмента конфигурации](#page-1069-0)
- [Сохранение или удаление с панели оператора](#page-1075-0)

<span id="page-1069-0"></span>[Сохранение быстрого набора](#page-1069-1) [Сохранение нескольких адресов в качестве группы \(набор группы\)](#page-1070-0) [Удаление сохраненного номера быстрого набора](#page-1071-0) [Удаление сохраненного номера группового набора](#page-1072-0)

Для быстрого набора можно сохранить до 300 получателей.

Можно создать до 20 групп и сохранить полные группы в качестве номеров быстрого набора.

При нажатии кнопки **В** (Сохранить на устройство) внесенные в настройки изменения будут применены на устройстве.

#### **Примечание**

- Чтобы использовать менеджер быстрого набора, установите подключаемый модуль "Настройки пользователя".
- Сведения по установке подключаемого модуля см. в разделе "[Установка инструмента конфигурации"](#page-739-0).
- Можно заранее зарегистрировать устройство, используя инструмент конфигурации. [Регистрация и удаление данного устройства](#page-744-0)

### <span id="page-1069-1"></span>**Сохранение быстрого набора**

- **1.** Нажмите [Пуск], затем выберите [Все программы] > [Okidata] > [Configuration Tool] > [Configuration Tool].
- **2.** Выберите устройство на вкладке [Registered Device Table].

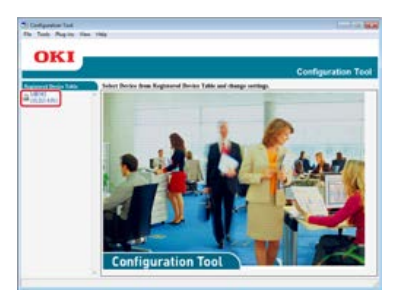

**3.** Перейдите на вкладку [User Setting].

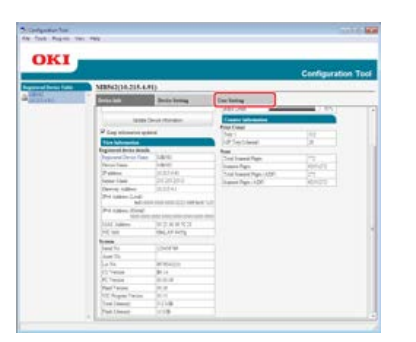

**4.** Щелкните [Speed Dial Manager].

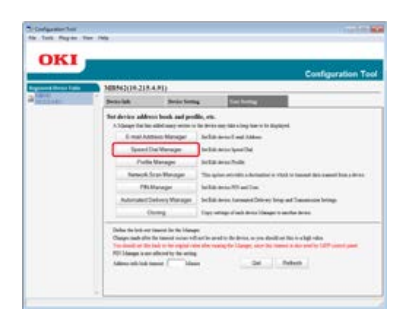

**5.** Введите пароль администратора и нажмите [OK].

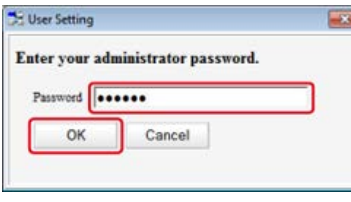

- Пароль по умолчанию: "aaaaaa".
- **6.** Щелкните (Новый(быстрый набор)).

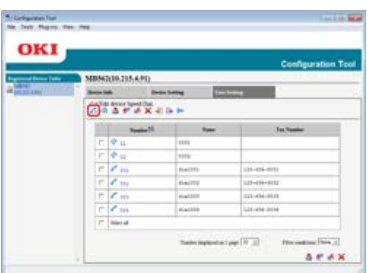

**7.** Введите номер факса и нажмите [OK].

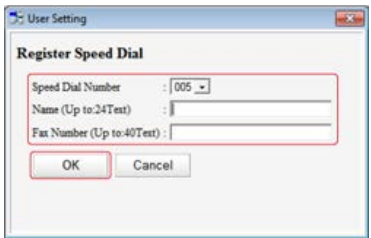

**8.** Нажмите • (Сохранить на устройство).

## <span id="page-1070-0"></span>**Сохранение нескольких адресов в качестве группы (набор группы)**

- **1.** Нажмите [Пуск], затем выберите [Все программы] > [Okidata] > [Configuration Tool] > [Configuration Tool].
- **2.** Выберите устройство на вкладке [Registered Device Table].

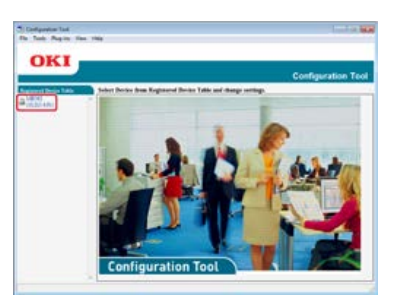

**3.** Перейдите на вкладку [User Setting].

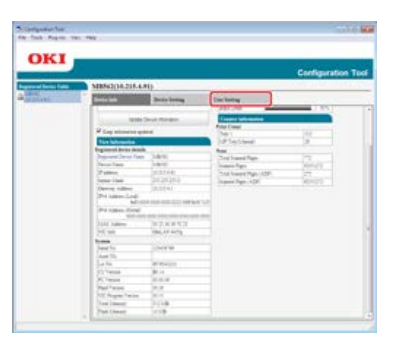

**4.** Щелкните [Speed Dial Manager].

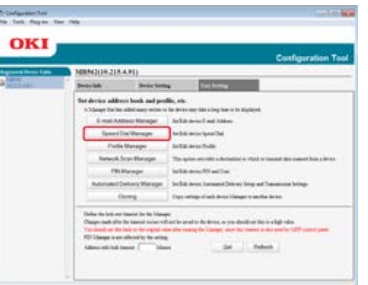

**5.** Введите пароль администратора и нажмите [OK].

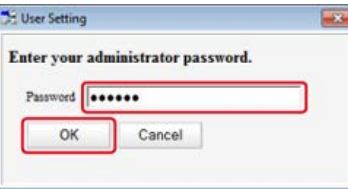

Пароль по умолчанию: "aaaaaa".

## **6.** Щелкните († (Новая(группа)).

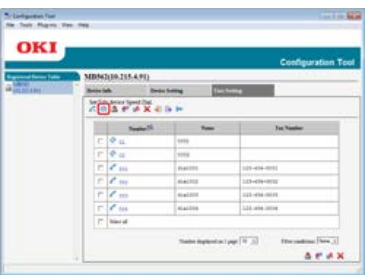

**7.** Сохраните группу и нажмите [ОК].

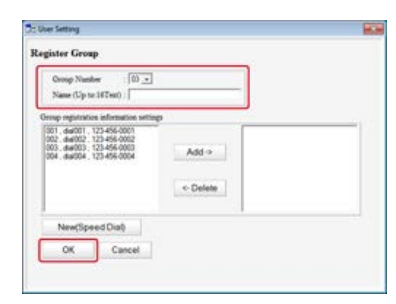

**8.** Нажмите <u>•</u> (Сохранить на устройство).

# <span id="page-1071-0"></span>**Удаление сохраненного номера быстрого набора**

- **1.** Нажмите [Пуск], затем выберите [Все программы] > [Okidata] > [Configuration Tool] > [Configuration Tool].
- **2.** Выберите устройство на вкладке [Registered Device Table].

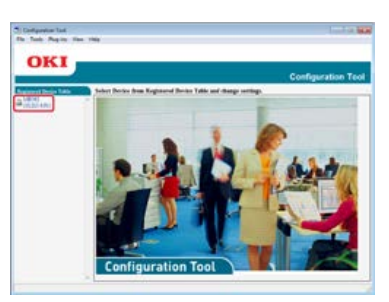

**3.** Перейдите на вкладку [User Setting].

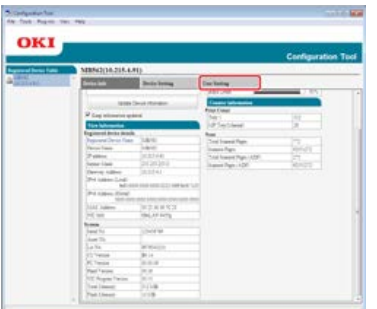

**4.** Щелкните [Speed Dial Manager].

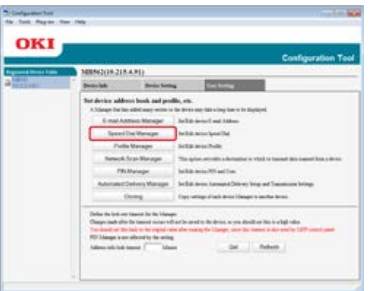

**5.** Введите пароль администратора и нажмите [OK].

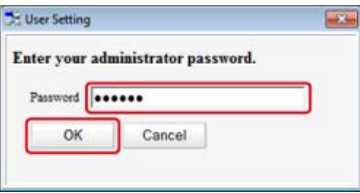

Пароль по умолчанию: "aaaaaa".

**6.** Выберите получателя для удаления, а затем нажмите  $\sim$  (Удалить).

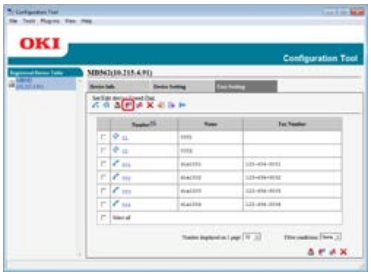

**Заметка**

- При нажатии (Удалить и сортировать) выбранный получатель будет удален и последующие номера будут перемещены вверх.
- При нажатии (Удалить все) будут удалены все получатели или группы.

## <span id="page-1072-0"></span>**Удаление сохраненного номера группового набора**

- **1.** Нажмите [Пуск], затем выберите [Все программы] > [Okidata] > [Configuration Tool] > [Configuration Tool].
- **2.** Выберите устройство на вкладке [Registered Device Table].

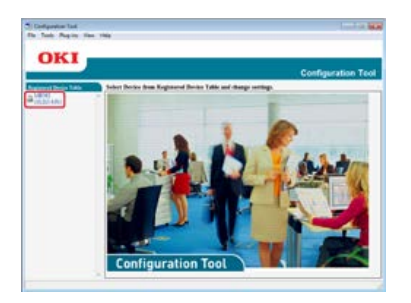

**3.** Перейдите на вкладку [User Setting].

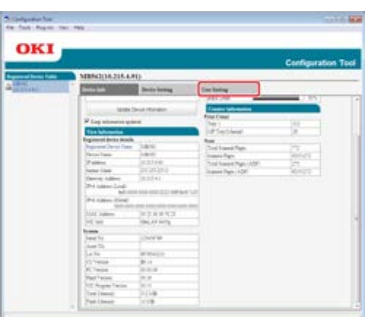

# **4.** Щелкните [Speed Dial Manager].

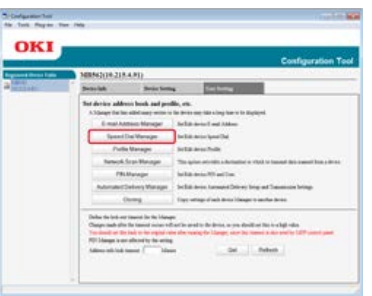

**5.** Введите пароль администратора и нажмите [OK].

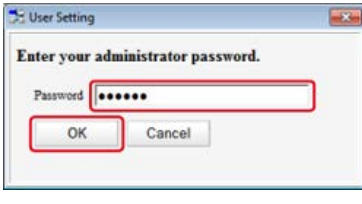

Пароль по умолчанию: "aaaaaa".

**6.** Выберите группу для удаления, а затем нажмите  $\bullet$  (Удалить).

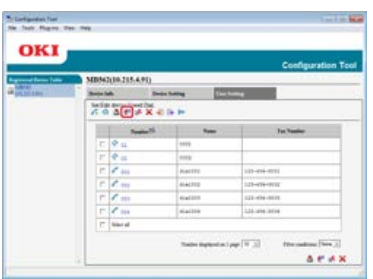

## **Заметка**

- При нажатии  $\blacktriangleright$  (Удалить и сортировать) выбранная группа будет удалена и последующие номера будут перемещены вверх.
- При нажатии  $\bigtimes$  (Удалить все) будут удалены все получатели или группы.

<span id="page-1075-0"></span>[Сохранение номеров факса при последовательном указании символов](#page-1075-1)

[Сохранение указанного получателя \(история\)](#page-1075-2)

[Сохранение нескольких адресов в качестве группы \(набор группы\)](#page-1076-0)

[Удаление сохраненного номера быстрого набора](#page-1077-0)

[Удаление сохраненного номера группового набора](#page-1077-1)

Для быстрого набора можно сохранить до 300 получателей.

Можно создать до 20 групп и сохранить полные группы в качестве номеров быстрого набора.

### <span id="page-1075-1"></span>**Сохранение номеров факса при последовательном указании символов**

Сведения о методах ввода символов см. ["Ввод символов](#page-486-0)".

#### **Заметка**

Номера, сохраненные в группах функции [Быстрый набор], синхронизируются с номерами, сохраненными в группах с помощью функции [Номер Группы].

**1.** На сенсорной панели нажмите [Параметры устройства].

### **2.** Нажмите [Адресная книга].

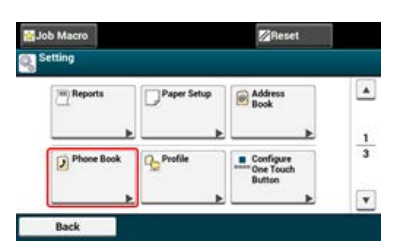

- **3.** Нажмите [Быстрый набор].
- **4.** Выберите номер быстрого набора (001–300), а затем нажмите [Сохранить].

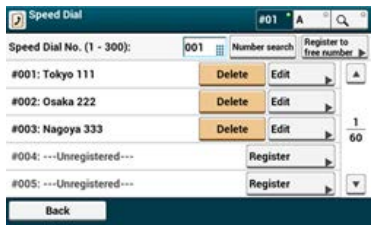

- **5.** Нажмите кнопку сохранения для [Имя].
- **6.** Введите имя.

Можно ввести до 24 символов.

- **7.** Нажмите [ОК].
- **8.** Нажмите кнопку сохранения для [Номер факса].
- **9.** Введите номер факса. Можно ввести до 40 цифр.
- <span id="page-1075-2"></span>**10.** Нажмите [ОК].

## **Сохранение указанного получателя (история)**

Из истории передач и приема факсов можно сохранить номера факса в качестве номеров для быстрого набора.

- **.** Нажмите [Факс] или кнопку (ФАКС).
- **.** Нажмите [Факс].

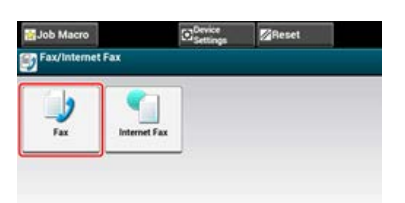

- **.** Нажмите [Повторный набор].
- **.** Нажмите [История ПРД] или [История ПРМ].
- **.** Нажмите [Регистрир. быстрый набор].
- **.** Выберите номер быстрого набора, а затем нажмите [Сохранить].
- **.** Нажмите [Зарег.своб.номер].

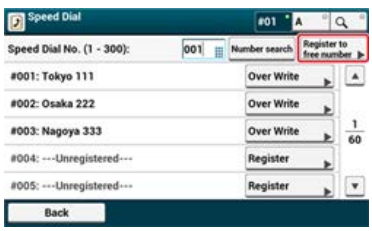

- При перезаписи сохраненного номера выберите его, а затем нажмите [Переписать].
- Нельзя выбирать номера, которые указаны с помощью функции автоматической доставки.
- **.** Нажмите кнопку сохранения для [Имя].
- **.** Введите имя, а затем нажмите [ОК]. Можно ввести до 24 символов.
- **.** Нажмите [ОК].
- <span id="page-1076-0"></span>**.** Повторите шаги 3–10 до завершения сохранения всех адресов электронной почты.

### **Сохранение нескольких адресов в качестве группы (набор группы)**

Сведения о методах ввода символов см. ["Ввод символов](#page-486-0)".

### **Заметка**

Номера, сохраненные в группах функции [Быстрый набор], синхронизируются с номерами, сохраненными в группах с помощью функции [Номер Группы].

**.** На сенсорной панели нажмите [Параметры устройства].

### **.** Нажмите [Адресная книга].

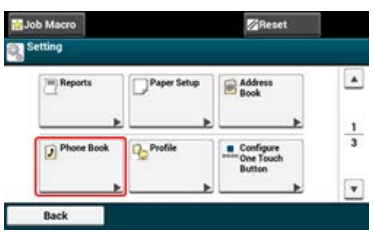

- **.** Нажмите [Номер Группы].
- **.** Выберите номер группы (01–20) и нажмите [Сохранить].

Установится флажок. Можно выбрать несколько элементов.

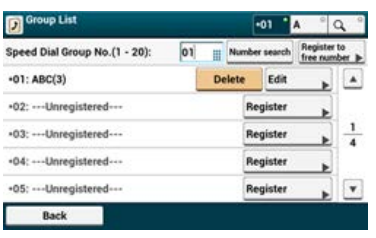

- **.** Нажмите кнопку сохранения для [Имя].
- **.** Введите имя. Можно ввести до 16 символов.
- **.** Нажмите [ОК].
- **.** Нажмите кнопку сохранения для [Быстрый набор].
- **.** Выберите номера быстрого набора и нажмите [ОК].
- <span id="page-1077-0"></span>**.** Нажмите [ОК].

### **Удаление сохраненного номера быстрого набора**

#### **Примечание**

Нельзя удалять номера быстрого набора, которые используются с функцией отложенной передачи и автоматической доставки.

- **.** На сенсорной панели нажмите [Параметры устройства].
- **.** Нажмите [Адресная книга].

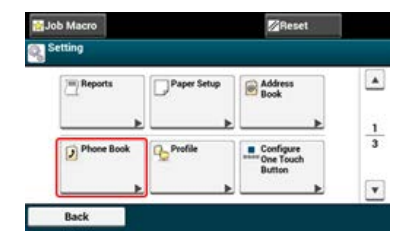

- **.** Нажмите [Быстрый набор].
- **.** Выберите номер быстрого набора и нажмите [Удалить].
- **.** Нажмите [Да] на экране подтверждения.

### <span id="page-1077-1"></span>**Удаление сохраненного номера группового набора**

### **Заметка**

Даже при удалении группы номера, которые сохранены в качестве номеров быстрого набора, не удаляются.

- **.** На сенсорной панели нажмите [Параметры устройства].
- **.** Нажмите [Адресная книга].

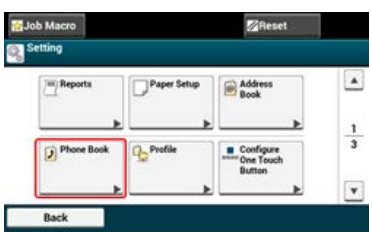

- **.** Нажмите [Номер Группы].
- **.** Выберите номер группы и нажмите [Удалить].
- **.** Нажмите [Да] на экране подтверждения.

# <span id="page-1079-0"></span>**Использование DVD-диска с программным обеспечением (для ОС Windows)**

Установите параметры факса, используя DVD-диск с программным обеспечением.

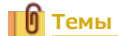

Использование факса

- [Основные методы работы с факсом](#page-327-0)
- [Для сетевого соединения](#page-1080-0)
- [Для USB-соединения](#page-1083-0)
# **Для сетевого соединения**

Подключите устройство к сети, а затем настройте параметры факса.

#### **Примечание**

Перед эксплуатацией проверьте состояние данного устройства.

- Устройство включено.
- Устройство подключено к сети с помощью сетевого кабеля.
- Установлен IP-адрес или другие параметры.
- **1.** Вставьте DVD-диск с программным обеспечением в компьютер.
- **2.** При отображении [AutoPlay] нажмите [Запустить Setup.exe].

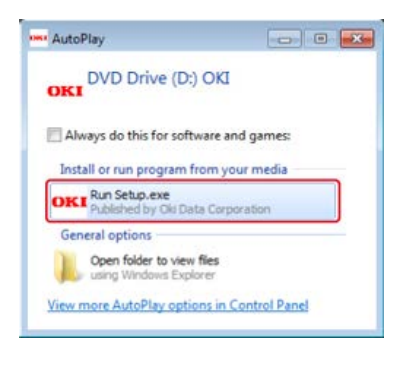

### **Заметка**

Если отображается диалоговое окно [Контроль учетной записи пользователя], щелкните [Да].

- **3.** В раскрывающемся списке выберите язык.
- **4.** Прочитайте лицензионное соглашение и нажмите [Принимаю].

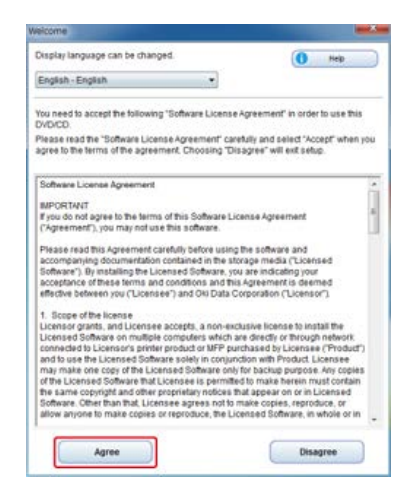

**5.** Нажмите [Далее].

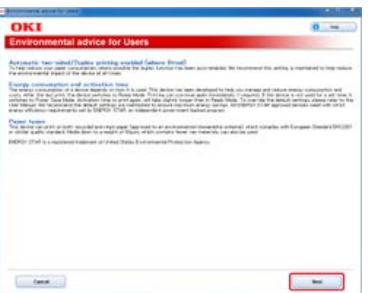

**6.** Выберите название модели устройства и нажмите [Далее].

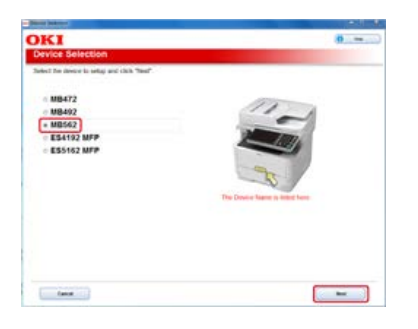

**.** Выберите [Сеть (проводная/беспроводная)] и нажмите [Далее].

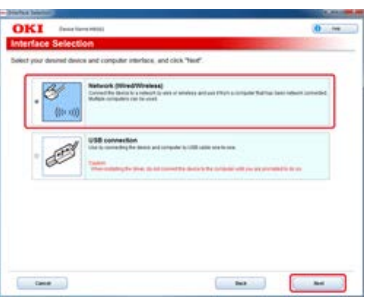

**.** Нажмите [Параметры факса].

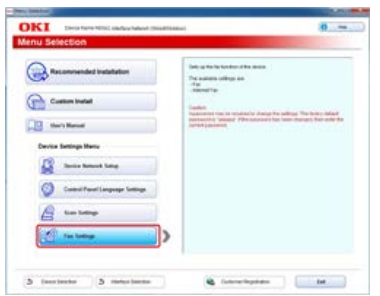

**.** Выберите название модели устройства и нажмите [Далее].

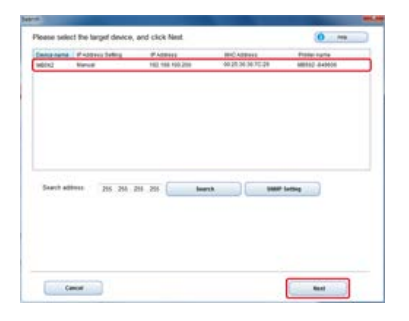

# **.** Нажмите [Факс].

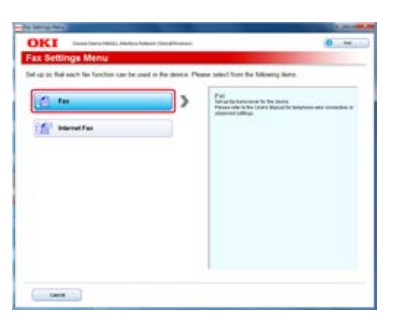

**.** При необходимости укажите сведения о факсе, а затем нажмите кнопку [Настройка].

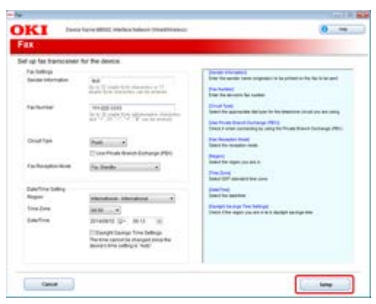

Для данного устройства будут установлены сведения о факсе.

# **Для USB-соединения**

Подключите данное устройство к компьютеру с помощью USB-кабеля, а затем настройте параметры факса.

#### **Примечание**

Перед эксплуатацией проверьте состояние данного устройства.

- Устройство выключено.
- Устройство не подключено к компьютеру через USB-кабель.
- **1.** Вставьте DVD-диск с программным обеспечением в компьютер.
- **2.** При отображении [AutoPlay] нажмите [Запустить Setup.exe].

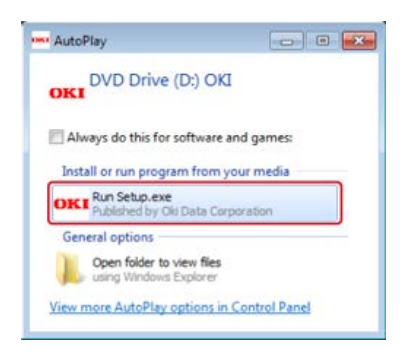

#### **Заметка**

Если отображается диалоговое окно [Контроль учетной записи пользователя], щелкните [Да].

- **3.** В раскрывающемся списке выберите язык.
- **4.** Прочитайте лицензионное соглашение и нажмите [Принимаю].

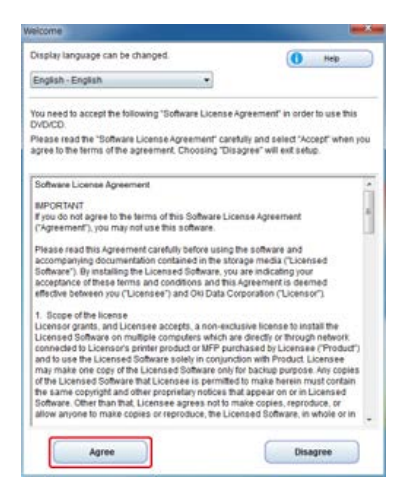

**5.** Нажмите [Далее].

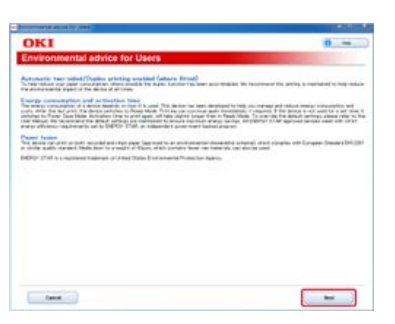

**6.** Выберите название модели устройства и нажмите [Далее].

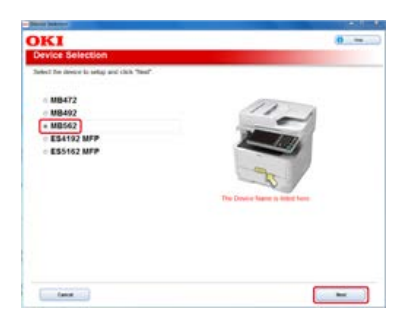

**.** Выберите [USB-подключение] и нажмите [Далее].

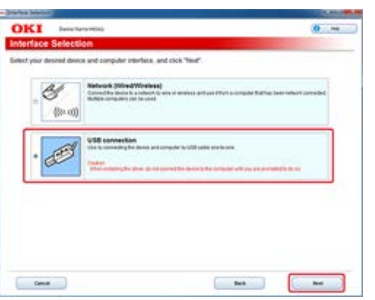

## **.** Нажмите [Параметры факса].

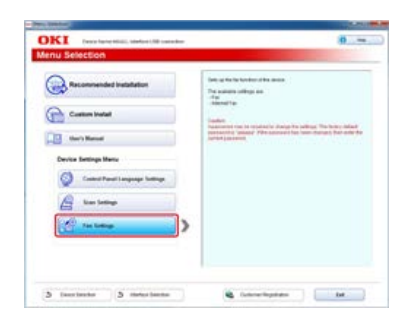

**.** Выберите название модели устройства и нажмите [Далее].

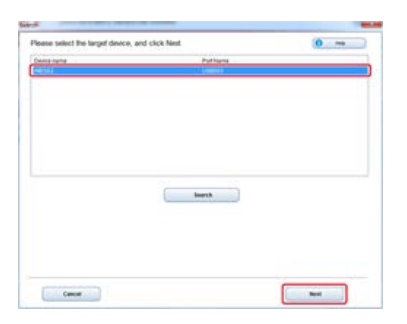

### **.** Нажмите [Факс].

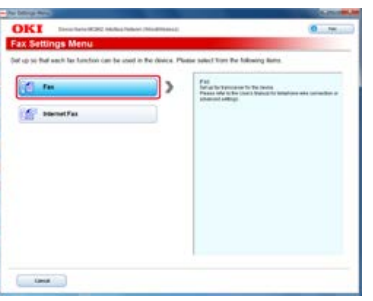

**.** При необходимости укажите сведения о факсе, а затем нажмите кнопку [Настройка].

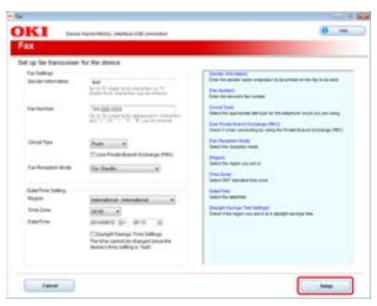

Для данного устройства будут установлены сведения о факсе.

В данном разделе описывается процедура настройки функции интернет-факса, с помощью которой можно отправлять и получать факсы через Интернет.

- [Без использования DVD-диска с программным обеспечением](#page-1087-0)
- [Использование DVD-диска с программным обеспечением \(для ОС Windows\)](#page-1088-0)

# <span id="page-1087-0"></span>**Без использования DVD-диска с программным обеспечением**

Чтобы использовать функцию интернет-факса, необходимо выполнить следующие действия.

- Подключите данное устройство к сети. Или же подключите данное устройство к компьютеру через USB-интерфейс.
	- [Подключение данного устройства к сети](#page-903-0)
	- [Подключение компьютера к данному устройству через USB-интерфейс](#page-928-0)
- Сохраните адрес электронной почты устройства и сведения о сервере.
	- [Сохранение адреса электронной почты устройства и сведений о сервере](#page-929-0)
- Сохраните адрес электронной почты получателя.
- [Сохранение или удаление адреса электронной почты получателя](#page-970-0)
- Установите драйвер факса на компьютер. [Установка драйвера и ПО на компьютер](#page-991-0)

### **ПО** Темы

Использование функции интернет-факса

[Настройка функции интернет-факса](#page-419-0)

# <span id="page-1088-0"></span>**Использование DVD-диска с программным обеспечением (для ОС Windows)**

Настройте функцию интернет-факса, используя DVD-диск с программным обеспечением.

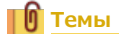

Использование функции интернет-факса

[Настройка функции интернет-факса](#page-419-0)

[Для сетевого соединения](#page-1089-0)

[Для USB-соединения](#page-1092-0)

# <span id="page-1089-0"></span>**Для сетевого соединения**

Подключите устройство к сети, а затем настройте функцию интернет-факса.

#### **Примечание**

Перед эксплуатацией проверьте состояние данного устройства.

- Устройство включено.
- Устройство подключено к сети с помощью сетевого кабеля.
- Установлен IP-адрес или другие параметры.
- **1.** Вставьте DVD-диск с программным обеспечением в компьютер.
- **2.** При отображении [AutoPlay] нажмите [Запустить Setup.exe].

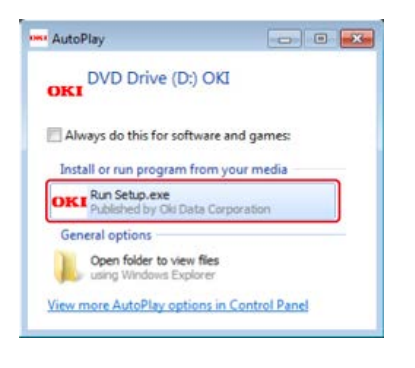

### **Заметка**

Если отображается диалоговое окно [Контроль учетной записи пользователя], щелкните [Да].

- **3.** В раскрывающемся списке выберите язык.
- **4.** Прочитайте лицензионное соглашение и нажмите [Принимаю].

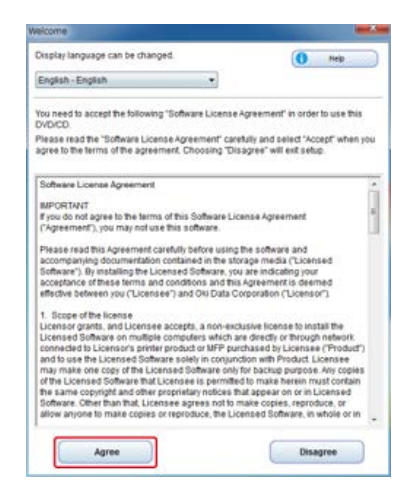

**5.** Нажмите [Далее].

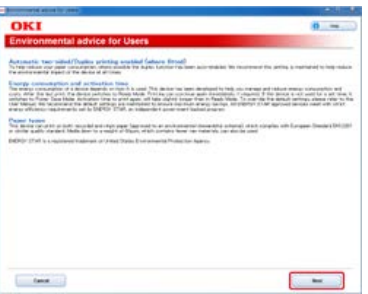

**6.** Выберите название модели устройства и нажмите [Далее].

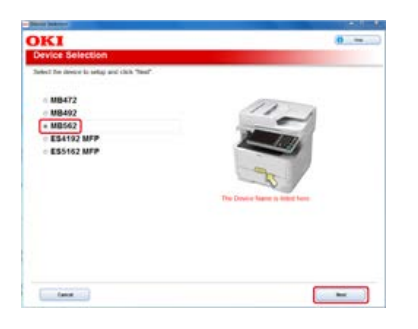

**.** Выберите [Сеть (проводная/беспроводная)] и нажмите [Далее].

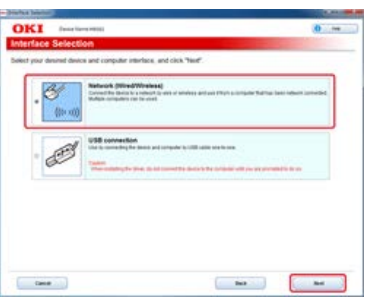

**.** Нажмите [Параметры факса].

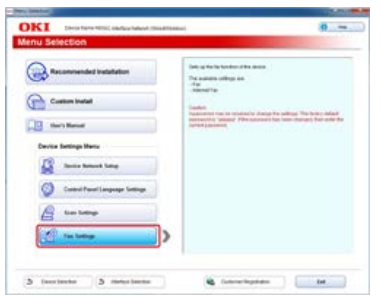

**.** Выберите название модели устройства и нажмите [Далее].

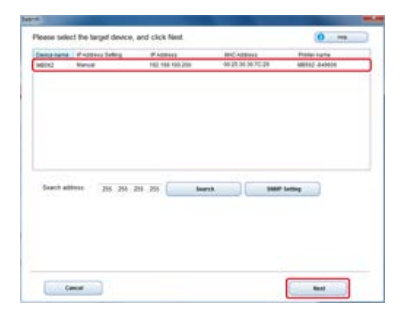

**.** Нажмите [Интернет-факс].

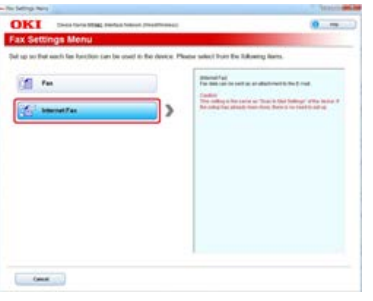

Отобразится [Параметры электронной почты].

**.** При необходимости укажите адрес электронной почты и сведения о сервере данного устройства.

**Темы**

 $\mathscr P$  [Использование DVD-диска с программным обеспечением при сетевом подключении \(для ОС Windows\)](#page-950-0)

# <span id="page-1092-0"></span>**Для USB-соединения**

Подключите данное устройство к компьютеру с помощью USB-кабеля, а затем установите функцию интернет-факса.

#### **Примечание**

Перед эксплуатацией проверьте состояние данного устройства.

- Устройство выключено.
- Устройство не подключено к компьютеру через USB-кабель.
- **1.** Вставьте DVD-диск с программным обеспечением в компьютер.
- **2.** При отображении [AutoPlay] нажмите [Запустить Setup.exe].

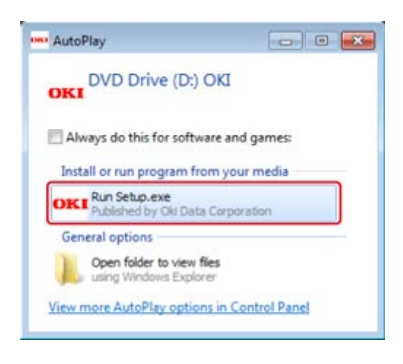

#### **Заметка**

Если отображается диалоговое окно [Контроль учетной записи пользователя], щелкните [Да].

- **3.** В раскрывающемся списке выберите язык.
- **4.** Прочитайте лицензионное соглашение и нажмите [Принимаю].

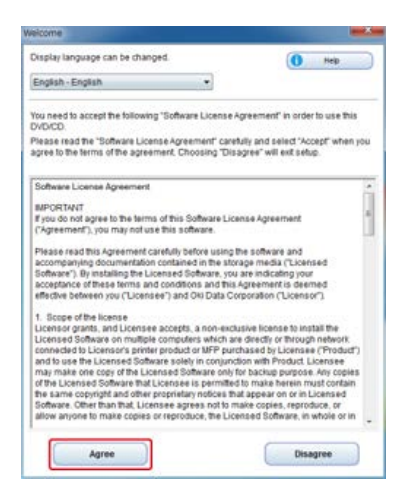

**5.** Нажмите [Далее].

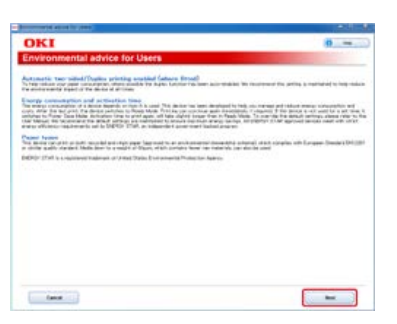

**6.** Выберите название модели устройства и нажмите [Далее].

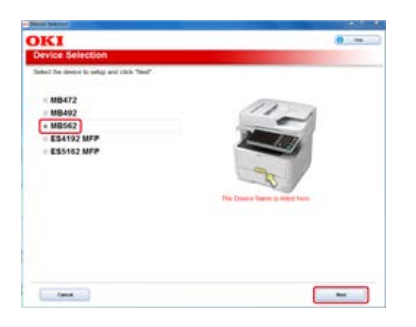

**.** Выберите [USB-подключение] и нажмите [Далее].

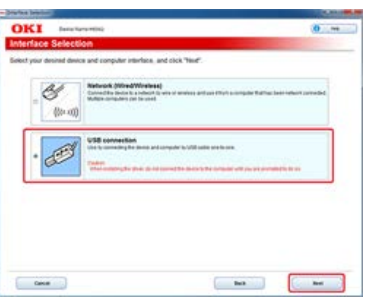

**.** Нажмите [Параметры факса].

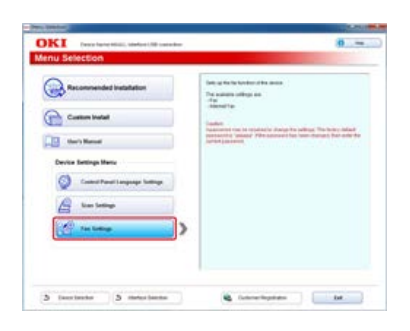

**.** Выберите название модели устройства и нажмите [Далее].

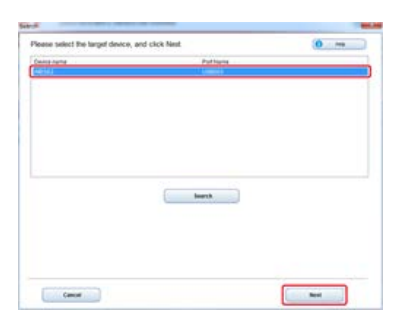

**.** Нажмите [Интернет-факс].

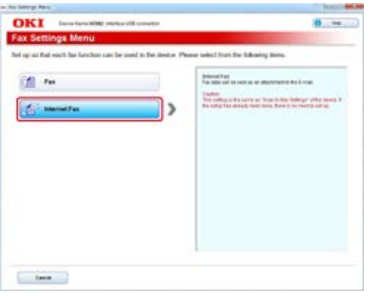

Отобразится [Параметры электронной почты].

**.** При необходимости укажите адрес электронной почты и сведения о сервере данного устройства.

# **∏0 Темы**

[Использование DVD-диска с программным обеспечением при USB-подключении \(для ОС Windows\)](#page-960-0)

# **Настройка функции ПК-факса (только для ОС Windows)**

Чтобы использовать функцию ПК-факса, необходимо выполнить следующие действия.

- Подключите данное устройство к сети. Или же подключите данное устройство к компьютеру через USB-интерфейс.
	- [Подключение данного устройства к сети](#page-903-0)
	- [Подключение компьютера к данному устройству через USB-интерфейс](#page-928-0)
- Установите драйвер факса на компьютер.
	- [Установка драйвера и ПО на компьютер](#page-991-0)
- Подключите телефонную линию к устройству.
	- [Подключение телефонной линии](#page-1052-0)
- Сохраните номер факса.

[Сохранение или удаление номера факса](#page-1068-0)

### **∏0** Темы

Использование функции ПК-факса

[Отправка факса с компьютера \(ПК-факс\) \(только для ОС Windows\)](#page-453-0)

Прочтите руководство пользователя (данное руководство) для вашей безопасности перед тем, как начать пользоваться продуктом.

- [Меры предосторожности для безопасности](#page-1097-0)
- [Общие меры предосторожности](#page-1098-0)

# <span id="page-1097-0"></span>**Меры предосторожности для безопасности**

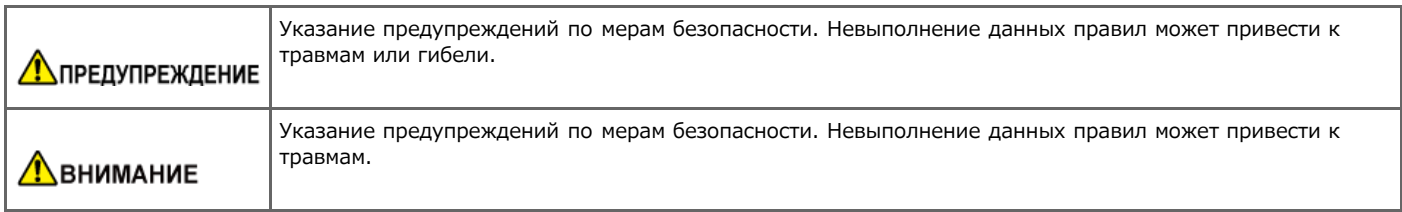

<span id="page-1098-0"></span>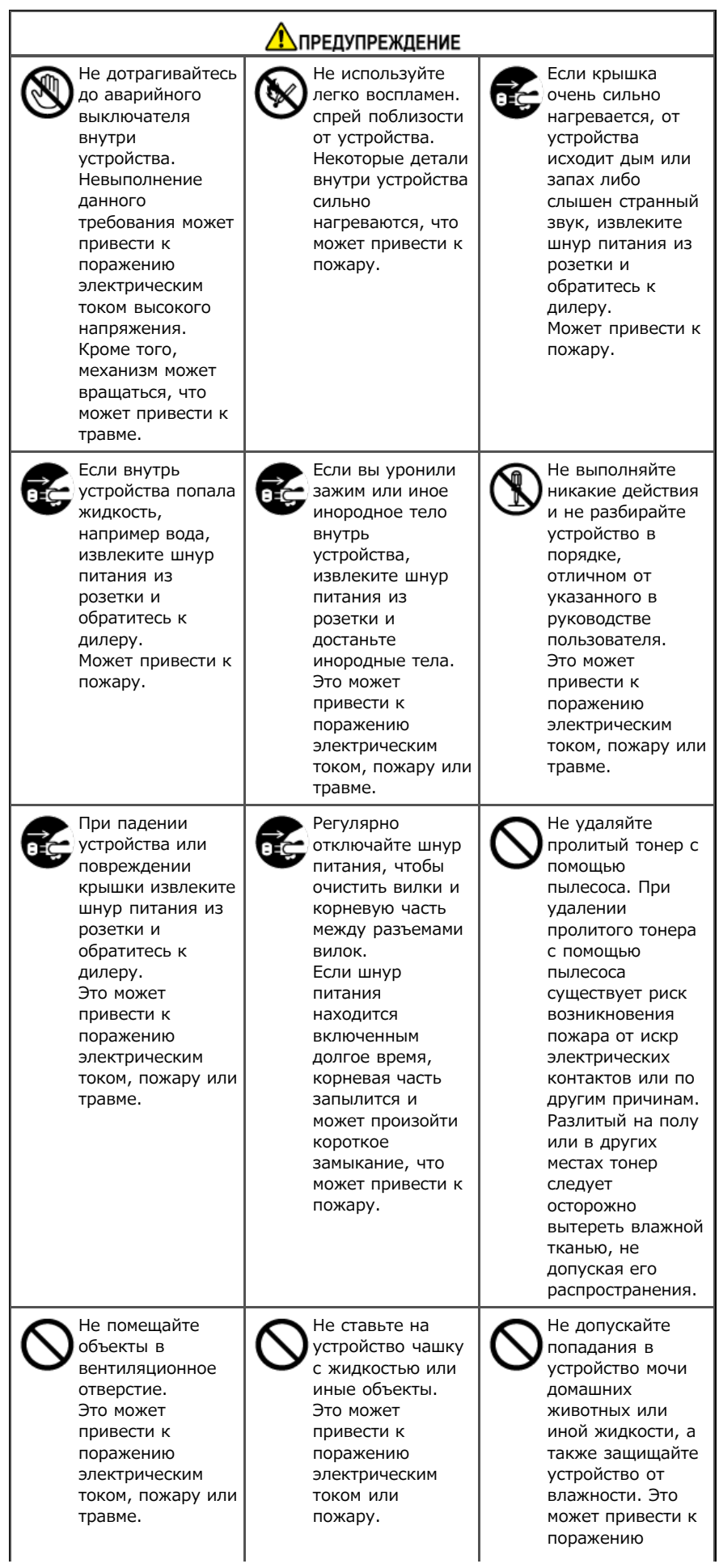

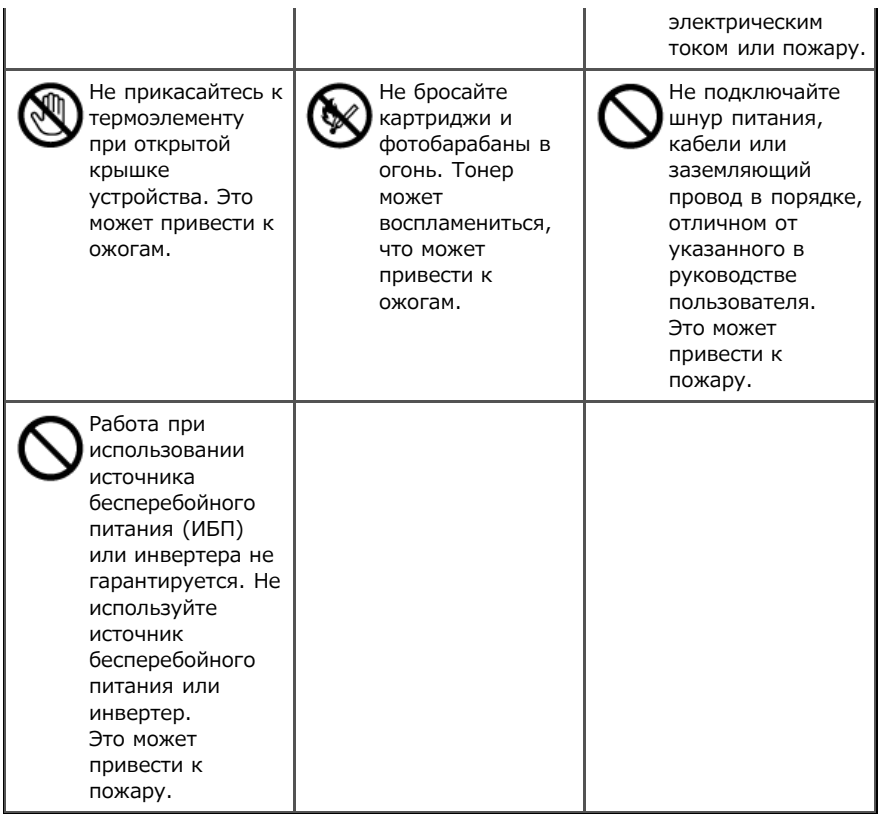

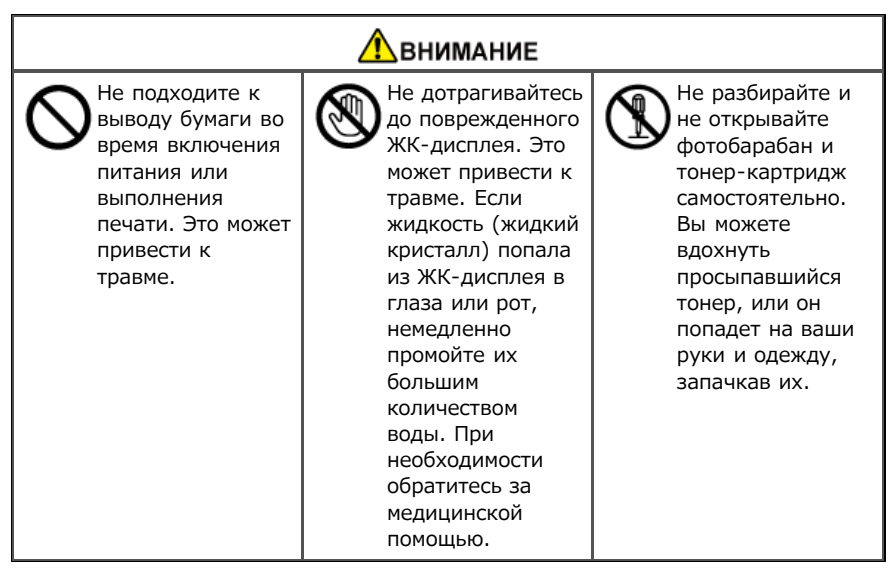

# **Советы по управлению работой устройства**

# [Изменение пароля администратора](#page-1101-0)

В этом разделе описана процедура смены пароля администратора с компьютера и панели оператора.

### [Проверка состояния устройства](#page-1105-0)

В этом разделе описаны процедуры проверки оставшегося количества расходных материалов, количества отпечатанных страниц, параметров сети и других сведений о состоянии устройства.

[Защита от ошибочной передачи факса](#page-1121-0)

В этом разделе описаны настройки, служащие для предотвращения отправки факса не тому получателю.

• [Проверка результатов передачи и получения](#page-1131-0)

В этом разделе описано, как проверить результаты передачи и получения факсов.

- [Изменение основных параметров данного устройства](#page-1137-0)
- В этом разделе описано изменение основных настроек данного устройства с помощью функции [Простая установка].
- [Изменение первоначального значения каждой функции](#page-1138-0)

В этом разделе описано, как изменить первоначальное значение каждой функции устройства.

- [Ограничение доступа с помощью PIN-кода \(персональный идентификационный номер\)](#page-1139-0)
- В этом разделе описана настройка PIN-кода, ограничивающего количество пользователей, имеющих доступ к устройству.
- [Ограничение доступа при помощи имени пользователя и пароля](#page-1155-0)
- В этом разделе описана настройка имени пользователя и пароля, ограничивающих количество пользователей, имеющих доступ к устройству.
- [Ограничение количества компьютеров с доступом к данному устройству](#page-1167-0)

В этом разделе описана процедура ограничения количества компьютеров с доступом к данному устройству при помощи IP- или MAC-адресов.

• [Настройка имени пользователя и ID учета заданий на драйвере принтера \(приложение учета заданий печати\)](#page-1170-0)

В этом разделе описана процедура настройки имени пользователя и ID учета заданий на драйвере принтера при помощи приложения учета заданий печати.

[Улучшение защиты за счет шифрования данных, передаваемых по сети](#page-1175-0)

В этом разделе описаны меры безопасности, служащие для предотвращения утечек данных, злонамеренного изменения интернет-настроек и иных сетевых связей.

[Подключение устройства к среде проверки подлинности при помощи IEEE802.1X](#page-1187-0)

В этом разделе описано, как подключить устройство к среде проверки подлинности.

- [Настройка сети в зависимости от среды использования и приложений](#page-1190-0)
- В этом разделе описано получение IP-адреса устройства с сервера DHCP.
- [Изменение режима работы принтера \(эмуляция\)](#page-1202-0)

В этом разделе описана процедура изменения режима работы принтера.

[Печать с помощью утилиты OKI LPR](#page-1203-0)

В этом разделе описаны свойства утилиты OKI LPR, служащей для печати по сети, управления заданиями печати, проверки состояния принтера и других операций.

[Перемещение и транспортировка устройства](#page-1216-0)

В данном разделе описаны меры предосторожности при перемещении и транспортировке устройства.

[Инициализация памяти и параметров](#page-1220-0)

В этом разделе описана процедура инициализации настроек и памяти устройства.

<span id="page-1101-0"></span>Пароль администратора данного устройства можно изменить. Изменить пароль можно с компьютера или панели оператора.

- [Изменение пароля с компьютера](#page-1102-0)
	- В этом разделе описано изменение пароля администратора при помощи веб-страницы или инструмента конфигурации.
- [Смена пароля с устройства](#page-1104-0)
	- В этом разделе описано изменение пароля администратора с панели оператора устройства.

<span id="page-1102-0"></span>Изменение пароля с веб-страницы

Изменение пароля с помощью инструмента конфигурации

### **Изменение пароля с веб-страницы**

Пароль администратора данного устройства можно изменить с веб-страницы. Заданный на веб-странице пароль администратора используется при входе на веб-страницу или панель оператора.

- **1.** Откройте веб-страницу данного устройства.
	- IP-адрес устройства

[Настройка IP-адреса с панели оператора устройства](#page-917-0)

- Как выполнить вход на веб-страницу [Сведения о веб-странице данного устройства.](#page-492-0)
- **2.** Войдите в систему в качестве администратора. Как войти в систему в качестве администратора [Сведения о веб-странице данного устройства.](#page-492-0)
- **3.** Выберите [Admin Setup].
- **4.** Выберите [Management] > [New Admin Password].
- **5.** Введите новый пароль в поле [New Password].

#### **Заметка**

- Допустимая длина пароля составляет от 6 до 12 буквенно-цифровых символов.
- Пароль чувствителен к регистру.
- **6.** Повторно введите новый пароль в поле [Новый пароль Админ. (подтвердить)]. Пароль не отображается. Запишите пароль и сохраните его в надежном месте.
- **7.** Щелкните [Submit].

Новые параметры вступят в силу после перезапуска сетевых функций устройства.

#### **Заметка**

Перезапуск принтера не требуется. При следующем входе под именем администратора используйте новый пароль.

### **Изменение пароля с помощью инструмента конфигурации**

Пароль администратора данного устройства можно изменить с помощью инструмента конфигурации. [Использование инструмента конфигурации \(только для ОС Windows\)](#page-733-0)

- **1.** Нажмите [Пуск], затем выберите [Все программы] > [Okidata] > [Инструмент конфигурации] > [Инструмент конфигурации].
- **2.** Выберите устройство на вкладке [Registered Device Table].
- **3.** Щелкните вкладку [Device Setting].
- **4.** Щелкните [Change Password].
- **5.** Введите текущий пароль в поле [Current Password]. Пароль по умолчанию: "aaaaaa".
- **6.** Введите новый пароль в поле [New Password].
- **7.** Повторно введите новый пароль в поле [Re-enter New Password].
- **8.** Нажмите [OK].

### **Заметка**

Введите новый пароль в двух полях: [New Password] и [Re-enter New Password] для подтверждения. В случае несовпадения паролей отобразится предупреждение. Повторно введите новый пароль.

# <span id="page-1104-0"></span>**Смена пароля с устройства**

Пароль администратора можно изменить с устройства.

- **.** На сенсорной панели нажмите [Параметры устройства].
- **.** Нажмите [Установки Админ.].
- **.** Введите пароль администратора. Пароль по умолчанию: "aaaaaa". [Ввод символов](#page-486-0)
- **.** Нажмите [ОК].
- **.** Нажмите [Управление].
- **.** Нажмите [Пароль Админ.].
- **.** Введите новый пароль.
- **.** Введите пароль еще раз. Пароль не отображается. Запишите пароль и сохраните его в надежном месте.
- **.** Нажмите [ОК]. Устройство перезагрузится.

<span id="page-1105-0"></span>В этом разделе описаны процедуры проверки оставшегося количества расходных материалов, количества отпечатанных страниц, параметров сети и других сведений о состоянии устройства с компьютера или панели оператора.

[Проверка оставшегося количества расходных материалов](#page-1106-0)

В этом разделе описана проверка оставшегося количества тонера и срока службы фотобарабана устройства.

[Проверка количества отсканированных и отпечатанных страниц](#page-1109-0)

В этом разделе описана процедура проверки количества отпечатанных на устройстве страниц.

[Проверка состояния устройства и отправка уведомлений об ошибках по эл. почте](#page-1112-0)

Устройство обладает функцией отправки сообщений электронной почты администратору при появлении ошибок. В этом разделе описаны настройки передачи сообщений электронной почты.

- [Проверка сведений о параметрах сети](#page-1116-0)
- В этом разделе описана процедура проверки сведений о параметрах сети устройства.
- [Проверка состояния устройства при помощи SNMPv3](#page-1119-0)

В этом разделе описано управление устройством, подключенным к сети при помощи диспетчера SNMP, поддерживающего протокол SMNPv3.

[Проверка состояния печати](#page-1120-0)

В этом разделе описана процедура проверки списка заданий печати с панели оператора.

# <span id="page-1106-0"></span>**Проверка оставшегося количества расходных материалов**

В этом разделе описана процедура проверки оставшегося количества расходных материалов с компьютера или панели оператора. Для проверки оставшегося количества расходных материалов необходим пароль администратора.

### [Проверка с компьютера](#page-1107-0)

В этом разделе описана проверка оставшегося количества расходных материалов при помощи веб-страницы или инструмента конфигурации.

#### [Проверка с панели оператора](#page-1108-0)

В этом разделе описана проверка оставшегося количества расходных материалов с панели оператора устройства.

# <span id="page-1107-0"></span>**Проверка с компьютера**

```
Проверка с веб-страницы
Проверка с помощью инструмента конфигурации (для Windows)
Для ОС Mac OS X
```
### **Проверка с веб-страницы**

Сведения об оставшемся количестве расходных материалов можно просмотреть на веб-странице данного устройства.

- **1.** Откройте веб-страницу данного устройства.
	- Об IP-адресе устройства

[Настройка IP-адреса с панели оператора устройства](#page-917-0)

• Как выполнить вход на веб-страницу

[Сведения о веб-странице данного устройства.](#page-492-0)

**2.** Выберите [Status] > [Supplies Life] на вкладке [View Information].

#### **Заметка**

Войдя в систему как администратор, щелкните [Окно состояния]; будут отображены сведения о состоянии устройства.

### **Проверка с помощью инструмента конфигурации (для Windows)**

Сведения об оставшемся количестве расходных материалов можно просмотреть с помощью инструмента конфигурации. [Использование инструмента конфигурации \(только для ОС Windows\)](#page-733-0)

- **1.** Нажмите [Пуск], затем выберите [Все программы] > [Okidata] > [Configuration Tool] > [Configuration Tool].
- **2.** Выберите устройство на вкладке [Registered Device Table].
- **3.** Проверьте оставшееся количество расходных материалов на вкладке [Device Info].

### **Для ОС Mac OS X**

При работе в ОС Mac X состояние устройства можно проверить из меню [Системные предпочтения].

- **1.** В меню Apple выберите [Системные настройки].
- **2.** В меню [Просмотр] выберите [Печать и сканирование].
- **3.** Выберите устройство и щелкните [Открыть очередь печати] или [Параметры и ресурсы].
- **4.** Проверьте оставшееся количество расходных материалов в меню [Уровень ресурсов].

<span id="page-1108-0"></span>[Проверка состояния устройства](#page-1108-1)

[Проверка состояния устройства с помощью печати карты меню](#page-1108-2)

### <span id="page-1108-1"></span>**Проверка состояния устройства**

Сведения об оставшемся количестве расходных материалов можно просмотреть с помощью сенсорной панели.

- **1.** Нажмите кнопку (СОСТОЯНИЕ).
- **2.** На сенсорной панели нажмите [Информация устройства].
- **3.** Щелкните [Состояние расходных материалов].
- **4.** Нажмите [Закрыть].

### <span id="page-1108-2"></span>**Проверка состояния устройства с помощью печати карты меню**

В этом разделе описана процедура печати карты меню для проверки оставшегося количества расходных материалов.

- **1.** На сенсорной панели нажмите [Параметры устройства].
- **2.** Нажмите [Отчеты].
- **3.** Нажмите [Конфигурация].
- **4.** Нажмите [Да].
- ா **Темы**

Печать списка заданий и отчета по каждой функции [Отчеты](#page-646-0)

## <span id="page-1109-0"></span>**Проверка количества отсканированных и отпечатанных страниц**

В этом разделе описана процедура проверки количества отсканированных и отпечатанных на устройстве страниц. Количество отсканированных или отпечатанных страниц можно проверить с компьютера или панели оператора.

#### [Проверка с компьютера](#page-1110-0)

В этом разделе описана проверка количества отсканированных или отпечатанных страниц при помощи веб-страницы или инструмента конфигурации.

#### [Проверка с панели оператора](#page-1111-0)

В этом разделе описана проверка количества отсканированных или отпечатанных страниц при помощи панели оператора устройства.

<span id="page-1110-0"></span>Проверка с веб-страницы Проверка с помощью инструмента конфигурации

### **Проверка с веб-страницы**

Счетчик устройства можно проверить с веб-страницы.

- **1.** Откройте веб-страницу данного устройства.
	- Об IP-адресе устройства

[Настройка IP-адреса с панели оператора устройства](#page-917-0)

• Как выполнить вход на веб-страницу

[Сведения о веб-странице данного устройства.](#page-492-0)

**2.** Выберите [Counter] на вкладке [View Information].

### **Заметка**

Войдя в систему как администратор, щелкните [Окно состояния]; будут отображены сведения о состоянии устройства.

### **Проверка с помощью инструмента конфигурации**

Счетчик данного устройства можно проверить с помощью инструмента конфигурации. [Использование инструмента конфигурации \(только для ОС Windows\)](#page-733-0)

- **1.** Нажмите [Пуск], затем выберите [Все программы] > [Okidata] > [Configuration Tool] > [Configuration Tool].
- **2.** Выберите [Диспетчер хранилищ] в меню [Подключаемый модуль] в верхней части экрана.
- **3.** Выберите устройство в окне в нижней части экрана.
- **4.** Щелкните **в** (Открыть окно управления заданиями).
- **5.** Введите пароль администратора на экране управления заданиями.
- **6.** Щелкните [Применить пароль администратора] и проверьте состояние задания.

<span id="page-1111-0"></span>[Проверка состояния устройства](#page-1111-1)

[Проверка состояния устройства с помощью печати карты меню](#page-1111-2)

### <span id="page-1111-1"></span>**Проверка состояния устройства**

Показатели счетчиков можно просмотреть на сенсорной панели.

- **1.** Нажмите кнопку (СОСТОЯНИЕ).
- **2.** Нажмите [Информация устройства].
- **3.** Нажмите [Счетчик].
- **4.** Нажмите [Счетчик печати] или [Счетчик сканирования].
- **5.** Нажмите [Закрыть].

### <span id="page-1111-2"></span>**Проверка состояния устройства с помощью печати карты меню**

В этом разделе описана процедура печати карты меню для проверки показателей счетчика.

- **1.** На сенсорной панели нажмите [Параметры устройства].
- **2.** Нажмите [Отчеты].
- **3.** Нажмите [Конфигурация].
- **4.** Нажмите [Да].

# **По** Темы

Печать списка заданий и отчета по каждой функции [Отчеты](#page-646-0)

# <span id="page-1112-0"></span>**Проверка состояния устройства и отправка уведомлений об ошибках по эл. почте**

В принтере можно настроить отправку уведомлений о возникающих ошибках по электронной почте. Можно выбрать случаи, в которых отправляются подобные уведомления.

- Регулярно
- При возникновении ошибок
- [Настройка отсылки сообщений электронной почты с устройства](#page-1113-0)

В этом разделе описана настройка уведомлений о неполадках при помощи веб-страницы.

[Настройка регулярной рассылки сообщений электронной почты с устройства](#page-1114-0)

В этом разделе описана настройка регулярной рассылки уведомлений о неполадках по электронной почте.

[Настройка отправки сообщения электронной почты с устройства только при появлении ошибки](#page-1115-0)

В этом разделе описана настройка отсылки уведомления о неполадке по электронной почте только при появлении ошибки.

# <span id="page-1113-0"></span>**Настройка отсылки сообщений электронной почты с устройства**

Уведомление по электронной почте можно включить при помощи веб-страницы.

#### **Заметка**

- Если вы настроили на устройстве параметры "Сканирование на электронную почту" и "Интернет-факс", описанные в разделе "[Проверка и изменение параметров данного устройства](#page-644-0)", настройка сервера завершена.
- При указании доменного имени в поле [Сервер SMTP] выполните настройку DNS-сервера в параметрах [TCP/IP].
- Чтобы обеспечить возможность отправки электронных сообщений с принтера, необходимо настроить почтовый сервер. Параметры настройки почтового сервера можно уточнить у администратора сети.
- Если вы пользуетесь браузером Internet Explorer 7, перед отправкой тестового сообщения выполните следующие настройки. В браузере выберите [Сервис] > [Свойства обозревателя], затем щелкните [Другой...] на вкладке [Безопасность]. Выберите [Включить] для параметра [Разрешить веб-узлам запрашивать информацию с помощью окон со сценариями].
- **1.** Откройте веб-страницу данного устройства.
	- Об IP-адресе устройства [Настройка IP-адреса с панели оператора устройства](#page-917-0)
	- Как выполнить вход на веб-страницу [Сведения о веб-странице данного устройства.](#page-492-0)
- **2.** Войдите в систему в качестве администратора. Как войти в систему в качестве администратора [Сведения о веб-странице данного устройства.](#page-492-0)
- **3.** Выберите [Admin Setup].
- **4.** Выберите [Сеть]> [Эл. почта] > [Настройки уведомлений].
- **5.** Настройте параметры, следуя инструкциям на экране.
- **6.** Выберите [Сведения о параметрах протокола SMTP].
- **7.** При необходимости настройте параметры [Настройки безопасности], [Настройка прикрепленных сведений] и [Прочие].
- **8.** Щелкните [Submit].

Новые параметры вступят в силу после перезапуска сетевых функций устройства.

- <span id="page-1114-0"></span>**1.** Откройте веб-страницу данного устройства.
	- Об IP-адресе устройства
		- [Настройка IP-адреса с панели оператора устройства](#page-917-0)
	- Как выполнить вход на веб-страницу
		- [Сведения о веб-странице данного устройства.](#page-492-0)
- **2.** Войдите в систему в качестве администратора. Как войти в систему в качестве администратора [Сведения о веб-странице данного устройства.](#page-492-0)
- **3.** Выберите [Admin Setup].
- **4.** Выберите [Сеть]> [Эл. почта] > [Настройки уведомлений].
- **5.** Введите адрес электронной почты для получения уведомлений на вкладке [Failure Notification Settings].
- **6.** Щелкните параметр [Настройка] введенного адреса электронной почты. Если вы хотите применить заданные условия уведомления для другого адреса, щелкните [Copy].
- **7.** Выберите параметр [Periodically] для [Way of E-mail Alerting], затем нажмите [To Step 2].
- **8.** Настройте параметры, следуя инструкциям на экране.
- **9.** Нажмите [OK].
- **10.** Нажмите [Просмотр сводки текущей конфигурации] для проверки текущих настроек, а затем нажмите [х], чтобы закрыть окно. В главном окне можно одновременно проверить текущие настройки для двух адресов. Выберите нужные адреса из списка.
- **11.** Щелкните [Submit].

Новые параметры вступят в силу после перезапуска сетевых функций устройства.

### **Заметка**

В случае сбоя функции уведомления сообщение электронной почты не отправляется.

# <span id="page-1115-0"></span>**Настройка отправки сообщения электронной почты с устройства только при появлении ошибки**

- **1.** Откройте веб-страницу данного устройства.
	- Об IP-адресе устройства [Настройка IP-адреса с панели оператора устройства](#page-917-0)
	- Как выполнить вход на веб-страницу [Сведения о веб-странице данного устройства.](#page-492-0)
- **2.** Войдите в систему в качестве администратора. Как войти в систему в качестве администратора [Сведения о веб-странице данного устройства.](#page-492-0)
- **3.** Выберите [Admin Setup].
- **4.** Выберите [Сеть]> [Эл. почта] > [Настройки уведомлений].
- **5.** Введите адрес электронной почты для получения уведомлений на вкладке [Failure Notification Settings].
- **6.** Щелкните параметр [Настройка] введенного адреса электронной почты. Если вы хотите применить заданные условия уведомления для другого адреса, щелкните [Copy].
- **7.** Выберите параметр [Upon occurrence of an event] для [Way of E-mail Alerting], затем нажмите [To Step 2].
- **8.** Настройте параметры, следуя инструкциям на экране. При выборе параметра ошибок или предупреждений, требующих уведомления, отобразится окно для указания временной разницы между появлением ошибки и отправкой сообщения.
- **9.** Нажмите [OK].
- **10.** Нажмите [Просмотр сводки текущей конфигурации] для проверки текущих настроек, а затем нажмите [х], чтобы закрыть окно.

В главном окне можно одновременно проверить текущие настройки для двух адресов. Выберите нужные адреса из списка.

**11.** Щелкните [Submit].

Новые параметры вступят в силу после перезапуска сетевых функций устройства.
В этом разделе описана процедура проверки сведений о параметрах устройства, подключенного к сети, с компьютера или панели оператора.

[Проверка с компьютера](#page-1117-0)

В этом разделе описана проверка сведений о параметрах сети при помощи веб-страницы или инструмента конфигурации.

• [Проверка с панели оператора](#page-1118-0)

В этом разделе описана проверка сведений о параметрах сети с панели оператора устройства.

<span id="page-1117-0"></span>Проверка с веб-страницы Проверка с помощью инструмента конфигурации

## **Проверка с веб-страницы**

Сведения о сети можно просмотреть на веб-странице устройства.

- **1.** Откройте веб-страницу данного устройства.
	- Об IP-адресе устройства
		- [Настройка IP-адреса с панели оператора устройства](#page-917-0)
	- Как выполнить вход на веб-страницу [Сведения о веб-странице данного устройства.](#page-492-0)
- **2.** Выберите [Network] на вкладке [View Information].

## **Проверка с помощью инструмента конфигурации**

Сведения о сети данного устройства можно проверить с помощью инструмента конфигурации. [Использование инструмента конфигурации \(только для ОС Windows\)](#page-733-0)

- **1.** Нажмите [Пуск], затем выберите [Все программы] > [Okidata] > [Инструмент конфигурации] > [Инструмент конфигурации].
- **2.** Выберите устройство на вкладке [Registered Device Table].
- **3.** Проверьте сведения о зарегистрированном устройстве при помощи экрана [View Information] на вкладке [Device Info].

#### <span id="page-1118-0"></span>[Проверка состояния устройства](#page-1118-1)

[Проверка состояния устройства с помощью печати карты меню](#page-1118-2)

Состояние устройства можно проверить с помощью кнопки [Настройки устройства] на сенсорной панели.

## <span id="page-1118-1"></span>**Проверка состояния устройства**

Можно просмотреть сведения о сети и системе на сенсорной панели.

- **1.** На сенсорной панели нажмите [Параметры устройства].
- **2.** Выберите элемент.

## <span id="page-1118-2"></span>**Проверка состояния устройства с помощью печати карты меню**

В этом разделе описана процедура печати карты меню для просмотра сведений о сети и системе.

- **1.** На сенсорной панели нажмите [Параметры устройства].
- **2.** Нажмите [Отчеты].
- **3.** Нажмите [Конфигурация].
- **4.** Нажмите [Да].

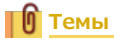

Печать списка заданий и отчета по каждой функции

[Отчеты](#page-646-0)

## **Проверка состояния устройства при помощи SNMPv3**

При использовании менеджера SNMP, поддерживающего SNMPv3, для управления принтером можно использовать шифрование по SNMP.

- **1.** Откройте веб-страницу данного устройства.
	- Об IP-адресе устройства
		- [Настройка IP-адреса с панели оператора устройства](#page-917-0)
	- Как выполнить вход на веб-страницу [Сведения о веб-странице данного устройства.](#page-492-0)
- **2.** Войдите в систему в качестве администратора. Как войти в систему в качестве администратора [Сведения о веб-странице данного устройства.](#page-492-0)
- **3.** Выберите [Admin Setup].
- **4.** Выберите [Сеть]> [SNMP] > [Параметры].
- **5.** Настройте параметры, следуя инструкциям на экране.
- **6.** Щелкните [Submit].

Новые параметры вступят в силу после перезапуска сетевых функций устройства.

#### **Заметка**

Применяется агент SNMP. Для подтверждения и изменения настроек устройства можно использовать коммерчески доступный агент SNMP. Для получения сведений о файлах MIB на устройстве см. "DVD-диск с программным обеспечением", а также файл "README" в папке [Разное] > [Файлы MIB].

Проверить состояние печати можно, отобразив список заданий печати, направленных на устройство.

- **1.** Нажмите [Печать] на основном экране или кнопку (ПЕЧАТЬ).
- **2.** Выберите элемент.

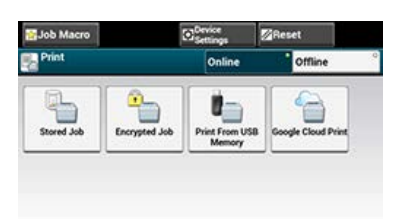

В данном разделе описываются функции защиты при передаче факса.

Как указать получателя

#### [Указание получателя](#page-340-0)

Устройство обладает следующими тремя функциями защиты при передаче факса. Функции служат для предотвращения отправки факса не тому получателю.

- Передача проверки ID
- Проверка адресатов вещания
- Двойной набор

Функции служат для предотвращения отправки факса не тому получателю.

- [Сопоставление номера получателя и указанного номера \(передача проверки ID\)](#page-1122-0)
- [Проверка номеров нескольких заданных получателей \(проверка адресатов вещания\)](#page-1125-0)
- [Повторный ввод номера факса \(подтверждение набора\)](#page-1128-0)

## <span id="page-1122-0"></span>**Сопоставление номера получателя и указанного номера (передача проверки ID)**

Данная функция выполняет проверку на совпадение последних четырех цифр набранного номера с номером, зарегистрированным на устройстве получателя. Если функция включена, устройство отправителя посылает факсы только при совпадении номеров.

### **Заметка**

- Если номер факса устройства получателя не зарегистрирован, отправки факса не происходит.
- Передача проверки ID недоступна при передаче вручную.
- [Настройка устройства](#page-1123-0)
- [Отправка с передачей проверки ID](#page-1124-0)
- <span id="page-1123-0"></span>**.** На сенсорной панели нажмите [Параметры устройства].
- **.** Нажмите [Установки Админ.].
- **.** Введите пароль администратора. Пароль по умолчанию: "aaaaaa". [Ввод символов](#page-486-0)
- **.** Нажмите [ОК].
- **.** Нажмите [Настройка факса].
- **.** Нажмите [Функция защиты].
- **.** Нажмите [Проверка ID ПРД] для изменения параметра отображения на [ВКЛ].
- <span id="page-1124-0"></span>**.** Расположите документ в устройстве АПД или на стекле экспонирования.
- **2.** Нажмите [Факс] на основном экране или кнопку (ФАКС).
- **.** Нажмите [Факс].
- **.** Нажмите [Получатель].
- **.** Укажите получателя.
- **6.** Нажмите кнопку (ПУСК).

# <span id="page-1125-0"></span>**Проверка номеров нескольких заданных получателей (проверка адресатов вещания)**

Если функция проверки адресатов вещания включена, перед началом передачи отображается экран подтверждения номера факса. По умолчанию данная функция включена.

### **Заметка**

- Функция проверки адресатов вещания доступна только тогда, когда задано несколько получателей.
- Если также включен параметр [Подтвердить набор], функция подтверждения набора выполняется первой.
- Функция проверки адресатов вещания недоступна при передаче вручную.

#### [Настройка устройства](#page-1126-0)

[Проверка адресатов вещания перед отправкой](#page-1127-0)

- <span id="page-1126-0"></span>**.** На сенсорной панели нажмите [Параметры устройства].
- **.** Нажмите [Установки Админ.].
- **.** Введите пароль администратора. Пароль по умолчанию: "aaaaaa". [Ввод символов](#page-486-0)
- **.** Нажмите [ОК].
- **.** Нажмите [Настройка факса].
- **.** Нажмите [Функция защиты].
- **.** Нажмите [Адресаты вещания] для изменения параметра отображения на [ВКЛ].
- <span id="page-1127-0"></span>**1.** Расположите документ в устройстве АПД (автоматической подачи документов) или на стекле экспонирования.
- **2.** Нажмите [Факс/Интернет-факс] на основном экране или кнопку (ФАКС). Дисплей сенсорной панели переключится на первый экран факса/интернет-факса.
- **3.** Нажмите [Факс].
- **4.** Укажите всех получателей.
- **5.** Нажмите [Отобразить все].

## **Заметка**

- Если номер адресата, введенный с помощью 10-клавишной клавиатуры, неверен, удалите его и заново укажите правильный номер.
- Если указано много адресатов, установить все флажки одновременно может быть затруднительно. Чтобы отметить всех адресатов, нажимайте **и** для прокрутки экрана.
- **6.** Нажмите кнопку .

Отобразится экран подтверждения номера факса.

Если вы хотите удалить адресатов, нажмите параметр необходимого получателя [Удалить] или кнопку [Удалить все].

**7.** Нажмите кнопку **ФАД** для начала передачи.

# <span id="page-1128-0"></span>**Повторный ввод номера факса (подтверждение набора)**

Если включена функция подтверждения набора, при вводе номера получателя с помощью 10-клавишной панели появится экран, предусматривающий повторный ввод номера получателя. Отправка факса выполняется только при совпадении этих двух номеров.

### **Заметка**

- Функция подтверждения набора недоступна, если номер получателя задается с помощью быстрого набора.
- Если в номер получателя входят символы, повторно введите символы.
- Если также включен параметр [Проверка адресатов вещания], функция подтверждения набора выполняется первой.
- Функция подтверждения набора недоступна при передаче вручную.

#### [Настройка устройства](#page-1129-0)

[Отправка с помощью подтверждения набора](#page-1130-0)

- <span id="page-1129-0"></span>**.** На сенсорной панели нажмите [Параметры устройства].
- **.** Нажмите [Установки Админ.].
- **.** Введите пароль администратора. Пароль по умолчанию: "aaaaaa". [Ввод символов](#page-486-0)
- **.** Нажмите [ОК].
- **.** Нажмите [Настройка факса].
- **.** Нажмите [Функция защиты].
- **.** Нажмите [Подтвердить набор] для изменения параметра отображения на [ВКЛ].
- <span id="page-1130-0"></span>**1.** Расположите документ в устройстве АПД или на стекле экспонирования.
- **2.** Нажмите [Факс/Интернет-факс] на основном экране или кнопку (ФАКС). Дисплей сенсорной панели переключится на первый экран факса/интернет-факса.
- **3.** Нажмите [Факс].
- **4.** Введите номер получателя с помощью 10-клавишной клавиатуры.
- **5.** Нажмите [ОК]. Появится экран, предусматривающий повторный ввод номера получателя.
- **6.** Повторно введите номер получателя с помощью 10-клавишной клавиатуры.
- **7.** Нажмите [ОК]. Отобразится экран запуска.
- **8.** Нажмите кнопку **в для начала передачи.**

Проверка результатов передачи для функций "Сканирование на электронную почту" или "Факс".

- [Проверка истории передач отсканированных документов](#page-1132-0)
- [Печать результатов передач факсимильных сообщений \(отчет управления связью\)](#page-1133-0)
- [Настройки приема и передачи](#page-1134-0)

## <span id="page-1132-0"></span>**Проверка истории передач отсканированных документов**

- **1.** Нажмите [Сканирование] на основном экране или кнопку (СКАНИРОВАНИЕ).
- **2.** Нажмите [Сканирование на эл. почту].
- **3.** Нажмите [История ПРД].

## <span id="page-1133-0"></span>**Печать результатов передач факсимильных сообщений (отчет управления связью)**

Настройка по умолчанию предусматривает автоматическую печать отчетов подтверждения передачи.

- **1.** На сенсорной панели нажмите [Параметры устройства].
- **2.** Нажмите [Установки Админ.].
- **3.** Введите пароль администратора. Пароль по умолчанию: "aaaaaa".
- **4.** Нажмите [ОК].
- **5.** Нажмите [Настройка факса].
- **6.** Нажмите [Параметры Факс].
- **7.** Убедитесь, что параметр [Печать всего A/R] установлен на [ВКЛ]. Если в печати отчета нет необходимости, выберите параметр [ВЫКЛ].

#### **Заметка**

При нажатии параметра [Печать всего A/R] он переключается на [ВКЛ] или [ВЫКЛ].

**8.** Нажимайте [Назад], пока не отобразится основной экран. При отправке факса происходит печать отчета управления связью.

<span id="page-1134-0"></span>В этом разделе описаны функции "Сканирование на электронную почту" и "Интернет-факс".

MDN представляет собой уведомление отправителя о состоянии сообщения, доставленного получателю.

DSN представляет собой уведомление отправителя о доставке сообщения получателю.

Если устройство получает запрос DSN, то ответ отправлен не будет.

- [Проверка состояния доставки передаваемых данных](#page-1135-0)
- [Уведомление отправителя о состоянии обработки полученных данных](#page-1136-0)

## <span id="page-1135-0"></span>**Проверка состояния доставки передаваемых данных**

Чтобы отправить запрос MDN/DSN при отправке интернет-факса или сообщения электронной почты, выполните приведенную ниже процедуру.

### **Примечание**

Чтобы получить отклик MDN/DSN, необходимо заранее включить настройку MDN/DSN и установить параметр получения сообщений электронной почты.

Параметр получения сообщений электронной почты

[Печать вложений электронной почты](#page-277-0)

- **1.** На сенсорной панели нажмите [Параметры устройства].
- **2.** Нажмите [Установки Админ.].
- **3.** Введите пароль администратора. Пароль по умолчанию: "aaaaaa". [Ввод символов](#page-486-0)
- **4.** Нажмите [ОК].
- **5.** Нажмите [Установка сканера].
- **6.** Нажмите [Установки Эл.почты].
- **7.** Нажмите [Отчет передачи] или [Печать контрольного сообщения] для изменения параметра отображения на [ВКЛ].

## <span id="page-1136-0"></span>**Уведомление отправителя о состоянии обработки полученных данных**

Чтобы отправить запрос MDN/DSN при отправке интернет-факса или сообщения электронной почты, выполните приведенную ниже процедуру.

#### **Примечание**

Чтобы получить отклик MDN/DSN, необходимо заранее включить настройку MDN/DSN и установить параметр получения сообщений электронной почты.

Параметр получения сообщений электронной почты

[Печать вложений электронной почты](#page-277-0)

- **1.** На сенсорной панели нажмите [Параметры устройства].
- **2.** Нажмите [Установки Админ.].
- **3.** Введите пароль администратора. Пароль по умолчанию: "aaaaaa". [Ввод символов](#page-486-0)
- **4.** Нажмите [ОК].
- **5.** Нажмите [Установка сканера].
- **6.** Нажмите [Установки Эл.почты].
- **7.** Нажмите [Ответ MDN] для изменения параметра отображения на [ВКЛ].

## **Изменение основных параметров данного устройства**

Основные настройки даты и времени, факса, сети и электронной почты можно изменить с панели оператора.

Изменить настройки при помощи функции [Простая установка].

[Простая Установка](#page-660-0)

## **Изменение первоначального значения каждой функции**

Можно изменить настройки следующих меню, требующие наличия прав администратора.

- [Параметры администратора](#page-666-0)
- "Функция копирования" [Настройка копирования](#page-667-0)
- "Функция факса"
	- [Настройка факса](#page-669-0)
- "Функция интернет-факса"
	- [Настройка интернет-факса](#page-674-0)
- "Функция сканера"
	- [Настройка сканера](#page-675-0)
- "Функция печати из USB-памяти"
	- [Настройка печати из USB-памяти](#page-678-0)
- "Функция принтера"
- [Настройка печати](#page-679-0)
- "Сеть"

[Меню "Сеть"](#page-684-0)

- "Управление"
	- [Управление](#page-689-0)
- "Первоначальная настройка работы"
- [Установки пользователя](#page-692-0)
- **1.** На сенсорной панели нажмите [Параметры устройства].
- **2.** Нажмите [Простая Установка].
- **3.** Введите пароль администратора. Пароль по умолчанию: "aaaaaa".
	- [Ввод символов](#page-486-0)
- **4.** Нажмите [ОК].
- **5.** Выберите меню, в котором имеется параметр, подлежащий изменению.
- **6.** При необходимости настройте другие меню.
- **7.** Нажмите [ОК].

#### **Заметка**

Если при внесении изменений в первоначальные значения меню [Установки Админ.] необходимо немедленно применить новые значения на экране запуска, нажмите [СБРОС] или одну из следующих кнопок переключения функций: (КОПИРОВАНИЕ),  $\bigcap$  (СКАНИРОВАНИЕ),  $\bigcap$  (ПЕЧАТЬ) или  $\bigcap$  (ФАКС).

# **Ограничение доступа с помощью PIN-кода (персональный идентификационный номер)**

В этом разделе описаны процедура регистрации PIN-кода, служащего для ограничения доступа пользователей к устройству, и управление устройством при включенном контроле доступа.

- [О проверке подлинности пользователя](#page-1140-0)
- [Регистрация PIN-кода с веб-страницы устройства на компьютере](#page-1141-0)
- [Регистрация PIN-кода с помощью инструмента конфигурации \(только для Windows\)](#page-1142-0)
- [Включение ограничения доступа пользователей](#page-1145-0)
- [О работе с включенным PIN-кодом \(персональный идентификационный номер\)](#page-1146-0)

## <span id="page-1140-0"></span>**О проверке подлинности пользователя**

В этом разделе описаны функции проверки подлинности пользователя и контроля доступа.

Функции проверки подлинности пользователя и контроля доступа служат для ограничения доступа пользователей к некоторым функциям. Если контроль доступа включен, перед использованием устройства пользователь должен пройти проверку подлинности. После успешного прохождения проверки подлинности пользователю будут доступны только заранее заданные функции.

На устройстве имеются следующие два метода проверки подлинности пользователя.

- PIN-код (персональный идентификационный номер)
- Имя пользователя и пароль

Доступом к устройству можно управлять, заранее зарегистрировав для каждого пользователя PIN-код (персональный идентификационный номер) или имя пользователя и пароль. Возможна регистрация до 5000 PIN-кодов и 5000 пар имен пользователей и паролей.

Если включена функция контроля доступа, пользователь должен в соответствии с настройкой ввести PIN-код или имя пользователя и пароль для входа в систему устройства.

Контроль доступа может быть применен к следующим функциям.

- Копирование
- Отправка факса
- Сканирование на электронную почту
- Сканирование в USB-память
- Сканирование в общую папку
- Печать
- Печать из USB-памяти

#### **Примечание**

Параметры передачи факсов действительны также для передачи факсов с компьютера.

Для настройки проверки подлинности пользователя и контроля доступа необходима одна из следующих программ.

- Веб-страница (РІЛ-код)
- [Регистрация PIN-кода с веб-страницы устройства на компьютере](#page-1141-0)
- Инструмент конфигурации на компьютере, подключенном к сети или к USB-интерфейсу (PIN-код)
- [Регистрация PIN-кода с помощью инструмента конфигурации \(только для Windows\)](#page-1142-0)

#### **Темы**

Веб-страница (имя пользователя, пароль)

[Проверка с панели оператора](#page-1118-0)

- Инструмент конфигурации на компьютере, подключенном к сети или к USB-интерфейсу (имя пользователя, пароль)
- [Регистрация имени пользователя и пароля с помощью инструмента конфигурации \(только для Windows\)](#page-1158-0)

# <span id="page-1141-0"></span>**Регистрация PIN-кода с веб-страницы устройства на компьютере**

Можно ограничить доступ к устройству с веб-страницы.

- **1.** Откройте веб-страницу данного устройства.
	- Об IP-адресе устройства [Настройка IP-адреса с панели оператора устройства](#page-917-0)
	- Как выполнить вход на веб-страницу [Сведения о веб-странице данного устройства.](#page-492-0)
- **2.** Войдите в систему в качестве администратора. Как войти в систему в качестве администратора [Сведения о веб-странице данного устройства.](#page-492-0)
- **3.** Щелкните [Установки Админ.].
- **4.** Щелкните [Новый] в поле [Ввод/редактирование PIN-кода устройства и пользователя].
- **5.** Настройте необходимые элементы и нажмите [Отправить].

## <span id="page-1142-0"></span>**Регистрация PIN-кода с помощью инструмента конфигурации (только для Windows)**

Создание нового PIN-кода Изменение настроек PIN-кода Удаление PIN-кода Экспорт PIN-кода в файл

Импорт PIN-кода из файла

Доступ к устройству можно ограничить с помощью PIN-кода.

При нажатии кнопки **В.** (Сохранить на устройство) внесенные в настройки изменения будут применены на устройстве. Дополнительные сведения об инструменте конфигурации см. в "[Использование инструмента конфигурации \(только для ОС](#page-733-0) [Windows\)](#page-733-0)".

Сведения о значках инструмента конфигурации см. в ["Сведения об инструменте конфигурации](#page-734-0)".

#### **Создание нового PIN-кода**

- **1.** Нажмите [Пуск], затем выберите [Все программы] > [Okidata] > [Инструмент конфигурации] > [Инструмент конфигурации].
- **2.** Выберите устройство на вкладке [Registered Device Table].
- **3.** Перейдите на вкладку [User Setting].
- **4.** Щелкните [Управление PIN-кодом].
- **5.** Введите пароль администратора и нажмите [OK]. Пароль по умолчанию: "aaaaaa".
- **6.** Щелкните **Di**. (Новый(PIN-код)).
- **7.** Введите PIN-код, который хотите использовать.
- **8.** Настройте каждый из параметров, а затем нажмите кнопку [ОК].
- **9.** Нажмите **\*** (Сохранить на устройство).

### **Изменение настроек PIN-кода**

- **1.** Нажмите [Пуск], затем выберите [Все программы] > [Okidata] > [Инструмент конфигурации] > [Инструмент конфигурации].
- **2.** Выберите устройство на вкладке [Registered Device Table].
- **3.** Перейдите на вкладку [User Setting].
- **4.** Щелкните [Управление PIN-кодом].
- **5.** Введите пароль администратора и нажмите [OK]. Пароль по умолчанию: "aaaaaa".
- **6.** Выберите PIN-код, для которого хотите изменить настройки.
- **7.** Настройте каждый из параметров, а затем нажмите кнопку [ОК].
- **8.** Нажмите (Сохранить на устройство).

### **Удаление PIN-кода**

- **1.** Нажмите [Пуск], затем выберите [Все программы] > [Okidata] > [Инструмент конфигурации] > [Инструмент конфигурации].
- **2.** Выберите устройство на вкладке [Registered Device Table].
- **3.** Перейдите на вкладку [User Setting].
- **4.** Щелкните [Управление PIN-кодом].
- **5.** Введите пароль администратора и нажмите [OK]. Пароль по умолчанию: "aaaaaa".
- **6.** Отметьте флажком PIN-код, который хотите удалить.
- **7.** Щелкните (Удалить).
- **8.** Щелкните [Yes] на экране подтверждения.
- **9.** Нажмите **\*** (Сохранить на устройство).

## **Экспорт PIN-кода в файл**

- **1.** Нажмите [Пуск], затем выберите [Все программы] > [Okidata] > [Инструмент конфигурации] > [Инструмент конфигурации].
- **2.** Выберите устройство, на котором находится PIN-код, который необходимо экспортировать, на вкладке [Зарегистрированное устройство].
- **3.** Перейдите на вкладку [User Setting].
- **4.** Щелкните [Управление PIN-кодом].
- **5.** Введите пароль администратора и нажмите [OK]. Пароль по умолчанию: "aaaaaa".
- **6.** Щелкните S (Экспорт в файл).
- **7.** Введите название файла, выберите папку, в которой хотите сохранить файл, а затем щелкните [Сохранить].

#### **Примечание**

Возможно, после экспорта редактируемый файл CSV не откроется должным образом.

## **Импорт PIN-кода из файла**

- **1.** Нажмите [Пуск], затем выберите [Все программы] > [Okidata] > [Инструмент конфигурации] > [Инструмент конфигурации].
- **2.** Выберите устройство, на которое хотите импортировать PIN-код, на вкладке [Зарегистрированное устройство].
- **3.** Перейдите на вкладку [User Setting].
- **4.** Щелкните [Управление PIN-кодом].
- **5.** Введите пароль администратора и нажмите [OK]. Пароль по умолчанию: "aaaaaa".
- **6.** Щелкните **В** (Импорт из файла).
- **7.** Выберите файл для импорта и щелкните [Open].
- **.** Выберите настройки для импорта и щелкните [Import].
- **9.** Нажмите <sup>•</sup> (Сохранить на устройство).

## <span id="page-1145-0"></span>**Включение ограничения доступа пользователей**

Необходимо быть администратором для контроля доступа к устройству.

- **.** На сенсорной панели нажмите [Параметры устройства].
- **.** Нажмите [Установки Админ.].
- **.** Введите пароль администратора. Пароль по умолчанию: "aaaaaa". [Ввод символов](#page-486-0)
- **.** Нажмите [ОК].
- **.** Нажмите [Управление].
- **.** Нажмите [Контроль доступа].
- **.** Нажмите [PIN].

# <span id="page-1146-0"></span>**О работе с включенным PIN-кодом (персональный идентификационный номер)**

В этом разделе описано, как печатать и отправлять факсы при включенной идентификации по PIN-коду.

- [Вход и выход из системы](#page-1147-0)
- [Печать в среде Windows](#page-1149-0)
- [Печать в среде ОС Mac](#page-1151-0) OS X
- [Отправка факсов в среде Windows](#page-1153-0)

<span id="page-1147-0"></span>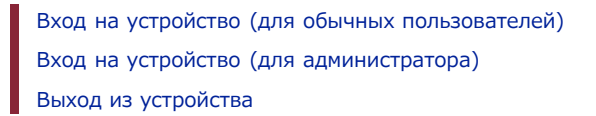

## <span id="page-1147-1"></span>**Вход на устройство (для обычных пользователей)**

**1.** Введите PIN-код с помощью 10-клавишной клавиатуры.

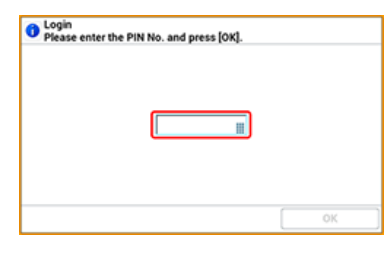

**2.** Нажмите [ОК].

Если идентификация прошла успешно, отображается основной экран.

### <span id="page-1147-2"></span>**Вход на устройство (для администратора)**

**1.** Введите "000000" с помощью 10-клавишной клавиатуры. PIN-код администратора: "000000". Изменить это значение невозможно.

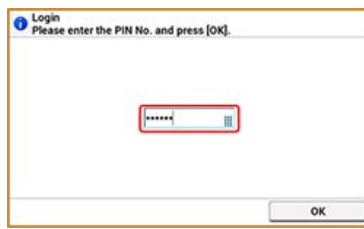

- **2.** Нажмите [ОК].
- **3.** Введите пароль администратора. Пароль по умолчанию: "aaaaaa".
- **4.** Нажмите [ОК].

Если идентификация прошла успешно, отображается основной экран.

### <span id="page-1147-3"></span>**Выход из устройства**

После завершения операций нужно обязательно выйти из системы.

#### **1.** Нажмите [Выход из системы].

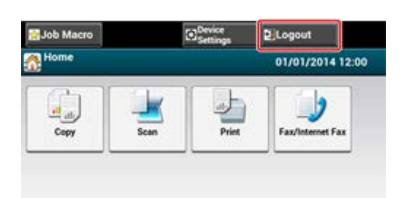

**2.** Нажмите [Да] на экране подтверждения.

## **Заметка**

Если вы на протяжении определенного периода времени не работаете с панелью, выход из системы происходит автоматически.

# <span id="page-1149-0"></span>**Печать в среде Windows**

Для управления доступом к операциям с компьютера необходимо заранее установить приложение учета заданий печати на компьютер.

### **Заметка**

- Тип идентификации, указанный на компьютере, отменяет тип, указанный в устройстве.
- В качестве примера для данной процедуры используются программа Блокнот и драйвер PCL.

Приложение учета заданий печати

[Настройка имени пользователя и ID учета заданий на драйвере принтера \(приложение учета заданий печати\)](#page-1170-0)

- **1.** Нажмите [Пуск], затем выберите [Все программы] > [Okidata] > [Приложение учета заданий печати] > [Изменение режима учета заданий печати]. Если отображается диалоговое окно [Управление учетной записью пользователя], нажмите [Да].
- **2.** Выберите драйвер принтера устройства в меню [Драйвер].
- **3.** Установите флажок в окне [Вкладка], а затем щелкните [Изменить].
- **4.** Нажмите [OK].
- **5.** В меню [Файл] выберите [Закрыть].
- **6.** Щелкните [Пуск] и выберите [Устройства и принтеры].
- **7.** Щелкните правой кнопкой мыши значок [OKI MB562] и выберите [Свойства принтера] > [OKI MB562(\*)].
	- \* Выберите необходимый тип драйвера.
- **8.** Перейдите на вкладку [Учет заданий].
- **9.** Введите имя пользователя в поле [Имя пользователя] и PIN-код в поле [ID учета заданий].

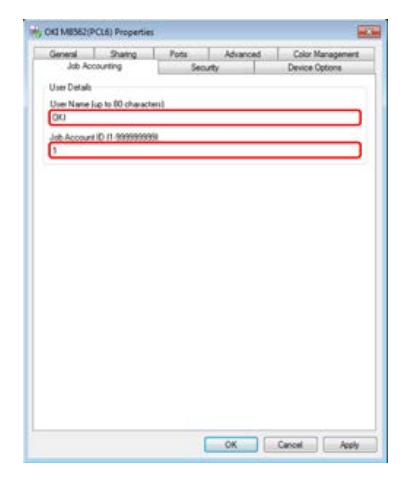

- **10.** Нажмите [OK].
- **11.** Откройте файл.
- **12.** В меню [Файл] выберите [Печать].
- **13.** Выберите драйвер принтера, который вы выбрали в шаге 7, а затем щелкните [Печать].

## $\blacksquare$  Темы

Об отправке факса с компьютера

[Отправка факса с компьютера \(ПК-факс\) \(только для ОС Windows\)](#page-453-0)

# <span id="page-1151-0"></span>**Печать в среде ОС Mac OS X**

Для управления доступом к операциям с компьютера необходимо заранее установить приложение учета заданий печати на компьютер.

#### **Заметка**

- Тип идентификации, указанный на компьютере, отменяет тип, указанный в устройстве.
- В качестве примера для данной процедуры используется программа TextEdit.

#### Приложение учета заданий печати

[Настройка имени пользователя и ID учета заданий на драйвере принтера \(приложение учета заданий печати\)](#page-1170-0)

### **Использование драйвера принтера Mac OS X PS**

- **1.** Вставьте DVD-диск с программным обеспечением в компьютер.
- **2.** Дважды щелкните значок [OKI] на рабочем столе.
- **3.** Дважды щелкните папку [Утилиты].
- **4.** Скопируйте папку [Приложение учета заданий печати] в папку приложений, перетащив ее в любое местоположение и отпустив.
- **5.** Откройте скопированную папку [Приложение учета заданий печати] и дважды щелкните значок [Приложение учета заданий печати].
- **6.** Нажмите [Новый].
- **7.** Введите имя пользователя в поле [Имя пользователя] и PIN-код в поле [ID учета заданий].

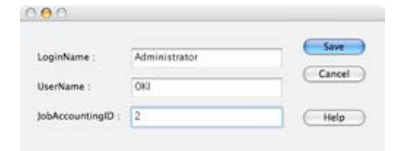

- **8.** Щелкните [Сохранить].
- **9.** Щелкните [Сохранить].
- **10.** Если отобразится сообщение, указывающее на необходимость ввести пароль пользователя, введите пароль и щелкните [OK].
- **11.** Откройте файл.
- **12.** В меню [Файл] выберите [Печать].
- **13.** Выберите устройство и нажмите [Печать].

## **Использование драйвера принтера Mac OS X PCL**

- **1.** Откройте файл для печати.
- **2.** В меню [Файл] выберите [Печать].
- **3.** Выберите драйвер принтера данного устройства.
- **4.** В меню панели выберите [Параметры задания].
- **5.** Нажмите [Расширенные].
6. Введите имя пользователя в поле [Имя пользователя] и PIN-код в поле [ID учета заданий].

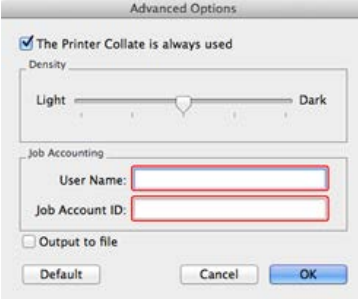

- 7. Нажмите [ОК].
- 8. Щелкните [Печать].

Для управления доступом к операциям с компьютера необходимо заранее установить приложение учета заданий печати на компьютер.

### **Заметка**

- Тип идентификации, указанный на компьютере, отменяет тип, указанный в устройстве.
- В качестве примера для данной процедуры используются программа Блокнот и драйвер PCL.

Приложение учета заданий печати

[Настройка имени пользователя и ID учета заданий на драйвере принтера \(приложение учета заданий печати\)](#page-1170-0)

- **1.** Нажмите [Пуск], затем выберите [Все программы] > [Okidata] > [Приложение учета заданий печати] > [Изменение режима учета заданий печати]. Если отображается диалоговое окно [Управление учетной записью пользователя], нажмите [Да].
- **2.** Выберите драйвер факса данного устройства в меню [Драйвер].
- **3.** Установите флажок в окне [Вкладка], а затем щелкните [Изменить].
- **4.** Нажмите [OK].
- **5.** В меню [Файл] выберите [Закрыть].
- **6.** Щелкните [Пуск] и выберите [Устройства и принтеры].
- **7.** Щелкните правой кнопкой мыши значок [OKI MB562] и выберите [Свойства принтера] > [OKI MB562(FAX)].
- **8.** Перейдите на вкладку [Учет заданий].
- **9.** Введите имя пользователя в поле [Имя пользователя] и PIN-код в поле [ID учета заданий].

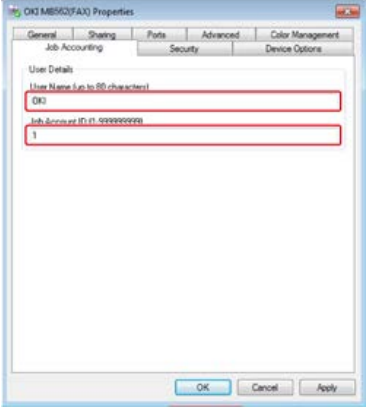

- **10.** Нажмите [OK].
- **11.** Откройте файл.
- **12.** В меню [Файл] выберите [Печать].
- **13.** Выберите драйвер факса, который вы выбрали в шаге 7, а затем щелкните [Печать].

## **ПО** Темы

Об отправке факсов с компьютера

[Отправка факса с компьютера \(ПК-факс\) \(только для ОС Windows\)](#page-453-0)

## **Ограничение доступа при помощи имени пользователя и пароля**

В этом разделе описаны процедура регистрации имени пользователя и пароля, служащих для ограничения доступа пользователей к устройству, и управление устройством при включенном контроле доступа.

- [О проверке подлинности пользователя](#page-1156-0)
- [Регистрация имени пользователя и пароля с веб-страницы устройства на компьютере](#page-1157-0)
- [Регистрация имени пользователя и пароля с помощью инструмента конфигурации \(только для Windows\)](#page-1158-0)
- [Включение ограничения доступа пользователей](#page-1160-0)
- [О работе с включенными именем пользователя и паролем](#page-1161-0)

## <span id="page-1156-0"></span>О проверке подлинности пользователя

В этом разделе описаны функции проверки подлинности пользователя и контроля доступа.

Функции проверки подлинности пользователя и контроля доступа служат для ограничения доступа пользователей к некоторым функциям. Если контроль доступа включен, перед использованием устройства пользователь должен пройти проверку подлинности. После успешного прохождения проверки подлинности пользователю будут доступны только заранее заданные функции.

На устройстве имеются следующие два метода проверки подлинности пользователя.

- PIN-код (персональный идентификационный номер)
- Имя пользователя и пароль

Доступом к устройству можно управлять, заранее зарегистрировав для каждого пользователя PIN-код (персональный идентификационный номер) или имя пользователя и пароль. Возможна регистрация до 5000 PIN-кодов и 5000 пар имен пользователей и паролей.

Если включена функция контроля доступа, пользователь должен в соответствии с настройкой ввести PIN-код или имя пользователя и пароль для входа в систему устройства.

Контроль доступа может быть применен к следующим функциям.

- Копирование
- Отправка факса
- Сканирование на электронную почту
- Сканирование в USB-память
- Сканирование в общую папку
- Печать
- Печать из USB-памяти

#### **• Примечание**

Параметры передачи факсов действительны также для передачи факсов с компьютера.

Для настройки проверки подлинности пользователя и контроля доступа необходима одна из следующих программ.

- Веб-страница (имя пользователя, пароль)
- Регистрация имени пользователя и пароля с веб-страницы устройства на компьютере
- Инструмент конфигурации в компьютерах, подключенных к сети/USB (имя пользователя и пароль) Р Регистрация имени пользователя и пароля с помощью инструмента конфигурации (только для Windows)

## $\blacksquare$  Пемы

• Веб-страница (РІN-код)

Р Регистрация PIN-кода с веб-страницы устройства на компьютере

- Инструмент конфигурации на компьютере, подключенном к сети или к USB-интерфейсу (PIN-код)
- Р Регистрация имени пользователя и пароля с помощью инструмента конфигурации (только для Windows)

## <span id="page-1157-0"></span>**Регистрация имени пользователя и пароля с веб-страницы устройства на компьютере**

Перед включением функции идентификации пользователя и контроля доступа зарегистрируйте имя пользователя и пароль для каждого пользователя. Чтобы зарегистрировать имена пользователей и пароли, следует выполнить вход в систему в качестве администратора.

- **1.** Откройте веб-страницу данного устройства.
	- Об IP-адресе устройства
		- [Настройка IP-адреса с панели оператора устройства](#page-917-0)
	- Как выполнить вход на веб-страницу
		- [Сведения о веб-странице данного устройства.](#page-492-0)
- **2.** Войдите в систему в качестве администратора. Как войти в систему в качестве администратора [Сведения о веб-странице данного устройства.](#page-492-0)
- **3.** Щелкните [Установки Админ.].
- **4.** Щелкните [Создать] в поле [Параметры пользователя].
- **5.** Настройте необходимые элементы и нажмите [Отправить].

<span id="page-1158-0"></span>Создание нового пользователя Изменение настроек пользователя Удаление пользователя

Доступ к устройству можно ограничить при помощи имени пользователя и пароля.

При нажатии кнопки <sup>в</sup>. (Сохранить на устройство) внесенные в настройки изменения будут применены на устройстве. Сведения об инструменте конфигурации см. в разделе "Использование инструмента конфигурации (только для ОС Windows)". Сведения о значках инструмента конфигурации см. в разделе "Об инструменте конфигурации".

## **Создание нового пользователя**

- **1.** Нажмите [Пуск], затем выберите [Все программы] > [Okidata] > [Инструмент конфигурации] > [Инструмент конфигурации].
- **2.** Выберите устройство на вкладке [Registered Device Table].
- **3.** Перейдите на вкладку [User Setting].
- **4.** Щелкните [Управление PIN-кодом].
- **5.** Введите пароль администратора и нажмите [OK]. Пароль по умолчанию: "aaaaaa".
- **6.** Щелкните (Новый(Пользователь)).
- **7.** Введите имя и пароль пользователя.

#### **Заметка**

"Админ." не может быть зарегистрировано как новое имя пользователя.

- **8.** Выберите либо существующий PIN-код из списка [PIN-код], либо параметр [Новый].
- **9.** При выборе параметра [Новый] введите PIN-код в поле [Новый PIN-код], при необходимости указав каждое значение, и нажмите [OK].
- **10.** Нажмите [Закрыть].
- **11.** Нажмите **\*** (Сохранить на устройство).

### **Изменение настроек пользователя**

- **1.** Нажмите [Пуск], затем выберите [Все программы] > [Okidata] > [Инструмент конфигурации] > [Инструмент конфигурации].
- **2.** Выберите устройство на вкладке [Registered Device Table].
- **3.** Перейдите на вкладку [User Setting].
- **4.** Щелкните [Управление PIN-кодом].
- **5.** Введите пароль администратора и нажмите [OK]. Пароль по умолчанию: "aaaaaa".
- **6.** Выберите имя пользователя, подлежащее изменению.
- **.** Измените параметр, а затем нажмите [OК].
- **8.** Нажмите (Сохранить на устройство).

## **Удаление пользователя**

- **.** Нажмите [Пуск], затем выберите [Все программы] > [Okidata] > [Инструмент конфигурации] > [Инструмент конфигурации].
- **.** Выберите устройство на вкладке [Registered Device Table].
- **.** Перейдите на вкладку [User Setting].
- **.** Щелкните [Управление PIN-кодом].
- **.** Введите пароль администратора и нажмите [OK]. Пароль по умолчанию: "aaaaaa".
- **.** Отметьте флажком пользователя, которого хотите удалить.
- **.** Щелкните (Удалить).
- **.** Щелкните [Yes] на экране подтверждения.
- **9.** Нажмите **\*** (Сохранить на устройство).

## <span id="page-1160-0"></span>**Включение ограничения доступа пользователей**

Необходимо быть администратором для контроля доступа к устройству.

- **.** На сенсорной панели нажмите [Параметры устройства].
- **.** Нажмите [Установки Админ.].
- **.** Введите пароль администратора. Пароль по умолчанию: "aaaaaa". [Ввод символов](#page-486-0)
- **.** Нажмите [ОК].
- **.** Нажмите [Управление].
- **.** Нажмите [Настройка системы].
- **.** Нажмите [Контроль доступа].
- **.** Нажмите [Пользователь/пароль].
- **.** Нажмите [Способ проверки подлинности пользователя].

## **.** Нажмите [Местный].

При выборе параметров [LDAP] или [Протокол безопасности] необходимо задать настройки сервера. [Настройка протокола безопасности](#page-1193-0)

## <span id="page-1161-0"></span>**О работе с включенными именем пользователя и паролем**

В этом разделе описано, как печатать и отправлять факсы при включенной идентификации по имени пользователя и паролю.

- [Вход и выход из системы](#page-1162-0)
- [Печать в среде Windows](#page-1164-0)
- [Печать в среде ОС Mac](#page-1165-0) OS X
- [Отправка факсов в среде Windows](#page-1166-0)

<span id="page-1162-0"></span>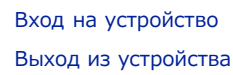

## <span id="page-1162-1"></span>**Вход на устройство**

**1.** Нажмите кнопку сохранения для [Имя пользователя].

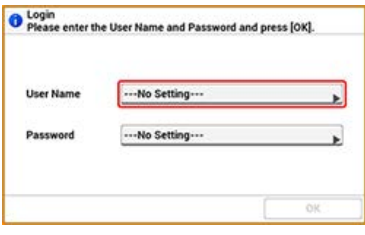

- **2.** Введите имя пользователя.
- **3.** Нажмите [ОК].
- **4.** Нажмите кнопку сохранения для [Пароль].

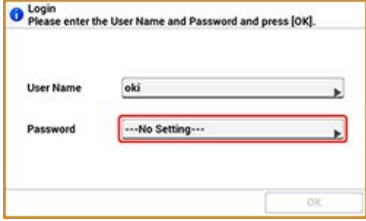

- **5.** Введите пароль.
- **6.** Нажмите [ОК].
- **7.** Нажмите [ОК]. Если идентификация прошла успешно, отображается основной экран.

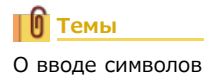

[Ввод символов](#page-486-0)

## <span id="page-1162-2"></span>**Выход из устройства**

После завершения операций нужно обязательно выйти из системы.

## **1.** Нажмите [Выход из системы].

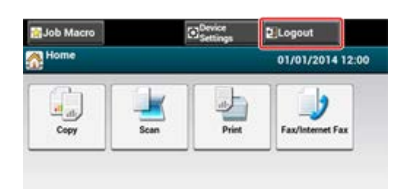

**2.** Нажмите [Да] на экране подтверждения.

## **Заметка** Если вы на протяжении определенного периода времени не работаете с панелью, выход из системы происходит автоматически.

## <span id="page-1164-0"></span>**O** Примечание

Нельзя использовать драйвер принтера XPS для данной функции.

## *&* Заметка

В качестве примера для данной процедуры используются программа Блокнот и драйвер PCL.

- 1. В меню [Файл] выберите [Печать].
- 2. Выберите драйвер принтера данного устройства на вкладке [Выбрать принтер], затем нажмите [Свойства].
- З. Перейдите на вкладку [Расширенная настройка].
- 4. Щелкните [Проверка подлинности пользователя].

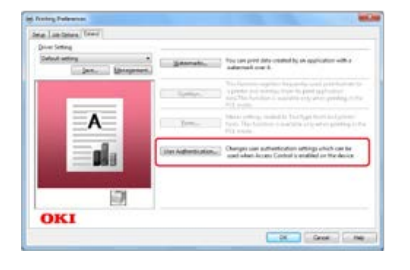

5. Установите флажок [Использовать идентификацию пользователя].

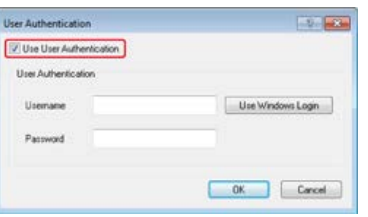

- 6. Введите имя пользователя в поле [Имя пользователя] и пароль в поле [Пароль]. При нажатии [Использовать учетную запись Windows] будет автоматически введен ваш логин Windows.
- $7.$  Нажмите  $[OK]$ .
- 8. Щелкните [ОК], затем [Печать].

## <span id="page-1165-0"></span>**Заметка**

В качестве примера для данной процедуры используется программа TextEdit. Описания могут различаться в зависимости от вашего приложения.

- **.** В меню [Файл] выберите [Печать].
- **.** Выберите драйвер принтера данного устройства.
- **.** В меню панели выберите [Идентификация пользователя].

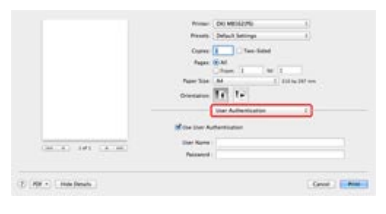

**.** Установите флажок [Использовать идентификацию пользователя].

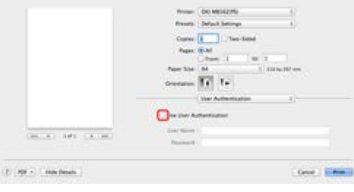

- **.** Введите имя пользователя в поле [Имя пользователя] и пароль в поле [Пароль].
- **.** Щелкните [Печать].

## <span id="page-1166-0"></span>**Заметка**

В качестве примера для данной процедуры используется программа Блокнот. Описания могут различаться в зависимости от вашего приложения.

- **1.** В меню [Файл] выберите [Печать].
- **2.** Выберите драйвер факса данного устройства на вкладке [Выбрать принтер], затем нажмите [Свойства].
- **3.** Щелкните [Идентификация пользователя] на вкладке [Настройка].

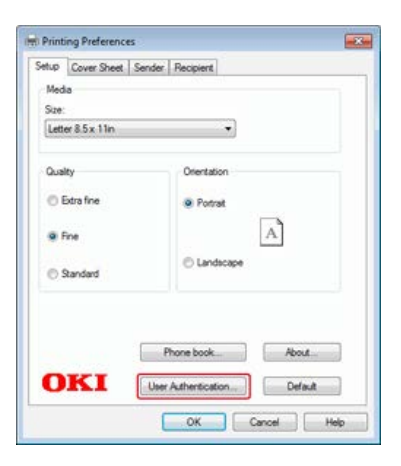

**4.** Установите флажок [Использовать идентификацию пользователя].

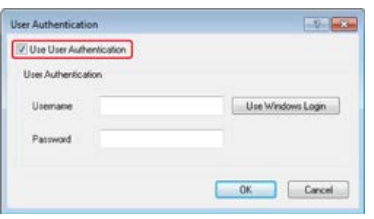

- **5.** Введите имя пользователя в поле [Имя пользователя] и пароль в поле [Пароль]. При нажатии [Использовать учетную запись Windows] будет автоматически введен ваш логин Windows.
- **6.** Нажмите [OK].
- **7.** Щелкните [OK], затем [Печать].

### **Темы**

Об отправке факса с компьютера

[Отправка факса с компьютера \(ПК-факс\) \(только для ОС Windows\)](#page-453-0)

## **Ограничение количества компьютеров с доступом к данному устройству**

В этом разделе описана процедура ограничения количества компьютеров с доступом к данному устройству при помощи IP- или MAC-адресов.

- [Управление доступом по IP-адресу \(фильтрация IP\)](#page-1168-0)
- [Управление доступом по MAC-адресу \(фильтрация по MAC-адресу\)](#page-1169-0)

<span id="page-1168-0"></span>Доступом к принтеру можно управлять на основе IP-адресов. Можно разрешить или запретить настройку или печать с указанных IP-адресов. По умолчанию фильтрация IP отключена.

### **Примечание**

- Убедитесь, что указан правильный IP-адрес. Ввод неправильного IP-адреса закрывает доступ к устройству при помощи протокола IP.
- Если фильтрация IP включена, доступ к узлам, не указанным при выполнении этой процедуры, будет отклонен.

### **1.** Откройте веб-страницу данного устройства.

- Об IP-адресе устройства
	- [Настройка IP-адреса с панели оператора устройства](#page-917-0)
- Как выполнить вход на веб-страницу [Сведения о веб-странице данного устройства.](#page-492-0)
- **2.** Войдите в систему в качестве администратора. Как войти в систему в качестве администратора [Сведения о веб-странице данного устройства.](#page-492-0)
- **3.** Выберите [Admin Setup].
- **4.** Выберите [Сеть] > [Безопасность] > [Фильтрация IP].
- **5.** Настройте параметры, следуя инструкциям на экране.

#### **Примечание**

- Если в поле [IP-адрес администратора, подлежащий регистрации] не зарегистрировано какое-либо значение, доступ к устройству может быть закрыт в зависимости от указанного IP-адреса.
- Если используется прокси-сервер, адрес [IP-адрес текущего локального узла/прокси-сервера] и IP-адрес узла могут не совпадать.

### **6.** Щелкните [Submit].

Новые параметры вступят в силу после перезапуска сетевых функций устройства.

### **Заметка**

Для фильтрации IP можно использовать только адреса IPv4.

## <span id="page-1169-0"></span>**Управление доступом по MAC-адресу (фильтрация по MAC-адресу)**

Доступом к принтеру можно управлять на основе MAC-адресов. Можно разрешить или запретить доступ с указанных MAC-адресов.

### **Примечание**

Убедитесь, что указан правильный MAC-адрес. Ввод неправильного MAC-адреса закрывает доступ к устройству из сети.

- **1.** Откройте веб-страницу данного устройства.
	- Об IP-адресе устройства [Настройка IP-адреса с панели оператора устройства](#page-917-0)
	- Как выполнить вход на веб-страницу [Сведения о веб-странице данного устройства.](#page-492-0)
- **2.** Войдите в систему в качестве администратора. Как войти в систему в качестве администратора [Сведения о веб-странице данного устройства.](#page-492-0)
- **3.** Выберите [Admin Setup].
- **4.** Выберите [Сеть] > [Безопасность] > [Фильтрация по MAC-адресу].
- **5.** Настройте параметры, следуя инструкциям на экране.

#### **Примечание**

- Если в поле [MAC-адрес администратора, подлежащий регистрации] не зарегистрировано какое-либо значение, доступ к устройству может быть закрыт в зависимости от указанного MAC-адреса.
- Если используется прокси-сервер, адрес [MAC-адрес текущего локального узла/прокси-сервера] и MAC-адрес узла могут не совпадать.

### **6.** Щелкните [Submit].

Новые параметры вступят в силу после перезапуска сетевых функций устройства.

### **Заметка**

Невозможно настроить разрешение или запрет доступа для каждого адреса индивидуально.

## <span id="page-1170-0"></span>**Настройка имени пользователя и ID учета заданий на драйвере принтера (приложение учета заданий печати)**

Приложение учета заданий печати — программное обеспечение для управления печатью за счет фиксирования сведений о пользователе на драйвере принтера. Знание истории печати каждого пользователя помогает анализировать закономерности использования принтера или предотвращать несанкционированную печать.

- [Настройка в среде Windows](#page-1171-0)
- [Настройка в среде ОС Mac](#page-1173-0) OS X

<span id="page-1171-0"></span>Установка имени пользователя и ID учета заданий

Настройка режима всплывающего окна

Настройка ID учета заданий для каждого пользователя в скрытом режиме

Данная утилита является клиентским ПО для учета заданий печати. Можно установить имя пользователя и ID пользователя для драйвера принтера.

[Настройка имени пользователя и ID учета заданий на драйвере принтера \(приложение учета заданий печати\)](#page-1170-0)

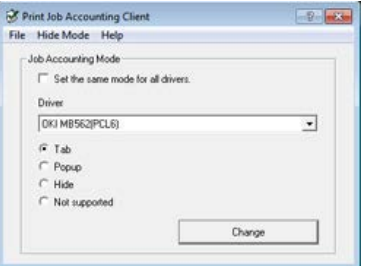

### **Примечание**

При обновлении или переустановке драйвера принтера режим учета заданий печати становится недействительным; в таком случае необходимо повторно настроить режим. Однако если вы используете функцию, позволяющую настроить один и тот же режим для всех драйверов принтеров, повторная настройка режима не требуется.

### **Установка имени пользователя и ID учета заданий**

Можно установить имя пользователя и ID учета заданий в свойствах драйвера принтера.

- **1.** Нажмите [Пуск], затем выберите [Все программы] > [Okidata] > [Приложение учета заданий печати] > [Изменение режима учета заданий печати].
- **2.** Выберите драйвер устройства из списка. Для назначения одного режима всем драйверам принтера установите флажок [Установить один режим для всех драйверов].
- **3.** Выберите [Вкладка] и щелкните [Изменить]. Отобразится окно.
- **4.** Нажмите [OK].
- **5.** В меню [Файл] выберите [Закрыть].
- **6.** Щелкните [Пуск] и выберите [Устройства и принтеры].
- **7.** Щелкните правой кнопкой мыши значок принтера и выберите [Свойства принтера].
- **8.** Выберите вкладку [Учет заданий], введите имя пользователя и ID учета заданий, затем щелкните  $[OK]$ .

## **Настройка режима всплывающего окна**

Если функция включена, каждый раз при запуске задания печати необходимо вводить имя пользователя и ID учета заданий.

- **1.** Нажмите [Пуск], затем выберите [Все программы] > [Okidata] > [Приложение учета заданий печати] > [Изменение режима учета заданий печати].
- **2.** Выберите драйвер устройства из списка. Для назначения одного режима всем драйверам принтера установите флажок [Установить один режим для всех драйверов].
- **3.** Выберите [Всплывающее окно] и щелкните [Изменить]. Отобразится окно.
- 4. Нажмите ГОК1.
- 5. В меню ГФайл1 выберите ГЗакрыть1.

## Настройка ID учета заданий для каждого пользователя в скрытом режиме

Менеджер системы заранее создает и регистрирует файл ID, содержащий идентификаторы учета заданий и имена пользователей, привязанные к именам пользователей для входа в систему Windows. Не требуется вводить имена пользователей и идентификаторы учета заданий при печати, так как они могут быть идентифицированы с данным программным обеспечением.

Используйте скрытый режим для общих принтеров.

1. Создайте файл ID с помощью программы Блокнот или программного обеспечения для создания электронных таблиц.

### *Q* Заметка

- Зафиксируйте имена и идентификаторы пользователей в файле ID в следующем порядке. Логин пользователя (имя пользователя для авторизации в Windows), ID пользователя (ID пользователя, привязанный к логину).
- Имя пользователя можно опустить. Если имя пользователя опущено, вместо него используется логин пользователя.
- Разделяйте элементы запятыми.
- При работе с программным обеспечением для создания электронных таблиц введите логин пользователя, ID учета заданий и имя пользователя в отдельную строку для каждого пользователя.
- 2. Сохраните файл в формате CSV.
- **3.** Нажмите [Пуск], затем выберите [Все программы] > [Okidata] > [Приложение учета заданий печати] > [Изменение режима учета заданий печати].
- 4. Выберите драйвер устройства из списка.

Для назначения одного режима всем драйверам принтера установите флажок [Установить один режим для всех драйверов].

#### **• Примечание**

Если вы используете общий принтер, не пользуйтесь функцией, назначающей один режим для всех драйверов принтера. При печати с общего принтера со стороны клиента информация об учетной записи не выводится.

- 5. Выберите ГНеотображение и шелкните ГИзменить 1.
- $6.$  Нажмите [ОК].
- 7. Выберите ГИмпорт файла ID1 в меню ГРежим неотображения 1.
- 8. Выберите файл ID, созданный в ходе шага 1, и нажмите [Открыть].
- 9. Если флажок [Установить фиксированный ID учета заданий для всех пользователей] установлен в меню ГРежим неотображения I, снимите этот флажок.
- 10. В меню ГФайл1 выберите ГЗакрыть1.
- <span id="page-1173-0"></span>[Регистрация ID пользователя](#page-1173-1)
- [Регистрация нескольких пользователей одновременно](#page-1173-2)
- [Изменение ID пользователя и имени пользователя](#page-1174-0)
- [Удаление ID пользователя и имени пользователя](#page-1174-1)

Данная утилита является клиентским ПО для учета заданий печати.

Можно установить имя пользователя и ID пользователя для драйвера принтера.

[Настройка имени пользователя и ID учета заданий на драйвере принтера \(приложение учета заданий печати\)](#page-1170-0)

#### **Примечание**

Данная функция не доступна при использовании драйвера принтера PCL для ОС Mac OS X.

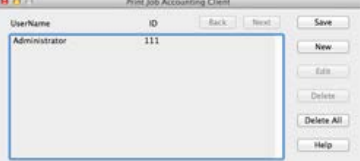

## <span id="page-1173-1"></span>**Регистрация ID пользователя**

- **1.** Запустите приложение учета заданий печати. [О прилагаемом программном обеспечении](#page-824-0)
- **2.** Нажмите [Новый].
- **3.** Введите имя учетной записи Mac X, новое имя пользователя и новый ID пользователя, затем щелкните [Сохранить].
- **4.** Щелкните [Сохранить].
- **5.** Введите пароль и щелкните [ОК].
- **6.** Выйдите из приложения учета заданий печати.

### <span id="page-1173-2"></span>**Регистрация нескольких пользователей одновременно**

Можно одновременно зарегистрировать ID и имена нескольких пользователей при помощи файла CSV.

### **Заметка**

В качестве примера для данной процедуры используется программа TextEdit.

- **1.** Запустите программу TextEdit.
- **2.** Через запятую введите имя учетной записи, ID пользователя и имя пользователя.
- **3.** Сохраните файл в формате CSV.
- **4.** Запустите приложение учета заданий печати.
- **5.** В меню [Файл] выберите [Импорт].
- **6.** Выберите файл CSV, созданный в ходе шага 3, и нажмите [Открыть].
- **7.** Щелкните [Сохранить].
- **8.** Введите пароль и щелкните [ОК].

**.** Выйдите из приложения учета заданий печати.

## <span id="page-1174-0"></span>**Изменение ID пользователя и имени пользователя**

Можно изменить имя и ID пользователя.

- **.** Запустите приложение учета заданий печати.
- **.** Выберите профиль пользователя, который требуется изменить, и щелкните [Редактировать].
- **.** Введите новые имя пользователя и ID и щелкните [Сохранить].
- **.** Щелкните [Сохранить].
- **.** Введите пароль и щелкните [ОК].
- **.** Выйдите из приложения учета заданий печати.

## <span id="page-1174-1"></span>**Удаление ID пользователя и имени пользователя**

Можно удалить имя и ID пользователя.

- **.** Запустите приложение учета заданий печати.
- **.** Выберите профиль пользователя, который требуется удалить, затем щелкните [Удалить].
- **.** Щелкните [Сохранить].
- **.** Введите пароль и щелкните [ОК].
- **.** Выйдите из приложения учета заданий печати.

## **Улучшение защиты за счет шифрования данных, передаваемых по сети**

Можно зашифровать передачу данных между компьютером и устройством. В этом разделе описано шифрование данных при помощи SSL/TLS или IPSec.

[Шифрование передаваемых данных с помощью SSL/TLS](#page-1176-0)

В этом разделе описаны возможности SSL/TSL, например создание сертификатов, включение настройки шифрования и печать с помощью протокола IPP.

[Шифрование данных с помощью IPSec](#page-1182-0)

В этом разделе описано, как включить шифрование данных с помощью IPSec.

## <span id="page-1176-0"></span>**Шифрование передаваемых данных с помощью SSL/TLS**

Можно зашифровать передачу данных между компьютером и устройством. Шифрование данных с помощью SSL/TLS выполняется в следующих случаях. При настройке соединения HTTPS можно использовать предустановленный сертификат устройства.

[Создание сертификата](#page-1177-0)

При отправке сведений на устройство, подключенное к сети, можно использовать сертификат. В этом разделе описана процедура создания сертификата при помощи веб-страницы.

[Импорт сертификата](#page-1178-0)

В этом разделе описан импорт сертификата и персонального ключа с веб-страницы.

[Включение шифрования](#page-1179-0)

После создания сертификата следует включить шифрование. В этом разделе описана процедура включения шифрования при помощи веб-страницы.

• [Настройка работы устройства в качестве принтера IPP в среде Windows](#page-1180-0)

Если функция печати с помощью протокола IPP включена, данные для печати можно отправлять на устройство с помощью сети Интернет. В этом разделе описано включение функции печати с помощью протокола IPP в среде Windows.

• [Настройка работы устройства в качестве принтера IPP в среде ОС Mac](#page-1181-0) OS X

Если функция печати с помощью протокола IPP включена, данные для печати можно отправлять на устройство с помощью сети Интернет. В этом разделе описано включение функции печати с помощью протокола IPP в среде ОС Mac X.

## <span id="page-1177-0"></span>**Создание сертификата**

Сертификат можно создать на веб-странице. Можно использовать следующие три сертификата.

- Предустановленный сертификат
- Самозаверяющий сертификат
- Сертификат, выданный центром сертификации

#### **Примечание**

- Перед созданием сертификата удалите предустановленный сертификат.
- При смене IP-адреса устройства после создания сертификата данный сертификат становится недопустимым. Не изменяйте IP-адрес устройства после создания сертификата.
- **1.** Откройте веб-страницу данного устройства.
	- Об IP-адресе устройства

[Настройка IP-адреса с панели оператора устройства](#page-917-0)

- Как выполнить вход на веб-страницу
	- [Сведения о веб-странице данного устройства.](#page-492-0)
- **2.** Войдите в систему в качестве администратора. Как войти в систему в качестве администратора [Сведения о веб-странице данного устройства.](#page-492-0)
- **3.** Выберите [Admin Setup].
- **4.** Выберите [Сеть] > [Безопасность] > [SSL/TLS].
- **5.** Настройте параметры, следуя инструкциям на экране.

## **Заметка**

IP-адрес устройства указан в поле [Общее имя].

- **6.** Проверьте параметры и щелкните [OK].
	- Если используется самозаверяющий сертификат, закройте веб-страницу, следуя указаниям на экране, и перейдите в "[Включение шифрования"](#page-1179-0).
	- Если вы хотите получить сертификат, выданный центром сертификации, перейдите к шагу 7.
- **7.** Отправьте запрос на получение сертификата в центр сертификации, следуя указаниям на экране.
- **8.** Нажмите [OK].
- **9.** Установите сертификат, полученный от центра сертификации, следуя указаниям на экране.
- **10.** Щелкните [Submit].

Перейдите к ["Включение шифрования](#page-1179-0)".

- <span id="page-1178-0"></span>**1.** Откройте веб-страницу данного устройства.
	- Об IP-адресе устройства
		- [Настройка IP-адреса с панели оператора устройства](#page-917-0)
	- Как выполнить вход на веб-страницу
		- [Сведения о веб-странице данного устройства.](#page-492-0)
- **2.** Войдите в систему в качестве администратора. Как войти в систему в качестве администратора [Сведения о веб-странице данного устройства.](#page-492-0)
- **3.** Щелкните [Установки Админ.].
- **4.** Выберите [Сеть] > [Безопасность] > [SSL/TLS].
- **5.** Для импорта сертификата выберите [Использование сертификата и персонального ключа после импорта].

### **Заметка**

Возможен импорт сертификата в формате PKCS#12.

## <span id="page-1179-0"></span>**Включение шифрования**

После создания сертификата выполните следующую процедуру, чтобы включить шифрование.

Если функция шифрования включена, шифрование передаваемых данных будет осуществляться после изменения настроек с помощью веб-страницы.

- **1.** Откройте веб-страницу данного устройства.
	- Об IP-адресе устройства
		- [Настройка IP-адреса с панели оператора устройства](#page-917-0)
	- Как выполнить вход на веб-страницу [Сведения о веб-странице данного устройства.](#page-492-0)
- **2.** Войдите в систему в качестве администратора. Как войти в систему в качестве администратора [Сведения о веб-странице данного устройства.](#page-492-0)
- **3.** Выберите [Admin Setup].
- **4.** Выберите [Сеть] > [Безопасность] > [Протокол ВКЛ/ВЫКЛ].
- **5.** Выберите [Включить] для протокола, к которому следует применить шифрование.
- **6.** Щелкните [Submit].

## <span id="page-1180-0"></span>Настройка работы устройства в качестве принтера IPP в среде Windows

Настройте устройство, подключенное к компьютеру, в качестве принтера IPP.

- 1. Щелкните [Пуск] и выберите [Устройства и принтеры]> [Добавить принтер].
- 2. Выберите [Добавить принтер с Bluetooth, сетевой или беспроводной] в мастере [Добавить принтер].
- 3. В таблице используемых принтеров выберите пункт [Необходимый принтер в таблице отсутствует].
- 4. Выберите [Выбрать общий принтер по имени].
- **5.** Введите "http://(IP-адрес данного устройства)/ipp" или "http://IP-адрес данного устройства)/ipp/lp" и щелкните [Далее].
- 6. Щелкните [Использовать диск].
- 7. Вставьте DVD-диск с программным обеспечением в компьютер.
- 8. Введите следующие значения в поле [Копировать источник для файла производителя], а затем щелкните [Использовать].
	- Для драйвера PCL: "D: \Drivers\\_PCL"
	- Для драйвера XPS: "D:\Drivers\XPS"
	- Для драйвера PS: "D:\Drivers\\_PCL"

#### *<b><i>Q* Заметка

Приведенные выше значения служат в качестве примера, если в качестве диска D используется DVD-диск.

- 9. Выберите INF-файл и щелкните [Открыть].
- 10. Нажмите [ОК].
- 11. Выберите модель и нажмите [ОК].
- 12. Нажмите [Далее].
- 13. Выберите [Завершить].
- **14.** После завершения установки выполните печать тестовой страницы.

## <span id="page-1181-0"></span>Настройка работы устройства в качестве принтера IPP в среде ОС Мас OS X

Настройте устройство, подключенное к компьютеру, в качестве принтера IPP.

- 1. Вставьте DVD-диск с программным обеспечением в привод компьютера и установите драйвер. ⊘ О прилагаемом программном обеспечении
- 2. В меню Apple выберите [Системные настройки].
- 3. Нажмите [Печать и факс].
- 4. Нажмите  $[+]$ .
- **5.** Щелкните вкладку [IP].
- **6.** Выберите параметр [IPP (протокол интернет-печати)] в меню [Протокол].
- 7. Введите IP-адрес устройства в поле [Адрес].
- 8. В поле [Очередь] введите "ipp/Ip".
- 9. Щелкните [Добавить].
- 10. Нажмите [Продолжить].
- 11. Убедитесь, что устройство зарегистрировано в [Печать и факс].

<span id="page-1182-0"></span>Можно зашифровать передачу данных между компьютером и устройством.

Шифрование передаваемых данных выполняется с помощью IPSec. Если метод IPSec включен, шифрование применяется для всех приложений, использующих протоколы IP.

Можно настроить до 50 узлов, указав их IP-адреса. Попытки получения доступа к принтеру с незарегистрированного узла будут отклонены. Попытки подключения к незарегистрированным узлам будут отклонены.

Прежде чем настраивать компьютер, обязательно настройте устройство.

## **Заметка**

Предварительный ключ должен быть получен заранее.

#### • [Настройка устройства](#page-1183-0)

В этом разделе описаны настройки принтера, необходимые для включения функции IPSec. Для выполнения этой процедуры необходимо войти под учетной записью администратора.

#### [Настройка компьютера](#page-1184-0)

В этом разделе описаны настройки компьютера, необходимые для включения функции IPSec. Перед настройкой компьютера следует настроить принтер.

# <span id="page-1183-0"></span>**Настройка устройства**

Чтобы включить протокол IPSec, следует заранее выполнить настройку устройства при помощи веб-страницы.

#### **Примечание**

Если протокол IPsec настроен для данного устройства и хоста, устанавливается соединение при помощи IPSec. Если протокол IPSec не настроен для хоста, соединение при помощи IPSec не устанавливается.

Не забывайте фиксировать значения, которые указываете в ходе выполнения процедуры. Эти значения необходимы при настройке протокола IPSec на компьютере.

- **1.** Откройте веб-страницу данного устройства.
	- Об IP-адресе устройства

[Настройка IP-адреса с панели оператора устройства](#page-917-0)

- Как выполнить вход на веб-страницу [Сведения о веб-странице данного устройства.](#page-492-0)
- **2.** Войдите в систему в качестве администратора. Как войти в систему в качестве администратора [Сведения о веб-странице данного устройства.](#page-492-0)
- **3.** Выберите [Admin Setup].
- **4.** Выберите [Сеть] > [Безопасность] > [IPSec].
- **5.** Настройте параметры, следуя инструкциям на экране.

#### **Заметка**

Для настройки [Phase2 Proposal] следует включить параметры [AH] или [ESP].

**6.** Щелкните [Submit].

Новые параметры вступят в силу после перезапуска сетевых функций устройства.

#### **Примечание**

Если настроить IPSec не удалось из-за несоответствия указанных параметров, веб-страница может быть недоступна. В этом случае отключите протокол IPSec с панели оператора устройства или выполните инициализацию сетевых настроек.

#### 10 **Темы**

Перейти к настройке компьютера.

[Настройка компьютера](#page-1184-0)

## <span id="page-1184-0"></span>Настройка компьютера

Создание политики IP-безопасности Настройка обмена ключами Настройка IP-фильтра Настройка действий фильтра Назначение политики IP-безопасности

Настройте IPSec на компьютере.

Следуйте приведенной ниже процедуре и выполняйте все шаги в указанном порядке.

#### *&* Заметка

Настройте устройство перед настройкой компьютера.

● Настройка устройства

## <span id="page-1184-1"></span>Создание политики IP-безопасности

- 1. Щелкните [Пуск] и выберите [Панель управления]> [Система и безопасность] > [Инструменты администратора].
- 2. Дважды щелкните элемент [Локальная политика безопасности].
- 3. Щелкните [Политика IP-безопасности на локальном компьютере] в окне [Локальная политика безопасности].
- 4. В меню [Действие] выберите пункт [Создать политику IP-безопасности].
- 5. Нажмите [Далее] в меню [Мастер политики IP-безопасности].
- 6. Введите значения [Имя] и [Описание], затем нажмите [Далее].
- 7. Снимите флажок [Использовать правило по умолчанию (только ранние версии Windows)] и щелкните [Далее].
- 8. Установите флажок [Изменить свойства] и щелкните [Завершить].

## <span id="page-1184-2"></span>Настройка обмена ключами

- 1. Выберите вкладку [Общие] в окне "Новые свойства политики IP-безопасности".
- 2. Шелкните [Параметры].
- 3. Введите значение в минутах в поле [Проверять подлинность и создавать новый ключ каждые] в окне [Параметры обмена ключами].

### **• Примечание**

Укажите значение, аналогичное значению [Срок], для настройки "Политика для фазы 1" в "Настройка устройства". При выполнении этого шага введите значение в минутах, даже если значение [Срок] указано в секундах.

- 4. Щелкните [Методы].
- **5.** Нажмите [Добавить] в окне [Методы безопасности при обмене ключами].
- 6. Укажите значения [Алгоритм проверки целостности], [Алгоритм шифрования] и [Группа Диффи-Хелмана].

**• Примечание** 

Выберите значения, аналогичные указанным для параметров [Алгоритм шифрования IKE], [Алгоритм утихания IKE] и [Группа Диффи-Хелмана] настройки "Политика для фазы 1" в "[Настройка устройства](#page-1183-0)".

- **.** Нажмите [OK].
- **.** Выберите [OK] в окне [Методы безопасности при обмене ключами].
- **.** Нажмите [OK] в окне [Параметры обмена ключами].

## <span id="page-1185-0"></span>**Настройка IP-фильтра**

- **.** Выберите вкладку [Правила] в окне "Свойства политики IP-безопасности".
- **.** Щелкните [Добавить].
- **.** Нажмите [Далее] в меню [Мастер правил безопасности].
- **.** Выберите [Это правило не определяет туннель] на экране [Конечная точка туннеля] и нажмите [Далее].
- **.** Выберите [Все сетевые подключения] на экране [Тип сети], затем нажмите кнопку [Далее].
- **.** Щелкните [Добавить] на экране [Список IP-фильтров].
- **.** Щелкните [Добавить] в окне [Список IP-фильтров].
- **.** Нажмите [Далее] в меню [Мастер IP-фильтров].
- **.** Нажмите [Далее] на экране [Описание IP-фильтра и свойство "Отраженный"].
- **.** Нажмите [Далее] на экране [Источник IP-трафика].
- **.** Нажмите [Далее] на экране [Назначение IP-трафика].
- **.** Нажмите [Далее] на экране [Тип протокола IP].
- <span id="page-1185-1"></span>**.** Нажмите [Завершить].

## **Настройка действий фильтра**

- **.** Щелкните [OK] в окне [Список IP-фильтров].
- **.** Выберите новый IP-фильтр из списка в окне [Мастер правил безопасности] и нажмите [Далее].
- **.** Щелкните [Добавить] на экране [Действие фильтра].
- **.** Нажмите [Далее] в меню [Мастер настройки действий фильтра].
- **.** Введите значения [Имя] и [Описание] на экране [Имя действия фильтра].
- **.** Выберите [Согласовать безопасность] на экране [Общие параметры действия фильтра], затем нажмите [Далее].
- **.** Выберите [Запретить небезопасное соединение] на экране [Соединение с компьютерами, не поддерживающими IPsec], затем нажмите [Далее].
- **.** Выберите [Настраиваемый] на экране [Безопасность IP-трафика], затем щелкните [Настройки].
- **.** Выполните настройку в окне [Параметры особого метода безопасности], затем щелкните [OK].

#### **Примечание**

Выберите значения, аналогичные указанным для параметров [Алгоритм шифрования IKE], [Алгоритм утихания IKE] и

- 10. Нажмите [Далее] на экране [Безопасность IP-трафика].
- <span id="page-1186-0"></span>11. Установите флажок ГИзменить свойства и шелкните ГЗавершить 1.

## Назначение политики IP-безопасности

- 1. Если необходимо включить ключ PFS, установите флажок [Использовать сеансовые циклы безопасной пересылки (PFS)] в окне [Свойства действия фильтра].
- 2. Если вы используете соединение с помощью протокола IPSec с глобальным адресом IPv6, установите флажок [Принимать небезопасную связь, но отвечать с помощью IPsec].
- $3.$  Нажмите [ОК].
- 4. Выберите новое действие фильтра, а затем щелкните [Далее].
- 5. Выберите метод проверки подлинности на экране [Метод проверки подлинности], а затем нажмите кнопку [Далее].
- 6. Нажмите [Завершить].
- 7. Шелкните [ОК] в окне "Новые свойства политики IP-безопасности".
- 8. Выберите новую политику IP-безопасности в окне [Локальная политика безопасности].
- 9. В меню [Действие] выберите пункт [Назначить].
- 10. Убедитесь, что для параметра новой политики IP-безопасности [Назначенная политика] отображается значение [Да].
- **11.** Щелкните [x] в окне [Локальная политика безопасности].

Данное устройство поддерживает проверку подлинности IEEE802.1X. Функция проверки пользователя служит для настройки подключенного к сети устройства таким образом, что связь с компьютерами, за исключением указанных, устанавливаться не будет.

## [Настройка с помощью PEAP](#page-1188-0)

Проверку подлинности EAP следует выполнить после проверки подлинности соединения с компьютером, включив IEEE802.1X. В этом разделе описана настройка PEAP, являющегося одним из типов проверки подлинности EAP. Для выполнения этой процедуры необходимо войти под учетной записью администратора.

#### • [Настройка при помощи EAP-TLS](#page-1189-0)

Проверку подлинности EAP следует выполнить после проверки подлинности соединения с компьютером, включив IEEE802.1X. В этом разделе описана настройка EAP-TLS, являющегося одним из типов проверки подлинности EAP. Для выполнения этой процедуры необходимо войти под учетной записью администратора.
Данное устройство поддерживает аутентификацию IEEE802.1. Настройте устройство и компьютер перед выполнением описанной ниже процедуры. О первоначальной настройке и IP-адресе

- Необходимая подготовка
- 1. Откройте веб-страницу данного устройства.
	- ІР-адрес устройства
		- **∂** Настройка IP-адреса с панели оператора устройства
	- Как выполнить вход на веб-страницу
		- ⊘ Сведения о веб-странице данного устройства.
- 2. Войдите в систему в качестве администратора. Как войти в систему в качестве администратора ⊘ Сведения о веб-странице данного устройства.
- 3. Выберите [Admin Setup].
- 4. Выберите [Сеть] > [IEEE802.1X].
- 5. Выберите [Enable] в поле [IEEE802.1X].
- **6.** Выберите [PEAP] в поле [Тип EAP].
- 7. Введите имя пользователя в поле [EAP User].
- 8. Введите пароль в поле [EAP Password].
- 9. Выберите [Authenticate Server] и нажмите [Import].
- 10. Введите имя файла сертификата центра сертификации, затем нажмите [ОК]. Укажите сертификат, подписанный тем же центром сертификации, что и сертификат сервера RADIUS. Возможен импорт файлов РЕМ, DER и  $PKCS#7$ .
- 11. Щелкните [Submit]. Новые параметры вступят в силу после перезапуска сетевых функций устройства.
- 12. После перехода устройства в режим "Готов" выключите устройство.
- 13. Подключите кабель ЛВС к разъему сетевого интерфейса.
- 14. Подключите кабель ЛВС к порту проверки подлинности коммутатора проверки подлинности.
- 15. Включите устройство.
- 16. Выполните настройку устройства.

Данное устройство поддерживает аутентификацию IEEE802.1X. Настройте устройство и компьютер перед выполнением описанной ниже процедуры.

О первоначальной настройке и IP-адресе

- Необходимая подготовка
- 1. Откройте веб-страницу данного устройства.
	- Об IP-адресе устройства
		- <sup>∂</sup> Настройка IP-адреса с панели оператора устройства
	- Как выполнить вход на веб-страницу

⊘ Сведения о веб-странице данного устройства.

- 2. Войдите в систему в качестве администратора. Как войти в систему в качестве администратора ⊘ Сведения о веб-странице данного устройства.
- 3. Выберите [Admin Setup].
- 4. Выберите [Сеть] > [IEEE802.1X].
- 5. Выберите [Разрешить] в поле [IEEE802.1X].
- 6. Выберите [EAP-TLS] в поле [Тип EAP].
- 7. Введите имя пользователя в поле [EAP User].
- 8. Выберите [Не использовать протоколы SSL/TLS при проверке подлинности EAP] и нажмите [Импорт].
- 9. Введите имя файла сертификата. Допустим импорт только файла PKCS#12.
- **10.** Введите пароль сертификата, затем нажмите [ОК].
- 11. Выберите [Authenticate Server] и нажмите [Import].
- 12. Введите имя файла сертификата центра сертификации, затем нажмите [ОК]. Укажите сертификат, подписанный тем же центром сертификации, что и сертификат сервера RADIUS. Возможен импорт файлов РЕМ, DER и РКСS#7.

# 13. Щелкните [Submit].

Новые параметры вступят в силу после перезапуска сетевых функций устройства.

- 14. После перехода устройства в режим "Готов" выключите устройство.
- 15. Подключите кабель ЛВС к разъему сетевого интерфейса.
- 16. Подключите кабель ЛВС к порту проверки подлинности коммутатора проверки подлинности.
- 17. Включите устройство.
- 18. Выполните настройку устройства.

## **Настройка сети в зависимости от среды использования и приложений**

В этом разделе описано получение IP-адреса устройства с сервера DHCP.

- [Настройка сервера LDAP](#page-1191-0)
- [Настройка протокола безопасности](#page-1193-0)
- [Использование DHCP](#page-1194-0)

Сервер DHCP назначает IP-адрес для каждого узла в сети TCP/IP. В этом разделе описана настройка устройства и компьютера для использования DHCP.

[Использование устройства в среде IPv6](#page-1199-0)

В этом разделе описано автоматическое получение IPv6-адреса за счет включения IPv6. Для выполнения этой процедуры необходимо войти под учетной записью администратора.

#### <span id="page-1191-0"></span>**Заметка**

Для получения дополнительной информации о LDAP-сервере и настройках шифрования обращайтесь к системному администратору.

- **1.** Откройте веб-страницу данного устройства.
	- Об IP-адресе устройства [Настройка IP-адреса с панели оператора устройства](#page-917-0)
	- Как выполнить вход на веб-страницу [Сведения о веб-странице данного устройства.](#page-492-0)
- **2.** Войдите в систему в качестве администратора. Как войти в систему в качестве администратора [Сведения о веб-странице данного устройства.](#page-492-0)
- **3.** Выберите [Admin Setup].
- **4.** Выберите [Сеть]> [LDAP].
- **5.** Введите доменное имя или IP-адрес LDAP-сервера в поле [Сервер LDAP].
- **6.** Введите номер порта LDAP-сервера в поле [Номер порта].
- **7.** Укажите время ожидания результатов поиска в поле [Время ожидания].
- **8.** Укажите максимальное количество результатов поиска в поле [Максимальное количество записей].
- **9.** Укажите BaseDN для доступа к LDAP-серверу в поле [Корневая папка поиска].
- **10.** Введите имена атрибутов, по которым будет выполняться поиск имен пользователей, в поле [Имя пользователя].

Убедитесь, что поле [Имя 1] заполнено.

- **11.** Введите адрес электронной почты для поиска в поле [Адрес эл. почты].
- **12.** При необходимости укажите условия поиска в поле [Дополнительный фильтр].
- **13.** Выберите нужный метод идентификации в списке [Способ].

#### **Примечание**

При выборе параметров [Анонимный] или [Простой] идентификация пользователей на основе LDAP будет невозможна. Следует выбрать параметры [Digest-MD5] или [Протокол безопасности], если необходимо настроить сервер LDAP для идентификации пользователей.

#### **Заметка**

- При выборе параметра [Digest-MD5] следует указать сервер DNS.
- При выборе параметра [Протокол безопасности] следует указать и сервер DNS, и сервер безопасного протокола.
- **14.** Если в шаге 13 был выбран параметр, отличный от параметра [Анонимный], укажите ID пользователя и пароль для входа на LDAP-сервер.
- **15.** Выберите метод шифрования в списке [Шифрование].
- **16.** Щелкните [Submit].

Новые параметры вступят в силу после перезапуска сетевых функций устройства.

# <span id="page-1193-0"></span>**Настройка протокола безопасности**

При доступе к серверу LDAP можно воспользоваться функцией проверки подлинности, использующей сервер Kerberos. Чтобы использовать протокол безопасности, следует полностью настроить серверы SNTP и DNS.

- **1.** Откройте веб-страницу данного устройства.
	- Об IP-адресе устройства
		- [Настройка IP-адреса с панели оператора устройства](#page-917-0)
	- Как использовать вход на веб-страницу [Сведения о веб-странице данного устройства.](#page-492-0)
- **2.** Войдите в систему в качестве администратора. Как войти в систему в качестве администратора [Сведения о веб-странице данного устройства.](#page-492-0)
- **3.** Выберите [Admin Setup].
- **4.** Выберите [Сеть] > [Параметры протокола безопасности сервера].
- **5.** Введите имя области в [Домен].

### **6.** Щелкните [Submit].

Новые параметры вступят в силу после перезапуска сетевых функций устройства.

# <span id="page-1194-0"></span>**Использование DHCP**

IP-адрес можно получить с сервера DHCP.

#### **Примечание**

- Требуются полномочия администратора.
- При указании неверного IP-адреса сеть может оказаться недоступной.
- [Настройка DHCP-сервера](#page-1195-0)

При помощи сервера DHCP можно назначить IP-адрес для каждого узла в сети TCP/IP. В этом разделе описана настройка сервера DHCP.

- [Настройка устройства](#page-1196-0)
	- В этом разделе описана настройка устройства для использования DHCP.

# <span id="page-1195-0"></span>**Настройка DHCP-сервера**

Сервер DHCP назначает IP-адрес для каждого узла в сети TCP/IP.

#### **Примечание**

Для выполнения печати по сети устройство должно иметь IP-адрес. Инструкции по назначению статического IP-адреса см. в руководстве для сервера DHCP.

#### **Заметка**

В качестве примера для иллюстрации данной процедуры используется Windows Server 2008 R2. Шаги и меню могут различаться в зависимости от вашей ОС.

- **1.** Нажмите [Пуск] и выберите [Инструменты администратора]> [Диспетчер сервера]. Если пункт [DHCP] уже отображается в меню [Инструменты администратора], перейдите к Шагу 8.
- **2.** Выберите пункт [Добавить роли] в меню [Сводка ролей].
- **3.** Нажмите [Далее] в меню [Мастер добавления ролей].
- **4.** Установите флажок [Сервер DHCP] и нажмите кнопку [Далее].
- **5.** Настройте параметры, следуя инструкциям на экране.
- **6.** Проверьте настройки на экране [Подтвердить выбор установки] и затем щелкните [Установить].
- **7.** Когда установка будет закончена, щелкните [Закрыть].
- **8.** Нажмите кнопку [Пуск] и выберите [Инструменты администратора]> [DHCP], чтобы запустить мастер [DHCP].
- **9.** В списке DHCP выберите необходимый сервер.
- **10.** В меню [Действие] выберите пункт [Новая область].
- **11.** Настройте параметры, следуя инструкциям мастера [Мастер новой области] на экране.

#### **Заметка**

- Убедитесь, что настроен шлюз по умолчанию.
- Выберите [Да, активировать область сейчас] на экране [Активная область].
- **12.** Нажмите [Завершить].
- **13.** В списке DHCP выберите новую область, а затем выберите [Резервирование].
- **14.** В меню [Действие] выберите пункт [Новое резервирование].
- **15.** Задайте настройки.
- **16.** Щелкните [Добавить].
- **17.** Нажмите [Закрыть].
- **18.** Выберите [Выход] в меню [Файл].

# <span id="page-1196-0"></span>Настройка устройства

В этом разделе описана настройка устройства для использования DHCP.

Протокол DHCP по умолчанию включен, поэтому выполнять процедуру не требуется.

#### *&* Заметка

В качестве примера для данной процедуры используется инструмент настройки сетевой карты. Описания, приведенные в данном руководстве, могут различаться в зависимости от программного обеспечения.

- 1. Вставьте DVD-диск с программным обеспечением в компьютер.
- 2. При отображении [AutoPlay] нажмите [Запустить Setup.exe].

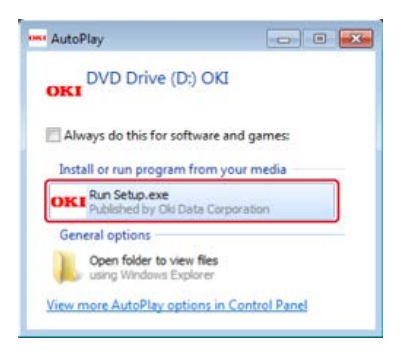

#### **Д** Заметка

Если отображается диалоговое окно [Контроль учетной записи пользователя], щелкните [Да].

- 3. В раскрывающемся списке выберите язык.
- 4. Прочитайте лицензионное соглашение и нажмите [Принимаю].

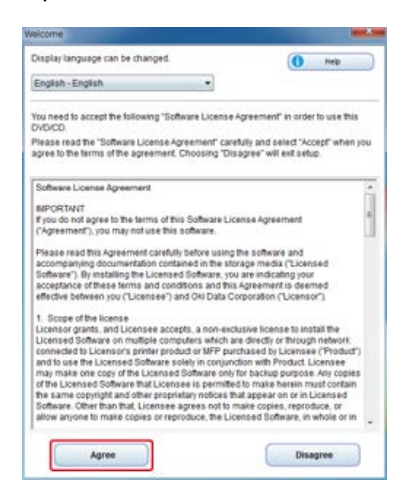

5. Нажмите [Далее].

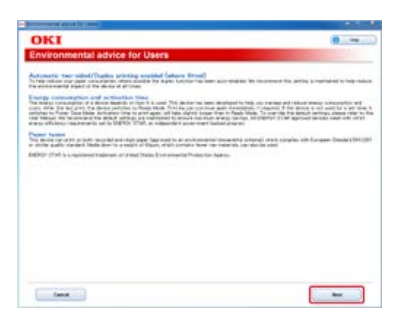

6. Выберите название модели устройства и нажмите [Далее].

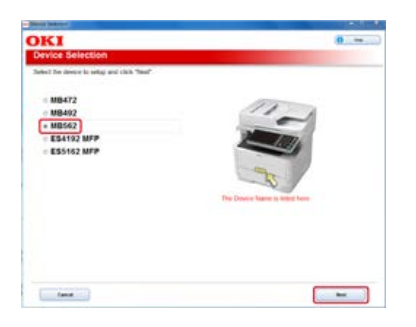

**.** Выберите [Сеть (проводная/беспроводная)] и нажмите [Далее].

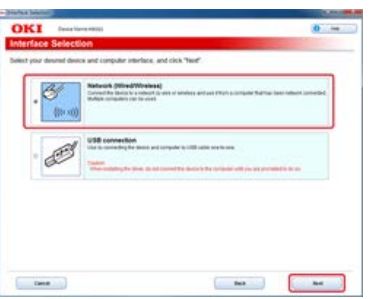

**.** Нажмите [Настройка сети устройства].

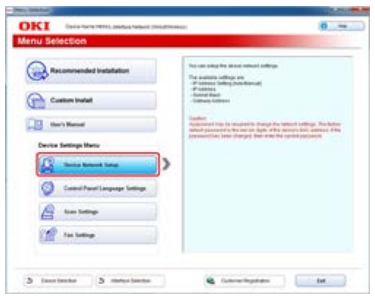

**.** Выберите название модели устройства и нажмите [Далее].

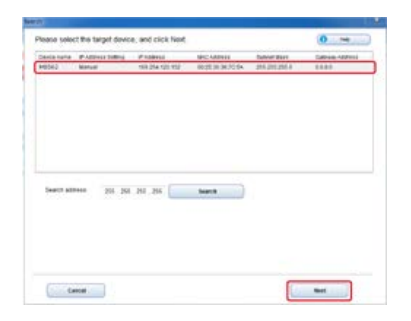

**.** Выберите [Авто] и нажмите [Настройка].

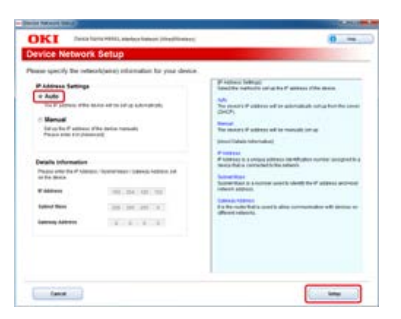

**.** Введите пароль устройства.

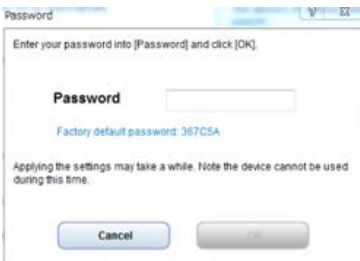

Для данного устройства будет установлен IP-адрес, а затем устройство будет перезапущено.

<span id="page-1199-0"></span>Устройство поддерживает IPv6. Получение IPv6-адреса принтером выполняется автоматически. IPv6-адрес не может быть установлен вручную.

#### [Сведения о IPv6](#page-1200-0)

В этом разделе описано, как включить IPv6 при помощи веб-страницы устройства. Для выполнения этой процедуры необходимо войти под учетной записью администратора.

#### • [Проверка адреса IPv6](#page-1201-0)

В этом разделе описано, как выполнить проверку автоматически назначенного IPv6-адреса с помощью веб-страницы устройства или панели оператора.

# <span id="page-1200-0"></span>**Сведения о IPv6**

Устройство поддерживает следующие протоколы:

#### **Печать:**

- LPR
- IPP
- RAW (Порт 9100)
- FTP

### **Настройка:**

- HTTP
- SNMPv1/v3
- Telnet

<span id="page-1201-0"></span>[Проверка с веб-страницы](#page-1201-1)

[Проверка с панели оператора](#page-1201-2)

Адрес IPv6 назначается автоматически.

### <span id="page-1201-1"></span>**Проверка с веб-страницы**

- **1.** Откройте веб-страницу данного устройства.
	- Об IP-адресе устройства
		- [Настройка IP-адреса с панели оператора устройства](#page-917-0)
	- Как выполнить вход на веб-страницу

[Сведения о веб-странице данного устройства.](#page-492-0)

- **2.** Выберите [Просмотр информации].
- **3.** Выберите [Network]> [TCP/IP].

### **Заметка**

Если отобразившийся глобальный адрес состоит только из нулей, ошибка может быть вызвана маршрутизатором.

### <span id="page-1201-2"></span>**Проверка с панели оператора**

- **1.** На сенсорной панели нажмите [Параметры устройства].
- **2.** Выберите [Просмотр информации].
- **3.** Нажмите [Сеть].
- **4.** Нажмите [Закрыть].
- **По** Темы

Кроме того, адрес IPv6 можно проверить при помощи печати отчета. [Отчеты](#page-646-0)

Вы можете выбирать режим эмуляции.

- **.** На сенсорной панели нажмите [Параметры устройства].
- **.** Нажмите [Установки Админ.].
- **.** Введите пароль администратора. Пароль по умолчанию: "aaaaaa". [Ввод символов](#page-486-0)
- **.** Нажмите [ОК].
- **.** Нажмите [Настройка печати].
- **.** Нажмите [Меню конфигурации системы].
- **.** Нажмите [Эмуляция].
- **.** Выберите режим эмуляции.

При помощи утилиты OKI LPR можно выполнять задания печати через сеть, управлять заданиями печати и проверять состояние устройства.

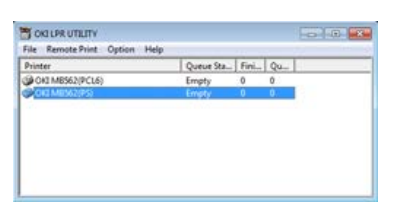

Для использования модуля утилиты OKI LPR должен быть активирован протокол TCP/IP.

#### **Примечание**

Утилита OKI LPR не может быть использована с принтерами, для которых включен общий доступ. Используйте стандартный порт TCP/IP.

Об установке утилиты OKI LPR

- [Установка программного обеспечения](#page-825-0)
- [Запуск утилиты OKI LPR](#page-1204-0)
- В этом разделе описана процедура запуска утилиты OKI LPR.
- [Регистрация принтера в утилите OKI LPR](#page-1205-0)
- В этом разделе описана процедура регистрации принтера в утилите OKI LPR.
- [Добавление комментария для зарегистрированного принтера](#page-1206-0)

В этом разделе описана процедура добавления комментария для принтера, зарегистрированного в утилите OKI LPR.

- [Проверка состояния зарегистрированного принтера](#page-1207-0) В этом разделе описана процедура проверки состояния принтера, зарегистрированного в утилите OKI LPR.
- [Перенаправление заданий печати на зарегистрированный принтер](#page-1208-0) В этом разделе описана процедура перенаправления задания печати на принтер, зарегистрированный в утилите OKI LPR.
- [Печать одного документа на нескольких зарегистрированных принтерах](#page-1211-0)
- В этом разделе описана печать одного и того же документа на нескольких принтерах, зарегистрированных в утилите OKI LPR.
- [Открытие веб-страницы зарегистрированного принтера](#page-1212-0)

В этом разделе описана процедура просмотра веб-страницы принтера, зарегистрированного в утилите OKI LPR.

[Автоматическое отслеживание IP-адреса зарегистрированного принтера](#page-1213-0)

В этом разделе описано отслеживание IP-адреса принтера, зарегистрированного в утилите OKI LPR.

• [Настройка номера порта утилиты OKI LPR](#page-1214-0)

В этом разделе описана процедура настройки номера порта утилиты OKI LPR.

[Удаление утилиты OKI LPR](#page-1215-0)

В этом разделе описана процедура удаления утилиты OKI LPR.

<span id="page-1204-0"></span>1. Нажмите [Пуск], затем выберите [Все программы] > [Okidata] > [OKI LPR Utility] > [OKI LPR Utility].

<span id="page-1205-0"></span>Добавьте принтер в утилиту OKI LPR

#### **Примечание**

- Вы должны обладать правами администратора.
- Если не удалось добавить принтер, выйдите из утилиты OKI LPR и выполните описанную ниже процедуру.
- Нажмите [Start] > [All Programs] > [Okidata] > [OKI LPR Utility], правой кнопкой мыши щелкните [OKI LPR Utility] и выберите [Run as administrator] для запуска.

### **Заметка**

Невозможно добавить принтер, который ранее уже был зарегистрирован в утилите OKI LPR. Чтобы сменить порт, выберите параметр [Confirm Connections] в меню [Remote Print].

- **1.** Запустите утилиту OKI LPR.
- **2.** Выберите [Add Printer] в меню [Remote Print].

Если отобразилось сообщение "У вас недостаточно прав для выполнения этого действия", выполните процедуру, описанную в пункте "Если не удалось добавить принтер..." выше.

- **3.** Выберите [Printer Name] и введите IP-адрес. Сетевые принтеры и принтеры, подключенные к порту LPR, не отображаются.
- **4.** В случае сетевого принтера выберите [Discover].
- **5.** Нажмите [OK].

# <span id="page-1206-0"></span>**Добавление комментария для зарегистрированного принтера**

В целях идентификации принтера, добавленного в утилиту OKI LPR, можно добавить комментарий.

- **.** Запустите утилиту OKI LPR.
- **.** Выберите принтер.
- **.** Выберите [Confirm Connections] в меню [Remote Print].
- **.** Введите комментарий и щелкните [OK].
- **.** Выберите [Show comments] в меню [Option].
- <span id="page-1207-0"></span>**.** Запустите утилиту OKI LPR.
- **.** Выберите принтер.
- **.** Выберите [Printer Status] в меню [Remote Print].

## <span id="page-1208-0"></span>**Перенаправление заданий печати на зарегистрированный принтер**

В этом разделе описана процедура перенаправления выбранных заданий печати на принтер, зарегистрированный в утилите OKI LPR. Также в этом разделе описано, как автоматически перенаправить задание печати на другой зарегистрированный принтер, если на принтере назначения возникла неполадка.

#### [Перенаправление выбранных заданий печати](#page-1209-0)

В этом разделе описана процедура выбора и перенаправления задания печати на другой принтер модели OKI при помощи утилиты OKI LPR.

#### [Автоматическое перенаправление заданий печати](#page-1210-0)

В этом разделе описана процедура автоматического перенаправления задания печати на другой принтер модели OKI при помощи утилиты OKI LPR.

#### <span id="page-1209-0"></span>**Примечание**

- Задания печати допускается перенаправлять только на принтер OKI той же модели, что и ваш принтер.
- Перед перенаправлением задания необходимо добавить в утилиту принтер OKI аналогичной модели.
- **1.** Запустите утилиту OKI LPR.
- **2.** Выберите [Job Status] в меню [Remote Print].
- **3.** Для перенаправления задания печати выберите параметр [Redirect] в меню [Job] и выберите принтер назначения.

# <span id="page-1210-0"></span>**Автоматическое перенаправление заданий печати**

Если печать невозможна из-за того, что выбранный принтер уже используется, выключен, в нем отсутствует бумага или по иным причинам, можно настроить автоматическое перенаправление задания печати на другой принтер модели OKI.

#### **Примечание**

- Задания печати могут быть перенаправлены только на принтер OKI той же модели, что и ваш принтер.
- Перед перенаправлением задания необходимо добавить другой принтер OKI аналогичной модели.
- Требуется выполнить вход в качестве администратора.
- **1.** Запустите утилиту OKI LPR.
- **2.** Выберите принтер, который необходимо настроить.
- **3.** Выберите [Confirm Connections] в меню [Remote Print].
- **4.** Щелкните [Details].
- **5.** Установите флажок [Automatic Job Redirect Used].
- **6.** Для перенаправления заданий только в случае ошибки установите флажок [Redirect only at the time of an error].
- **7.** Щелкните [Добавить].
- **8.** Введите IP-адрес направления передачи и щелкните [OK].
- **9.** Нажмите [OK].

## <span id="page-1211-0"></span>**Печать одного документа на нескольких зарегистрированных принтерах**

Можно выполнять печать на нескольких принтерах с помощью одной команды.

#### **Примечание**

- Эта функция служит для отправления команды печати на несколько удаленных принтеров, выполняющих задание печати одновременно.
- Вы должны обладать правами администратора.
- **1.** Запустите утилиту OKI LPR.
- **2.** Выберите принтер, который необходимо настроить.
- **3.** Выберите [Confirm Connections] в меню [Remote Print].
- **4.** Щелкните [Details].
- **5.** Установите флажок [Print to more than one printer at a time].
- **6.** Щелкните [Параметры].
- **7.** Щелкните [Добавить].
- **8.** Введите IP-адрес принтера, на котором необходимо выполнить одновременную печать, и щелкните [OK].
- **9.** Нажмите [OK].

# <span id="page-1212-0"></span>**Открытие веб-страницы зарегистрированного принтера**

Веб-страницу устройства можно открыть с помощью утилиты OKI LPR.

- **1.** Запустите утилиту OKI LPR.
- **2.** Выберите принтер.
- **3.** Выберите [Web Setting] в меню [Remote Print].

### **Заметка**

Веб-страница не может быть открыта, если был изменен номер веб-порта. [Настройка номера порта утилиты OKI LPR](#page-1214-0)

## <span id="page-1213-0"></span>Автоматическое отслеживание IP-адреса зарегистрированного принтера

Принтер можно настроить таким образом, что соединение с исходным принтером сохранится даже после смены IP-адреса принтера.

#### **• Примечание**

Вы должны обладать правами администратора.

### *&* Заметка

IP-адрес может изменяться, если используется DHCP для динамичного назначения IP-адресов или администратор сети изменяет IP-адрес принтера вручную.

- 1. Запустите утилиту ОКІ LPR.
- 2. Выберите [Setup] в меню [Option].
- З. Установите флажок [Auto Reconnect] и щелкните [OK].
- <span id="page-1214-0"></span>**.** Выберите принтер.
- **.** Выберите [Confirm Connections] в меню [Remote Print].
- **.** Щелкните [Details].
- **.** Введите номер порта в поле [Port Numbers].
- **.** Нажмите [OK].

### <span id="page-1215-0"></span>**Примечание**

Вы должны обладать правами администратора.

- **1.** Убедитесь, что утилита OKI LPR закрыта.
- **2.** Нажмите [Пуск], затем выберите [Все программы] > [Okidata] > [OKI LPR Utility] > [Uninstall OKI LPR Utility].

Если отображается диалоговое окно [Контроль учетной записи пользователя], щелкните [Да].

**3.** Щелкните [Yes] на экране подтверждения.

# **Перемещение и транспортировка устройства**

- В данном разделе объяснено, как перемещать или транспортировать устройство.
- [Перемещение устройства](#page-1217-0)
- В данном разделе описаны меры предосторожности при перемещении устройства.
- [Транспортировка устройства](#page-1218-0)

В данном разделе описаны меры предосторожности при транспортировке устройства.

<span id="page-1217-0"></span>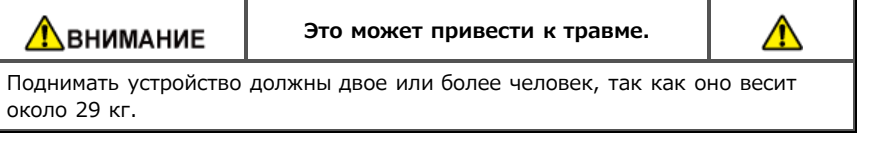

**1.** Выключите устройство.

[Включение или выключение устройства](#page-892-0)

- **2.** Отсоедините все кабели.
	- Кабель питания и провод заземления
	- Кабель Ethernet или кабель USB
	- Телефонный кабель
- **3.** Извлеките бумагу из всех лотков.
- **4.** Поднимите устройство и переместите его на новое место.

<span id="page-1218-0"></span>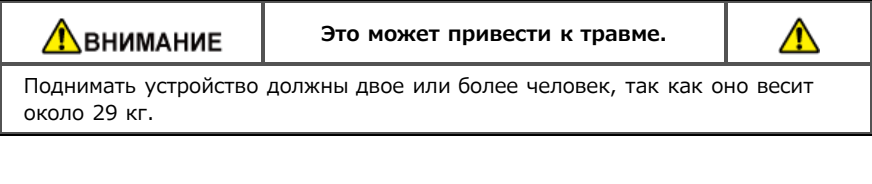

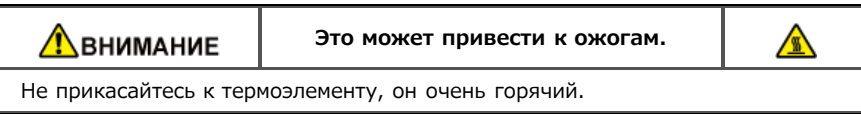

### **Примечание**

- Осторожно обращайтесь с фотобарабаном (зеленый цилиндр), он хрупкий.
- Не подвергайте фотобарабан воздействию прямых солнечных лучей и не располагайте его в местах с ярким освещением (примерно 1500 люкс и более). Не оставляйте фотобарабан более чем на 5 минут даже в условиях комнатного освещения.
- **1.** Выключите устройство.
	- [Включение или выключение устройства](#page-892-0)
- **2.** Отсоедините все кабели.
	- Кабель питания и провод заземления
	- Кабель Ethernet или кабель USB
	- Телефонный кабель
- **3.** Извлеките бумагу из всех лотков.
- **4.** Если установлен блок дополнительного второго лотка, убедитесь, что установлены две блокирующие детали.

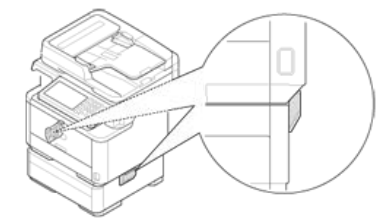

**5.** Откройте блокирующую деталь, потянув наружу.

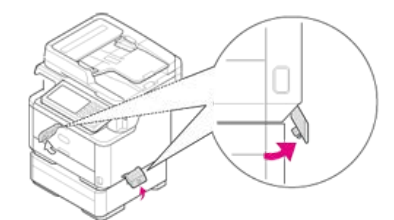

**6.** Открыв блокирующую деталь, извлеките ее.

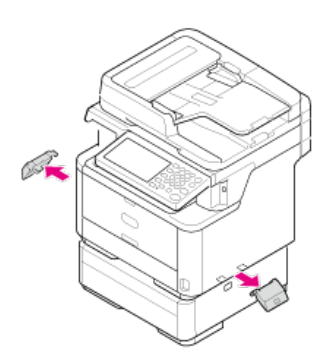

**.** Поднимите устройство, чтобы отсоединить блок второго лотка.

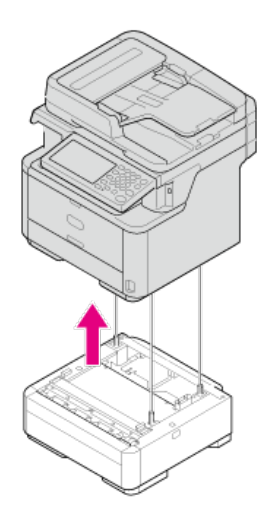

**.** Упакуйте устройство при помощи упаковочных материалов.

### **Примечание**

Используйте упаковочную коробку и материал, приложенные к устройству на момент покупки.

**.** Поднимите устройство и поместите его в упаковочную коробку.

## **Инициализация памяти и параметров**

В этом разделе описана процедура инициализации настроек меню и информации, сохраненной в памяти устройства.

[Инициализация флэш-памяти](#page-1221-0)

В этом разделе описана процедура инициализации информации, сохраненной в памяти устройства.

• [Инициализация параметров оборудования](#page-1222-0)

В этом разделе описана процедура инициализации настроек меню с использованием параметров по умолчанию. Для инициализации настроек требуется ввести пароль администратора.

- [Инициализация параметров сети](#page-1223-0)
- В этом разделе описана процедура инициализации настроек сети устройства.
- [Инициализация макроса задания и передаваемых и получаемых по факсу данных](#page-1225-0)

В этом разделе описана процедура инициализации настроек оборудования с использованием параметров по умолчанию.

<span id="page-1221-0"></span>Сохраненные шаблоны сообщений электронной почты и другие данные хранятся в памяти.

Для инициализации памяти выполните приведенную ниже процедуру.

#### **• Примечание**

При инициализации памяти будут удалены следующие данные.

- Данные заданий, сохраненные с помощью параметров [Защищенная печать], [Защищенная печать с шифрованием] или [Сохранить на принтере].
- Пользовательские демонстрационные данные
- Данные форм
- 1. На сенсорной панели нажмите [Параметры устройства].
- 2. Нажмите [Установки Админ.].
- З. Введите пароль администратора. Пароль по умолчанию: "аааааа".
- 4. Нажмите [ОК].
- 5. Нажмите [Управление].
- 6. Нажмите [Параметры управления памятью].
- 7. Нажмите [Блок инициализации] для изменения параметра отображения на [Выключить].
- 8. Нажмите [Задняя часть].
- 9. Нажмите [Установка флэш-памяти].
- 10. Нажмите [Инициализация].
- 11. Нажмите [Форматирование раздела], а затем выберите необходимый тип.

Доступные типы для выбора:

 $PCL$ Общий. **PS** 

#### *&* Заметка

Выберите для инициализации один из двух типов памяти.

- [Инициализация]: инициализация диапазона открытой области флэш-памяти (отображается в списке файлов).
- [Форматирование раздела]: инициализация информации о пользователе.
- 12. Нажмите [Да] на экране подтверждения.

# <span id="page-1222-0"></span>**Инициализация параметров оборудования**

Для параметров можно вернуть значения по умолчанию.

#### **Примечание**

При инициализации настроек устройства удаляются следующие данные.

- Сохраненные документы F-кода на доске объявлений
- Неотправленные факсимильные сообщения
- Полученные факсимильные сообщения в F-коде родительского блока.
- Сохраненные макросы задания
- Журналы дозвонов
- Журналы электронных сообщений
- **1.** На сенсорной панели нажмите [Параметры устройства].
- **2.** Нажмите [Установки Админ.].
- **3.** Введите пароль администратора. Пароль по умолчанию: "aaaaaa". [Ввод символов](#page-486-0)
- **4.** Нажмите [ОК].
- **5.** Нажмите [Управление].

#### **6.** Нажмите [Сброс. параметры].

Отобразится сообщение, уведомляющее о том, что продолжение приведет к автоматическому перезапуску системы. Выберите [Да], чтобы продолжить.

<span id="page-1223-0"></span>[Инициализация с помощью меню настройки устройства](#page-1223-1)

[Инициализация с панели оператора устройства \(меню загрузки\)](#page-1223-2)

#### **Примечание**

Данная процедура позволяет инициализировать все настройки сети.

### <span id="page-1223-1"></span>**Инициализация с помощью меню настройки устройства**

Сетевые настройки можно вернуть к значениям по умолчанию.

- **1.** На сенсорной панели нажмите [Параметры устройства].
- **2.** Нажмите [Установки Админ.].
- **3.** Введите пароль администратора. Пароль по умолчанию: "aaaaaa". [Ввод символов](#page-486-0)
- **4.** Нажмите [ОК].
- **5.** Нажмите [Меню "Сеть"].
- **6.** Нажмите [Парам.Сети].
- **7.** Нажмите [Настройки по умолчанию].
- **8.** Нажмите [Да]. Сетевая карта перезагрузится, чтобы применить настройки.

#### <span id="page-1223-2"></span>**Инициализация с панели оператора устройства (меню загрузки)**

Если не удалось выполнить инициализацию с помощью меню настройки, можно воспользоваться панелью оператора.

- **1.** Включите устройство, удерживая "6" на 10-клавишной клавиатуре. Отобразится логотип OKI.
- **2.** Введите пароль администратора. Пароль по умолчанию: "aaaaaa".
- **3.** Нажмите "#" на 10-клавишной клавиатуре. Отобразится экран [Меню загрузки].
- **4.** Нажмите "1" на 10-клавишной клавиатуре.

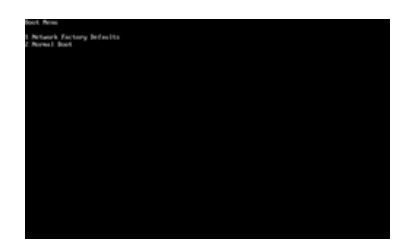

**5.** Нажмите "1" на 10-клавишной клавиатуре.
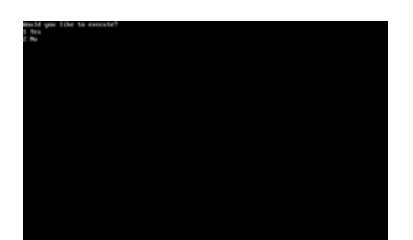

#### **Инициализация макроса задания и передаваемых и получаемых по факсу данных**

Настройки оборудования можно вернуть к значениям по умолчанию.

#### **Примечание**

При инициализации настроек устройства удаляются следующие данные.

- Сохраненные документы F-кода на доске объявлений
- Неотправленные факсимильные сообщения
- Полученные факсимильные сообщения в F-коде родительского блока.
- Сохраненные макросы задания
- Журналы дозвонов
- Журналы электронных сообщений
- **1.** На сенсорной панели нажмите [Параметры устройства].
- **2.** Нажмите [Установки Админ.].
- **3.** Введите пароль администратора. Пароль по умолчанию: "aaaaaa". [Ввод символов](#page-486-0)
- **4.** Нажмите [ОК].
- **5.** Нажмите [Управление].
- **6.** Нажмите [Сброс. параметры].

Отобразится сообщение "При выполнении произойдет автоматическая перезагрузка системы". Выберите [Да], чтобы продолжить.

# **Технические характеристики**

- [Общие характеристики](#page-1227-0)
- В данном разделе приведены основные характеристики, такие как размеры и масса данного оборудования.
- [Характеристики копира](#page-1228-0)
	- В данном разделе описаны функции копирования.
- [Характеристики факса](#page-1229-0)
	- В данном разделе описаны функции факса.
- [Характеристики ПК-факса](#page-1230-0)
- В данном разделе описаны функции ПК-факса.
- [Характеристики интернет-факса](#page-1231-0)
	- В данном разделе описаны функции интернет-факса.
- [Характеристики сканера](#page-1232-0)
	- В данном разделе описаны функции сканера.
- [Характеристики сканирования в электронную почту](#page-1233-0)
- В данном разделе описаны характеристики функции сканирования в электронную почту.
- [Характеристики сканирования на сетевой ПК](#page-1234-0)
	- В данном разделе описаны характеристики функции сканирования на сетевой ПК.
- **[Характеристики сканирования в USB-память](#page-1235-0)**
- В данном разделе описаны характеристики функции сканирования в USB-память.
- [Характеристики сканирования на локальный ПК](#page-1236-0)
	- В данном разделе описаны характеристики функции сканирования на локальный ПК.
- [Характеристики печати](#page-1237-0)
- В данном разделе описаны характеристики функции печати с помощью данного оборудования.
- [Характеристики печати из USB-памяти](#page-1239-0)
	- В данном разделе описаны характеристики функции печати из USB-памяти.
- [Характеристики сети](#page-1240-0)
	- В данном разделе приведены характеристики сетевого подключения, такого как протокол сети.
- [Характеристики беспроводной ЛВС](#page-1241-0)
	- В данном разделе описаны характеристики подключения через беспроводную ЛВС.

## <span id="page-1227-0"></span>**Общие характеристики**

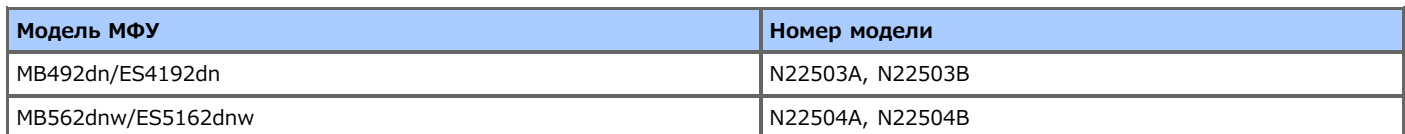

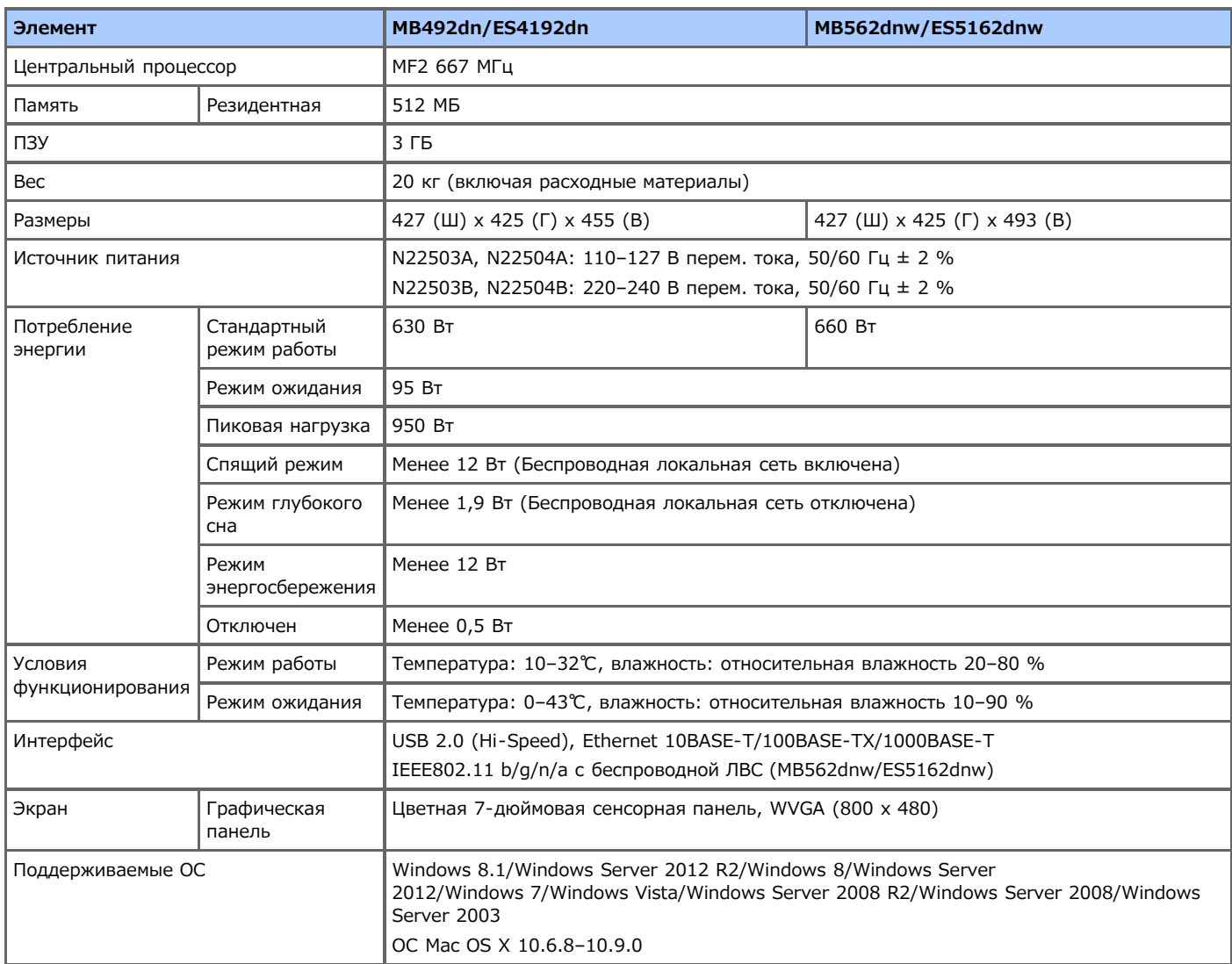

## <span id="page-1228-0"></span>**Характеристики копира**

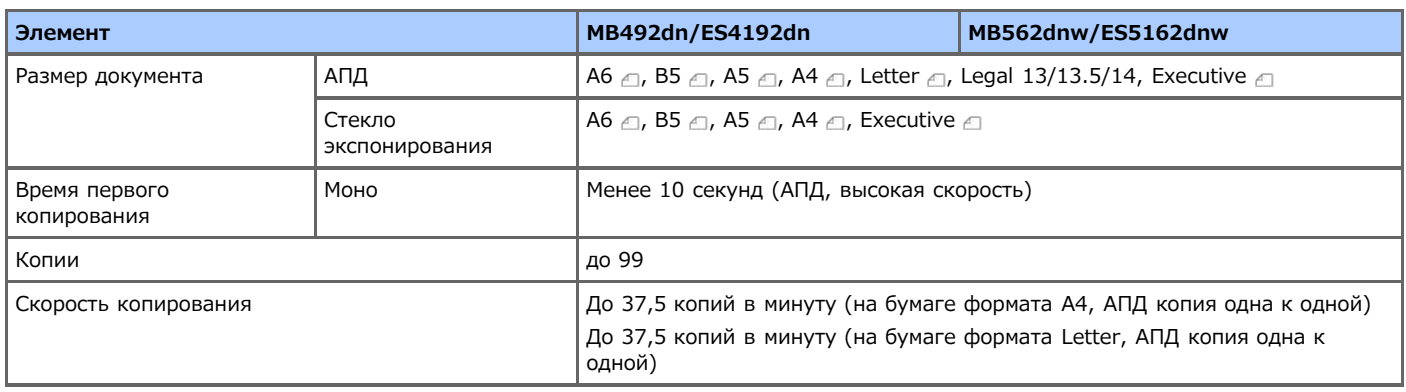

## <span id="page-1229-0"></span>**Характеристики факса**

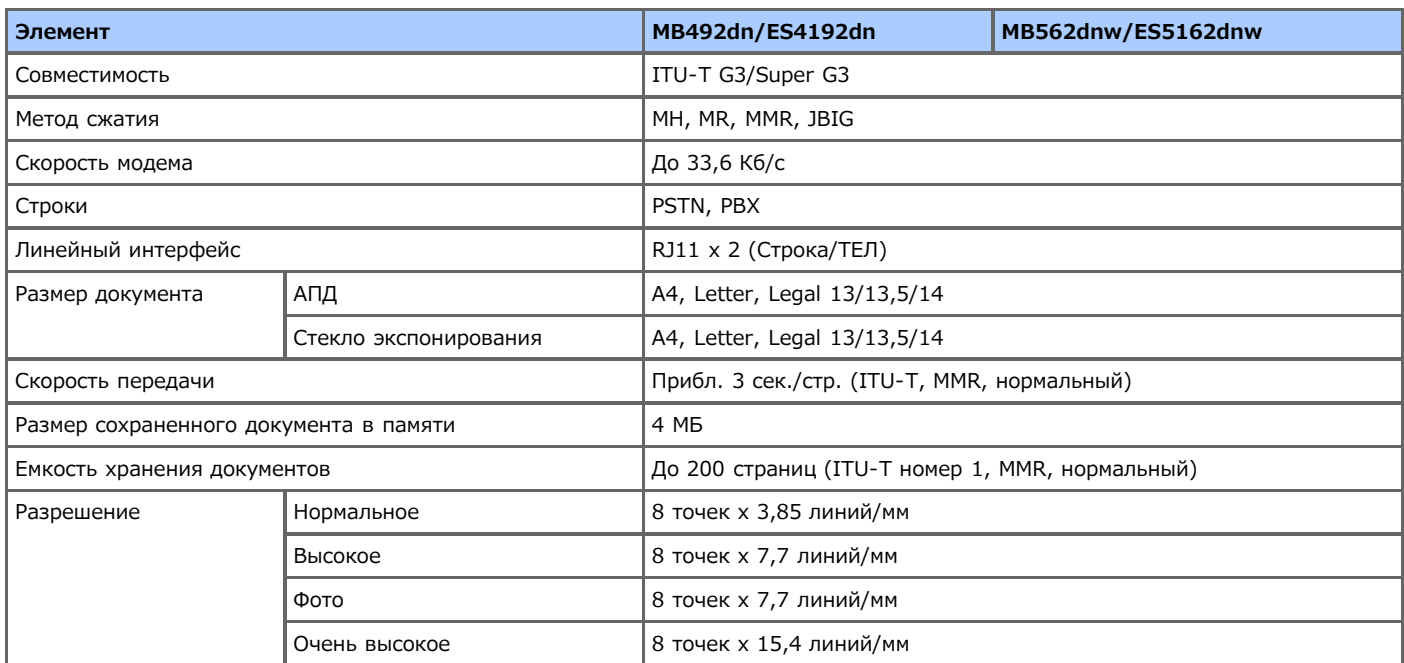

## <span id="page-1230-0"></span>**Характеристики ПК-факса**

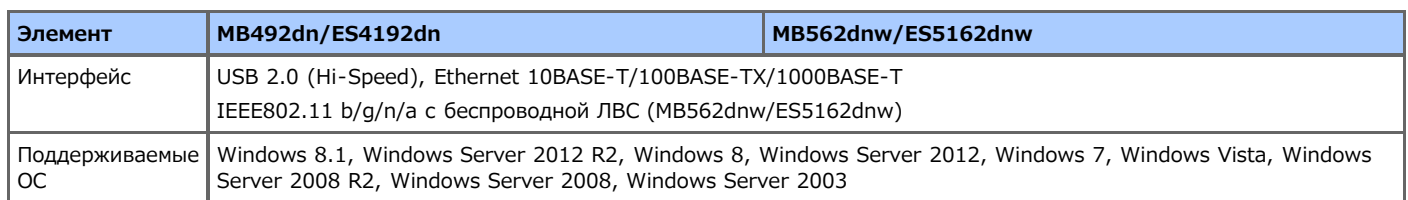

## <span id="page-1231-0"></span>**Характеристики интернет-факса**

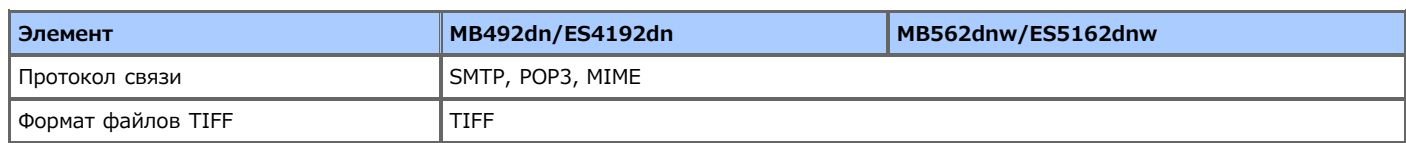

## <span id="page-1232-0"></span>**Характеристики сканера**

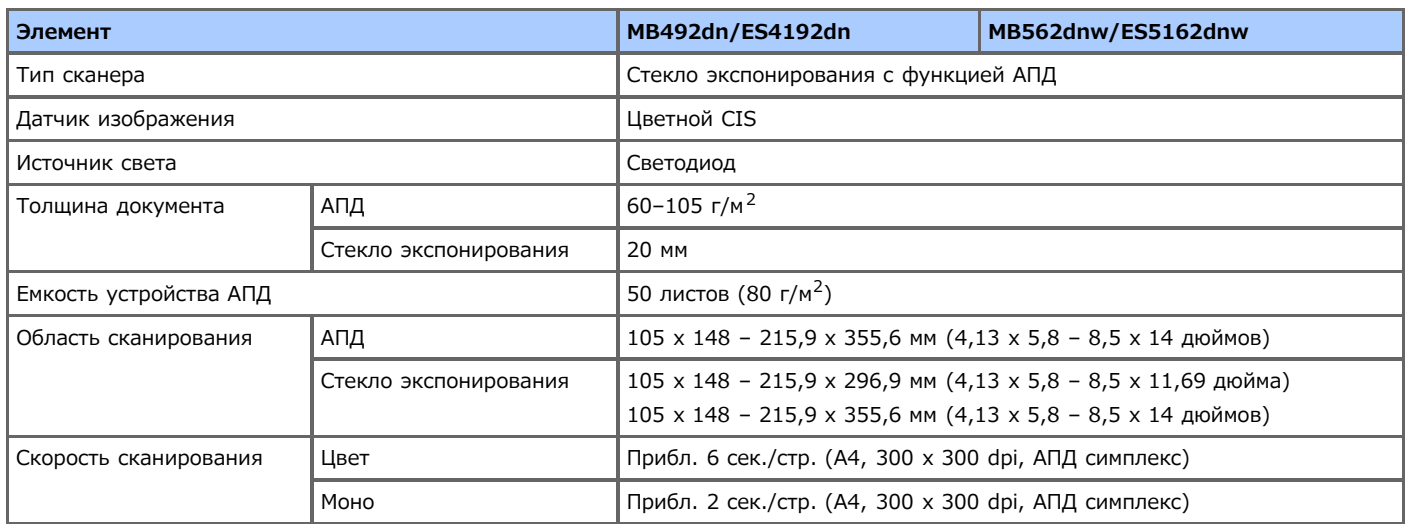

## <span id="page-1233-0"></span>**Характеристики сканирования в электронную почту**

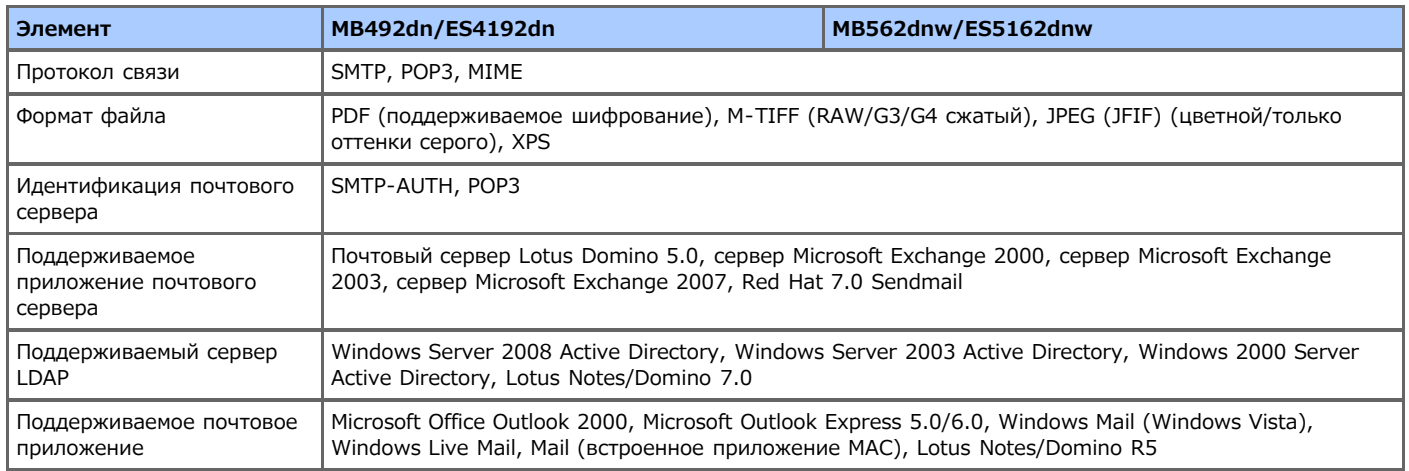

## <span id="page-1234-0"></span>**Характеристики сканирования на сетевой ПК**

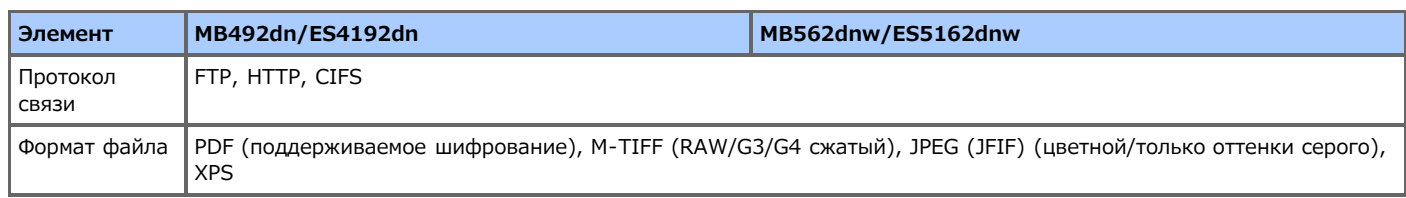

## <span id="page-1235-0"></span>**Характеристики сканирования в USB-память**

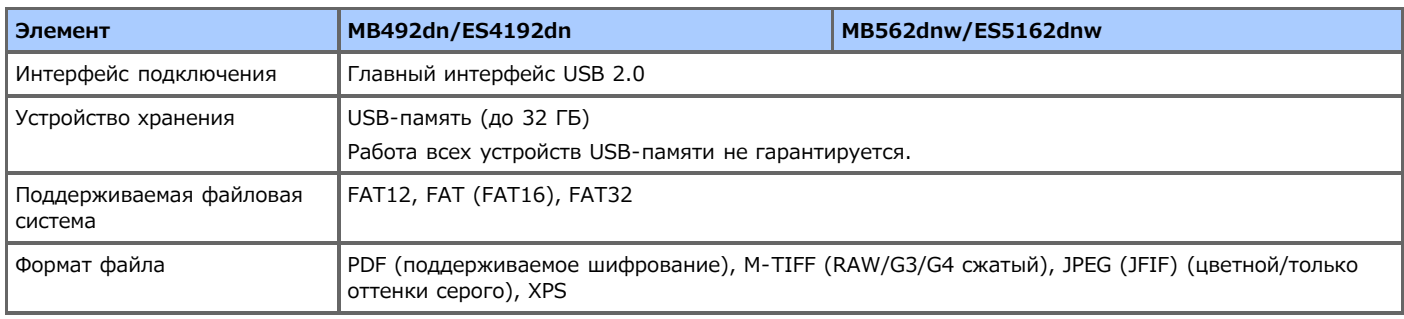

## <span id="page-1236-0"></span>**Характеристики сканирования на локальный ПК**

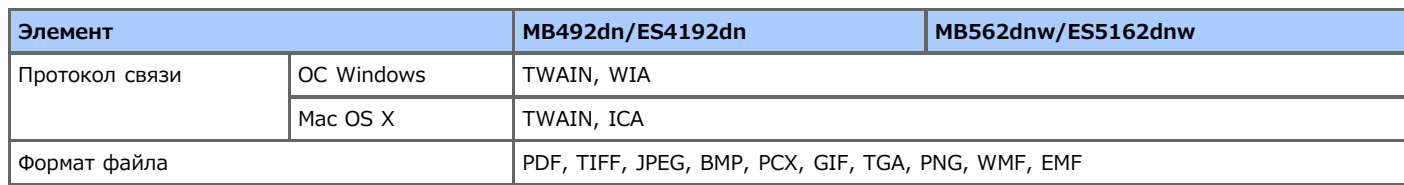

### <span id="page-1237-0"></span>**Характеристики печати**

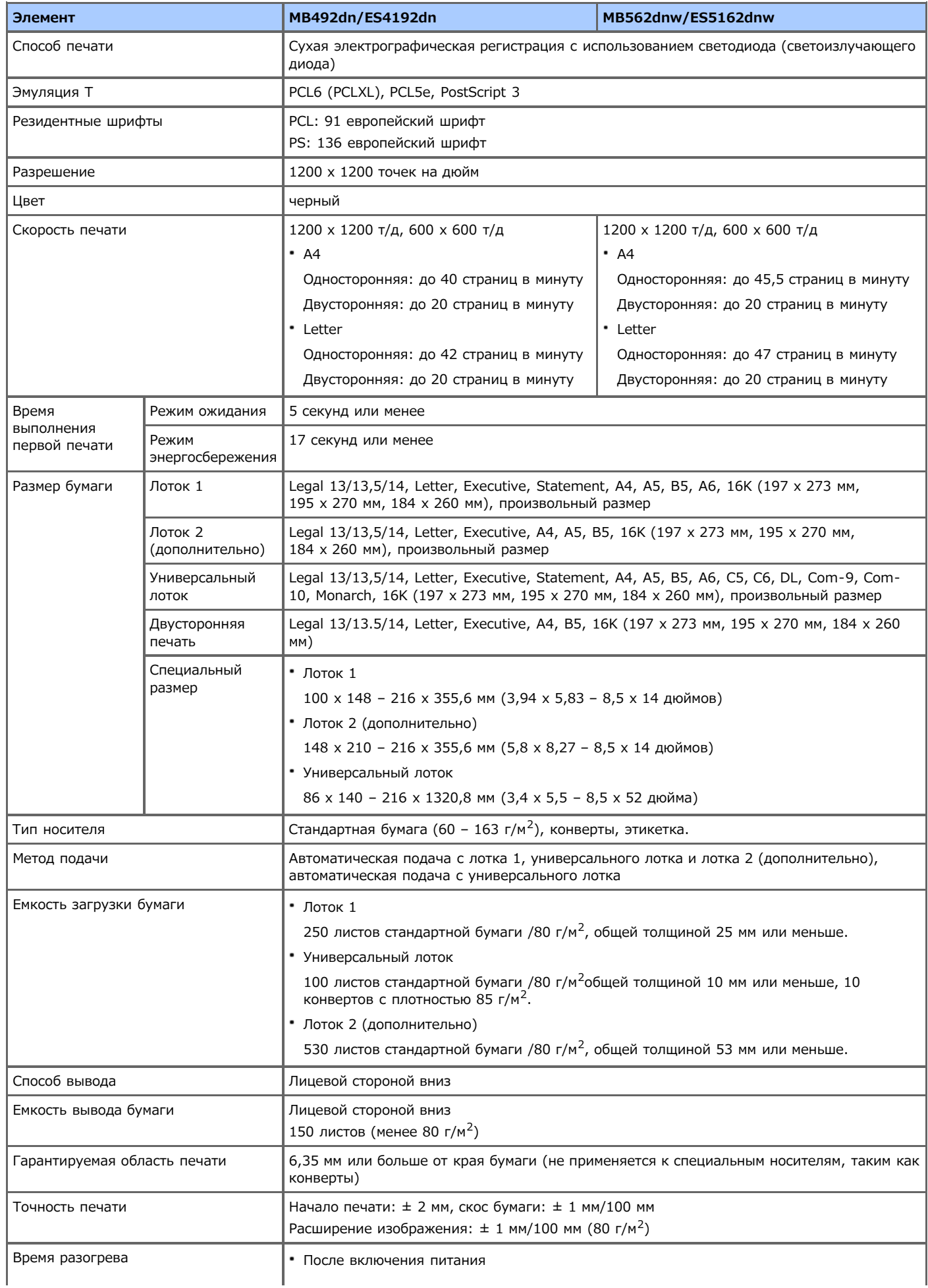

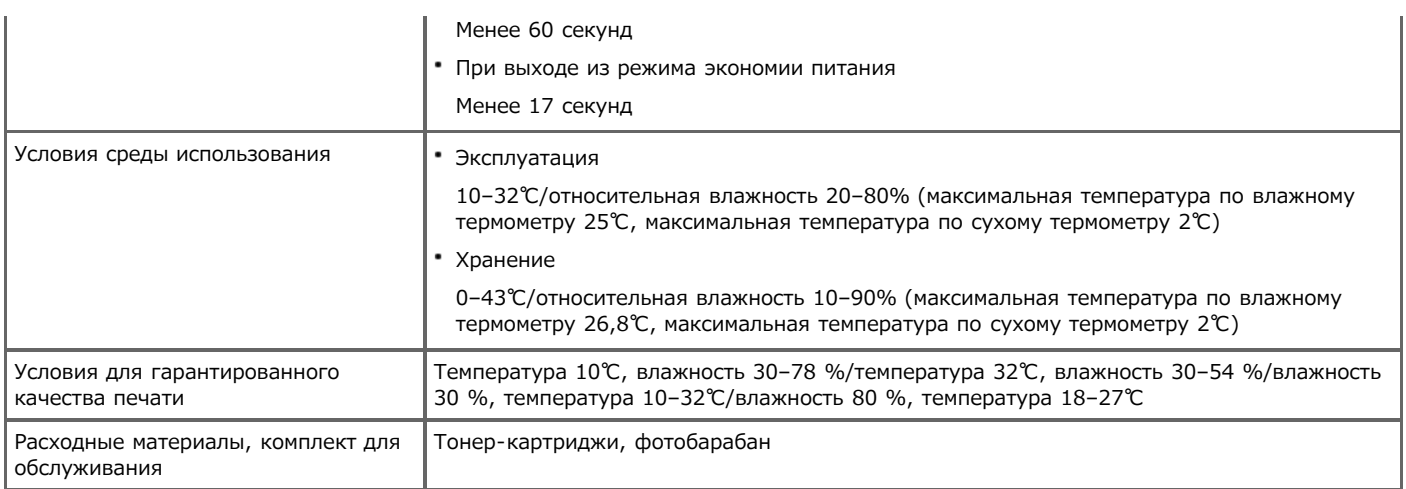

## <span id="page-1239-0"></span>**Характеристики печати из USB-памяти**

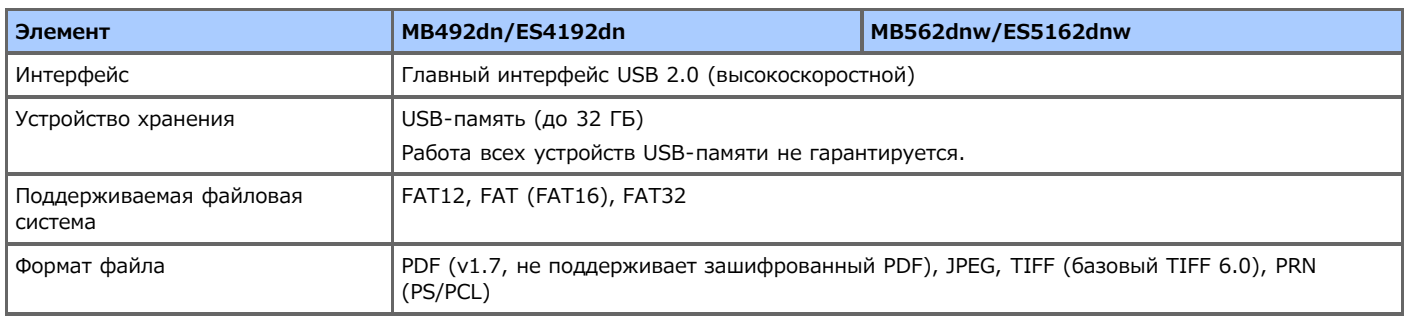

## <span id="page-1240-0"></span>**Характеристики сети**

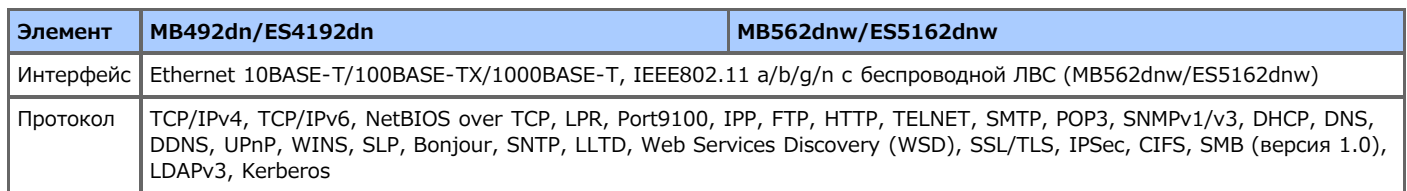

<span id="page-1241-0"></span>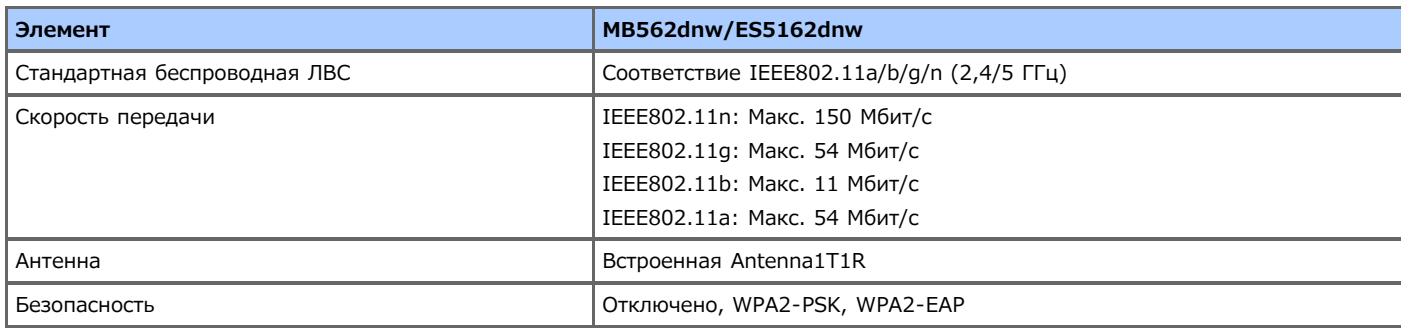

#### **Соответствие стандартам беспроводной ЛВС**

- Федеральная комиссия связи (США)

- Спецификации IC
- Декларация о соответствии стандартам ЕС.

#### **Федеральная комиссия связи (США)**

#### СООТВЕТСТВИЕ СТАНДАРТАМ БЕЗОПАСНОСТИ FCC

Любые изменения, не утвержденные стороной, ответственной за соответствие устройства требуемым стандартам, могут послужить причиной отказа пользователю в праве эксплуатации данного оборудования.

Примечание. Данное оборудование было протестировано и соответствует ограничениям на цифровые устройства класса B в части 15 правил FCC (Федеральная комиссия связи). Целью этих ограничений является обеспечение приемлемой защиты от помех при установке оборудования в жилых зданиях. Данное оборудование создает, использует и может излучать энергию в радиочастотном диапазоне, и в случае несоблюдения инструкций по установке оно может создавать помехи для радиосвязи. Однако нет гарантии, что такие помехи не возникнут в условиях конкретной установки. Если данное устройство создает помехи для приема радио- или телесигнала, что можно определить с помощью его выключения и включения, пользователю рекомендуется попытаться устранить помехи с помощью одного или нескольких из нижеуказанных способов.

- Изменить ориентацию или местоположение приемной антенны.

- Увеличить расстояние между устройством и приемником.

- Подключить данное устройство и приемник к розеткам в различных цепях.

- Обратиться за помощью к дилеру или высококвалифицированному специалисту по теле- и радиотехнике.

Данный радиопередатчик недопустимо совмещать или использовать совместно с какой-либо другой антенной или радиопередатчиком.

#### **Спецификации IC**

Данное устройство соответствует части 15 правил FCC (Федеральная комиссия связи), а также свободным от лицензирования стандартам Industry Canada RSS. Эксплуатация устройства допускается при выполнении следующих условий. (1) Устройство не должно вызывать вредных помех и (2) устройство должно принимать все помехи, включая те, которые могут препятствовать нормальной эксплуатации.

Le présent appareil est conforme aux la partie 15 des règles de la FCC et CNR d'Ubdustrie Canada applicables aux appareils radio exempts de licence. L'exploitation est autorisée aux deux conditions suivantes : (1) I'appareil ne doit pas produire de brouillage, et (2) I'utilisateur de I'appareil doit accepter tout brouillage radioélectrique subi, même si le brouillage est susceptible d'en compromettre le fonctionnement.

Данное цифровое устройство класса [B] соответствует стандарту Canadian ICES-003.

Cet appareil numérique de la classe [B] est conforme à la norme NMB-003 du Canada.

#### **Предупреждение (FCC/IC):**

Диапазон 5,15–5,25 ГГц предназначен только для использования внутри помещения.

La bande 5 150-5 250 MHz est restreints à une utilisation à l'intérieur.

Данное оборудование соответствует ограничениям на радиационное облучение FCC/IC, указанным для неконтролируемой среды, руководству по радиочастотному воздействию FCC, а также правилам по радиочастотному воздействию IC. При установке и работе данного оборудования расстояние между излучателем и телом человека должно быть не менее 20 см.

Cet équipement est conforme aux limites d'exposition aux rayonnements énoncées pour un environnement non contrôlé et respecte les règles les radioélectriques (RF) de la FCC lignes directrices d'exposition et d'exposition aux fréquences radioélectriques (RF) CNR-102 de l'IC. Cet équipement doit être installé et utilisé en gardant une distance de 20 cm ou plus entre le dispositif rayonnant et le corps.

#### **Декларация о соответствии стандартам ЕС**

Данное оборудование соответствует обязательным требованиям директивы 1999/5/EC.

Функция телекоммуникации данного продукта может использоваться в странах ЕС и EFTA (Европейская ассоциация свободной торговли). Среди них: Австрия, Бельгия, Болгария, Кипр, Чехия, Дания, Эстония, Финляндия, Франция, Германия, Греция,

Венгрия, Исландия, Ирландия, Италия, Латвия, Лихтенштейн, Литва, Люксембург, Мальта, Нидерланды, Норвегия, Польша, Португалия, Румыния, Словакия, Словения, Испания, Швеция, Швейцария, Турция и Великобритания.

# **Сведения о товарных знаках и прочая информация**

OKI является зарегистрированным товарным знаком компании Oki Electric Industry Co., Ltd.

Energy Star является товарным знаком United States Environmental Protection Agency.

Microsoft, Windows, Windows Server, Windows Vista и Internet Explorer являются товарными знаками корпорации Microsoft.

Apple, Macintosh, Mac и ОС Mac OS являются зарегистрированными товарными знаками Apple Inc.

iPad, iPhone, iPod и iPod touch являются товарными знаками Apple Inc., зарегистрированными в США и других странах.

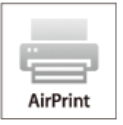

Технология AirPrint и логотип AirPrint являются товарными знаками Apple Inc.

Google, Google Docs, Android и Gmail являются товарными знаками Google Inc.

Google Cloud Print является товарным знаком Google Inc.

Названия других продуктов, а также фирменные наименования, являются зарегистрированными товарными знаками или товарными знаками их законных владельцев.

Как участник программы Energy Star производитель заявляет, что данный продукт соответствует всем требованиям, изложенным в директивах Energy Star по эффективности использования энергии.

Данный продукт соответствует требованиям, изложенным в документах Council Directives 2004/108/EC (EMC), 2006/95/EC (LVD), 1999/5/EC (R&TTE), 2009/125/EC (ErP) и 2011/65/EU(RoHS), с внесенными поправками, где это применимо, с учетом действующих в государствах-участниках законов, касающихся электромагнитной совместимости, низкого напряжения, радио- и телекоммуникационного оконечного оборудования, продуктов, использующих электроэнергию, и ограничений на применение некоторых опасных веществ в электрическом и электронном оборудовании.

При оценке данного продукта на соблюдение директивы по электромагнитной совместимости 2004/108/EC были использованы указанные ниже кабели. Любые другие конфигурации могут повлиять на совместимость.

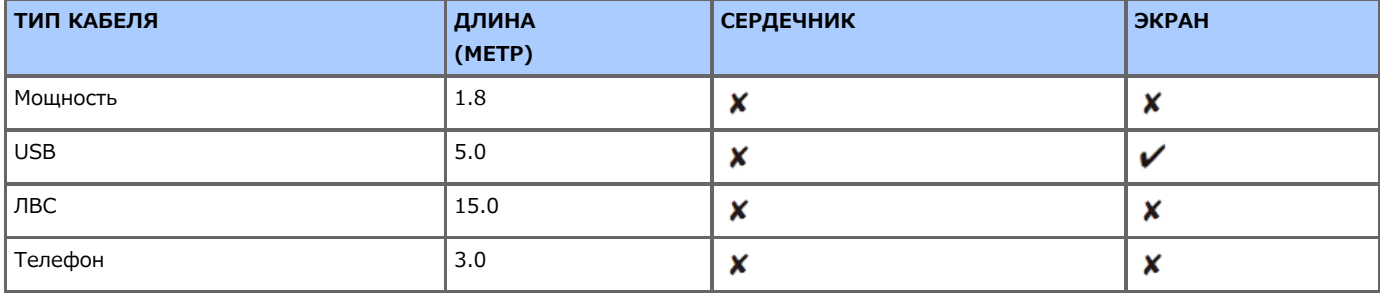

#### **ПЕРВАЯ ПОМОЩЬ ПРИ ЧРЕЗВЫЧАЙНЫХ СИТУАЦИЯХ**

Будьте осторожны с порошком тонера.

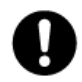

В случае проглатывания выпейте небольшое количество холодной воды и обратитесь к врачу. НЕ пытайтесь вызвать рвоту.

При вдыхании выйдите на свежий воздух. Обратитесь за медицинской помощью.

При попадании в глаза прополощите большим количеством воды в течение не менее 15 минут, держа веки открытыми. Обратитесь за медицинской помощью.

Утечка должна быть устранена при помощи холодной воды и мыла для уменьшения риска загрязнения кожи или одежды.

#### **ПРОИЗВОДИТЕЛЬ**

Oki Data Corporation,

4-11-22 Shibaura, Minato-ku,

Токио 108-8551,

Япония

По вопросам продажи, поддержки, а также по общим вопросам обращайтесь к местному дистрибьютору.

÷.

#### **ИМПОРТЕР В ЕС ИЛИ ОФИЦИАЛЬНЫЙ ПРЕДСТАВИТЕЛЬ**

OKI Europe Limited (официальный торговый представитель OKI Printing Solutions)

Blays House Wick Road Egham Surrey, TW20 0HJ Великобритания По вопросам продажи, поддержки, а также по общим вопросам обращайтесь к местному дистрибьютору.

#### **ИНФОРМАЦИЯ ОБ ОХРАНЕ ОКРУЖАЮЩЕЙ СРЕДЫ**

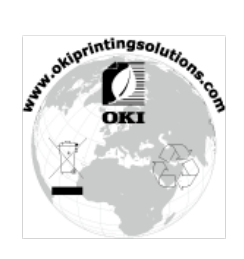